# **SIEMENS**

## SIMATIC

## S7 S7-200 SMART

System Manual

Preface **Exercise Service** 

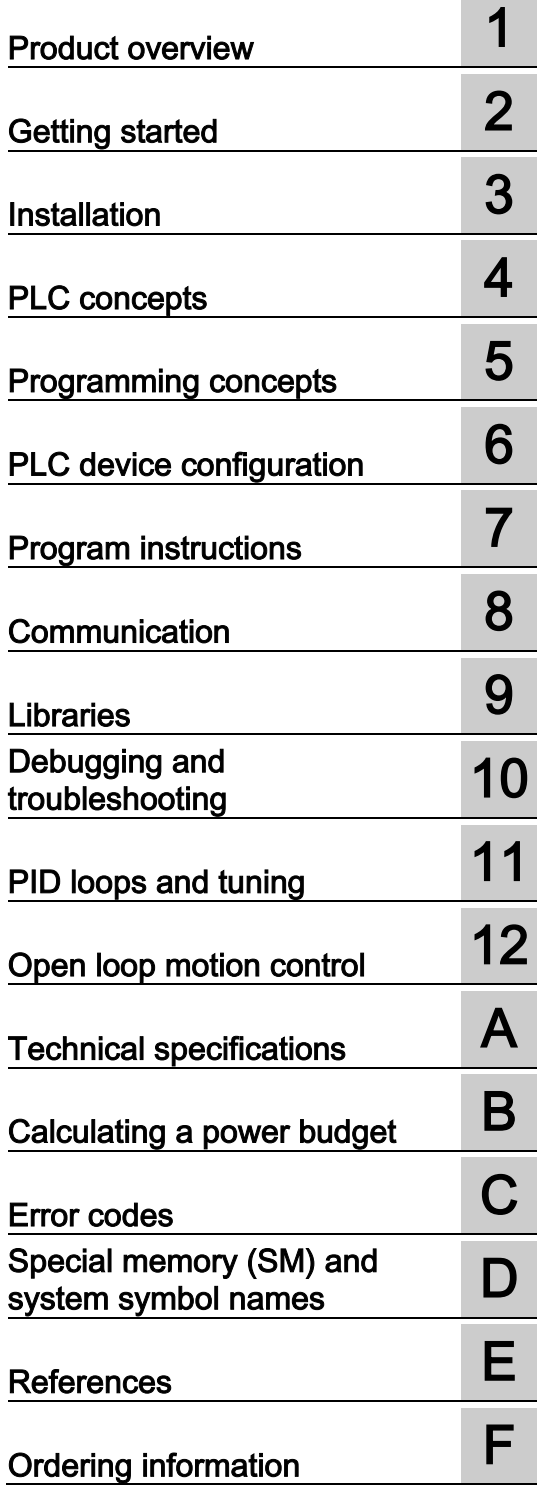

### Legal information

#### Warning notice system

This manual contains notices you have to observe in order to ensure your personal safety, as well as to prevent damage to property. The notices referring to your personal safety are highlighted in the manual by a safety alert symbol, notices referring only to property damage have no safety alert symbol. These notices shown below are graded according to the degree of danger.

#### **A** DANGER

indicates that death or severe personal injury will result if proper precautions are not taken.

#### **AWARNING**

indicates that death or severe personal injury may result if proper precautions are not taken.

#### $\spadesuit$  CAUTION

indicates that minor personal injury can result if proper precautions are not taken.

#### **NOTICE**

indicates that property damage can result if proper precautions are not taken.

If more than one degree of danger is present, the warning notice representing the highest degree of danger will be used. A notice warning of injury to persons with a safety alert symbol may also include a warning relating to property damage.

#### Qualified Personnel

The product/system described in this documentation may be operated only by personnel qualified for the specific task in accordance with the relevant documentation, in particular its warning notices and safety instructions. Qualified personnel are those who, based on their training and experience, are capable of identifying risks and avoiding potential hazards when working with these products/systems.

#### Proper use of Siemens products

Note the following:

#### WARNING

Siemens products may only be used for the applications described in the catalog and in the relevant technical documentation. If products and components from other manufacturers are used, these must be recommended or approved by Siemens. Proper transport, storage, installation, assembly, commissioning, operation and maintenance are required to ensure that the products operate safely and without any problems. The permissible ambient conditions must be complied with. The information in the relevant documentation must be observed.

#### **Trademarks**

All names identified by ® are registered trademarks of Siemens AG. The remaining trademarks in this publication may be trademarks whose use by third parties for their own purposes could violate the rights of the owner.

#### Disclaimer of Liability

We have reviewed the contents of this publication to ensure consistency with the hardware and software described. Since variance cannot be precluded entirely, we cannot guarantee full consistency. However, the information in this publication is reviewed regularly and any necessary corrections are included in subsequent editions.

## <span id="page-2-0"></span>Preface

#### Purpose of the manual

The S7-200 SMART series is a line of micro-programmable logic controllers (Micro PLCs) that can control a variety of automation applications. Compact design, low cost, and a powerful instruction set make the S7-200 SMART a perfect solution for controlling small applications. The wide variety of S7-200 SMART models and the Windows-based programming tool give you the flexibility you need to solve your automation problems.

This manual provides information about installing and programming the S7-200 SMART CPUs and is designed for engineers, programmers, installers, and electricians who have a general knowledge of programmable logic controllers.

#### Required basic knowledge

To understand this manual, it is necessary to have a general knowledge of automation and programmable logic controllers.

#### Scope of the manual

This manual describes the following products:

- STEP 7-Micro/WIN SMART V2.4
- S7-200 SMART CPU firmware release V2.4

For a complete list of the S7-200 SMART products and article numbers described in this manual, see [Technical Specifications](#page-713-0) (Page [714\)](#page-713-0).

#### Certification, CE label and other standards

Refer to the technical specifications for more information.

#### <span id="page-2-1"></span>Service and support

In addition to our documentation, we offer our technical expertise on the Internet on the customer support web site [\(http://www.siemens.com/automation/\)](http://www.siemens.com/automation/).

Contact your Siemens distributor or sales office for assistance in answering any technical questions, for training, or for ordering S7 products. Because your sales representatives are technically trained and have the most specific knowledge about your operations, process and industry, as well as about the individual Siemens products that you are using, they can provide the fastest and most efficient answers to any problems you might encounter.

#### Security information

Siemens provides products and solutions with industrial security functions that support the secure operation of plants, systems, machines and networks.

In order to protect plants, systems, machines and networks against cyber threats, it is necessary to implement – and continuously maintain – a holistic, state-of-the-art industrial security concept. Siemens' products and solutions only form one element of such a concept.

Customer is responsible to prevent unauthorized access to its plants, systems, machines and networks. Systems, machines and components should only be connected to the enterprise network or the internet if and to the extent necessary and with appropriate security measures (e.g. use of firewalls and network segmentation) in place.

Additionally, Siemens' guidance on appropriate security measures should be taken into account. For more information about industrial security, please visit [\(http://www.siemens.com/industrialsecurity\)](http://www.siemens.com/industrialsecurity).

Siemens' products and solutions undergo continuous development to make them more secure. Siemens strongly recommends to apply product updates as soon as available and to always use the latest product versions. Use of product versions that are no longer supported, and failure to apply latest updates may increase customer's exposure to cyber threats.

To stay informed about product updates, subscribe to the Siemens Industrial Security RSS Feed under [\(http://www.siemens.com/industrialsecurity\)](http://www.siemens.com/industrialsecurity).

## Table of contents

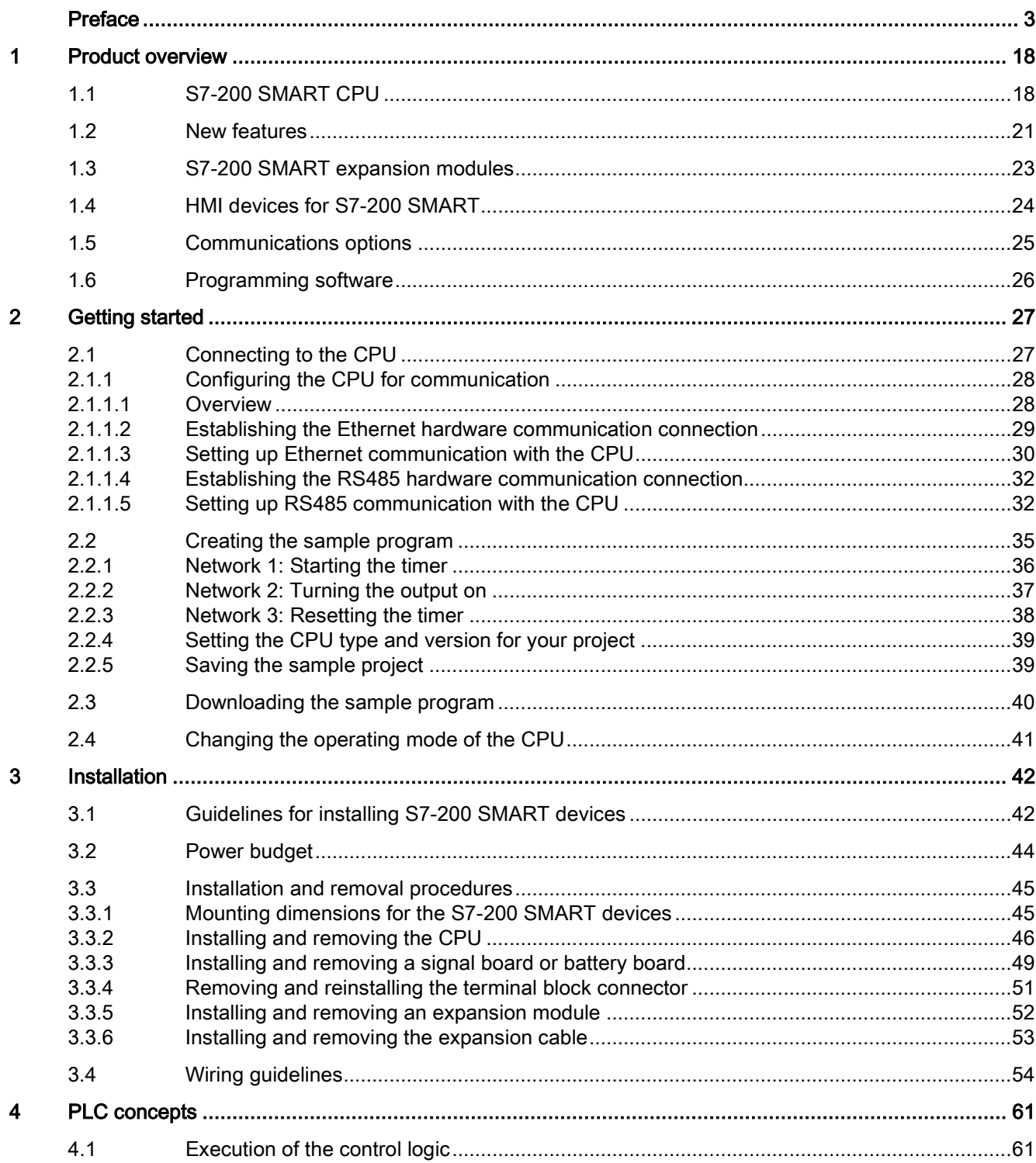

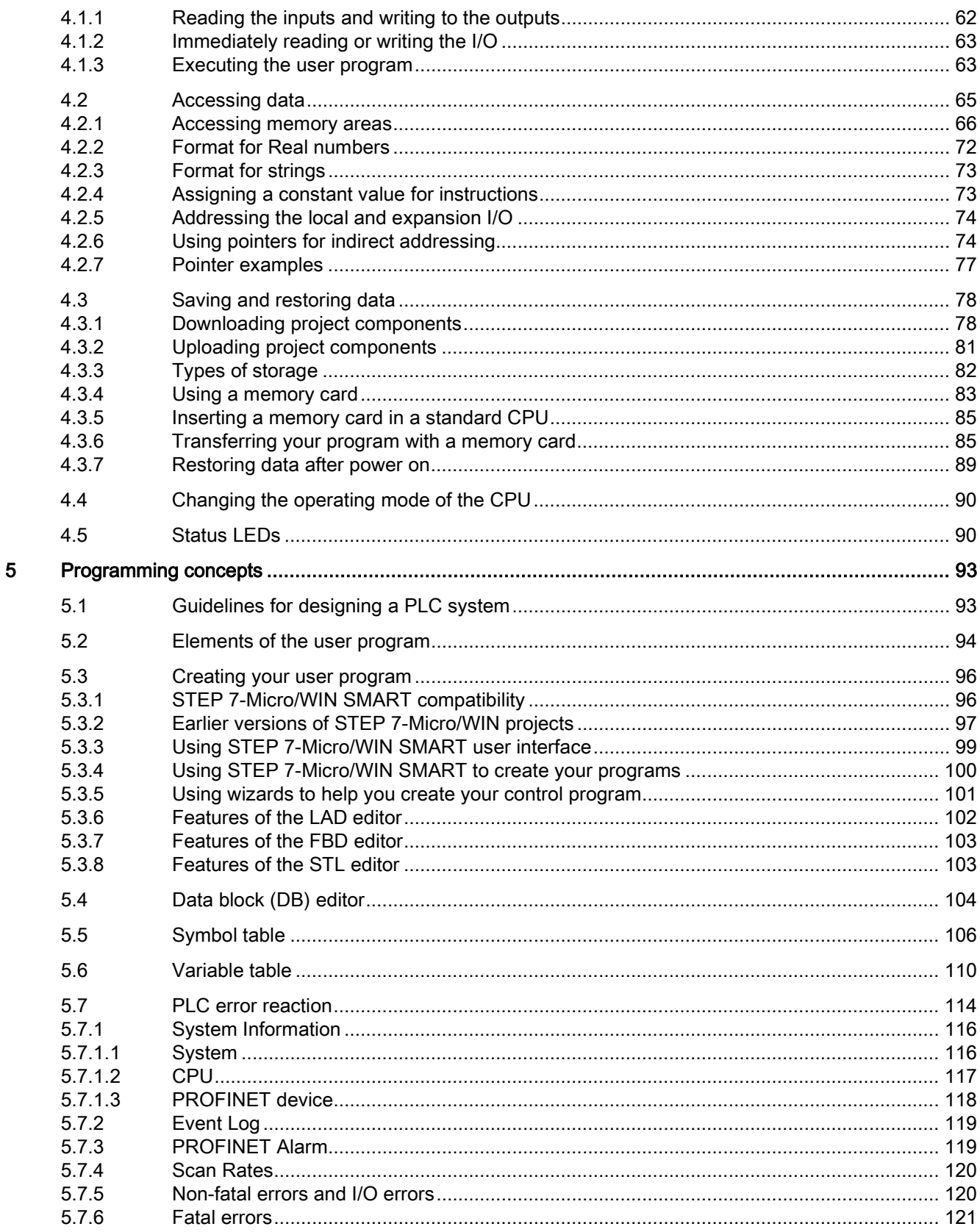

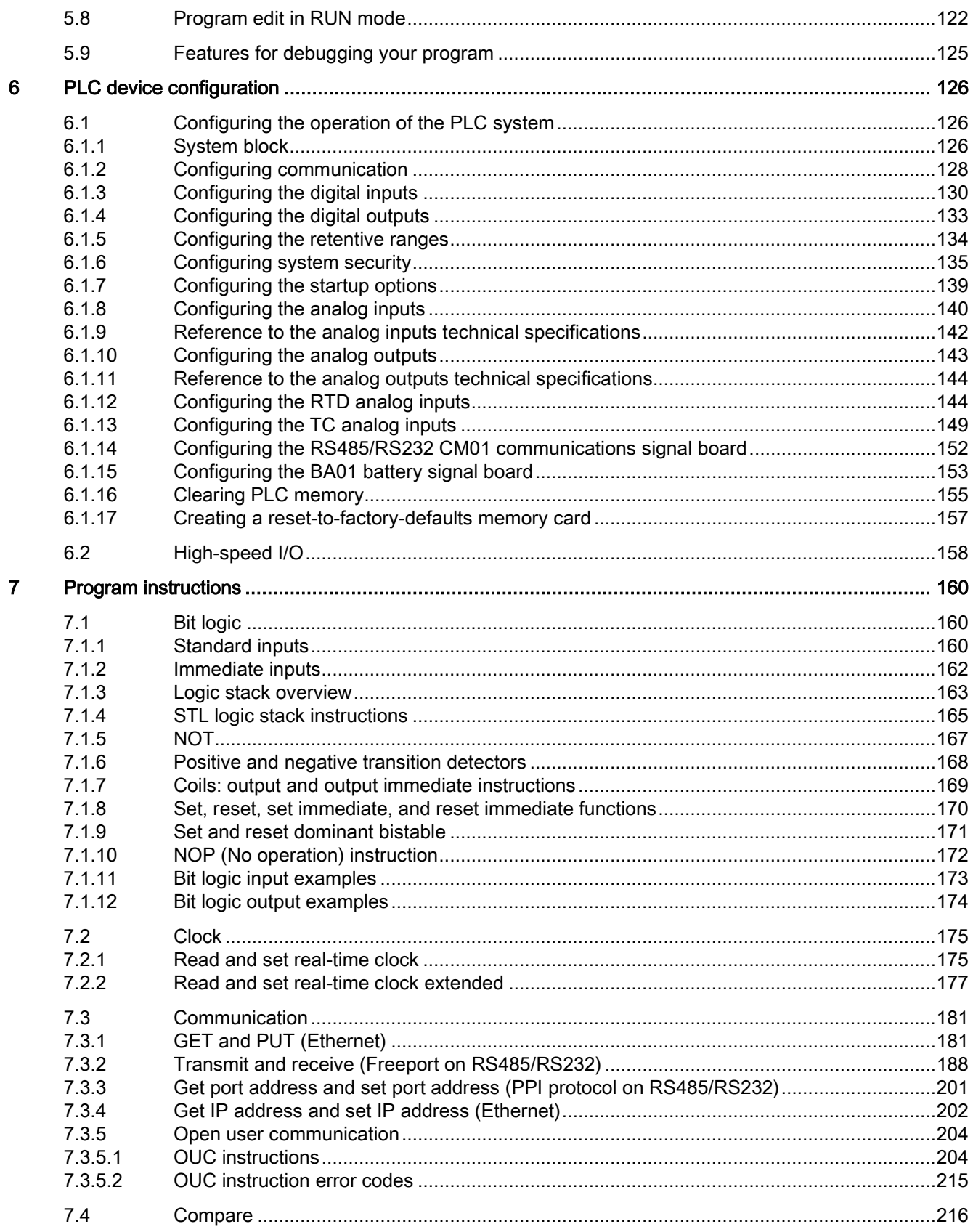

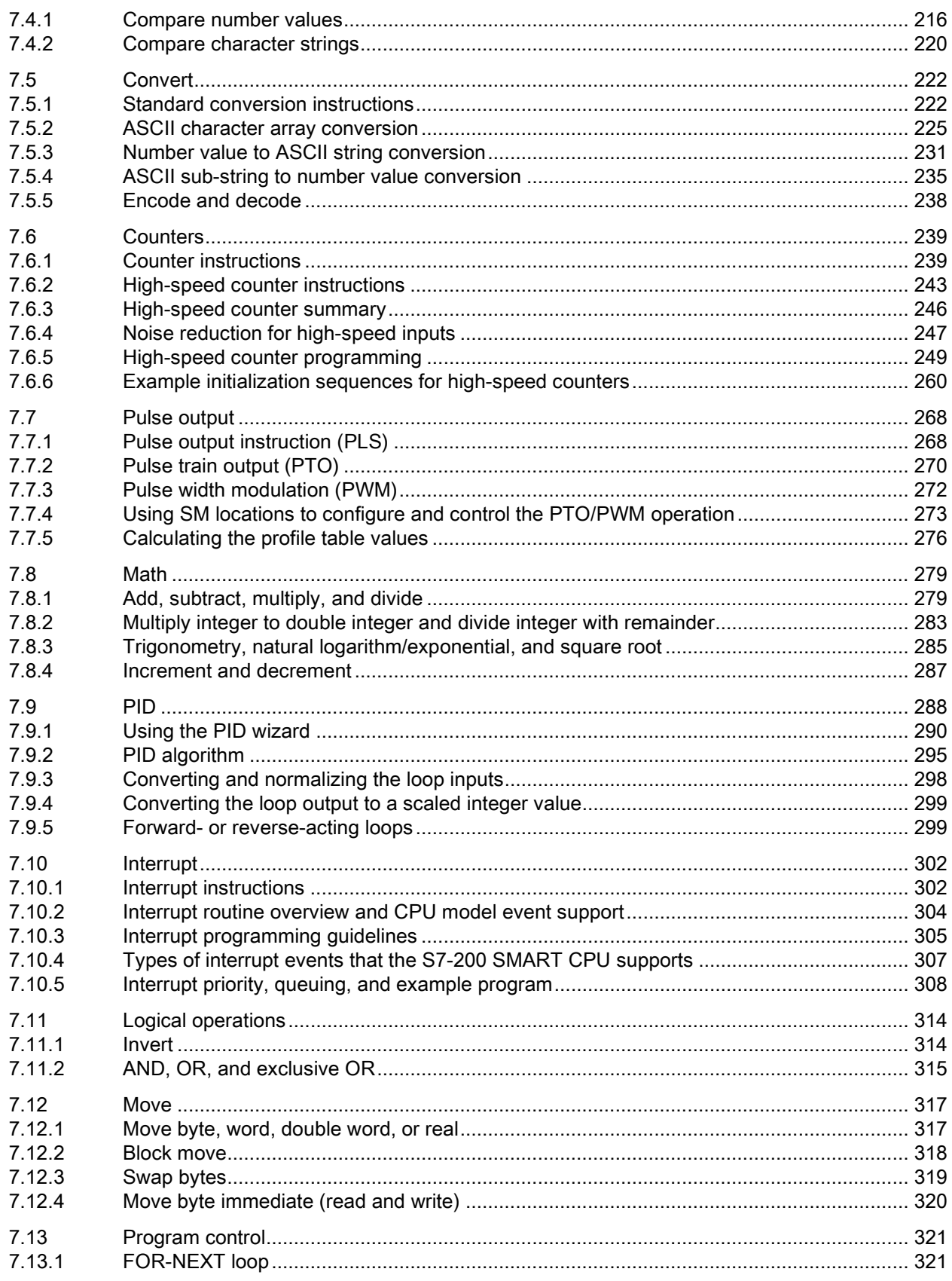

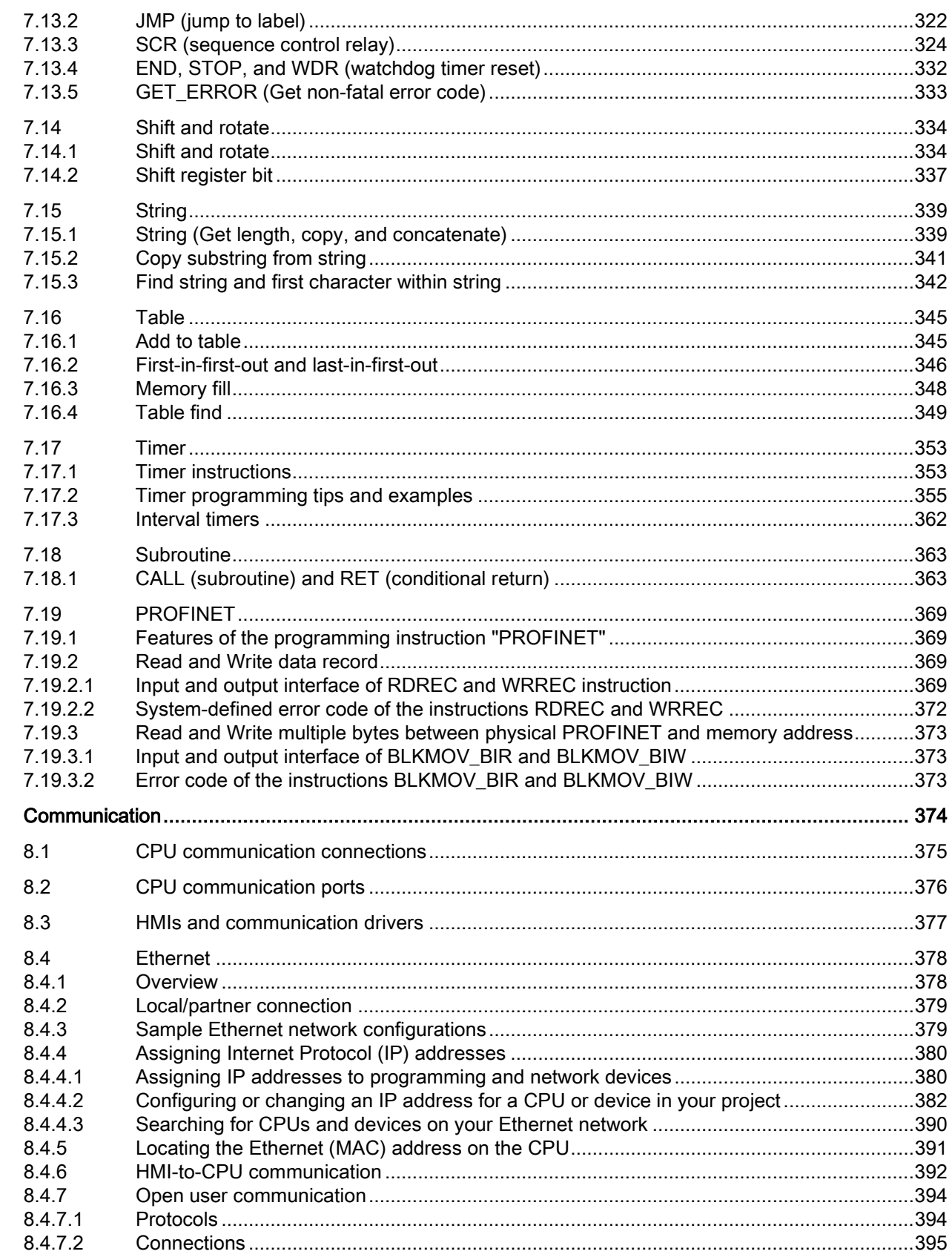

 $\bf{8}$ 

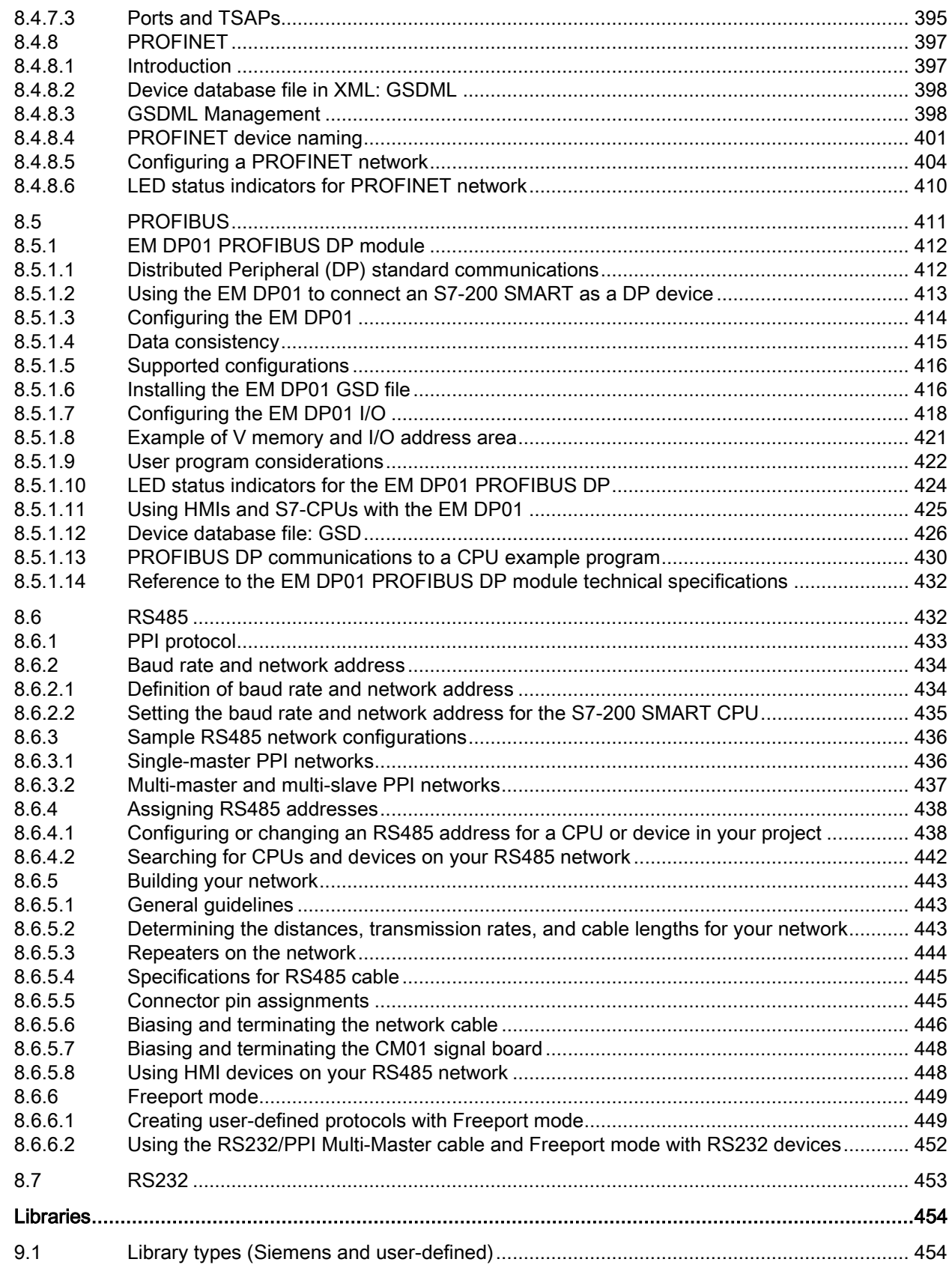

 $\overline{9}$ 

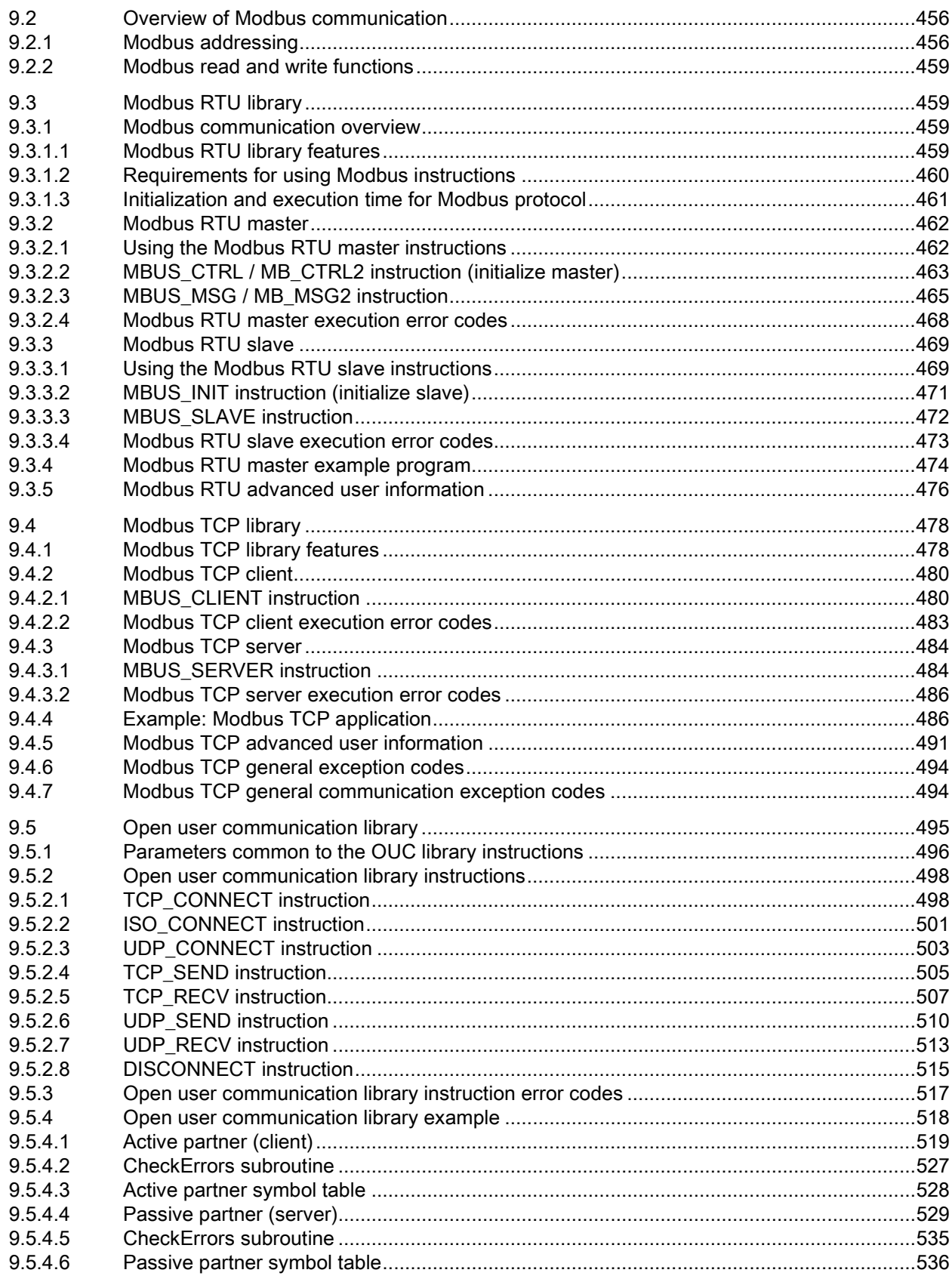

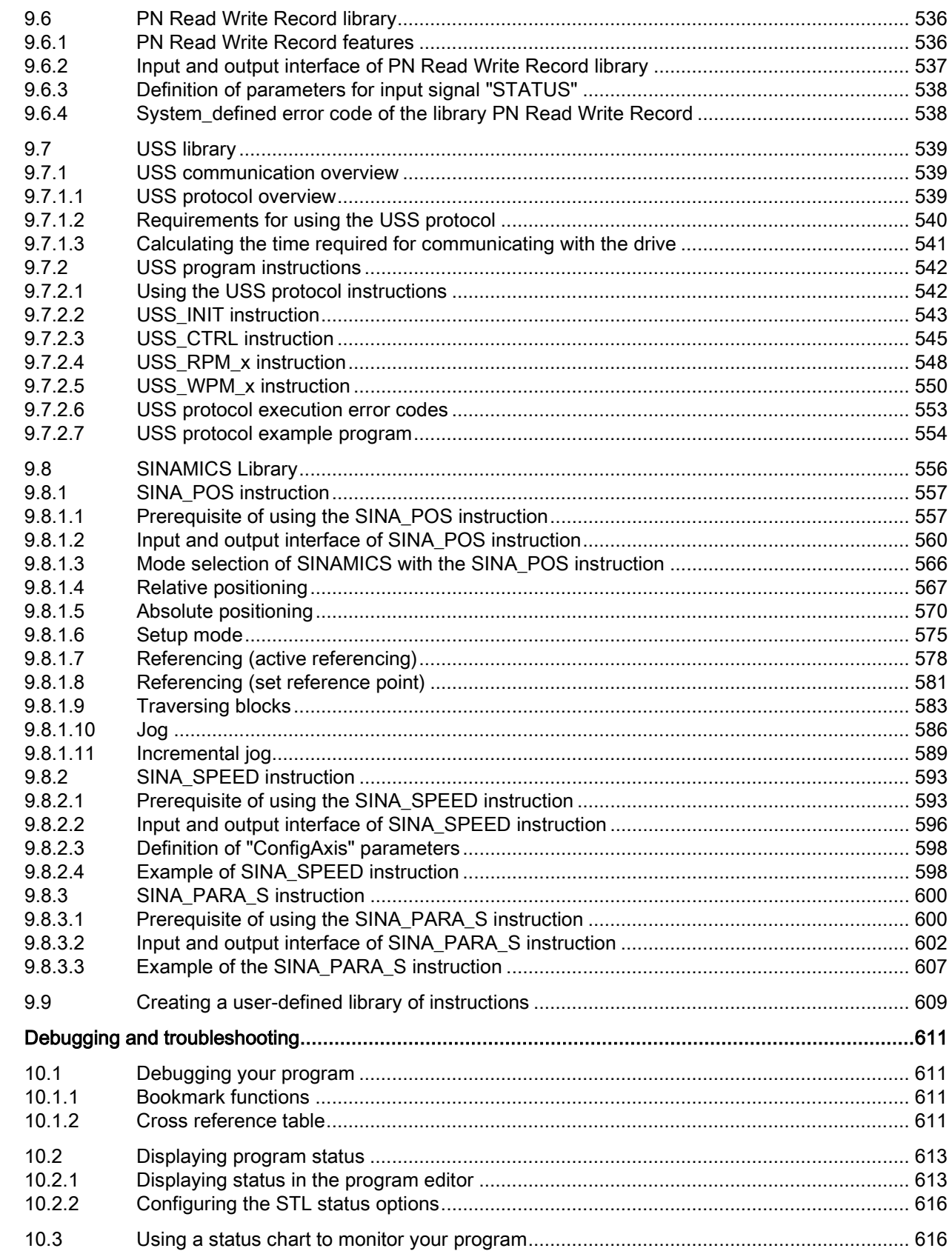

 $10$ 

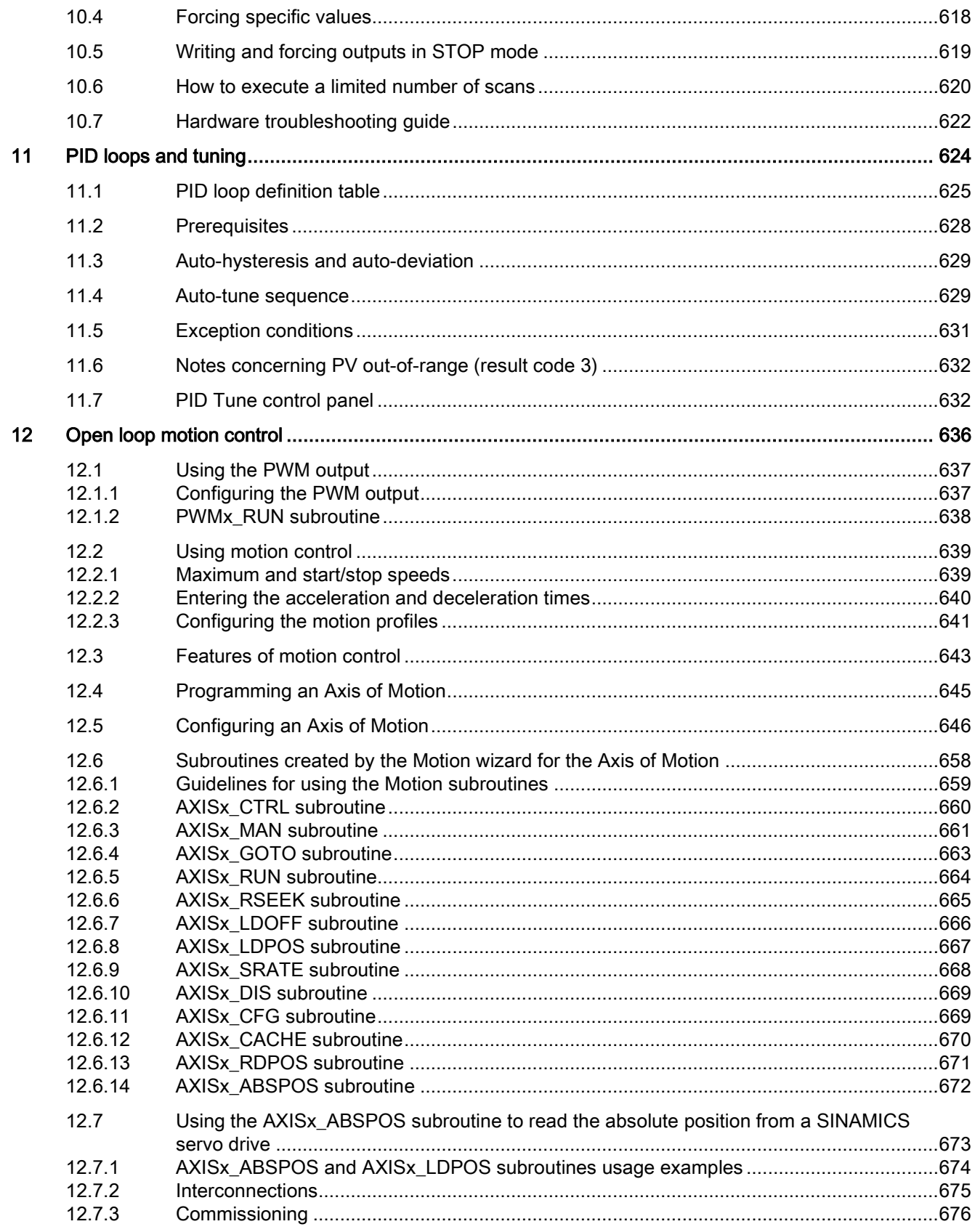

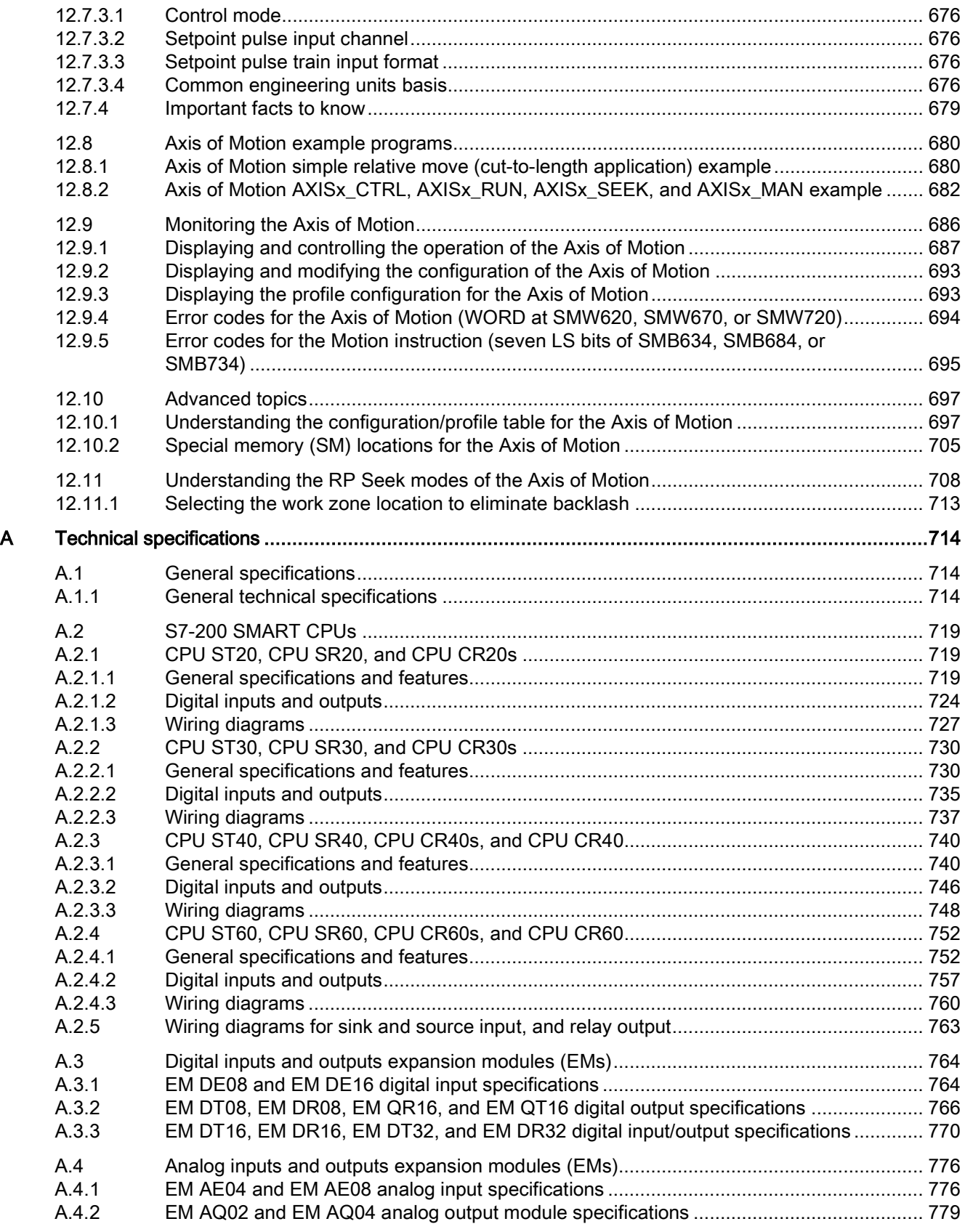

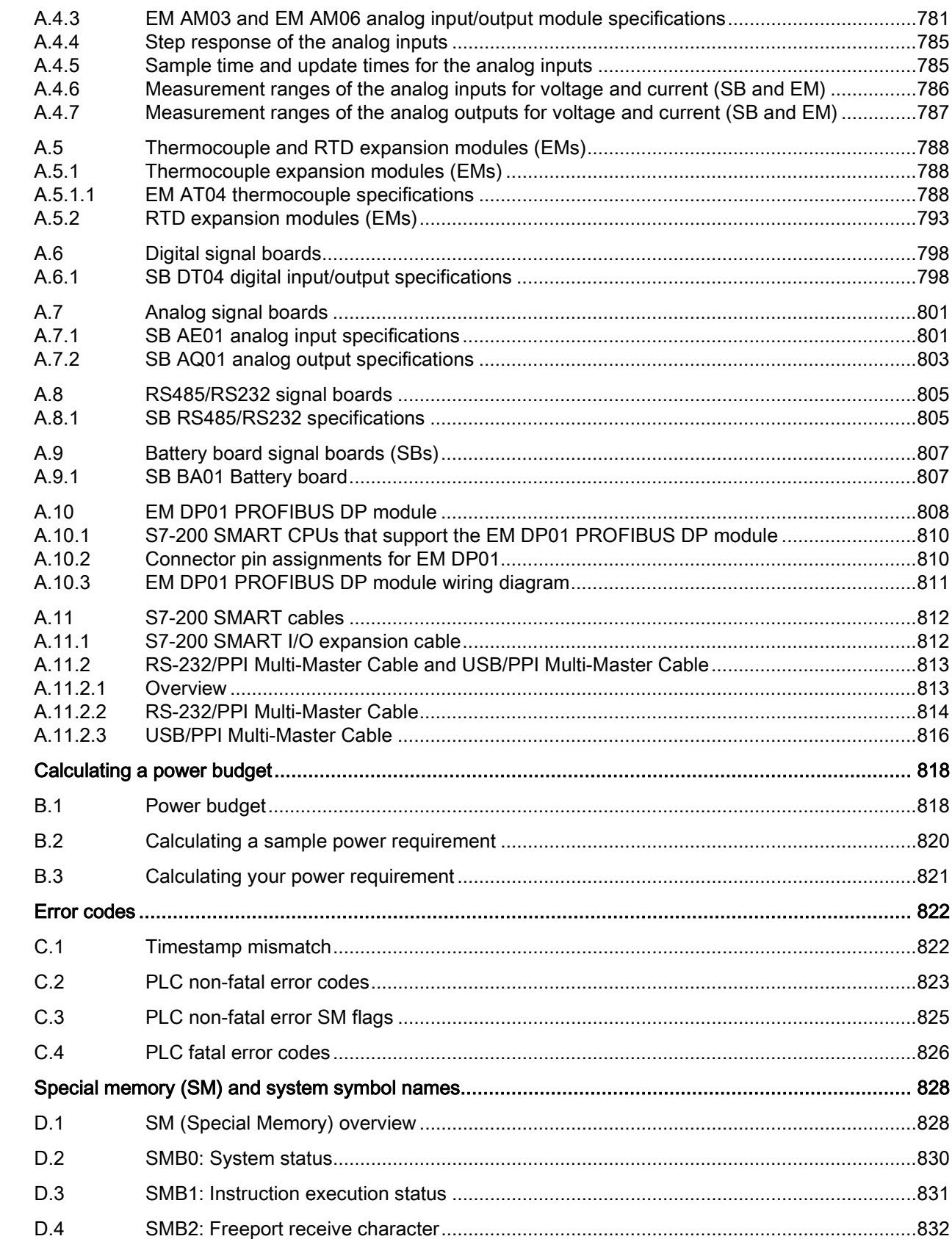

 $\overline{\mathbf{B}}$ 

 $\mathbf C$ 

 $\mathsf{D}$ 

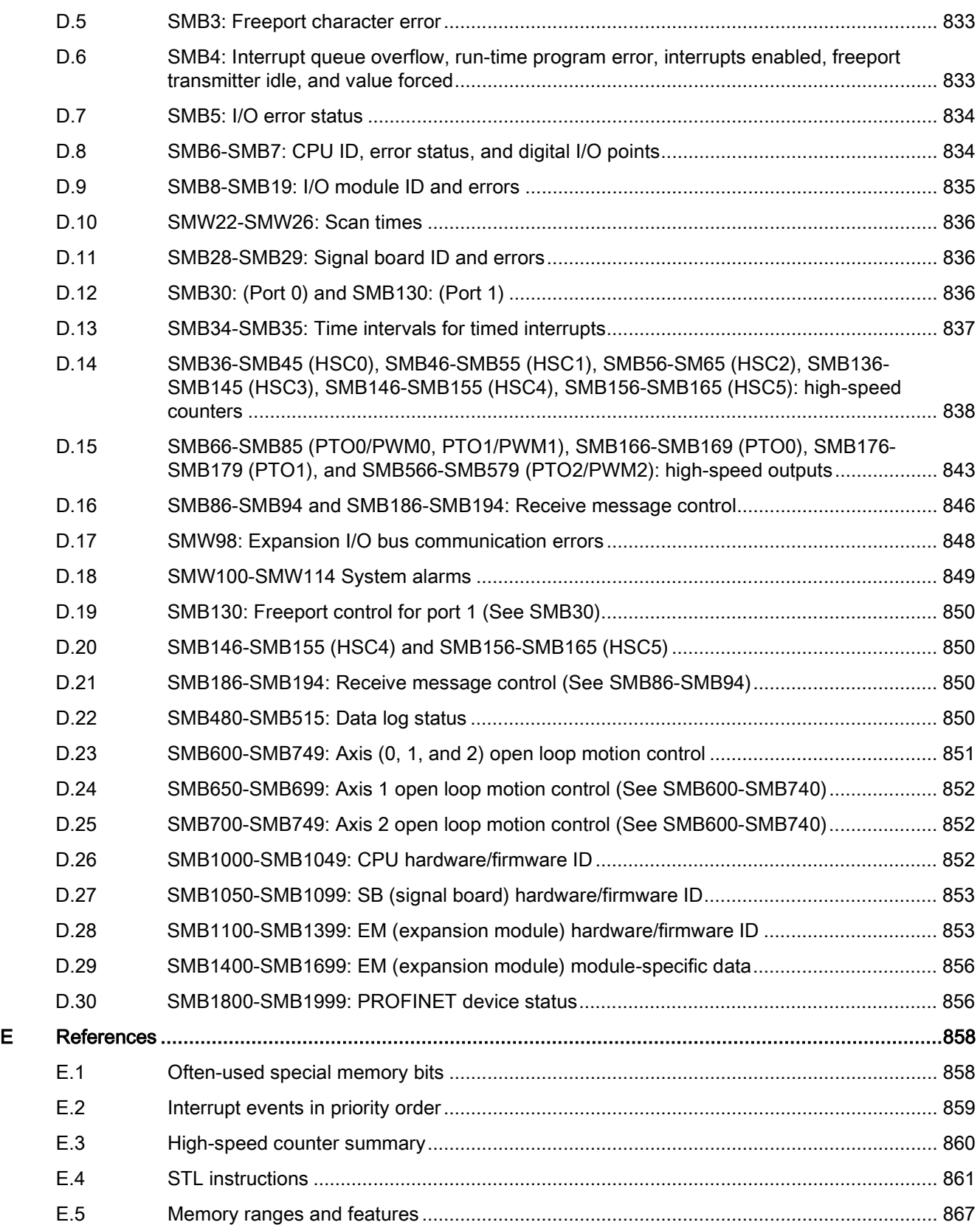

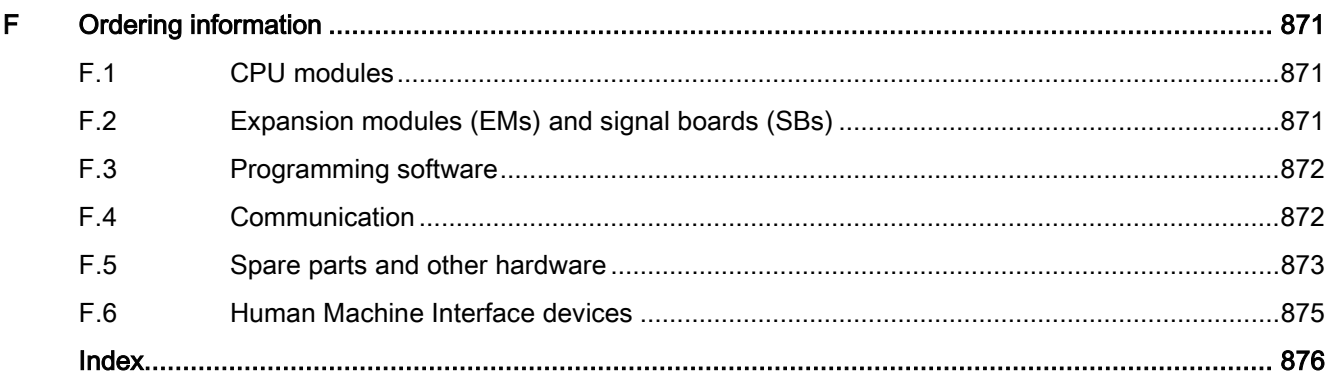

# <span id="page-17-0"></span>Product overview **1**

The S7-200 SMART series of micro-programmable logic controllers (Micro PLCs) can control a wide variety of devices to support your automation needs.

The CPU monitors inputs and changes outputs as controlled by the user program, which can include Boolean logic, counting, timing, complex math operations, and communications with other intelligent devices. The compact design, flexible configuration, and powerful instruction set combine to make the S7-200 SMART a perfect solution for controlling a wide variety of applications.

## <span id="page-17-1"></span>1.1 S7-200 SMART CPU

The CPU combines a microprocessor, an integrated power supply, input circuits, and output circuits in a compact housing to create a powerful Micro PLC. After you have downloaded your program, the CPU contains the logic required to monitor and control the input and output devices in your application.

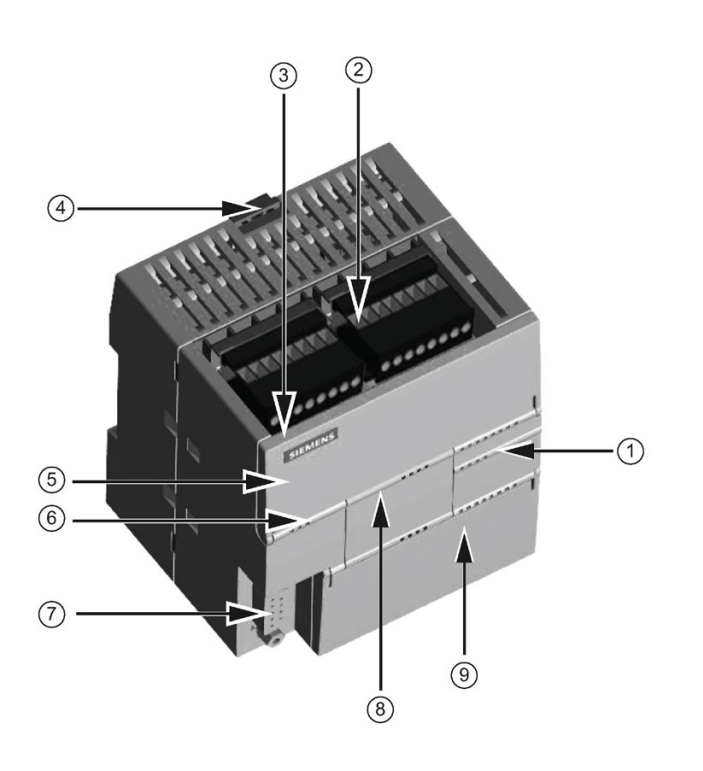

- ① LEDs for the I/O
- ② Terminal connectors
- ③ Ethernet communication port
- ④ Clip for installation on a standard (DIN) rail
- ⑤ Ethernet status LEDs (under door): LINK, Rx/Tx
- ⑥ Status LEDs: RUN, STOP and ERROR
- ⑦ RS485 Communication port
- ⑧ Optional signal board (Standard models only)
- ⑨ Memory card reader (under door) (Standard models only)

The CPU provides different models with a diversity of features and capabilities that help you create effective solutions for your varied applications. The different models of CPUs are shown below. For detailed information about a specific CPU, see the [technical specifications](#page-718-0) (Page [719\)](#page-718-0).

The S7-200 SMART CPU family includes fourteen CPU models, separated into two lines: the Compact Line and the Standard Line. The first letter of the CPU designator indicates a line, either Compact (C) or Standard (S). The second letter of the designator indicates AC power supply / relay outputs (R) or DC power supply / DC transistor (T). The number in the designator indicates the total onboard digital I/O count. The new compact models are designated by a lower case "s" character (serial port only) following the I/O count.

#### Note

#### CPU CRs and CPU CR

S7-200 SMART CPU firmware release V2.4 does not apply to the CPU CRs and CPU CR models.

|                                   | SR <sub>2</sub><br>0 | ST <sub>2</sub><br>0 | CR <sub>20</sub><br>s | SR <sub>3</sub><br>0 | ST <sub>3</sub><br>0 | <b>CR30   SR4</b><br><b>s</b> | 0  | ST <sub>4</sub><br>0 | CR40<br>s | CR40   SR6 | 0  | ST <sub>6</sub><br>0 | CR60<br>'S | CR60 |
|-----------------------------------|----------------------|----------------------|-----------------------|----------------------|----------------------|-------------------------------|----|----------------------|-----------|------------|----|----------------------|------------|------|
| Compact serial,<br>non-expandable |                      |                      | X                     |                      |                      | X                             |    |                      | Χ         | ⋏          |    |                      | X          | Χ    |
| Standard, expanda-<br>ble         | ΙX                   | X                    |                       | ⋏                    | $\times$             |                               | X  | X                    |           |            | X  | X                    |            |      |
| Relay output                      | X                    |                      | X                     | X                    |                      | X                             | X  |                      | Х         | X          | X  |                      | X          | x    |
| Transistor output<br>(DC)         |                      | Х                    |                       |                      | X                    |                               |    | X                    |           |            |    | X                    |            |      |
| I/O points (built-in)             | 20                   | 20                   | 20                    | 30                   | 30                   | 30                            | 40 | 40                   | 40        | 40         | 60 | 60                   | 60         | 60   |

Table 1-1 S7-200 SMART CPUs

Table 1- 2 Compact serial, non-expandable CPUs

| Features                            |                                     | CPU CR20s                                     | <b>CPU CR30s</b>                               | CPU CR40s, CPU<br>CR40                         | CPU CR60s, CPU<br>CR <sub>60</sub> |
|-------------------------------------|-------------------------------------|-----------------------------------------------|------------------------------------------------|------------------------------------------------|------------------------------------|
| Dimensions: W x H x D (mm)          |                                     | 90 x 100 x 81                                 | 110 x 100 x 81                                 | 125 x 100 x 81                                 | 175 x 100 x 81                     |
| Program<br>User memory              |                                     | 12 Kbytes                                     | 12 Kbytes                                      | 12 Kbytes                                      | 12 Kbytes                          |
|                                     | User data                           | 8 Kbytes                                      | 8 Kbytes                                       | 8 Kbytes                                       | 8 Kbytes                           |
|                                     | Retentive                           | 2 Kbytes max. <sup>1</sup>                    | 2 Kbytes max. <sup>1</sup>                     | 2 Kbytes max. <sup>1</sup>                     | 2 Kbytes max. <sup>1</sup>         |
| On-board digi-<br>tal I/O           | Inputs<br>$\bullet$<br>Outputs<br>٠ | 12 DI<br>$\bullet$<br>8 DQ Relay<br>$\bullet$ | 18 DI<br>$\bullet$<br>12 DQ Relay<br>$\bullet$ | 24 DI<br>$\bullet$<br>16 DQ Relay<br>$\bullet$ | 36 DI<br>24 DQ Relay               |
| <b>Expansion modules</b>            |                                     | None                                          | None                                           | None                                           | None                               |
| Signal board                        |                                     | None                                          | None                                           | None                                           | None                               |
| High-speed<br>counters (4<br>total) | Single<br>phase                     | 4 at 100 kHz                                  | 4 at 100 kHz                                   | 4 at 100 kHz                                   | 4 at 100 kHz                       |
|                                     | A/B phase                           | 2 at 50 kHz                                   | 2 at 50 kHz                                    | 2 at 50 kHz                                    | 2 at 50 kHz                        |

#### Product overview

#### 1.2 New features

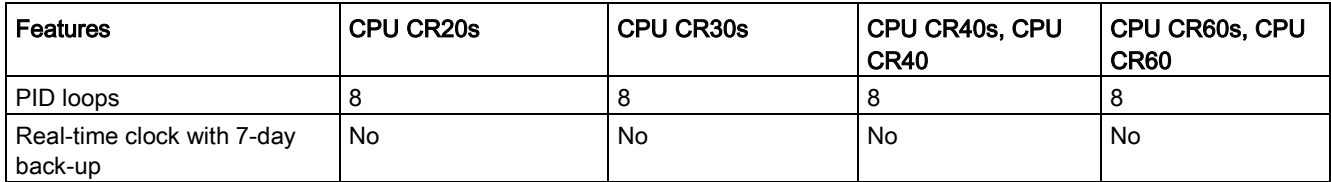

<sup>1</sup> You can configure areas of V memory, M memory, C memory (current values), and portions of T memory (current values on retentive timers) to be retentive, up to the specified maximum amount.

| <b>Features</b>                    |                      | CPU SR20,                       | CPU SR30,                   | CPU SR40,                                                  | CPU SR60,                   |
|------------------------------------|----------------------|---------------------------------|-----------------------------|------------------------------------------------------------|-----------------------------|
|                                    |                      | CPU ST <sub>20</sub>            | CPU ST30                    | CPU ST40                                                   | CPU ST60                    |
| Dimensions: W x H x D (mm)         |                      | 90 x 100 x 81<br>110 x 100 x 81 |                             | 125 x 100 x 81                                             | 175 x 100 x 81              |
| User memory                        | Program              |                                 | 18 Kbytes                   | 24 Kbytes                                                  | 30 Kbytes                   |
|                                    | User data            | 8 Kbytes                        | 12 Kbytes                   | 16 Kbytes                                                  | 20 Kbytes                   |
|                                    | Retentive            | 10 Kbytes max. <sup>1</sup>     | 10 Kbytes max. <sup>1</sup> | 10 Kbytes max. <sup>1</sup>                                | 10 Kbytes max. <sup>1</sup> |
| On-board digital<br>I/O            | Inputs<br>$\bullet$  | 12 DI<br>$\bullet$              | 18 DI<br>$\bullet$          | 24 DI<br>$\bullet$                                         | 36 DI<br>$\bullet$          |
|                                    | Outputs<br>$\bullet$ | 8 DQ<br>$\bullet$               | $12\text{ DO}$<br>$\bullet$ | 16 DQ<br>$\bullet$                                         | 24 DQ<br>$\bullet$          |
| <b>Expansion modules</b>           |                      | 6 max.                          | 6 max.                      | 6 max.                                                     | 6 max.                      |
| Signal board                       |                      | 1                               |                             |                                                            | 1                           |
| High-speed<br>counters (6          | Single phase         | 4 at 200 kHz<br>2 at 30 kHz     | 5 at 200 kHz<br>1 at 30 kHz | 4 at 200 kHz<br>4 at 200 kHz<br>2 at 30 kHz<br>2 at 30 kHz |                             |
| total)                             | A/B phase            | 2 at 100 kHz<br>2 at 20 kHz     | 3 at 100 kHz<br>1 at 20 kHz | 2 at 100 kHz<br>2 at 20 kHz                                | 2 at 100 kHz<br>2 at 20 kHz |
| Pulse outputs <sup>2</sup>         |                      | 2 at 100 kHz                    | 3 at 100 kHz                | 3 at 100 kHz                                               | 3 at 100 kHz                |
| PID loops                          |                      | 8                               | 8                           | 8<br>8                                                     |                             |
| Real-time clock with 7-day back-up |                      | Yes                             | Yes                         | Yes                                                        | Yes                         |

Table 1- 3 Standard expandable CPUs

<sup>1</sup> You can configure areas of V memory, M memory, C memory (current values), and portions of T memory (current values on retentive timers) to be retentive, up to the specified maximum amount.

<sup>2</sup> The specified maximum pulse frequency is possible only for CPU models with transistor outputs. Pulse output operation is not recommended for CPU models with relay outputs.

> Refer to the [technical specifications](#page-713-0) (Page [714\)](#page-713-0) for the power requirements of the CPU and the expansion modules. Use the worksheets in [Appendix B, Calculating a power budget](#page-820-0)  (Page [821\)](#page-820-0) to calculate your power [budget](#page-817-1) (Page [818\)](#page-817-1).

## <span id="page-20-0"></span>1.2 New features

Only the following CPU models support the S7-200 SMART V2.4 firmware:

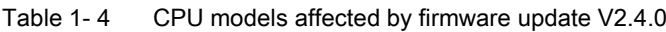

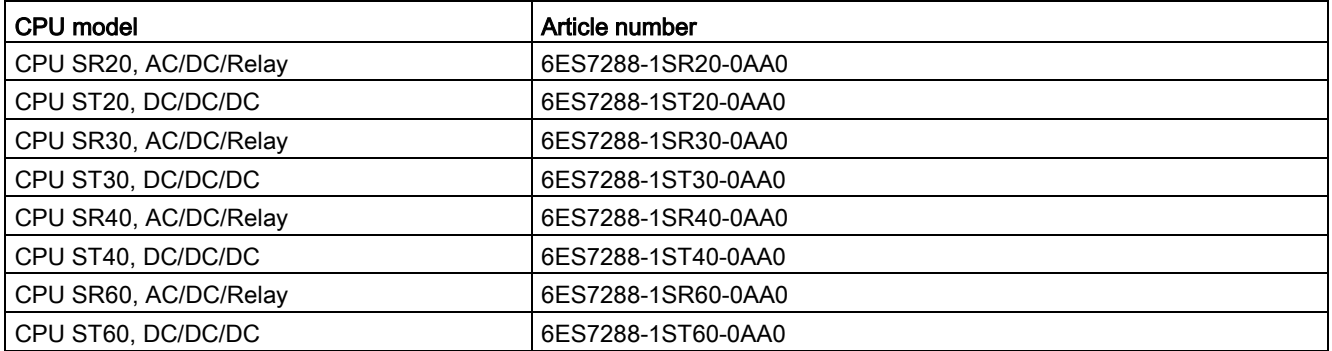

STEP 7-Micro/WIN SMART V2.4 release provides the following new features:

#### PROFINET Communication

STEP 7-Micro/WIN SMART V2.4 and the S7-200 SMART V2.4 CPU firmware adds functions for PROFINET communication.

#### LED status for PROFINET devices

The [LED status indicators](#page-409-0) (Page [410\)](#page-409-0) display information for PROFINET devices.

#### Find PROFINET Devices

The Tools menu includes the ["Find PROFINET Devices](#page-400-0) (Page [401\)](#page-400-0)" menu command for assigning the names and checking the information of PROFINET devices.

#### GSDML management

[GSDML Management](#page-397-1) (Page [398\)](#page-397-1) is a new tool for importing and deleting the GSDML files for PROFINET.

#### New programming wizard: PROFINET

The [PROFINET wizard](#page-403-0) (Page [404\)](#page-403-0)provides functions to configure, assign parameters and interlink the individual PROFINET hardware components.

#### New program instruction: PROFINET

The [PROFINET group of instructions](#page-368-1) (Page [369\)](#page-368-1) provide the following instructions:

- RDREC instruction: reads a data record from a PROFINET device.
- WRREC instruction: writes a data record to a PROFINET device.
- BLKMOV\_BIR instruction: reads multiple bytes of physical PROFINET input and writes the result to the memory address.
- BLKMOV\_BIW instruction: reads multiple bytes from the memory address and writes to physical PROFINET output.

#### Network Diagnostic

[Diagnostic functions](#page-118-1) (Page [119\)](#page-118-1) are available for PROFINET devices.

#### Status Chart

The [Status Chart](#page-615-1) (Page [616\)](#page-615-1)function is available on PROFINET devices.

#### Modbus TCP library

[Modbus TCP library](#page-477-0) (Page [478\)](#page-477-0): This library makes communication to Modbus devices easier.

#### PN Read Write Record library

[PN Read Write Record library](#page-535-1) (Page [536\)](#page-535-1): This library provides function to read/write data record from/to PROFINET device.

#### SINAMICS library

[SINAMICS Library](#page-555-0) (Page [556\)](#page-555-0): This library includes pre-configured subroutines that make controlling the drives easier. You can control the physical drive and the drive parameters with the SINAMICS library.

#### Memory card

In STEP 7-Micro/Win SMART V2.4, you can directly download the S7-200 SMART project to the computer and then [save it on Micro SD card](#page-84-1) (Page [85\)](#page-84-1)through card reader.

## <span id="page-22-0"></span>1.3 S7-200 SMART expansion modules

To better solve your application requirements, the S7-200 SMART family includes a wide variety of expansion modules, signal boards, and a communications module. You can use these expansion modules with the standard CPU models (SR20, ST20, SR30, ST30, SR40, ST40, SR60 or ST60) to add additional functionality to the CPU. The following table provides a list of the expansion modules that are currently available. For detailed information about a specific module, see the [technical specifications](#page-713-0) (Page [714\)](#page-713-0).

| Type           | Input only                 | Output only                 | <b>Combination In/Out</b>                                | Other                |
|----------------|----------------------------|-----------------------------|----------------------------------------------------------|----------------------|
| Digital expan- | 8 x DC In<br>$\bullet$     | 8 x DC Out<br>$\bullet$     | $8 \times DC \ln / 8 \times DC \cdot Out$<br>$\bullet$   |                      |
| sion module    | $16 \times DC$ In<br>٠     | 8 x Relay Out<br>$\bullet$  | 8 x DC In / 8 x Relay Out<br>$\bullet$                   |                      |
|                |                            | 16 x Relay Out<br>٠         | 16 x DC In / 16 x DC Out<br>$\bullet$                    |                      |
|                |                            | 16 x DC Out<br>$\bullet$    | 16 x DC In / 16 x Relay Out<br>$\bullet$                 |                      |
| Analog expan-  | 4 x Analog In<br>$\bullet$ | 2 x Analog Out<br>$\bullet$ | 4 x Analog In / 2 x Analog Out<br>$\bullet$              |                      |
| sion modules   | 8 x Analog In<br>٠         | 4 x Analog Out<br>$\bullet$ | 2 x Analog In / 1 x Analog Out<br>$\bullet$              |                      |
|                | $2 \times$ RTD In          |                             |                                                          |                      |
|                | $4 \times$ RTD In          |                             |                                                          |                      |
|                | 4 x TC In                  |                             |                                                          |                      |
| Signal boards  | 1 x Analog In<br>$\bullet$ | 1 x Analog Out<br>$\bullet$ | $2 \times DC \ln x$ 2 $\times DC \cdot Out$<br>$\bullet$ | RS485/RS232          |
|                |                            |                             |                                                          | <b>Battery Board</b> |

Table 1- 5 Expansion modules and signal boards

Table 1- 6 Communication expansion modules

| Module                                 | $\tau$ vpe               | <b>Description</b>  |
|----------------------------------------|--------------------------|---------------------|
| Communication expansion module<br>(EM) | PROFIBUS DP SMART module | EM DP01 PROFIBUS DP |

## <span id="page-23-0"></span>1.4 HMI devices for S7-200 SMART

The S7-200 SMART supports Comfort HMIs, SMART HMIs, Basic HMIs and Micro HMIs. The TD400C and the SMART LINE Touch Panel are shown below. Refer to ["HMIs and](#page-376-0)  [communication drivers"](#page-376-0) (Page [377\)](#page-376-0) for a list of supported devices.

Table 1- 7 HMI devices

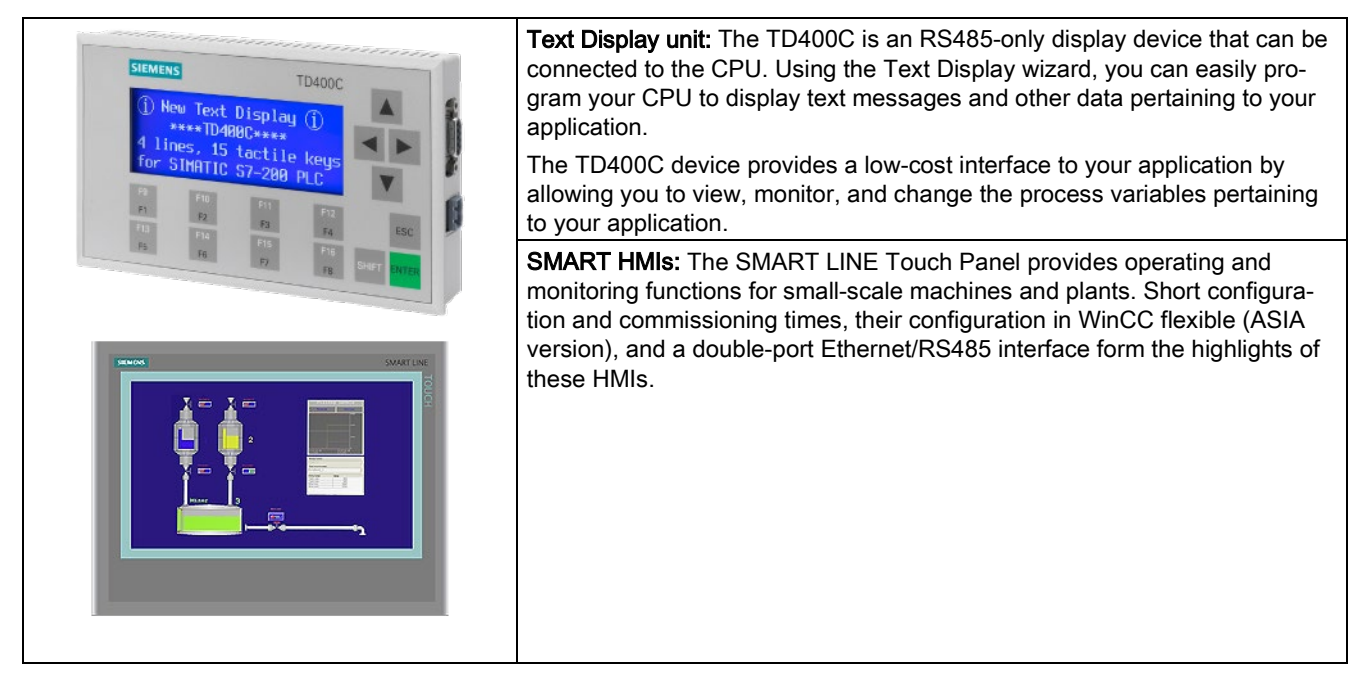

The Text Display wizard in STEP 7-Micro/WIN SMART helps you configure Text Display messages quickly and easily for the TD400C. To start the Text Display wizard, select the "Text Display" command from the "Tools" menu.

The SIMATIC Text Display (TD) User Manual can be downloaded from the Siemens customer support web site [\(http://www.siemens.com/automation/\)](http://www.siemens.com/automation/).

## <span id="page-24-0"></span>1.5 Communications options

The S7-200 SMART offers several types of communication between CPUs, programming devices, and HMIs:

- Ethernet:
	- Exchange of data from the programming device to the CPU
	- Exchange of data between HMIs and the CPU
	- S7 peer-to-peer communication with other S7-200 SMART CPUs
	- Open User Communication (OUC) with other Ethernet-capable devices
	- PROFINET communication with PROFINET devices

#### **Note**

The CPU models CPU CR20s, CPU CR30s, CPU CR40s, and CPU CR60s have no Ethernet port and do not support any functions related to the use of Ethernet communications.

- PROFIBUS:
	- High speed communications for distributed I/O (up to 12 Mbps)
	- One bus master connects to many I/O devices (supports 126 addressable devices).
	- Exchange of data between the master and I/O devices
	- EM DP01 module is a PROFIBUS I/O device.
- RS485:
	- Provides a STEP 7-Micro/WIN SMART connection for programming when using a USB-PPI cable
	- Supports a total of 126 addressable devices (32 devices per network segment)
	- Supports PPI (point-to-point interface) protocol
	- Exchange of data between HMIs and the CPU
	- Exchange of data between devices and the CPU using Freeport (XMT/RCV instructions)
- RS232:
	- Supports a point-to-point connection to one device
	- Supports PPI protocol
	- Exchange of data between HMIs and the CPU
	- Exchange of data between devices and the CPU using Freeport (XMT/RCV instructions)

## <span id="page-25-0"></span>1.6 Programming software

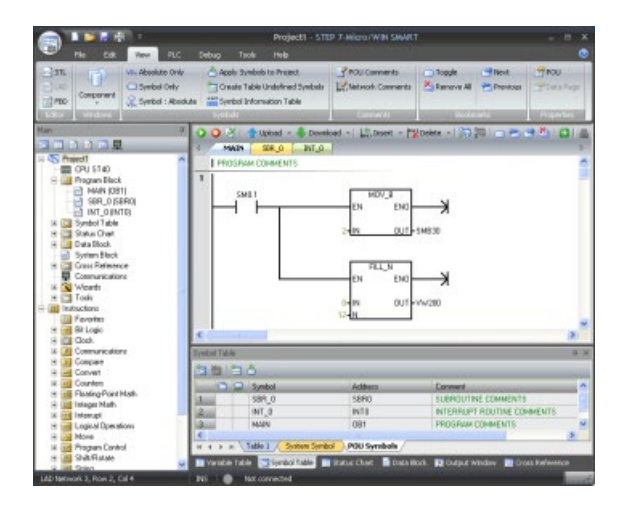

STEP7-Micro/WIN SMART provides a user-friendly environment to develop, edit, and monitor the logic needed to control your application.

At the top is a quick access toolbar for frequent tasks, followed by menus for all common functions. At the left is the project tree and navigation bar for easy access to components and instructions. The program editor and other components that you open occupy the remainder of the user interface.

STEP7-Micro/WIN SMART provides three program editors (LAD, FBD, and STL) for convenience and efficiency in developing the control program for your application.

To help you find the information you need, STEP7-Micro/WIN SMART provides an extensive online help system.

#### Computer requirements

STEP 7-Micro/WIN SMART runs on a personal computer. Your computer should meet the following minimum requirements:

- Operating system: Windows 7 or Windows 10 (both 32 bit and 64 bit versions)
- At least 350M bytes of free hard disk space
- Mouse (recommended)

#### Installing STEP 7-Micro/WIN SMART

Insert the STEP 7-Micro/WIN SMART CD into the CD-ROM drive of your computer or contact your Siemens distributor or sales office to download STEP7-Micro/WIN SMART from the [customer support web site](#page-2-1) (Page [3\)](#page-2-1). Installation starts automatically and prompts you through the installation process. Refer to the Readme file for more information about installing STEP 7-Micro/WIN SMART.

#### **Note**

To install STEP 7-Micro/WIN SMART on a Windows XP or Windows 7 operating system, you must log in with Administrator privileges.

# <span id="page-26-0"></span>Getting started  $\sim$  2

STEP 7-Micro/WIN SMART makes it easy for you to program your CPU. In just a few short steps using a simple example, you can learn how to create a user program that you can download and run on your CPU.

All you need for this example is an Ethernet or USB-PPI communication cable, a CPU, and a programming device running the STEP 7-Micro/WIN SMART programming software.

## <span id="page-26-1"></span>2.1 Connecting to the CPU

Connecting your CPU is easy. For this example, you only need to connect power to your CPU and then connect the Ethernet or USB-PPI communication cable between your programming device and the CPU.

#### **Note**

The CPU models CPU CR20s, CPU CR30s, CPU CR40s, and CPU CR60s have no Ethernet port and no functions related to the use of Ethernet communications.

#### Connecting power to the CPU

## WARNING

#### Ensure power is off prior to installing, wiring or removing devices

Before you install or remove any electrical device, ensure that the power to that equipment has been turned off.

Attempts to install or connect the wiring for the CPU or related equipment with power applied could cause electric shock or faulty operation of equipment. Failure to disable all power to the CPU and related equipment during installation or removal procedures could result in death or serious injury to personnel, and/or damage to equipment.

Always follow appropriate safety precautions and ensure that power to the CPU is disabled before attempting to install or remove the CPU or related equipment.

Connect the CPU to a power source. The following figure shows the wiring connections for either a DC or an AC model of the CPU.

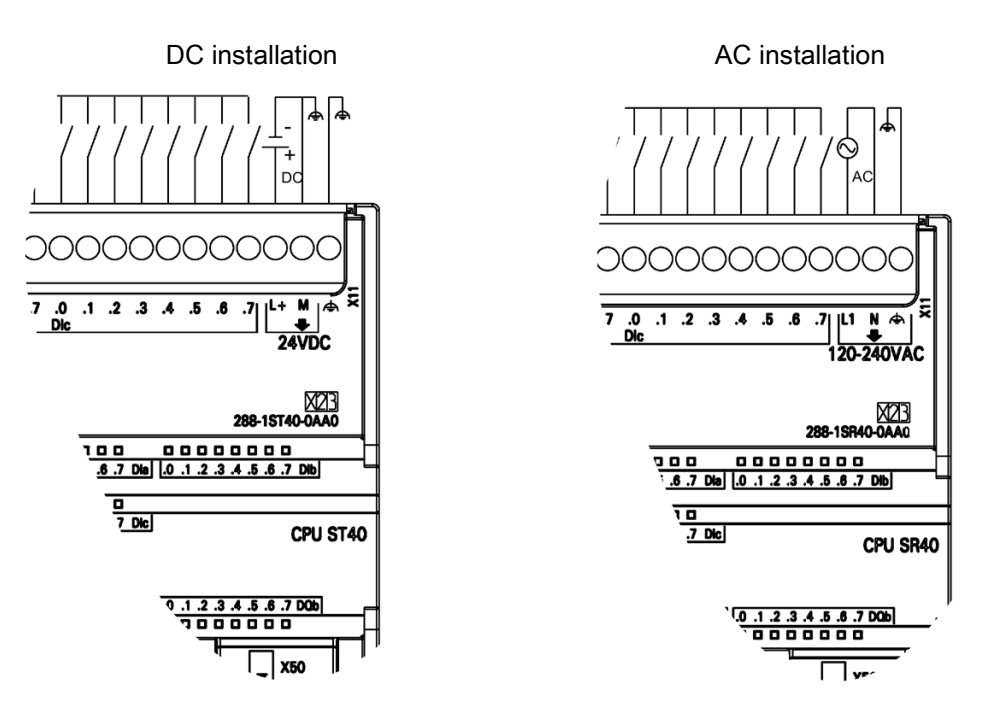

### <span id="page-27-0"></span>2.1.1 Configuring the CPU for communication

#### <span id="page-27-1"></span>2.1.1.1 Overview

A CPU can communicate with a STEP 7-Micro/WIN SMART programming device on two types of communications networks:

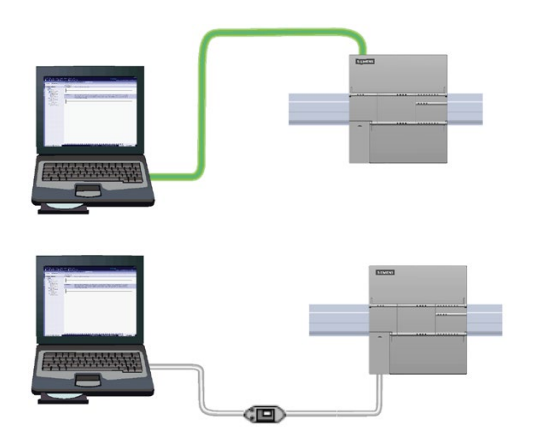

A CPU can communicate with a STEP 7-Micro/WIN SMART programming device on an Ethernet network.

A CPU can communicate with a STEP 7-Micro/WIN SMART programming device on an RS485 network.

Consider the following when setting up Ethernet communications between a CPU and a programming device:

- Configuration/Setup: No hardware configuration is required for a single CPU. If you want multiple CPU's on the same network, then you must change the default IP addresses to new, unique IP addresses.
- No Ethernet switch is required for one-to-one communications: an Ethernet switch is required for more than two devices in a network.

#### **Note**

The CPU models CPU CR20s, CPU CR30s, CPU CR40s, and CPU CR60s have no Ethernet port and do not support any functions related to the use of Ethernet communications.

#### <span id="page-28-0"></span>2.1.1.2 Establishing the Ethernet hardware communication connection

The Ethernet interfaces establish the physical connections between a programming device and a CPU. Since Auto-Cross-Over functionality is built into the CPU, either a standard or crossover Ethernet cable can be used for the interface. An Ethernet switch is not required to connect a programming device directly to a CPU.

Follow the steps below to create the hardware connection between a programming device and a CPU:

- 1. Install the CPU.
- 2. Remove the RJ45 connection cover from the Ethernet port. Retain the cover for reuse.
- 3. Plug the Ethernet cable into the Ethernet port on the top left of the CPU as shown below.
- 4. Connect the Ethernet cable to the programming device.

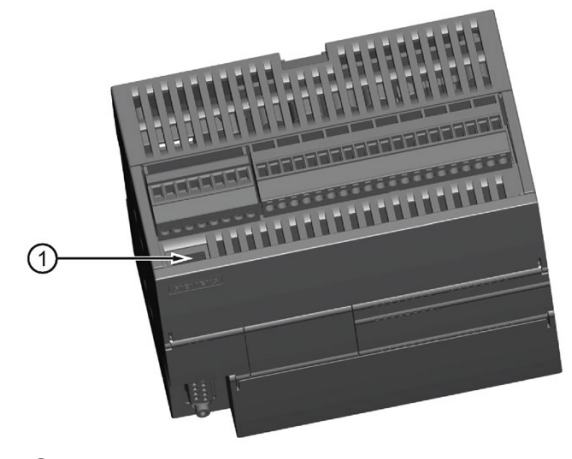

① PROFINET (LAN) port

#### <span id="page-29-0"></span>2.1.1.3 Setting up Ethernet communication with the CPU

From STEP 7-Micro/WIN SMART, use one of the following methods to display the Ethernet "Communications" dialog for configuring communication to the CPU.

- From the project tree, double-click the "Communications" node.
- Click the "Communications" button  $\mathbf{\Xi}$  from the navigation bar.
- Select "Communications" from the "Component" drop-down list in the Windows area of the "View" menu ribbon strip.

The "Communications" dialog provides two methods of selecting the CPU to be accessed:

- Click the "Find CPUs" button to have STEP 7-Micro/WIN SMART search your local network for CPUs. The IP address of each CPU found on the network is listed under "Found CPUs".
- Click the "Add CPU" button to manually enter the access information (IP address and so forth) for a CPU that you wish to access. The IP address for each CPU, manually added with this method, is listed under "Added CPUs" and is retained.

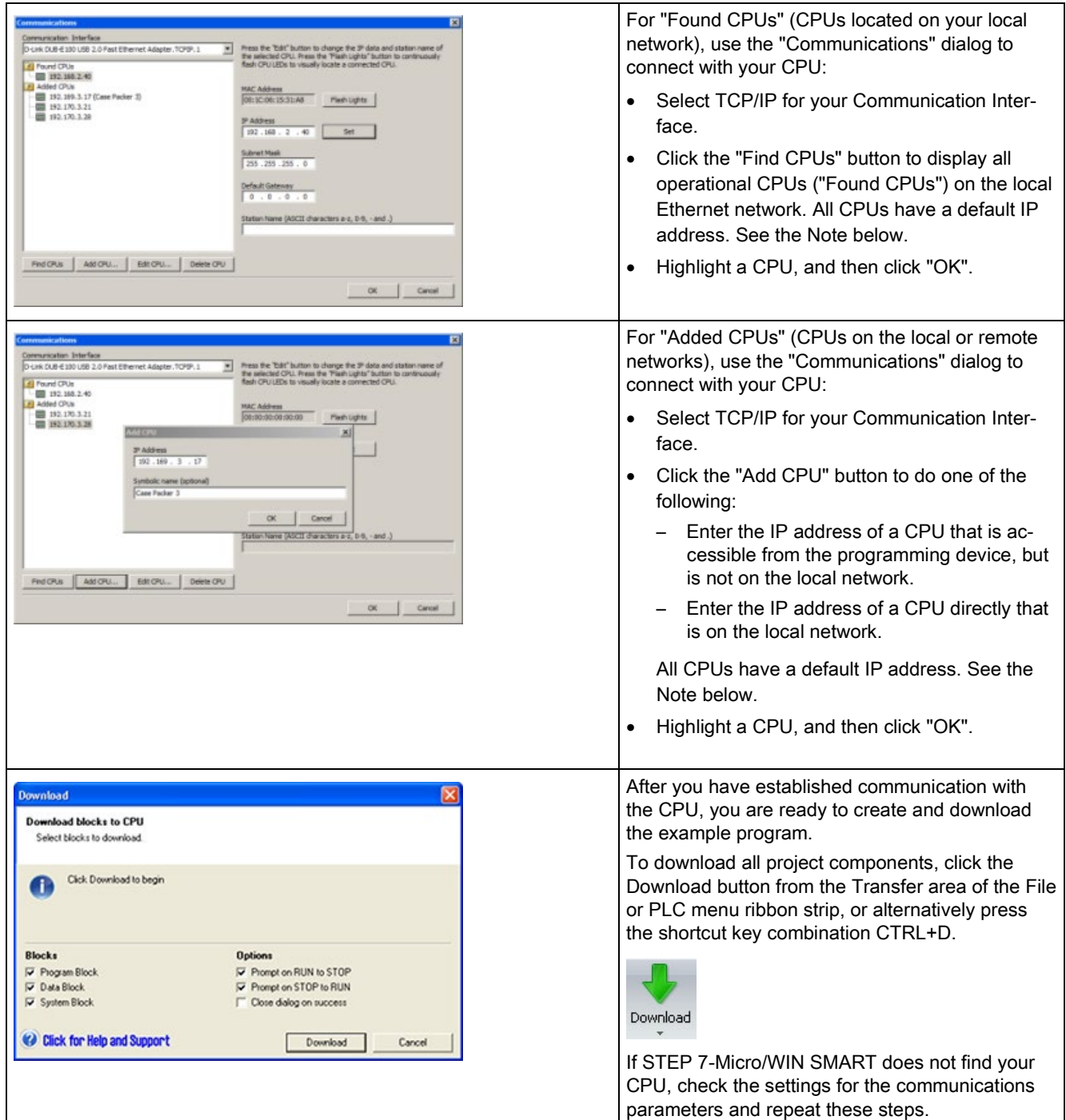

#### **Note**

The CPU list will show all of the CPUs regardless of Ethernet network class and subnet.

To make a connection to your CPU, your Communication Interface (for Ethernet, a network interface card (NIC)) and the CPU must be on the same class of network and on the same subnet. You can either set up your network interface card to match the default IP address of the CPU, or you can change the IP address of the CPU to match the network class and subnet of your network interface card.

See the ["Configuring or changing an IP address for a CPU or device in your project"](#page-381-0) (Page [382\)](#page-381-0) for information about how to accomplish this.

#### <span id="page-31-0"></span>2.1.1.4 Establishing the RS485 hardware communication connection

The RS485 interfaces establish the physical connections between a programming device and a CPU.

Follow the steps below to create the hardware connection between a programming device and a CPU:

- 1. Install the CPU.
- 2. Plug the USB/PPI cable into the RS485 port on the bottom left of the CPU as shown below.
- 3. Connect the USB/PPI cable to the programming device.

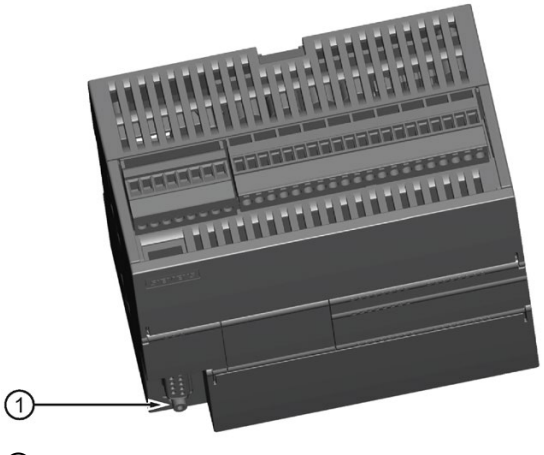

① RS485 port

#### <span id="page-31-1"></span>2.1.1.5 Setting up RS485 communication with the CPU

RS485 network information configuration or changes done in the system block are part of the project and do not become active until you download your project to the CPU.

To access this dialog, perform one of the following:

- In the "Navigation" bar, click the "System Block" button.
- In the Project tree, select the "System Block" node, then press Enter; or double-click the "System Block" node.

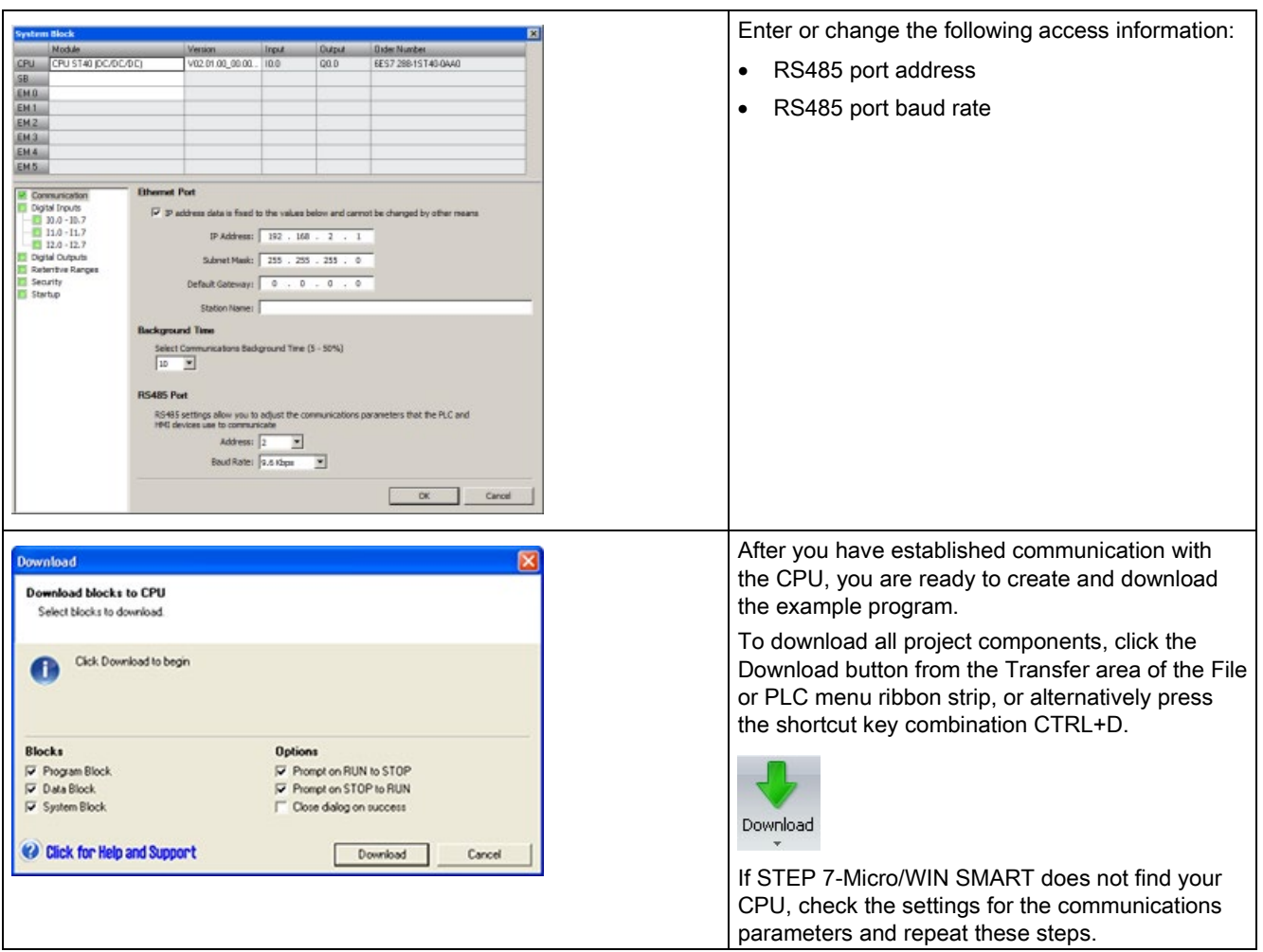

All CPUs and devices that have valid RS485 port addresses are displayed in the "Communications" dialog.

In STEP 7-Micro/WIN SMART, you can access CPUs in one of two ways:

- From the project tree, double-click the "Communications" node.
- Click the "Communications" button  $\mathbf{\mathbb{E}}$  from the navigation bar.
- Select "Communications" from the "Component" drop-down list in the Windows area of the "View" menu ribbon strip.

The "Communications" dialog provides two methods of selecting the CPU to be accessed:

- Click the "Find CPUs" button to have STEP 7-Micro/WIN SMART search your local network for CPUs. The RS485 network address of each CPU found on the network is listed under "Found CPUs".
- Click the "Add CPU" button to manually enter the access information (RS485 network address and baud rate) for a CPU that you wish to access. The RS485 network address for each CPU, manually added with this method, is listed under "Added CPUs" and is retained.

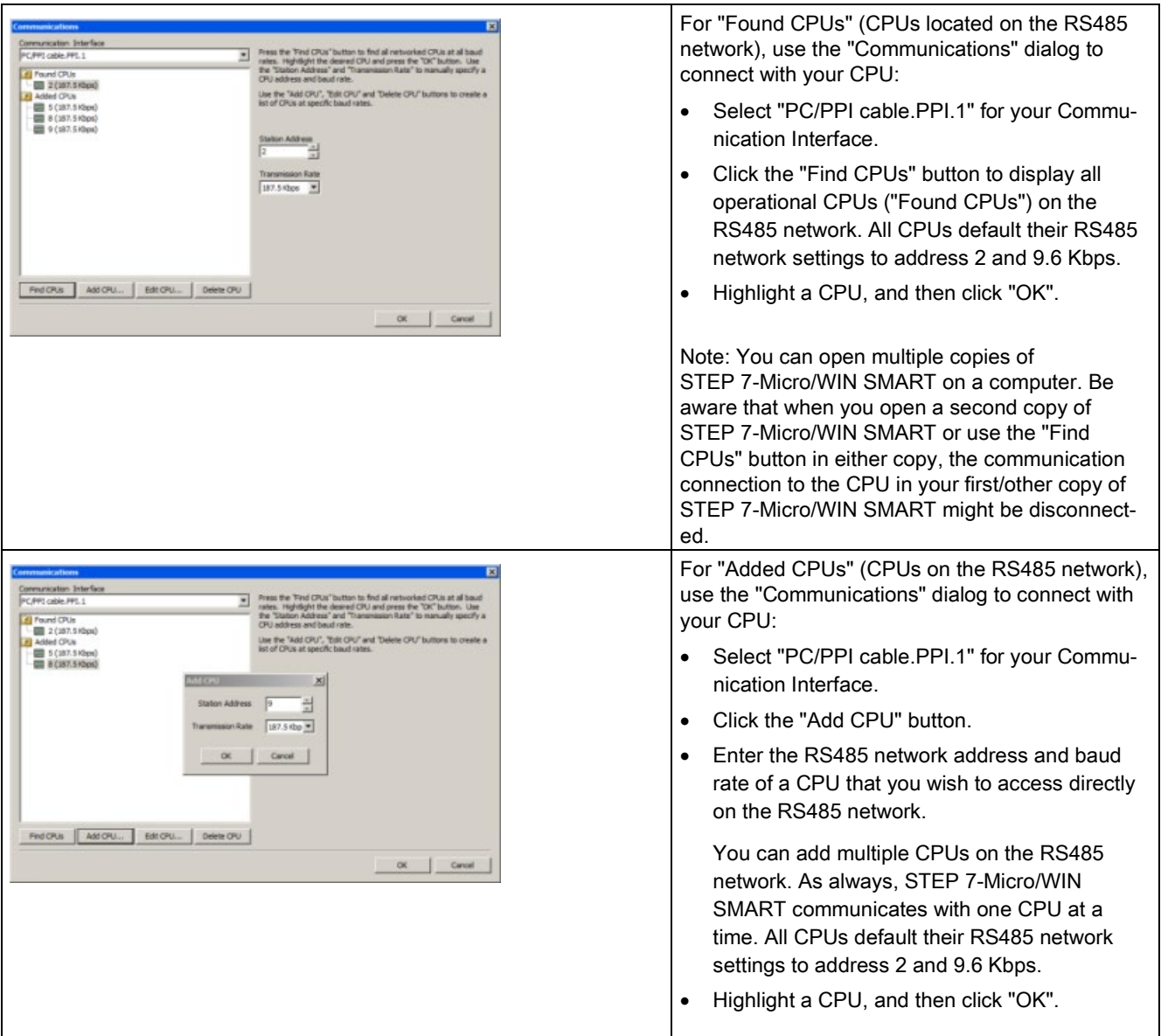

## <span id="page-34-0"></span>2.2 Creating the sample program

Entering this example of a control program will help you understand how easy it is to use STEP 7-Micro/WIN SMART. This program uses six instructions in three networks to create a very simple, self-starting timer that resets itself.

For this example, you use the Ladder (LAD) editor to enter the instructions for the program. The following example shows the complete program in both LAD and Statement List (STL). The description column explains the logic for each network. The timing diagram shows the operation of the program. There are no network comments in the STL program.

LAD/FBD STL STL Description Network 1 10 ms timer T33 times out after  $(100 \times 10 \text{ ms} = 1 \text{ s})$  $MO.0$ T33 LDN M0.0 M0.0 pulse is too fast to monitor with Status view.  $\overline{T}$  $\prime$  + TON T33, +100  $10<sub>ms</sub>$  $+100 - P$ Network 2 Comparison becomes true at a rate that is visible M10.0 T33 LDW>= T33, +40 with Status view. Turn on M10.0 after (40 x 10 ms = ∤ ⊱⊧ I Ľ  $= M10.0$ 0.4 s) for a 40% OFF / 60% ON waveform. - 40 T33 (bit) pulse is too fast to monitor with Status view. Network 3 T33 M0.0 LD T33 Reset the timer through M0.0 after the (100 x 10 ms ς = M0.0  $= 1$  s) period. Timing diagram:  $(2)$  current = 100  $\cdot$  $\bullet$  (1) T33 (current)  $(3)$  current = 40 •  $(2)$  Current = 100  $0.4s - 0.6s$  $\bigcap$  T33 (current)  $\textcircled{3}$  Current = 40  $\bullet$   $\overline{4}$  T33 (bit) and M0.0  $\overline{A}$ T33 (bit)  $(5)$  M<sub>10.0</sub>  $MO.0$  $\circ$ M10.0-

Table 2- 1 Sample program for getting started with STEP 7-Micro/WIN SMART

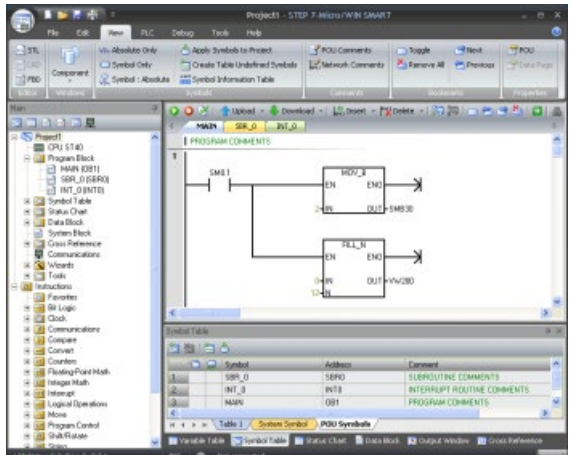

Notice the project tree and the program editor. You use the project tree to insert instructions into the networks of the program editor by dragging and dropping the instructions from the "Instructions" portion of the Project tree to the networks.

The Program Block folder in the project tree contains all of the blocks of your program.

The program editor toolbar icons provide shortcuts to PLC commands and programming operation.

After you enter and save the program, you can download the program to the CPU.

### <span id="page-35-0"></span>2.2.1 Network 1: Starting the timer

#### Network 1: Starting the timer

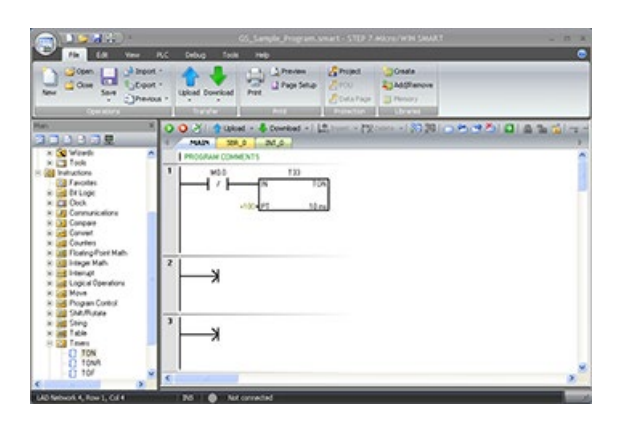

When M0.0 is off (0), this contact turns on and provides power flow to start the timer.

To enter the contact for M0.0:

- 1. Either double-click the "Bit Logic" icon or click the plus sign (+) to display the bit logic instructions.
- 2. Select the "Normally Closed" contact.
- 3. Hold down the left mouse button and drag the contact onto the first network.
- 4. Enter the following address for the contact: M0.0
- 5. Press the Return key to enter the address for the contact.
To enter the timer instruction for T33:

- 1. Double-click the "Timers" icon to display the timer instructions.
- 2. Select the "TON" (on-delay timer) instruction.
- 3. Hold down the left mouse button and drag the timer onto the first network.
- 4. Enter the following timer number for the timer: T33
- 5. Press the Return key to enter the timer number and to move the focus to the preset time (PT) parameter.
- 6. Enter the following value for the preset time: +100.
- 7. Press the Return key to enter the value.

# 2.2.2 Network 2: Turning the output on

#### Network 2: Turning the output on

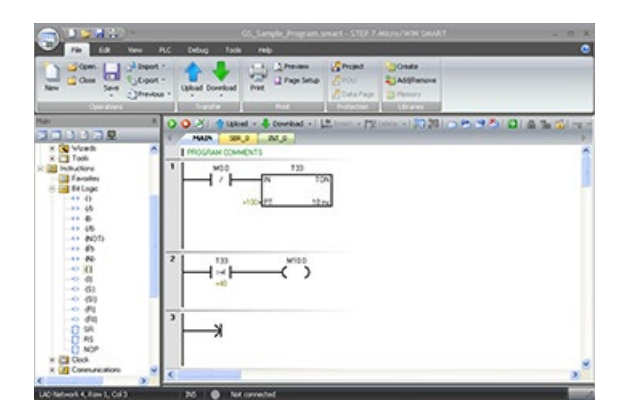

When the timer value for T33 is greater than or equal to 40 (40 times 10 milliseconds, or 0.4 seconds), the contact provides power flow to turn on output M10.0 of the CPU.

To enter the Compare instruction:

- 1. Double-click the Compare icon to display the compare instructions. Select the ">=I" instruction (greater-than-or-equal-to-integer).
- 2. Hold down the left mouse button and drag the compare instruction onto the second network.
- 3. Click "???" above the contact and enter the address for the timer value: T33
- 4. Press the Return key to enter the timer number and to move the focus to the other value to be compared with the timer value.
- 5. Enter the following value to be compared with the timer value: +40
- 6. Press the Return key to enter the value.

2.2 Creating the sample program

To enter the instruction for turning on output M10.0:

- 1. Double-click the Bit Logic icon to display the bit logic instructions and select the output coil.
- 2. Hold down the left mouse button and drag the coil onto the second network.
- 3. Click "???" above the coil and enter the following address: M10.0
- 4. Press the Return key to enter the address for the coil.

#### 2.2.3 Network 3: Resetting the timer

#### Network 3: Resetting the timer

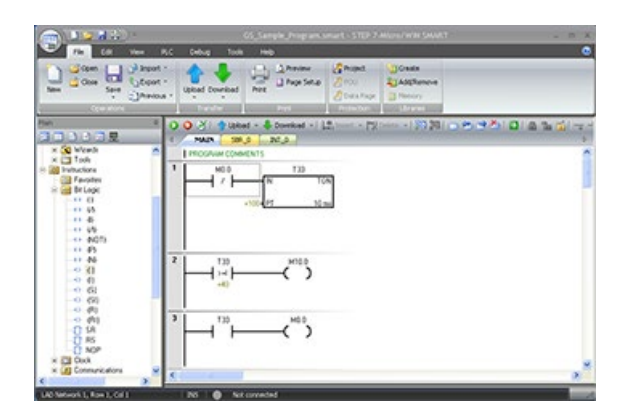

When the timer reaches the preset value (100) and turns the timer bit on, the contact for T33 turns on. Power flow from this contact turns on the M0.0 memory location. Because the timer is enabled by a Normally Closed contact for M0.0, changing the state of M0.0 from off (0) to on (1) resets the timer.

To enter the contact for the timer bit of T33:

- 1. Select the "Normally Open" contact from the bit logic instructions.
- 2. Hold down the left mouse button and drag the contact onto the third network.
- 3. Click "???" above the contact and enter the address of the timer bit: T33
- 4. Press the Return key to enter the address for the contact.

To enter the coil for turning on M0.0:

- 1. Select the output coil from the bit logic instructions.
- 2. Hold down the left mouse button and drag the output coil onto the third network.
- 3. Click "???" above the coil and enter the following address: M0.0
- 4. Press the Return key to enter the address for the coil.

# 2.2.4 Setting the CPU type and version for your project

Configure your project for the CPU and version matching your physical CPU. If the project is not configured for the correct CPU and CPU version, then the download could fail or the program may not run.

To select your CPU, click the "CPU" field under the "Module" column to display the dropdown list button, and select your CPU from the dropdown list. Using the same procedure, select your CPU version in the "Version" column.

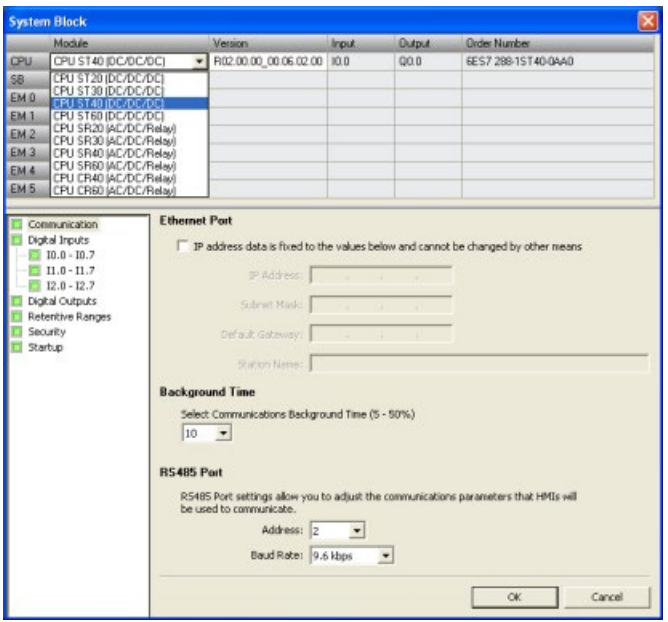

# 2.2.5 Saving the sample project

#### Saving the sample project

After entering the three networks of instructions, you have finished entering the program. When you save the program, you create a project that includes the CPU type and other parameters. To save the project in a file name and location that you specify:

1. Click the down arrow under the Save button from the Operations area of the File menu ribbon strip to display the Save As button.

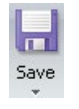

2. Click the Save As button and provide a filename for saving your project.

Save As

3. Enter a name for the project in the "Save As" dialog.

2.3 Downloading the sample program

- 4. Browse to a location where you want to save your project.
- 5. Click "Save" to save the project.

After saving the project, you can download the program to the CPU.

# 2.3 Downloading the sample program

First, ensure that your network hardware and PLC connector cable for either [Ethernet](#page-28-0) (Page [29\)](#page-28-0) (standard CPUs only) or [RS485](#page-31-0) (Page [32\)](#page-31-0) communications is working, and that PLC communication is operating properly.

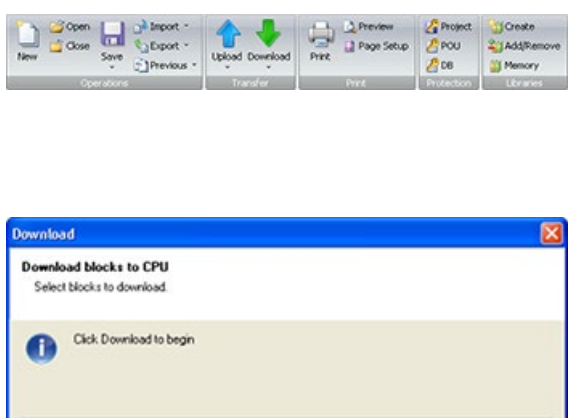

Prompt on RUN to STOP Prompt on STOP to RUN

Close dalog on success

Download

To download all project components, click the "Download" button from the "Transfer" area of the File or PLC menu ribbon strip, or alternatively press the shortcut key combination "CTRL+D".

Click the Download dialog "Download" button.

STEP 7-Micro/WIN SMART copies the complete program or program components that you selected to the CPU.

If your CPU is in RUN mode, a dialog prompts you to place the CPU in STOP mode. Clicking "Yes" sets the CPU to STOP mode.

Cancel

#### **Note**

**Blocks** Program Block

**V** Data Block

V System Block

C Click for Help and Support

Each project is associated with a CPU type. If the project type does not match the CPU to which you are connected, STEP 7-Micro/WIN SMART indicates a mismatch and prompts you to take an action.

#### See also

[Hardware troubleshooting guide](#page-621-0) (Page [622\)](#page-621-0)

[PLC fatal error codes](#page-825-0) (Page [826\)](#page-825-0)

[Changing the operating mode of the CPU](#page-40-0) (Page [41\)](#page-40-0)

# <span id="page-40-0"></span>2.4 Changing the operating mode of the CPU

The CPU has two modes of operation: STOP mode and RUN mode. The status LEDs on the front of the CPU indicates the current mode of operation. In STOP mode, the CPU is not executing the program, and you can download program blocks. In RUN mode, the CPU is executing the program; however, you can download program blocks.

## Placing the CPU in RUN mode

- 1. Click the "RUN" button on either the PLC menu ribbon strip or on the program editor toolbar:
- 2. When prompted, click "OK" to change the operating mode of the CPU.

You can monitor the program in STEP 7-Micro/WIN SMART by clicking the "Program Status" button from the "Debug" menu ribbon strip, or from the program editor toolbar. STEP 7-Micro/WIN SMART displays the values for the instructions.

#### Placing the CPU in STOP mode

To stop the program, click the "STOP" button  $\bullet$  and acknowledge the prompt to place the CPU in STOP mode. You can also place a [STOP instruction](#page-331-0) (Page [332\)](#page-331-0) in your program logic to put the CPU in STOP mode.

# $\blacksquare$

# 3.1 Guidelines for installing S7-200 SMART devices

The S7-200 SMART equipment is designed to be easy to install. You can install the S7-200 SMART either on a panel or on a standard DIN rail, and you can orient the S7-200 SMART either horizontally or vertically. The small size of the S7-200 SMART allows you to make efficient use of space.

# WARNING

#### Safety requirements for installing S7-200 SMART PLCs

S7-200 SMART PLCs are Open Type Controllers. You must install the PLC in a housing, cabinet, or electric control room. Limit entry to the housing, cabinet, or electric control room to authorized personnel.

Failure to follow these installation requirements could result in death or serious injury to personnel, and/or damage to equipment.

Always follow these requirements when installing the PLC.

#### Separate the devices from heat, high voltage, and electrical noise

As a general rule for laying out the devices of your system, always separate the devices that generate high voltage and high electrical noise from the low-voltage, logic-type devices such as the PLC.

When configuring the layout of the PLC inside your panel, consider the heat-generating devices and locate the electronic-type devices in the cooler areas of your cabinet. Reducing the exposure to a high-temperature environment will extend the operating life of any electronic device.

Consider also the routing of the wiring for the devices in the panel. Avoid placing low-voltage signal wires and communications cables in the same tray with AC power wiring and highenergy, rapidly-switched DC wiring.

#### Provide adequate clearance for cooling and wiring

S7-200 SMART devices are designed for natural convection cooling. For proper cooling, you must provide a clearance of at least 25 mm above and below the devices. Also, allow at least 25 mm of depth between the front of the modules and the inside of the enclosure.

# **CAUTION**

#### Temperature considerations

Vertical mounting reduces the maximum allowable ambient temperature by 10 degrees C. Operating outside the maximum temperature range could result in erratic process operation and could result in minor personal injury.

If your installation includes expansion modules, mount the CPU below them as shown in the following figure. Follow the prescribed guidelines for mounting modules to ensure proper cooling.

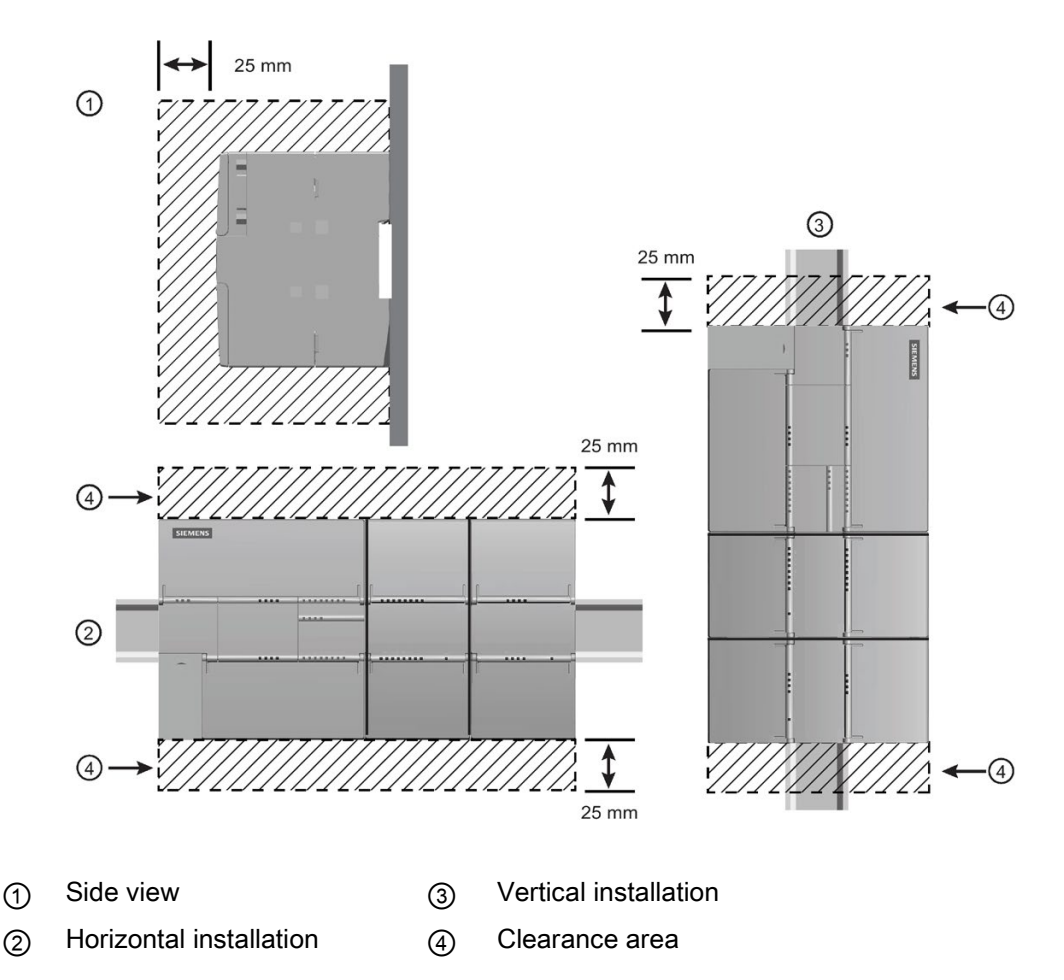

When planning your layout for the PLC, allow enough clearance for the wiring and communications cable connections.

# 3.2 Power budget

Your CPU has an internal power supply that provides power for the CPU, the expansion modules, signal boards, and other 24 V DC user power requirements. Use the following information as a guide for determining how much power (or current) the CPU can provide for your configuration. The new compact CPUs (CRs) do not support expansion modules or signal boards.

Refer to the technical specifications for your particular CPU to determine the 24 V DC sensor supply power budget, the 5 V DC logic budget supplied by your CPU and the 5 V DC power requirements of the expansion modules and signal boards. Refer to the [Calculating a power](#page-817-0)  [budget](#page-817-0) (Page [818\)](#page-817-0) to determine how much power (or current) the CPU can provide for your configuration.

The standard CPU provides the 5 V DC logic power needed for any expansion in your system. Pay careful attention to your system configuration to ensure that the CPU can supply the 5 V DC power required by your selected expansion modules. If your configuration requires more power than the CPU can supply, you must remove a module.

#### **Note**

If the CPU power budget is exceeded, you may not be able to connect the maximum number of modules allowed for your CPU.

The standard CPU also provides a 24 V DC sensor supply that can supply 24 V DC for input points, for relay coil power on the expansion modules, or for other requirements. If your power requirements exceed the budget of the sensor supply, then you must add an external 24 V DC power supply to your system. You must manually connect the 24 V DC supply to the input points or relay coils.

If you require an external 24 V DC power supply, ensure that the power supply is not connected in parallel with the sensor supply of the CPU. For improved electrical noise protection, it is recommended that the commons (M) of the different power supplies be connected.

# WARNING

#### Connecting power supplies safely

Connecting an external 24 V DC power supply in parallel with the 24 V DC sensor supply of the CPU can result in a conflict between the two supplies as each seeks to establish its own preferred output voltage level.

The result of this conflict can be shortened lifetime or immediate failure of one or both power supplies, with consequent unpredictable operation of the PLC system. Unpredictable operation could result in death or serious injury to personnel, and/or damage to equipment.

The DC sensor supply of the CPU and any external power supply should provide power to different points. A single connection of the commons is allowed.

Some of the 24 V DC power input ports in the S7-200 SMART system are interconnected, with a common logic circuit connecting multiple M terminals. For example, the following circuits are interconnected when designated as "not isolated" in the data sheets: the 24 V DC power supply of the CPU, the power input for the relay coil of an EM, or the power supply for a non-isolated analog input. All non-isolated M terminals must connect to the same external reference potential.

# **WARNING**

#### Avoiding unwanted current flow

Connecting non-isolated M terminals to different reference potentials will cause unintended current flows that may cause damage or unpredictable operation in the PLC and any connected equipment.

Failure to comply with these guidelines could cause damage or unpredictable operation which could result in death or severe personal injury and/or property damage.

Always ensure that all non-isolated M terminals in an S7-200 SMART system are connected to the same reference potential.

Refer to the technical specifications for your particular CPU to determine the 24 V DC sensor supply power budget, the 5 V DC logic budget supplied by your CPU and the 5 V DC power requirements of the expansion modules and signal boards.

# <span id="page-44-0"></span>3.3 Installation and removal procedures

# 3.3.1 Mounting dimensions for the S7-200 SMART devices

The CPU and expansion modules include mounting holes to facilitate installation on panels.

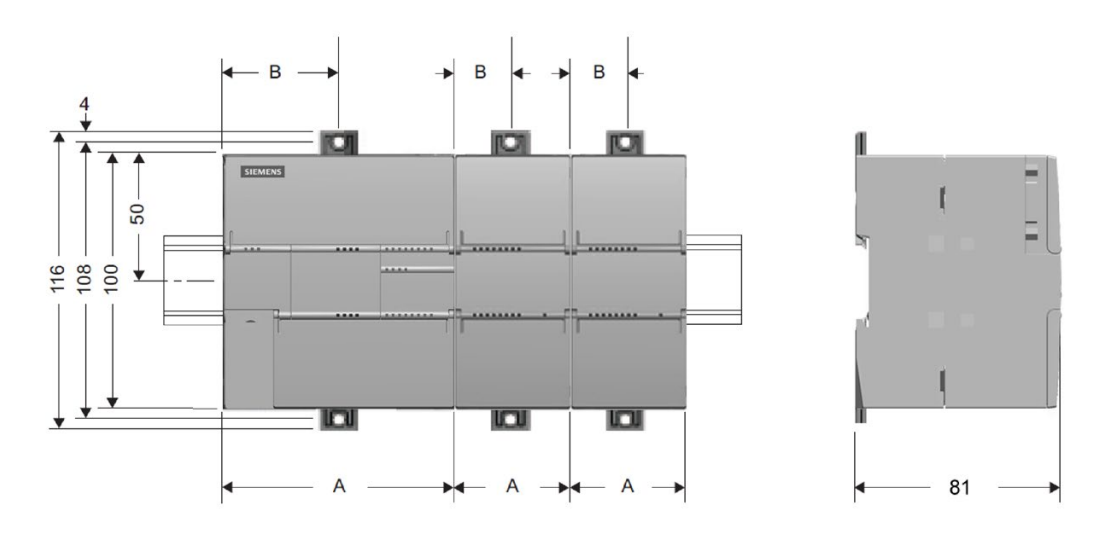

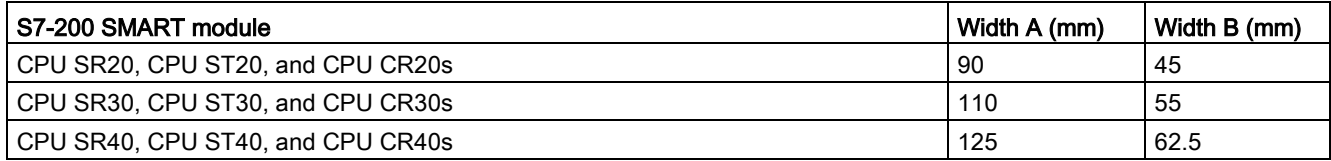

3.3 Installation and removal procedures

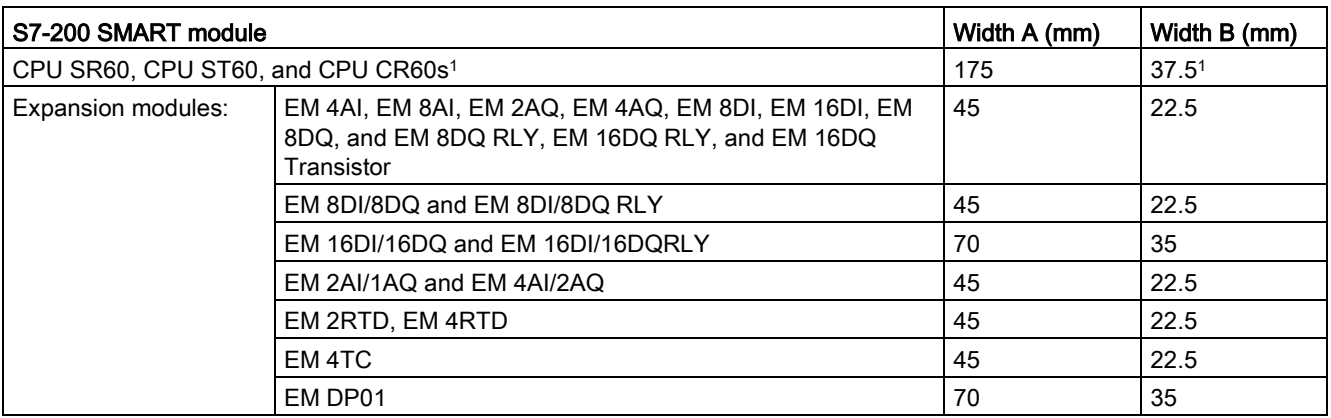

1The CPU xx60 models have two sets of mounting holes. The width "B" dimension is measured from the center of each mounting hole to the corresponding edge of the housing.

#### **Note**

The compact serial CPUs (CPU SR20s, CPU SR30s, CPU SR40s, and CPU SR60s) do not support expansion modules or signal boards.

#### 3.3.2 Installing and removing the CPU

The CPU can be easily installed on a standard DIN rail or on a panel. DIN rail clips are provided to secure the device on the DIN rail. The clips also snap into an extended position to provide a screw mounting position for panel-mounting the unit.

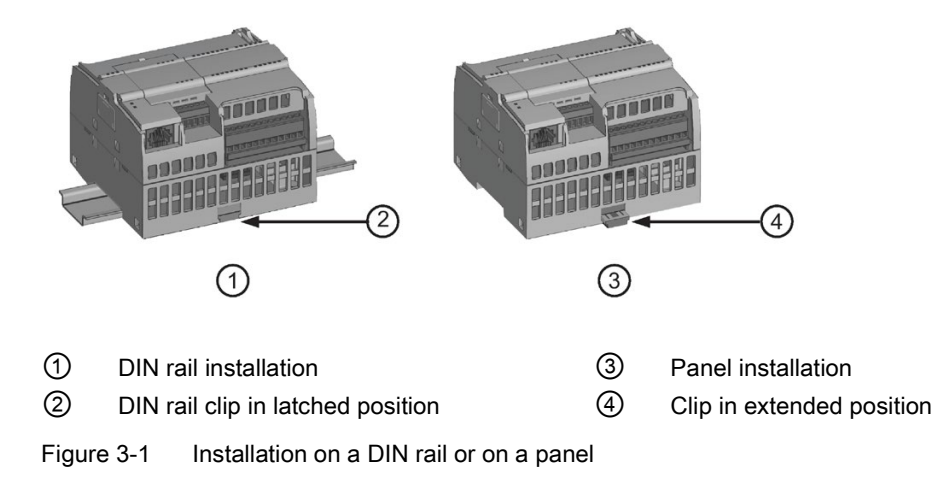

Before you install or remove any electrical device, ensure that the power to that equipment has been turned off. Also, ensure that the power to any related equipment has been turned

# WARNING

off.

#### Remove power to PLC before installing or removing equipment

Attempts to install or remove the PLC or related equipment with the power applied could cause electric shock or faulty operation of equipment.

Failure to disable all power to the PLC and related equipment during installation or removal procedures could result in death or serious injury to personnel, and/or damage to equipment.

Always follow appropriate safety precautions and ensure that power to the PLC is disabled before attempting to install or remove the CPU or related equipment.

Always ensure that whenever you replace or install a device, you use the correct module or equivalent device.

# WARNING

#### Module replacement

If you install an incorrect module, the program in the CPU could function unpredictably.

Failure to replace a device with the same model, orientation, or order could result in death or serious injury to personnel, and/or damage to equipment.

Replace the device with the same model, and be sure to orient and position it correctly.

#### **Note**

Install expansion modules separately after the CPU has been installed. The CPU models CPU CR20s, CPU CR30s, CPU CR40s, and CPU CR60s do not support the use of expansion modules or signal boards.

Consider the following when installing the units on the DIN rail or on a panel:

- For DIN rail mounting, make sure the upper DIN rail clip is in the latched (inner) position and that the lower DIN rail clip is in the extended position for the CPU.
- After installing the devices on the DIN rail, move the lower DIN rail clips to the latched position to lock the devices on the DIN rail.
- For panel mounting, make sure the DIN rail clips are pushed to the extended position.

To install the CPU on a panel, follow these steps:

- 1. Locate, drill, and tap the mounting holes (M4 or American Standard number 8), using the dimensions in the table, [Mounting dimensions \(mm\)](#page-44-0) (Page [45\)](#page-44-0).
- 2. Ensure that the CPU and S7-200 SMART equipment are disconnected from electrical power.

3.3 Installation and removal procedures

- 3. Secure the module(s) to the panel, using a Pan Head M4 screw with spring and flat washer. Do not use a flat head screw.
- 4. If you are using an expansion module, put it next to the CPU and slide together until the connectors join securely.

#### Note

The type of screw will be determined by the material upon which it is mounted. You should apply appropriate torque until the spring washer becomes flat. Avoid applying excessive torque to the mounting screws. Do not use a flat head screw.

#### Table 3-1 Installing a CPU on a DIN rail

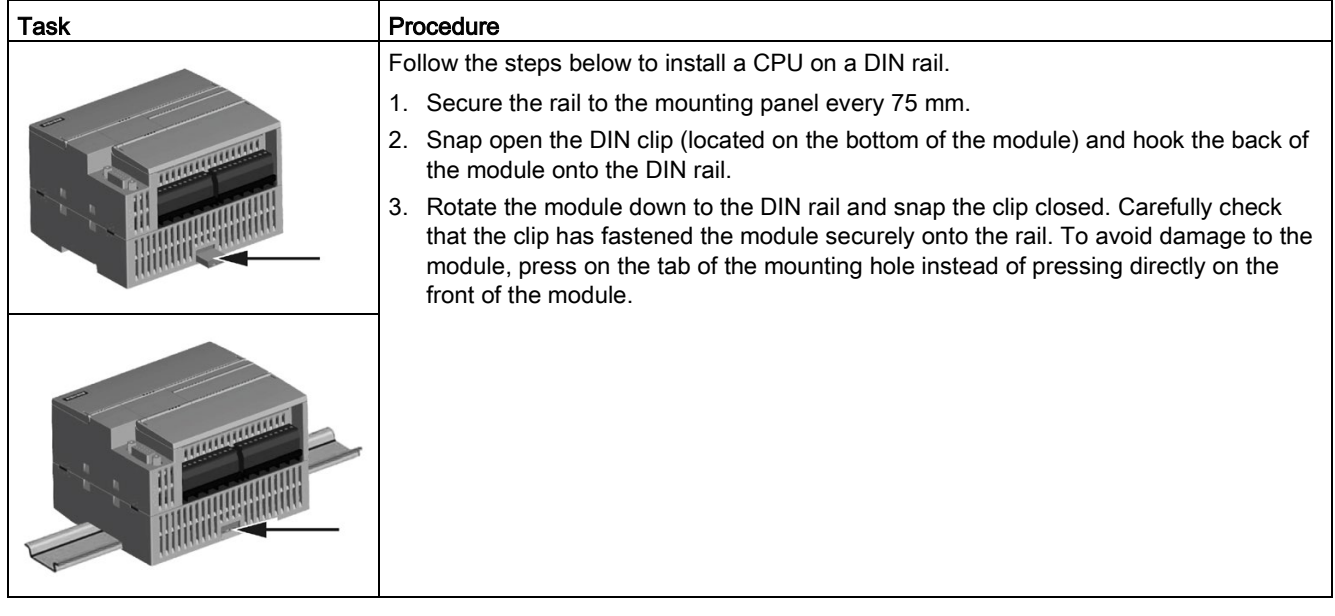

#### Note

Using DIN rail stops could be helpful if your CPU is in an environment with high vibration potential or if the CPU has been installed vertically. Use an end bracket (8WA1 808 or 8WA1 805) on the DIN rail to ensure that the modules remain connected.

If your system is in a high-vibration environment, then panel-mounting the CPU will provide a greater level of vibration protection.

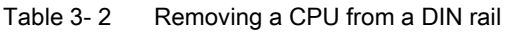

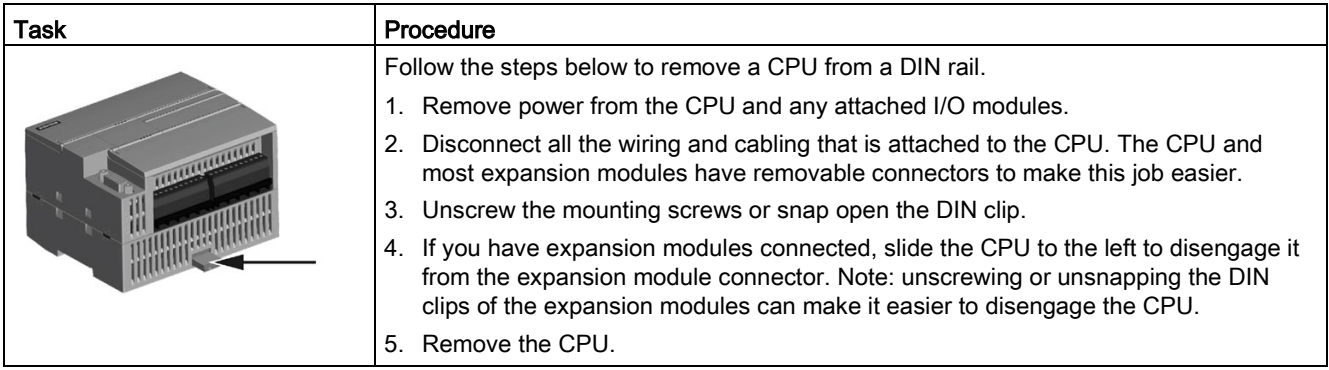

# 3.3.3 Installing and removing a signal board or battery board

The CPU models CPU CR20s, CPU CR30s, CPU CR40s, and CPU CR60s do not support the use of expansion modules, signal boards or battery boards.

Table 3- 3 Installing a signal board on a CPU

| Task | Procedure                                                                                                    |  |  |  |
|------|----------------------------------------------------------------------------------------------------|--|--|--|
|      | Follow the steps below to install a signal board or battery board                                             |  |  |  |
|      | Ensure that the CPU and all S7-200 SMART equipment are disconnected from electri-<br>cal power.               |  |  |  |
|      | 2. Remove the top and bottom terminal block covers from the CPU.                                              |  |  |  |
|      | 3. Place a screwdriver into the slot on top of the CPU at the rear of the cover.                              |  |  |  |
|      | Gently pry the cover up and remove it from the CPU.<br>4.                                                     |  |  |  |
|      | 5. Place the signal board or battery board straight down into its mounting position in the<br>top of the CPU. |  |  |  |
|      | Firmly press the module into position until it snaps into place.<br>6.                                        |  |  |  |
|      | Replace the terminal block covers.                                                                            |  |  |  |

#### Table 3- 4 Removing a signal board or battery board on a CPU

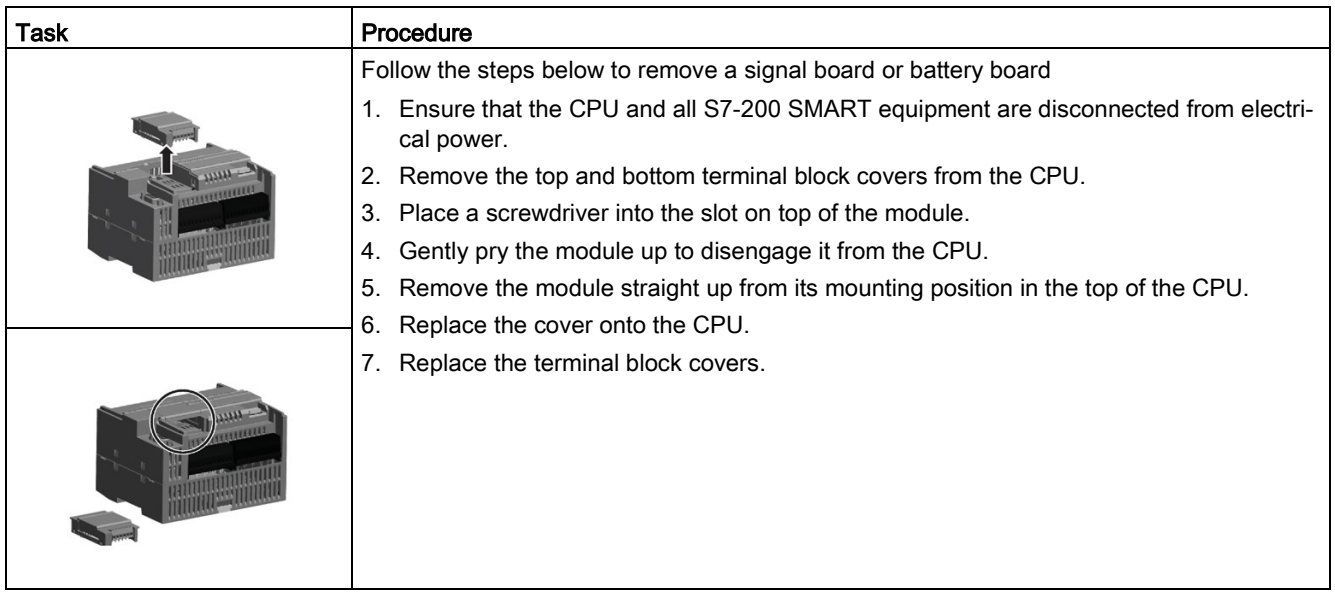

#### Note

The CPU models CPU CR20s, CPU CR30s, CPU CR40s, and CPU CR60s do not support the use of expansion modules or signal boards.

#### Installing or replacing the battery in the SB BA01 battery board

The SB BA01 battery board requires battery type CR1025. The battery is not included with the SB BA01 and must be purchased.

To install the battery, follow these steps:

- 1. In the SB BA01, install the new battery with the positive side of the battery on top, and the negative side next to the printed wiring board.
- 2. The SB BA01 is now ready to be installed in the CPU. Follow the installation directions above.

To replace the battery, follow these steps:

- 1. Remove the SB BA01 from the CPU following the removal directions above.
- 2. Carefully remove the old battery using a small screwdriver. Push the battery out from under the clip.
- 3. Install a new CR1025 replacement battery with the positive side of the battery on top and the negative side next to the printed wiring board.
- 4. Re-install the SB BA01 battery board following the installation directions above.

# 3.3.4 Removing and reinstalling the terminal block connector

The S7-200 SMART modules have removable connectors to make connecting the wiring easy.

Table 3-5 Removing the connector

| Task | Procedure                                                                                                    |
|------|----------------------------------------------------------------------------------------------------|
|      | Prepare the system for terminal block removal by removing the power from the CPU<br>and opening the cover above the connector. |
|      | Ensure that the CPU and all S7-200 SMART equipment are disconnected from<br>1.<br>electrical power.                            |
|      | Inspect the top of the connector and locate the slot for the tip of the screwdriver.<br>2.                                     |
|      | Insert a small screwdriver into the slot.<br>3.                                                                                |
|      | Gently pry the top of the connector away from the CPU. The connector will release<br>4.<br>with a snap.                        |
|      | Grasp the connector and remove it from the CPU.<br>5.                                                                          |
|      |                                                                                                    |

Table 3-6 Installing the connector

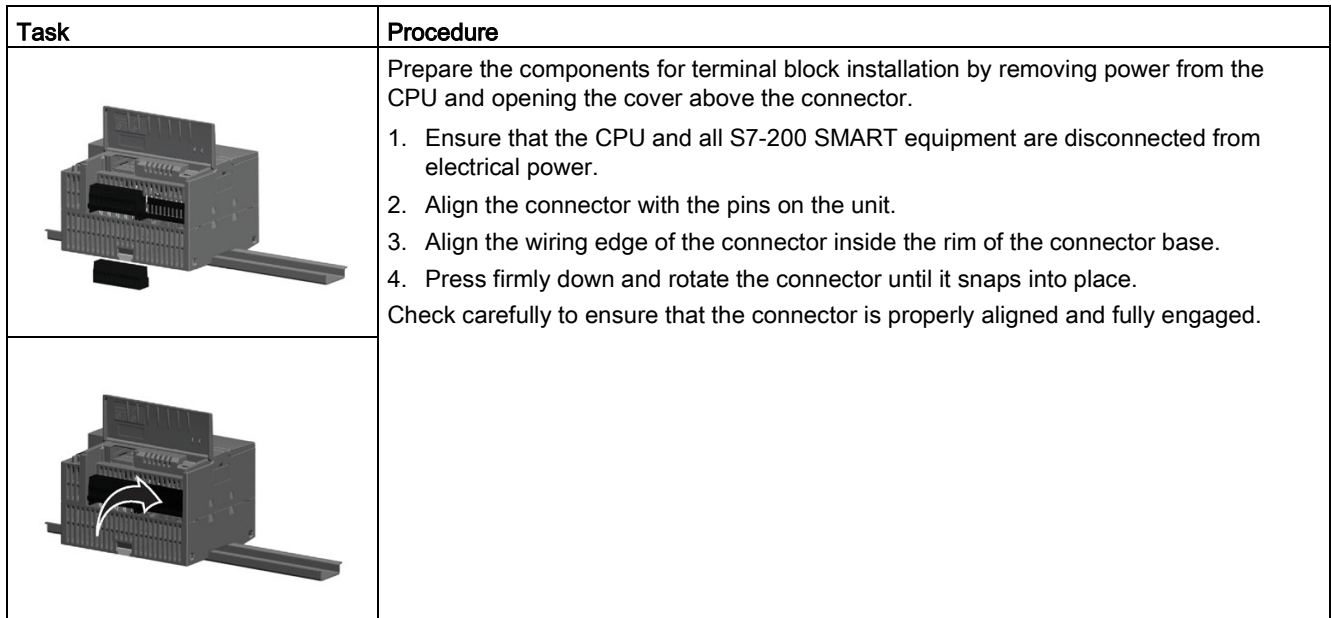

#### Installation

3.3 Installation and removal procedures

## 3.3.5 Installing and removing an expansion module

Install expansion modules separately after the CPU has been installed. The CPU models CPU CR20s, CPU CR30s, CPU CR40s, and CPU CR60s do not support the use of expansion modules or signal boards.

Table 3- 7 Installing an expansion module

| Follow the steps below to install an expansion module:                                                                                                    |
|----------------------------------------------------------------------------------------------------|
| 1. Ensure that the CPU and all S7-200 SMART equipment are disconnected from<br>electrical power.                                                                                                    |
| Remove the cover for the I/O bus connector from the right side of the CPU.<br>2.                                                                                                    |
| Insert a screwdriver into the slot above the cover.<br>3.                                                                                                    |
| Gently pry the cover out at its top and remove the cover. Retain the cover for<br>4.<br>reuse.                                                                                                    |
| Connect the expansion module to the CPU.                                                                                                    |
| 1. Pull out the bottom DIN rail clip to allow the expansion module to fit over the<br>rail.                                                                                                    |
| Position the expansion module to the right of the CPU.<br>2.                                                                                                    |
| Hook the expansion module over the top of the DIN rail.<br>3.                                                                                                    |
| 4. Slide the expansion module to the left until the I/O connector fully engages the<br>connector on the right of the CPU and push the bottom clip in to latch the ex-<br>pansion module onto the rail. |
|                                                                                                    |

#### Table 3-8 Removing an expansion module

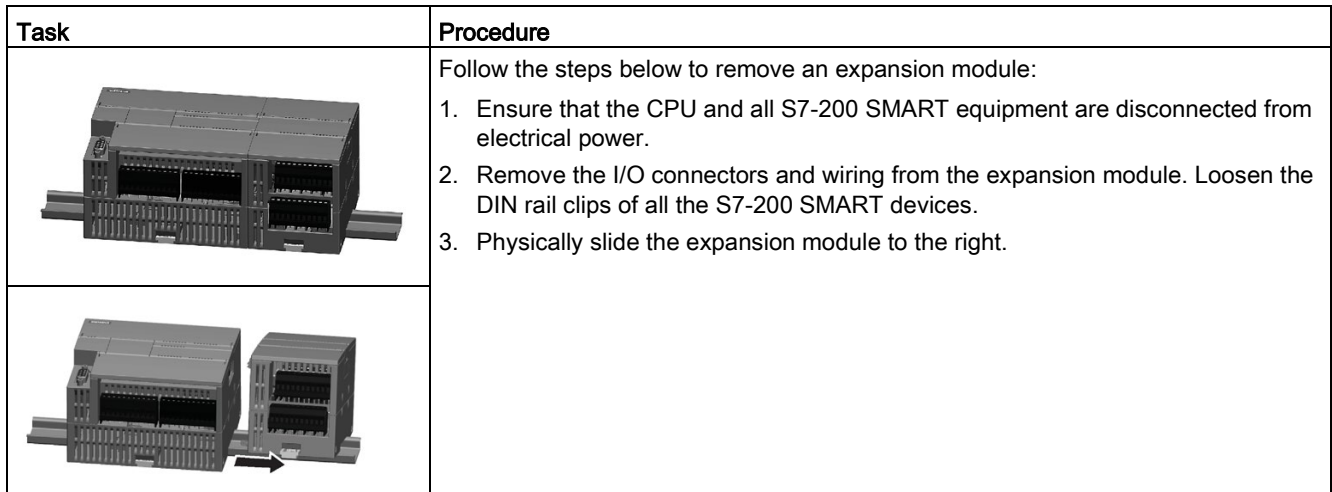

## 3.3.6 Installing and removing the expansion cable

The S7-200 SMART expansion cable provides additional flexibility in configuring the layout of your S7-200 SMART system. Only one expansion cable is allowed per CPU system. You install the expansion cable either between the CPU and the first EM, or between any two EMs.

Table 3-9 Installing and removing the male connector of the expansion cable

| Task | Procedure                                                                                                    |  |  |
|------|----------------------------------------------------------------------------------------------------|--|--|
|      | To install the male connector:                                                                                                   |  |  |
|      | 1. Ensure that the CPU and all S7-200 SMART equipment are<br>disconnected from electrical power.                                 |  |  |
|      | 2. Push the male connector into the bus connector on the right<br>side of the expansion module or CPU.                           |  |  |
|      | 3. The male connector is locked in place when it is fully seeded.                                                                |  |  |
|      | To remove the male connector:                                                                                                    |  |  |
|      | 1. Ensure that the CPU and all S7-200 SMART equipment are<br>disconnected from electrical power.                                 |  |  |
|      | 2. Use your thumb to press down the latch on the top of the<br>male connector to release it from the expansion module or<br>CPU. |  |  |
|      | 3. Remove the male connector from the expansion module or<br>CPU by pulling it straight out.                                     |  |  |
|      |                                                                                                    |  |  |

#### Installation

3.4 Wiring guidelines

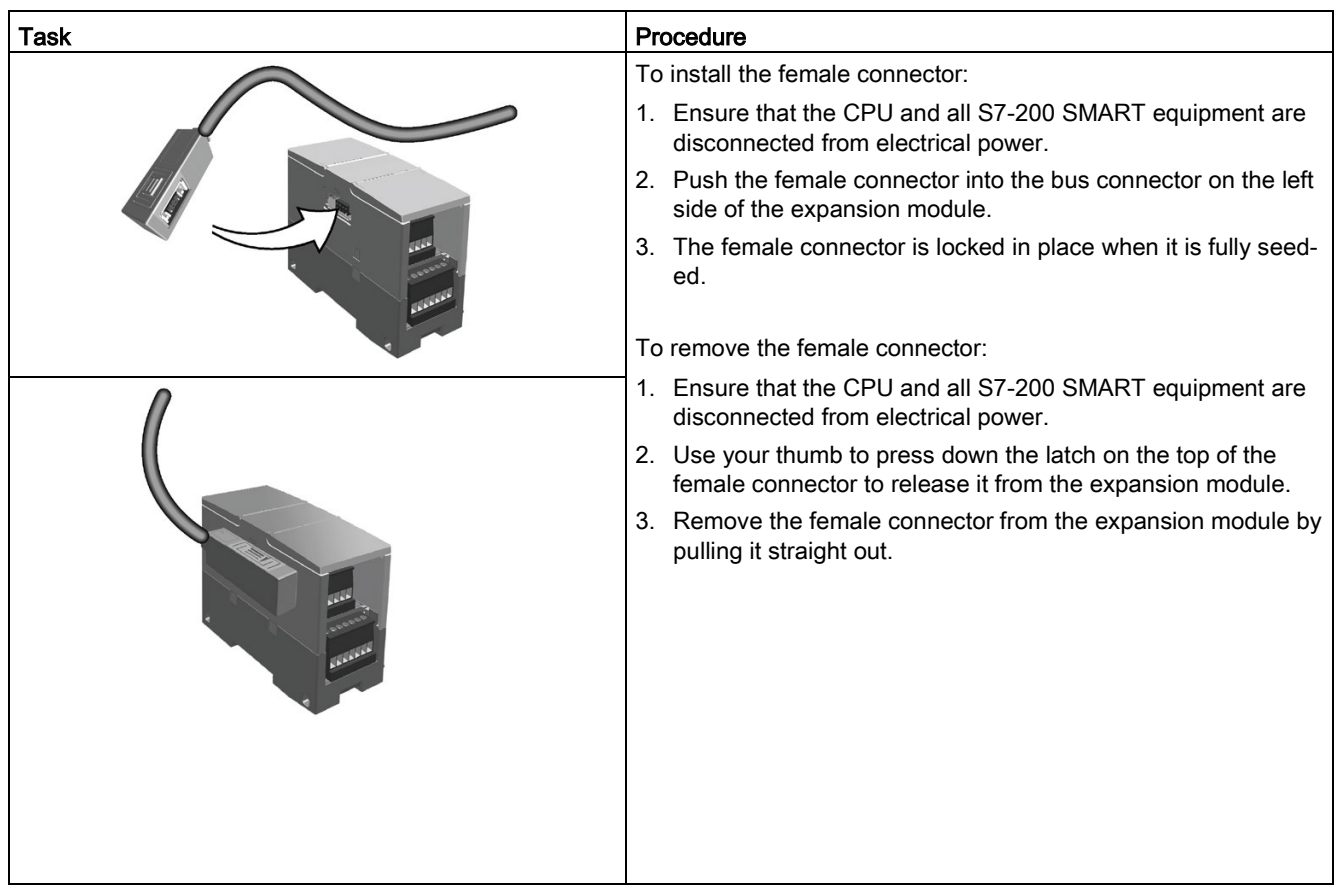

#### Table 3- 10 Installing and removing the female connector of the expansion cable

#### Note

#### Installing the expansion cable in a vibration environment

If the expansion cable is connected to modules that move or are not firmly fixed, the connection on the cable ends can gradually become loose.

Use a cable tie to fix the cable ends on the DIN-rail (or other place) to provide extra strain relief.

Avoid using excessive force when you pull the cable during installation. Ensure the cablemodule connection is in the correct position once installation is complete.

# 3.4 Wiring guidelines

Proper grounding and wiring of all electrical equipment is important to help ensure the optimum operation of your system and to provide additional electrical noise protection for your application and the PLC. Refer to the [technical specifications](#page-713-0) (Page [714\)](#page-713-0) for the wiring diagrams.

#### **Prerequisites**

Before you ground or install wiring to any electrical device, ensure that the power to that equipment has been turned off. Also, ensure that the power to any related equipment has been turned off.

Ensure that you follow all applicable electrical codes when wiring the PLC and related equipment. Install and operate all equipment according to all applicable national and local standards. Contact your local authorities to determine which codes and standards apply to your specific case.

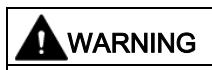

Attempts to install or wire the PLC or related equipment with power applied could cause electric shock or faulty operation of equipment. Failure to disable all power to the PLC and related equipment during installation or removal procedures could result in death or serious injury to personnel, and/or damage to equipment.

Always follow appropriate safety precautions and ensure that power to the PLC is disabled before attempting to install or remove the PLC or related equipment.

Always take safety into consideration as you design the grounding and wiring of your PLC system. Electronic control devices, such as the PLC, can fail and can cause unexpected operation of the equipment that is being controlled or monitored. For this reason, you should implement safeguards that are independent of the PLC to protect against possible personal injury or equipment damage.

# **WARNING**

Control devices can fail in an unsafe condition, resulting in unexpected operation of controlled equipment. Such unexpected operations could result in death or serious injury to personnel, and/or damage to equipment.

Use an emergency stop function, electromechanical overrides, or other redundant safeguards that are independent of the PLC.

#### Isolation guidelines

The AC power supply boundaries and I/O boundaries to AC circuits have been designed and approved to provide safe separation between AC line voltages and low voltage circuits. These boundaries include double or reinforced insulation, or basic plus supplementary insulation, according to various standards. Components which cross these boundaries such as optical couplers, capacitors, transformers, and relays have been approved as providing safe separation. Only circuits rated for AC line voltage include safety isolation to other circuits. Isolation boundaries between 24 V DC circuits are functional only, and you should not depend on these boundaries for safety.

The sensor supply output, communications circuits, and internal logic circuits of an S7-200 SMART with included AC power supply are sourced as SELV (safety extra-low voltage) according to EN 61131-2.

To maintain the safe character of the S7-200 SMART low voltage circuits, external connections to communications ports, analog circuits, and all 24 V DC nominal power supply and I/O circuits must be powered from approved sources that meet the requirements of SELV, PELV, Class 2, Limited Voltage, or Limited Power according to various standards.

# WARNING

#### Safe use of power converters

Use of non-isolated or single insulation supplies to supply low voltage circuits from an AC line can result in hazardous voltages appearing on circuits that are expected to be touch safe, such as communications circuits and low voltage sensor wiring.

Such unexpected high voltages could result in death or serious injury to personnel, and/or damage to equipment.

Use only high-voltage-to-low-voltage power converters that are approved as sources of touch-safe, limited-voltage circuits.

#### Grounding guidelines

The best way to ground your application is to ensure that all the common and ground connections of your PLC and related equipment are grounded to a single point. This single point should be connected directly to the earth ground for your system.

All ground wires should be as short as possible and should use a large wire size, such as 2 mm2 (14 AWG).

When locating grounds, remember to consider safety grounding requirements and the proper operation of protective interrupting devices.

## Wiring guidelines

When designing the wiring for your S7-200 SMART CPU, provide a single disconnect switch that simultaneously removes power from the CPU power supply, from all input circuits, and from all output circuits. Provide over-current protection, such as a fuse or circuit breaker, to limit fault currents on supply wiring. Consider providing additional protection by placing a fuse or other current limit in each output circuit.

Install appropriate surge suppression devices for any wiring that could be subject to lightning surges.

Avoid placing low-voltage signal wires and communications cables in the same wire tray with AC wires and high-energy, rapidly switched DC wires. Always route wires in pairs, with the neutral or common wire paired with the hot or signal-carrying wire.

Use the shortest wire possible and ensure that the wire is sized properly to carry the required current.

Use wire and cable with a temperature rating 30  $^{\circ}$ C higher than the ambient temperature around the S7-200 SMART CPU (for example, a minimum of 85 °C-rated conductors for 55 °C ambient temperature). You should determine other wiring type and material requirements from the specific electrical circuit ratings and your installation environment.

Use shielded wires for optimum protection against electrical noise. Typically, grounding the shield at the S7-200 SMART CPU gives the best results. You should ground communication cable shields to S7-200 SMART CPU communication connector shells using connectors that engage the cable shield, or by bonding the communication cable shields to a separate ground. You should ground other cable shields using clamps or copper tape around the shield to provide a high surface area connection to the grounding point.

When wiring input circuits that are powered by an external power supply, include an overcurrent protection device in that circuit. External protection is not necessary for circuits that are powered by the 24 V DC sensor supply from the S7-200 SMART CPU because the sensor supply is already current-limited.

All S7-200 SMART CPU modules have removable connectors for user wiring. To prevent loose connections, ensure that the connector is seated securely and that the wire is installed securely into the connector.

To help prevent unwanted current flows in your installation, the S7-200 SMART CPU provides isolation boundaries at certain points. When you plan the wiring for your system, you should consider these isolation boundaries. Refer to the [technical specifications](#page-713-0) (Page [714\)](#page-713-0) for the amount of isolation provided and the location of the isolation boundaries. Circuits rated for AC line voltage include safety isolation to other circuits. Isolation boundaries between 24 V DC circuits are functional only, and you should not depend on these boundaries for safety.

A summary of wiring rules for the S7-200 SMART CPUs, EMs, and SBs is shown below:

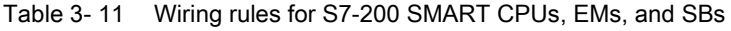

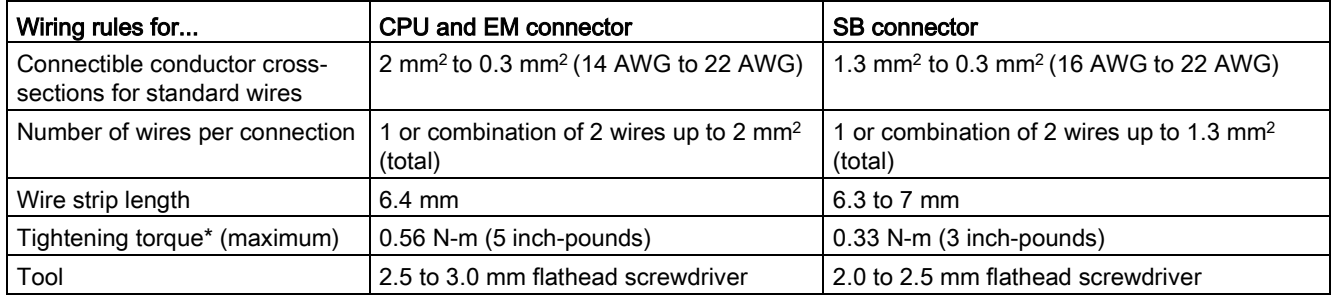

\* To avoid damaging the connector, be careful that you do not over-tighten the screws.

#### Note

Ferrules or end sleeves on stranded conductors reduce the risk of stray strands causing short circuits. Ferrules longer than the recommended strip length should include an insulating collar to prevent shorts due to side movement of conductors. Cross-sectional area limits for bare conductors also apply to ferrules.

#### See also

[General technical specifications](#page-713-1) (Page [714\)](#page-713-1)

#### Guidelines for lamp loads

Lamp loads are damaging to relay contacts because of the high turn-on surge current. This surge current will nominally be 10 to 15 times the steady state current for a tungsten lamp. A replaceable interposing relay or surge limiter is recommended for lamp loads that will be switched a large number of times during the lifetime of the application.

#### Guidelines for inductive loads

Use suppressor circuits with inductive loads to limit the voltage rise when a control output turns off. Suppressor circuits protect your outputs from premature failure caused by the high voltage transient that occurs when current flow through an inductive load is interrupted.

In addition, suppressor circuits limit the electrical noise generated when switching inductive loads. High frequency noise from poorly suppressed inductive loads can disrupt the operation of the PLC. Placing an external suppressor circuit so that it is electrically across the load and physically located near the load is the most effective way to reduce electrical noise.

S7-200 SMART DC outputs include internal suppressor circuits that are adequate for inductive loads in most applications. Since S7-200 SMART relay output contacts can be used to switch either a DC or an AC load, internal protection is not provided.

A good suppressor solution is to use contactors and other inductive loads for which the manufacturer provides suppressor circuits integrated in the load device, or as an optional accessory. However, some manufacturer provided suppressor circuits may be inadequate for your application. An additional suppressor circuit may be necessary for optimal noise reduction and contact life.

For AC loads, a metal oxide varistor (MOV) or other voltage clamping device may be used with a parallel RC circuit, but is not as effective when used alone. An MOV suppressor with no parallel RC circuit often results in significant high frequency noise up to the clamp voltage.

A well-controlled turn-off transient will have a ring frequency of no more than 10 kHz, with less than 1 kHz preferred. Peak voltage for AC lines should be within +/- 1200 V of ground. Negative peak voltage for DC loads using the PLC internal suppression will be ~40 V below the 24 V DC supply voltage. External suppression should limit the transient to within 36 V of the supply to unload the internal suppression.

#### Note

The effectiveness of a suppressor circuit depends on the application and must be verified for your particular usage. Ensure that all components are correctly rated and use an oscilloscope to observe the turn-off transient.

## Typical suppressor circuit for DC or relay outputs that switch DC inductive loads

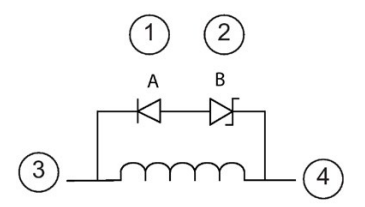

- ① 1N4001 diode or equivalent
- ② 8.2 V Zener (DC outputs), 36 V Zener (Relay outputs)
- ③ Output point
- ④ M, 24 V reference

In most applications, the addition of a diode (A) across a DC inductive load is suitable, but if your application requires faster turn-off times, then the addition of a zener diode (B) is recommended. Be sure to size your zener diode properly for the amount of current in your output circuit.

#### Typical suppressor circuit for relay outputs that switch AC inductive loads

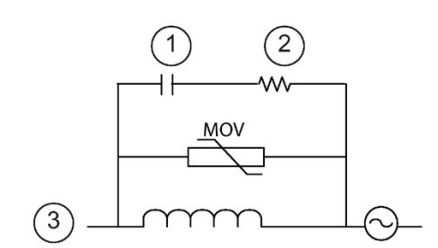

- ① See table for C value
- ② See table for R value
- ③ Output point

Ensure that the working voltage of the metal oxide varistor (MOV) is at least 20% greater than the nominal line voltage.

Choose pulse-rated, non-inductive resistors, and capacitors recommended for pulse applications (typically metal film). Verify the components meet average power, peak power, and peak voltage requirements.

If you design your own suppressor circuit, the following table suggests resistor and capacitor values for a range of AC loads. These values are based on calculations with ideal component parameters. I rms in the table refers to the steady-state current of the load when fully ON.

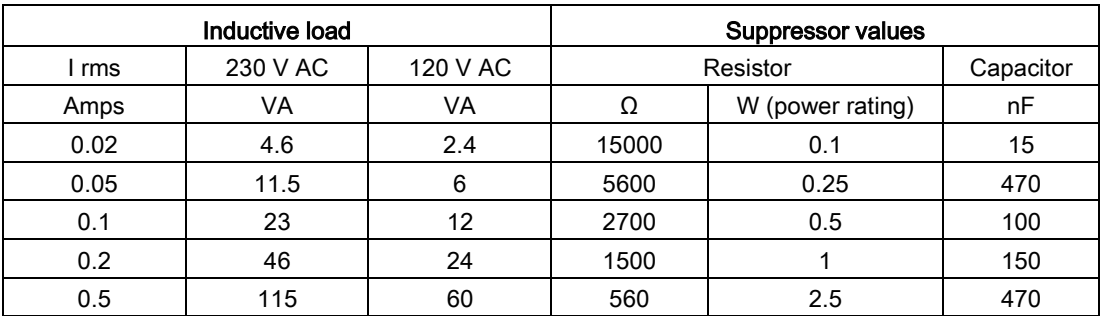

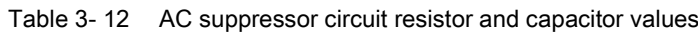

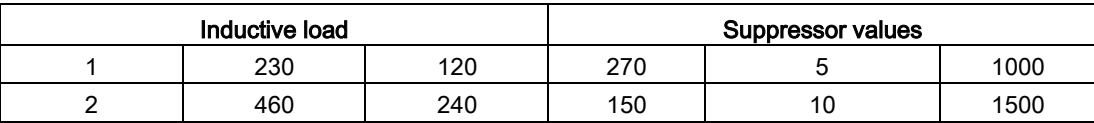

#### Conditions satisfied by the table values:

Maximum turn-off transition step < 500 V Resistor peak voltage < 500 V Capacitor peak voltage < 1250 V Suppressor current < 8% of load current (50 Hz) Suppressor current < 11% of load current (60 Hz) Capacitor dV/dt < 2 V/μs Capacitor pulse dissipation : ∫(dv/dt)2dt < 10000 V2/μs Resonant frequency < 300 Hz Resistor power for 2 Hz max switching frequency Power factor of 0.3 assumed for typical inductive load

# WARNING

#### Correct placement of external resistor/capacitor noise suppression circuit

When you use relay expansion modules to switch AC inductive loads, you must place the external resistor/capacitor noise suppression circuit across the AC load to prevent unexpected machine or process operation. Unexpected machine or process operation could result in death or severe personal injury.

Always be sure to follow these guidelines in placing the external resistor/capacitor noise suppression circuit.

# PLC concepts **4**

The basic function of the CPU is to monitor field inputs and, based on your control logic, turn on or off field output devices. This chapter explains the concepts used to execute your program, the various types of memory used, and how that memory is retained.

# 4.1 Execution of the control logic

The CPU continuously cycles through the control logic in your program, reading and writing data. The basic operation is very simple:

- The CPU reads the status of the inputs.
- The program that is stored in the CPU uses these inputs to evaluate the control logic.
- As the program runs, the CPU updates the data.
- The CPU writes the data to the outputs.

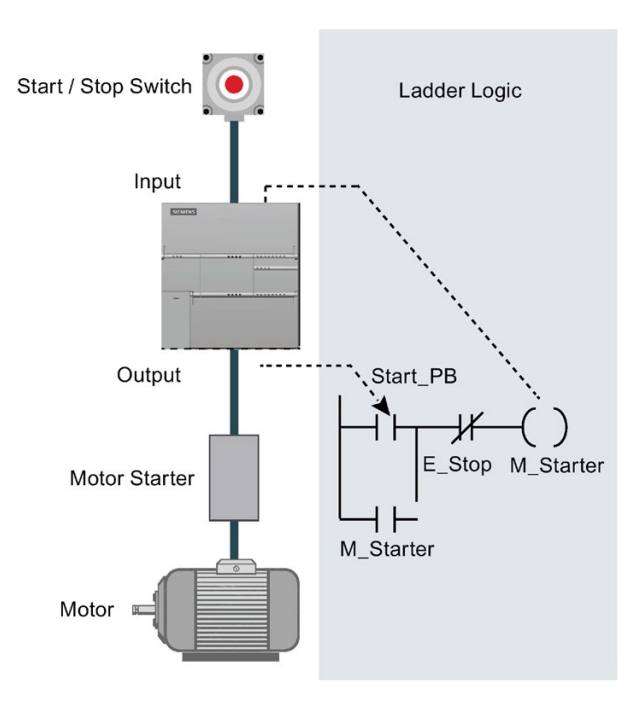

The figure shows a simple diagram of how an electrical relay diagram relates to the CPU. In this example, the state of the switch for starting the motor is combined with the states of other inputs. The calculations of these states then determine the state for the output that goes to the actuator which starts the motor.

4.1 Execution of the control logic

#### Tasks in a scan cycle

The CPU executes a series of tasks repetitively. This cyclical execution of tasks is called the scan cycle. The execution of the user program is dependent upon whether the CPU is in STOP mode or in RUN mode. In RUN mode, your program is executed; in STOP mode, your program is not executed.

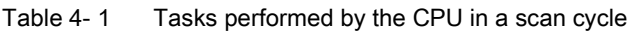

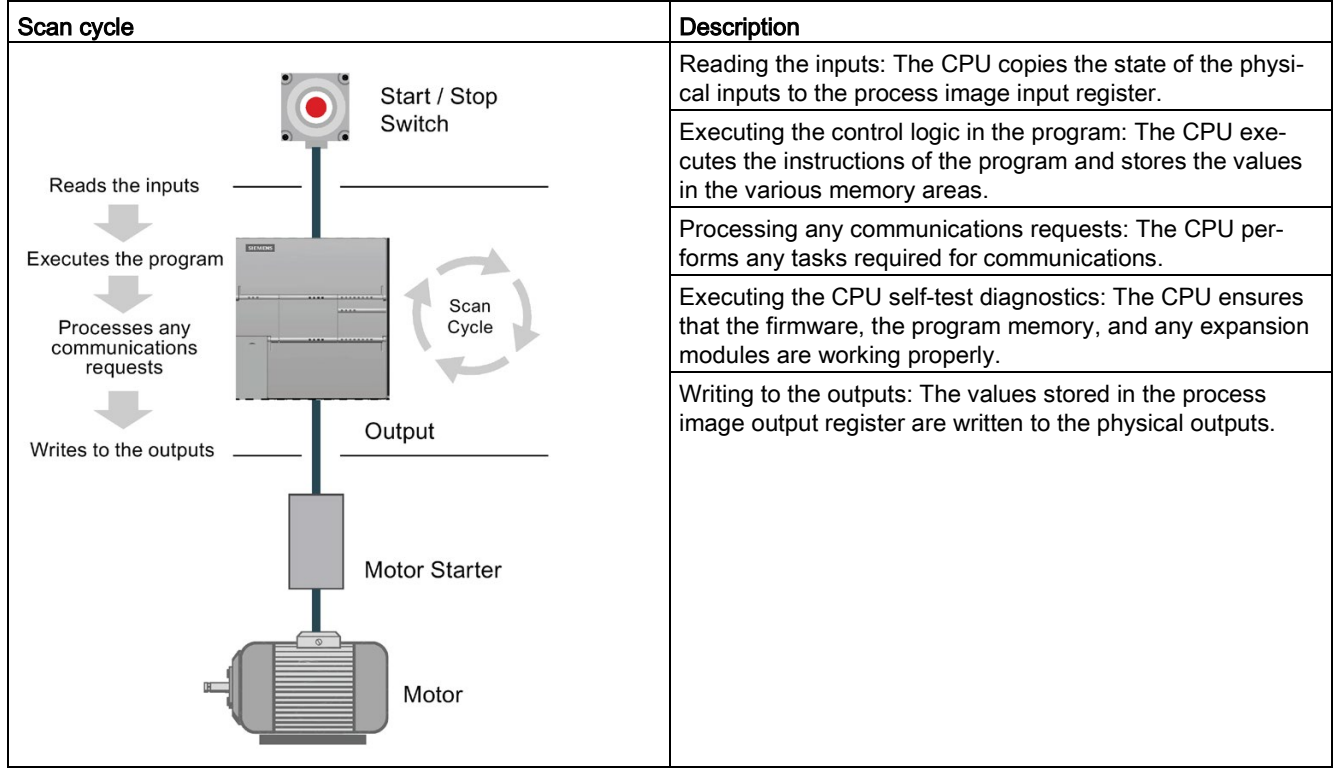

## 4.1.1 Reading the inputs and writing to the outputs

#### Reading the inputs

Digital inputs: Each scan cycle begins by reading the current value of the digital inputs and then writing these values to the process image input register.

Analog inputs: The CPU does not read the analog input values as part of the normal scan cycle. Instead, an analog value is read immediately from the device when your program accesses the analog input.

#### Writing to the outputs

Digital outputs: At the end of every scan cycle, the CPU writes the values stored in the process-image output register to the digital outputs.

Analog outputs: The CPU does not write analog output values as part of the normal scan cycle. Instead, the analog outputs are written immediately when your program accesses the analog output.

## 4.1.2 Immediately reading or writing the I/O

The CPU instruction set provides instructions that immediately read from or write to the physical I/O. These immediate I/O instructions allow direct access to the actual input or output point, even though the image registers are normally used as either the source or the destination for I/O accesses. The corresponding process image input register location is not modified when you use an immediate instruction to access an input point. The corresponding process image output register location is updated simultaneously when you use an immediate instruction to access an output point.

#### **Note**

When you read an analog input, the value is read immediately. When you write a value to an analog output, the output is updated immediately.

It is usually advantageous to use the process image register rather than to directly access inputs or outputs during the execution of your program. There are three reasons for using the image registers:

- The sampling of all inputs at the start of the scan synchronizes and freezes the values of the inputs for the program execution phase of the scan cycle. The outputs are updated from the image register after the execution of the program is complete. This provides a stabilizing effect on the system.
- Your program can access the image register much more quickly than it can access I/O points, allowing faster execution of the program.
- I/O points are bit entities and must be accessed as bits or bytes, but you can access the image register as bits, bytes, words, or double words. Thus, the image registers provide additional flexibility.

# 4.1.3 Executing the user program

During the execution phase of the scan cycle, the CPU executes your main program, starting with the first instruction and proceeding to the last instruction. The immediate I/O instructions give you immediate access to inputs and outputs during the execution of either the main program or an interrupt routine.

If you use subroutines in your program, the subroutines are stored as part of the program. The subroutines are executed when they are called by the main program, by another subroutine, or by an interrupt routine. Subroutine nesting depth is 8 levels deep from the main and 4 levels deep from an interrupt routine.

If you use interrupts in your program, the interrupt routines that are associated with the interrupt events are stored as part of the program. The interrupt routines are not executed as part of the normal scan cycle, but are executed when the interrupt event occurs (which could be at any point in the scan cycle).

Local memory is reserved for each of 14 entities: the main program, eight subroutine nesting levels when initiated from the main program, one interrupt routine, and four subroutine nesting levels when initiated from an interrupt routine. Local memory has a local scope in that it is available only within its associated program entity, and cannot be accessed by the other program entities. For more information about Local memory, refer to Local Memory Area: L in this chapter.

The following figure depicts the flow of a typical scan including the Local memory usage and two interrupt events, one during the program-execution phase and another during the communications phase of the scan cycle. Subroutines are called by the next higher level, and are executed when called. Interrupt routines are not called; they are a result of an occurrence of the associated interrupt event.

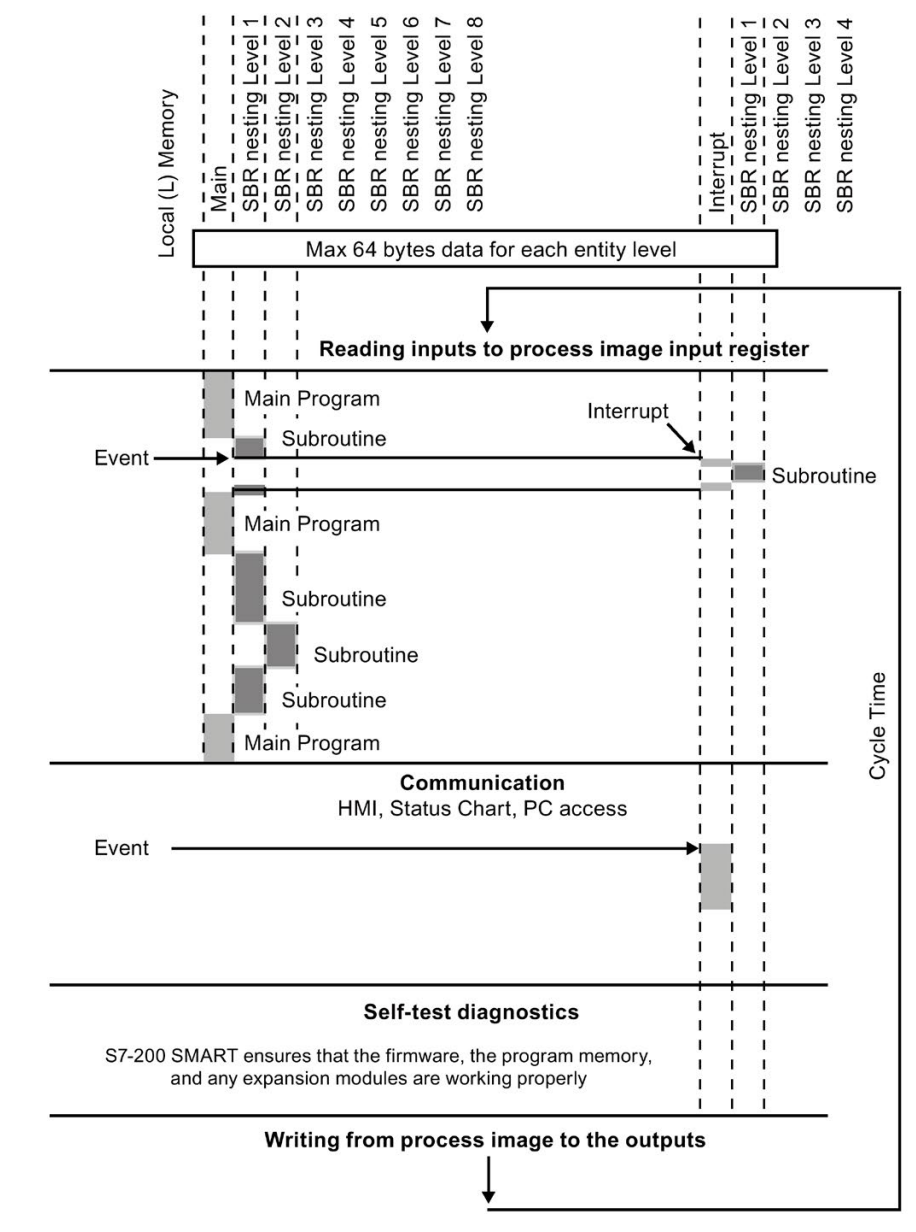

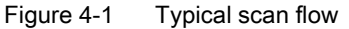

# 4.2 Accessing data

The CPU stores information in different memory locations that have unique addresses. You can explicitly identify the memory address that you want to access. This allows your program to have direct access to the information. To access a bit in a memory area, you specify the address, which includes the memory area identifier, the byte address, and the bit number (which is also called "byte.bit" addressing).

| Elements of a bit address |   | <b>Description</b>                                          |  |
|---------------------------|---|-------------------------------------------------------------|--|
| M 3 . 4                   | A | Memory area identifier                                      |  |
|                           | B | Byte address: byte 3                                        |  |
| $\circledcirc$            | C | Separator ("byte.bit")                                      |  |
| $\Omega$                  | D | Bit location of the byte (bit 4 of 8, bits numbered 7 to 0) |  |
|                           | E | Bytes of the memory area                                    |  |
| 2                         | F | Bits of the selected byte                                   |  |
| ⊕<br>3                    |   |                                                             |  |
| 4                         |   |                                                             |  |
| 5                         |   |                                                             |  |
| 6 5 4 3 2 1 0<br>(F)      |   |                                                             |  |

Table 4- 2 Bit addressing

In this example, the memory area and byte address ("M3") designates byte 3 of M memory, with a period (".") to separate the bit address (bit 4).

You can access data in most memory areas (V, I, Q, M, S, L, and SM) as bytes, words, or double words by using the byte-address format. To access a byte, word, or double word of data in the memory, you must specify the address in a way similar to specifying the address for a bit. This includes an area identifier, data size designation, and the starting byte address of the byte, word, or double-word value, as shown in the following figure.

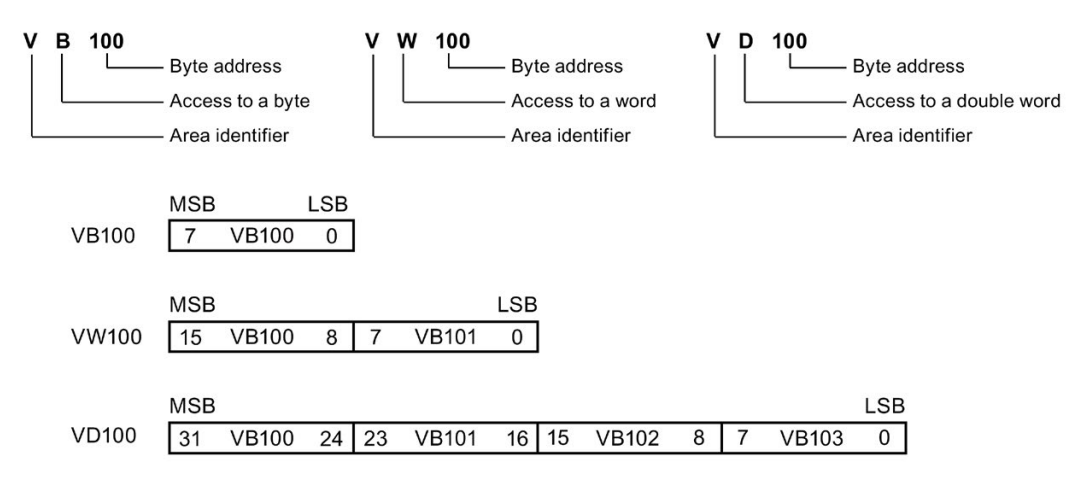

The following table shows the range of integer values that can be represented by the different sizes of data.

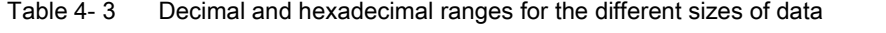

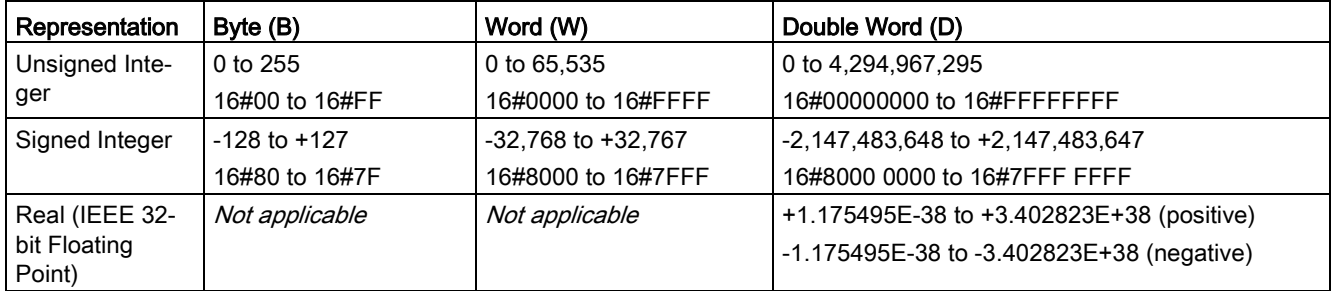

Data in other memory areas (such as T, C, HC, and the accumulators) are accessed by using an address format that includes an area identifier and a device number.

#### 4.2.1 Accessing memory areas

#### I (process-image input)

The CPU samples the physical input points at the beginning of each scan cycle and writes these values to the process image input register. You can access the process image input register in bits, bytes, words, or double words:

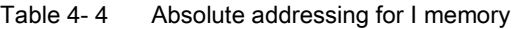

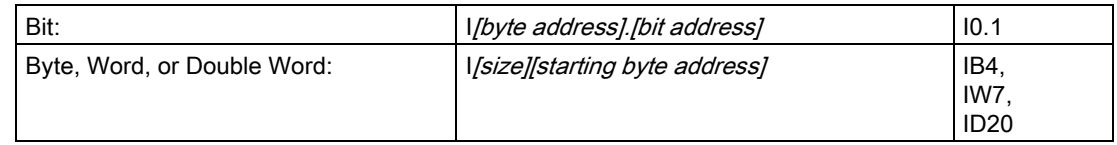

#### Q (process-image output)

At the end of the scan cycle, the CPU copies the values stored in the process image output register to the physical output points. You can access the process image output register in bits, bytes, words, or double words:

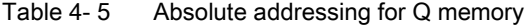

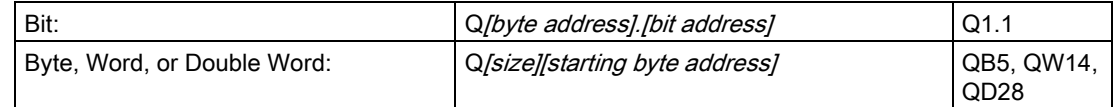

#### V (variable memory)

You can use V memory to store intermediate results of operations being performed by the control logic in your program. You can also use V memory to store other data pertaining to your process or task. You can access the V memory area in bits, bytes, words, or double words:

Table 4- 6 Absolute addressing for V memory

| Bit:                        | V lbyte address l lbit address l | V10.2                                  |
|-----------------------------|----------------------------------|----------------------------------------|
| Byte, Word, or Double Word: | V[size][starting byte address]   | VB <sub>16</sub> .<br>VW100.<br>VD2136 |

#### M (flag memory)

You can use the flag memory area (M memory) as internal control relays to store the intermediate status of an operation or other control information. You can access the flag memory area in bits, bytes, words, or double words:

Table 4- 7 Absolute addressing for M memory

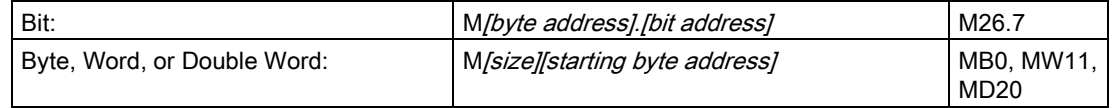

#### T (timer memory)

The CPU provides timers that count increments of time in resolutions (time-base increments) of 1 ms, 10 ms, or 100 ms. Two variables are associated with a timer:

- Current value: this 16-bit signed integer stores the amount of time counted by the timer.
- Timer bit: this bit is set or cleared as a result of comparing the current and the preset value. The preset value is entered as part of the timer instruction.

You access both of these variables by using the timer address (T + timer number). Access to either the timer bit or the current value is dependent on the instruction used: instructions with bit operands access the timer bit, while instructions with word operands access the current value. As shown in the following figure, the Normally Open Contact instruction accesses the timer bit, while the Move Word instruction accesses the current value of the timer.

Table 4- 8 Absolute addressing for T memory

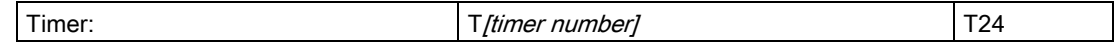

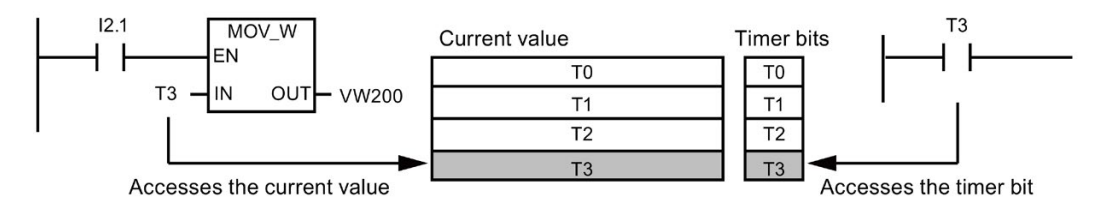

Figure 4-2 Accessing the timer bit or the current value of a timer

## C (counter memory)

The CPU provides three types of counters that count each low-to-high transition event on the counter input(s): one type counts up only, one type counts down only, and one type counts both up and down. Two variables are associated with a counter:

- Current value: this 16-bit signed integer stores the accumulated count.
- Counter bit: this bit is set or cleared as a result of comparing the current and the preset value. The preset value is entered as part of the counter instruction.

You access both of these variables by using the counter address (C + counter number). Access to either the counter bit or the current value is dependent on the instruction used: instructions with bit operands access the counter bit, while instructions with word operands access the current value. As shown in the following figure, the Normally Open Contact instruction accesses the counter bit, while the Move Word instruction accesses the current value of the counter.

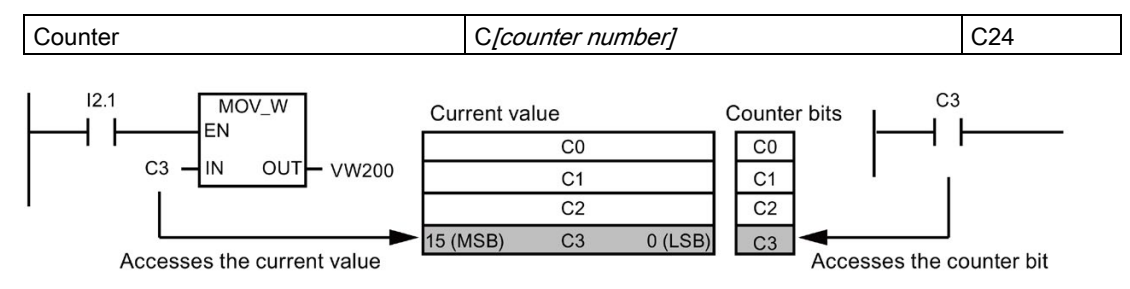

Table 4- 9 Absolute addressing of C memory

Figure 4-3 Accessing the counter bit or the current value of a counter

#### HC (high-speed counter)

The high-speed counters count high-speed events independent of the CPU scan. Highspeed counters have a signed, 32-bit integer counting value (or current value). To access the count value for the high-speed counter, you specify the address of the high-speed counter, using the memory type (HC) and the counter number. The current value of the highspeed counter is a read-only value and can be addressed only as a double word (32 bits).

Table 4- 10 Absolute addressing of HC memory

| High-speed counter | HC[high-speed counter number] | ⊣HC' |
|--------------------|-------------------------------|------|
|                    |                               |      |

## AC (accumulators)

The accumulators are read/write devices that can be used like memory. For example, you can use accumulators to pass parameters to and from subroutines and to store intermediate values used in a calculation. The CPU provides four 32-bit accumulators (AC0, AC1, AC2, and AC3). You can access the data in the accumulators as bytes, words, or double words.

The size of the data being accessed is determined by the instruction that is used to access the accumulator. As shown in the following figure, you use the least significant 8 or 16 bits of the value that is stored in the accumulator to access the accumulator as bytes or words. To access the accumulator as a double word, you use all 32 bits.

For information about how to use the accumulators within interrupt subroutines, refer to the [Interrupt instructions](#page-301-0) (Page [302\)](#page-301-0).

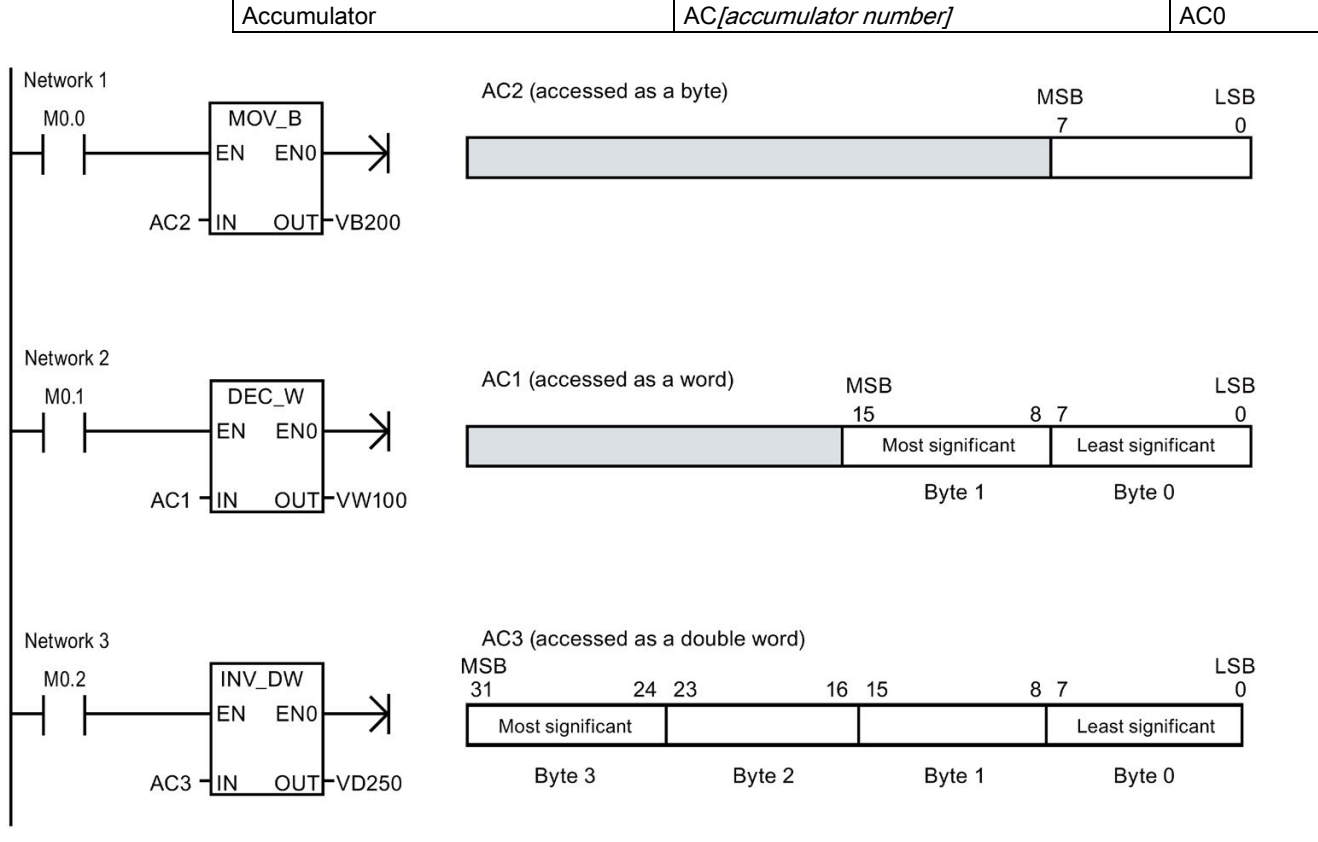

Table 4- 11 Absolute addressing of AC memory

Figure 4-4 Accessing the accumulators

## SM (special memory)

The SM bits provide a means for communicating information between the CPU and your user program. You can use these bits to select and control some of the special functions of the CPU, such as: a bit that turns on for the first scan cycle, a bit that toggles at a fixed rate, or a bit that shows the status of math or operational instructions. You can access the SM bits as bits, bytes, words, or double words:

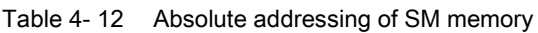

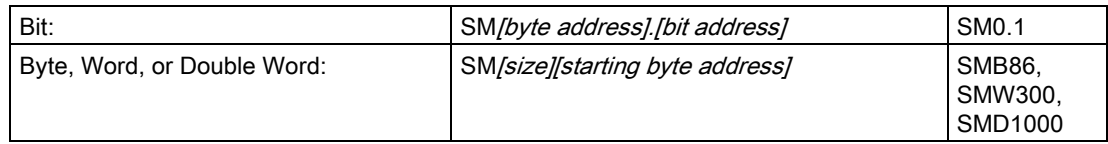

For more information, see the descriptions of the [SM bits](#page-827-0) (Page [828\)](#page-827-0).

#### L (local memory area)

The CPU provides 64 L memory bytes for each POU (program organizational unit) in a local memory stack. A POU's associated L memory addresses are accessible only by the currently executing POU (main, subroutine, or interrupt routine). When you use interrupt routines and subroutines, the L memory stack is used to preserve L memory values of a POU that temporarily suspends execution, so another POU can execute. The suspended POU can then resume execution with the L memory values that existed prior to giving execution control to another POU.

L memory stack maximum nesting limits:

- Eight subroutine nesting levels when initiated from the main program
- Four subroutine nesting levels when initiated from an interrupt routine

The nesting limits allow a 14 level execution stack in your program. For example, the main program (level 1) has eight nested subroutines (levels 2 to 9). During execution of the 9th level subroutine, an interrupt occurs (level 10). The interrupt routine contains four nested subroutines (levels 11 to 14).

L memory rules:

- You can use L memory for local scratchpad "TEMP" variables in all POU types (main, subroutine, and interrupt routines)
- Only subroutines can use L memory for "IN" IN\_OUT", and "OUT" variable types that are passed to or from subroutines.
- If you are programming a subroutine in either LAD or FBD, only 60 bytes are allowed for TEMP, IN, IN\_OUT, and OUT variables. STEP 7-Micro/WIN SMART uses the last four bytes of local memory

Local memory symbols, variable types, and data types are assigned in the Variable table that is available when the associated POU is opened in the program editor. Absolute L memory addresses are automatically assigned when a POU is successfully compiled.

In most cases, use L memory symbol name references in your program logic, because you cannot know all the absolute L memory addresses until after the complete POU is

successfully compiled. However, you can use absolute L memory addresses as shown in the following table.

Table 4- 13 Absolute addressing of L memory

| Bit:                        | L <i>lbyte addressl. [bit address]</i> | L <sub>0.0</sub>               |
|-----------------------------|----------------------------------------|--------------------------------|
| Byte, Word, or Double Word: | L[size] [starting byte address]        | LB33. LW5.<br>LD <sub>20</sub> |

Local memory and to global V memory use a similar address syntax, but V memory has a global scope while L memory has a local scope. Global scope means that the same memory address can be accessed from any POU. Local scope means that the L memory allocation is associated with a particular POU and cannot be accessed by another program unit.

The local scope of L memory also affects symbol usage, when a global symbol and a local symbol use the same name. If your program logic references that symbol name, the CPU ignores the global symbol and processes the address assigned to the local memory symbol.

#### **Note**

Local memory value assignments are not always preserved for successive executions of a POU

L memory addresses are reused for the next execution sequence, after the current nested sequence is completed. Depending on a POU's level in the execution stack and L memory assignments made since a POU's last execution, a POU's L memory assignments made in a previous execution may be overwritten with unexpected values.

Remember to reassign the correct values to L memory variables, in your program logic. Reinitialize all TEMP values before processing them and ensure that any output values (OUT and IN\_OUT) are correct.

#### AI (analog input)

The CPU converts an analog value (such as temperature or voltage) into a word-length (16 bit) digital value. You access these values by the area identifier (AI), size of the data (W), and the starting byte address. Since analog inputs are words and always start on evennumber bytes (such as 0, 2, or 4), you access them with even-number byte addresses (such as AIW0, AIW2, or AIW4). Analog input values are read-only values.

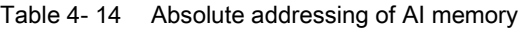

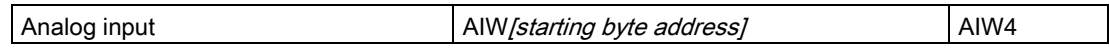

## AQ (analog output)

The CPU converts a word-length (16-bit) digital value into a current or voltage, proportional to the digital value (such as for a current or voltage). You write these values by the area identifier (AQ), size of the data (W), and the starting byte address. Since analog outputs are words and always start on even-number bytes (such as 0, 2, or 4), you write them with evennumber byte addresses (such as AQW0, AQW2, or AQW4). Analog output values are writeonly values.

Table 4- 15 Absolute addressing of AQ memory

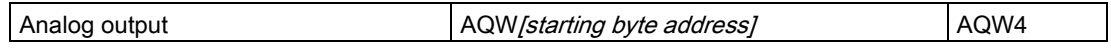

#### S (sequence control relay)

S bits are associated with SCRs, which you can use to organize machine or steps into equivalent program segments. SCRs allow logical segmentation of the control program. You can access the S memory as bits, bytes, words, or double words.

Table 4- 16 Absolute addressing of S memory

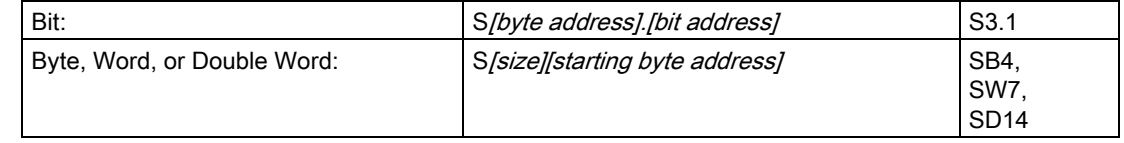

# 4.2.2 Format for Real numbers

Real (or floating-point) numbers are represented as 32-bit, single-precision numbers, whose format is described in the ANSI/IEEE 754-1985 standard. Real numbers are accessed in double-word lengths.

**MSB ISB**  $23$  $\sqrt{ }$  $\overline{\mathbf{s}}$ Exponent Mantissa Sign

Figure 4-5 Format of a Real number

#### **Note**

Floating-point numbers are accurate up to 6 decimal places. Therefore, you can specify a maximum of 6 decimal places when entering a floating-point constant.

Calculations that involve a long series of values including very large and very small numbers can produce inaccurate results. This can occur if the numbers differ by 10 to the power of  $x$ , where  $x > 6$ . For example: 100 000 000 + 1 = 100 000 000
# 4.2.3 Format for strings

A string is a sequence of characters, with each character being stored as a byte. The first byte of the string defines the length of the string, which is the number of characters. The following figure shows the format for a string. A string can have a length of 0 to 254 characters, plus the length byte, so the maximum length for a string is 255 bytes. A string constant is limited to 126 bytes.

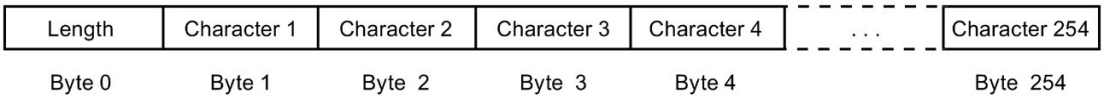

Figure 4-6 Format for strings

# <span id="page-72-0"></span>4.2.4 Assigning a constant value for instructions

You can use a constant value in many of the programming instructions. Constants can be bytes, words, or double words. The CPU stores all constants as binary numbers, which can then be represented in decimal, hexadecimal, ASCII, or real number (floating point) formats.

| Representation<br>Format              |                           | Sample                   |  |
|---------------------------------------|---------------------------|--------------------------|--|
| [decimal value]<br>Decimal            |                           | 20047                    |  |
| Hexadecimal<br>16#[hexadecimal value] |                           | 16#4E4F                  |  |
| Binary                                | 2#[binary number]         | 2#1010_0101_1010_0101    |  |
| <b>ASCII</b>                          | '[ASCII text]'            | 'ABCD'                   |  |
| Real                                  | <b>ANSI/IEEE 754-1985</b> | +1.175495E-38 (positive) |  |
|                                       |                           | -1.175495E-38 (negative) |  |
| String                                | "[stringtext]"            | "ABCDE"                  |  |

Table 4- 17 Representation of constant values

#### **Note**

The CPU does not support "data typing" or data checking (such as specifying that the constant is stored as an integer, a signed integer, or a double integer). For example, an Add instruction can use the value in VW100 as a signed integer value, while an Exclusive Or instruction can use the same value in VW100 as an unsigned binary value.

# 4.2.5 Addressing the local and expansion I/O

The local I/O provided by the CPU provides a fixed set of I/O addresses. You can add I/O points by connecting expansion I/O modules to the right side of the CPU or by installing a signal board. The addresses of the points of the module are determined by the type of I/O and the position of the module in the chain. For example, an output module does not affect the addresses of the points on an input module, and vice versa. Likewise, analog modules do not affect the addressing of digital modules, and vice versa.

#### **Note**

Process image register space for digital I/O is always reserved in increments of eight bits (one byte). If a module does not provide a physical point for each bit of each reserved byte, these unused bits cannot be assigned to subsequent modules in the I/O chain. For input modules, the unused bits are set to zero with each input update cycle.

Analog I/O points are always allocated in increments of two points. If a module does not provide physical I/O for each of these points, these I/O points are lost and are not available for assignment to subsequent modules in the I/O chain.

The following table provides an example of the fixed mapping convention (established by STEP 7 Micro/WIN SMART and downloaded as part of the I/O configuration, in the system block).

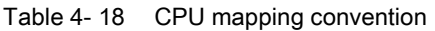

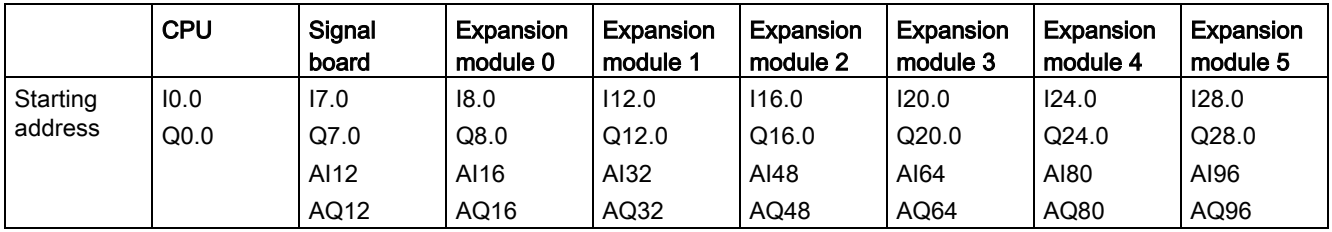

### Note

The CPU models CPU CR20s, CPU CR30s, CPU CR40s, and CPU CR60s do not support the use of expansion modules or signal boards.

# 4.2.6 Using pointers for indirect addressing

Indirect addressing uses a pointer to access data in memory. Pointers are double word memory locations that contain the address of another memory location. You can only use V memory locations, L memory locations, or accumulator registers (AC1, AC2, AC3) as pointers. To create a pointer, you must use the Move Double Word instruction to move the address of the indirectly addressed memory location to the pointer location. Pointers can also be passed to a subroutine as a parameter.

An S7-200 SMART CPU allows pointers to access the following memory areas: I, Q, V, M, S, AI, AQ, SM, T (current value only), and C (current value only). You cannot use indirect addressing to access an individual bit or to access HC, L or accumulator memory areas.

To indirectly access the data in a memory address, you create a pointer to that location by entering an ampersand character (&) and the first byte of the memory location to be addressed. The input operand of the instruction must be preceded with an ampersand (&) to signify that the address of a memory location, instead of its contents, is to be moved into the location identified in the output operand of the instruction (the pointer).

Entering an asterisk (\*) in front of an operand for an instruction specifies that the operand is a pointer. As shown in the following figure, entering \*AC1 means that AC1 stores a pointer to the word-length value being referenced by the Move Word (MOVW) instruction. In this example, the values stored in both VB200 and VB201 are moved to accumulator AC0.

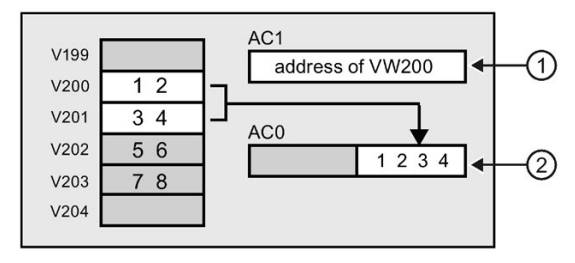

① MOVD &VB200, AC1

Creates the pointer by moving the address of VB200 (initial byte of VW200) to AC1

② MOVW \*AC1, AC0

Moves the word value referenced by the pointer in AC1

Figure 4-7 Creating and using a pointer

As shown in the following figure, you can change the value of a pointer. Since pointers are 32-bit values, use double-word instructions to modify pointer values. Simple mathematical operations, such as adding or incrementing, can be used to modify pointer values.

## 4.2 Accessing data

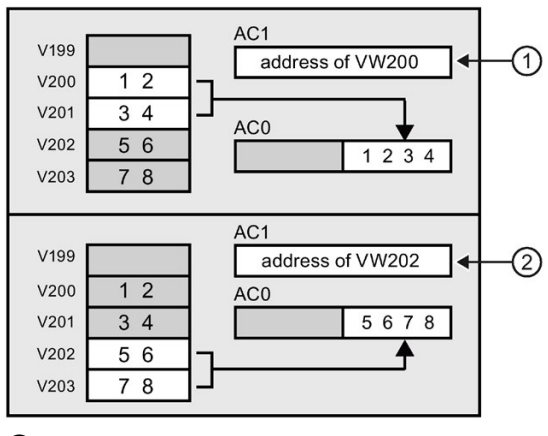

① MOVD &VB200, AC1

Creates the pointer by moving the address of VB200 (initial byte of VW200) to AC1 MOVW \*AC1, AC0

Moves the word value referenced by the pointer in AC1

② +D +2, AC1

Adds 2 to the accumulator to point to the next word location MOVW \*AC1, AC0 Moves the word value referenced by the pointer in AC1

Figure 4-8 Modifying a pointer

#### Note

When modifying the value of a pointer, remember to adjust for the size of the data that you are accessing: to access a byte, increment the pointer value by 1; to access a word or a current value for a timer or counter, add or increment the pointer value by 2; and to access a double word, add or increment the pointer value by 4.

# 4.2.7 Pointer examples

## Using a pointer to access data in a table

This example uses LD14 as a pointer to a recipe stored in a table of recipes that begins at VB100. In this example, VW1008 stores the index to a specific recipe in the table. If each recipe in the table is 50 bytes long, you multiply the index by 50 to obtain the offset for the starting address of a specific recipe. By adding the offset to the pointer, you can access the individual recipe from the table. In this example, the recipe is copied to the 50 bytes that start at VB1500.

| LAD                                                                                  |                                                                                                    | <b>STL</b>                                 |
|--------------------------------------------------------------------------------------|----------------------------------------------------------------------------------------------------|--------------------------------------------|
|                                                                                      | To transfer a recipe from a table of<br>recipes:                                                                                                    |                                            |
|                                                                                      | Each recipe is 50 bytes long.<br>$\bullet$                                                                                                    |                                            |
| <b>SM0.0</b><br>MOV_DW<br>⊣<br>EN<br>ENO<br>&VB100-IN<br>OUT-LD14                    | The index parameter (VW1008)<br>$\bullet$<br>identifies the recipe to be loaded.<br>Create a pointer to the starting address<br>of the recipe table. | Network 1<br>LD SMO.0<br>MOVD &VB100, LD14 |
| LDI<br>K<br>ENO<br>EN<br>OUT LD18<br>VW1008-IIN                                      | Convert the index of the recipe to a<br>double-word value.                                                                                           | ITD VW1008, LD18                           |
| MUL_DI<br>K<br>ENO<br>EN<br>+50-IN1<br>OUT <b>LLD18</b><br>LD18-IN2                  | Multiply the offset to accommodate the<br>size of each recipe.                                                                                       | *D +50, LD18                               |
| ADD_DI<br>K<br>EN<br>ENO<br>LD18 IN1<br>OUT <b>-LD14</b>                             | Add the adjusted offset to the pointer.                                                                                                    | +D LD18, LD14                              |
| $LD14$ - $IN2$<br>BLKMOV_B<br>⊣<br>EN<br>ENO<br>*LD14-IN<br>OUT - VB1500<br>$50 - N$ | Transfer the selected recipe to VB1500<br>through VB1549                                                                                             | BMB *LD14, VB1500, 50                      |

Table 4- 19 Example: Using a pointer to access data in a table

## Using an offset to access data

This example uses LD10 as a pointer to the address VB0. You then increment the pointer by an offset stored in VD1004. LD10 then points to another address in V memory (VB0 + offset). The value stored in the V memory address pointed to by LD10 is then copied to VB1900. By changing the value in VD1004, you can access any V memory location.

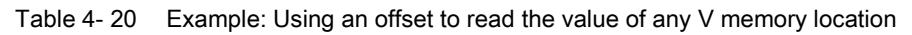

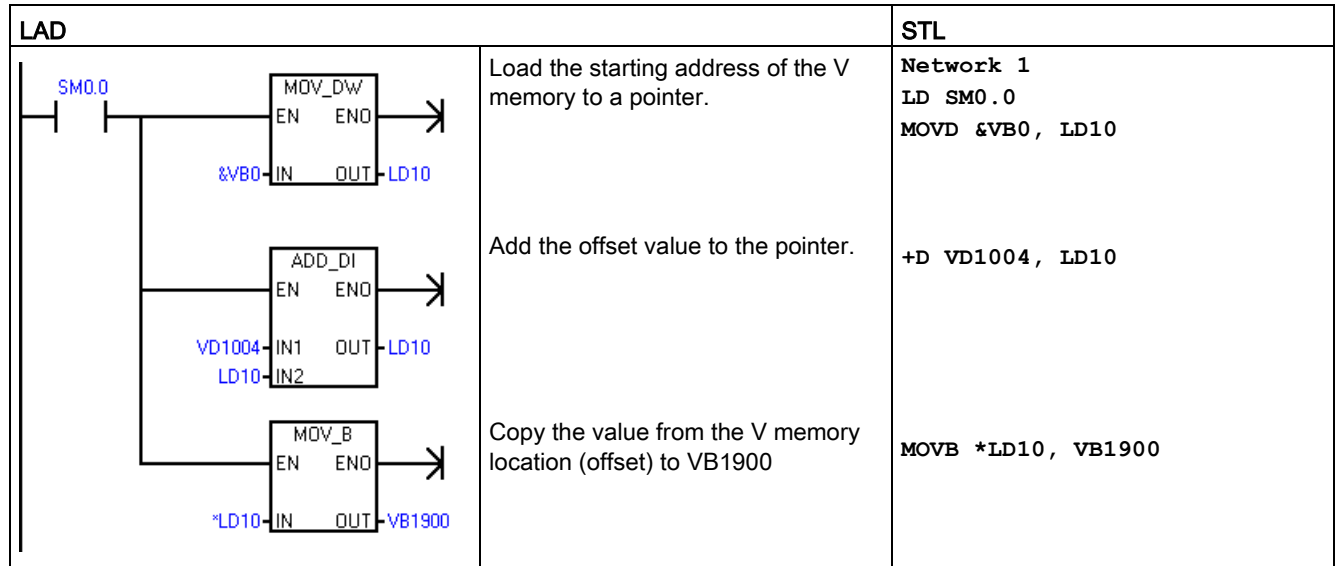

# <span id="page-77-0"></span>4.3 Saving and restoring data

# 4.3.1 Downloading project components

### **Note**

Downloading a program block, data block, or system block to the CPU completely overwrites any pre-existing contents of that block in the CPU. Be sure that you want to overwrite the block before performing a download.

To download project components from STEP 7-Micro/WIN SMART to the CPU, follow these steps:

- 1. Ensure that your Communication Interface and PLC connector cable for either [Ethernet](#page-28-0) (Page [29\)](#page-28-0) (standard CPUs only) or [RS485](#page-31-0) (Page [32\)](#page-31-0) communications is working, and that PLC communication is operating properly.
- 2. Place the CPU in [STOP mode](#page-40-0) (Page [41\)](#page-40-0).

3. To download all project components, click the Download button from the Transfer area of the File or PLC menu ribbon strip, or alternatively press the shortcut key combination CTRL+D.

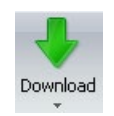

- 4. To download selected project components, click the down arrow under the Download button, and then select the specific project component you want to download (Program Block, Data Block, or System Block) from the drop-down list.
- 5. After clicking the Download button, if you see a Communications dialog, select the Communication Interface and the Ethernet IP address or RS485 network address for the PLC to which you want to download.
- 6. From the Download dialog, set the download options for the blocks, and whether you want to be prompted on CPU transitions from [RUN to STOP mode](#page-40-0) (Page [41\)](#page-40-0) and [STOP](#page-40-0)  [to RUN mode](#page-40-0) (Page [41\)](#page-40-0).
- 7. Optionally click the "Close dialog on success" check box if you want the dialog to automatically close after a successful download.
- 8. Click the Download button.

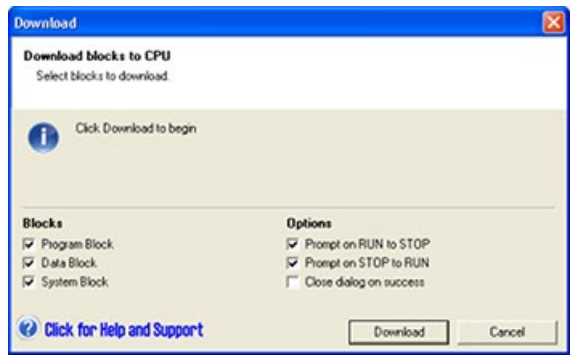

STEP 7-Micro/WIN SMART copies the complete program or program components that you selected to the CPU. The status icon indicates informational messages, or whether potential problems or errors occurred with the download. The status message provides specific results of the operation.

#### **Note**

You can download project components that you originally created for use in an S7-200 SMART CPU with firmware version V1.x to a CPU with firmware version V2.0 or later. However, you cannot download project components that you originally created for use in a CPU firmware version V2.0 or later to a CPU with firmware version V1.x, especially if the project components use functionality that firmware version V1.x did not support.

STEP 7-Micro/WIN SMART also supports program edit and download in RUN mode.

PLC concepts

4.3 Saving and restoring data

## What happens when you download

STEP 7-Micro/WIN SMART and the CPU perform the following tasks in sequence on your project components when you download:

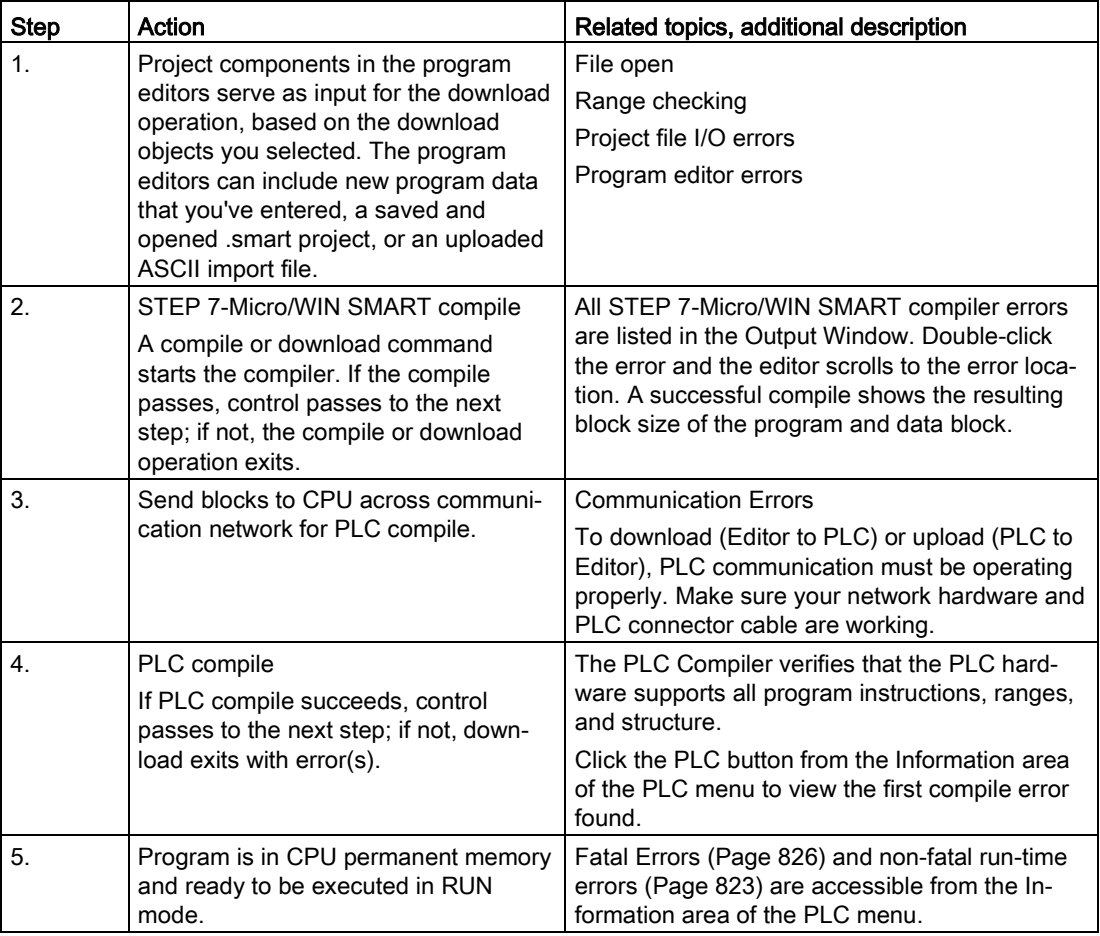

If the download attempt produces compiler errors or download errors, correct the errors and reattempt the download.

#### See also

[Uploading project components](#page-80-0) (Page [81\)](#page-80-0)

## See also

[Hardware troubleshooting guide](#page-621-0) (Page [622\)](#page-621-0)

# <span id="page-80-0"></span>4.3.2 Uploading project components

To upload project components from the PLC to a STEP 7-Micro/WIN SMART program editor, follow these steps:

- 1. Ensure that your network hardware and PLC connector cable [\(Ethernet](#page-28-0) (Page [29\)](#page-28-0) or [RS485](#page-31-0) (Page [32\)](#page-31-0)) are working, and that [PLC communication is operating properly](#page-621-0) (Page [622\)](#page-621-0).
- 2. To upload all project components, click the Upload button from the Transfer section of the File or PLC menu ribbon strip, or press the shortcut key combination CTRL+U.

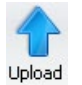

- 3. To upload selected project components, click the down arrow under the Upload button, and then select the specific project component you want to upload (Program Block, Data Block, or System Block).
- 4. If you see a Communications dialog, select the Communication Interface and the Ethernet IP address or RS485 network address of the PLC from which you want to upload.
- 5. From the Upload dialog, you can change your selection for which blocks to upload if you choose.
- 6. Optionally click the "Close dialog on success" check box if you want the dialog to automatically close after a successful upload
- 7. Click the "Upload" button to start the upload.

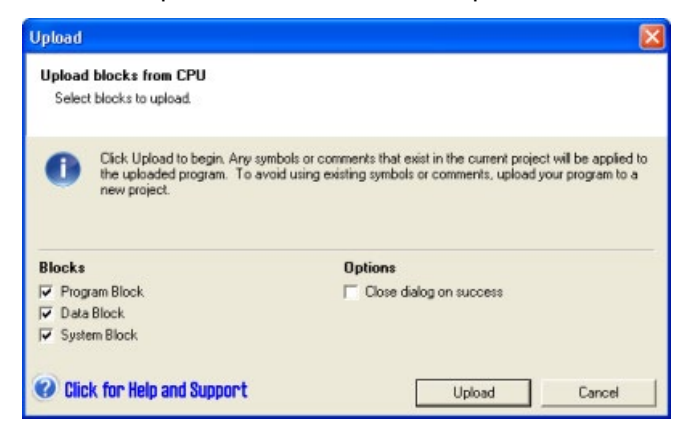

STEP 7-Micro/WIN SMART copies the complete program or program components that you selected for uploading from the PLC to the currently open project. The status icon indicates informational messages, or whether potential problems or errors occurred with the upload. The status message provides specific results of the operation.

If the upload is successful, you can save the uploaded program, or make further changes. The PLC does not contain symbol or status chart information; hence, you cannot upload a symbol table or status chart.

#### Note

Uploading into a new project is a risk-free way to capture the program block, system block, and/or data block information. Since the project is empty, you cannot inadvertently destroy data. If you want to make use of material from a status chart or symbol table that are in another project, you can always [open a second instance of STEP](#page-99-0) 7-Micro/WIN SMART and [copy that information in from the other project file](#page-99-0) (Page [100\)](#page-99-0).

Uploading into an existing project is useful if you want to overwrite all modifications that have been made to the program since it was [downloaded](#page-77-0) (Page [78\)](#page-77-0) to the PLC. Uploading into an existing project does, however, overwrite any additions or modifications you have made to the project. Use this option, only if you want to completely overwrite your STEP 7-Micro/WIN SMART project with the project stored in the PLC.

STEP 7-Micro/WIN SMART does not upload comments, but if you currently have a program with comments open in the program editor, the comments are retained. Take care if uploading over an existing project and use this method only if the projects are similar.

## 4.3.3 Types of storage

The CPU provides a variety of features to ensure that your user program and data are properly retained.

- Retentive memory: selectable areas of memory that remain unchanged over a power cycle. Retentive memory can be configured in the system data block. V, M, and current values to timers and counters are the only memory areas that can be configured to be retentive.
- Permanent memory: memory used to store the program block, data block, system block, forced values, as well as values configured to be retentive.
- Memory card: removable microSDHC card for standard CPUs that you can use for the following purposes:
	- To store the projects blocks as a [program transfer card](#page-84-0) (Page [85\)](#page-84-0)
	- To completely erase the PLC as a [restore-to-factory-defaults card](#page-156-0) (Page [157\)](#page-156-0)
	- To update the PLC and expansion module firmware as a [firmware update card](#page-82-0) (Page [83\)](#page-82-0)

# <span id="page-82-0"></span>4.3.4 Using a memory card

## Using a memory card

The standard S7-200 SMART CPUs support the use of a microSDHC card for:

- User [program transfer](#page-84-0) (Page [85\)](#page-84-0)
- [Reset CPU to factory default condition](#page-156-0) (Page [157\)](#page-156-0)
- Firmware update of the CPU and attached expansion modules as supported

You can use any standard, commercial microSDHC card with a capacity in the range 4GB to 16GB.

# **Comment**

The following CPU behaviors are common, regardless of the memory card usage:

- 1. Inserting a memory card into a CPU in RUN mode causes the CPU to automatically transition to STOP mode.
- 2. A CPU cannot advance to RUN mode if a memory card is inserted.
- 3. Memory card evaluation is performed only after a CPU power-up or warm restart. Therefore, program transfer and firmware update can only occur after a CPU power-up or warm restart.
- 4. The memory card can be used to store files and folders not related to program transfer and firmware update usage as long as their names do not conflict with the file and folder names used for program transfer and firmware update usage.

# WARNING

Verify that the CPU is not actively running a process before installing the memory card.

Installing the memory card will cause the CPU to go to STOP mode, which could affect the operation of an online process or machine. Unexpected operation of a process or machine could result in death or injury to personnel and/or property damage.

Before inserting the memory card, always ensure that the CPU is offline and in a safe state.

## Program transfer card

You can use a memory card to transfer user program content into the CPU permanent memory, completely or partially replacing content already in the load memory.

To be used for program transfer purposes, the memory card is organized as follows:

Table 4- 21 Memory card used for program transfer card

| At the root level of the card |                                                                     |
|-------------------------------|---------------------------------------------------------------------|
| File: S7 JOB.S7S              | A text file containing the word TO_ILM                              |
| Folder: SIMATIC.S7S           | A folder containing user program files to be transferred to the CPU |

4.3 Saving and restoring data

## Reset to factory defaults card

You can use a memory card to erase all retained data, putting the CPU back into a factory default condition.

To be used for [reset to factory default](#page-156-0) (Page [157\)](#page-156-0) purposes, the memory card is organized as follows:

Table 4- 22 Memory card used to reset to factory defaults

| At the root of the card |                                                  |
|-------------------------|--------------------------------------------------|
| File: S7 JOB.S7S        | A text file containing the word RESET_TO_FACTORY |

#### Firmware update card

You can use a memory card to update the firmware in a CPU and any connected expansion modules.

The file and folder organization of a firmware update memory card is as follows:

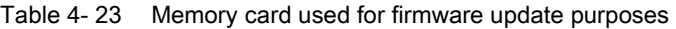

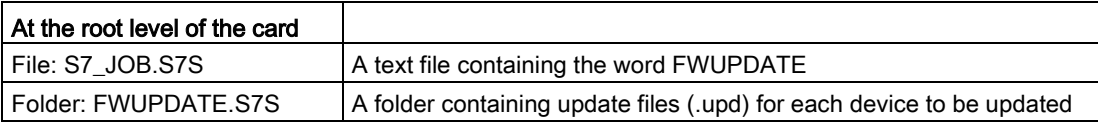

After power-up, if the CPU detects the presence of a memory card, it locates and opens the S7 JOB.SYS file on the card. If the CPU discovers the FWUPDATE string in that file, then the CPU enters a firmware update sequence.

The CPU examines each update file (.upd) in the FWUPDATE.S7S folder and if the order ID contained in the update file name matches the order ID (MLFB) of a connected device (CPU, expansion module or signal board), then the CPU updates the firmware of that device with the firmware content contained within the update file.

#### **Note**

#### Firmware update from STEP 7-Micro/WIN SMART

You can also perform a firmware update from STEP 7-Micro/WIN SMART using the RS485 port. Especially for CPU models that do not have a memory card, this method is valuable. Refer to the PLC menu section of the STEP 7-Micro/WIN SMART online help for instructions.

# 4.3.5 Inserting a memory card in a standard CPU

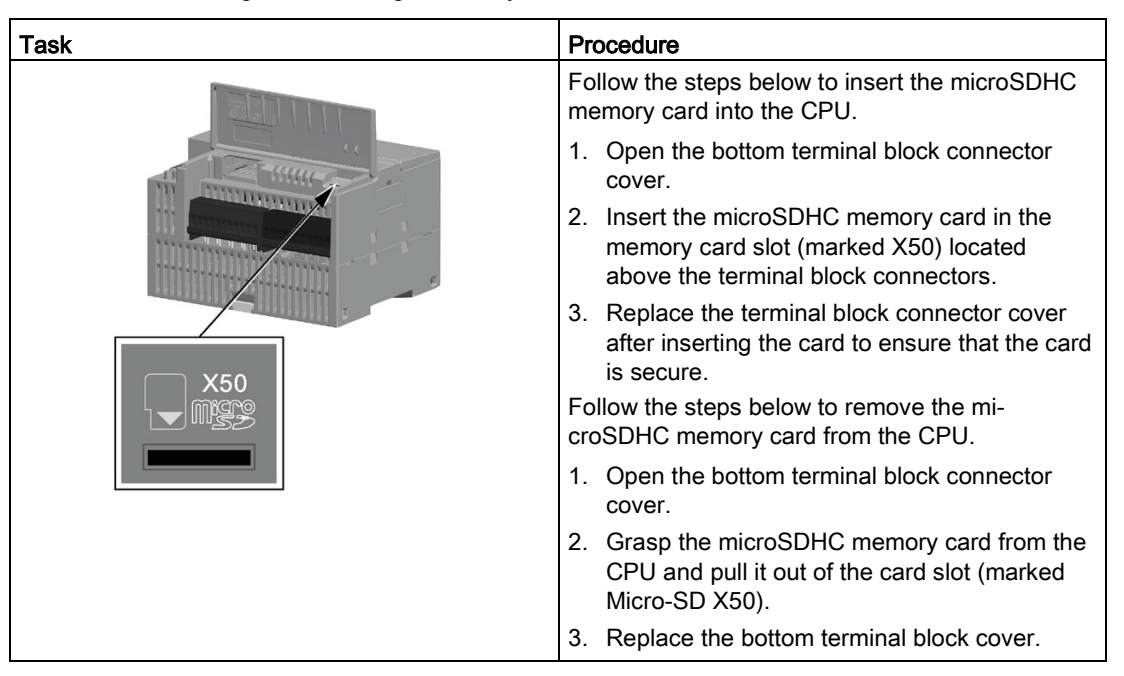

Table 4- 24 Inserting and removing a memory card in a standard CPU

## <span id="page-84-0"></span>4.3.6 Transferring your program with a memory card

The standard S7-200 SMART CPU models support standard, commercial microSDHC cards with a capacity ranging from 4 GB to 16 GB using the FAT32 file system format. You can use a microSDHC card as a program transfer card for portable storage for your program and project data.

# WARNING

Verify that the CPU is not running a process before inserting the memory card.

Inserting a memory card into a CPU in RUN mode causes the CPU to automatically transition to STOP mode.

Inserting a memory card into a running CPU can cause disruption to process operation, possibly resulting in death or severe personal injury.

Always ensure that the CPU is in [STOP mode](#page-40-0) (Page [41\)](#page-40-0) prior to inserting a memory card.

## Creating a program transfer memory card on the PLC

#### Note

STEP 7-Micro/WIN SMART first erases any SIMATIC content on the card prior to transferring the program to the card. Any other data on the card that you've stored using a card reader and Windows Explorer is left undisturbed.

Note also that you cannot change the CPU to RUN mode if a memory card is inserted.

To program the memory card as a program transfer card, follow these steps:

- 1. Ensure that your network hardware and PLC connector cable are working, the CPU is powered on and in STOP mode, and that [PLC communication is operating properly](#page-29-0) (Page [30\)](#page-29-0).
- 2. If not already inserted, insert a microSDHC memory card in the CPU. You can insert or remove the memory card while the CPU is powered on.
- 3. [Download](#page-39-0) (Page [40\)](#page-39-0) the program to the PLC, if not already downloaded.
- 4. Click the down arrow under the Program button in the PLC menu ribbon strip, and then select "Program memory card in PLC".

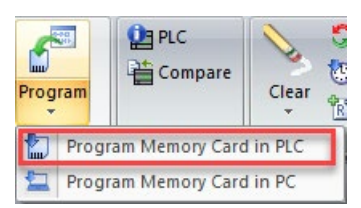

- 5. Select which of the following blocks (or all) to store on the memory card:
	- Program block
	- Data block
	- System Block (PLC configuration)

#### Note

Always download system blocks together with program blocks.

When the program has no password, you can download program blocks without system blocks.

You can download the data blocks separately.

6. Click the Program button.

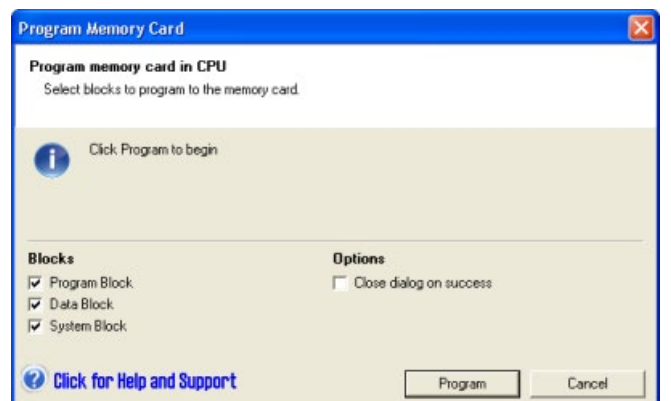

7. Enter the [password](#page-134-0) (Page [135\)](#page-134-0) if one is required for programming the memory card.

### Creating a program transfer memory card on the PC

To save the program on the computer, follow the steps:

1. Click the down arrow under the Program button and then select "Program Memory Card in PC".

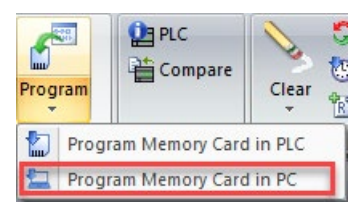

- 2. Select which of the following blocks (or all) to store on the memory card:
	- Program block
	- Data block
	- System Block (PLC configuration)

#### Note

Always download the system blocks with program blocks together.

When the program has no password, you can download program blocks without system blocks.

You can download the data blocks separately.

4.3 Saving and restoring data

- 3. Follow either of the following steps to select the folder you want to save the program.
	- Click "Browse.." button and navigate to the root folder of the SD card.
	- Type the full path to the root folder of the SD card in the Destination bar.

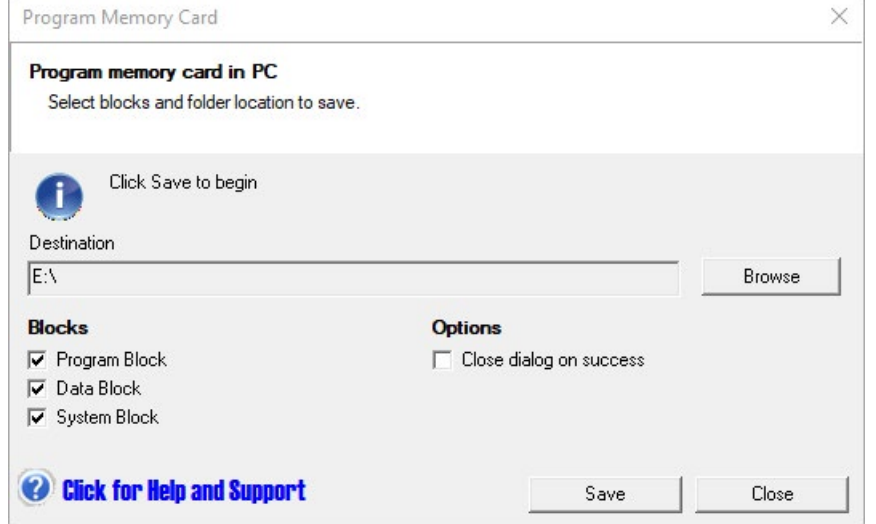

4. Click the Save button.

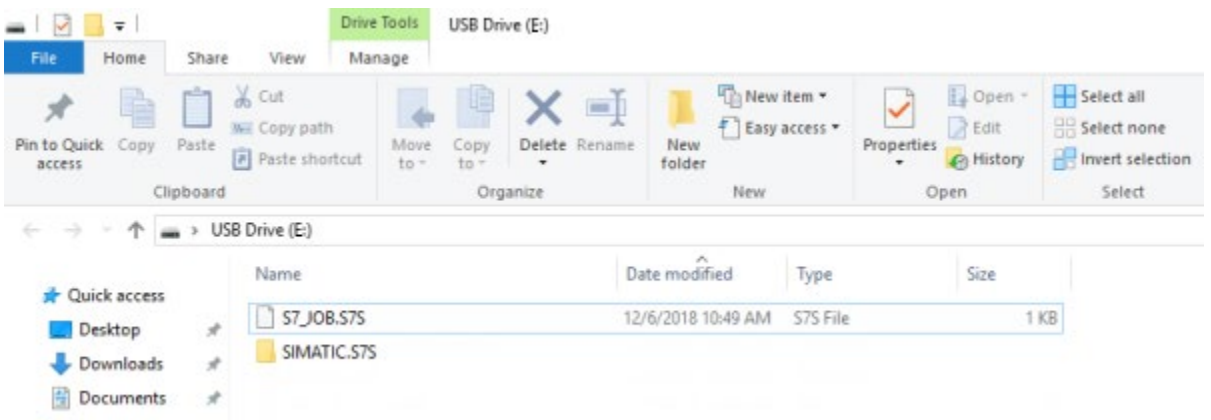

5. Enter the [password](#page-134-0) (Page [135\)](#page-134-0)if one is required for programming the memory card.

#### Note

The PLC might fail to compile the program restored from an SD card by °Program Memory Card on PC". To ensure your program/configuration is valid, Siemens recommends that you connect to a PLC and download the program at least once.

#### Note

The memory card created in PC doesn't contain any force configuration in the program.

## Restoring the program from a program transfer memory card

To copy the contents of the program transfer card to the PLC, you must cycle the power to the CPU with the program transfer card inserted. The CPU then performs the following tasks:

- 1. Clears RAM
- 2. Copies the user program, the system block (PLC configuration), and the data block from the memory card to CPU permanent memory.

While the copy operation is in progress, the STOP and RUN LEDs on the S7-200 SMART CPU alternately flash. When the S7-200 SMART CPU completes the copy operation, the LEDs stop flashing.

#### **Note**

#### Program transfer card compatibility

Restoring a program transfer card that you created on a different CPU model might fail due to the differences in model types. During the restore process, the CPU validates the following characteristics of the program content stored on the memory card:

- Size of program block
- Size of V memory specified in the data block
- Quantity of onboard digital I/O configured in the [system block](#page-125-0) (Page [126\)](#page-125-0)
- Each retentive range that is configured in the system block
- Expansion module and signal board configurations in the system block
- Axis of Motion configurations in the system block
- Forced memory locations

#### **Note**

In addition to using a memory card as a program transfer card, you can also [create a reset](#page-156-0)[to-factory-defaults memory card](#page-156-0) (Page [157\)](#page-156-0).

## 4.3.7 Restoring data after power on

The CPU performs the following actions after a power cycle:

- Restores the program block and the system block from permanent memory
- Restores the retentive memory assignments
- Restores the non-retentive portions of V memory from the contents of the data block in permanent memory
- Clears the non-retentive portions of other memory areas

# 4.4 Changing the operating mode of the CPU

The CPU has two modes of operation: STOP mode and RUN mode. The status LEDs on the front of the CPU indicates the current mode of operation. In STOP mode, the CPU is not executing the program, and you can download program blocks. In RUN mode, the CPU is executing the program; however, you can download program blocks.

## Placing the CPU in RUN mode

- 1. Click the "RUN" button on either the PLC menu ribbon strip or on the program editor toolbar: **O**
- 2. When prompted, click "OK" to change the operating mode of the CPU.

You can monitor the program in STEP 7-Micro/WIN SMART by clicking the "Program Status" button from the "Debug" menu ribbon strip, or from the program editor toolbar. STEP 7-Micro/WIN SMART displays the values for the instructions.

## Placing the CPU in STOP mode

To stop the program, click the "STOP" button  $\bullet$  and acknowledge the prompt to place the CPU in STOP mode. You can also place a [STOP instruction](#page-331-0) (Page [332\)](#page-331-0) in your program logic to put the CPU in STOP mode.

# 4.5 Status LEDs

The CPU and EM use LEDs to provide information about operational status.

## CPU status LEDs

The CPU provides the following LED status indicators:

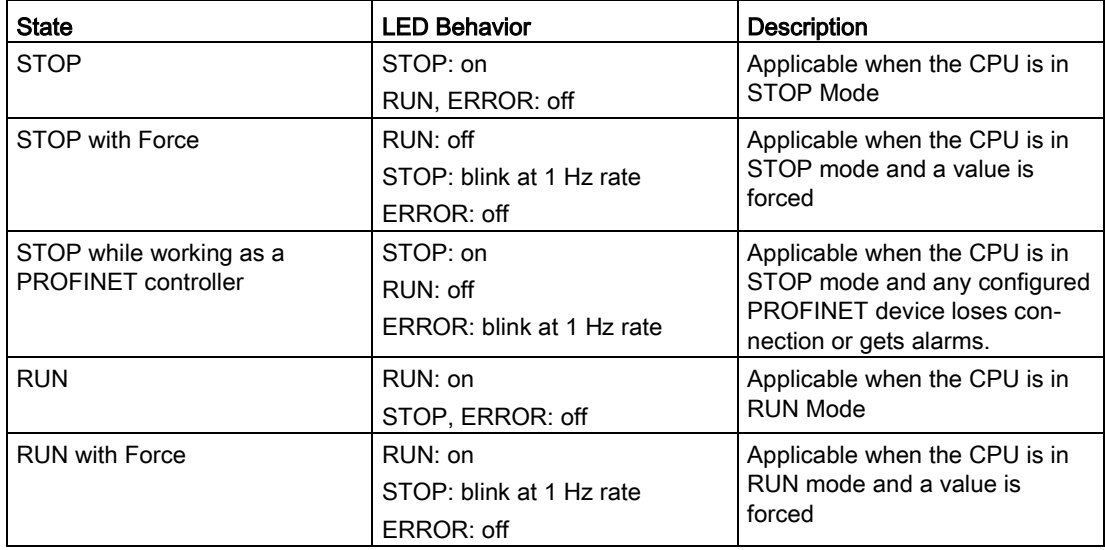

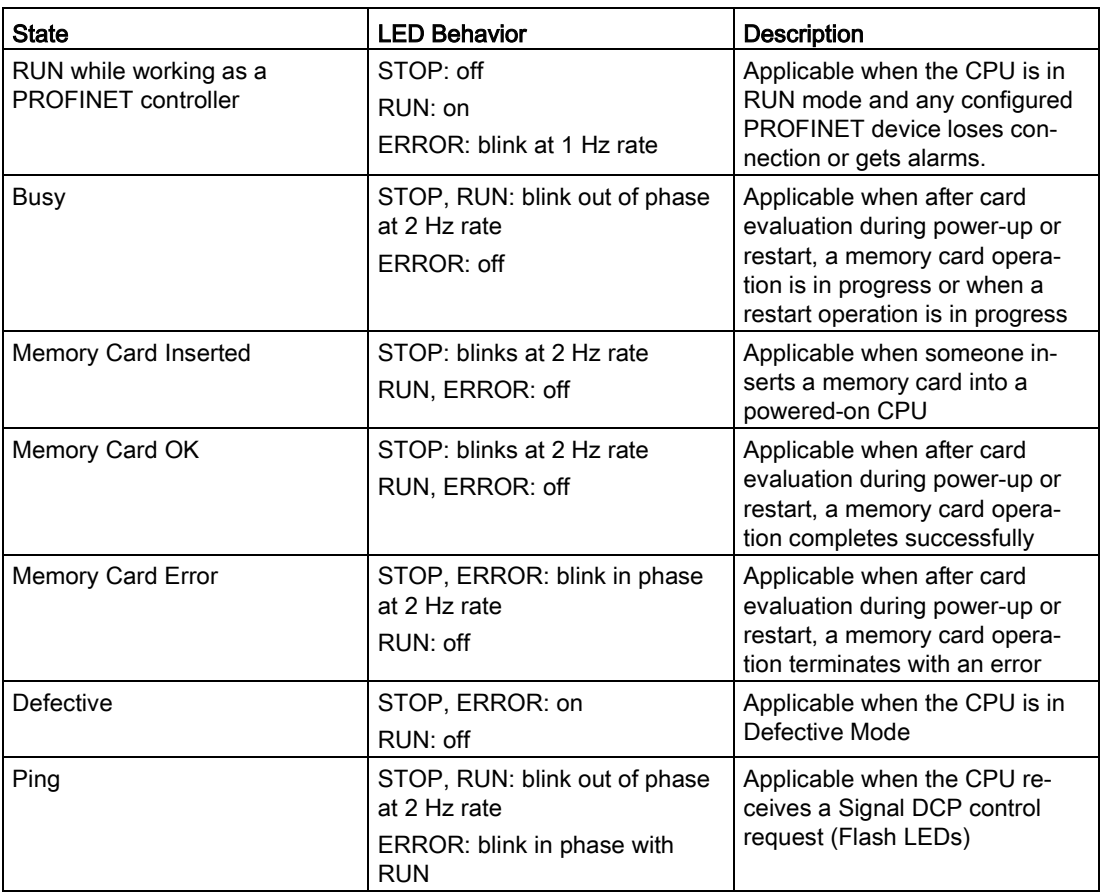

## EM status LEDs

The expansion modules (EM) provide the following LED status indicators:

Each digital EM provides a DIAG LED that indicates the status of the module:

- Green indicates that the module is operational
- Red indicates that the module is defective or non-operational

Each analog EM provides an I/O Channel LED for each of the analog inputs and outputs.

- Green indicates that the channel has been configured and is active
- Red indicates an error condition of the individual analog input or output

In addition, each analog EM provides a DIAG LED that indicates the status of the module:

- Green indicates that the module is operational
- Red indicates that the module is defective or non-operational

The EM DP01 has a different set of LEDs. See [LED status indicators for the EM DP01](#page-423-0)  [PROFIBUS DP](#page-423-0) (Page [424\)](#page-423-0).

The EM detects the presence or absence of power to the module (field-side power, if required).

| <b>Description</b>                    | <b>DIAG</b>    | I/O Channel   |
|---------------------------------------|----------------|---------------|
|                                       | (Red / Green)  | (Red / Green) |
| Field-side power is off *             | Flashing red   | Flashing red  |
| Not configured or update in progress  | Flashing green | Off           |
| Module configured with no errors      | On (green)     | On (green)    |
| Error condition                       | Flashing red   |               |
| I/O error (with diagnostics enabled)  |                | Flashing red  |
| I/O error (with diagnostics disabled) |                | On (green)    |

Table 4- 25 Status LEDs for a expansion module (EM)

\* Status is only supported on analog signal modules.

# 5.1 Guidelines for designing a PLC system

There are many methods for designing a PLC system. The following general guidelines can apply to many design projects. Of course, you must follow the directives of your own company's procedures and the accepted practices of your own training and location.

## Partition your process or machine

Divide your process or machine into sections that have a level of independence from each other. These partitions determine the boundaries between controllers and influence the functional description specifications and the assignment of resources.

## Create the functional specifications

Write the descriptions of operation for each section of the process or machine. Include the following topics: I/O points, functional description of the operation, states that must be achieved before allowing action for each actuator (such as solenoids, motors, and drives), description of the operator interface, and any interfaces with other sections of the process or machine.

### Design the safety circuits

Identify equipment requiring hard-wired logic for safety. Control devices can fail in an unsafe manner, producing unexpected startup or change in the operation of machinery. Where unexpected or incorrect operation of the machinery could result in physical injury to people or significant property damage, consideration should be given to the use of electromechanical overrides which operate independently of the CPU to prevent unsafe operations.

The following tasks should be included in the design of safety circuits:

- Identify improper or unexpected operation of actuators that could be hazardous.
- Identify the conditions that would assure the operation is not hazardous, and determine how to detect these conditions independently of the CPU.
- Identify how the CPU and I/O affect the process when power is applied and removed, and when errors are detected. This information should only be used for designing for the normal and expected abnormal operation, and should not be relied on for safety purposes.
- Design manual or electro-mechanical safety overrides that block the hazardous operation independent of the CPU.
- Provide appropriate status information from the independent circuits to the CPU so that the program and any operator interfaces have necessary information.
- Identify any other safety-related requirements for safe operation of the process.

5.1 Guidelines for designing a PLC system

## Specify the operator stations

Based on the requirements of the functional specifications, create drawings of the operator stations. Include the following items:

- Overview showing the location of each operator station in relation to the process or machine
- Mechanical layout of the devices, such as display, switches, and lights, for the operator station
- Electrical drawings with the associated I/O of the CPU or expansion module

### Create the configuration drawings

Based on the requirements of the functional specification, create configuration drawings of the control equipment. Include the following items:

- Overview showing the location of each CPU in relation to the process or machine
- Mechanical layout of the CPU and expansion I/O modules (including cabinets and other equipment)
- Electrical drawings for each CPU and expansion I/O module (including the device model numbers, communications addresses, and I/O addresses)

### Create a list of symbolic names (optional)

If you choose to use symbolic names for addressing, create a list of symbolic names for the absolute addresses. Include not only the physical I/O signals, but also the other elements to be used in your program.

# <span id="page-93-0"></span>5.2 Elements of the user program

A program organizational unit (POU) is composed of executable code and comments. The executable code consists of a main program and any subroutines or interrupt routines. The code is compiled and downloaded to the CPU. You can use the program organizational units (main program, subroutines, and interrupt routines) to structure your user program.

- The main body of the user program contains the instructions that control your application. The CPU executes these instructions sequentially, once per scan cycle.
- Subroutines are optional elements of your program which are executed only when called: by the main program, by an interrupt routine, or by another subroutine. Subroutines are useful in cases where you want to execute a function repeatedly. Rather than rewriting the logic for each place in the main program where you want the function to occur, you can write the logic once in a subroutine and call the subroutine as many times as needed during the main program. Subroutines provide several benefits:
	- Using subroutines reduces the overall size of your program.
	- Using subroutines decreases your scan time because you have moved the code out of the main program. The CPU evaluates the code in the main program every scan cycle, whether the code is executed or not, but the CPU evaluates the code in the

subroutine only when you call the subroutine, and does not evaluate the code during the scans in which the subroutine is not called.

– Using subroutines creates code that is portable. You can isolate the code for a function in a subroutine, and then copy that subroutine into other programs with little or no rework.

#### **Note**

Using V memory addresses can limit the portability of your subroutine, because it is possible for V memory address assignment from one program to conflict with an assignment in another program. Subroutines that use the local variable table (L memory) for all address assignments, by contrast, are highly portable because there is no concern about address conflicts between the subroutine and another part of the program when using local variables.

Interrupt routines are optional elements of your program that react to specific interrupt events. You design an interrupt routine to handle a pre-defined interrupt event. Whenever the specified event occurs, the CPU executes the interrupt routine.

The interrupt routines are not called by your main program. You associate an interrupt routine with an interrupt event, and the CPU executes the instructions in the interrupt routine only on each occurrence of the interrupt event.

#### **Note**

Because it is not possible to predict when the CPU might generate an interrupt, it is desirable to limit the number of variables that are used both by the interrupt routine and elsewhere in the program.

Use the local variable table of the interrupt routine to ensure that your interrupt routine uses only the temporary memory and does not overwrite data used somewhere else in your program.

There are a number of programming techniques you can use to ensure that data is correctly shared between your main program and the interrupt routines. Refer to the descriptions of the [Interrupt instructions](#page-301-0) (Page [302\)](#page-301-0).

- Other blocks contain information for the CPU. You can choose to download these blocks when you download your program:
	- System Block: The system block allows you to configure different hardware options for the CPU.
	- Data Block: The DB stores the initial values for different variables (V memory) used by your program.

#### 5.3 Creating your user program

The following example shows a program that includes a subroutine and an interrupt routine. This sample program uses a timed interrupt for reading the value of an analog input every 100 ms.

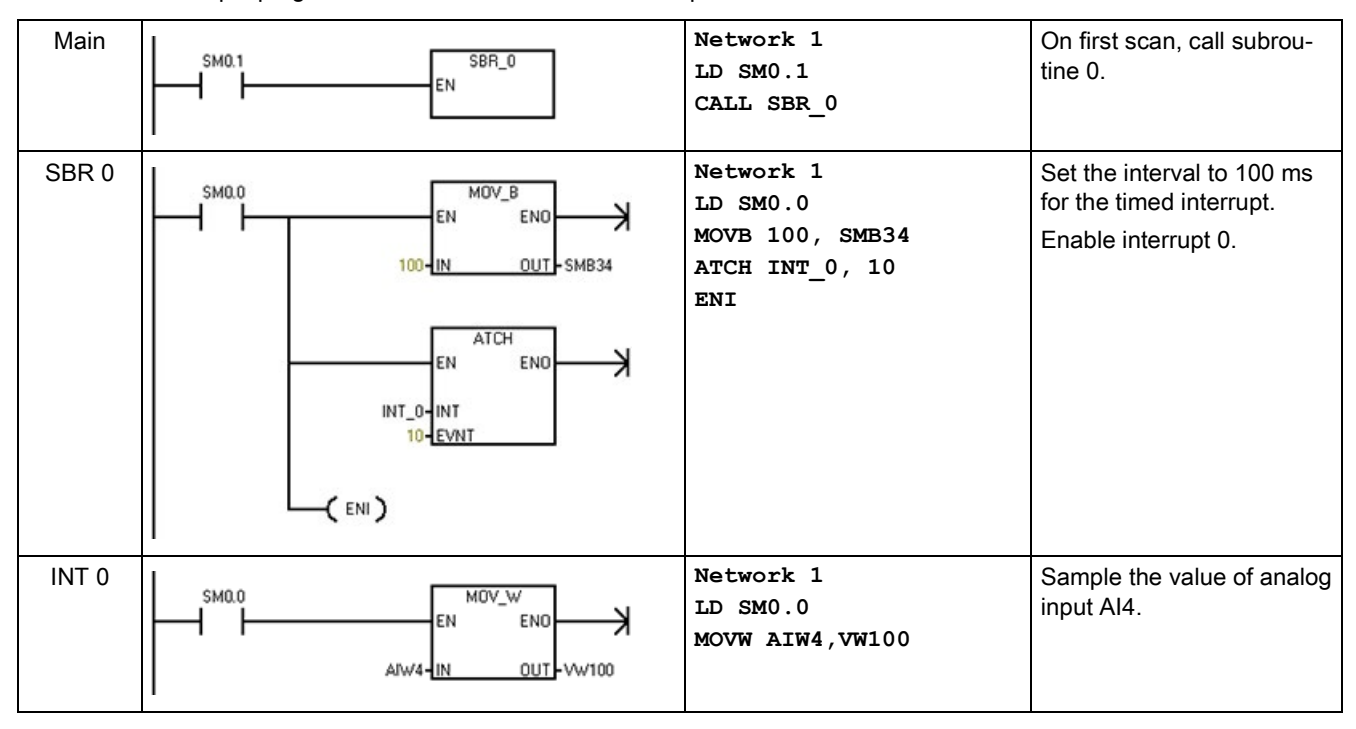

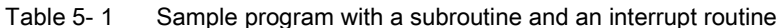

# 5.3 Creating your user program

The STEP 7-Micro/WIN SMART user interface provides a convenient working space for creating your user project program. (STEP 7-Micro/WIN SMART projects are files with a .smart file name extension.) To open the user interface, double-click the STEP 7-Micro/WIN SMART icon, or select "STEP 7-MicroWIN SMART" from the "SIMATIC" element on the "Start" menu.

# 5.3.1 STEP 7-Micro/WIN SMART compatibility

You can only open or modify the projects created by STEP 7-Micro/WIN SMART V2.4 with the V2.4. Open the program created by a higher version STEP 7 Micro/WIN SMART in an lower version software may make the program crash.

Siemens recommends that you don't open the projects created by the current STEP 7- Micro/WIN with an earlier version of STEP-7 MicroWIN. For example, use STEP 7- Micro/WIN 2.3 open projects with PROFINET configuration created by STEP-7 MicroWIN 2.4 may make the program crash.

# 5.3.2 Earlier versions of STEP 7-Micro/WIN projects

To work with a project that was created in STEP 7-Micro/WIN Version 4.0 or greater, follow these steps:

● Click the Open button from the Operations area of the File menu ribbon strip and select the desired project.

in<sup>2</sup> Open

● Correct program as needed.

You cannot open projects that were created with a version earlier than STEP 7-Micro/WIN Version 4.0. If you attempt to open such a project, STEP 7-Micro/WIN SMART informs you that you cannot open the project.

## **Note**

## Opening projects created with an older version

- Projects from earlier versions of STEP 7-Micro/WIN (.mwp files) might contain one or more logical constructs that STEP 7-Micro/WIN SMART does not support. STEP 7-Micro/WIN SMART omits the instructions that it does not support when opening the project. You must take care to examine your project and redesign sections where STEP 7-Micro/WIN SMART omitted program logic.
- STEP 7-Micro/WIN SMART ignores the system block of the old project and uses a default system block for the opened project.
- STEP 7-Micro/WIN SMART omits all wizard-generated program blocks of the old project.
- You cannot use Open to open a project that resides on a PLC. The project file must reside on your personal computer/ programming device.
- You can only open one project for each instance of STEP 7-Micro/WIN SMART. You must run two instances of STEP 7-Micro/WIN SMART to have two projects open at the same time. When two instances are open, you can copy and paste LAD/ FBD program elements and STL text from one project to the other.
- You can define a default project folder where you want STEP 7-Micro/WIN SMART to open and save new projects.

#### 5.3 Creating your user program

# WARNING

#### Risks with STEP 7-Micro/WIN Version 4.0 or greater (.mwp files) with absolute special memory (SM) addressing

You can open a program (.mwp file) from an earlier version of STEP 7-Micro/WIN in STEP 7-Micro/WIN SMART. If that program uses symbolic special memory (SM) addressing, then insert the [System Symbol table](#page-105-0) (Page [106\)](#page-105-0) in your project. The symbols map correctly to the current SM addresses. If, however, the program uses absolute SM addressing, those absolute SM addresses might no longer exist.

Programs based on inconsistent definitions of SM addresses can result in unexpected machine or process operation. Unexpected machine or process operation can cause death or serious injury to personnel, and/or damage to equipment.

If you open an .mwp file in STEP 7-Micro/WIN SMART, delete the "S7-200 Symbols" table and insert the "System Symbols" table. The symbols in the former .mwp program map to the current SM address scheme. Convert any absolute SM addresses to use the corresponding symbol name.

#### See also

[SM \(Special Memory\) overview](#page-827-0) (Page [828\)](#page-827-0)

# 5.3.3 Using STEP 7-Micro/WIN SMART user interface

The STEP 7-Micro/WIN SMART user interface appears below. Note that each editing window can be docked or floated and arranged on the screen as you choose. You can display each window separately, as shown below, or you can combine windows such that each one is accessible from a separate tab:

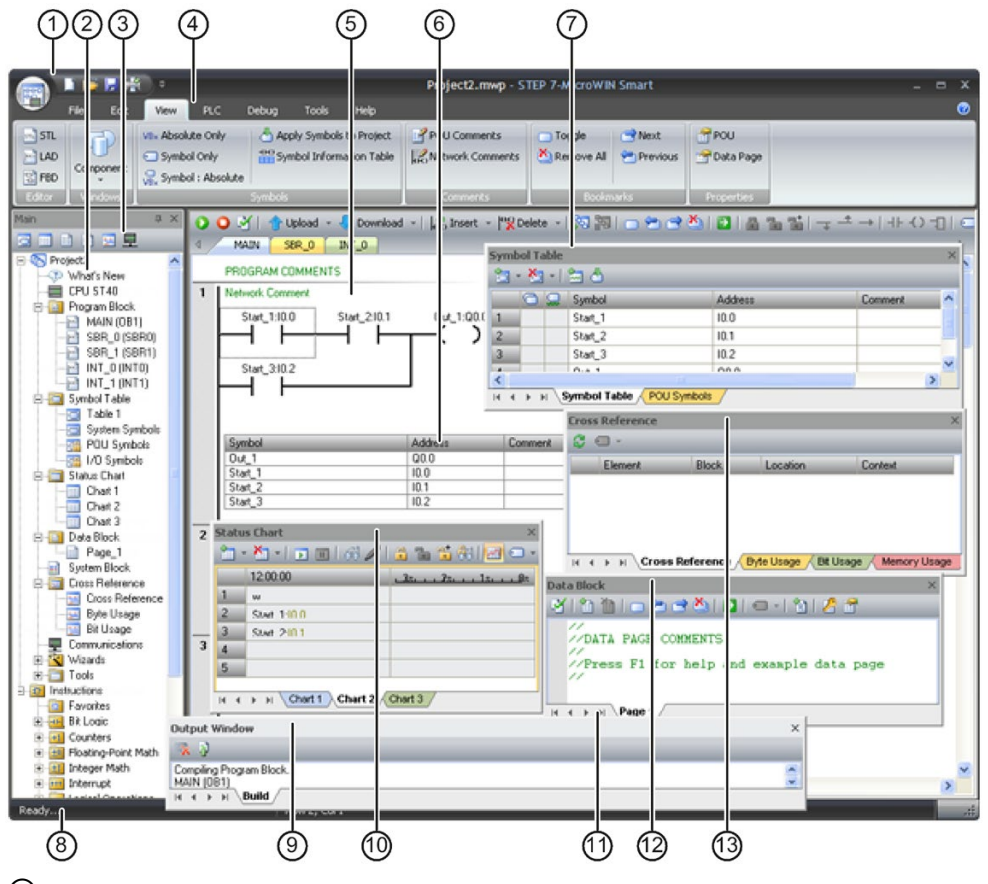

- ① [Quick access toolbar](#page-99-0) (Page [100\)](#page-99-0)
- ② [Project tree](#page-99-0) (Page [100\)](#page-99-0)
- ③ [Navigation bar](#page-99-0) (Page [100\)](#page-99-0)
- ④ [Menus](#page-99-0) (Page [100\)](#page-99-0)
- ⑤ [Program editor](#page-99-0) (Page [100\)](#page-99-0)
- ⑥ [Symbol information table](#page-105-0) (Page [106\)](#page-105-0)
- ⑦ [Symbol table](#page-105-0) (Page [106\)](#page-105-0)
- ⑧ [Status bar](#page-99-0) (Page [100\)](#page-99-0)
- ⑨ [Output window](#page-99-0) (Page [100\)](#page-99-0)
- ⑩ [Status chart](#page-615-0) (Page [616\)](#page-615-0)
- ⑪ [Variable table](#page-109-0) (Page [110\)](#page-109-0)
- ⑫ [Data block](#page-103-0) (Page [104\)](#page-103-0)
- ⑬ [Cross reference](#page-610-0) (Page [611\)](#page-610-0)

# <span id="page-99-0"></span>5.3.4 Using STEP 7-Micro/WIN SMART to create your programs

## Quick access toolbar

The quick access toolbar appears just above the menu tabs. The quick access file button provides quick and easy access to most of the functions of the File menu, and to recent documents. The other buttons on the quick access toolbar are for the file functions New, Open, Save, and Print.

## Project tree

The project tree displays all of the project objects and the instructions for creating your control program. You can drag and drop individual instructions from the tree into your program, or you can double-click an instruction to insert it at the current location of the cursor in the program editor.

The Project tree organizes your project:

- Right-click the project to set a project password or set project options
- Right-click the Program Block folder to insert new subroutines and interrupt routines.
- Open the Program Block folder and right-click a POU to open the POU, edit its properties, password-protect it, or rename it.
- Right-click a Status Chart or Symbol Table folder to insert new charts or tables.
- Open the Status Chart or Symbol Table folder and right-click the icon in the instruction tree or double-click the appropriate POU tab to open it, rename it, or delete it.

#### Note

### Increased security for project, POU, and data block (data page) passwords

STEP 7-Micro/WIN SMART V2.3 increased the security for passwords from previous versions. If you are working with a project that you created with a previous version of STEP 7-Micro/WIN SMART, re-enter your passwords to activate the increased security.

## Navigation bar

The Navigation bar appears at the top of the project tree and provides quick access to objects on the project tree. Clicking a navigation bar button is equivalent to expanding the project tree and clicking the same selection. The navigation bar presents groups of icons for accessing different programming features of STEP 7-Micro/WIN SMART.

## Menu ribbon strips

STEP 7-Micro/WIN SMART displays a menu ribbon strip for each menu. You can minimize the menu ribbon strip to save space by right-clicking in the menu ribbon strip area and selecting "Minimize the Ribbon".

## Program editor

The program editor contains the program logic and a variable table where you can assign symbolic names for temporary program variables. Subroutines and interrupt routines appear as tabs at the top of the program editor window. Click the tabs to move between the subroutines, interrupts, and the main program.

STEP 7-Micro/WIN SMART provides three editors for creating your program:

- Ladder logic (LAD)
- Statement list (STL)
- Function block diagram (FBD)

With some restrictions, programs written in any of these program editors can be viewed and edited with the other program editors.

You can change the editor to LAD, FBD, or STL from the Editor section of the View menu ribbon strip. You can configure the default editor at startup from the Options button of the Settings area of the Tools menu ribbon strip.

### Status bar

The status bar, which is located at the bottom of the main window, provides information on the editing mode or online status operations that you perform in STEP 7-Micro/WIN SMART.

#### Output window

The Output Window keeps a list of the most recently compiled POUs (Page 843) and any errors that occurred during the compilation. If you have the Program Editor window open as well as the Output Window, you can double-click an error message in the Output Window to scroll your program automatically to the network where the error is located.

## 5.3.5 Using wizards to help you create your control program

STEP 7-Micro/WIN SMART provides the following wizards to make aspects of your programming easier and more automatic:

- High speed counter
- Motion
- PID
- PWM (Pulse Width Modulation)
- Text Display
- Get/Put
- Data Log (standard CPUs only)
- PROFINET

5.3 Creating your user program

To start a wizard, select that wizard from the STEP 7-Micro/WIN SMART Tools menu ribbon strip or from the Wizards node in the project tree. You can press F1 when a wizard is displayed and get wizard details from the online Help system.

# 5.3.6 Features of the LAD editor

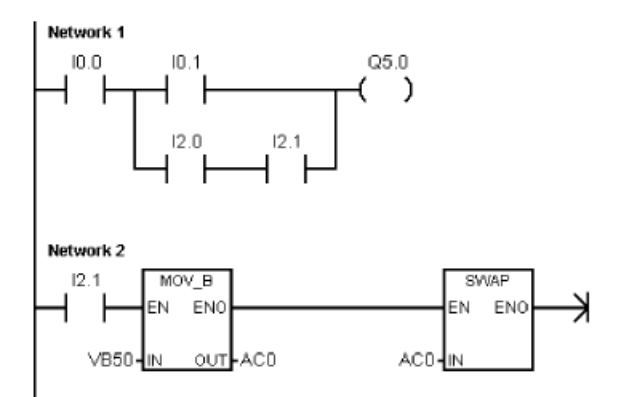

The LAD editor displays the program as a graphical representation similar to electrical wiring diagrams.

The LAD program emulates the flow of electric current from a power source through a series of logical input conditions that in turn enable logical output conditions.

A LAD program includes a left power rail that is energized. Contacts that are closed allow energy to flow through them to the next element, and contacts that are open block that energy flow. The logic is separated into networks. The program is executed one network at a time, from left to right and then top to bottom as dictated by the program.

The various instructions are represented by graphic symbols and include three basic forms:

- Contacts represent logic input conditions such as switches, buttons, or internal conditions.
- Coils usually represent logic output results such as lamps, motor starters, interposing relays, or internal output conditions.
- Boxes represent additional instructions, such as timers, counters, or math instructions.

Consider these main points when you select the LAD editor:

- Ladder logic is easy for beginning programmers to use.
- Graphical representation is easy to understand and is popular around the world.
- You can always use the STL editor to display a program created with the SIMATIC LAD editor.

# 5.3.7 Features of the FBD editor

The FBD editor displays the program as a graphical representation that resembles common logic gate diagrams. There are no contacts and coils as found in the LAD editor, but there are equivalent instructions that appear as box instructions.

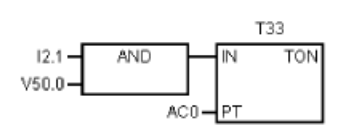

FBD does not use the concept of left and right power rails; therefore, the term "logic flow" is used to express the analogous concept of control flow through the FBD logic blocks.

The logic "1" path through FBD elements is called logic flow. The origin of a logic flow input and the destination of a logic flow output can be assigned directly to an operand.

The program logic is derived from the connections between these box instructions. That is, the output from one instruction (such as an AND box) can be used to enable another instruction (such as a timer) to create the necessary control logic. This connection concept allows you to solve a wide variety of logic problems.

Consider these main points when you select the FBD editor:

- The graphical logic gate style of representation is good for following program flow.
- You can always use the STL editor to display a program created with the SIMATIC FBD editor.

## 5.3.8 Features of the STL editor

The STL editor displays the program as a text-based language. The STL editor allows you to create control programs by entering the instruction mnemonics. The STL editor also allows you to create programs that you could not otherwise create with the LAD or FBD editors. This is because you are programming in the native language of the CPU, rather than in a graphical editor where some restrictions must be applied in order to draw the diagrams correctly. As shown in the following example, this text-based concept is very similar to assembly language programming.

Table 5- 2 Sample STL user program

| LD           | IO.0 | // Read one input (I0.0).                     |
|--------------|------|-----------------------------------------------|
| $\mathsf{A}$ | IO.1 | $\frac{1}{2}$ AND with another input (Q1.0).  |
| $=$          | 01.0 | $\frac{1}{1}$ Write the value to an output 1. |

The CPU executes each instruction in the order dictated by the program, from top to bottom, and then restarts at the top.

STL uses a logic stack to resolve the control logic. You insert the STL instructions for handling the stack operations.

Consider these main points when you select the STL editor:

- STL is most appropriate for experienced programmers.
- STL sometimes allows you to solve problems that you cannot solve very easily with the LAD or FBD editor.
- While you can always use the STL editor to yiew or edit a program that was created with the LAD or FBD editors, the reverse is not always true. You cannot always use the LAD or FBD editors to display a program that was written with the STL editor.

# <span id="page-103-0"></span>5.4 Data block (DB) editor

The data block allows you to assign [constants](#page-72-0) (Page [73\)](#page-72-0) (either numeric values or character strings) to specific locations of V memory. You can make value assignments to byte (V or VB), word (VW), or double word (VD) addresses. You can also enter optional comments, preceded by // double forward slashes.

- The first line of the data block must have an explicit address assignment. You can use a memory address (absolute address) or a symbol name from the [symbol table](#page-105-0) (Page [106\)](#page-105-0) that you have previously assigned to an address (symbolic address).
- Subsequent lines can have explicit or implicit address assignments. An implicit address assignment is made by the editor when you type multiple data values after a single address assignment, or type a line that contains only data values. The editor assigns an appropriate amount of V memory based on your previous address allocations and the size (byte, word, or double word) of the data value(s).
- The data block editor is a free-form text editor; however, it expects an address or symbol name in the first position. If you are continuing an implicit data value entry, enter at least one space in the address position before entering the implicit data value assignment. After you finish typing a line and press the ENTER key, the data block editor formats the line (aligns columns of addresses, data, and comments; capitalizes V memory addresses) and redisplays it. The data block editor accepts uppercase or lowercase letters and allows commas, tabs, or spaces to serve as separators between addresses and data values.
- Pressing CTRL–ENTER after completing an assignment line auto-increments the address to the next available address.

## Example: Data block page

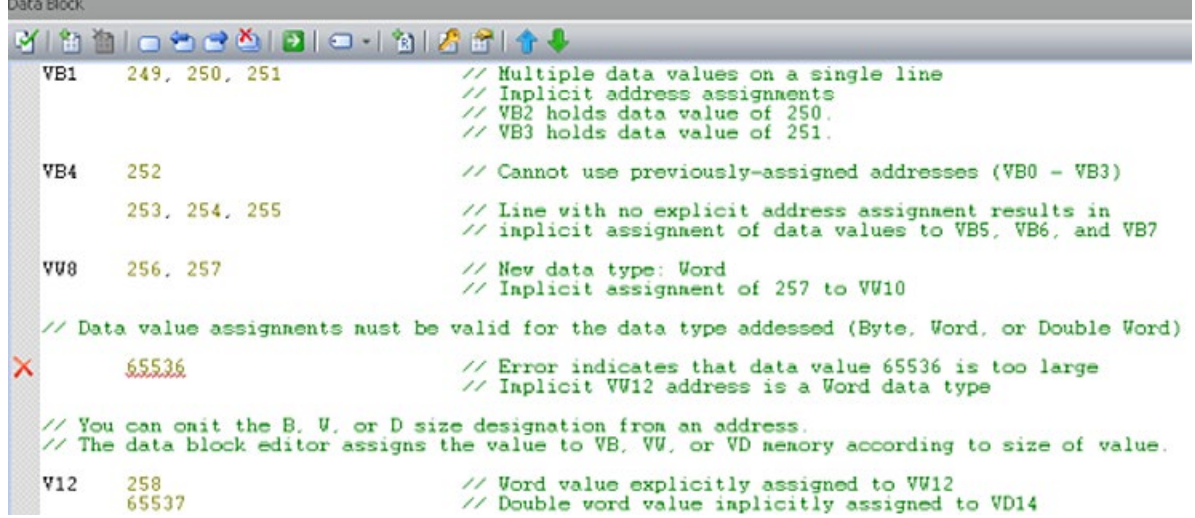

Note: Enter a space before the data values on the lines where you enter no explicit address.

# Example: Direct address and number values

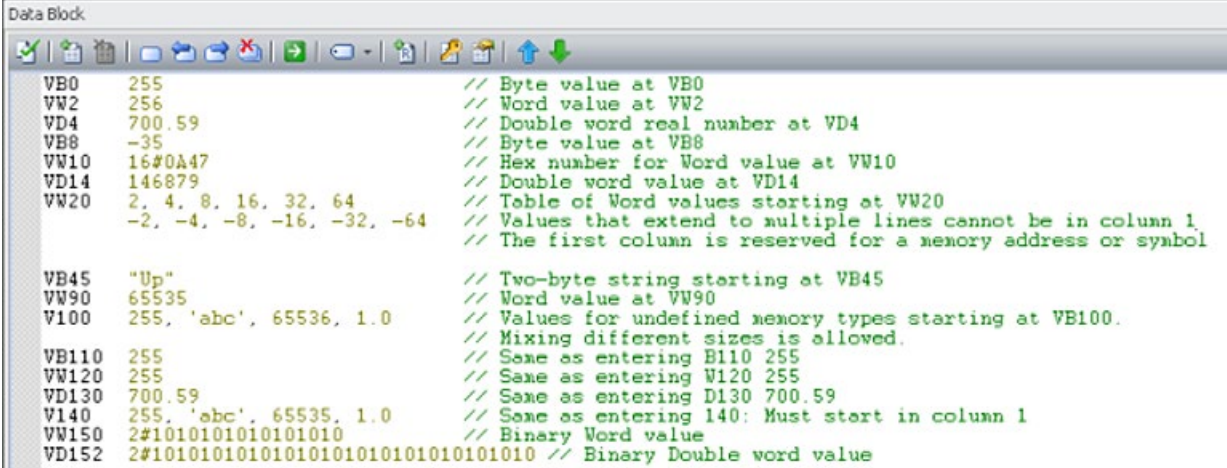

Example: Symbolic address and symbolic number assignment

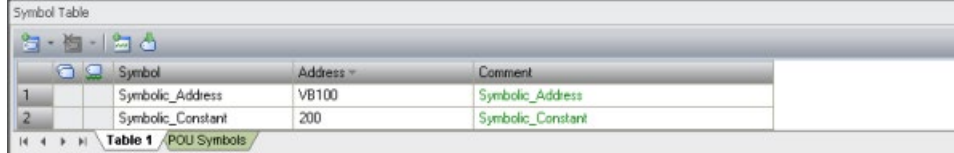

5.5 Symbol table

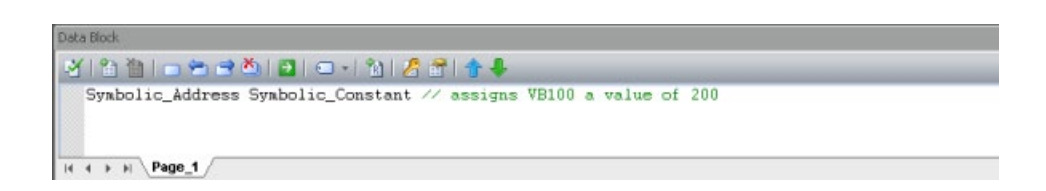

### Example: Alternate binary entry methods and resultant binary assignment

You can enter values of 1 or 0 for binary assignments, or "true", "false", "on" or "off" (in either lower, upper, or mixed case). The data block editor interprets your entry and shows the resultant binary assignment.

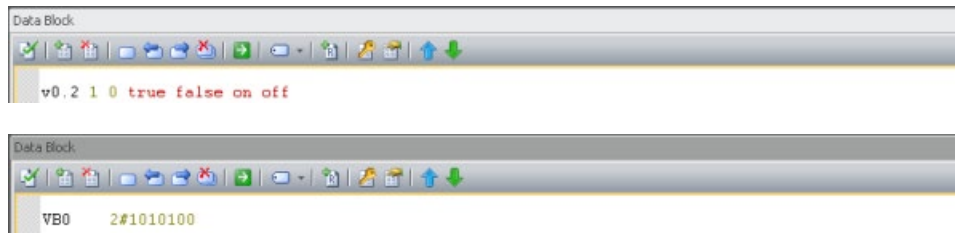

# <span id="page-105-0"></span>5.5 Symbol table

A symbol is a symbolic name you assign to a memory address or a constant. You can create symbol names for the following memory types: I, Q, M, SM, AI, AQ, V, S, C, T, HC. Symbols defined in the symbol table are global in scope. You can use your defined symbols in all of the [Program Organizational Units](#page-93-0) (Page [94\)](#page-93-0) (POUs) of your program. If you make a variable name assignment in a [variable table](#page-109-0) (Page [110\)](#page-109-0), the variable is local in scope. It only applies to the POU where you defined it. This type of symbol is referred to as a "local variable" to differentiate it from symbols that are global in scope. You can define symbols either before or after you create your program logic.

# WARNING

#### Risks with STEP 7-Micro/WIN Version 4.0 or greater (.mwp files) with absolute special memory (SM) addressing

You can open a program (.mwp file) from an earlier version of STEP 7-Micro/WIN in STEP 7-Micro/WIN SMART. If that program uses symbolic special memory (SM) addressing, then insert the System Symbol table in your project. The symbols map correctly to the current SM addresses. If, however, the program uses absolute SM addressing, those absolute SM addresses might no longer exist.

Programs based on inconsistent definitions of SM addresses can result in unexpected machine or process operation. Unexpected machine or process operation can cause death or serious injury to personnel, and/or damage to equipment.

If you open an .mwp file in STEP 7-Micro/WIN SMART, delete the "S7-200 Symbols" table and insert the "System Symbols" table. The symbols in the former .mwp program map to the current SM address scheme. Convert any absolute SM addresses to use the corresponding symbol name.

## Opening a symbol table

To open a symbol table from STEP 7-Micro/WIN SMART, use one of the following methods:

- Click the Symbol Table  $\Box$  button on the [navigation bar](#page-25-0) (Page [26\)](#page-25-0).
- Select "Symbol Table" from the component drop down list in the Windows area of the View menu.
- Open the Symbol Table Folder in the [project tree](#page-34-0) (Page [35\)](#page-34-0); select a table name; then press Enter or double-click the table name.

## System symbol table

You can also use symbols from the System symbol table in your project. The pre-defined table of system symbols provides access to commonly-used PLC [special memory](#page-827-1) (Page [828\)](#page-827-1) addresses.

If the System symbol table is missing from your project, follow these steps to insert it:

- 1. Right-click "Symbol Table" in the project tree
- 2. Select the "Insert > System Symbol Table" command from the shortcut menu.

## Assigning symbols in the symbol table

To assign a symbol to an address or constant value, follow the procedure below:

- 1. Open the symbol table.
- 2. Type the symbol name (for example, Input1) in the Symbol column. The maximum number of characters in a symbol name is 23 single-byte characters.

### **Note**

Until you assign an address or constant value to the symbol, it appears as an undefined symbol (green wavy underline). After you complete the Address column assignment, STEP 7-Micro/WIN SMART removes the green wavy underline.

If you have selected to view both symbolic and absolute view of operands for your project, lengthy symbol names are truncated with a tilde  $(\sim)$  in the program editor. You can place your mouse pointer over the truncated name to see the entire name displayed in a tooltip.

- 3. Type the address or constant value (for example, VB0 or 123) in the Address column. Note that to assign a string constant to a symbol, you enclose the string constant in double quotation marks.
- 4. Optionally, type in a comment up to a maximum of 79 characters.

You can resize the width of the columns in the symbol table editor as needed.

#### **Note**

You can create multiple symbol tables; however, you cannot use the same symbol name more than once as a global symbol assignment.

By contrast, you can reuse symbol names in variable tables.

#### Syntax rules and indication of errors

 $\overline{\mathbf{S}}$ é

STEP 7-Micro/WIN SMART indicates erroneous or incomplete symbol assignments with color and wavy underlining:

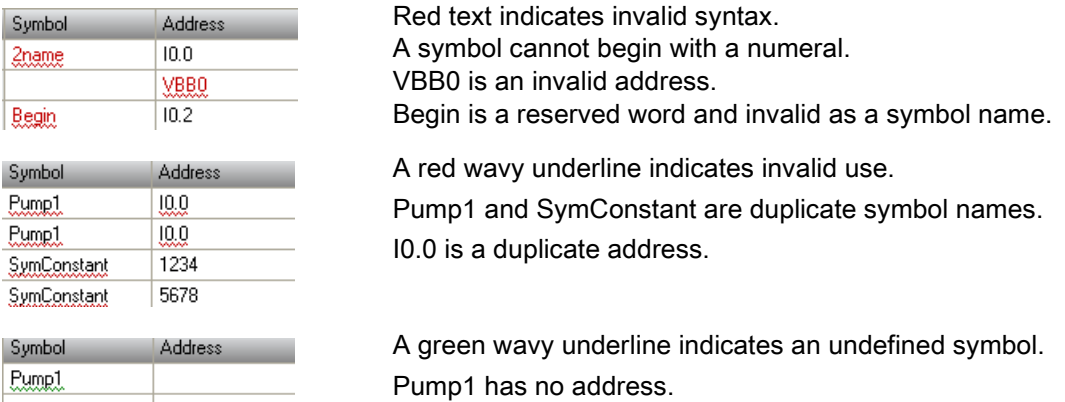

Observe the following syntax rules when defining symbols:

- Symbolic names can contain alphanumeric characters, underscores, and extended characters from ASCII 128 to ASCII 255. The first character cannot be a numeral.
- Use double quotation marks to enclose an ASCII constant string that you assign to a symbol name.
- Use single quotation marks to enclose an ASCII character constant in byte, word, or double word memory.
- Do not use keywords as symbol names.
- The maximum length for a symbol name is 23 characters.

#### **Note**

When you correct an erroneous symbol name or address, press the TAB key, ENTER key, or an ARROW key to complete the edited correction.
#### Indirect addressing

When referencing a symbol in the program editor, you can use indirect notation (& and \*) with symbol names as with direct addresses. For more information about indirect addressing, see the topic on direct and indirect addressing.

#### Viewing overlapped and unused symbols

STEP 7-Micro/WIN SMART indicates overlapped symbols with the  $\overline{C_1}$  icon and unused symbols with the  $\overline{C}$  icon. In the symbol table below, symbols S1 and S2 overlap the VB0 memory address. Also, symbol S1 is not used in the project.

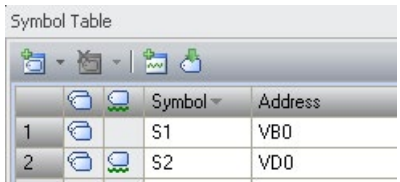

#### Inserting additional rows

Use one of the following methods to insert additional rows in the symbol table:

- Right-click a cell of the symbol table and select Insert>Row from the context menu. STEP 7-Micro/WIN SMART inserts a new row above the current location.
- From the Insert area of the Edit menu ribbon strip, select "Row". STEP 7-Micro/WIN SMART inserts a new row above the current location of the cursor in the symbol table.
- To insert a new row at the bottom of the Symbol Table, place the cursor in any cell of the last row and press the DOWN ARROW key.

## Sorting a symbol table

You can sort a symbol table by the Symbol or by the Address column in either ascending or descending alphabetical order. In the Address column, numeric constants sort above string constants, which sort above addresses.

To sort a column, click either the Symbol or Address column header to sort by that value. To reverse the order of the sort, click the column again. STEP 7-Micro/WIN SMART displays an up or down arrow next to the column that is sorted to indicate the sort selection.

#### **Note**

You can print symbol tables from the Print area of the File menu ribbon strip.

You can view symbols on a network-by-network basis by displaying the symbol information table.

# 5.6 Variable table

A variable table allows you to define variables that are local to a specific POU. The following situations define when to use a local variable:

- You want to create portable subroutines that do not make references to absolute addresses or global symbols.
- You want to use interim variables (local variables declared as TEMP) to perform calculations in order to free up PLC memory.
- You want to define inputs and outputs for your subroutines.

If these descriptions do not fit your situation, you do not need to use local variables; you can make all of your symbolic values global by defining them in the [symbol table](#page-105-0) (Page [106\)](#page-105-0).

## Understanding local variables

You can use the variable table of the program editor to assign variables that are unique to an individual subroutine or interrupt routine.

Local variables can be used as parameters that are passed in to a subroutine and can be used to increase the portability or reuse of a subroutine.

Each [POU](#page-93-0) (Page [94\)](#page-93-0) in your program has its own variable table, with 64 bytes of L memory (60 bytes if you are programming in LAD or FBD). These local variable tables allow you to define variables that are restricted in scope: a local variable is only valid inside the POU where it was created. By contrast, global symbols, which are valid in every POU, can only be defined in the symbol table. In cases where you use the same symbolic name (e.g., INPUT1) for a global symbol and a local variable, the local definition takes precedence inside the POU where the local variable has been defined and the global definition is used in the other POUs.

You assign a declaration type (TEMP, IN, IN\_OUT, or OUT) and a data type, but not a memory address, when you make assignments in a Local Variable Table; the Program Editor automatically assigns memory locations in L memory for all local variables.

A variable table symbolic address assignment associates a symbol name with an L memory address, where the data value of concern is stored. The Local Variable Table does not support symbolic constants that assign a value directly to a symbol name (this is allowed in the Symbol\Global Variable tables).

#### **Note**

Local data values are not initialized to zero by the PLC. You must initialize the local variables that you use, in your program logic.

## Declaration types for local variables

The type of local variable assignment you can make depends on the POU where you are making the assignment. The main program (OB1), interrupt routines, and subroutines can use temporary (TEMP) variables. Temporary variables are only available while the block is being executed and are then free to be overwritten when the block is completed.

Data values can be passed as parameters in and out of a subroutine as follows:

- If you want to pass a data value into a subroutine, then create a variable in the subroutine's variable table and specify its declaration type as IN.
- If you want to pass a data value established in the subroutine back to the calling routine, then create a variable in the subroutine's variable table and specify its declaration type as OUT.
- If you want to pass an initial data value into a subroutine, perform an operation that may modify the data value, and pass the modified result back to the calling routine, then create a variable in the subroutine's variable table and specify its declaration type as IN\_OUT.

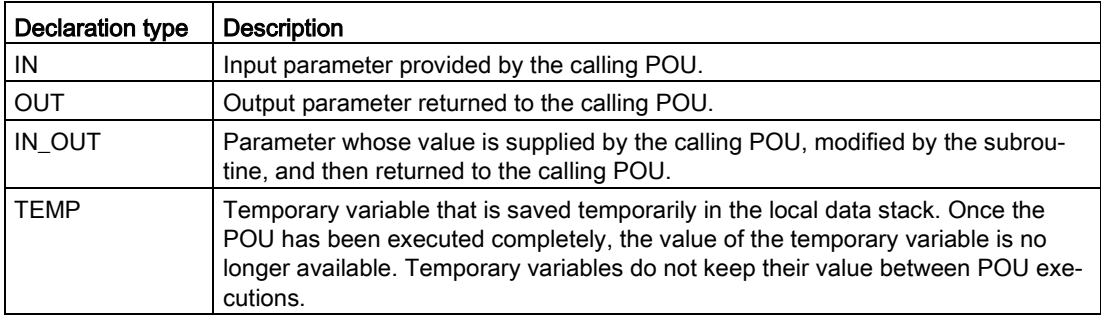

#### Data type checking for local variables

When you pass local variables as parameters for a subroutine, the data type that you have assigned in the Local Variable Table of that subroutine must match the data type of the value in the calling POU.

#### Example

You call SBR0 from OB1, using a global symbol called INPUT1 as an input parameter of the subroutine.

Inside the Local Variable Table of SBR0, you have defined a local variable called FIRST as an input parameter.

When OB1 calls SBR0, the value of INPUT1 is passed to FIRST.

The data types of INPUT1 and FIRST must match.

If INPUT1 is a REAL and FIRST is a REAL, the data types match. If INPUT1 is a REAL but FIRST is an INT, the data types do not match and the program cannot be compiled until this error is corrected.

## Viewing the variable table

To view the variable table for the POU selected in the program editor, select "Variable table" from the Component drop-down list in the Windows area of the View menu.

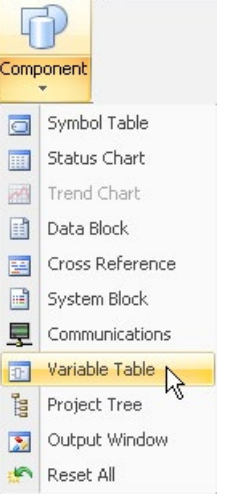

#### Note

You can put the variable table on the [quick access toolbar](#page-93-0) (Page [94\)](#page-93-0) for easy access.

## Making assignments in the variable table

#### Note

Make the assignments in the variable table **before** using local variables in your program. When you use symbolic names in your program, the program editor checks first the Local Variable Table of the appropriate POU, and then the symbol table. If the symbolic name is undefined in both places, the program editor treats it as an undefined global symbol which is indicated by a green wavy underline. The program editor does not automatically re-read the variable table and make corrections to your program logic. If you later make a data type assignment that defines that symbolic name (in the local variable table), you must manually insert a pound symbol (#) in front of the name, like this: #UndefinedLocalVar (in the program logic). For this reason, declaring the variables prior to usage minimizes the programming effort.

The maximum limit of input/output parameters for each subroutine call is 16. If you attempt to download a program that exceeds this limit, STEP 7-Micro/WIN SMART returns an error.

To make an assignment in a variable table, follow the procedure below.

- 1. Ensure that the correct POU is displayed in the Program Editor window by clicking, if necessary, on the tab of the desired POU. (Since every POU has its own variable table, you need to make sure that you are making assignments to the correct POU.)
- 2. Display the variable table if it is not already visible by selecting "Variable Table" from the Component drop-down list in the Windows area of the view menu.

3. Choose a row that has the right variable type for the kind of variable that you want to define, and type a name for the variable in the Symbol field. If you are making an assignment in OB1 or an interrupt routine, the variable table contains only TEMP variables. If you are making an assignment in a subroutine, the variable table contains IN, IN OUT, OUT, and TEMP variables. Do not preface the name with a pound symbol in the variable table. Pound symbols are only used to precede local variables in the program code.

#### Note

Local variable names are permitted to contain a maximum of 23 alphanumeric characters and underscores. They are also permitted to contain extended characters (ASCII 128 to ASCII 255). The first character is restricted to alpha and extended characters only. It is illegal to use keywords as symbolic names, or to use names that begin with a number or contain characters that are not alphanumeric or in the extended character set.

Local variable names are downloaded and stored in CPU memory. The use of longer variable names may reduce the memory available to store your program.

4. Click the mouse pointer in the Data Type field and use the list box to select an appropriate data type for the local variable.

#### **Note**

When you assign local variables as parameters for subroutines, you must ensure that the data type that you assign to the local variable does not conflict with the operand being used in the subroutine call.

5. Optionally provide a comment describing your local variable.

After you supply a value for the Symbol and Data Type fields, the Program Editor automatically assigns an L memory address to the local variable.

#### Entering additional variables

The variable table displays a fixed number of rows for local variables. To add more rows to the table, select a row in the table of the variable type that you want to add and click the Insert button  $\mathbb{F}_{\mathbb{R}}$  in the variable table window. A new row is automatically generated above the row you selected, and is for the same variable type that you selected.

You can also add rows by right-clicking an existing row and selecting Insert > Row or Insert > Row Below from the context menu.

#### Deleting variables

To delete a local variable, select it in the variable table and click the Delete button Alternatively you can delete a row by right-clicking it and selecting Delete > Row from the context menu.

## Variable table example

The following example shows a typical variable table for SBR\_0, and then a call to SBR\_0 from another program block.

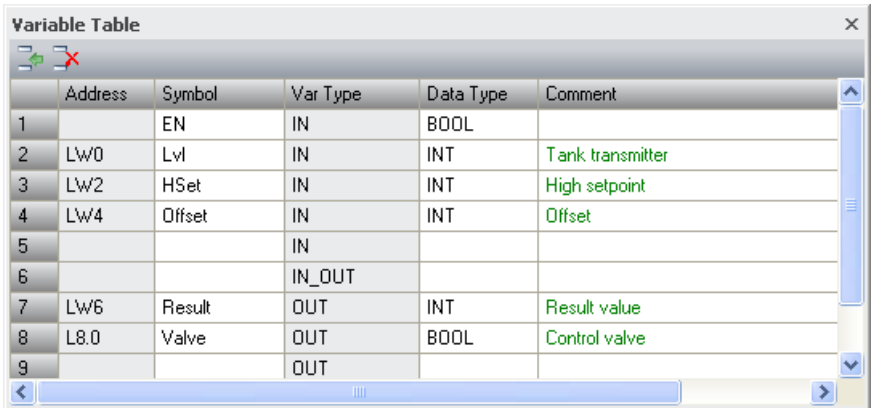

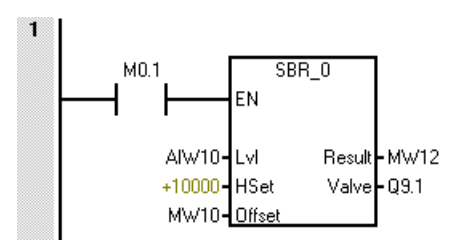

See also

[Programming software](#page-25-0) (Page [26\)](#page-25-0)

# 5.7 PLC error reaction

Click the "PLC" button from the "Information" section of the "PLC" menu ribbon strip to see the current status.

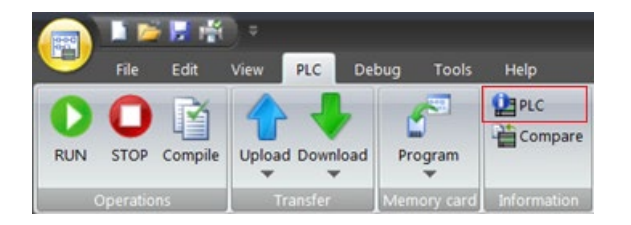

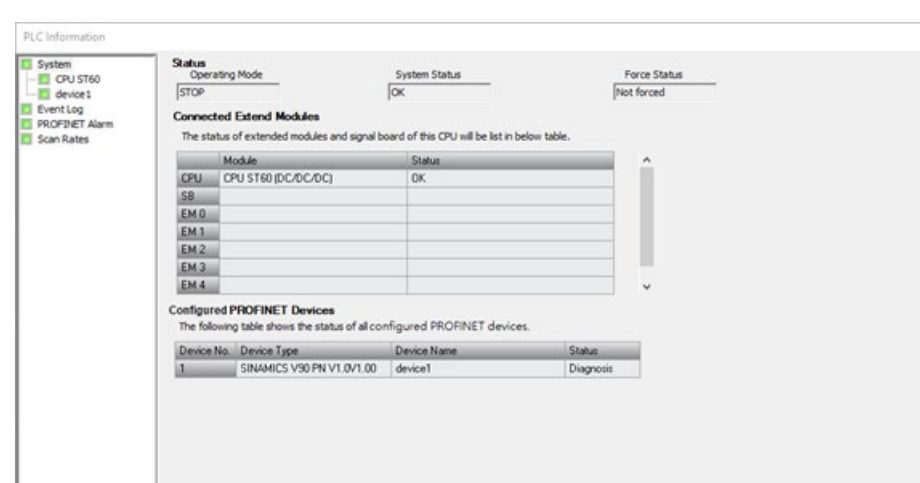

The "PLC Information" dialog displays as follows:

The "PLC Information" dialog provides the following tree entries for status check:

Firmware Update

- System:
	- Connected CPU: the name of connected CPU, for example, CPU ST 60.
	- Configured PROFINET device: the name of configured PROFINET device, for example, device 1.

Refresh Close

- Event Log
- PROFINET Alarm
- Scan Rates

#### **Note**

The "Refresh" button is used for updating the PLC information. The "Refresh" button is used for updating the information. No matter where you click the "Refresh" button, all the PLC information is updated.

The "Firmware Update" button is used for updating the firmware.

Note the following information:

- The PLC provides SM bits for programmed reactions to errors. Refer to the listing of the [SM bits](#page-827-0) (Page [828\)](#page-827-0).
- The GET\_ERROR (Get non-fatal error code) program instruction returns the PLC's current non-fatal error code and clears the non-fatal error information latched in the PLC. Refer to the [GET\\_ERROR instruction](#page-332-0) (Page [333\)](#page-332-0) for details.

# 5.7.1 System Information

## 5.7.1.1 System

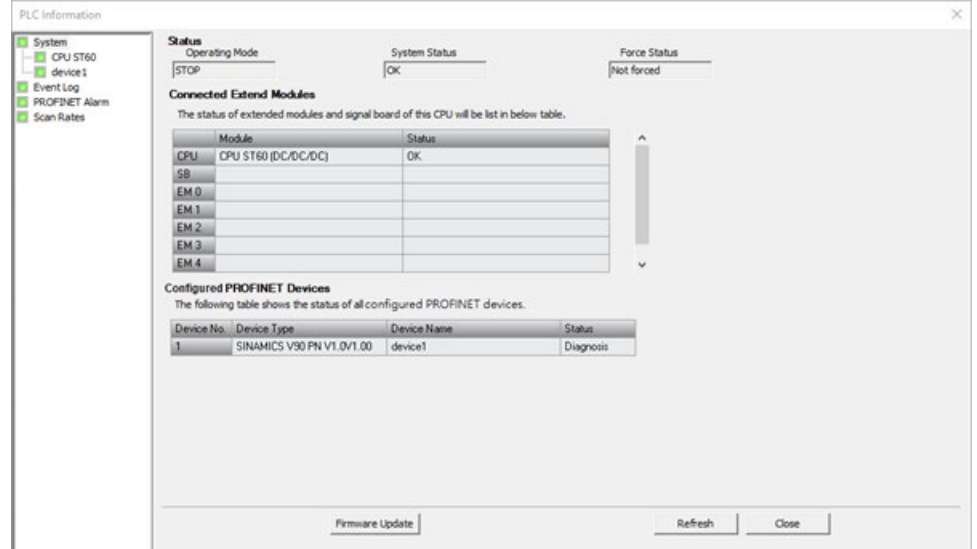

The "System" dialog displays the following information:

- Status: the status of system
	- Operating Mode: PLC operating modes (RUN or STOP)
	- System Status: the status of system (OK or Error)
	- Force Status: whether the variable is forced or not
- Connected Extend Modules: the status of extend modules and CPU signal board
- Configured PROFINET device: the status of PROFINET device

The status is as follows:

- Not available: CPU cannot find the device
- OK
- Diagnosis: An alarm is reported

## 5.7.1.2 CPU

The CPU dialog is as follows:

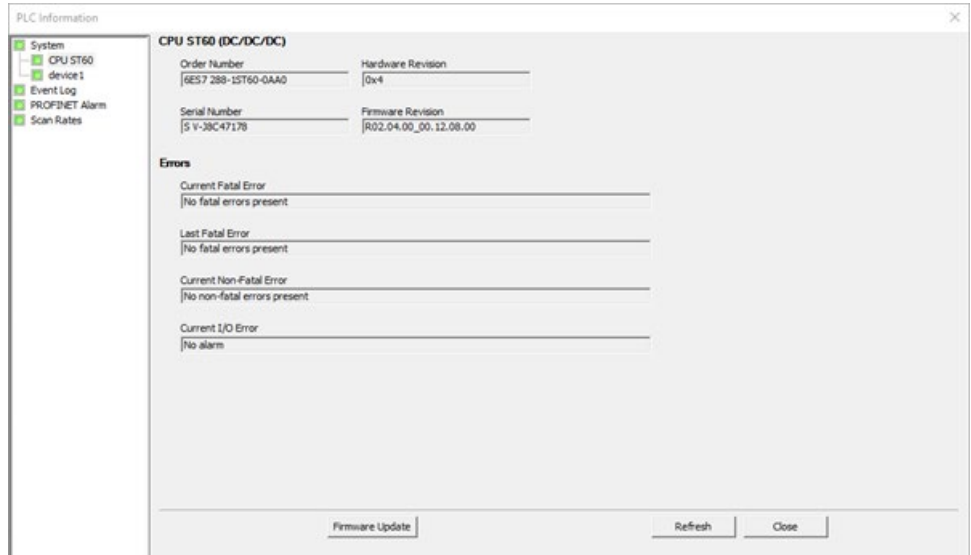

The CPU dialog displays the following information:

● Connected CPU: the name of CPU, for example, CPU ST 60.

The dialog lists the following CPU information:

- Order Number
- Hardware Revision
- Serial Number
- Firmware Revision
- Errors: the error information. To identify specific errors, refer to [error codes](#page-825-0) (Page [826\)](#page-825-0).
	- Current Fatal Error: the latest fatal error
	- Last Fatal Error: The "Last Fatal Error" field shows the previous fatal error code generated by the CPU. This value is retained after a power cycle. This location is cleared whenever all memory of the CPU is cleared.
	- Current Non-Fatal Error: the latest non-fatal error
	- Current I/O Error: the latest I/O error

# 5.7.1.3 PROFINET device

PLCIA  $\overline{\times}$ System<br>**D** CPU ST60<br>D device I Device Identificatie Device Name  $n_{\text{AdS}n}$ Device Type Committed to deuce 1 EDUAMOCS VOO PN V1.0V1.00 device 1 192.168.2.11 D EventLog<br>D PROFINET Alarm Cran Distant **Device Status** Diagnosis Module Status The following table shows the status of all configured modules of this device Time:2019-01-11 11:57:05.<br>Severity:Fault.<br>Severity:Fault.<br>Severity:Fault.<br>Application/holds.com/security:Fault.<br>Alegische application / technological function has exceeded a (se<br>Integrate application / technological functi Slot No. Module Name Status No. Module Name<br>SINAMICS V90 PN V1.0<br>Drive OK Ħ  $\epsilon$ Time:2019-01-11 11:57:06.<br>Subslot No.: 1.<br>Channel No.: 4.<br>Severity:Maintenance Demanded.<br>Direction:Input/Dutput.<br>Specifier:Appear. ue incorrect or not available.<br>der signals (track signals, zero m<br>onal state was detected. Check Actual por ston/speed value in:<br>Jating the encoder si Firmvare Opdate Refresh | Close 61

The PROFINET device dialog is as follows:

The PROFINET device dialog displays the following information of configured PROFINET devices:

- Device Identification
	- Device Name
	- Device Type
	- Device No.
	- Converted Name: The system converts the device name to the name in the format supported by the PROFINET protocol. For example, if you enter a Chinese name "设 备 1", the corresponding converted name is "xn--1-b90bx17m". If you enter a English name, the converted name is the same as the name you enter.
	- IP Address
- Device Status

The device status is classified as follows:

- Not available: CPU cannot find the device
- OK
- Diagnosis: An alarm is reported
- Module Status

For each module in a slot, the dialog displays the status. The module status is classified as follows:

- OK
- Error: If you click "Error" in the "Status" column, the corresponding detailed error information shows at the right.

# 5.7.2 Event Log

The "Event Log" dialog displays the CPU's stored event history, including events such as power up, power down, errors, and mode transitions. The time of events is also listed.

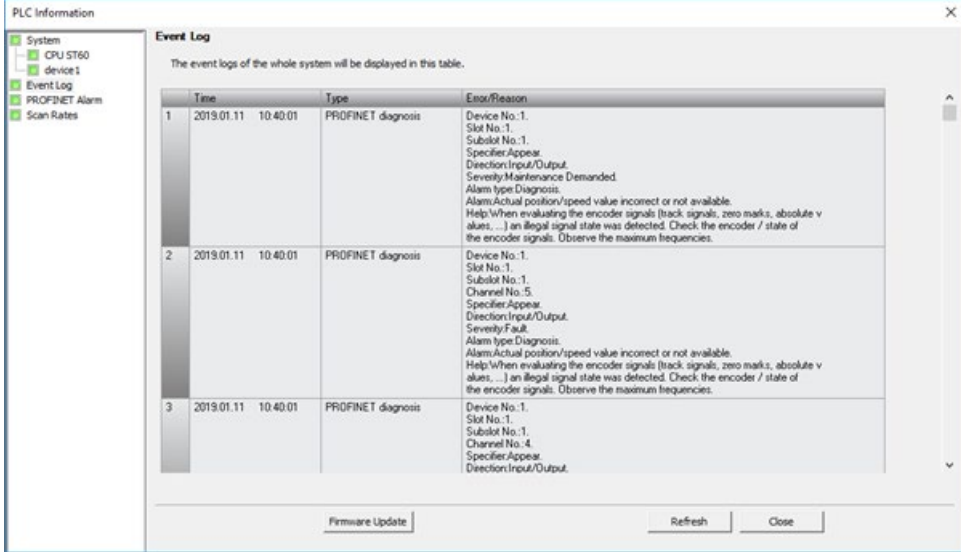

The maximum number of displayed event log is 50.

## 5.7.3 PROFINET Alarm

The "PROFINET Alarm" dialog displays the PROFINET-related alarms information: device number, device name, slot number, subslot number and alarm description.

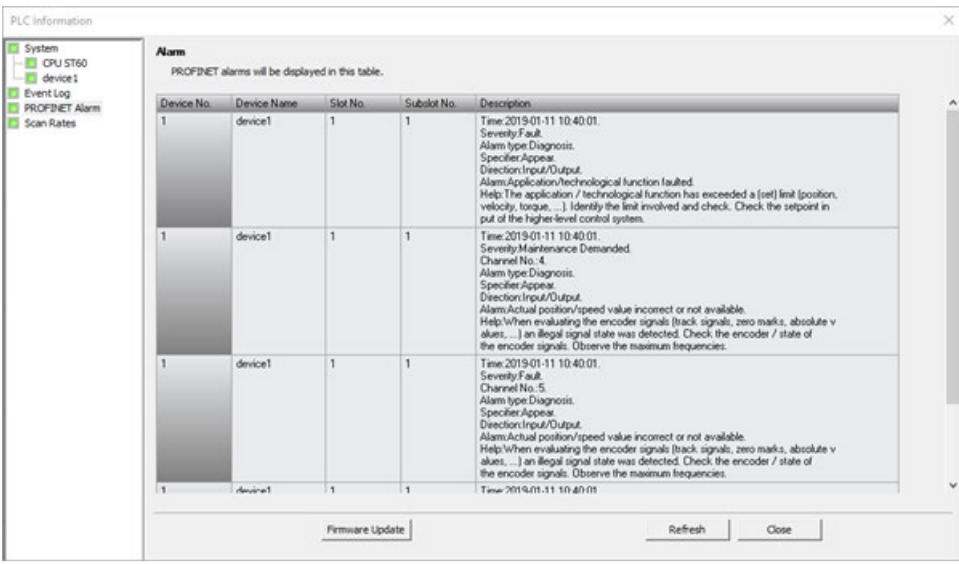

# 5.7.4 Scan Rates

The "Scan Rates" dialog is as follows:

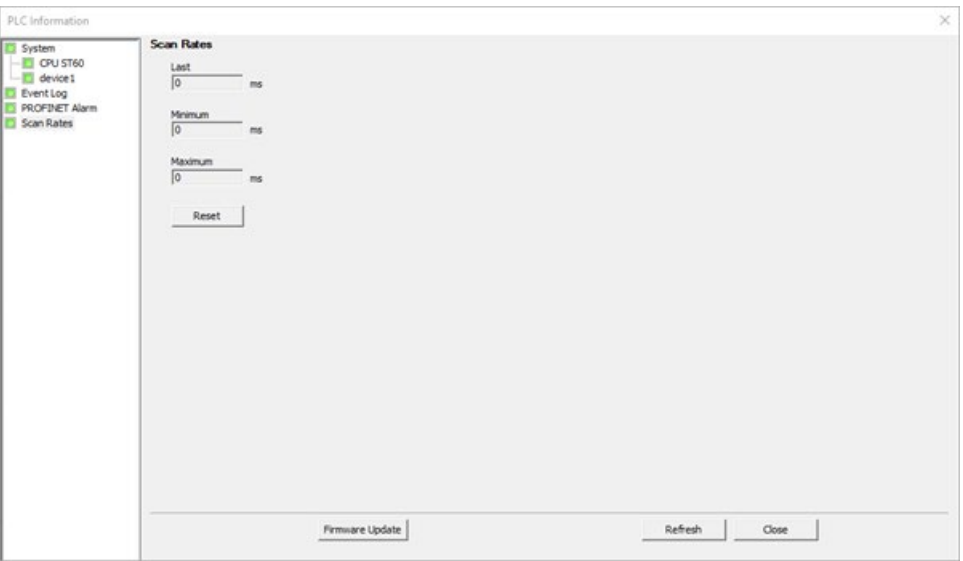

The "Scan Rates" dialog displays the following information:

- Last: the last scan rate
- Minimum: the minimum scan rate
- Maximum: the maximum scan rate

If you click "Reset" button, the scan rate information in PLC is cleared. Then you can click "Refresh" button to display the updated scan rate information.

## 5.7.5 Non-fatal errors and I/O errors

The CPU does not change to STOP mode when it detects a non-fatal error. It only logs the event in SM memory and continues with the execution of your program. However, you can design your program to force the CPU to STOP mode when a non-fatal error is detected.

The following sample program shows a network of a program that is monitoring two of the global non-fatal error bits and changes the CPU to STOP whenever either of these bits = 1.

Table 5- 3 Example logic for detecting a non-fatal error condition

| <b>LAD</b>                             |                                                                  | <b>STL</b>                                      |
|----------------------------------------|------------------------------------------------------------------|-------------------------------------------------|
| SM5.0<br>$\zeta$ STOP $\zeta$<br>SM4.3 | When an I/O error or a run-time error<br>occurs, go to STOP mode | Network 1<br>LD SM5.0<br>O SM4.3<br><b>STOP</b> |

Non-fatal errors are those indicating problems with the construction of the user program or with certain instruction execution problems in the user program. I/O errors are those indicating problems with the I/O of the CPU, signal board, and expansion modules. You can use STEP 7-Micro/WIN SMART to view the error codes that were generated by the non-fatal and I/O errors.

Click the PLC button from the Information section of the PLC menu ribbon strip, to see the current error status of a PLC connected to STEP 7-Micro/WIN SMART.

Table 5- 4 Non-fatal error types

|                                      | <b>Description</b>                                                                                                    |  |
|--------------------------------------|----------------------------------------------------------------------------------------------------|--|
| Program-compile<br>errors in the CPU | The CPU compiles the program as it downloads. If the CPU detects that the program violates a<br>compilation rule, it aborts the download and generates an error code. (A program that was already<br>downloaded to the CPU would still exist in the permanent memory and would not be lost.) After you<br>correct your program, you can download it again.                                                                                                    |  |
| I/O device errors                    | After power-up and after a system block download, the CPU verifies that the I/O configuration<br>stored in the system block matches the CPU, signal board, and expansion modules that are actual-<br>ly present. Any mismatch results in the generation of a configuration error for the device. During<br>runtime, devices can detect other I/O problems (such as missing user power or input value exceed-<br>ing limits) that cause the CPU to generate an I/O error.                                                                                                    |  |
|                                      | The CPU stores module status information in special memory (SM) bits. Your program can monitor<br>and evaluate these bits. SM5.0 is the global I/O error bit and remains set while any I/O error condi-<br>tion exists.                                                                                                    |  |
| Program execution<br>errors          | Your program can create error conditions during execution. These errors can result from improper<br>use of an instruction or from the processing of invalid data by an instruction. For example, an indi-<br>rect-address pointer that was valid when the program compiled could point to an out-of-range ad-<br>dress if the program modified the pointer during execution. Modifying a pointer to an invalid address<br>is an example of a run-time programming problem. The CPU sets SM4.3 upon the occurrence of a<br>run-time programming problem. SM4.3 remains set while the CPU is in RUN mode. |  |
|                                      | The program can execute the GET_ERROR instruction (Page 333) to get the current non-fatal error<br>code and reset SM4.3 to OFF.                                                                                                    |  |

Refer to the [non-fatal error code list](#page-822-0) (Page [823\)](#page-822-0) for a description of compile rule violations and run-time programming problems.

Refer to the description of the [SM bits](#page-827-0) (Page [828\)](#page-827-0) for more information about the SM bits used for reporting I/O and program execution errors.

## 5.7.6 Fatal errors

Fatal errors cause the PLC to stop the execution of your program. Depending upon the severity of the fatal error, it can render the PLC incapable of performing any or all functions. The objective for handling fatal errors is to bring the PLC to a safe state from which the PLC can respond to interrogations about the existing error conditions.

When a fatal error is detected, the PLC changes to STOP mode, turns on the STOP and the ERROR LED, overrides the output table, and turns off the outputs. The PLC remains in this condition until the fatal error condition is corrected.

Once you have made the changes to correct the fatal error condition, use one of the following methods to restart the PLC:

- Turn the PLC power off and then on.
- Using STEP 7-Micro/WIN SMART, click the "Warm Start" button in the modify area of the PLC ribbon strip. This forces the PLC to restart and clear any fatal errors.

Restarting the PLC clears the fatal error condition and performs power-up diagnostic testing to verify that the fatal error has been corrected. If another fatal error condition is found, the PLC again sets the ERROR LED, indicating that an error still exists. Otherwise, the PLC begins normal operation.

Some error conditions can render the PLC incapable of communication. In these cases, you cannot view the error code from the PLC. These types of errors indicate hardware failures that require the PLC to be repaired; they cannot be fixed by changes to the program or clearing the memory of the PLC.

Refer to the [fatal error code list](#page-825-0) (Page [826\)](#page-825-0) for details.

# 5.8 Program edit in RUN mode

# WARNING

#### Risks when downloading a program in RUN mode

When you download program changes to a PLC in RUN mode, your changes immediately affect process operation. You have no margin for error; mistakes in your programming edits can cause death or serious injury to personnel, and/or damage to equipment. Only qualified personnel should perform a program edit in RUN mode.

## **Overview**

The "program edit in RUN mode" feature allows you to make changes to a program and download them to your PLC without switching to STOP mode.

● You can make minor changes to your current process without having to shut down.

Example: Change a parameter value.

● You can debug a program more quickly with this feature.

Example: Invert the logic for a normally open or normally closed switch.

If you download changes to a real process (as opposed to a simulated process, which you might do in the course of debugging a program), be sure to think through the possible safety consequences to machines and machine operators before you download.

You can download only the program block (OB1, subroutines, and interrupts) during a program edit in RUN mode. You cannot download the system block or the data block during a program edit in RUN mode.

### Prerequisites for editing in RUN mode

You cannot download your program edits to a PLC that is in RUN mode unless you have met these prerequisites:

- Your program must compile successfully.
- You must have successfully established communications between the computer where you are running STEP 7-Micro/WIN SMART and the PLC.
- The firmware of the target PLC must support the program edit in RUN mode feature. Only S7-200 SMART CPUs with version V2.0 or later firmware support the program edit in RUN mode feature.
- You must provide a password for a protected POU to open the block (for normal editing, edit in RUN mode, and program status operations).

If you change the PLC to STOP mode while a program edit in RUN mode is in progress, the PLC aborts the editing session.

#### Possible complications

To help you decide whether to download your program modifications to the PLC in RUN mode or STOP mode, consider the following effects from various types of program modifications made during a RUN mode edit:

- If you delete the control logic for an output, the output maintains its last state until the next power cycle or transition to STOP mode.
- If you delete HSC, Motion, or PLS functions that were running at the time of the edit in RUN mode, then these functions continue to run until the next power cycle or transition to STOP mode.
- If you delete ATCH or DTCH instructions in a RUN mode edit but do not delete the associated interrupt routine, then the interrupt routine continues to execute whenever the controlling event occurs until the next power cycle or transition to STOP mode.
- If you add ATCH instructions that are conditional on the first scan flag, the CPU does not enable these events until the next power cycle or STOP-to-RUN mode transition.
- If you delete an ENI or DISI instruction, activated interrupt routines events still continue to operate until the next power cycle or transition from RUN to STOP mode.

● If you modify the table address of a RCV instruction and the RCV instruction is active at the time of the edit in RUN mode, then the PLC writes the received data to the old table address. The PLC does not use the new address until the current receive request (to the old address) completes. Because you have edited your program, if the program looks for the data in the new address, the data will not be there. GET and PUT instructions function similarly.

#### **Note**

The CPU models CPU CR20s, CPU CR30s, CPU CR40s, and CPU CR60s have no Ethernet port and do not support any functions related to the use of Ethernet communications.

● The PLC does not execute logic that is conditional on the first scan flag until after a power cycle or a transition from STOP to RUN mode. The startup of the modified program after a RUN mode edit does not set the first scan flag.

### Handling positive or negative transitions

To minimize the process impact of changes that involve the relocation of positive transition (EU) and negative transition (ED) instructions in your program during a RUN mode edit, STEP 7-Micro/WIN SMART temporarily allocates a number to each transition instruction included in your program. For each transition instruction that you add in your program during a RUN mode edit, you must assign it a unique identification number. To assist you in selecting an unused number, STEP 7-Micro/WIN SMART provides an edge usage tab on the cross reference window, available when you activate the Program Edit in RUN Mode feature. This table lists all EU/ ED instructions that are currently in use in your program, so you can use this list to guide you in making changes to your program.

## Performing a program edit and download in RUN mode

To initiate a program edit in RUN mode, follow these steps:

1. From the Settings area of the Debug menu ribbon strip, click the Edit In Run button.

**B** Edit In Run

#### **Note**

If you have not saved your current program in the program editor, STEP 7-Micro/WIN SMART prompts you to save your project. You can use the same name or you can change the name.

2. From the warning dialog, click the "Continue" button to confirm that you want to proceed with editing your program in RUN mode. STEP 7-Micro/WIN SMART uploads the program that is currently stored in the CPU and displays it in the program editor, where you can make the changes you need.

After you make the desired editing changes, you must download them before they can take effect in the CPU. Once you initiate a download, you cannot perform other tasks in STEP 7- Micro/WIN SMART until the download completes.

Examine the output window to see whether any compile errors exist (for instance, duplicate EU or ED numbers). You can double-click the error message to edit the offending network in the program editor.

## Specifying CPU allocation (background time)

During a program edit in RUN mode, the CPU requires time to compile the modified program in the background while it continues to execute the currently loaded program. In the [system](#page-127-0)  [block](#page-127-0) (Page [128\)](#page-127-0), you can configure the amount of background time that is available for the compilation. Note that you can only download the system block when the CPU is in STOP mode.

# 5.9 Features for debugging your program

STEP 7-Micro/WIN SMART provides the following features to help you debug your program:

- Adding bookmarks in your program to make it easy to move back and forth between lines of a long program
- Tracking references in your program with the [cross reference table](#page-610-0) (Page [611\)](#page-610-0)
- Using a [status chart](#page-615-0) (Page [616\)](#page-615-0) to display PLC data values and status
- Displaying [status in the program editor](#page-612-0) (Page [613\)](#page-612-0)

For more information about debugging your program, refer to the chapter on [diagnostics and](#page-610-1)  [troubleshooting](#page-610-1) (Page [611\)](#page-610-1).

## <span id="page-125-0"></span>6.1.1 System block

The system block provides configuration of the S7-200 SMART CPU, signal boards, and expansion modules.

#### **Note**

The CPU models CPU CR20s, CPU CR30s, CPU CR40s, and CPU CR60s do not support the use of expansion modules or signal boards.

Use one of the following methods to view and edit the system block to set up CPU options:

- Click the "System Block" in button on the [navigation bar](#page-25-0) (Page [26\)](#page-25-0).
- Select "System Block" from the [Component drop-down list](#page-25-0) (Page [26\)](#page-25-0) in the Windows area of the View menu ribbon strip.
- Select the "System Block" node, then press Enter; or double-click the "System Block" node in the [project tree](#page-25-0) (Page [26\)](#page-25-0).

STEP 7-Micro/WIN SMART opens the system block, and displays the configuration options that are applicable for your CPU type.

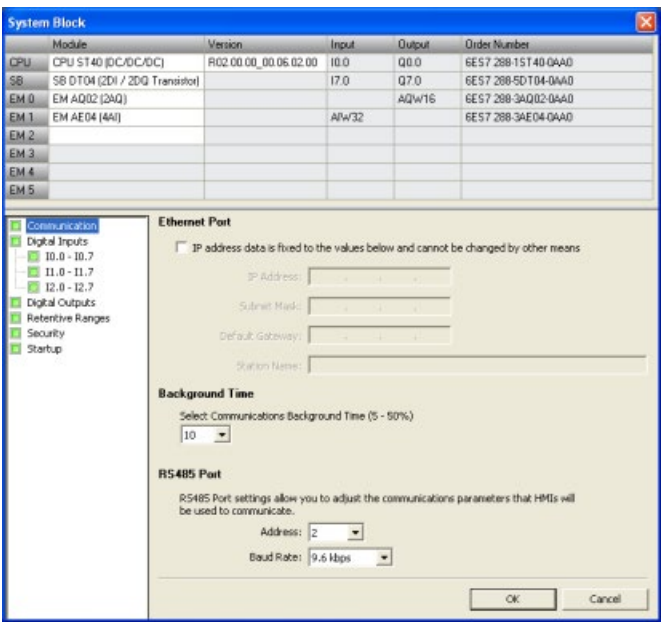

### Hardware configuration

The top part of the System Block dialog displays the modules that you have configured and allows you to add or delete modules. Use the drop-down lists to change, add, or delete the CPU model, signal board, and expansion modules. As you add modules, the input and output columns display the assigned input and output addresses.

#### **Note**

Optimally, select the CPU model and firmware version (V1 or V2) in the system block to be the model and firmware version of the actual CPU you plan to use. When downloading your project, if the CPU model and firmware version in the project does not match the model and firmware version of the connected CPU, STEP 7-Micro/WIN SMART issues a warning message. You can continue with the download, but if the connected CPU does not support the resources and capabilities that the project requires, a download error occurs.

### Module options

The bottom part of the system block dialog displays options for the module that you select in the top part. Click any node in the configuration options tree to modify the project configuration for the selected module.

The system block includes the following configuration options for CPU modules:

- [Communication](#page-127-0) (Page [128\)](#page-127-0)
- [Digital inputs and pulse catch bits](#page-129-0) (Page [130\)](#page-129-0)
- [Digital outputs](#page-132-0) (Page [133\)](#page-132-0)
- [Retentive Ranges](#page-133-0) (Page [134\)](#page-133-0)
- [Security](#page-134-0) (Page [135\)](#page-134-0)
- [Startup](#page-138-0) (Page [139\)](#page-138-0)

Configuration options specific to other devices such as [analog inputs](#page-139-0) (Page [140\)](#page-139-0), [analog](#page-142-0)  [outputs](#page-142-0) (Page [143\)](#page-142-0), [RTD analog inputs](#page-143-0) (Page [144\)](#page-143-0), [Thermocouple \(TC\) analog inputs](#page-148-0) (Page [149\)](#page-148-0), [RS485/RS232 CM01 communications signal board](#page-151-0) (Page [152\)](#page-151-0), [Battery BA01](#page-152-0)  [signal board](#page-152-0) (Page [153\)](#page-152-0), and additional digital inputs and outputs are accessible from the system block when you add those modules.

You must establish communications between STEP 7-Micro/WIN SMART and your CPU before you can download or upload a system bock.

You can then download a modified system block in order to provide the CPU with a new system configuration. New properties that you enter take effect when you [download](#page-39-0) (Page [40\)](#page-39-0) the modifications to the CPU.

Alternatively, you can upload an existing system block from the CPU in order to make your STEP 7-Micro/WIN SMART project configuration match that of the CPU.

## <span id="page-127-0"></span>6.1.2 Configuring communication

Click the Communication node of the [system block](#page-125-0) (Page [126\)](#page-125-0) dialog to configure the Ethernet port, background time, and RS485 port.

#### **Note**

The CPU models CPU CR20s, CPU CR30s, CPU CR40s, and CPU CR60s have no Ethernet port and do not support any functions related to the use of Ethernet communications.

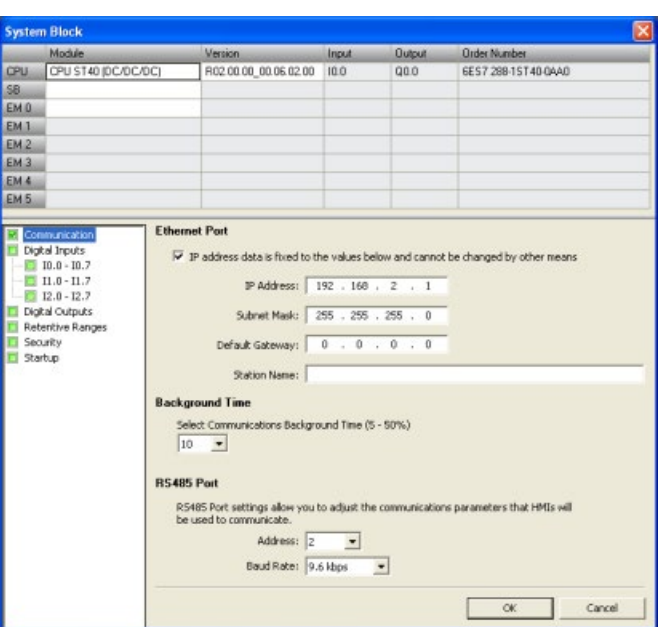

## Ethernet port

If you want your CPU to obtain its Ethernet network port information from the project, click the "IP address data is fixed to the values below and cannot be changed by other means" checkbox. You can then enter the following Ethernet network information:

- IP address: Each device must have an Internet Protocol (IP) address. The device uses this address to deliver data on a more complex, routed network.
- Subnet mask: A subnet is a logical grouping of connected network devices. Nodes on a subnet are usually located in close physical proximity to each other on a Local Area Network (LAN). The subnet mask defines the boundaries of an IP subnet. A subnet mask of 255.255.255.0 is generally suitable for a local network.

- Default gateway: Gateways (or IP routers) are the link between LANs. Using a gateway, a computer in a LAN can send messages to other networks, which might have other LANs behind them. If the destination of the data is not within the LAN, the gateway forwards the data to another network or group of networks where it can be delivered to its destination. Gateways rely on IP addresses to deliver and receive data packets.
- Station name: The station name is the name by which this CPU is identified on the network. Use a name that helps you identify the CPU on the Communications dialog.

#### **Note**

The station name follows the standard DNS (Domain Name System) naming conventions. The S7-200 SMART CPUs limit the station name to a maximum of 63 characters, which can consist of the lower case letters a through z, the digits 0 through 9, the hyphen character (minus sign) and the period character.

The CPU prohibits certain names:

- The station name must not have the format n.n.n.n where n is a value of 0 through 999.
- You cannot begin the station name with the string port-nnn or the string port-nnnnnnnn where n is a digit 0 through 9. For example, port-123 and port-123-45678 are illegal station names. A station name cannot start or end with a hyphen or period.

#### Background time

You can configure the percentage of the scan cycle time that is dedicated to processing the communication requests. As you increase the percentage of time that is dedicated to processing communication requests, you are increasing scan time, which makes your control process run more slowly. The scan time only increases if there are communication requests to process.

The default percentage of the scan time dedicated to processing communication requests is set to 10%. This setting provides a reasonable compromise for processing compilation/ status operations, while minimizing the impact to your control process. You can adjust this value by 5% increments up to a maximum of 50%.

As you add more communication partners to the S7-200 SMART CPU, additional background time is required to handle the requests from those partners. GET and PUT instructions need additional resources to create and maintain connections to other devices. The EM DP01 PROFIBUS DP module requires additional communication background time if you have HMIs or other CPUs communicating with the S7-200 SMART CPU through the EM DP01. Open User Communication (OUC) also adds an additional load to the CPU and may require additional background time.

## RS485 port

Use these settings to adjust the communication parameters for system protocols for the onboard RS485 port. The system protocols are used when connecting to a programming device or HMI devices:

- RS485 port address: Click the scroll buttons to enter the desired CPU address (1-126). The default port address is 2.
- Baud Rate: Choose the desired data baud rate from the dropdown list (9.6 Kbps, 19.2 Kbps, or 187.5 Kbps).

#### Note

You can make the following RS485 communication connections for V2.4 S7-200 SMART CPUs:

- Use a USB-PPI cable to program all CPU models through any serial port, including the RS485 port, the signal board port, and the DP01 PROFIBUS port.
- Use the RS485 and RS232 ports for HMI access (Data read/write) and Freeport communications.

#### **Note**

The CPU models CPU CR20s, CPU CR30s, CPU CR40s, and CPU CR60s do not support the use of expansion modules or signal boards.

## <span id="page-129-0"></span>6.1.3 Configuring the digital inputs

Click the Digital Inputs node of the [system block](#page-125-0) (Page [126\)](#page-125-0) dialog to configure digital input filters and pulse catch bits.

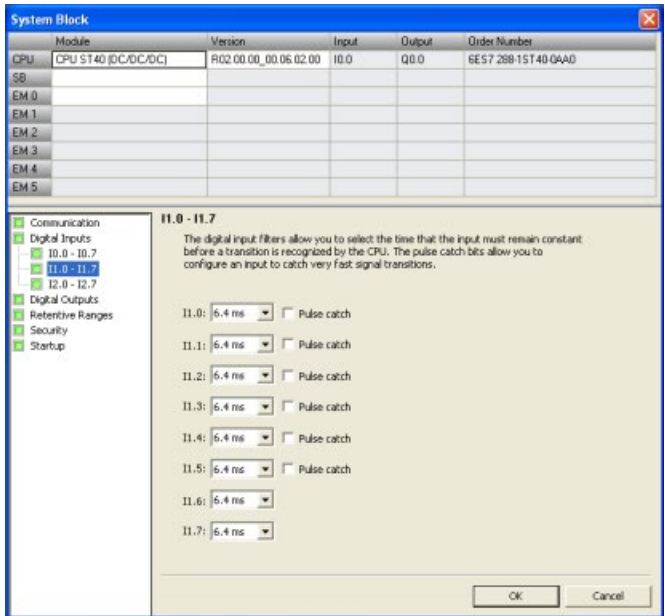

## Digital input filters

You can filter digital input signals by setting an input delay time. This delay helps to filter noise on the input wiring that could cause inadvertent changes to the states of the inputs. When an input state change occurs, the input must remain at the new state for the duration of the delay time in order to be accepted as valid. The filter rejects noise impulses and forces input lines to stabilize before the data is accepted.

The S7-200 SMART CPU allows you to select an input delay time for all of its digital input points. The quantity of input points available is dependent upon your [CPU model](#page-17-0) (Page [18\)](#page-17-0).

The first fourteen input points (I0.0 through I0.7 and I1.0 through I1.5) support an expanded set of delay time choices (selectable to one of seven settings in the range of 0.2 ms to 12.8 ms or one of seven settings in the range of 0.2 μs to 12.8 μs). The remaining input points (I1.6 and greater) support only a limited set of input delay choices (6.4 ms, 12.8 ms, or no filtering).

For example, all twelve input points of a CPU SR20 support the expanded list of input delay settings. In a CPU ST40, the expanded list of input delay choices is available for the first fourteen input points, while only the limited list of input delay choices is available for the remaining ten input points.

The default filter time for all input points is 6.4 ms.

To set an input delay, follow these steps:

- 1. Select the time of the delay from the drop-down list beside one or more inputs.
- 2. Click the OK button to enter the selections.

# WARNING

#### Risks with changes to filter time for digital input channel

If the filter time for a digital input channel is changed from a previous setting, a new "0" level input value may need to be presented for up to 12.8 ms accumulated duration before the filter becomes fully responsive to new inputs. During this time, short "0" pulse events of duration less than 12.8 ms may not be detected or counted.

This changing of filter times can result in unexpected machine or process operation, which may cause death or serious injury to personnel, and/or damage to equipment.

To ensure that a new filter time goes immediately into effect, a power cycle of the CPU must be applied.

## Pulse catch bits

The S7-200 SMART CPU provides a pulse catch feature for digital input points. The pulse catch feature allows you to capture high-going pulses or low-going pulses that are of such a short duration that they would not always be seen when the CPU reads the digital inputs at the beginning of the scan cycle.

When pulse catch is enabled for an input, a change in state of the input is latched and held until the next input cycle update. This ensures that a pulse which lasts for a short period of time will be caught and held until the S7-200 SMART CPU reads the inputs.

You can enable individual pulse catch operation for the first fourteen digital input points (I0.0 through I0.7 and I1.0 through I1.5), dependent upon the [CPU model](#page-17-0) (Page [18\)](#page-17-0).

If your configuration includes an SB DT04, you can enable the two additional digital input points available on this signal board for pulse catch operation.

The figure below shows the basic operation of the S7-200 SMART CPU with and without pulse catch enabled:

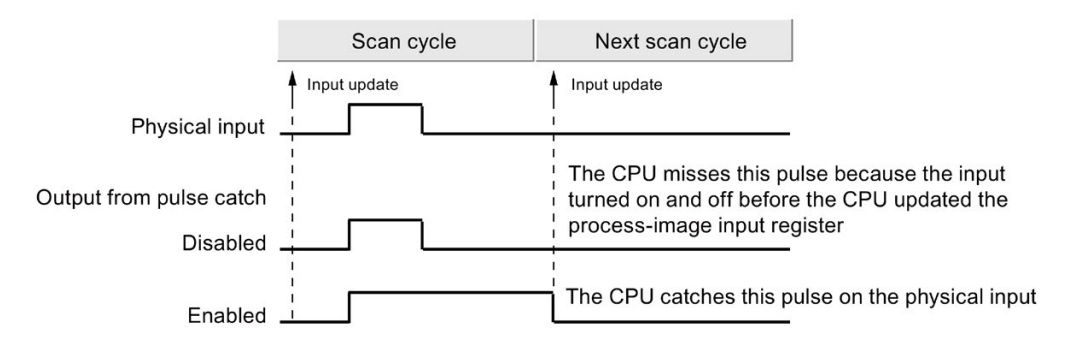

Because the pulse catch function operates on the input after it passes through the input filter, you must adjust the input filter time so that the pulse is not removed by the filter. The figure below shows a block diagram of the digital input circuit:

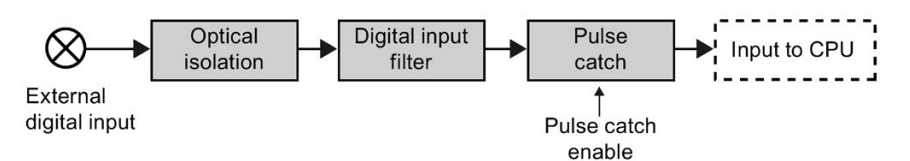

The figure below shows the response of an enabled pulse catch function to various input conditions. If you have more than one pulse in a given scan, only the first pulse is read. If you have multiple pulses in a given scan, you should use the rising/falling edge interrupt events:

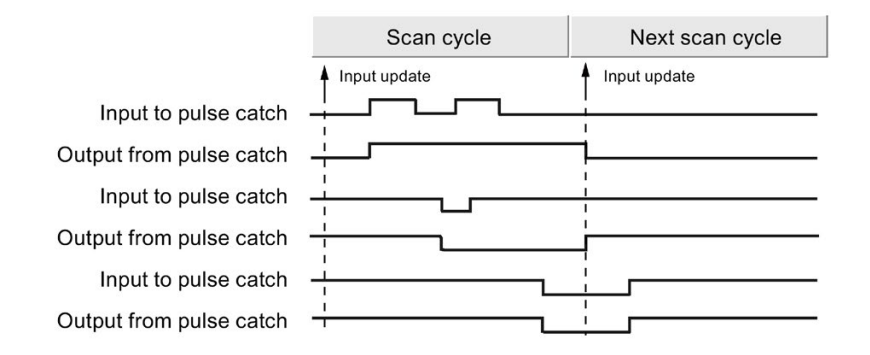

# <span id="page-132-0"></span>6.1.4 Configuring the digital outputs

Click the Digital Outputs node of the [system block](#page-125-0) (Page [126\)](#page-125-0) to configure options for the digital outputs of the selected module.

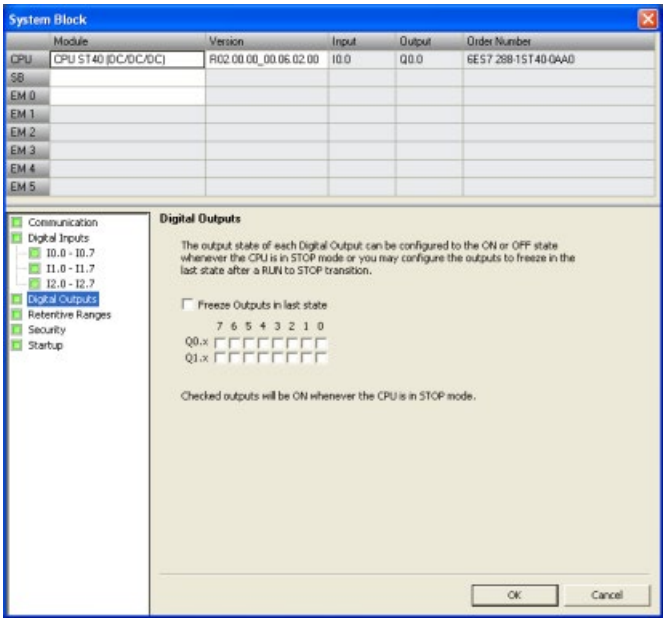

You can set digital output points to a specific value when the CPU is in STOP mode, or preserve the output states that existed before the transition to STOP mode.

You have two ways to set the digital output behavior in STOP mode:

- Freeze Outputs in last state: Click this checkbox to have all digital outputs frozen in their last states at the time of a RUN-to-STOP transition.
- Substitute value: If the Freeze Outputs in last state checkbox is not checked, this table allows you to select the desired state of each output whenever the CPU is in STOP mode. Click the checkbox for each output you want set to ON (1). The default substitute value for digital outputs is OFF (0).

## <span id="page-133-0"></span>6.1.5 Configuring the retentive ranges

Click the Retentive Ranges node of the [system block](#page-125-0) (Page [126\)](#page-125-0) dialog to configure ranges of memory that will be retained following a power cycle.

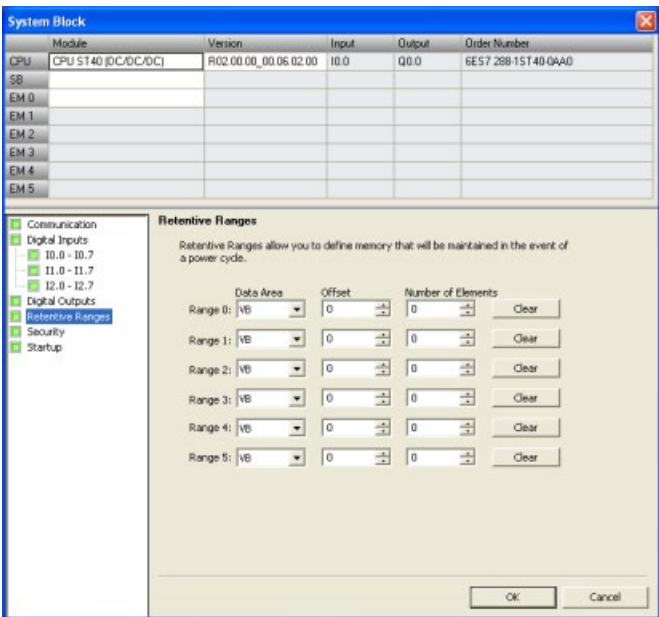

Configure the areas of memory you want to retain through power cycles. Enter new values for V, M, T, or C memory.

You can define ranges of addresses in the following memory areas to be retentive: V, M, T, and C. For timers, only the retentive timers (TONR) can be retained, and, for both timers and counters, only the current value can be retained (timer and counter bits are cleared on each power-up).

By default, the CPU has no defined retentive memory areas, but you can configure the retentive ranges:

- The S7-200 SMART CPU models CPU SR20, CPU ST20, CPU SR30, CPU ST30, CPU SR40, CPU ST40, CPU SR60, and CPU ST60 have a maximum of 10 Kbytes of retentive memory.
- The S7-200 SMART CPU models CPU CR20s, CPU CR30s, CPU CR40s, and CPU CR60s have a maximum of 2 Kbytes of retentive memory.

## Data retention after CPU power interruption

The CPU performs the following actions regarding retentive memory at power down and power up:

● At power down:

The CPU saves the memory ranges designated as retentive to permanent memory.

● At power up:

The CPU first clears V, M, C, and T memory, copies any initial values from the data block to V memory, and then copies the saved retentive values from permanent memory to RAM.

#### S7-200 SMART CPU memory addresses for retentive ranges

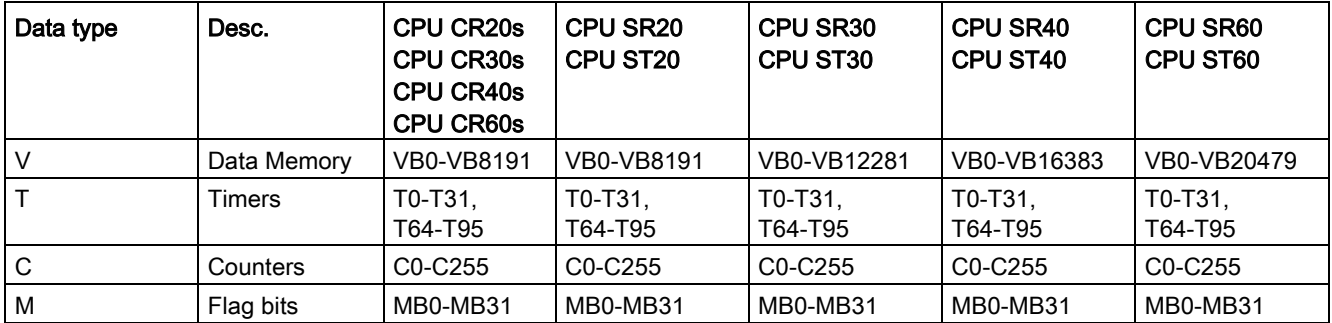

## <span id="page-134-0"></span>6.1.6 Configuring system security

Click the Security node of the [system block](#page-125-0) (Page [126\)](#page-125-0) dialog to configure a password and security settings for the CPU.

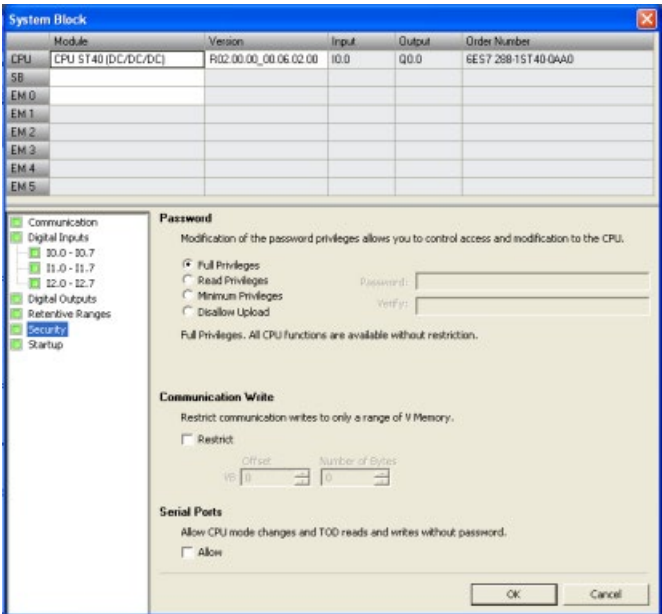

The password can be any combination of letters, numbers, and symbols and is casesensitive.

## Password-protected privilege levels

The CPU offers four levels of password protection, with "Full Privileges" (Level 1) providing unrestricted access and "Disallow Upload" (Level 4) providing the most restricted access. The default condition for the S7-200 SMART CPU is "Full Privileges" (Level 1).

A CPU password authorizes access to CPU functions and memory. With no CPU password downloaded ("Full privileges" (Level 1)), the S7-200 SMART CPU allows unrestricted access. If you have configured higher than "Full Privileges" (Level 1) access and downloaded a CPU password, the S7-200 SMART CPU requires password entry for access to CPU operations as defined in the table below.

The "Disallow Upload" (Level 4) password restriction protects the user program (your intellectual property) even if the password becomes known. You can never upload in Level 4 and can only change the privilege level if there is no user program present in the CPU. As a result, you can always protect your user program, even if someone discovers your password.

| Description of operation                                                       | Full privi-<br>leges<br>(Level 1) | Read<br>privileges<br>(Level 2) | <b>Minimum</b><br>privileges<br>(Level 3) | Disallow upload (Level 4)                                                                                                    |
|--------------------------------------------------------------------------------|-----------------------------------|---------------------------------|-------------------------------------------|----------------------------------------------------------------------------------------------------|
| Read and write user data                                                       | Permit-<br>ted                    | Permitted                       | Permitted                                 | Permitted                                                                                                    |
| Start, stop, and power-up reset of<br>the CPU                                  | Permit-<br>ted                    | Restrict-<br>ed                 | Restricted                                | Restricted                                                                                                    |
| Read the time-of-day clock                                                     | Permit-<br>ted                    | Permitted                       | Permitted                                 | Permitted                                                                                                    |
| Write the time-of-day clock                                                    | Permit-<br>ted                    | Restrict-<br>ed                 | Restricted                                | Restricted                                                                                                    |
| Upload the user program, data, and<br>the CPU configuration                    | Permit-<br>ted                    | Permitted                       | Restricted                                | Never Permitted                                                                                                    |
| Download of program block, data<br>block, or system block                      | Permit-<br>ted                    | Restrict-<br>ed                 | Restricted                                | Restricted<br>Note: Never permitted for the system block if<br>the user program block is present. Password<br>verification is required if the user downloads<br>the program block or the data block. |
| Reset to factory defaults                                                      | Permit-<br>ted                    | Restrict-<br>ed                 | Restricted                                | Restricted                                                                                                    |
| Delete of program block, data block,<br>or system block                        | Permit-<br>ted                    | Restrict-<br>ed                 | Restricted                                | Restricted<br>Note: Never permitted for the system block if<br>the user program block is present.                                                                                                    |
| Copy of program block, data block,<br>or system data block to a memory<br>card | Permit-<br>ted                    | Restrict-<br>ed                 | Restricted                                | Restricted                                                                                                    |
| Forcing of data in status chart                                                | Permit-<br>ted                    | Restrict-<br>ed                 | Restricted                                | Restricted                                                                                                    |

Table 6- 1 S7-200 SMART CPU password-protected privilege levels

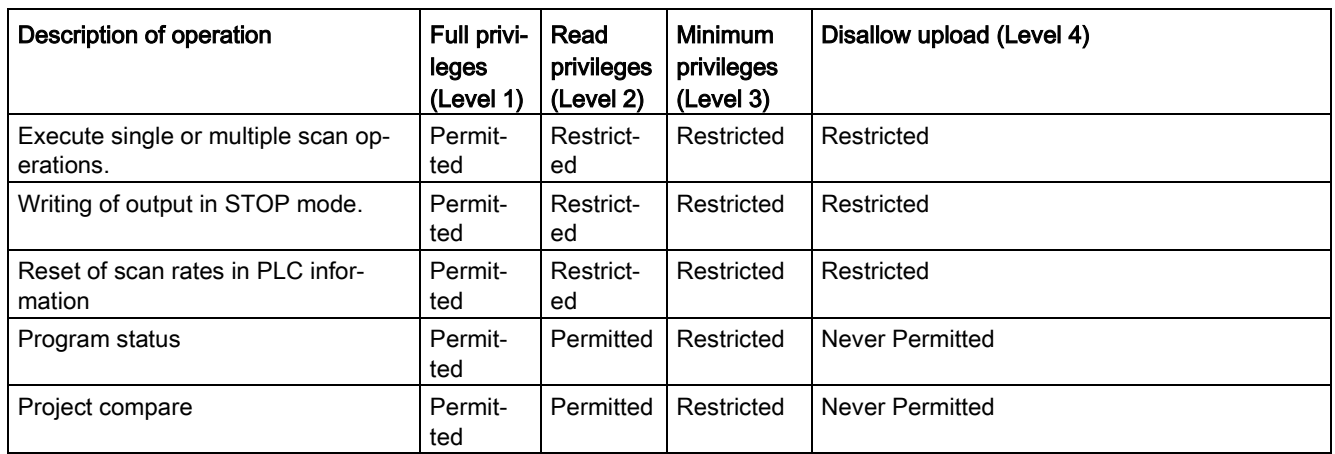

#### Communication write restrictions

You can restrict communication writes to a specific range of V memory and disallow communication writes to other memory areas (I, Q, AQ, and M). To restrict communication writes to a specific range of V memory, select the "Restrict" checkbox, and configure the range in bytes of V memory.

This area can be as small as no bytes to as large as all V memory.

With this functionality, the user program can validate the data written into this subset of memory before using it in your application for even better security. Note that these restrictions pertain only to communication writes (for example, writes from HMIs, STEP 7-Micro/WIN SMART, or PC Access and PUTs from other CPUs,), not writes from the user program.

#### **Note**

If you restrict write access to a specific range of V memory, be sure that Text Display modules or HMIs only write within the writable range of V memory. Also, if you use the PID wizard, PID control panel, motion wizard, or motion control panel be sure that the V memory that the wizards or panels use are within the writable range of V memory.

With this restriction disabled, you can write to the full ranges of memory areas, including I, Q, M, V, and AQ.

#### Serial ports mode changes and Time-of-Day (TOD) writes

You can allow CPU mode changes (go-to-RUN, go-to-STOP) and TOD writes through the serial ports (both the RS485 built-in and RS485/RS232 signal board if your CPU model supports it) without a password. To do so, select the "Allow" checkbox in the "Serial Ports" section.

This checkbox provides backward compatibility with older HMIs that do not prompt for a password for these functions. The following selections are available:

- If this box is checked and the CPU is password protected, then you can change operating modes and make TOD writes with these older HMIs.
- If this box is unchecked and the CPU is password protected, you cannot change operating modes or make TOD writes with these older HMIs.
- If the CPU is not password protected, you can change operating modes and make TOD writes with these older HMIs, regardless of the setting of the checkbox.

#### Accessing a password-protected CPU

#### **Note**

When you enter the password for a password-protected CPU, the authorization level for that password remains effective for up to one minute after the programming device has been disconnected from the S7-200 SMART CPU. Always exit STEP 7-Micro/WIN SMART before disconnecting the cable to prevent another user from unauthorized access.

Entering the password over a network does not compromise the password protection for the S7-200 SMART CPU. If one authorized user is accessing restricted functions across a network, that does not authorize other users to access those functions. Only one user is allowed unrestricted access to the S7-200 SMART CPU at a time.

#### Disabling a password

You can disable the password by changing the privilege level 4, 3, or 2 to "Full privileges" (Level 1), since Level 1 allows all unrestricted CPU access.

#### **Note**

If the privilege level is at "Disallow Upload" (Level 4), you cannot download a new system block with a new password level if a valid user program exists. You must delete the user program first, and then you can download an updated system block.

#### What to do if you forget the password

If you forget your password, you must reset your PLC to factory defaults. (Refer to [clear PLC](#page-154-0)  [memory](#page-154-0) (Page [155\)](#page-154-0) for more information.)

# <span id="page-138-0"></span>6.1.7 Configuring the startup options

Click the Startup node of the [system block](#page-125-0) (Page [126\)](#page-125-0) dialog to configure startup options for the PLC.

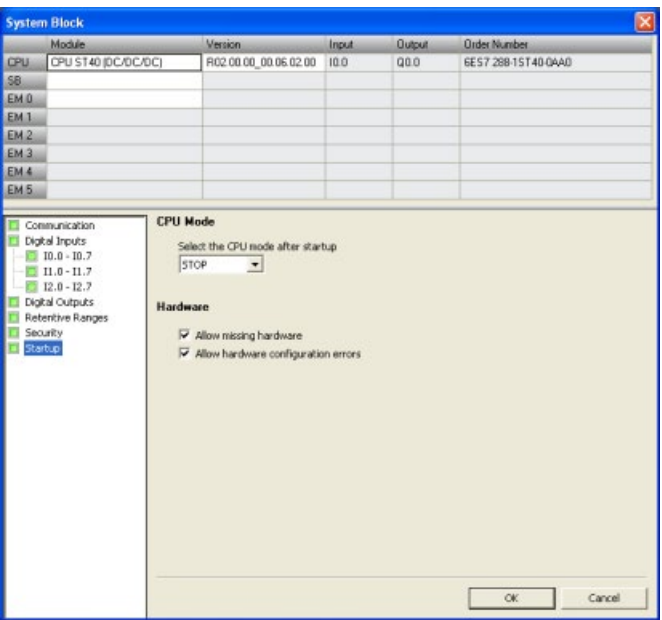

## CPU mode

From this dialog you can select the mode for the CPU after a startup. You have one of the following three choices:

● STOP

The CPU shall always enter STOP mode after a power up or restart (default selection).

● RUN

The CPU shall always enter RUN mode after a power up or restart. For most applications, especially those where the CPU operates independently without a connection to STEP 7-Micro/WIN SMART, the RUN startup mode selection is the correct choice.

● LAST

The CPU shall enter the operating mode that existed prior to the last power up or restart. This selection can be useful during program development or commissioning. Be aware that a running CPU can enter STOP mode for a variety of reasons, such as the failure of an expansion module, occurrence of a scan watchdog timeout, the insertion of a memory card, or an erratic power up event. Once the CPU enters STOP mode, it will continue to enter STOP mode each time the CPU powers up. You must [restore the CPU back to](#page-40-0)  [RUN mode](#page-40-0) (Page [41\)](#page-40-0) from STEP 7-Micro/WIN SMART.

### Hardware options

You can also configure the CPU to allow RUN mode operation under the following hardware conditions:

- One or more devices specified in the hardware configuration stored in the CPU are missing.
- A difference exists between the hardware configuration stored in the CPU and the devices actually present, resulting in configuration errors (for example, discrete input module in place of a configured discrete output module).

If you deselect one or both of the selections, the CPU is prohibited from entering RUN mode if any of the disallowed conditions are true.

## <span id="page-139-0"></span>6.1.8 Configuring the analog inputs

Click the Analog Inputs node of the [system block](#page-125-0) (Page [126\)](#page-125-0) dialog to configure options for an analog input module that you have selected in the top section.

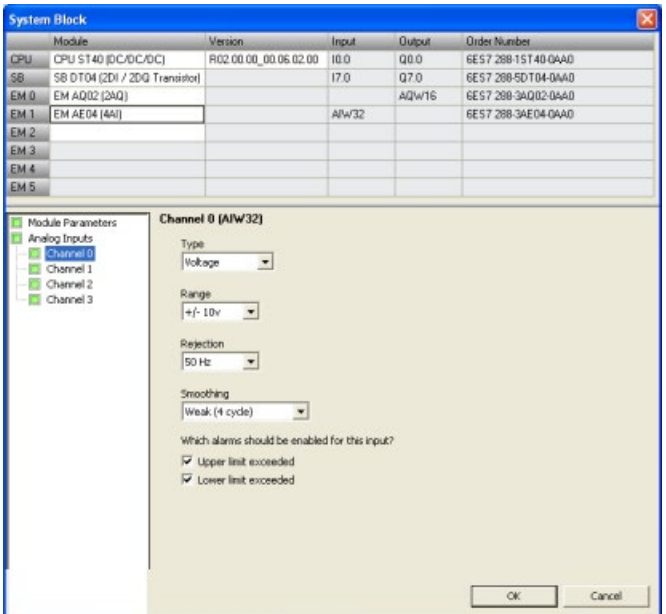

## Analog type configuration

For each analog input channel, you configure the type to be either voltage or current. The type selected for the even-numbered channels also applies to the odd-numbered channels: the type selection for Channel 0 also applies to Channel 1, and the type selection for Channel 2 also applies to Channel 3.

### Range

You then configure either the voltage range or the current range for the channel. You can choose one of the following value ranges:

- $+/- 2.5v$
- $+/- 5v$
- $+/- 10v$
- 0 20ma

## Rejection

Fluctuations in analog input values can also be caused by the response time of the sensor, or the length and condition of the wires carrying the analog signal to the module. In such cases, the fluctuating values could be changing too rapidly for the program logic to respond effectively. You can configure the module to reject signals to eliminate or minimize noise at the following frequencies:

- 10 Hz
- 50 Hz
- 60 Hz
- 400 Hz

#### Smoothing

You can also configure the module to smooth the analog input signal over a configured number of cycles, thus presenting an averaged value to the program logic. You have four choices for the smoothing algorithm:

- None (no smoothing)
- Weak
- Medium
- Strong

## Alarm configuration

You select whether to enable or disable the following alarms for the selected channel of the selected module:

- Upper limit exceeded (value > 32511)
- Lower limit exceeded (value < -32512)
- User power (Configured in the system block "Module Parameters" node; see the figure below.)

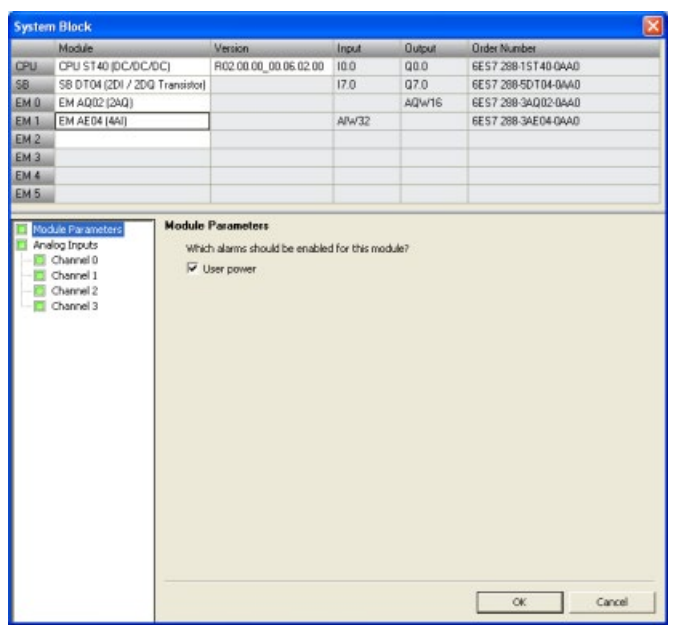

## 6.1.9 Reference to the analog inputs technical specifications

For further information on analog Input configuration options, refer to the following technical specifications:

- Range: ["Measurement ranges of the analog inputs for voltage and current \(SB and SM\)"](#page-785-0) (Page [786\)](#page-785-0)
- Rejection: ["Sample time and update times for the analog inputs"](#page-784-0) (Page [785\)](#page-784-0)
- Smoothing: ["Step response of the analog inputs"](#page-784-1) (Page [785\)](#page-784-1)

# <span id="page-142-0"></span>6.1.10 Configuring the analog outputs

Click the Analog Outputs node of the [system block](#page-125-0) (Page [126\)](#page-125-0) dialog to configure options for an analog output module that you have selected in the top section.

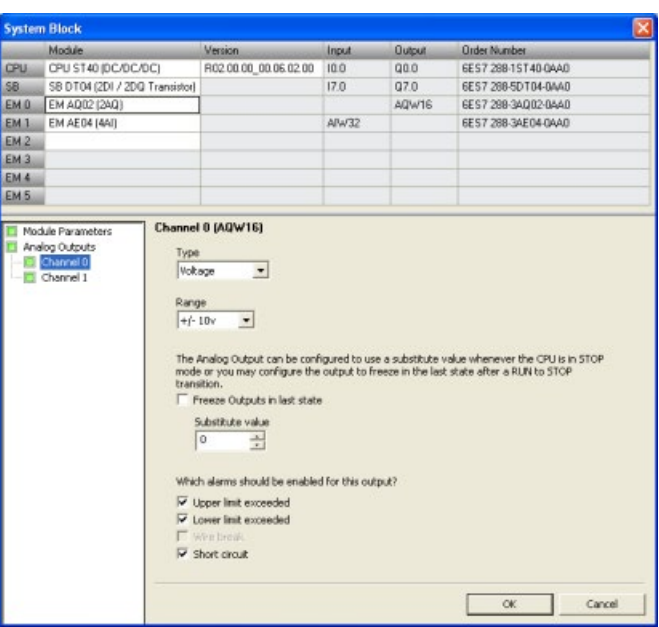

## Analog type configuration

For each analog output channel you configure the type to be either voltage or current.

## Range

You then configure either the voltage range or the current range for the channel. You can choose one of the following value ranges:

- $+/- 10 V$
- $0 20$  mA

#### Output behavior in STOP mode

You can set analog output points to a specific value when the CPU is in STOP mode or preserve the output states that existed before the transition to STOP mode.

You have two ways to set the analog output behavior in STOP mode:

- Freeze outputs in last state: Click this checkbox to have all analog outputs frozen to their last values on a RUN-to-STOP transition.
- Substitute value: If the "Freeze outputs in last state" checkbox is not checked, you can enter a value (-32512 to 32511) that is applied to the output whenever the CPU is in STOP mode. The default substitute value is 0.

## Alarm configuration

You select whether to enable or disable the following alarms for the selected channel of the selected module:

- Upper limit exceeded (value > 32511)
- Lower limit exceeded (value < -32512)
- Wire break (for current channels only)
- Short circuit (for voltage channels only)
- User power (Configured in the system block "Module Parameters" node; see the figure below.)

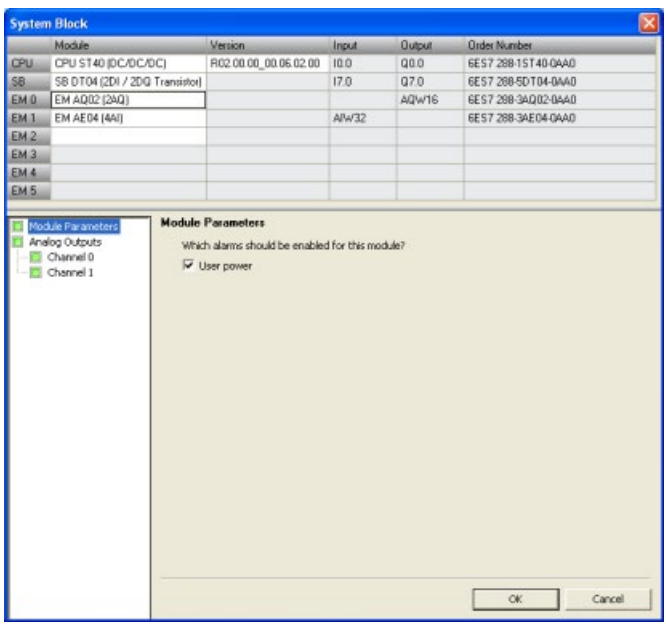

## 6.1.11 Reference to the analog outputs technical specifications

For further information on analog output range configuration, refer to the ["Measurement](#page-786-0)  [ranges of the analog outputs for voltage and current \(SB and SM\)"](#page-786-0) (Page [787\)](#page-786-0) technical specification.

## <span id="page-143-0"></span>6.1.12 Configuring the RTD analog inputs

Click the RTD analog Input node of the [system block](#page-125-0) (Page [126\)](#page-125-0) dialog to configure options for an RTD analog input module that you have selected in the top section.

#### Note

The CPU models CPU CR20s, CPU CR30s, CPU CR40s, and CPU CR60s do not support the use of expansion modules or signal boards.
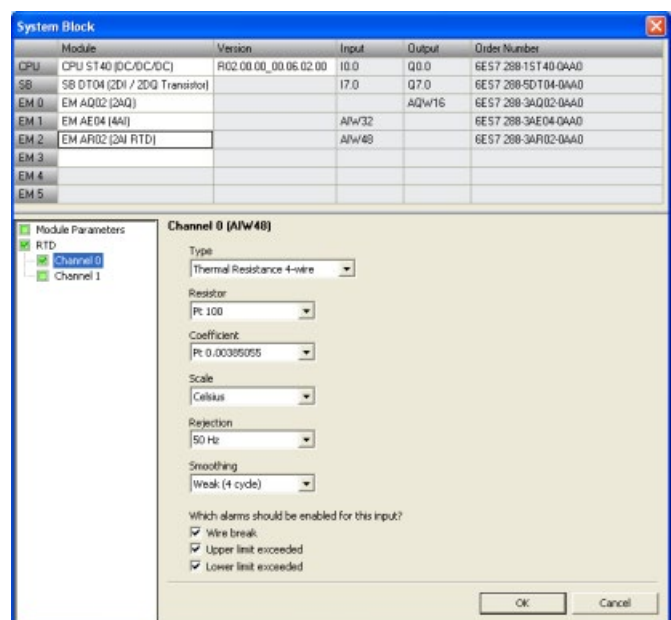

The RTD analog input module provides a current at terminals I+ and I- for resistance measurements. The current is fed to the resistance for measuring its voltage potential. The current cables must be wired directly to the resistance thermometer/resistor.

Measurements programmed for 4-or 3-wire connections compensate for line resistance and return considerably higher accuracy compared to 2-wire connections.

## RTD type configuration

For each RTD input channel, you configure the type, choosing one of the following options:

- Resistance 4-wire
- Resistance 3-wire
- Resistance 2-wire
- Thermal Resistance 4-wire
- Thermal Resistance 3-wire
- Thermal Resistance 2-wire

## Resistor

Depending upon the RTD type that you select, you can configure the following RTD resistors for the channel:

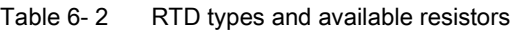

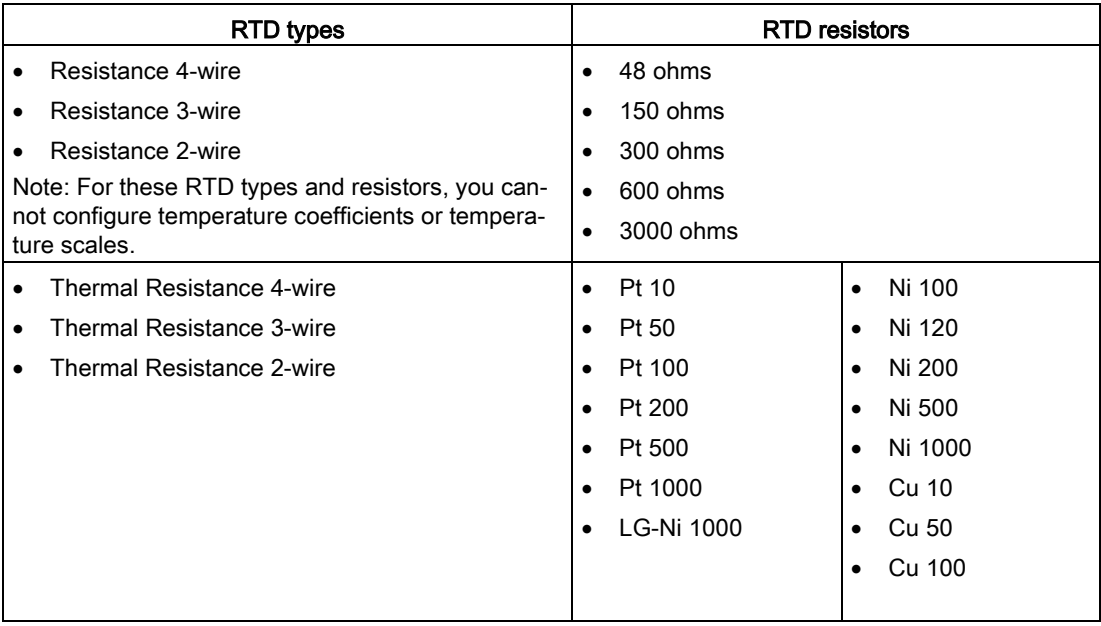

## **Coefficient**

Depending upon the RTD resistor that you select, you can configure the following RTD temperature coefficients for the channel:

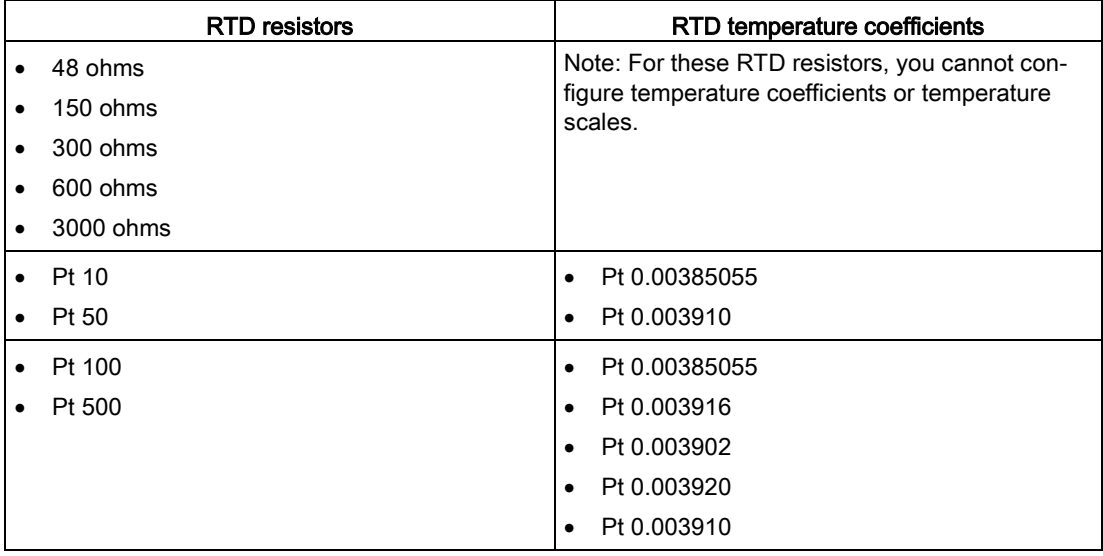

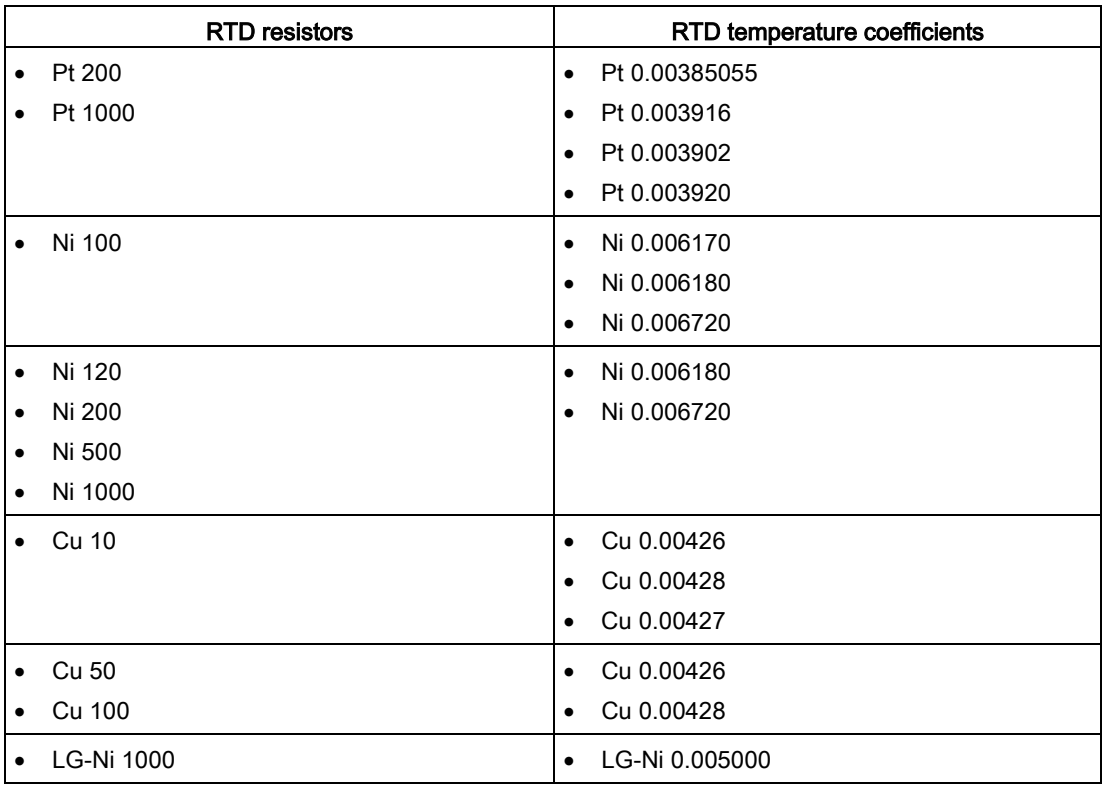

#### **Scale**

You configure a temperature scale for the channel, choosing one of the following options:

- Celsius
- Fahrenheit

#### **Note**

For the "Resistance 4-wire", "Resistance 3-wire", and "Resistance 2-wire" RTD types and associated resistors, you cannot configure temperature coefficients or temperature scales.

## Rejection

Fluctuations in RTD analog input values can also be caused by the response time of the sensor, or the length and condition of the wires carrying the RTD analog signal to the module. In such cases, the fluctuating values could be changing too rapidly for the program logic to respond effectively. You can configure the module to reject signals to eliminate or minimize noise at the following frequencies:

- 10 Hz
- 50 Hz

- 60 Hz
- 400 Hz

## Smoothing

You can also configure the module to smooth the RTD analog input signal over a configured number of cycles, thus presenting an averaged value to the program logic. You have four choices for the smoothing algorithm:

- None
- Weak
- Medium
- Strong

## Alarm configuration

You select whether to enable or disable the following alarms for the selected channel of the selected RTD module:

- Wire break
- Upper limit exceeded
- Lower limit exceeded
- User power (Configured in the system block "Module Parameters" node; see the figure below.)

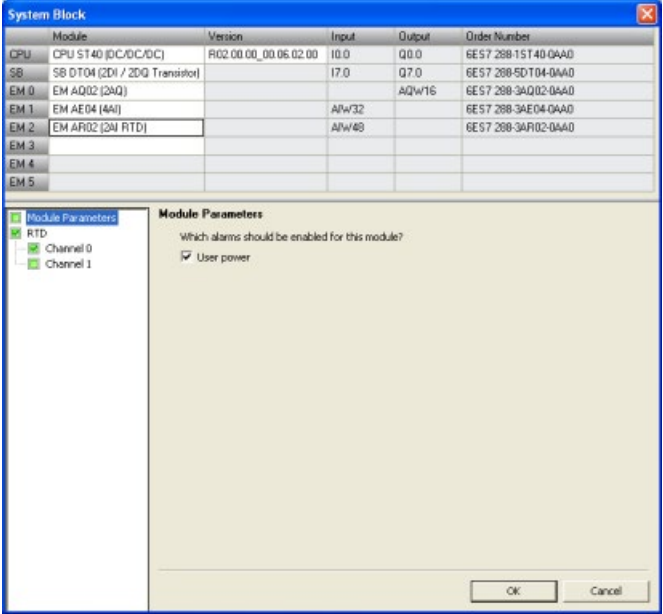

# 6.1.13 Configuring the TC analog inputs

Click the TC (Thermocouple) analog input node of the [system block](#page-125-0) (Page [126\)](#page-125-0) dialog to configure options for a TC analog input module that you have selected in the top section.

## **Note**

The CPU models CPU CR20s, CPU CR30s, CPU CR40s, and CPU CR60s do not support the use of expansion modules or signal boards.

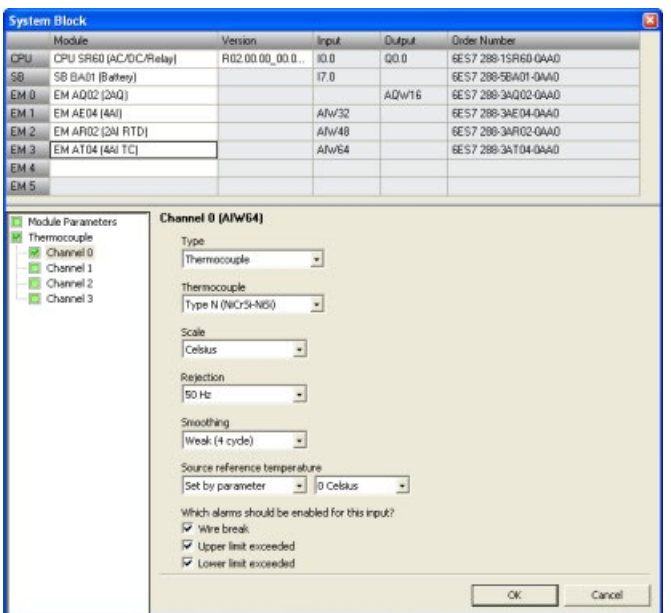

The TC analog expansion module measures the value of voltage connected to the module inputs.

## Thermocouple type configuration

For each TC analog input module channel, you configure the type, choosing one of the following options:

- Thermocouple
- Voltage

# **Thermocouple**

Depending upon the thermocouple type that you select, you can configure the following thermocouples for the channel:

- Type B (PtRh-PtRh)
- Type N (NiCrSi-NiSi)
- Type E (NiCr-CuNi)
- Type R (PtRh-Pt)

- Type S (PtRh-Pt)
- Type J (Fe-CuNi)
- Type T (Cu-CuNi)
- Type K (NiCr-Ni)
- Type C (W5Re-W26Re)
- TXK/XK (TXK/XK(L))

## **Scale**

You configure a temperature scale for the channel, choosing one of the following options:

- Celsius
- Fahrenheit

## Rejection

Fluctuations in thermocouple analog input values can also be caused by the response time of the sensor, or the length and condition of the wires carrying the thermocouple analog signal to the module. In such cases, the fluctuating values could be changing too rapidly for the program logic to respond effectively. You can configure the TC analog input module to reject signals to eliminate or minimize noise at the following frequencies:

- 10 Hz
- 50 Hz
- 60 Hz
- 400 Hz

## Smoothing

You can also configure the module to smooth the thermocouple analog input signal over a configured number of cycles, thus presenting an averaged value to the program logic. You have four choices for the smoothing algorithm:

- None
- Weak
- Medium
- Strong

# Source reference temperature

You configure a source reference temperature for each TC analog input module channel, choosing one of the following options:

- Set by parameter
- Internal reference

#### Alarm configuration

You select whether to enable or disable the following alarms for the selected channel of the selected TC analog input module:

- Wire break
- Upper limit exceeded
- Lower limit exceeded
- User power (Configured in the system block "Module Parameters" node; see the figure below.)

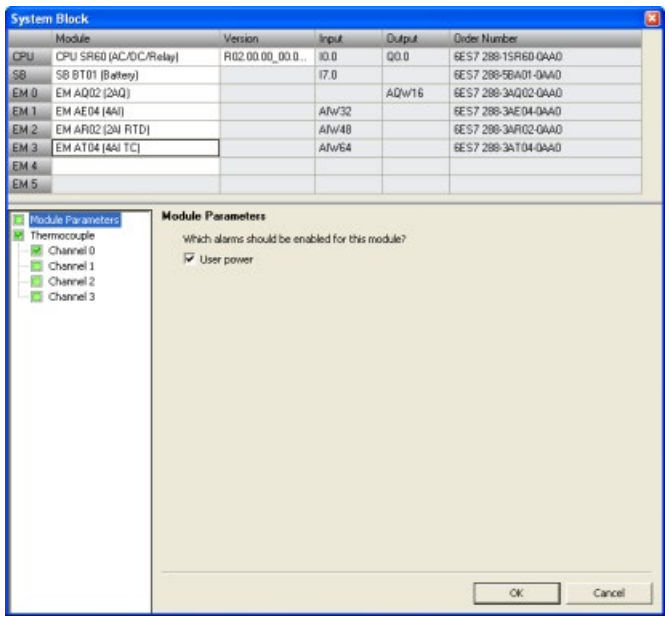

## Basic operation of a thermocouple

Thermocouples are formed whenever two dissimilar metals are electrically bonded to each other. A voltage is generated that is proportional to the junction temperature. This voltage is small; one microvolt could represent many degrees. Measuring the voltage from a thermocouple, compensating for extra junctions, and then linearizing the result forms the basis of temperature measurement using thermocouples.

When you connect a thermocouple to the TC analog input module, the two dissimilar metal wires are attached to the module at the module signal connector. The place where the two dissimilar wires are attached to each other forms the sensor thermocouple.

Two more thermocouples are formed where the two dissimilar wires are attached to the signal connector. The connector temperature causes a voltage that adds to the voltage from the sensor thermocouple. If this voltage is not corrected, then the temperature reported will deviate from the sensor temperature.

Cold junction compensation is used to compensate for the connector thermocouple. Thermocouple tables are based on a reference junction temperature, usually zero degrees Celsius. The cold junction compensation compensates the connector to zero degrees Celsius. The cold junction compensation restores the voltage added by the connector thermocouples. The temperature of the module is measured internally, and then converted to

a value to be added to the sensor conversion. The corrected sensor conversion is then linearized using the thermocouple tables.

For optimum operation of the cold junction compensation, the thermocouple module must be located in a thermally stable environment. Slow variation (less than 0.1 °C/minute) in ambient module temperature is correctly compensated within the module specifications. Air movement across the module will also cause cold junction compensation errors.

If better cold junction error compensation is needed, an external iso-thermal terminal block may be used. The thermocouple module provides for use of a 0 °C referenced or 50 °C referenced terminal block.

# 6.1.14 Configuring the RS485/RS232 CM01 communications signal board

Click the CM01 communications signal board node of the [system block](#page-125-0) (Page [126\)](#page-125-0) dialog to configure options for an RS485/RS232 CM01 communications signal board that you have selected in the top section.

#### Note

The CPU models CPU CR20s, CPU CR30s, CPU CR40s, and CPU CR60s do not support the use of expansion modules or signal boards.

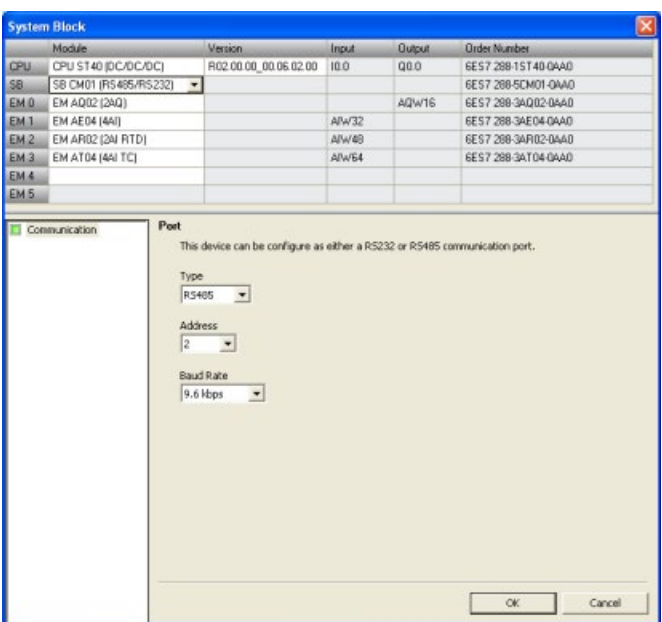

## CM01 signal board type configuration

You configure the CM01 signal board type from the dropdown list, choosing one of the following options:

- RS485
- RS232

## Address

Click the scroll buttons to enter the desired port address (1-126), for the RS485 or RS232 port: The default port address is 2.

## Baud rate

Choose the desired data baud rate from the dropdown list:

- 9.6 Kbps
- 19.2 Kbps
- 187.5 Kbps

# 6.1.15 Configuring the BA01 battery signal board

Click the BA01 battery signal board node of the [system block](#page-125-0) (Page [126\)](#page-125-0) dialog to configure options for a BA01 battery signal board that you have selected in the top section.

#### Note

The CPU models CPU CR20s, CPU CR30s, CPU CR40s, and CPU CR60s do not support the use of expansion modules or signal boards.

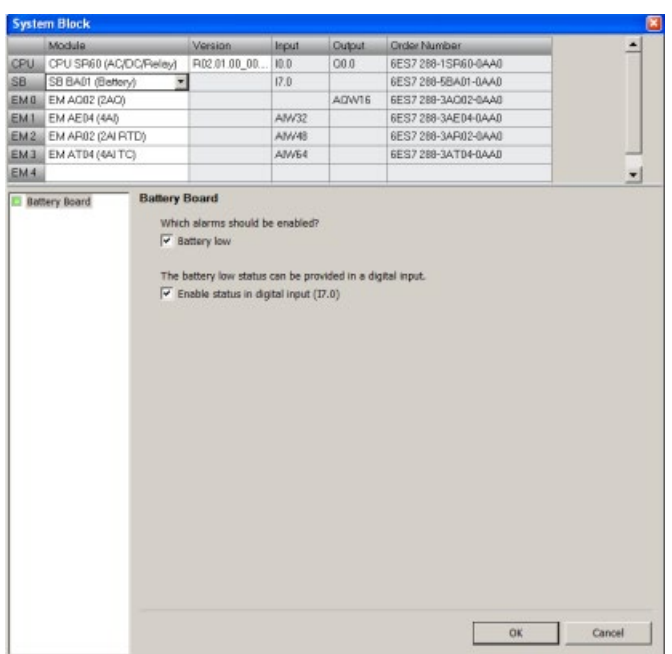

## Enable bad diagnostic alarm

Click the "Enable bad diagnostic alarm" checkbox to trigger an alarm when the battery fails.

## Enable status in digital input

Click the "Enable status in digital input" to enable a digital input to monitor the status of the signal board.

## Operation of the Battery (BA01) Signal Board

The battery signal board contains a red LED that provides the customer a visual indication of the battery health. An Illuminated LED indicates a battery low condition.

The CPU automatically utilizes the real-time clock on the signal board and performs the battery test and battery health LED operation, whether or not the System block contains a configuration for the signal board.

The battery signal board System block configuration contains selections that allow the customer to report the battery low state as a diagnostic alarm and/or to report the battery state (1=battery low, 0 = battery OK) in the LSB of the configured image register input byte for the device (for example, I7.0). The customer must select the battery signal board in the System block configuration in order to gain access to the additional battery health reporting options.

# <span id="page-154-0"></span>6.1.16 Clearing PLC memory

To clear designated areas of PLC memory, follow these steps:

- 1. Ensure that the PLC is in STOP mode.
- 2. Click the Clear button from the Modify area of the PLC menu ribbon strip.

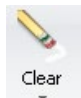

# WARNING

## Effect of clearing PLC memory on outputs

Clearing the PLC memory affects the state of digital and analog outputs. The default is for digital and analog outputs to use a substitute value of 0. If you have defined substitute values other than 0 or chosen "Freeze" for your digital or analog outputs, you need to be aware that when you delete the system block, you are deleting the substitute and freeze information and, as a result, your outputs shall return to the default value of 0. Furthermore, if you perform a selective clear such that you keep your system block but delete your program block, then your analog outputs are frozen at their current value. Until you download a new program block, the only way to make changes to the state of the analog outputs is by means of the status chart.

If the S7-200 SMART PLC is connected to equipment when you clear the PLC memory, changes to the state of the digital outputs can be transmitted to the equipment. If you clear PLC memory without planning for the consequences to your digital and analog outputs, your equipment could operate in an unpredictable fashion, which could result in death or serious injury to personnel and/or damage to equipment.

Always follow appropriate safety precautions and ensure that your process is in a safe state before clearing the PLC memory.

- 3. Select what to clear Program Block, Data Block, System Block, or all blocks, or select "Reset to factory defaults".
- 4. Click the Clear button.

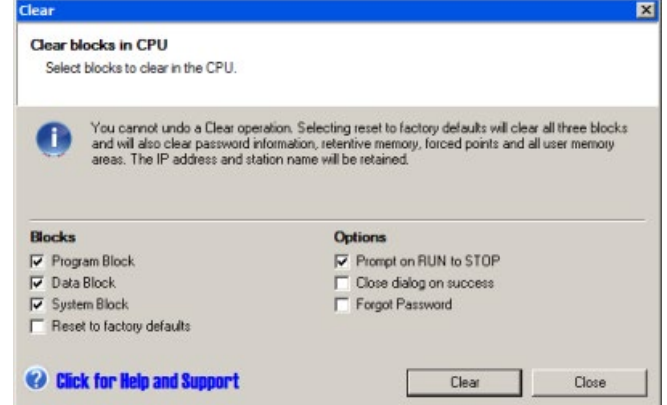

Clearing the PLC memory requires the PLC to be in STOP mode and then deletes the selected blocks or resets the PLC to the factory-set defaults, depending on your selection. A clear operation does not clear the IP address, station name, or reset the time-of-day clock.

When executed, the "Reset to factory defaults" setting deletes all blocks, resets all user memory to the initial powerup state, and resets all [Special Memory](#page-827-0) (Page [828\)](#page-827-0) to initial values.

## What to do if you forget the PLC password

If you forget the [PLC password](#page-134-0) (Page [135\)](#page-134-0), you can clear the PLC memory using one of two methods:

- Use a [reset-to-factory-defaults memory card](#page-156-0) (Page [157\)](#page-156-0) that you have made for this purpose (standard CPU models).
- Select the "Reset to factory defaults" choice under "Blocks", the "Forgot Password" choice under "Options", and power cycle the CPU.

#### Clearing the PLC using a reset-to-factory defaults memory card

For standard CPUs, you can clear the PLC using a previously-made reset-to-factory defaults memory card.

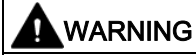

#### Inserting a memory card into a CPU

Inserting a memory card into a CPU in RUN mode causes the CPU to automatically transition to STOP mode. You cannot change the CPU to RUN mode if a memory card is inserted.

Inserting a memory card into a running CPU can cause disruption to process operation, possibly resulting in death or severe personal injury.

Always ensure that the CPU is in [STOP mode](#page-40-0) (Page [41\)](#page-40-0) prior to inserting a memory card.

To clear the PLC using this card follow these steps:

- 1. Insert the reset-to-factory-defaults memory card. The CPU goes to STOP mode and flashes the STOP LED.
- 2. Power cycle the CPU. The CPU flashes the RUN/STOP LEDs until the reset is complete (about one second), and then flashes the STOP LED indicating that the reset is finished.
- 3. Remove the memory card.
- 4. Power cycle the CPU. The CPU is reset to the factory defaults. The former IP address and baud rate settings are cleared, but the time-of-day clock is unaffected.

After the CPU is reset, you can assign a new password and begin programming, or [load a](#page-84-0)  [program from another program transfer memory card](#page-84-0) (Page [85\)](#page-84-0) or from your hard disk.

#### **Note**

If you load a password-protected program from a memory card or file on your hard disk, you must enter the password to access the protected areas. You cannot access a passwordprotected program component without a password, nor can you clear an assigned password without entry of the password.

#### Clearing the PLC by reset command followed by PLC power cycle

To clear the PLC when you have forgotten the password, follow these steps:

- 1. Click the Clear button from the Modify area of the PLC menu ribbon strip.
- 2. Select the "Reset to factory defaults" choice under "Blocks" and the "Forgot Password" choice under "Options".

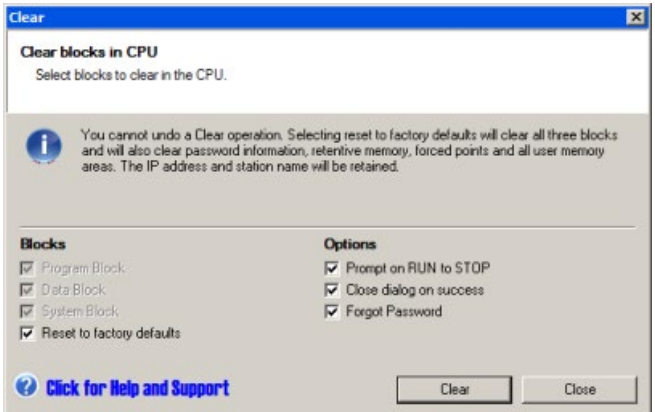

3. Click the Clear button and power cycle the CPU within 60 seconds. Note that you must physically cycle the power within 60 seconds; a warm start or other reboot is not sufficient.

After you perform these steps within the required time frame, the CPU resets to factory defaults.

# <span id="page-156-0"></span>6.1.17 Creating a reset-to-factory-defaults memory card

You can create a memory card that will return a standard S7-200 SMART CPU to a factory default state. You can use this reset-to-factory-defaults memory card if you ever want to clear the contents of a standard CPU. To create a reset-to-factory-defaults memory card, follow these steps:

- 1. Using a card reader and Windows explorer, delete all contents from a microSDHC card.
- 2. Create a simple text file with an editor such as Notepad that contains one line with the string "RESET\_TO\_FACTORY". (Do not enter the quotation marks.)
- 3. Save this file to the microSDHC card root level under the file name "S7\_JOB.S7S".
- 4. Label the card and store it in a safe place for future use.

#### Note

#### A reset-to-factory-defaults card is for resetting standard CPUs only

Because the compact serial (CRs) model CPUs do not have a microSD card interface, you cannot use a reset-to-factory-defaults card to clear the PLC and reset it to factory faults. See [Clearing PLC memory](#page-154-0) (Page [155\)](#page-154-0) for instructions on how to clear a PLC without the use of a reset-to-factory-defaults card.

# 6.2 High-speed I/O

#### High-speed counters

The CPU provides integrated high-speed counter functions that count high speed external events without degrading the performance of the CPU. Refer to the ["Product overview"](#page-17-0) (Page [18\)](#page-17-0) chapter for the rates supported by your CPU. Dedicated inputs exist for clocks, direction control, and reset, where these functions are supported. You can select single phase, dual phase, or AB quadrature phase for varying the counting rate. For more information, refer to the description of the [high-speed counter instructions](#page-242-0) (Page [243\)](#page-242-0).

#### High-speed pulse output

The standard CPU models support high-speed pulse outputs that generate either a highspeed pulse train output (PTO) or pulse width modulation (PWM) on certain outputs. Refer to the ["Product overview"](#page-17-0) (Page [18\)](#page-17-0) chapter for the quantity and rates supported by your CPU.

The PTO function provides a square wave (50% duty cycle) output for a specified number of pulses (from 1 to 2,147,483,647 pulses) and a specified frequency (in Hz). You can program the PTO function to produce either one train of pulses or a pulse profile consisting of multiple trains of pulses. For example, you can use a pulse profile to control a stepper motor through a simple ramp up, run, and ramp down sequence or more complicated sequences.

The PWM function provides a fixed cycle time with a variable duty cycle output, with the cycle time and the pulse width specified in either microsecond or millisecond increments. When the pulse width is equal to the cycle time, the duty cycle is 100 percent, and the output is turned on continuously. When the pulse width is zero, the duty cycle is 0 percent, and the output is turned off.

Refer to the [pulse output instruction](#page-267-0) (Page [268\)](#page-267-0) for more information. The chapter on openloop motion control provides additional information using [PWM](#page-635-0) (Page [636\)](#page-635-0).

## Open-loop motion control

The standard CPU models support an open-loop motion control capability. Motion profiles can be constructed and executed, interactive movement can be performed under user program control, and a number of built-in reference point seek sequences are available.

Depending upon configuration, open-loop motion support in the CPU requires the use of certain CPU resources, such as high-speed outputs, high-speed counters, and edge interrupts.

Refer to the ["Product overview"](#page-17-0) (Page [18\)](#page-17-0) chapter for the quantity of motion axes and pulse rates supported by your CPU.

Refer to the chapter on [open-loop motion control](#page-635-0) (Page [636\)](#page-635-0) for a full description of the motion capabilities in your CPU.

# Program instructions **7**

# 7.1 Bit logic

# 7.1.1 Standard inputs

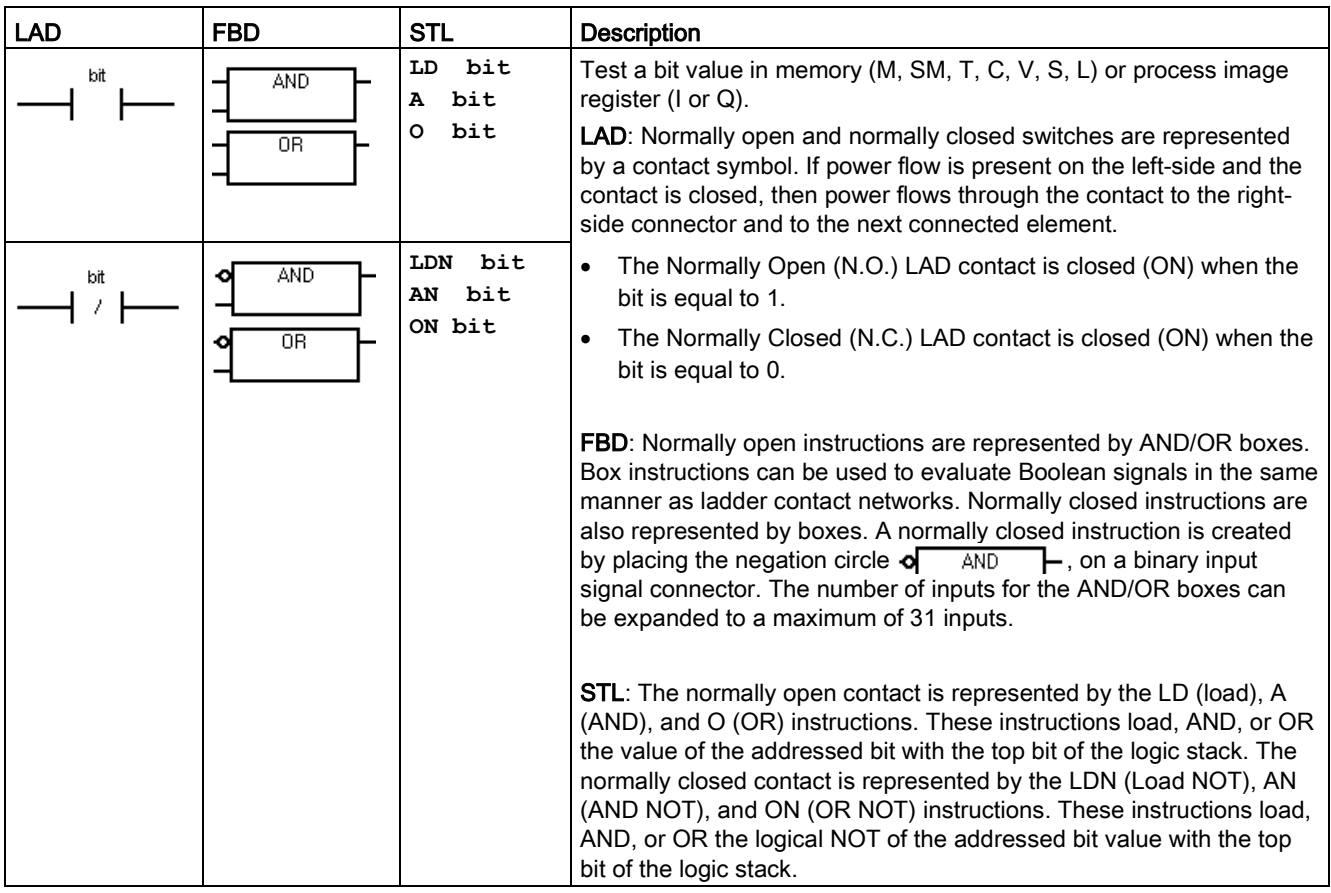

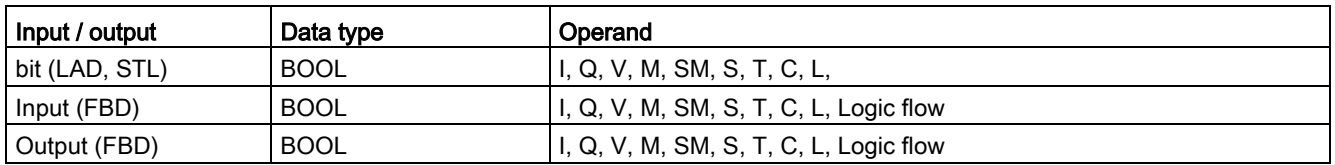

# FBD AND/OR input assignment

The editor feature described in the following table is active only if an input stub is selected and colored red, inside the FBD box cursor.

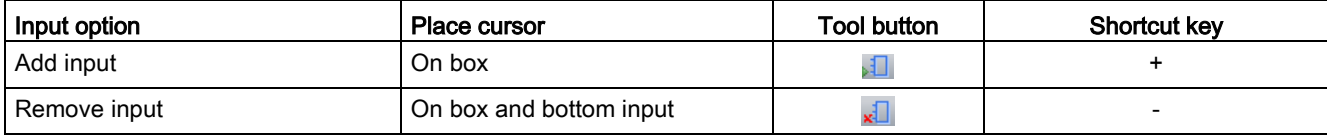

## See also

[Bit logic input examples](#page-172-0) (Page [173\)](#page-172-0)

[Logic stack overview](#page-162-0) (Page [163\)](#page-162-0)

7.1 Bit logic

# 7.1.2 Immediate inputs

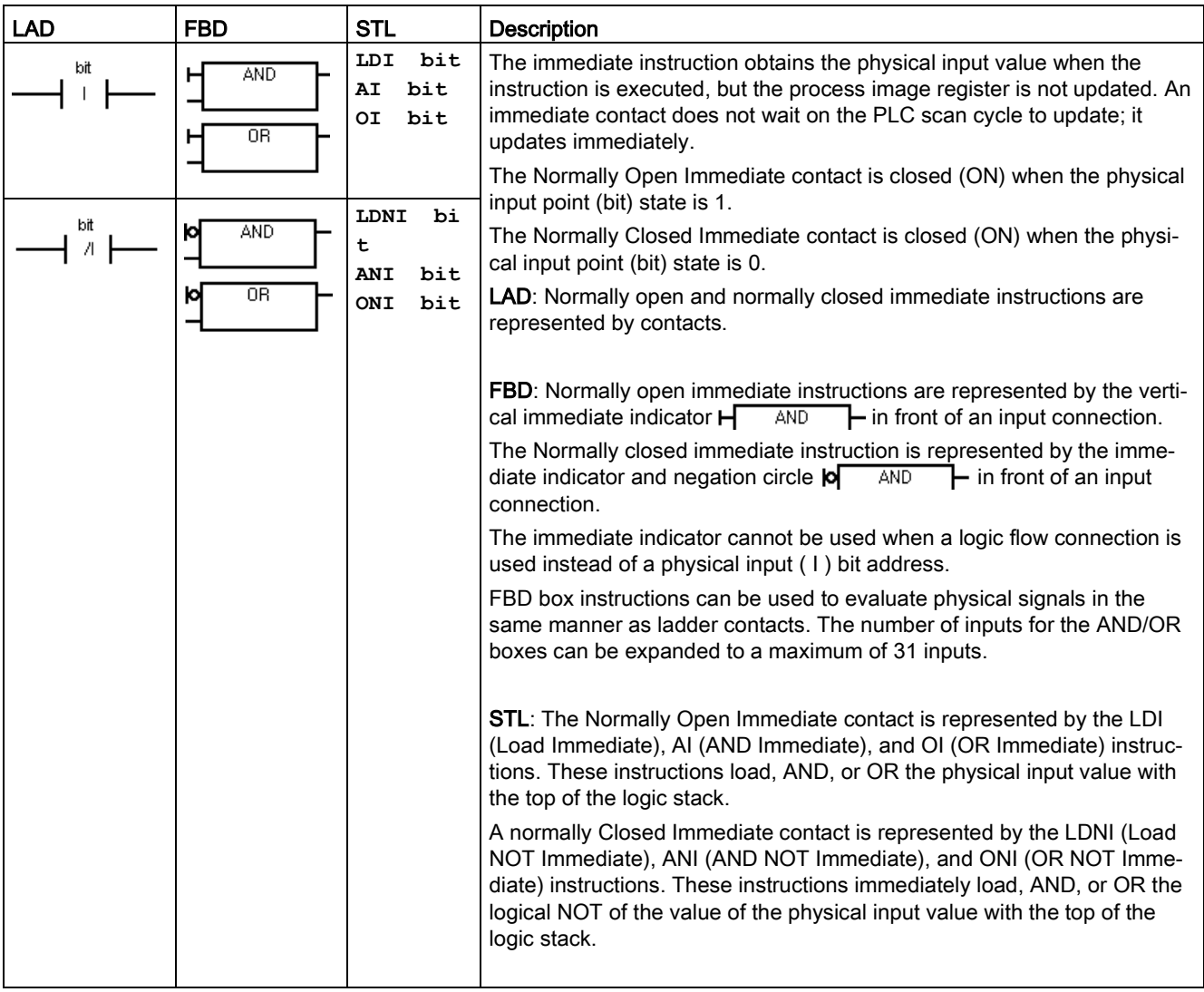

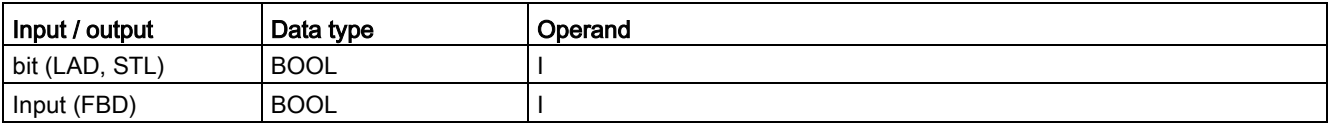

## FBD editor input assignment

The editor feature described in the following table is active only if an input stub is selected and colored red, inside the FBD box cursor.

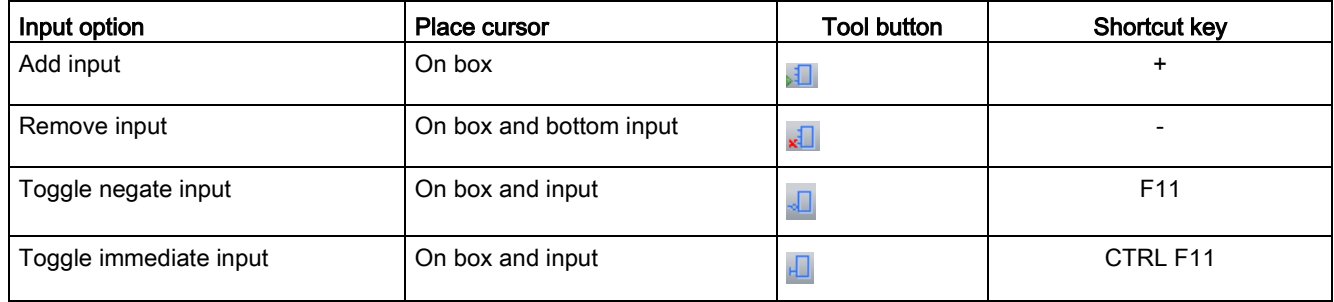

#### See also

[Bit logic input examples](#page-172-0) (Page [173\)](#page-172-0)

[Logic stack overview](#page-162-0) (Page [163\)](#page-162-0)

# <span id="page-162-0"></span>7.1.3 Logic stack overview

The STEP 7-Micro/WIN SMART program compiler uses the logic stack to transform the graphical I/O networks of LAD and FBD programs into STL (statement list) programs. The resultant STL program is logically the same as the original LAD or FBD graphical network and can be executed as a program list. All successfully compiled LAD and FBD programs have generated the underlying STL program and can be viewed as LAD, FBD, or STL.

For LAD and FBD editing, the STL logic stack instructions are automatically generated and the programmer does not need to use the logic stack instructions.

You can also create STL programs directly with the STL editor. An STL programmer uses the logic stack instructions directly. Combination logic can be created in the STL editor that is too complex to be viewed in the LAD or FBD editor, but may be necessary for special applications.

All successfully compiled LAD and FBD programs can be viewed in STL, but not all successfully compiled STL programs can be viewed in LAD or FBD.

7.1 Bit logic

# Input networks and the logic stack

As shown in the following figure, the CPU uses a logic stack to combine the logic states of STL inputs. In these examples, "iv0" to "iv31" identify the initial values of the logic stack levels, "nv" identifies a new value provided by the instruction, and "S0" identifies the calculated value that is stored in the logic stack.

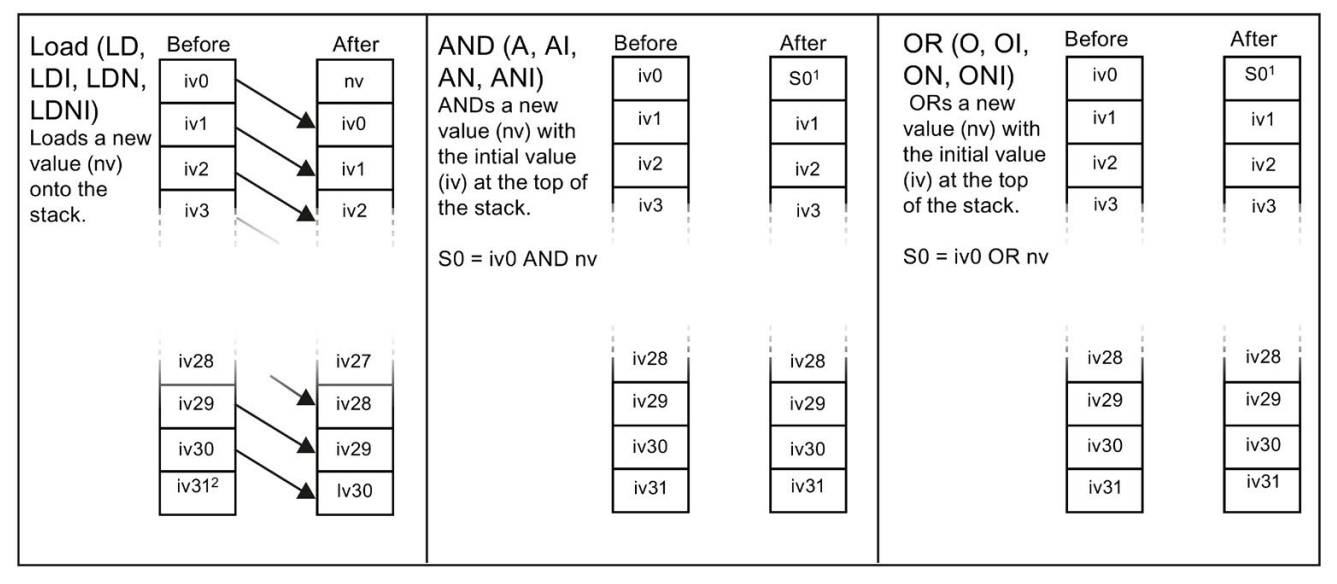

<sup>1</sup> S0 identifies the calculated value that is stored in the logic stack.

2 After the execution of a Load, the value iv31 is lost.

## Output networks and the logic stack

ENO is a binary output for boxes in LAD and FBD. If a LAD box has power flow at the EN input and is executed without error, the ENO output passes power flow to the next LAD element. You can use the ENO as an enable bit that indicates the successful completion of an instruction. The ENO bit is used with the top of stack to affect power flow for execution of subsequent instructions. STL instructions do not have an EN input. The top of the stack must have a value of logic 1 for conditional instructions to be executed. In STL there is no ENO output. However, the STL instructions that correspond to LAD and FBD instructions with ENO outputs set a special ENO bit. This bit is accessible with the AND ENO (AENO) instruction.

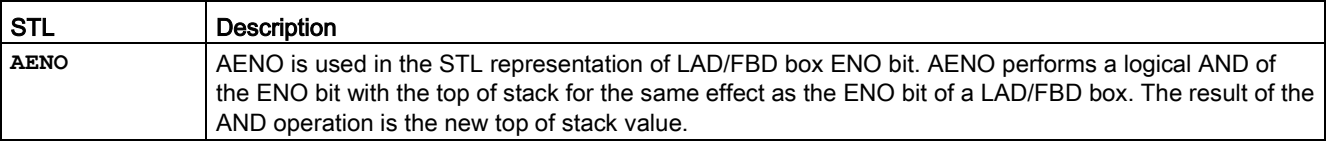

# 7.1.4 STL logic stack instructions

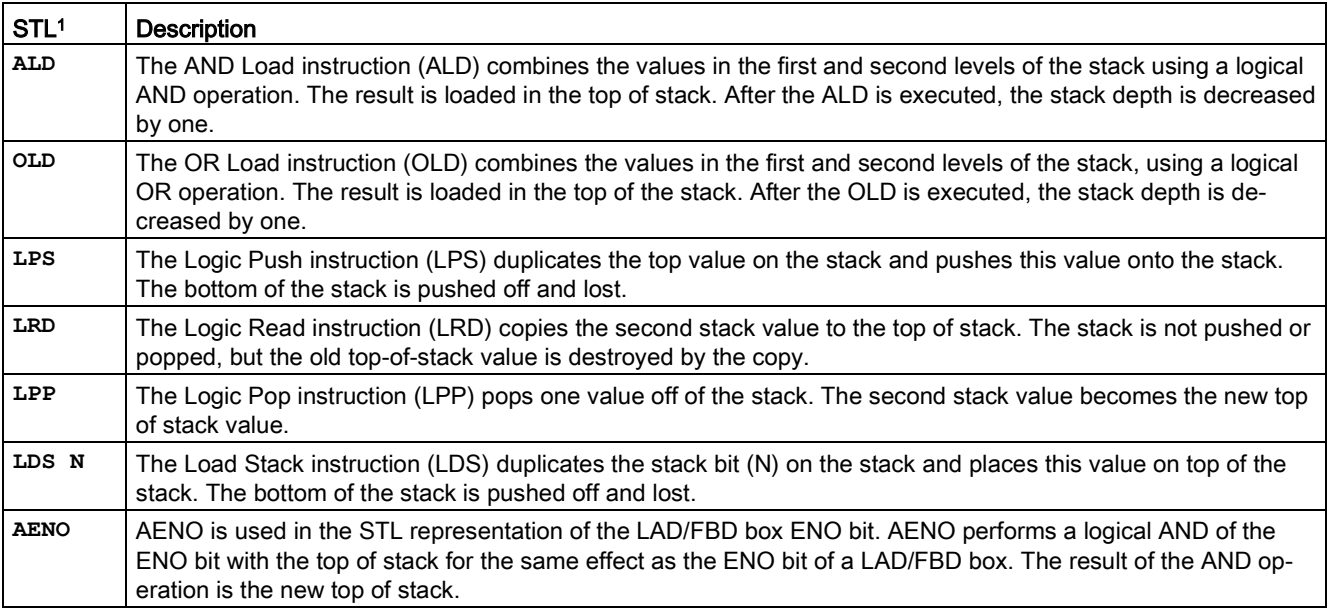

<sup>1</sup> Not applicable for LAD or FBD

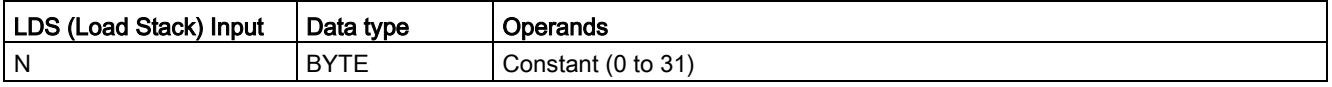

As shown in the following figure, the CPU uses a logic stack to resolve the control logic. In these examples, "iv0" to "iv31" identify the initial values of the logic stack, "nv" identifies a new value provided by the instruction, and "S0" identifies the calculated value that is stored in the logic stack.

7.1 Bit logic

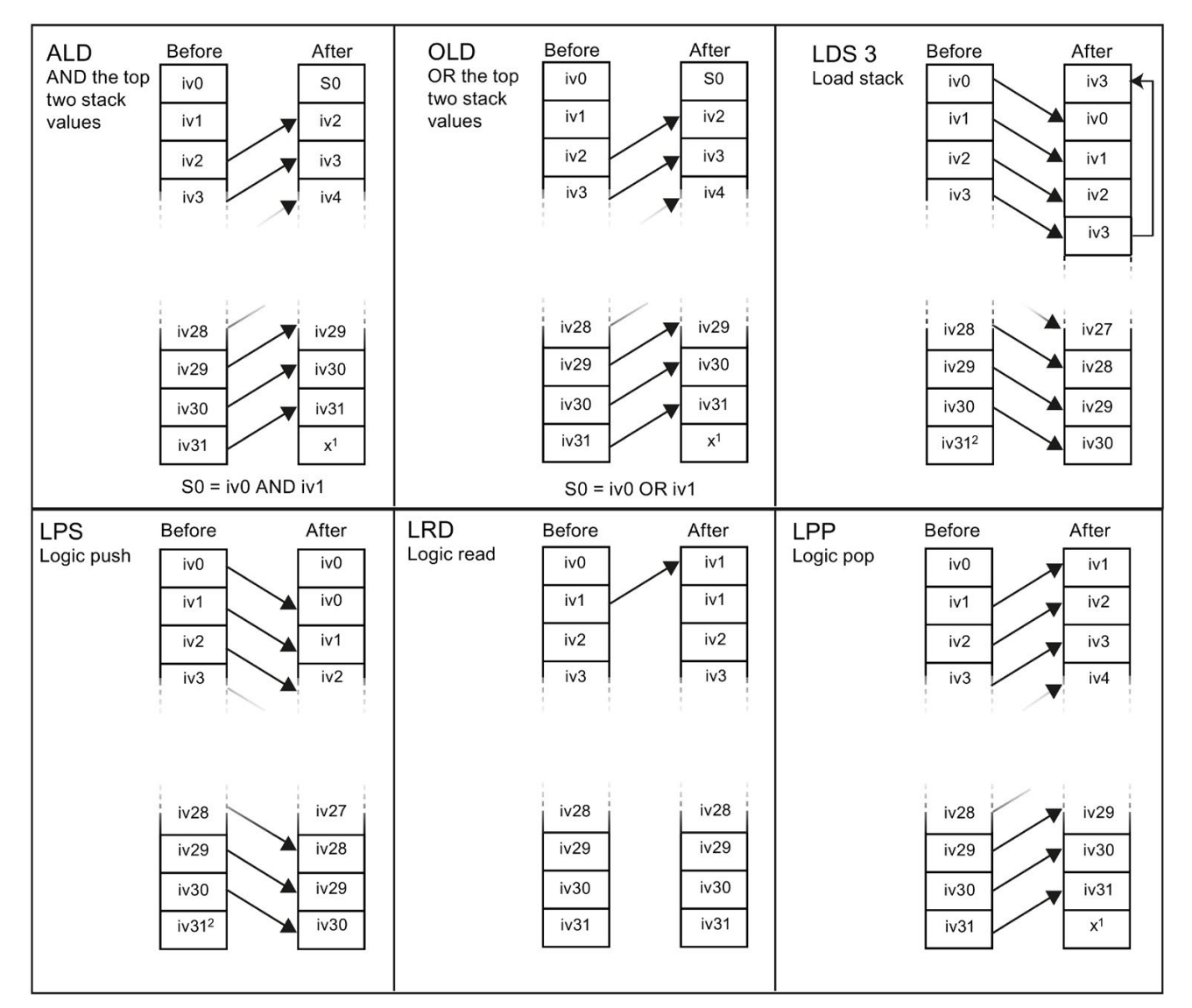

<sup>1</sup> The value is unknown (it could be either a 0 or a 1).

<sup>2</sup> After the execution of a Logic push or a Load stack instruction, value iv31 is lost.

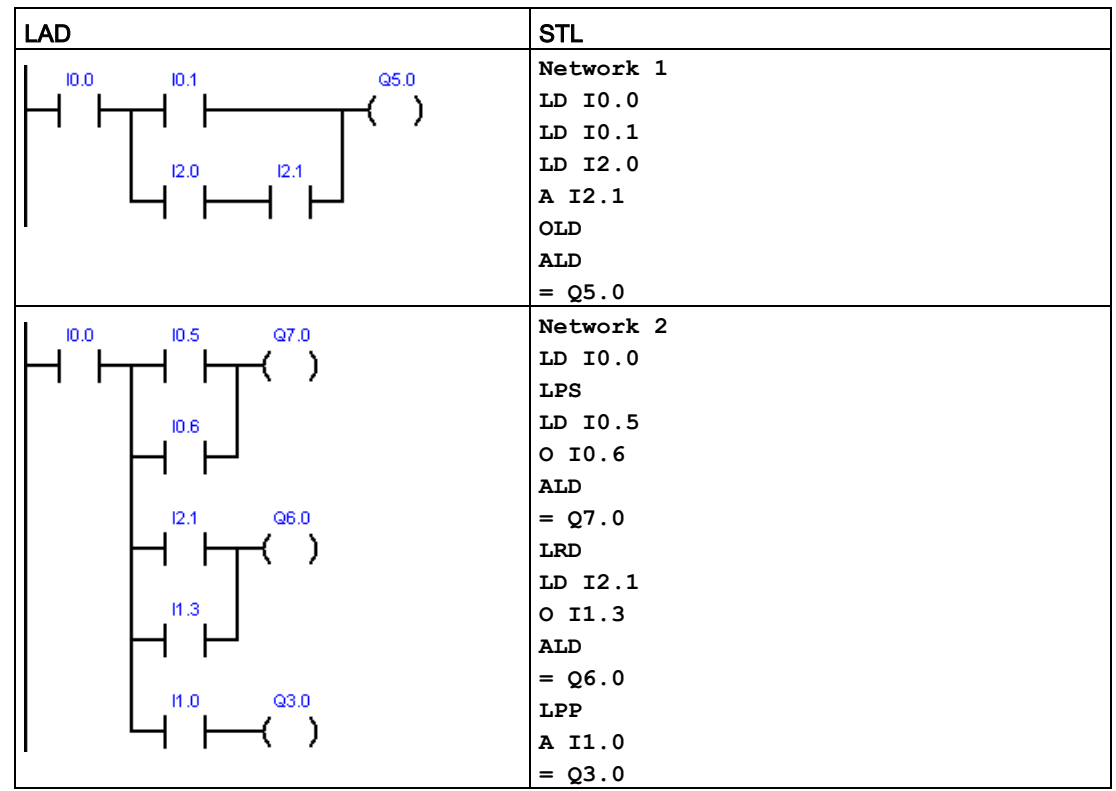

# Logic Stack example: LAD networks transformed into STL code

# 7.1.5 NOT

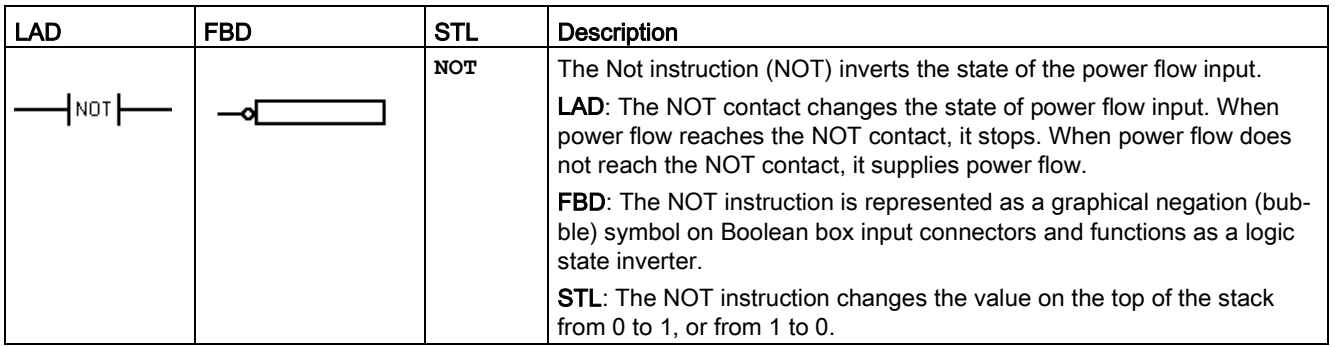

## See also

[Bit logic input examples](#page-172-0) (Page [173\)](#page-172-0)

# 7.1.6 Positive and negative transition detectors

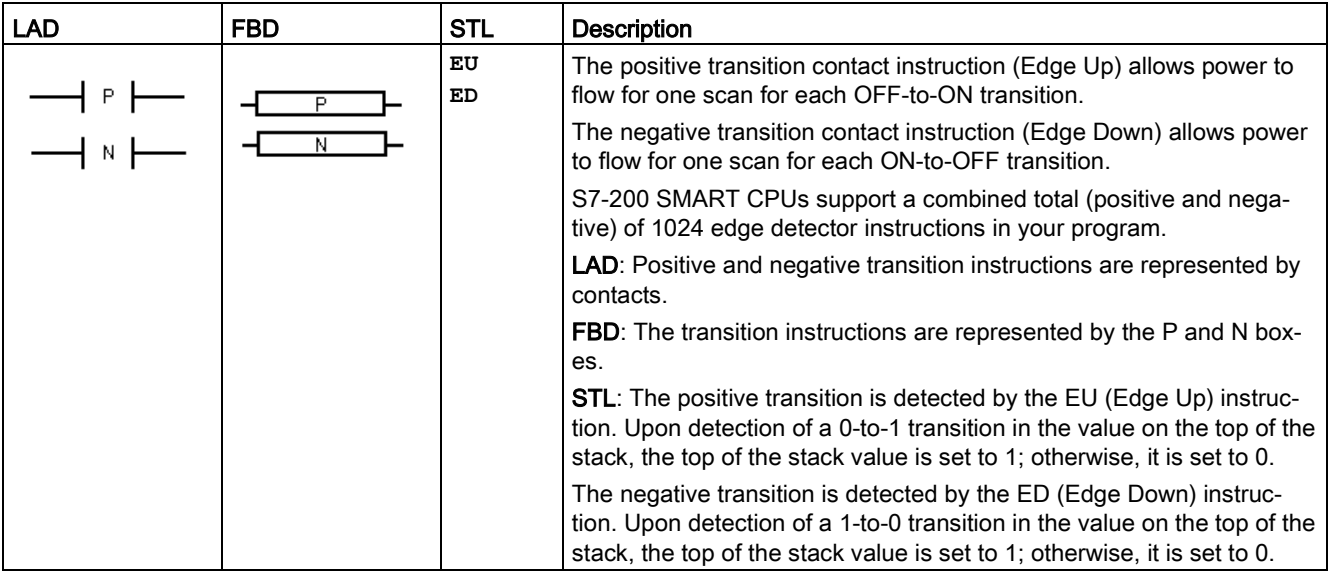

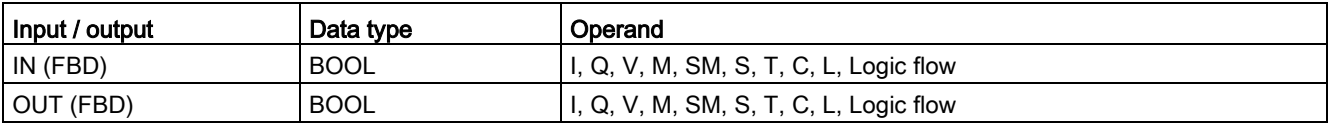

## Note

Because the Positive Transition and Negative Transition instructions require an on-to-off or an off-to-on transition, you cannot detect an edge-up or edge-down transition on the first scan. During the first scan, the CPU saves the initial input state in a memory bit. On subsequent scans, these instructions compare the current state and the state of the memory bit, to detect a transition.

## See also

[Bit logic input examples](#page-172-0) (Page [173\)](#page-172-0)

# 7.1.7 Coils: output and output immediate instructions

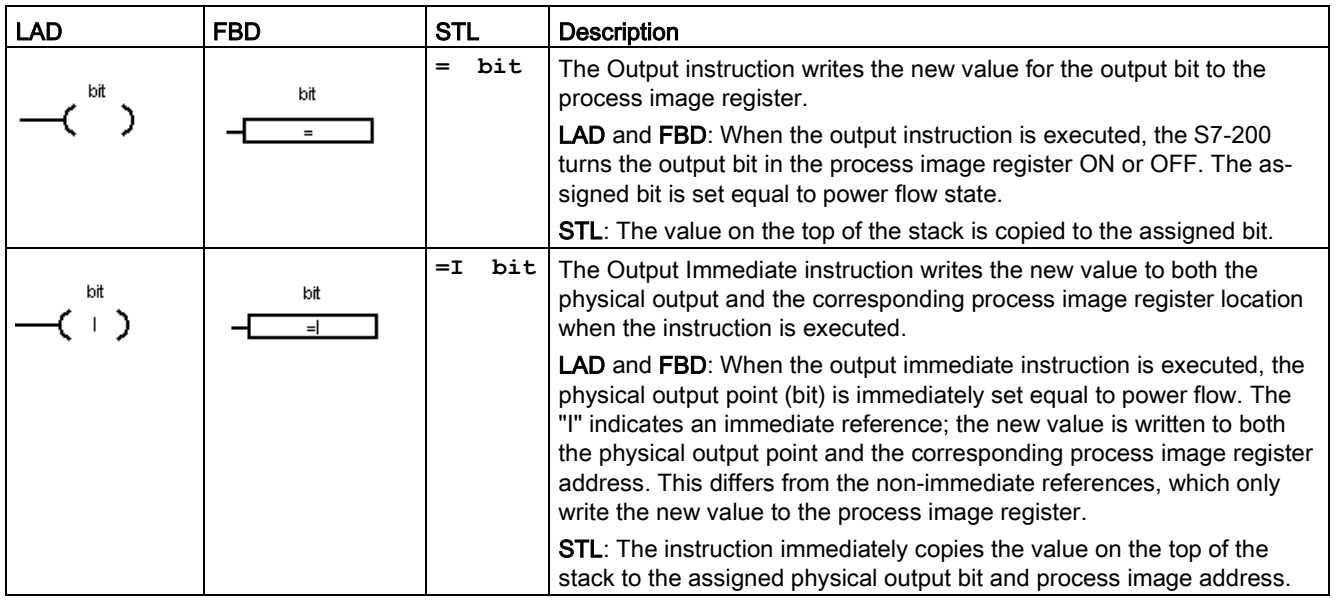

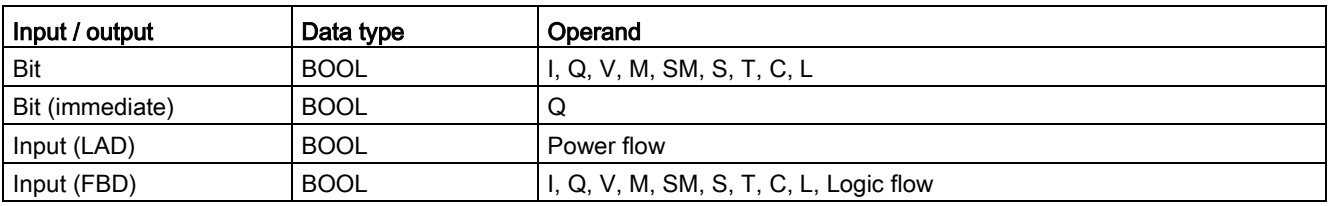

# See also

[Bit logic output examples](#page-173-0) (Page [174\)](#page-173-0)

# 7.1.8 Set, reset, set immediate, and reset immediate functions

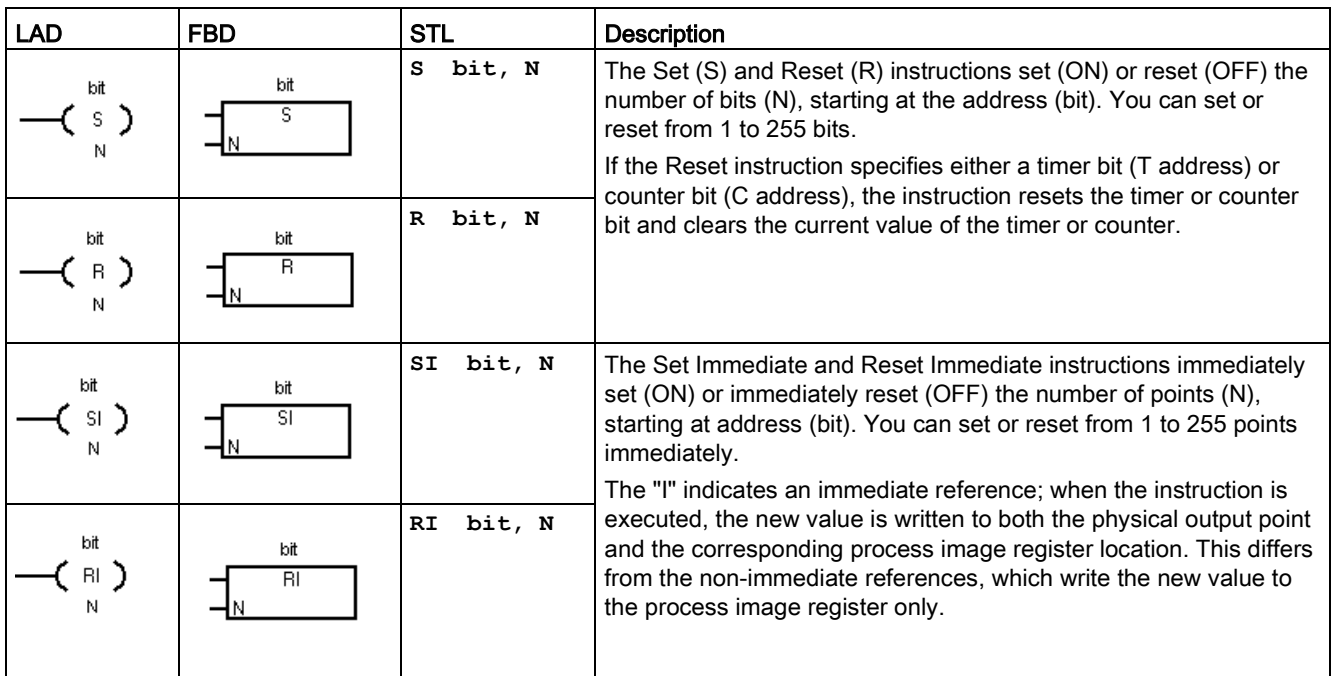

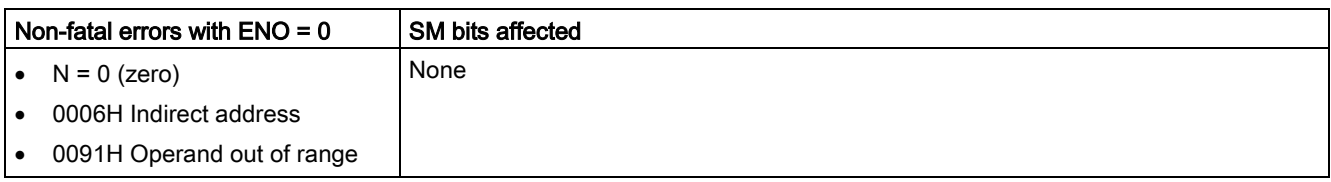

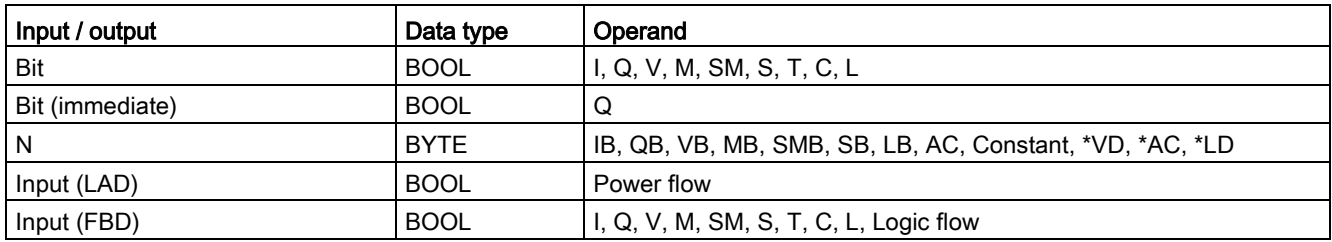

## See also

[Bit logic input examples](#page-172-0) (Page [173\)](#page-172-0)

[Bit logic output examples](#page-173-0) (Page [174\)](#page-173-0)

# 7.1.9 Set and reset dominant bistable

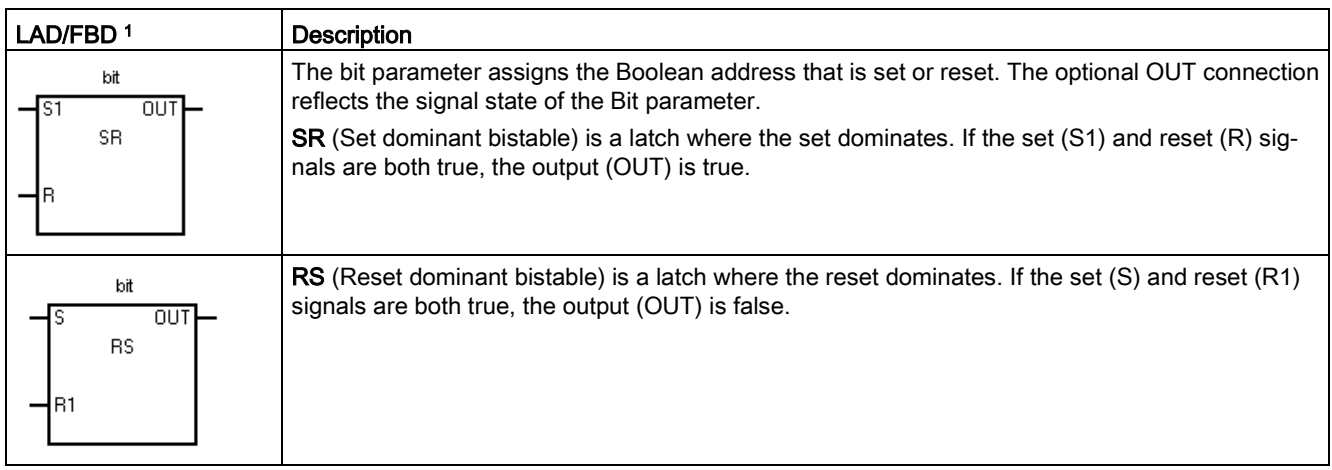

<sup>1</sup> Not applicable for STL

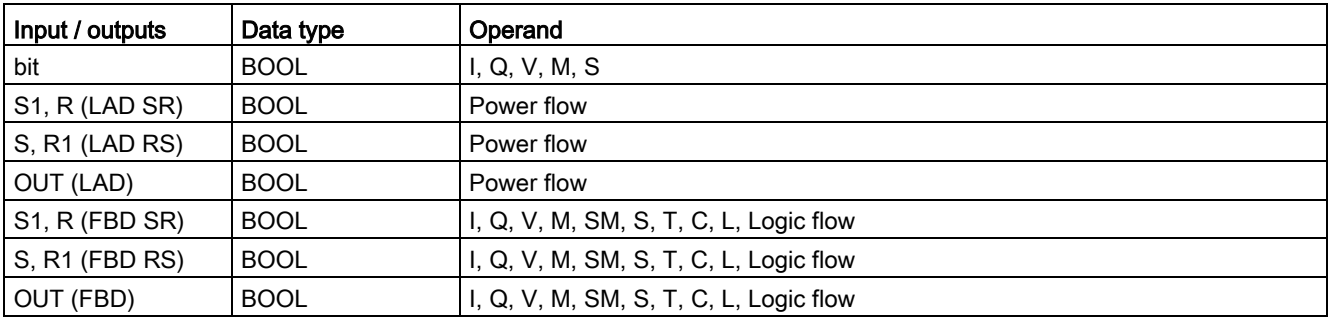

# SR truth table

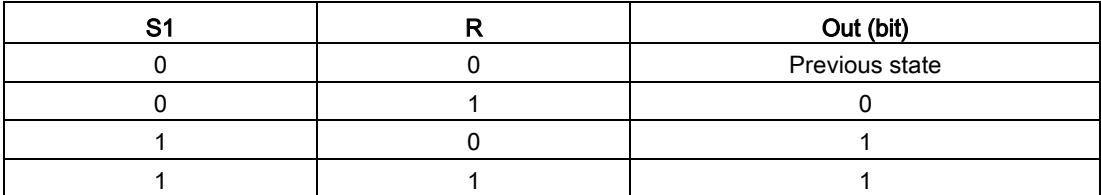

# RS truth table

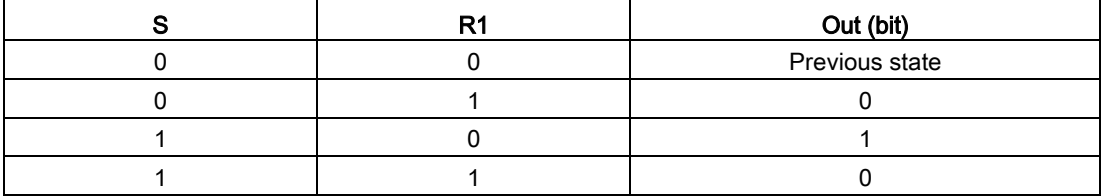

7.1 Bit logic

# Example SR and RS

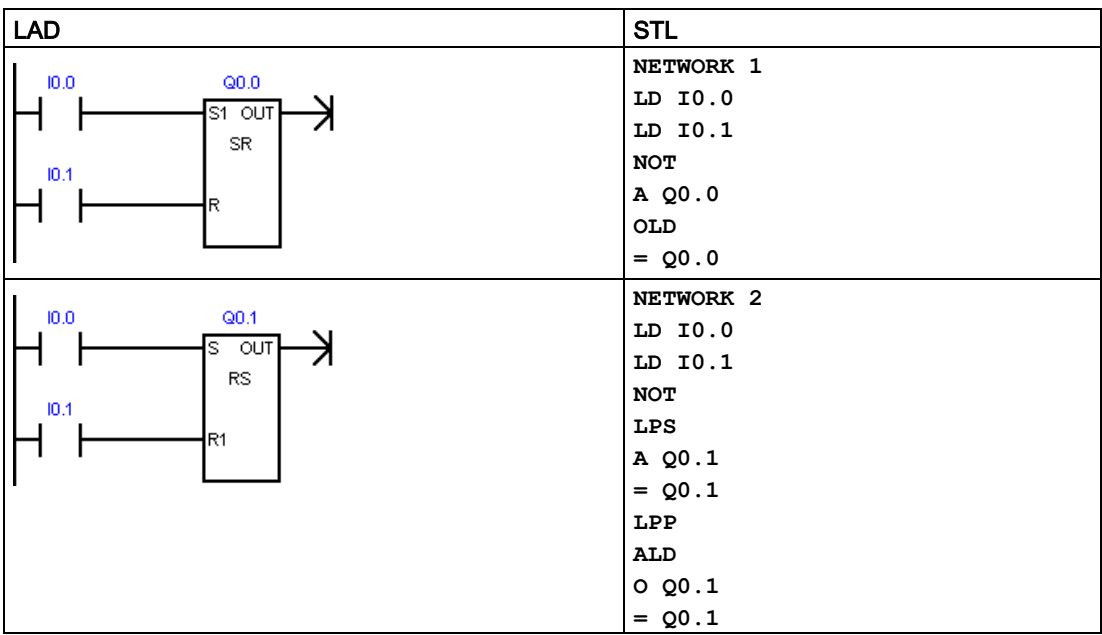

# 7.1.10 NOP (No operation) instruction

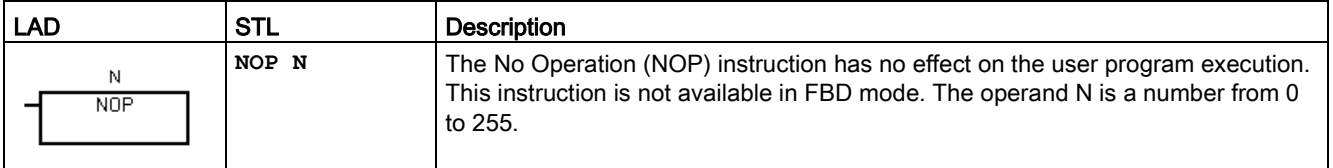

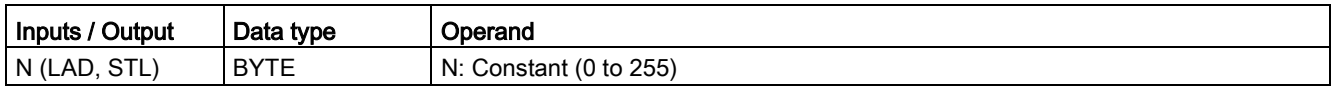

# <span id="page-172-0"></span>7.1.11 Bit logic input examples

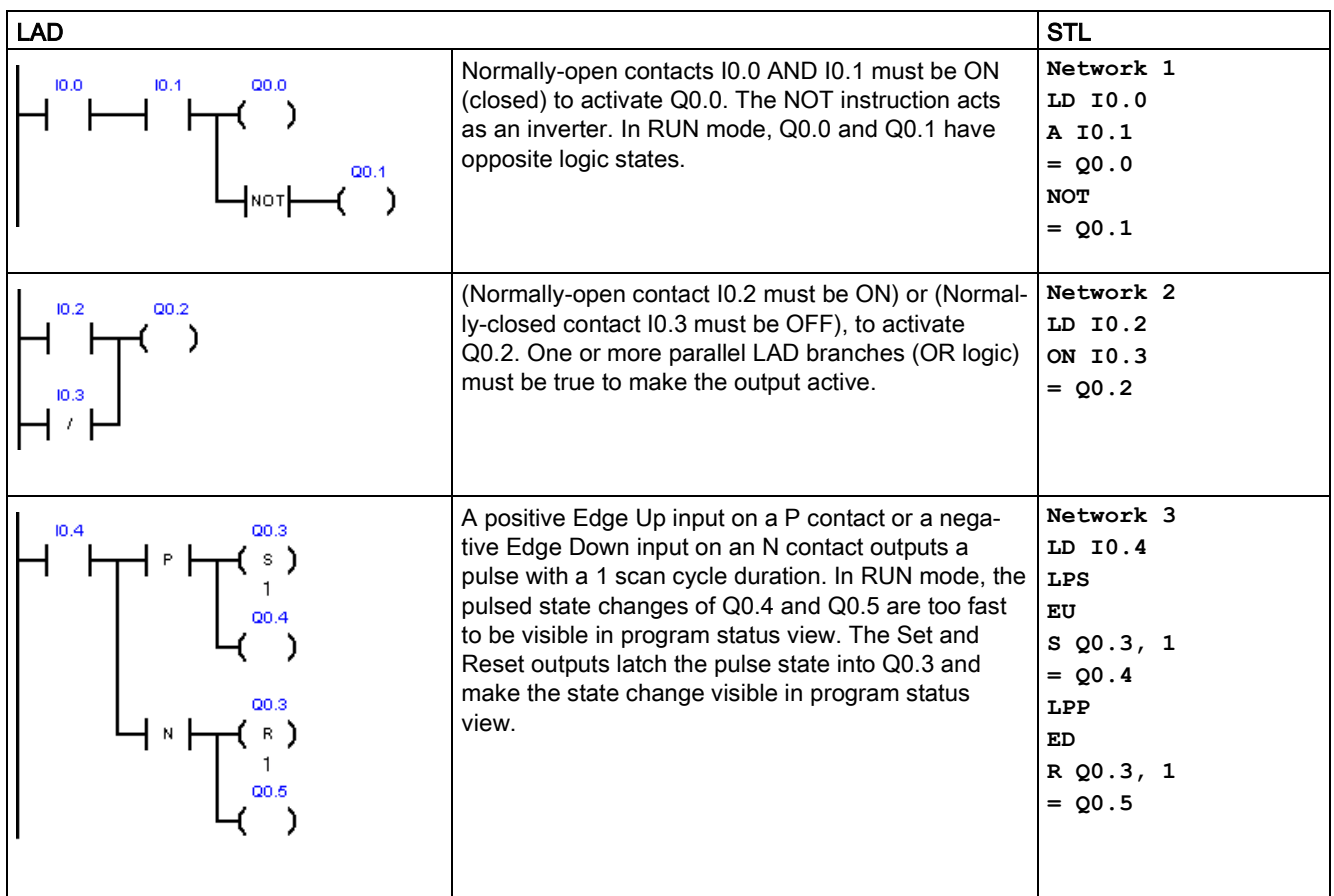

# Run-mode timing for input example

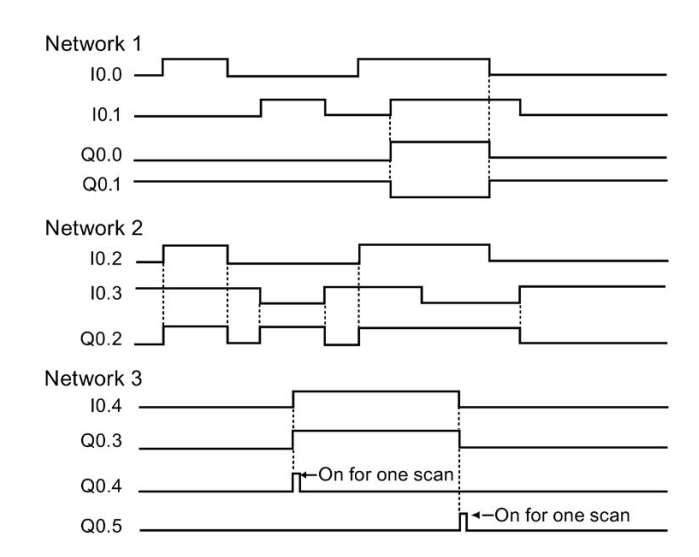

# <span id="page-173-0"></span>7.1.12 Bit logic output examples

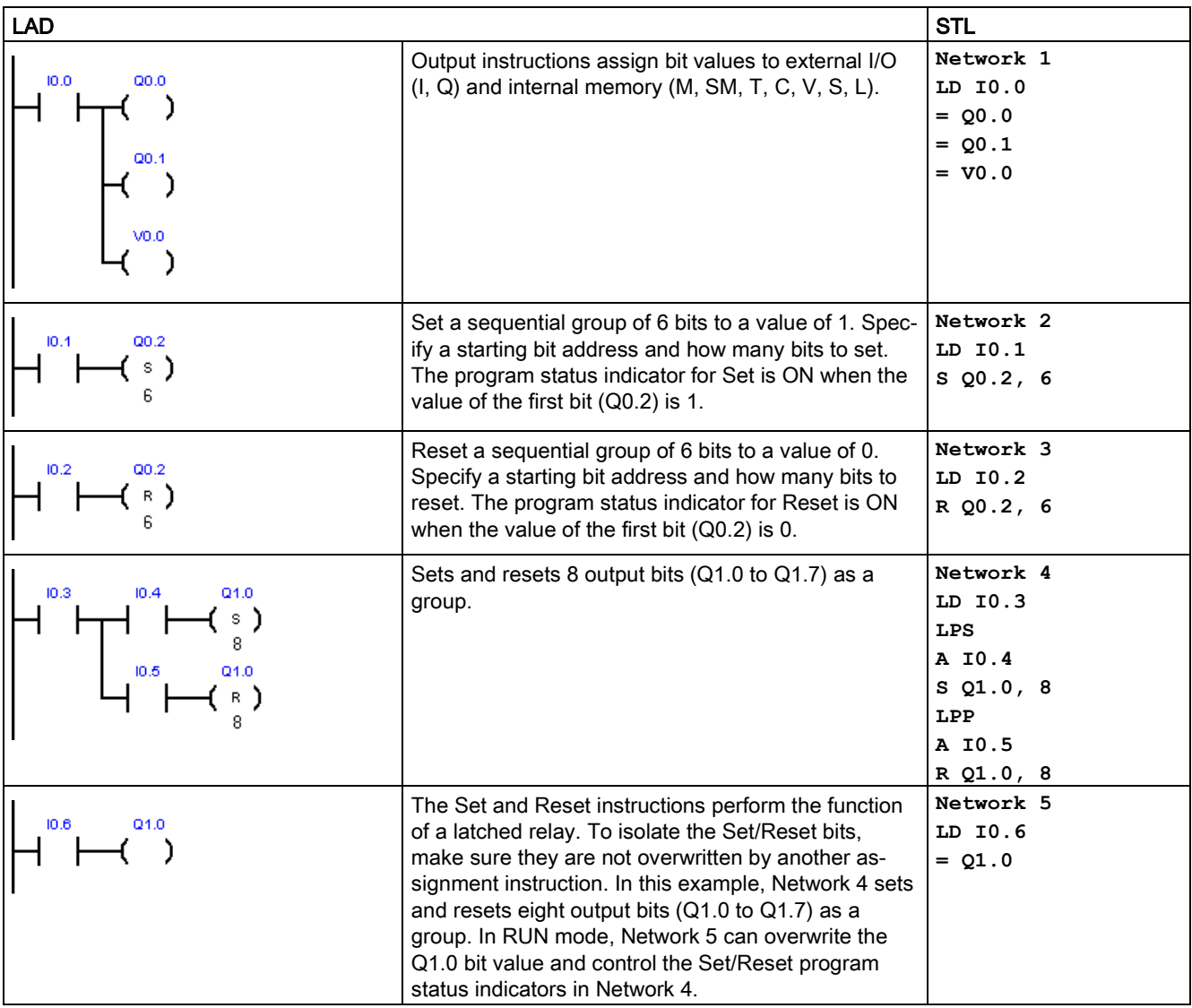

# Run-mode timing for output examples

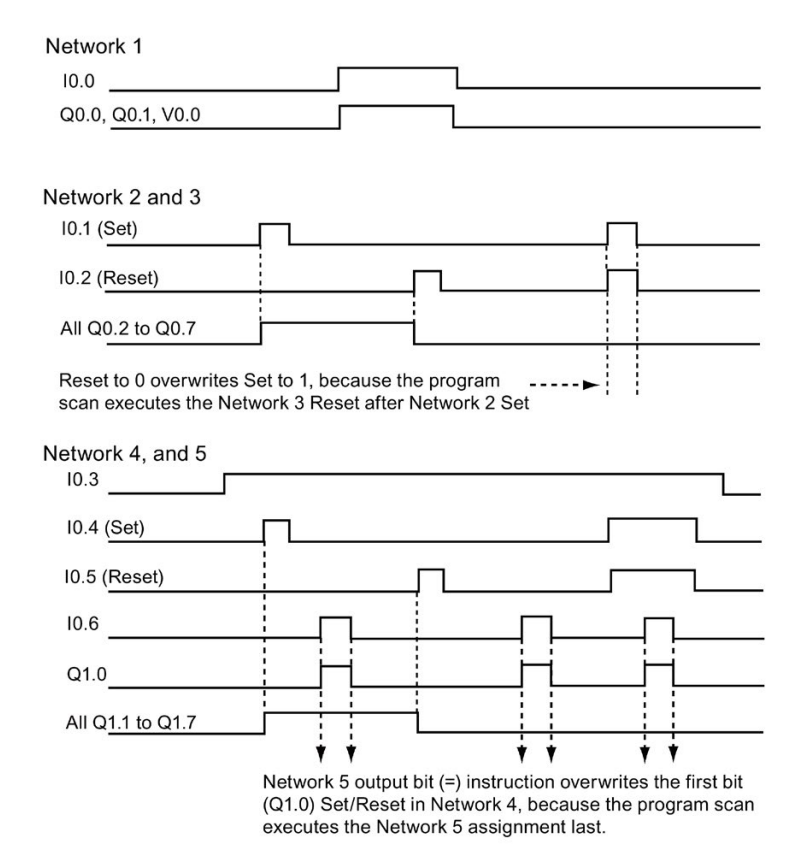

# 7.2 Clock

# 7.2.1 Read and set real-time clock

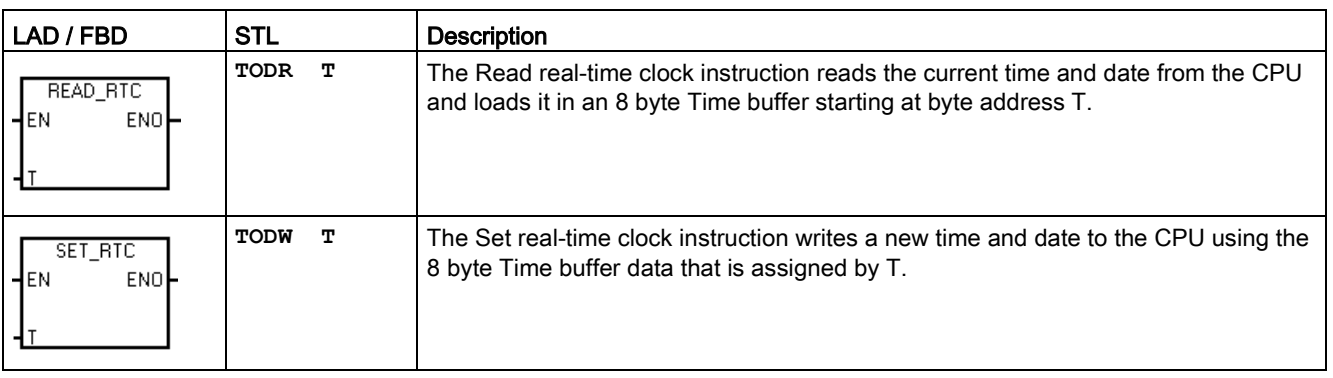

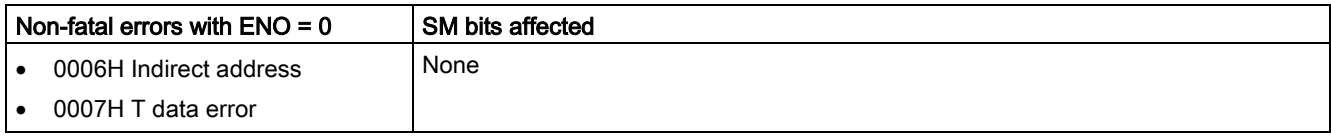

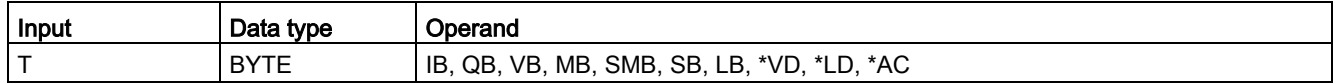

#### **Note**

## READ\_RTC, SET\_RTC programming tips

These instructions do not accept Invalid dates. If you enter February 30, for example, a timeof-day non-fatal error occurs (0007H).

Do not use the READ\_RTC / SET\_RTC instructions in both the main program and in an interrupt routine. A READ\_RTC / SET\_RTC instruction in an interrupt routine cannot execute while another READ\_RTC / SET\_RTC instruction is executing. In this case, the CPU sets system flag bit SM4.3, indicating that two simultaneous accesses to the clock were attempted resulting in a T data error (non-fatal error 0007H).

The time-of-day clock in the CPU uses only the least significant two digits for the year, so 00 represents the year 2000. User programs that use the year's value must take into account the two-digit representation.

The CPU handles leap year correctly through year 2099.

## Format of 8 byte time buffer, beginning at byte address T

You must assign all date and time values in BCD format (for example, 16#12 for the year 2012). The BCD value range of 00 to 99 can assign years, in 2000 to 2099 range.

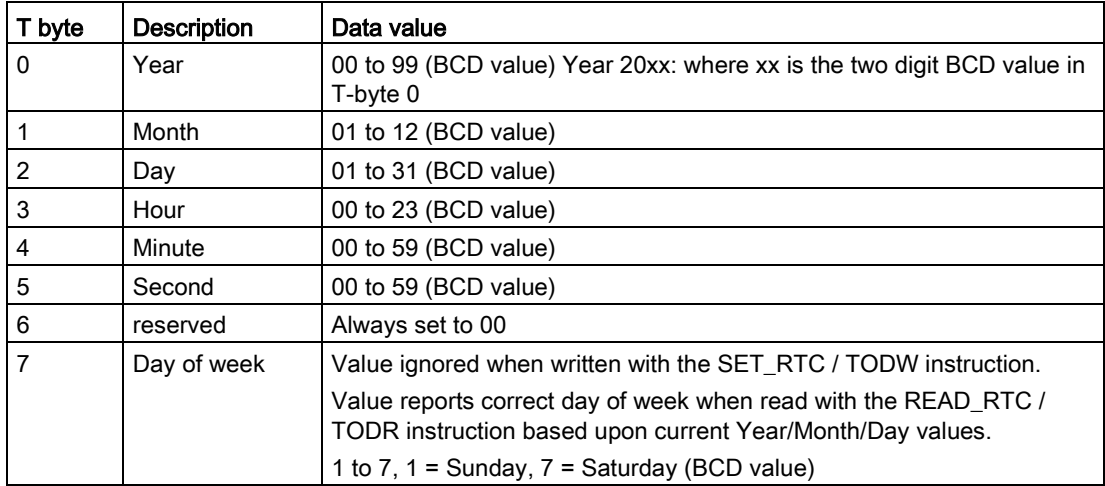

## Extended power outage effect on the CPU clock

See the S7-200 SMART system manual appendix A CPU specifications, for how long the real-time clock can maintain the correct time during power outages.

A CPU initializes with the time values shown in the following table, after an extended power outage.

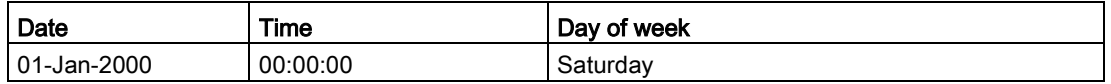

#### **Note**

#### Compact serial (CRs) CPU models do not have a RTC (Real-time Clock)

You can use the READ\_RTC and SET\_RTC instructions to set the year, date, and time values in compact serial (CRs) CPU models, but the values will be lost on the next CPU power off-on cycle. On power-up, the date and time will initialize to January 1, 2000.

7.2.2

## 7.2.3 Read and set real-time clock extended

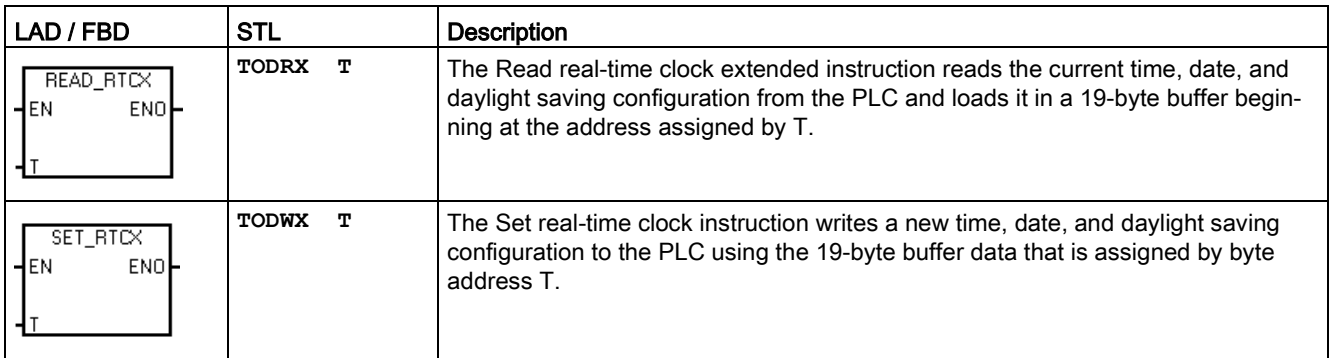

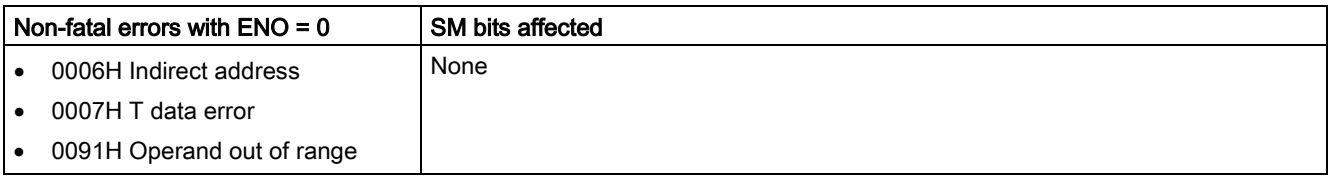

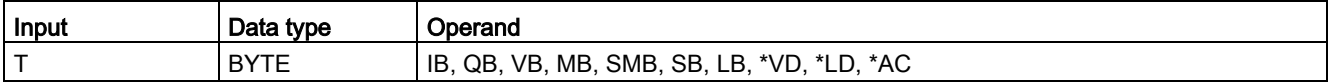

## **Note** READ\_RTCX, SET\_RTCX programming tips

These instructions do not accept Invalid dates. If you enter February 30, for example, a timeof-day non-fatal error occurs (0007H).

Do not use the READ\_RTCX / SET\_RTCX instructions in both the main program and in an interrupt routine. A READ\_RTCX / SET\_RTCX instruction in an interrupt routine cannot execute while another READ\_RTCX / SET\_RTCX instruction is executing. In this case, the CPU sets system flag bit SM4.3, indicating that two simultaneous accesses to the clock were attempted resulting in a T data error (non-fatal error 0007H).

The time-of-day clock in the CPU uses only the least significant two digits for the year, so 00 represents the year 2000. User programs that use the year's value must take into account the two-digit representation.

The CPU handles leap year correctly through year 2099.

## Format of 19 byte time buffer, beginning at byte address T

#### Note

T bytes (9 to18) or (9 to 20) are used only when a time correction mode is assigned in byte 8. Otherwise, the last values written to bytes (9 to18) or (9 to 20) by STEP 7-Micro/WIN SMART or the SET\_RTCX instruction are returned.

You must assign all date and time values in BCD format (for example, 16#12 for the year 2012). The BCD value range of 00 to 99 can assign the year in the range of 2000 to 2099.

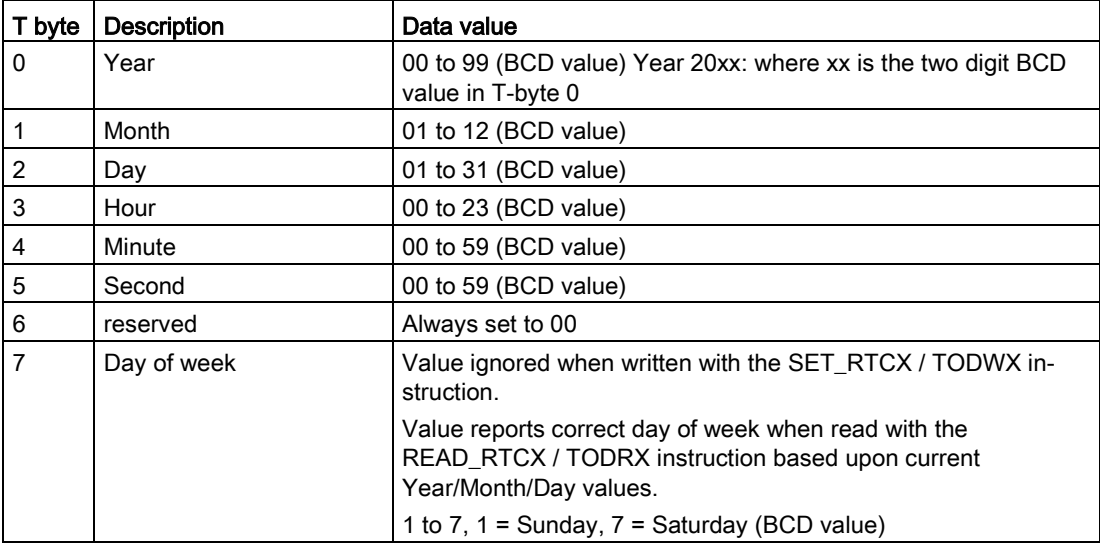

7.2 Clock

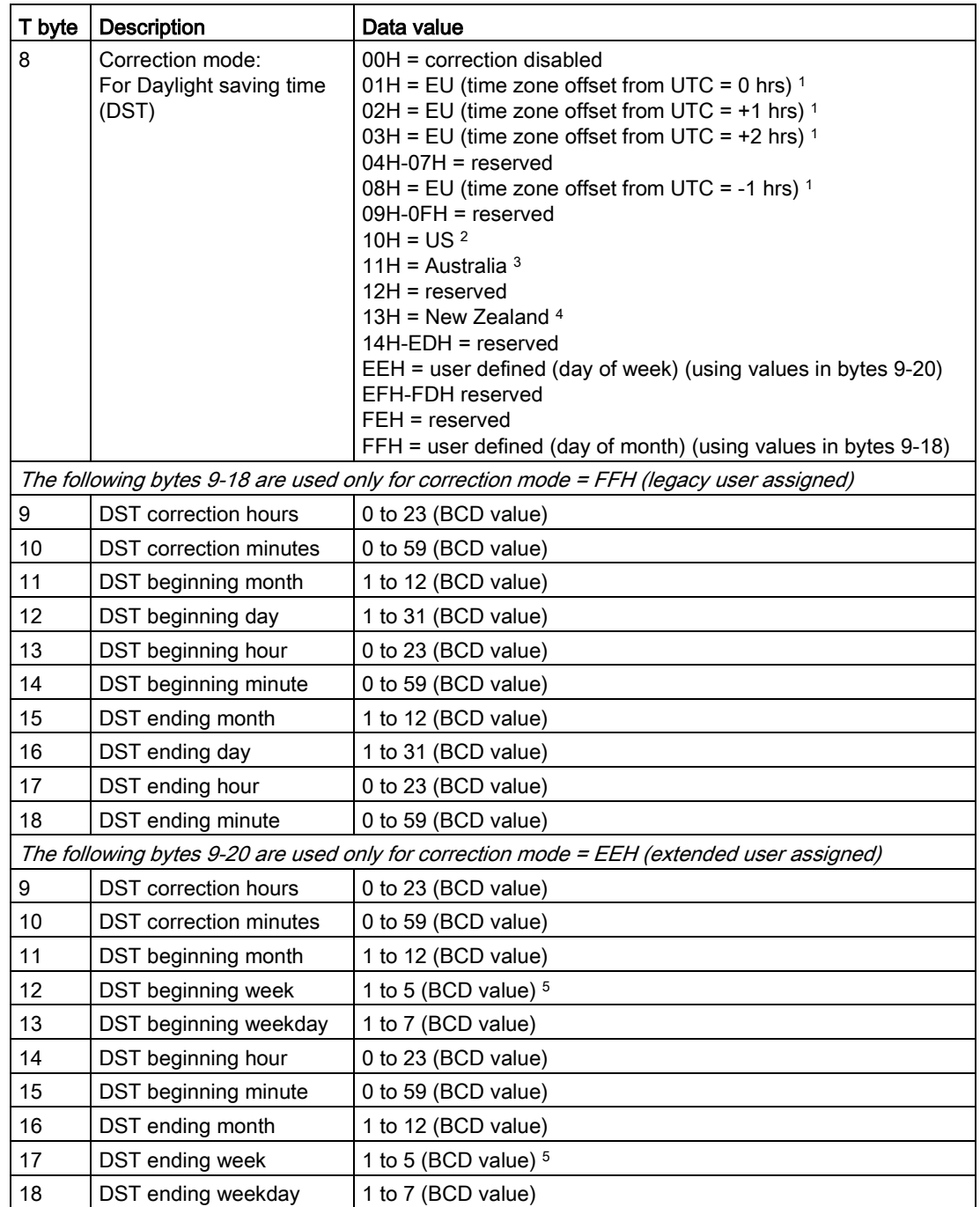

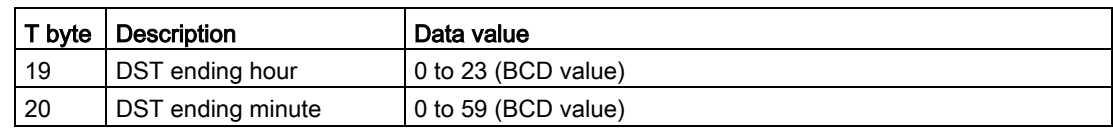

- 1 EU convention: Adjust time ahead one hour on last Sunday in March at 1:00 a.m. UTC. Adjust time back one hour on last Sunday in October at 2:00 a.m. UTC. (The local time when the correction is made depends upon the time zone offset from UTC).
- <sup>2</sup> US convention: 2007 standard Adjust time ahead one hour on second Sunday in March at 2:00 a.m. local time. Adjust time back one hour on first Sunday in November at 2:00 a.m. local time.
- 3 Australia convention: 2007 standard Adjust time ahead one hour on first Sunday in October at 2:00 a.m. local time. Adjust time back one hour on first Sunday in April at 2:00 a.m. local time (also for Australia - Tasmania).
- 4 New Zealand convention: 2007 standard Adjust time ahead one hour on last Sunday in September at 2:00 a.m. local time. Adjust time back one hour on first Sunday in April at 2:00 a.m. local time.
- <sup>5</sup> To assign the last occurrence of the weekday in the month (for example, the last Monday in April), set the week  $= 5$ .

## Extended power outage effect on the CPU clock

See the S7-200 SMART system manual appendix A CPU specifications, for how long the real-time clock can maintain the correct time during power outages.

A CPU initializes with the time values shown in the following table, after an extended power outage.

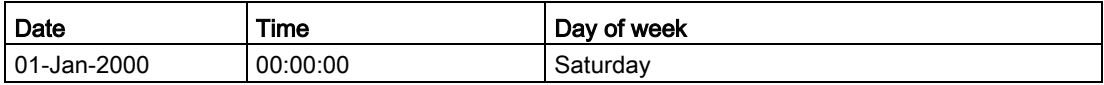

## Note

## Compact serial (CRs) CPU models do not have a RTC (Real-time Clock)

You can use the READ\_RTCX and SET\_RTCX instructions to set the year, date, and time values in compact serial (CRs) CPU models, but the values will be lost on the next CPU power off-on cycle. On power-up, the date and time will initialize to January 1, 2000.
# 7.3 Communication

## 7.3.1 GET and PUT (Ethernet)

You can use the GET and PUT instructions for communication between S7-200 SMART CPUs through the Ethernet connection.

### **Note**

The CPU models CPU CR20s, CPU CR30s, CPU CR40s, and CPU CR60s have no Ethernet port and do not support any functions related to the use of Ethernet communications.

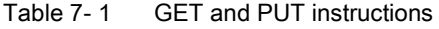

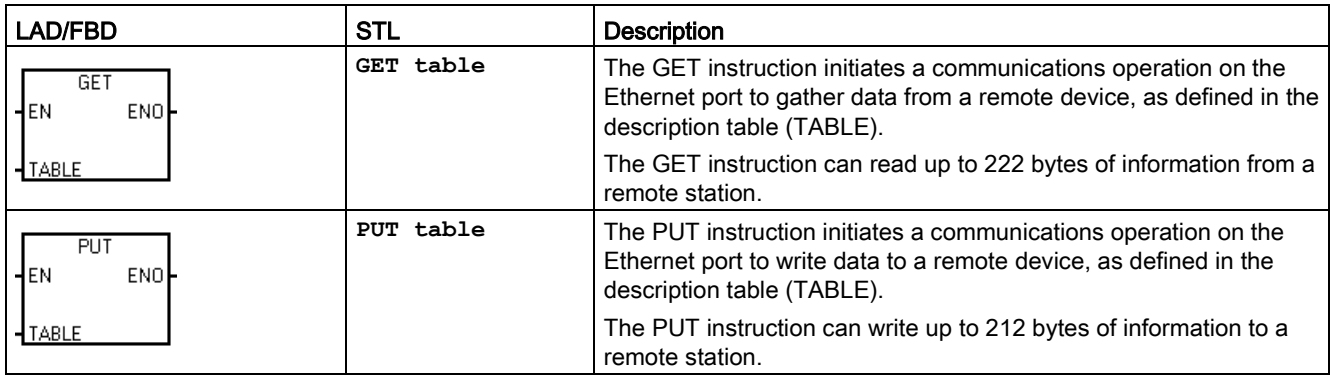

You can have any number of GET and PUT instructions in the program, but only a maximum of 16 GET and PUT instructions can be activated at any one time. For example, you can have eight GET and eight PUT instructions, or six GET and ten PUT instructions, active at the same time in a given CPU.

When you execute a GET or PUT instruction, the CPU makes an Ethernet connection to the remote IP address in the GET or PUT table. The CPU maintains a maximum of eight connections at a time. Once a connection is established, that connection is maintained until the CPU goes to STOP mode.

The CPU utilizes a single connection for all GET/PUT instructions that are directed to the same IP address. For example, if there are three GET instructions enabled at the same time when the remote IP address is 192.168.2.10, then the GET instructions execute sequentially on one Ethernet connection to IP address 192.168.2.10.

If you try to create a ninth connection (a ninth IP address), the CPU searches through the connections to find the connection that has been inactive for the longest period of time. The CPU disconnects this connection and then creates a connection to the new IP address.

The GET and PUT instructions require additional communication background time (refer to ["Configuring communication"](#page-127-0) (Page [128\)](#page-127-0)) when they are processing/active/busy and also when they are just maintaining the connection to the other device. The amount of communication background time required depends on the number of GET and PUT

instruction that are active/busy, how often the GET and PUT instructions are executed, and the number of connections that are currently open. You should adjust the communication background time to a higher value if the communication performance is slow.

Table 7- 2 Valid operands for the GET and PUT instructions

| Inputs/Outputs | Data Type   | Operands                                    |
|----------------|-------------|---------------------------------------------|
| TABLE          | <b>RVTE</b> | , VB, MB, SMB, SB, *VD, *LD, *AC<br>IB, QB, |

Error conditions that set ENO = 0:

- 0006 (indirect address)
- If the function returns an error and sets the E bit of table status byte (see the figure below)

The following figure describes the table that is referenced by the TABLE parameter, and the following table lists the error codes.

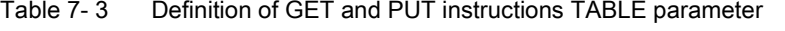

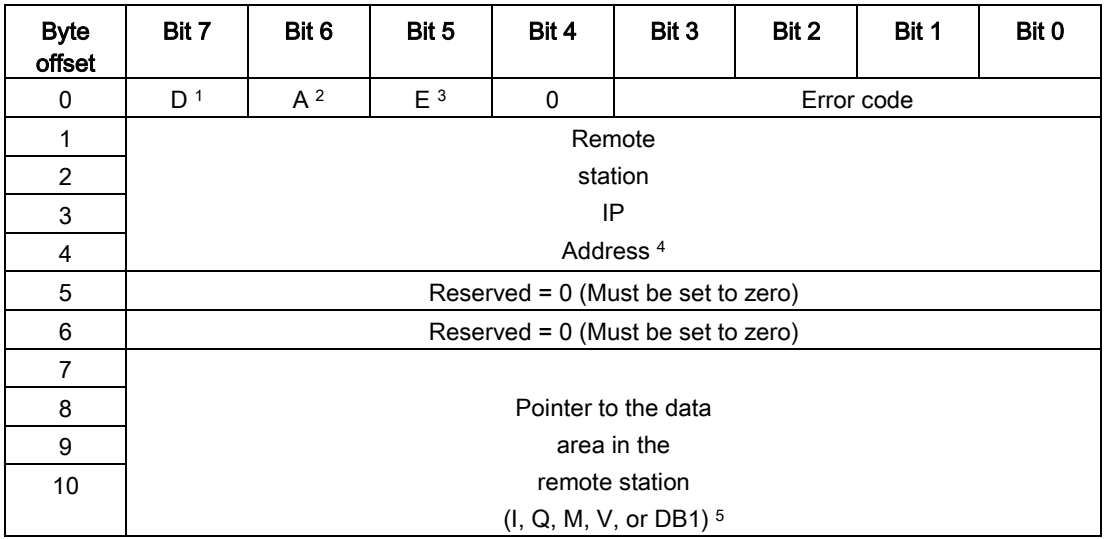

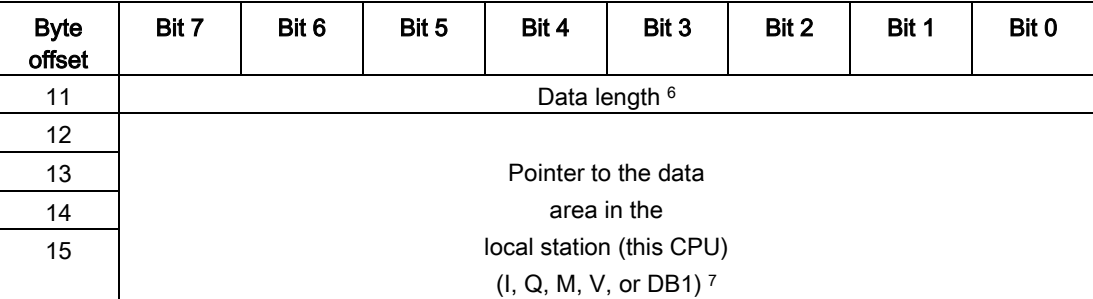

<sup>1</sup> D - Done (function has been completed)

<sup>2</sup> A - Active (function has been queued)

 $3 E$  - Error (function returned an error)

4 Remote station IP address: The address of the CPU whose data is to be accessed.

- 5 Pointer to the data area in the remote station: An indirect pointer to the data that is to be accessed in the remote station.
- 6 Data length: The number of bytes of data that are to be accessed in the remote station (1 to 212 bytes for PUT and 1 to 222 bytes for GET).
- <sup>7</sup> Pointer to the data area in the local station: An indirect pointer to the data that is to be accessed in the local station (this CPU).

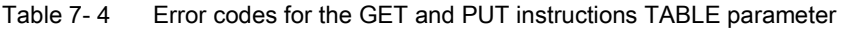

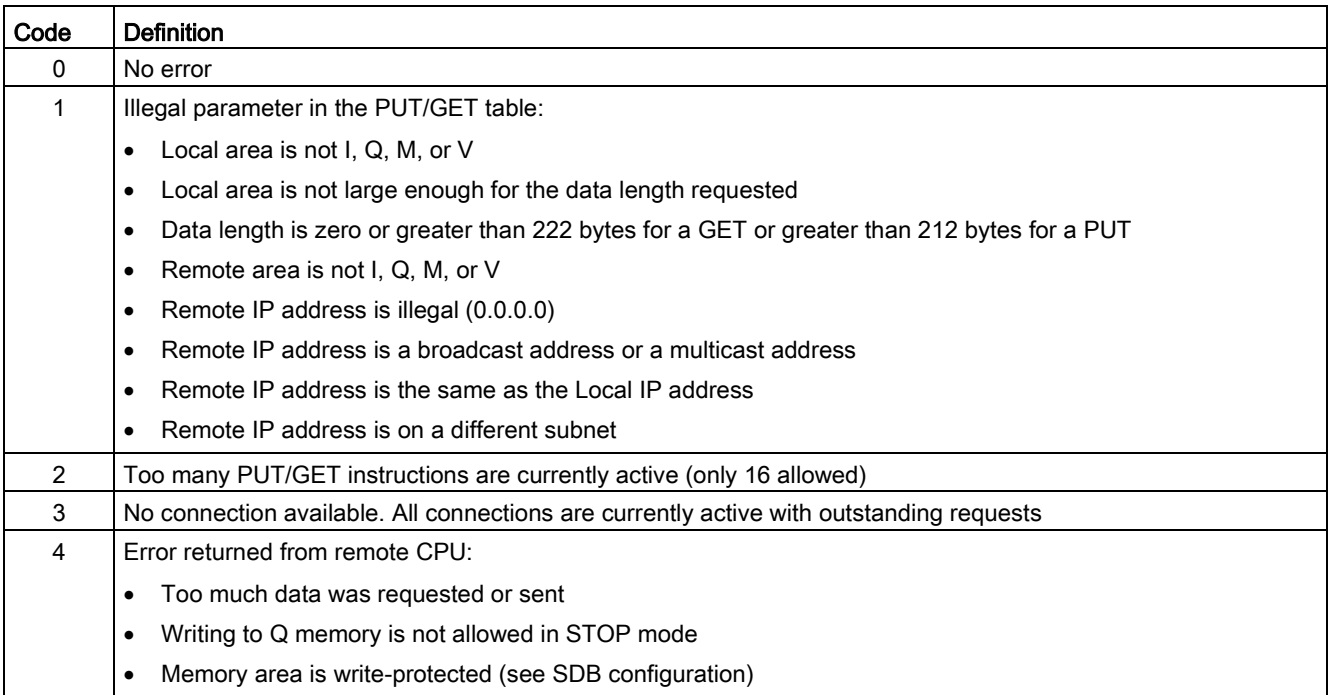

### Program instructions

7.3 Communication

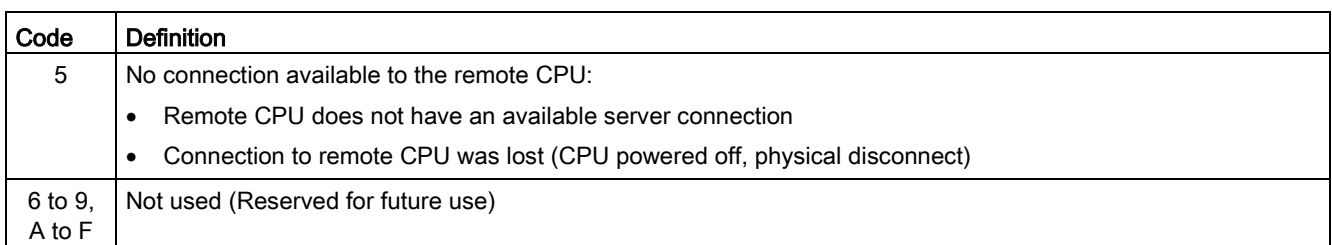

The following figure shows an example to illustrate the utility of the GET and PUT instructions. For this example, consider a production line where tubs of butter are being filled and sent to one of four boxing machines (case packers). The case packer packs eight tubs of butter into a single cardboard box. A diverter machine controls the flow of butter tubs to each of the case packers. Four CPUs control the case packers, and a CPU with a TD 400 operator interface controls the diverter.

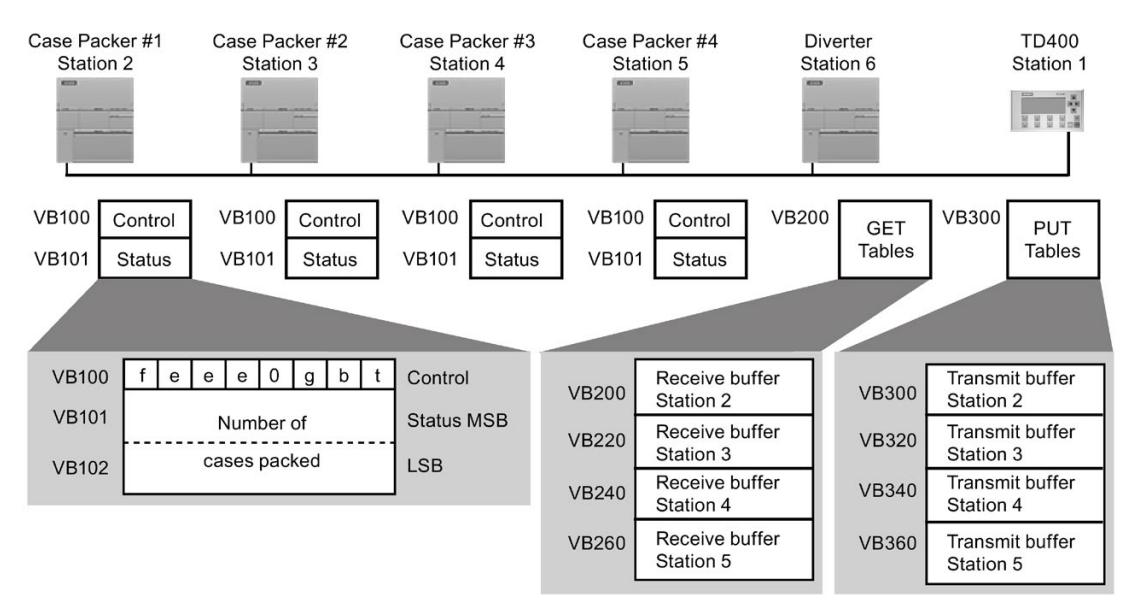

t Out of butter tubs to pack; t=1, out of butter tubs

b Box supply is low; b=1, must add boxes in the next 30 minutes

g Glue supply is low; g=1, must add glue in the next 30 minutes

eee Error code identifying the type of fault experienced

f Fault indicator; f=1, the case packer has detected an error

The following figure shows the GET table (VB200) and PUT table (VB300) for accessing the data in station 2. The Diverter CPU uses a GET instruction to read the control and status information on a continuous basis from each of the case packers. Each time a case packer has packed 100 cases, the diverter notes this and sends a message to clear the status word using a PUT instruction.

| GET                    | <b>Bit</b>                           | <b>Bit</b> | <b>Bit</b>                           | <b>Bit</b>          | <b>Bit</b> | <b>Bit</b>   | <b>Bit</b> | Bit          | PUT                    | Bit                                | <b>Bit</b>                           | <b>Bit</b> | Bit | <b>Bit</b> | <b>Bit</b>   | <b>Bit</b> | <b>Bit</b> |
|------------------------|--------------------------------------|------------|--------------------------------------|---------------------|------------|--------------|------------|--------------|------------------------|------------------------------------|--------------------------------------|------------|-----|------------|--------------|------------|------------|
| <b>TABLE</b><br>buffer | $\overline{7}$                       | 6          | 5                                    | 4                   | 3          | $\mathbf{2}$ | 1          | 0            | <b>TABLE</b><br>buffer | $\overline{7}$                     | 6                                    | 5          | 4   | 3          | $\mathbf{2}$ | 1          | 0          |
| <b>VB200</b>           | D                                    | A          | E                                    | 0                   |            | Error code   |            |              | <b>VB300</b>           | E<br>D<br>A<br>Error code<br>0     |                                      |            |     |            |              |            |            |
| <b>VB201</b>           |                                      |            | Remote station IP address = 192.     |                     |            |              |            |              | <b>VB301</b>           |                                    | Remote station IP address = 192.     |            |     |            |              |            |            |
| <b>VB202</b>           |                                      |            |                                      |                     | 168.       |              |            |              | <b>VB302</b>           |                                    | 168.                                 |            |     |            |              |            |            |
| <b>VB203</b>           |                                      |            |                                      |                     | 50.        |              |            |              | <b>VB303</b>           |                                    |                                      |            |     | 50.        |              |            |            |
| <b>VB204</b>           |                                      |            |                                      |                     | 2          |              |            |              | <b>VB304</b>           |                                    |                                      |            |     | 2          |              |            |            |
| <b>VB205</b>           |                                      |            | Reserved = $0$ (Must be set to zero) |                     |            |              |            |              | <b>VB305</b>           |                                    | Reserved = $0$ (Must be set to zero) |            |     |            |              |            |            |
| <b>VB206</b>           | Reserved = $0$ (Must be set to zero) |            |                                      |                     |            |              |            |              | <b>VB306</b>           | Reserved = 0 (Must be set to zero) |                                      |            |     |            |              |            |            |
| <b>VB207</b>           | Pointer to the data                  |            |                                      |                     |            |              |            |              | <b>VB307</b>           | Pointer to the data                |                                      |            |     |            |              |            |            |
| <b>VB208</b>           | area in the                          |            |                                      |                     |            |              |            |              | <b>VB308</b>           | area in the                        |                                      |            |     |            |              |            |            |
| <b>VB209</b>           |                                      |            |                                      | remote station $=$  |            |              |            |              | <b>VB309</b>           |                                    | remote station $=$                   |            |     |            |              |            |            |
| <b>VB210</b>           |                                      |            |                                      |                     | (&VB100)   |              |            |              | <b>VB310</b>           | (8VB101)                           |                                      |            |     |            |              |            |            |
| <b>VB211</b>           |                                      |            | Data length $=$ 3 bytes              |                     |            |              |            |              | <b>VB311</b>           | Data length $= 2$ bytes            |                                      |            |     |            |              |            |            |
| <b>VB212</b>           |                                      |            |                                      | Pointer to the data |            |              |            |              | <b>VB312</b>           | Pointer to the data                |                                      |            |     |            |              |            |            |
| <b>VB213</b>           |                                      |            |                                      | area in the         |            |              |            |              | <b>VB313</b>           | area in the                        |                                      |            |     |            |              |            |            |
| <b>VB214</b>           |                                      |            | local station (this CPU) =           |                     |            |              |            |              | <b>VB314</b>           | local station (this CPU) =         |                                      |            |     |            |              |            |            |
| <b>VB215</b>           | (XVB216)                             |            |                                      |                     |            |              |            | <b>VB315</b> | (XVB316)               |                                    |                                      |            |     |            |              |            |            |
| <b>VB216</b>           | Control                              |            |                                      |                     |            |              |            |              | <b>VB316</b>           | $\Omega$                           |                                      |            |     |            |              |            |            |
| <b>VB217</b>           |                                      |            |                                      | <b>Status MSB</b>   |            |              |            |              | <b>VB317</b>           |                                    |                                      |            |     | 0          |              |            |            |
| <b>VB218</b>           | <b>Status LSB</b>                    |            |                                      |                     |            |              |            |              |                        |                                    |                                      |            |     |            |              |            |            |

Table 7- 5 GET and PUT instructions buffer for reading from and clearing the count of Case Packer 1

In this example, the data immediately follows the PUT and GET tables. This data can be placed anywhere in the CPU memory since it is pointed to by the local station pointer in a table (for example, VB212 - VB215).

Network 1 On the first scan, clear all  $\mathbf{1}$ **SM0.1** FILL\_N LD SM0.1 receive and transmit buff-EN END Y ł FILL +0, VW200, 40 ers. łм out-ww200 FILL +0, VW300, 40 40 Jм FILL\_N EN END Y OUT łм AV300 40 Network 2 When the GET "Done" bit  $\overline{2}$ MOV\_B V200.7 WV217 LD V200.7 (V200.7) is set and ┪╍╽ EN ENO ⇥ t. J.  $+100$ AW= VW217, +100 100 cases have been OUT-VB301  $192 - 1N$ MOVB 192, VB301 packed: MOVB 168, VB302 1. Load the station ad-MOV E MOVB 50, VB303 dress of case packer 1. EN ENO ⊣ MOVB 2, VB304 2. Load a pointer to the 161 J۱N OUT-VB302 MOVW 0, VB305 data in the remote sta-MOVD &VB101, VD307 tion. MOVB 2, VB311 MOV B MOVD &VB316, VD312 3. Load the length of data ENO EN MOVW 0, VW316 to be transmitted. OUT VB303  $50 - 11$ PUT VB300 4. Load the data to transmit. MOV B Reset the number of cases ¥ EN ENO packed by case packer 1OUT VB304 MOV W EN ENO K **OUT-VW305** n-In

Table 7- 6 Example: GET and PUT instructions

Program instructions

7.3 Communication

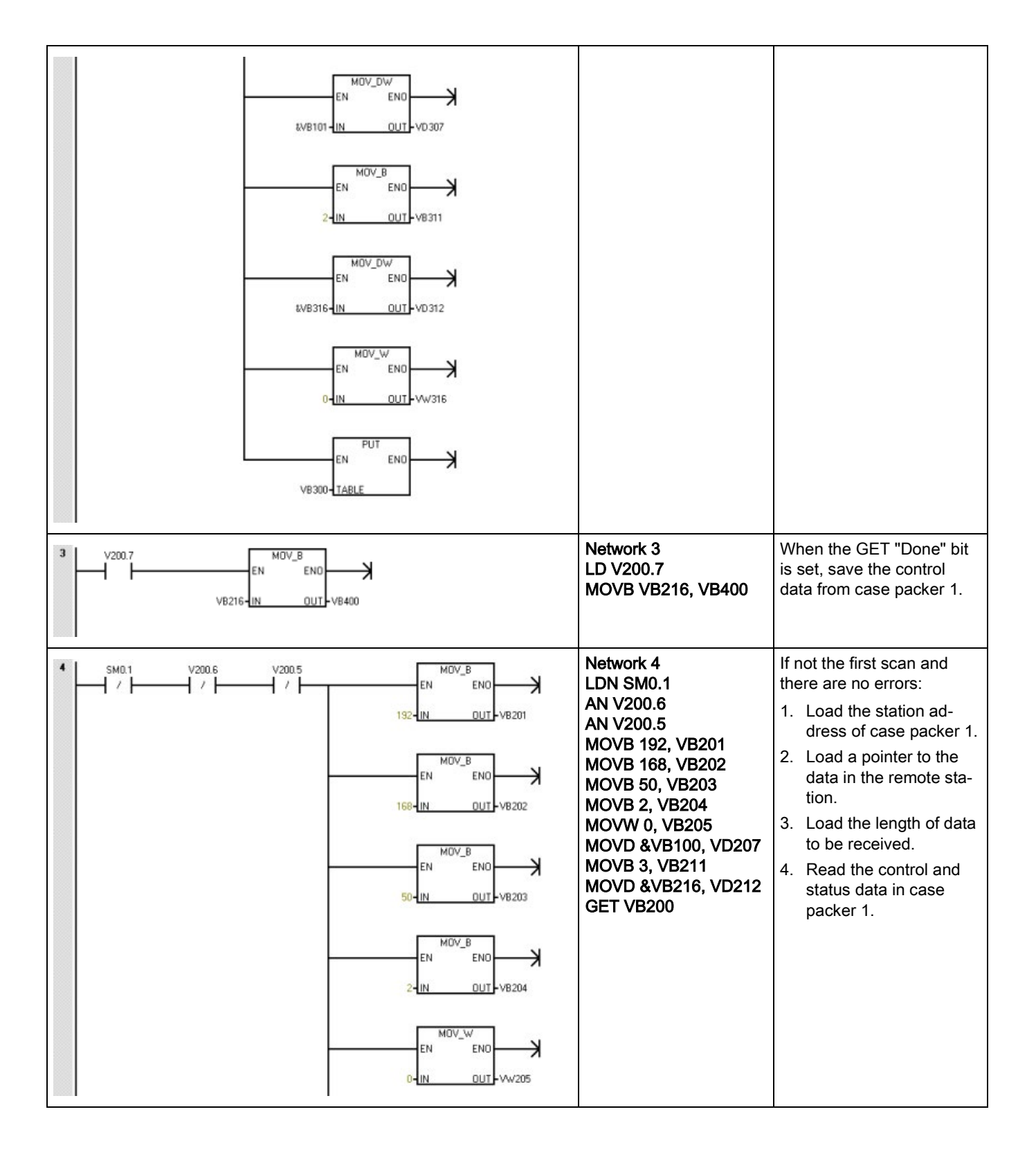

### 7.3 Communication

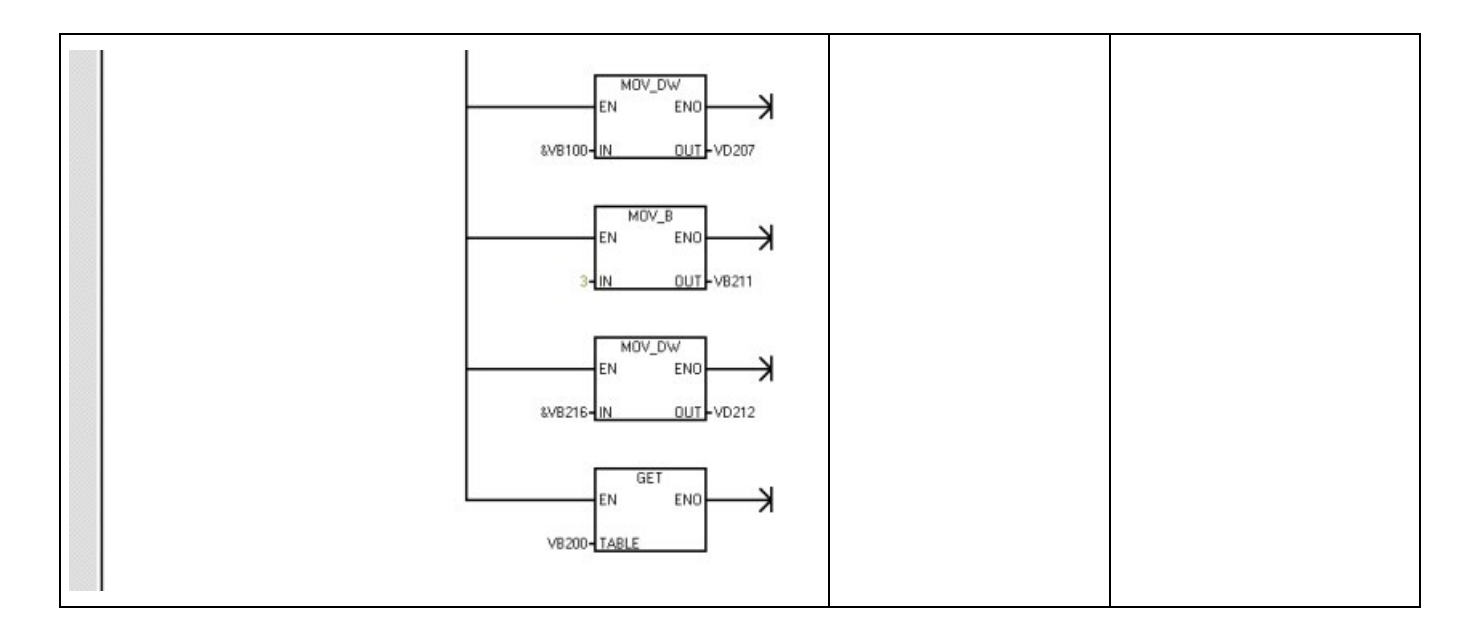

## 7.3.2 Transmit and receive (Freeport on RS485/RS232)

You can use the Transmit (XMT) and Receive (RCV) instructions for communication between a S7-200 SMART CPU and other devices through the CPU serial port(s). Each S7-200 SMART CPU provides an integrated RS485 port (Port 0). The standard CPUs additionally support an optional CM01 Signal Board (SB) RS232/RS485 port (Port 1). The communication protocol must be implemented in the user program.

#### **Note**

The CPU models CPU CR20s, CPU CR30s, CPU CR40s, and CPU CR60s do not support the use of signal boards.

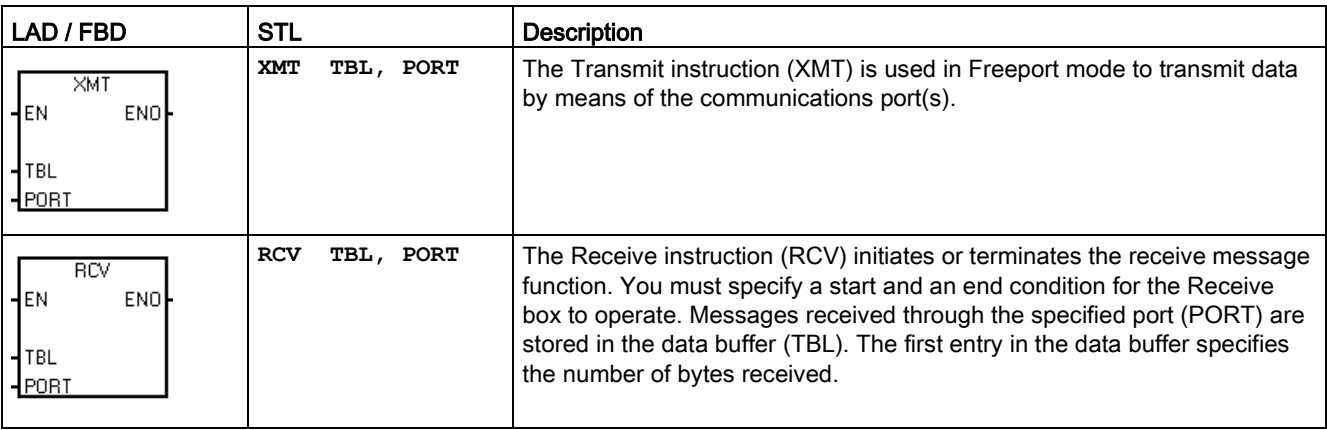

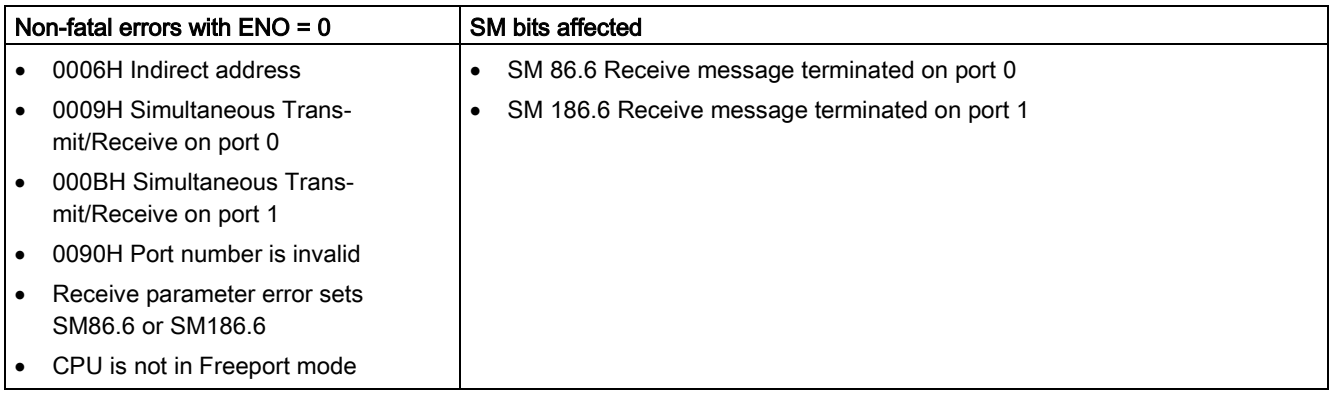

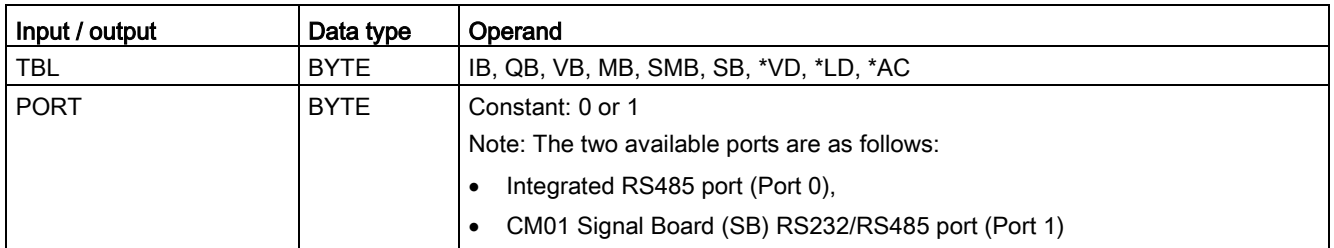

### Using Freeport mode to control the serial communications port

You can select the Freeport mode to control the serial communications port of the CPU by means of your user program. When you select Freeport mode, your program controls the operation of the communications port through the use of the receive interrupts, the transmit interrupts, the Transmit instruction, and the Receive instruction and entirely controls the communications protocol while in Freeport mode. You use SMB30 and SMB130 to select the baud rate and parity.

The CPU assigns two special memory bytes to the two physical ports:

- SMB30 to the integrated RS485 port (Port 0)
- SMB130 to the CM01 RS232/RS485 Signal Board (SB) port (Port 1)

The Freeport mode is disabled and normal communications are re-established (for example, HMI device access) when the CPU is in STOP mode.

In the simplest case, you can send a message to a printer or a display using only the Transmit (XMT) instruction. Other examples include a connection to a bar code reader, a weigh scale, and a welder. In each case, you must write your program to support the protocol that is used by the device with which the CPU communicates while in Freeport mode.

You can only use Freeport communications when the CPU is in RUN mode. Enable the Freeport mode by setting a value of 01 in the protocol select field of SMB30 (Port 0) or SMB130 (Port 1). While in Freeport mode, you cannot communicate with an HMI on the same port.

### **Note**

The serial CR model CPUs disable Freeport mode when you connect a USB-PPI cable to the CPU. Likewise, the CPU inhibits the switch to Freeport mode if you connect a USB-PPI cable to the CRs CPUs.

### Changing PPI communications to Freeport mode

SMB30 and SMB130 configure the communications ports, 0 and 1 respectively, for Freeport operation and provide selection of baud rate, parity, and number of data bits. The following figure describes the Freeport control byte. One stop bit is generated for all configurations.

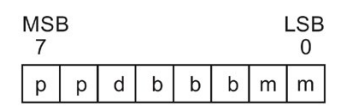

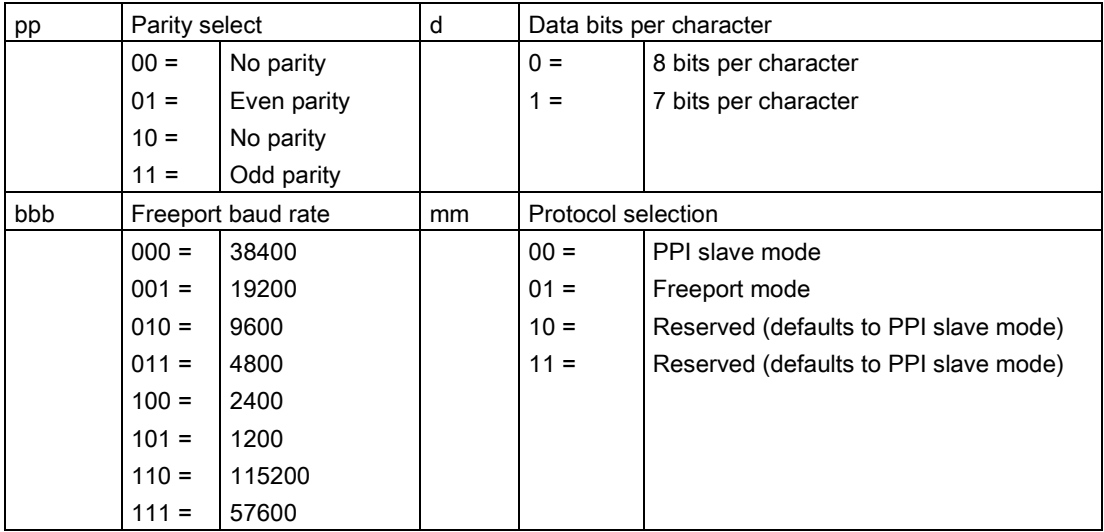

### Transmit data

The Transmit instruction lets you send a buffer of one or more characters, up to a maximum of 255. The following figure shows the format of the Transmit buffer.

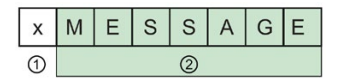

① Number of bytes to transmit

② Characters of the message

If an interrupt routine is attached to the transmit complete event, the CPU generates an interrupt (interrupt event 9 for port 0 and interrupt event 26 for port 1) after the last character of the buffer is sent.

You can transmit without using interrupts (for example, sending a message to a printer) by monitoring SM4.5 (port 0) or SM4.6 (port 1) to signal when transmission is complete.

You can use the Transmit instruction to generate a BREAK condition by setting the number of characters to zero and then executing the Transmit instruction. This generates a BREAK condition on the line for 16-bit times at the current baud rate. Transmitting a BREAK is handled in the same manner as transmitting any other message, in that a Transmit interrupt is generated when the BREAK is complete and SM4.5 or SM4.6 signals the current status of the Transmit operation.

### Receive data

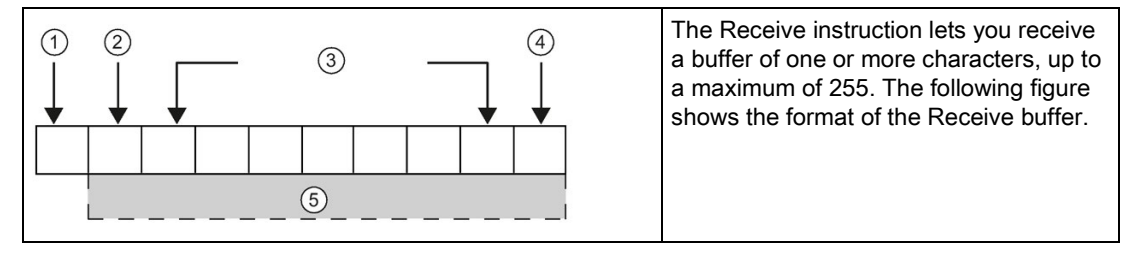

① Number of bytes received (byte field)

- ② Start character
- ③ Message
- ④ End character
- ⑤ Characters of the message

If an interrupt routine is attached to the receive message complete event, the CPU generates an interrupt (interrupt event 23 for port 0 and interrupt event 24 for port 1) after the last character of the buffer is received.

You can receive messages without using interrupts by monitoring SMB86 (port 0) or SMB186 (port 1). This byte is non-zero when the Receive instruction is inactive or has been terminated. It is zero when a receive is in progress.

As shown in the following table, the Receive instruction allows you to select the message start and message end conditions, using SMB86 through SMB94 for port 0 and SMB186 through SMB194 for port 1.

#### **Note**

The receive message function is automatically terminated in case of a framing, parity, overrun, or break error.

You must define a start condition and an end condition (maximum character count) for the receive message function to operate.

## Receive buffer format (SMB86 to SMB94, and SMB186 to SMB194)

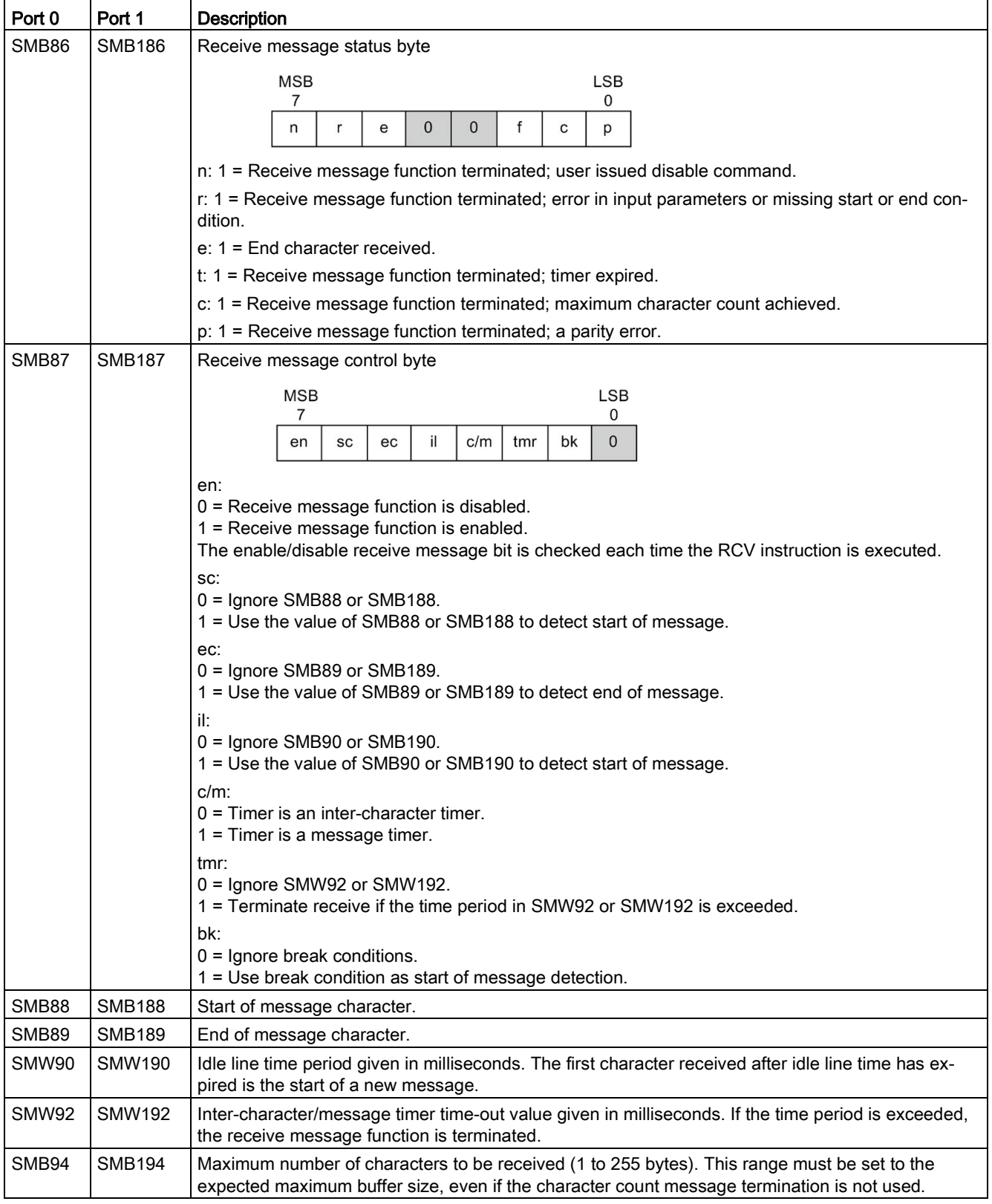

### Start and End conditions for the Receive instruction

The Receive instruction uses the bits of the receive message control byte (SMB87 or SMB187) to define the message start and end conditions.

#### **Note**

If there is traffic present on the communications port from other devices when the Receive instruction is executed, the receive message function could begin receiving a character in the middle of that character, resulting in a possible parity or framing error and termination of the receive message function. If parity is not enabled the received message could contain incorrect characters. This situation can occur when the start condition is specified to be a specific start character or any character, as described in item 2 and item 6 below.

The Receive instruction supports several message start conditions. Specifying a start condition involving a break or an idle line detection avoids the problem of starting a message in the middle of a character by forcing the receive message function to synchronize the start of the message with the start of a character before placing characters into the message buffer.

The Receive instruction supports several start conditions:

1. *Idle line detection:* The idle line condition is defined as a quiet or idle time on the transmission line. A receive is started when the communications line has been quiet or idle for the number of milliseconds specified in SMW90 or SMW190. When the Receive instruction in your program is executed, the receive message function initiates a search for an idle line condition. If any characters are received before the idle line time expires, the receive message function ignores those characters and restarts the idle line timer with the time from SMW90 or SMW190. See the following figure. After the idle line time expires, the receive message function stores all subsequent characters received in the message buffer.

The idle line time should always be greater than the time to transmit one character (start bit, data bits, parity and stop bits) at the specified baud rate. A typical value for the idle line time is three character times at the specified baud rate.

You use idle line detection as a start condition for binary protocols, protocols where there is not a particular start character, or when the protocol specifies a minimum time between messages.

Setup:  $i = 1$ , sc = 0, bk = 0, SMW90/SMW190 = idle line timeout in milliseconds

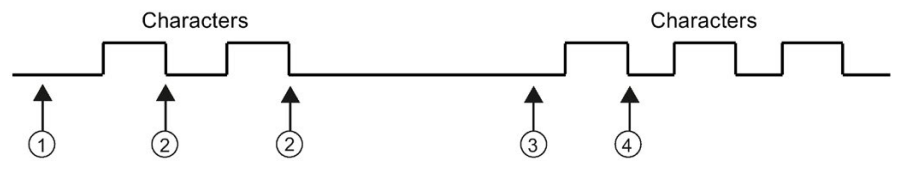

- ① Receive instruction is executed: Starts the idle time
- ② Restarts the idle time
- ③ Idle time is detected: Starts the Receive Message function
- ④ First character is placed in the message buffer
- 2. *Start character detection:* The start character is any character which is used as the first character of a message. A message is started when the start character specified in SMB88 or SMB188 is received. The receive message function stores the start character in the receive buffer as the first character of the message. The receive message function ignores any characters that are received before the start character. The start character and all characters received after the start character are stored in the message buffer.

Typically, you use start character detection for ASCII protocols in which all messages start with the same character.

Setup: il = 0, sc = 1, bk = 0, SMW90/SMW190 = don't care, SMB88/SMB188 = start character

3. Idle line and start character: The Receive instruction can start a message with the combination of an idle line and a start character. When the Receive instruction is executed, the receive message function searches for an idle line condition. After finding the idle line condition, the receive message function looks for the specified start

character. If any character but the start character is received, the receive message function restarts the search for an idle line condition. All characters received before the idle line condition has been satisfied and before the start character has been received are ignored. The start character is placed in the message buffer along with all subsequent characters.

The idle line time should always be greater than the time to transmit one character (start bit, data bits, parity and stop bits) at the specified baud rate. A typical value for the idle line time is three character times at the specified baud rate.

Typically, you use this type of start condition when there is a protocol that specifies a minimum time between messages, and the first character of the message is an address or something which specifies a particular device. This is most useful when implementing a protocol where there are multiple devices on the communications link. In this case the Receive instruction triggers an interrupt only when a message is received for the specific address or devices specified by the start character.

Setup: il = 1, sc = 1, bk = 0, SMW90/SMW190 > 0, SMB88/SMB188 = start character

4. Break detection: A break is indicated when the received data is held to a zero value for a time greater than a full character transmission time. A full character transmission time is defined as the total time of the start, data, parity and stop bits. If the Receive instruction is configured to start a message on receiving a break condition, any characters received after the break condition are placed in the message buffer. Any characters received before the break condition are ignored.

Typically, you use break detection as a start condition only when a protocol requires it.

Setup: il = 0, sc = 0, bk = 1, SMW90/SMW190 = don't care, SMB88/SMB188 = don't care

5. Break and a start character: The Receive instruction can be configured to start receiving characters after receiving a break condition, and then a specific start character, in that sequence. After the break condition, the receive message function looks for the specified start character. If any character but the start character is received, the receive message function restarts the search for a break condition. All characters received before the break condition has been satisfied and before the start character has been received are ignored. The start character is placed in the message buffer along with all subsequent characters.

Setup: il = 0, sc = 1, bk = 1, SMW90/SMW190 = don't care, SMB88/SMB188 = start character

6. Any character: The Receive instruction can be configured to immediately start receiving any and all characters and placing them in the message buffer. This is a special case of the idle line detection. In this case the idle line time (SMW90 or SMW190) is set to zero. This forces the Receive instruction to begin receiving characters immediately upon execution.

Setup: il = 1, sc = 0, bk = 0, SMW90/SMW190 = 0, SMB88/SMB188 = don't care

Starting a message on any character allows the message timer to be used to time out the receiving of a message. This is useful in cases where Freeport is used to implement the master or host portion of a protocol and there is a need to time out if no response is received from a slave device within a specified amount of time. The message timer starts when the Receive instruction executes because the idle line time was set to zero. The message timer times out and terminates the receive message function if no other end condition is satisfied.

Setup: il = 1, sc = 0, bk = 0, SMW90/SMW190 = 0, SMB88/SMB188 = don't care, c/m = 1, tmr = 1, SMW92 = message timeout in milliseconds

The Receive instruction supports several ways to terminate a message. The message can be terminated on one or a combination of the following:

1. *End character detection:* The end character is any character which is used to denote the end of the message. After finding the start condition, the Receive instruction checks each character received to see if it matches the end character. When the end character is received, it is placed in the message buffer and the receive is terminated.

Typically, you use end character detection with ASCII protocols where every message ends with a specific character. You can use end character detection in combination with the intercharacter timer, the message timer or the maximum character count to terminate a message.

Setup: ec = 1, SMB89/SMB189 = end character

2. *Intercharacter timer:* The intercharacter time is the time measured from the end of one character (the stop bit) to the end of the next character (the stop bit). If the time between characters (including the second character) exceeds the number of milliseconds specified in SMW92 or SMW192, the receive message function is terminated. The intercharacter timer is restarted on each character received. See the following figure.

You can use the intercharacter timer to terminate a message for protocols which do not have a specific end-of-message character. This timer must be set to a value greater than one character time at the selected baud rate since this timer always includes the time to receive one entire character (start bit, data bits, parity and stop bits).

You can use the intercharacter timer in combination with the end character detection and the maximum character count to terminate a message.

Characters Characters ↑

Setup: c/m = 0, tmr = 1, SMW92/SMW192 = timeout in milliseconds

① Restarts the intercharacter timer

② The intercharacter timer expires: Terminates the message and generates the Receive message interrupt

3. Message timer: The message timer terminates a message at a specified time after the start of the message. The message timer starts as soon as the start condition(s) for the receive message function have been met. The message timer expires when the number of milliseconds specified in SMW92 or SMW192 has passed. See the following figure.

Typically, you use a message timer when the communications devices cannot guarantee that there will not be time gaps between characters or when operating over modems. For modems, you can use a message timer to specify a maximum time allowed to receive the message after the message has started. A typical value for a message timer would be about 1.5 times the time required to receive the longest possible message at the selected baud rate.

You can use the message timer in combination with the end character detection and the maximum character count to terminate a message.

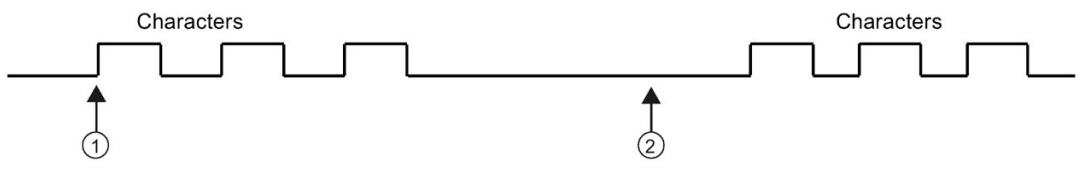

Setup: c/m = 1, tmr = 1, SMW92/SMW192 = timeout in milliseconds

- ① Start of the message: Starts the message timer
- ② The message timer expires: Terminates the message and generates the Receive message interrupt
- 4. *Maximum character count:* The Receive instruction must be told the maximum number of characters to receive (SMB94 or SMB194). When this value is met or exceeded, the receive message function is terminated. The Receive instruction requires that the user specify a maximum character count even if this is not specifically used as a terminating condition. This is because the Receive instruction needs to know the maximum size of the receive message so that user data placed after the message buffer is not overwritten.

The maximum character count can be used to terminate messages for protocols where the message length is known and always the same. The maximum character count is always used in combination with the end character detection, intercharacter timer, or message timer.

- 5. Parity errors: The Receive instruction automatically terminates when the hardware signals a parity, framing, or overrun error; or if a break condition is detected after the start of a message. Parity errors occur only if parity is enabled in SMB30 or SMB130. Framing errors occur if the stop bit is not correct. Overrun errors occur if characters come in to quickly for the hardware to handle. A break condition terminates a message because it resembles a parity or framing error to the hardware. There is no way to disable this function.
- 6. User termination: The user program can terminate a receive message function by executing another Receive instruction with the enable bit (EN) in SMB87 or SMB187 set to zero. This immediately terminates the receive message function.

### Using character interrupt control to receive data

To allow complete flexibility in protocol support, you can also receive data using character interrupt control. Each character received generates an interrupt. The received character is placed in SMB2, and the parity status (if enabled) is placed in SM3.0 just prior to execution of the interrupt routine attached to the receive character event. SMB2 is the Freeport receive character buffer. Each character received while in Freeport mode is placed in this location for easy access from the user program. SMB3 is used for Freeport mode and contains a parity error bit that is turned on when a parity, framing, overrun, or break error is detected on a received character. All other bits of the byte are reserved. Use the parity bit either to discard the message or to generate a negative acknowledgement to the message.

When the character interrupt is used at high baud rates (38.4 Kbps to 115.2 Kbps), the time between interrupts is very short. For example, the character interrupt for 38.4 Kbps is 260 microseconds, for 57.6 Kbps is 173 microseconds, and for 115.2 Kbps is 86 microseconds. Ensure that you keep the interrupt routines very short to avoid missing characters, or else use the Receive instruction.

#### **Note**

SMB2 and SMB3 are shared between Port 0 and Port 1. When the reception of a character on Port 0 results in the execution of the interrupt routine attached to that event (interrupt event 8), SMB2 contains the character received on Port 0, and SMB3 contains the parity status of that character. When the reception of a character on Port 1 results in the execution of the interrupt routine attached to that event (interrupt event 25), SMB2 contains the character received on Port 1 and SMB3 contains the parity status of that character.

# Example: Transmit and Receive instructions

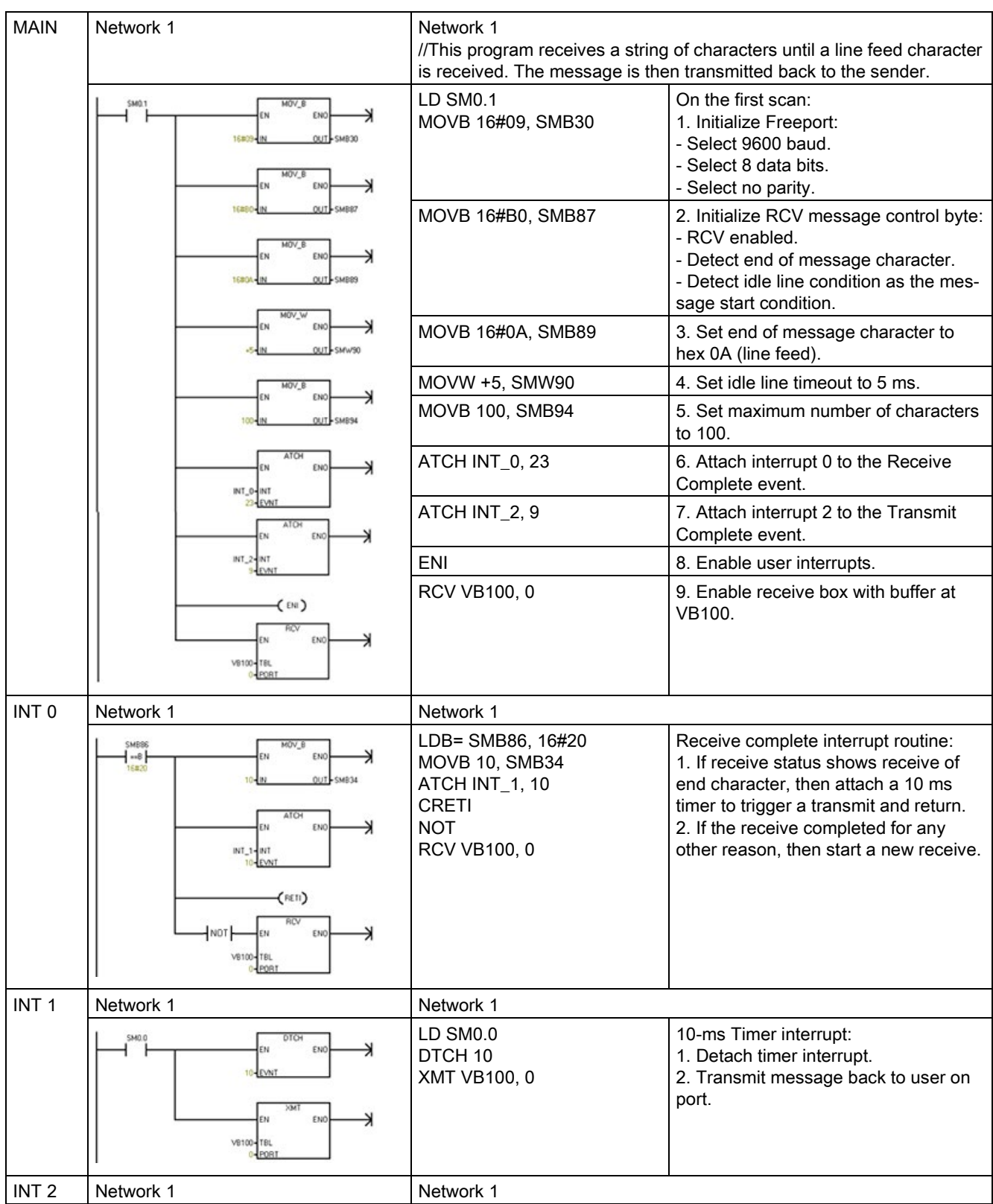

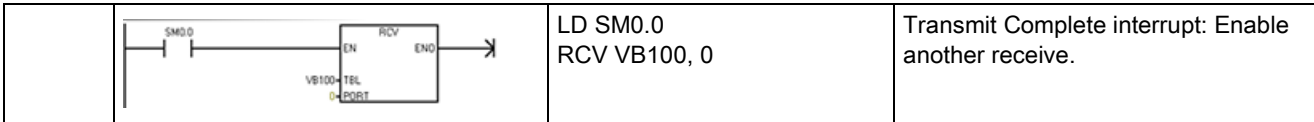

## 7.3.3 Get port address and set port address (PPI protocol on RS485/RS232)

You can use the GET\_ADDR and SET\_ADDR instructions to read and set the PPI network address of the selected port.

#### Note

The CPU models CPU CR20s, CPU CR30s, CPU CR40s, and CPU CR60s do not support the use of signal boards.

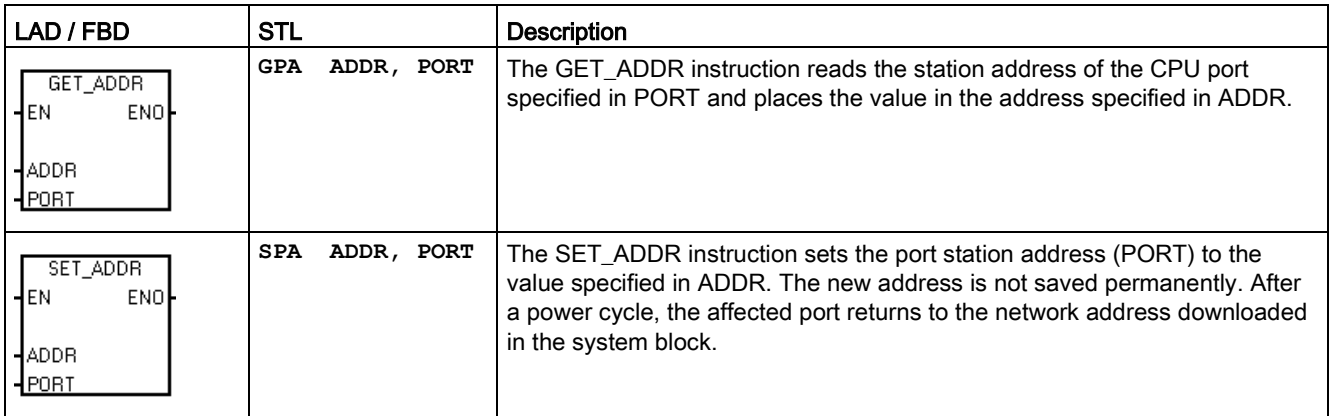

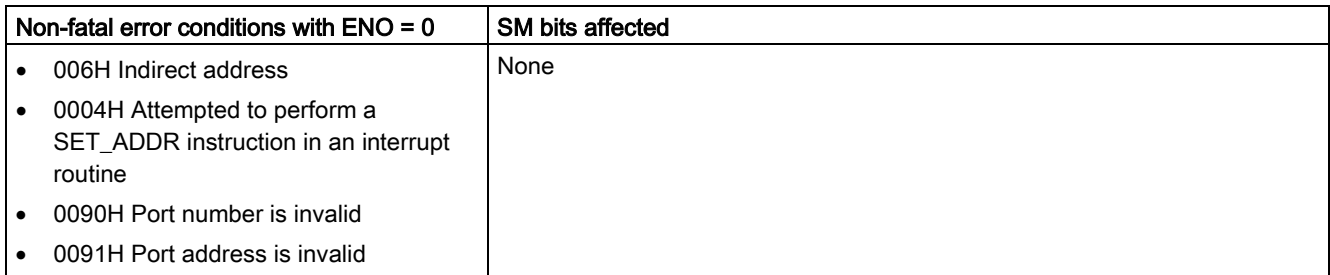

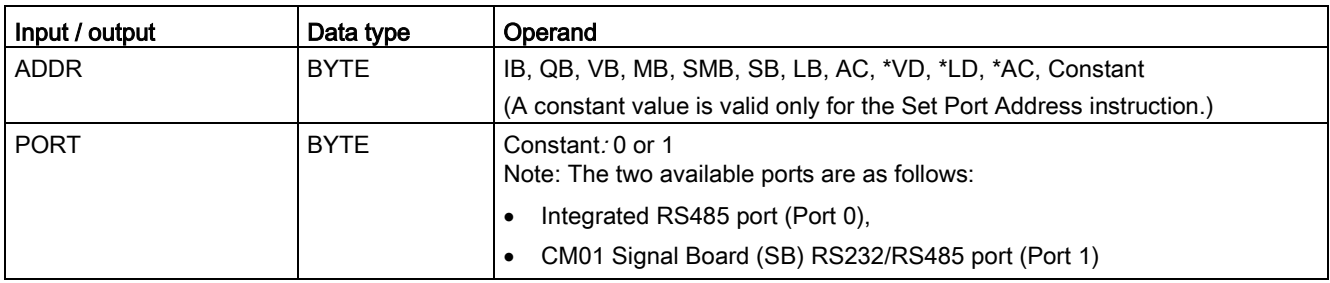

## 7.3.4 Get IP address and set IP address (Ethernet)

You can use the GIP\_ADDR and SIP\_ADDR instructions to read and set the Ethernet IP address, the subnet mask, and gateway address for the Ethernet port.

### **Note**

The CPU models CPU CR20s, CPU CR30s, CPU CR40s, and CPU CR60s have no Ethernet port and do not support any functions related to the use of Ethernet communications.

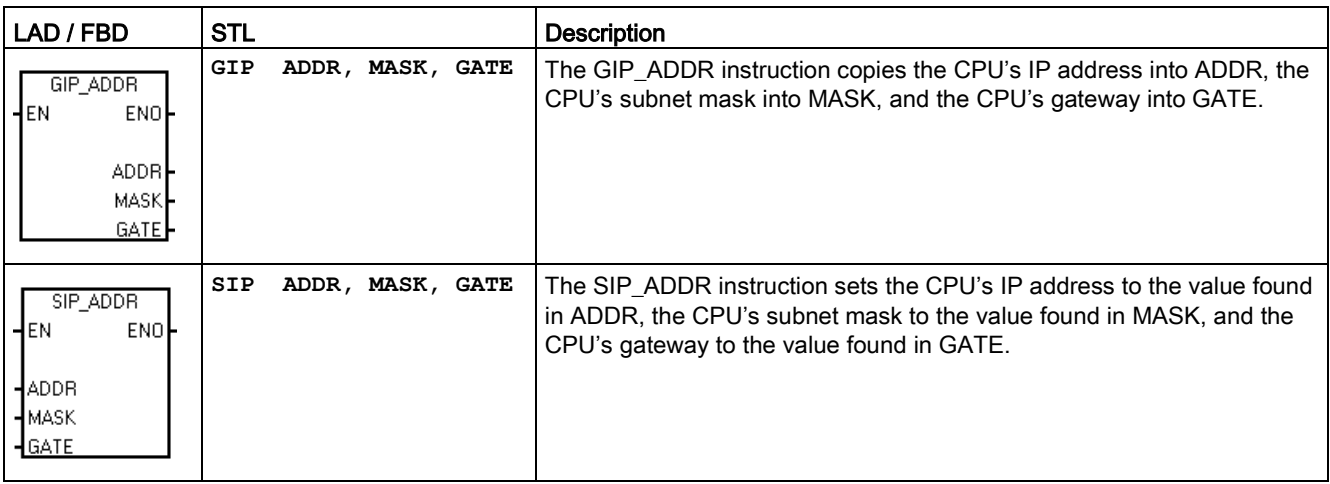

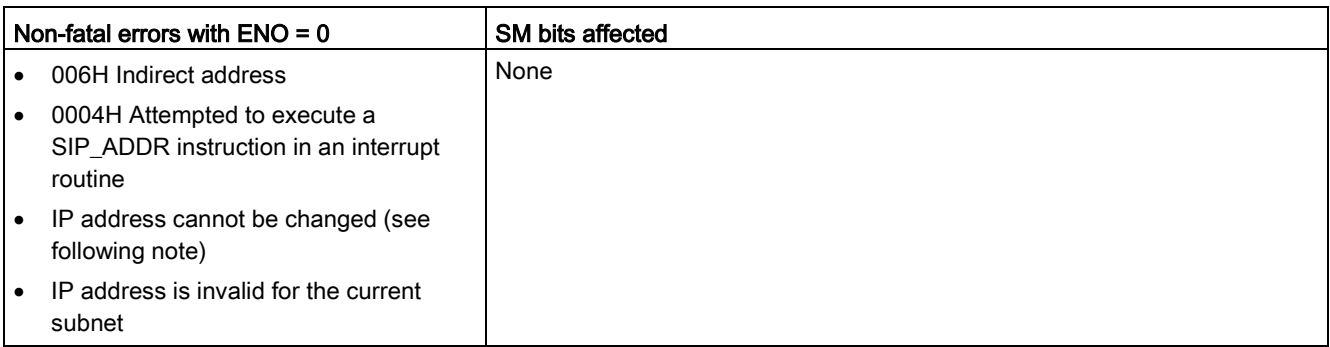

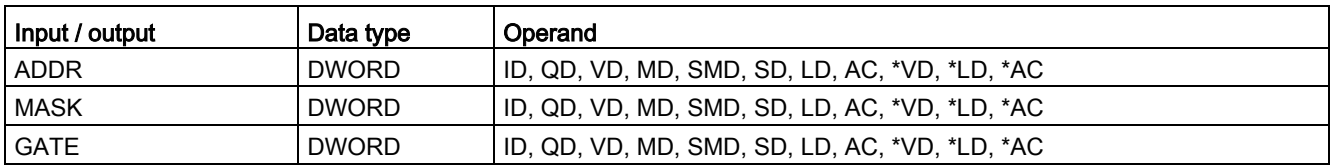

#### Note

To use the SIP\_ADDR instruction, do not select the "IP address data is fixed to the values below and cannot be changed by other means" option for the Ethernet Port in the Communication section of the System Block.

Execution of the SIP\_ADDR instruction causes the CPU to store the IP address, subnet mask, and gateway values in persistent memory.

#### Example

Note that STEP 7-Micro/WIN SMART displays the outputs for the GIP\_ADDR instruction, ADDR, MASK, and GATE, as string values. For the SIP\_ADDR instruction, however, you provide the ADDR, MASK, and GATE inputs as hexadecimal values. For the SIP\_ADDR input values, think of each octet of the IP address, MASK and GATE as a hexadecimal number.

For the SIP\_ADDR instruction, consider the octets of the IP address "192.168.2.150":

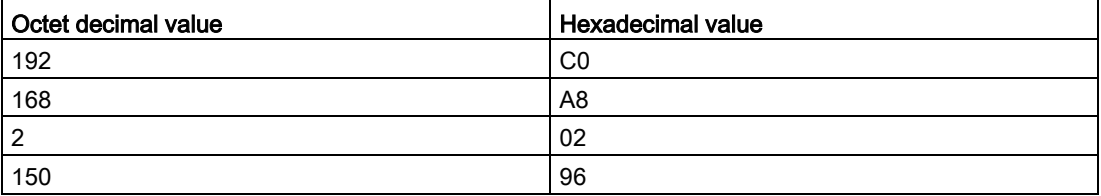

You would use the combined hexadecimal values of the octets to form the ADDR input to the SIP\_ADDR instruction: 16#C0A80296. (You could convert this number to a decimal value, but the hexadecimal value is representative of the values of the octets.)

Similarly, consider the octets of the subnet mask "255.255.255.0":

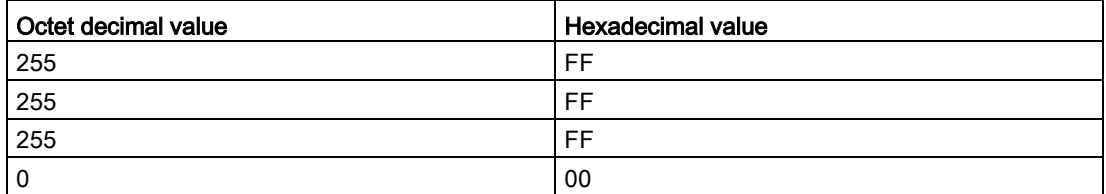

You would use the combined hexadecimal values of the octets to form the MASK input to the SIP\_ADDR instruction: 16#FFFFFF00. You could also use the decimal equivalent, but not a string representation.

The following program status display shows two networks:

- Network 1: The GIP\_ADDR reads the IP address of 192.168.2.150 with a subnet mask of 255.255.255.0.
- Network 2: The SIP ADDR sets the IP address to 192.168.2.150 (16#C0A80296) and sets the subnet mask to 255.255.255.0 (16#FFFFFF00).

Note that the default gateway is 0.

7.3 Communication

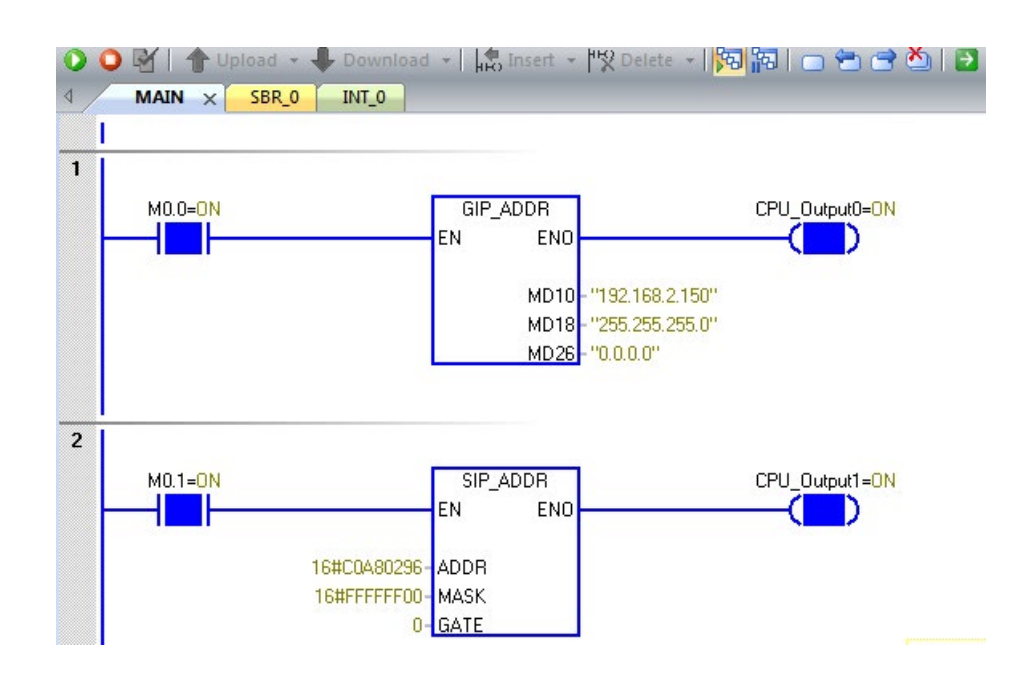

## 7.3.5 Open user communication

The Open User Communication (OUC) instructions give your program a way to communicate over an Ethernet network to another Ethernet capable device. The other Ethernet device can be another S7-200 SMART CPU or another third party device that supports either UDP, TCP, or ISO-on-TCP protocol. Your program controls all aspects of the communication from selecting the protocol, initiating the connection, sending data, receiving data, and terminating the connection.

#### **Note**

The CPU models CPU CR20s, CPU CR30s, CPU CR40s, and CPU CR60s have no Ethernet port and do not support any functions related to the use of Ethernet communications.

### 7.3.5.1 OUC instructions

There are four Open User Communications (OUC) instructions to control the communication process:

- TCON opens the UDP, TCP, or ISO-on-TCP (RFC 1006) connection between the S7-200 SMART CPU and the remote device.
- TSEND and TRCV send and receive data.
- TDCON closes the connection.

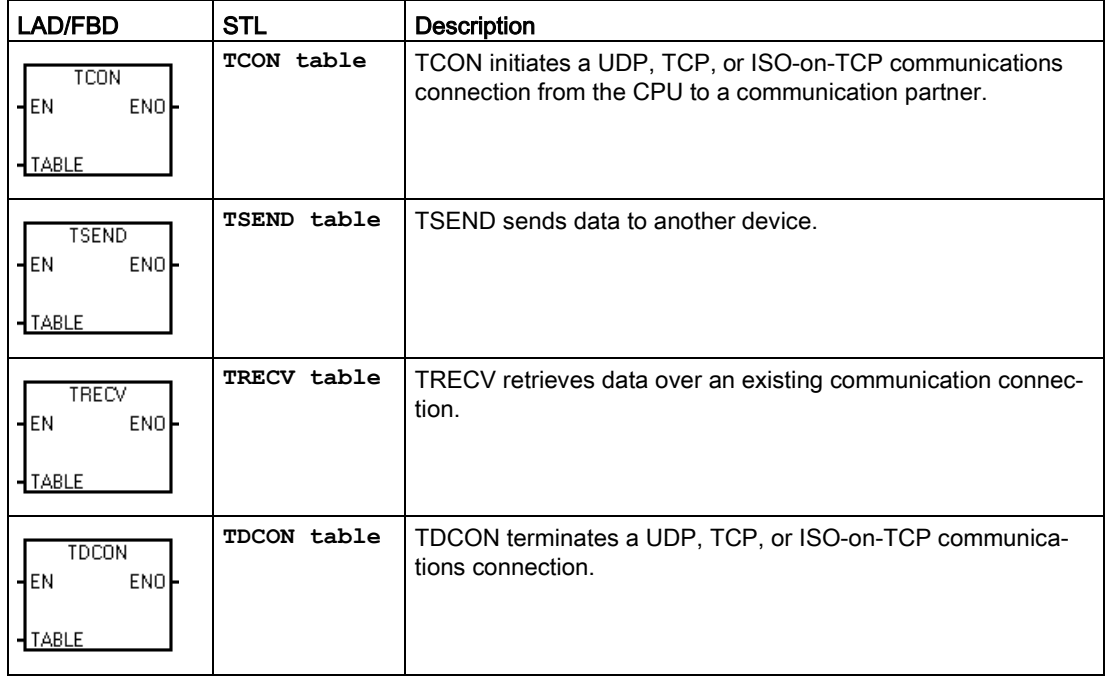

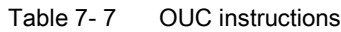

The OUC instructions maintain information about the connections so that your program does not need to permanently allocate V memory for the OUC Tables. The data in the tables must be kept constant while the OUC instruction is active.

The OUC instructions require additional communication background time when they are processing/active/busy and also when they are just maintaining the connection to the other device. The amount of communication background time required depends on the number of OUC instructions that are active/busy, how often the OUC instructions are executed, and the number of connections that are currently open. You should adjust the communication background time to a higher value if the communication performance is slow. Refer to ["Configuring communication"](#page-127-0) (Page [128\)](#page-127-0) for further information.

All of the OUC instructions use a table to store the parameters for the instructions. The content of the tables for each instruction is described below.

The S7-200 SMART CPU uses the input table parameters to determine the instance of the OUC instructions. The table parameters must be kept the same during an operation so that the S7-200 SMART CPU knows that the particular instruction (instance) is the same as during the previous scans.

#### **Note**

Siemens also offers the Open User Communication (OUC) library instructions for your convenience. The OUC Library instructions build the tables for you based upon the inputs to the library instructions. The Library instructions also retrieve the response information from the tables and provide this information on the outputs of the library instructions. Refer to ["Open user communication library"](#page-494-0) (Page [495\)](#page-494-0) for further information.

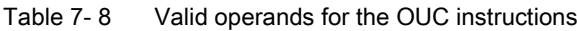

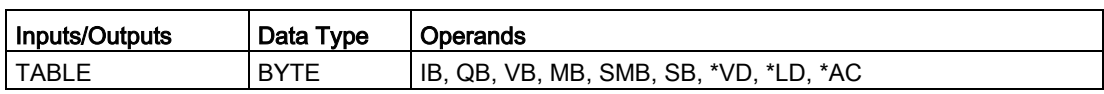

Error conditions that set ENO = 0:

- 0006 (indirect address)
- If the function returns an error and sets the E bit of table status byte (see the figure below)

### TCON instruction

You use the TCON instruction to set up and establish a communication connection. Once the CPU establishes the connection, it is automatically maintained and monitored by the CPU. The TCON instruction has only one parameter which is the address of the TCON table. The TCON table contains the connection parameters. There are two formats for the TCON table based upon the protocol selected for the connection. UDP and TCP share a common table format. ISO-on-TCP has a special TCON table format. Refer to the TCON instruction tables below for further information.

Set the REQ bit in the table to TRUE to initiate a connection. The CPU ignores the REQ bit while the TCON instruction is active and the connection is initializing and the Active bit is TRUE. The TCON instruction set the Done bit when the CPU has established the connection. The Error bit is set if there is a problem with the connection parameters or if the CPU cannot establish a connection to the remote device. The Error Code describes the reason for the connection failure if the Error bit is set.

The TCON instruction is asynchronous and can take several scans to complete. The Active bit will be set while the connection operation is pending.

The TCON instruction creates either an active (client) connection or a passive (server) connection. The CPU initiates contact with the remote devices for an active connection. Passive connections cause the CPU to wait on the remote device to contact the CPU.

You can use the TCON instruction to determine the current status of a connection. If your program calls the TCON instruction with the REQ bit set to FALSE, the CPU reports the status of the connection:

- The instruction sets the Done bit (without Error) if the CPU establishes the connection and the connection is operational.
- The instruction sets the Active bit if the connection is still in the process of being connected.
- The instruction sets the Done and Error bits if no connection can be established. The Error Code gives the reason for the connection failure.

The REQ bit in the table is level-triggered. It is recommended that you put a positive edge trigger on the REQ input to initiate a connection so that the CPU only requests the connection establishment one time.

During the connection process (the call to the TCON instruction), your program assigns a Connection ID to the given connection. The Connection ID is a user-selected, 16-bit value passed into the TCON instruction. The Connection ID can be any number 0 to 65534 inclusive. The CPU does not allow the Connection ID to be 65535 (0xFFFF). The Connection ID value is an input to all of the OUC instructions to identify the connection to be utilized for the given operation.

You can select your own Connection ID, allowing you to use a number that is logical for your situation. For example, you can use part of your IP address as your connection ID. You can name your connection to IP address 192.168.2.10, connection ID 10.

Note that the S7-200 SMART does not automatically attempt to reconnect to a device after the connection has been closed. After a connection has been disconnected, your program must execute another TCON instruction to reconnect the device. This is true for both active and passive connections.

### TCON instruction tables

The following tables contain the format and definitions for the TCON instruction. Refer to ["OUC instruction error codes"](#page-214-0) (Page [215\)](#page-214-0) for the error code listing. Refer to ["Ports and](#page-394-0)  [TSAPs"](#page-394-0) (Page [395\)](#page-394-0) for port number restrictions and further information:

- Status: The first byte of the table returns the status of the operation to the user. The OUC instructions ignore the value of the status byte as an input. The status byte is valid on the return of the instruction. These are the status bit definitions:
	- D = Done (Complete)
	- A = Active (In progress, in other words, Busy)
	- $E$  = Error (Complete with error)
	- Error Code

If there is an error, the Done and Error bits are both set. The error codes are listed in ["OUC instruction error codes"](#page-214-0) (Page [215\)](#page-214-0).

- REQ: You use the REQ bit to initiate a new operation. The REQ bit is a level-triggered value. Your program code must provide the one shot operation if required (a positive edge contact). If the operation is not busy, a REQ value of TRUE initiates a new operation. For example, if there is not currently a TSEND instruction in progress, a TRUE value in the REQ bit causes the program to initiate a new TSEND instruction operation.
- Connection ID: The Connection ID is a 16-bit value that you select to pass into the function. The range is 0 to 65534 (65535 is reserved). The Connection ID parameter is an input to the OUC instructions. The TSEND, TRECV, and TDCON instructions use the Connection ID that you select for the TCON instruction as a reference.

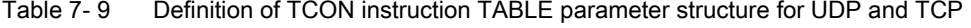

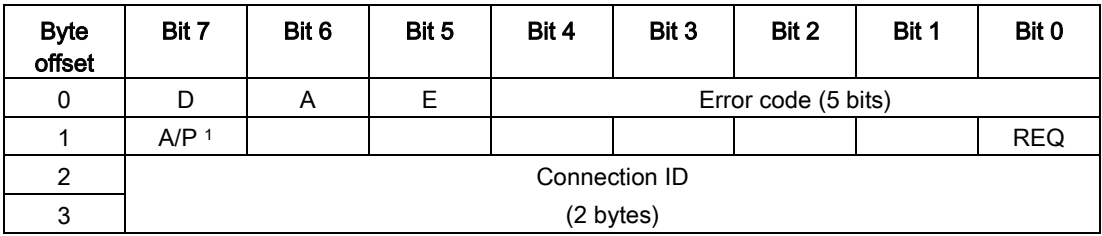

### 7.3 Communication

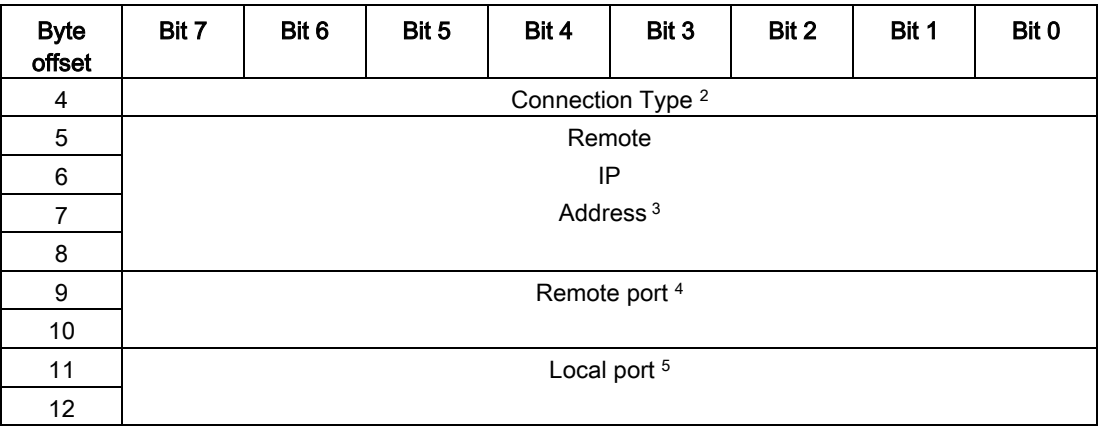

1 A/P: Active/Passive selection (1 = Active, 0 = Passive)

- <sup>2</sup> Connection Type: The Connection Type informs the TCON instruction of the desired type of connection: UDP = 19 and TCP = 11
- <sup>3</sup> Remote IP address: This is the IP address of the remote device in the case of an active connection. You should set the Remote IP Address to 0.0.0.0 for UDP connections. The IP address must be different than that of the local CPU and cannot be a multicast or broadcast address. Since the S7-200 SMART supports routing, the IP address may be on a different subnet than the local CPU. If you set the IP address for a passive (server) connection, then the CPU only accepts a connection from the specified IP address. If you set the IP address to 0.0.0.0 for a passive connection, the CPU accepts a connection from any IP address.
- Remote Port: This is the port number in the remote device. You do not use the remote port number for UDP or passive connections, and you should set the Remote Port to zero.
- 5 Local Port: This is the port number for the connection in the local CPU.

| <b>Byte</b><br>offset | Bit 7            | Bit 6                | Bit 5 | Bit 4               | Bit 3                        | Bit 2 | Bit 1 | Bit 0      |  |  |  |
|-----------------------|------------------|----------------------|-------|---------------------|------------------------------|-------|-------|------------|--|--|--|
| 0                     | D                | A                    | E     | Error code (5 bits) |                              |       |       |            |  |  |  |
|                       | A/P <sup>1</sup> |                      |       |                     |                              |       |       | <b>REQ</b> |  |  |  |
| $\overline{2}$        | Connection ID    |                      |       |                     |                              |       |       |            |  |  |  |
| 3                     |                  | (2 bytes)            |       |                     |                              |       |       |            |  |  |  |
| 4                     |                  |                      |       |                     | Connection Type <sup>2</sup> |       |       |            |  |  |  |
| 5                     |                  | Remote               |       |                     |                              |       |       |            |  |  |  |
| 6                     |                  | IP                   |       |                     |                              |       |       |            |  |  |  |
| 7                     |                  | Address <sup>3</sup> |       |                     |                              |       |       |            |  |  |  |
| 8                     |                  |                      |       |                     |                              |       |       |            |  |  |  |

Table 7- 10 Definition of TCON instruction TABLE parameter structure for ISO-on-TCP

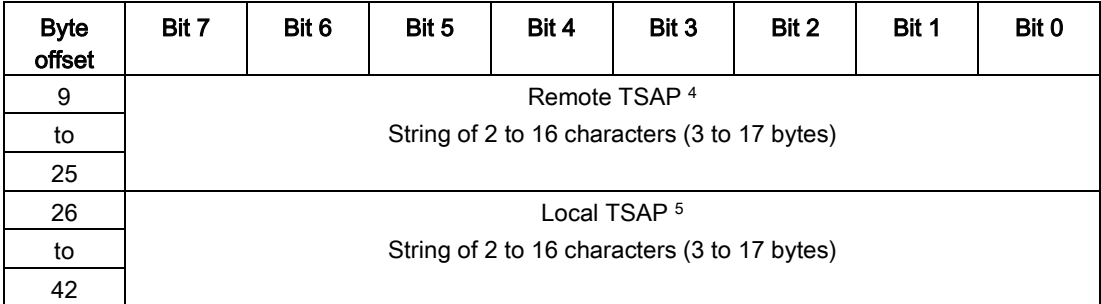

1 A/P: Active/Passive selection (1 = Active, 0 = Passive)

- <sup>2</sup> Connection Type: The Connection Type informs the TCON instruction of the desired type of connection: ISO-on-TCP = 12
- <sup>3</sup> Remote IP address: This is the IP address of the remote device in the case of an active connection. The IP address must be different than that of the local CPU and cannot be a multicast or broadcast address. Since the S7-200 SMART supports routing, the IP address may be on a different subnet than the local CPU. If you set the IP address for a passive (server) connection, then the CPU only accepts a connection from the specified IP address. If you set the IP address to 0.0.0.0 for a passive connection, the CPU accepts a connection from any IP address.
- Remote TSAP: This is the Transport Service Access Point (TSAP) of the remote device. You use the remote TSAP for ISO-on-TCP connections only. The remote TSAP is a string of 2 to 16 ASCII characters.
- 5 Local TSAP: This is the Transport Service Access Point (TSAP) for the connection in local CPU. You only use the local TSAP for ISO-on-TCP connections. The local TSAP is a string of 2 to 16 ASCII characters. If you use two characters, the TSAP must start with a hex "E0" character (\$E0), followed by another hex character (for example, "\$E0\$01"). You cannot use the string "SIMATIC-".

### **TSEND**

You use the TSEND instruction to send data over an existing communication connection. The TSEND table contains the connection parameters. There are two formats for the TSEND table based upon the protocol selected for the connection. TCP and ISO-on-TCP share a common table format. UDP has a special TSEND table format. Refer to the TSEND and TRECV instruction tables below for further information.

The TSEND instruction initiates sending the specified number of bytes when your program calls the TSEND instruction with the REQ bit set and the connection is not currently busy with some other operation.

The REQ bit is level-triggered. It is recommended that you put a positive edge trigger on the REQ input so that the CPU does not initiate unintended send operations. The CPU ignores the REQ bit while the TSEND is Active. The status bits and error code show the status of the TSEND for each call:

- Done without Error means the TSEND instruction completed with no errors.
- Active means that the TSEND instruction is still busy.
- Done with Error means there is a problem with the TSEND instruction. The Error Code contains the reason for the failure.

The Done/Active/Error status is shown for one call of the TSEND instruction after the send operation is complete. After that, the TSEND instruction responds with error code 24, which means no operation pending, if your program calls the instruction with REQ set to FALSE. If the REQ bit remains set, the TSEND instruction initiates another send operation.

The maximum amount of data that you can send in one message is 1024 bytes. Only one TSEND instruction can be active at a time on a given connection. The program copies the data from your send buffer in user memory to an internal buffer when the TSEND instruction executes with REQ set, so you can change your send buffer after the TSEND instruction executes.

### **TRECV**

You use the TRECV instruction to retrieve data that the CPU has received over an existing communication connection. You assign the receive area/buffer and the maximum length of the receive area so that there is no possibility of a buffer overrun. The TRECV table contains the parameters needed for the TRECV instruction. There are two formats for the TRECV table based upon the protocol selected for the connection. TCP and ISO-on-TCP share a common table format. UDP has a special TRECV table format. Refer to the TSEND and TRECV tables below for further information.

The TRECV instruction does not have a REQ bit. After the first execution of the TRECV instruction, the status bits show the instruction as Active. All subsequent calls to the TRECV instruction show an Active status if no data has been received by the CPU for this connection.

After a successful receipt of data, the instruction sets the Done bit in the status byte of the table, and the returned Data Length value is the actual number of bytes received. The TRECV instruction copies the received data from an internal buffer to the your receive buffer only when the TRECV instruction executes and the Done bit is set to TRUE.

The maximum amount of data that you can receive in one message is 1024 bytes. Because TCP acts as a "streaming" protocol, the program can collect multiple messages in one receive message if the TRECV instruction is not called frequently. The UDP and ISO-on-TCP protocols guarantee that each message is delineated as a separate message.

For example, let us suppose that there is a TCP client that sends four 20-byte messages to the S7-200 SMART in rapid succession, and your program is not calling the TRECV instruction. If your program calls the TRECV instruction after all four messages have been accepted by the CPU, the program sees this as one receive message of 80 bytes. Your program is responsible for calling the TRECV instruction as often as needed to receive each message as it is sent.

Assuming the same client and the same messages as in the above example, ISO-on-TCP and UDP delivers the four messages during four subsequent calls to the TRECV instruction. These protocols delineate the messages and keep them separate in the CPU until your program calls the TRECV instruction to retrieve them.

If the CPU receives more bytes than will fit into the user buffer, the TRECV instruction copies in the maximum number of bytes allowed (Data Length in the table) and discards the rest of the received bytes. In this situation, the TRECV instruction completes with an error to tell the user that bytes were discarded.

### TSEND and TRECV instruction tables

The following tables contain the format and definitions for the TSEND and TRECV instructions. Refer to ["OUC instruction error codes"](#page-214-0) (Page [215\)](#page-214-0) for the error code listing. Refer to ["Ports and TSAPs"](#page-394-0) (Page [395\)](#page-394-0) for port number restrictions and further information:

- Status: The first byte of the table returns the status of the operation to the user. The OUC instructions ignore the value of the status byte as an input. The status byte is valid on the return of the instruction. These are the status bit definitions:
	- D = Done (Complete)
	- A = Active (In progress, in other words, Busy)
	- $E$  = Error (Complete with error)
	- Error Code

If there is an error, the Done and Error bits are both set. The error codes are listed in ["OUC instruction error codes"](#page-214-0) (Page [215\)](#page-214-0).

- REQ: You use the REQ bit to initiate a new operation. The REQ bit is a level-triggered value. Your program code must provide the one shot operation if required (a positive edge contact). If the operation is not busy, a REQ value of TRUE initiates a new operation. For example, if there is not currently a TSEND instruction in progress, a TRUE value in the REQ bit causes the program to initiate a new TSEND instruction operation.
- Connection ID: The Connection ID is a 16-bit value that you select to pass into the function. The range is 0 to 65534 (65535 is reserved). The Connection ID parameter is an input to the OUC instructions. The TSEND, TRECV, and TDCON instructions use the Connection ID that you select for the TCON instruction as a reference.

| Byte<br>offset | Bit 7     | Bit 6         | Bit 5 | Bit 4               | Bit 3 | Bit 2 | Bit 1 | Bit 0 |  |  |  |
|----------------|-----------|---------------|-------|---------------------|-------|-------|-------|-------|--|--|--|
| 0              | D         | А             | Е     | Error code (5 bits) |       |       |       |       |  |  |  |
|                |           |               |       | REQ <sup>1</sup>    |       |       |       |       |  |  |  |
| 2              |           | Connection ID |       |                     |       |       |       |       |  |  |  |
| 3              | (2 bytes) |               |       |                     |       |       |       |       |  |  |  |

Table 7- 11 Definition of TSEND and TRECV instruction TABLE parameter structure for TCP and ISO-on-TCP

### 7.3 Communication

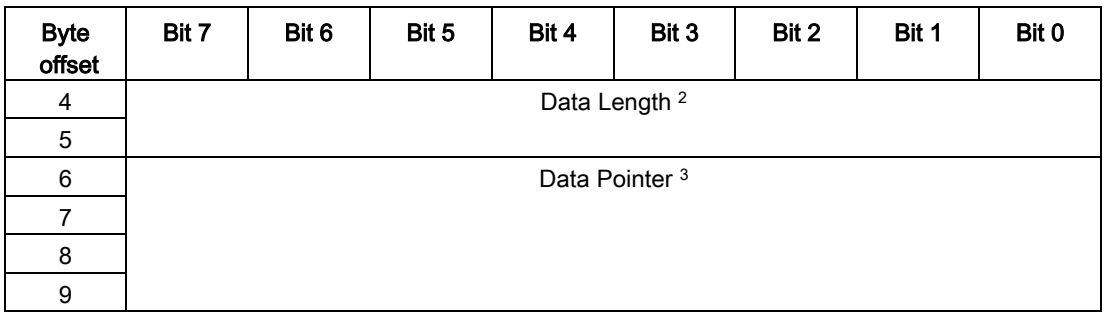

- 1 REQ: You set the REQ bit to TRUE to initiate a new TSEND instruction operation. The TRECV instruction ignores the REQ status bit. The REQ bit is only used for the TSEND instruction. For the TRECV instruction, the Done bit means that the CPU received data (New Data Ready) and the Data\_Length value returns the actual number of bytes received. If there is no data available when called, the TRECV instruction returns with the Active flag set and a Data\_Length value of zero. If the number of received bytes exceeds the size of the receive buffer (data length input), the program copies the maximum number of bytes into the buffer and returns an error to the TRECV instruction.
- <sup>2</sup> Data Length: The Data Length in the TRECV instruction table is both an input and output parameter. The input value is the maximum size of the receive buffer. The output value is the number of bytes actually received.

The Data Length is an input value only for the TSEND instruction.

<sup>3</sup> Data Pointer: An S7-200 SMART pointer to the data in the local CPU.

| <b>Byte</b><br>offset | Bit 7 | Bit 6                     | Bit 5 | Bit 4               | Bit 3 | Bit 2 | Bit 1 | Bit 0            |  |  |  |  |
|-----------------------|-------|---------------------------|-------|---------------------|-------|-------|-------|------------------|--|--|--|--|
| 0                     | D     | A                         | E     | Error code (5 bits) |       |       |       |                  |  |  |  |  |
|                       |       |                           |       |                     |       |       |       | REQ <sup>1</sup> |  |  |  |  |
| $\overline{2}$        |       | Connection ID             |       |                     |       |       |       |                  |  |  |  |  |
| 3                     |       | (2 bytes)                 |       |                     |       |       |       |                  |  |  |  |  |
| 4                     |       | Data Length <sup>2</sup>  |       |                     |       |       |       |                  |  |  |  |  |
| 5                     |       |                           |       |                     |       |       |       |                  |  |  |  |  |
| 6                     |       | Data Pointer <sup>3</sup> |       |                     |       |       |       |                  |  |  |  |  |
| 7                     |       |                           |       |                     |       |       |       |                  |  |  |  |  |
| 8                     |       |                           |       |                     |       |       |       |                  |  |  |  |  |
| 9                     |       |                           |       |                     |       |       |       |                  |  |  |  |  |

Table 7- 12 Definition of TSEND and TRECV instruction TABLE parameter structure for UDP

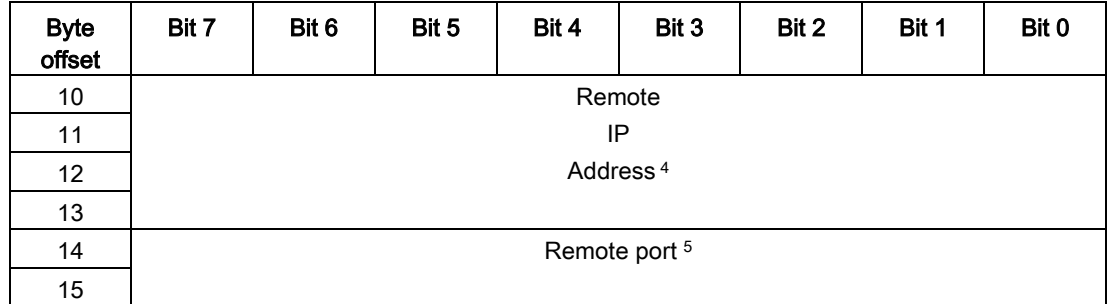

- <sup>1</sup> REQ: You set the REQ bit to TRUE to initiate a new TSEND instruction operation. The TRECV instruction ignores the REQ status bit. The REQ bit is only used for the TSEND instruction. For the TRECV instruction, the Done bit means that the CPU received data (New Data Ready) and the Data\_Length value returns the actual number of bytes received. If there is no data available when called, the TRECV instruction returns with the Active flag set and a Data Length value of zero. If the number of received bytes exceeds the size of the receive buffer (data length input), the program copies the maximum number of bytes into the buffer and returns an error to the TRECV instruction.
- Data Length: The Data Length in the TRECV instruction structures is both an input and output parameter. The input value is the maximum size of the receive buffer. The output value is the number of bytes actually received.

The Data Length is an input value only for the TSEND instruction.

- 3 Data Pointer to the data area: An S7-200 SMART pointer to the data in the local CPU.
- <sup>4</sup> Remote IP address: This is the IP address of the remote device for a TSEND instruction. The IP address must be different than that of the local CPU and cannot be a multicast or broadcast address. Since the S7-200 SMART supports routing, the IP address may be on a different subnet than the local CPU. (The IP address must be supplied for each UDP send operation.) The IP address is a returned value for a UDP receive operation. The IP address is the address of the sender of UDP message.
- <sup>5</sup> Remote Port: This is the port number in the remote device. The remote port is a returned value for a UDP receive operation. The port is the port number of the sender of the UDP message. UDP requires the remote port number for each TSEND instruction message.

### **TDCON**

You use the TDCON instruction to terminate an existing communication connection. The instruction terminates the connection when the REQ bit is set. It is recommended that you put a positive edge trigger on the REQ input. If the your program calls the TDCON instruction and the connection is already disconnected, then the instruction responds with error code 24, which means no operation pending.

### TDCON instruction table

The following table contains the format and definitions for the TDCON instruction. Refer to ["OUC instruction error codes"](#page-214-0) (Page [215\)](#page-214-0) for the error code listing. Refer to ["Ports and](#page-394-0)  [TSAPs"](#page-394-0) (Page [395\)](#page-394-0) for port number restrictions and further information:

- Status: The first byte of the table returns the status of the operation to the user. The OUC instructions ignore the value of the status byte as an input. The status byte is valid on the return of the instruction. These are the status bit definitions:
	- D = Done (Complete)
	- A = Active (In progress, in other words, Busy)
	- $E$  = Error (Complete with error)
	- Error Code

If there is an error, the Done and Error bits are both set. The error codes are listed in ["OUC instruction error codes"](#page-214-0) (Page [215\)](#page-214-0).

- REQ: You use the REQ bit to initiate a new operation. The REQ bit is a level-triggered value. Your program code must provide the one shot operation if required (a positive edge contact). If the operation is not busy, a REQ value of TRUE initiates a new operation. For example, if there is not currently a TSEND instruction in progress, a TRUE value in the REQ bit causes the program to initiate a new TSEND instruction operation.
- Connection ID: The Connection ID is a 16-bit value that you select to pass into the function. The range is 0 to 65534 (65535 is reserved). The Connection ID parameter is an input to the OUC instructions. The TSEND, TRECV, and TDCON instructions use the Connection ID that you select for the TCON instruction as a reference.

| <b>Byte</b><br>offset | Bit 7 | Bit 6         | Bit 5 | Bit 4               | Bit 3 | Bit 2 | Bit 1 | Bit 0 |  |  |  |
|-----------------------|-------|---------------|-------|---------------------|-------|-------|-------|-------|--|--|--|
| 0                     | D     | A             |       | Error code (5 bits) |       |       |       |       |  |  |  |
|                       |       |               |       | <b>REQ</b>          |       |       |       |       |  |  |  |
| $\mathcal{P}$         |       | Connection ID |       |                     |       |       |       |       |  |  |  |
| 3                     |       | (2 bytes)     |       |                     |       |       |       |       |  |  |  |

Table 7- 13 Definition of TDCON instruction TABLE parameter structure

### Program instructions 7.3 Communication

### <span id="page-214-0"></span>7.3.5.2 OUC instruction error codes

The following table lists the Open User Communication (OUC) error codes:

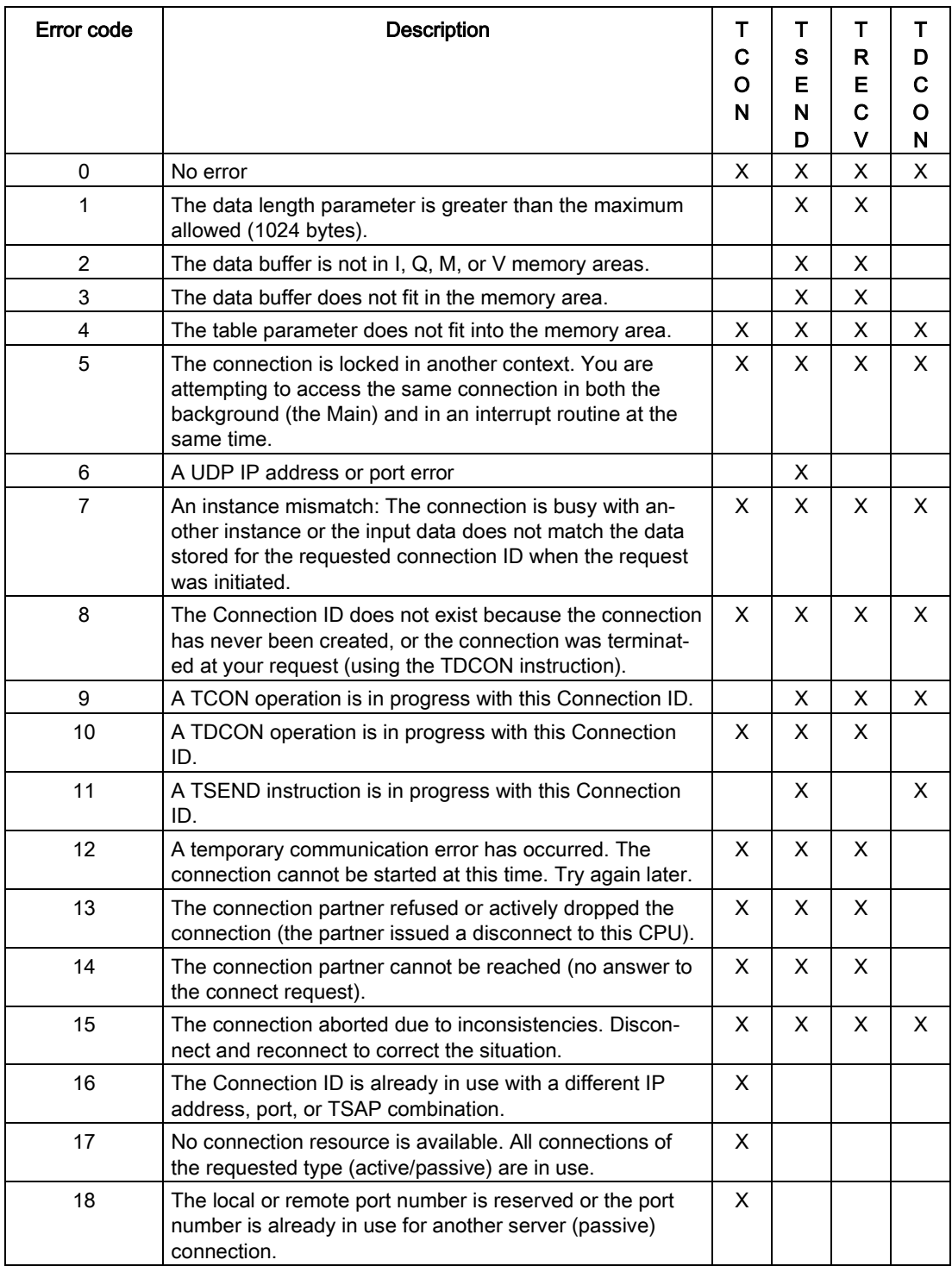

7.4 Compare

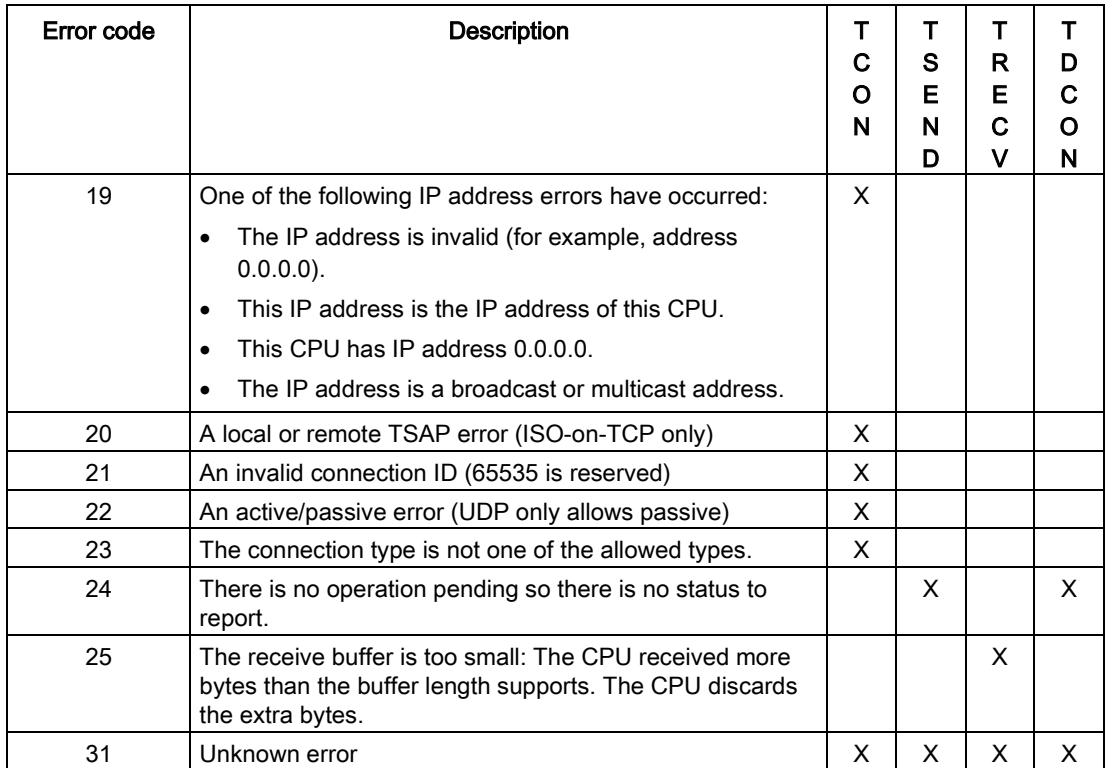

# 7.4 Compare

## 7.4.1 Compare number values

The compare instructions can compare two number values with the same data type. You can compare bytes, integers, double integers, and real numbers.

For LAD and FBD: When the comparison is TRUE, the compare instruction sets ON a contact (LAD network power flow), or output (FBD logic flow).

For STL: When the comparison is TRUE, the compare instructions can load, AND, or OR a 1 with the value on the top of the logic stack.

## Types of comparison

Six comparison types are available:

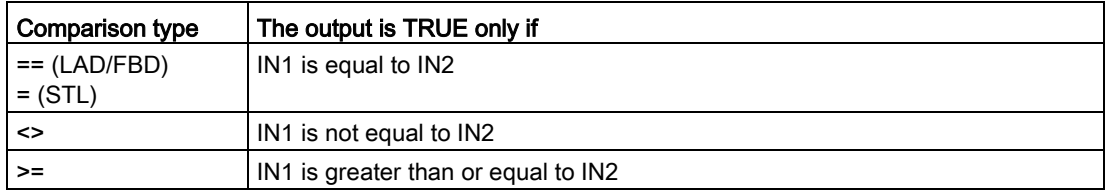
7.4 Compare

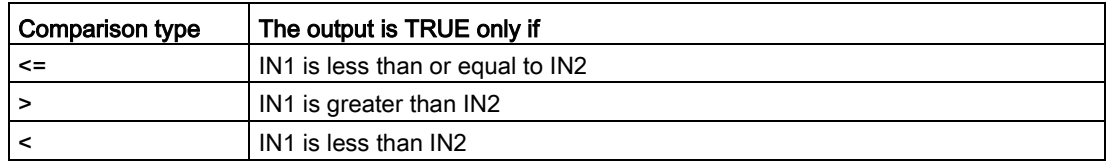

### Selecting the data types to be compared

The data type identifier that you choose determines the required data type for the IN1 and IN2 parameters.

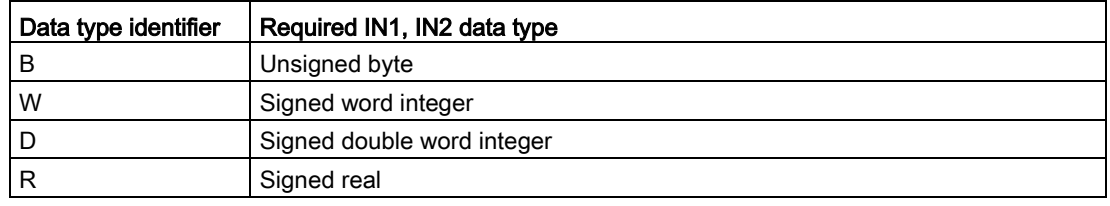

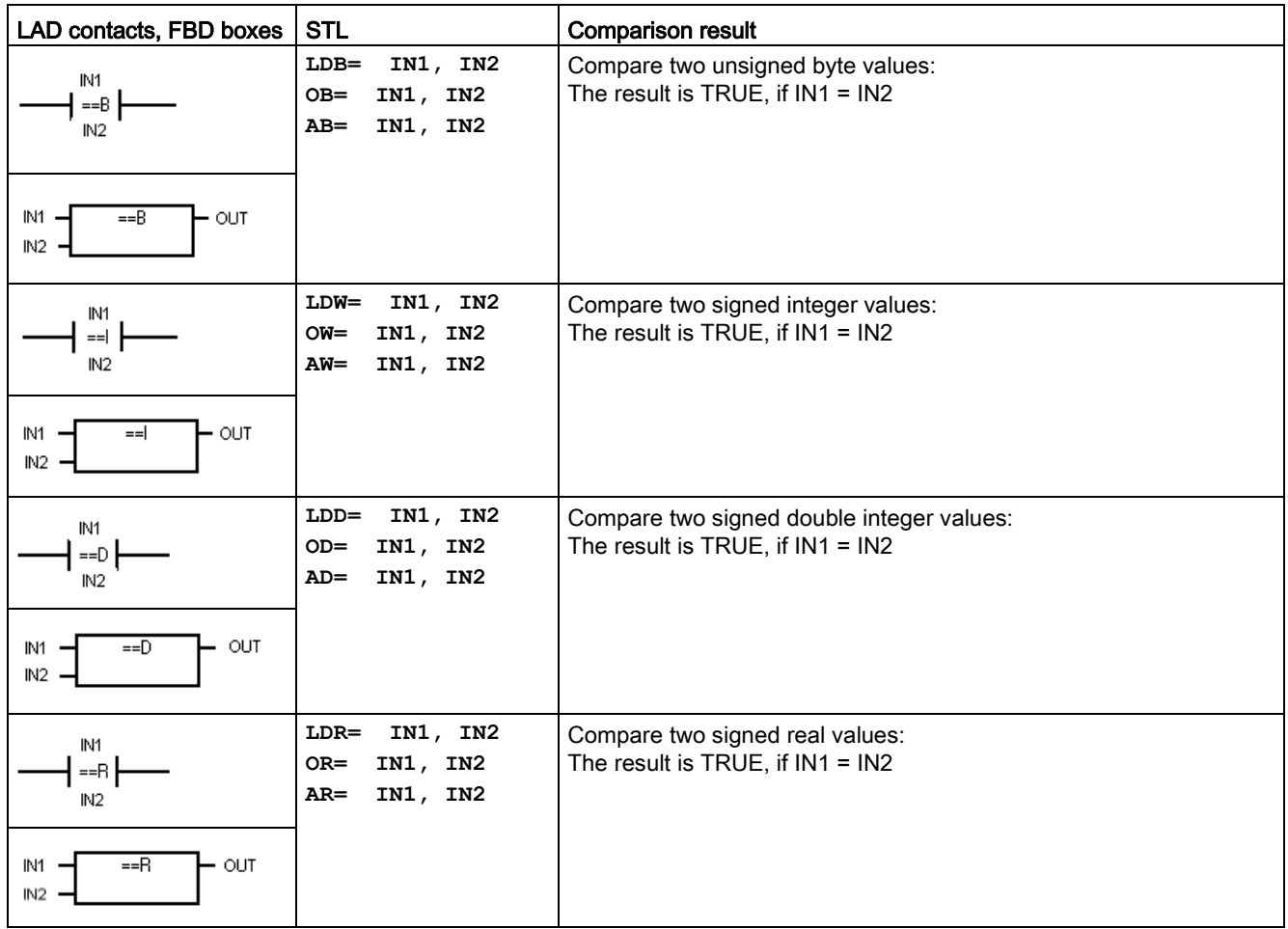

### 7.4 Compare

#### **Note**

The following conditions cause a non-fatal error, set power flow to OFF (ENO bit = 0), and use value 0 as the result of the comparison

- Illegal indirect address is encountered (any compare instruction)
- Illegal real number (for example, NaN) is encountered for compare real instruction

To prevent these conditions from occurring, ensure that you properly initialize pointers and values that contain real numbers before executing compare instructions that use these values.

#### Compare instructions are executed regardless of the state of power flow.

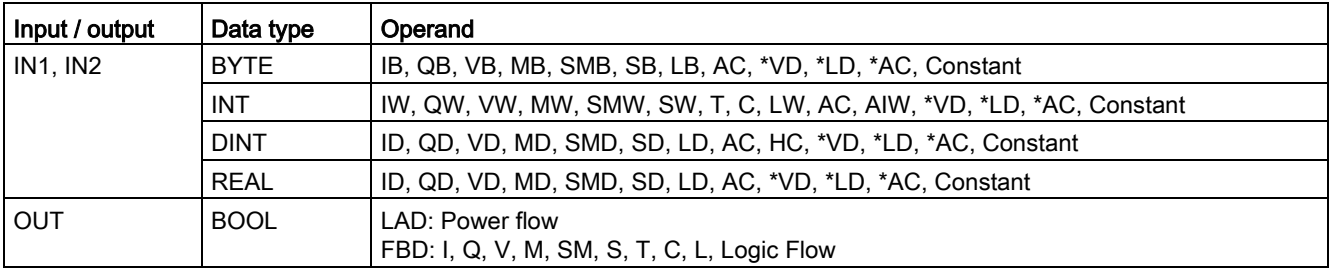

# Example compare values

| LAD                                                                                                    |                                                                                                    | <b>STL</b>                                                                                                    |
|----------------------------------------------------------------------------------------------------|----------------------------------------------------------------------------------------------------|----------------------------------------------------------------------------------------------------|
| MOV_W<br>10.1<br>ENO<br>EN<br>OUT WWO<br>$-30000 - IN$<br>MOV_DW<br>ENO<br>EN<br>$-200000000 - IN$<br>OUT - VD <sub>2</sub><br>MOV_R<br>ENO<br>EN<br>OUT VD6<br>1.012E-006 - IN | Activate I0.1 to load V memory addresses<br>with low values that make the compari-<br>sons FALSE and that set the status indi-<br>cators OFF.                                                      | Network 1<br>LD 10.1<br>MOVW -30000, VW0<br>MOVD -200000000, VD2<br>MOVR 1.012E-006, VD6                                                       |
| MOV_W<br>10.2<br>K<br>ENO<br>EN<br>out <b>F</b> wwo<br>+30000 - IN<br>MOV_DW<br>ENO<br>EN<br>$-1000000000 - IN$<br>OUT-VD2<br>MOV_R<br>ENO<br>EN<br>3.141593 IN<br>OUT-VD6      | Activate I0.2 to load V memory addresses<br>with high values that make the compari-<br>sons TRUE and that set the status indica-<br>tors ON.                                                       | Network 2<br>LD 10.2<br>MOVW +30000, VW0<br>MOVD -100000000, VD2<br>MOVR 3.141593, VD6                                                         |
| <b>WWO</b><br>Q0.2<br>10.3<br>×L<br>+10000<br>-150000000<br>Q0.3<br>∤⊹⊳<br>-)<br>VD2<br>VD6<br>Q0.4<br>$\triangleright$ R<br>5.001E-006                                         | Activate I0.3 to perform comparisons.<br>The Integer Word comparison tests to<br>find if $VWO > +10000$ is TRUE.<br>You can also compare two values stored<br>in variable memory like VW0 > VW100. | Network 3<br>LD 10.3<br>LPS<br>AW> VWO, +10000<br>$= Q0.2$<br>LRD<br>AD< -150000000, VD2<br>$= Q0.3$<br>LPP<br>AR> VD6, 5.001E-006<br>$= Q0.4$ |

See also [Constants](#page-72-0) (Page [73\)](#page-72-0)

## 7.4.2 Compare character strings

The compare string instructions can compare two ASCII character strings.

For LAD and FBD: When the comparison is TRUE, the compare instruction turns ON the contact (LAD), or output (FBD).

For STL: When the comparison is TRUE, the compare instruction loads, ANDs, or ORs a 1 with the value on the top of the logic stack.

Comparisons can be made between two variables, or between a constant and a variable. If a constant is used in a comparison, then it must be the top parameter (LAD contact / FBD box) or the first parameter (STL).

In the program editor, a constant string parameter assignment must begin and end with a double quote character. The maximum length of a constant string entry is 126 characters (bytes).

In contrast, a variable string is referenced by the byte address of the initial length byte with the character bytes stored the next byte addresses. A variable string has a maximum length of 254 characters (bytes) and can be initialized in the data block editor (with beginning and ending double quote character).

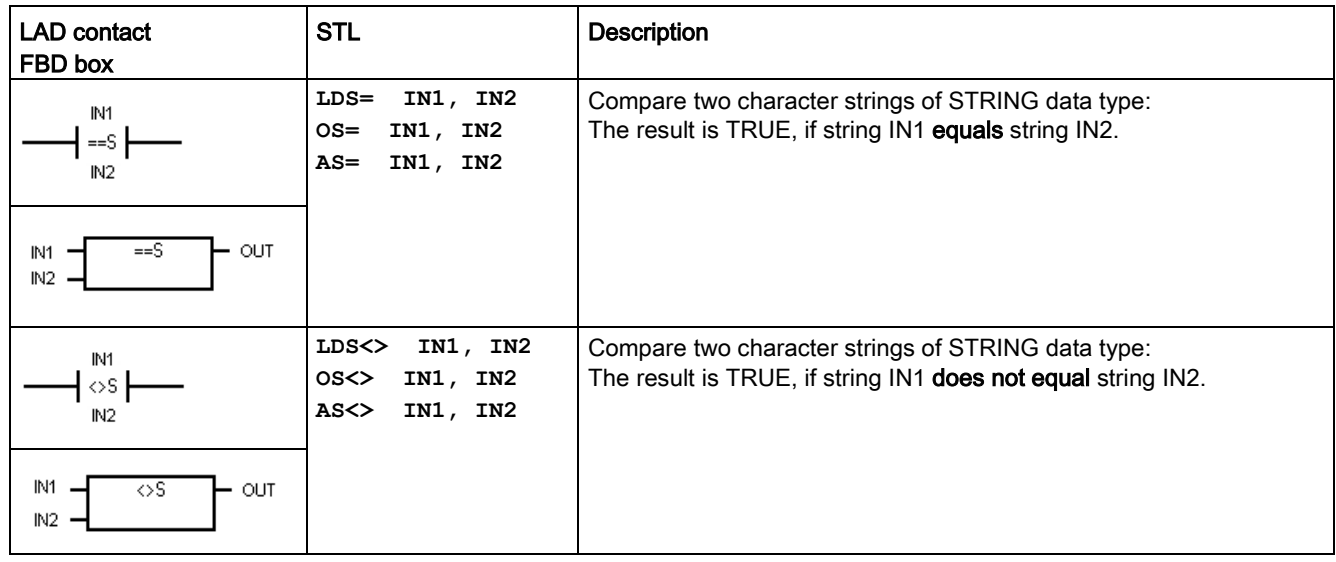

#### Note

The following conditions cause a non-fatal error, set power flow to OFF (ENO bit = 0), and use value 0 as the result of the comparison:

- Illegal indirect address is encountered (any compare instruction)
- A variable string with a length greater than 254 characters is encountered (Compare String instruction)
- A variable string whose starting address and length are such that it will not fit in the specified memory area (Compare String instruction)

To prevent these conditions from occurring, ensure that you properly initialize pointers and memory locations that are intended to hold ASCII strings prior to executing compare instructions that use these values. Ensure that the buffer reserved for an ASCII string can reside completely within the specified memory area.

#### Compare instructions are executed regardless of the state of power flow.

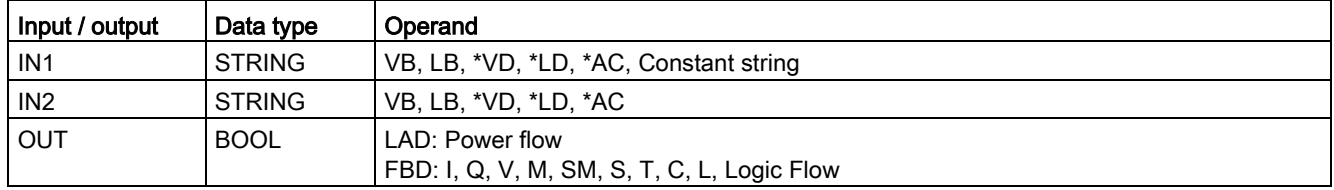

#### Format of the STRING data type

A string variable is a sequence of characters, with each character stored as a byte. The first byte of the STRING data type defines the length of the string, which is the number of character bytes.

The diagram below shows the STRING data type stored as a variable in memory. The string can have a length of 0 to 254 characters. The maximum storage requirement for a variable string is 255 bytes (the length byte plus 254 characters).

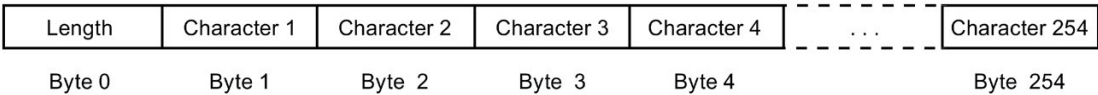

If a constant string parameter is entered directly in the program editor (126 characters maximum) or a variable string is initialized in the data block editor (254 characters maximum), the string assignment must begin and end with double quote characters.

See also [Constants](#page-72-0) (Page [73\)](#page-72-0)

# 7.5 Convert

### 7.5.1 Standard conversion instructions

These instructions convert an input value IN to the assigned format and store the output value in the memory location assigned by OUT. For example, you can convert a double integer value to a real number. You can also convert between integer and BCD formats.

#### Standard conversions

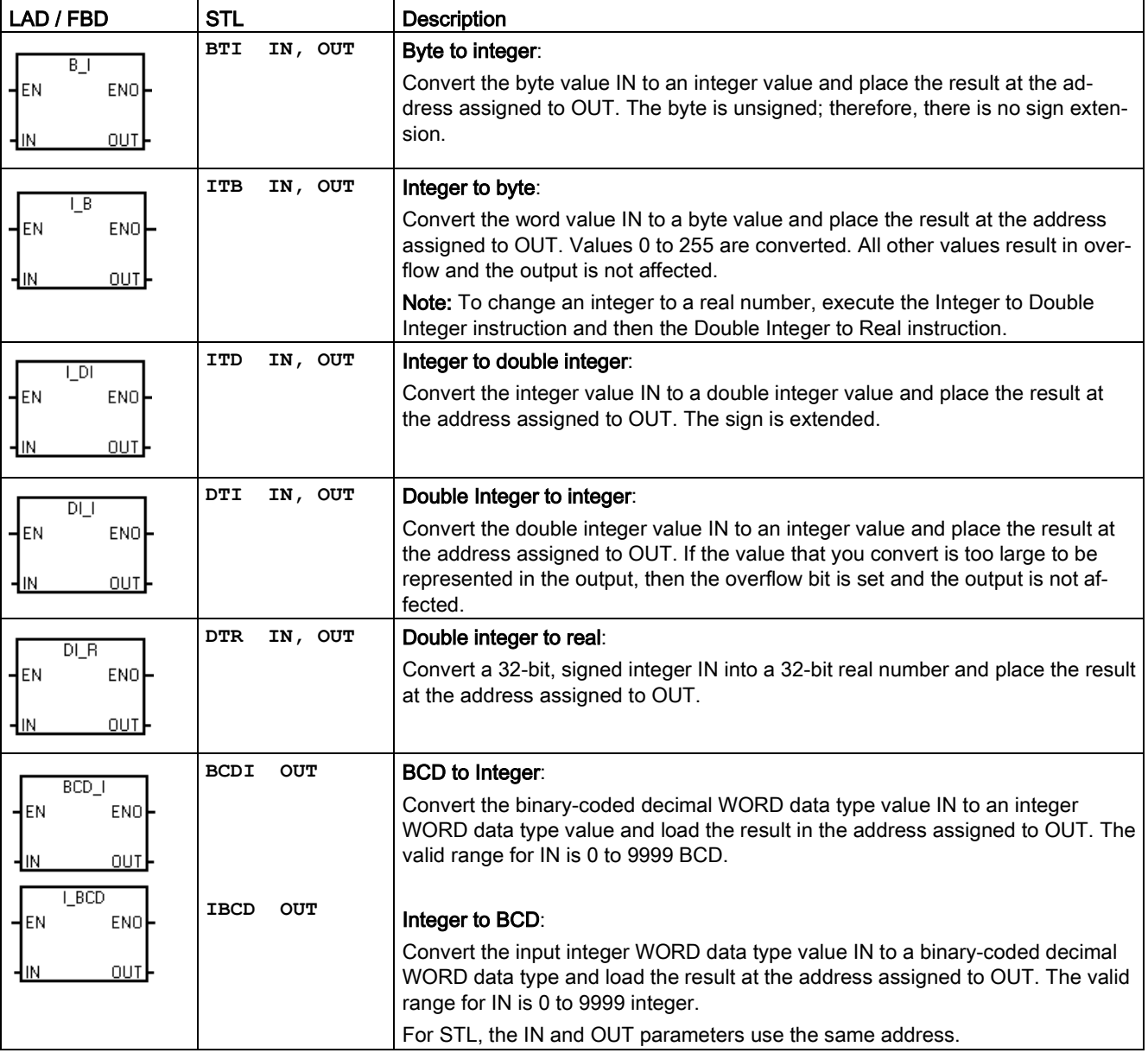

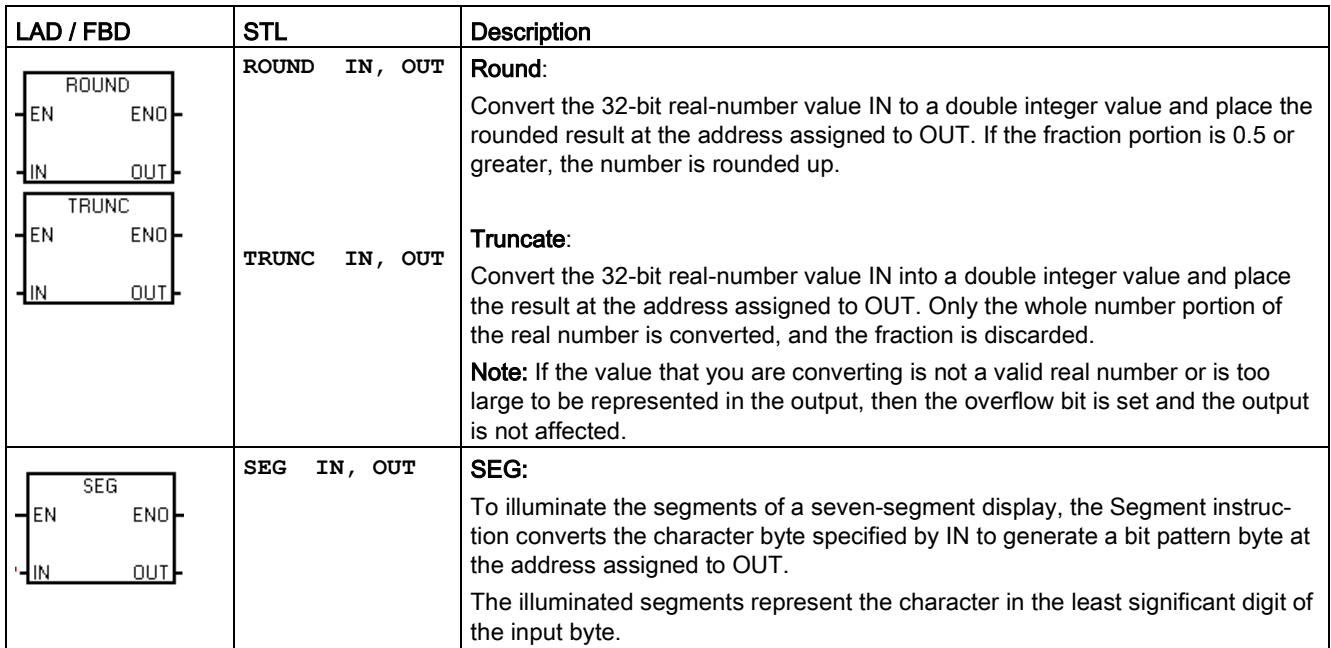

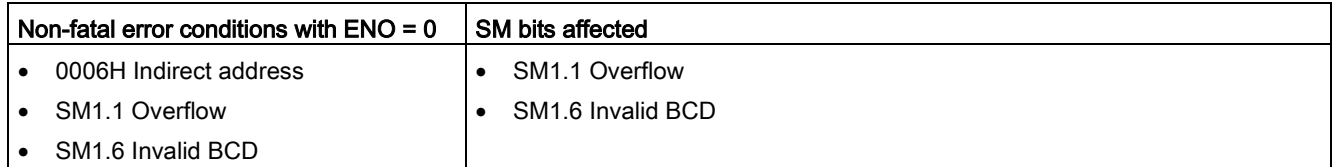

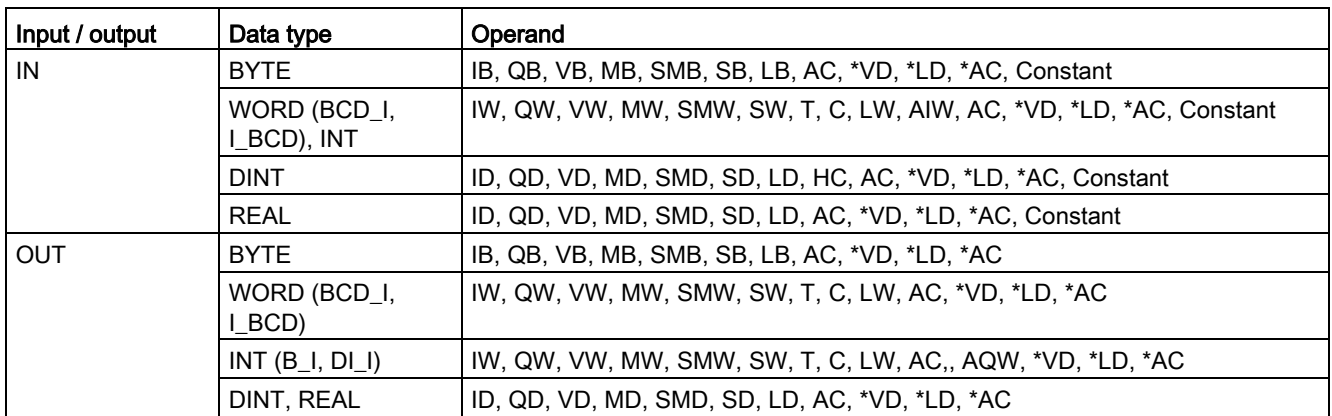

7.5 Convert

### Coding for a seven-segment display

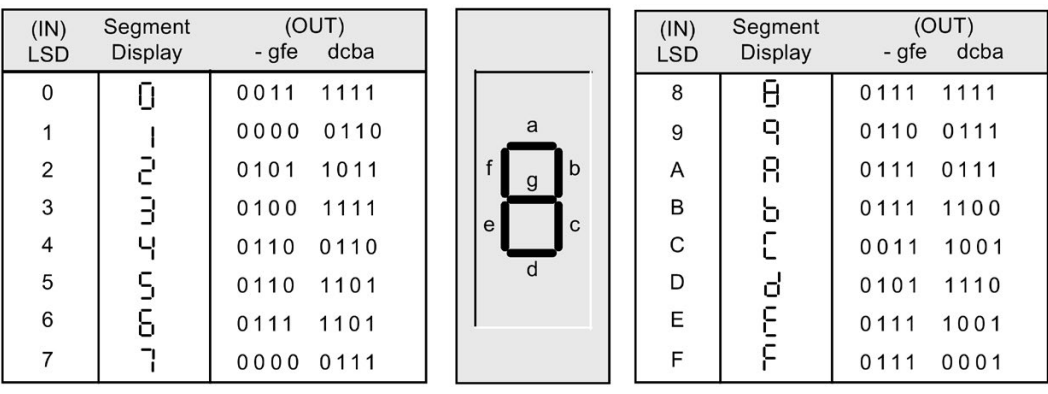

## Example: Using SEG to display the numeral 5 on a seven-segment display

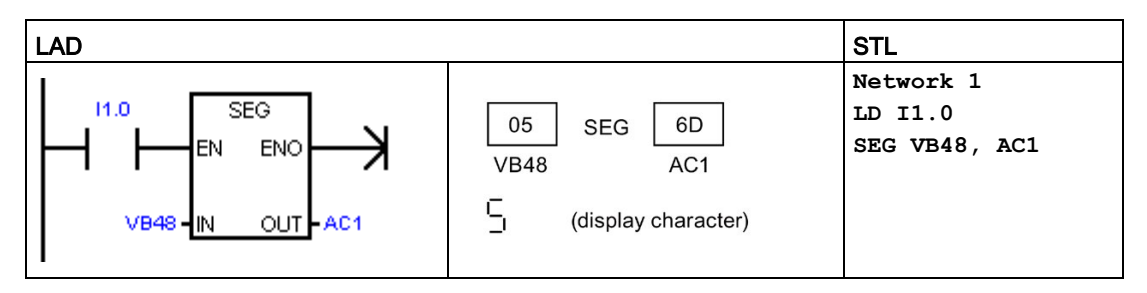

### Examples: I\_DI, DI\_R, and BCD\_I

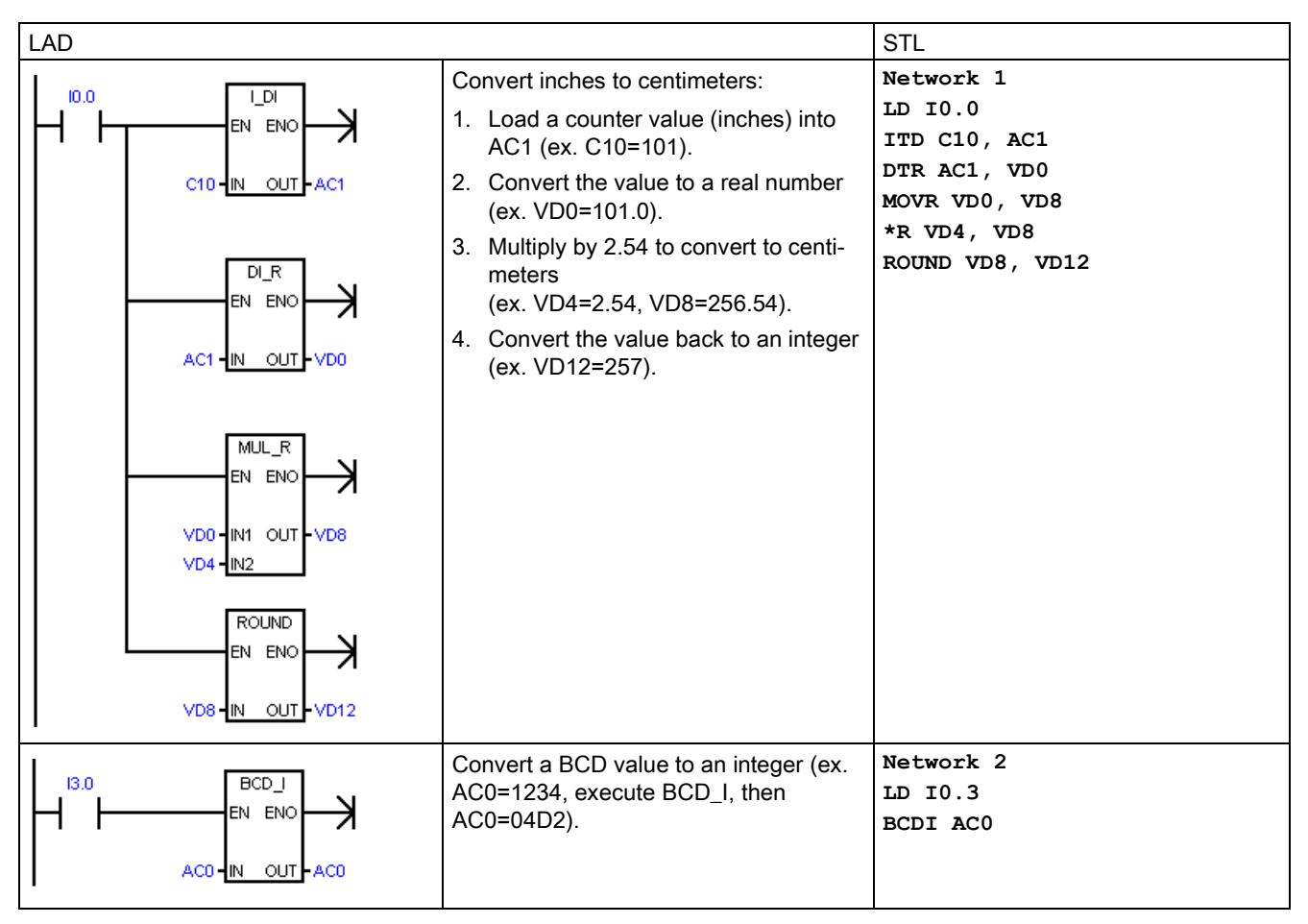

#### See also

Assigning a constant value for instructions

#### See also

[Assigning a constant value for instructions](#page-72-0) (Page [73\)](#page-72-0)

### 7.5.2 ASCII character array conversion

#### Converting from or to ASCII character byte arrays

The ASCII character array instructions use the BYTE data type for character input or output. An array of ASCII characters is referenced a sequence of byte addresses.

This is not the STRING data type, as no length byte is used. Use the ASCII string instructions to work with the variables of the STRING data type.

7.5 Convert

## ASCII to Hex and Hex to ASCII

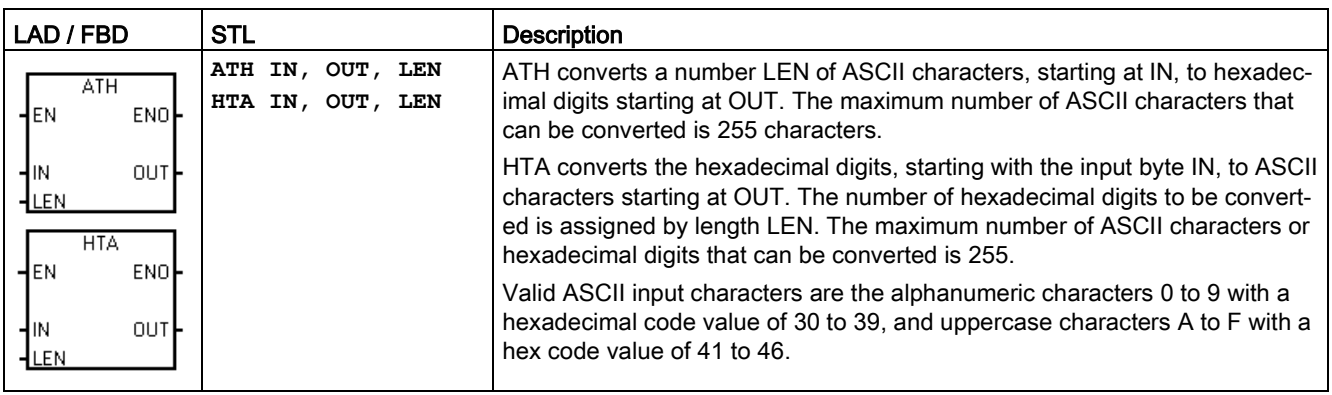

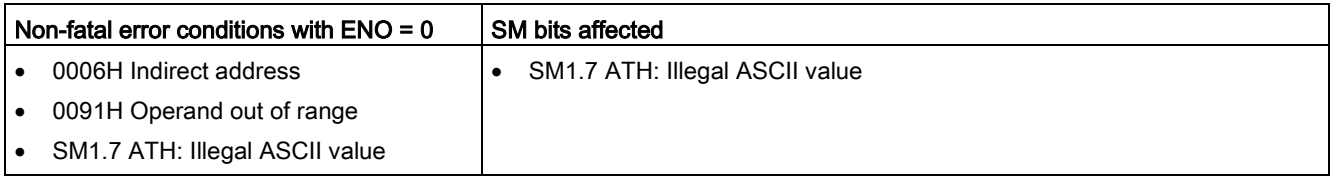

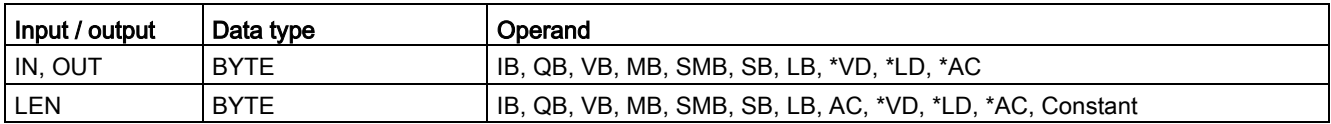

### Converting number values to the ASCII character representation (ITA, DTA, and RTA)

ASCII character output number format:

- Positive values are written to the output buffer without a sign.
- Negative values are written to the output buffer with a leading minus sign (-).
- Leading zeros to the left of the decimal point (except the digit adjacent to the decimal point) are suppressed.
- Values are right-justified in the output buffer.
- Real numbers: Values to the right of the decimal point are rounded to fit in the assigned number of digits to the right of the decimal point.
- Real numbers: The size of the output buffer must be a minimum of three bytes more than the number of digits to the right of the decimal point.

### Integer to ASCII

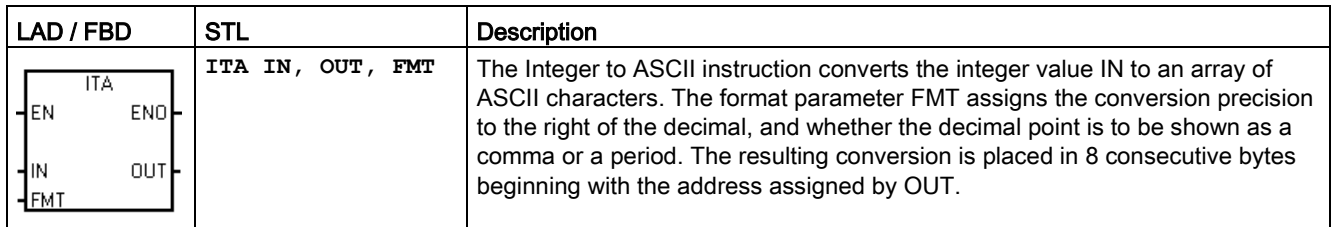

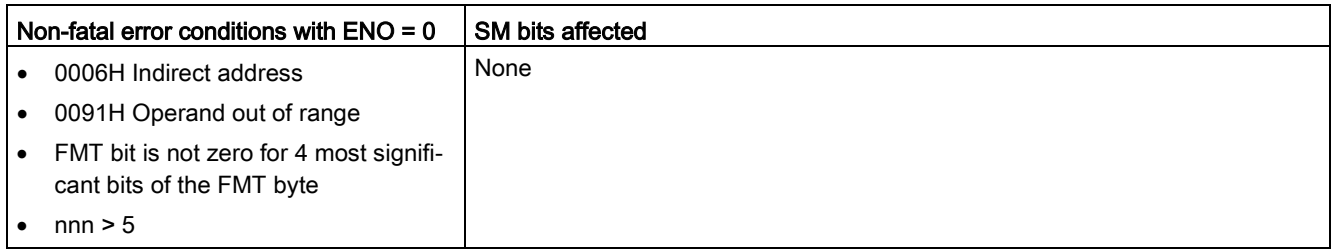

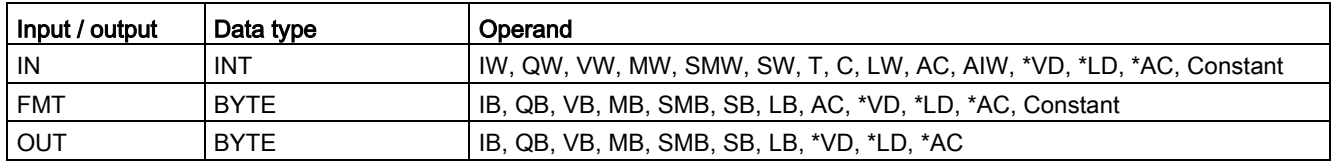

The size of the output buffer is always 8 bytes. The number of digits to the right of the decimal point in the output buffer is assigned by the nnn field. The valid range of the nnn field is 0 to 5. If you assign 0 digits to the right of the decimal point, then the value is converted with no decimal point. For values of nnn greater than 5, the output buffer is filled with ASCII space characters. The c bit specifies the use of either a comma (c=1) or a decimal point (c=0) as the separator between whole number and fraction. The most significant 4 bits must always be zero.

The following figure shows examples of values that are formatted using a decimal point (c=0) with three digits to the right of the decimal point (nnn=011).

> Out  $+7$  $\overline{c}$ 3  $\overline{4}$

> > 5

### FMT operand for the integer to ASCII (ITA) instruction

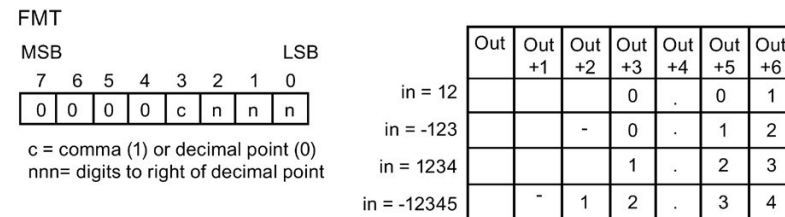

7.5 Convert

### Double integer to ASCII

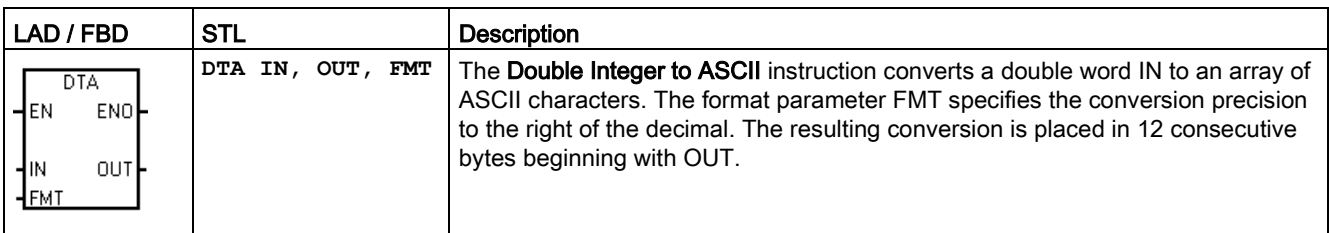

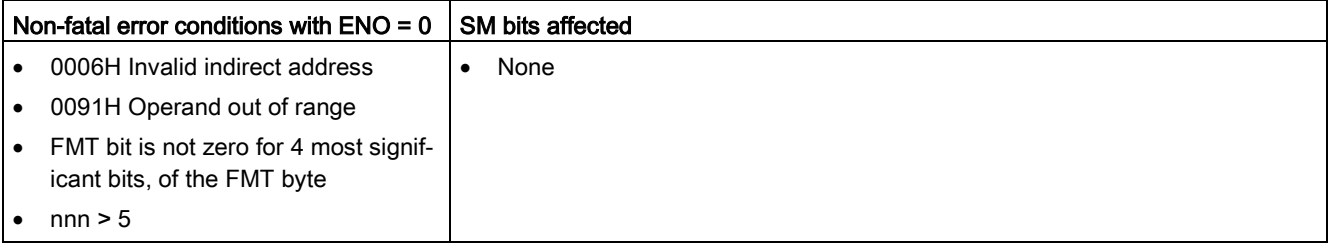

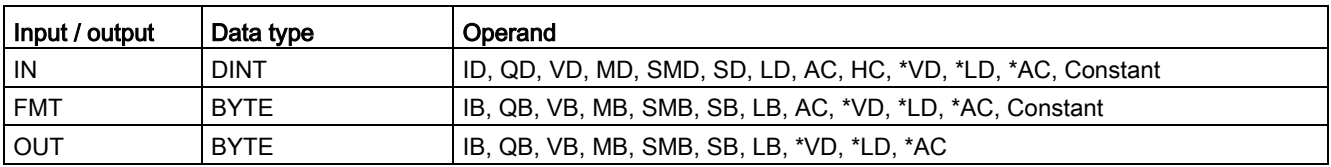

The size of the output buffer is always 12 bytes. The number of digits to the right of the decimal point in the output buffer is assigned by the nnn field. The valid range of the nnn field is 0 to 5. If you assign 0 digits to the right of the decimal point, then the value is converted with no decimal point. For values of nnn bigger than 5, the output buffer is filled with ASCII spaces. The c bit specifies the use of either a comma (c=1) or a decimal point (c=0) as the separator between whole number and fraction. The most significant 4 bits must always be zero.

The following figure shows examples of values that are formatted using a decimal point (c=0) with four digits to the right of the decimal point (nnn=100).

## FMT operand for the double integer to ASCII (DTA) instruction

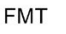

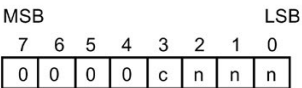

 $in = 12$  $c =$  comma (1) or decimal point (0) nnn= digits to right of decimal point

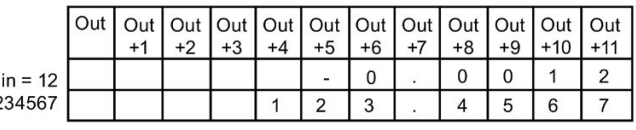

### Real to ASCII

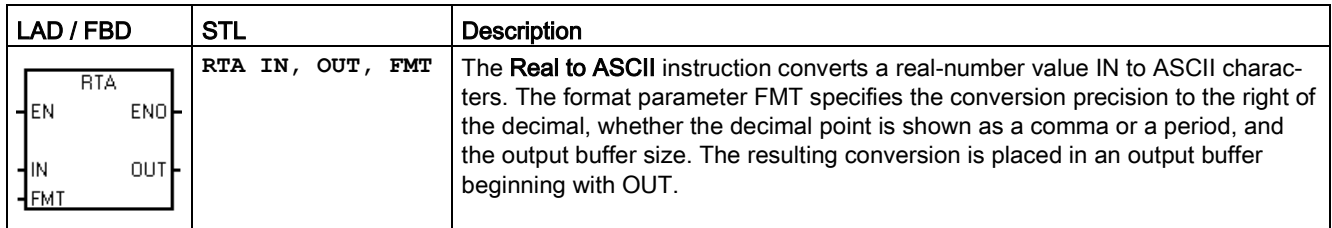

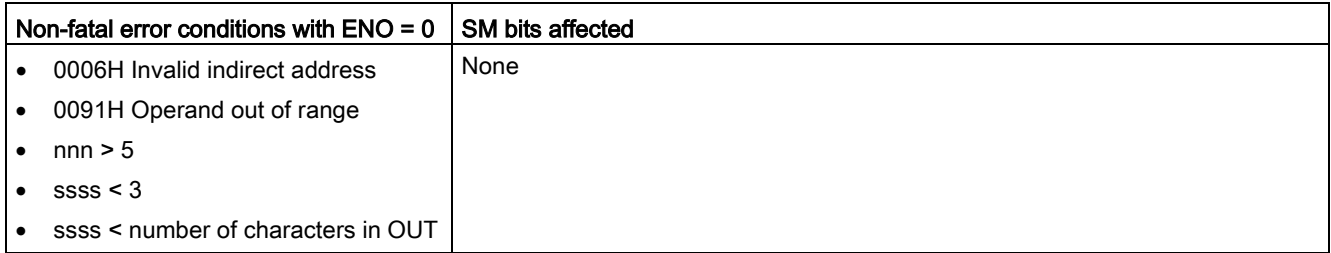

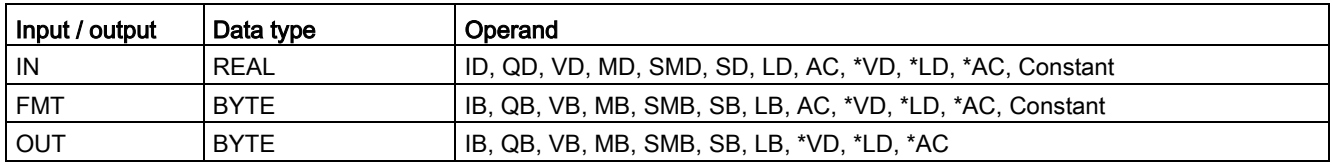

The number (or length) of the resulting ASCII characters is the size of the output buffer and can be assigned from 3 to 15 bytes or characters.

The real-number format supports a maximum of 7 significant digits. Attempting to display more than 7 significant digits produces a rounding error.

The following figure describes the format operand (FMT) for the RTA instruction. The size of the output buffer is assigned by the ssss field. A size of 0, 1, or 2 bytes is not valid. The number of digits to the right of the decimal point in the output buffer is assigned by the nnn field. The valid range of the nnn field is 0 to 5. If you assign 0 digits to the right of the decimal point, then the value is converted without a decimal point. The output buffer is filled with ASCII spaces for values of nnn greater than 5 or when the assigned output buffer is too small to store the converted value. The c bit specifies the use of either a comma (c=1) or a decimal point (c=0) as the separator between whole number and fraction.

The following figure also shows examples of values that are formatted using a decimal point (c=0) with one digit to the right of the decimal point (nnn=001) and a buffer size of six bytes (ssss=0110).

# FMT Operand for the Real to ASCII (RTA) instruction

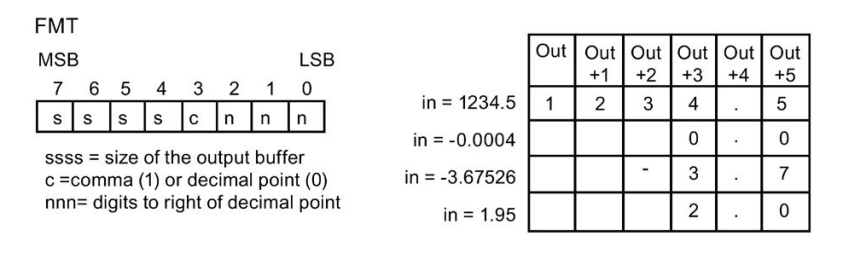

### Example: ASCII to Hexadecimal

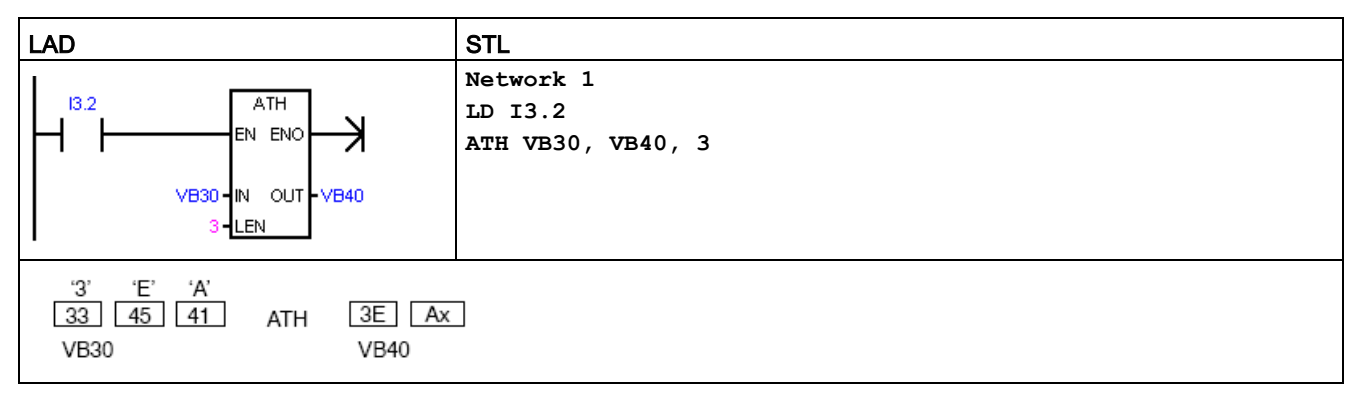

<sup>1</sup> The "x" indicates that the "nibble" (half of a byte) is unchanged.

### Example: Integer to ASCII

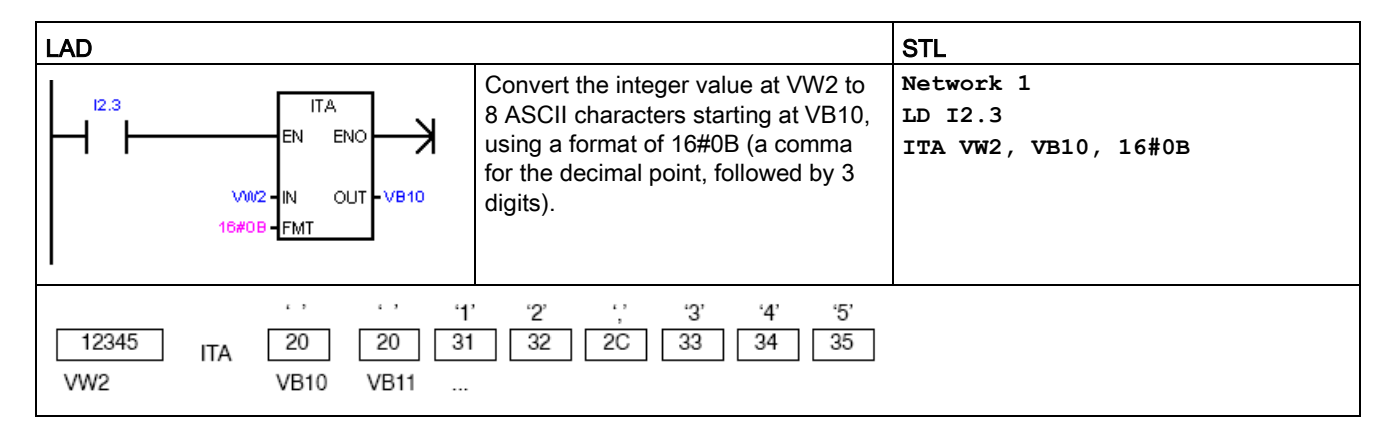

### Example: Real to ASCII

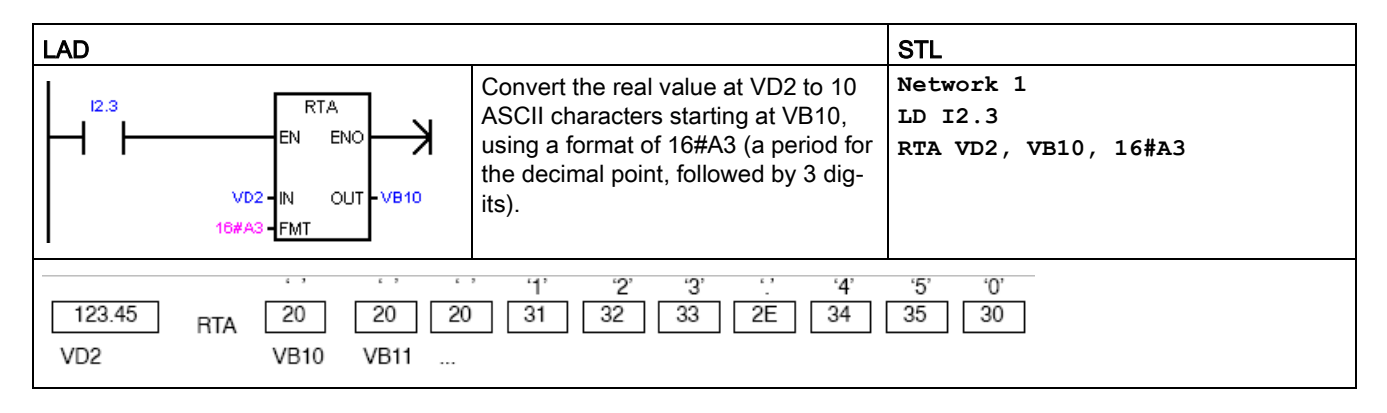

#### See also

[Assigning a constant value for instructions](#page-72-0) (Page [73\)](#page-72-0)

### 7.5.3 Number value to ASCII string conversion

#### Format of the STRING data type

A string variable is a sequence of characters, with each character stored as a byte. The first byte of the STRING data type defines the length of the string, which is the number of character bytes.

The diagram below shows the STRING data type stored as a variable in memory. The string can have a length of 0 to 254 characters. The maximum storage requirement for a variable string is 255 bytes (the length byte plus 254 characters).

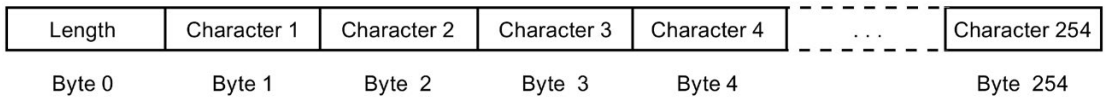

If a constant string parameter is entered directly in the program editor (126 characters maximum) or a variable string is initialized in the data block editor (254 characters maximum), the string assignment must begin and end with double quote characters.

#### ASCII output number format

- Positive values are written to the output buffer without a sign.
- Negative values are written to the output buffer with a leading minus sign (-).
- Leading zeros to the left of the decimal point (except the digit adjacent to the decimal point) are suppressed.
- Values are right-justified in the output string.

7.5 Convert

- Real numbers: Values to the right of the decimal point are rounded to fit in the specified number of digits to the right of the decimal point.
- Real numbers: The size of the output string must be a minimum of three bytes more than the number of digits to the right of the decimal point.

#### Integer to string conversion

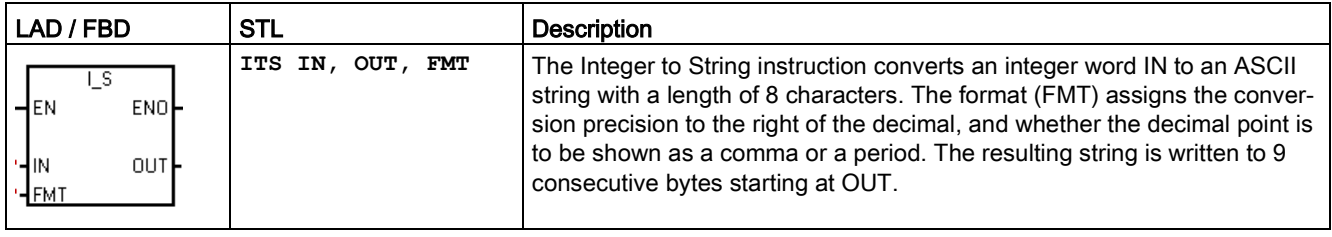

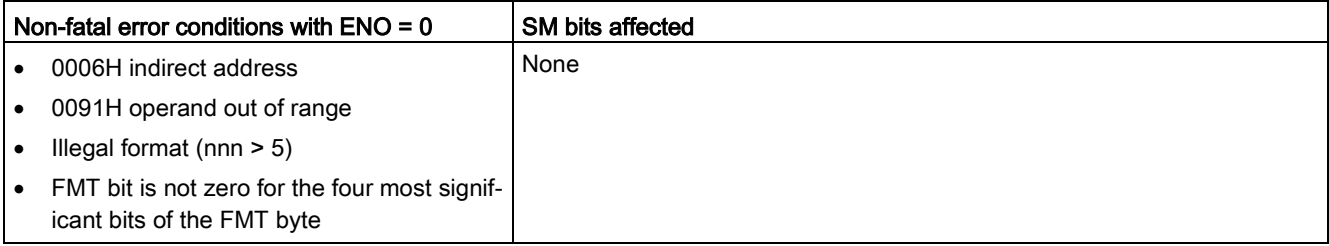

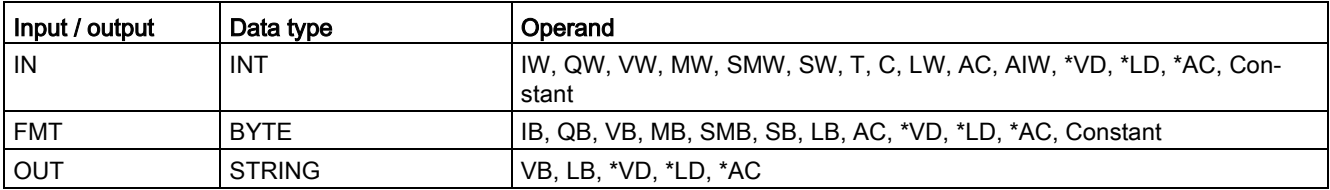

The length of the output string is always 8 characters. The number of digits to the right of the decimal point in the output buffer is assigned by the nnn field. The valid range of the nnn field is 0 to 5. If you assign 0 digits to the right of the decimal point, then the value is converted without a decimal point. For values of nnn greater than 5, the output is a string of 8 ASCII space characters. The c bit specifies the use of either a comma (c=1) or a decimal point (c=0) as the separator between whole number and fraction. The most significant 4 bits of the format must be zero.

The following figure also shows examples of values that are formatted using a decimal point (c= 0) with three digits to the right of the decimal point (nnn = 011). The value at OUT is the length of the string stored in the next byte addresses.

### FMT parameter for the integer to string instruction

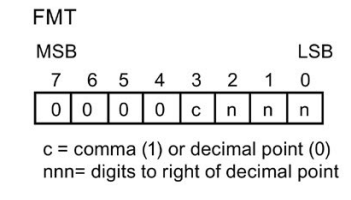

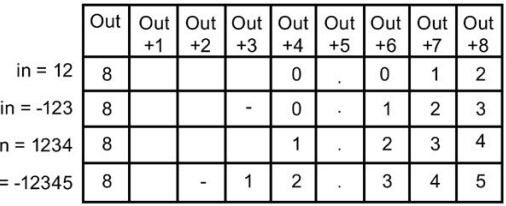

### Double integer to string conversion

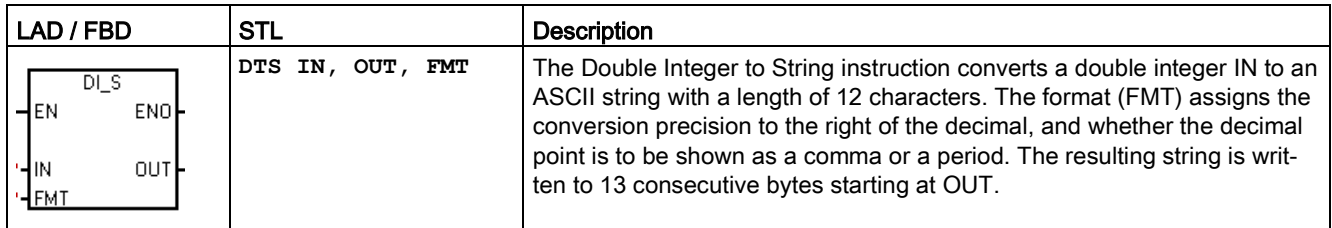

j.

in

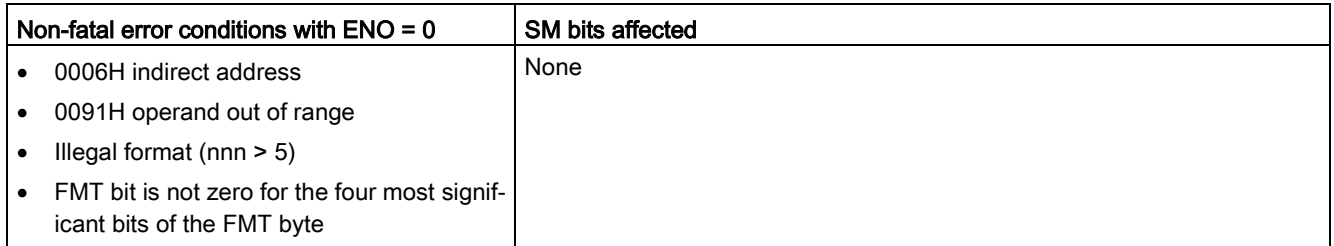

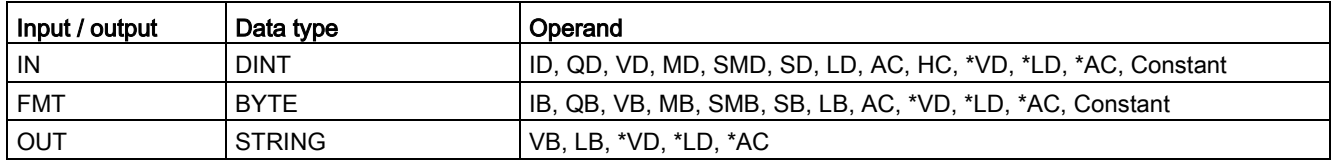

The length of the output string is always 12 characters. The number of digits to the right of the decimal point in the output buffer is specified by the nnn field. The valid range of the nnn field is 0 to 5. If you assign 0 digits to the right of the decimal point causes, then the value is displayed without a decimal point. For values of nnn greater than 5, the output is a string of 12 ASCII space characters. The c bit specifies the use of either a comma (c=1) or a decimal point (c=0) as the separator between the whole number and the fraction. The upper 4 bits of the format must be zero.

The following figure also shows examples of values that are formatted using a decimal point (c= 0) with four digits to the right of the decimal point (nnn = 100). The value at OUT is the length of the string stored in the next byte addresses.

# FMT operand for the double integer to string instruction

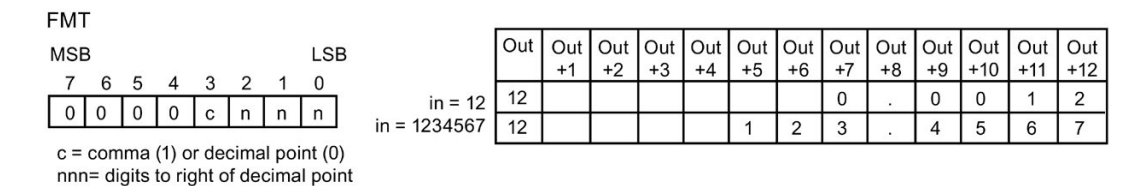

### Real to string conversion

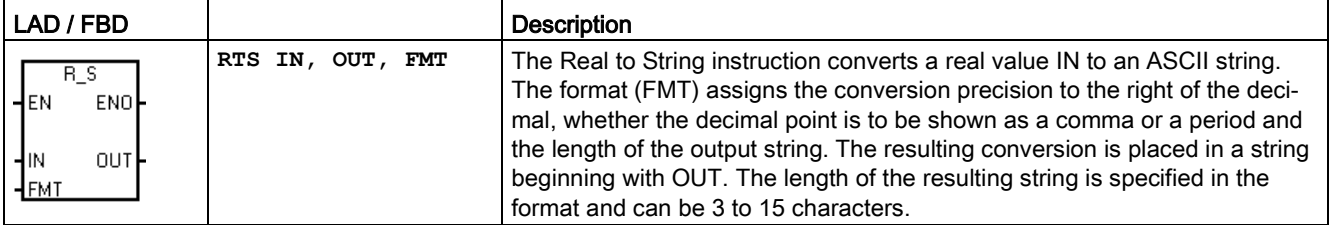

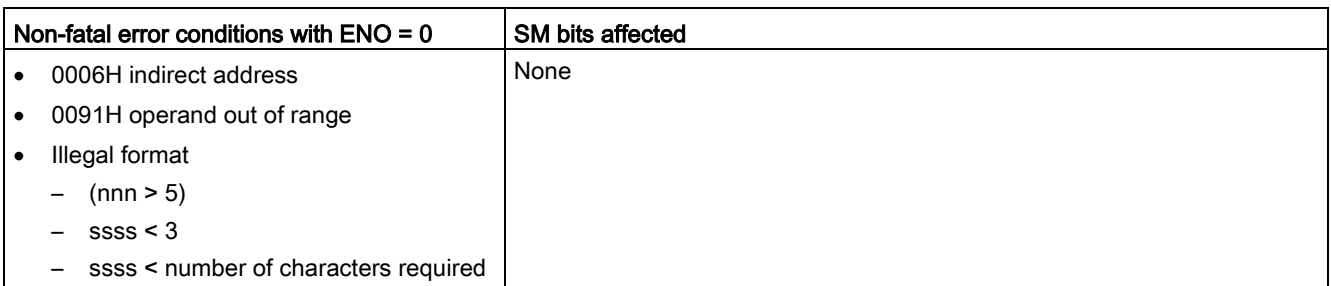

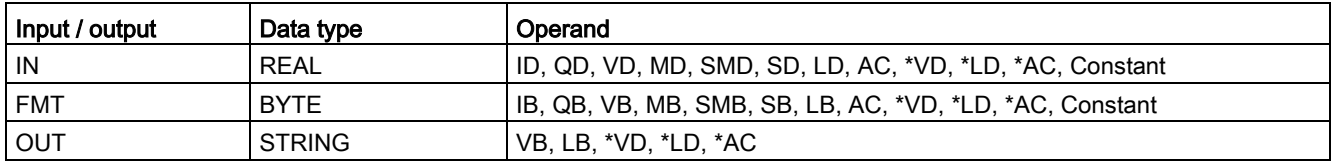

The real-number format used by the CPU supports a maximum of 7 significant digits. An attempt to display more than the 7 significant digits produces a rounding error.

The length of the output string is specified by the ssss field. A size of 0, 1, or 2 bytes is not valid. The number of digits to the right of the decimal point in the output buffer is assigned by the nnn field. The valid range of the nnn field is 0 to 5. If you assign 0 digits to the right of the decimal point, then the value is displayed without a decimal point. The output string is filled with ASCII space characters when nnn is greater than 5 or when the assigned length of the output string is too small to store the converted value. The c bit specifies the use of either a comma (c=1) or a decimal point (c=0) as the separator between the whole number and the fraction.

The following figure also shows examples of values that are formatted using a decimal point (c= 0) with one digit to the right of the decimal point (nnn = 001) and an output string length of 6 characters (ssss = 0110). The value at OUT is the length of the string stored in the next byte addresses.

### FMT operand for the real to string instruction

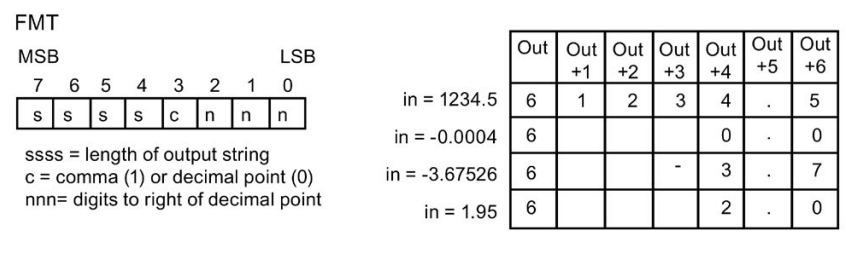

#### See Also

[Assigning a constant value for instructions](#page-72-0) (Page [73\)](#page-72-0)

# 7.5.4 ASCII sub-string to number value conversion

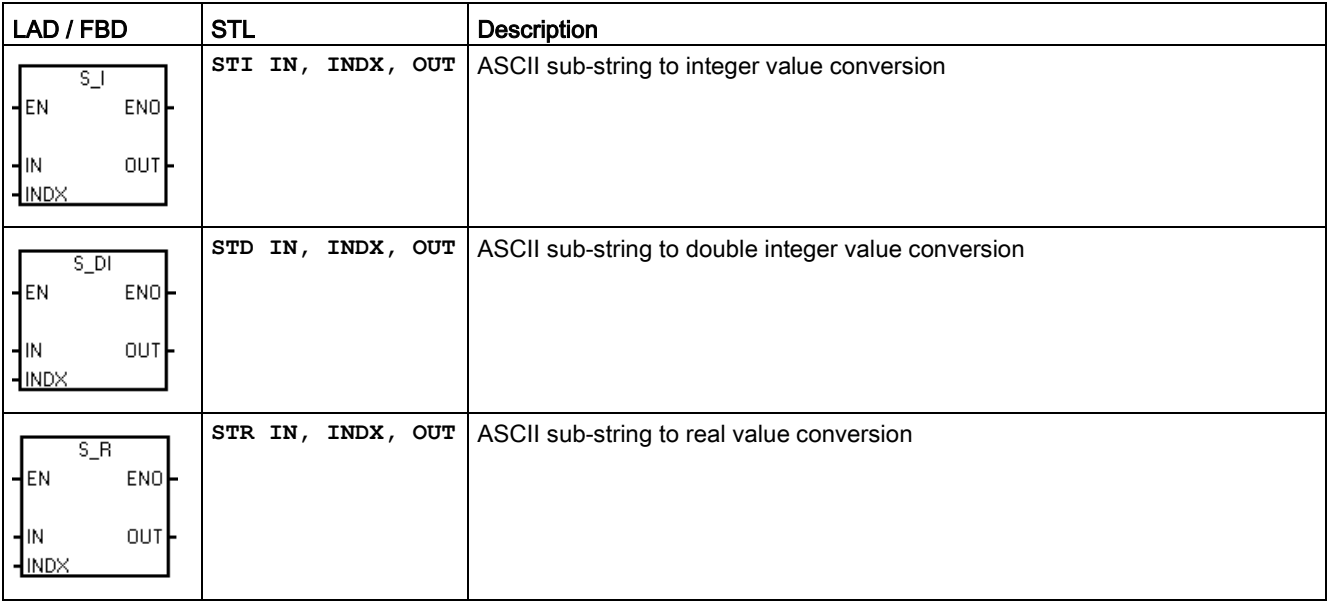

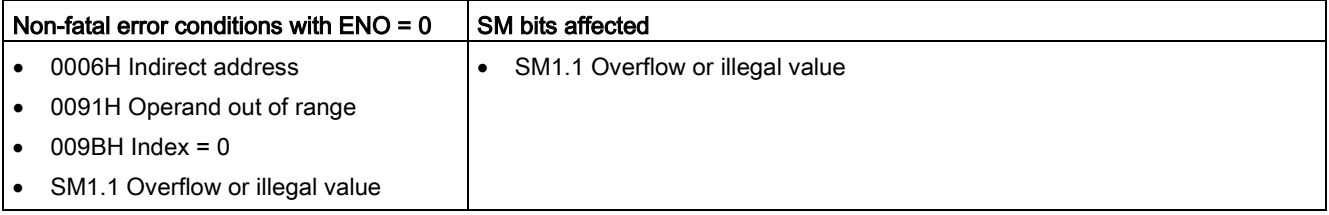

7.5 Convert

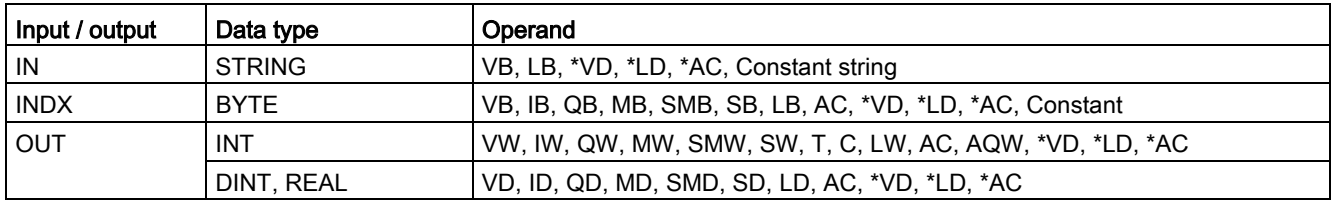

### String input format for S\_I (integer number) and S\_DI (double integer number)

[spaces] [+ or -] [digits 0 - 9]

### String input format for S\_R (real number)

[spaces] [+ or -] [digits 0 - 9] [. or ,] [digits 0 - 9]

#### INDX parameter

The INDX value is normally set to 1, which starts the conversion with the first character of the string. The INDX value can be set to other values to start the conversion at different points within the string. This can be used when the input string contains text that is not part of the number to be converted. For example, if the input string is "Temperature: 77.8", you set INDX to a value of 13 to skip over the word "Temperature: " at the start of the string.

The Substring to Real instruction does not convert strings using scientific notation or exponential forms of real numbers. The instruction does not produce an overflow error (SM1.1) but converts the string to a real number up to the exponential and then terminates the conversion. For example, the string '1.234E6' converts without errors to a real value of 1.234.

The conversion is terminated when the end of the string is reached or when the first invalid character is found. An invalid character is any character that is not a digit (0 - 9), or one of the following characters: plus (+), minus (-), comma (,), or period (.).

The overflow error (SM1.1) is set whenever the conversion produces an integer value that is too large for the output value. For example, the Substring to Integer instruction sets the overflow error if the input string produces a value greater than 32767 or less than -32768.

The overflow error (SM1.1) is also set if no conversion is possible when the input string does not contain a valid value. For example, if the input string contains 'A123', the conversion instruction sets SM1.1 (overflow) and the output value remains unchanged.

### Examples of valid and invalid input strings

#### Valid Input Strings for Integer and Double Integer

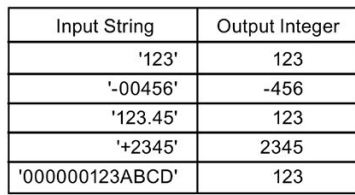

Valid Input Strings for Real Numbers

**Invalid Input Strings** 

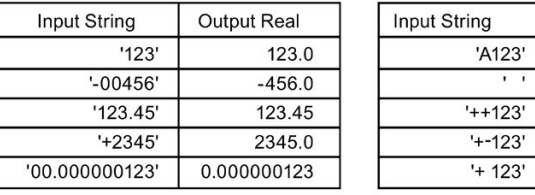

### Example string conversion: Substring to integer, double integer, and real

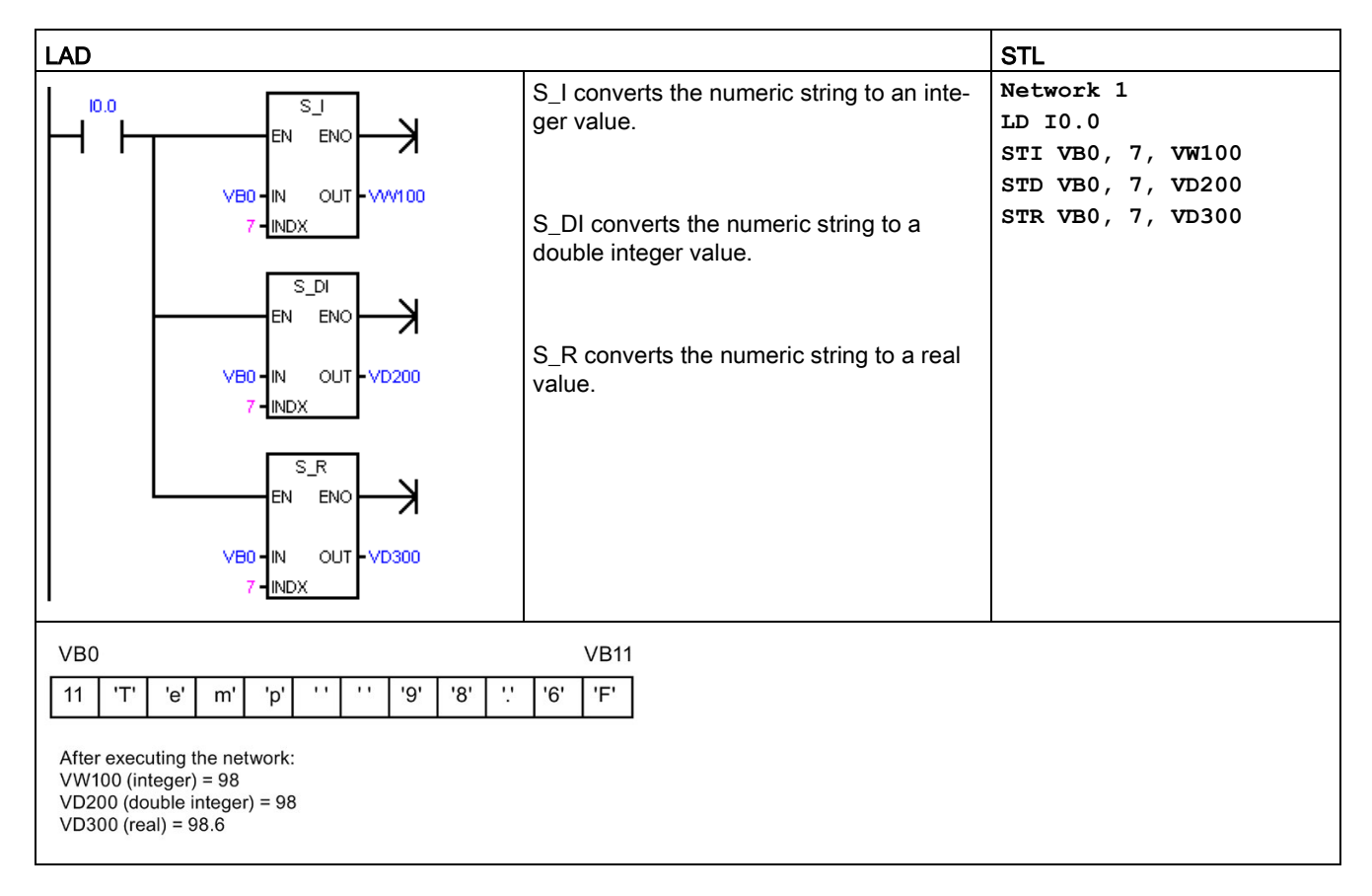

#### See also

[Assigning a constant value for instructions](#page-72-0) (Page [73\)](#page-72-0)

# 7.5.5 Encode and decode

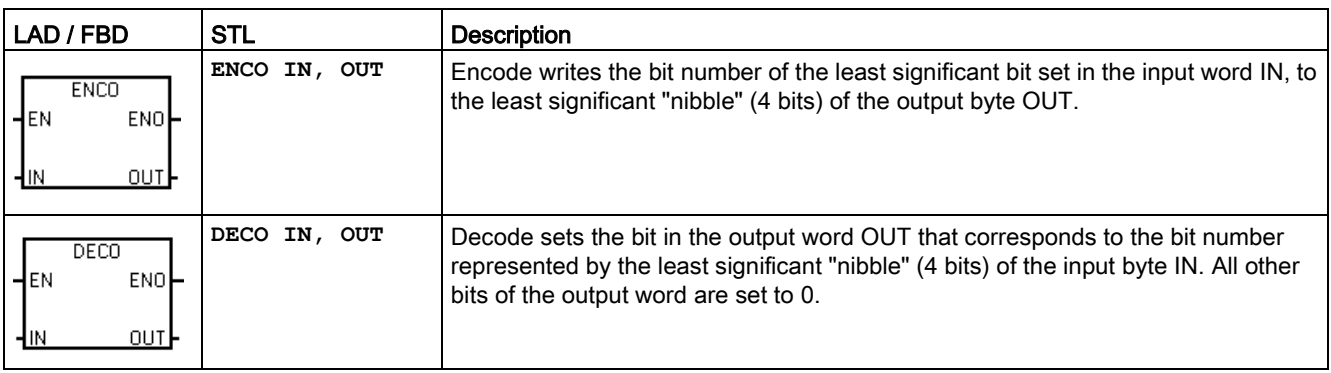

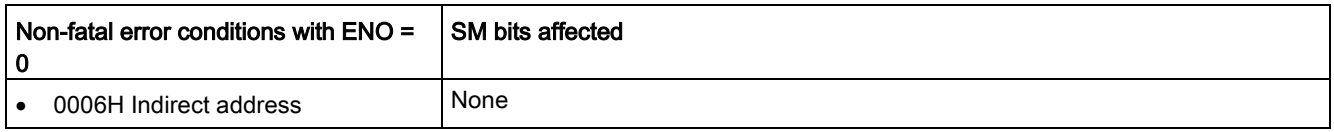

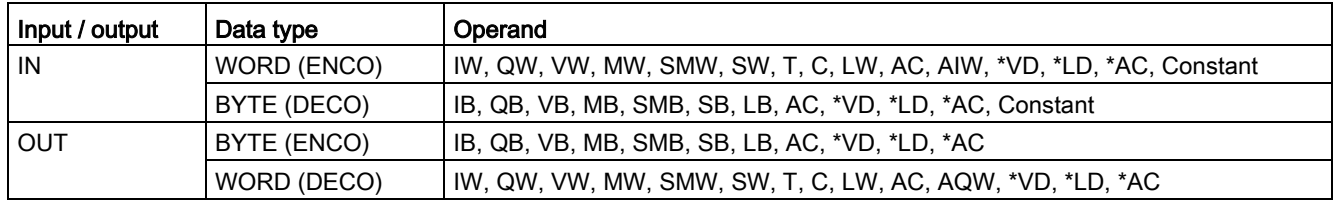

### Example: Encode and decode

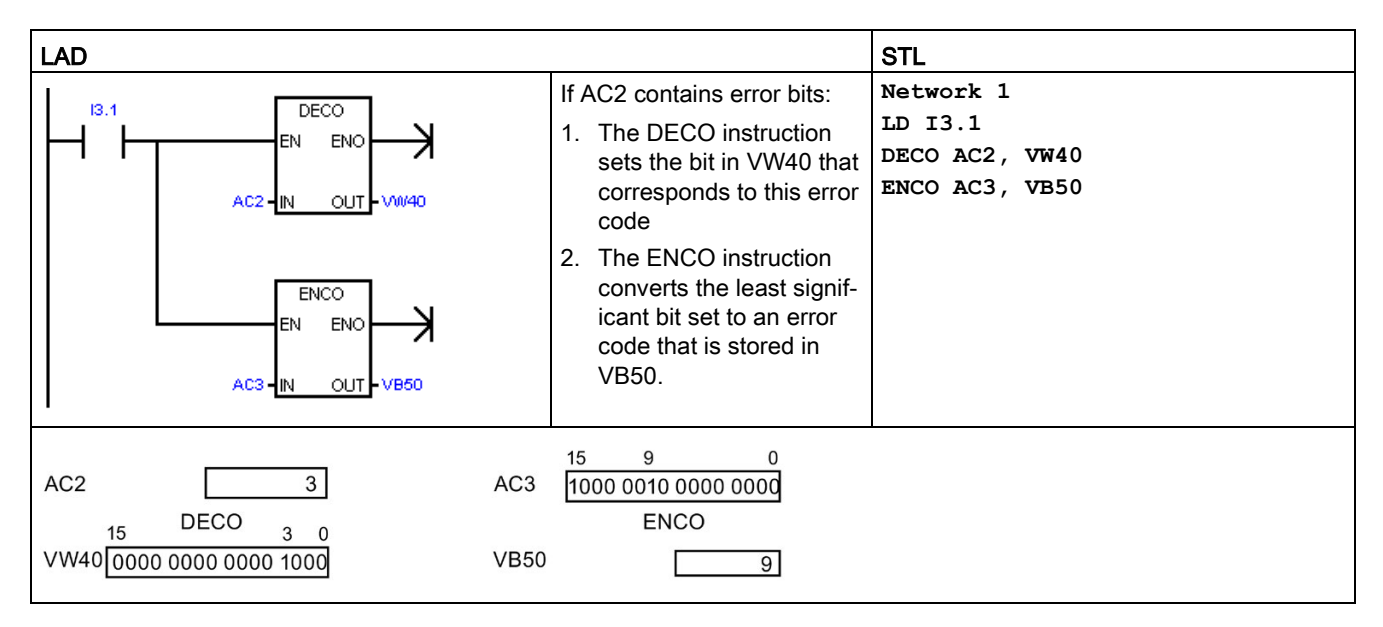

# 7.6 Counters

# 7.6.1 Counter instructions

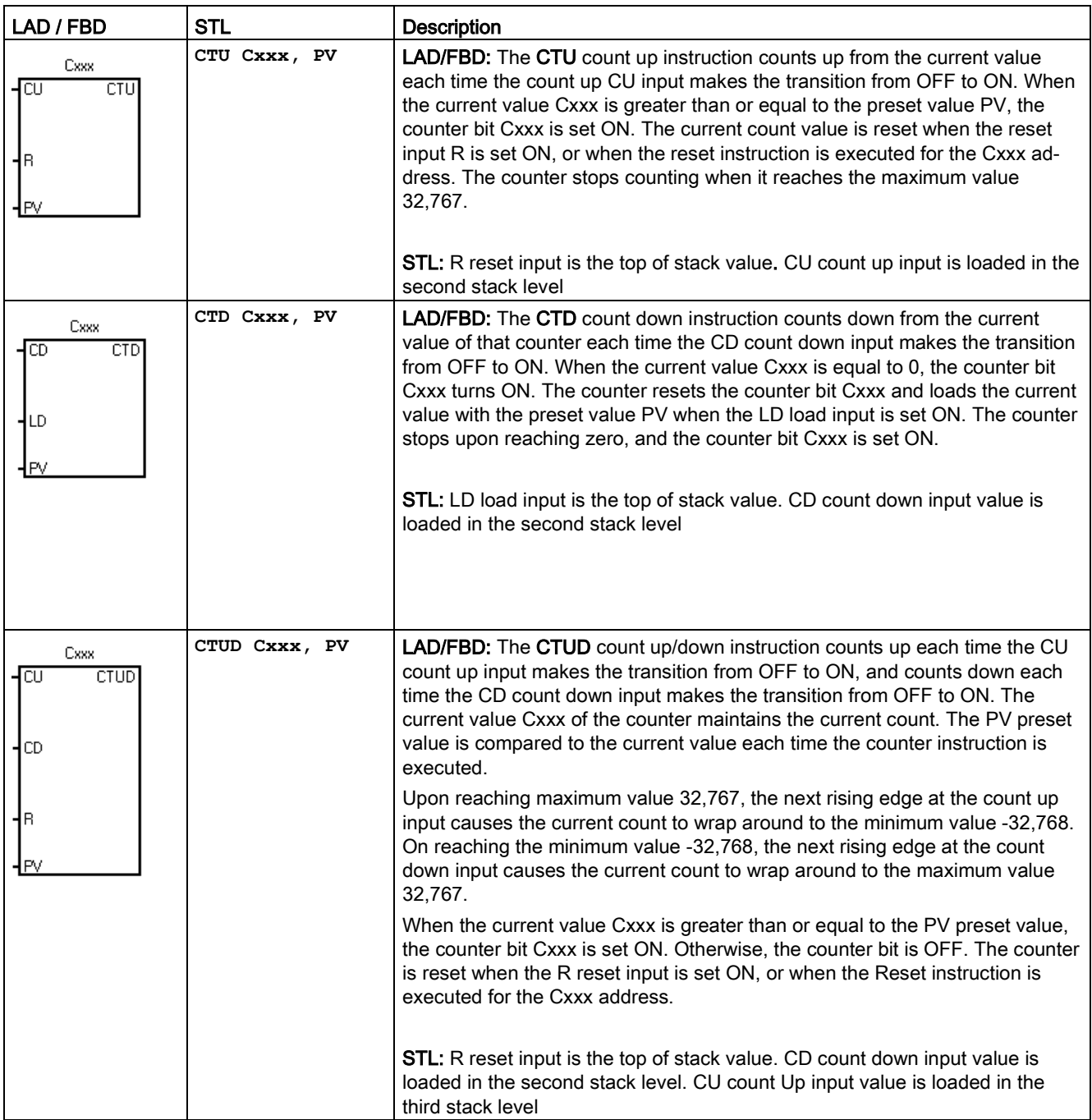

7.6 Counters

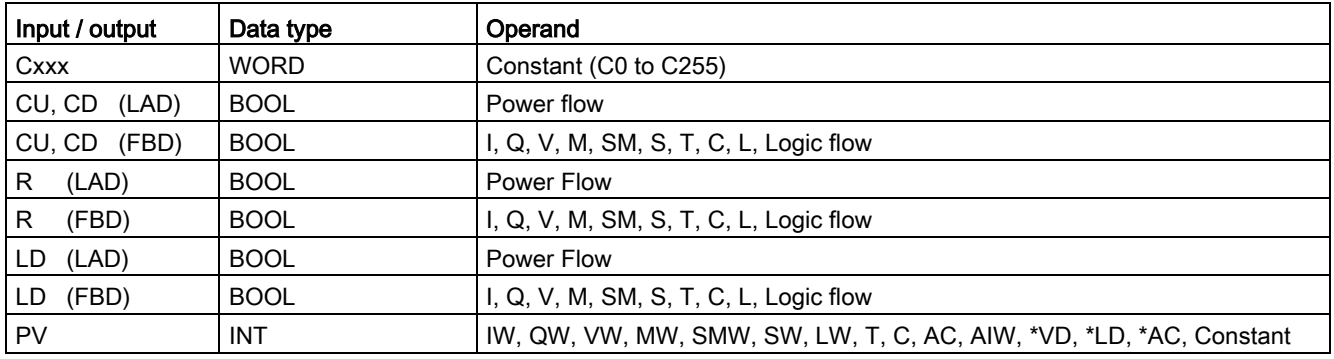

#### Note

Since there is one current value for each counter, do not assign the same counter number to more than one counter. (Up Counters, Up/Down Counters, and Down counters with the same number access the same current value.)

When you reset a counter using the Reset instruction, the counter bit is reset and the counter current value is set to zero. Use the counter number to reference both the current value and the counter bit of that counter.

See also [Configuring the retentive ranges -](#page-133-0) system block configuration (Page [134\)](#page-133-0)

#### Counter operation

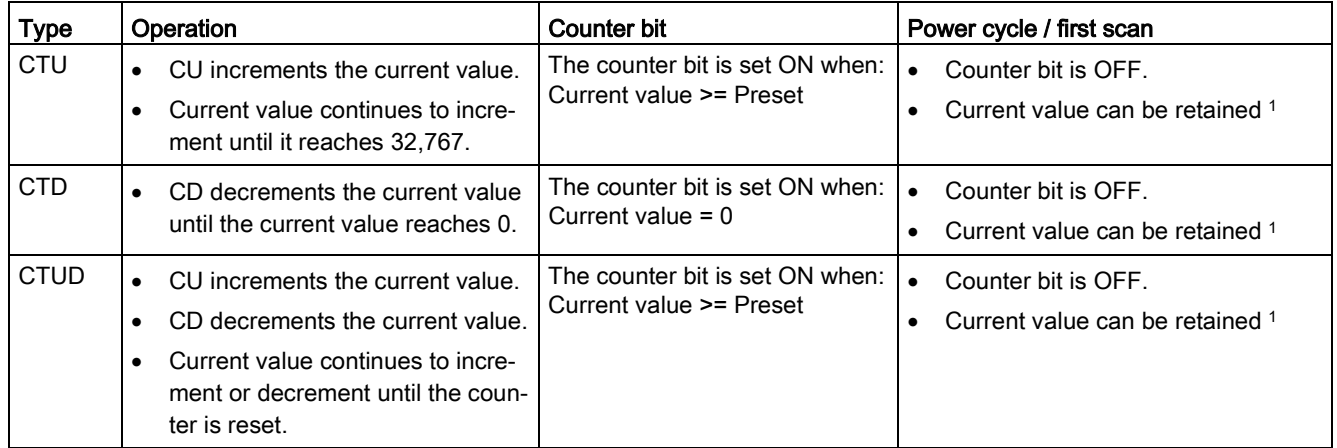

<sup>1</sup> You can select the current value for the counter to be retentive, but not the counter bit value.

### Example CTD count down

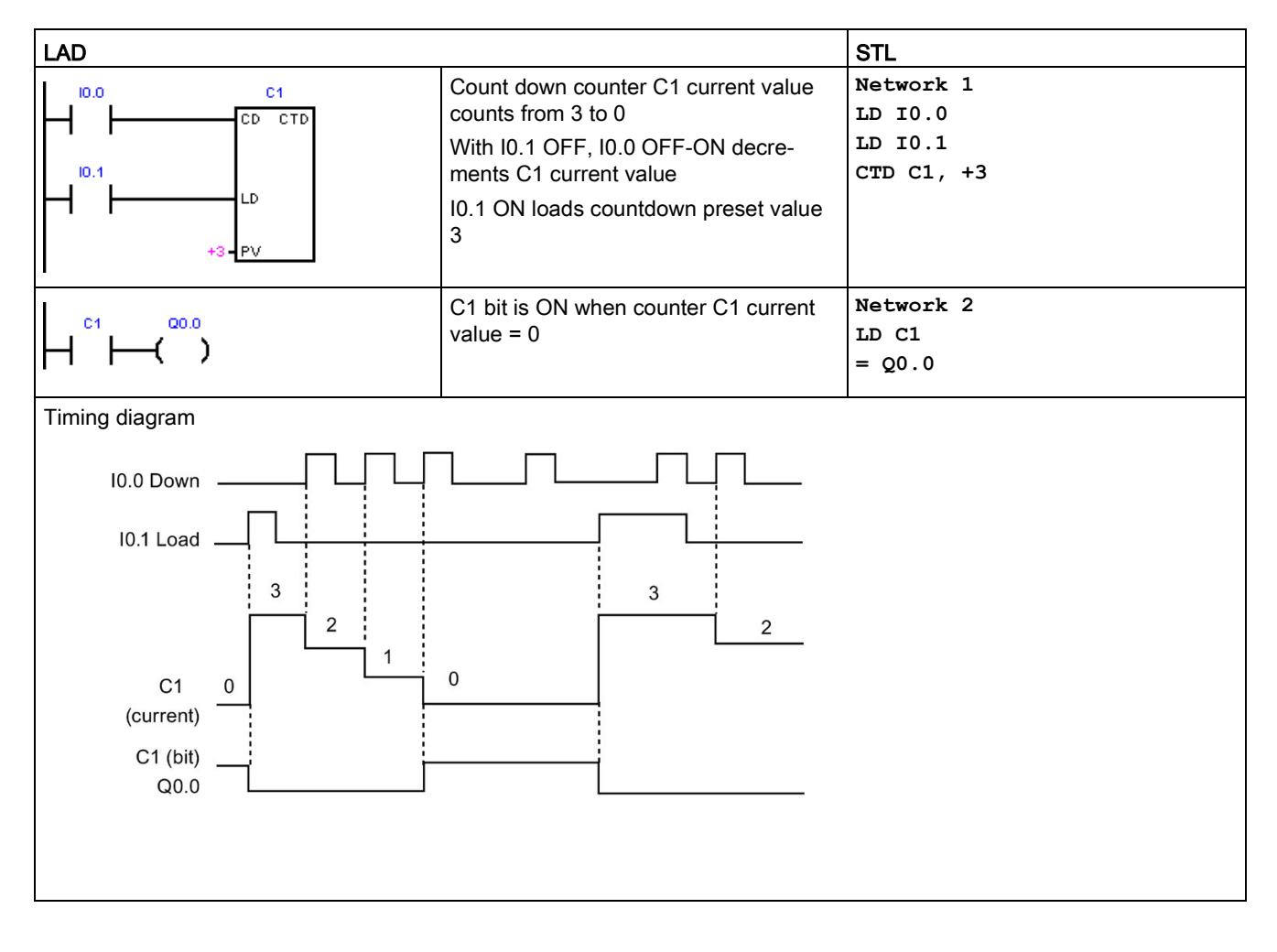

7.6 Counters

## Example CTUD count up/down

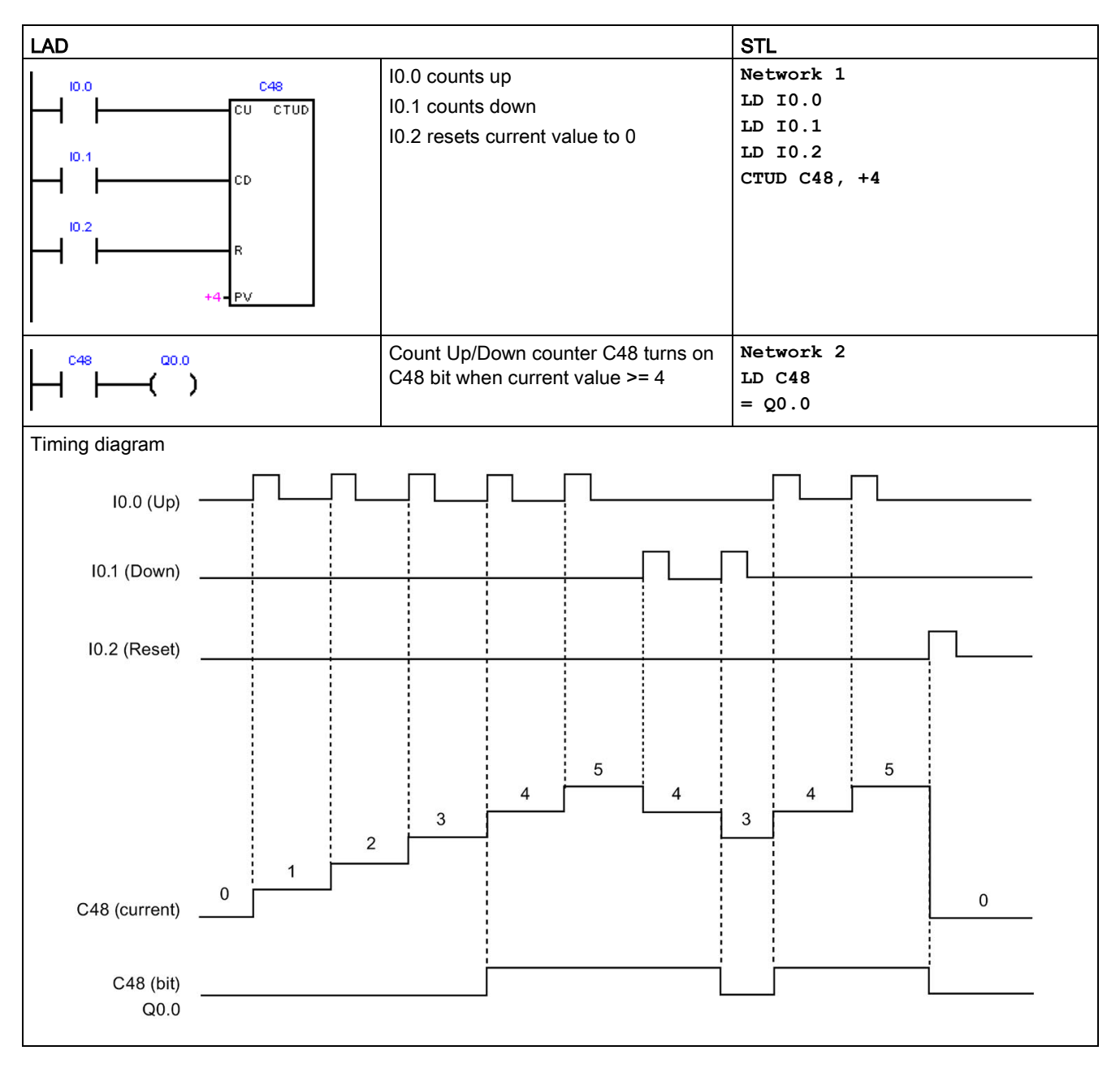

# 7.6.2 High-speed counter instructions

High-speed counters can count high-speed events that cannot be controlled by standard counters. Standard counters operate at a slower rate that is limited by the PLC scan time. You can use the HDEF and HSC instructions and create your own HSC routines, or you can simplify the programming tasks by using the High Speed Counter wizard.

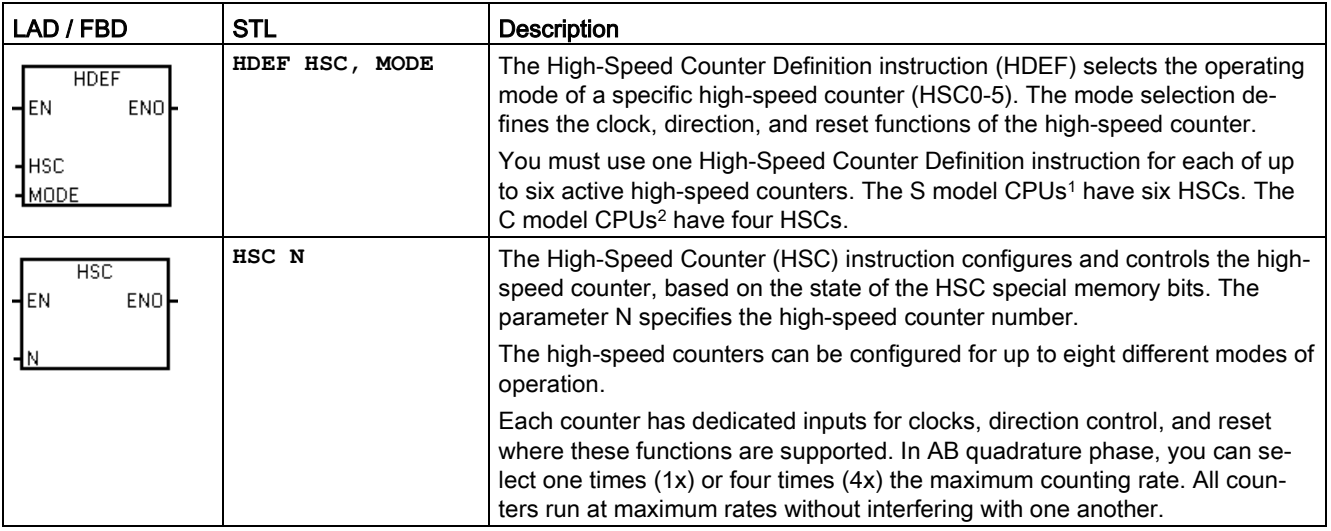

<sup>1</sup> S model CPUs: SR20, ST20, SR30, ST30, SR40, ST40, SR60, and ST60

<sup>2</sup> C model CPUs: CR20s, CR30s, CR40s, and CR60s

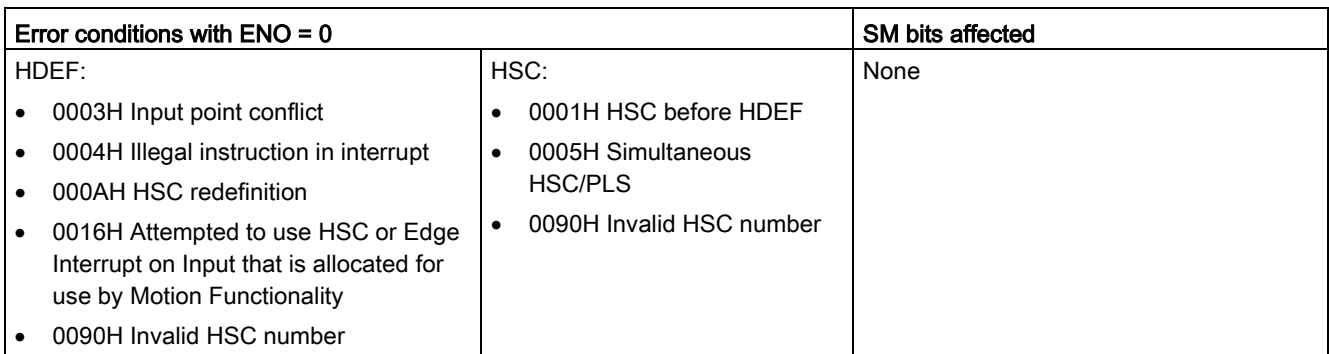

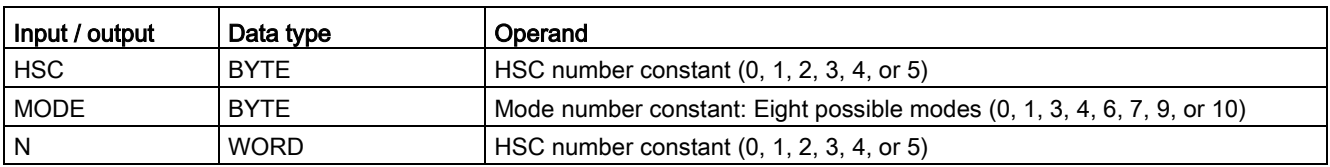

7.6 Counters

### HSC operation

A high-speed counter can be used as the drive for a drum timer, where a shaft rotating at a constant speed is fitted with an incremental shaft encoder. The shaft encoder provides a specified number of counts per revolution and a reset pulse that occurs once per revolution. The clock(s) and the reset pulse from the shaft encoder provide the inputs to the high-speed counter.

The high-speed counter is loaded with the first of several presets, and the desired outputs are activated for the time period where the current count is less than the current preset. The counter is set up to provide an interrupt when the current count is equal to preset and also when reset occurs.

As each current-count-value-equals-preset-value interrupt event occurs, a new preset is loaded and the next state for the outputs is set. When the reset interrupt event occurs, the first preset and the first output states are set, and the cycle is repeated.

Since the program interrupts occur at a much lower rate than the counting rates of the highspeed counters, precise control of high-speed operations can be implemented with relatively minor impact to the overall PLC scan cycle time. The method of interrupt attachment allows each load of a new preset to be performed in a separate interrupt routine for easy state control. (Alternatively, all interrupt events can be processed in a single interrupt routine.)

#### HSC input assignments and capabilities

All high-speed counters function the same way for the same mode of operation, but every mode is not supported for every HSC number. The HSC input connections (clock, direction, and reset) must use the CPU's integrated input channels as shown in the [High-speed](#page-245-0)  [counter summary](#page-245-0) (Page [246\)](#page-245-0) table. Input channels located on a signal board or an expansion module cannot be used for high-speed counters.

#### Note

#### You must ensure that high-speed counter inputs are correctly filtered and wired, for counting high frequency signals.

In an S7-200 SMART CPU, all high-speed counter inputs are connected to internal input filter circuits. The S7-200 SMART default input filter setting is 6.4 ms, which limits the maximum counting rate to 78 Hz. You must change the filter settings to count higher frequencies.

Refer to ["Noise reduction for high-speed inputs](#page-246-0) (Page [247\)](#page-246-0)" for details about system block filter options, maximum counting frequencies, shielding requirements, and external pull-down circuits.

#### HSC counting mode support

- The compact models support a total of four HSC devices (HSC0, HSC1, HSC2, and HSC3).
- The SR and ST models support a total of six HSC devices (HSC0, HSC1, HSC2, HSC3, HSC4, and HSC5).
- $\bullet$  HSC0, HSC2, HSC4, and HSC5 support eight counter modes (mode 0, 1, 3, 4, 6, 7, 9, and 10).
- HSC1 and HSC3 support only one counter mode (mode 0).

#### Available HSC counter types

- Single-phase clock counter with internal direction control:
	- Mode 0:
	- Mode 1: with external reset
- Single-phase clock counter with external direction control:
	- Mode 3:
	- Mode 4: with external reset
- Two-phase clock counter with 2 clock inputs (clock-up and clock-down):
	- Mode 6:
	- Mode 7: with external reset
- AB quadrature phase counter:
	- Mode 9:
	- Mode 10: with external reset

#### HSC operating rules

- Before you use a high-speed counter, you must execute the HDEF instruction (High-Speed Counter Definition) to select a counter mode. Use the first scan memory bit, SM0.1 (this bit is ON for the first scan and OFF for subsequent scans) to execute HDEF directly, or call a subroutine that contains the HDEF instruction.
- You can use all counter types with or without a reset input.
- When you activate the reset input, it clears the current value and holds it clear until you deactivate the reset input.

#### Reference information

Refer to the following sections for further information:

- [High-speed counter programming](#page-248-0) (Page [249\)](#page-248-0)
- [High-speed counter summary](#page-245-0) (Page [246\)](#page-245-0)

7.6 Counters

- [Example initialization sequences for high-speed counters](#page-259-0) (Page [260\)](#page-259-0)
- [Noise reduction for high-speed inputs](#page-246-0) (Page [247\)](#page-246-0)

# <span id="page-245-0"></span>7.6.3 High-speed counter summary

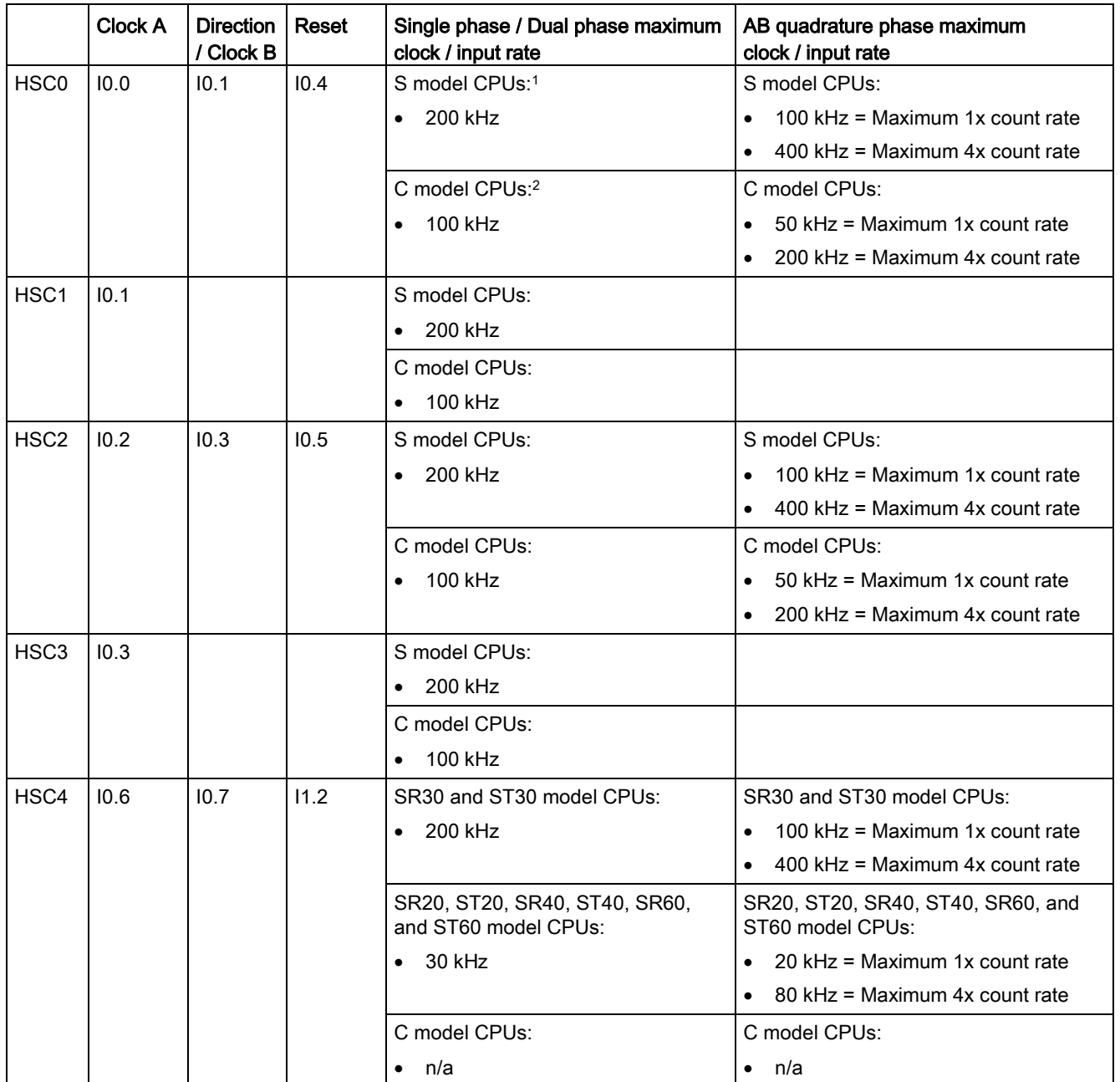

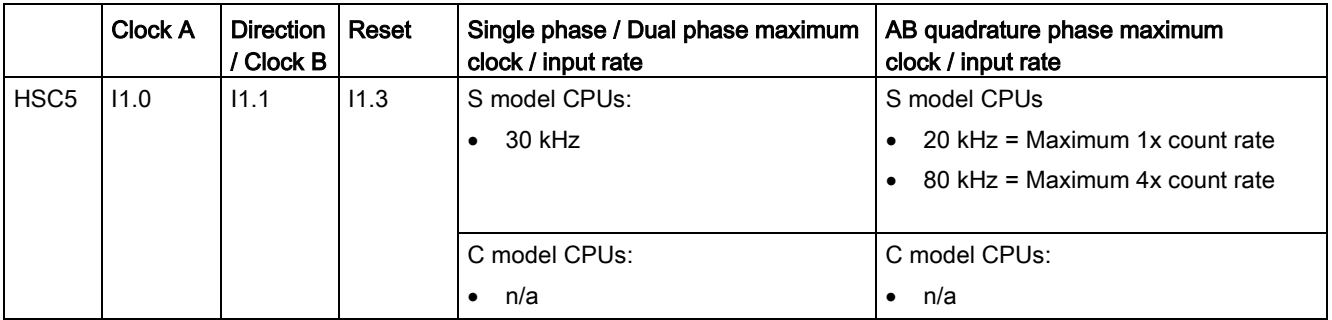

<sup>1</sup> S model CPUs: SR20, ST20, SR30, ST30, SR40, ST40, SR60, and ST60

<span id="page-246-0"></span><sup>2</sup> C model CPUs: CR20s, CR30s, CR40s, and CR60s

### 7.6.4 Noise reduction for high-speed inputs

#### Counting high-speed pulses with HSC inputs

#### **Note**

#### High-speed input wiring must use shielded cables

Use shielded cable with a maximum length of 50 m, when connecting HSC input channels I0.0, I0.1, I0.2, I0.3, I0.6. I0.7, I1.0, and I1.1.

One or both of the following actions may be necessary to correctly operate a high-speed counter.

● Adjust the System Block digital input filter time of the input channels used by the HSC channel. The S7-200 SMART CPU applies input filtering before the counting of pulses by the HSC channel. This means that if an HSC input pulse occurs at a rate that is filtered out by the input filtering, then the HSC does not detect any pulses on the input. You must make sure that you configure the filter time of each input of the HSC to a value that allows counting at the rate your application requires. This includes direction and reset inputs. The following table shows the maximum input frequency that an HSC can detect for each input filter configuration:

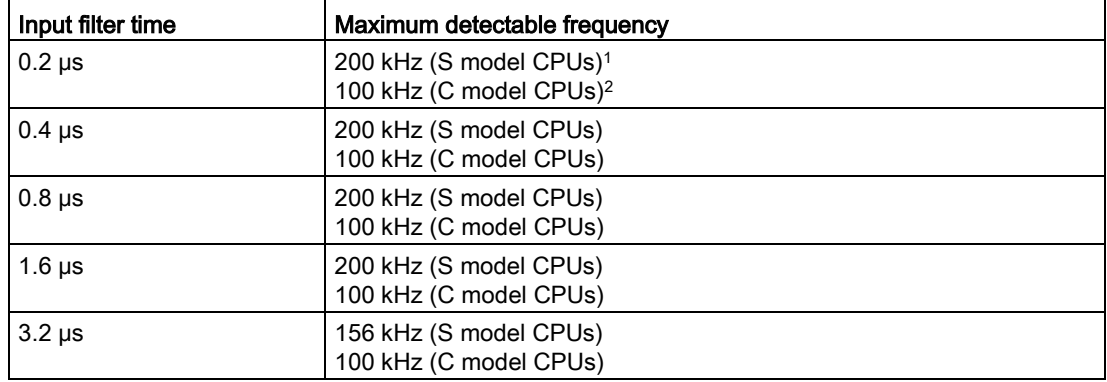

#### Program instructions

7.6 Counters

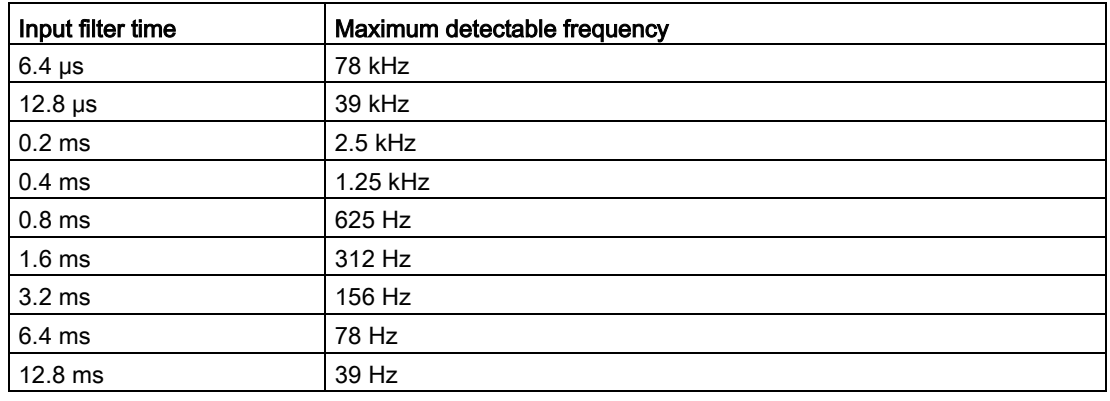

1 S model CPUs: SR20, ST20, SR30, ST30, SR40, ST40, SR60, ST60

<sup>2</sup> C model CPUs: CR20s, CR30s, CR40s, and CR60s

● If the device generating the HSC input signals does not drive the input signals both high and low, then signal distortion can occur at high speeds. This can occur if the output of the device is an open-collector transistor. When the transistor turns off, there is nothing driving the signal to a low state. The signal transitions to a low state, but the time to do so is dependent on the input resistance and capacitance of the circuitry. This condition can result in missed pulses. You can prevent this condition by wiring a pull-down resistor to the input signals, as seen in the following figure. Since the input voltage of the CPU is 24 V DC, the resistor has to be rated for a high wattage. A 100 ohm, 5 Watt resistor is a suitable choice.

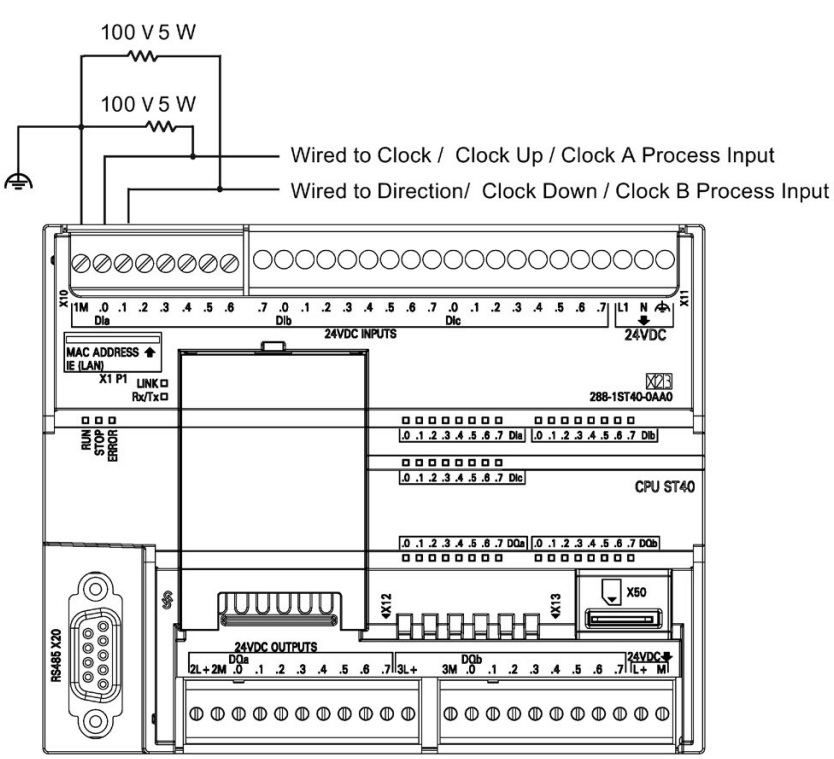

Figure 7-1 Pull-down resistor wiring for open-collector HSC input drivers

# <span id="page-248-0"></span>7.6.5 High-speed counter programming

You can use the high-speed counter wizard to simplify HSC programming tasks. The wizard helps you select the counter type/mode, preset/current values, counter options, and generates the necessary special memory assignments, subroutines, and interrupt routines.

#### Note

#### You must ensure that high-speed counter inputs are correctly filtered and wired for counting high frequency signals.

In an S7-200 SMART CPU, all high-speed counter inputs are connected to internal input filter circuits. The S7-200 SMART CPU default input filter setting is 6.4 ms, which limits the maximum counting rate to 78 Hz. You must change the filter settings to count higher frequencies.

Refer to ["Noise reduction for high-speed inputs](#page-246-0) (Page [247\)](#page-246-0)" for details about system block filter options, maximum counting frequency, shielding requirements, and external pull-down circuits.

#### Configuring high-speed counters

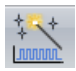

Use one of the following actions to configure the high-speed counter wizard:

- Open the wizard: Select "High-Speed Counter" in the wizards area of the Tools menu ribbon strip.
- Open the wizard: Double-click "High-Speed Counter" node in the wizards folder, from the project tree.

With the wizard open, assign the HSC setup values. You can navigate through the wizard setup pages, modify parameters, and then generate new wizard program code.

Your program must perform the following basic tasks to use a high-speed counter:

- Define the counter and mode (execute the HDEF instruction exactly once for each counter).
- Set the control byte in SM memory.
- Set the current value (starting value) in SM memory.
- Set the preset value (target value) in SM memory.
- Assign and enable appropriate interrupt routines.
- Activate the high-speed counter (execute the HSC instruction).

#### HDEF instruction sets the counting mode

7.6 Counters

The HDEF instruction assigns HSC counter mode. The following table shows the physical inputs assigned for clock, direction control, and reset functions. The same input cannot be used for two different functions, but you can use any input not being used by the present mode of its high-speed counter for another purpose. For example, if the present mode of HSC0 is mode 1, which uses I0.0 and I0.4; then you can use I0.1, I0.2, and I0.3 for edge interrupts, HSC3, or motion control inputs.

#### Note

All counting modes of HSC0 always use I0.0 and all counting modes of HSC2 always use I0.2, so you cannot use these inputs for other purposes when these counters are in use.

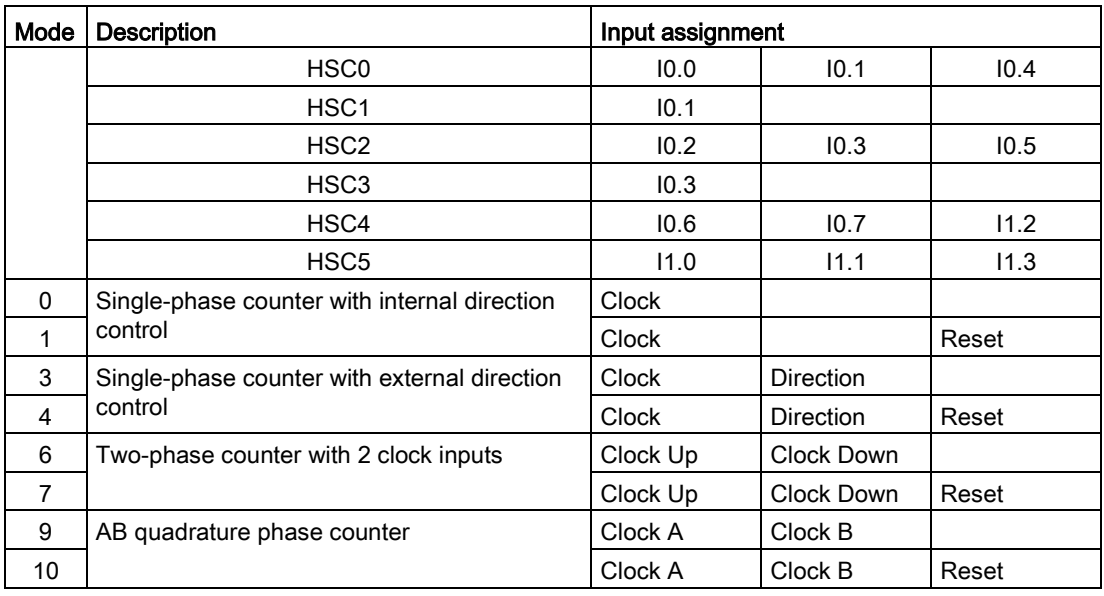

# How mode selection affects counter operation

HSC modes 0 and 1

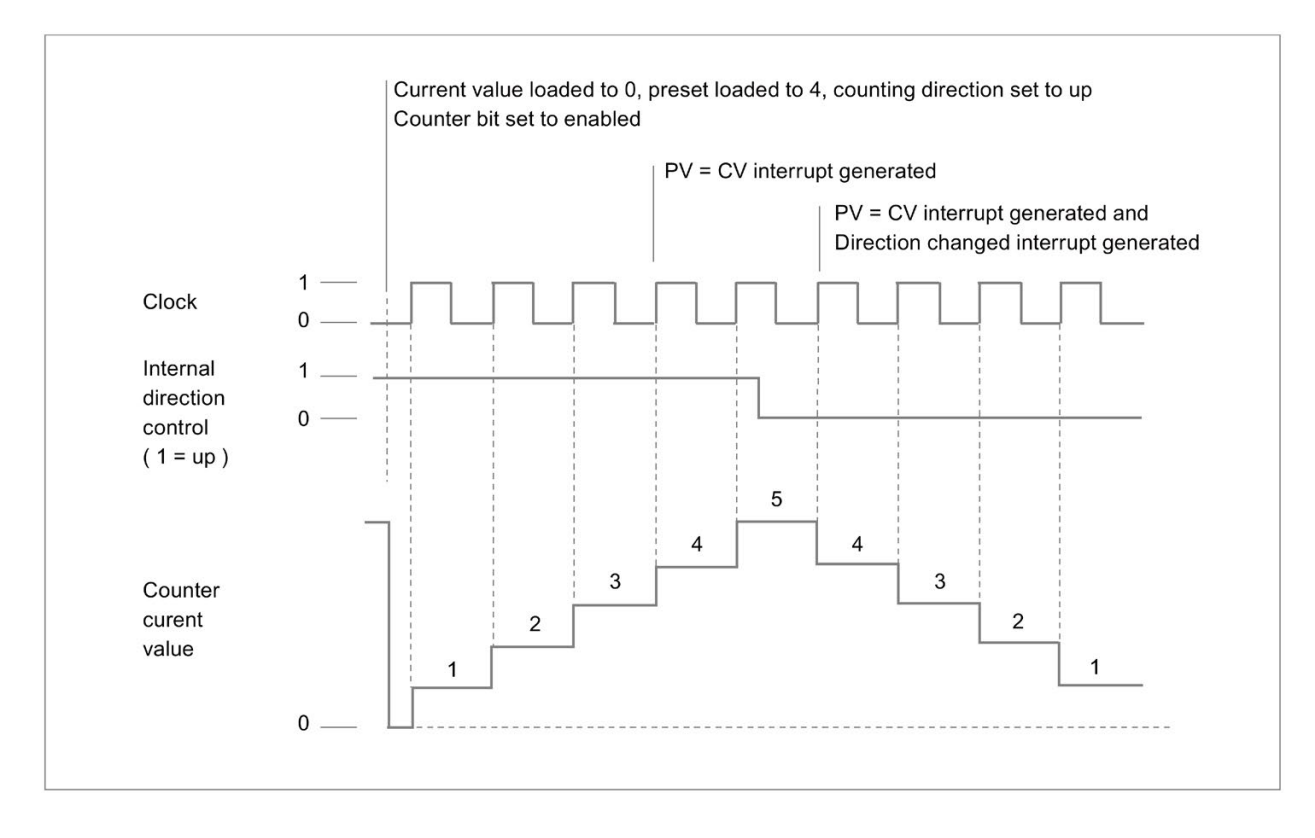

HSC modes 3 and 4

#### Program instructions

### 7.6 Counters

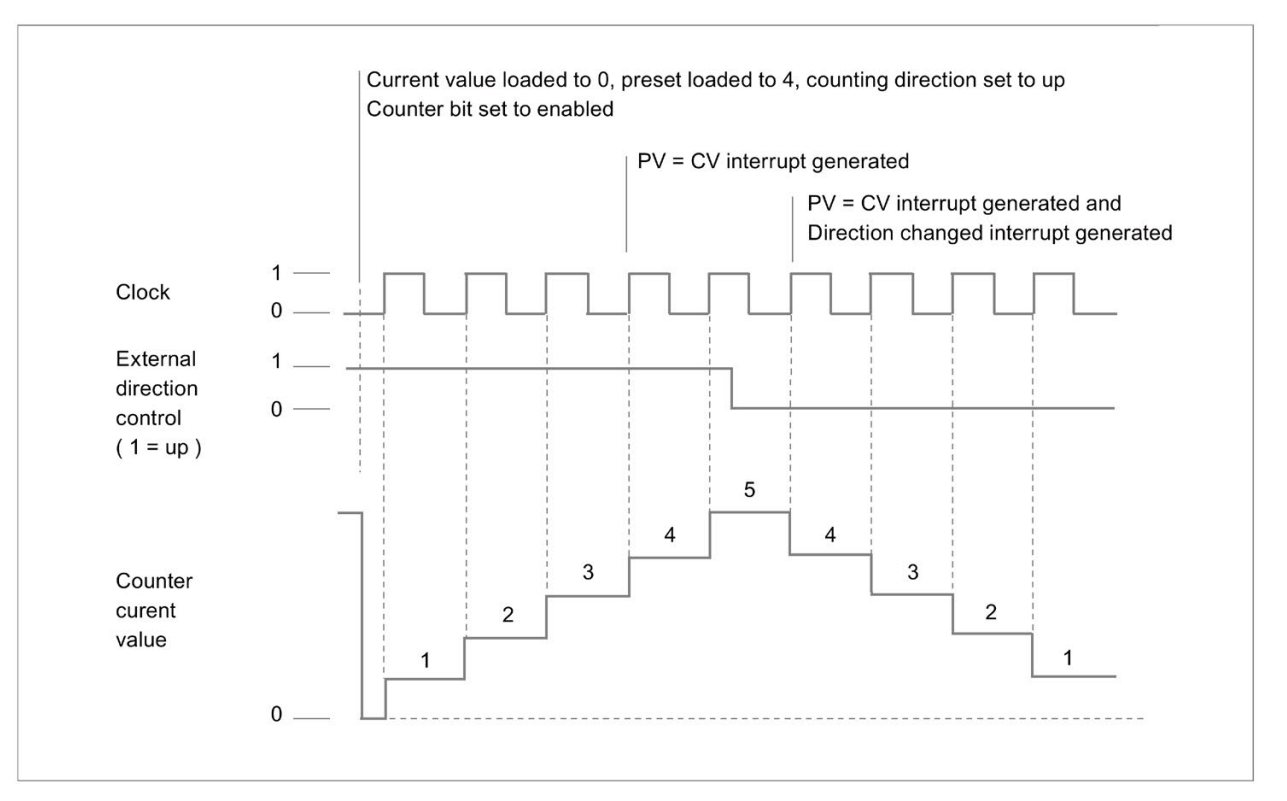

#### HSC modes 6 and 7

When you use counting modes 6 or 7, and rising edges on both the up clock and down clock inputs occur within 0.3 microseconds of each other, the high-speed counter could see these events as happening simultaneously. If this happens, the current value is unchanged and no change in counting direction is indicated. As long as the separation between rising edges of the up and down clock inputs is greater than this time period, the high-speed counter captures each event separately. In either case, the program generates no error, and the counter maintains the correct count value.
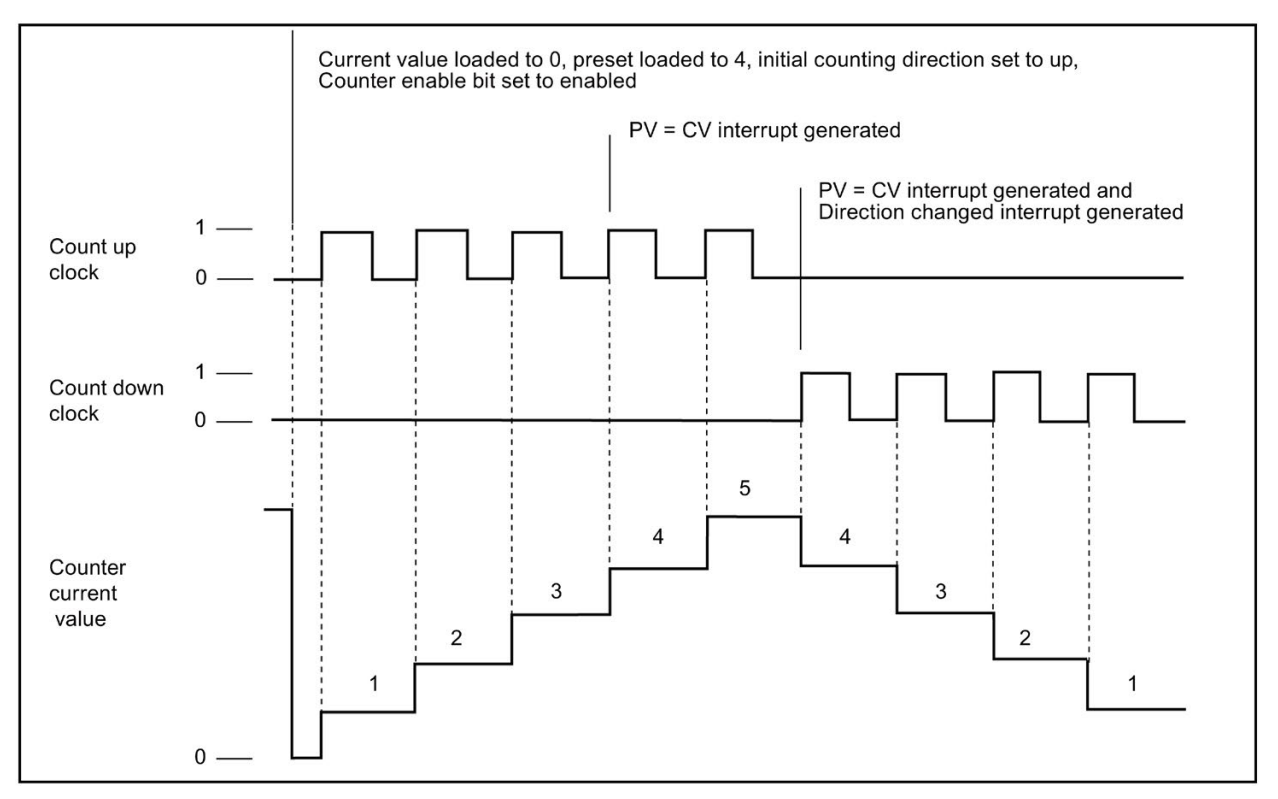

HSC modes 9 and 10 (AB quadrature phase 1x)

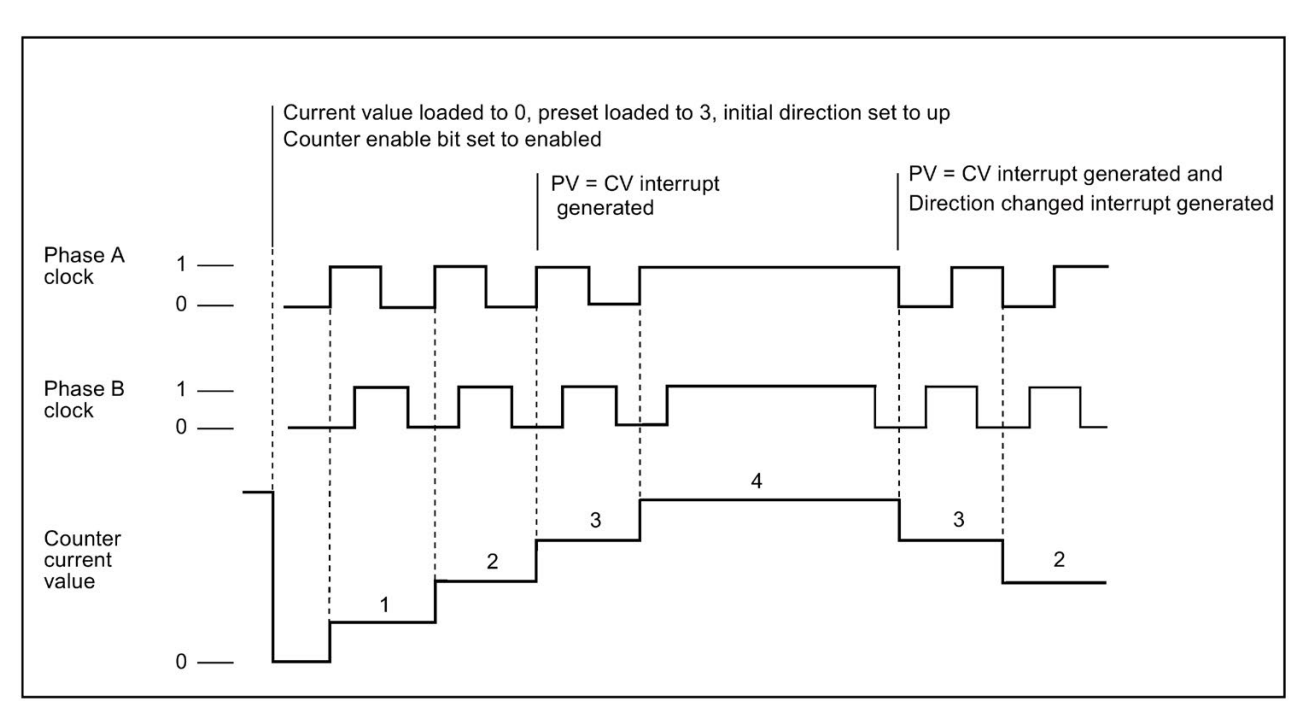

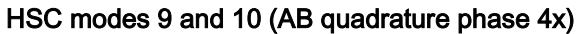

### Program instructions

# 7.6 Counters

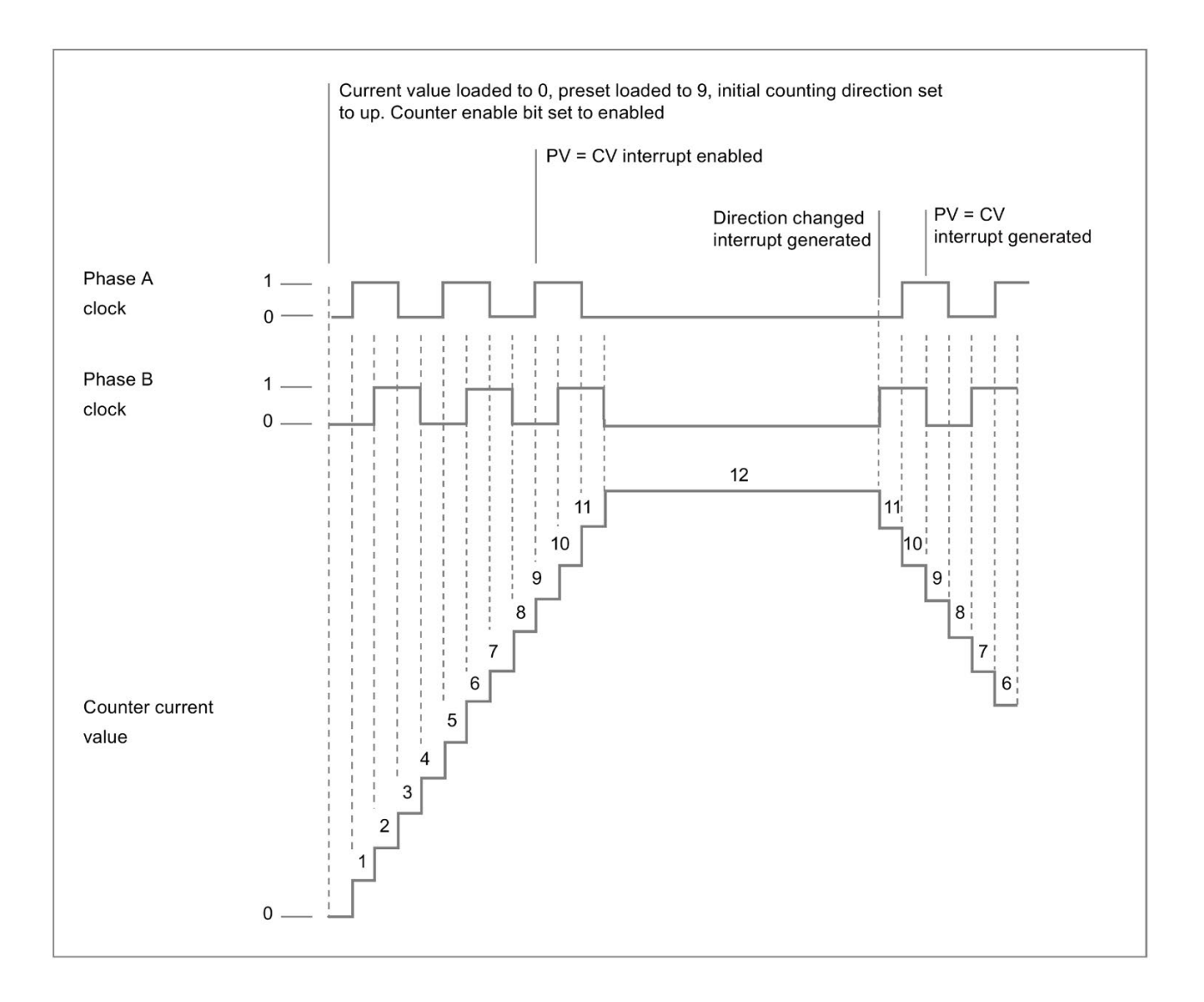

### Reset operation

The operation of reset shown in the following figure applies to all modes that use the reset input. In the figure below, the reset operation is shown with the active state assigned as the high level.

### HSC reset

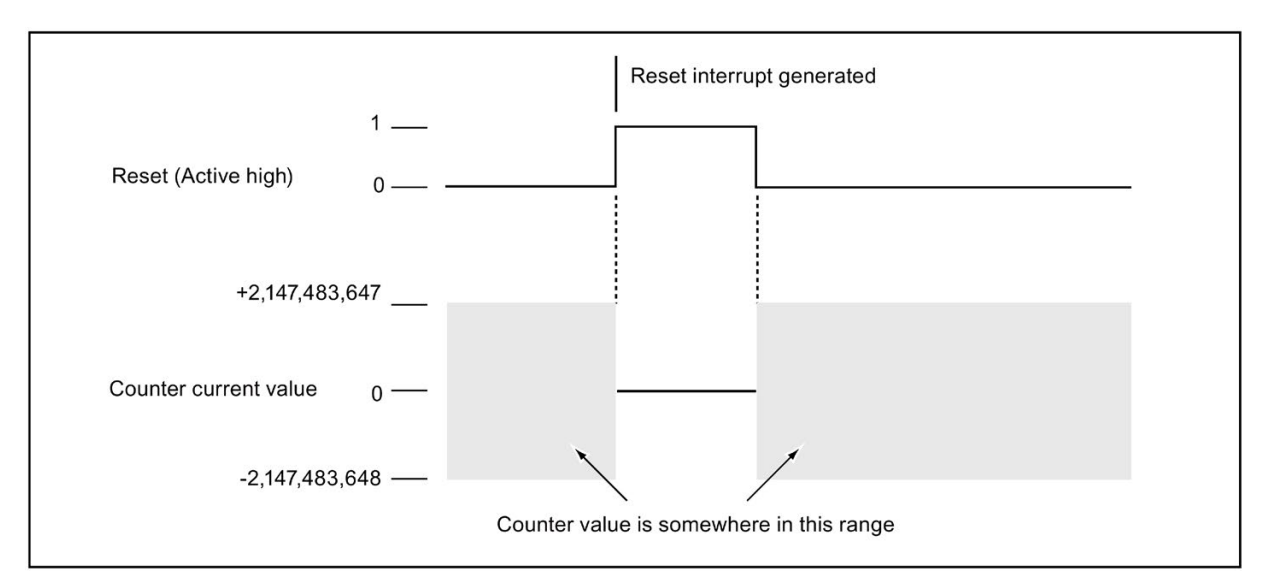

#### HDEF instruction sets the reset active level and counting rate

HSC0, HSC2, HSC4, and HSC5 counters have two control bits that are used to configure the active state of the reset and to select 1x or 4x counting modes (AB quadrature phase counters only). These bits are located in the HSC control byte for the respective counter and are only used when the HDEF instruction is executed. These bits are defined in the following table.

#### **Note**

You must set these two control bits to the desired state before the HDEF instruction is executed. Otherwise, the counter takes on the default configuration for the counter mode selected.

Once the HDEF instruction has been executed, you cannot change the counter setup unless you first place the CPU in STOP mode.

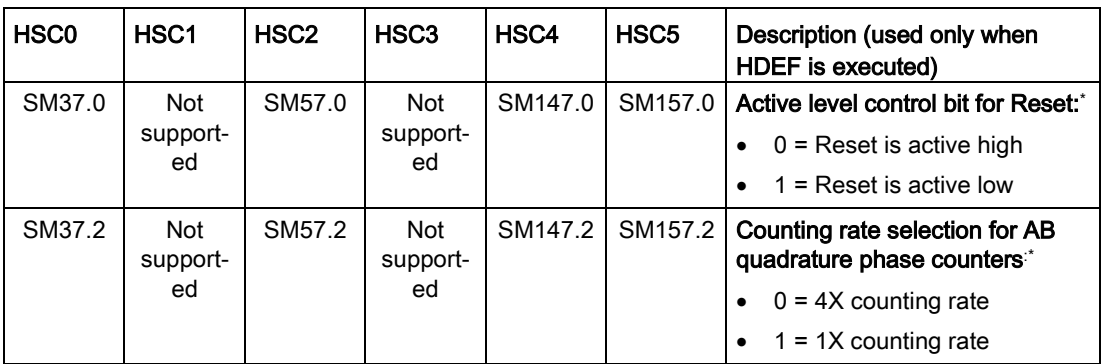

\* The default setting of the reset input is active high, and the AB quadrature phase counting rate is 4x (or four times the input clock frequency).

7.6 Counters

# Example: High-speed counter definition

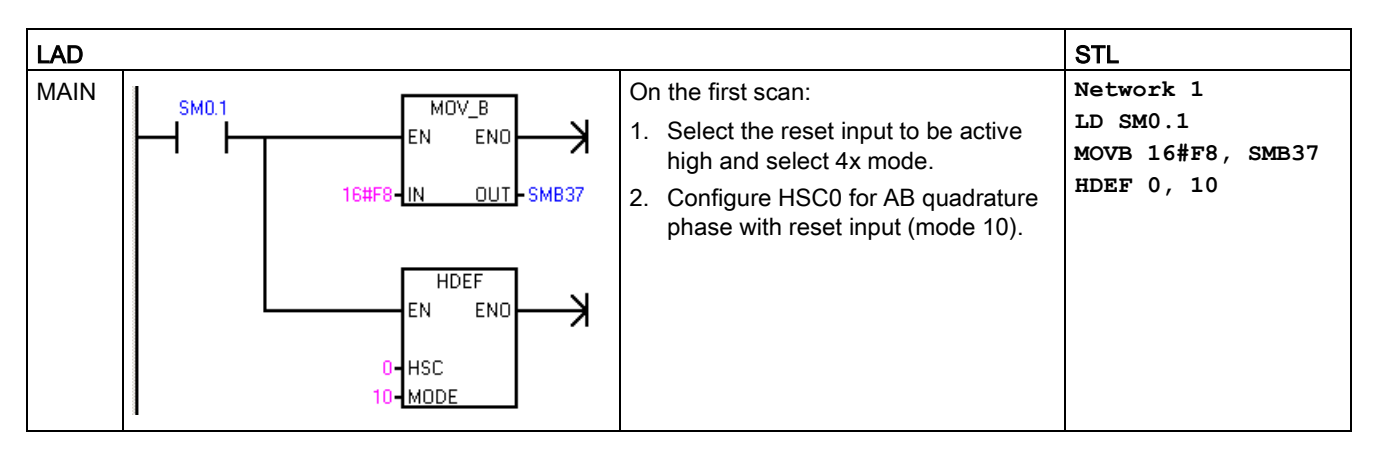

### HSC instruction enables counters, sets counting direction, and loads preset/current count values

The HSC instruction uses the control byte during execution. After you assign the counter and the counter mode, you can program the dynamic parameters of the counter. Each highspeed counter has a control byte in SM memory that allows the following actions:

- Enabling or disabling the counter
- Controlling the direction (modes 0 and 1 only), or the initial counting direction for all other modes
- Loading the current value
- Loading the preset value

### HSC Control bytes

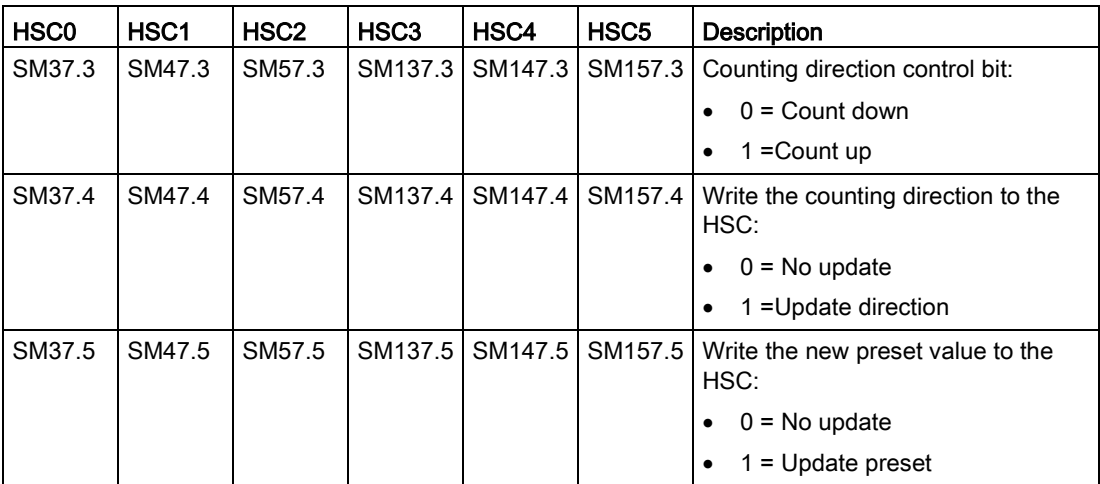

7.6 Counters

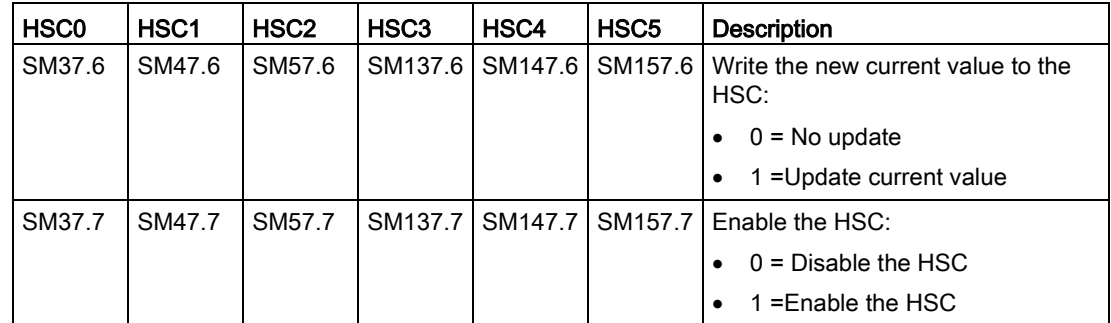

### Read the HSC current value with your program

You can only read the current value of each high-speed counter using the data type HC (High-Speed-Counter Current) followed by the counter identifier number (0, 1, 2, 3, 4, or 5) as shown in the following table. Use the HC data type whenever you wish to read the current count, either in a status chart or in the user program. The HC data type is read-only double word value; you cannot write a new current count to the high-speed counter using the HC data type.

### Current values of HSC0, HSC1, HSC2, HSC3, HSC4, and HSC5

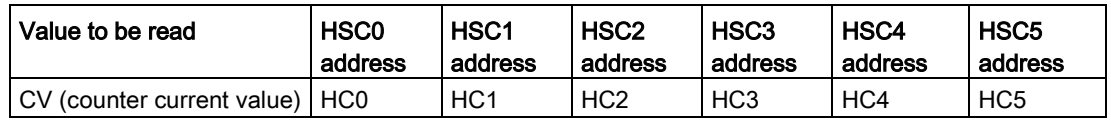

### Example: Reading and saving the current count value

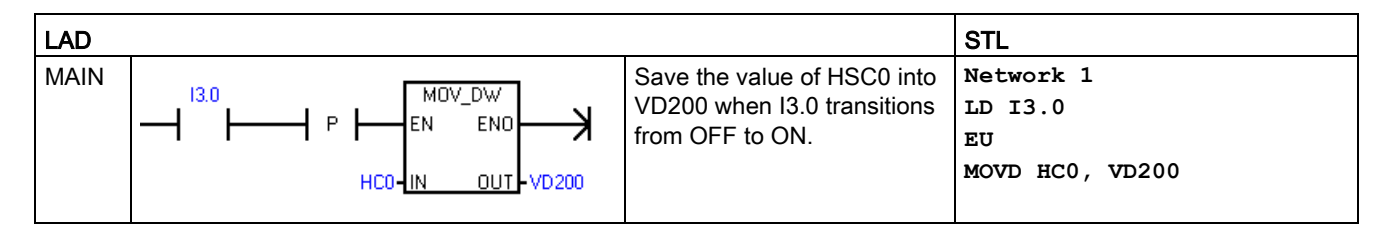

#### Set current values and preset values with your program

Each high-speed counter has a 32-bit current value (CV) and a 32-bit preset value (PV) stored internally. The current value is the actual count value of the counter, while the preset value is a comparison value optionally used to trigger an interrupt when the current value reaches the preset value. You can read the current value using the HC data type as described in the previous section. You cannot read the preset value directly. To load a new current or preset value into the high-speed counter, you must set up the control byte and the special memory double-word(s) that hold the desired new current and/or new preset values, and also execute the HSC instruction to cause the new values to be transferred to the highspeed counter. The table below lists the special memory double-words used to hold the desired new current and preset values.

Use the following steps to write a new current value and/or new preset value to the highspeed counter (steps 1 and 2 can be done in either order):

- 1. Load the value to be written into the appropriate SM new current value and/or new preset value (see the table below). Loading these new values does not affect the high-speed counter yet.
- 2. Set or clear the appropriate bits in the appropriate control byte to indicate whether to update the current and/or preset values (bit x.5 for preset and x.6 for current). Manipulating these bits does not affect the high-speed counter yet.
- 3. Execute the HSC instruction referencing the appropriate high-speed counter number. Executing this instruction causes the control byte to be examined. If the control byte specifies an update for the current, the preset, or both, then the appropriate values are copied from the SM new current value and/or new preset value locations into the highspeed counter internal registers.

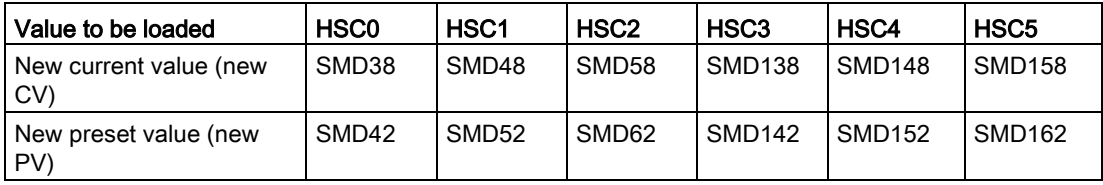

#### Note

Changes to the control byte and the SM locations for new current value and new preset value does not affect the high-speed counter until the corresponding HSC instruction is executed.

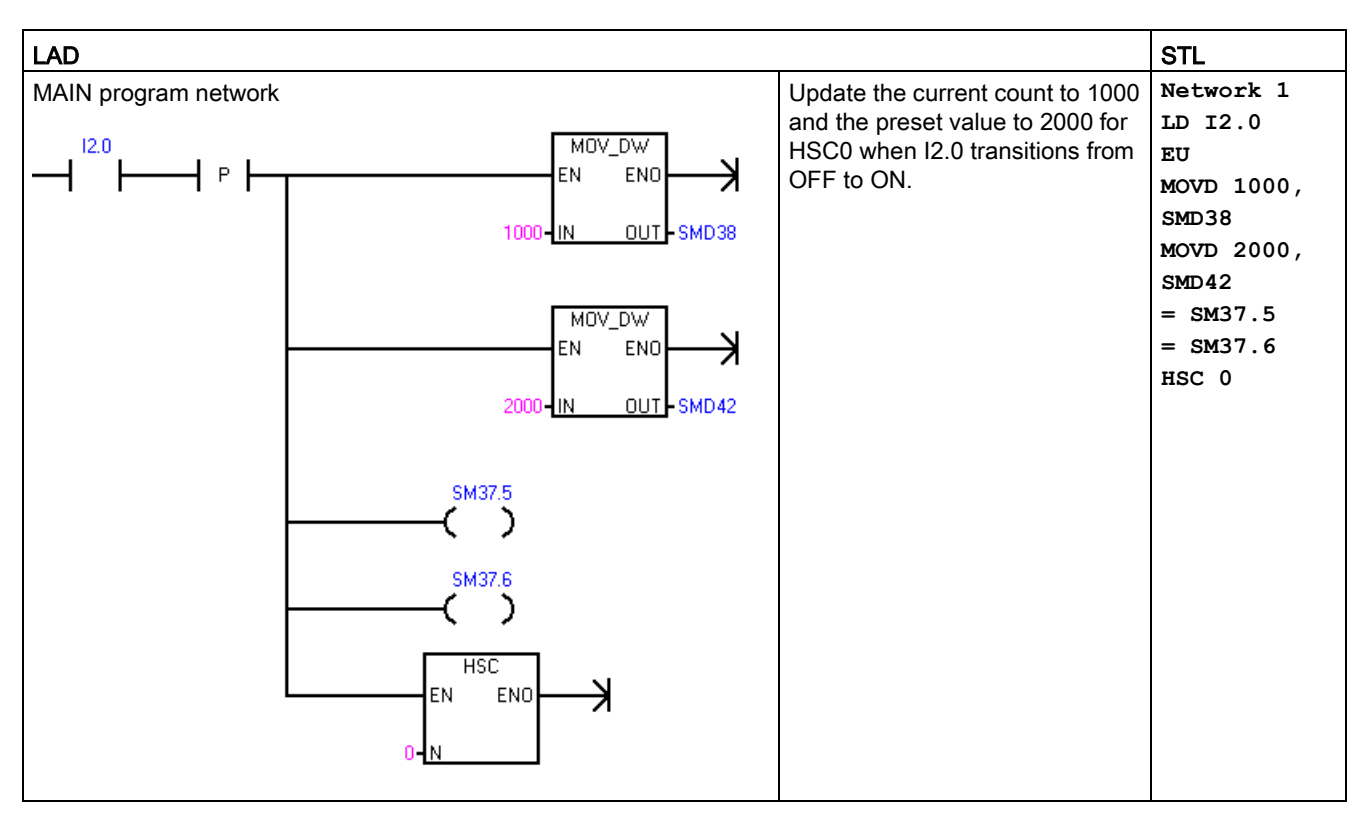

# Example: Updating the current and preset values

### Attaching HSC interrupt routines in your program

All high-speed counter modes support an interrupt event when the current value of the HSC is equal to the loaded preset value. Counter modes that use an external reset input support an interrupt on activation of the external reset. All counter modes except modes 0 and 1 support an interrupt on a change in counting direction. Each of these interrupt conditions can be enabled or disabled separately. For a complete discussion on the use of interrupts, see the section about [Interrupt instructions](#page-301-0) (Page [302\)](#page-301-0).

### HSC status byte

A status byte for each high-speed counter provides status memory bits that indicate the current counting direction and whether the current value is greater than or equal to the preset value. The following table defines these status bits for each high-speed counter.

#### **Note**

Status bits are valid only while the high-speed counter interrupt routine executes. The purpose of monitoring the state of the high-speed counter is to enable interrupts for the events that are of consequence to the operation being performed.

7.6 Counters

| HSC <sub>0</sub> | HSC <sub>1</sub> | HSC <sub>2</sub> | HSC <sub>3</sub> | HSC4    | HSC <sub>5</sub> | <b>Description</b>                                     |
|------------------|------------------|------------------|------------------|---------|------------------|--------------------------------------------------------|
| SM36.5           | SM46.5           | SM56.5           | SM136.5          | SM146.5 | SM156.5          | Current counting direction status bit:                 |
|                  |                  |                  |                  |         |                  | $0 =$ Counting down                                    |
|                  |                  |                  |                  |         |                  | $1 =$ Counting up                                      |
| SM36.6           | SM46.6           | SM56.6           | SM136.6          | SM146.6 | SM156.6          | Current value equals preset value<br>status bit:       |
|                  |                  |                  |                  |         |                  | $0 = Not equal$                                        |
|                  |                  |                  |                  |         |                  | $1 =$ Equal                                            |
| SM36.7           | SM46.7           | SM56.7           | SM136.7          | SM146.7 | SM156.7          | Current value greater than preset<br>value status bit: |
|                  |                  |                  |                  |         |                  | $0 =$ Less than or equal                               |
|                  |                  |                  |                  |         |                  | $=$ Greater than                                       |

Table 7- 14 Status bits for HSC0, HSC1, HSC2, HSC3, HSC4, and HSC5

#### Reference information

Refer to the following sections for further information:

- [High-speed counter instructions](#page-242-0) (Page [243\)](#page-242-0)
- [High-speed counter summary](#page-245-0) (Page [246\)](#page-245-0)
- [Example initialization sequences for high-speed counters](#page-259-0) (Page [260\)](#page-259-0)

# <span id="page-259-0"></span>7.6.6 Example initialization sequences for high-speed counters

HSC0 is used as the counter in the following descriptions of the initialization and operation sequences.

- $\bullet$  HSC0, HSC2, HSC4, and HSC5 support counting modes  $(0, 1)$ ,  $(3, 4)$ ,  $(6, 7)$ , and  $(9, 10)$ .
- HSC1 and HSC3 only support counting mode 0.

The initialization descriptions assume that you have just placed the CPU in RUN mode, and, for that reason, the first scan memory bit is true. If this is not the case, remember that you can execute the HDEF instruction only one time for each high-speed counter, after entering RUN mode. Executing HDEF for a high-speed counter a second time generates a run-time error and does not change the counter setup from the way it was set up on the first execution of HDEF for that counter.

#### **Note**

Although the following sequences show how to change direction, current value, and preset value individually, you can change all or any combination of them in the same sequence by setting the value of SMB37 appropriately and then executing the HSC0 instruction.

### Initialization of modes 0 and 1

The following steps describe how to initialize HSC0 for single-phase up/down counter with internal direction (modes 0 and 1):

- 1. Use the first scan memory bit to call a subroutine in which the initialization operation is performed. Since you use a subroutine call, subsequent scans do not make the call to the subroutine, which reduces scan time execution and provides a more structured program.
- 2. In the initialization subroutine, load SMB37 according to the desired control operation.

For example: SMB37 = 16#F8 produces the following results:

- Enables the counter
- Writes a new current value
- Writes a new preset value
- Sets the direction to count up
- Sets the reset input to be active high
- 3. Execute the HDEF instruction with the HSC input set to 0 and the MODE input set to one of the following:
	- Mode 0 for no external reset
	- Mode 1 for external reset
- 4. Load SMD38 (double-word-sized value) with the desired current value (load with 0 to clear it).
- 5. Load SMD42 (double-word-sized value) with the desired preset value.
- 6. In order to capture the current value equal to preset event, program an interrupt by attaching the CV = PV interrupt event (event 12) to an interrupt routine. See the section that discusses the Interrupt instructions for complete details on interrupt processing.
- 7. In order to capture an external reset event, program an interrupt by attaching the external reset interrupt event (event 28) to an interrupt routine.
- 8. Execute the global interrupt enable instruction (ENI) to enable interrupts.
- 9. Execute the HSC instruction to cause the CPU to program HSC0.
- 10.Exit the subroutine.

### Initialization of modes 3 and 4

The following steps describe how to initialize HSC0 for single-phase up/down counter with external direction control (modes 3 and 4):

- 1. Use the first scan memory bit to call a subroutine in which the initialization operation is performed. Since you use a subroutine call, subsequent scans do not make the call to the subroutine, which reduces scan time execution and provides a more structured program.
- 2. In the initialization subroutine, load SMB37 according to the desired control operation.

For example: SMB37 = 16#F8 produces the following results:

- Enables the counter
- Writes a new current value
- Writes a new preset value
- Sets the initial direction of the HSC to count up
- Sets the reset input to be active high
- 3. Execute the HDEF instruction with the HSC input set to 0 and the MODE input set to one of the following:
	- Mode 3 for no external reset
	- Mode 4 for external reset
- 4. Load SMD38 (double-word-sized value) with the desired current value (load with 0 to clear it).
- 5. Load SMD42 (double-word-sized value) with the desired preset value.
- 6. In order to capture the current-value-equal-to-preset event, program an interrupt by attaching the CV = PV interrupt event (event 12) to an interrupt routine. See the section that discusses the Interrupt instructions for complete details on interrupt processing.
- 7. In order to capture direction changes, program an interrupt by attaching the direction changed interrupt event (event 27) to an interrupt routine.
- 8. In order to capture an external reset event, program an interrupt by attaching the external reset interrupt event (event 28) to an interrupt routine.
- 9. Execute the global interrupt enable instruction (ENI) to enable interrupts.
- 10.Execute the HSC instruction to cause the CPU to program HSC0.
- 11.Exit the subroutine.

### Initialization of modes 6 and 7

The following steps describe how to initialize HSC0 for two-phase up/down counter with up/down clocks (modes 6 and 7):

- 1. Use the first scan memory bit to call a subroutine in which the initialization operations are performed. Since you use a subroutine call, subsequent scans do not make the call to the subroutine, which reduces scan time execution and provides a more structured program.
- 2. In the initialization subroutine, load SMB37 according to the desired control operation.

For example: SMB37 = 16#F8 produces the following results:

- Enables the counter
- Writes a new current value
- Writes a new preset value
- Sets the initial direction of the HSC to count up
- Sets the reset input to be active high
- 3. Execute the HDEF instruction with the HSC input set to 0 and the MODE set to one of the following:
	- Mode 6 for no external reset
	- Mode 7 for external reset
- 4. Load SMD38 (double-word-sized value) with the desired current value (load with 0 to clear it).
- 5. Load SMD42 (double-word-sized value) with the desired preset value.
- 6. In order to capture the current-value-equal-to-preset event, program an interrupt by attaching the CV = PV interrupt event (event 12) to an interrupt routine. See the section on interrupts.
- 7. In order to capture direction changes, program an interrupt by attaching the direction changed interrupt event (event 27) to an interrupt routine.
- 8. In order to capture an external reset event, program an interrupt by attaching the external reset interrupt event (event 28) to an interrupt routine.
- 9. Execute the global interrupt enable instruction (ENI) to enable interrupts.
- 10.Execute the HSC instruction to cause the CPU to program HSC0.
- 11.Exit the subroutine.

### Initialization of modes 9 and 10

The following steps describe how to initialize HSC0 as an AB quadrature phase counter (modes 9 and 10):

- 1. Use the first scan memory bit to call a subroutine in which the initialization operations are performed. Since you use a subroutine call, subsequent scans do not make the call to the subroutine, which reduces scan time execution and provides a more structured program.
- 2. In the initialization subroutine, load SMB37 according to the desired control operation.

Example (1x counting mode): SMB37 = 16#FC produces the following results:

- Enables the counter
- Writes a new current value
- Writes a new preset value
- Sets the initial direction of the HSC to count up
- Sets the reset input to be active high

Example (4x counting mode): SMB37 = 16#F8 produces the following results:

- Enables the counter
- Writes a new current value
- Writes a new preset value
- Sets the initial direction of the HSC to count up
- Sets the reset input to be active high
- 3. Execute the HDEF instruction with the HSC input set to 0 and the MODE input set to one of the following:
	- Mode 9 for no external reset
	- Mode 10 for external reset
- 4. Load SMD38 (double-word-sized value) with the desired current value (load with 0 to clear it).
- 5. Load SMD42 (double-word-sized value) with the desired preset value.
- 6. In order to capture the current-value-equal-to-preset event, program an interrupt by attaching the CV = PV interrupt event (event 12) to an interrupt routine. See the section on enabling interrupts (ENI) for complete details on interrupt processing.
- 7. In order to capture direction changes, program an interrupt by attaching the direction changed interrupt event (event 27) to an interrupt routine.
- 8. In order to capture an external reset event, program an interrupt by attaching the external reset interrupt event (event 28) to an interrupt routine.
- 9. Execute the global interrupt enable instruction (ENI) to enable interrupts.
- 10.Execute the HSC instruction to cause the CPU to program HSC0.
- 11.Exit the subroutine.

### Change direction in modes 0 and 1

The following steps describe how to configure HSC0 for change direction for single-phase counter with internal direction (modes 0 and 1):

1. Load SMB37 to write the desired direction:

SMB37 = 16#90

- Enables the counter
- Sets the direction of the HSC to count down

SMB37 = 16#98

- Enables the counter
- Sets the direction of the HSC to count up
- 2. Execute the HSC instruction to cause the CPU to program HSC0.

#### Loading a new current value (any mode)

The following steps describe how to change the counter current value of HSC0 (any mode):

1. Load SMB37 to write the desired current value:

SMB37 = 16#C0

- Enables the counter
- Writes the new current value
- 2. Load SMD38 (double-word-sized value) with the desired current value (load with 0 to clear it).
- 3. Execute the HSC instruction to cause the CPU to program HSC0.

### Loading a new preset value (any mode)

The following steps describe how to change the preset value of HSC0 (any mode):

1. Load SMB37 to write the desired preset value:

SMB37 = 16#A0

- Enables the counter
- Writes the new preset value
- 2. Load SMD42 (double-word-sized value) with the desired preset value.
- 3. Execute the HSC instruction to cause the CPU to program HSC0.

# Disabling a high-speed counter (any mode)

The following steps describe how to disable the HSC0 high-speed counter (any mode):

1. Load SMB37 to disable the counter:

SMB37 = 16#00

- Disables the counter
- 2. Execute the HSC instruction to disable the counter.

LAD STL MAIN **I** SMO.1 **CONFIDENT** SBR 0 On the first scan, call SBR\_0. **Network 1 LD SM0.1** ΕN **CALL SBR\_0** SBR0 | SM0.1 **CONFIDENT** SM0.1 **CONFIDENT** On the first scan, configure HSC0: **Network 1 LD SM0.1** 1. Enable the counter ∢ EN ENO **MOVB 16#F8, SMB37** – Write a new current value. **HDEF 0, 10** 16#F8 OUT SMB37 łιΝ – Write a new preset value. **MOVD +0, SMD38** – Set the initial direction to **MOVD +50, SMD42** count up. **HDEF ATCH INT\_0, 12** EN ENO ∢ – Select the reset input to be ac-**ENI** tive high. **HSC 0HSC** n – Select 4x mode. MODE 2. Configure HSC0 for AB quadrature phase with reset input. MOV\_DW 3. Clear the current value of HSC0. ⊣ FN ENO 4. Set the HSC0 preset value to 50. OUT SMD38 İN 5. Attach event 12 to interrupt routine INT 0. The interrupt is executed when HSC0 current value = MOV\_DW preset value. K EN ENO 6. Global interrupt enable OUT SMD42 450 Чm 7. Configure HSC0. **ATCH** FN ENO Я INT\_0:INTO-INT **EVNT** 12  $($  ENI  $)$  $HSC$ **ENO** K EN  $0<sub>N</sub>$ 

### Example: high-speed counter instruction

7.7 Pulse output

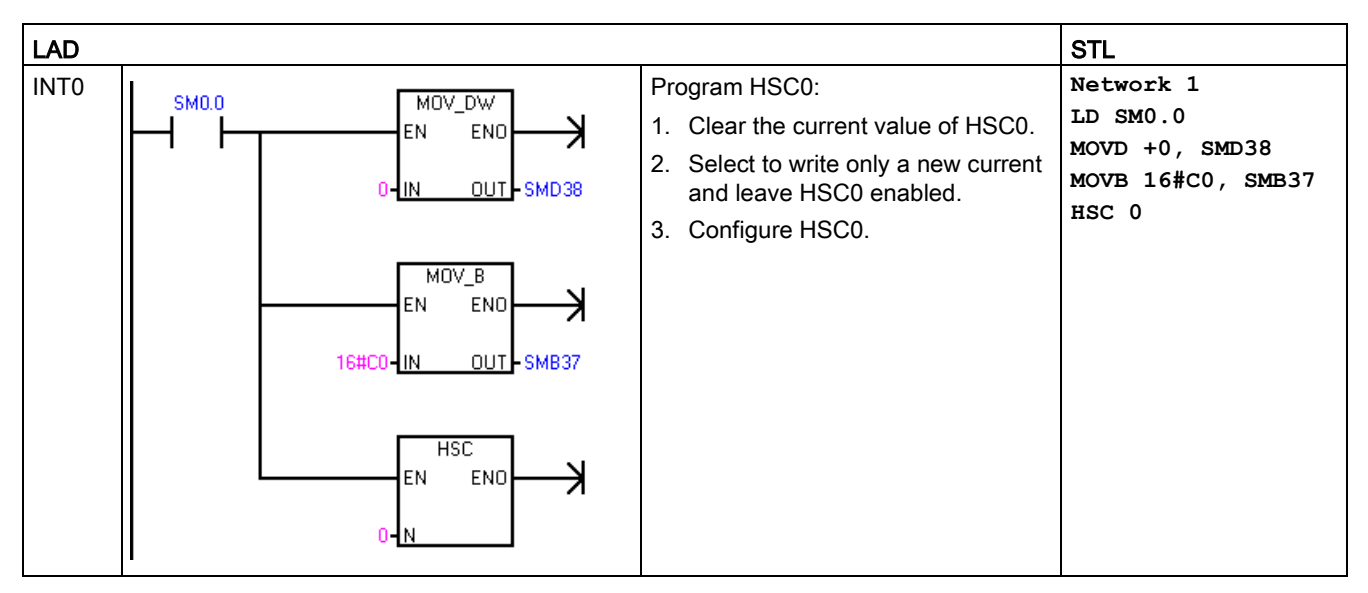

### Reference information

Refer to the following sections for further information:

- [High-speed counter instructions](#page-242-0) (Page [243\)](#page-242-0)
- [High-speed counter summary](#page-245-0) (Page [246\)](#page-245-0)
- [High-speed counter programming](#page-248-0) (Page [249\)](#page-248-0)
- [Interrupt instructions](#page-301-0) (Page [302\)](#page-301-0)

# 7.7 Pulse output

# 7.7.1 Pulse output instruction (PLS)

The Pulse output (PLS) instruction controls the Pulse train output (PTO) and Pulse width modulation (PWM) functions available on the high-speed outputs (Q0.0, Q0.1, and Q0.3).

When using PWM, you can use an optional wizard to create the PWM instructions.

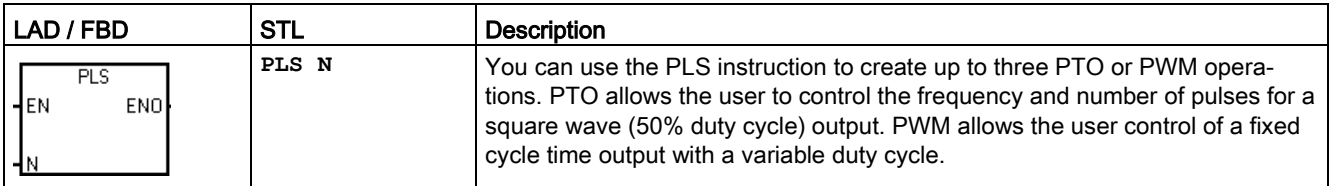

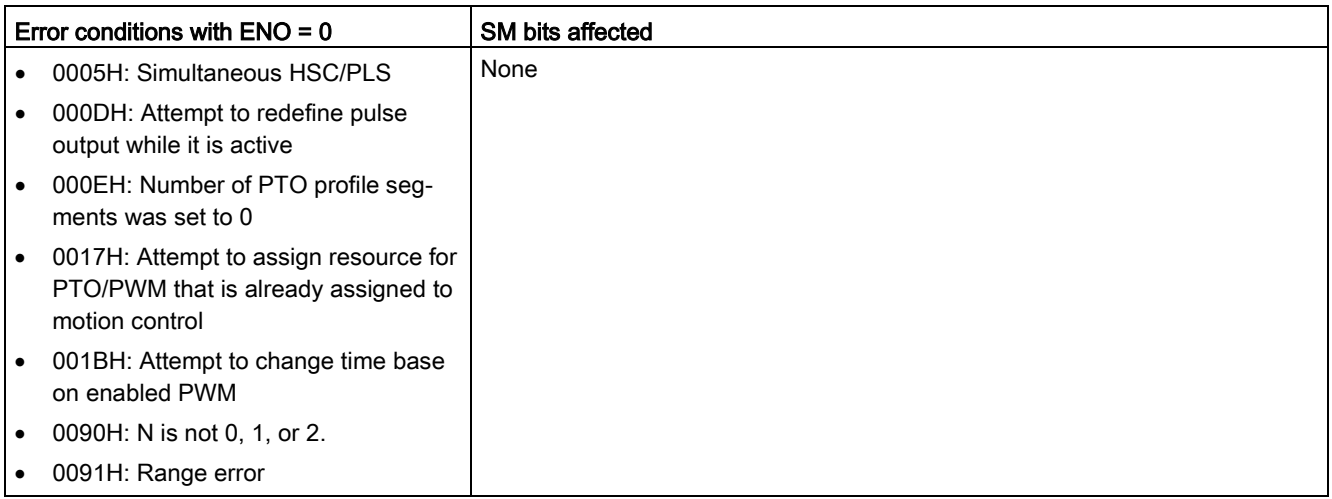

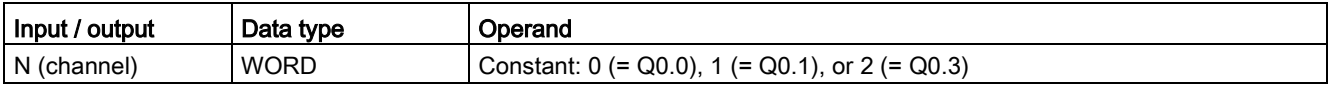

The CPU has three PTO/PWM generators (PLS0, PLS1, and PLS2) that create either a high-speed pulse train or a pulse width modulated waveform. PLS0 is assigned to digital output point Q0.0, PLS1 is assigned to digital output point Q0.1, and PLS2 is assigned to digital output point Q0.3. A designated special memory (SM) location stores the following data for each generator: a PTO status byte (8-bit value), a control byte (8-bit value), a cycle time or frequency (unsigned 16-bit value), a pulse width value (unsigned 16-bit value), and a pulse count value (unsigned 32-bit value).

The PTO/PWM generators and the process image register share the use of Q0.0, Q0.1, and Q0.3. When a PTO or PWM function is active on Q0.0, Q0.1, or Q0.3, the PTO/PWM generator has control of the output, and normal use of the output point is inhibited. The output waveform is not affected by the state of the process image register, the forced value of the point, or the execution of immediate output instructions. When the PTO/PWM generator is inactive, control of the output reverts to the process image register. The process image register determines the initial and final state of the output waveform, causing the waveform to start and end at a high or low level.

#### Note

PTO/PWM through the PLS instruction is not possible if the selected output point is already configured for use with motion control through use of the Motion wizard.

The PTO/PWM outputs must have a minimum load of at least 10% of rated load to provide crisp transitions from off to on, and from on to off.

Before enabling PTO/PWM operation, set the value of the process image register for Q0.0, Q0.1, and Q0.3 to 0.

Default values for all control bits, cycle time/frequency, pulse width, and pulse count values are 0.

7.7 Pulse output

#### Note

The Pulse Output (PLS) instruction can only be used with the following S7-200 SMART CPUs:

- SR20 / ST20 (Two channels, Q0.0 and Q0.1)
- SR30 / ST30, SR40 / ST40, and SR60 / ST60 (Three channels, Q0.0, Q0.1, and Q0.3)

# 7.7.2 Pulse train output (PTO)

PTO provides a square wave with a 50% duty cycle output for a specified number of pulses at a specified frequency. Refer to the figure below. PTO can produce either a single train of pulses or multiple trains of pulses using a pulse profile. You specify the number of pulses and the frequency:

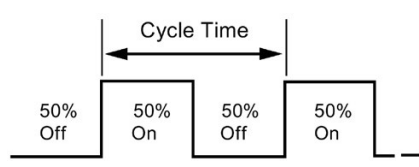

- Number of pulses: 1 to 2,147,483,647
- Frequency:
	- 1 to 100,000 Hz (multiple-segment)
	- 1 to 65,535 Hz (single-segment)

Use the following formula to convert from cycle time to frequency:

#### $F = 1 / CT$

where:

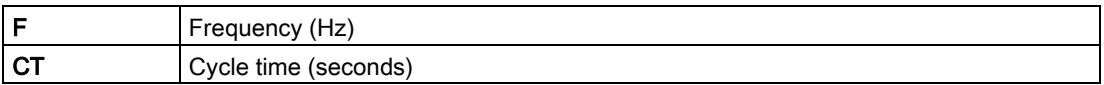

See the following table for pulse count and frequency limitations:

Table 7- 15 Pulse count and frequency in the PTO function

| Pulse count / frequency     | Reaction                                     |
|-----------------------------|----------------------------------------------|
| Frequency $\leq 1$ Hz       | Frequency defaults to 1 Hz                   |
| Frequency $> 100,000$ Hz    | Frequency defaults to 100,000 Hz             |
| Pulse count $= 0$           | Pulse count defaults to 1 pulse              |
| Pulse count > 2,147,483,647 | Pulse count defaults to 2,147,483,647 pulses |

### Note

When using a PTO with very short cycle times (high frequencies), you should take into account the switching delay specifications for the output points and how the switching delay can affect the duty cycle. See Appendix A for the digital output switching delay for your CPU. The PTO function allows the "chaining" or "pipelining" of pulse trains. When the active pulse train is complete, the output of a new pulse train begins immediately. This allows continuity between subsequent output pulse trains.

### Single-Segment pipelining of PTO pulses

In single-segment pipelining, you are responsible for updating the SM locations for the next pulse train. After the initial PTO segment has started, you must immediately modify the SM locations with the parameters of the second waveform. After you update the SM values, execute the PLS instruction again. The PTO function holds the attributes of the second pulse train in a pipeline until it completes the first pulse train. The PTO function can store only one entry at a time in the pipeline. When the first pulse train completes, the output of the second waveform begins, and you can store a new pulse train specification in the pipeline. You can then repeat this process to set up the characteristics of the next pulse train. Attempting to load the pipeline while it is still full results in the PTO Overflow bit (SM66.6, SM76.6, or SM566.6) being set and the instruction being ignored.

Smooth transitions between pulse trains occur unless the active pulse train completes before a new pulse train setup is captured by the execution of the PLS instruction.

#### Note

In single-segment pipelining, the frequency has an upper limit of 65,535 Hz. If a higher frequency is needed (up to 100,000 Hz), multiple-segment pipelining must be used.

### Multiple-Segment pipelining of PTO pulses

In multiple-segment pipelining, the S7-200 SMART automatically reads the characteristics of each pulse train segment from a profile table located in V memory. The SM locations used in this mode are the control byte, the status byte, and the starting V memory offset of the profile table (SMW168, SMW178, or SMW578). Execution of the PLS instruction starts the multiple segment operation.

Each segment entry is 12 bytes in length and is composed of a 32 bit starting frequency, a 32 bit ending frequency, and a 32-bit pulse count value. The table below shows the format of the profile table configured in V memory.

The PTO generator automatically increases or decreases the frequency linearly from the starting frequency to the ending frequency. The frequency is increased or decreased by a constant value at a constant rate. Once the number of pulses reaches the specified pulse count, the next PTO segment is loaded. This sequence repeats until it reaches the end of the profile. A segment's time duration should be greater than 500 microseconds. If the time duration is too small, the CPU may not have enough time to calculate the next PTO segment values. If the next segment cannot be calculated in time, then the PTO pipeline underflow bit (SM66.6, SM76.6, and SM566.6) is set to "1" and the PTO operation terminated.

While the PTO profile is operating, the number of the currently active segment is available in SMB166, SMB176, or SMB576.

| Byte offset | Segment | Description of table entries              |  |  |
|-------------|---------|-------------------------------------------|--|--|
| 0           |         | Number of segments: 1 to 255 <sup>2</sup> |  |  |
|             | #1      | Starting Frequency (1 to 100,000 Hz)      |  |  |
| 5           |         | Ending Frequency (1 to 100,000 Hz)        |  |  |
| 9           |         | Pulse count (1 to 2,147,483,647)          |  |  |
| 13          | #2      | Starting Frequency (1 to 100,000 Hz)      |  |  |
| 17          |         | Ending Frequency (1 to 100,000 Hz)        |  |  |
| 21          |         | Pulse count (1 to 2,147,483,647)          |  |  |
| (Continues) | #3      | (Continues)                               |  |  |

Table 7-16 Profile table format for multiple-segment PTO operation<sup>1</sup>

<sup>1</sup> Entering a profile offset and number of segments that places any part of the profile table outside of V memory generates a non-fatal error. The PTO function does not generate a PTO output.

<sup>2</sup> Entering a value of 0 for the number of segments generates a non-fatal error. No PTO output is generated.

# 7.7.3 Pulse width modulation (PWM)

PWM provides three channels that allow a fixed cycle time output with a variable duty cycle. Refer to the figure below. You can specify the cycle time and the pulse width in either microsecond or millisecond increments:

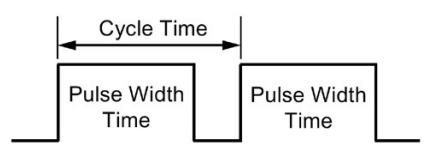

- Cycle time: 10  $\mu$ s to 65,535  $\mu$ s or 2 ms to 65,535 ms
- Pulse width time: 0 µs to 65,535 µs or 0 ms to 65,535 ms

As shown in the following table, setting the pulse width equal to the cycle time (which makes the duty cycle 100 percent) turns the output on continuously. Setting the pulse width to 0 (which makes the duty cycle 0 percent) turns the output off.

### Note

When using a PWM with very short cycle times, you should take into account the switching delay specifications for the output points and how the switching delay can affect the pulse width time. See Appendix A for the digital output switching delay for your CPU.

### Pulse width time and cycle time and reactions in the PWM function

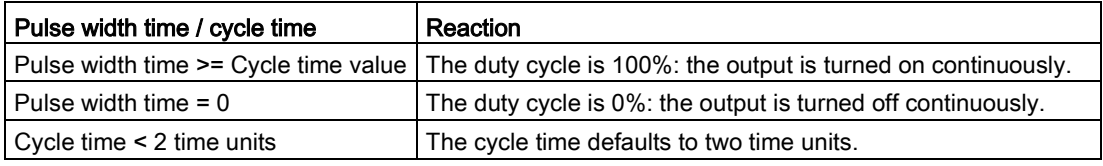

### Changing the characteristics of a PWM waveform

You can only use synchronous updates to change the characteristics of a PWM waveform. With a synchronous update, the change in the waveform characteristics occurs on a cycle boundary, providing a smooth transition.

# 7.7.4 Using SM locations to configure and control the PTO/PWM operation

The PLS instruction reads the data stored in the specified SM memory locations and programs the PTO/PWM generator accordingly. SMB67 controls PTO0 or PWM0, SMB77 controls PTO1 or PWM1, and SMB567 controls PTO2 or PWM2. The "SM locations for the PTO/PWM control registers" table (the first table below) describes the registers used to control the PTO/PWM operation. You can use the "PTO/PWM control byte reference" table (the second table below) as a quick reference to determine the value to place in the PTO/PWM control register to invoke the desired operation.

You can change the characteristics of a PTO or PWM waveform by modifying the locations in the SM area (including the control byte) and then executing the PLS instruction. You can disable the generation of a PTO or PWM waveform at any time by writing 0 to the PTO/PWM enable bit of the control byte (SM67.7, SM77.7, or SM567.7) and then executing the PLS instruction. The output point immediately reverts back to process image register control.

If you disable the PTO or PWM operation while the operation is producing a pulse, that pulse internally completes its full cycle time duration. However, the pulse is not present at the output point because, at that time, the process image register regains control of the output. Your program can enable the pulse generator again with no time delay as long as the following is true: the pulse mode (PTO or PWM) being enabled is the same mode that was disabled. An error may occur if your program first disables a PTO and then enables a PWM on the same output channel or if your program first disables a PWM and then enables a PTO.

The PTO Idle bit in the status byte (SM66.7, SM76.7, or SM566.4) is provided to indicate the completion of the programmed pulse train. In addition, an interrupt routine can be invoked upon the completion of a pulse train. (Refer to the descriptions of the [Interrupt instructions](#page-301-0) (Page [302\)](#page-301-0).) If you are using the single segment operation, the interrupt routine is invoked upon the completion of each PTO. For example, if a second PTO is loaded into the pipeline, the PTO function invokes the interrupt routine upon the completion of the first PTO, and again upon the completion of the second PTO that was loaded into the pipeline. When using the multiple segment operation, the PTO function invokes the interrupt routine upon completion of the profile table.

The following conditions set the bits of the status byte (SMB66, SMB76, and SMB566):

- If an "Add Error" occurs in the pulse generator that results in an invalid frequency value, the PTO function terminates and the Delta Calculation Error bit (SM66.4, SM76.4, or SM566.4) is set to 1. The output reverts to image register control. To correct this issue, try adjusting the PTO profile parameters.
- Manually disabling a PTO profile in progress sets the PTO Profile Disabled bit (SM66.5, SM76.5, or SM566.5) to 1.
- The PTO/PWM overflow/underflow bit (SM66.6, SM76.6, or SM566.6) is set to 1 if either of these situations occur:
	- An attempt is made to load the pipeline while it is full; this is an overflow condition.
	- A PTO profile segment is too short to allow the CPU to calculate the next segment, and an empty pipeline is transferred; this is an underflow condition, and the output reverts to image register control.
- You must clear the PTO/PWM overflow/underflow bit manually after it is set to detect subsequent overflows. The transition to RUN mode initializes this bit to 0.

#### **Note**

- Ensure that you understand the definition of the PTO/PWM mode select bit (SM67.6, SM77.6, and SM567.6). The bit definition may not be the same as some legacy products that support a Pulse instruction. In the S7-200 SMART, the user selects PTO or PWM mode with the following definition:  $0 = PWM$ ,  $1 = PTO$ .
- When you load a cycle time/frequency (SMW68, SMW78, or SMW568), pulse width (SMW70, SMW80, or SMW570), or pulse count (SMD72, SMD82, or SMD572), also set the appropriate update bits in the control register before you execute the PLS instruction.
- For a multiple segment pulse train operation, you must also load the starting offset (SMW168, SMW178, or SMW578) of the profile table and the profile table values before you execute the PLS instruction.
- If you attempt to change the time base of a PWM output while the PWM is executing, the request is ignored and a non-fatal error (0x001B - ILLEGAL PWM TIMEBASE CHG) is created.

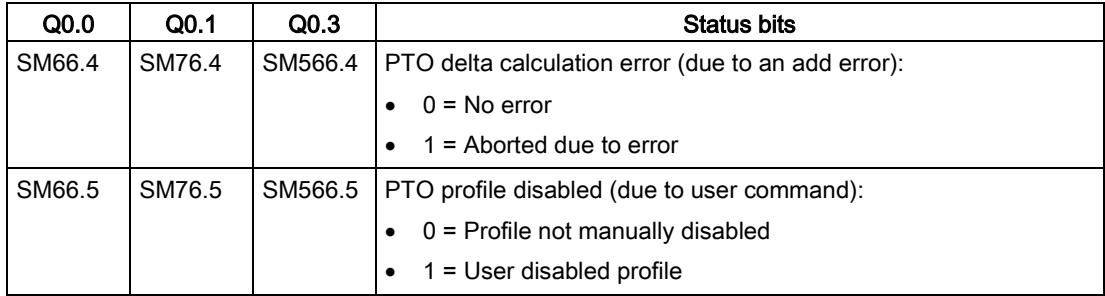

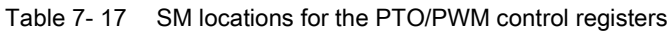

7.7 Pulse output

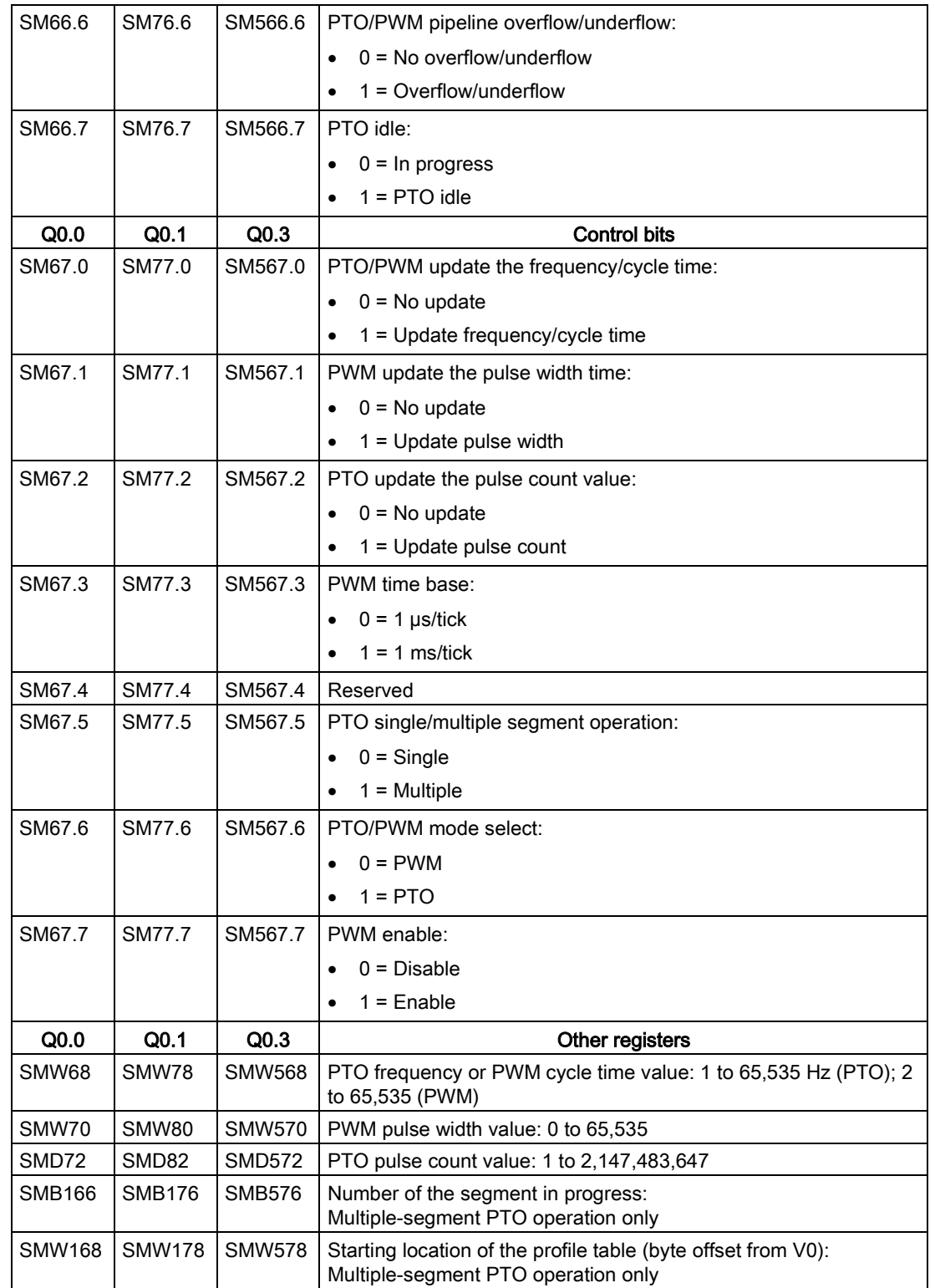

7.7 Pulse output

|                                         |        | Result of executing the PLS instruction |                                    |            |                |                |                                |
|-----------------------------------------|--------|-----------------------------------------|------------------------------------|------------|----------------|----------------|--------------------------------|
| Control<br>register<br>(Hex val-<br>ue) | Enable | <b>Select</b><br>mode                   | <b>PTO</b><br>Segment<br>operation | Time base  | Pulse<br>count | Pulse<br>width | Cycle time<br>/ frequen-<br>Сy |
| 16#80                                   | Yes    | <b>PWM</b>                              |                                    | 1 µs/cycle |                |                |                                |
| 16#81                                   | Yes    | <b>PWM</b>                              |                                    | 1 µs/cycle |                |                | Update<br>cycle time           |
| 16#82                                   | Yes    | <b>PWM</b>                              |                                    | 1 µs/cycle |                | Update         |                                |
| 16#83                                   | Yes    | <b>PWM</b>                              |                                    | 1 µs/cycle |                | Update         | Update<br>cycle time           |
| 16#88                                   | Yes    | <b>PWM</b>                              |                                    | 1 ms/cycle |                |                |                                |
| 16#89                                   | Yes    | <b>PWM</b>                              |                                    | 1 ms/cycle |                |                | Update<br>cycle time           |
| 16#8A                                   | Yes    | <b>PWM</b>                              |                                    | 1 ms/cycle |                | Update         |                                |
| 16#8B                                   | Yes    | <b>PWM</b>                              |                                    | 1 ms/cycle |                | Update         | Update<br>cycle time           |
| 16#C0                                   | Yes    | <b>PTO</b>                              | Single                             |            |                |                |                                |
| 16#C1                                   | Yes    | <b>PTO</b>                              | Single                             |            |                |                | Update<br>frequency            |
| 16#C4                                   | Yes    | <b>PTO</b>                              | Single                             |            | Update         |                |                                |
| 16#C5                                   | Yes    | <b>PTO</b>                              | Single                             |            | Update         |                | Update<br>frequency            |
| 16#E0                                   | Yes    | <b>PTO</b>                              | Multiple                           |            |                |                |                                |

Table 7-18 PTO/PWM control byte reference

# 7.7.5 Calculating the profile table values

The multiple-segment pipelining capability of the PTO generators can be useful in many applications, particularly in stepper motor control.

For example, you can use PTO with a pulse profile to control a stepper motor through a simple ramp up (acceleration), run (no acceleration), and ramp down (deceleration) sequence. More complicated sequences can be created by defining a pulse profile that consists of up to 255 segments, with each segment corresponding to a ramp up, run, or ramp down operation.

The figure below illustrates sample profile table values required to generate an output waveform:

- Segment 1: Accelerates a stepper motor
- Segment 2: Operates the motor at a constant speed
- Segment 3: Decelerates the motor

To achieve the desired number of motor revolutions for this example, the PTO generator requires the following values:

- Starting and final pulse frequencies of 2 kHz
- A maximum pulse frequency of 10 kHz
- 4000 pulses

During the acceleration portion of the output profile, the output wave form should reach maximum pulse frequency in approximately 200 pulses. The output wave form should complete the deceleration portion of the profile in approximately 400 pulses.

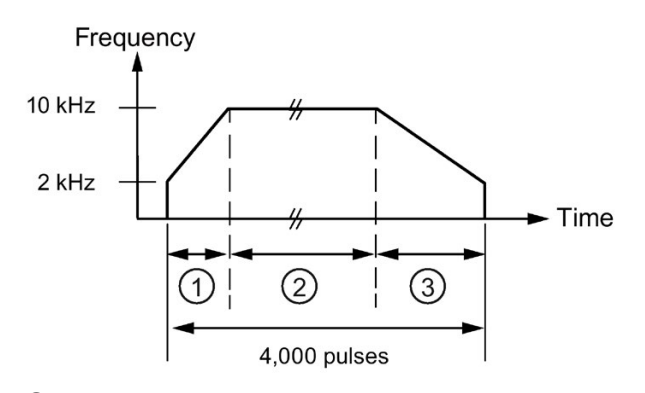

- ① Segment 1: 200 pulses
- ② Segment 2: 3400 pulses
- ③ Segment 3: 400 pulses

The following table lists the values for generating the example waveform. The profile table, for this example, is in V memory and starts at VB500. You can use any block of V memory that is available for a PTO profile table. You can include instructions in your program to load these values into V memory, or you can define the values of the profile in the data block.

| <b>Address</b> | Value  | <b>Description</b>       |           |
|----------------|--------|--------------------------|-----------|
| <b>VB500</b>   | 3      | Total number of segments |           |
| <b>VD501</b>   | 2.000  | Starting frequency (Hz)  |           |
| <b>VD505</b>   | 10,000 | Ending frequency (Hz)    | Segment 1 |
| <b>VD509</b>   | 200    | Number of pulses         |           |
| <b>VD513</b>   | 10.000 | Starting frequency (Hz)  |           |
| <b>VD517</b>   | 10.000 | Ending frequency (Hz)    | Segment 2 |
| <b>VD521</b>   | 3,400  | Number of pulses         |           |
| <b>VD525</b>   | 10,000 | Starting frequency (Hz)  |           |
| <b>VD529</b>   | 2,000  | Ending frequency (Hz)    | Segment 3 |
| <b>VD533</b>   | 400    | Number of pulses         |           |

Table 7- 19 Profile table values

The PTO generator begins by running Segment 1. After the PTO generator reaches the required number of pulses for Segment 1, it automatically loads Segment 2. This continues until the last segment. After the number of pulses for the last segment is reached, the S7-200 SMART CPU disables the PTO generator.

For each segment of the PTO profile, the pulse train begins at the starting frequency assigned in the table. The PTO generator increases or decreases the frequency at a constant rate to achieve the ending frequency with the correct number of pulses. However, the PTO generator limits the frequency to the starting and ending frequencies specified in the table.

The PTO generator performs repeated additions to the working frequency to create a linear change in frequency over time. The constant value added to the frequency has a limited resolution. This limited resolution can introduce some truncation error into the resulting frequency. Thus, the PTO generator does not guarantee that the pulse train frequency can reach the ending frequency that was specified for that segment. In the figure below, you can see that the truncation error affects the accelerating PTO frequency. The output should be measured to verify that the frequency is within an acceptable frequency range.

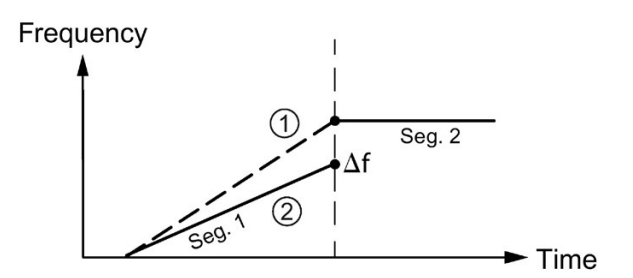

- ① Desired frequency plot
- ② Actual frequency plot

If the frequency difference (Δf) between the end of a segment and the beginning of the next is not acceptable, try adjusting the ending frequency to compensate for the difference. This adjustment might be an iterative process to get the output within an acceptable frequency range.

Note that changes in segment parameters affect the time it takes the PTO to complete. You can use the equation for the time duration of the segment, found later in this section of the manual, to see what effect this has on the timing. An accurate segment duration time can require some flexibility in the value of the ending frequency or the number of pulses for a given segment.

While the simplified example above is useful as an introduction, real applications can require more complicated waveform profiles. Remember that you can only assign frequencies as an integer number of Hz and perform the frequency modification at a constant rate. The S7-200 SMART CPU selects that constant rate and that rate can be different for each segment.

For legacy projects that were developed in terms of cycle time, instead of frequency, you can use the following formulas to convert to frequency:

 $CT_{Final} = CT_{Initial} + (ACT * PC)$ 

 $F<sub>initial</sub> = 1 / CT<sub>initial</sub>$ 

 $F<sub>Final</sub> = 1 / CT<sub>Final</sub>$ 

where:

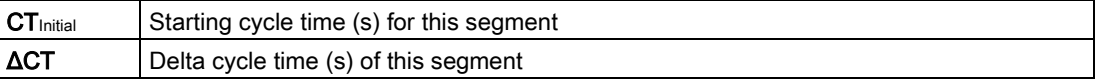

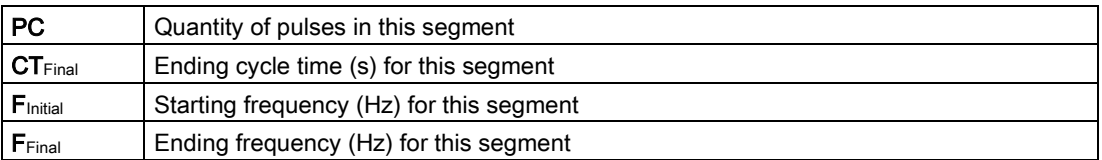

The acceleration (or deceleration) and time duration of a given PTO profile segment can be useful in the process of determining correct profile table values. Use the following formulas to calculate the length of time, as well as the acceleration for a given profile:

 $ΔF = F<sub>Final</sub> - F<sub>Initial</sub>$ 

$$
T_s = PC / (F_{min} + (|\Delta F| / 2))
$$

 $A_s = \Delta F / T_s$ 

where:

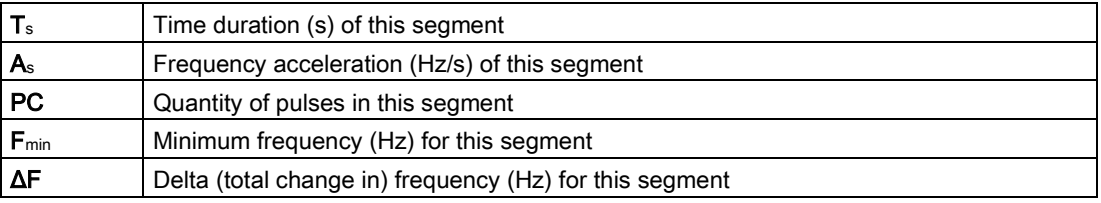

# 7.8 Math

# 7.8.1 Add, subtract, multiply, and divide

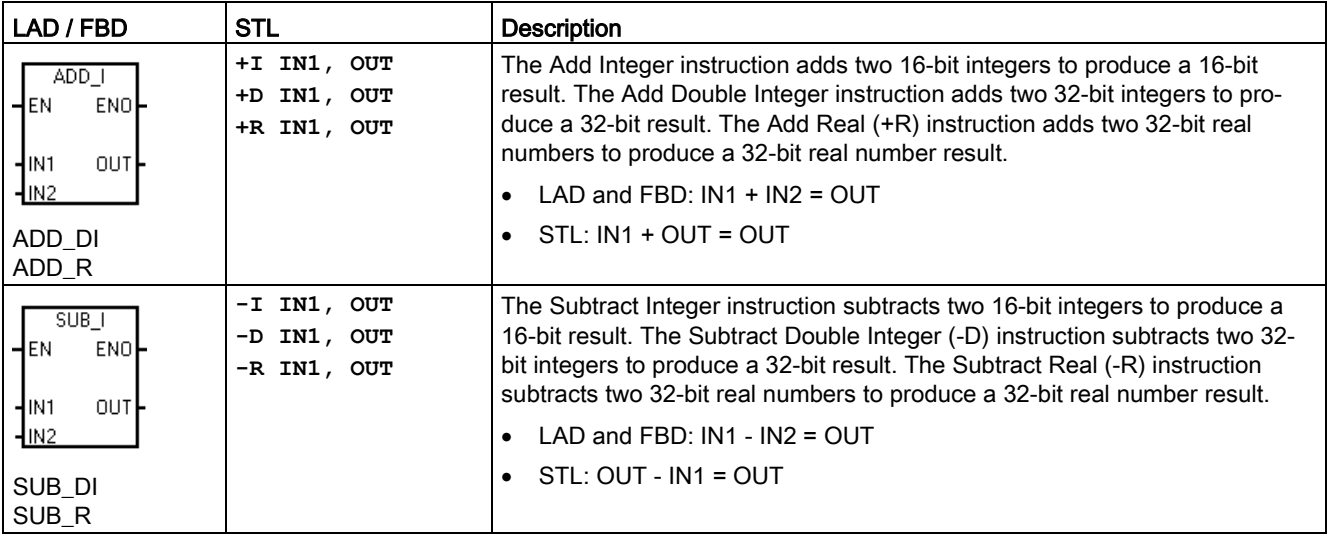

### 7.8 Math

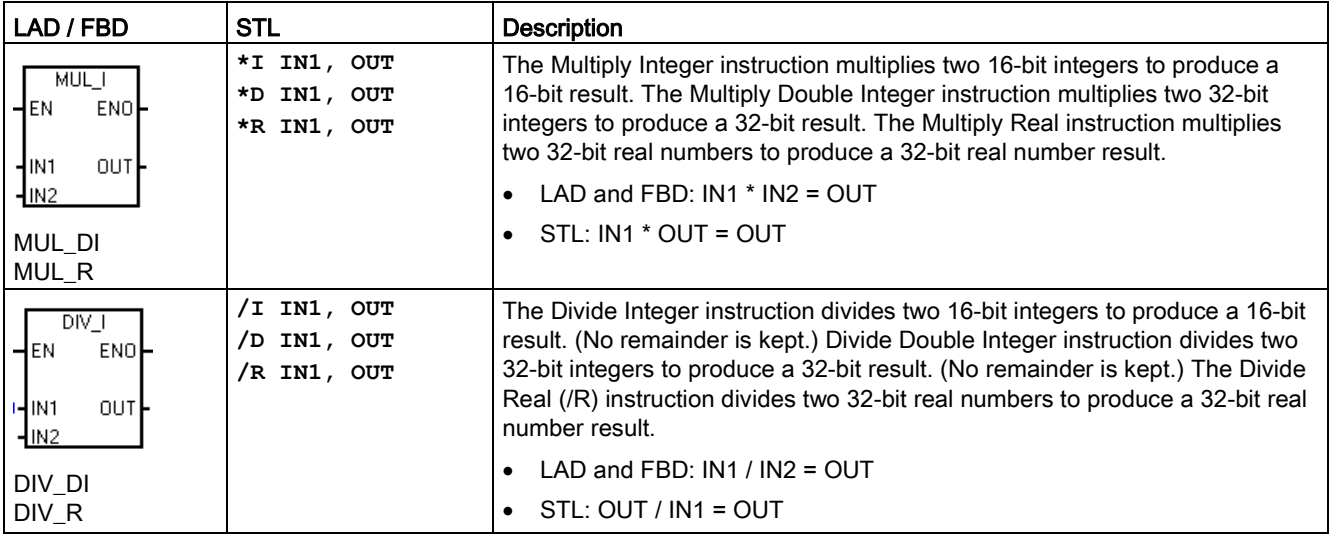

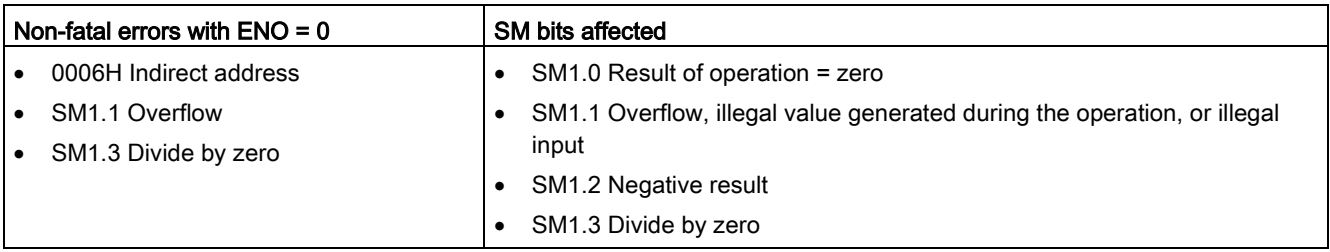

SM1.1 indicates overflow errors and illegal values. If SM1.1 is set, then the status of SM1.0 and SM1.2 is not valid and the original input operands are not altered. If SM1.1 and SM1.3 are not set, then the math operation has completed with a valid result and SM1.0 and SM1.2 contain valid status. If SM1.3 is set during a divide operation, then the other math status bits are left unchanged.

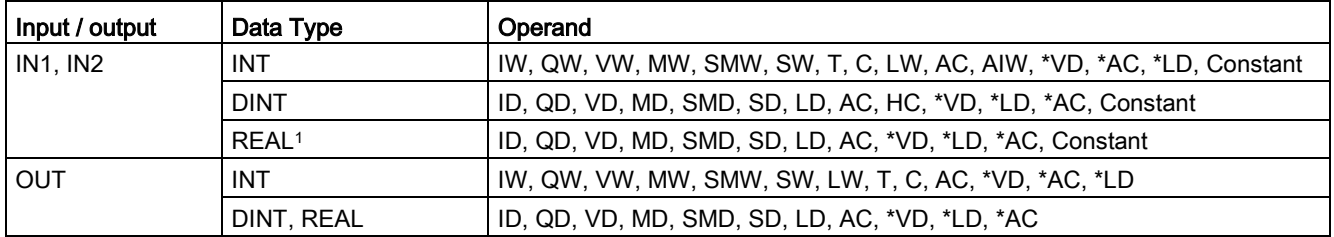

<sup>1</sup> Real (or floating-point) numbers are represented in the format described in the ANSI/IEEE 754-1985 standard (singleprecision). Refer to that standard for more information.

# Example: Integer math instructions

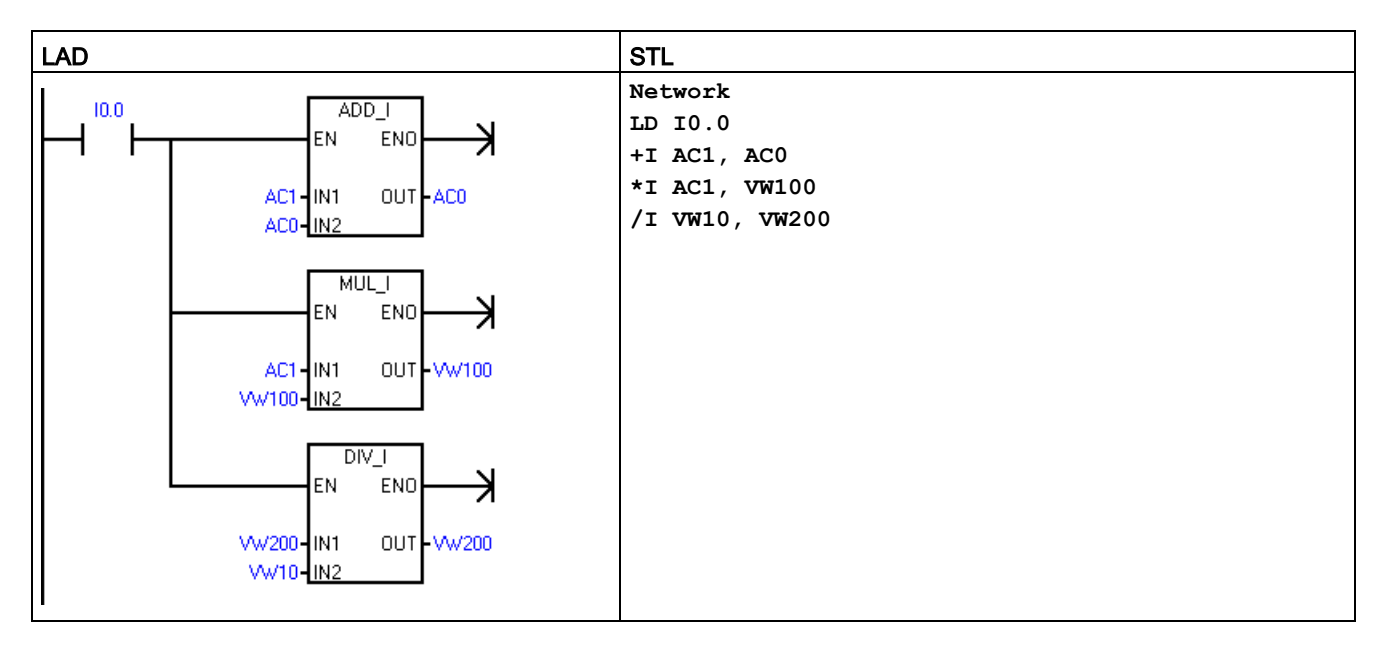

# Integer operations from the LAD example

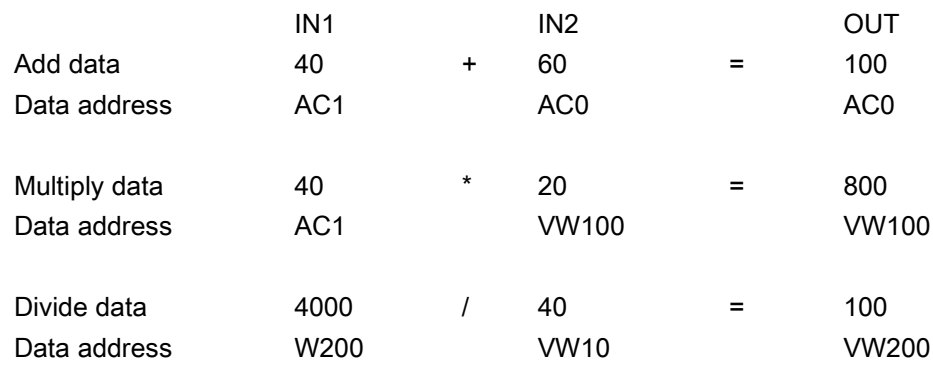

### Example: Real math instructions

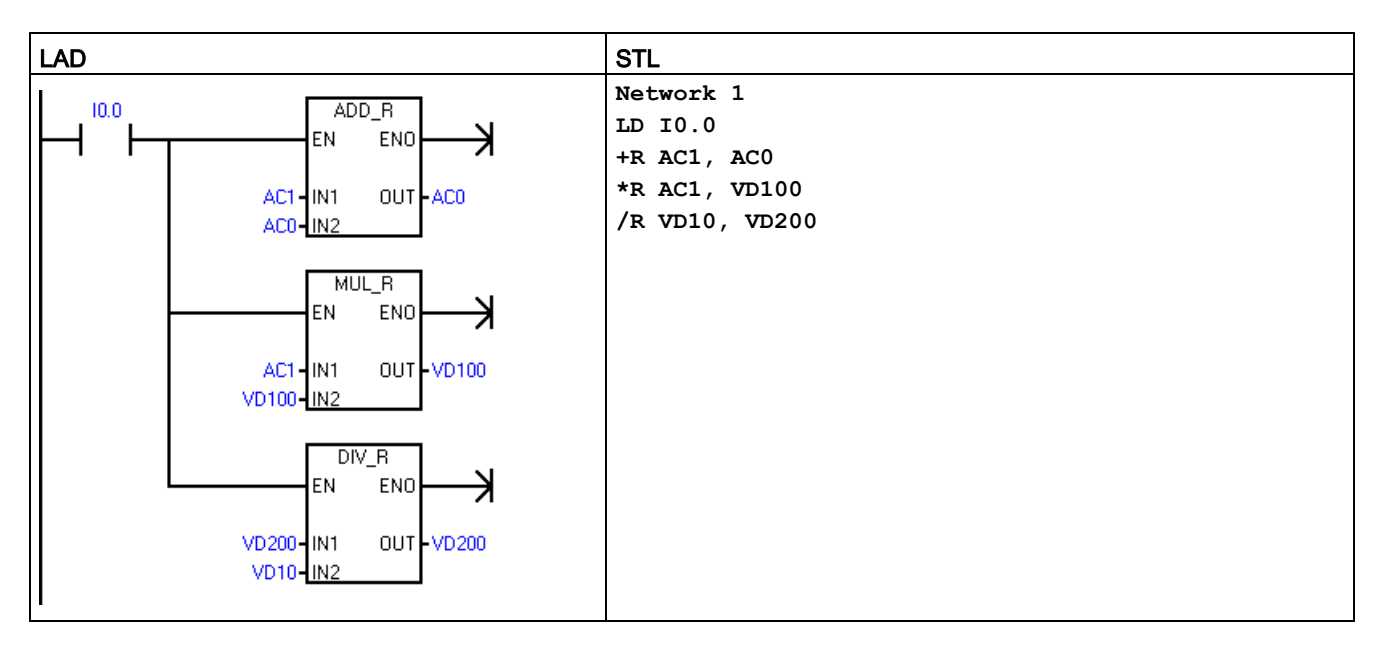

# Real number operations from the LAD example

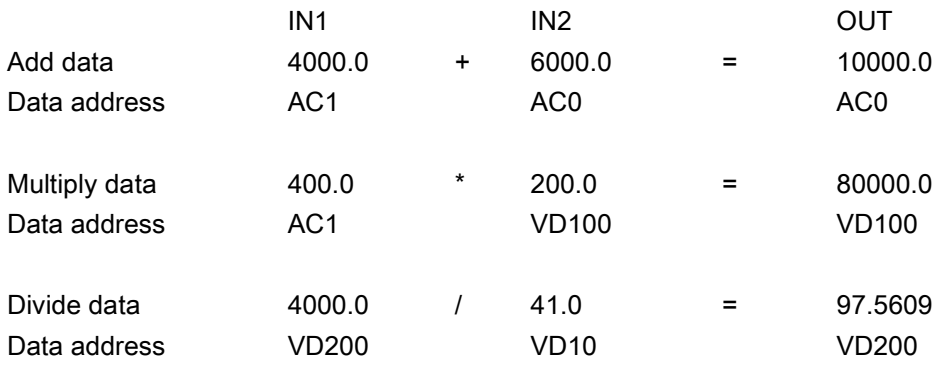

# 7.8.2 Multiply integer to double integer and divide integer with remainder

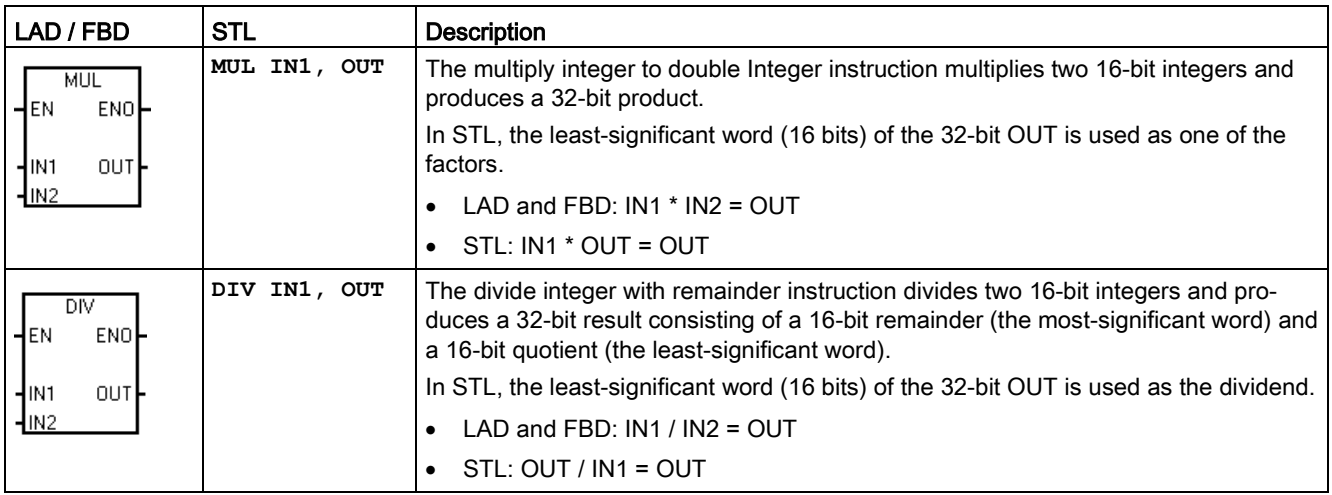

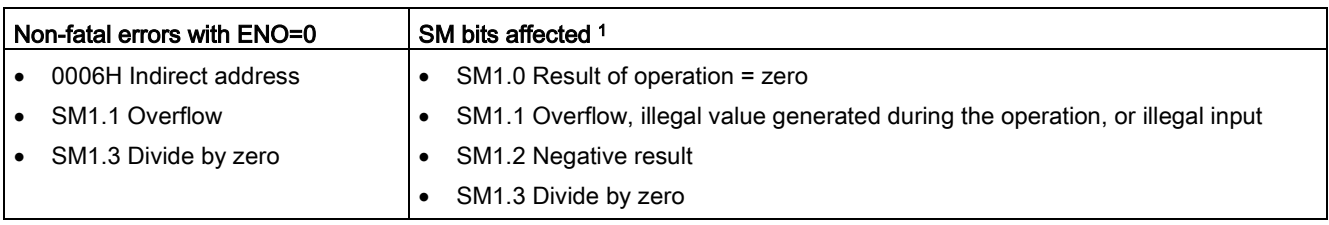

1 For both of these instructions, SM bits indicate errors and illegal values. If SM1.3 (divide by zero) is set during a divide operation, then the other math status bits are left unchanged. Otherwise, all supported math status bits contain valid status upon completion of the math operation.

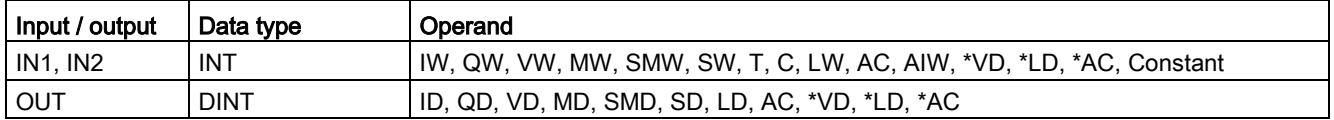

# Example: MUL and DIV instructions

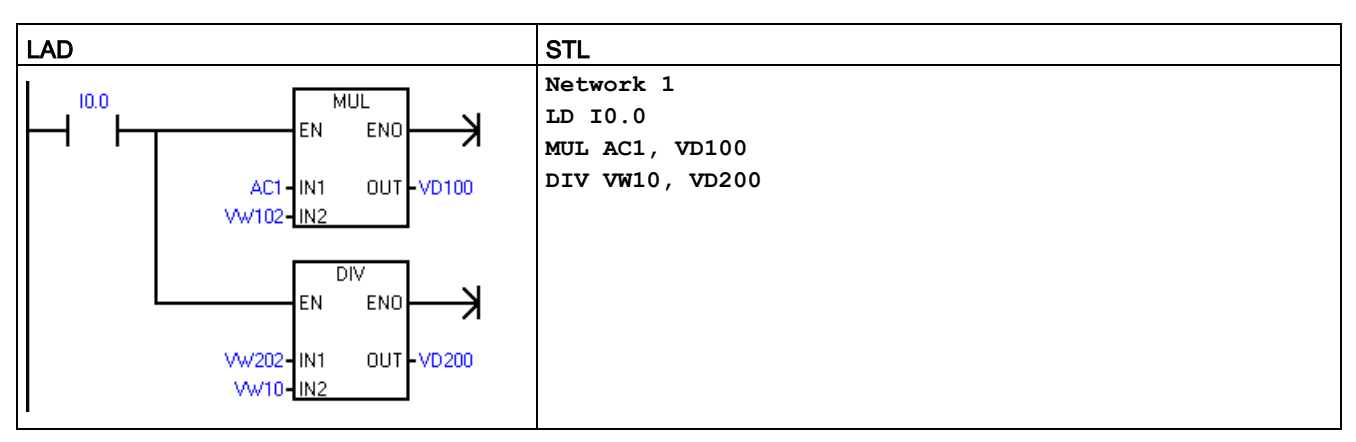

<sup>1</sup> VD100 contains: VW100 and VW102, and VD200 contains: VW200 and VW202.

# Real number operations from the LAD example

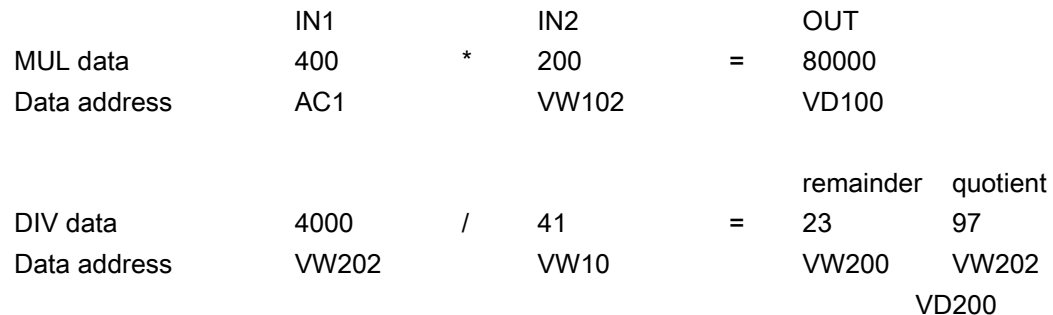

# 7.8.3 Trigonometry, natural logarithm/exponential, and square root

Sine (SIN), Cosine (COS), and Tangent (TAN) instructions

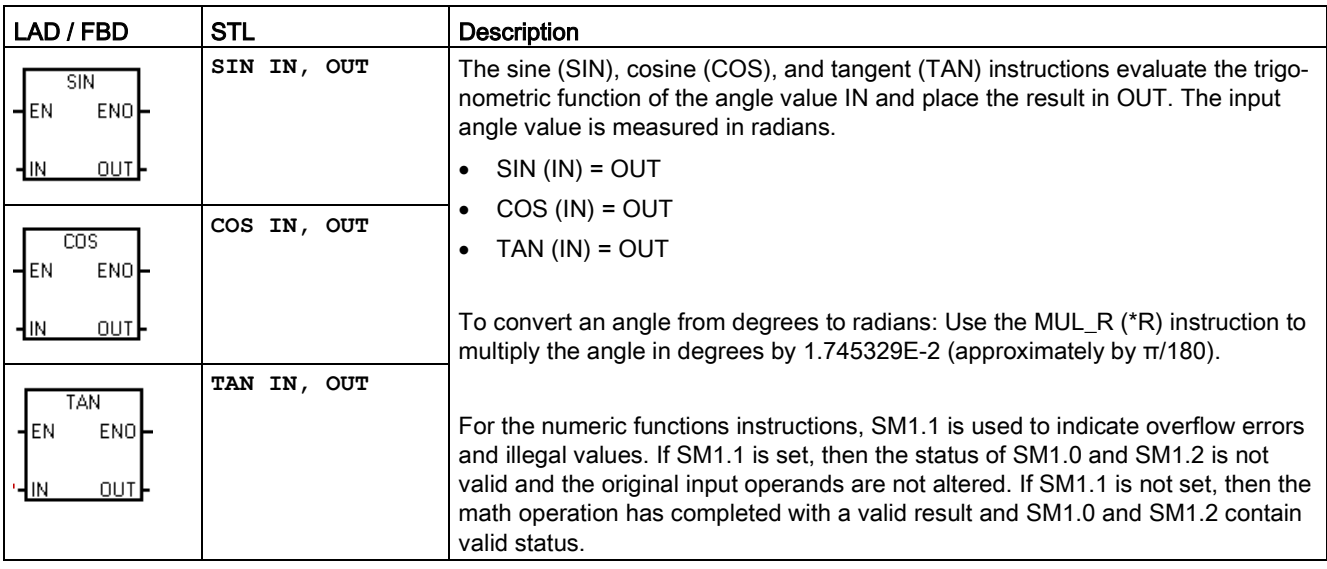

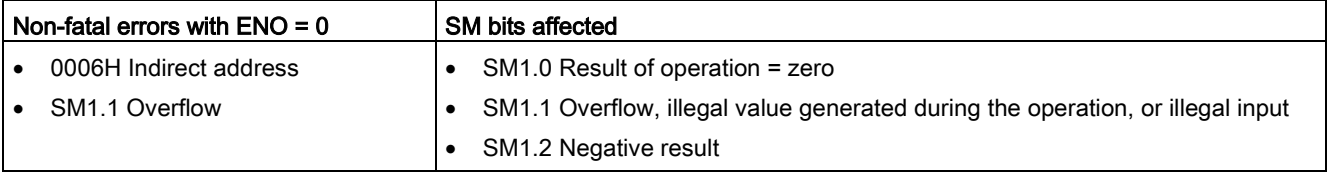

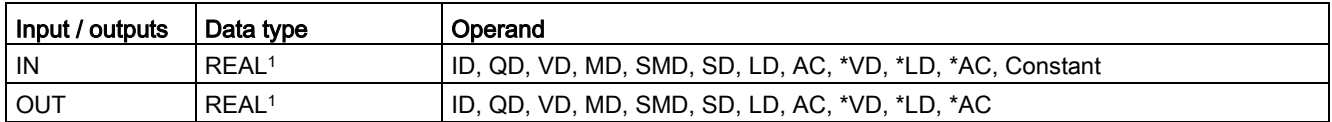

1 Real (or floating-point) numbers are represented in the format described in the ANSI/IEEE 754-1985 standard (singleprecision). Refer to that standard for more information.

# Natural logarithm (LN) and natural exponential (EXP) instructions

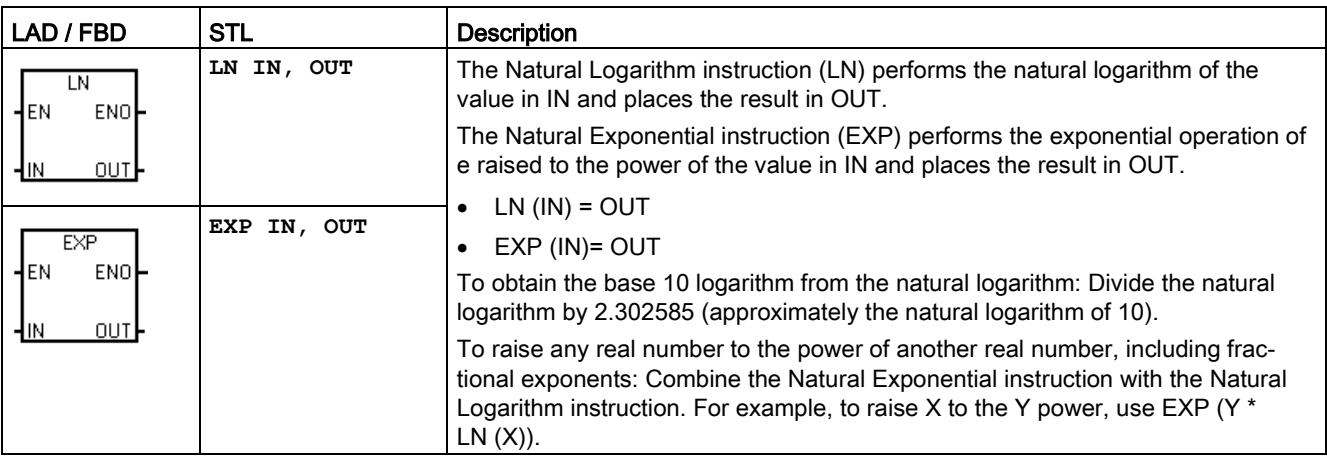

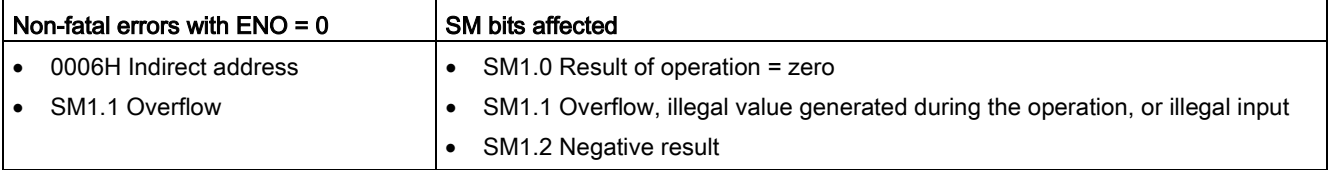

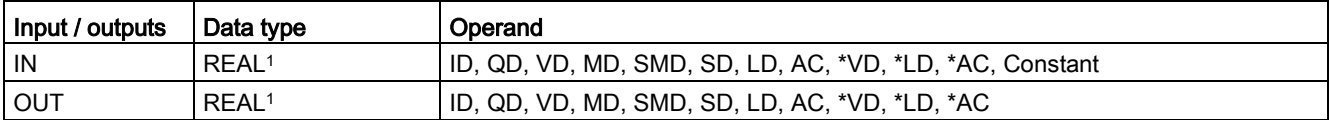

<sup>1</sup> Real (or floating-point) numbers are represented in the format described in the ANSI/IEEE 754-1985 standard (singleprecision). Refer to that standard for more information.

# Square root (SQRT) instruction

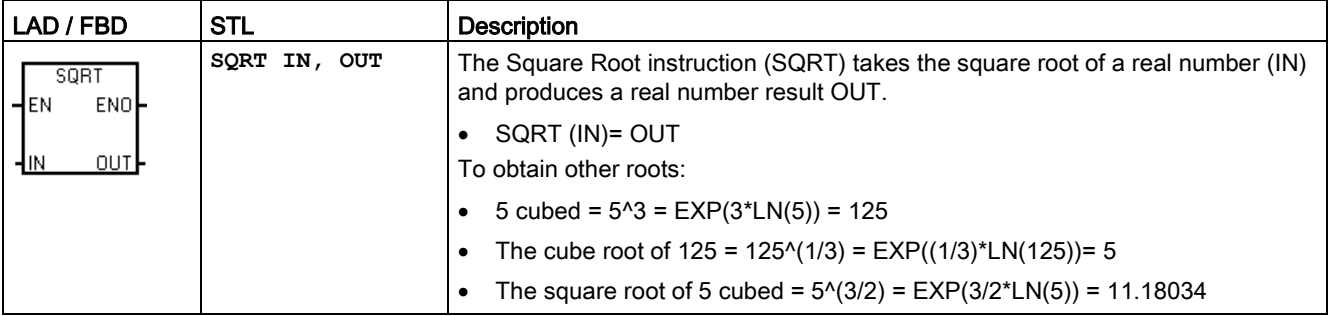

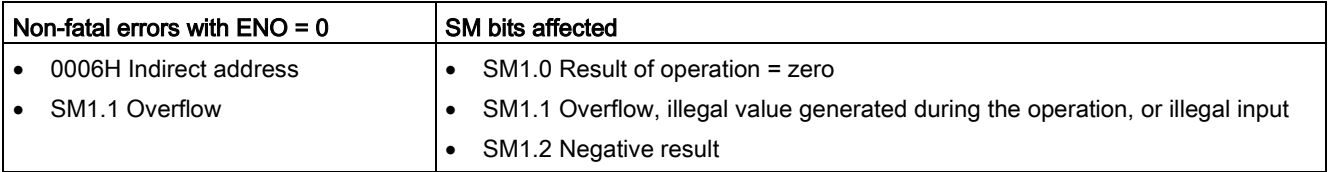

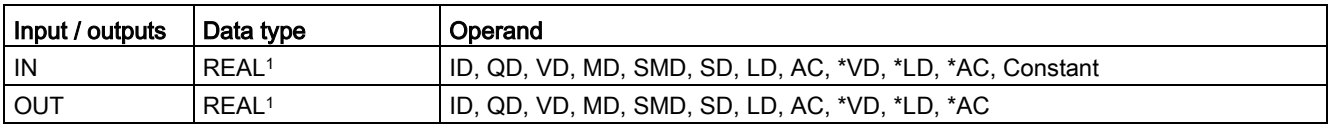

<sup>1</sup> Real (or floating-point) numbers are represented in the format described in the ANSI/IEEE 754-1985 standard (singleprecision). Refer to that standard for more information.

# 7.8.4 Increment and decrement

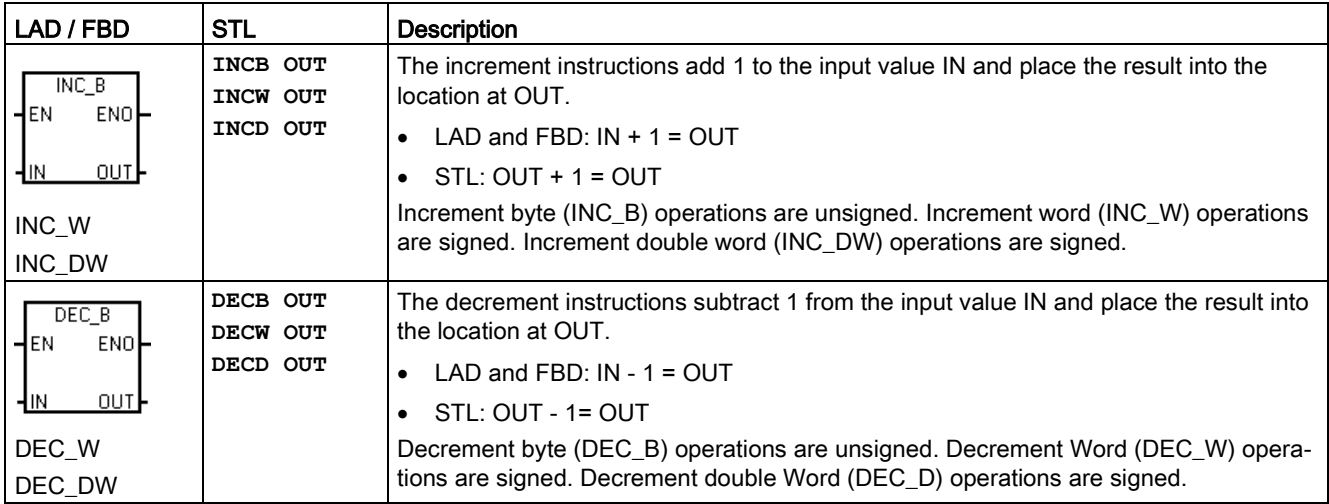

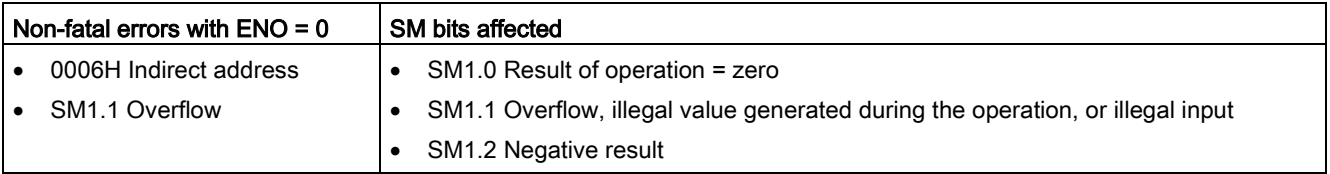

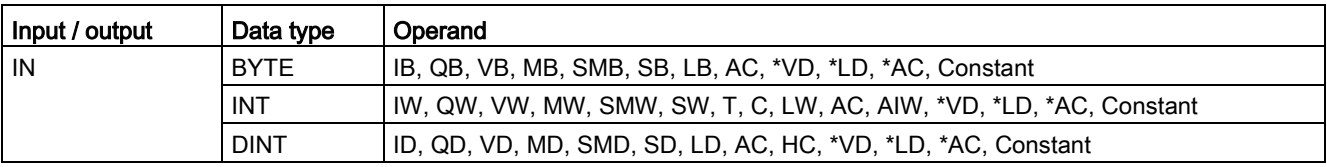

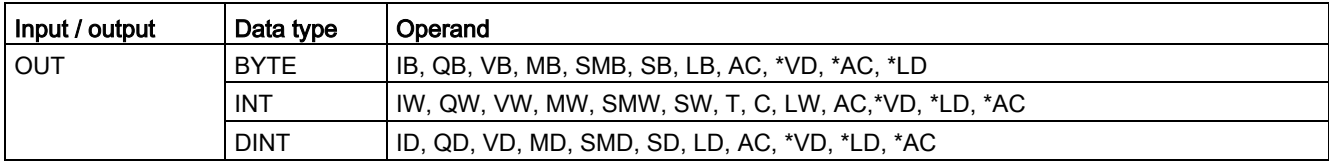

# Example: Increment and decrement

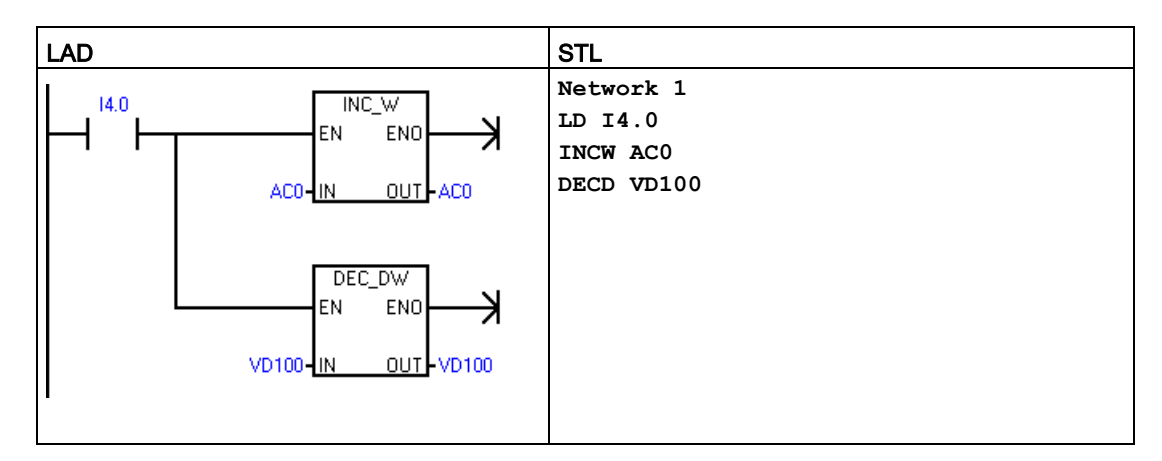

# Increment/decrement operations from the LAD example

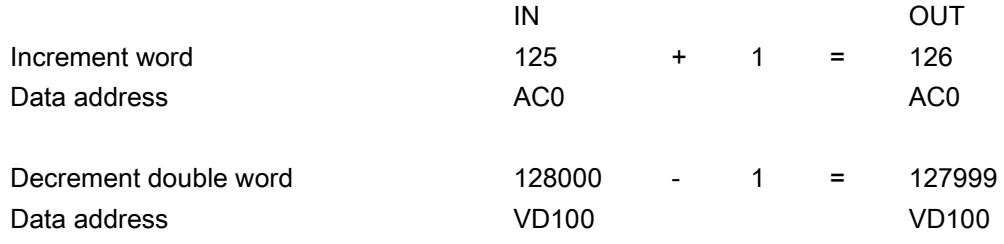

# 7.9 PID

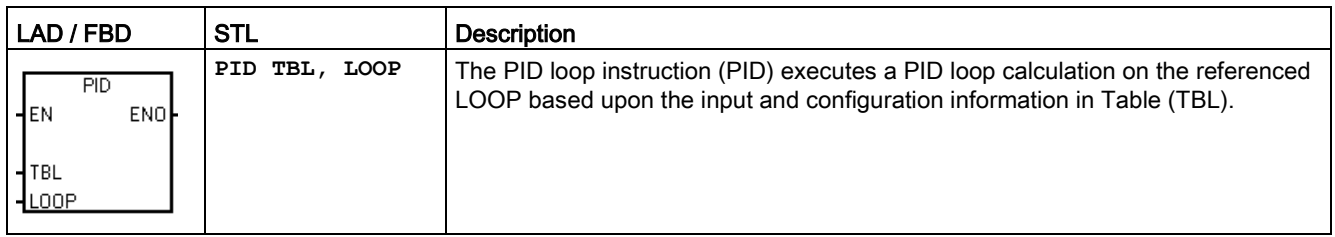

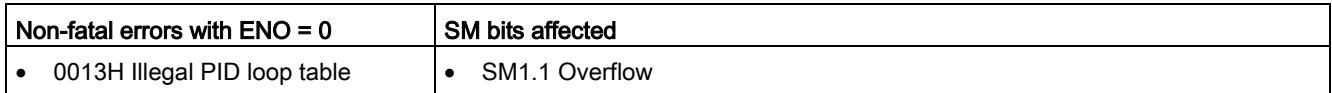
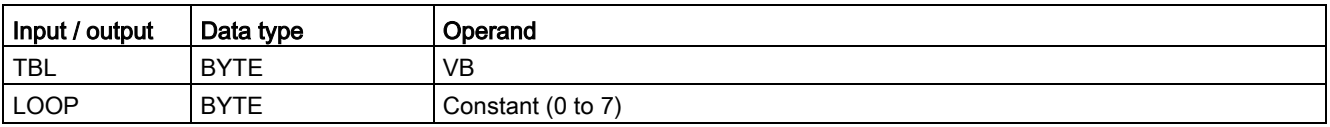

The PID loop instruction (Proportional, Integral, Derivative Loop) is provided to perform the PID calculation. The top of the logic stack (TOS) must be ON (power flow) to enable the PID calculation. The instruction has two operands: a TABLE address which is the starting address of the loop table and a LOOP number which is a constant from 0 to 7.

Eight PID instructions can be used in a program. If two or more PID instructions are used with the same loop number (even if they have different table addresses), the PID calculations will interfere with one another and the output will be unpredictable.

The loop table stores nine parameters used for controlling and monitoring the loop operation and includes the current and previous value of the process variable, the setpoint, output, gain, sample time, integral time (reset), derivative time (rate), and the integral sum (bias).

To perform the PID calculation at the desired sample rate, the PID instruction must be executed either from within a timed interrupt routine or from within the main program at a rate controlled by a timer. The sample time must be supplied as an input to the PID instruction via the loop table.

Auto-Tune capability has been incorporated into the PID instruction. Refer to ["PID loops and](#page-623-0)  [tuning"](#page-623-0) (Page [624\)](#page-623-0) for a detailed description of auto-tuning. The ["PID Tune control panel"](#page-631-0) (Page [632\)](#page-631-0) only works with PID loops created by the PID wizard.

STEP 7-Micro/WIN SMART offers the PID wizard to guide you in defining a PID algorithm for a closed-loop control process. Select the "Instruction wizard" command from the "Tools" menu and then select "PID" from the "Instruction wizard" window.

#### **Note**

The setpoint of the low range and the setpoint of the high range should correspond to the process variable low range and high range.

## 7.9.1 Using the PID wizard

## Use the PID wizard to configure your PID loop

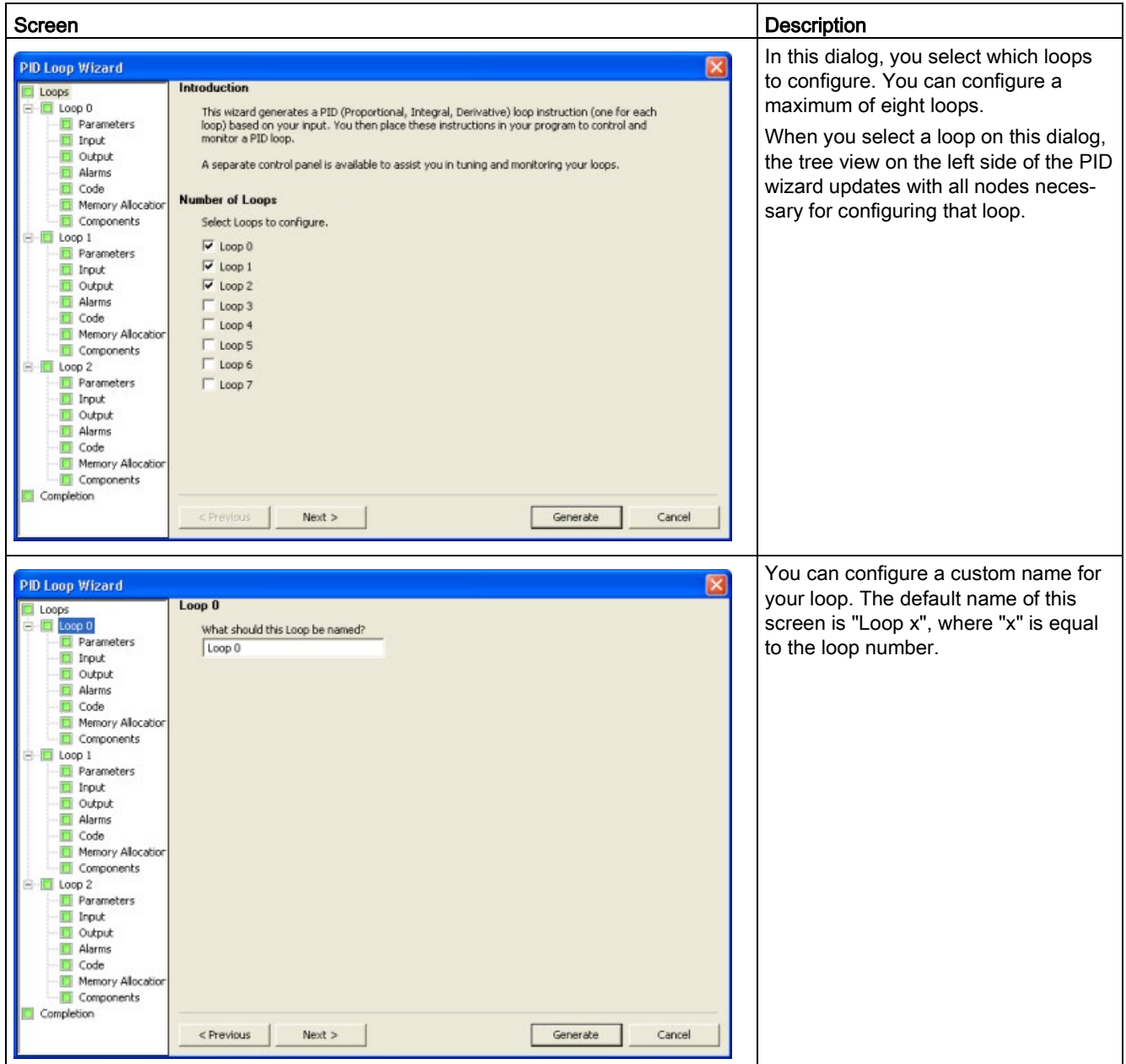

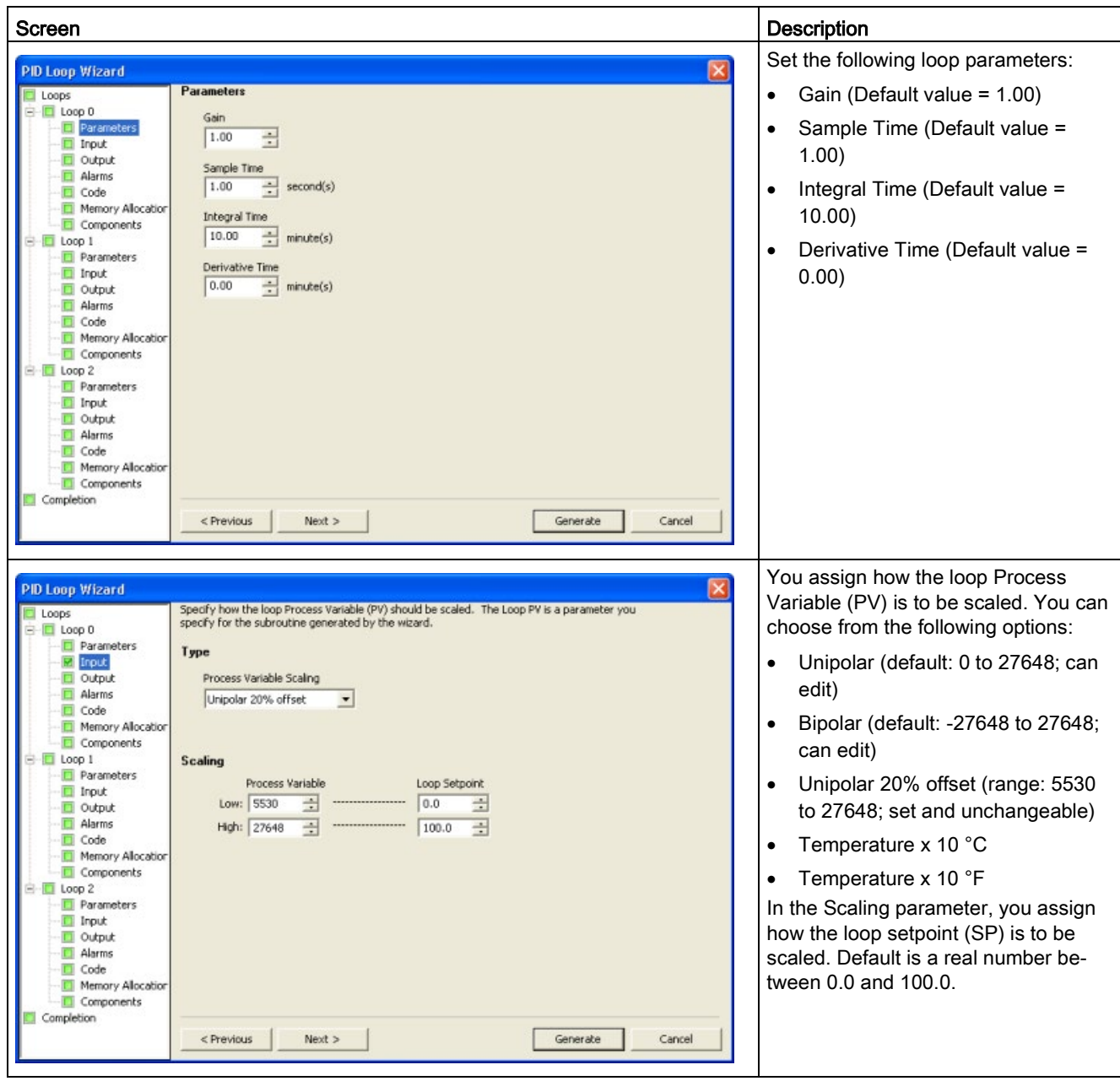

7.9 PID

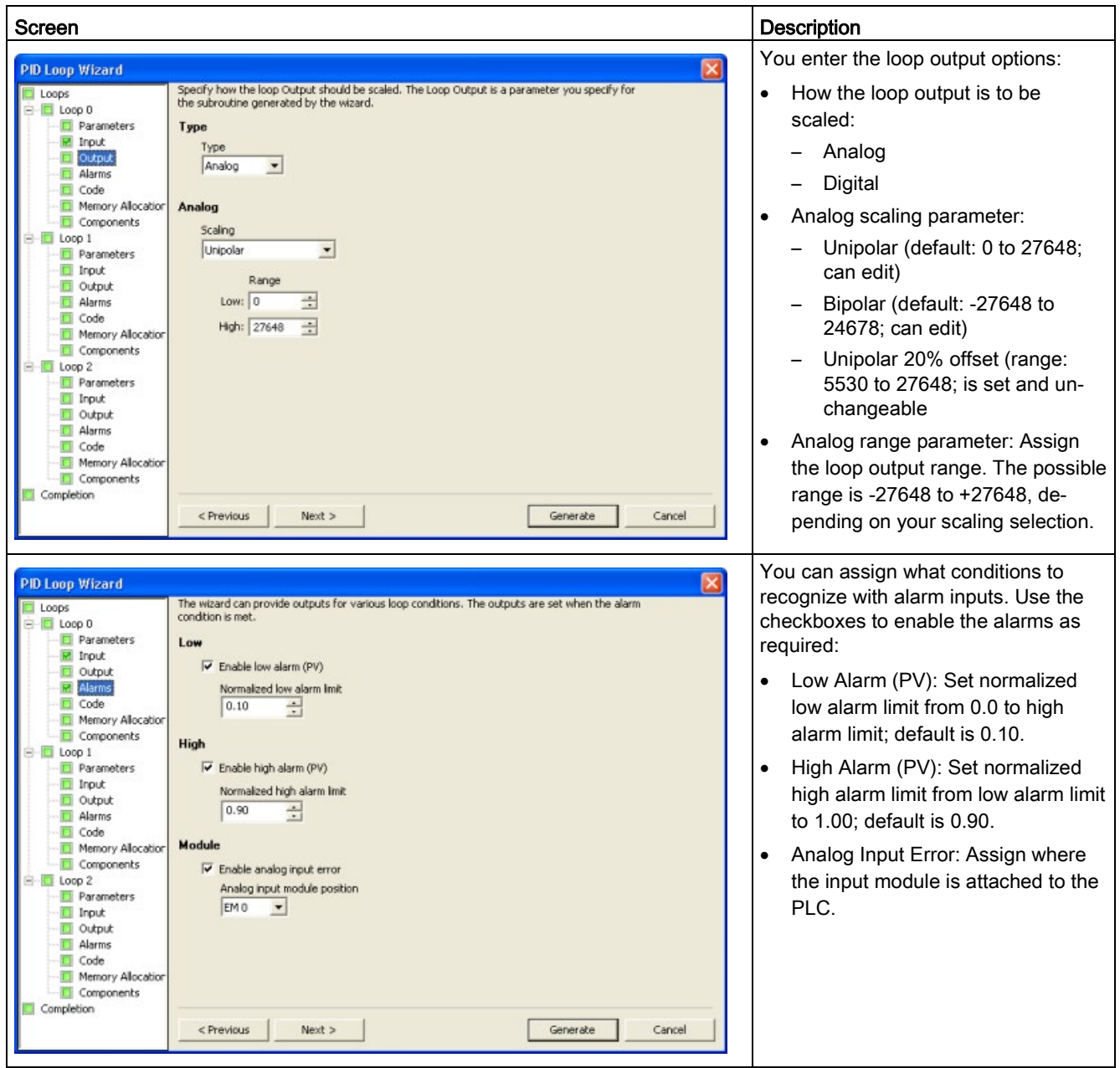

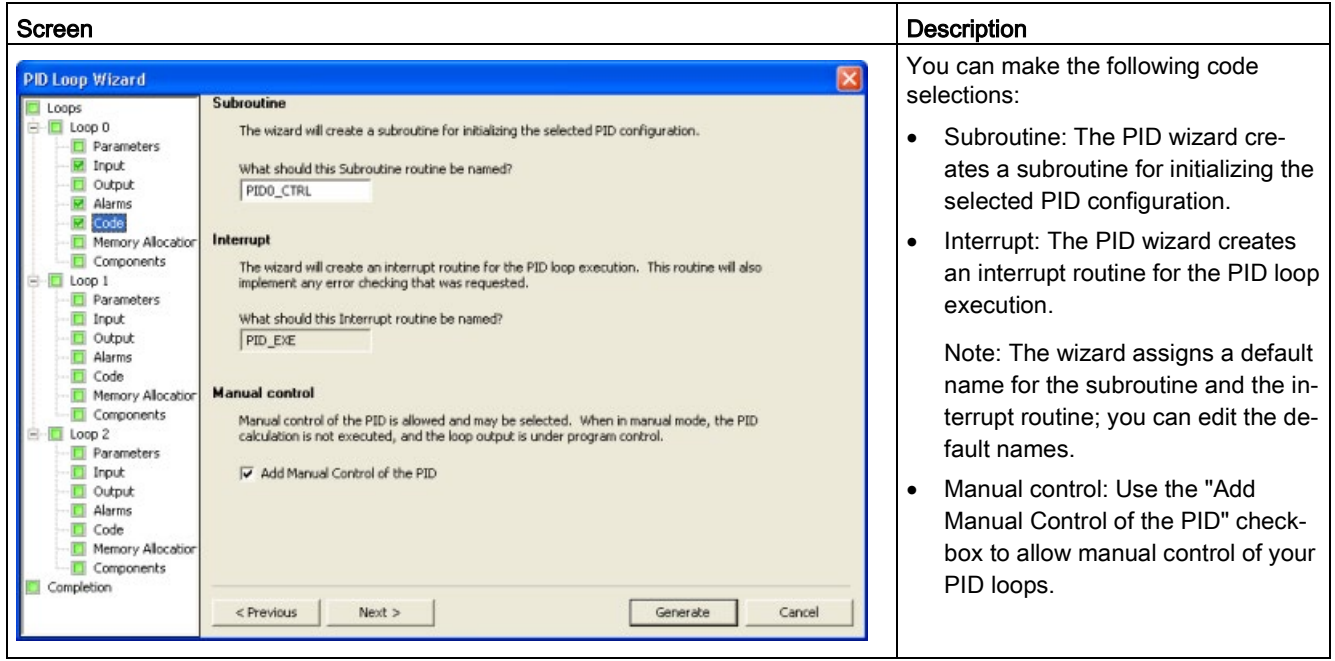

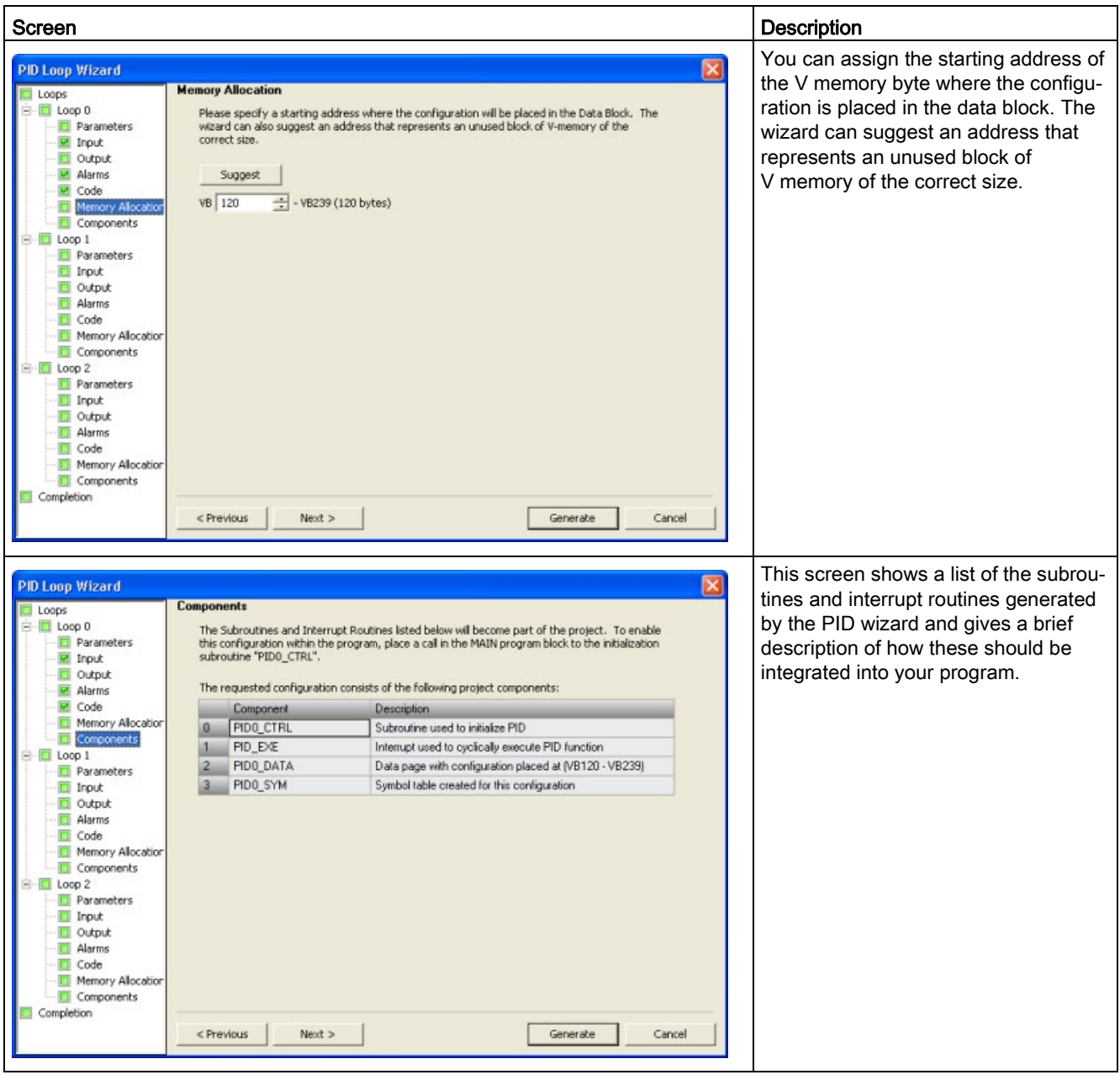

STEP 7-Micro/WIN SMART includes a [PID tune control panel](#page-631-0) (Page [632\)](#page-631-0) that allows you to graphically monitor the behavior of your PID loops. In addition, the control panel allows you to initiate the auto-tune sequence, abort the sequence, and apply the suggested tuning values or your own tuning values.

## 7.9.2 PID algorithm

In steady state operation, a PID controller regulates the value of the output so as to drive the error (e) to zero. A measure of the error is given by the difference between the setpoint (SP) (the desired operating point) and the process variable (PV) (the actual operating point). The principle of PID control is based upon the following equation that expresses the output, M(t), as a function of a proportional term, an integral term, and a differential term:

Output = Proportional term + Integral term + Differential term

#### $M(t) = K_C * e + K_C \int_0^t e dt + M_{initial} + K_C * de/dt$

where:

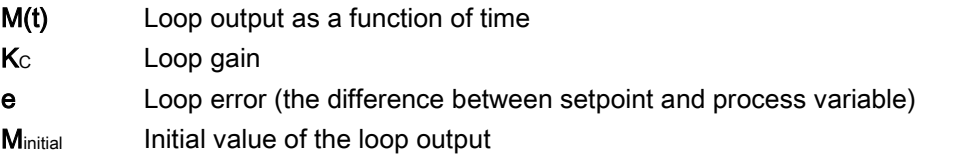

In order to implement this control function in a digital computer, the continuous function must be quantized into periodic samples of the error value with subsequent calculation of the output. The corresponding equation that is the basis for the digital computer solution is:

Output = Proportional term + Integral term + Differential term

$$
M_n = K_c * e_n + K_i * \sum_{1}^{n} e_x + M_{initial} + K_D * (e_n - e_{n-1})
$$

where:

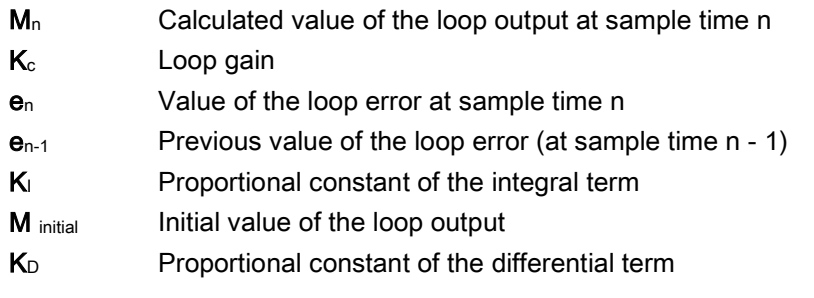

From this equation, the integral term is shown to be a function of all the error terms from the first sample to the current sample. The differential term is a function of the current sample and the previous sample, while the proportional term is only a function of the current sample. In a digital computer, it is not practical to store all samples of the error term, nor is it necessary.

Since the digital computer must calculate the output value each time the error is sampled beginning with the first sample, it is only necessary to store the previous value of the error and the previous value of the integral term. As a result of the repetitive nature of the digital computer solution, a simplification in the equation that must be solved at any sample time can be made. The simplified equation is:

Output = Proportional term + Integral term + Differential term

 $M_n = K_0 * e_n + K_1 * e_n + MX + K_0 * (e_n - e_{n-1})$ 

where:

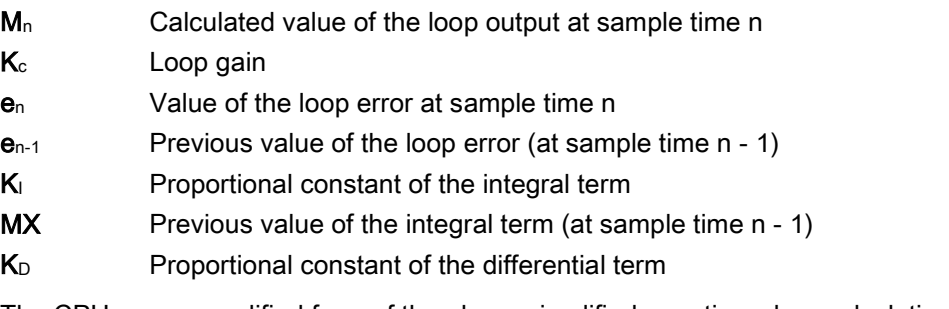

The CPU uses a modified form of the above simplified equation when calculating the loop output value. This modified equation is:

Output = Proportional term + Integral term + Differential term

#### $M_n = MP_n + MI_n + MD_n$

where:

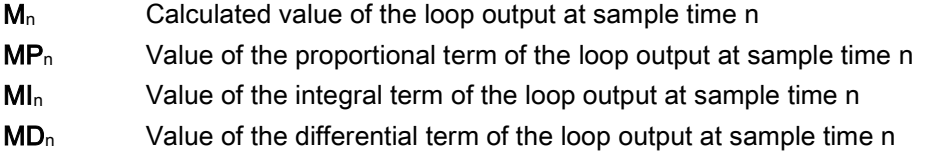

#### Understanding the elements of the PID equation

Proportional term of the PID equation: The proportional term MP is the product of the gain  $(K<sub>c</sub>)$ , which controls the sensitivity of the output calculation, and the error (e), which is the difference between the setpoint (SP) and the process variable (PV) at a given sample time. The equation for the proportional term as solved by the CPU is:

#### $MP_n = K_C * (SP_n - PV_n)$

where:

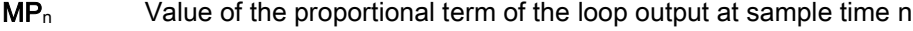

- K<sub>c</sub> Loop gain
- $SP<sub>n</sub>$  Value of the setpoint at sample time n
- $PV_n$  Value of the process variable at sample time n

Integral term of the PID equation: The integral term MI is proportional to the sum of the error (e) over time. The equation for the integral term as solved by the CPU is:

#### $M_{n} = K_{1} e_{n} + MX = K_{C} * (T_{S}/T_{I}) * (SP_{n} - PV_{n}) + MX$

where:

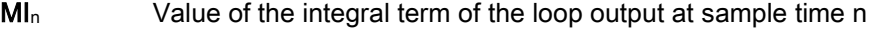

- K<sub>c</sub> Loop gain
- T<sub>s</sub> Loop sample time
- $T<sub>1</sub>$  Integral time (also called the integral time or reset)
- $SP_n$  Value of the setpoint at sample time n
- $PV_n$  Value of the process variable at sample time n
- MX Value of the integral term at sample time n-1 (also called the integral sum or the bias)

The integral sum or bias (MX) is the running sum of all previous values of the integral term. After each calculation of  $M<sub>1n</sub>$ , the bias is updated with the value of  $M<sub>1n</sub>$  which might be adjusted or clamped (see the section "Variables and Ranges" for details). The initial value of the bias is typically set to the output value (Minitial) just prior to the first loop output calculation. Several constants are also part of the integral term, the gain  $(K<sub>c</sub>)$ , the sample time  $(T<sub>s</sub>)$ , which is the cycle time at which the PID loop recalculates the output value, and the integral time or reset  $(T<sub>1</sub>)$ , which is a time used to control the influence of the integral term in the output calculation.

Differential term of the PID equation: The differential term MD is proportional to the change in the error. The CPU uses the following equation for the differential term:

$$
MD_n = K_C * (T_D / T_S) * ((SP_n - PV_n) - (SP_{n-1} - PV_{n-1}))
$$

To avoid step changes or bumps in the output due to derivative action on setpoint changes, this equation is modified to assume that the setpoint is a constant  $(SP_n = SP_{n-1})$ . This results in the calculation of the change in the process variable instead of the change in the error as shown:

#### $MD_n = K_C * (T_D / T_S) * ((SP_n - PV_n) - (SP_{n-1} - PV_{n-1}))$

or just:

 $MD_n = K_C * (T_D / T_S) * (PV_{n-1} - PV_n)$ 

where:

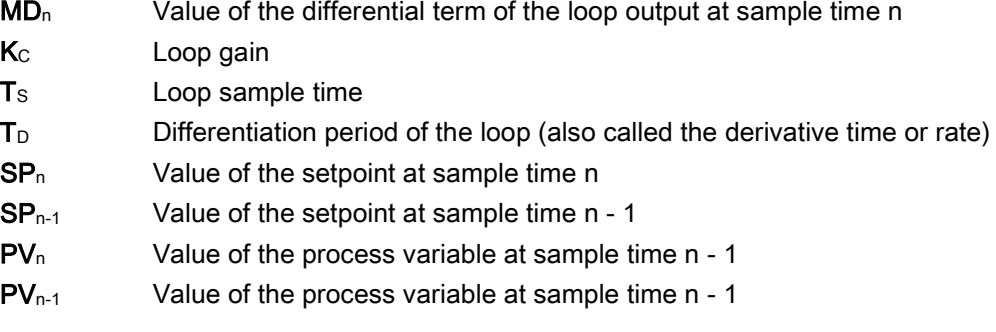

The process variable rather than the error must be saved for use in the next calculation of the differential term. At the time of the first sample, the value of  $PV_{n-1}$  is initialized to be equal to PV<sub>n</sub>.

#### Selecting the type of loop control

In many control systems, it might be necessary to employ only one or two methods of loop control. For example, only proportional control or proportional and integral control might be required. The selection of the type of loop control desired is made by setting the value of the constant parameters.

If you do not want integral action (no "I" in the PID calculation), then a value of infinity "INF", should be specified for the integral time (reset). Even with no integral action, the value of the integral term might not be zero, due to the initial value of the integral sum MX.

If you do not want derivative action (no "D" in the PID calculation), then a value of 0.0 should be assigned for the derivative time (rate).

If you do not want proportional action (no "P" in the PID calculation) and you want I or ID control, then a value of 0.0 should be specified for the gain. Since the loop gain is a factor in the equations for calculating the integral and differential terms, setting a value of 0.0 for the loop gain will result in a value of 1.0 being used for the loop gain in the calculation of the integral and differential terms.

## 7.9.3 Converting and normalizing the loop inputs

A loop has two input variables, the setpoint and the process variable. The setpoint is generally a fixed value such as the speed setting on the cruise control in your automobile. The process variable is a value that is related to loop output and therefore measures the effect that the loop output has on the controlled system. In the example of the cruise control, the process variable would be a tachometer input that measures the rotational speed of the tires.

Both the setpoint and the process variable are real world values whose magnitude, range, and engineering units could be different. Before these real world values can be operated upon by the PID instruction, the values must be converted to normalized, floating-point representations.

The first step is to convert the real world value from a 16-bit integer value to a floating-point or real number value. The following instruction sequence is provided to show how to convert from an integer value to a real number.

- ITD AIW0, AC0 //Convert an input value to a double word
- DTR AC0, AC0 //Convert the 32-bit integer to a real number

The next step is to convert the real number value representation of the real world value to a normalized value between 0.0 and 1.0. The following equation is used to normalize either the setpoint or process variable value:

### $R_{Norm} = ((R_{Raw}/Span) + Offset)$

where:

- R<sub>Norm</sub> is the normalized, real number value representation of the real world value R<sub>Raw</sub> is the un-normalized or raw, real number value representation of the real world value Offset is 0.0 for unipolar values
- is 0.5 for bipolar values
- Span is the maximum possible value minus the minimum possible value:
	- = 27,648 for unipolar values (typical)
		- = 55,296 for bipolar values (typical)

The following instruction sequence shows how to normalize the bipolar value in AC0 (whose span is 55,296) as a continuation of the previous instruction sequence:

/R 55296.0, AC0 //Normalize the value in the accumulator

+R 0.5, AC0 //Offset the value to the range from 0.0 to 1.0

MOVR AC0, VD100 //Store the normalized value in the loop TABLE

## 7.9.4 Converting the loop output to a scaled integer value

The loop output is the control variable, such as the throttle setting of the cruise control on an automobile. The loop output is a normalized, real number value between 0.0 and 1.0. Before the loop output can be used to drive an analog output, the loop output must be converted to a 16-bit, scaled integer value. This process is the reverse of converting the PV and SP to a normalized value. The first step is to convert the loop output to a scaled, real number value using the formula given below:

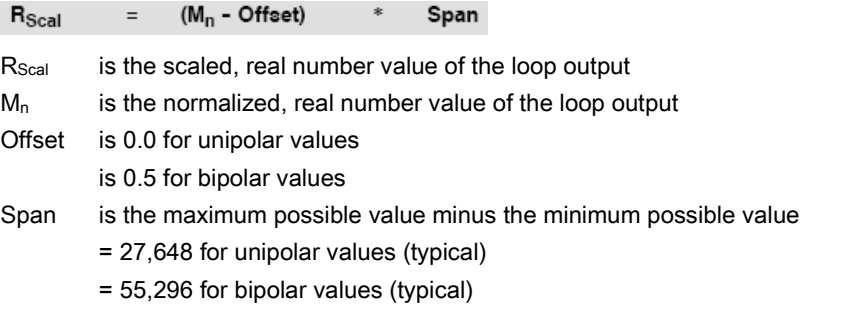

The following instruction sequence shows how to scale the loop output:

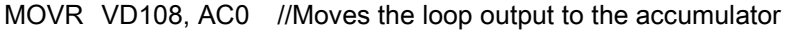

-R 0.5, AC0 //Include this statement only if the value is bipolar

\*R 55296.0, AC0 //Scales the value in the accumulator

Next, the scaled, real number value representing the loop output must be converted to a 16 bit integer. The following instruction sequence shows how to do this conversion:

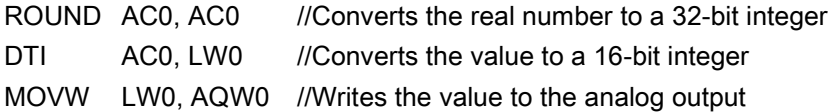

### 7.9.5 Forward- or reverse-acting loops

The loop is forward-acting if the gain is positive and reverse-acting if the gain is negative. (For I or ID control, where the gain value is 0.0, specifying positive values for integral and derivative time will result in a forward-acting loop, and specifying negative values will result in a reverse-acting loop.)

#### Variables and ranges

The process variable and setpoint are inputs to the PID calculation. Therefore the loop table fields for these variables are read but not altered by the PID instruction.

The output value is generated by the PID calculation, so the output value field in the loop table is updated at the completion of each PID calculation. The output value is clamped between 0.0 and 1.0. The output value field can be used as an input by the user to specify an initial output value when making the transition from manual control to PID instruction (auto) control of the output. (See the discussion in the "Modes" section below.)

If integral control is being used, then the bias value is updated by the PID calculation and the updated value is used as an input in the next PID calculation. When the calculated output value goes out of range (output would be less than 0.0 or greater than 1.0), the bias is adjusted according to the following formulas:

• when the calculated output  $M_n > 1.0$ 

**MX**  $= 1.0$  $(MP_n + MD_n)$ 

when the calculated output  $M_n < 0$ 

$$
MX = - (MP_n + MD_n)
$$

- MX is the value of the adjusted bias
- $MP<sub>n</sub>$  is the value of the proportional term of the loop output at sample time n
- $MD<sub>n</sub>$  is the value of the differential term of the loop output at sample time n
- $M_n$  is the value of the loop output at sample time n

By adjusting the bias as described, an improvement in system responsiveness is achieved once the calculated output comes back into the proper range. The calculated bias is also clamped between 0.0 and 1.0 and then is written to the bias field of the loop table at the completion of each PID calculation. The value stored in the loop table is used in the next PID calculation.

The bias value in the loop table can be modified by the user prior to execution of the PID instruction in order to address bias value problems in certain application situations. Care must be taken when manually adjusting the bias, and any bias value written into the loop table must be a real number between 0.0 and 1.0.

A comparison value of the process variable is maintained in the loop table for use in the derivative action part of the PID calculation. You should not modify this value.

#### Modes

There is no built-in mode control for PID loops. The PID calculation is performed only when power flows to the PID box. Therefore, "automatic" or "auto" mode exists when the PID calculation is performed cyclically. "Manual" mode exists when the PID calculation is not performed.

The PID instruction has a power-flow history bit, similar to a counter instruction. The instruction uses this history bit to detect a 0-to-1 power-flow transition. When the power-flow transition is detected, it will cause the instruction to perform a series of actions to provide a bumpless change from manual control to auto control. In order for change to auto mode control to be bumpless, the value of the output as set by the manual control must be supplied as an input to the PID instruction (written to the loop table entry for  $M_n$ ) before switching to auto control. The PID instruction performs the following actions to values in the

loop table to ensure a bumpless change from manual to auto control when a 0-to-1 powerflow transition is detected:

- Sets setpoint  $(SP_n)$  = process variable  $(PV_n)$
- Sets old process variable  $(PV_{n-1})$  = process variable  $(PV_n)$
- Sets bias  $(MX)$  = output value  $(M_n)$

The default state of the PID history bits is "set" and that state is established at startup and on every STOP-to-RUN mode transition of the controller. If power flows to the PID box the first time that it is executed after entering RUN mode, then no power-flow transition is detected and the bumpless mode change actions are not performed.

#### Alarm checking and special operations

The PID instruction is a simple but powerful instruction that performs the PID calculation. If other processing is required such as alarm checking or special calculations on loop variables, these must be implemented using the basic instructions supported by the CPU.

#### Error conditions

When it is time to compile, the CPU will generate a compile error (range error) and the compilation will fail if the loop table start address or PID loop number operands specified in the instruction are out of range.

Certain loop table input values are not range checked by the PID instruction. You must take care to ensure that the process variable and setpoint (as well as the bias and previous process variable if used as inputs) are real numbers between 0.0 and 1.0.

If any error is encountered while performing the mathematical operations of the PID calculation, then SM1.1 (overflow or illegal value) is set and execution of the PID instruction is terminated. (Update of the output values in the loop table could be incomplete, so you should disregard these values and correct the input value causing the mathematical error before the next execution of the loop's PID instruction.)

### Loop table

The loop table is 80 bytes long and has the format shown in the following table.

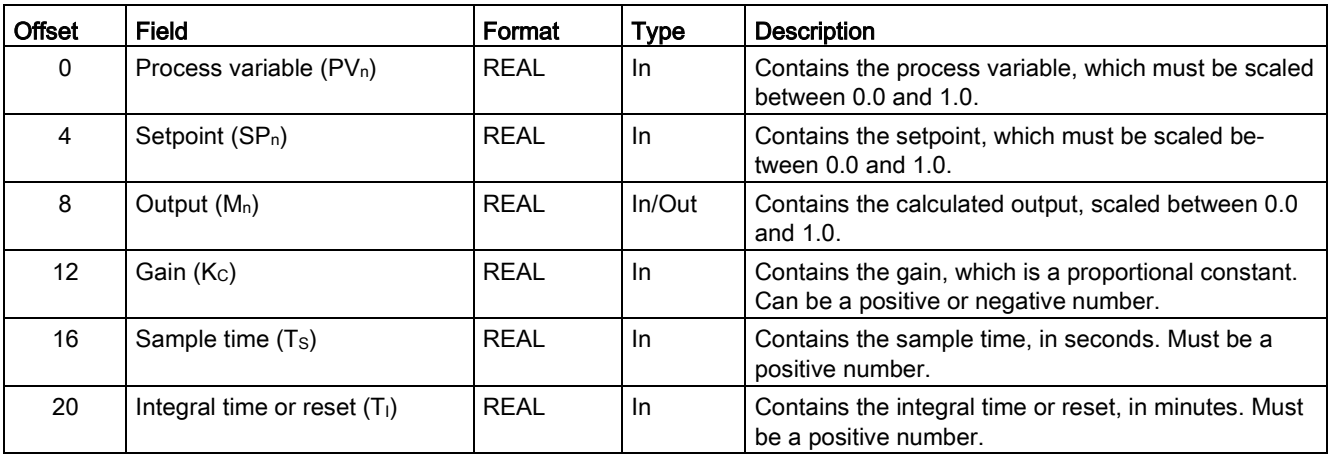

7.10 Interrupt

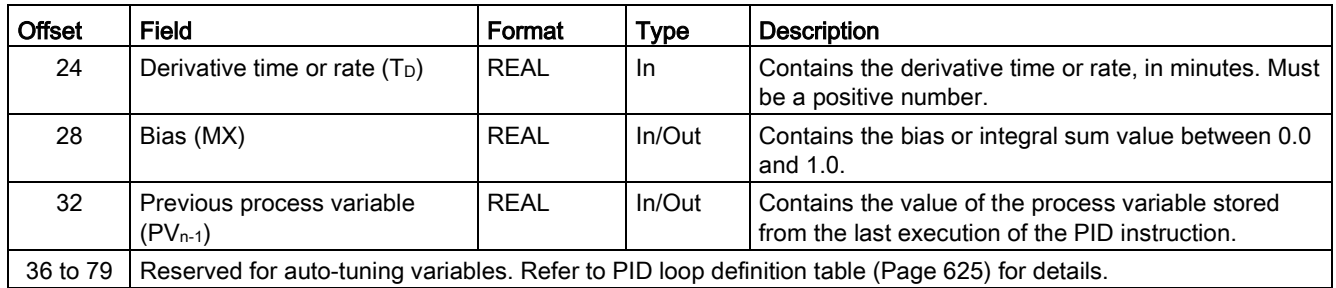

# 7.10 Interrupt

## 7.10.1 Interrupt instructions

When you make the transition to RUN mode, interrupts are initially disabled. In RUN mode, you can enable interrupt processing by executing the ENI (enable Interrupt) instruction. Executing the DISI (disable interrupt) instruction inhibits the processing of interrupts; however, active interrupt events will continue to be queued.

### ENI, DISI, and CRETI

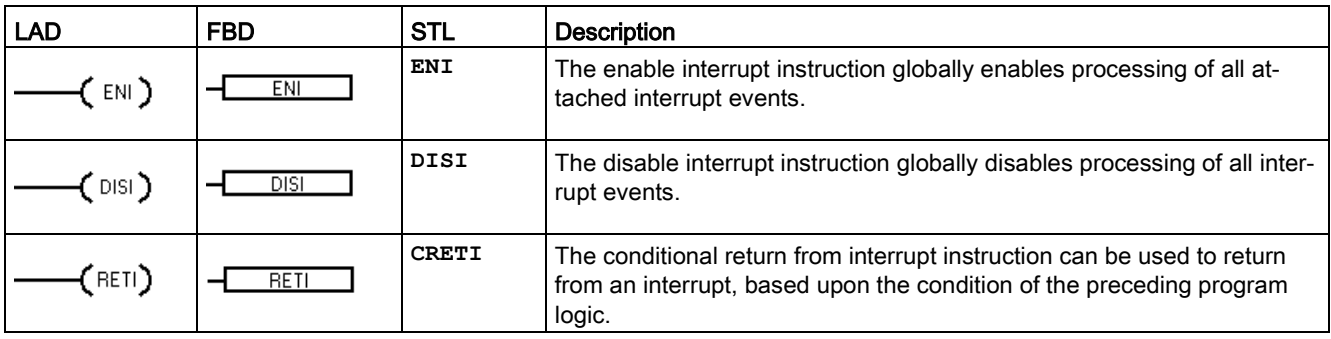

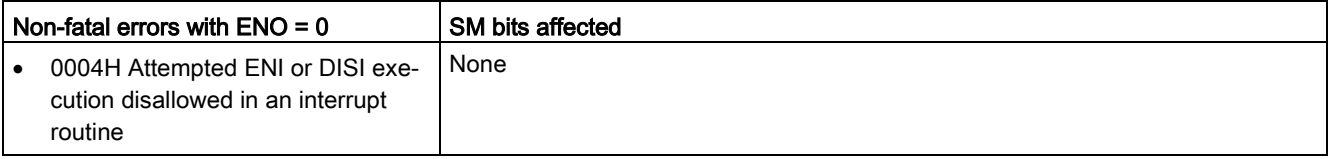

# ATCH, DTCH, and CEVENT

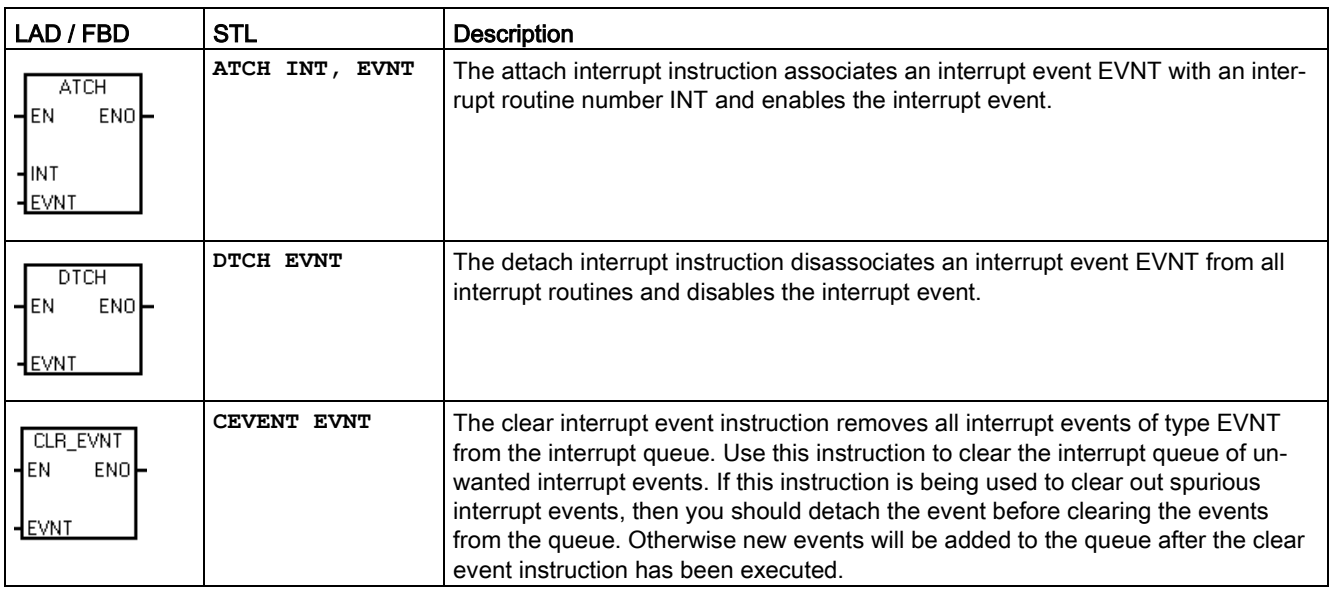

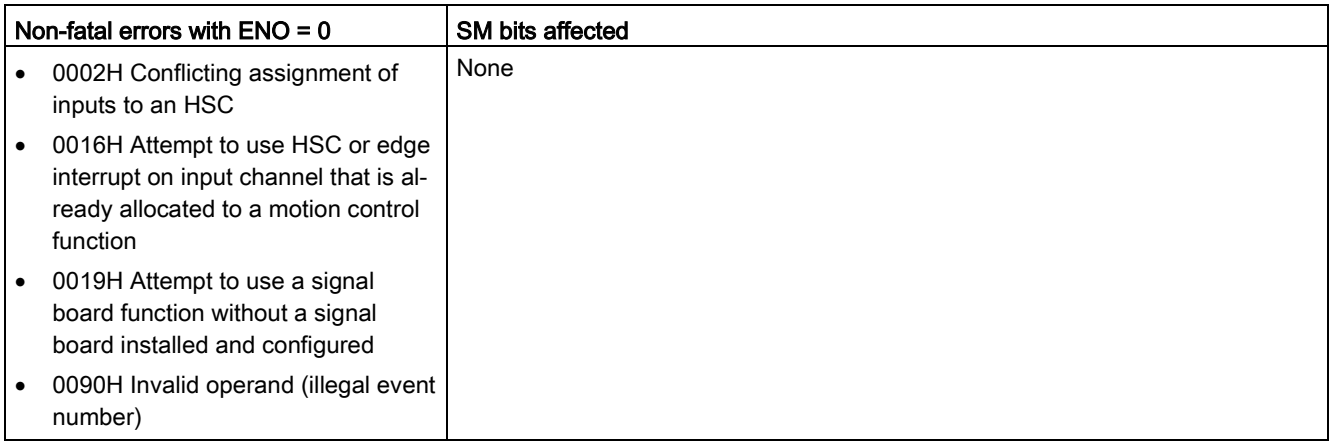

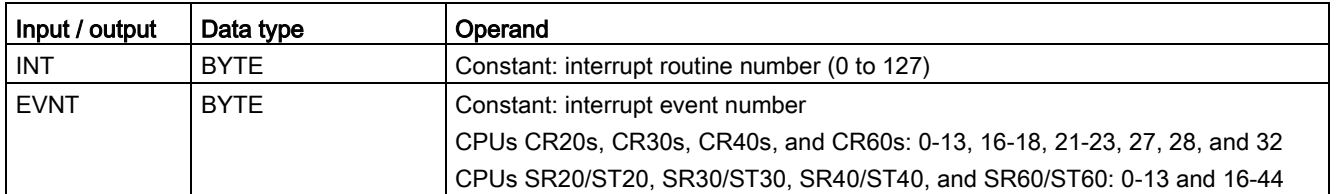

## 7.10.2 Interrupt routine overview and CPU model event support

Before you can invoke an interrupt routine, you must assign an association between the interrupt event and the program segment that you want to execute when the event occurs. Use the attach interrupt instruction to associate an interrupt event (specified by the interrupt event number) and the program segment (specified by an interrupt routine number). You can attach multiple interrupt events to one interrupt routine, but you cannot attach one event to multiple interrupt routines.

When you attach an event and interrupt routine, new occurrences of this event cause execution of the attached interrupt routine only if the program executed the global ENI (enable interrupts) instruction and interrupt event processing is active. Otherwise, the CPU adds the event to the interrupt event queue. If you disable all interrupts using the global DISI (disable interrupts) instruction, the CPU queues each occurrence of the interrupt event until the interrupts are re-enabled, using the global ENI (enable interrupt) instruction or the interrupt queue overflows.

You can disable individual interrupt events by breaking the association between the interrupt event and the interrupt routine with the detach Interrupt instruction. The detach interrupt instruction returns the interrupt to an inactive or ignored state. The following table lists the different types of interrupt events.

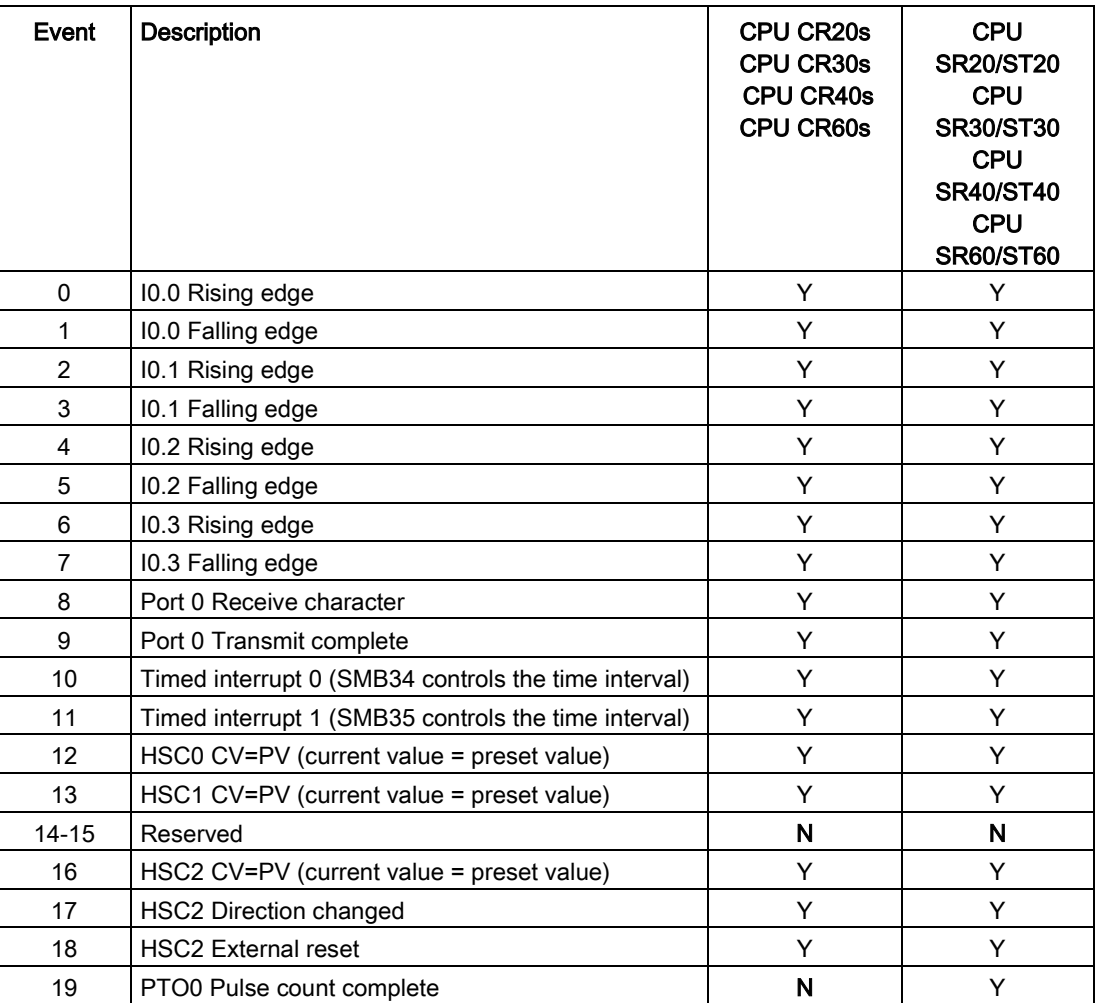

7.10 Interrupt

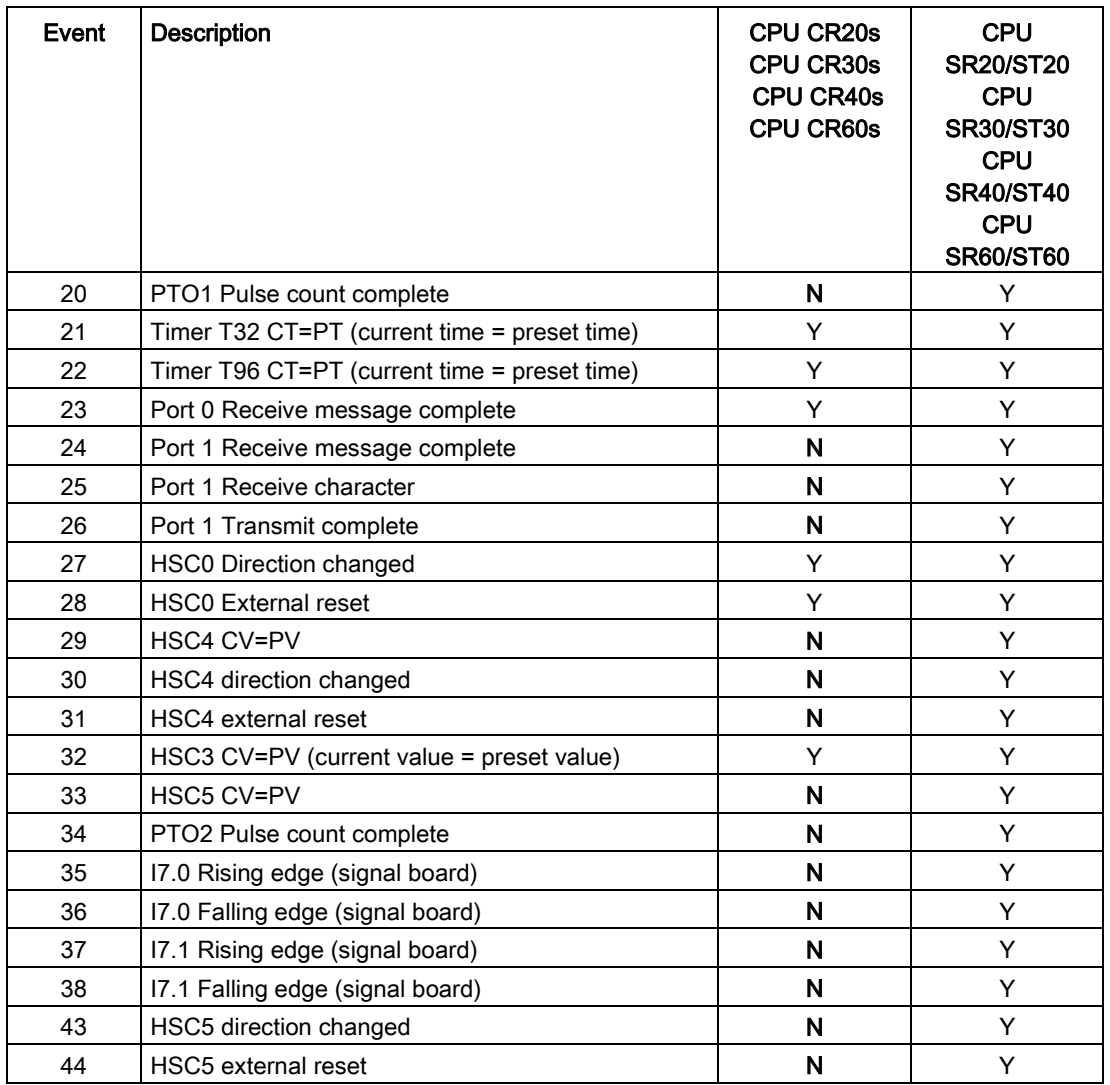

## 7.10.3 Interrupt programming guidelines

#### Interrupt routine execution

An interrupt routine executes in response to an associated internal or external event. Once the last instruction of an interrupt routine has executed, control returns to the point in the scan cycle at the point of the interruption. You can exit the routine by executing a conditional return from interrupt instruction (CRETI).

Interrupt processing provides quick reaction to special internal or external events. Optimize your interrupt routines to perform a specific task, and then return control to the scan cycle.

#### **Note**

- You cannot use the disable interrupt (DISI), enable interrupt (ENI), high-speed counter definition (HDEF), and end (END) instructions in an interrupt routine.
- Keep interrupt routine program logic short and to the point, so execution is quick and other processes are not deferred for long periods of time. If this is not done, unexpected conditions can cause abnormal operation of equipment controlled by the main program.

#### System support for interrupts

Because interrupts can affect contact, coil, and accumulator logic, the system saves and reloads the logic stack, accumulator registers, and the special memory bits (SM) that indicate the status of accumulator and instruction operations. This avoids disruption to the main user program caused by branching to and from an interrupt routine.

#### Calling subroutines from interrupt routines

You can call four nesting levels of subroutines from an interrupt routine. The accumulators and the logic stack are shared between an interrupt routine and the four nesting levels of subroutines called from the interrupt routine

#### Sharing data between the main program and the interrupt routines

You can share data between the main program and one or more interrupt routines. Because it is not possible to predict when the CPU might generate an interrupt, it is desirable to limit the number of variables that are used by both the interrupt routine and elsewhere in the program. Problems with the consistency of shared data can result due to the actions of interrupt routines when the execution of instructions in your main program is interrupted by interrupt events. Use the interrupt block "variable table" (block call interface table) to ensure that your interrupt routine uses only the temporary memory and does not overwrite data used somewhere else in your program.

#### Ensuring access for a single shared variable

- For an STL program that is sharing a single variable: If the shared data is a single byte, word, or double word variable and your program is written in STL, then correct shared access can be ensured by storing the intermediate values from operations on shared data only in non-shared memory locations or accumulators.
- For a LAD program that is sharing a single variable: If the shared data is a single byte, word, or double word variable and your program is written in LAD, then correct shared access can be ensured by establishing the convention that access to shared memory locations be made using only Move instructions (MOVB, MOVW, MOVD, MOVR). While many LAD instructions are composed of interruptible sequences of STL instructions, these Move instructions are composed of a single STL instruction whose execution cannot be affected by interrupt events.

#### Ensuring access for multiple shared variables

For an STL or LAD program that is sharing multiple variables: If the shared data is composed of a number of related bytes, words, or double words, then the interrupt disable/enable instructions (DISI and ENI) can be used to control interrupt routine execution. At the point in your main program where operations on shared memory locations are to begin, disable the interrupts. Once all actions affecting the shared locations are complete, reenable the interrupts. During the time that interrupts are disabled, interrupt routines cannot be executed and therefore cannot access shared memory locations; however, this approach can result in delayed response to interrupt events.

## 7.10.4 Types of interrupt events that the S7-200 SMART CPU supports

#### Communication port interrupts

The serial communications port of the CPU can be controlled by your program. This mode of operating the communications port is called Freeport mode. In Freeport mode, your program defines the baud rate, bits per character, parity, and protocol. The Receive and Transmit interrupts are available to facilitate your program-controlled communications. Refer to the Transmit and Receive instructions for more information.

#### I/O interrupts

I/O interrupts include rising/falling edge interrupts, high-speed counter interrupts, and pulse train output interrupts. The CPU can generate an interrupt on rising and/or falling edges of an input for input channels I0.0, I0.1, I0.2, and I0.3 (and for I7.0 and I7.1 for standard CPUs with an optional digital input signal board). The rising edge and the falling edge events can be captured for each of these input points. These rising/falling edge events can be used to signify a condition that must receive immediate attention when the event happens.

#### **Note**

The CPU models CPU CR20s, CPU CR30s, CPU CR40s, and CPU CR60s do not support the use of signal boards.

The high-speed counter interrupts allow you to respond to conditions such as the current value reaching the preset value, a change in counting direction that might correspond to a reversal in the direction in which a shaft is turning, or an external reset of the counter. Each of these high-speed counter events allows action to be taken in real time in response to highspeed events that cannot be controlled at programmable logic controller scan speeds.

The pulse train output interrupts provide immediate notification of completion of the output of the prescribed number of pulses. A typical use of pulse train outputs is stepper motor control.

You enable each of the above interrupts by attaching an interrupt routine to the related I/O event.

#### Time-based interrupts

Time-based interrupts include timed interrupts and the timer T32/T96 interrupts. You can specify actions to be taken on a cyclic basis using a timed interrupt. The cycle time is set in 1-ms increments from 1 ms to 255 ms. You must write the cycle time in SMB34 for timed interrupt 0, and in SMB35 for timed interrupt 1.

The timed interrupt event transfers control to the appropriate interrupt routine each time the timer expires. Typically, you use timed interrupts to control the sampling of analog inputs or to execute a PID loop at regular intervals.

A timed interrupt is enabled and timing begins when you attach an interrupt routine to a timed interrupt event. During the attachment, the system captures the cycle time value, so subsequent changes to SMB34 and SMB35 do not affect the cycle time. To change the cycle time, you must modify the cycle time value, and then re-attach the interrupt routine to the timed interrupt event. When the re-attachment occurs, the timed interrupt function clears any accumulated time from the previous attachment and begins timing with the new value.

After being enabled, the timed interrupt runs continuously and executes the attached interrupt routine, at the end of each successive time interval. If you exit RUN mode or detach the timed interrupt, the timed interrupt is disabled. If the global DISI (disable interrupt) instruction is executed, timed interrupts continue to occur, but the attached interrupt routine is not processed yet. Each occurrence of the timed interrupt is queued (until either interrupts are enabled or the queue is full).

The timer T32/T96 interrupts allow timely response to the completion of a specified time interval. These interrupts are only supported for the 1-ms resolution on-delay (TON) and offdelay (TOF) timers T32 and T96. The T32 and T96 timers otherwise behave normally. Once the interrupt is enabled, the attached interrupt routine is executed when the active timer's current value becomes equal to the preset time value during the normal 1-ms timer update performed in the CPU. You enable these interrupts by attaching an interrupt routine to the T32 (event 21) and T96 (event 22) interrupt events.

## 7.10.5 Interrupt priority, queuing, and example program

#### Interrupt service

Interrupts are serviced by the CPU on a first-come-first-served basis within their respective priority group. Only one user-interrupt routine is ever being executed at any point in time. Once the execution of an interrupt routine begins, the routine is executed to completion. It cannot be pre-empted by another interrupt routine, even by a higher priority routine. Interrupts that occur while another interrupt is being processed are queued for later processing. The following table shows the three interrupt queues and the maximum number of interrupts they can store.

It is possible that more interrupts can occur than a queue can hold. Therefore, queue overflow memory bits (identifying the type of interrupt events that have been lost) are maintained by the system. The following table shows the interrupt queue overflow bits. You should use these bits only in an interrupt routine because they are reset when the queue is emptied, and control is returned to the scan cycle.

If multiple interrupt events occur at the same time, the priority (group and within a group) determines which interrupt event is processed first. Once the highest priority has been

handled, the queue is examined to find the current highest priority event that remains in the queue and the interrupt routine attached to that event is executed. This continues until the queue is empty and control is returned to the scan cycle.

#### Maximum number of entries per interrupt queue

The following table shows all interrupt events, with their priority and assigned event number.

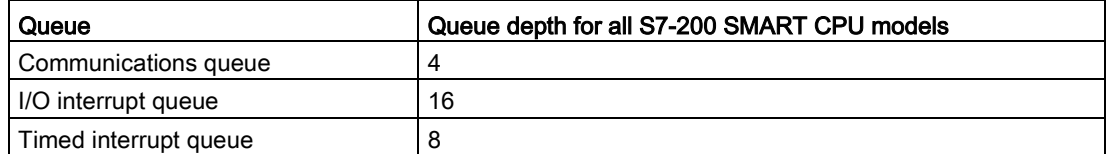

#### Interrupt queue overflow bits

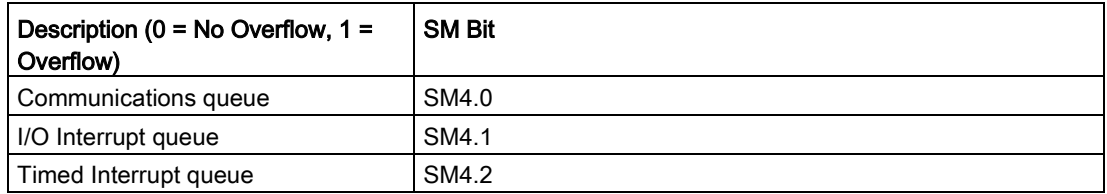

#### Priority order for interrupt events

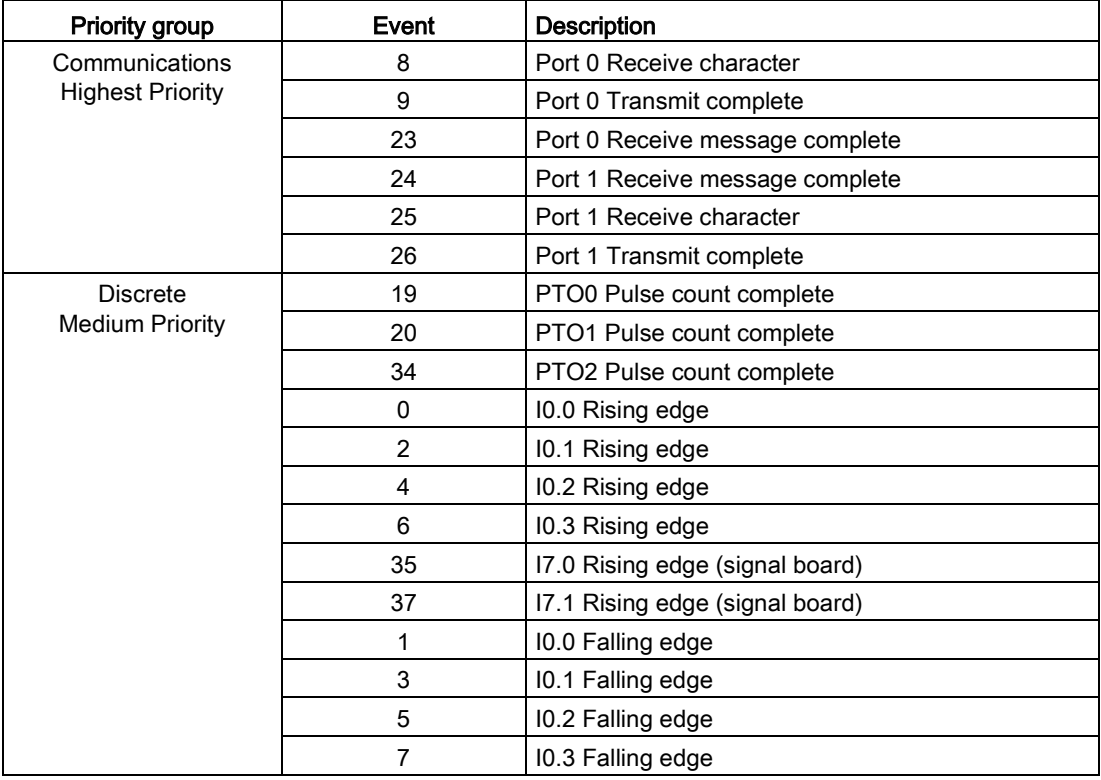

### Priority group | Event | Description 36 IT.0 Falling edge (signal board) 38 | I7.1 Falling edge (signal board) 12 HSC0 CV=PV (current value = preset value) 27 HSC0 Direction changed 28 | HSC0 External reset 13 HSC1 CV=PV (current value = preset value) 16 HSC2 CV=PV (current value = preset value) 17 | HSC2 Direction changed 18 | HSC2 External reset 32 HSC3 CV=PV (current value = preset value) 29 HSC4 CV=PV 30 HSC4 direction changed 31 HSC4 external reset 33 HSC5 CV=PV 43 HSC5 direction changed 44 HSC5 external reset Timed Lowest Priority 10 Timed interrupt 0 SMB34 11 | Timed interrupt 1 SMB35 21 | Timer T32 CT=PT interrupt 22 Timer T96 CT=PT interrupt

7.10 Interrupt

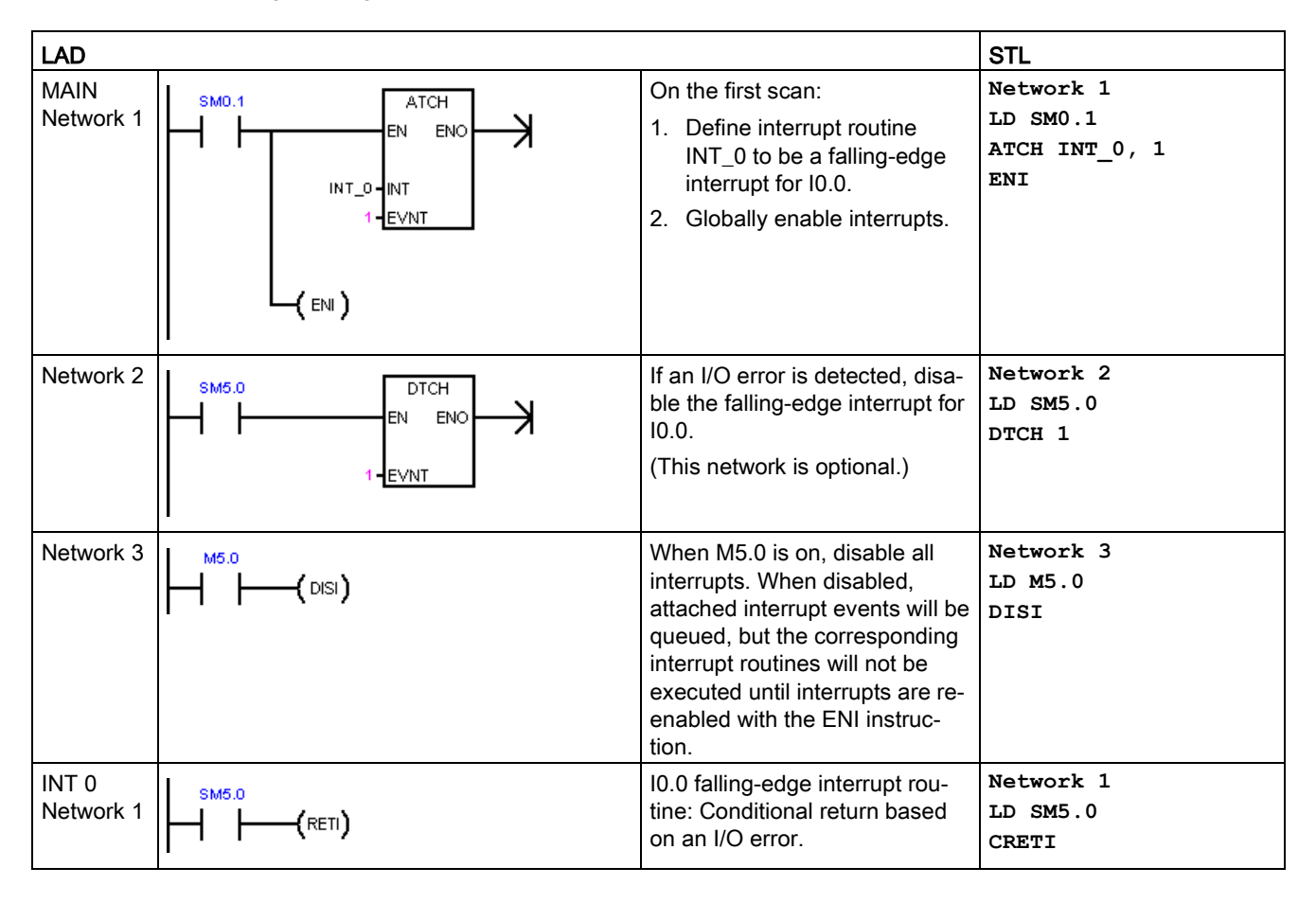

### Example 1: Input signal edge detector interrupt

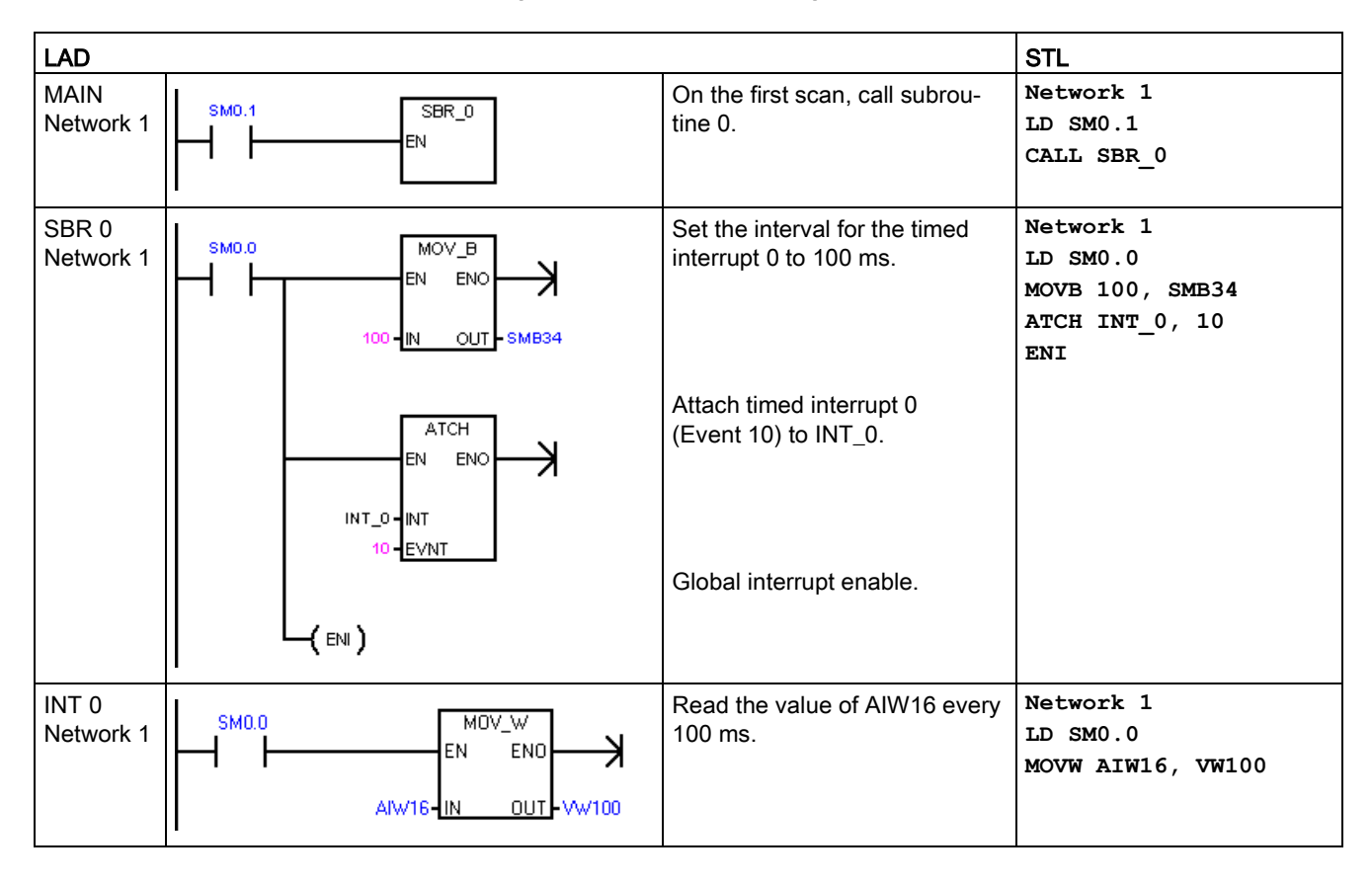

### Example 2: Timed interrupt for reading the value of an analog input

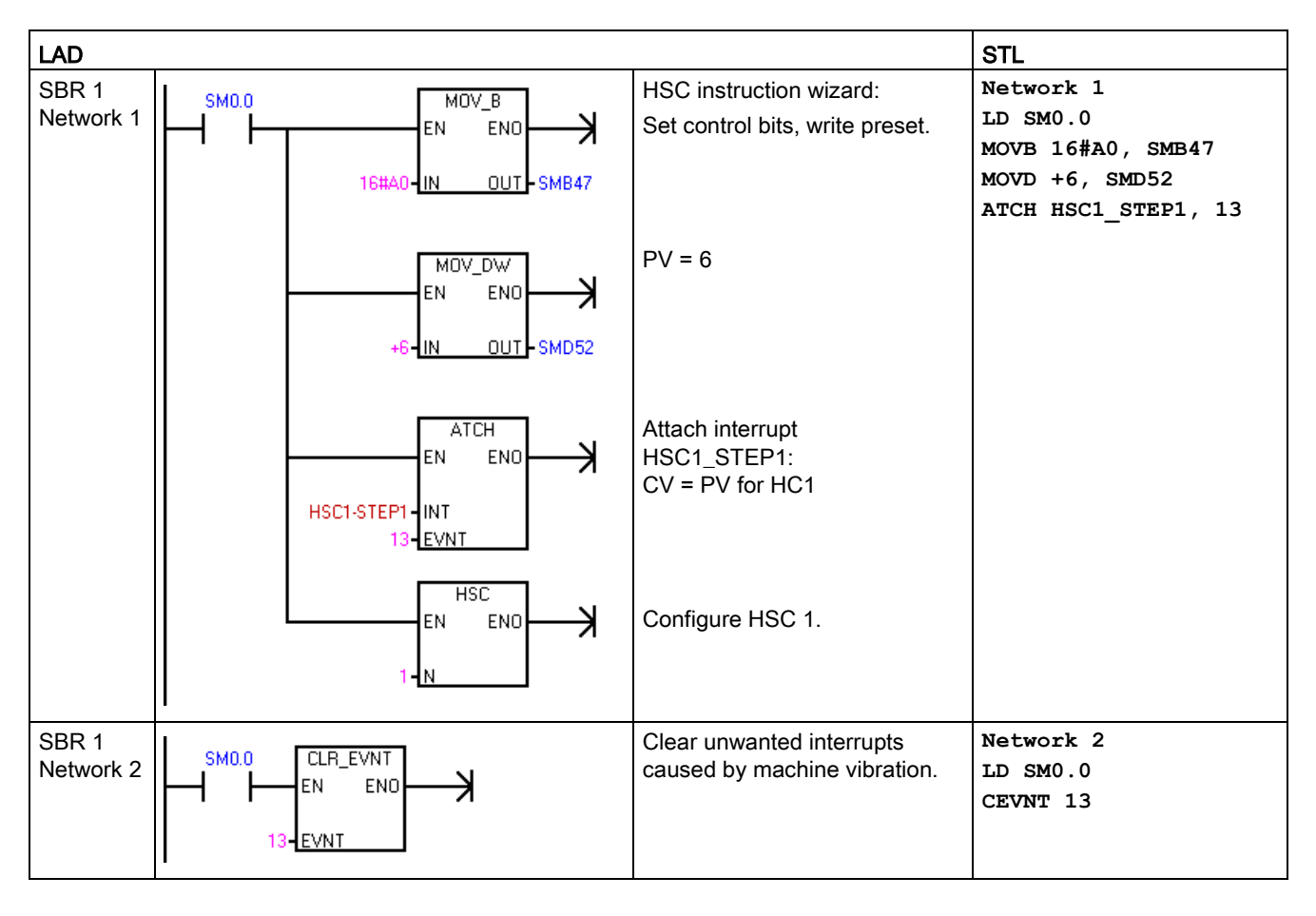

Example 3: Clear interrupt event instruction

# 7.11 Logical operations

## 7.11.1 Invert

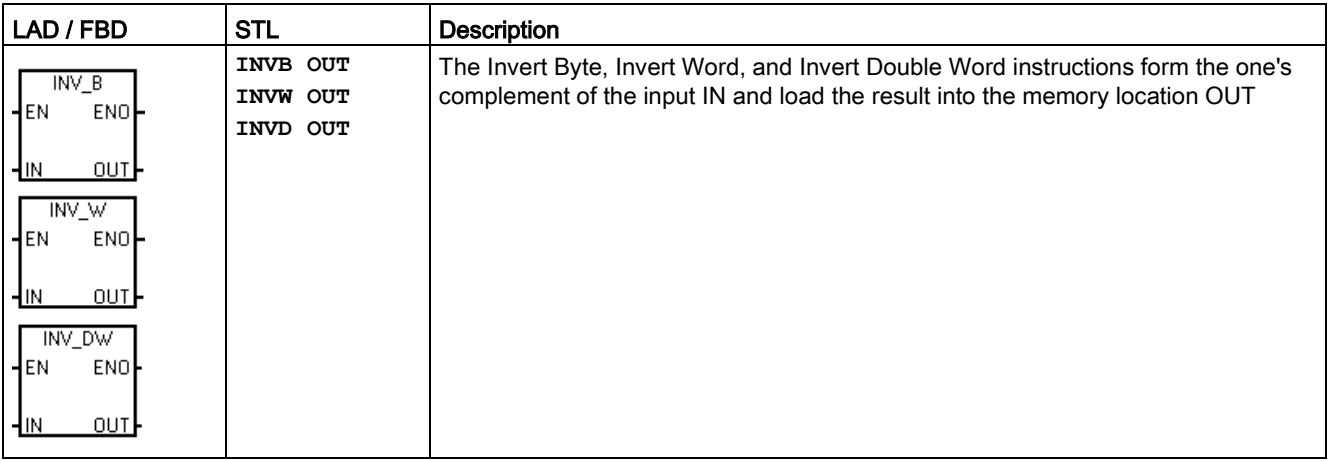

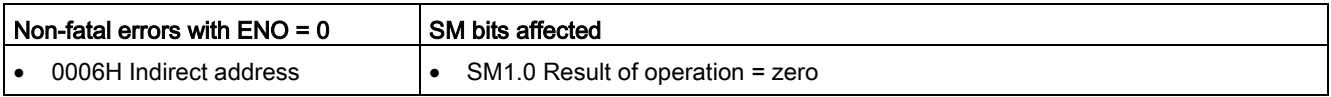

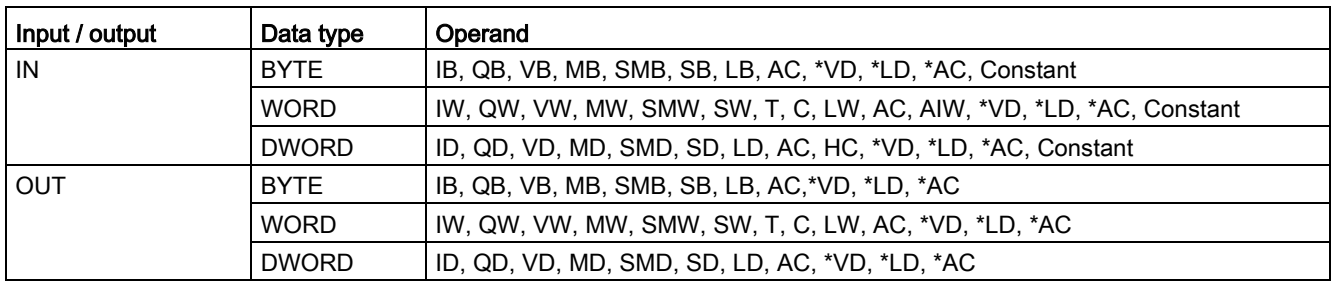

## Example: Invert instruction

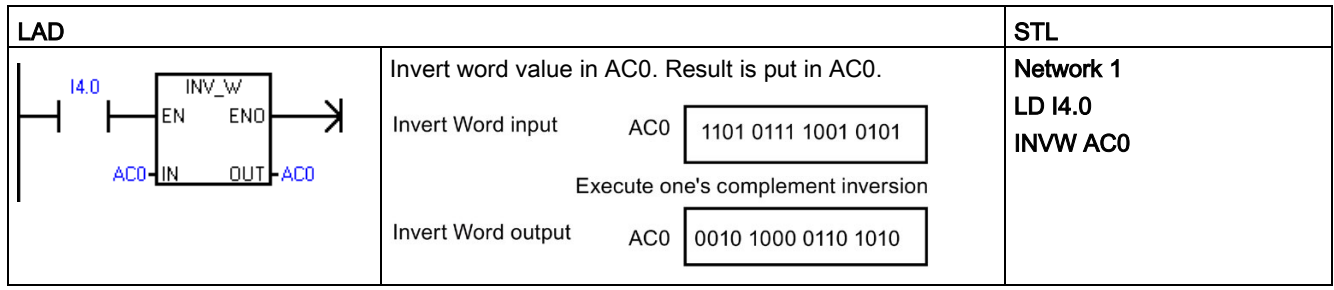

# 7.11.2 AND, OR, and exclusive OR

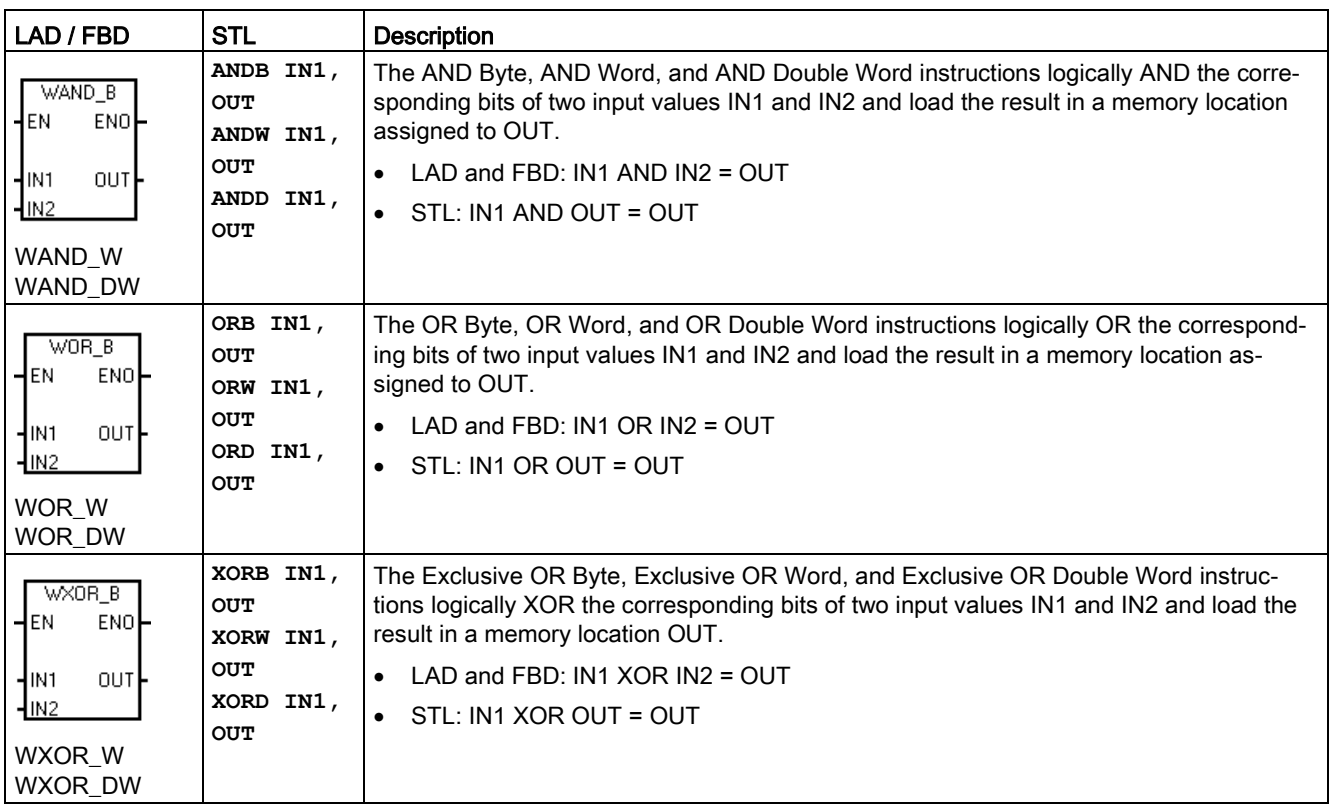

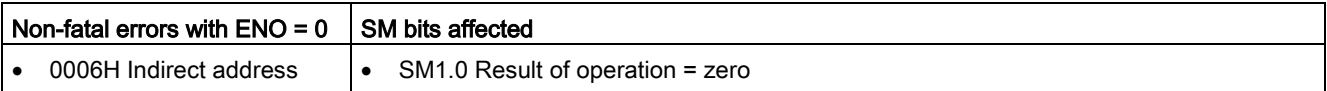

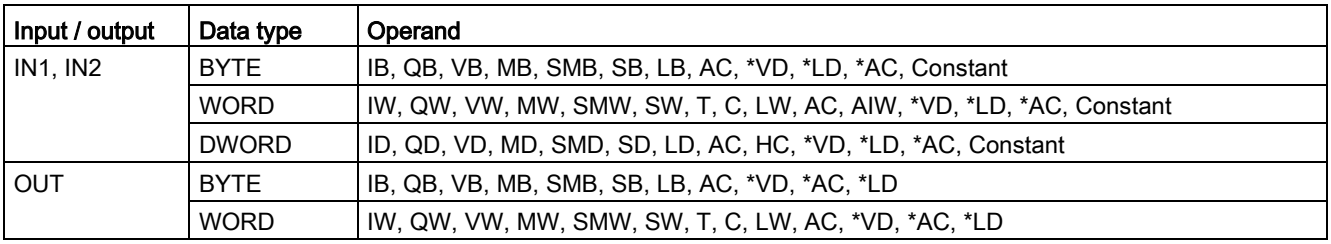

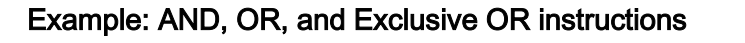

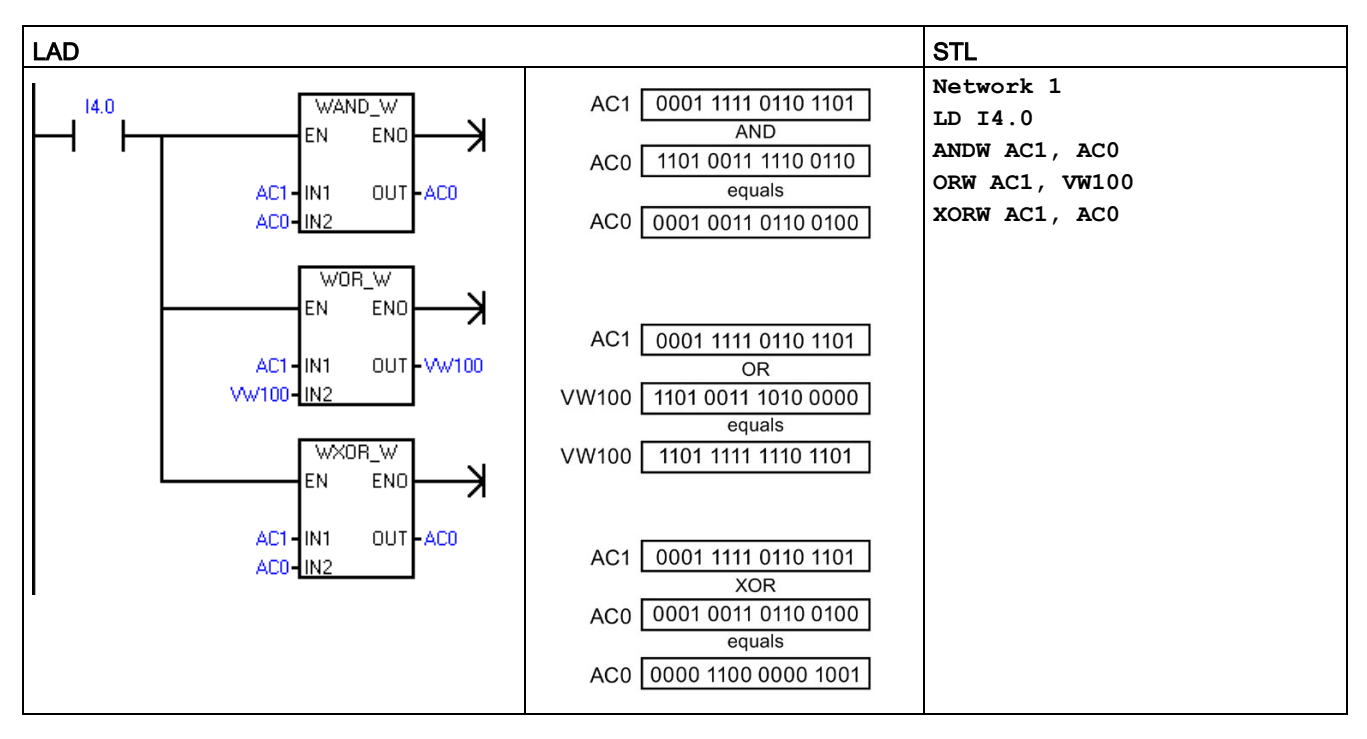

# 7.12 Move

# 7.12.1 Move byte, word, double word, or real

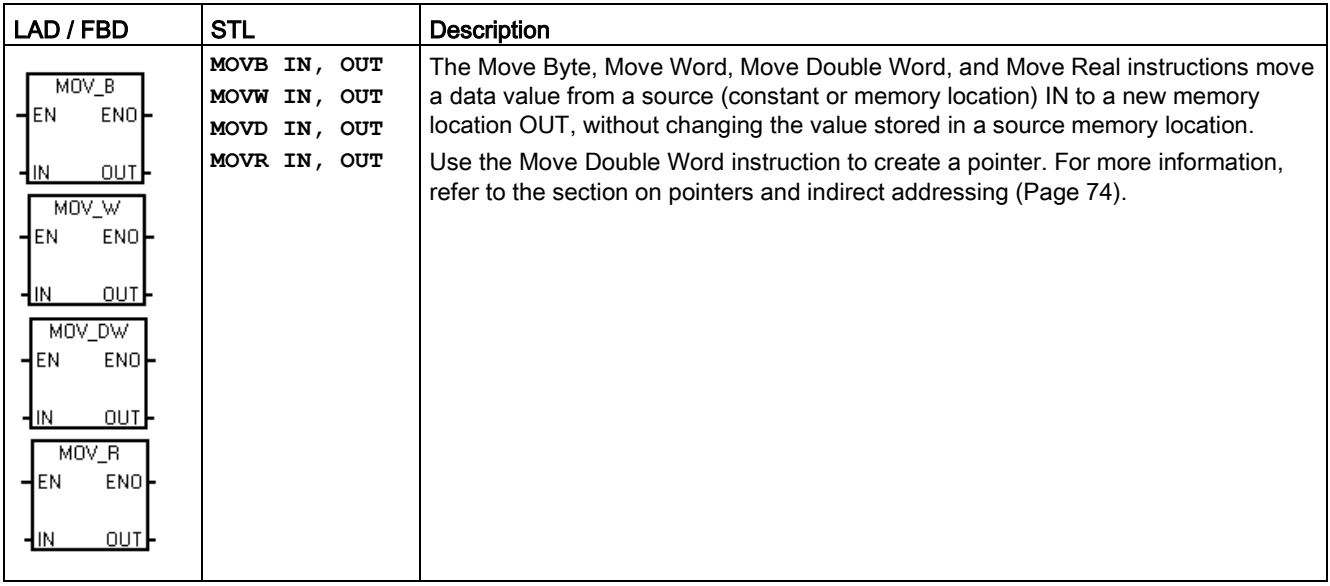

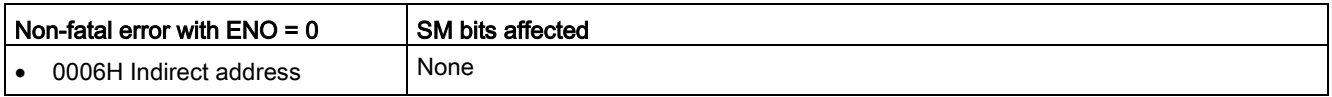

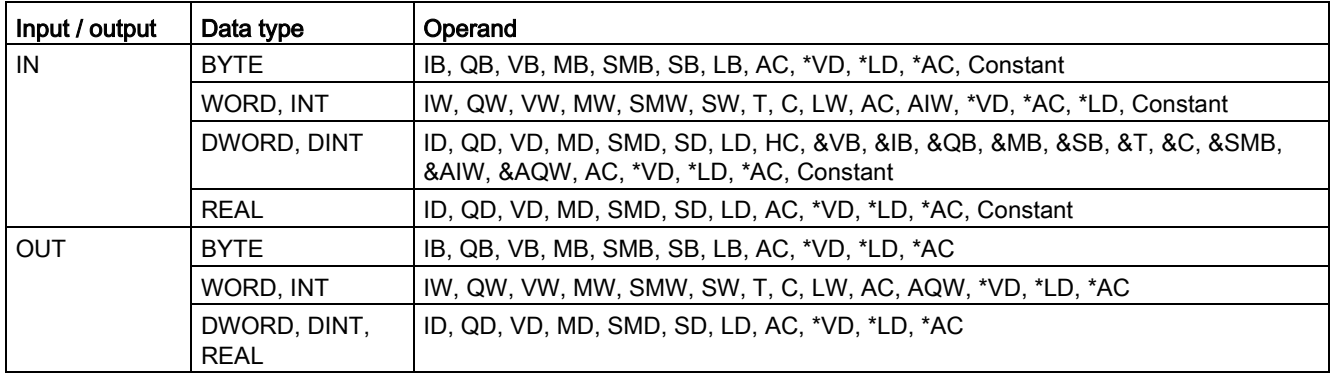

## 7.12.2 Block move

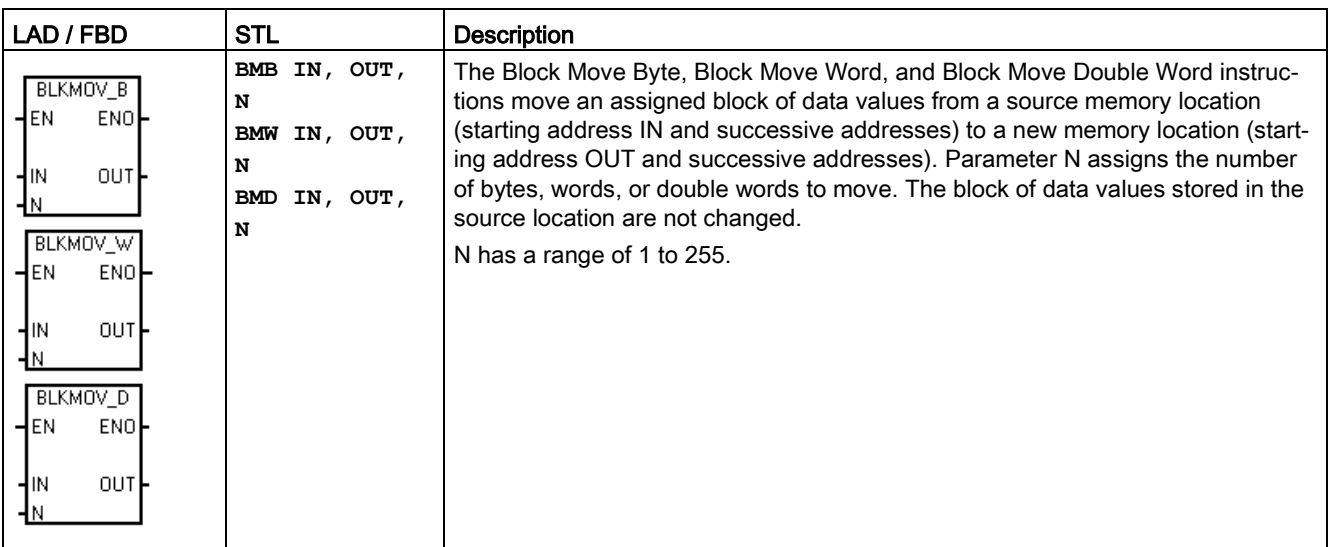

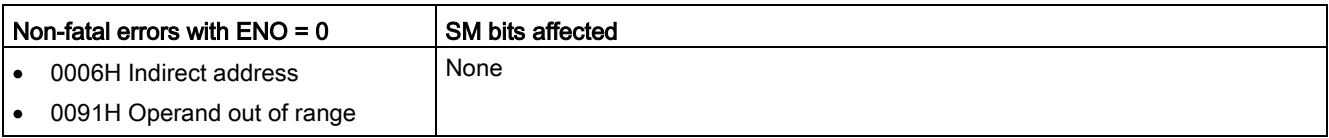

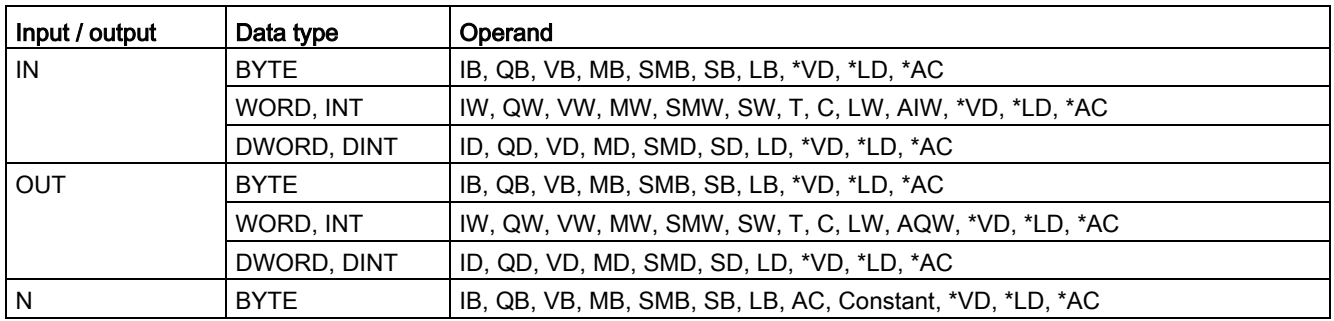

## Example: Block Move instruction

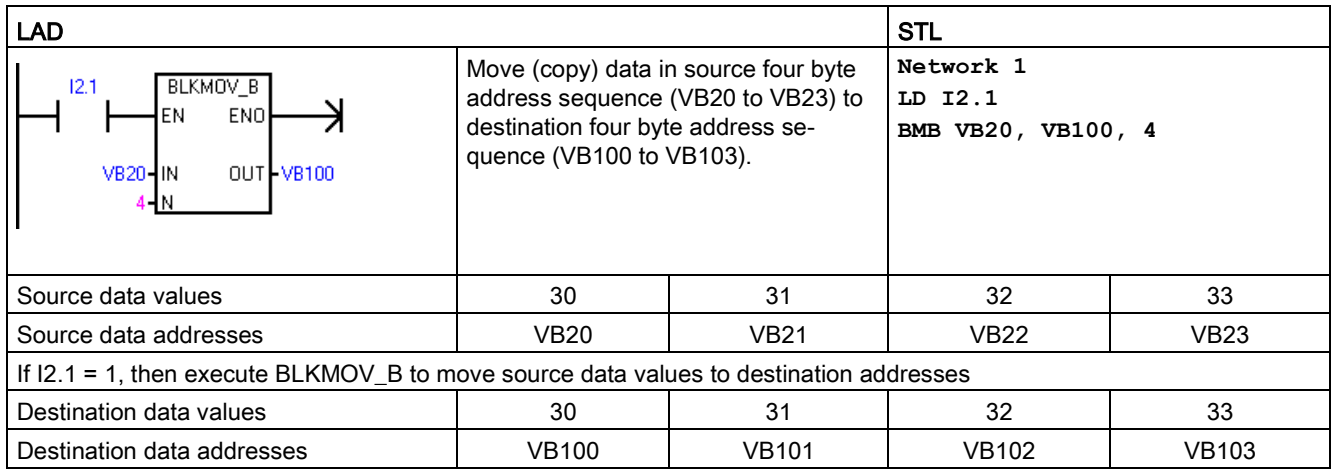

# 7.12.3 Swap bytes

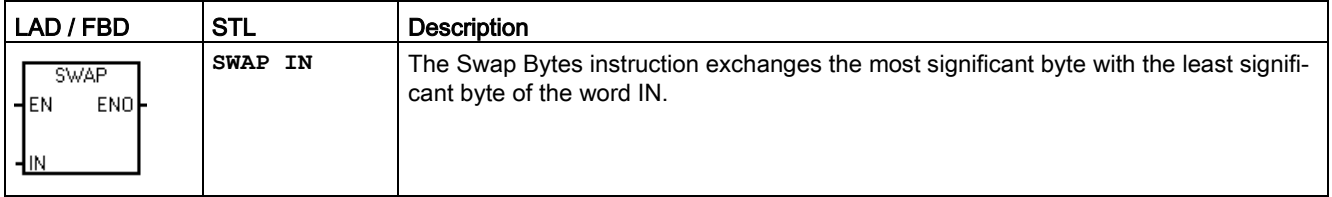

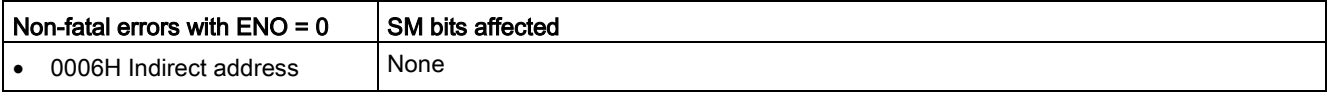

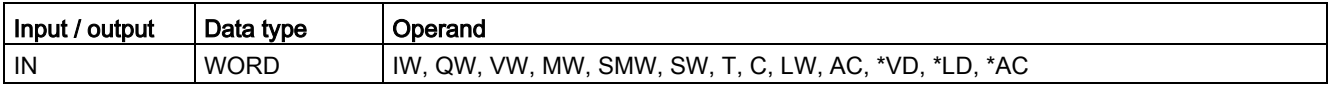

## Example: Swap instructions

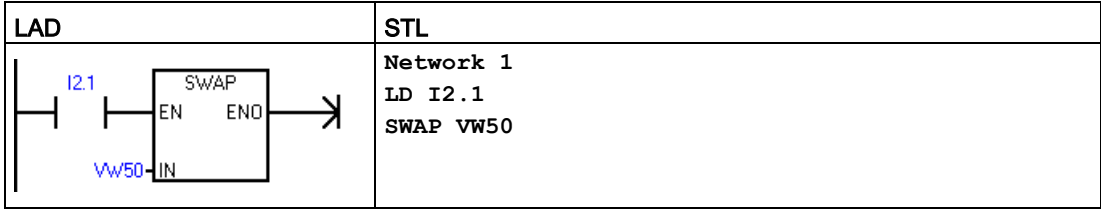

7.12 Move

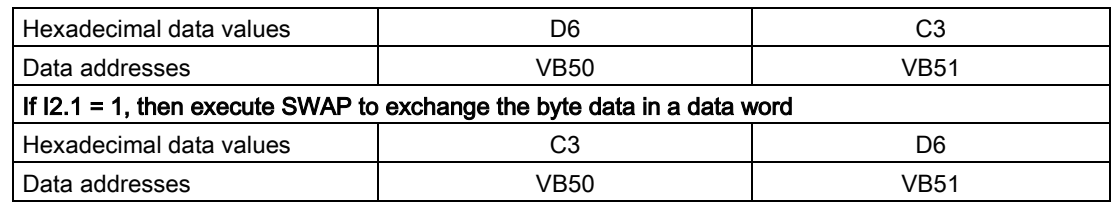

# 7.12.4 Move byte immediate (read and write)

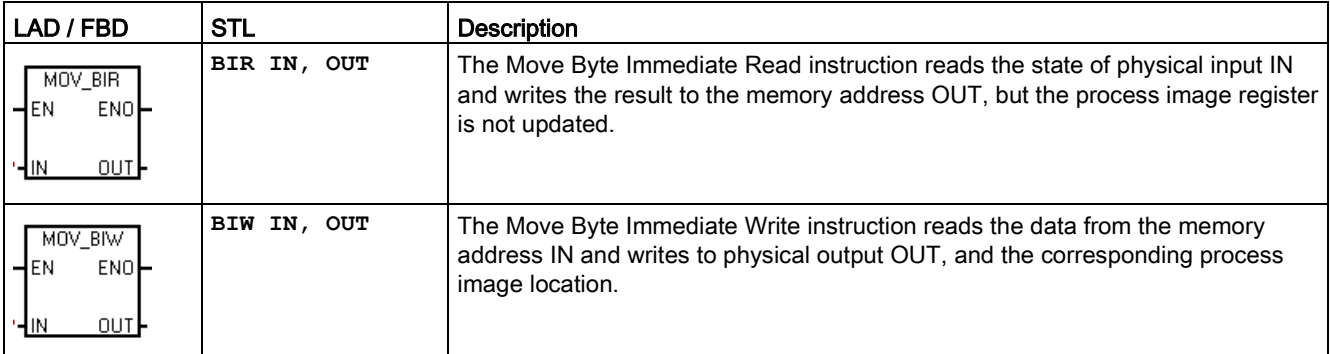

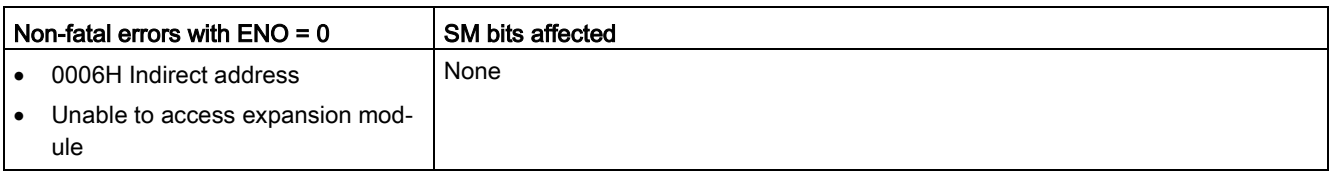

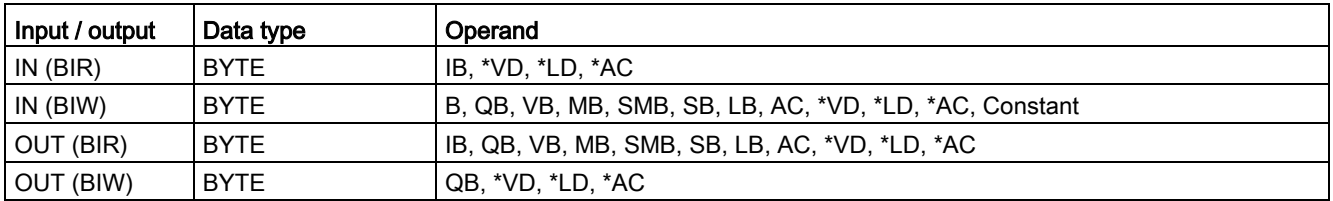

# 7.13 Program control

## 7.13.1 FOR-NEXT loop

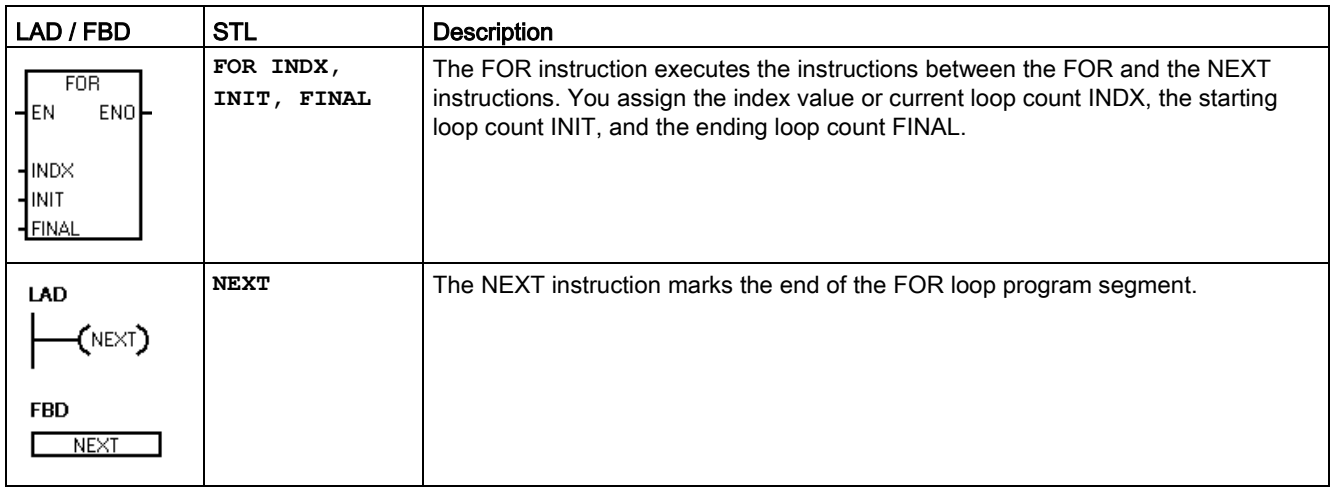

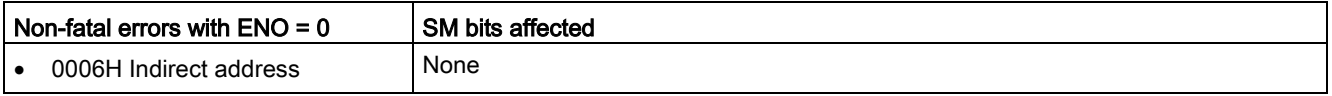

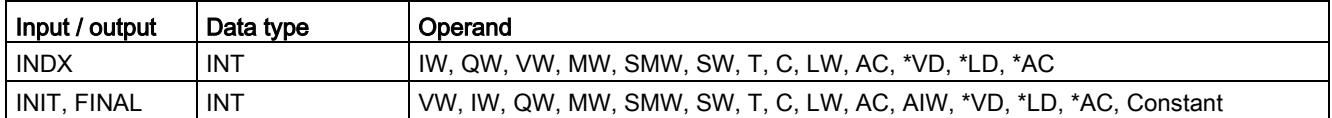

Use the FOR and NEXT instructions to execute a program segment in a loop that is repeated for the assigned count. Each FOR instruction requires one NEXT instruction. You place a FOR-NEXT loop within a FOR-NEXT loop to a maximum nesting depth of eight.

If you enable a FOR-NEXT loop, the execution loop continues until it finishes the iterations, unless you change the FINAL value from within the loop itself. You can change the values while the FOR-NEXT loop is in the looping process. When the loop is enabled again, it copies the INIT value to the INDX value (current loop number).

For example, given an INIT value of 1 and a FINAL value of 10, the instructions between the FOR instruction and the NEXT instruction are executed 10 times with the INDX value being incremented: 1, 2, 3, ... 10.

If the INIT value is greater than the FINAL value, the loop is not executed. After each execution of the instructions between the FOR instruction and the NEXT instruction, the INDX value is incremented and the result is compared to the final value. If the INDX is greater than the final value, the execution loop is terminated.

For STL, if the top of the logic stack value is 1 when your program enters the FOR-NEXT loop, then the top of the logic stack will be 1 when your program exits the FOR-NEXT loop. 7.13 Program control

## Example: FOR-NEXT loop

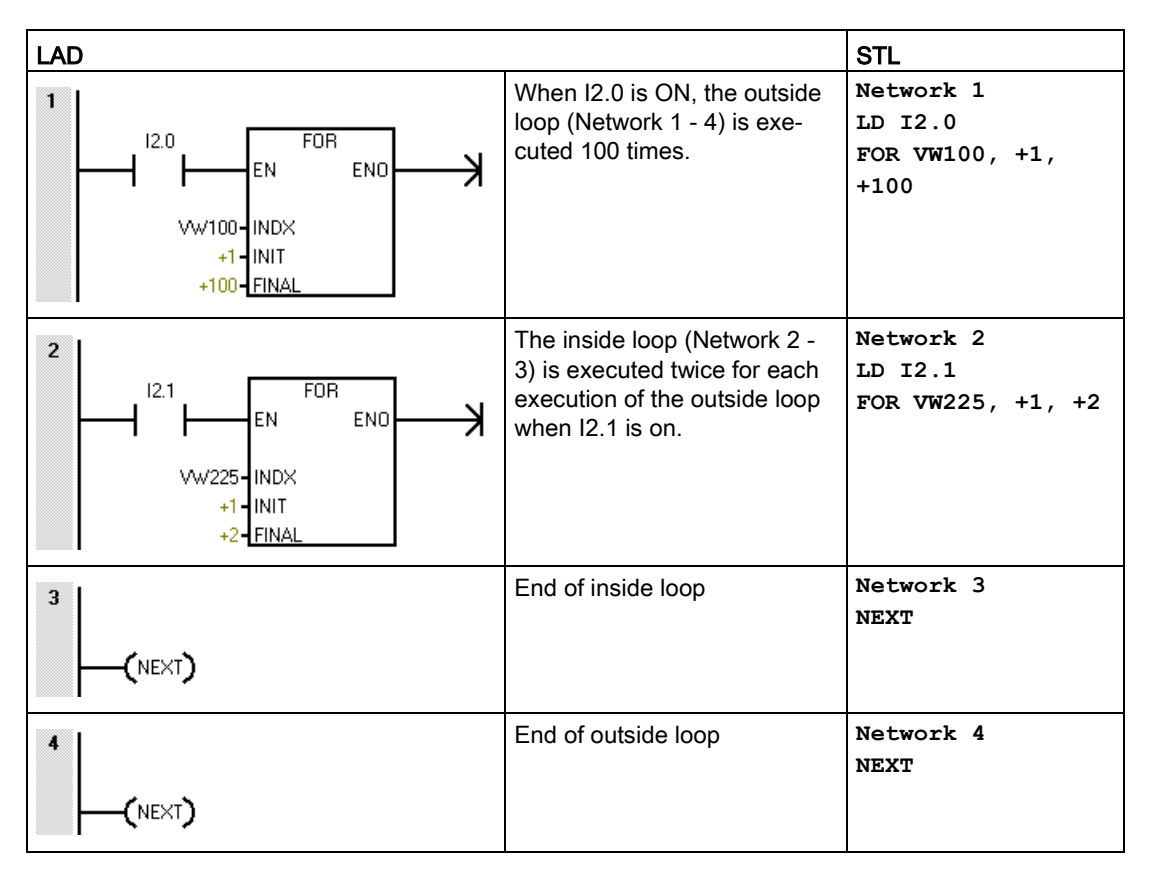

## 7.13.2 JMP (jump to label)

You can use the JMP (Jump) instruction in the main program, in subroutines, or in interrupt routines. The JMP and its corresponding LBL (Label) instruction must be located within the same program segment either in the main program, a subroutine, or an interrupt routine.

#### Note

You cannot jump from the main program to a label in either a subroutine or an interrupt routine. Likewise, you cannot jump from a subroutine or interrupt routine to a label outside that subroutine or interrupt routine.

You can use a Jump instruction within an SCR program segment, but the corresponding Label instruction must be located within the same SCR program segment.

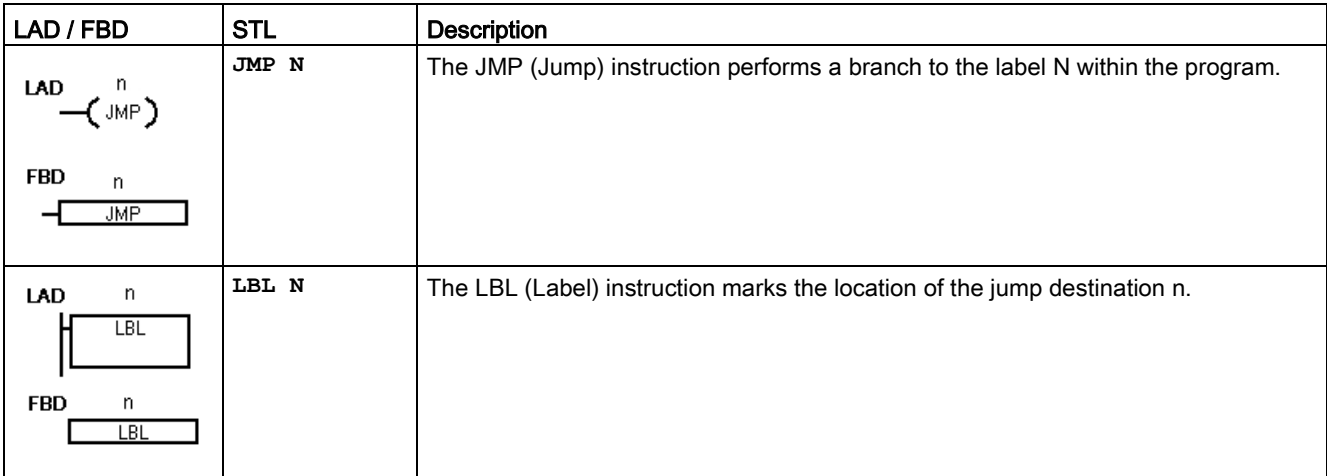

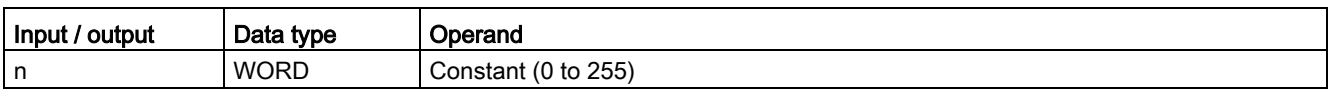

## Example: Jump to Label

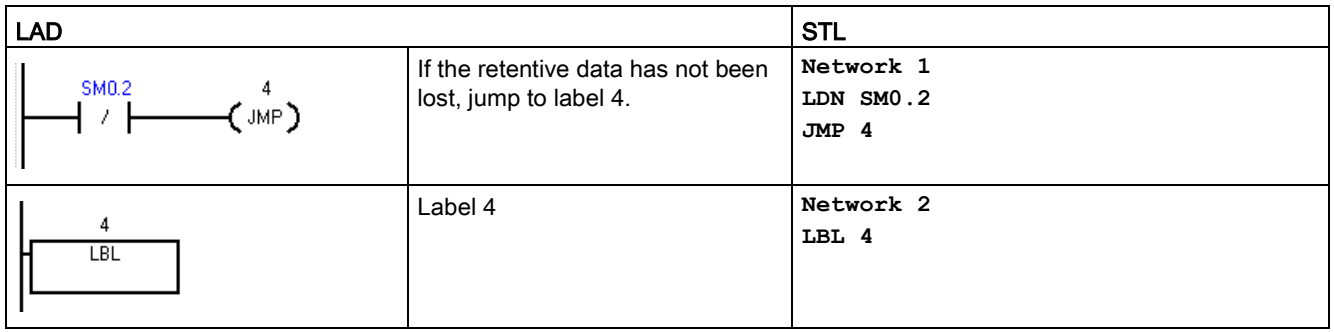

## 7.13.3 SCR (sequence control relay)

SCR (Sequence Control Relay) instructions provide a simple yet powerful state control programming technique for a LAD, FBD, or STL program. Whenever an application consists of a sequence of operations that must be performed repetitively, you can use SCRs to structure the program so that it corresponds directly to your application. As a result, you can program and debug the application quickly and easily.

# WARNING

### S bit usage in POUs

Do not use the same S bit in more than one POU. For example, if you use S0.1 in the main program, do not use it in a subroutine.

Multiple POUs accessing the same S bit could result in unexpected process operation, possibly resulting in death or severe personal injury.

Check your program to ensure that multiple POUs do not access the same S bit.

### **Note**

### SCR programming restrictions

- You cannot jump into or out of an SCR segment; however, you can use Jump and Label instructions to jump around SCR segments or to jump within an SCR segment.
- You cannot use the END instruction in an SCR segment.
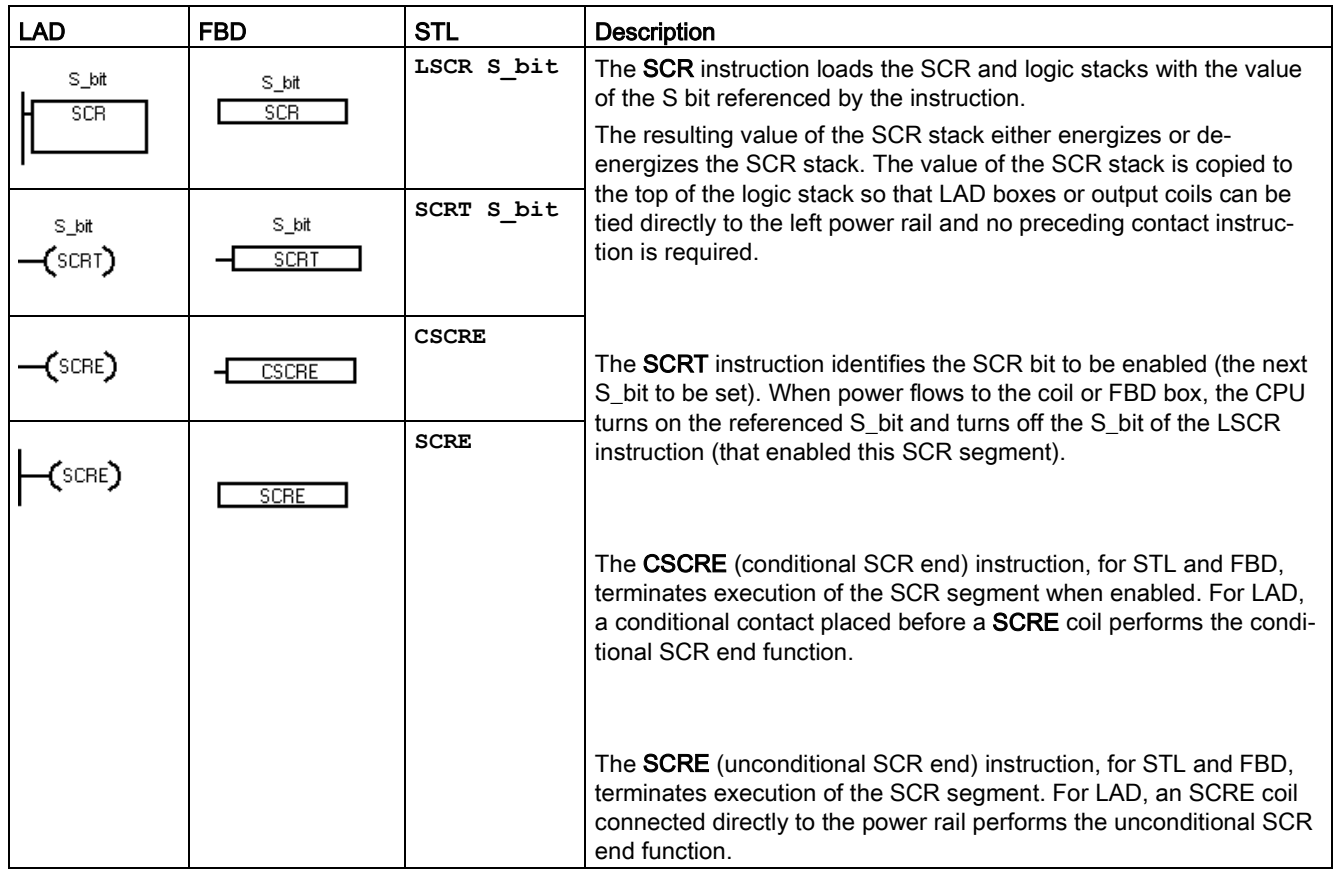

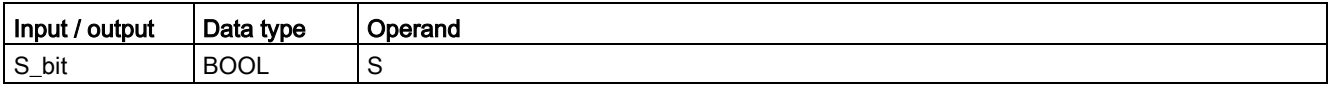

7.13 Program control

## S stack and logic stack interaction

**Before** After S stack iv<sub>0</sub> Sx.y S hit  $iv<sub>0</sub>$ Sx.v iv1 iv1 Logic stack iv<sub>2</sub>  $iv<sub>2</sub>$ iv<sub>28</sub>  $iv28$  $iv29$  $iv29$ iv30  $iv30$  $iv31$  $iv31$ 

Load the value of Sx.y onto the SCR and logic stacks.

The figure shows the S stack and the logic stack and the effect of executing the Load SCR instruction.

## Controlling program flow with SCR segments

The main program consists of instructions that execute sequentially once per scan of the PLC. For many applications, it may be appropriate to logically divide the main program into a series of operational steps that mirror steps within a controlled process (for example, a series of machine operations).

One way to logically divide a program into multiple steps is to use SCR segments. SCR segments can divide your program into a single stream of sequential steps, or into multiple streams that can be active simultaneously. It is possible to have a single stream conditionally diverge into multiple streams, and to have multiple streams conditionally re-converge into a single stream.

## SCR operations

- SCR (Load SCR) marks the beginning of an SCR segment, and the SCRE (End SCR) marks the end of an SCR program segment. All logic between the SCR and the SCRE instructions is dependent upon the value of the S stack for its execution. Logic between SCRE and the next SCR instruction is not dependent on the value of the S stack.
- SCRT (SCR Transition) transfers control from an active SCR segment to another SCR segment.

Execution of the SCR transition instruction, when it has power flow, will reset the S bit of the currently active SCR segment and will set the S bit of the referenced segment. Resetting the S bit of the active segment does not affect the S stack at the time the SCR Transition instruction executes. Consequently, the SCR segment remains energized until it is exited.

● The STL only instruction CSRE (Conditional SCR End) exits an active SCR segment without executing the instructions between the CSRE and the SCRE (SCR End) instructions. The Conditional SCR End instruction does not affect any S bit nor does it affect the S stack.

## Example: SCR sequential control flow

In the following sample program, the first scan bit SM0.1, is used to set S0.1, which will be the active State 1 on the first scan. After a 2-second delay, T37 causes a transition to State 2. This transition deactivates the State 1 SCR (S0.1) segment and activates the State 2 SCR (S0.2) segment.

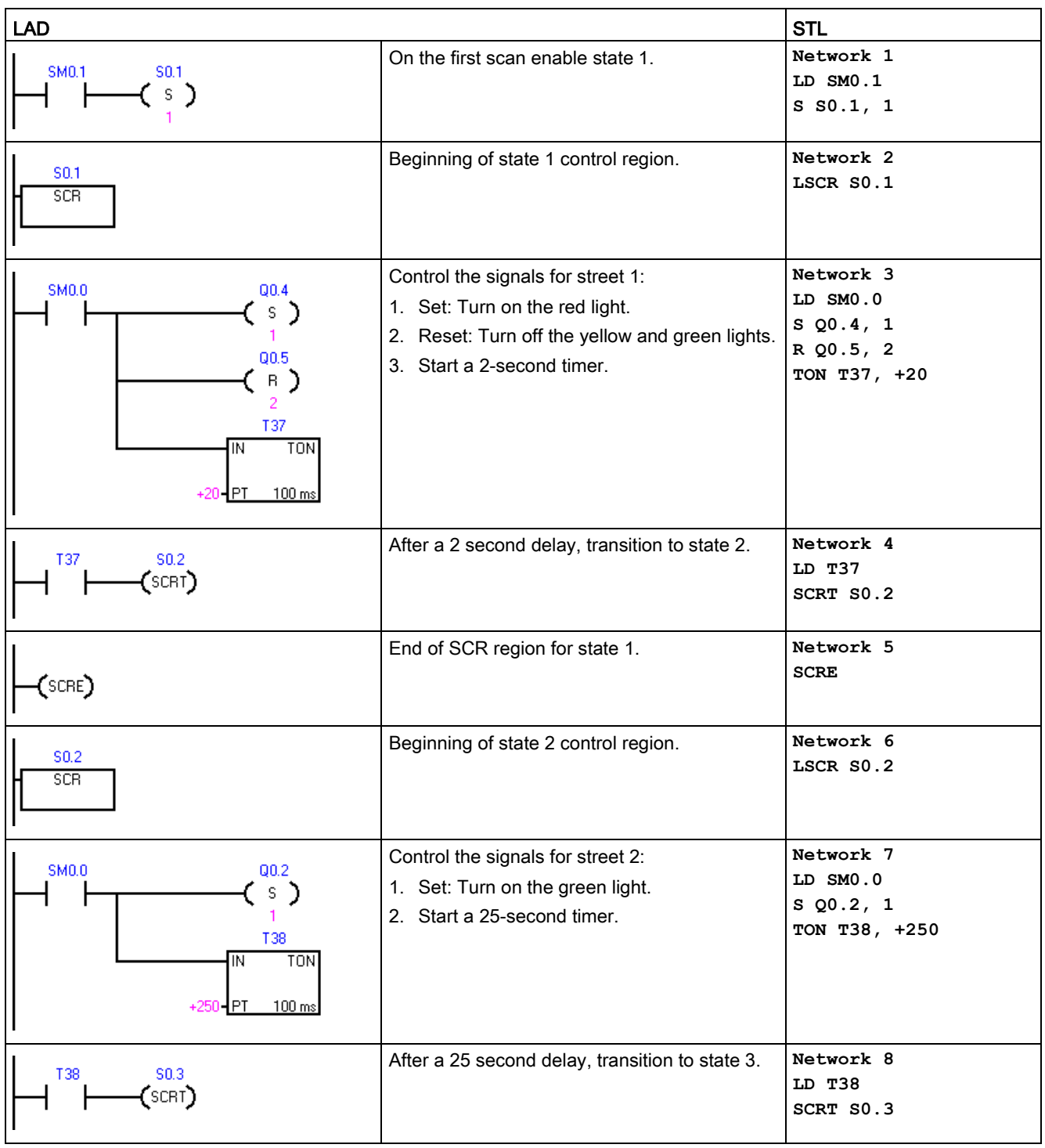

7.13 Program control

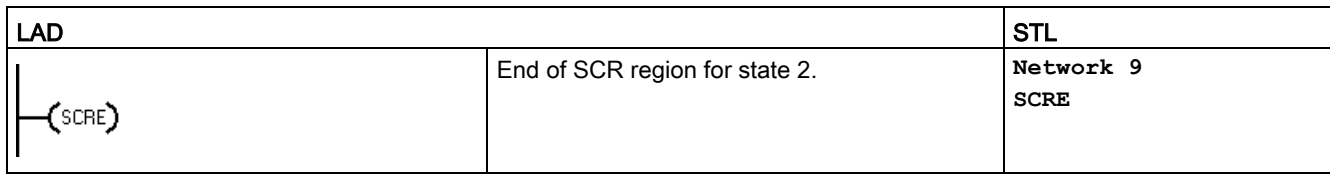

### Sequential control flow

A process with a well-defined sequence of steps is easy to model with SCR segments. For example, consider a cyclical process, with 3 steps, that should return to the first step when the third has completed.

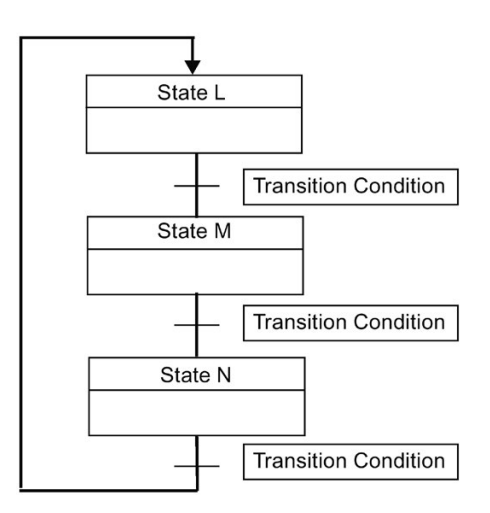

## Divergent control flow

In many applications, a single stream of sequential states must be split into two or more different streams. When a control stream diverges into multiple streams, all outgoing streams must be activated simultaneously.

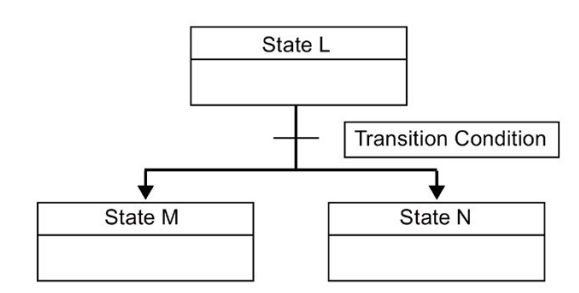

The divergence of control streams can be implemented in an SCR program by using multiple SCRT instructions enabled by the same transition condition, as shown in the following example.

## Example: SCR divergent flow control

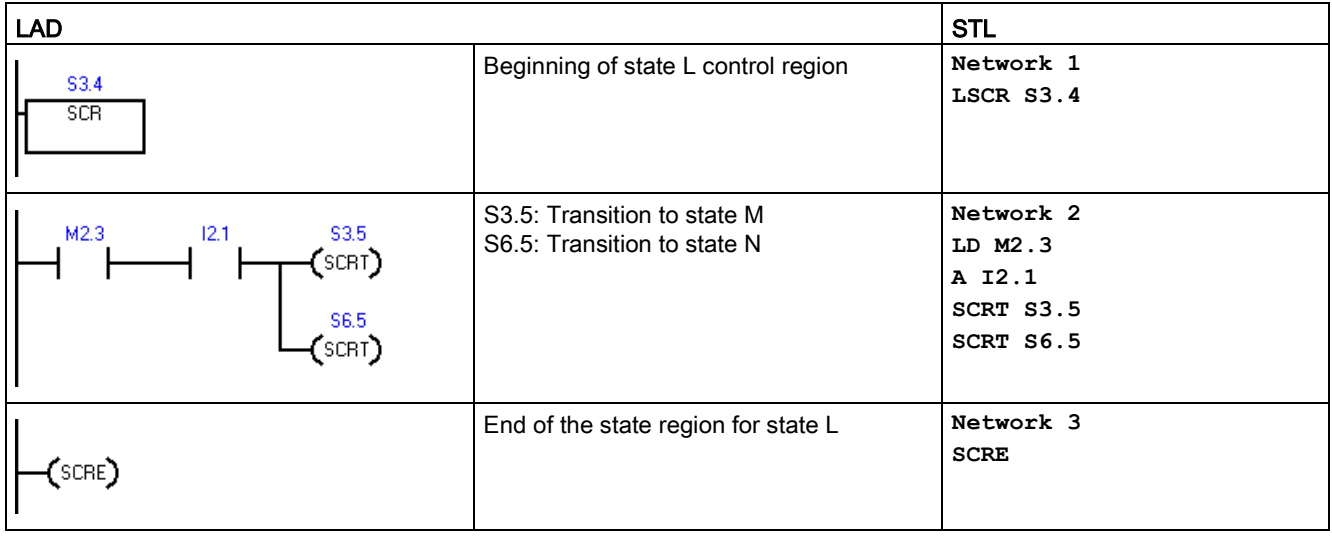

## Convergent flow control

When streams converge, all incoming streams must be complete before the next state is executed.

The convergence of control streams can be implemented in an SCR program by making the transition from state L to state L' and by making the transition from state M to state M'. When both SCR bits representing L' and M' are true, state N is enabled as shown in the following example.

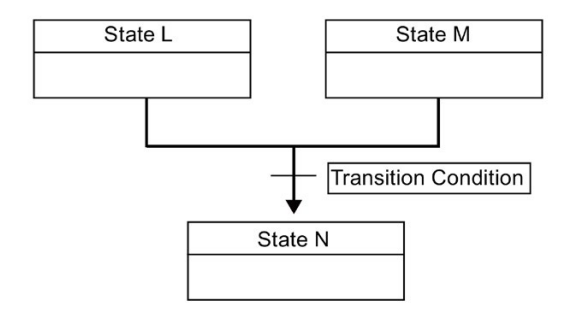

# Example: SCR convergent flow control

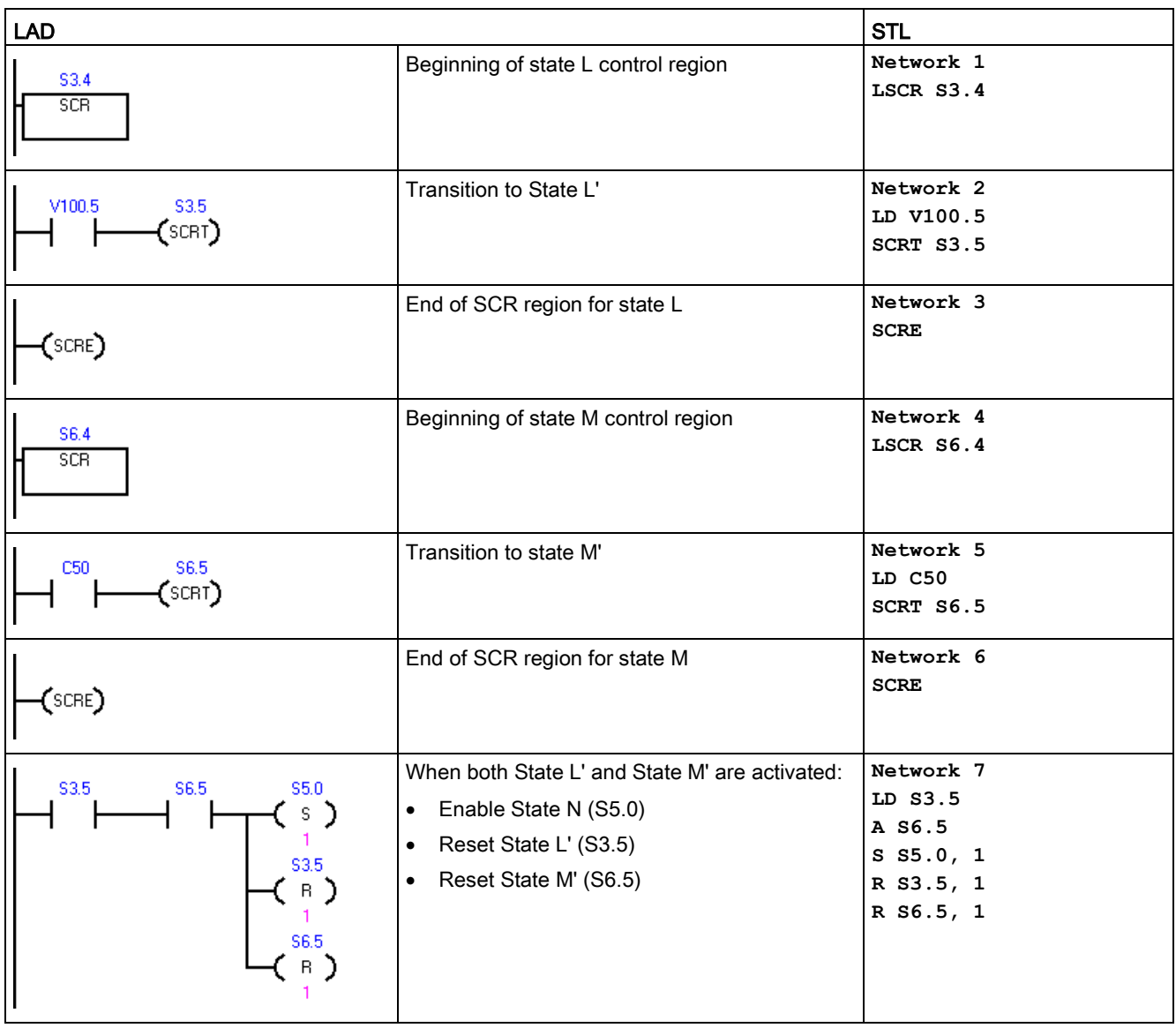

## Divergence of a control stream, depending on transition conditions

In other situations, a control stream might be directed into one of several possible control streams, depending upon which transition condition becomes true first.

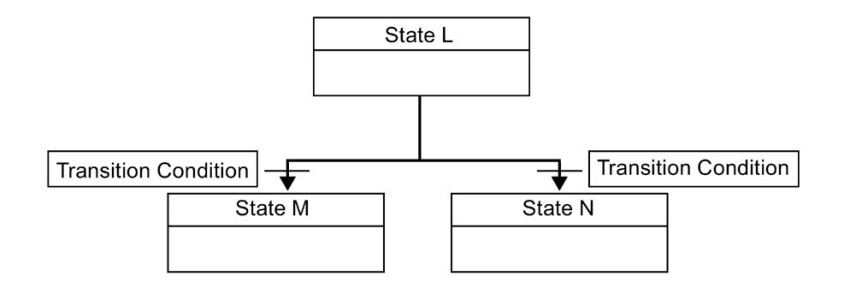

## Example: SCR divergent flow control, depending of transition conditions

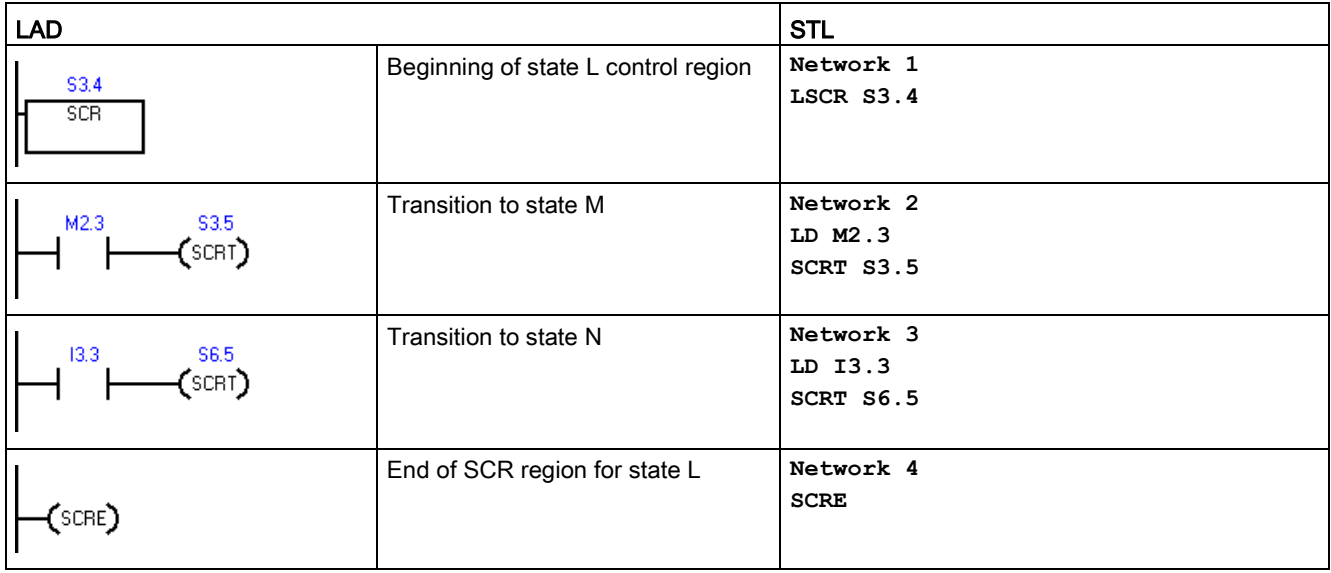

# 7.13.4 END, STOP, and WDR (watchdog timer reset)

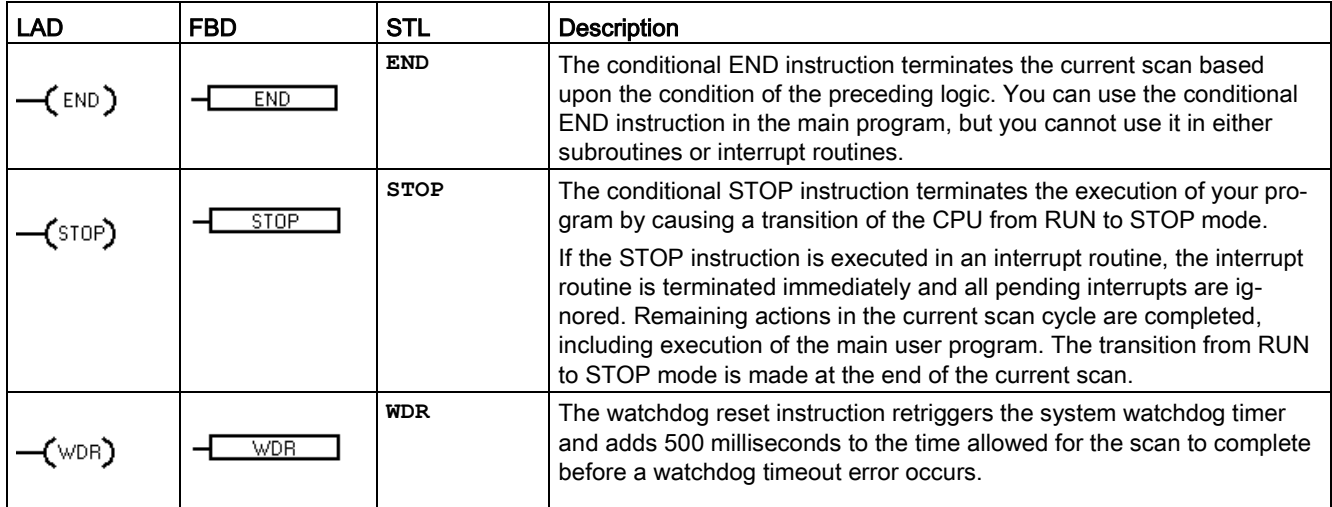

### Watchdog timer operation

When the CPU is in RUN mode, the duration of the main scan is limited to 500 milliseconds, by default. If the duration of the main scan exceeds 500 milliseconds, then the CPU automatically transitions to STOP mode and the non-fatal error 001AH (Scan watchdog timeout) is issued.

You can extend the duration of the Main Scan by executing the Watchdog Reset (WDR) instruction in your program. The scan watchdog timeout period is reset to 500 milliseconds each time the WDR instruction is executed.

However, there is an absolute maximum main scan duration of 5 seconds. The CPU will unconditionally transition to STOP mode if the current scan duration reaches 5 seconds.

## Example: STOP, END, and WDR (Watchdog reset) instructions

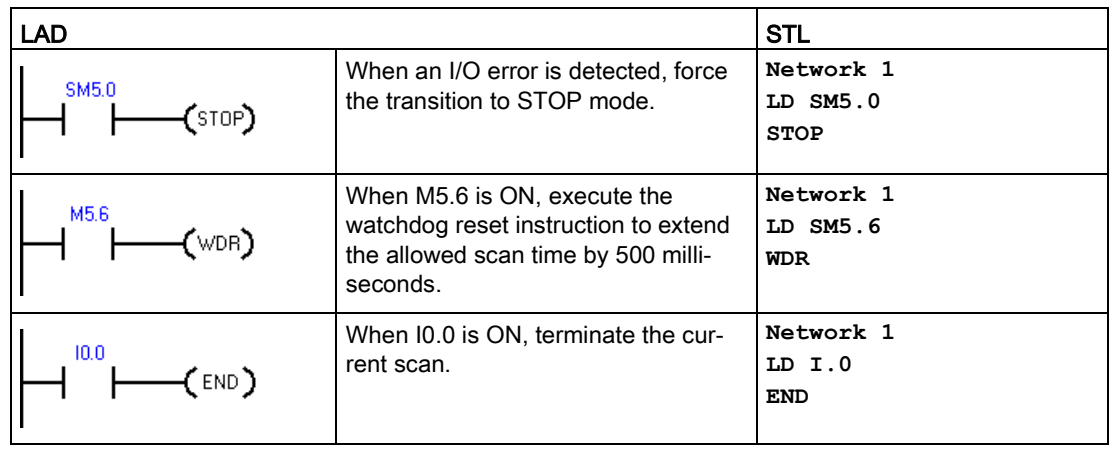

#### **Note**

If you expect your scan time to exceed 500 ms, or if you expect a burst of interrupt activity that prevents returning to the main scan for more than 500 ms, you should use the watchdog reset instruction to retrigger the watchdog timer.

Use the watchdog reset instruction carefully. If program execution loops prevent scan completion or excessively delay the completion of the scan, then the following processes are inhibited until the scan cycle is completed.

- Communications (except Freeport mode)
- I/O updating (except Immediate I/O)
- Forced values updating
- SM bit updating (SM0, SM5 to SM29 are not updated)
- RUN-time diagnostics
- STOP instruction, when used in an interrupt routine

## 7.13.5 GET\_ERROR (Get non-fatal error code)

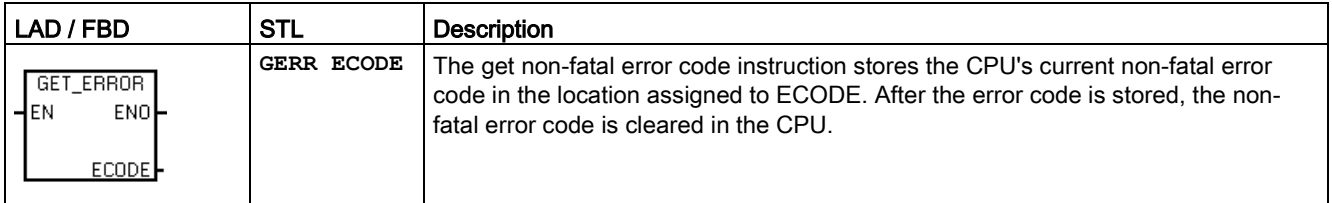

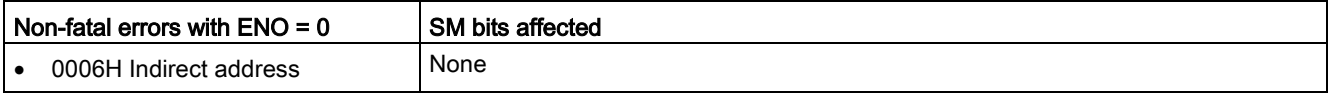

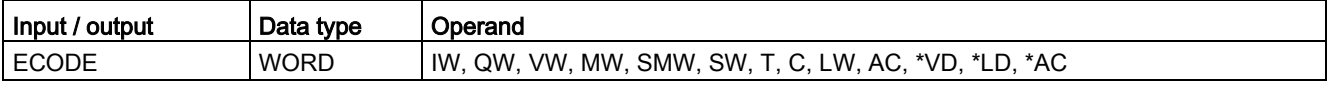

Non-fatal run-time errors also affect certain special memory error flag addresses that can be evaluated along with the GET\_ERROR instruction to determine the cause of a run-time fault. In the event that the generic error flag  $SM4.3 = 1$  (Run-time programming problem) is active, a GET\_ERROR execution can be used to identify the specific error.

Non-fatal error code 0000H indicates that no actual error currently exists. In the case of a temporary run-time non-fatal error, a GET\_ERROR (ECODE output) produces a non-zero error value and then the next program scan can produce a zero ECODE value.

You should use compare logic to save the ECODE value in another memory location. Your program can then test the saved error code value and begin a programmatic reaction.

#### **Note**

The error codes for the ECODE output are listed in the PLC non-fatal error codes table (see reference below). The error code values are in hexadecimal (16#xxxx).

#### See Also

[PLC non-fatal error codes](#page-822-0) (Page [823\)](#page-822-0)

[PLC non-fatal error SM flags](#page-824-0) (Page [825\)](#page-824-0)

# 7.14 Shift and rotate

## 7.14.1 Shift and rotate

## Shift instructions (only the byte size LAD box is illustrated, the others are similar)

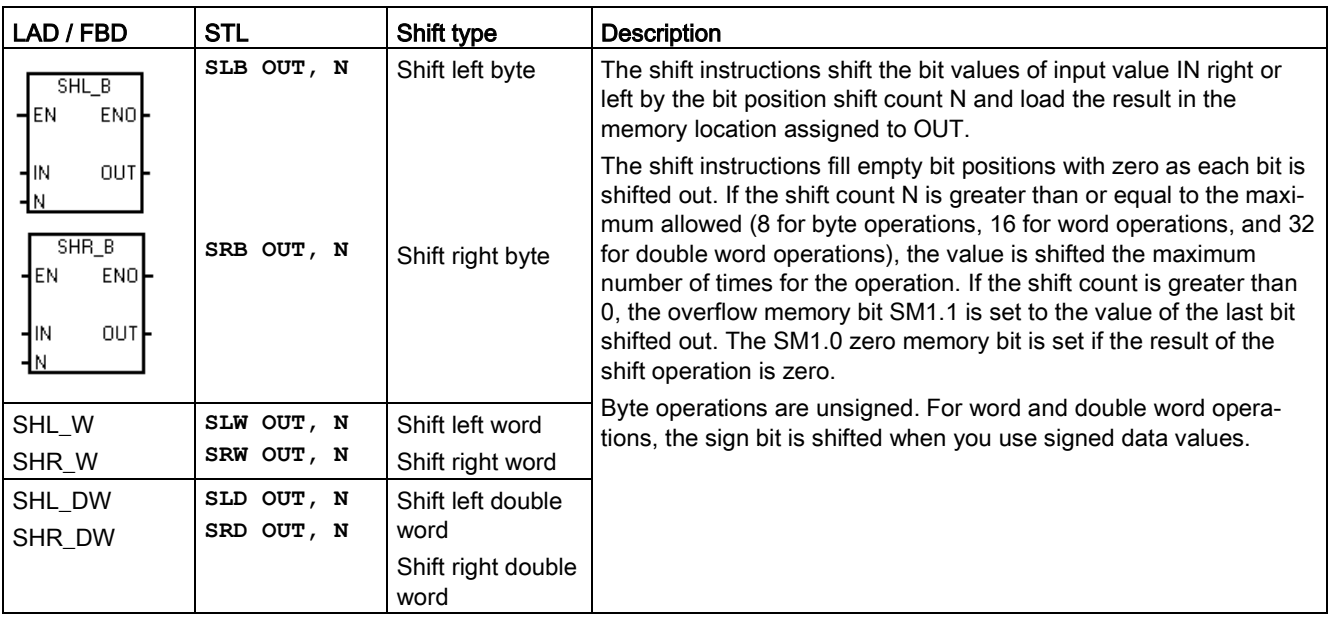

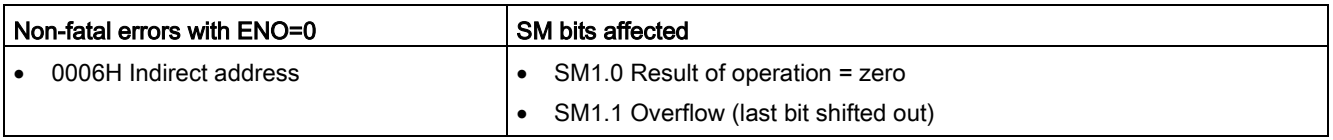

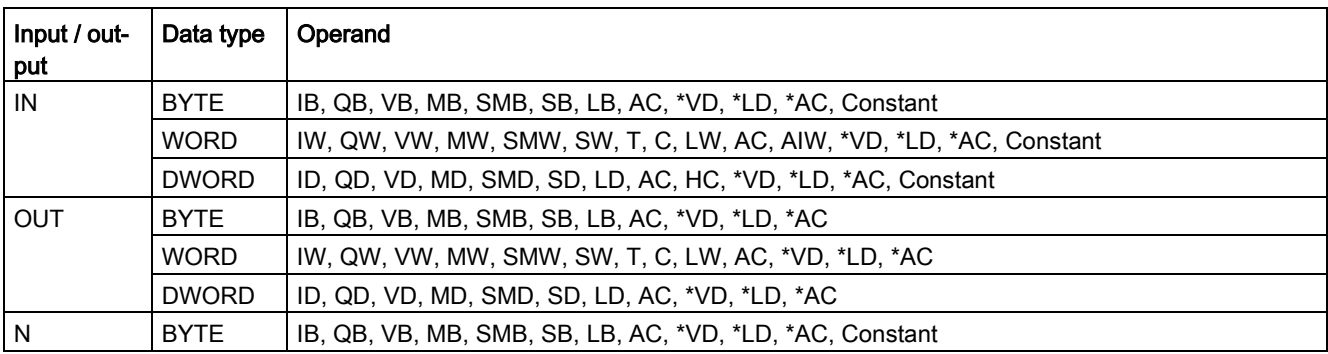

## Rotate instructions (only the byte size LAD box is illustrated, the others are similar)

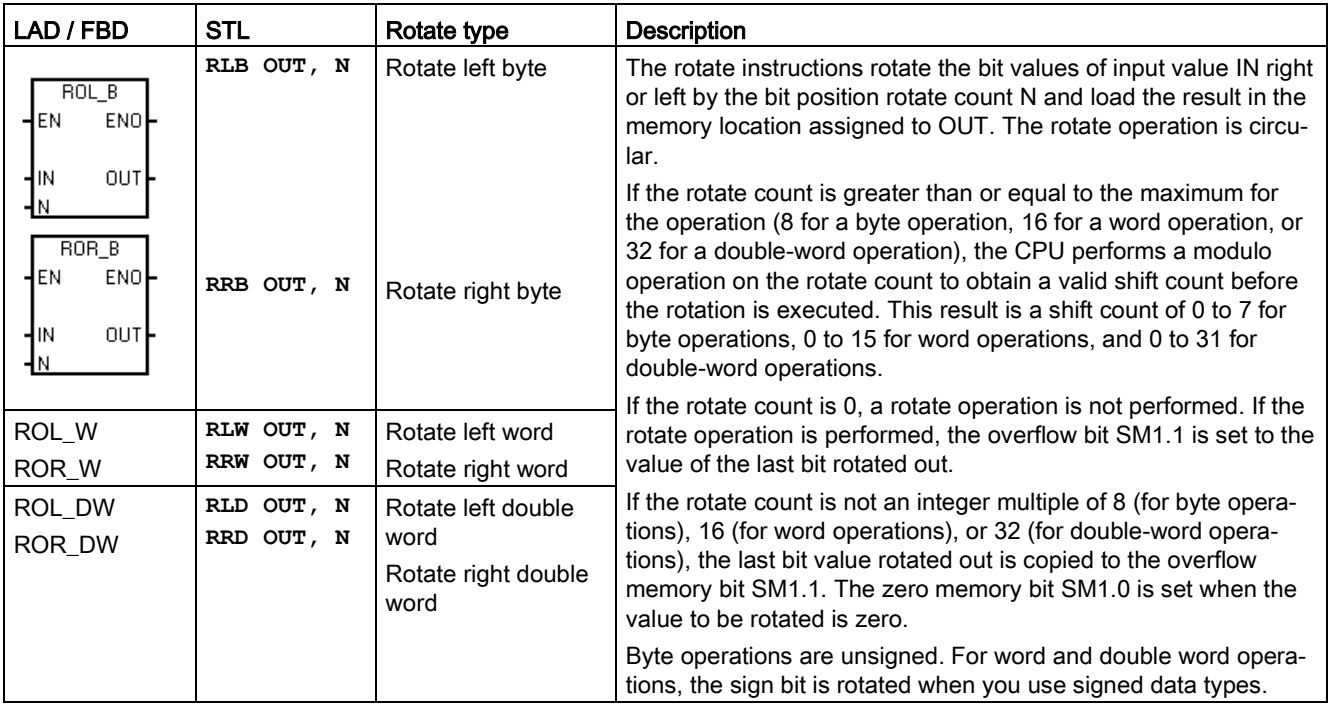

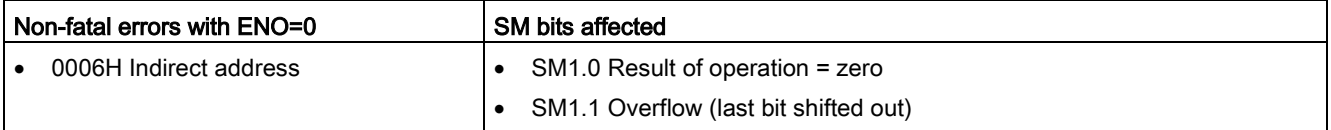

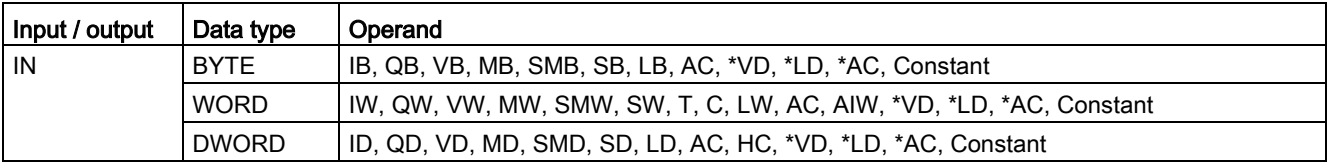

7.14 Shift and rotate

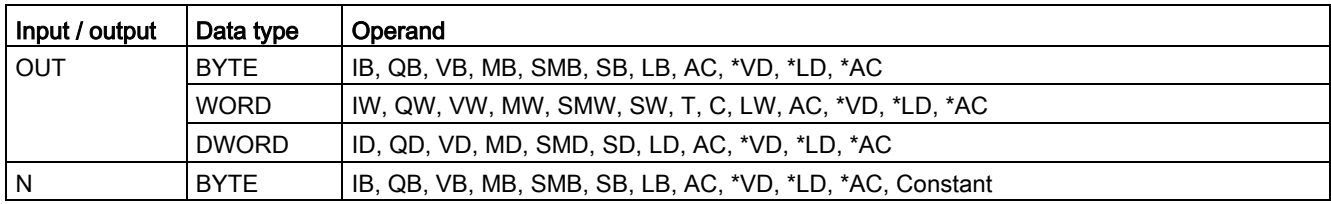

## Example: Shift and Rotate instructions

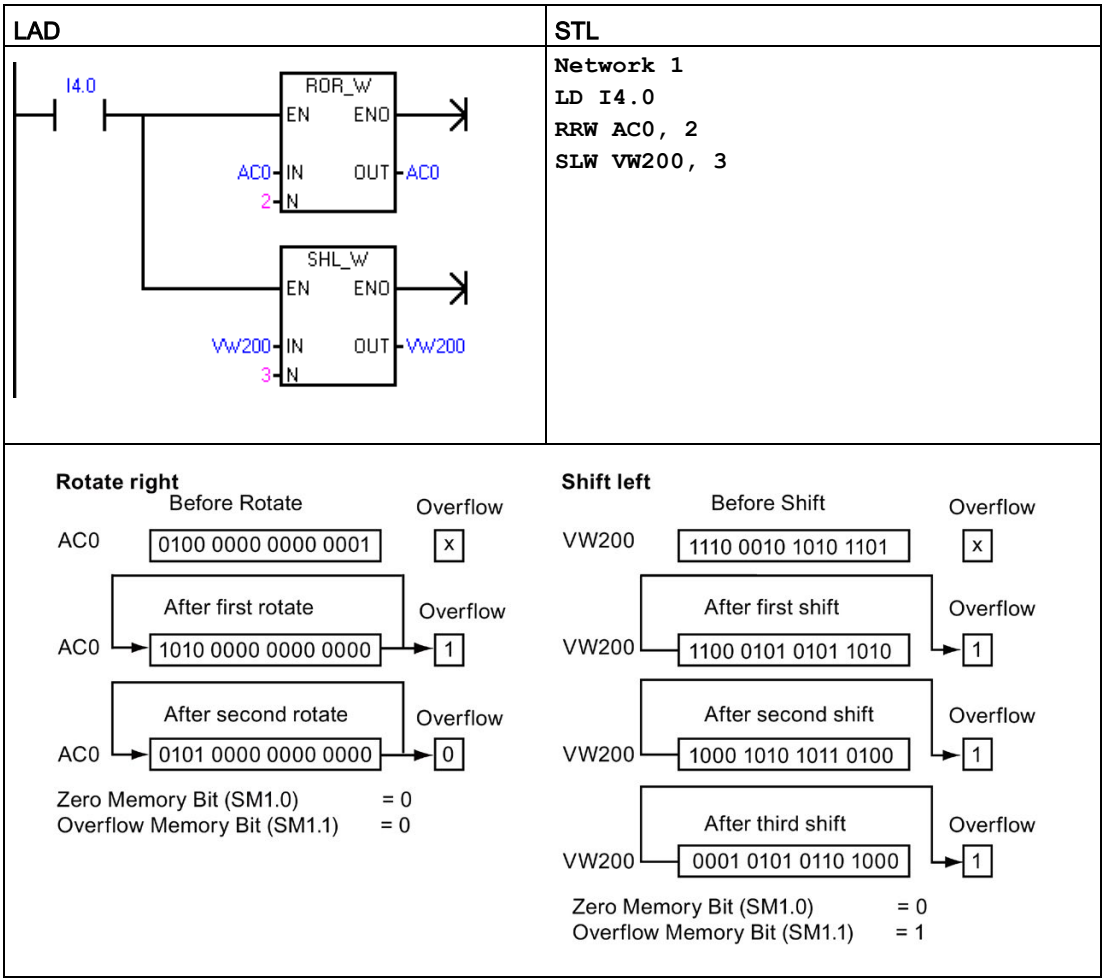

## 7.14.2 Shift register bit

The Shift Register Bit instruction shifts a bit value into the Shift Register. This instruction provides an easy method for sequencing and controlling product flow or data. Use this instruction to shift the entire register one bit, once per scan.

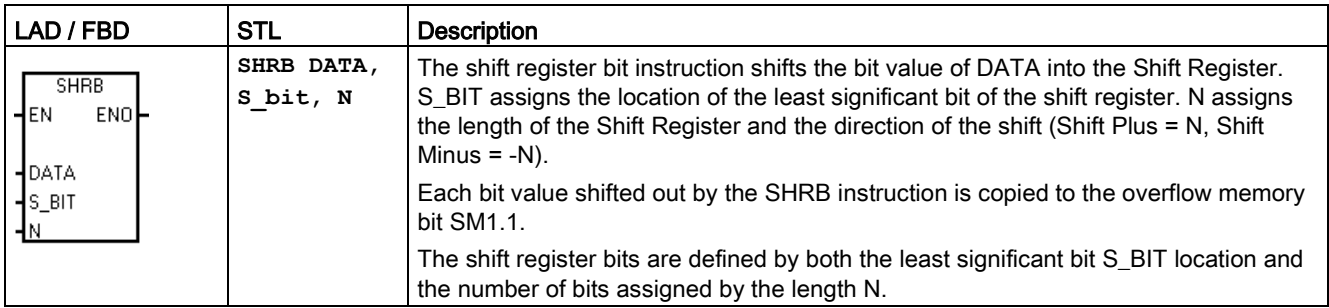

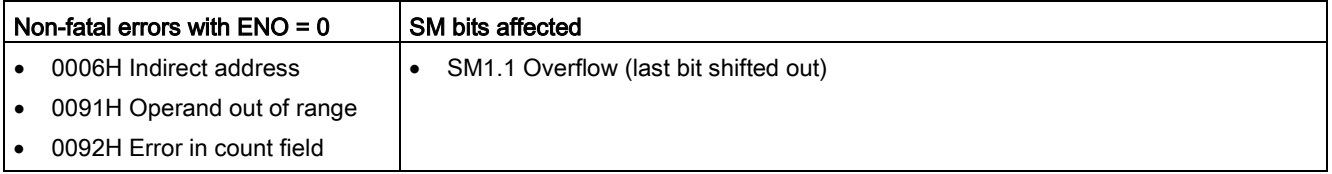

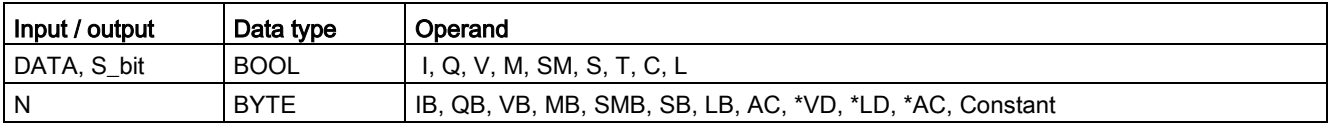

Use the following equation to compute the address of the most significant bit of the Shift Register (MSB.b):

MSB.b =  $[(Byte of S_BIT) + ([N] - 1 + (bit of S_BIT)) / 8]$ . [remainder of the division by 8]

For example: if S\_BIT is V33.4 and N is 14, the following calculation shows that the MSB.b is V35.1.

 $MSB.b = V33 + ([14] - 1 + 4)/8$  $=$  V33 + 17/8  $=$  V33 + 2 with a remainder of 1  $= V35.1$ 

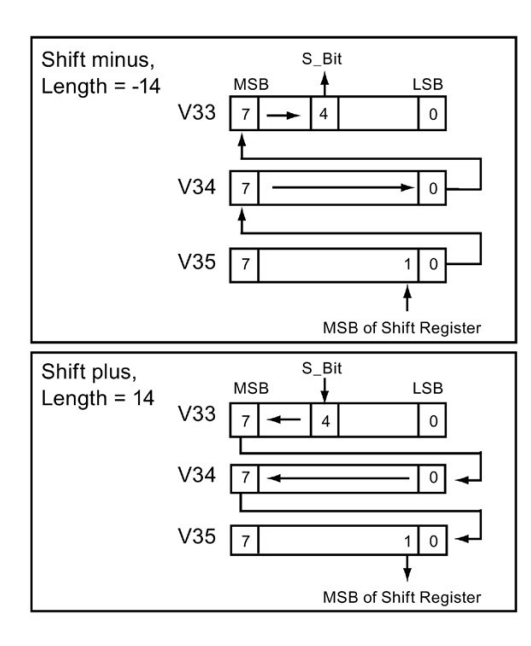

The following figure shows bit shifting for negative and positive values of N.

A Shift Minus operation is indicated by a negative value of length N. The input value of DATA shifts into the most significant bit of the shift register, and shifts out of the least significant bit location assigned by S\_BIT. The data shifted out is then placed in the overflow memory bit SM1.1.

A Shift Plus operation is indicated by a positive value of length N. The input value of DATA shifts into the least significant bit location assigned by S BIT and out of the most significant bit of the Shift Register. The bit value shifted out is then placed in the overflow memory bit SM1.1.

The maximum length of the shift register assigned by N is 64 bits (positive or negative).

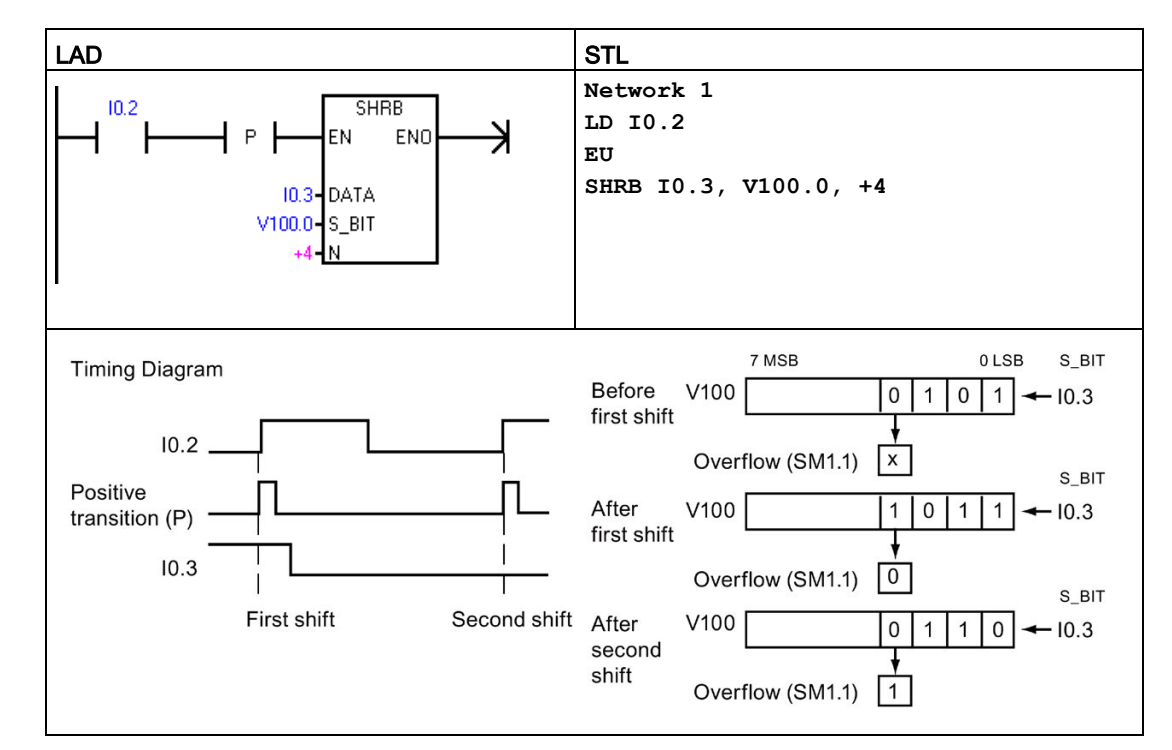

## Example: SHRB instruction

# 7.15 String

## 7.15.1 String (Get length, copy, and concatenate)

## SLEN (String length)

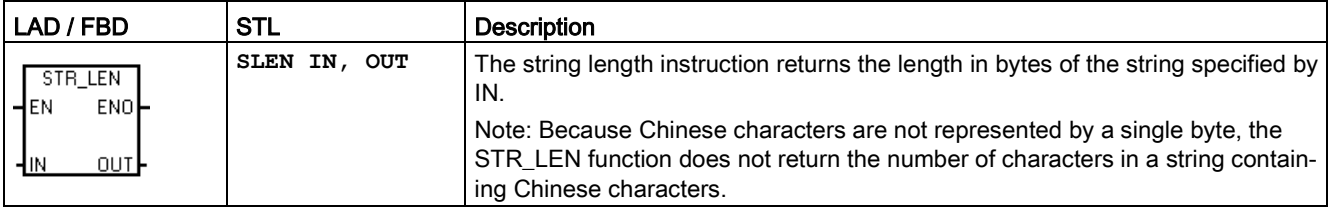

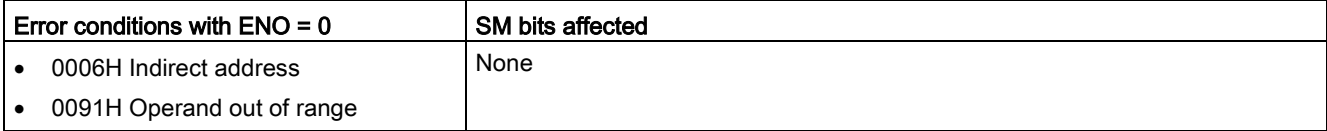

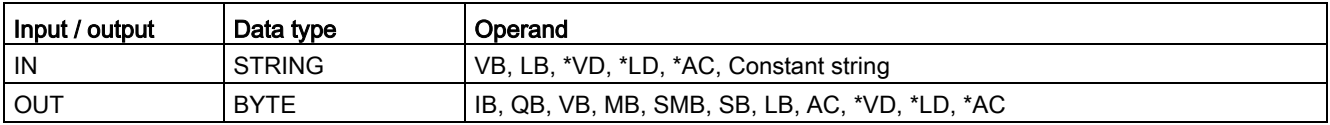

## SCPY and SCAT (String copy and string concatenate)

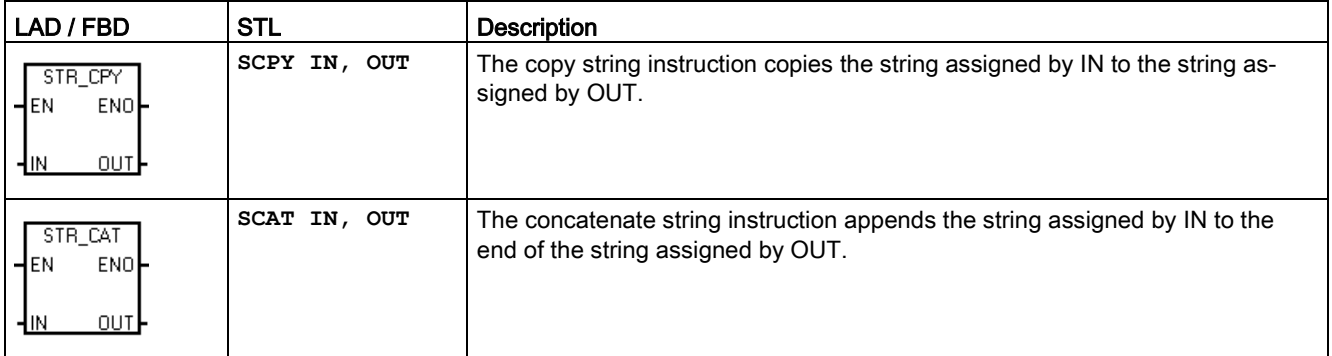

Note: The STR\_CPY and STR\_CAT instructions operate on bytes and not characters. Because Chinese characters are not represented by a single byte, unexpected results can occur with the STR\_CPY and STR\_CAT instructions with strings containing Chinese characters. If you know the number of bytes that a character string occupies, you can use the STR\_CPY and STR\_CAT instructions with the correct number of bytes.

## Program instructions

7.15 String

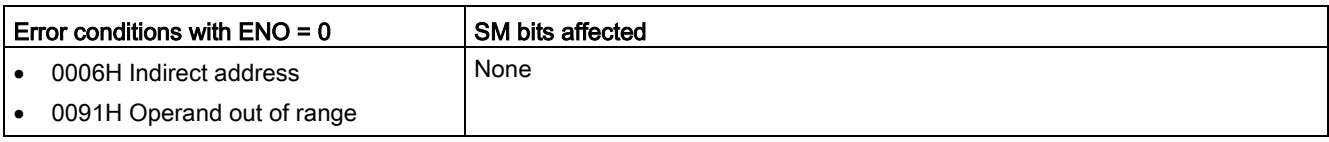

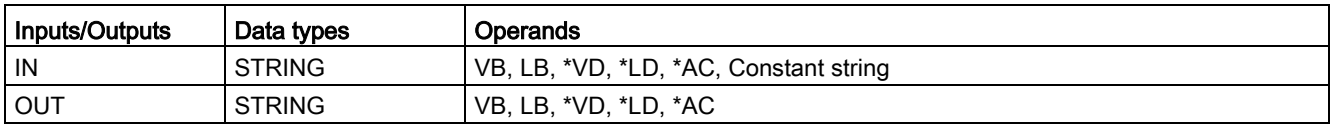

## Example: Concatenate string, copy string, and string length Instructions

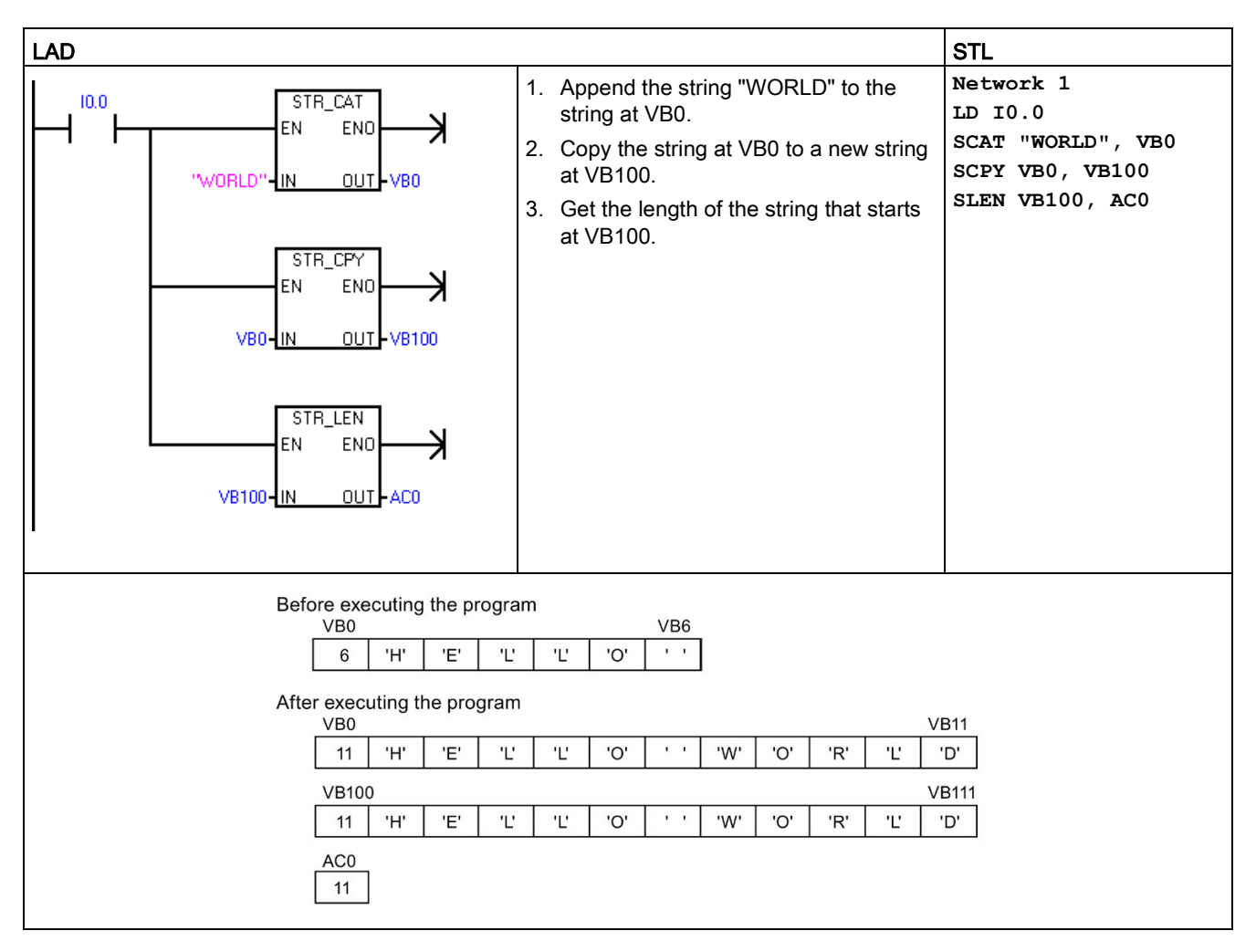

# 7.15.2 Copy substring from string

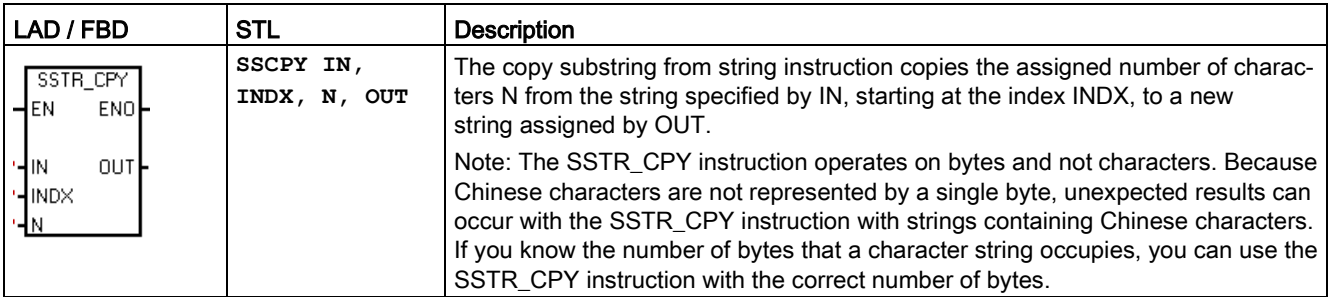

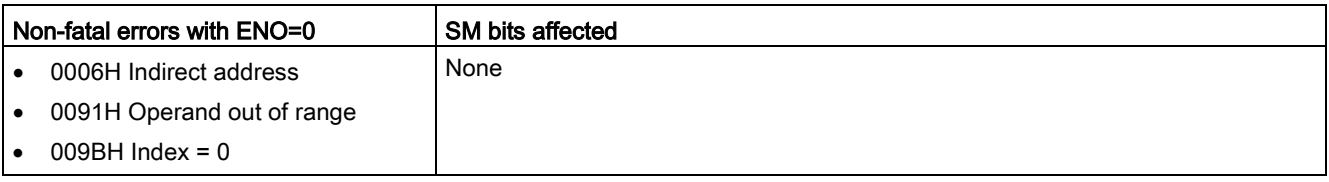

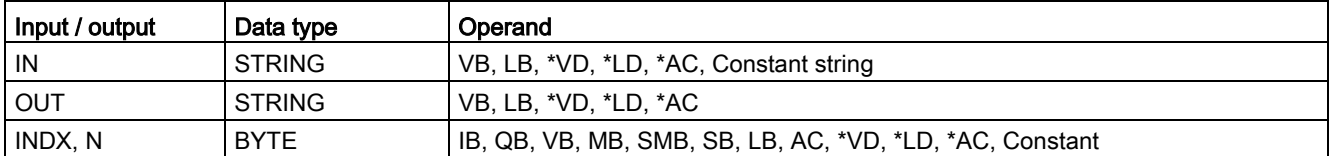

## Example: Copy substring instruction

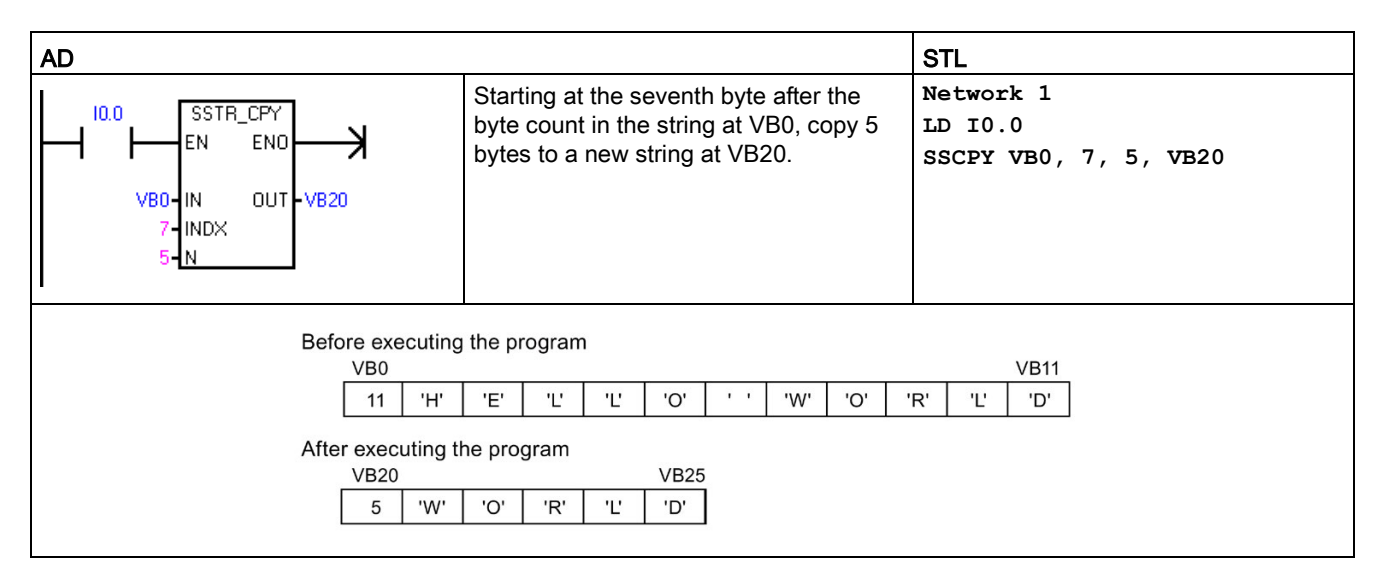

# 7.15.3 Find string and first character within string

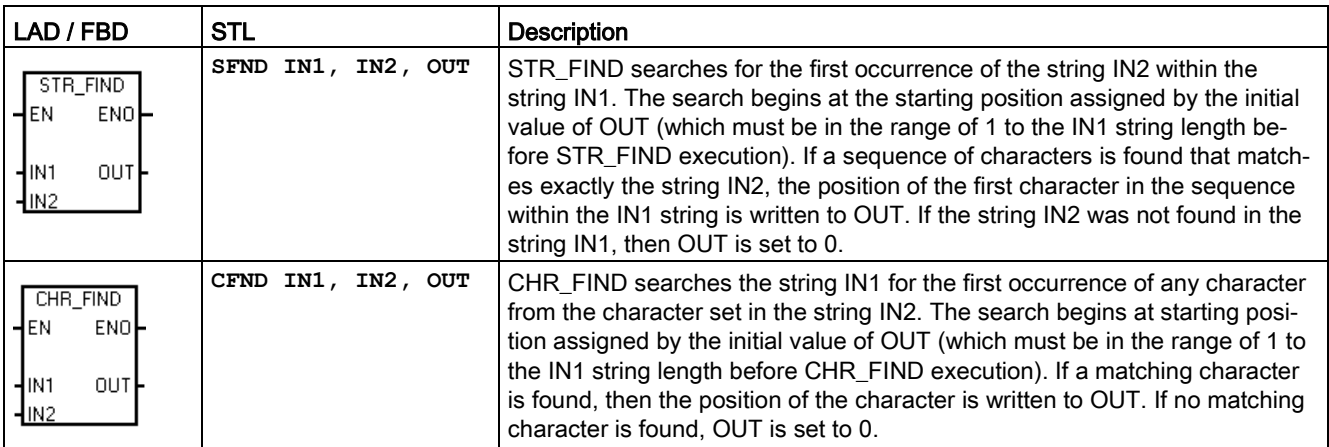

Note: Because Chinese characters are not represented by a single byte, and the string instructions operate on bytes and not characters, unexpected results can occur with the STR\_FIND and CHR\_FIND instructions with strings containing Chinese characters.

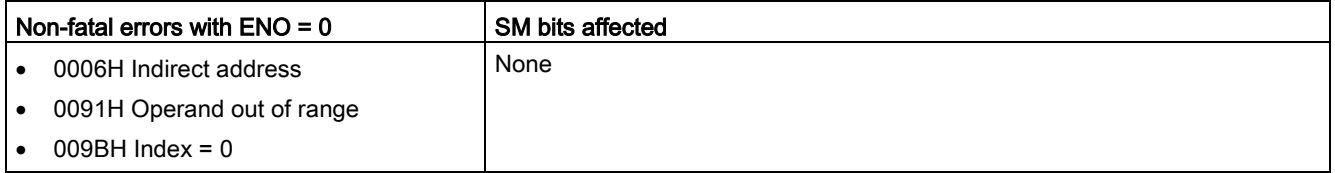

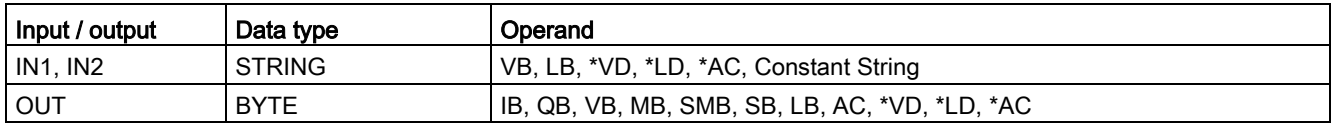

## Example: Find string within string instruction

A string stored at VB0 is used as a command for turning a pump on or off. A string "On" is stored at VB20 and a string "Off" is stored at VB30. The result of the find string within string instruction is stored in AC0 (the OUT parameter). If the result is not 0, then the string 'On' was found in the command string (VB12).

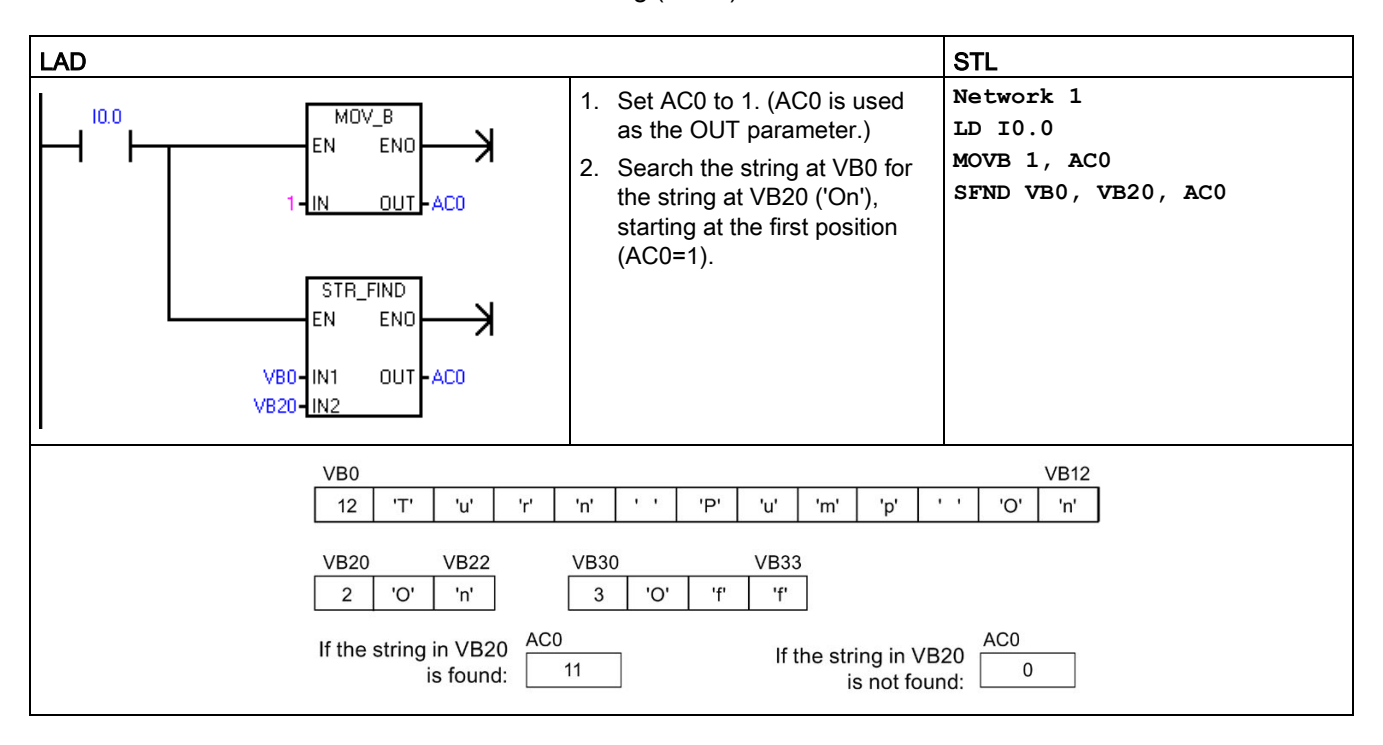

## Example: Find character within string instruction

A string stored at VB0 contains the temperature. The string constant at IN1 provides all the numeric characters (0-9, +, and -) that can identify a temperature number in a string. CHR\_FIND execution finds the starting position of the character "9" in the VB0 string and then S\_R execution converts the real number characters into a real number value. VD200 is used to store the real-number value of the temperature.

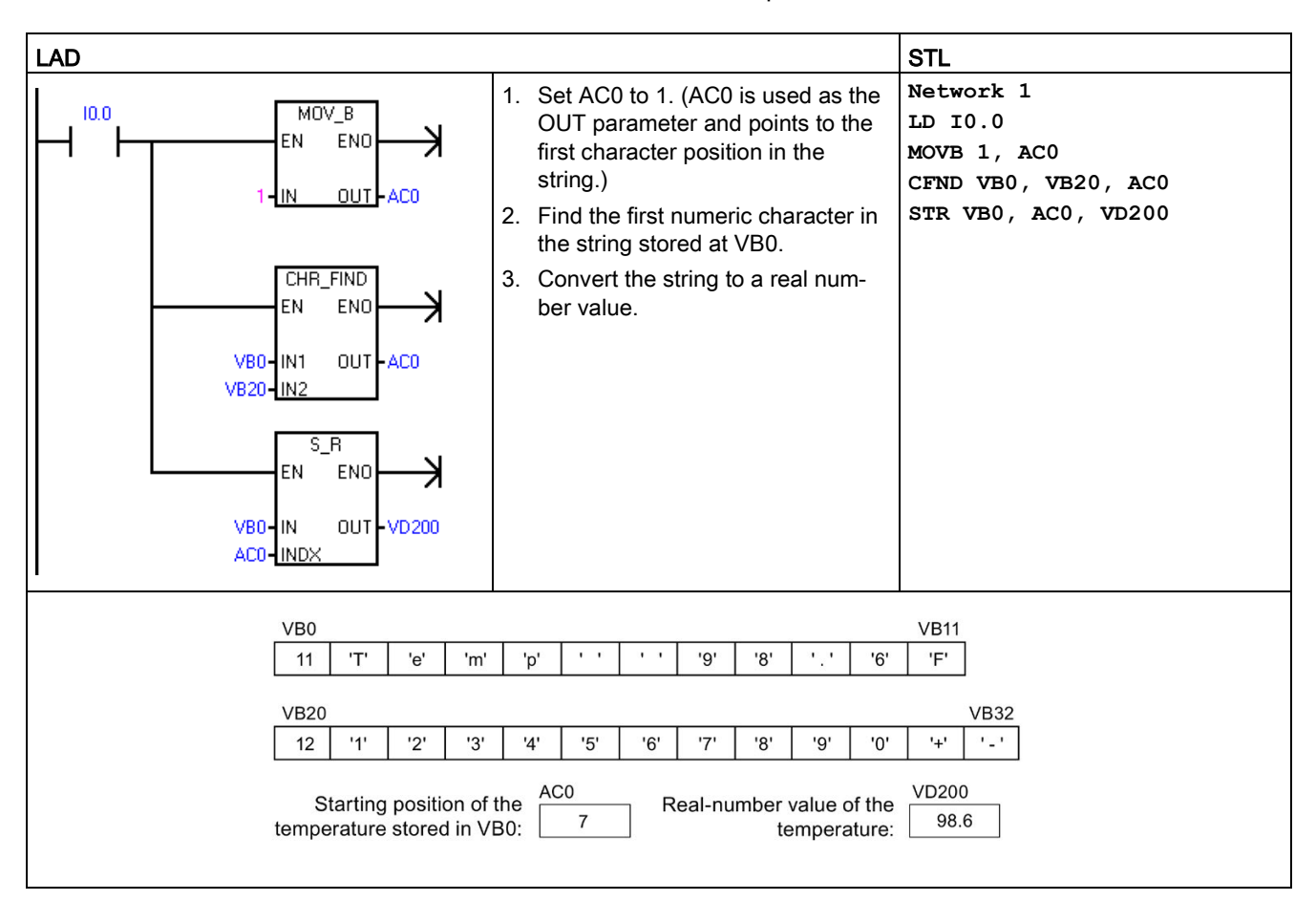

# 7.16 Table

## 7.16.1 Add to table

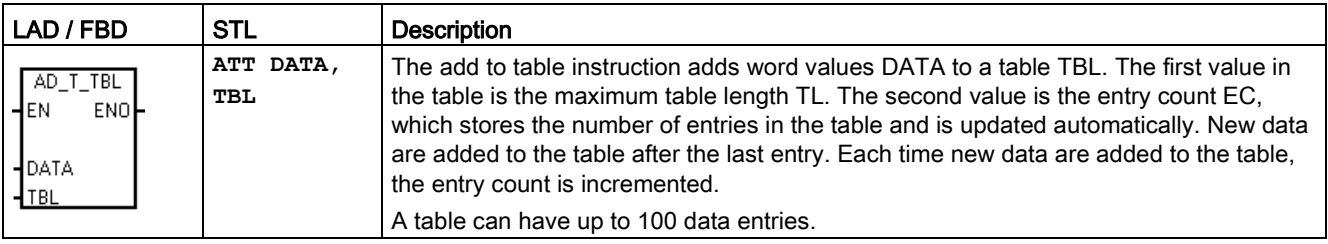

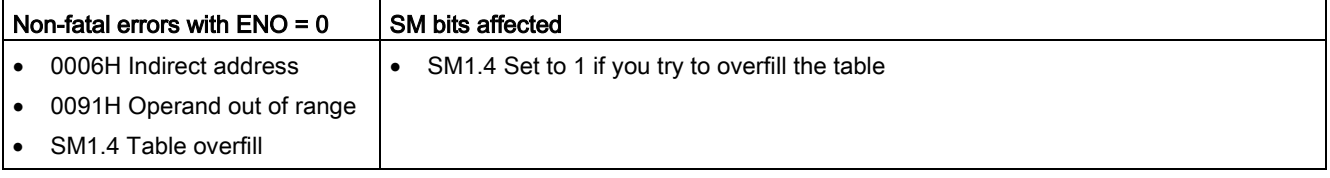

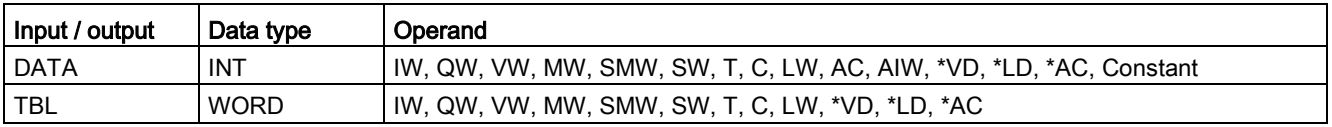

#### Note

To create a table, first make an entry for the maximum number of table entries. If you do not do this, then you cannot make any entries in the table.

Edge trigger instructions must activate all table read and table write instructions.

## Example: Add to Table instruction

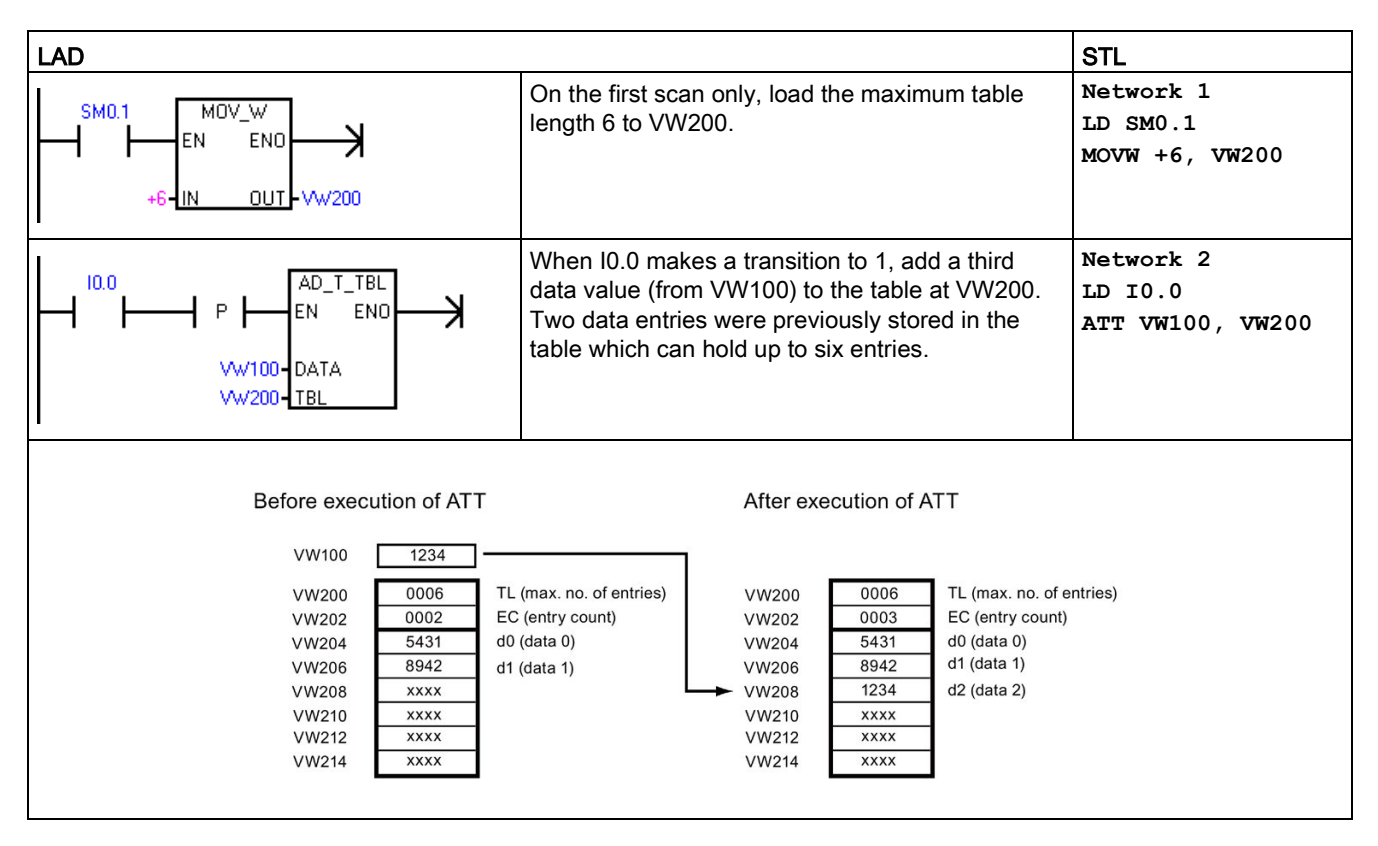

## 7.16.2 First-in-first-out and last-in-first-out

Table 7- 20 FIFO and LIFO instructions

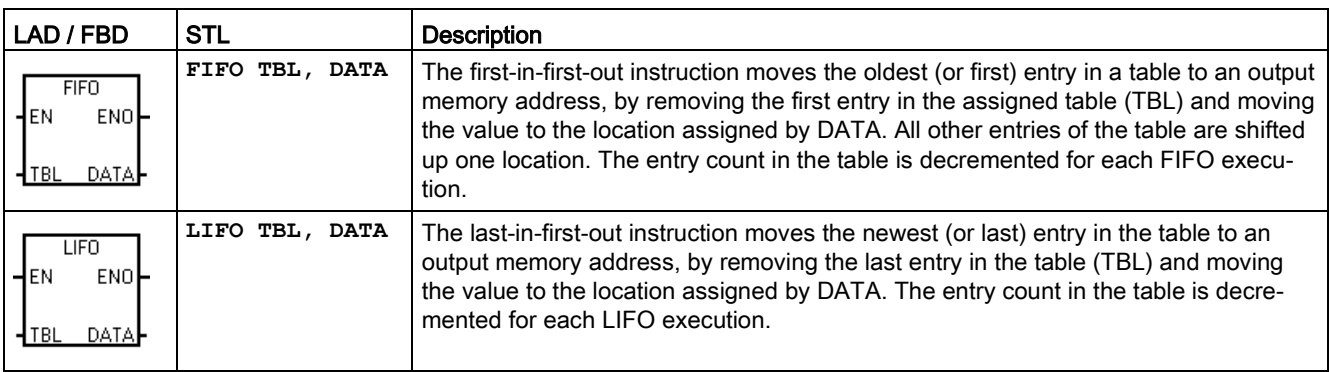

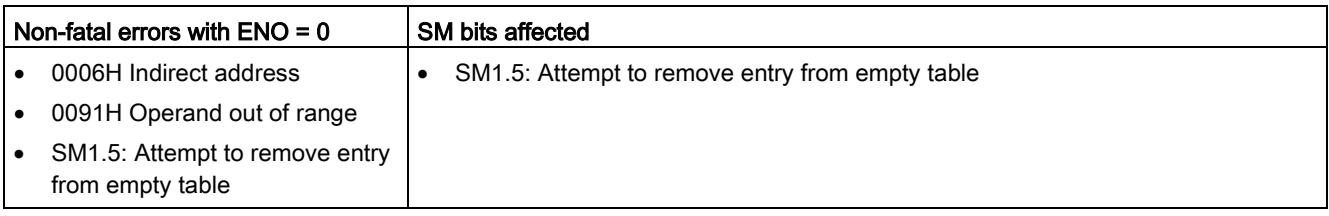

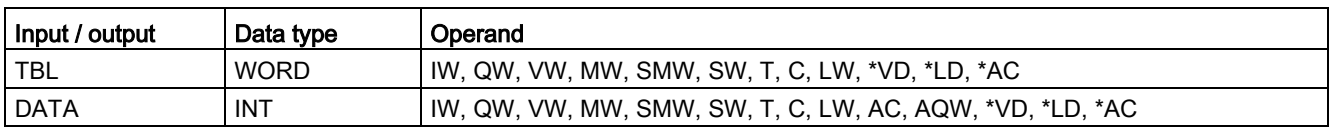

#### **Note**

All table read and table write instructions must be activated by edge trigger instructions.

To create a table, you must first make an entry for the maximum number of table entries before any entries can be put in the table.

## Example: FIFO instruction

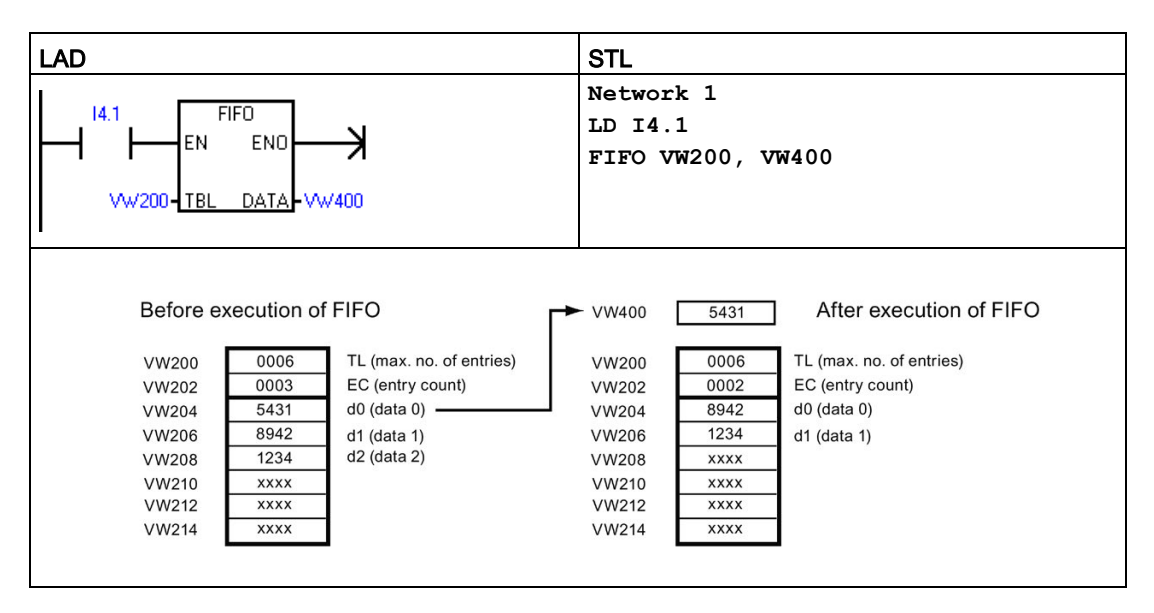

## Example: LIFO instruction

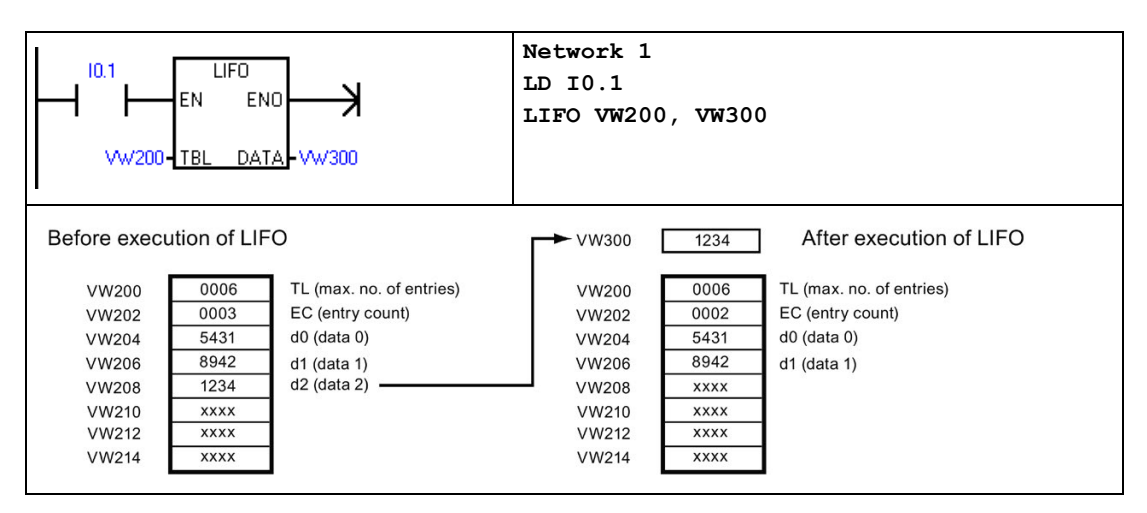

## 7.16.3 Memory fill

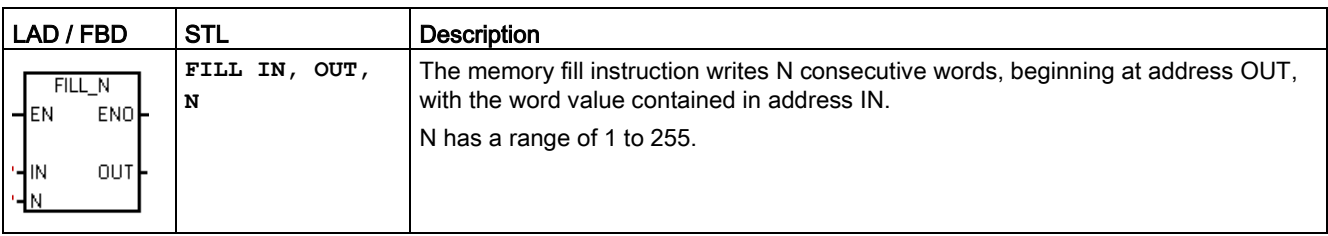

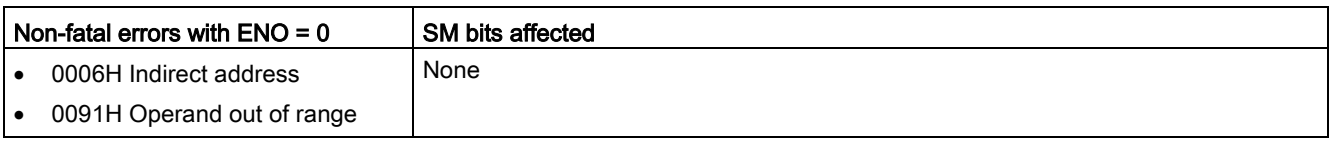

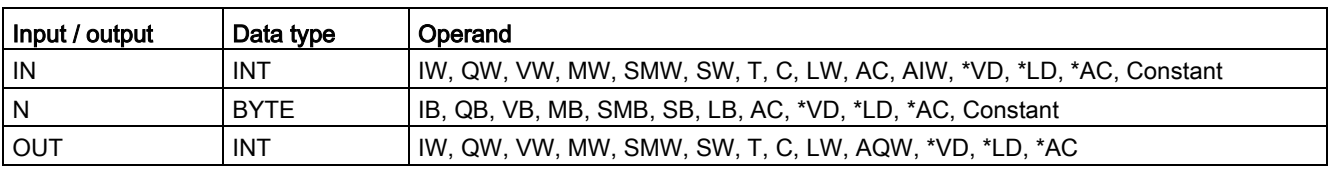

## Example: Memory fill instruction

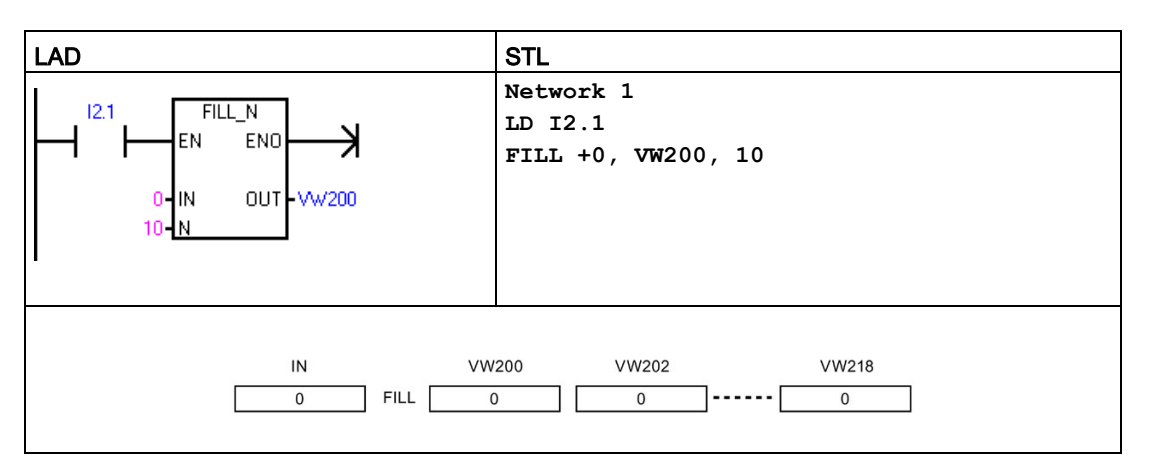

# 7.16.4 Table find

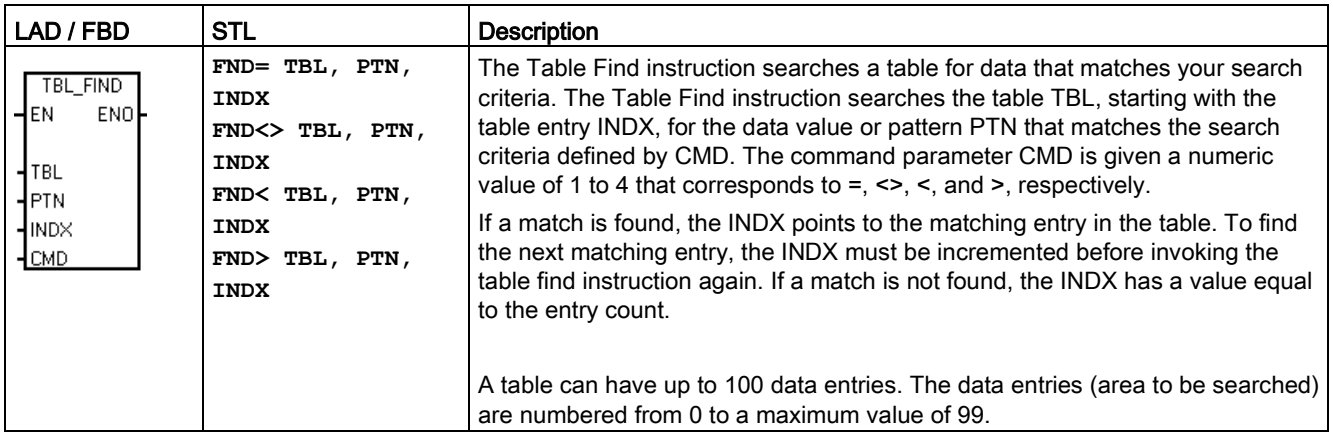

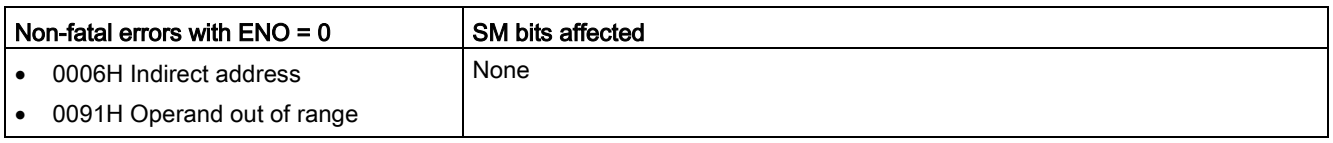

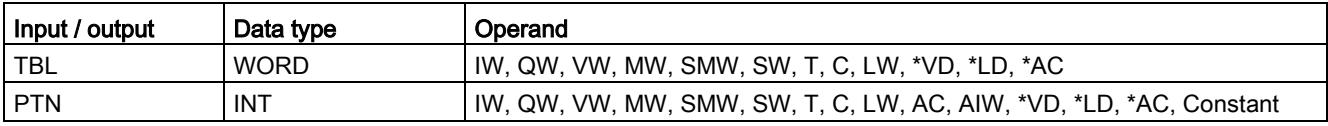

7.16 Table

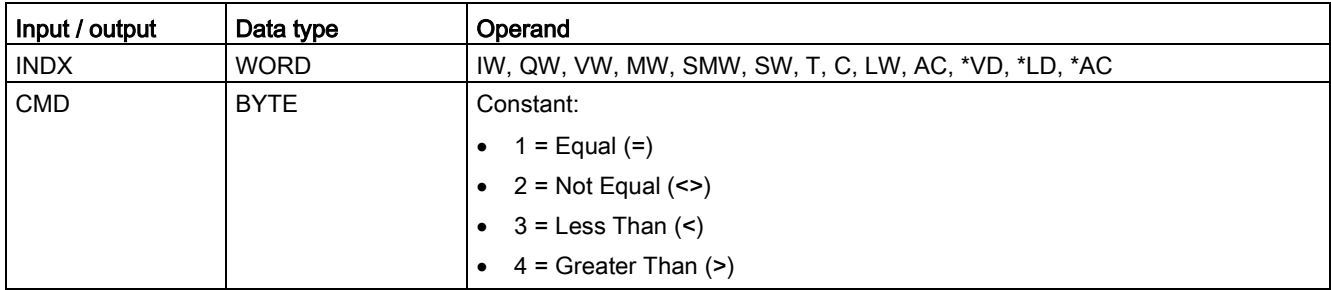

#### Note

When you use the table find instruction with tables generated with the Add-to-table, Last-infirst-out, and First-in-first-out instructions, the entry count and the data entries correspond directly. The maximum-number-of-entries word required for the Add-to-table, Last-in-first-out, or First-in-first-out instructions is not required by the Table find instruction. See the following figure.

Consequently, you should set the TBL operand of a Find instruction to one-word address (two bytes) higher than the TBL operand of a corresponding the Add-to-table, Last-in-firstout, or First-in-first-out instruction.

## Differences in table formats for ATT, LIFO, FIFO, and TBL\_FIND instructions

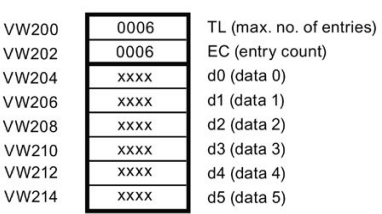

Table format for ATT, LIFO, and FIFO

Table format for TBL FIND

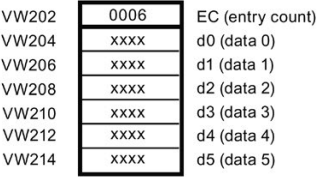

## Example: Table Find instruction

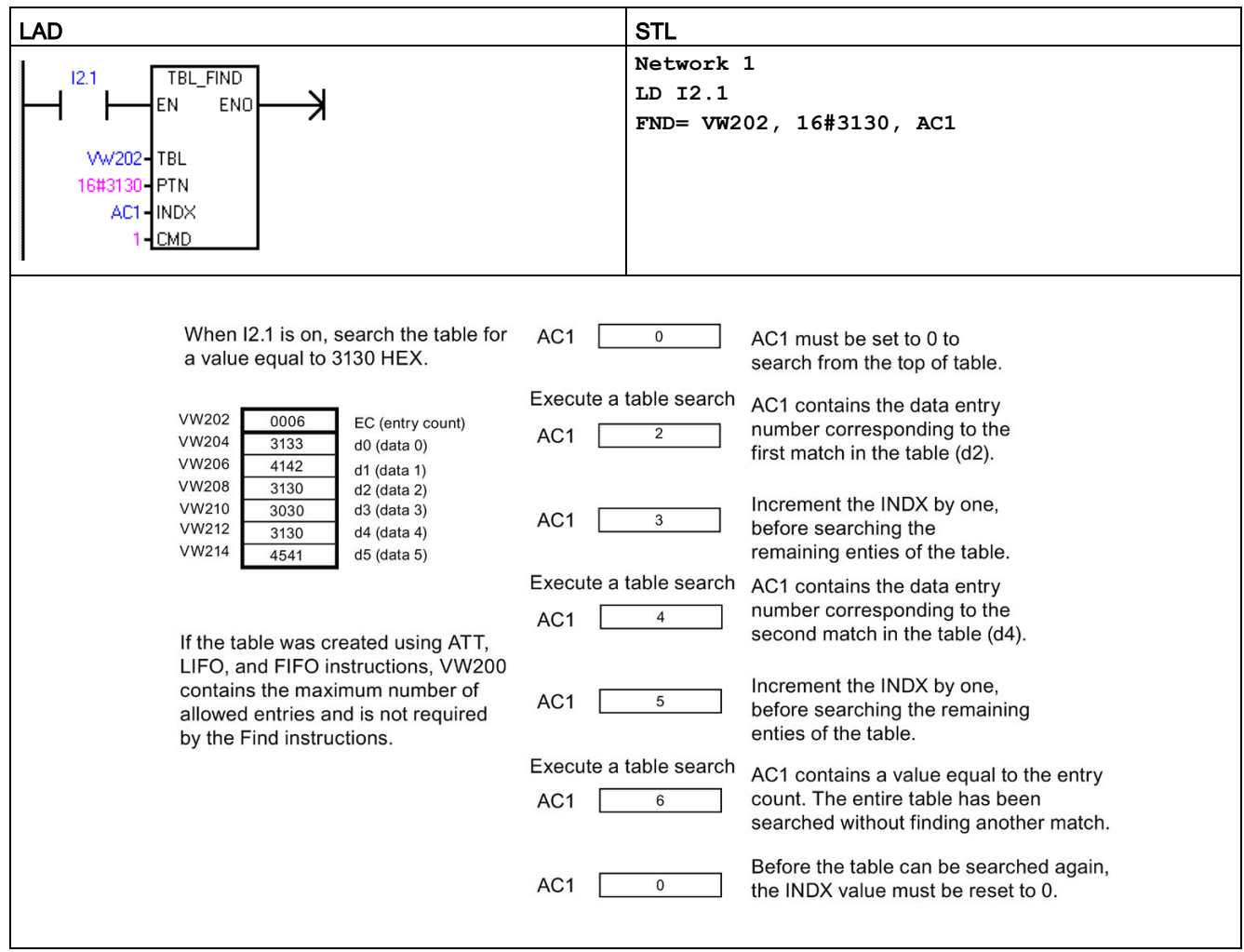

## Example: Table

The following program creates a table with 20 entries. The first memory location of the table contains the length of the table (in this case 20 entries). The second memory location shows the current number of table entries. The other locations contain the entries. A table can have up to 100 entries. It does not include the parameters defining the maximum length of the table or the actual number of entries (here VW0 and VW2). The actual number of entries in the table (here VW2) is automatically incremented or decremented by the CPU with every command.

Before you work with a table, assign the maximum number of table entries. Otherwise, you cannot make entries in the table. Also, be sure that all read and write commands are activated with edge instructions.

To search the table, the index (VW106) must set to 0 before doing the find. If a match is found, the index will have the table entry number, but if no match is found, the index will match the current entry count for the table (VW2).

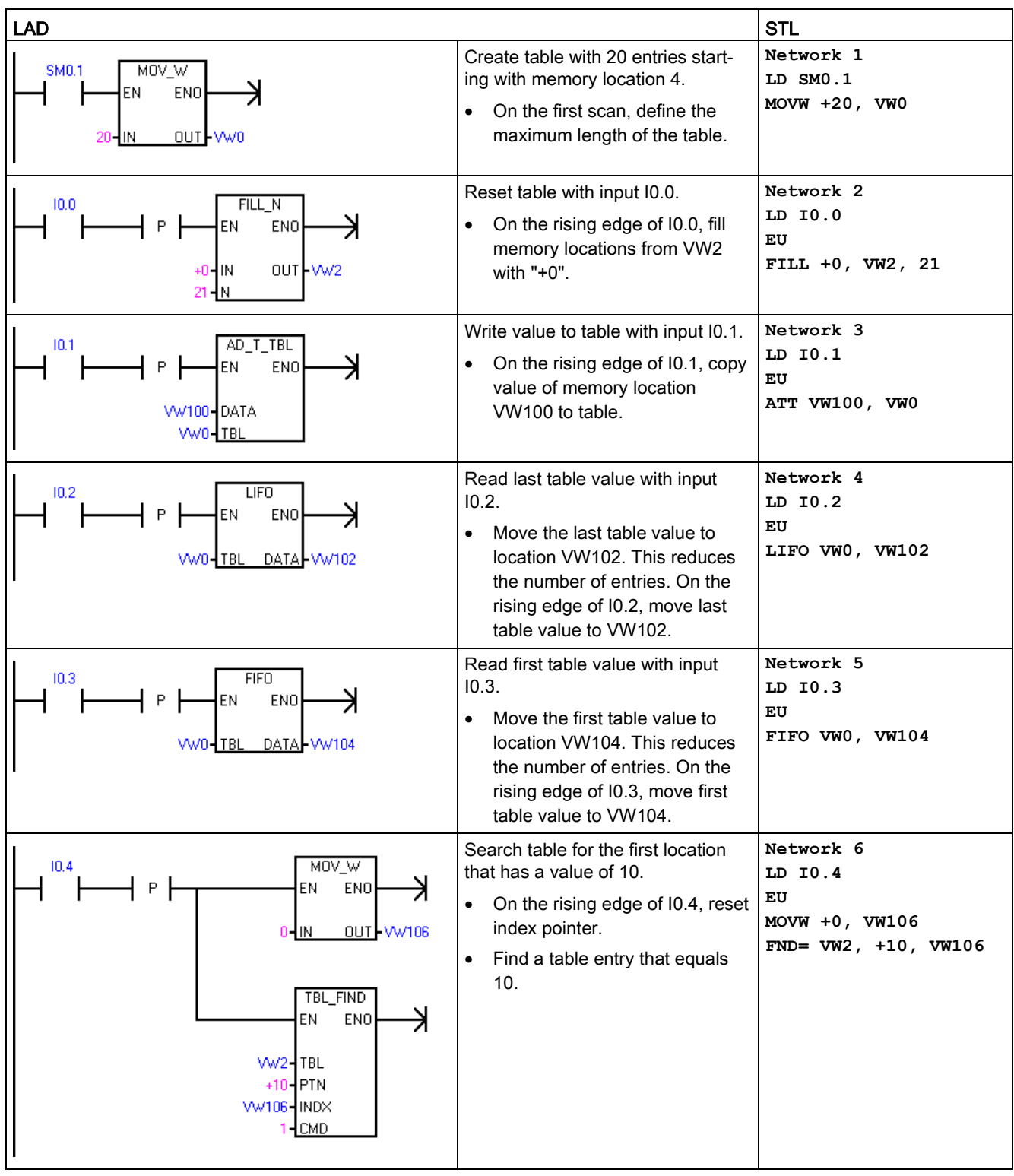

# 7.17 Timer

## 7.17.1 Timer instructions

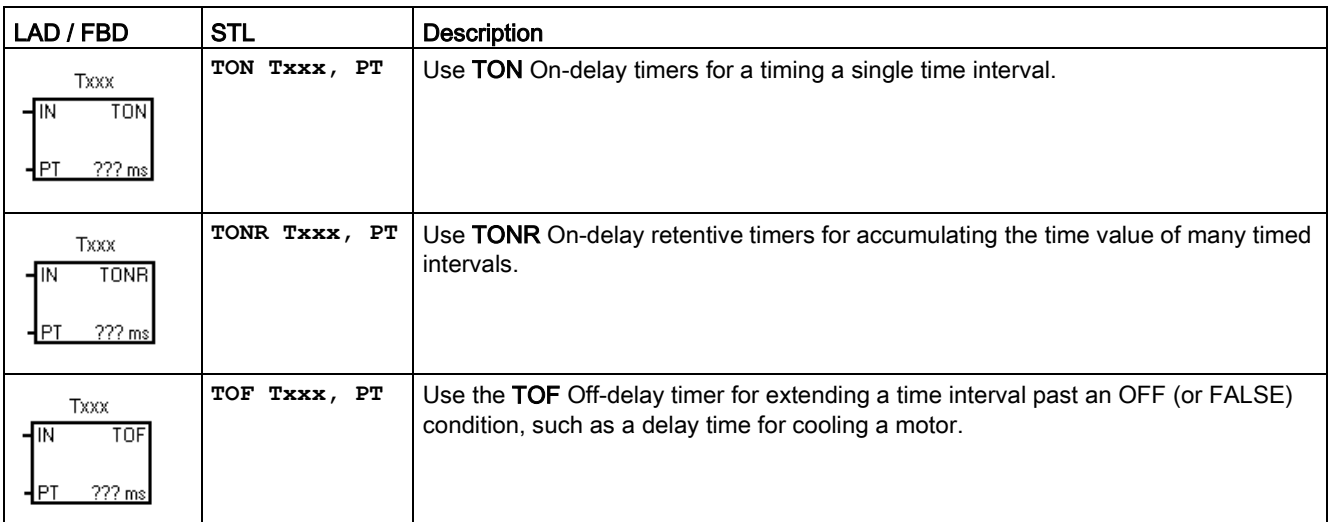

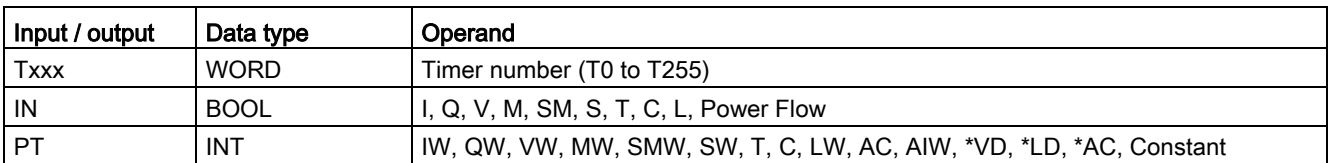

## Timer resolution

TON, TONR, and TOF timers are available in three resolutions. The resolution is determined by the timer number, as shown below. Each unit of the current value is a multiple of the time base. For example, a count of 50 on a 10 ms timer represents 500 ms of elapsed time.

Your Txxx timer number assignment determines the resolution of the timer. When a valid timer number is assigned, the resolution is displayed in LAD or FBD timer boxes.

### Timer number and resolution options

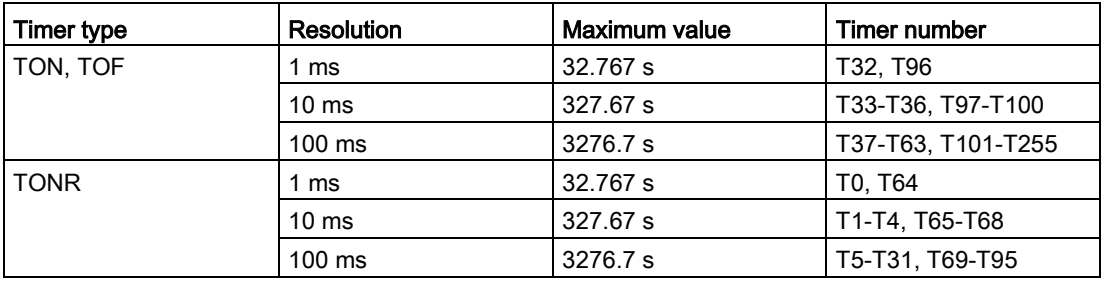

#### **Note**

#### Avoid timer number conflicts

You cannot use the same timer number for both a TON and TOF timer. For example, you cannot have both a TON T32 and a TOF T32.

#### **Note**

#### To guarantee a minimum time interval, increase the preset value (PV) by 1.

For example: To ensure a minimum timed interval of at least 2100 ms for a 100-ms timer, set the PV to 22.

#### TON and TONR timer operation

The TON and TONR instructions begin timing when the enabling input IN is ON. When the current value is equal to or greater than the preset time, the timer bit is set ON.

- The current value of a TON timer is cleared when the enabling input is OFF.
- The current value of the TONR timer is maintained when the enabling input is OFF. You can use the TONR timer to accumulate time when the input IN is ON. Use the Reset instruction (R) to clear the current value of the TONR.
- Both the TON and the TONR timers continue timing after the preset time is reached, and they stop timing at the maximum value of 32,767.

#### TOF timer operation

The TOF instruction is used to delay turning an output OFF for a fixed period of time after the input turns OFF. When the enabling input turns ON, the timer bit turns ON immediately, and the current value is set to 0. When the input turns OFF, timing begins and continues until the current time equals the preset time.

- When the preset is reached, the timer bit turns OFF and the current value stops incrementing; however, if the enabling input turns ON again before the TOF reaches the preset value, the timer bit remains ON.
- The enabling input must make an ON-OFF transition for a TOF timer to begin timing the OFF-delay time interval.
- If a TOF timer is inside an SCR region and the SCR region is inactive, then the current value is set to 0, the timer bit is turned OFF, and the current value does not increment.

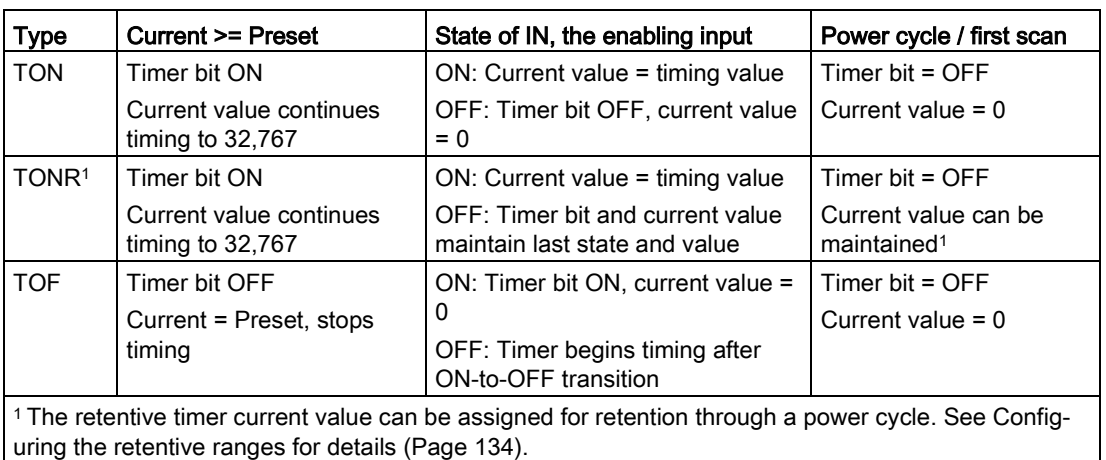

### Note

#### Using the Reset instruction with timer instructions

The TONR timer can only be reset with the Reset (R) instruction.

The TON and TOF timers can be reset by the timer's enable input and also the Reset (R) instruction.

The Reset instruction performs the following actions:

- Timer bit = OFF
- Timer current value = 0
- After a reset, TOF timers require the enable input to make the transition from ON-to-OFF in order restart the OFF-delay timer.

## 7.17.2 Timer programming tips and examples

#### Timer types

You can use timers to implement time-based counting functions. The S7-200 instruction set provides three different types of timers.

- On-Delay Timer (TON) for timing a single interval
- Retentive On-Delay Timer (TONR) for accumulating a number of timed intervals
- Off-Delay Timer (TOF) for extending time past an off (or false condition), such as for cooling a motor after it is turned off

### Addressing timer values

The meaning of the T number depends on the context in your program.

- "T37" assigned to a timer box identifies which timer is to use.
- "T37" assigned to normally open contacts addresses the Boolean T37 timer bit.
- "T37" assigned to integer operations addresses the T37 current time value, as a data word.

#### 1-millisecond resolution

The 1-ms timers count the number of 1-ms timer intervals that have elapsed since the active 1-ms timer was enabled. The execution of the timer instruction starts the timing; however, the 1-ms timers are updated (timer bit and timer current) every millisecond asynchronous to the scan cycle. In other words, the timer bit and timer current are updated multiple times throughout any scan that is greater than 1 ms.

The timer instruction is used to turn the timer on, reset the timer, or, in the TONR timer, to turn the timer off.

Since the timer can be started anywhere within a millisecond, the preset must be set to one time interval greater than the minimum desired timer interval. For example, to guarantee a timed interval of at least 56 ms using a 1-ms timer, the preset time value should be set to 57.

#### 10-millisecond resolution

The 10-ms timers count the number of 10-ms timer intervals that have elapsed since the active 10-ms timer was enabled. The execution of the timer instruction starts the timing; however the 10-ms timers are updated at the beginning of each scan cycle (in other words, the timer current and timer bit remain constant throughout the scan), by adding the accumulated number of 10-ms intervals (since the beginning of the previous scan) to the current value for the active timer.

Since the timer can be started anywhere within a 10-ms interval, the preset must be set to one time interval greater than the minimum desired timer interval. For example, to guarantee a timed interval of at least 140 ms using a 10-ms timer, the preset time value should be set to 15.

#### 100-millisecond resolution

The 100-ms timers count the number of 100-ms timer intervals that have elapsed since the active 100-ms timer was last updated. These timers are updated by adding the accumulated number of 100-ms intervals (since the previous scan cycle) to the timer's current value when the timer instruction is executed.

The current value of a 100-ms timer is updated only if the timer instruction is executed. Consequently, if a 100-ms timer is enabled but the timer instruction is not executed each scan cycle, the current value for that timer is not updated and it loses time. Likewise, if the same 100-ms timer instruction is executed multiple times in a single scan cycle, the number of 100-ms intervals is added to the timer's current value multiple times, and it gains time. 100-ms timers should only be used where the timer instruction is executed exactly once per scan cycle.

Since the timer can be started anywhere within a 100-ms interval, the preset must be set to one time interval greater than the minimum desired timer interval. For example, to guarantee a timed interval of at least 2100 ms using a 100-ms timer, the preset time value should be set to 22.

#### LAD STL 100 ms timer T37 times out after 1 s **Network 1**  $10.0$ T37 (10 x 100 ms) **LD I0.0**  $\overline{\mathbb{N}}$ TON **TON T37, +10**  $\bullet$  I0.0 ON = T37 enabled,  $100 \text{ ms}$ • I0.0 OFF = disable and reset T37 T37 bit is controlled by timer T37 **Network 2** T37  $Q0.0$ **LD T37** € **= Q0.0** Timing Diagram $10.0$  $1<sub>s</sub>$ Maximum  $current = 10$ value =  $32767$ T37 (current) T37 (bit) Q0.0

#### TON On-delay timer example

7.17 Timer

## TON self-resetting On-delay timer example

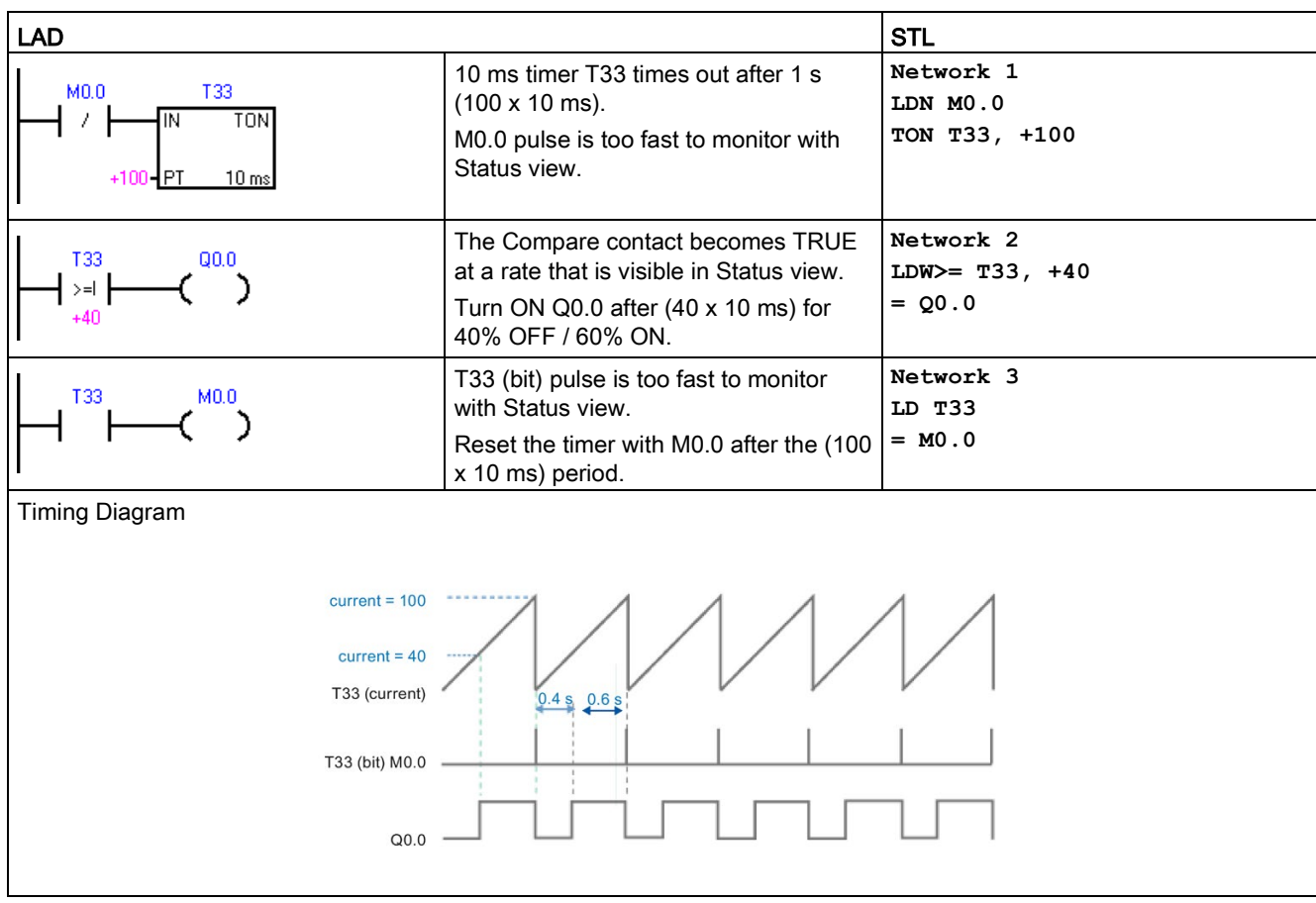

### TONR retentive On-delay timer example

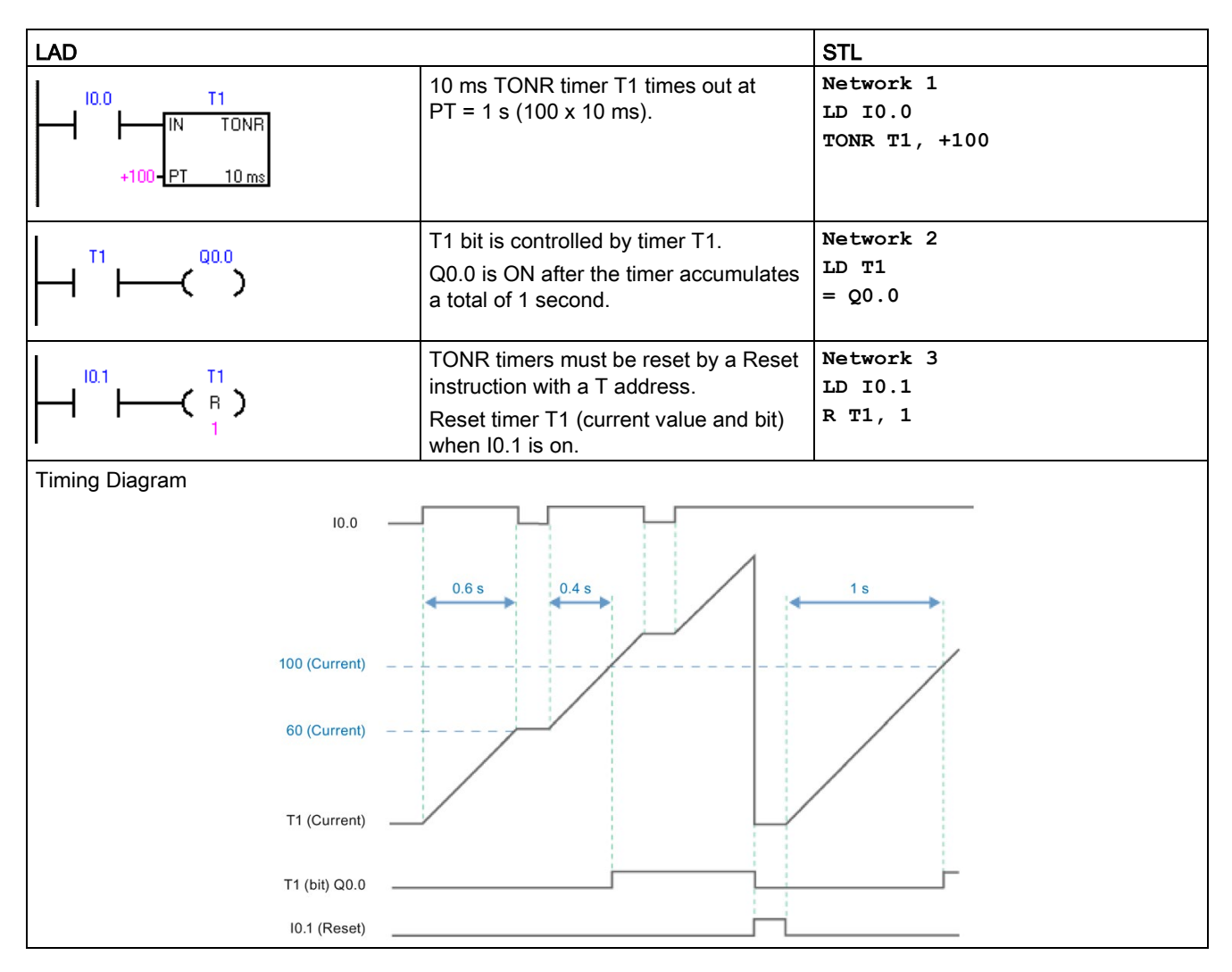

7.17 Timer

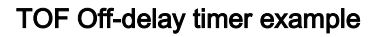

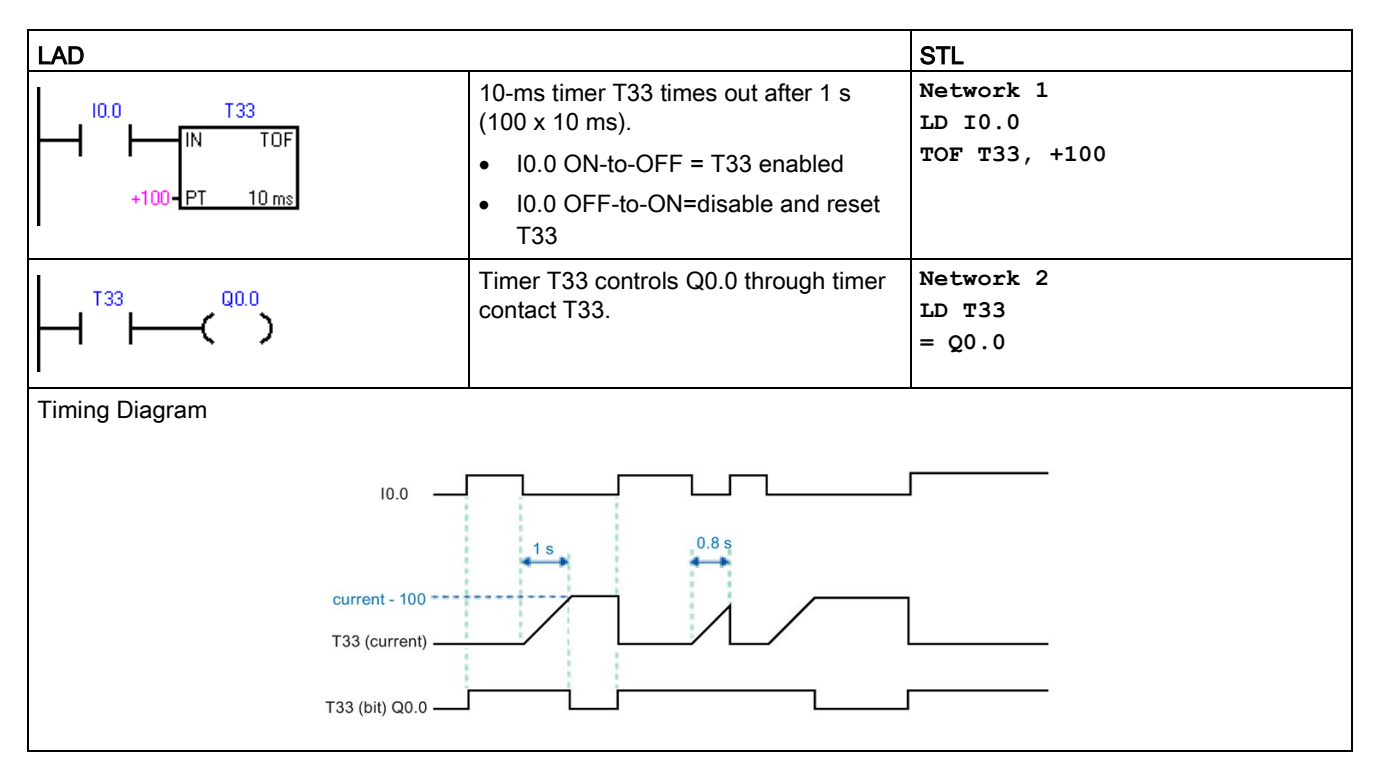

#### Effect of timer resolution on when timer bits and current time values are updated

- 1 ms timer: The timer bit and the current value are updated asynchronous to the scan cycle. For scans greater than 1 ms, the timer bit and the current value are updated multiple times throughout the scan.
- 10 ms timer: The timer bit and the current value are updated at the beginning of each scan cycle. The timer bit and current value remain constant throughout the scan. Time intervals that accumulate during the scan are added to the current value at the start of each scan.
- 100 ms timer: The timer bit and current value are updated when the instruction is executed; therefore, ensure that your program executes the instruction for a 100-ms timer only once per scan cycle in order for the timer to maintain the correct timing.

#### Example: automatically retriggered One-shot timers

The corrected examples use the normally closed contact Q0.0 instead of the timer bit as the timer enabling input. This ensures that output Q0.0 is turned ON for one scan cycle, each time a timer reaches the preset value.

#### 1 ms timer

Q0.0 is turned ON for one scan whenever the timer's current value is updated after the normally closed contact T32 is executed and before the normally open contact T32 is executed.
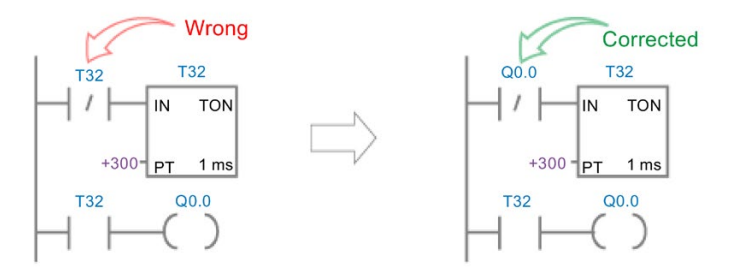

#### 10 ms timer

Q0.0 is never turned ON, because the timer bit T33 is turned ON from the top of the scan to the point where the timer box is executed. Once the timer box has been executed, the timer's current value and its T–bit are set to zero. When the normally open contact T33 is executed, T33 is OFF and Q0.0 is turned OFF.

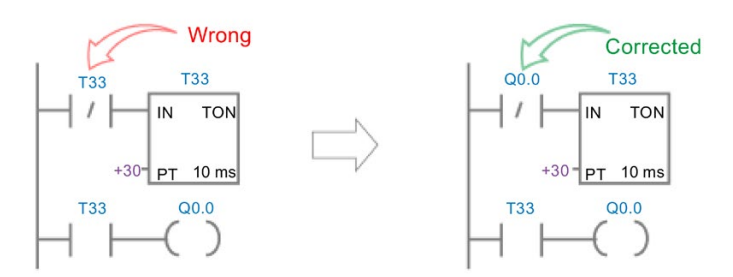

#### 100 ms timer

Q0.0 is always turned ON for one scan whenever the timer's current value reaches the preset value.

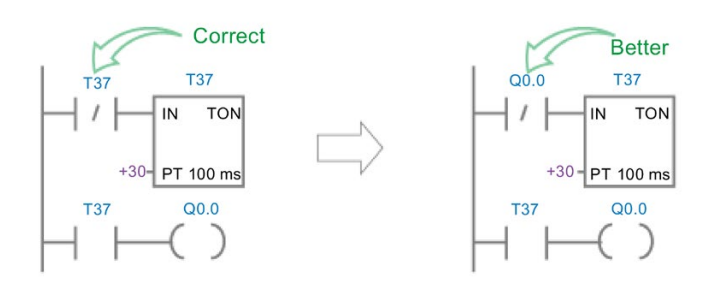

7.17 Timer

# 7.17.3 Interval timers

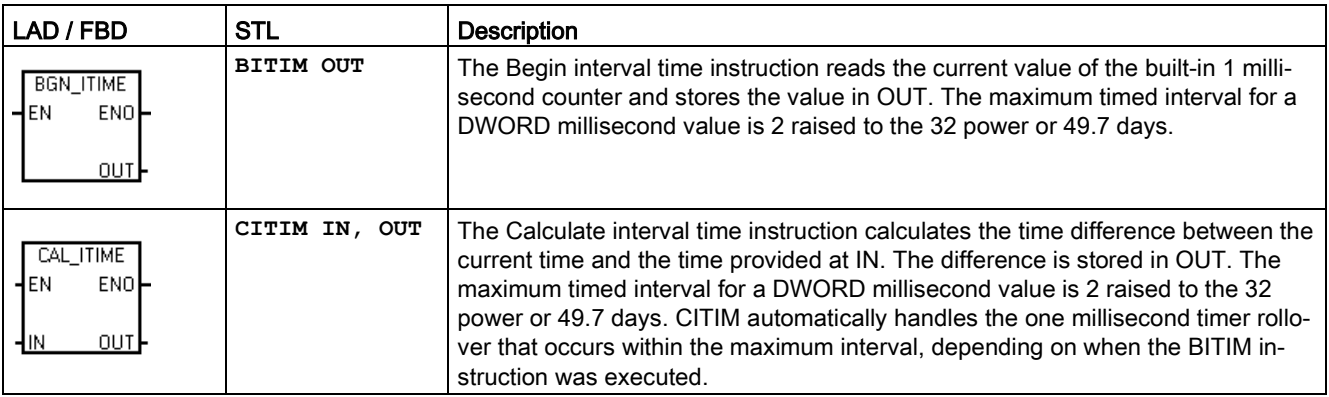

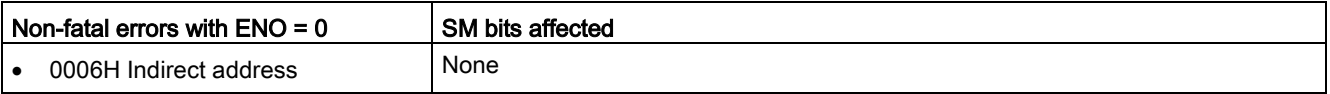

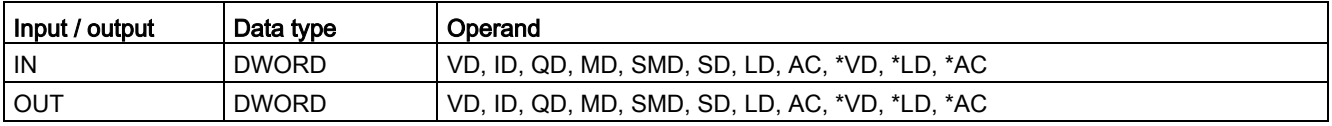

# Example: Begin and Calculate interval timers

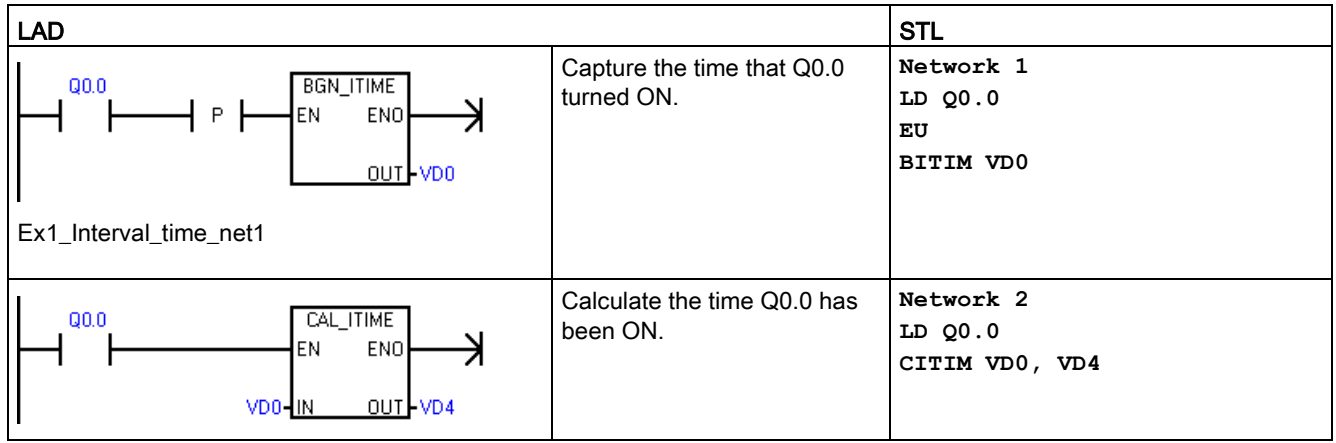

# 7.18 Subroutine

# 7.18.1 CALL (subroutine) and RET (conditional return)

To add a new subroutine, select the Edit ribbon strip then Insert Object and Subroutine command. STEP 7-Micro/WIN SMART automatically adds an unconditional return from each subroutine. You can also add conditional return CRET instructions within the subroutine.

From the main program, you can nest subroutines (place a subroutine call within a subroutine) to a depth of eight.

From an interrupt routine, you can nest subroutines to a depth of four.

#### **Note**

Recursion (a subroutine that calls itself) is not prohibited, but you should use caution when using recursion with subroutines.

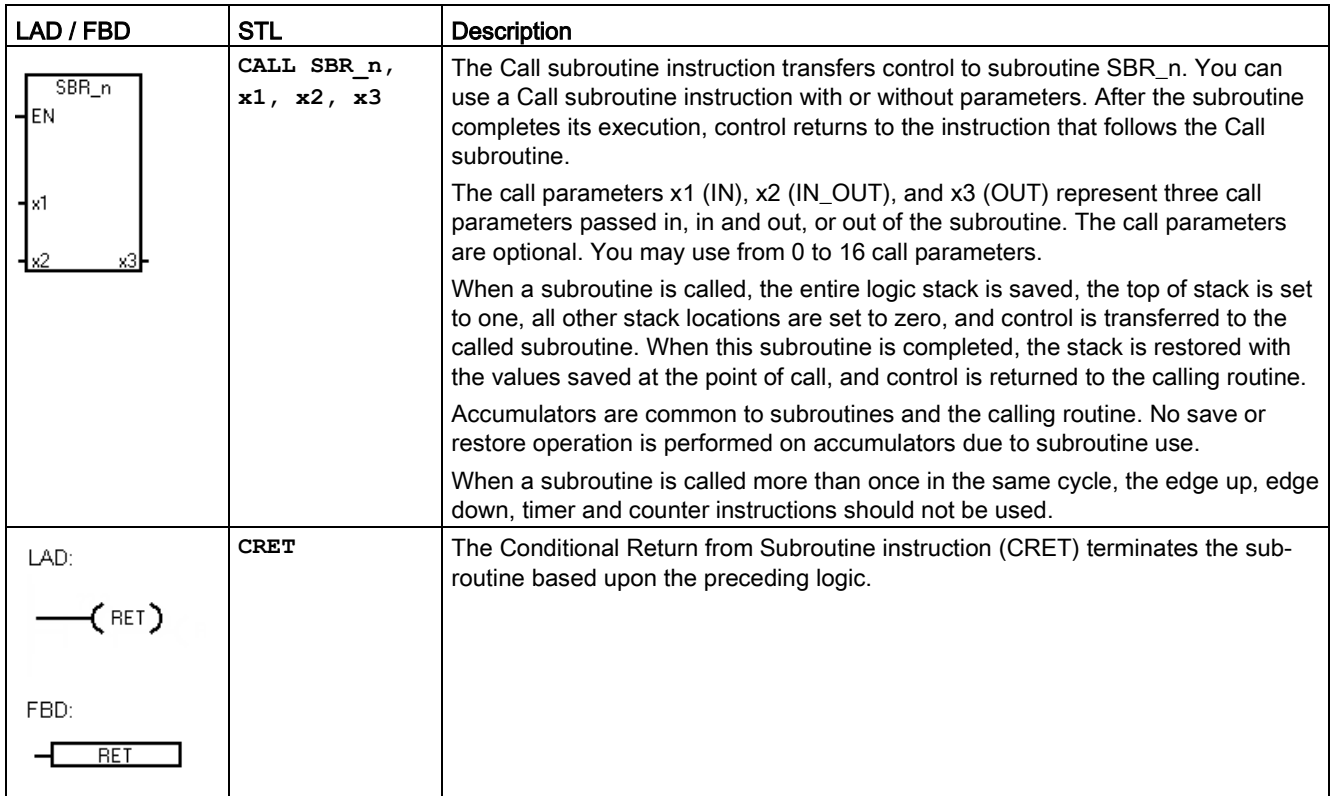

#### Program instructions

7.18 Subroutine

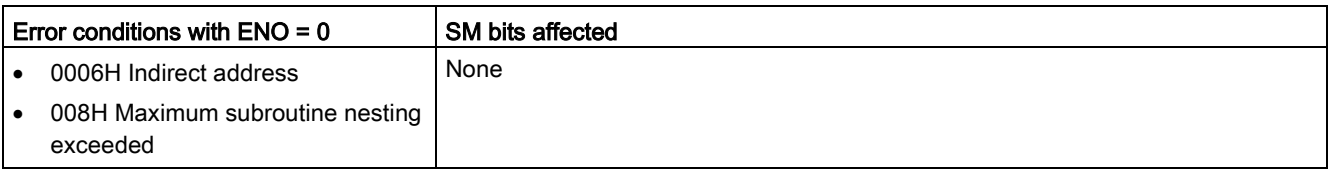

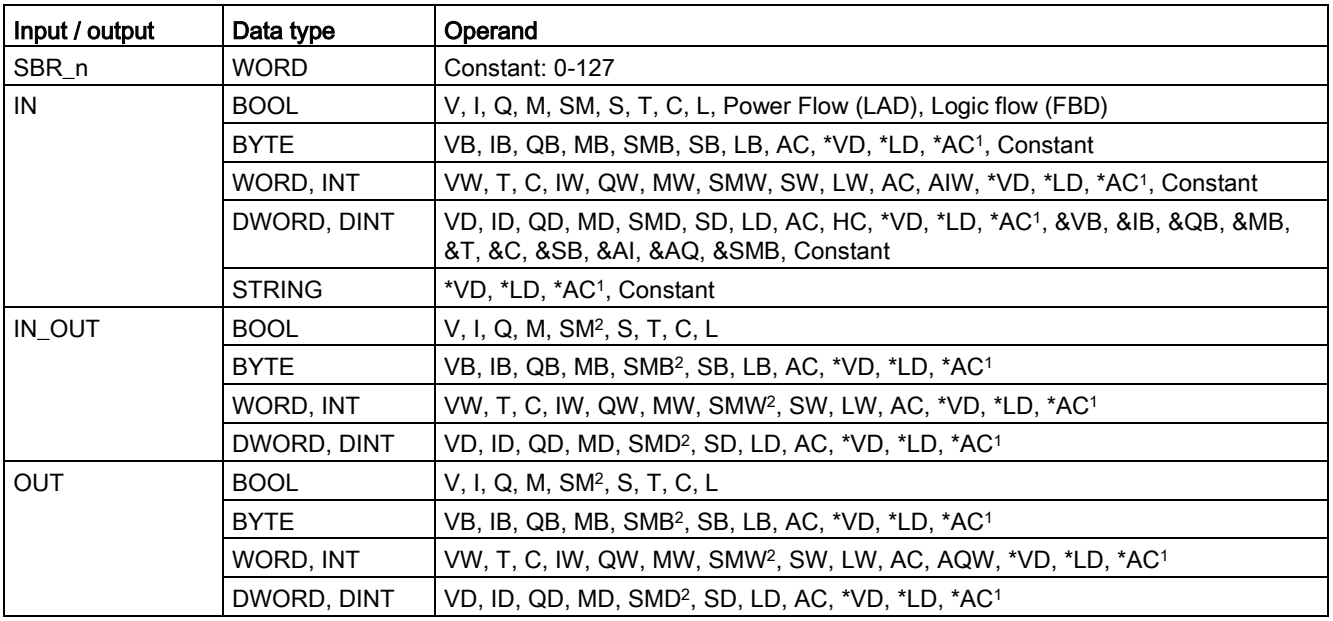

<sup>1</sup> Only AC1, AC2 or AC3 (AC0 not allowed)

<sup>2</sup> Must be from byte offset 30 to byte offset 999 for read/write access

#### Calling a subroutine with call parameters

Subroutines have the option of using passed parameters. The parameters are defined in the variable table of the subroutine. Each parameter must be assigned a local symbol name (a maximum of 23 characters), a variable type, and a data type. A maximum of sixteen parameters can be passed to or from a subroutine. The VAR\_Type type field in the variable table defines whether the variable is passed into the subroutine (IN), passed into and out of the subroutine (IN\_OUT), or passed out of the subroutine (OUT).

To add a new parameter row, place the cursor on the Var\_Type field of the type (IN, IN OUT, OUT, or TEMP) that you want to add. Click the right mouse button to get a menu of options. Select the Insert option and then the Row Below option. Another parameter row of the selected type will appear below the current entry.

Temporary (TEMP) parameters can be assigned in the variable table to store data that is valid only within the scope of the subroutine execution. Local TEMP data is not passed as a call parameter. You can also assign TEMP parameters in the main routine and interrupt routines, but only subroutines can use IN, IN\_OUT, and OUT call parameters.

## Variable table parameter types for a subroutine

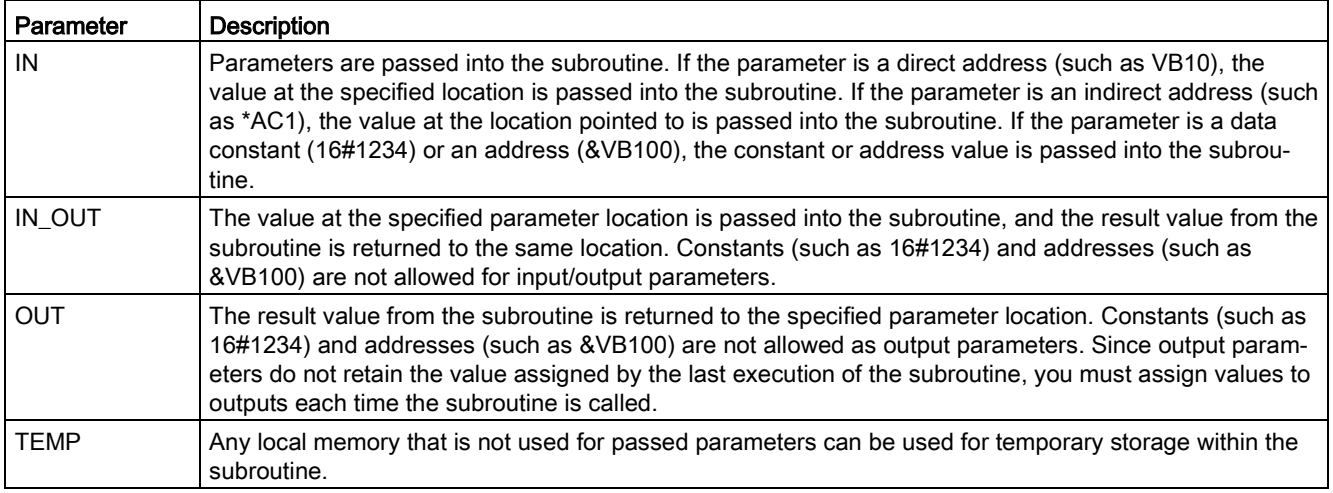

#### Data types allowed for call parameters

- Power Flow: Boolean power flow is allowed only for bit (Boolean) inputs. This declaration assigns an input parameter to the result of power flow based on a combination of bit logic instructions. Power flow inputs are similar to the EN input in that they connect to bit logic (for ex. LAD contacts) and not to a direct/indirect address assignment. Boolean power flow input(s) must be assigned in the top row(s) of the variable table before any non-BOOL data type assignment. Only input parameters are allowed to be used this way. The enable input (EN) and the IN1 inputs in the following example use power flow logic.
- BOOL: This data type is used for single bit inputs and outputs. IN3 in the following example is a Boolean input assigned to a direct address.
- BYTE, WORD, DWORD: These data types identify an unsigned input or output parameter of 1, 2, or 4 bytes, respectively.
- INT, DINT: These data types identify signed input or output parameters of 2 or 4 bytes, respectively.
- REAL: This data type identifies a single precision (4 byte) IEEE floating-point value.
- STRING: This data type is used as a four-byte pointer to a string.

7.18 Subroutine

## Example variable table

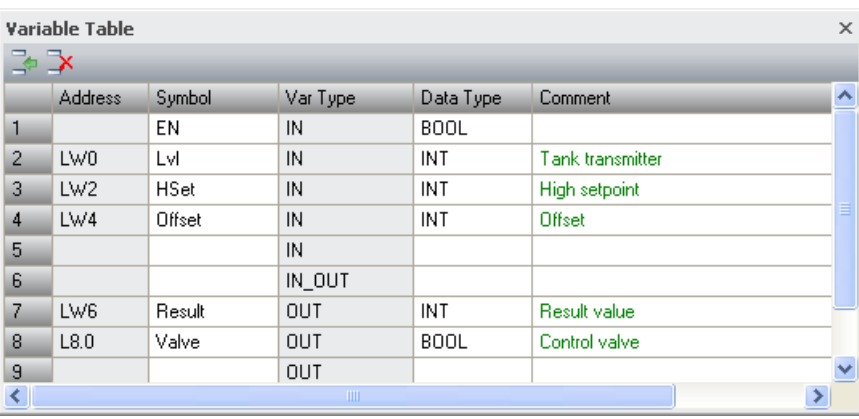

## Example: Subroutine call with call parameters

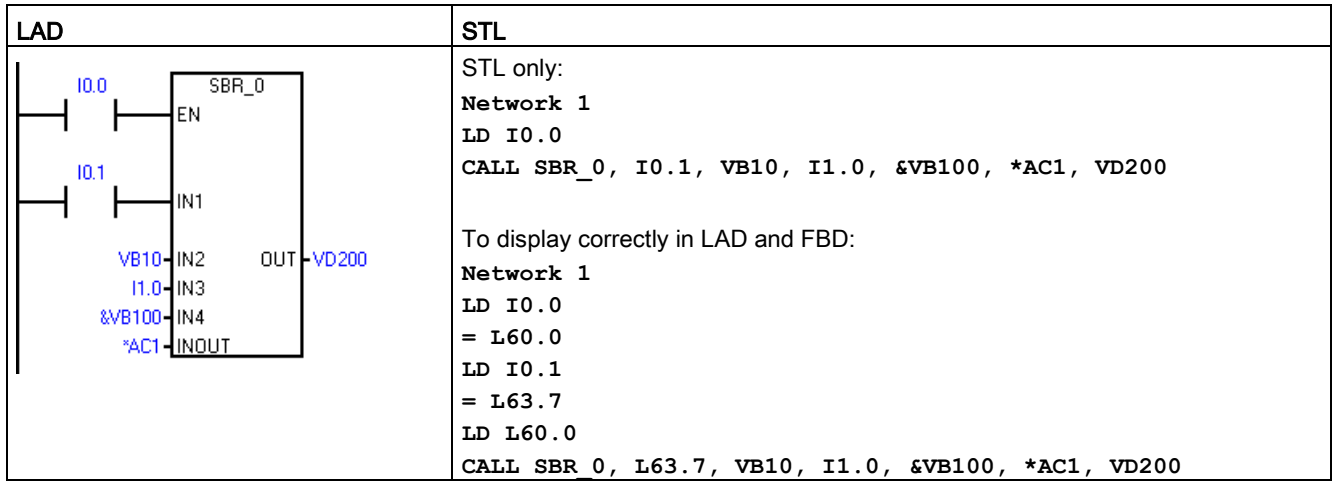

#### Note

There are two STL examples provided above. STL programmers can use the first simplified STL instructions, which can only be displayed in the STL editor. This is because the BOOL parameters used as LAD/FBD power flow inputs are not saved to L memory.

The second set of compiler generated STL instructions can be displayed in the LAD, FBD, and STL editors, because L memory is used by the program compiler to save the state of the BOOL input parameters that are assigned as power flow inputs in LAD/FBD.

Address parameters such as IN4 (&VB100) are passed into a subroutine as a DWORD (unsigned double word) value. The type of a constant parameter must be specified for the parameter in the calling routine with a constant descriptor in front of the constant value. For example, to pass an unsigned double word constant with a value of 12,345 as a parameter, the constant parameter must be specified as DW#12345. If the constant describer is omitted from the parameter, the constant can be assumed to be a different type.

There are no automatic data type conversions performed on the input or output parameters. For example, if the variable table specifies that a parameter has the data type REAL, and in the calling routine a double word (DWORD) is specified for that parameter, the value in the subroutine will be a double word.

When values are passed to a subroutine, they are placed into the local memory of the subroutine. The left-most column of the variable table shows the local memory address for each passed parameter. Input parameter values are copied to the subroutine's local memory when the subroutine is called. Output parameter values are copied from the subroutine's local memory to the specified output parameter addresses when the subroutine execution is complete.

The data element size and type are represented in the coding of the parameters. Assignment of parameter values to local memory in the subroutine is as follows:

- Parameter values are assigned to local memory in the order specified by the call subroutine instruction with parameters starting at L 0.0.
- One to eight consecutive bit parameter values are assigned to a single byte starting with Lx.0 and continuing to Lx.7.
- Byte, word, and double word values are assigned to local memory on byte boundaries (LBx, LWx, or LDx).

In the Call Subroutine instruction with parameters, parameters must be arranged in order with input parameters first, followed by input/output parameters, and then followed by output parameters.

If you are programming in STL, the format of the CALL instruction is: **CALL subroutine number, parameter 1, parameter 2, ... , parameter 16**

#### Example: Subroutine and return from subroutine instructions

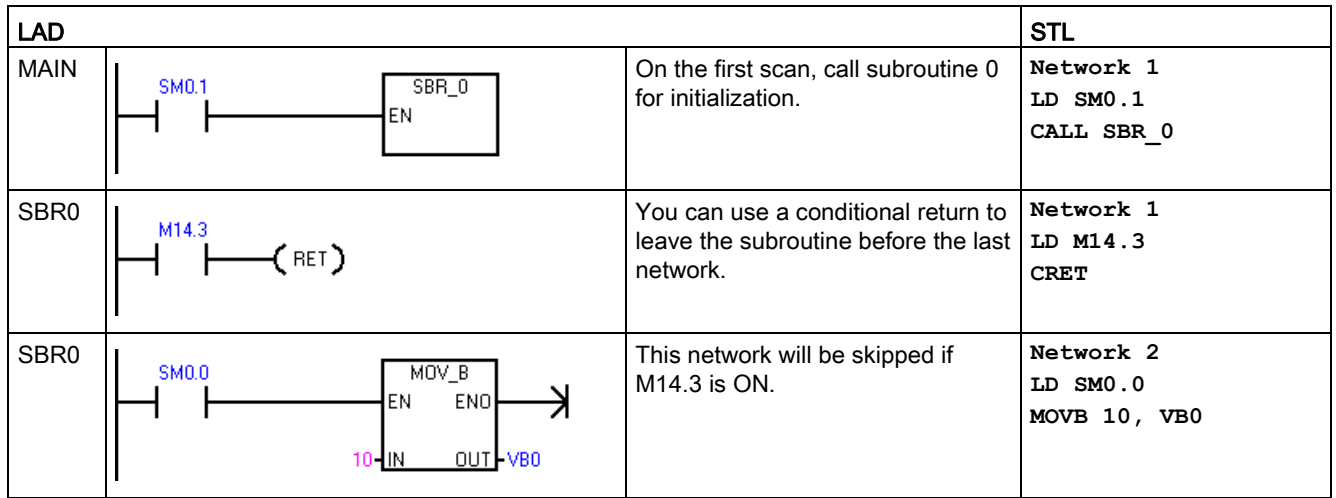

7.18 Subroutine

## Example: Subroutine call using string parameter

This example copies a different string literal to a unique address depending upon the given input. The unique address of this string is saved. The string address is then passed to the subroutine by using an indirect address. The data type of the subroutine input parameter is string. The subroutine then moves the string to a different location.

A string literal can also be passed to the subroutine. The string reference inside the subroutine is always the same.

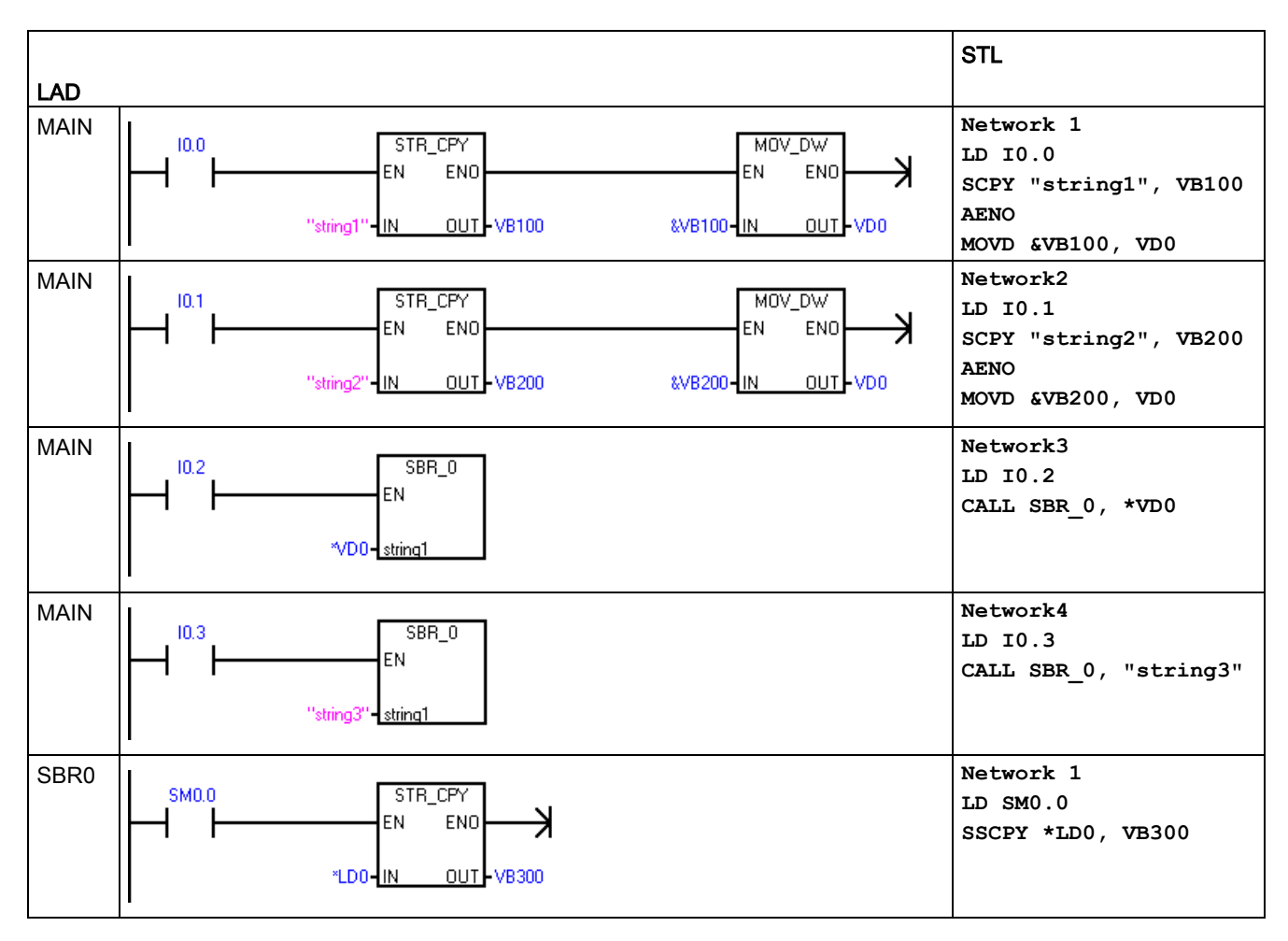

# 7.19 PROFINET

## 7.19.1 Features of the programming instruction "PROFINET"

There are two groups of programming instructions under the folder "PROFINET" :

- [RDREC and WRREC](#page-368-0) (Page [369\)](#page-368-0): Read a data record from any connected PROFINET device or write a data record to any connected PROFINET device.
- [BLKMOV\\_BIR and BLKMOV\\_BIW](#page-372-0) (Page [373\)](#page-372-0): Read multiple bytes immediately from PROFINET device or write multiple bytes immediately to PROFINET device.

#### **Note**

For any legacy instruction that can access the I or Q memory area, it accesses to the I or Q memory area of a PROFINET network.

## <span id="page-368-0"></span>7.19.2 Read and Write data record

## 7.19.2.1 Input and output interface of RDREC and WRREC instruction

The RDREC and WRREC instructions are as follows:

| LAD/FBD                                                                  | <b>STL</b>                     | <b>Description</b>                                                       |
|--------------------------------------------------------------------------|--------------------------------|--------------------------------------------------------------------------|
| <b>RDREC</b><br>HEN<br><b>ENOH</b><br>HREQ<br>DONE<br>HTABLE STAT~       | RDREC Req, Table, Done, Status | Use the RDREC instruction to read a data record<br>from PROFINET device. |
| <b>WRREC</b><br>HEN<br><b>ENOH</b><br>HREQ<br><b>DONE</b><br>TABLE STAT~ | WRREC Req, Table, Done, Status | Use the WRREC instruction to write a data record to<br>PROFINET device.  |

Table 7- 21 RDREC and WRREC

The parameters of the RDREC and WRREC instructions are as follows:

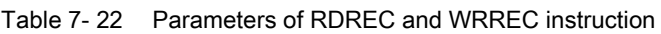

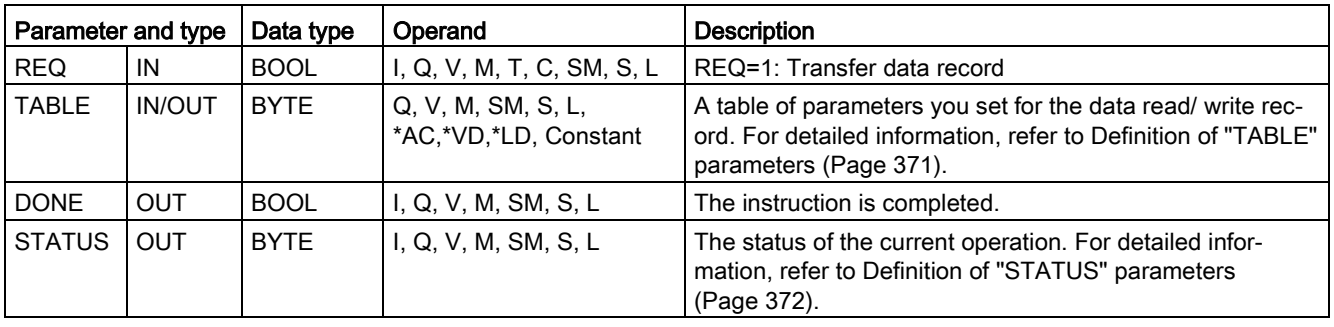

## Note

The supported maximum data record length is 1024 bytes.

## <span id="page-370-0"></span>Definition of "TABLE" parameters

The following table lists the parameter information of "TABLE":

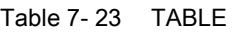

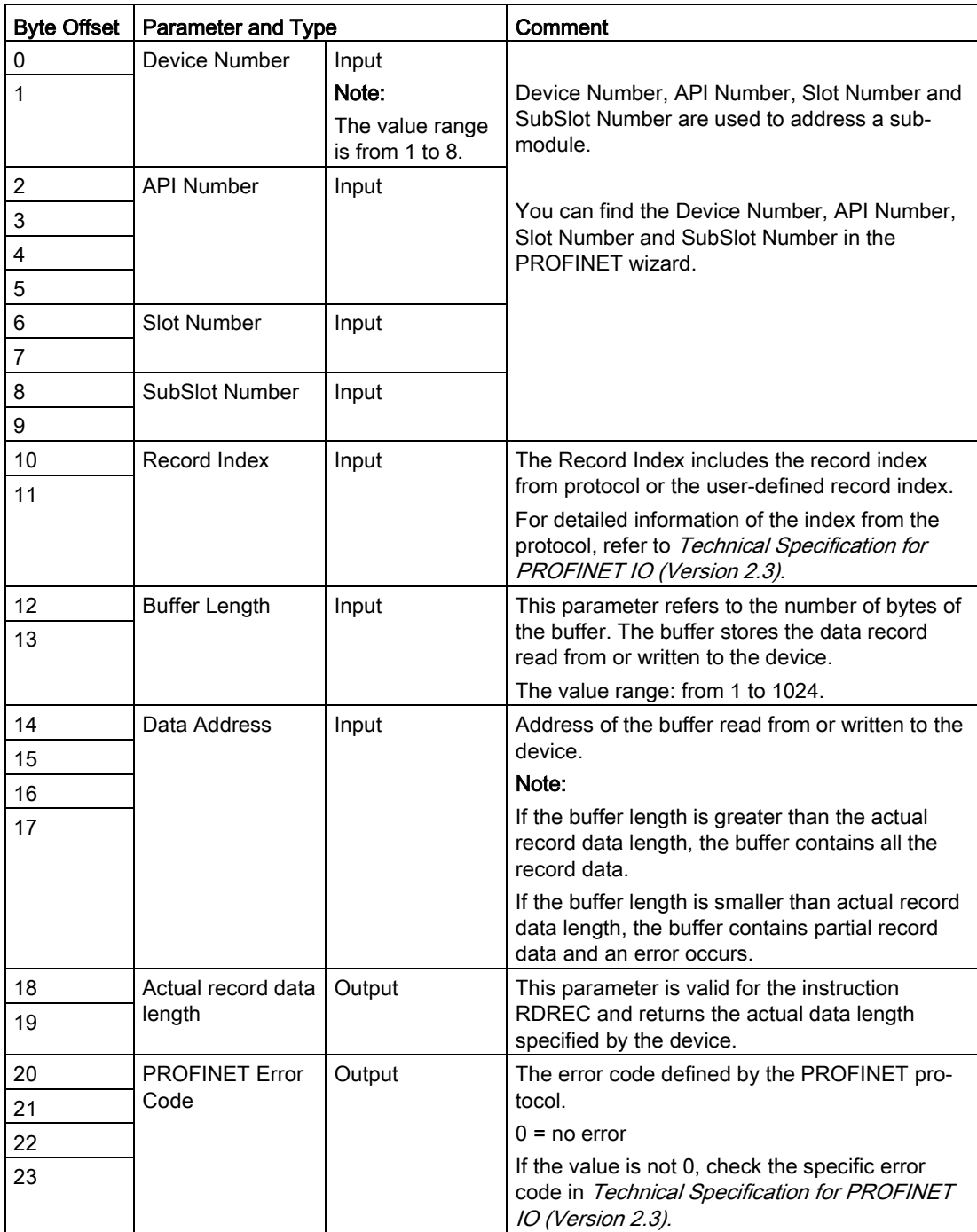

## <span id="page-371-0"></span>Definition of "STATUS" parameters

The following table lists the parameter information of "STATUS":

Table 7- 24 STATUS

| <b>Byte</b><br><b>Offset</b> | Bit 7 | Bit 6               | Bit 5          | Bit 4 | Bit 3 | Bit 2 | Bit 1 | Bit 0 |  |
|------------------------------|-------|---------------------|----------------|-------|-------|-------|-------|-------|--|
| v                            | A     | $\mathsf{E}$ 2<br>- | Error code $3$ |       |       |       |       |       |  |

 $1$  A : 1 = a request is in process

 $2 E$ : 1= an error occurs

<sup>3</sup> Error code: The system error code. For detailed information, refer to System-defined error [code of the instructions RDREC and WRREC](#page-371-1) (Page [372\)](#page-371-1).

## <span id="page-371-1"></span>7.19.2.2 System-defined error code of the instructions RDREC and WRREC

The error codes are as follows:

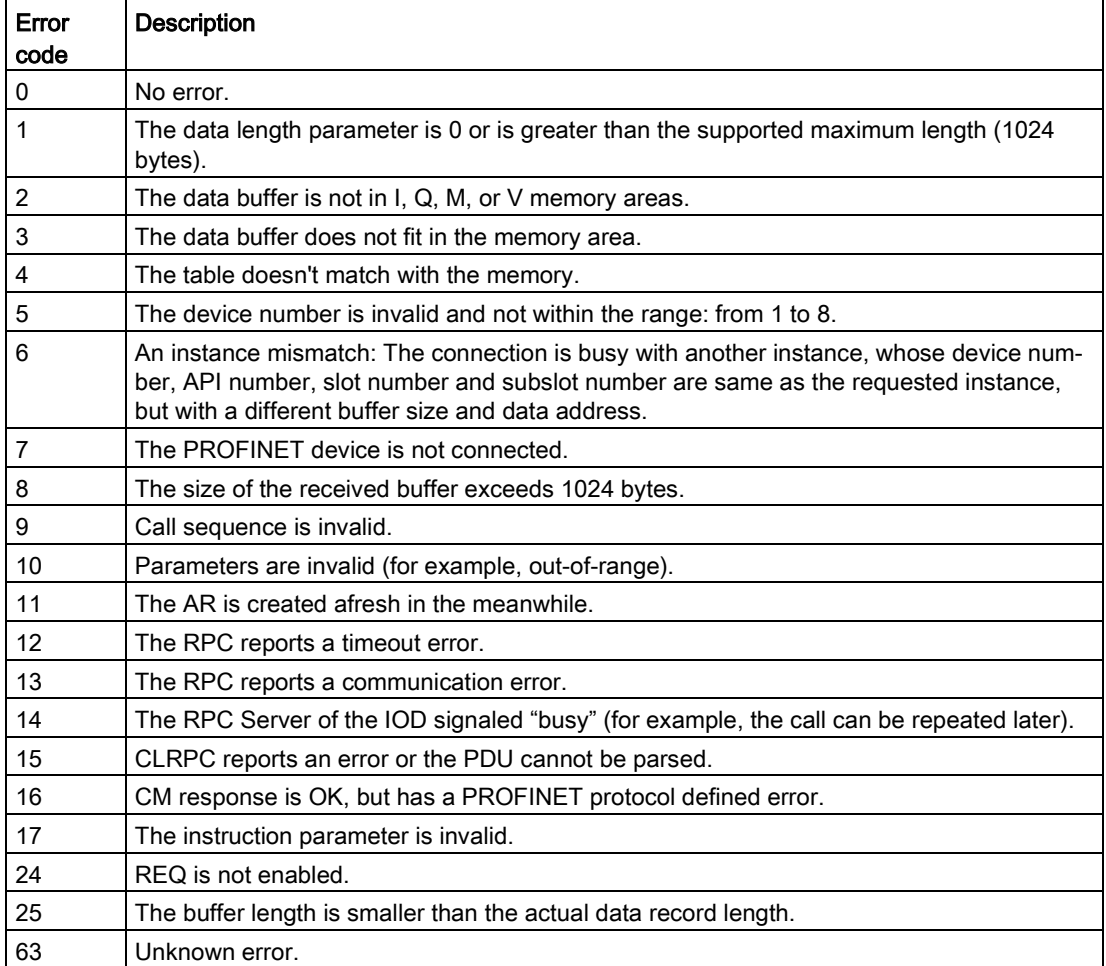

# <span id="page-372-0"></span>7.19.3 Read and Write multiple bytes between physical PROFINET and memory address

## 7.19.3.1 Input and output interface of BLKMOV\_BIR and BLKMOV\_BIW

The BLKMOV\_BIR and BLKMOV\_BIW instruction is as follows:

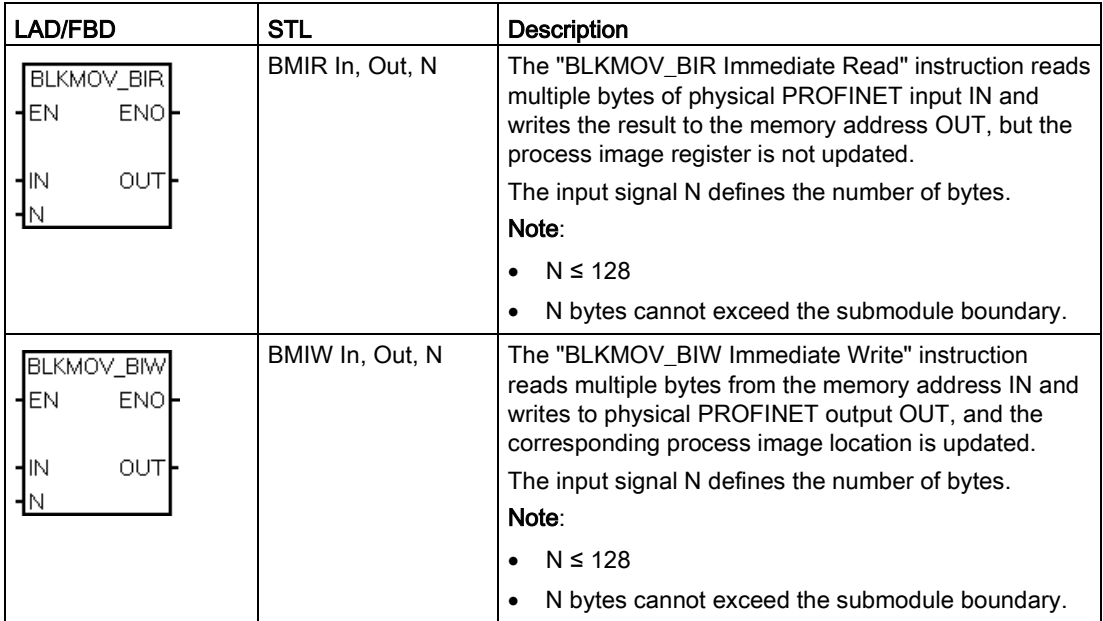

Table 7-25 BLKMOV\_BIR and BLKMOV\_BIW

The parameters of BLKMOV\_BIR and BLKMOV\_BIW are as follows:

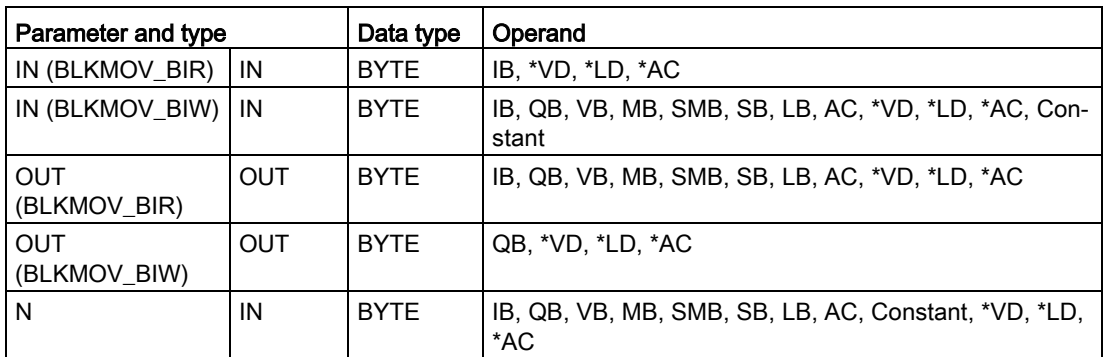

## 7.19.3.2 Error code of the instructions BLKMOV\_BIR and BLKMOV\_BIW

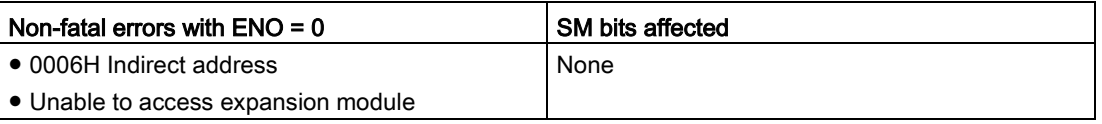

# Communication **8**

The S7-200 SMART offers several types of communication between CPUs, programming devices, and HMIs:

- Ethernet:
	- Exchange of data from the programming device to the CPU
	- Exchange of data between HMIs and the CPU
	- S7 peer-to-peer communication with other S7-200 SMART CPUs
	- Open User Communication (OUC) with other Ethernet-capable devices
	- PROFINET communication with PROFINET devices

#### **Note**

The CPU models CPU CR20s, CPU CR30s, CPU CR40s, and CPU CR60s have no Ethernet port and do not support any functions related to the use of Ethernet communications.

- PROFIBUS:
	- High speed communications for distributed I/O (up to 12 Mbps)
	- One bus master connects to many I/O devices (supports 126 addressable devices).
	- Exchange of data between the master and I/O devices
	- EM DP01 module is a PROFIBUS I/O device.
- RS485:
	- Provides a STEP 7-Micro/WIN SMART connection for programming when using a USB-PPI cable
	- Supports a total of 126 addressable devices (32 devices per network segment)
	- Supports PPI (point-to-point interface) protocol
	- Exchange of data between HMIs and the CPU
	- Exchange of data between devices and the CPU using Freeport (XMT/RCV instructions)
- RS232:
	- Supports a point-to-point connection to one device
	- Supports PPI protocol
	- Exchange of data between HMIs and the CPU
	- Exchange of data between devices and the CPU using Freeport (XMT/RCV instructions)

# 8.1 CPU communication connections

The CPU supports the following maximum number of simultaneous, asynchronous communication connections:

- Ethernet programming port:
	- Open User Communication (OUC) connections: Eight active (client) connections and eight passive (server) connections to support S7-200 SMART CPUs or other Ethernet devices.
	- HMI/OPC connections: Eight dedicated HMI/OPC server connections.
	- PG connections: One programming device (PG) connection.
	- Peer-to-peer (GET/PUT) connections: Eight active (client) connections and eight passive (server) connections to support S7-200 SMART CPUs or network devices.
	- PROFINET connections: Each PROFINET controller can support eight connections (IO device or drive).

#### Note

You can program an S7-200 SMART CPU through the Ethernet port if your CPU model supports it. Only one PG can monitor one CPU at a time.

#### **Note**

The S7-200 SMART CPU uses the GET and PUT instructions for CPU-to-CPU communications.

#### Note

The CPU models CPU CR20s, CPU CR30s, CPU CR40s, and CPU CR60s have no Ethernet port and do not support any functions related to the use of Ethernet communications.

Integrated RS485 port (Port 0): Four connections to support HMI devices and one connection reserved for programming with STEP 7-Micro/WIN SMART.

#### Note

You can make the following RS485 communication connections:

- Use a USB-PPI cable to program all CPU models through any serial port, including the RS485 port, the signal board port, and the DP01 PROFIBUS port.
- Use the RS485 and RS232 ports for HMI access (Data read/write) and Freeport communications.

8.2 CPU communication ports

- PROFIBUS port: Each EM DP01 PROFIBUS DP module can support six connections.
- CM01 Signal Board (SB) RS232/RS485 port (Port 1): Four connections to support HMI devices.

#### **Note**

The CPU models CPU CR20s, CPU CR30s, CPU CR40s, and CPU CR60s do not support the use of expansion modules or signal boards.

# 8.2 CPU communication ports

There are four communication interfaces on the S7-200 SMART CPU that provide the following communication types:

- Ethernet port (if your CPU model supports it):
	- STEP 7-Micro/WIN SMART programming
	- GET/PUT communication
	- HMI: Ethernet type
	- Open User Communication (OUC) over UDP, TCP, or ISO-on-TCP
	- PROFINET Communication
- RS485 port (Port 0):
	- STEP 7-Micro/WIN SMART programming when using a USB-PPI cable
	- TDs/HMI: RS485 type
	- Freeport (XMT/RCV) including Siemens-provided USS and Modbus RTU libraries
- PROFIBUS port: The S7-200 SMART CPUs can support two EM DP01 modules for PROFIBUS DP and HMI communication if your CPU model supports expansion modules.
- RS485/RS232 signal board (SB) (if present, Port 1):
	- TDs/HMIs: RS485 or RS232 type
	- Freeport (XMT/RCV) including Siemens-provided USS (RS485 only) and Modbus RTU (RS485 or RS432) libraries

# 8.3 HMIs and communication drivers

## HMIs

The S7-200 SMART supports the HMIs from the following Siemens HMI families:

- COMFORT HMIs (PROFINET and PROFIBUS):
	- SIMATIC HMI TP700 COMFORT
	- SIMATIC HMI TP900 COMFORT
	- SIMATIC HMI TP1200 COMFORT
	- SIMATIC HMI KP400 COMFORT
	- SIMATIC HMI KP700 COMFORT
	- SIMATIC HMI KP900 COMFORT
	- SIMATIC HMI KP1200 COMFORT
	- SIMATIC HMI KTP400 COMFORT
- SMART HMIs (PROFINET and PROFIBUS):
	- SMART 700 IE
	- SMART 1000 IE
- BASIC HMIs (PROFINET):
	- SIMATIC HMI KTP400 BASIC MONO PN
	- SIMATIC HMI KTP600 BASIC MONO PN
	- SIMATIC HMI KTP600 BASIC COLOR PN
	- SIMATIC HMI KTP1000 BASIC COLOR PN
	- SIMATIC HMI TP1500 BASIC COLOR PN
	- SIMATIC HMI KP300 BASIC MONO PN
- BASIC HMIs (PROFIBUS):
	- SIMATIC HMI KTP600 BASIC COLOR DP
	- SIMATIC HMI KTP1000 BASIC COLOR DP
- Micro HMIs (PROFIBUS):
	- TD 400C TEXT DISPLAY, 4 LINES

## Communication drivers

Communication drivers for your S7-200 SMART HMIs can be selected in two locations:

- WinCC Flexible software
- TIA portal

#### WinCC Flexible

In the WinCC Flexible software package, you can select the required "Communication driver" with the following menu selections:

- Communications
- Connections table

In the "Connections table", select the "SIMATIC S7 200 SMART" driver. If the SMART driver is not in the list, select the "SIMATIC S7 200" driver.

## TIA portal

In the TIA portal, you can select the required "Communication driver" with the following menu selections:

- HMI tags
- Connections

In "Connections", select the "SIMATIC S7 200" driver.

#### Note

If the HMI panel is using a PROFIBUS DP connection (RS485), then also set the "Network Profile" to PPI.

# 8.4 Ethernet

## 8.4.1 Overview

An Ethernet network is a differential (multi-point) network that can have up to 32 segments and 1,024 nodes. Ethernet allows for data transfer at a high speed (up to 100 Mbit/s) and long distances (Copper: Maximum approximately 1.5km; Optical: Maximum approximately 4.3km).

Possible Ethernet connections include connections for the following:

- Programming devices
- CPU-to-CPU GET/PUT communication
- HMI displays
- Open User Communication (OUC)
- PROFINET Communication

#### Note

The CPU models CPU CR20s, CPU CR30s, CPU CR40s, and CPU CR60s have no Ethernet port and no functions related to the use of Ethernet communications.

## 8.4.2 Local/partner connection

A Local / Partner (remote) connection defines a logical assignment of two communication partners to establish a communication connection. A connection is defined by the following:

- Communication partners involved (one active, one passive)
- Type of connection (programming device, HMI, CPU, or other device)
- Connection path (network, IP address, subnet mask, gateway)

The communication partners set up and establish the communication connection. The active device establishes the connection, and the passive device either accepts or rejects the connection request from the active device. After a connection is established, it is automatically maintained by the active device and monitored by both the devices.

If the connection is terminated (for example, due to a line break or one of the partners breaks the connection), the active partner attempts to re-establish the connection. The passive device will also note the termination of the connection and take actions (for example, revoking the password privileges of the now disconnected active partner).

The S7-200 SMART CPUs are both active and passive devices. When an active device (for example, a computer running STEP 7-MicroWIN SMART or an HMI) establishes a connection, the CPU decides whether to accept or reject the connection request, based upon the type of the connection and how many connections of a given type are allowed.

## 8.4.3 Sample Ethernet network configurations

You have three different types of communication options when using the S7-200 SMART CPU Ethernet network:

- Connecting a CPU to a programming device
- Connecting a CPU to an HMI
- Connecting a CPU to another S7-200 SMART CPU

8.4 Ethernet

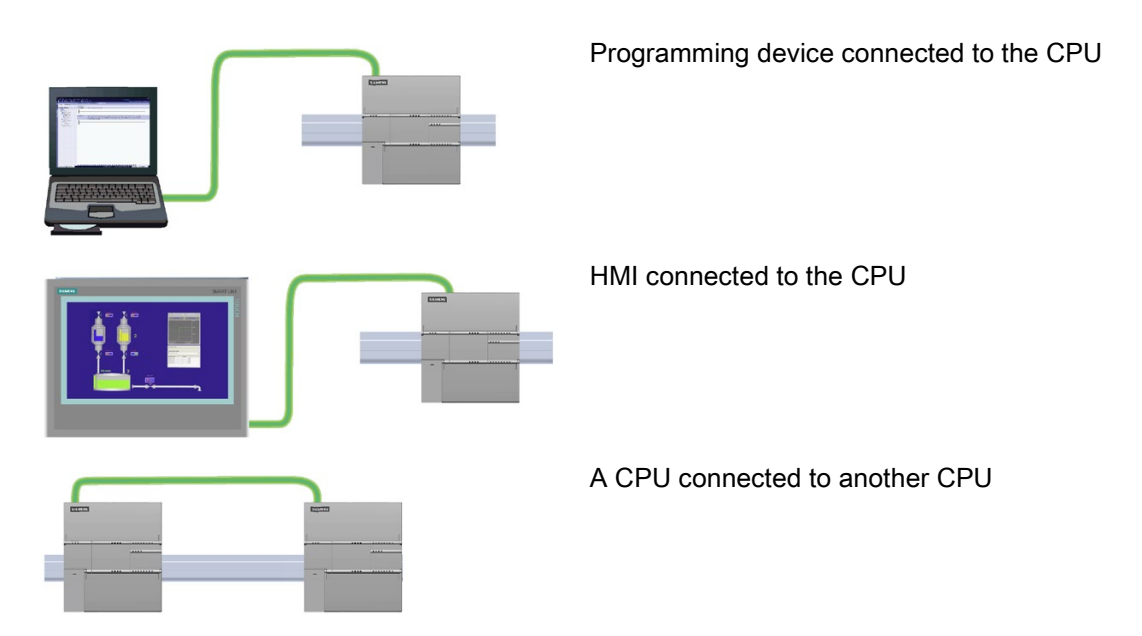

The Ethernet port on the CPU does not contain an Ethernet switching device. A direct connection between a programming device or HMI and a CPU does not require an Ethernet switch. However, a network with more than two CPUs or HMI devices requires an Ethernet switch.

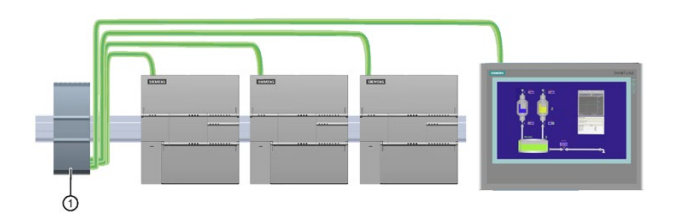

① CSM1277 Ethernet switch

You can use the rack-mounted CSM1277 4-port Ethernet switch for connecting multiple CPUs and HMI devices.

# 8.4.4 Assigning Internet Protocol (IP) addresses

## 8.4.4.1 Assigning IP addresses to programming and network devices

If your programming device is using a network adapter card connected to your plant LAN (and possibly the World Wide Web), both the programming device and the CPU must exist on the same subnet. The subnet is specified as a combination of the IP Address and subnet mask for the device. Please see your local network administrator for help.

The Network ID is the first part of the IP address (first three octets) (for example, 211.154.184.16) that determines what IP network you are on. The subnet mask normally has a value of 255.255.255.0; however, since your computer is on a plant LAN, the subnet mask may have various values (for example, 255.255.254.0) in order to set up unique subnets.

The subnet mask, when combined with the device IP address in a logical AND operation, defines the boundaries of an IP subnet.

#### **Note**

In a World Wide Web scenario, where your programming devices, network devices, and IP routers will communicate with the world, unique IP addresses must be assigned to avoid conflict with other network users. Contact your company IT department personnel, who are familiar with your plant networks, for assignment of your IP addresses.

#### **Note**

A secondary network adapter card is useful when you do not want your CPU on your company LAN. During initial testing or commissioning tests, this arrangement is particularly useful.

#### Assigning or checking the IP address of your programming device using "My Network Places" (on your desktop)

If you are using Windows 7, you can assign or check your programming device's IP address with the following menu selections:

- "Start"
- "Control Panel"
- "Network and Sharing Center"
- "Local Area Connection" for the network adapter connected to your CPU
- "Properties"

8.4 Ethernet

- In the "Local Area Connection Properties" dialog, in the "This connection uses the following items:" field:
	- Scroll down to "Internet Protocol Version 4 (TCP/IPv4)".
	- Click "Internet Protocol Version 4 (TCP/IPv4)".
	- Click the "Properties" button.
	- Select "Obtain an IP address automatically" or "Use the following IP address" (to enter a static IP address).
- If you have selected "Obtain an IP address automatically" you might want to change the selection to "Use the following IP address" to connect to the S7-200 SMART CPU:
	- Select an IP address on the same subnet as the CPU (192.168.2.1).
	- Set the IP address to an address with the same Network ID (for example, 192.168.2.200).
	- Select a subnet mask of 255.255.255.0.
	- Leave the default gateway blank.
	- This will allow you to connect to the CPU.

#### Note

The Communication Interface (for Ethernet, a network interface card (NIC)) and the CPU must be on the same subnet to allow STEP 7-MicroWIN SMART to find and communicate to the CPU.

Consult your IT personnel to help you set up a network configuration to allow you to connect to the S7-200 SMART CPU.

#### <span id="page-381-0"></span>8.4.4.2 Configuring or changing an IP address for a CPU or device in your project

You must enter the following IP information for each S7-200 SMART CPU that is attached to your Ethernet network:

#### **Note**

The CPU models CPU CR20s, CPU CR30s, CPU CR40s, and CPU CR60s have no Ethernet port and do not support any functions related to the use of Ethernet communications.

● IP address: Each CPU or device must have an Internet Protocol (IP) address. The CPU or device uses this address to deliver data on a more complex, routed network. Each IP address is divided into four 8-bit segments and is expressed in a dotted, decimal format (for example, 211.154.184.16). The first part of the IP address is used for the Network ID (What network are you on?), and the second part of the address is for the Host ID (unique for each device on the network). An IP address of 192.168.x.y is a standard designation recognized as part of a private network that is not routed on the Internet.

#### Note

All S7-200 SMART CPUs have a default IP address of: 192.168.2.1

#### Note

You must have a unique IP address for each device on your network.

Subnet mask: A subnet is a logical grouping of connected network devices. Nodes on a subnet are usually located in close physical proximity to each other on a Local Area Network (LAN). The subnet mask defines the boundaries of an IP subnet.

#### **Note**

A subnet mask of 255.255.255.0 is generally suitable for a local network.

Default gateway IP address: Gateways (or IP routers) are the link between LANs. Using a gateway, a computer in a LAN can send messages to other networks, which might have other LANs behind them. If the data destination is not within the LAN, the gateway forwards the data to another network or group of networks where it can be delivered to its destination. Gateways rely on IP addresses to deliver and receive data packets.

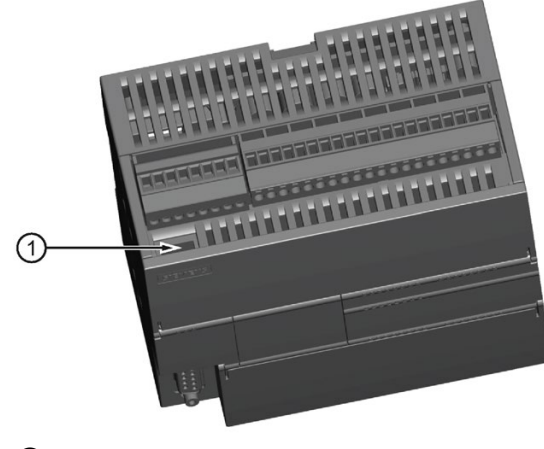

① PROFINET (LAN) port

There are three ways to configure or change the IP information for the onboard Ethernet port of a CPU or device:

- Configuring the IP information in the "Communications" dialog (dynamic IP information)
- Configuring the IP information in the "System Block" dialog (static IP information)
- Configuring the IP information in the user program (dynamic IP information)

#### Note

You can have static or dynamic IP information in the CPU:

- Static IP information: If the "IP address data is fixed to the values below and cannot be changed by other means" checkbox in the system block is checked, then the Ethernet network information that you enter is static. Static IP information must be downloaded to the CPU before it is active in the CPU, and, if you want to change the IP information, this IP information can only be changed in the system block dialog and once again downloaded to the CPU.
- Dynamic IP information: If the "IP address data is fixed to the values below and cannot be changed by other means" checkbox in the system block is not checked, then you change the IP address of the CPU through other means and this IP address information is considered to be dynamic. You can change the IP address information in the Communications dialog or with the SIP\_ADDR instruction in the user program.
- For both static and dynamic IP, the information is stored in persistent memory.

## Configuring the IP information in the Communications dialog (dynamic IP information)

IP information changes done through the Communications dialog are immediate and do not require a download of the project.

To access this dialog, perform one of the following:

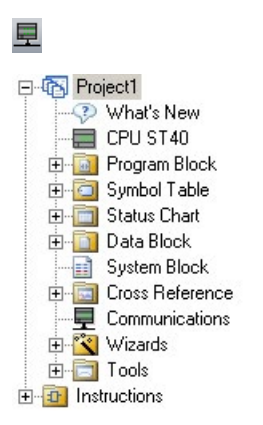

- In the Navigation bar, click the "Communications" button.
- In the Project tree, select the "Communications" node, then press Enter; or double-click the "Communications" node.

You can access CPUs in one of two ways:

- "Found CPUs": CPUs located on your local network
- "Added CPUs": CPUs on the local or remote networks (for example, CPUs accessed on another network through a router)

For "Found CPUs" (CPUs located on your local network), use the "Communications dialog" to connect with your CPU:

- Click the "Communication Interface" dropdown list, and select the "TCP/IP" Network Interface Card (NIC) for your programming device.
- Click the "Find CPUs" button to display all operational CPUs ("Found CPUs") on the local Ethernet network. All CPUs have a default IP address.
- Highlight a CPU, and then click "OK".

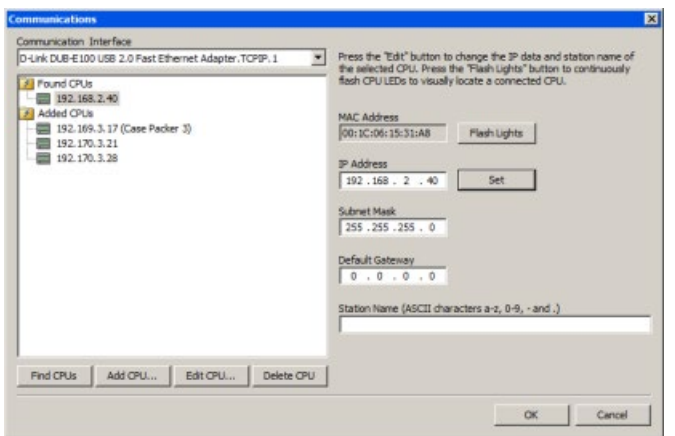

For "Added CPUs" (CPUs on the local or remote networks), use the "Communications dialog" to connect with your CPU:

- Click the "Communication Interface" dropdown list, and select the "TCP/IP" Network Interface Card (NIC) for your programming device.
- Click the "Add CPU" button to do one of the following:
	- Enter the IP address of a CPU that is accessible from the programming device, but is not on the local network.

You can add these CPUs, select them as the communication partner in STEP 7-Micro/WIN SMART, and program and operate these CPUs in the same way you would a CPU on the local network. As long as there is a valid network path through routers, STEP 7-Micro/WIN SMART can communicate with any S7-200 SMART CPU.

– Enter the IP address of a CPU directly that is on the local network.

You can add multiple CPUs, on the local network and/or remote network. As always, STEP 7-Micro/WIN SMART communicates with one CPU at a time. All CPUs have a default IP address.

● Highlight a CPU, and then click "OK".

8.4 Ethernet

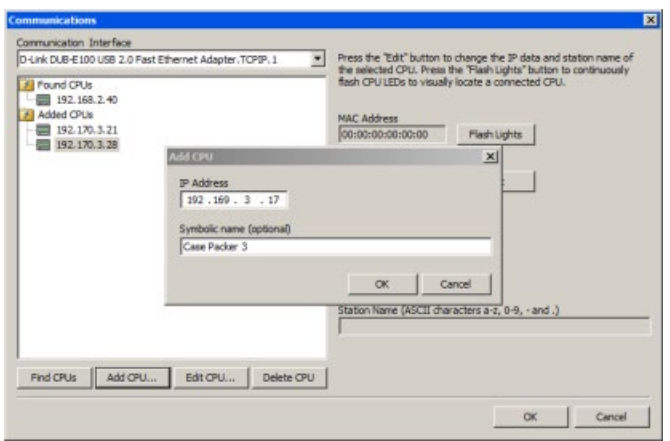

To enter or change IP information, perform the following:

- Click the required CPU.
- If you need to identify which CPU to configure or change, click the "Flash Lights" button. This button flashes the STOP, RUN, and FAULT lights for the highlighted CPU in the list.
- Click the "Edit" button to make changes in the IP information.
- Change the following IP information:
	- IP address
	- Subnet mask
	- Default gateway
	- Station name
- Press the "Set" button. When the "Set" button is pressed, these values are updated within the CPU.
- When finished, click "OK".

When you configure IP information for the onboard Ethernet port in the Communications dialog, this information is "dynamic". If the "IP address data is fixed to the values below and cannot be changed by other means" checkbox in the system block dialog is not checked, then you must enter IP information in the Communications dialog. You can enter new IP address information and update this information in the CPU by clicking the "Set" button.

## Configuring the IP information in the System Block dialog (static IP information)

IP information configuration or changes done in the system block are part of the project and do not become active until you download your project to the CPU.

To access this dialog, perform one of the following:

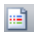

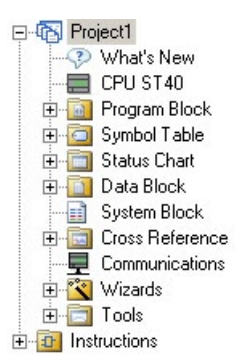

- In the Navigation bar, click the "System Block" button.
- In the Project tree, select the "System Block" node, then press Enter; or double-click the "System Block" node.

To enter or change IP information, perform the following:

- If not already checked, click the "IP address data is fixed to the values below and cannot be changed by other means" checkbox. The Ethernet port IP information fields are enabled.
- Enter or change the following IP information:
	- IP address
	- Subnet mask
	- Default gateway
	- Station name

#### Note

The Station Name follows the standard DNS (Domain Name System) naming conventions. The S7-200 SMART CPUs limit the Station Name to a maximum of 63 characters. The Station Name can consist of the lower case letters a through z, the digits 0 through 9, the hyphen character (minus sign), and the period character.

Certain names are not allowed and this can depend on the tool used to set the Station Name. The Station Name must not have the format "n.n.n.n" where n is a value of 0 through 999. The Station Name cannot begin with the string "port-nnn" or the string "port-nnn-nnnnn" where "n" is a digit 0 through 9 (for example, "port-123" and "port-123-45678" are illegal). The Station Name cannot start or end with the hyphen or period.

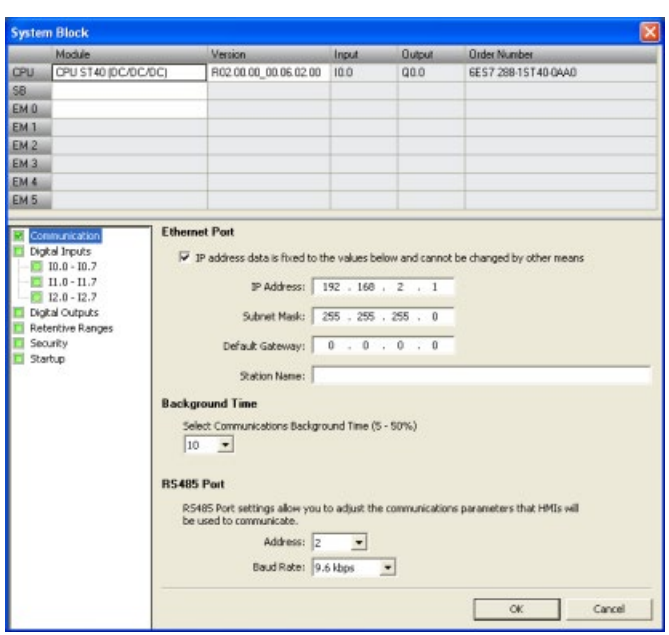

When you check the "IP address data is fixed to the values below and cannot be changed by other means" checkbox in the system block dialog, the IP information that you enter for the onboard Ethernet port is static. Static IP information must be downloaded to the CPU before it is active in the CPU. If you want to change the IP information, this IP information can only be changed in the system block dialog and once again downloaded to the CPU.

#### **Note**

If the "IP address data is fixed to the values below and cannot be changed by other means" checkbox is checked, then the IP information cannot be set in the Communications dialog.

In order to use the SIP\_ADDR instruction, the "IP address data is fixed to the values below and cannot be changed by other means" checkbox must be unchecked.

After completing the IP information configuration, download the project to the CPU. All CPUs and devices that have valid IP addresses are displayed in the Communications dialog.

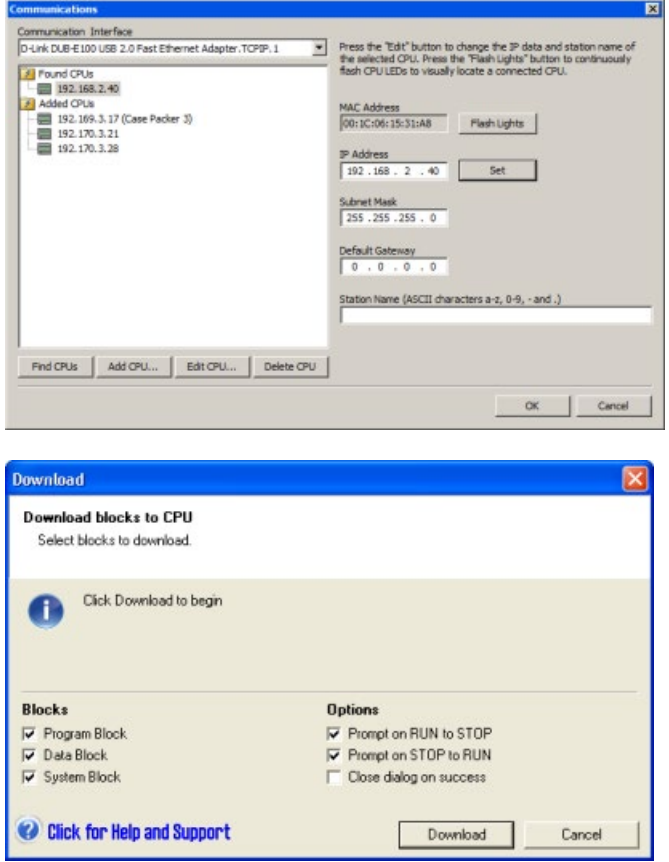

## Configuring the IP information in the user program (dynamic IP information)

The SIP\_ADDR instruction sets the CPU's IP address to the value found in its "ADDR" input, the CPU's subnet mask to the value found in its "MASK" input, and the CPU's gateway to the value found in its "GATE" input.

IP information or changes done through the SIP\_ADDR instruction are immediate and do not require a download of the project. The IP address information set with the SIP\_ADDR instruction is stored in permanent memory in the CPU.

Refer to the ["Get IP address and set IP address \(Ethernet\)"](#page-201-0) (Page [202\)](#page-201-0) instructions for more information.

## 8.4.4.3 Searching for CPUs and devices on your Ethernet network

You can search for and identify the S7-200 SMART CPUs that are attached to your Ethernet network in the "Communications" dialog. To access this dialog, click one of the following:

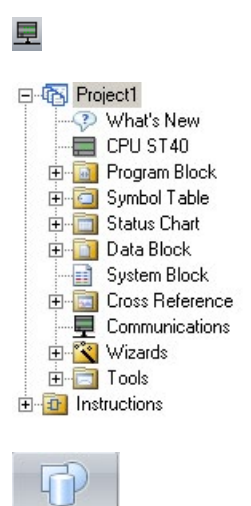

Communications button in the navigation bar

Communications in the project tree

Communications from the Component drop-down list in the Windows area of the View menu ribbon strip

The "Communications" dialog will autodetect all connected and available S7-200 SMART CPUs on a given Ethernet network by creating a lifelist. (See the figure below.) After selecting a CPU, the following detailed information about the CPU is listed:

● MAC address

Component

- IP information
- Station name

The IP address of a CPU is not associated with a STEP 7-Micro/WIN SMART project. Opening a STEP 7-Micro/WIN SMART project does not automatically select an IP address or establish a connection to a CPU. Every time you create a new or open an existing STEP 7-Micro/WIN SMART project, you must go to the Communications dialog to establish a connection to a CPU. The Communications dialog will show the last selected CPU.

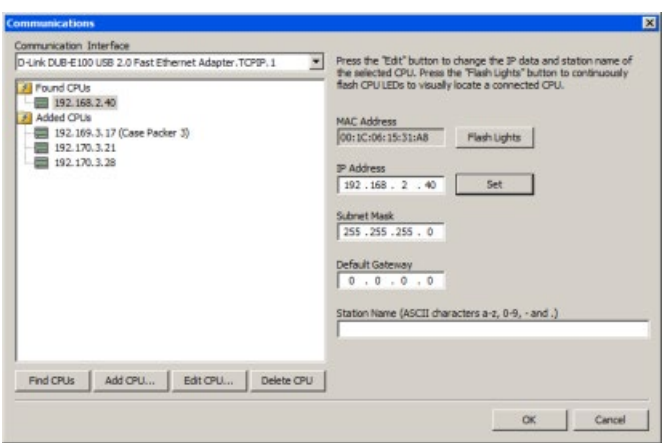

# 8.4.5 Locating the Ethernet (MAC) address on the CPU

In Ethernet networking, a Media Access Control address (MAC address) is an identifier assigned to the network interface by the manufacturer for identification. A MAC address usually encodes the manufacturer's registered identification number.

The standard (IEEE 802.3) format for printing MAC addresses in human-friendly form is six groups of two hexadecimal digits separated by hyphens (-) or colons (:), for example, 01-23- 45-67-89-ab or 01:23:45:67:89:ab.

#### **Note**

Each CPU is loaded at the factory with a permanent, unique MAC address. You cannot change the MAC address of a CPU.

The MAC address is printed on the front, upper-left corner of the CPU. Note that you have to open the upper door to see the MAC address information.

8.4 Ethernet

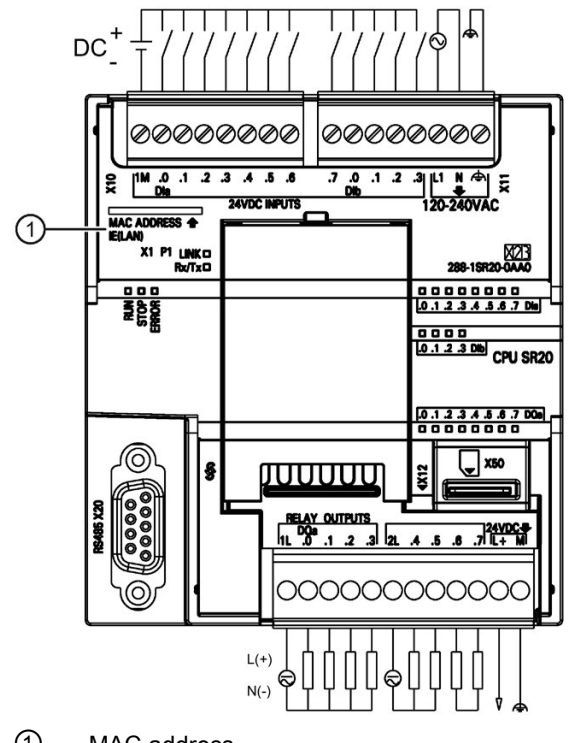

① MAC address

# 8.4.6 HMI-to-CPU communication

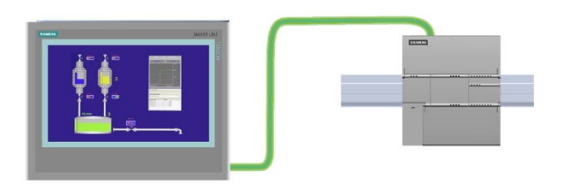

The CPU supports Ethernet communication connections to HMIs.

#### Note

The CPU models CPU CR20s, CPU CR30s, CPU CR40s, and CPU CR60s have no Ethernet port and do not support any functions related to the use of Ethernet communications.

The following requirements must be considered when setting up communications between CPUs and HMIs:

- Configuration/Setup:
	- The CPU must be configured with an IP address.
	- The HMI must be setup and configured to connect with the IP address of the CPU.
	- No Ethernet switch is required for one-to-one communications; an Ethernet switch is required for more than two devices in a network.

#### **Note**

The rack-mounted CSM1277 4-port Ethernet switch can be used to connect your CPUs and HMI devices. The Ethernet port on the CPU does not contain an Ethernet switching device.

- Supported functions:
	- The HMI can read/write data to the CPU.
	- Messages can be triggered, based upon information retrieved from the CPU.
	- System diagnostics

To ensure that your CPU and HMI are communicating properly, follow the sequence of steps in the table below:

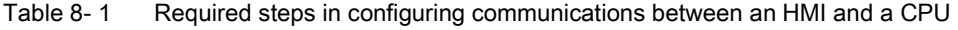

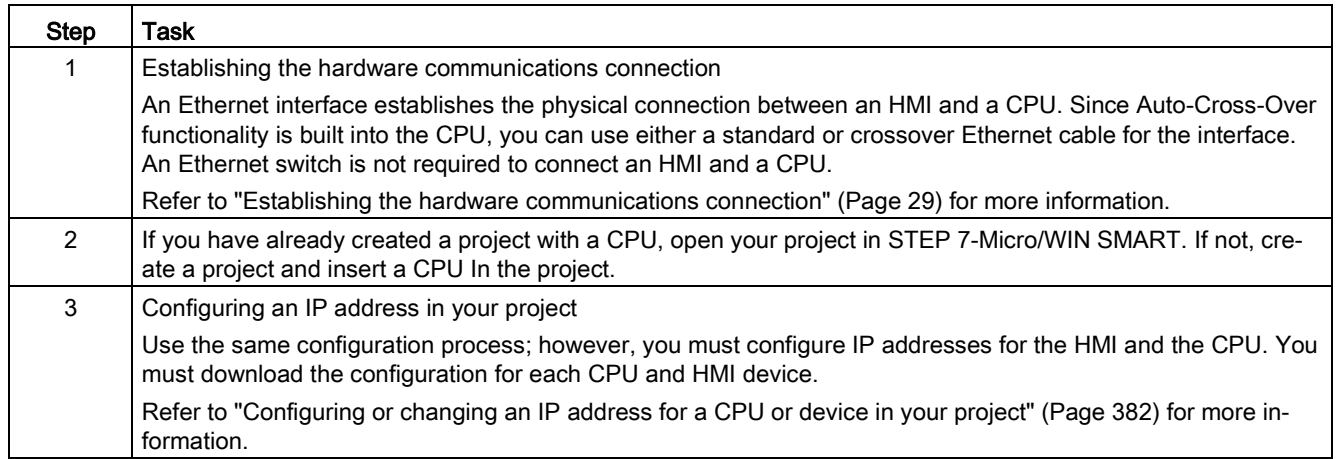

#### **Note**

You can restrict communication writes to a specific range of V memory; this can affect HMI communications. See ["Configuring system security"](#page-134-0) (Page [135\)](#page-134-0) for more information.

## 8.4.7 Open user communication

#### 8.4.7.1 Protocols

Open User Communication (OUC) provides a mechanism for your program to transmit and receive messages over an Ethernet network. You can select the Ethernet protocol used as the transport mechanism: UDP, TCP, or ISO-on-TCP

#### Note

The CPU models CPU CR20s, CPU CR30s, CPU CR40s, and CPU CR60s have no Ethernet port and do not support any functions related to the use of Ethernet communications.

## UDP (User Datagram Protocol)

User Datagram Protocol (UDP) uses a simple connectionless transmission model with a minimum of protocol overhead. There is no handshake mechanism in UDP protocol so the protocol is only as reliable as the underlying network. There is no guarantee of delivery, ordering, or duplicate message protection. UDP does provide checksums for data integrity and generally uses different port numbers to address different functions.

## TCP (Transmission Control Protocol)

Transmission Control Protocol (TCP) is a core internet protocol. TCP provides a reliable, ordered, and error-checked delivery of messages between applications running on hosts communicating over an Ethernet network. TCP guarantees that all bytes received are identical with the bytes sent, and in the original order. TCP protocol creates a connection between an active device (the device that initiates the connection) and a passive device (the device that accepts the connection). Once a connection is established, either device can initiate a transfer of data.

TCP protocol is a "streaming" protocol. This means that there is no end sign included in a message. All the messages that are received are considered to be part of a "stream" of data. For example, the client device sends three messages of 20 bytes each to a server. The server sees only a "stream" of 60 bytes received (assuming the server executes a receive operation after the three messages are received.)

## ISO-on-TCP

ISO-on-TCP is a protocol add-on using RFC 1006. The main advantage of ISO-on-TCP is that you have a clear data end sign in the data so that you know when the entire message has been received. SPS7 protocol (Put/Get) utilizes ISO-on-TCP protocol. ISO-on-TCP only uses port 102 and utilizes TSAPs (Transport Services Access Point) to route the message to the proper receiver instead of a port as in TCP.

The ISO-on-TCP protocol delineates each message received. For example, a client sends three messages to a server using the ISO-on-TCP protocol. Even if the server waits for all messages to accumulate before checking for a received message, the server will get each message as it was sent and see three distinct messages. This is the difference between TCP protocol and the ISO-on-TCP protocol.

## 8.4.7.2 Connections

The S7-200 SMART CPU has two OUC instructions to perform connection management:

- The TCON instruction to establish an active connection (client) or open a passive connection (server)
- The TDCON instruction to force a disconnection (for example, close a connection). A RUN-to-STOP transition forces the closure of all open connections by the CPU.

The CPU supports two types of connections for OUC:

- Active: A connection established and maintained by the local CPU. The local CPU is responsible for issuing the connection request to another device and maintaining the connection so that the connection does not time out due to inactivity.
- Passive: A passive connection is one in which the local CPU opens a port and/or TSAP to accept the connection request from another device.

The CPU supports eight active and eight passive connections.

The CPU creates a passive or active connection based upon the connection table passed to the TCON instruction. UDP connections are always passive. TCP and ISO-on-TCP protocol connections use a configuration parameter to determine the type of connection.

## 8.4.7.3 Ports and TSAPs

Ports and Transport Service Access Points (TSAPs) provide for the routing of messages to the proper receiver within the CPU or other device.

## **Ports**

The UDP and TCP protocols allow you to select the local and remote port numbers. The port number is fixed at port 102 when you select the ISO-on-TCP protocol.

Port numbers must be in the range of 1 to 49151. It is recommended that port numbers be in the range of 2000 to 5000. The S7-200 SMART CPU range and restriction rules for port numbers are shown in the tables below:

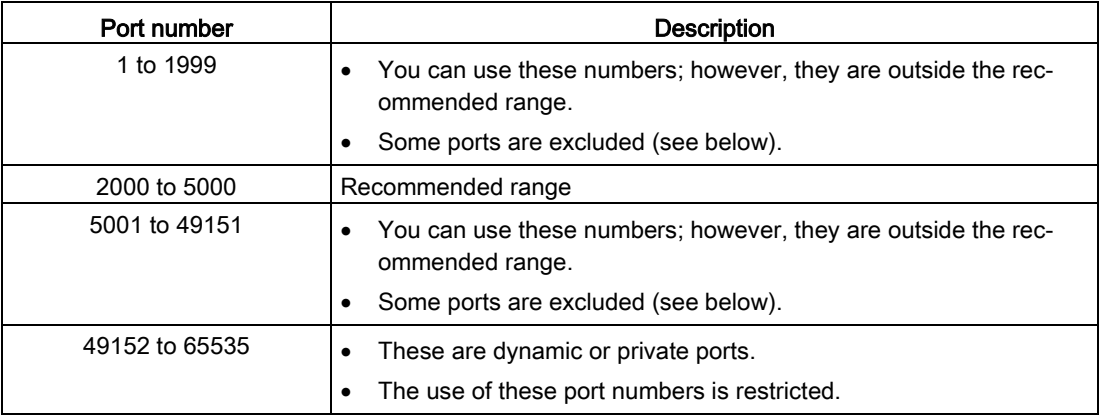

8.4 Ethernet

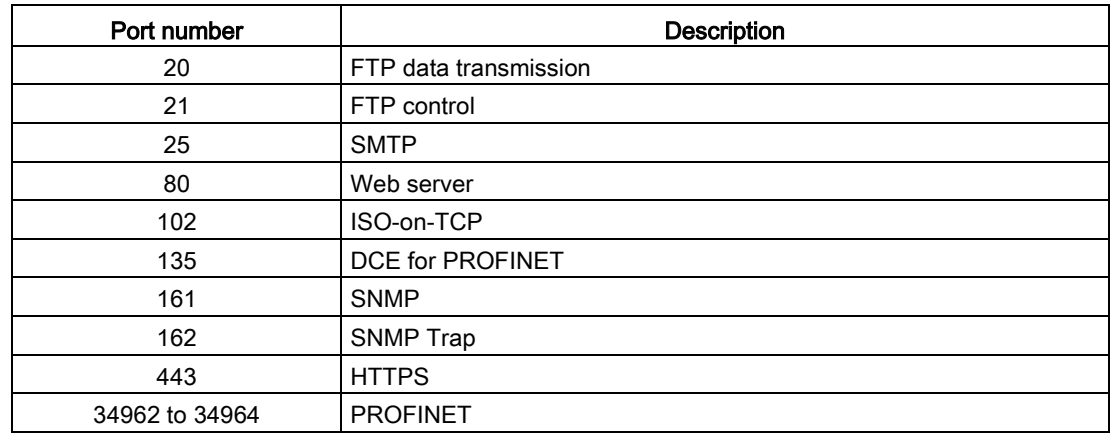

You cannot use the port numbers shown in the following table for local port numbers in the S7-200 SMART CPU. You have no restrictions for the remote port number:

You can have multiple active connections use the same port number for the local and remote port numbers. For example, a TCP client can connect to multiple servers on port 2500. Both the local and remote ports would normally be port 2500 for the active connection.

You cannot have multiple passive connections use the same port number as the local port number. For example, the CPU does not allow multiple TCP servers (multiple passive connections) to be on local port 2500. The CPU does not know to which of the multiple 2500 ports to route the messages.

## **TSAPs**

Using Transport Service Access Points (TSAPs), ISO-on-TCP protocol allows multiple connections to a single IP address. TSAPs uniquely identify these communication end point connections to an IP address.

The ISO-on-TCP protocol utilizes port 102 exclusively. You cannot set the port number for this protocol; however, you can set the TSAP for the local and remote partner.

The TSAP rules are shown below:

- You always enter TSAPs as an S7-200 SMART string data type (a length byte followed by the string characters).
- TSAPs must be at least 2 characters and no more than 16 ASCII characters in length.
- The local TSAP cannot start with string "SIMATIC-"
- The local TSAP must begin with the hexadecimal character "0xE0" if the TSAP is exactly 2 characters long. For example, the TSAP "\$E0\$01" is legal but the TSAP "\$01\$01" is not legal. (The "\$" character denotes that the following value is a hexadecimal character.)
# 8.4.8 PROFINET

#### 8.4.8.1 Introduction

#### What is PROFINET IO?

PROFINET IO is the Ethernet-based automation standard of PROFIBUS International. It defines a cross-vendor communication, automation, and engineering model.

With PROFINET IO, a switching technology allows all stations to access the network at any time. In this way, the network can be used much more efficiently through the simultaneous data transfer of several nodes. Simultaneous sending and receiving is enabled through the full-duplex operation of Switched Ethernet, with a bandwidth of 100 Mbps.

A PROFINET IO system consists of the following devices:

- The PROFINET Controller, which controls the automation task.
- The PROFINET Device, which is a field device, monitored and controlled by a PROFINET Controller. A PROFINET Device can consist of several modules and submodules.

#### Note

You can have a maximum of 8 PROFINET devices and 64 modules or submodules on your S7-200 SMART PROFINET network.

Software typically based on a PC for setting parameters and diagnosing individual PROFINET Devices.

#### Objectives of PROFINET

The objectives of PROFINET are:

- Industrial networking, based on Industrial Ethernet (open Ethernet standard)
- Compatibility of Industrial Ethernet and standard Ethernet components
- High robustness due to Industrial Ethernet devices. Industrial Ethernet devices are suited to the industrial environment (such as temperature and noise immunity).
- Real-time capability
- Seamless integration of other fieldbus systems

8.4 Ethernet

# 8.4.8.2 Device database file in XML: GSDML

The properties of PROFINET devices are stored in an XML file whose structure and rules are determined by a GSDML schema.

The language used to describe the GSD files is GSDML (Generic Station Description Markup Language). You can get the GSDML schemas (as schema files) from PROFINET device manufacturers.

STEP 7-Micro/WIN SMART supports GSDML Specification 2.33 or earlier versions. When you import a GSDML file, STEP 7-Micro/WIN SMART validates the GSDML file according the GSDML schema V2.33. If the objects pass validation, STEP 7-Micro/WIN SMART puts them into the catalog.

For GSDML files that are in a version of a specification later than 2.33, you can also import them. But STEP 7-Micro/WIN SMART doesn't validate the GSDXML schema.

All objects including DAPs (device access point), modules, and submodules whose attribute specifies "RequiredSchemaVersion" specifies a higher version than V2.33 shall be ignored. STEP 7-Micro/WIN SMART does not check their description and does not put them in the device catalog.

Before adding an IO device to the PROFINET network, [import its GSDML files](#page-397-0) (Page [398\)](#page-397-0) to STEP 7-Micro/WIN SMART.

### <span id="page-397-0"></span>8.4.8.3 GSDML Management

"GSDML Management" allows you to import or delete GSDML files. GSDML files for PROFINET describe the features of PROFINET device and related modules.

# Importing GSDML files

To import GSDML files, follow these steps:

1. Click the "GSDML Management" button from the GSDML section of the File menu ribbon strip.

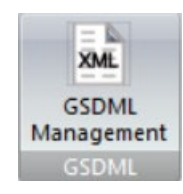

2. Click the "Browse" button in the "Manage general station description files" dialog.

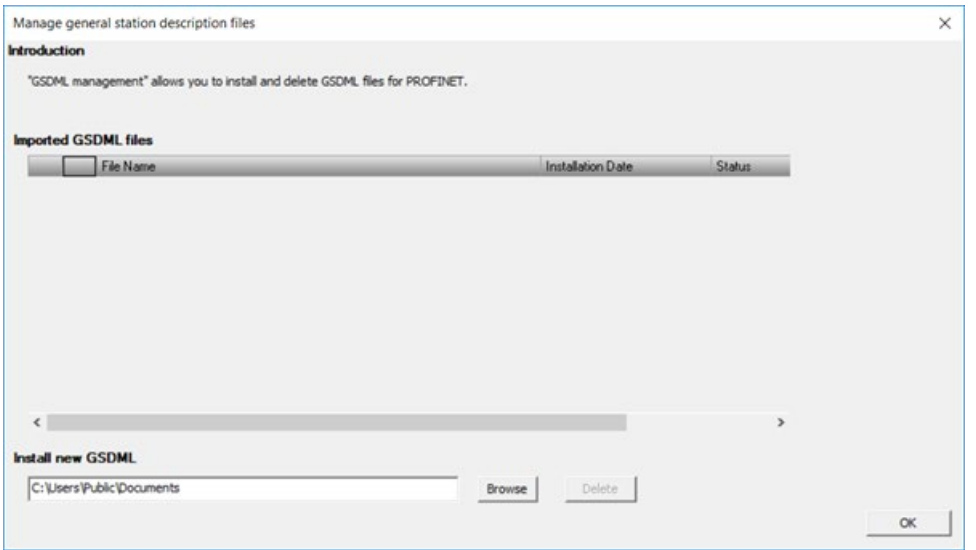

#### **Note**

The next time you import GSDML files, the dialog displays the file path you navigate to last time.

3. Navigate to the folder where you save GSDML files.

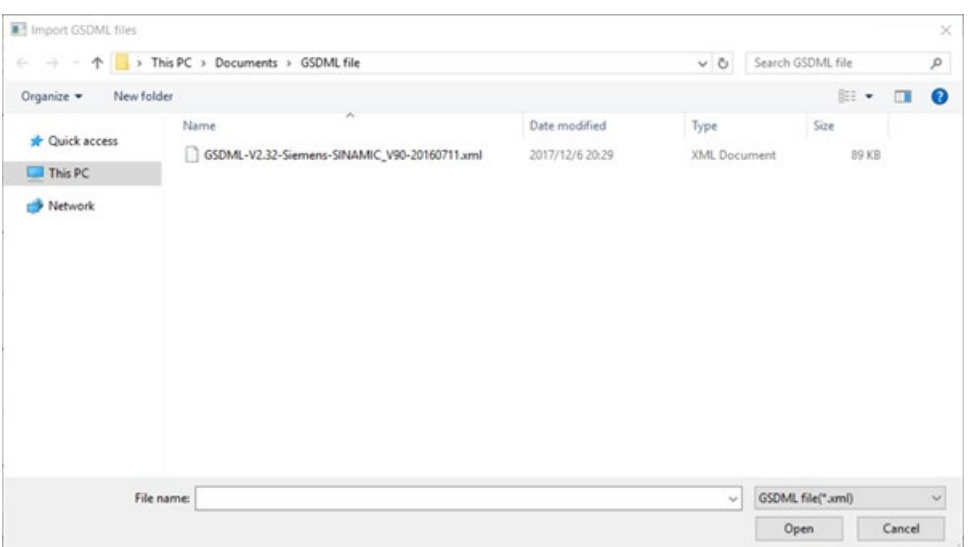

4. Select the GSDML file you want to import. You can also import multiple GSDML files.

#### Note

The GSDML file must conform to the GSDML Specification.

For any issue about GSDML files, contact the manufacture.

#### Note

The maximum number of imported GSDML file is 20.

5. Click the "Open" button. The GSDML file and the installation date displays in the "Imported GSDML files" field.

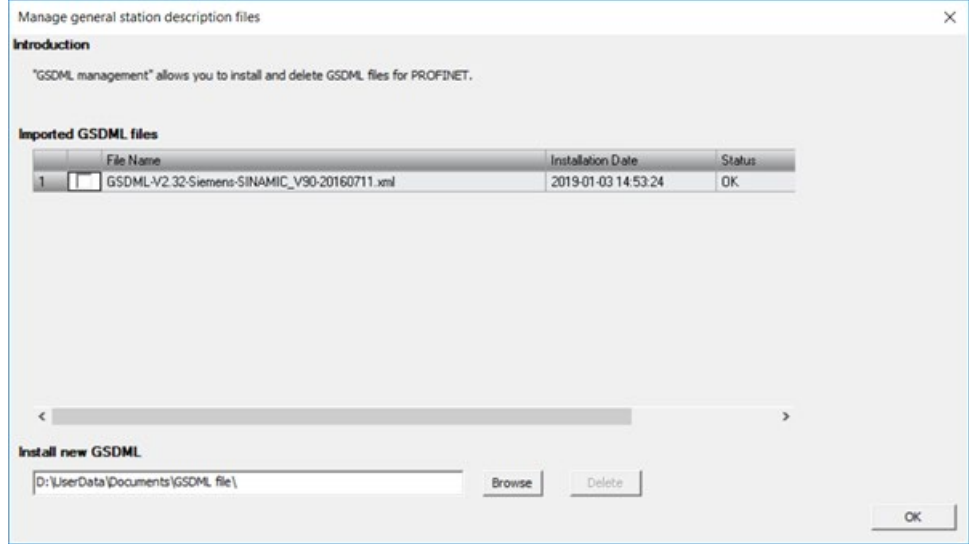

6. Click the "OK" button to close the dialog.

### Deleting GSDML files

To delete GSDML files, follow these steps:

- 1. Click the "GSDML Management" button from the GSDML section of the File menu ribbon strip.
- 2. Select the GSDML file(s) you want to delete in the "Manage general station description files" dialog.
- 3. Click the checkbox for your desired GSDML file, and click the "Delete" button. You can also delete multiple GSDML files.

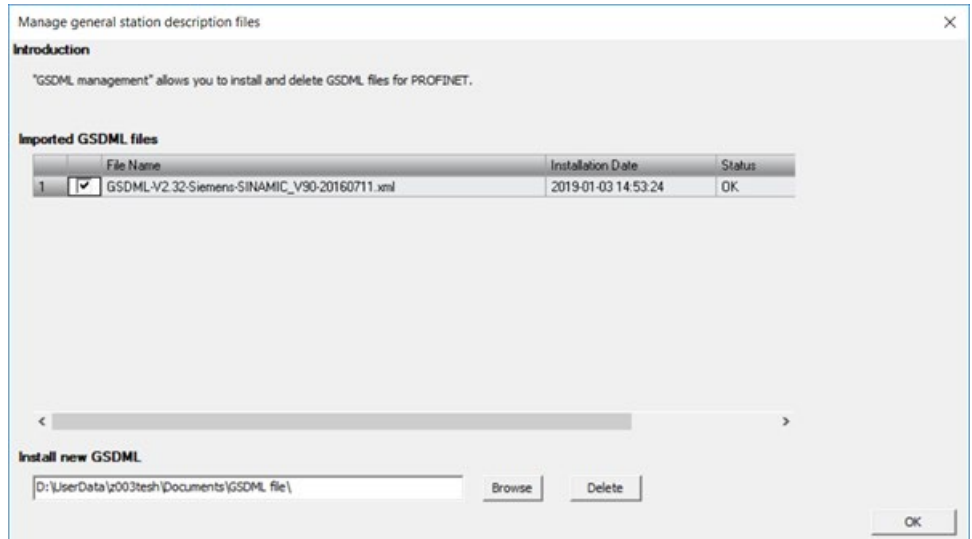

- 4. Confirm to delete the GSDML file in the pop-up reminder window.
- 5. Click the "OK" button to close the dialog.

The deleted GSDML file is removed from the "Imported GSDML files" field.

### <span id="page-400-0"></span>8.4.8.4 PROFINET device naming

All PROFINET devices **must** have a device name and an IP Address. Use STEP 7-Micro/WIN SMART to define the device names. Device names are assigned to the devices through PROFINET DCP (Discovery and Configuration Protocol).

Make sure that the PROFINET devices and the PC are in the same subnet.

# Open the "Find the PROFINET Devices" dialog

To open the "Find PROFINET Devices", use one of the following methods:

● Click the "Find PROFINET Devices" button from the Tools area of the Tools menu ribbon strip.

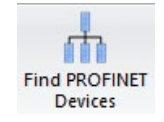

● Open the Tools folder in the project tree; select the "Find PROFINET Devices" node and press Enter, or double-click the "Find PROFINET Devices" node.

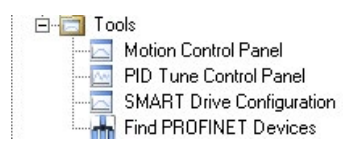

### Configuring the PROFINET device name in the "Find PROFINET Devices" dialog

To assign a name to a device, proceed with the following steps:

1. Open the "Find PROFINET Devices" tool.

The "Find PROFINET Devices" dialog detects all connected and available PROFINET devices on the local Ethernet network. After selecting a PROFINET device, STEP 7- Micro/WIN SMART displays the following detailed information about the device:

- MAC Address
- IP Address
- Subnet Mask
- Default Gateway
- Device name
- 2. Click the "Communication Interface" dropdown list, and select the "TCP/IP" Network Interface Card (NIC) for your programming device.

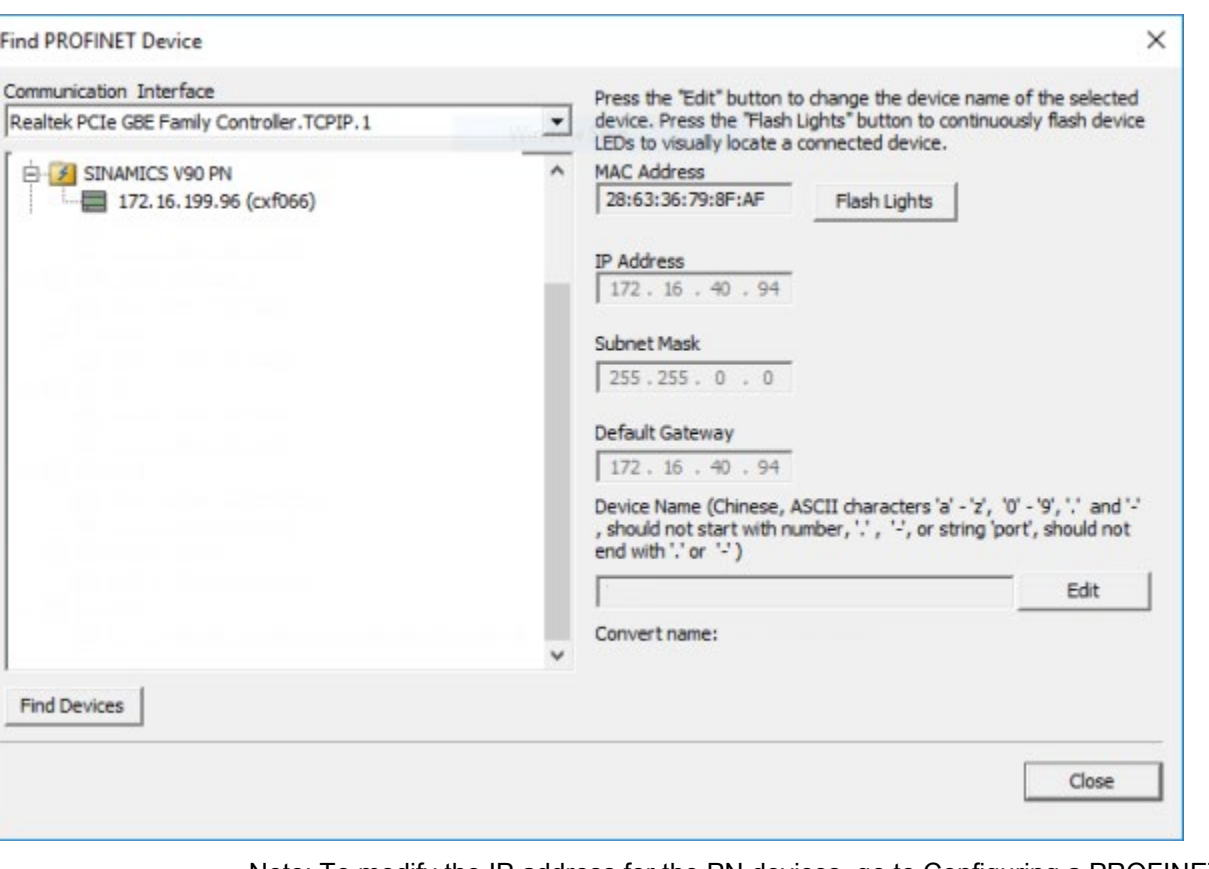

3. Click the ''Find Devices" button to display all available PROFINET devices on the local Ethernet network.

Note: To modify the IP address for the PN devices, go to [Configuring a PROFINET](#page-403-0)  [network](#page-403-0) (Page [404\)](#page-403-0).

4. Click the required device.

If you need to identify which device to configure or change, click the "Flash Lights" button. The "Flash Lights" function is work for the devices that accord with DCP standard.

8.4 Ethernet

5. Click the "Edit" button to change the device name.

#### Note

The device name follows the standard DNS (Domain Name System) naming conventions. The naming rule is as follows:

- The maximum supported characters is 63.
- The device name can consist of the lower case letters a through z, the digits 0 through 9, the hyphen character "-", and the period character ".".
- The device name can consist of the Chinese characters (Simplified or Traditional).
- The device name must not have the format n.n.n.n where n is a value of 0 through 999.
- You cannot begin the device name with the string port-nnn or the string port-nnnnnnnn where n is a digit 0 through 9. For example, port-123 and port-123-45678 are illegal device names.
- The device name cannot start or end with the hyphen character "-" or the period character ".".
- 6. Click the "Set" button. The device name is assigned to the device.
- 7. When finished, click "OK".

### <span id="page-403-0"></span>8.4.8.5 Configuring a PROFINET network

#### PROFINET IO system

A PROFINET system is comprised of a PROFINET controller and its assigned PROFINET devices.

#### Requirement

- [You have imported the GSDML file for the PROFINET devices.](#page-397-0) (Page [398\)](#page-397-0)
- [The system block includes the PROFINET controller](#page-125-0) (Page [126\)](#page-125-0).

#### Note

You can only use ST/SR 20, ST/SR 30, ST/SR 40, ST/SR 60 as PROFINET a IO controller. The firmware version must ve V2.4 or higher.

● You have assigned [the names to the PROFINET devices](#page-400-0) (Page [401\)](#page-400-0).

### Procedure

To assign a device to the PROFINET controller, follow these steps:

- 1. Open the PROFINET configuration Wizard.
- 2. Select the PLC role as "PROFINET controller".

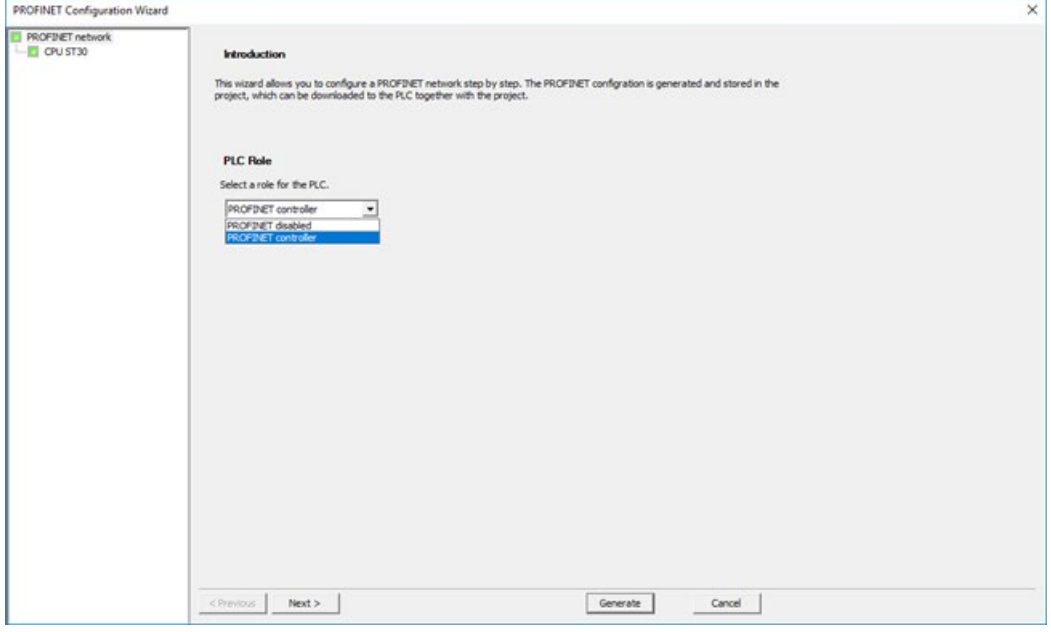

#### **Note**

If you change the role from 'PROFINET controller" to "PROFINET disabled", the existing PROFINET configuration in this project is lost.

8.4 Ethernet

3. To enter the configure page, click "Next" in the bottom of the window or click the CPU name in the PROFINET network tree.

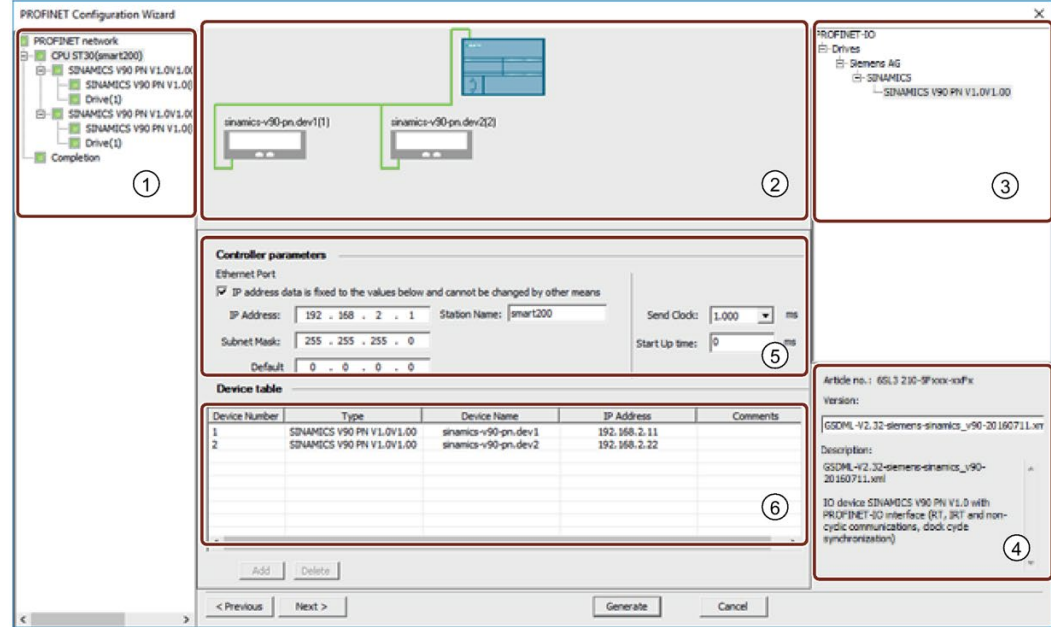

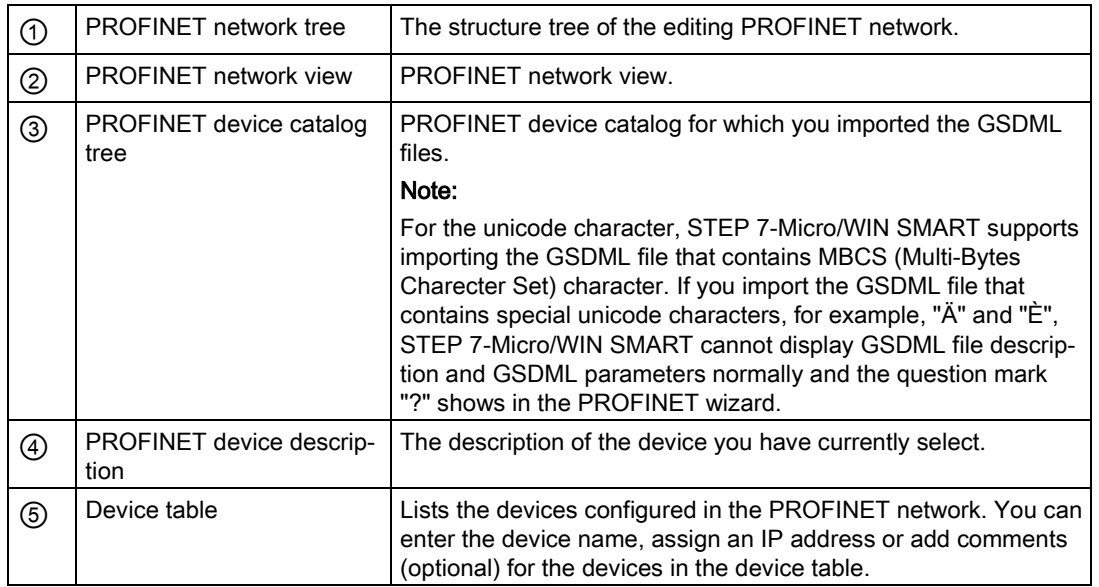

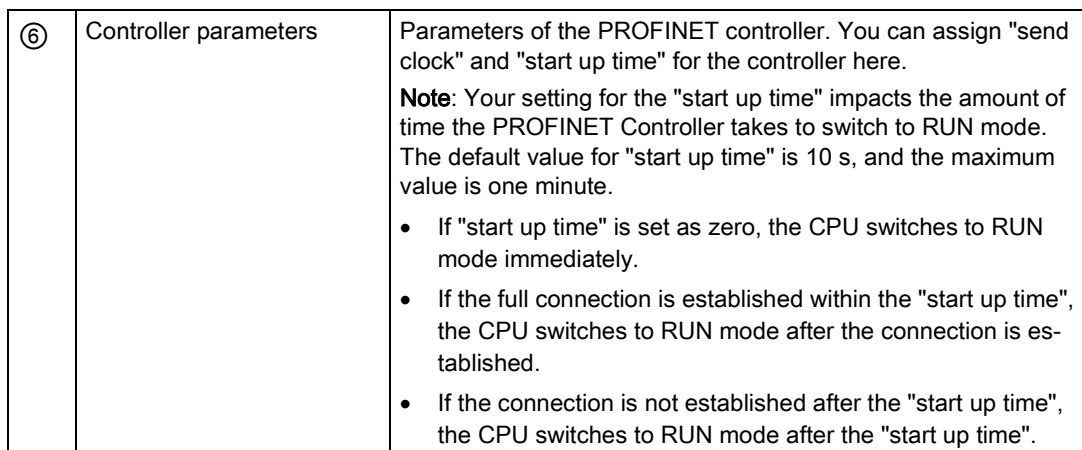

- 4. Select a PROFINET device in the PROFINET device catalog tree.
- 5. Click "Add" button below the Device table.

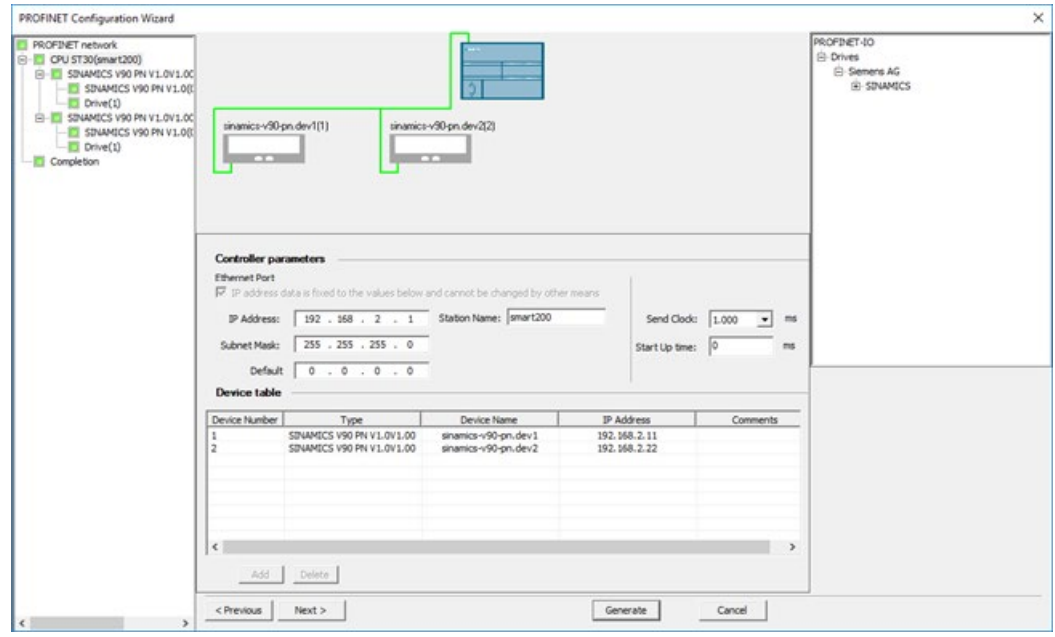

Result: The PROFINET device is added in the device table, network view, and PROFINET network tree.

6. Enter the device name and comments. Double click the blank column to set the IP address.

Note: For any PROFINET device, make sure you use the same name in the device table as when you assigned the name in the "Find PROFINET Device" dialog.

Note: The comments that you enter in the PROFINET wizard are not downloaded to PLC. The comments are only saved in the project file.

# 8.4 Ethernet

7. Click "Next" or modules in the PROFINET network tree to enter the module configuration dialog.

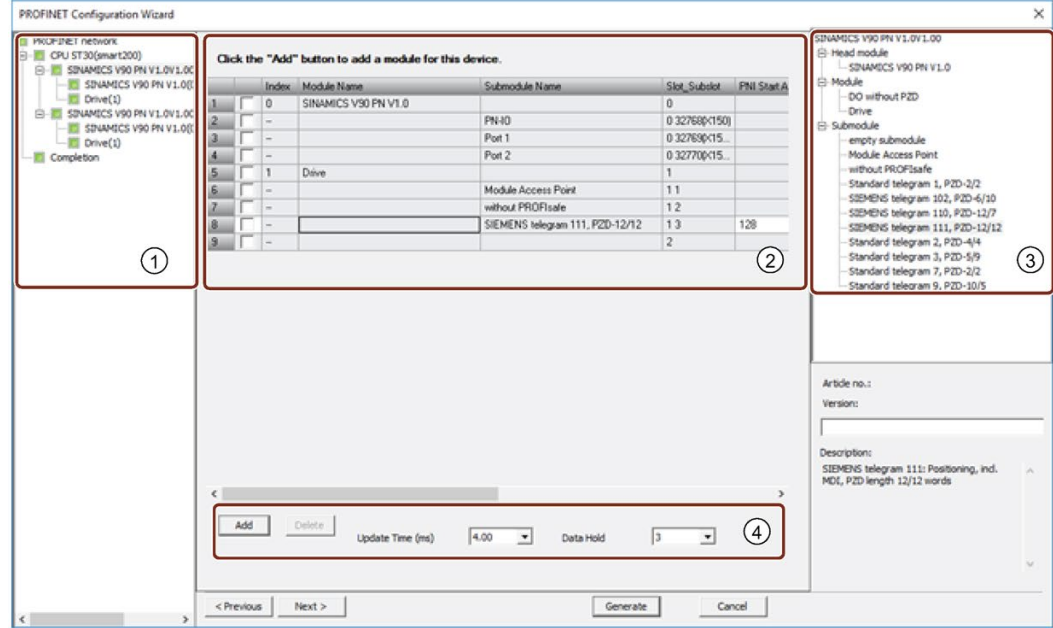

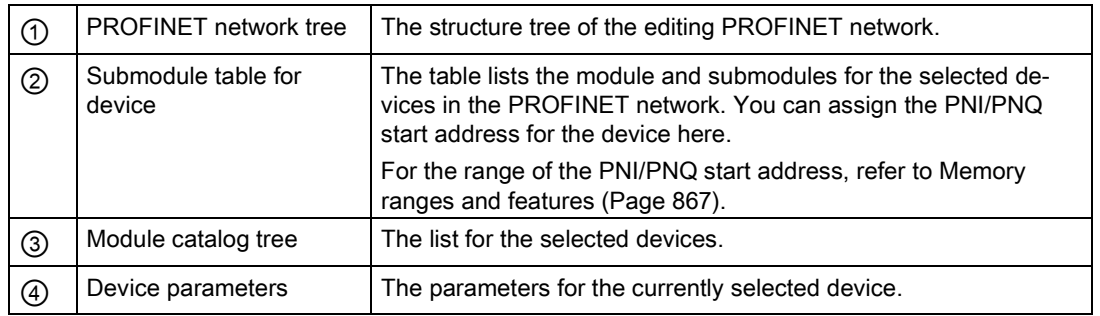

8. Click the module or submodule from the module catalog tree. The slots where you can add a module or submodule turn green.

Note: Make sure the module type you select exists in your real network.

9. Click the "Add" button or drag and drop the module to the slot.

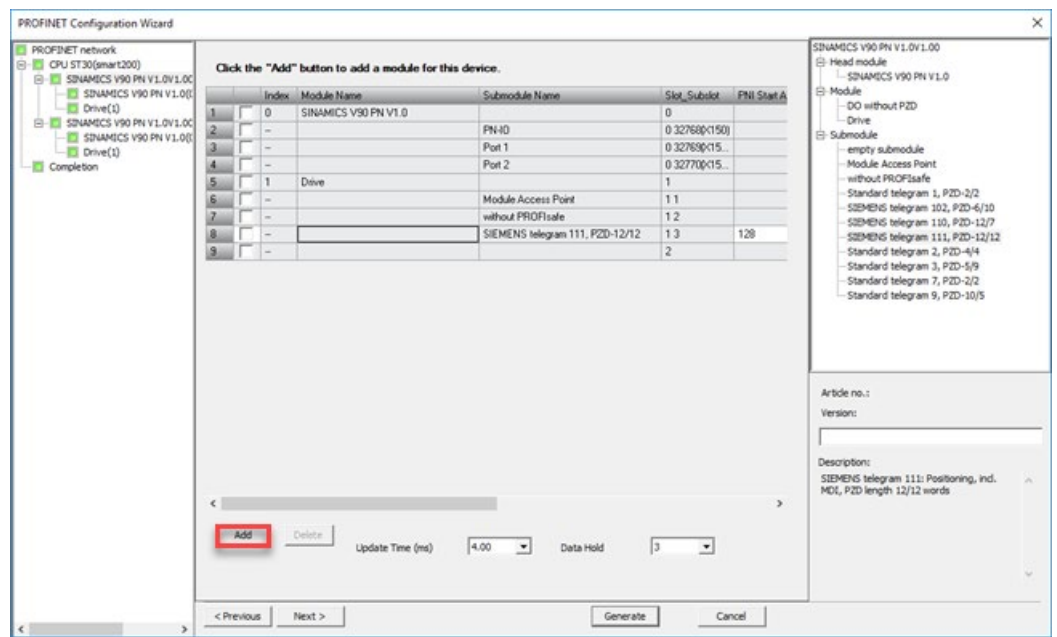

10.Click the module name in the PROFINET network tree to configure the module or to check the detailed information of the module.

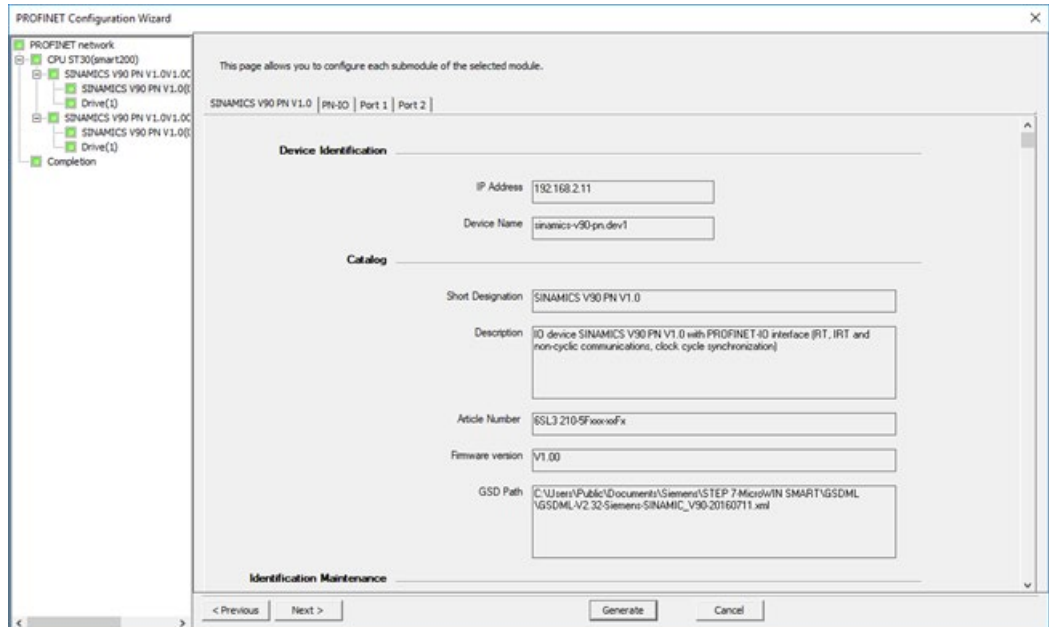

8.4 Ethernet

- PROFINET Configuration Wizard  $\overline{\mathbf{x}}$ **PROFINET network** PROPINE methods<br>
B DV ST30(gmart200)<br>
B D ST4MMLCS V90 PN V1.0V1.0C<br>
B D CHO ST4MMLCS V90 PN V1.0V1.0C<br>
B D Chrometer<br>
B ST4MMLCS V90 PN V1.0V1.0C<br>
B ST4MMLCS V90 PN V1.0V1.0C<br>
D Chrometer<br>
B Completer sinamics-v50-pn.dev1(1) sinamics-v90-pn.d az ı, Completio  $\overline{a}$  $\sim$ Address overv **Device Number** Device Name Module Siot Subsiot 10 Type Address From Address To sinanics-v90... SINAM<br>sinanics-v90... PN-IO **Allie** SINAMICS V90 PN V.  $0.1$ <br> $0.32768$  $2 \frac{1}{2} \frac{1}{2} \frac{$  $3$ o 0 32769 0.32770 Allin  $5$ 14848 sinamics-v90... Module Access Point 1\_1 14848 sinanics-v90... without PROFIsale 6  $Z_{\rm{min}}$ 14848 sinanics-v90... SIEMENS telegram 1...  $13$ Irout 128 151 14948 rinanics-v90. SIEMENS telegram 128 151 Output  $8 -$ SINAMICS V90 PN V. 0.1  $3$ sinanics-v90...  $inarrow_v90$ . PN-10  $10$ 0\_32768  $11 - 2$ sinanics-v30. Port 1 0 32769  $0,32770$ sinanics-v90... Port 2  $12$ 14848 sinamics-v90... Module Access Point  $13<sup>2</sup>$  $14$   $2$ 14848 sinanics-v90... without PROFIsale  $1.2$  $\epsilon$ <Previous | Next > Generate  $Cancel$
- 11.Verify that your PROFINET configuration is correct.

12.Click the "Generate" button to save and generate the configuration.

#### Result

The PROFINET devices and modules are added to the network and are ready for downloading.

### 8.4.8.6 LED status indicators for PROFINET network

The CPU status LED on the front panel indicates the operational state of PROFINET:

- RUN: The LED turns on green when the PROFINET controller is on.
- STOP: The LED turns on yellow when the PROFINET controller is off.
- ERROR: The LED blinks red at 1 Hz rate when either of the following conditions occurs:
	- Any IO device loses connection to IO controller
	- Any IO device have an alarm

# 8.5 PROFIBUS

The PROFIBUS protocol is designed for high-speed communications with distributed I/O devices (remote I/O). A PROFIBUS system uses a bus master to poll DP I/O devices distributed in a multi-drop fashion on an RS485 serial bus.

There are many PROFIBUS devices available from a variety of manufacturers. These devices range from simple input or output modules to motor controllers and PLCs. A PROFIBUS DP device is any peripheral device which processes information and sends its output to the master. The DP device forms a passive station on the network (since it does not have bus access rights) and can only acknowledge received messages or send response messages to the master upon request. All PROFIBUS DP devices have the same priority, and all network communication originates from the master.

A PROFIBUS master forms an "active station" on the network. PROFIBUS DP defines two classes of masters. A class 1 master (normally a central programmable controller (PLC) or a PC running special software) handles the normal communication or exchange of data with the DP devices assigned to it. A class 2 master (usually a configuration device, such as a laptop or programming console used for commissioning, maintenance, or diagnostics purposes) is a special device primarily used for commissioning DP devices and for diagnostic purposes.

PROFIBUS networks typically have one master and several DP I/O devices. (Refer to the figure below.) You configure the master device to know what types of DP devices are connected and at what addresses. The master initializes the network and verifies that the DP devices on the network match the configuration. The master continuously writes output data to the DP devices and reads input data from them.

When a PROFIBUS DP master configures a DP device successfully, it then owns that DP device. If there is a second master device on the network, it has very limited access to the DP devices owned by the first master.

The EM DP01 PROFIBUS DP module connects the S7-200 SMART CPU to a PROFIBUS network as a DP device. The EM DP01 can be the communications partner of DP V0/V1 masters. You can access the EM DP01 GSD file at Siemens Customer Support.

#### **Note**

The CPU models CPU CR20s, CPU CR30s, CPU CR40s, and CPU CR60s do not support the use of expansion modules or signal boards.

In the figure below, the S7-200 SMART CPU is a DP device for an S7-1200 controller:

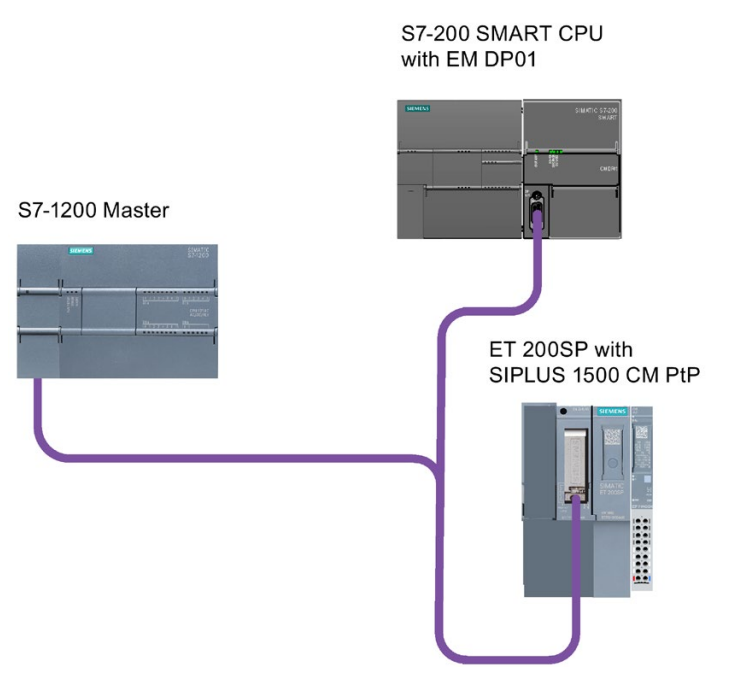

You can configure two PROFIBUS EMs per S7-200 SMART CPU (ST and SR models only).

The local CPU stores the PROFIBUS EM configuration data, and you set the PROFIBUS addresses with switches on each module. This allows simple replacement of these communications modules when necessary.

# 8.5.1 EM DP01 PROFIBUS DP module

### 8.5.1.1 Distributed Peripheral (DP) standard communications

PROFIBUS DP (or DP Standard) is a remote I/O communications protocol defined by the European Standard EN 50170. Devices that adhere to this standard are compatible even though they are manufactured by different companies. DP stands for distributed peripherals, that is, remote I/O. PROFIBUS stands for Process Field Bus.

The EM DP01 PROFIBUS DP module has implemented the DP Standard protocol as defined for DP devices in the following communications protocol standards:

- EN 50 170 (PROFIBUS) describes the bus access and transfer protocol and specifies the properties of the data transfer medium.
- EN 50 170 (DP Standard) describes the high-speed cyclic exchange of data between DP masters and DP devices. This standard defines the procedures for configuration and parameter assignment, explains how cyclic data exchange with distributed I/O functions, and lists the diagnostic options which are supported.

A DP master is configured to know the addresses, DP device types, and any parameter assignment information that the DP devices require. The DP master is also told where to place data that is read from the DP devices (inputs) and where to get the data to write to the DP devices (outputs). The DP master establishes the network and then initializes its DP devices. The DP master writes the parameter assignment information and I/O

configuration to the DP device. The DP master then reads the diagnostics from the DP device to verify that the DP device accepted the parameters and the I/O configuration. The DP master then begins to exchange I/O data with the DP device. Each transaction with the DP device writes outputs and reads inputs. The data exchange mode continues indefinitely. The DP devices can notify the DP master if there is an exception condition, and the DP master then reads the diagnostic information from the DP device.

Once a DP master has written the parameters and I/O configuration to a DP device, and the DP device has accepted the parameters and configuration from the DP master, the DP master owns that DP device. The DP device only accepts write requests from the DP master that owns it. Other DP masters on the network can read the DP device's inputs and outputs, but they cannot write anything to the DP device.

#### 8.5.1.2 Using the EM DP01 to connect an S7-200 SMART as a DP device

You can connect the S7-200 SMART CPU to a PROFIBUS DP network through the EM DP01 PROFIBUS DP module. You connect the EM DP01 to the S7-200 SMART CPU as an expansion module, and you connect the PROFIBUS network to the EM DP01 PROFIBUS DP module through its DP communications port. This port operates at any PROFIBUS baud rate between 9.6 Kbps and 12 Mbps. Refer to the EM DP01 PROFIBUS DP module Technical Specifications for the baud rates supported.

#### **Note**

The CPU models CPU CR20s, CPU CR30s, CPU CR40s, and CPU CR60s do not support the use of expansion modules or signal boards.

As a PROFIBUS DP device, the EM DP01 accepts several different I/O configurations from the DP master, allowing you to tailor the amount of data transferred to meet the requirements of the application. Unlike many DP devices, the EM DP01 does not transfer only I/O data. The EM DP01 also transfers inputs, counter values, timer values, or any other values that you move to the variable memory in the S7-200 SMART CPU. Likewise, the EM DP01 transfers data from the DP master to the variable memory in the S7-200 SMART CPU. You can then move this data from variable memory to other data areas.

You can attach the DP port of the EM DP01 PROFIBUS DP module to a DP master on the network and still communicate as an MPI device with other master devices such as SIMATIC HMI devices or S7-300 / S7-400 CPUs on the same network. The following figure shows a PROFIBUS network with an S7-200 SMART CPU SR20 and an EM DP01 PROFIBUS DP module:

- The S7-300 with CPU 315-2 is the DP master and has been configured by a SIMATIC programming device with STEP 7 programming software. The S7-315-2 DP can read data from or write data to the EM DP01, from 1 byte up to 244 bytes.
- The S7-200 SMART CPU SR20 is a DP device owned by the CPU 315-2. The ET 200 I/O module is also a DP device owned by the CPU 315-2.
- The S7-400 CPU is attached to the PROFIBUS network and is reading data from the CPU SR20 by means of X\_GET instructions in the S7-400 CPU user program. (Other SIMATIC CPUs can use DB1 to access V memory in the S7-200 SMART CPU.)

8.5 PROFIBUS

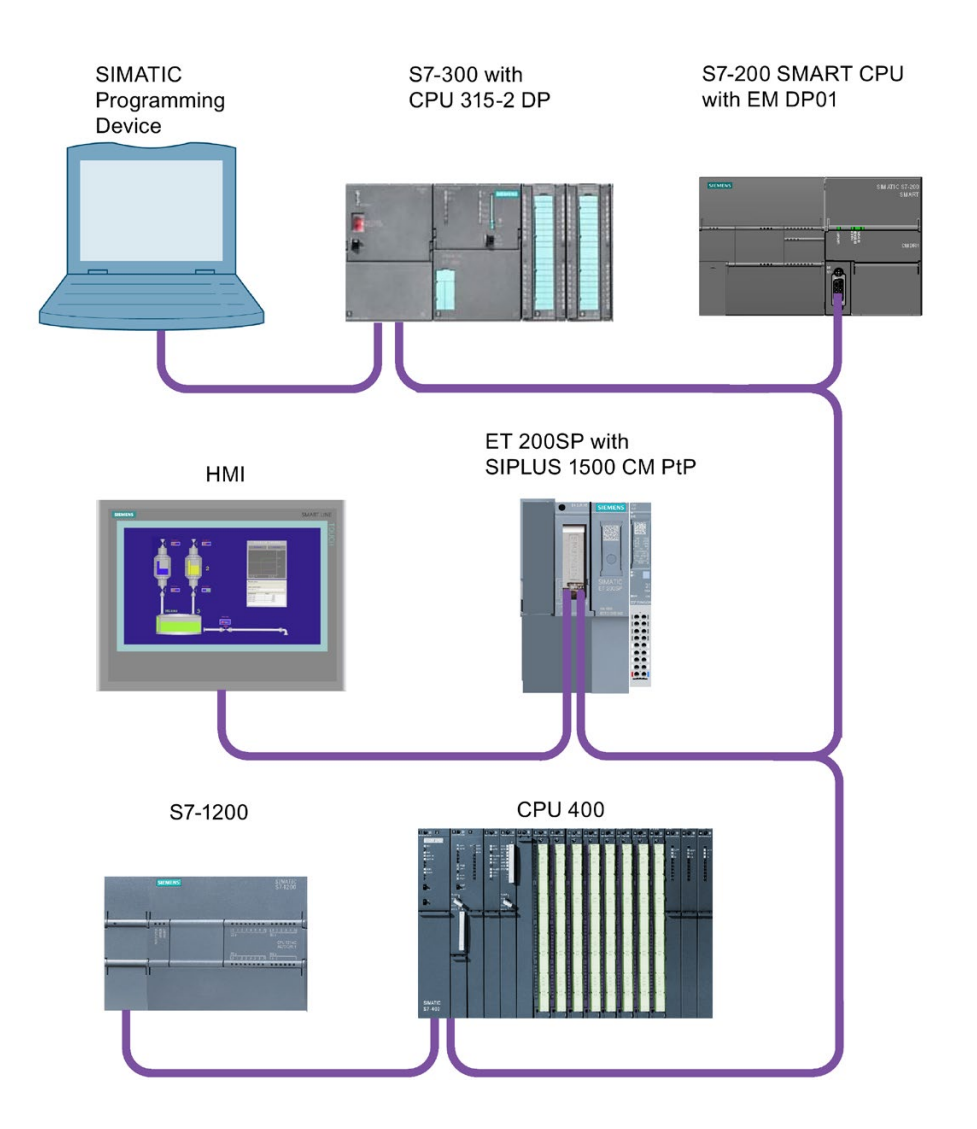

# 8.5.1.3 Configuring the EM DP01

#### Procedure

- 1. To use the S7-200 SMART EM DP01 PROFIBUS DP module as a DP device, you must set the station address of the DP port to match the address in the configuration of the DP master. The station address is set with the rotary switches on the EM DP01.
- 2. You must power cycle the S7-200 SMART CPU after you have made a switch change in order for the new DP device address to take effect.

### Result

The DP master device exchanges data with each of its DP devices by sending information from its output area to the DP device's output buffer. The DP device responds to the message from the DP master by returning an input buffer which the DP master stores in an input area.

### Configuration steps

The S7-200 SMART EM DP01 PROFIBUS DP module can be configured by the DP master to accept output data from the DP master and return input data to the DP master. The output and input data buffers reside in the variable memory (V memory) of the S7-200 SMART CPU. When you configure the DP master, you define the byte location in V memory where the output data buffer starts as part of the parameter assignment information for the EM DP01. You also define the I/O configuration as the amount of output data to be written to the S7-200 SMART CPU and amount of input data to be returned from the S7-200 SMART CPU. The EM DP01 determines the size of the input and output buffers from the I/O configuration. The DP master writes the parameter assignment and I/O configuration information to the EM DP01. The EM DP01 then transfers the V memory address and input and output data lengths to the S7-200 SMART CPU. These values are available in the special memory (SM) of the S7-200 SMART CPU for use in the user program. Refer to the SM status information in ["User program considerations"](#page-421-0) (Page [422\)](#page-421-0) for further details.

### <span id="page-414-0"></span>8.5.1.4 Data consistency

PROFIBUS supports three types of data consistency:

- Byte: Ensures that bytes are transferred as whole units
- Word: Ensures that word transfers cannot be interrupted by other processes in the CPU.
- Buffer: Ensures that the entire buffer of data is transferred as a single unit, uninterrupted by any other process in the CPU.

The EM DP01 always utilizes buffer consistency in its data handling.

### S7-200 SMART CPU and EM DP01 data buffer consistency

The EM DP01 and S7-200 SMART CPU offer buffer consistency for the entire transfer:

- The EM DP01 receives the outputs from the DP master in one message.
- The EM DP01 transfers all outputs to the S7-200 SMART CPU in one message that cannot be interrupted.
- The S7-200 SMART CPU transfers all outputs to the V memory area at one time. The transfer cannot be interrupted by a user interrupt.

The same consistency is true for the inputs to the DP master:

- The S7-200 SMART CPU transfers all inputs from the V memory at one time. The transfer cannot be interrupted by a user interrupt.
- The S7-200 SMART CPU transfers all the inputs to the EM DP01 in one message. This transfer cannot be interrupted.
- The EM DP01 sends the inputs to the DP master in one message.

### DP master consistency

Consistency in the DP master CPU is not always buffer consistent. The DP master CPUs do not handle the entire DP message as one indivisible object unless it is very small. The DP master CPUs usually move the PROFIBUS data in smaller pieces. They can either move the data to the I/O area or the user can control the movement with DPRD\_DAT (Read consistent data for DP devices) and DPWR\_DAT (Write consistent data for DP devices) instructions. Using the DPRD\_DAT and DPWR\_DAT instructions, you obtain the information for one configuration "slot" at a time. Since we allow two configuration slots, it can take two DPRD\_DAT instructions to obtain all of the data. Consistency is only guaranteed for each DPRD\_DAT instruction.

### 8.5.1.5 Supported configurations

The following table lists the configurations that are supported by the S7-200 SMART EM DP01 PROFIBUS DP module:

| Configuration | Inputs to master | <b>Outputs from master</b> | Data consistency                |
|---------------|------------------|----------------------------|---------------------------------|
|               | Universal module |                            | Buffer consistency <sup>1</sup> |
| 2             | 4 bytes          | 4 bytes                    |                                 |
| 3             | 8 bytes          | 8 bytes                    |                                 |
| 4             | 16 bytes         | 16 bytes                   |                                 |
| 5             | 32 bytes         | 32 bytes                   |                                 |
| 6             | 64 bytes         | 64 bytes                   |                                 |
|               | 122 bytes        | 122 bytes                  |                                 |
| 8             | 128 bytes        | 128 bytes                  |                                 |

Table 8- 2 EM DP01 PROFIBUS DP configuration options

<sup>1</sup> All EM DP01 configurations are buffer consistent.

We can mix and match any two of these configurations in an EM DP01 configuration. Here are two examples:

- A configuration of 32 bytes input and output plus a configuration of 8 bytes input and output yields a total of 40 input bytes and 40 output bytes.
- A configuration of 122 bytes input and output plus a configuration of 122 bytes input and output yields a total of 244 input bytes and 244 output bytes.

The EM DP01 allows a maximum of 244 input bytes and 244 output bytes. If you use two configurations for the EM DP01, all of the input data is contiguous, and all of the output data is contiguous. Refer to ["Example of V memory and I/O address area"](#page-420-0) (Page [421\)](#page-420-0) for further information.

# 8.5.1.6 Installing the EM DP01 GSD file

A PROFIBUS GSD file describes the DP device and its capabilities. The programmer uses the GSD file to configure the DP master.

To install the EM DP01 GSD file, follow these steps:

- 1. Start the TIA Portal software.
- 2. Create a new project.
- 3. In the project view, locate the menu bar and select: Options > Manage general station description files (GSD)

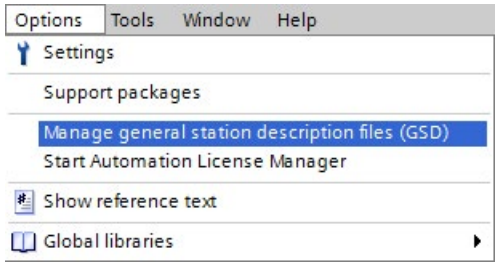

- 4. In the Source path, using the dropdown button, locate the EM DP01 GSD file that you have previously loaded on your computer.
- 5. Select the check box for the GSD file line.
- 6. Click the Install button:

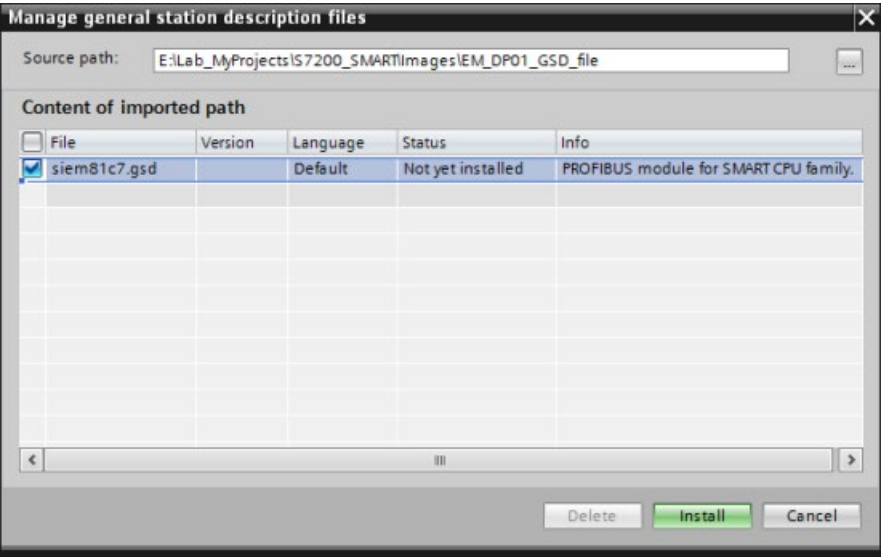

7. This action installs the EM DP01 GSD file in the Hardware catalog as shown in the following figure:

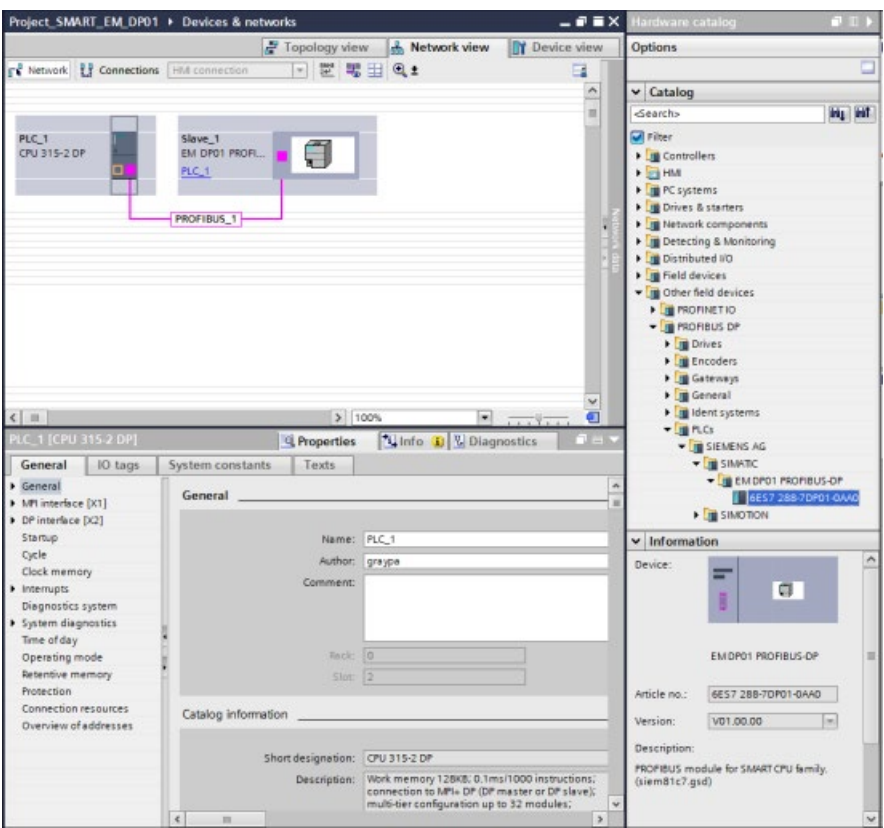

- 8. Insert a CPU 315-2 DP, for example, as the DP master.
- 9. Insert the EM DP01 PROFIBUS DP module.
- 10.Create a PROFIBUS network between the DP master and device as shown in the figure above.

### 8.5.1.7 Configuring the EM DP01 I/O

You can configure the EM DP01 I/O by using pre-configured or universal module I/O configuration selections. The EM DP01 configuration allows for two slots so that you can have more than 128 bytes of data transferred between the DP master and the S7-200 SMART CPU. This makes it possible for you to configure the maximum of 244 bytes that PROFIBUS allows. Two possible I/O configuration combinations are shown in the following examples.

### 32 Bytes In/Out and 8 Bytes In/Out configuration

In this example, slot one contains the "32 Bytes In/Out" pre-configured I/O selection, and slot two contains the "8 Bytes In/Out" pre-configured I/O selection.

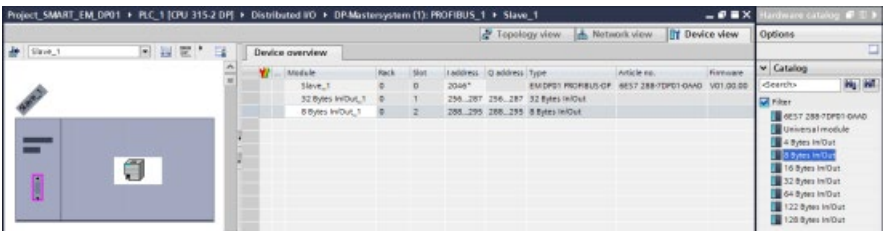

In the "Properties"", "General" tab area navigation, click on "Device-specific parameters" to display the "I/O Offset in the V memory" field. Here, you can assign the starting address of the section of V memory reserved for this operation.

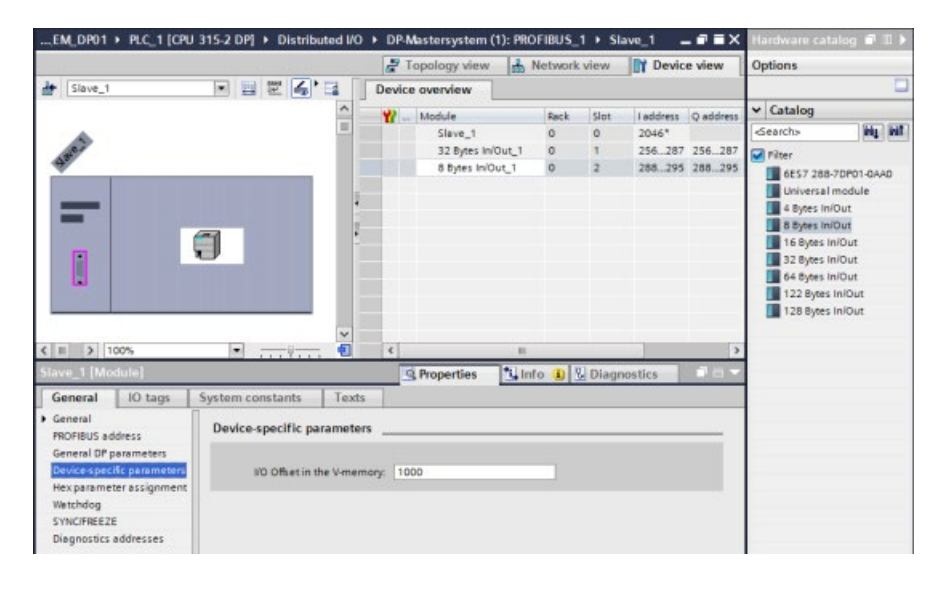

#### Universal module configuration

In this example, slots one and two contain the "Universal module" I/O selection, and you can configure these two slots with the number of inputs and outputs your application requires (up to a maximum of 244 input bytes and 244 output bytes).

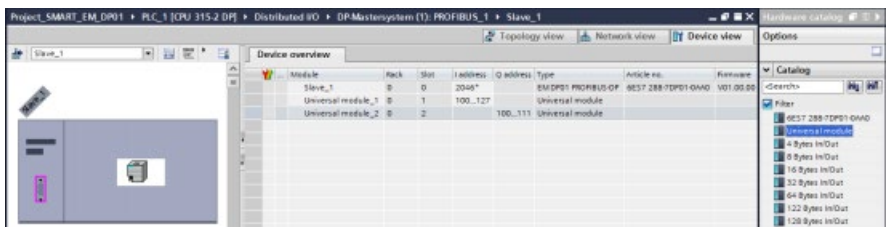

In the "Properties", "General" tab area navigation, click on "I/O addresses" to display the input/output address configuration fields. In the "Input/output type:" field, you must make one of the following selections for the universal module in this slot:

- Input
- Output
- Input/output

Then, you can configure the Input and/or output address ranges for your application.

#### **Note**

"Empty slot" is the default selection for the "Input/output type:" field. You must change "Empty slot" to 'Input", "Output", or "Input/output" in order to configure your I/O addresses.

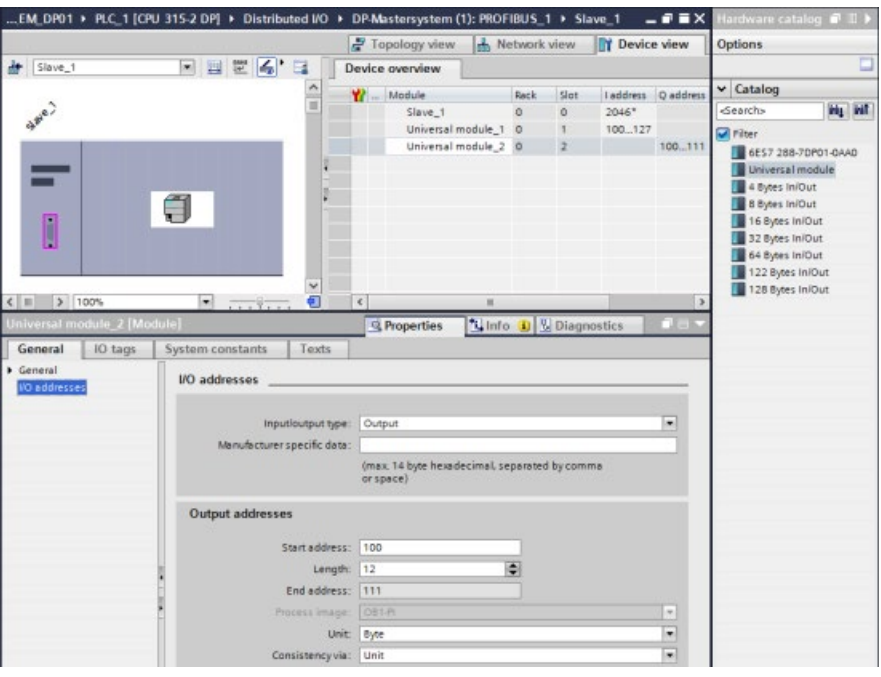

#### Note

In the examples above, the CPU 315-2 DP is the configured DP master. Depending on the master CPU type, the EM DP01 "Properties" can appear slightly different than those shown here.

# <span id="page-420-0"></span>8.5.1.8 Example of V memory and I/O address area

The following figure shows an example of the V memory in the S7-200 SMART CPU and the I/O address area of an S7-300 PROFIBUS DP master:

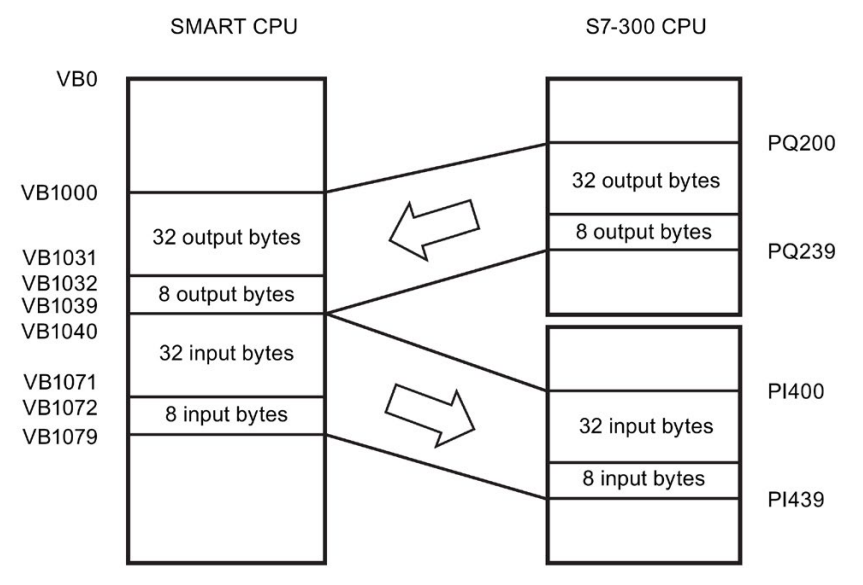

In this example, the DP master has defined an I/O configuration consisting of two slots and a V memory offset of 1000. The example configures the first slot as 32 bytes in and out and the second slot as 8 bytes in and out. The output and input buffers in the S7-200 SMART CPU are both 40 bytes  $(32 + 8)$ . The output data (from the DP master) buffer starts at V1000; the input data (to the DP master) buffer immediately follows the output buffer and begins at V1040.

All of the output data (all 40 bytes) is treated as one buffer consistent block of data in the EM DP01 and SMART CPU. The output data in the S7-300 is treated with different consistencies depending on whether the user utilizes the I and Q areas or whether they use the DPRD\_DAT (Read consistent data for DP devices) and DPWR\_DAT (Write consistent data for DP devices) instructions. Even using the DPRD\_DAT and DPWR\_DAT instructions, the data is only consistent within the 32 byte and 8 bytes blocks. The entire 40 bytes is consistent only if the user manages this by not reading or writing the data in user interrupt blocks.

#### **Note**

If you are working with a data unit (consistent data) greater than four bytes, you can use the DPRD\_DAT instruction to read the inputs of the DP device and the DPWR\_DAT instruction to address the outputs of the DP device. For further information, refer to "Data consistency" and the System Software for S7-300 and S7-400 System and Standard Functions Reference Manual.

You can configure the location of the input and output buffers to be anywhere in the V memory of the S7-200 SMART CPU. The default address for the input and output buffers is VB0. The location of the input and output buffers is part of the parameter assignment information that the DP master writes to the S7-200 SMART CPU. You configure the DP master to recognize its DP devices and to write the required parameters and I/O configuration to each of its DP devices.

You configure SIMATIC S7 DP masters using STEP 7 programming software. For detailed information about using this configuration and programming software package, refer to the manuals for these devices. For detailed information about the PROFIBUS network and its components, refer to the ET 200 Distributed I/O System Manual.

#### See also

[Data consistency](#page-414-0) (Page [415\)](#page-414-0)

### <span id="page-421-0"></span>8.5.1.9 User program considerations

After a DP master successfully configures the EM DP01 PROFIBUS DP module, the EM DP01 and the DP master enter data exchange mode. In data exchange mode, the DP master writes output data to the EM DP01, and the EM DP01 then responds with the most recent S7-200 SMART CPU input data. The EM DP01 continuously updates its inputs from the S7-200 SMART CPU in order to provide the most recent input data to the DP master. The EM DP01 then transfers the output data to the S7-200 SMART CPU. The S7-200 SMART CPU places the output data from the DP master into V memory (the output buffer) starting at the address that the DP master supplied during initialization. The S7-200 SMART CPU takes the input data to the DP master from the V memory locations (the input buffer) immediately following the output data.

The user program in the S7-200 SMART CPU must move the output data from the DP master from the output buffer to the data areas where the program uses it. Likewise, the user program must move the input data to the DP master from the various data areas to the input buffer for transfer to the master.

The S7-200 SMART CPU places the output data from the DP master into V memory immediately prior to the user program portion of the scan. The S7-200 SMART CPU copies the input data (to the DP master) from V memory to the EM DP01 for transfer to the DP master after the user program portion of the scan.

The S7-200 SMART CPU transmits the input data to the DP master on the EM DP01's next data exchange with the DP master.

#### Status information

There are 50 bytes of special memory (SM) allocated to each expansion module based upon its physical position. The module updates the SM locations corresponding to the modules' relative position to the CPU (with respect to other modules). If it is the first module, it updates SMB1400 through SMB1449. If it is the second module, it updates SMB1450 through SMB1499, and so on. Refer to the table below:

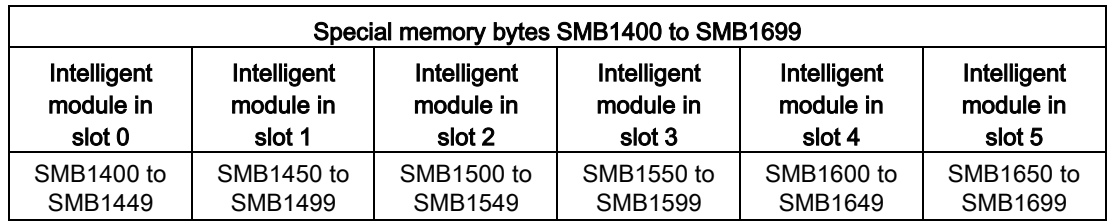

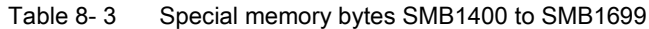

These SM locations show default values if DP communications have not been established with a DP master. After a DP master has written parameters and I/O configuration to the EM DP01 PROFIBUS DP module, these SM locations show the configuration set by the DP master. You should check the protocol status byte (for example SMB1424 for slot 0) to be sure that the EM DP01 is currently in data exchange mode with the DP master before using the information in the SM locations shown in the following table or data in the V memory buffer.

#### **Note**

You cannot configure the EM DP01 PROFIBUS DP I/O buffer sizes or buffer location by writing to SM memory locations. Only the DP master can configure the EM DP01 PROFIBUS DP module for DP operation.

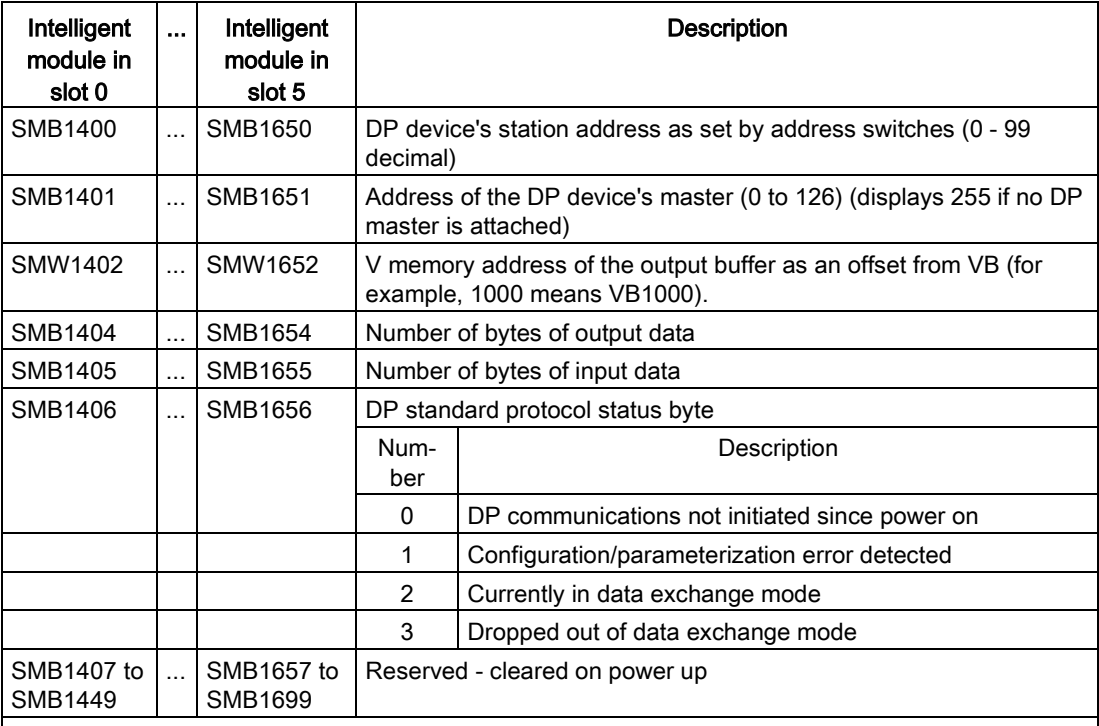

#### Table 8- 4 Special memory bytes for the EM DP01 PROFIBUS DP

Note: SM locations are updated each time the DP device accepts configuration / parameterization information. These locations are updated even if a configuration/parameterization error is detected. The locations are cleared on each power up.

Note: This information is also available in the STEP 7-Micro/WIN SMART "PLC information" for the EM DP01.

Note: The user program can access this information and use it to process the EM DP01 data.

# 8.5.1.10 LED status indicators for the EM DP01 PROFIBUS DP

The EM DP01 PROFIBUS DP module has four status LEDs on the front panel to indicate the operational state of the DP port:

- DIAG LED:
	- Dual color (red / green) LED indicates the operating state and fault status of the EM DP01
	- Flashing red: Upon startup, until the EM DP01 is logged in by the CPU, or if there is a fault in the EM DP01
	- Flashing green: While the EM DP01 is waiting on configuration and parameterization from the S7-200 SMART CPU (immediately after login), or during a firmware update
	- ON green: No fault is present and the EM DP01 is configured
- POWER LED:
	- ON green: If user 24 V DC is applied
	- OFF: No user 24 V DC
- DP ERROR LED:
	- Flashing red: If there is an error in the I/O configuration or parameter information that the DP master writes to the EM DP01
	- ON red: If DP communications are interrupted
	- OFF: No error or data exchange has never been established
- DX MODE LED:
	- OFF: After the S7-200 SMART CPU is turned ON as long as DP communications are not attempted, or if DP communications are interrupted
	- ON green: Once DP communications have been successfully initiated (the EM DP01 has entered Data Exchange Mode with the DP master); remains on until the EM DP01 exits Data Exchange Mode

#### **Note**

If DP communications are lost, which forces the EM DP01 to exit Data Exchange Mode, the DX MODE LED turns OFF and the DP ERROR LED turns red. This condition persists until the S7-200 SMART CPU is powered off or Data Exchange Mode is resumed.

The following table summarizes the status indications signified by the EM DP01 status LEDs:

| <b>Description</b>        | <b>POWER LED</b><br>(Green) | <b>DIAG LED</b><br>(Dual Red /<br>Green) | DP ERROR<br>LED<br>(Red) | DX MODE LED<br>(Green) |
|---------------------------|-----------------------------|------------------------------------------|--------------------------|------------------------|
| 24 V DC user power good   | Green                       |                                          |                          |                        |
| No 24 V DC user power     | Off                         |                                          |                          |                        |
| l Internal module failure |                             | Red                                      |                          |                        |

Table 8- 5 EM DP01 PROFIBUS DP module status LEDs

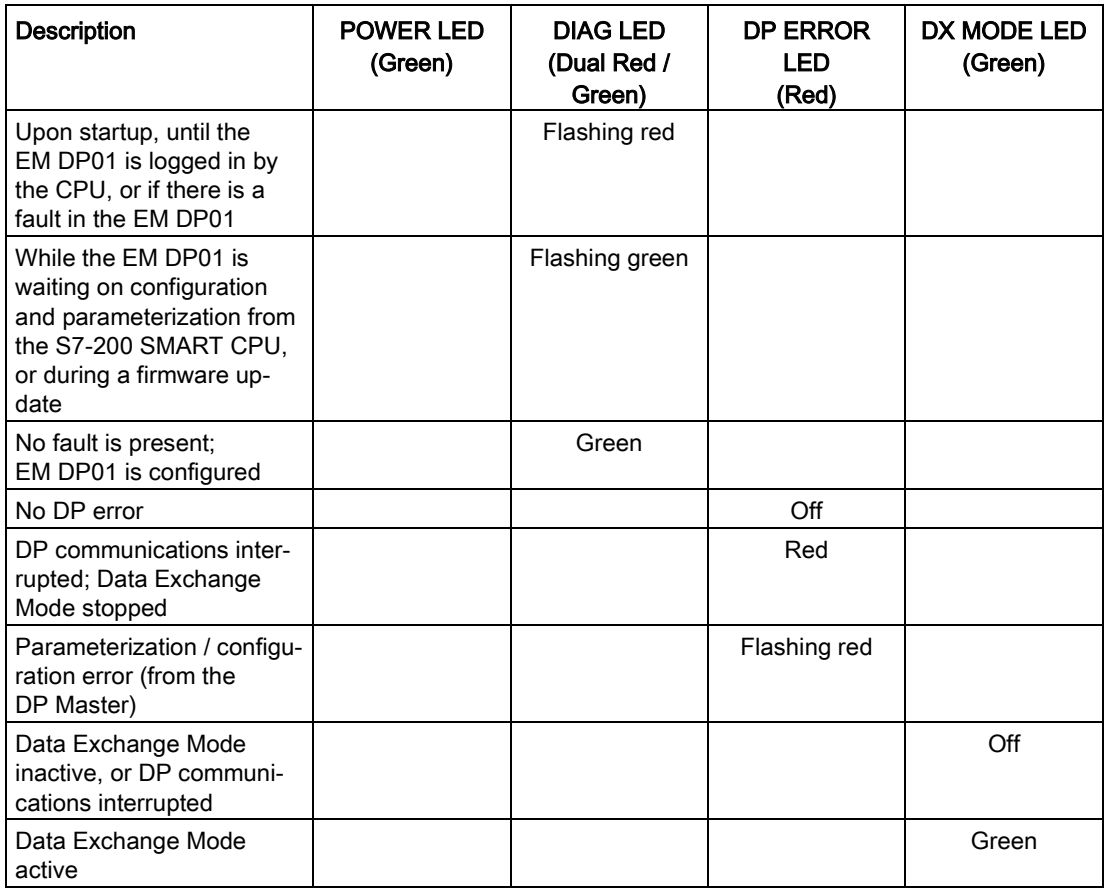

### 8.5.1.11 Using HMIs and S7-CPUs with the EM DP01

The EM DP01 PROFIBUS DP module can be used as a communications interface to MPI masters, whether or not it is being used as a PROFIBUS DP device. The EM DP01 can provide a connection from an S7-300/400 to the S7-200 SMART using the X\_GET/X\_PUT functions of the S7-300/400. HMI devices such as the SMART HMI or the TD 400 can be used to communicate with the S7-200 SMART through the EM DP01.

Some devices allow you to select V memory as the memory area in the S7-200 SMART CPU. If V memory is not an option, you should configure the client (CPU or HMI device) to read and write to DB1 to access the V memory in the S7-200 SMART CPU. For example, a X\_GET would need the remote address set to P#DB1.DBX100.0 BYTE 20 to read 20 bytes of V memory starting at VB100.

#### **Note**

An S7-1200 PROFIBUS DP master cannot access an S7-200 SMART CPU using GET/PUT functions. The S7-1200 DP master can still access the S7-200 SMART CPU using PROFIBUS Data Exchange Mode.

When the EM DP01 PROFIBUS DP module is used for MPI communications, the address parameter of the XGET/XPUT functions must be set to the address of the EM DP01

(address switches). MPI messages sent to the EM DP01 are passed on to the S7-200 SMART CPU.

Messages from MPI and HMI devices are (serviced during)/(subject to) the communication background time in the S7-200 SMART CPU. The communication background time can be increased to provide faster responses to the MPI and HMI requests.

A maximum of six connections (six devices) in addition to the DP master can be connected to the EM DP01. In order for the EM DP01 to communicate with multiple masters, all masters must be operating at the same baud rate. Refer to the figure below for one possible network configuration:

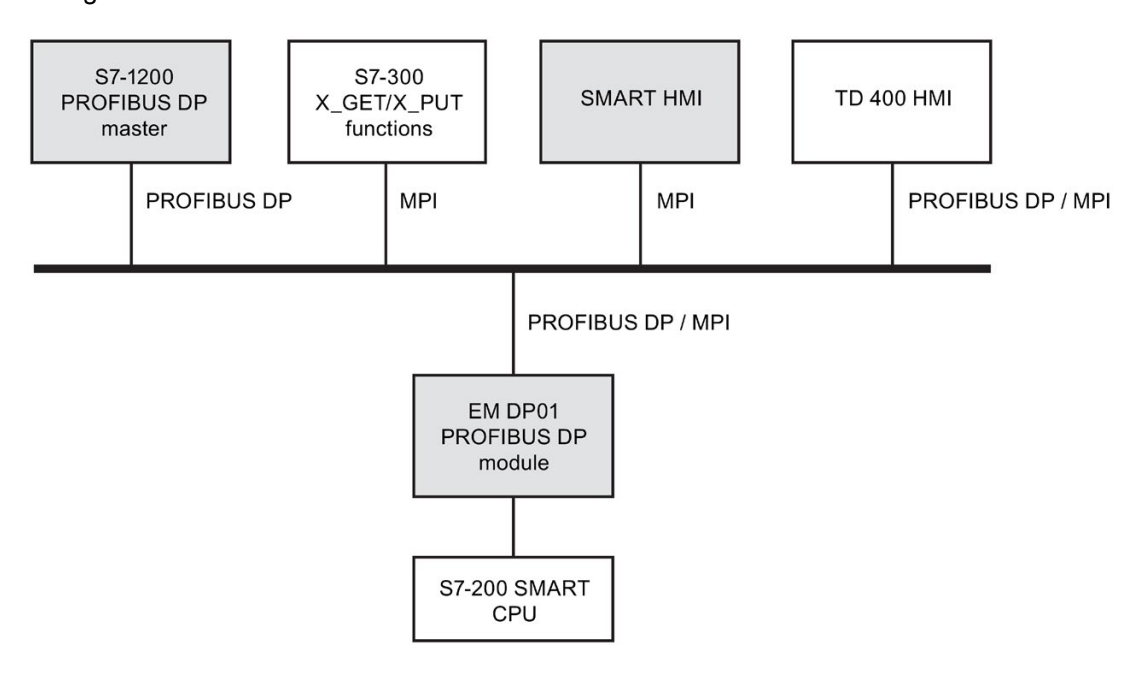

#### 8.5.1.12 Device database file: GSD

Different PROFIBUS devices have different performance characteristics. These characteristics differ with respect to functionality (for example, the number of I/O signals and diagnostic messages) or bus parameters, such as transmission speed and time monitoring. These parameters vary for each device type and vendor and are usually documented in a technical manual. To help you achieve a simple configuration of PROFIBUS, the performance characteristics of a particular device are specified in an electronic data sheet called a device database file, or GSD file. Configuration tools based upon GSD files allow simple integration of devices from different vendors in a single network.

The GSD device database file provides a comprehensive description of the characteristics of a device in a precisely defined format. These GSD files are prepared by the vendor for each type of device and made available to the PROFIBUS user. The GSD file allows the configuration system to read in the characteristics of a PROFIBUS device and use this information when configuring the network.

If your version of software does not include a configuration file for the EM DP01, you can access the latest GSD file (SIEM81C7.GSD) from Siemens Customer Support.

If you are using a non-Siemens master device, refer to the documentation provided by the manufacturer on how to configure the master device by using the GSD file.

# GSD file for the EM DP01 PROFIBUS-DP 6ES7288-7DP01-0AA0

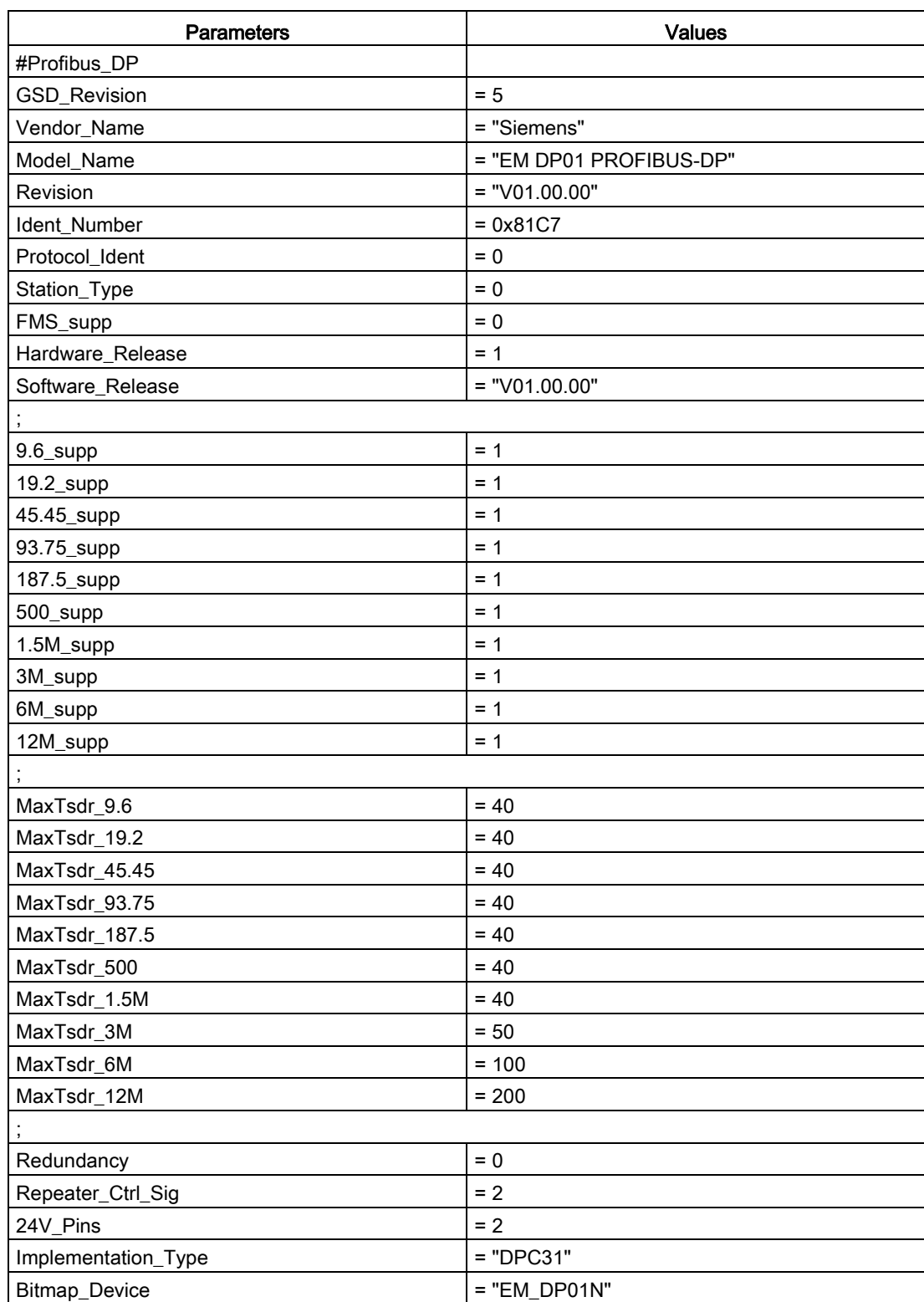

#### Table 8-6 General parameters

| <b>Parameters</b>   | Values                                    |  |  |
|---------------------|-------------------------------------------|--|--|
| OrderNumber         | = "6ES7 288-7DP01-0AA0"                   |  |  |
| Periphery           | = "SIMATIC S7"                            |  |  |
| Info_Text           | = "PROFIBUS module for SMART CPU family." |  |  |
| Slave_Family        | = 10@TdF@SIMATIC                          |  |  |
|                     |                                           |  |  |
| Freeze_Mode_supp    | $= 1$                                     |  |  |
| Sync_Mode_supp      | $= 1$                                     |  |  |
| Set_Slave_Add_Supp  | $= 0$                                     |  |  |
| Auto_Baud_supp      | $= 1$                                     |  |  |
| Min_Slave_Intervall | $= 1$                                     |  |  |
| Fail_Safe           | $= 0$                                     |  |  |
|                     |                                           |  |  |
| Modular_Station     | $= 1$                                     |  |  |
| Max_Module          | $= 2$                                     |  |  |
| Modul Offset        | $= 0$                                     |  |  |
|                     |                                           |  |  |
| Max_Input_len       | $= 244$                                   |  |  |
| Max_Output_len      | $= 244$                                   |  |  |
| Max_Data_len        | $= 488$                                   |  |  |
| Max_Diag_Data_Len   | $= 6$                                     |  |  |

Table 8- 7 Slave-Specification

#### Table 8-8 DPV1 support

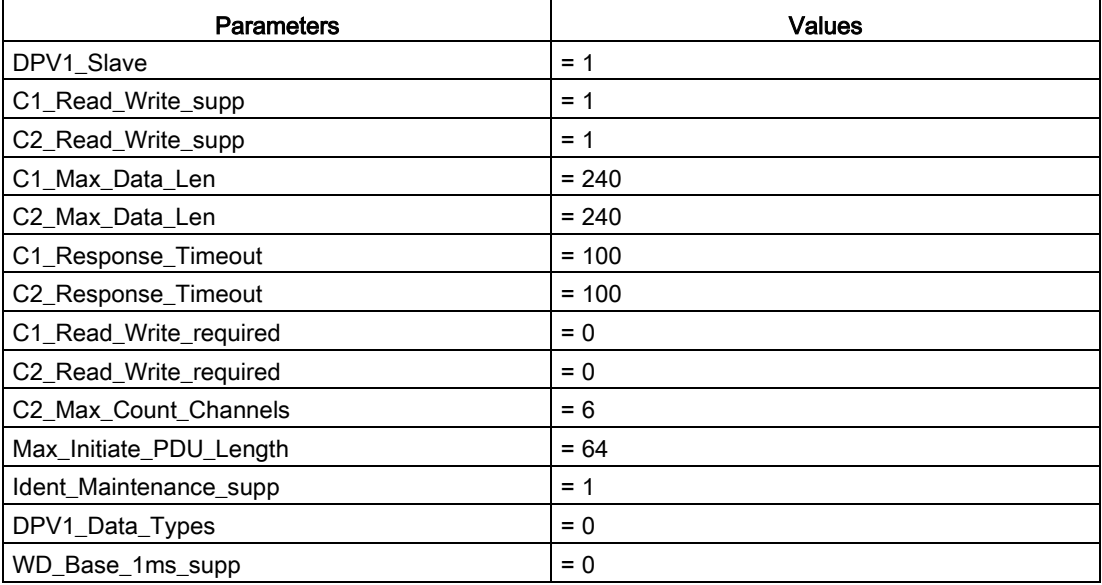

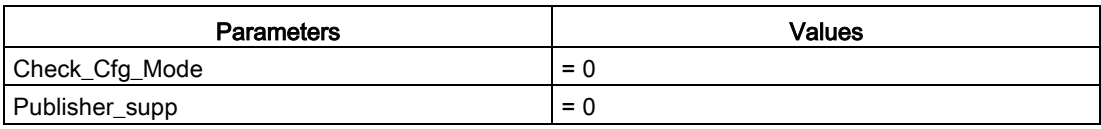

#### Table 8- 9 UserPrmData-Definition

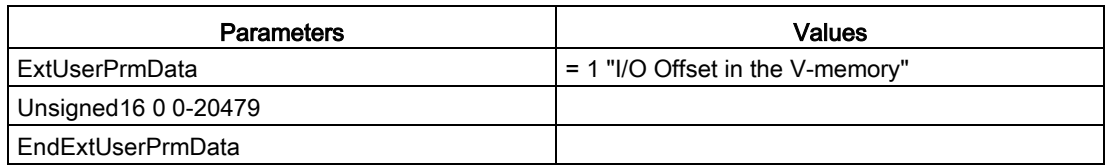

#### Table 8- 10 UserPrmData: Length and Preset

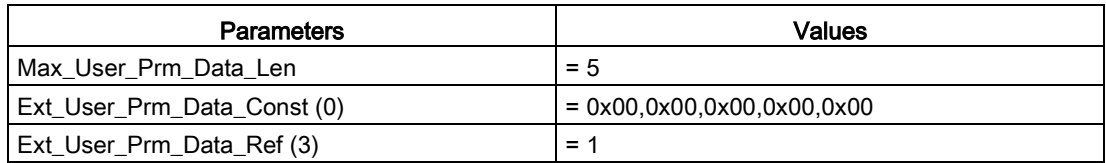

#### Table 8- 11 Module Definition List

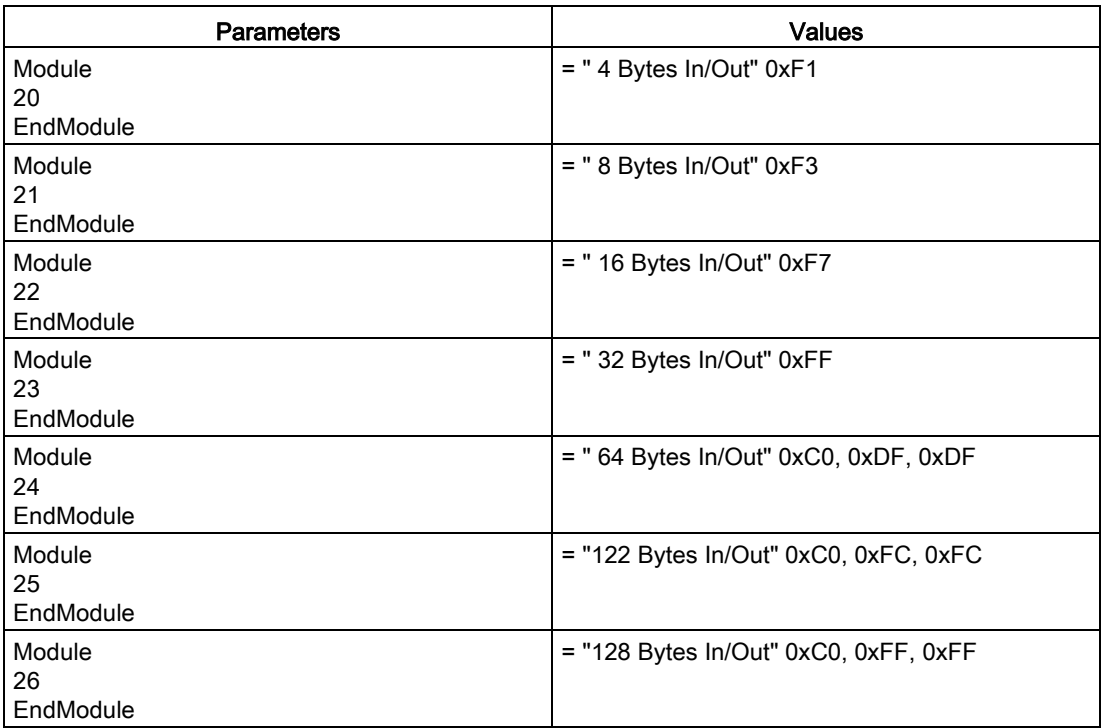

# 8.5.1.13 PROFIBUS DP communications to a CPU example program

An example program for the PROFIBUS DP module in slot 0 for a CPU that uses the DP port information in SM memory is shown below. The program determines the location of the DP buffers from SMW1402 and the sizes of the buffers from SMB1404 and SMB1405. This information is used to copy the data in the DP output buffer to the process image output register of the CPU. Similarly, the data in the process image input register of the CPU are copied into the V memory input buffer.

In the following example program for a DP module in position 0, the DP configuration data in the SM memory area provides the configuration of the DP device. The program uses the following data:

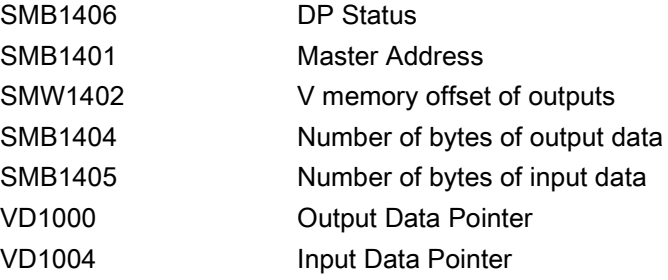

| <b>LAD/FBD</b>                      |                                                                                                    | Description                                                                                                    | <b>STL</b>                                                                                           |
|-------------------------------------|----------------------------------------------------------------------------------------------------|----------------------------------------------------------------------------------------------------|----------------------------------------------------------------------------------------------------|
| Network 1:<br>SMB1406<br>$==B$<br>2 | MOV_DW<br>EN<br>ENO<br>OUT-VD1000<br>&VB0-IN<br>LDI<br>EN<br>ENO<br>OUT-AC0<br>SMW1402-IN<br>ADD_DI<br>EN<br>ENO<br>OUT - VD1000<br>ACO-IN1<br>VD1000-N2                                             | Calculate the Output data<br>pointer. If in data exchange<br>mode:<br>1. Output buffer is an offset<br>from VB0.<br>2. Convert V memory offset to<br>double integer.<br>3. Add to VB0 address to get<br>output data pointer. | LDB= SMB224, 2<br>MOVD &VB0, VD1000<br>ITD SMW226, AC0<br>+D AC0, VD1000                             |
| Network 2:<br>SMB1406<br>$==B$<br>2 | MOV_DW<br>EN<br>ENO<br>OUT-VD1004<br>VD1000-IN<br>$B_1$<br>EN<br>ENO<br>SMB1404-IN<br>OUT-AC0<br>ГDІ<br>EN<br>ENO<br>ACO-IN<br>OUT-AC0<br>ADD_DI<br>EN<br>ENO<br>OUT VD1004<br>ACO-IN1<br>VD1004-IN2 | Calculate the Input data point-<br>er. If in data exchange mode:<br>1. Copy the output data<br>pointer.<br>2. Get the number of output<br>bytes.<br>3. Add to output data pointer<br>to get starting input data<br>pointer.  | LDB= SMB224, 2<br>MOVD VD1000,<br><b>VD1004</b><br>BTI SMB228, AC0<br>ITD AC0, AC0<br>+D AC0, VD1004 |

Table 8- 12 Example: Configuring DP communications to an S7-200 SMART CPU

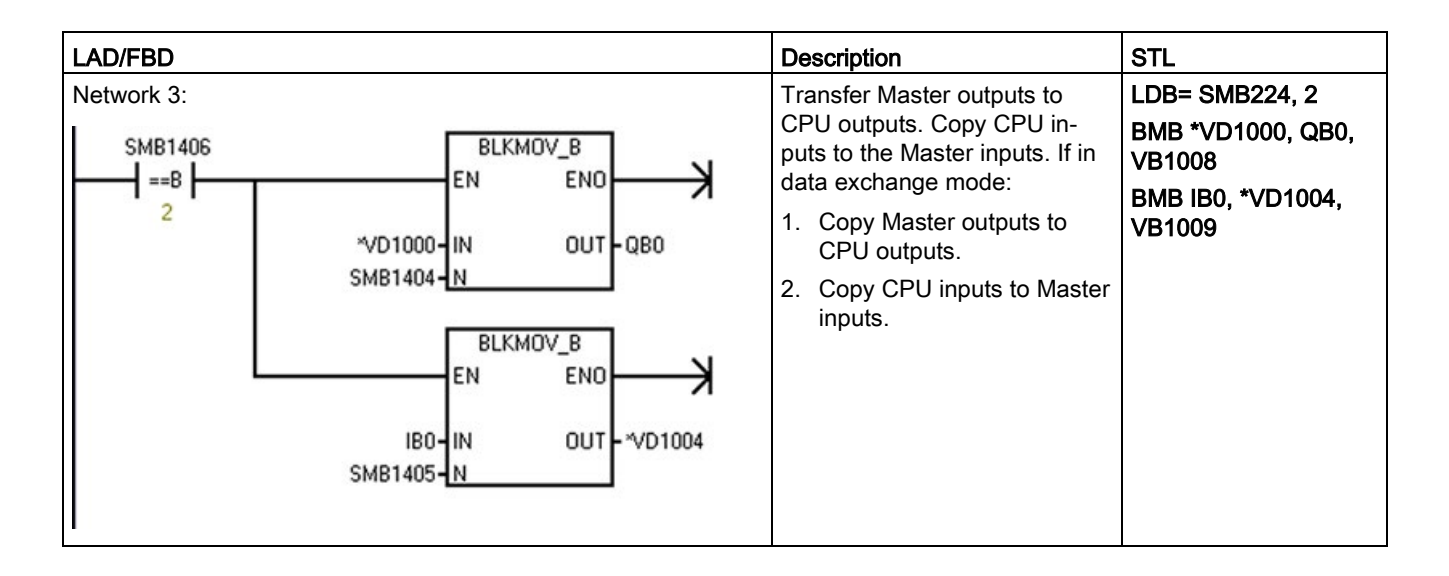

### 8.5.1.14 Reference to the EM DP01 PROFIBUS DP module technical specifications

For further information on the EM DP01 PROFIBUS DP module, refer to the "EM DP01 PROFIBUS [DP module"](#page-807-0) (Page [808\)](#page-807-0) technical specifications.

# 8.6 RS485

An RS485 network is a differential (multi-point) network and can have up to 126 addressable nodes per network and up to 32 devices per segment. Repeaters are used to segment the network. Repeaters are not addressable nodes; therefore, they are not included in the count of addressable nodes, but are counted in the devices per segment.

RS485 allows for data transfer at a high speed (from 100 m at 12 Mbit/s to 1 km at 187.5 Kbit/s).

RS485 can operate with the PPI protocol and Freeport:

- PPI protocol: Can operate on RS485 or RS232 (half-duplex). Possible connections include:
	- PPI protocol devices
	- RS485 HMI displays
- Freeport: Can operate on RS485 or RS232 (half-duplex). Possible connections include:
	- RS485-compatible devices (for example, a bar code scanner)
	- Devices that have RS485 interfaces (for example, a control system)
	- Third-party devices using Freeport
	- Modems
# 8.6.1 PPI protocol

# Definition

PPI is a master-slave protocol: the master devices send requests to the slave devices, and the slave devices respond. See the following figure. Slave devices do not initiate messages, but wait until a master sends them a request or polls them for a response.

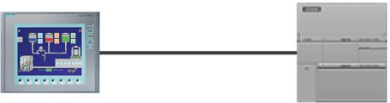

HMI: Master

S7-200 SMART: Slave

Masters communicate to slaves by means of a shared connection which is managed by the PPI protocol. PPI does not limit the number of masters that can communicate with any one slave; however, you cannot install more than 32 masters on the network.

# PPI protocol and S7-200 SMART CPUs

PPI Advanced allows network devices to establish a logical connection between the devices. With PPI Advanced, there are a limited number of connections supplied by each device. See the following table for the number of connections supported by the S7-200 SMART CPU.

All S7-200 SMART CPUs support both PPI and PPI Advanced protocols.

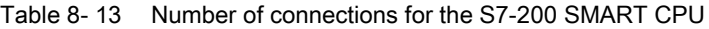

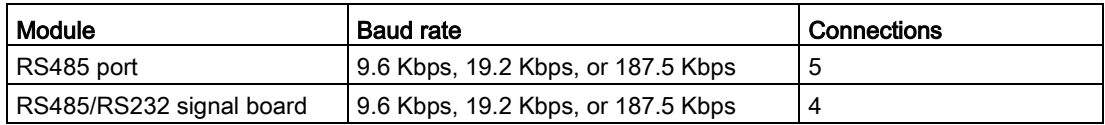

### **Note**

The CPU models CPU CR20s, CPU CR30s, CPU CR40s, and CPU CR60s do not support the use of expansion modules or signal boards.

# 8.6.2 Baud rate and network address

# 8.6.2.1 Definition of baud rate and network address

### Baud rate

The speed that data is transmitted across the network is the baud rate, which is typically measured in units of kilobits (Kbps) or megabits (Mbps). The baud rate measures how much data can be transmitted within a given amount of time. For example, a baud rate of 19.2 Kbps describes a transmission rate of 19,200 bits per second.

Every device that communicates over a given network must be configured to transmit data at the same baud rate. Therefore, the fastest baud rate for the network is determined by the slowest device connected to the network.

The following table lists the baud rates supported by the S7-200 SMART CPU.

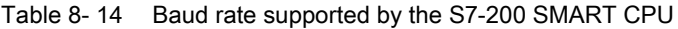

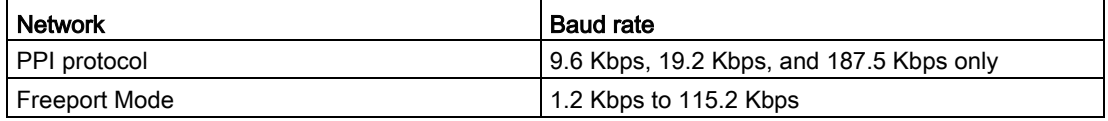

### Network address

The network address is a unique number that you assign to each device on the network. The unique network address ensures that the data is transferred to or retrieved from the correct device. The S7-200 SMART CPU supports network addresses from 0 to 126. The following table lists the default (factory) settings for the S7-200 SMART devices.

Table 8- 15 Default addresses for S7-200 SMART devices

| I S7-200 SMART device    | Default address |
|--------------------------|-----------------|
| I STEP 7-Micro/WIN SMART |                 |
| HMI                      |                 |
| I S7-200 SMART CPU       |                 |

# 8.6.2.2 Setting the baud rate and network address for the S7-200 SMART CPU

### Introduction

To communicate over the RS485 network with STEP 7-Micro/WIN SMART or [SIMATIC HMIs](#page-376-0) (Page [377\)](#page-376-0), you must configure the RS485 network address and baud rate for the S7-200 SMART CPU.

The RS485 port network address must be unique for all devices on the RS485 network, and the RS485 port baud rate must be the same as the other devices on the RS485 network. The default RS485 port network address is 2, and the default RS485 port baud rate for each CPU port is 9.6 Kbps.

The system block of the CPU stores the RS485 port network address and baud rate. After you select the parameters for the CPU, you must download the system block to the S7-200 SMART CPU.

# Procedure

To access the "System Block" dialog, click one of the following:

圖

System block button in the navigation bar

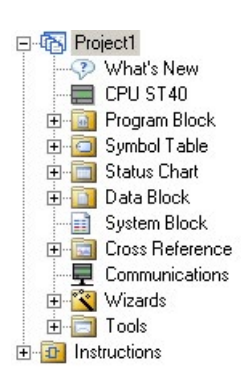

System block in the project tree

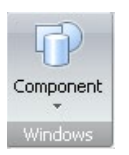

System block in the Component drop-down list in the Windows area of the View menu ribbon strip

After you select the "System Block" dialog, you perform the following steps:

- 1. Select the network address and baud rate for the RS485 port.
- 2. Download the system block to the CPU.

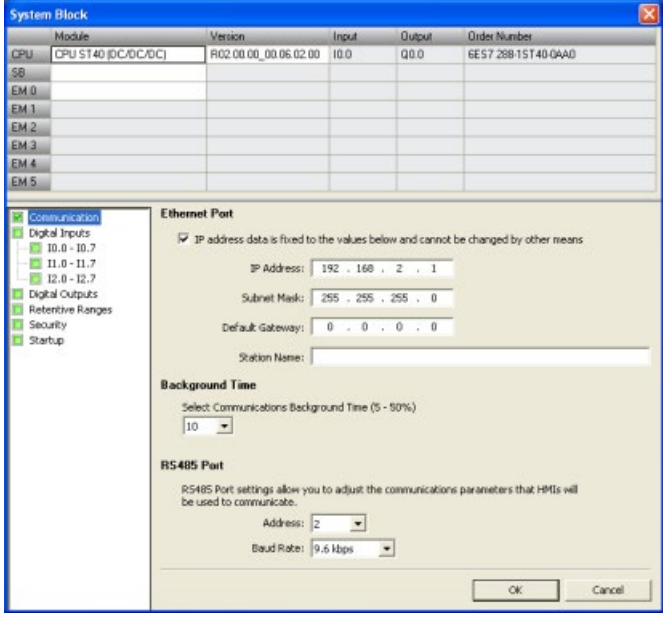

### Note

Freeport protocol baud rates are set using SM memory.

# 8.6.3 Sample RS485 network configurations

# 8.6.3.1 Single-master PPI networks

# Introduction

The following network configurations are possible using only S7-200 SMART devices:

- Single-master PPI networks
- Multi-master and multi-slave PPI networks
- Complex PPI networks

# Single-master PPI networks

In the sample network in the figure below, a human-machine interface (HMI) device (for example, a TD400C, TP, or KP) is the network master:

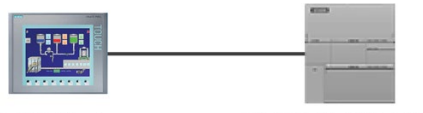

HMI: Master

S7-200 SMART: Slave

In the sample network, the CPU is a slave that responds to requests from the master.

## 8.6.3.2 Multi-master and multi-slave PPI networks

The following figure shows a sample network of multiple masters with one slave. The HMI devices share the network.

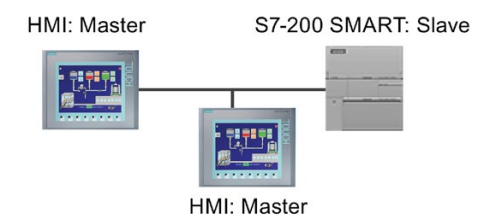

The HMI devices are masters and must have separate network addresses. The S7-200 SMART CPU is a slave.

The following figure shows a PPI network with multiple masters communicating with multiple slaves. In this example, the HMI can request data from any CPU slave.

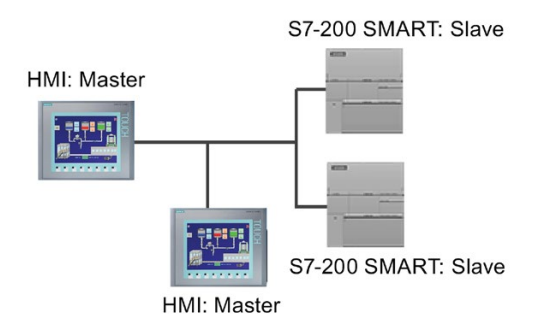

All devices (masters and slaves) have different network addresses. The S7-200 SMART CPUs are slaves.

# 8.6.4 Assigning RS485 addresses

# 8.6.4.1 Configuring or changing an RS485 address for a CPU or device in your project

You must enter the following information for each S7-200 SMART CPU that is attached to your RS485 network:

- RS485 address: Each CPU or device must have an RS485 address. The CPU or device uses this address to deliver data over the network.
- Baud rate: The speed that data is transmitted across the network is the baud rate, which is typically measured in units of Kbps or Mbps. The baud rate measures how much data can be transmitted within a given amount of time (for example, a transmission rate of 19.2 Kbps).

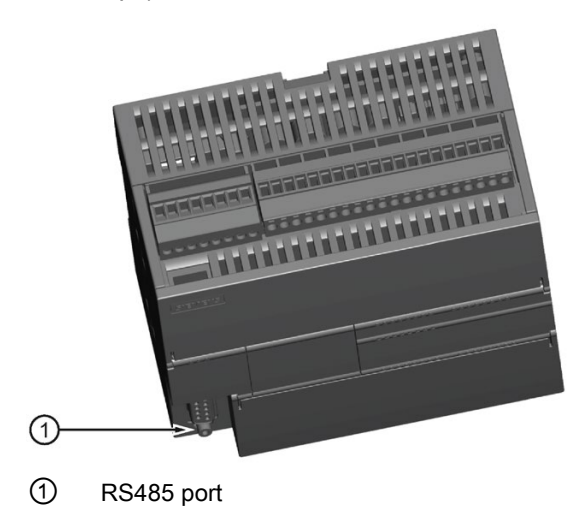

You must configure or change RS485 network information for the onboard RS485 port of a CPU or device in the "System Block" dialog and download the configuration to the CPU.

# Configuring RS485 network information in the System Block dialog

RS485 network information configuration or changes done in the system block are part of the project and do not become active until you download your project to the CPU.

To access this dialog, perform one of the following:

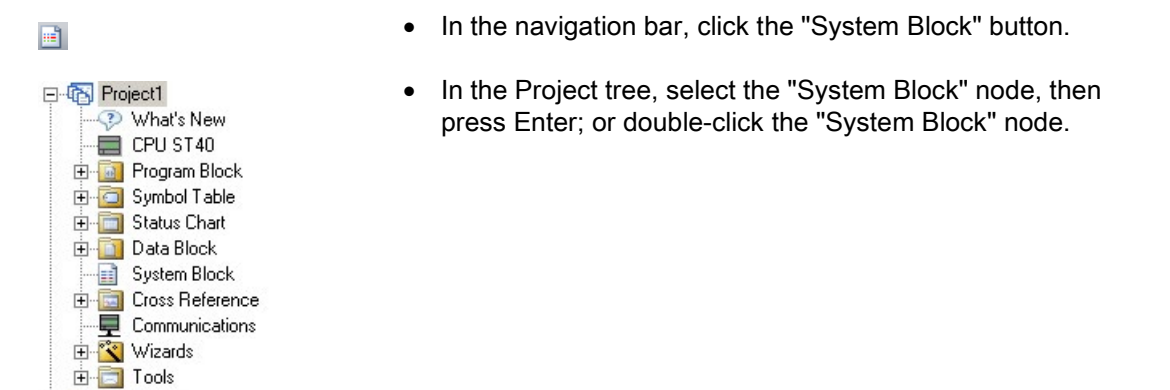

Enter or change the following access information:

● RS485 port address

E-F Instructions

● RS485 port baud rate

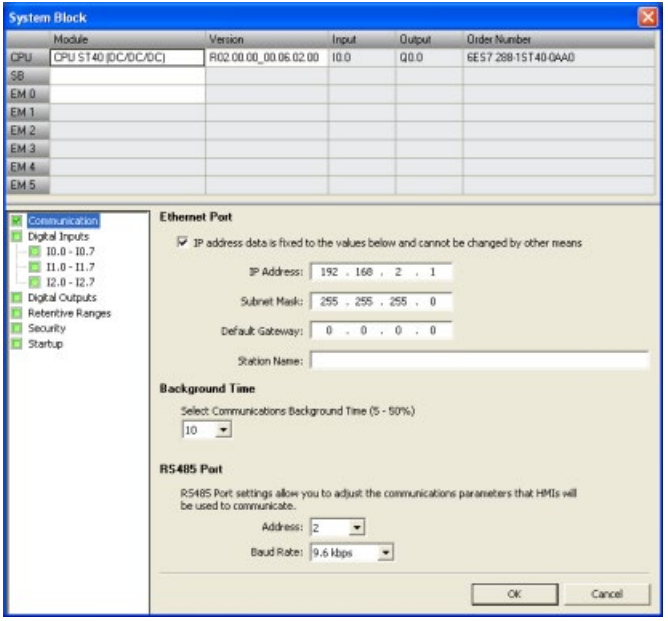

After completing the RS485 network configuration, download the project to the CPU.

8.6 RS485

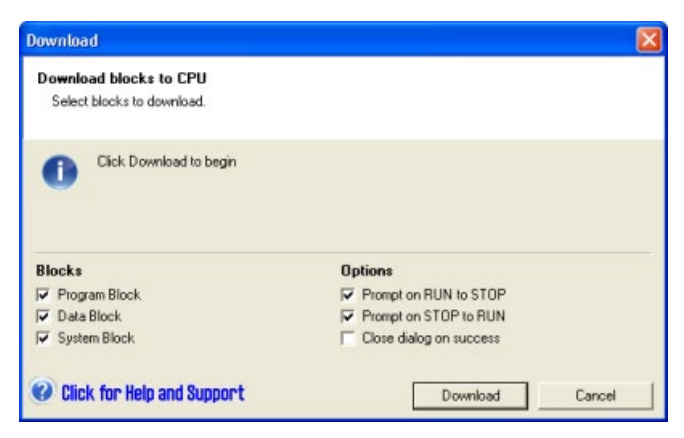

All CPUs and devices that have valid RS485 port addresses are displayed in the "Communications" dialog.

You can access CPUs in one of two ways:

- "Found CPUs": CPUs located on the RS485 network
- "Added CPUs": CPUs on the RS485 network (for example, enter the RS485 network address of a CPU directly that is on the RS485 network)

For "Found CPUs" (CPUs located on your local network), use the "Communications" dialog to connect with your CPU:

- Click the "Communication Interface" dropdown list, and select "PC/PPI cable.PPI.1" for your RS485 network.
- Click the "Find CPUs" button to display all operational CPUs ("Found CPUs") on the RS485 network. All CPUs default their RS485 network settings to address 2 and 9.6 Kbps.
- Highlight a CPU, and then click "OK".

### **Note**

You can open multiple copies of STEP 7-Micro/WIN SMART on a computer. Be aware that when you open a second copy of STEP 7-Micro/WIN SMART or use the "Find CPUs" button in either copy, the communication connection to the CPU in your first/other copy of STEP 7-Micro/WIN SMART might be disconnected.

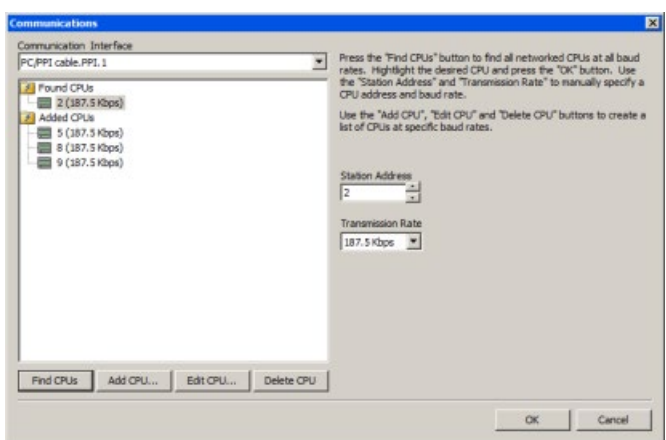

For "Added CPUs" (CPUs on the RS485 network), use the "Communications" dialog to connect with your CPU:

- Click the "Communication Interface" dropdown list, and select "PC/PPI cable.PPI.1" for your RS485 network.
- Click the "Add CPU" button, and enter the following access information for a CPU that you wish to access directly on the RS485 network:
	- RS485 network address
	- RS485 network baud rate

You can add multiple CPUs on the RS485 network. As always, STEP 7-Micro/WIN SMART communicates with one CPU at a time. All CPUs default their RS485 network settings to address 2 and 9.6 Kbps.

● Highlight a CPU, and then click "OK".

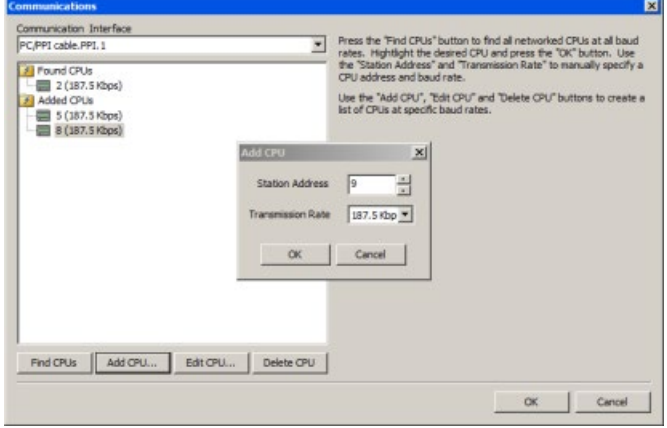

# 8.6.4.2 Searching for CPUs and devices on your RS485 network

You can search for and identify the S7-200 SMART CPUs that are attached to your RS485 network in the "Communications" dialog. To access this dialog, click one of the following:

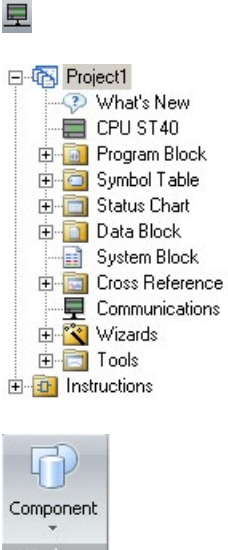

"Communications" button in the navigation bar

"Communications" in the project tree

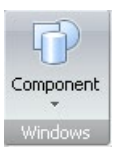

"Communications" from the "Component" drop-down list in the Windows area of the "View" menu ribbon strip

The "Communications" dialog autodetects all connected and available S7-200 SMART CPUs on a given RS485 network by creating a lifelist. (See the figure below.) After selecting a CPU, the dialog lists the following detailed information about the CPU:

- RS485 port address
- RS485 network baud rate

The STEP 7-Micro/WIN SMART project includes all added CPUs. However, opening a STEP 7-Micro/WIN SMART project does not automatically select an RS485 network address or establish a connection to a CPU. Every time you create a new or open an existing STEP 7-Micro/WIN SMART project, you must go to the Communications dialog to establish a connection to a CPU. The Communications dialog will show the last selected CPU.

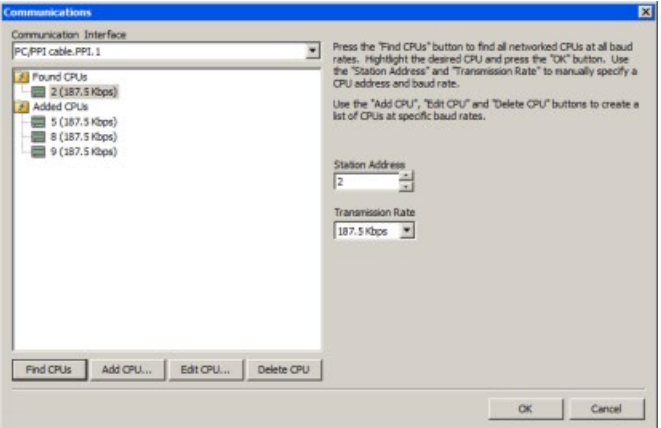

### **Note**

When you press the "Find CPUs" button, the EM DP01 PROFIBUS DP module autobauds and displays in the "Found CPUs " folder at 9.6 Kbps. If you want to communicate through a DP01 modules at a higher baud rate, you must press the "Add CPU" button and add the EM DP01 module using the module's network address and specify a baud rate such as 187.5 Kbps.

You must power cycle the DP01 module to connect at the new baud rate.

# 8.6.5 Building your network

### 8.6.5.1 General guidelines

Always install appropriate surge suppression devices for any wiring that could be subject to lightning surges.

Avoid placing low-voltage signal wires and communication cables in the same wire tray with AC wires and high-energy, rapidly switched DC wires. Always route wires in pairs, with the neutral or common wire paired with the hot or signal-carrying wire.

The communication port of the S7-200 SMART CPU is not isolated. Consider using an RS485 repeater to provide isolation for your network.

### **NOTICE**

### Avoiding unwanted current flow

Interconnecting equipment with different reference potentials can cause unwanted currents to flow through the interconnecting cable.

These unwanted currents can cause communications errors or can damage equipment.

Be sure all equipment that you are about to connect with a communications cable either shares a common circuit reference or is isolated to prevent unwanted current flows.

### 8.6.5.2 Determining the distances, transmission rates, and cable lengths for your network

As shown in the following table, the maximum length of a network segment is determined by two factors: isolation (using an RS485 repeater) and baud rate.

Isolation is required when you connect devices at different ground potentials. Different ground potentials can exist when grounds are physically separated by a long distance. Even over short distances, load currents of heavy machinery can cause a difference in ground potential.

| <b>Baud rate</b>                                                                                             | Non-isolated CPU port <sup>1</sup> | CPU port with repeater |  |
|----------------------------------------------------------------------------------------------------|------------------------------------|------------------------|--|
| 9.6 Kbps to 187.5 Kbps                                                                                       | 50 <sub>m</sub>                    | $1.000 \;{\rm m}$      |  |
| 500 Kbps                                                                                                    | Not supported                      | 400 m                  |  |
| 1 Mbps to 1.5 Mbps                                                                                           | Not supported                      | $200 \text{ m}$        |  |
| 3 Mbps to 12 Mbps<br>Not supported<br>$100 \text{ m}$                                                        |                                    |                        |  |
| $^{\text{!}}$ 1 The maximum distance allowed without using an isolator or repeater is 50 m. You measure this |                                    |                        |  |

Table 8- 16 Maximum length for a network cable

 $^{\rm 1}$  The maximum distance allowed without using an isolator or repeater is 50 m. You measure this distance from the first node to the last node in the segment.

# 8.6.5.3 Repeaters on the network

An RS485 repeater provides bias and termination for the network segment. You can use a repeater for the following purposes:

### ● To increase the length of a network

Adding a repeater to your network allows you to extend the network another 50 m. If you connect two repeaters with no other nodes in between, (as shown in the figure below), you can extend the network to the maximum cable length for the baud rate. You can use up to 9 repeaters in series on a network, but the total length of the network must not exceed 9600 m.

### ● To add devices to a network

Each segment can have a maximum of 32 devices connected up to 50 m at 9.6 Kbps. Using a repeater allows you to add another segment (32 devices) to the network.

### ● To electrically isolate different network segments

Isolating the network improves the quality of the transmission by separating the network segments which may be at different ground potentials.

A repeater on your network counts as one of the nodes on a segment, even though it is not assigned a network address. The following is a sample network with repeaters.

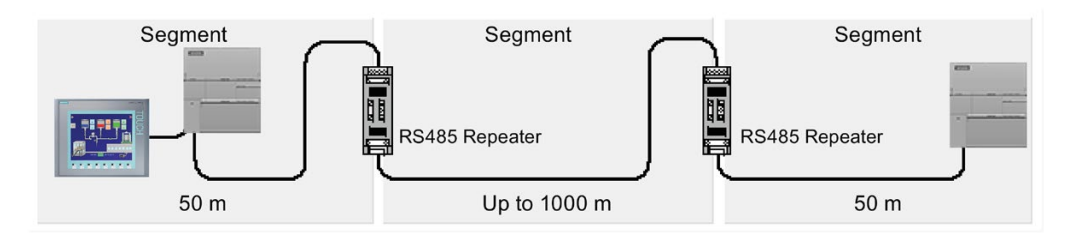

# 8.6.5.4 Specifications for RS485 cable

S7-200 SMART CPU networks use the RS485 standard on twisted pair cables. The following table lists the specifications for the network cable. You can connect up to 32 devices on a network segment.

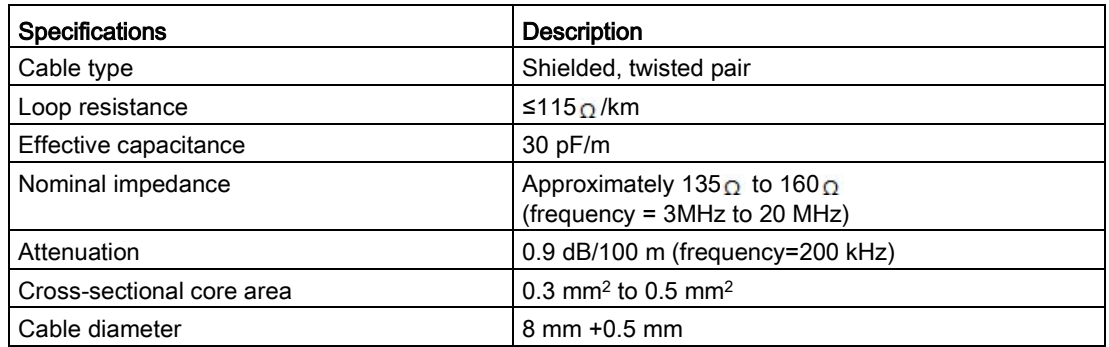

# 8.6.5.5 Connector pin assignments

The RS485 communication port on the S7-200 SMART CPUs is RS485-compatible on a nine-pin subminiature D connector, in accordance with the PROFIBUS standard as defined in the European Standard EN 50170. The following table shows the connector that provides the physical connection for the communication port and describes the communication port pin assignments.

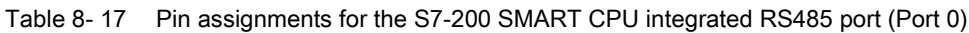

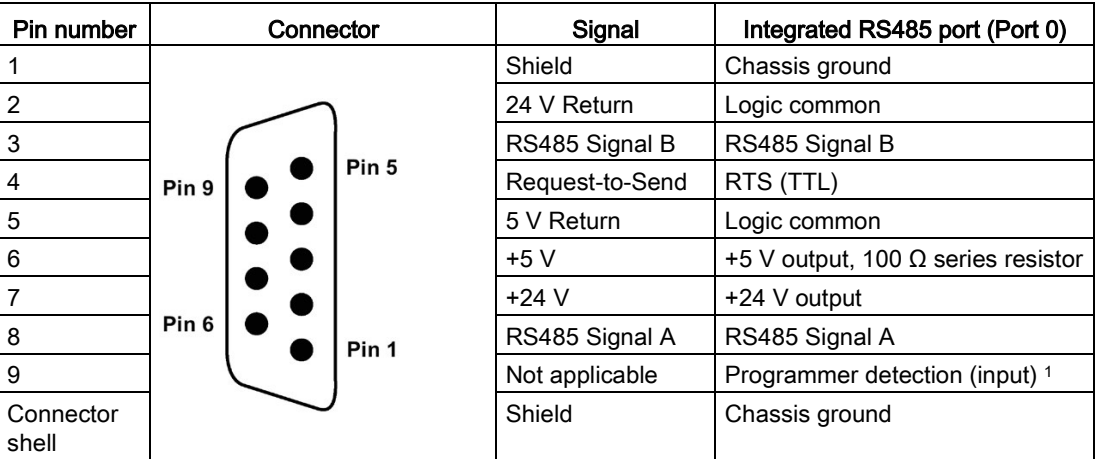

1 The CPU utilizes pin 9 of the RS485 connector to detect when a USB-PPI cable is connected. The check for USB-PPI cables is only done on the CRs models. The ST and SR models ignore the state of pin 9. Ensure that any cables used for Freeport do not connect to pin 9 for the CRs models.

The CM01 signal board is RS485-compatible. The following table shows the connector that provides the physical connection for the signal board and describes the pin assignments.

| Pin number | Connector                                                   | Signal              | CM01 Signal Board (SB) port (Port 1) |
|------------|-------------------------------------------------------------|---------------------|--------------------------------------|
|            |                                                             | Ground              | Chassis ground                       |
| 2          | 6ES7 288-5CM01-0AA0<br><b>KOR</b>                           | Tx/B                | RS232-Tx/RS485-B                     |
| 3          |                                                             | Request-to-<br>Send | RTS (TTL)                            |
| 4          | SB CMO1                                                     | M-ground            | Logic common                         |
| 5          |                                                             | Rx/A                | RS232-Rx/RS485-A                     |
| 6          | 8888<br><b>ATTX/BRTS M RX/A 5V</b><br><b>888888 xx</b><br>6 | $+5$ V DC           | +5 V, 100 $\Omega$ series resistor   |

Table 8- 18 Pin assignments for the S7-200 SMART CM01 Signal Board (SB) port (Port 1)

### Note

The CPU models CPU CR20s, CPU CR30s, CPU CR40s, and CPU CR60s do not support the use of expansion modules or signal boards.

### 8.6.5.6 Biasing and terminating the network cable

Siemens provides two types of network connectors that you can use to easily connect multiple devices to a network:

- Standard network connector
- Connector that includes a port which allows you to connect an HMI device to the network without disturbing any existing network connections

The programming port connector passes all signals (including the power pins) from the S7-200 SMART CPU through to the programming port, which is especially useful for connecting devices that draw power from the S7-200 SMART CPU (such as a TD 400C). Both connectors have two sets of terminal screws to allow you to attach the incoming and outgoing network cables. Both connectors also have switches to bias and terminate the network selectively. The following shows typical biasing and termination for the cable connectors.

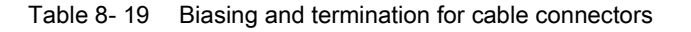

Cable must be terminated and biased at both ends. Bare shielding: Approximately 12 mm (1/2 in) must contact the metal guides of all locations.

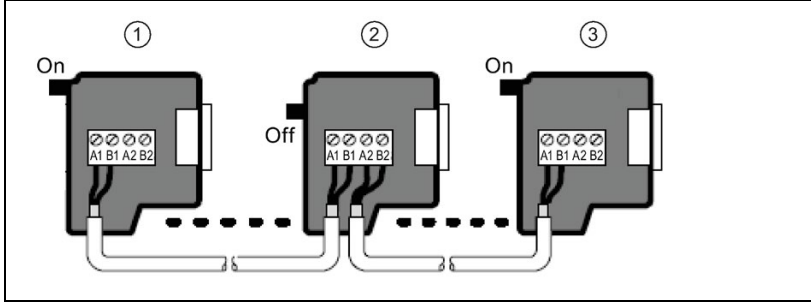

① Switch position = On: Terminated and biased

② Switch position = Off: No termination or bias

③ Switch position = On: Terminated and biased

Table 8- 20 Termination and bias switch positions

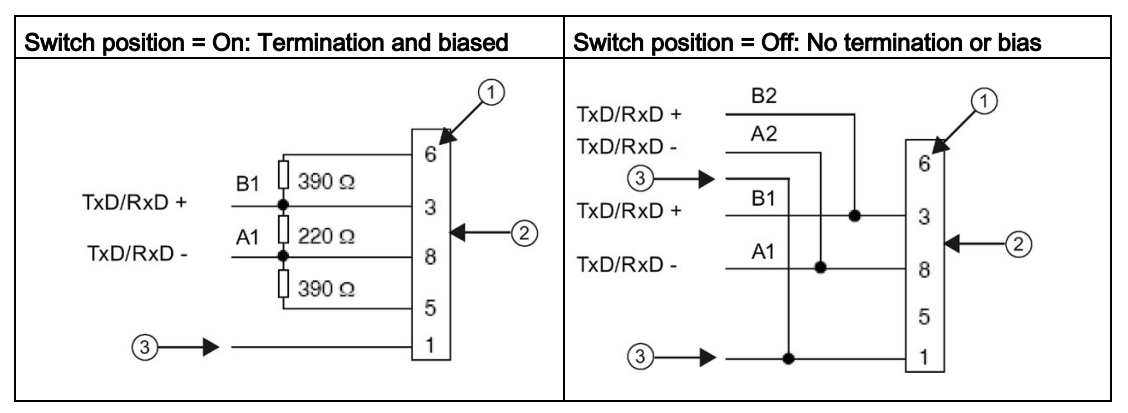

① Pin number

② Network connector

③ Cable shield

# 8.6.5.7 Biasing and terminating the CM01 signal board

You can use the CM01 signal board to easily connect multiple devices to a network.

The signal board passes all signals (including the power pins) from the S7-200 SMART CPU through to the programming port, which is especially useful for connecting devices that draw power from the S7-200 SMART CPU (such as a TD 400C).

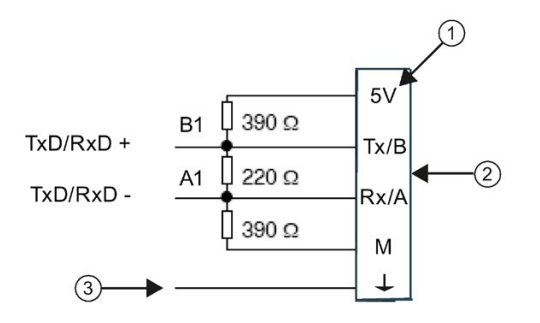

- ① Terminal name
- ② Terminal block
- ③ Cable shield

# 8.6.5.8 Using HMI devices on your RS485 network

### Introduction

The S7-200 SMART CPU supports many types of RS485 HMI devices from Siemens and also from other manufacturers. While some of these HMI devices (such as the TD400C) do not allow you to select the communication protocol used by the device, other devices (such as the KP and TP product lines) allow you to select the communication protocol for that device.

### **Guidelines**

If your HMI device allows you to select the communication protocol, consider the following guideline. For an HMI device connected to the communication port of the CPU, with no other devices on the network, select the PPI protocol for the HMI device.

For more information about how to configure the HMI device, refer to the specific manual for your device (see the following table). These manuals are included in the STEP 7-Micro/WIN SMART documentation CD.

Table 8- 21 RS485 HMI devices supported by the S7-200 SMART CPU

| HMI           | <b>Configuration software</b>                        |
|---------------|------------------------------------------------------|
| <b>TD400C</b> | Text Display wizard (part of STEP 7-Micro/WIN SMART) |
| KTP600 DP     | WinCC flexible                                       |
| KTP1000 DP    | WinCC flexible                                       |

# 8.6.6 Freeport mode

# 8.6.6.1 Creating user-defined protocols with Freeport mode

### Introduction

Freeport mode allows your program to control the communication port of the S7-200 SMART CPU. You can use Freeport mode to implement user-defined communication protocols to communicate with many types of intelligent devices. Freeport mode supports both ASCII and binary protocols.

### Using Freeport mode

To enable Freeport mode, you use special memory bytes SMB30 (for the Integrated RS485 port (Port 0)) and, if your CPU model supports it, SMB130 (for the CM01 Signal Board (SB) port (Port 1)). Your program uses the following to control the operation of the communication port:

### ● Transmit instruction (XMT) and the transmit interrupt:

The Transmit instruction allows the S7-200 SMART CPU to transmit up to 255 characters from the COM port. The transmit interrupt notifies your program in the CPU when the transmission has been completed.

### Receive character interrupt:

The receive character interrupt notifies the user program that a character has been received on the COM port. Your program can then act on that character, based on the protocol being implemented.

### Receive instruction (RCV):

The Receive instruction receives the entire message from the COM port and then generates an interrupt for your program when the message has been completely received. You use the SM memory of the CPU to configure the Receive instruction for starting and stopping the receiving of messages, based on defined conditions. The Receive instruction allows your program to start or stop a message based on specific characters or time intervals. Most protocols can be implemented with the Receive instruction, instead of using the more cumbersome receive-character interrupt method. Freeport mode is active only when the CPU is in RUN mode. Setting the CPU to STOP mode halts all Freeport communication, and the communication port then reverts to the PPI protocol with the settings which were configured in the system block of the CPU.

### Note

Since the compact CRs models (CR20s, CR30s, CR40s and CR60s) have no Ethernet port, the RS485 port is the programming port. This creates a conflict if the user program is using the RS485 port for Freeport. While the user program is using the RS485 port for Freeport, STEP 7-Micro/WIN SMART V2.4 cannot communicate to the the CPU.

Attaching a USB-PPI cable to the CPU's RS485 port forces the CPU to exit Freeport mode and enable PPI mode. This allows STEP 7-Micro/WIN SMART V2.4 to regain control of the the CPU.

If you have attached a USB-PPI cable to the CPU's RS485 port, the CPU cannot enable Freeport. The CPU will not automatically restart Freeport when you remove the USB-PPI cable.

The CPU utilizes pin 9 of the RS485 connector to detect when you connect a USB-PPI cable. Only the CRs models perform the check for USB-PPI cables. The ST and SR models ignore the state of pin 9. Ensure that any cables used for Freeport do not connect to pin 9 for the CRs models.

### Table 8- 22 Using Freeport mode

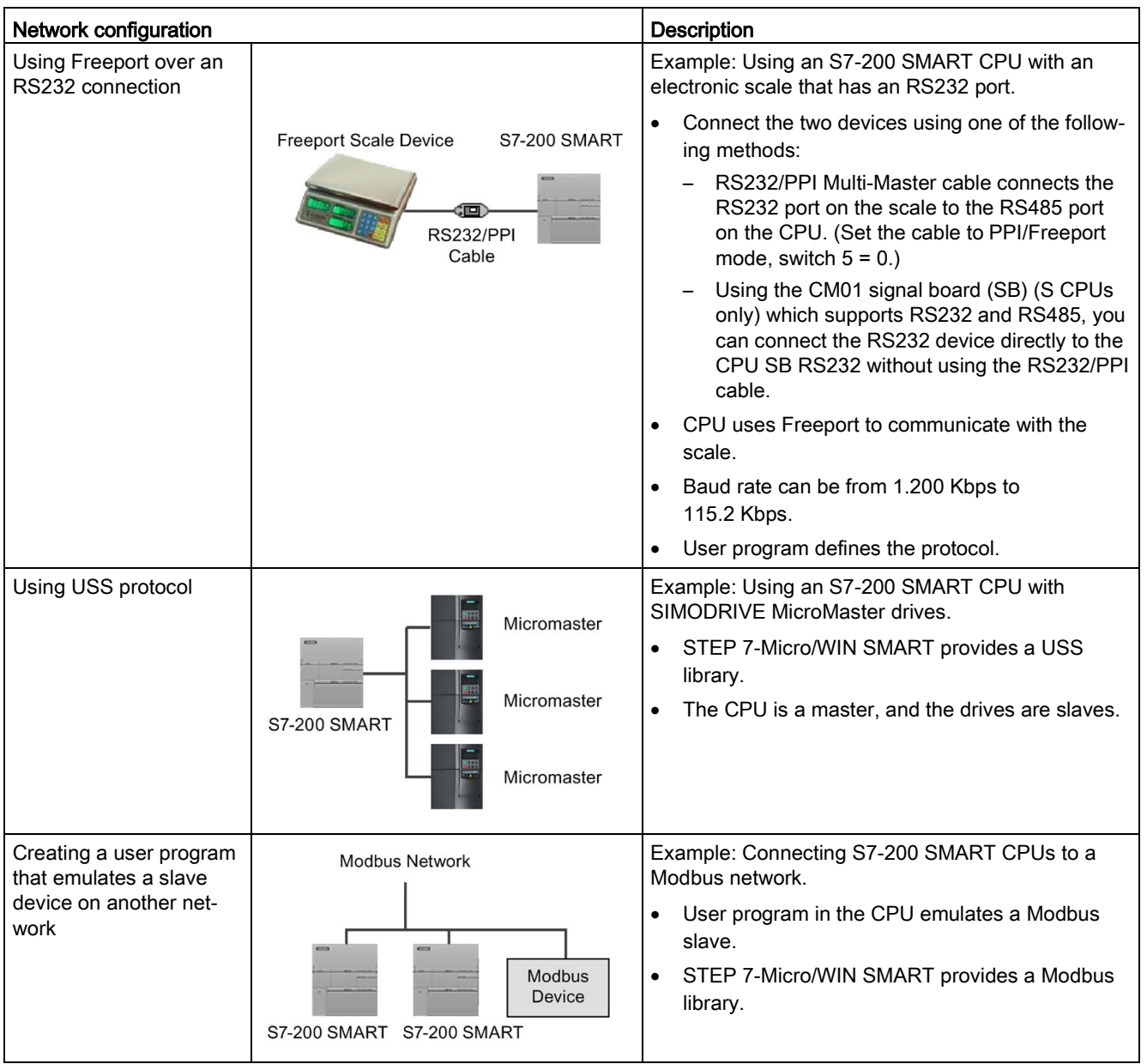

# 8.6.6.2 Using the RS232/PPI Multi-Master cable and Freeport mode with RS232 devices

# Purpose

You can use the RS232/PPI Multi-Master cable and the Freeport communication functions to connect the S7-200 SMART CPU to many devices that are compatible with the RS232 standard. The cable must be set to PPI/Freeport mode (switch 5 = 0) for Freeport operation. Switch 6 selects either Local mode (DCE) (switch  $6 = 0$ ), or Remote mode (DTE) (switch  $6 = 1$ ). In CRs models only, set switch  $7 = 1$  to allow Freeport mode.

The RS232/PPI Multi-Master cable is in Transmit mode when data is transmitted from the RS232 port to the RS485 port. The cable is in Receive mode when it is idle or is transmitting data from the RS485 port to the RS232 port. The cable changes from Receive to Transmit mode immediately when it detects characters on the RS232 transmit line.

The CM01 signal board (SB) (S CPUs only) supports both RS232 half-duplex and RS485. With the CM01 signal board, you can connect an RS232 device directly to the CPU SB RS232 port without using a RS232/PPI cable.

# Baud Rates and turnaround time

The RS232/PPI Multi-Master cable supports baud rates between 1.2 Kbps and 115.2 Kbps. Use the DIP switches on the housing of the RS232/PPI Multi-Master cable to configure the cable for the correct baud rate. The following table shows the baud rates (bits per second) and switch positions.

| <b>Baud rate</b> | <b>Turnaround time</b> | Settings $(1 = Up)$ |
|------------------|------------------------|---------------------|
| 115200           | $0.15$ ms              | 110                 |
| 57600            | 0.3 <sub>ms</sub>      | 111                 |
| 38400            | 0.5 <sub>ms</sub>      | 000                 |
| 19200            | 1.0 <sub>ms</sub>      | 001                 |
| 9600             | 2.0 <sub>ms</sub>      | 010                 |
| 4800             | $4.0$ ms               | 011                 |
| 2400             | $7.0 \text{ ms}$       | 100                 |
| 1200             | $14.0$ ms              | 101                 |

Table 8- 23 Turnaround time and settings

The cable switches back to Receive mode when the RS232 transmit line is in the idle state for a period of time defined as the turnaround time of the cable. The baud rate selection of the cable determines the turnaround time, as shown in the table.

If you use the RS232/PPI Multi-Master cable in a system which uses Freeport communications, the program in the S7-200 SMART CPU must comprehend the turnaround time for the following situations:

● The CPU responds to messages transmitted by the RS232 device.

After the CPU receives a request message from the RS232 device, the CPU must delay the transmission of a response message for a period of time greater than or equal to the turnaround time of the cable.

● The RS232 device responds to messages transmitted from the CPU.

After the CPU receives a response message from the RS232 device, the CPU must delay the transmission of the next request message for a period of time greater than or equal to the turnaround time of the cable.

In both situations, the delay allows the RS232/PPI Multi-Master cable sufficient time to switch from Transmit mode to Receive mode so that data can be transmitted from the RS485 port to the RS232 port.

# 8.7 RS232

An RS232 network is a point-to-point connection between two devices. RS232 allows for data transfer at relatively slow speeds (up to 115.2 Kbps) and short distances (up to 50 feet).

Possible RS232 connections include the following:

- Freeport
- Modems
- RS232-compatible devices (for example, a bar code scanner)
- Devices that have RS232 interfaces (for example, a control system)
- RS232 displays

# 9.1 Library types (Siemens and user-defined)

# Library types

Siemens provides two types of libraries with the installation of STEP 7-Micro/WIN SMART:

- Siemens-supplied [\(Modbus RTU](#page-458-0) (Page [459\)](#page-458-0), [Modbus TCP](#page-477-0) (Page [478\)](#page-477-0), Open User [Communication](#page-494-0) (Page [495\)](#page-494-0)[,PN Read Write Record library](#page-535-0) (Page [536\)](#page-535-0), [SINAMICS Library](#page-555-0) (Page [556\)](#page-555-0) and [USS protocol](#page-538-0) (Page [539\)](#page-538-0))
- [User-defined](#page-608-0) (Page [609\)](#page-608-0) (libraries that you create from project POUs or obtain from other sources)

### **Note**

You must start STEP 7-Micro/WIN SMART with a "Run as administrator" command to create a user-defined library.

### **Note**

You cannot give a user-defined library the same name as a Siemens-supplied library.

### **Note**

Only call the library functions from either the main program or from interrupt routines, but not both.

# Modbus RTU

STEP 7-Micro/WIN SMART makes communicating to Modbus devices easier by including pre-configured subroutines and interrupt routines for Modbus communication through the serial ports of the CPUs. With the Modbus RTU instructions, you can configure the S7- 200 SMART to act as a Modbus RTU master or slave device.

You can find these instructions in the Libraries folder of the Instructions folder in the [project](#page-99-0)  [tree](#page-99-0) (Page [100\)](#page-99-0). When you put a Modbus RTU library instruction in your program, STEP 7-Micro/WIN SMART automatically puts one or more associated subroutines and interrupt routines in your project.

### Modbus TCP

STEP 7-Micro/WIN SMART makes communicating to Modbus devices easier by including preconfigured subroutines that are specifically designed for Modbus communication over Industrial Ethernet. With the Modbus TCP protocol instructions, you can configure the S7- 200 SMART to act as a Modbus TCP client or server device.

You can find these instructions in the Libraries folder of the Instructions folder in the [project](#page-99-0)  [tree](#page-99-0) (Page [100\)](#page-99-0). When you put a Modbus TCP library instruction in your program, STEP 7-Micro/WIN SMART automatically puts one or more associated subroutines in your project.

## Open user communication

Open User Communication (OUC) provides a mechanism for your program to transmit and receive messages over an Ethernet network. You can select the Ethernet protocol used as the transport mechanism: UDP, TCP, or ISO-on-TCP

You can find these instructions in the Libraries folder of the Instructions folder in the [project](#page-99-0)  [tree](#page-99-0) (Page [100\)](#page-99-0). When you put an OUC library instruction in your program, STEP 7-Micro/WIN SMART automatically puts one or more associated subroutines in your project.

### Note

The CPU models CPU CR20s, CPU CR30s, CPU CR40s, and CPU CR60s have no Ethernet port and do not support any functions related to the use of Ethernet communications.

# PN Read Write Record library

STEP 7-Micro/WIN SMART makes reading a data record from any connected PROFINET device or writing a data record to any connected PROFINET device easier by including preconfigured subroutines that are specifically designed for the PN Read Write Record library.

### SINAMICS library

STEP 7-Micro/WIN SMART makes controlling the drive easier by including pre-configured subroutines that are specifically designed for the SINAMICS library. With the SINAMICS instructions, you can control the position and speed of a physical drive, and read or modify the drive parameters.

You can find these instructions in the Libraries folder of the Instructions folder in the [project](#page-99-0)  [tree](#page-99-0) (Page [100\)](#page-99-0). When you put a SINAMICS library instruction in your program, STEP 7-Micro/WIN SMART automatically puts one or more associated subroutines in your project.

# USS protocol

The USS protocol library supports Siemens drives. The STEP 7-Micro/WIN SMART USS instruction libraries make controlling drives easier by including preconfigured subroutines and interrupt routines that are specifically designed for using the USS protocol to communicate with the drive. With the USS instructions, you can control the physical drive and the read/write drive parameters.

You can find these instructions in the Libraries folder of the Instructions folder in the [project](#page-99-0)  [tree](#page-99-0) (Page [100\)](#page-99-0). When you put a USS library instruction in your program, STEP 7-Micro/WIN SMART automatically puts one or more associated subroutines in your project

# WARNING

Security: Protecting networks against physical access and possible reads and writes of PLC data

Communication through Modbus RTU, Open User Communication, and USS Protocol library instructions have no security features. If an attacker can physically access your networks through one of these forms of communication, the attacker can possibly read and write PLC data. Unauthorized access to PLC data can result in death or severe personal injury.

You must protect these forms of communication by limiting physical access. For security information and recommendations, refer to the following document: Operational Guidelines for Industrial Security [\(http://www.industry.siemens.com/topics/global/en/industrial](http://www.industry.siemens.com/topics/global/en/industrial-security/Documents/operational_guidelines_industrial_security_en.pdf)[security/Documents/operational\\_guidelines\\_industrial\\_security\\_en.pdf\)](http://www.industry.siemens.com/topics/global/en/industrial-security/Documents/operational_guidelines_industrial_security_en.pdf)

# 9.2 Overview of Modbus communication

STEP 7-Micro/WIN SMART and the S7-200 SMART CPUs make communicating to Modbus devices easier by including pre-configured subroutines and interrupt routines for the following types of communication:

- Modbus RTU communication through the serial ports of the CPUs
- Modbus TCP communication over Industrial Ethernet

Some characteristics of Modbus communication are common to both Modbus RTU and Modbus TCP.

# 9.2.1 Modbus addressing

Modbus addresses are five-to-six digit numbers that indicate the data type as well as the address value.

# Modbus RTU master/ Modbus TCP client addressing

Modbus RTU master and Modbus TCP client instructions map the address to the correct functions to send to the slave device or client device. The Modbus address definitions are as follows:

- 00001 to 09999 are discrete outputs (coils)
- 10001 to 19999 are discrete inputs (contacts)
- 30001 to 39999 are input registers (generally analog inputs)
- 40001 to 49999 and 400001 to 465535 are holding registers

All Modbus addresses are one-based, meaning that the first data value starts at address one. The actual range of valid addresses depends on the slave device. Different devices support different data types and address ranges.

### Modbus RTU slave/ Modbus TCP server addressing

The Modbus RTU slave instructions and Modbus TCP server instructions support the following addresses:

- 00001 to 09216 are discrete outputs mapped to Q0.0 Q1151.7.
- 10001 to 19216 are discrete inputs mapped to I0.0 I1151.7 .
- 30001 to 30056 are analog input registers mapped to AIW0 AIW110.
- 40001 to 49999 and 400001 to 465535 are holding registers mapped to V memory.

### Mapping Modbus addresses to CPU addresses

All Modbus addresses are one-based.

| Modbus address | CPU address      |  |  |
|----------------|------------------|--|--|
| 00001          | Q <sub>0.0</sub> |  |  |
| 00002          | Q <sub>0.1</sub> |  |  |
| 00003          | Q <sub>0.2</sub> |  |  |
| $\cdots$       | $\cdots$         |  |  |
| 01025          | Q128.01          |  |  |
| 01026          | Q128.11          |  |  |
| 01027          | Q128.21          |  |  |
| $\cdots$       | $\cdots$         |  |  |
| 09215          | Q1151.61         |  |  |
| 09216          | Q1151.71         |  |  |
| 10001          | 10.0             |  |  |
| 10002          | 10.1             |  |  |
| 10003          | 10.2             |  |  |
| $\cdots$       | $\cdots$         |  |  |
| 11025          | 1128.01          |  |  |
| 11026          | 1128.11          |  |  |
| 11027          | 1128.21          |  |  |
| $\cdots$       | $\cdots$         |  |  |
| 19215          | I1151.61         |  |  |
| 19216          | 11151.71         |  |  |
| 30001          | AIW0             |  |  |

Table 9- 1 Mapping Modbus addresses to CPU addresses

9.2 Overview of Modbus communication

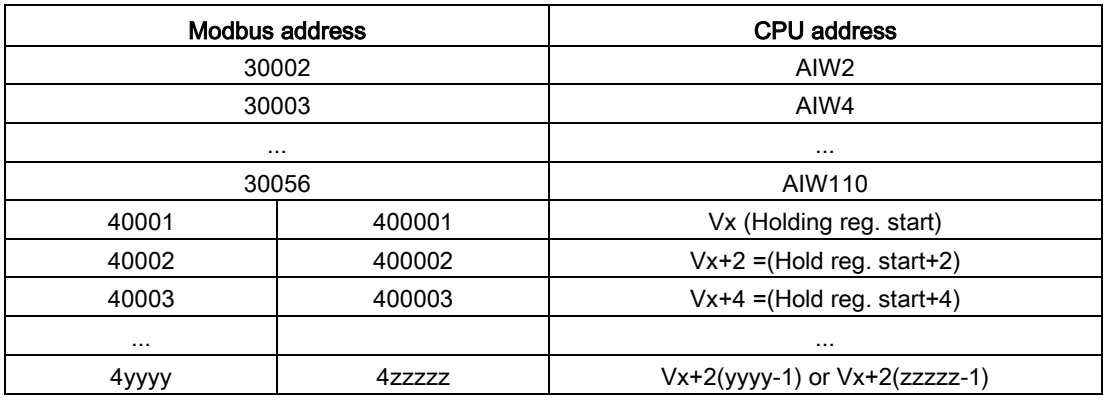

### Note

<sup>1</sup> CPU 2.4 supports the updated memory address: Q128.0 - Q1151.7, and I128.0 - I1151.7. For the detailed information, refer to [Memory ranges and features](#page-866-0) (Page [867\)](#page-866-0).

### MBUS parameters that limit slave accessibility

The Modbus slave/protocol allows you to limit the number of inputs, outputs, analog inputs, and holding registers (V memory) that are accessible to a Modbus master.

- MaxIQ assigns the maximum number of discrete inputs or outputs (I or Q addresses) a Modbus master is allowed to access.
- MaxAI assigns the maximum number of input registers (A or W addresses) a Modbus master is allowed to access.
- MaxHold assigns the maximum number of holding registers (V memory words) a Modbus master is allowed to access.

See the description of the [MBUS\\_INIT](#page-470-0) (Page [471\)](#page-470-0) instruction for more information on setting up the memory restrictions for the Modbus RTU slave.

See the description of the [MBUS SERVER \(](#page-483-0)Page [484\)](#page-483-0) instruction for more information on setting up the memory restrictions for the Modbus TCP server.

### See also

[MBUS\\_MSG / MB\\_MSG2 instruction](#page-464-0) (Page [465\)](#page-464-0)

# 9.2.2 Modbus read and write functions

The Modbus RTU master instructions utilize the Modbus functions shown below to read or write a specific Modbus address. The Modbus RTU slave device must support the appropriate Modbus function to read or write a particular Modbus address.

| <b>Modbus address</b>           | Read or write | Modbus slave function required                                                 |
|---------------------------------|---------------|--------------------------------------------------------------------------------|
| 00001 - 09999 discrete outputs  | Read          | Function 1                                                                     |
|                                 | Write         | Function 5 for a single output point<br>Function 15 for multiple output points |
| 10001 – 19999 discrete inputs   | Read          | Function 2                                                                     |
|                                 | Write         | not possible                                                                   |
| 30001 - 39999 input registers   | Read          | Function 4                                                                     |
|                                 | Write         | not possible                                                                   |
| 40001 - 49999 holding registers | Read          | Function 3                                                                     |
| 400001 - 465535                 | Write         | Function 6 for a single register<br>Function 16 for multiple registers         |

Table 9-2 Required Modbus slave function support

# Modbus message length

The S7-200 SMART CPU supports Modbus messages with up to 240 bytes (1920 bits or 120 registers) of data per message. Some slave devices might support fewer than 240 bytes of data.

# <span id="page-458-0"></span>9.3 Modbus RTU library

# 9.3.1 Modbus communication overview

# 9.3.1.1 Modbus RTU library features

STEP 7-Micro/WIN SMART includes Siemens Modbus RTU libraries. The Modbus RTU libraries includes pre-configured subroutines and interrupt routines that make communicating to Modbus RTU master and slave devices easier.

STEP 7-Micro/WIN SMART supports Modbus communication over RS-485 (integrated port 0 and optional signal board port 1) and RS-232 (optional signal board port 1 only) for both master and slave devices.

Modbus RTU master instructions can configure the S7-200 SMART to act as a Modbus RTU master device and communicate to one or more Modbus RTU slave devices. You can configure up to two Modbus RTU masters.

Modbus RTU slave instructions can configure the S7-200 SMART to act as a Modbus RTU slave device and communicate with Modbus RTU master devices.

Open the Libraries folder in the Instruction folder of the project tree for access to the Modbus instructions. When you place a Modbus instruction in your program, STEP 7-Micro/WIN SMART places one or more associated POUs in your project.

### Note

Only call the library functions from either the main program or from interrupt routines, but not both.

### Note

For the compact CPU models CPU CR20s, CPU CR30s, CPU CR40s, and CPU CR60s, do not connect pin 9 of the RS485 cable used for Modbus RTU communication. The CRs CPU uses pin 9 to disable Freeport mode.

# 9.3.1.2 Requirements for using Modbus instructions

### Modbus RTU master protocol

Modbus master instructions use the following resources from the CPU:

● MBUS CTRL / MB CTRL2 (Page [463\)](#page-462-0) execution initializes the Modbus master protocol and dedicates the assigned CPU port (0 or 1) for Modbus master communication.

When you use a CPU port for Modbus communications, you cannot use it for any other purpose, including communication with an HMI.

- Modbus master instructions affect all of the SM locations associated with Freeport communications on the port assigned by the MBUS\_CTRL / MB\_CTRL2 instruction.
- Modbus master instructions use interrupts for some functions. These interrupts must not be disabled by the user program.
- Modbus master instructions program size
	- 3 subroutines and 1 interrupt routine
	- 1942 bytes of program space for two master instructions and support routines
	- Variables for Modbus master instructions require a 286 byte block of V memory. You must assign the starting address for this block using the Library Memory command in STEP 7-Micro/WIN SMART. This command is available from the shortcut memory of the Library node under the Program Block node in the project tree, or from the Libraries section of the File menu ribbon strip.

### **Note**

To change the CPU communication port from Modbus back to PPI so that you can communicate with an HMI device, set the mode parameter of the MBUS\_CTRL / MB CTRL2 instruction to a zero (0).

# Modbus RTU slave protocol

Modbus slave protocol instructions use the following resources from the CPU:

● The MBUS INIT instruction (Page [471\)](#page-470-0) initializes the Modbus slave protocol and dedicates the assigned CPU port (0 or 1) for Modbus slave communication.

When you use a CPU port for Modbus communication, you cannot use it for any other purpose, including communications with an HMI.

- Modbus slave instructions affect all of the SM locations associated with a Freeport communications on the port assigned by the MBUS\_INIT instruction.
- Modbus slave instructions program size:
	- 3 subroutines and 2 interrupts.
	- 2113 bytes of program space for the two slave instructions and support routines.
	- The variables for the Modbus slave instructions require a 786 byte block of V memory. You must assign the starting address for this block using the Library Memory command in STEP 7-Micro/WIN SMART. This command is available from the shortcut memory of the Library node under the Program Block node in the project tree, or from the Libraries section of the File menu ribbon strip.

### **Note**

To change the CPU communication port from Modbus back to PPI so that you can communicate with an HMI device, set the mode parameter of the MBUS\_INIT instruction to a zero (0).

### 9.3.1.3 Initialization and execution time for Modbus protocol

**Modbus RTU master protocol:** The master protocol requires a small amount of time every scan to execute the MBUS\_CTRL and MB\_CTRL2 instruction, if present. The time is about 0.2 milliseconds when MBUS\_CTRL / MB\_CTRL2 is initializing the Modbus master (first scan), and about 0.1 milliseconds on subsequent scans.

Execution of the MBUS\_MSG / MB\_MSG2 instruction extends the scan time, especially in calculating the Modbus CRC for the request and response. The CRC (Cyclic Redundancy Check) ensures the integrity of the communications message. Each word in request and in the response extends the PLC scan time by about 86 microseconds. A maximum request/response (read or write of 120 words) extends the scan time to approximately 10.3 milliseconds. A read request extends the scan mainly when the program is receiving a response from a slave, and to a lesser extent when sending the request. A write request extends the scan mainly when sending data to a slave, and to a lesser extent when receiving a response.

**Modbus RTU slave protocol:** Modbus communication uses a CRC (cyclic redundancy check) to ensure the integrity of the communications messages. The Modbus slave protocol uses a table of pre-calculated values to decrease the time required to process a message. The initialization of this CRC table requires about 11.3 milliseconds. The MBUS\_INIT instruction performs this initialization, which normally happens during the first scan after entering RUN mode. You are responsible for resetting the watchdog timer if the time required by the MBUS\_INIT instruction and any other user initialization exceeds

the 500 millisecond scan watchdog time. Writing to the outputs of the module resets the output module watchdog timer.

MBUS\_SLAVE extends the scan time when it services a request. Calculating the Modbus CRC extends the scan time by about 40 microseconds for every byte in the request and in the response. A maximum request/response (read or write of 120 words) extends the scan time by approximately 4.8 milliseconds.

# 9.3.2 Modbus RTU master

# 9.3.2.1 Using the Modbus RTU master instructions

STEP 7-Micro/WIN SMART and the S7-200 SMART CPU support two Modbus RTU Masters. For a single Modbus RTU Master, use the instructions [MBUS\\_CTRL](#page-462-0)  (Page [463\)](#page-462-0)and [MBUS\\_MSG](#page-464-0) (Page [465\)](#page-464-0). For a second Modbus RTU Master, use the instructions [MB\\_CTRL2](#page-462-0) (Page [463\)](#page-462-0) and [MB\\_MSG2](#page-464-0) (Page [465\)](#page-464-0).

If you use two Modbus masters in your project, make sure to use different port numbers for MBUS\_CTRL and MB\_CTRL2.

### Procedure

To use the Modbus RTU master instructions in your S7-200 SMART program, follow these steps:

- 1. Insert the MBUS\_CTRL / MB\_CTRL2 instruction in your program and execute it on every scan. You can use the MBUS\_CTRL / MB\_CTRL2 instruction either to initiate or to change the Modbus communications parameters. When you insert the MBUS\_CTRL / MB\_CTRL2 instruction, STEP 7-Micro/WIN SMART adds several protected subroutines and interrupt routines to your program.
- 2. Click the Memory button  $\ddot{\mathbf{m}}$  Memory from the Libraries area of the File menu ribbon strip to assign a starting address for the V-Memory that the Modbus library requires. Alternatively, you can right-click the Program Block node in the project tree and select "Library Memory" from the context menu.
- 3. Place one or more MBUS\_MSG / MB\_MSG2 instructions in your program. You can add as many MBUS\_MSG / MB\_MSG2 instructions to your program as you require, but only one of these instructions can be active at a time.
- 4. Connect a communications cable between the S7-200 SMART CPU port you assigned with the MBUS CTRL / MB CTRL2 port parameter and the Modbus slave device.

# **NOTICE**

## Avoiding unwanted current flow

Interconnecting equipment with different reference potentials can cause unwanted currents to flow through the interconnecting cable. These unwanted currents can cause communications errors or damage equipment.

Ensure that you connect all equipment that with a communications cable that either shares a common circuit reference or is isolated to prevent unwanted current flows.

# <span id="page-462-0"></span>9.3.2.2 MBUS\_CTRL / MB\_CTRL2 instruction (initialize master)

MBUS CTRL and MB CTRL2 have identical behavior and parameters. MBUS CTRL is for a single Modbus RTU master. MB\_CTRL2 is for a second Modbus RTU master. Correspondingly, MBUS\_MSG is for use with MBUS\_CTRL and a single Modbus RTU master. MB\_MSG2 is for use with MB\_CTRL2 and a second Modbus RTU master.

Table 9-3 MBUS\_CTRL and MB\_CTRL2 instruction

| LAD / FBD                                                                                                   | <b>STL</b>                                                           | <b>Description</b>                                                                                                    |
|----------------------------------------------------------------------------------------------------|----------------------------------------------------------------------|----------------------------------------------------------------------------------------------------|
| MBUS_CTRL<br>HEN                                                                                            | CALL MBUS CTRL, Mode, Baud,<br>Parity, Port, Timeout, Done,<br>Error | The program calls the MBUS_CTRL / MB_CTRL2 in-<br>struction to initialize, monitor, or to disable Modbus com-<br>munications.                                                                                                    |
| $H$ Mode<br>$\sf{4Baud}$<br>Done <br>$\mathsf{P}$ arity<br>Error                                            | CALL MB CTRL2, Mode, Baud, Par-<br>ity, Port, Timeout, Done, Error   | Before executing the MBUS MSG / MB MSG2 instruc-<br>tion, the program must execute the MBUS CTRL/<br>MB CTRL2 without errors. The instruction completes and<br>sets the Done bit ON before continuing to the next in-<br>struction. |
| $\mathsf{H}$ Port<br>⊣Timeout                                                                               |                                                                      | This instruction executes on each scan when the EN<br>input is on.                                                                                                    |
| MB_CTRL2<br>HEN                                                                                             |                                                                      |                                                                                                    |
| ⊣Mode                                                                                                    |                                                                      |                                                                                                    |
| $\mathsf{H}\mathsf{B}\mathsf{aud}$<br>Done<br>$\mathsf{P}$ arity<br>Error<br>$\mathsf{H}$ Port<br>- Timeout |                                                                      |                                                                                                    |

The program must call the MBUS\_CTRL / MB\_CTRL2 instruction every scan (including the first scan) to allow it to monitor the progress of any outstanding messages initiated with the MBUS\_MSG / MB\_MSG2 instruction. The Modbus master protocol does not operate correctly unless the program executes MBUS\_CTRL / MB\_CTRL2 every scan.

| Parameter    | Data type    | Operands                                                 |
|--------------|--------------|----------------------------------------------------------|
| Mode         | <b>BOOL</b>  | I, Q, M, S, SM, T, C, V, L                               |
| Baud         | <b>DWORD</b> | VD, ID, QD, MD, SD, SMD, LD, AC, Constant, *VD, *AC, *LD |
| Parity, Port | <b>BYTE</b>  | VB, IB, QB, MB, SB, SMB, LB, AC, Constant, *VD, *AC, *LD |
| Timeout      | <b>WORD</b>  | VW, IW, QW, MW, SW, SMW, LW, AC, Constant, *VD, *AC, *LD |
| Done         | <b>BOOL</b>  | I, Q, M, S, SM, T, C, V, L                               |
| Error        | <b>BYTE</b>  | VB, IB, QB, MB, SB, SMB, LB, AC, *VD, *AC, *LD           |

Table 9-4 Parameters for the MBUS\_CTRL / MB\_CTRL2 instruction

The value for the Mode input selects the communications protocol. An input value of 1 assigns the CPU port to Modbus protocol and enables the protocol. An input value of 0 assigns the CPU port to PPI system protocol and disables Modbus protocol.

Parameter Parity is set to match the parity of the Modbus slave device. All settings use one start bit and one stop bit. The allowed values are: 0 (no parity). 1 (odd parity), and 2 (even parity).

Parameter **Port** sets the physical communication port ( $0 = RS-485$  integrated in CPU,  $1 =$ RS-485 or RS-232 located on the optional CM01 signal board).

Parameter Timeout is set to the number of milliseconds to wait for the response from the slave. The Timeout value can be set anywhere in the range of 1 millisecond to 32767 milliseconds. A typical value would be 1000 milliseconds (1 second). The Timeout parameter should be set to a value large enough so that the slave device has time to respond at the selected baud rate.

The Timeout parameter is used to determine if the Modbus slave device is responding to a request. The Timeout value determines how long the Modbus Master will wait for the first character of the response after the last character of the request has been sent. The Modbus master will receive the entire response from the Modbus slave device if at least one character of the response is received within the Timeout time.

When the MBUS\_CTRL / MB\_CTRL2 instruction completes, the instruction returns TRUE for the Done output.

The Error output contains the result of executing the instruction.

See also [Modbus RTU master execution error codes](#page-467-0) (Page [468\)](#page-467-0)

# <span id="page-464-0"></span>9.3.2.3 MBUS\_MSG / MB\_MSG2 instruction

MBUS\_MSG and MB\_MSG2 have identical behavior and parameters. MBUS\_MSG is for a single Modbus RTU master. MB\_MSG2 is for a second Modbus RTU master.

Table 9- 5 MBUS\_MSG / MB\_MSG2 instruction

| LAD / FBD                                      | <b>STL</b>                                                               | <b>Description</b>                                                                                                    |
|------------------------------------------------|--------------------------------------------------------------------------|----------------------------------------------------------------------------------------------------|
| MBUS_MSG<br>⊣EN.                               | CALL MBUS MSG, First, Slave,<br>RW, Addr, Count, DataPtr,<br>Done, Error | The program calls the MBUS_MSG / MB_MSG2 instruc-<br>tion to initiate a request to a Modbus slave and process<br>the response. |
| $\mathsf{H}$ First                             | CALL MB MSG2, First, Slave,                                              |                                                                                                    |
|                                                | RW, Addr, Count, DataPtr,                                                |                                                                                                    |
| ⊣Slave<br>Done <sup>1</sup>                    | Done, Error                                                              |                                                                                                    |
| ⊣BW<br>Error                                   |                                                                          |                                                                                                    |
| -lAddr<br>⊣ Count                              |                                                                          |                                                                                                    |
| -DataPtr                                       |                                                                          |                                                                                                    |
| MB_MSG2<br>HEN                                 |                                                                          |                                                                                                    |
| $\mathsf{First}$                               |                                                                          |                                                                                                    |
| Slave<br>Done                                  |                                                                          |                                                                                                    |
| ⊣BW.<br>Error<br>-lAddr<br>⊣ Count<br>⊣DataPtr |                                                                          |                                                                                                    |

The MBUS MSG / MB MSG2 instruction initiates a master request to a Modbus slave when both the EN input and the First inputs are ON. Sending the request, waiting for the response, and processing the response usually requires several PLC scan times. The EN input must be ON to enable the send request, and must remain ON until the instruction returns ON (True) for the Done bit.

Only one each of MBUS\_MSG or MB\_MSG2 instruction can be active at a time. If the program enables more than one MBUS\_MSG instruction or more than one MB\_MSG2 instruction, then the CPU processes the first MBUS\_MSG instruction or MB\_MSG2 instruction and all subsequent MBUS\_MSG or MB\_MSG2 instructions will abort with an error code 6.

Table 9-6 Parameters for the MBUS\_MSG / MB\_MSG2 instruction

| Parameter | Data type    | Operands                                                                                      |
|-----------|--------------|-----------------------------------------------------------------------------------------------|
| First     | <b>BOOL</b>  | I, Q, M, S, SM, T, C, V, L (Power flow conditioned by a positive edge detection ele-<br>ment) |
| Slave     | <b>BYTE</b>  | VB, IB, QB, MB, SB, SMB, LB, AC, Constant, *VD, *AC, *LD                                      |
| <b>RW</b> | <b>BYTE</b>  | VB, IB, QB, MB, SB, SMB, LB, AC, Constant, *VD, *AC, *LD                                      |
| Addr      | <b>DWORD</b> | VD, ID, QD, MD, SD, SMD, LD, AC, Constant, *VD, *AC, *LD                                      |
| Count     | <b>INT</b>   | VW, IW, QW, MW, SW, SMW, LW, AC, Constant, *VD, *AC, *LD                                      |

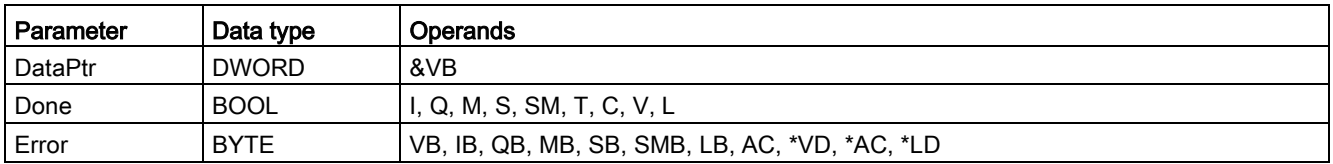

Set parameter **First** ON for only one scan when there is a new request to send. Pulse the First input through an edge detection element (for example, Positive Edge), which causes the program to transmit the request one time. See the [example program](#page-473-0) (Page [474\)](#page-473-0) for details.

Parameter Slave is the address of the Modbus slave device. The allowed range is 0 through 247. Address 0 is the broadcast address. Use address 0 only for write requests. There is no response to a broadcast request to address 0. Not all slave devices support the broadcast address. The S7-200 SMART Modbus slave library does not support the broadcast address.

Use parameter RW to indicate whether this message is to be a read or a write: 0 (Read) and 1 (Write).

Discrete outputs (coils) and holding registers support both read and write requests. Discrete inputs (contacts) and input registers only support read requests.

Parameter Addr is the starting Modbus address. S7-200 SMART supports the following ranges of addresses:

- 00001 to 09999 for discrete outputs (coils)
- 10001 to 19999 for discrete inputs (contacts)
- 30001 to 39999 for input registers
- 40001 to 49999 and 400001 to 465535 for holding registers

The addresses that the Modbus slave device supports determine the actual range of values for Addr.

Parameter Count assigns the number of data elements to read or write in this request. The Count is the number of bits for the bit data types, and the number of words for the word data types.

- Address 0xxxx Count is the number of bits to read or write
- Address 1xxxx Count is the number of bits to read
- Address 3xxxx Count is the number of input register words to read
- Address 4xxxx or 4yyyyy Count is the number of holding register words to read or write

The MBUS\_MSG / MB\_MSG2 instruction reads or writes a maximum of 120 words or 1920 bits (240 bytes of data). The actual limit on the value of Count depends on the limits in the Modbus slave device.

The parameter **DataPtr** is an indirect address pointer that points to the V memory in the CPU for the data associated with the read or write request. For a read request, set the DataPtr to the first CPU memory location used to store the data read from the Modbus slave. For a write request, set DataPtr to point to the first CPU memory location of the data to be sent to the Modbus slave.

The program passes the DataPtr value to MBUS\_MSG / MB\_MSG2 as an indirect address pointer. For example, if the data to be written to a Modbus slave device starts at address

VW200 in the CPU, the value for the DataPtr would be &VB200 (address of VB200). Pointers must always be a type VB even if they point to word data.

# Memory layout

Holding registers (address 4xxxx or 4yyyyy) and input registers (address 3xxxx) are word values (2 bytes or 16 bits). CPU words are formatted the same as Modbus registers. The lower numbered V memory address is the most significant byte of the register. The higher numbered V memory address is the least significant byte of the register. The table below shows how the CPU byte and word addressing corresponds to the Modbus register format.

Table 9- 7 Modbus Holding Register

| CPU memory byte address |          | CPU memory word address |          | Modbus holding register address |          |
|-------------------------|----------|-------------------------|----------|---------------------------------|----------|
| <b>Address</b>          | Hex data | <b>Address</b>          | Hex data | Address                         | Hex data |
| <b>VB200</b>            | 12       | <b>VW200</b>            | 12 34    | 40001                           | 12 34    |
| <b>VB201</b>            | 34       |                         |          |                                 |          |
| <b>VB202</b>            | 56       | VW202                   | 5678     | 40002                           | 5678     |
| <b>VB203</b>            | 78       |                         |          |                                 |          |
| <b>VB204</b>            | 9A       | VW204                   | 9A BC    | 40003                           | 9A BC    |
| <b>VB205</b>            | ВC       |                         |          |                                 |          |

The CPU reads and writes the bit data (addresses 0xxxx and 1xxxx) areas as packed bytes; that is, each byte consists of 8 bits of data. The least significant bit of the first data byte is the addressed bit number (the parameter Addr). If you intend to write only a single bit then you must set the bit in the least significant bit

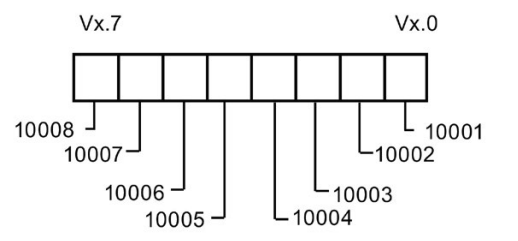

(Vx.0) of the byte pointed to by DataPtr. Format for Packed Bytes (Discrete Input Addresses)

For bit data addresses that do not start on  $v_{x}$  7 a byte boundary, you must set the bit corresponding to the starting address in the least significant bit of the byte. See the example of the packed byte format for 3 bits starting at Modbus address 10004.

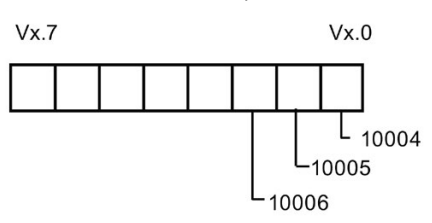

Format for Packed Bytes (Discrete input starting at address 10004)

When writing to the discrete output data type (coils), you must place the bits in the correct bit positions within the packed byte before passing the data to the MBUS\_MSG / MB\_MSG2 instruction by means of the DataPtr.

# **Outputs**

The Done output is FALSE after the program has sent a request and is receiving a response. The Done output is TRUE when the response is complete or when the MBUS\_MSG / MB\_MSG2 instruction aborts because of an error.

The [Error output](#page-467-0) (Page [468\)](#page-467-0) is valid only when the Done output is TRUE.

# <span id="page-467-0"></span>9.3.2.4 Modbus RTU master execution error codes

The high numbered error codes (starting with 101) are errors that are returned by the Modbus slave device. These errors indicate that the slave does not support the requested function or that the requested address (either data type or range of addresses) is not supported by the Modbus slave device.

The low numbered error codes (1 through 12) are errors that are detected by the MBUS\_MSG instruction. These error codes generally indicate a problem with the input parameters of the MBUS\_MSG instruction, or a problem receiving the response from the slave. Parity and CRC errors indicate that there was a response but that the data was not received correctly. This is usually caused by an electrical problem such as a bad connection or electrical noise.

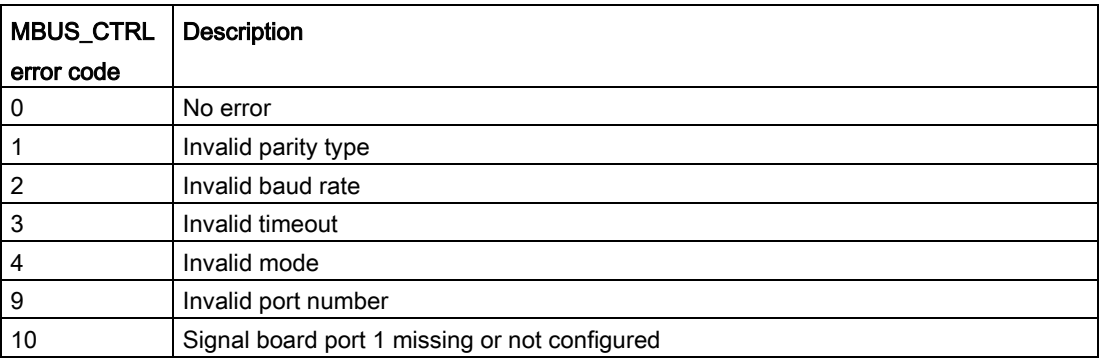

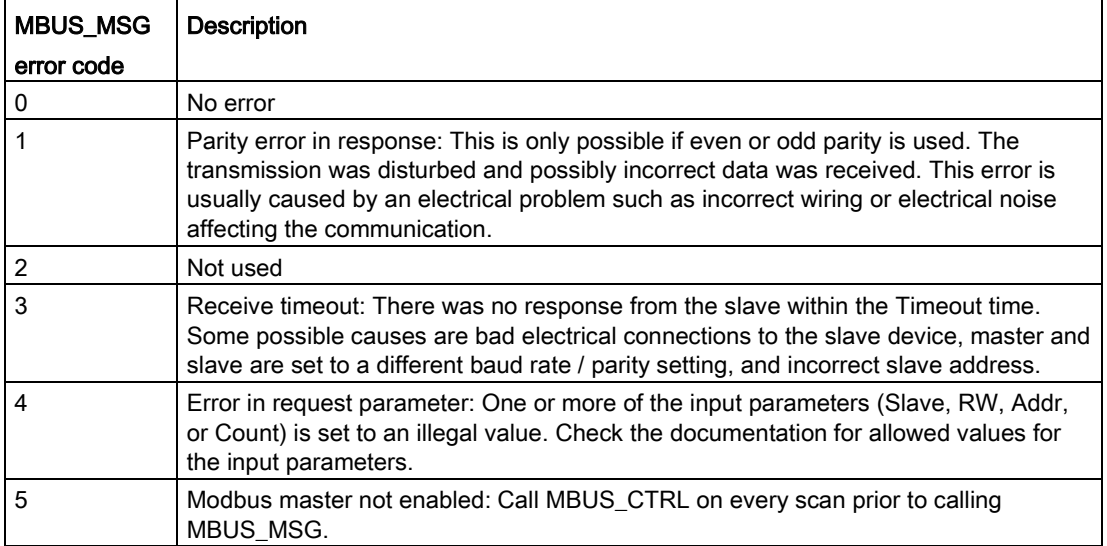
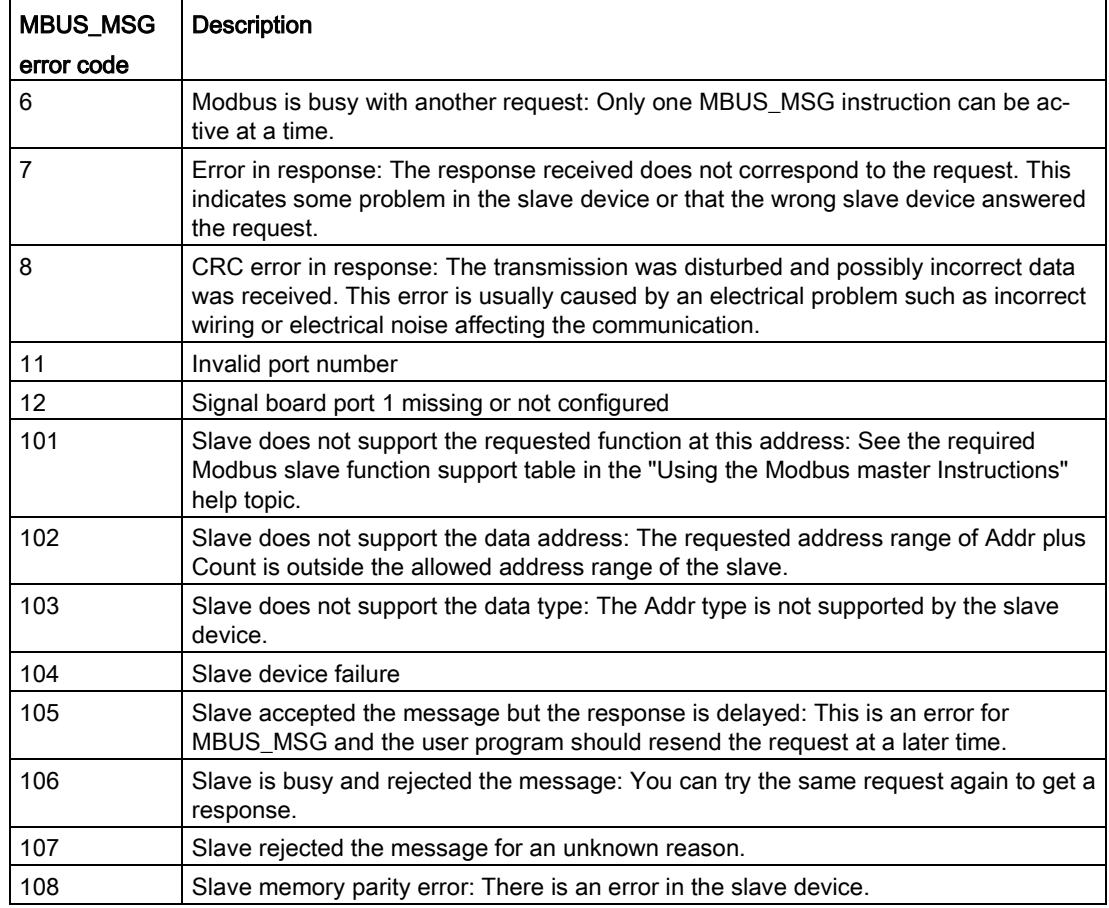

### 9.3.3 Modbus RTU slave

### 9.3.3.1 Using the Modbus RTU slave instructions

### Procedure

To use the Modbus slave instructions in your S7-200 SMART program, follow these steps:

- 1. Insert the MBUS INIT instruction in your program and execute the MBUS INIT instruction for one scan only. You can use the MBUS\_INIT instruction either to initiate or to change the communications parameters. When you insert the MBUS\_INIT instruction, several hidden subroutines and interrupt routines are automatically added to your program.
- 2. Click the Memory button  $\Box$  Memory from the Libraries area of the File menu ribbon strip to assign a starting address for the V memory that the Modbus library requires. Alternatively, you can right-click the Program Block node in the project tree and select "Library Memory" from the context menu. In addition to this V memory block, you define another V memory block with the HoldStart and MaxHold parameters of MBUS\_INIT. Be careful that your program assignments in V memory do not overlap. If there is any overlap of the memory areas, the MBUS\_INIT instruction returns an error.
- 3. Place only one MBUS\_SLAVE instruction in your program. This instruction should be called every scan to service any requests that have been received.
- 4. Connect a communications cable between the S7-200 SMART CPU port you assigned with the MBUS INIT port parameter and the Modbus master device.

#### **NOTICE**

#### Avoiding unwanted current flow

Interconnecting equipment with different reference potentials can cause unwanted currents to flow through the interconnecting cable. These unwanted currents can cause communications errors or damage equipment.

Ensure that all equipment that is connected with a communications cable either shares a common circuit reference or is isolated to prevent unwanted current flows.

The accumulators (AC0, AC1, AC2, AC3) are used by the Modbus slave instructions and appear in the Cross Reference listing. Prior to execution, the values in the accumulators of a Modbus slave instruction are saved and restored to the accumulators before the Modbus slave instruction is complete, ensuring that all user data in the accumulators is preserved while executing a Modbus slave instruction.

The Modbus slave instructions support the Modbus RTU protocol. These instructions use the Freeport feature of the S7-200 SMART CPU to support the most common Modbus functions. The following Modbus functions are supported:

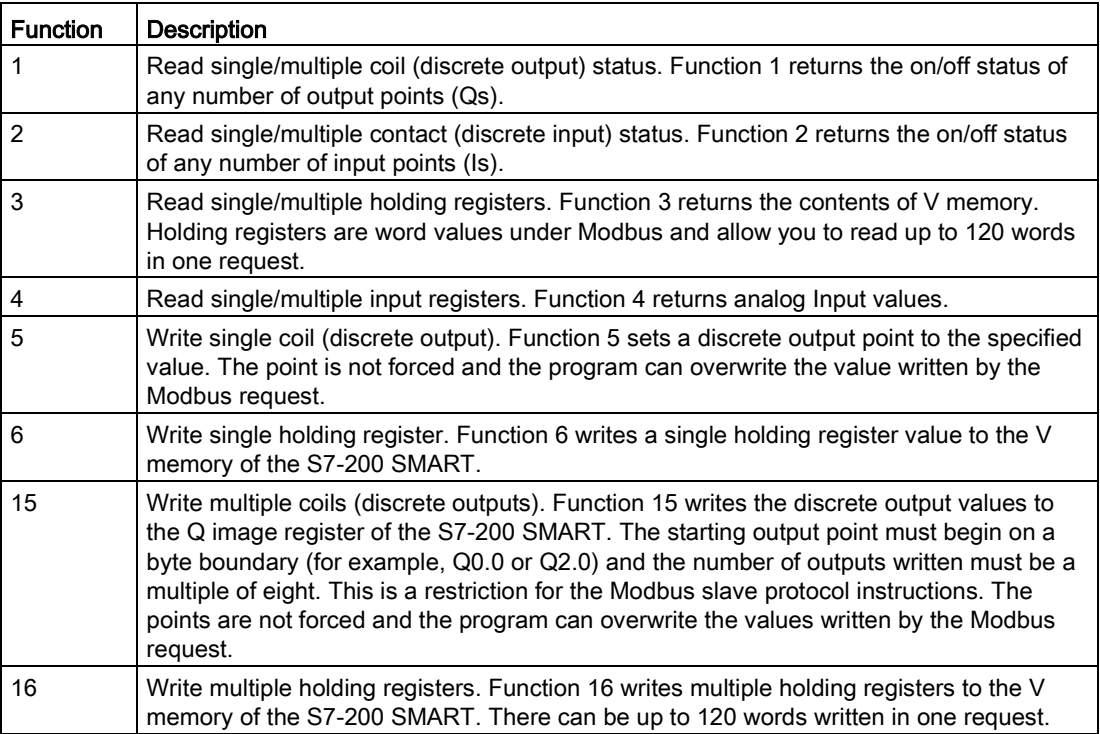

### 9.3.3.2 MBUS\_INIT instruction (initialize slave)

| <b>LAD/FBD</b>                                                                                                    | <b>STL</b>                                                                                                 | <b>Description</b>                                                                                                    |  |  |
|----------------------------------------------------------------------------------------------------|----------------------------------------------------------------------------------------------------|----------------------------------------------------------------------------------------------------|--|--|
| MBUS INIT<br>HEN<br>HMode<br>Donel<br>-lAddr<br>Error <b>l-</b><br>$\mathsf{H}\mathsf{B}$ aud<br>$\blacksquare$ Parity<br>$\mathsf{H}$ Port<br>$\overline{AB}$<br>-MaxIQ<br>HMaxAll<br>HMaxHold<br>HoldStart | CALL MBUS INIT, Mode, Addr, Baud,<br>Parity, Port, Delay, MaxIQ, MaxAI,<br>MaxHold, HoldStart, Done, Error | The MBUS_INIT instruction enables, initializes,<br>or disables Modbus communications. Before an<br>MBUS SLAVE instruction can be used.<br>MBUS INIT must be executed without errors.<br>The instruction completes and the Done bit is<br>set immediately, before continuing to the next<br>instruction.<br>The instruction is executed on each scan when<br>the EN input is ON. |  |  |

Table 9- 8 MBUS\_INIT instruction

The program must execute MBUS\_INIT instruction exactly once for each change in communications state. Therefore, pulse the EN input through an edge detection element, or execute MBUS\_INIT only on the first scan.

Table 9- 9 MBUS\_INIT parameters

| Inputs/outputs               | Data type    | <b>Operands</b>                                          |
|------------------------------|--------------|----------------------------------------------------------|
| Mode, Addr, Parity, Port     | <b>BYTE</b>  | VB, IB, QB, MB, SB, SMB, LB, AC, Constant, *VD, *AC, *LD |
| Baud, HoldStart              | <b>DWORD</b> | VD, ID, QD, MD, SD, SMD, LD, AC, Constant, *VD, *AC, *LD |
| Delay, MaxIQ, MaxAI, MaxHold | <b>WORD</b>  | VW, IW, QW, MW, SW, SMW, LW, AC, Constant, *VD, *AC, *LD |
| Done                         | <b>BOOL</b>  | I, Q, M, S, SM, T, C, V, L                               |
| Error                        | <b>BYTE</b>  | VB, IB, QB, MB, SB, SMB, LB, AC, *VD, *AC, *LD           |

The value for the Mode input selects the communications protocol: an input value of 1 assigns Modbus protocol and enables the protocol, and an input value of 0 PPI protocol and disables Modbus protocol.

Parameter Addr sets the address at inclusive values between 1 and 247.

Parameter Baud sets the baud rate at 1200, 2400, 4800, 9600, 19200, 38400, 57600, or 115200.

Parameter Parity is set to match the parity of the Modbus master. All settings use one stop bit. The accepted values are: 0 (no parity), 1 (odd parity), and 2 (even parity).

Parameter Port sets the physical communication port ( $0 = RS-485$  integrated in CPU,  $1 =$ RS-485 or RS-232 located on an optional signal board).

Parameter Delay extends the standard Modbus end-of-message timeout condition by adding the assigned number of milliseconds to the standard Modbus message timeout. The typical value for this parameter should be 0 when operating on a wired network. If you are using modems with error correction, set the delay to a value of 50 to 100 milliseconds. If you are using spread spectrum radios, set the delay to a value of 10 to 100 milliseconds. The Delay value can be 0 to 32767 milliseconds.

Parameter MaxIQ sets the number of I and Q points available to Modbus addresses 0xxxx and 1xxxx at values of 0 to 256. A value of 0 disables all reads and writes to the inputs and outputs. The suggested value for MaxIQ is 256.

Parameter MaxAI sets the number of word input (AI) registers available to Modbus address 3xxxx at values of 0 to 56. A value of 0 disables reads of the analog inputs. The suggested value for MaxAI to allow access to all of the CPU analog inputs, is as follows:

- 0 for CPUs CR20s, CR30s, CR40s, and CR60s
- 56 for all other CPU models

Parameter MaxHold sets the number of word holding registers in V memory available to Modbus address 4xxxx or 4yyyyy. For example, if you want to allow Modbus master access for 2000 bytes of V memory, set MaxHold to a value of 1000 words (holding registers).

Parameter **HoldStart** is the address of the start of the holding registers in V memory. This value is generally set to VB0, so the parameter HoldStart is set to &VB0 (address of VB0). Other V memory addresses can be specified as the starting address for the holding registers to allow VB0 to be used elsewhere in the project. The Modbus master has access to MaxHold number of words of V memory starting at HoldStart.

When the MBUS INIT instruction completes, the Done output is turned ON.

The [Error output](#page-472-0) (Page [473\)](#page-472-0) byte contains the result of executing the instruction. This output is only valid if Done is ON. If Done is OFF, the error parameter is not changed.

### 9.3.3.3 MBUS\_SLAVE instruction

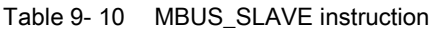

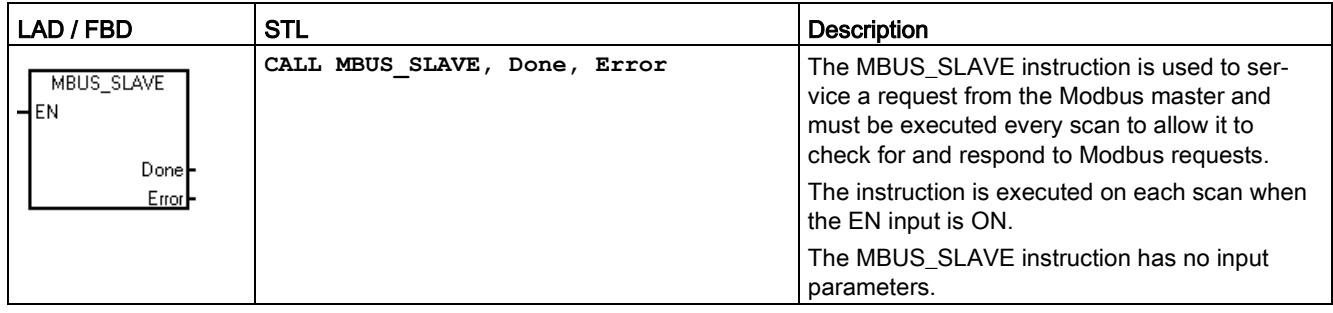

Table 9- 11 Parameters for the MBUS\_SLAVE Instruction

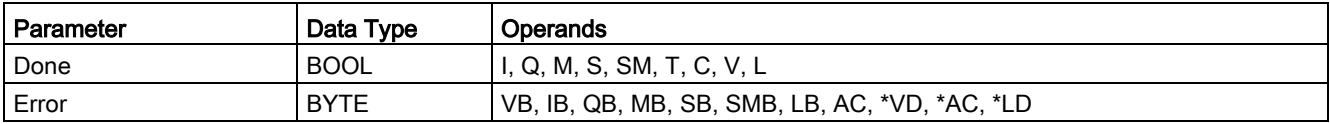

The Done output is ON when the MBUS\_SLAVE instruction responds to a Modbus request. The Done output is OFF, if there was no request serviced.

The [Error output](#page-472-0) (Page [473\)](#page-472-0) contains the result of executing the instruction. This output is only valid if Done is ON. If Done is OFF, the error parameter is not changed.

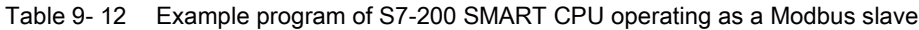

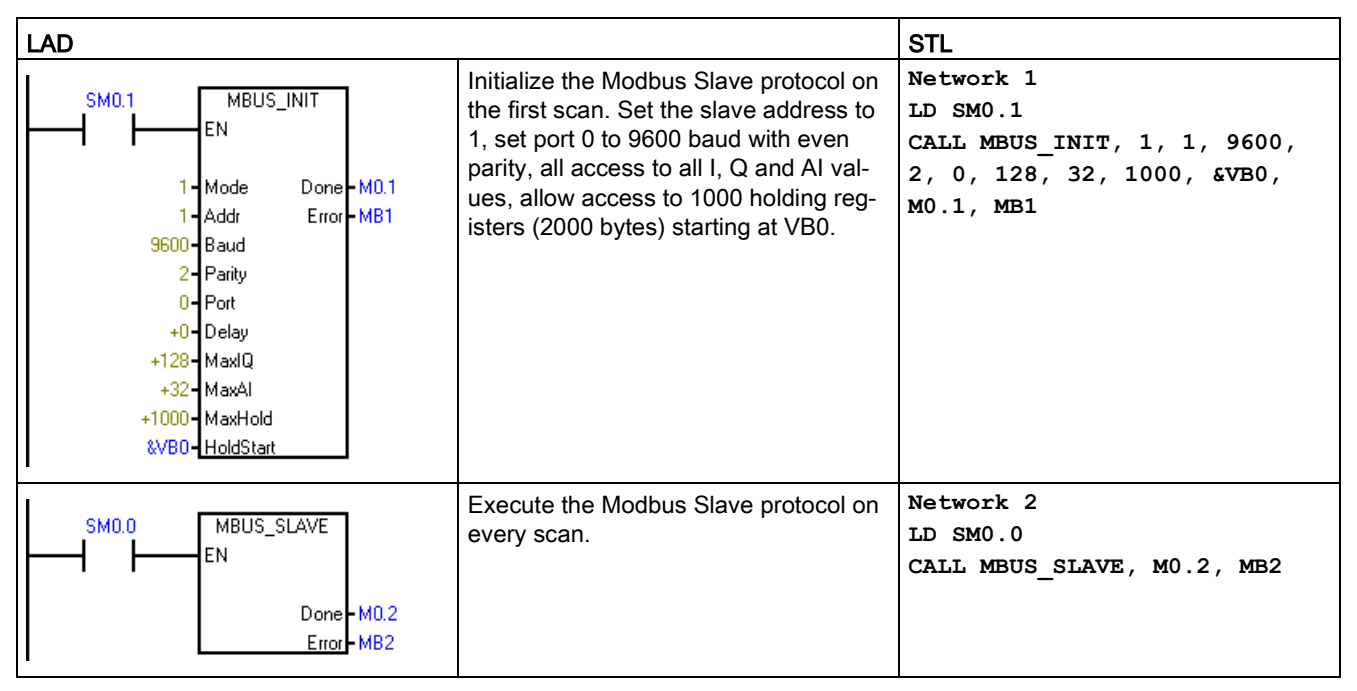

#### <span id="page-472-0"></span>9.3.3.4 Modbus RTU slave execution error codes

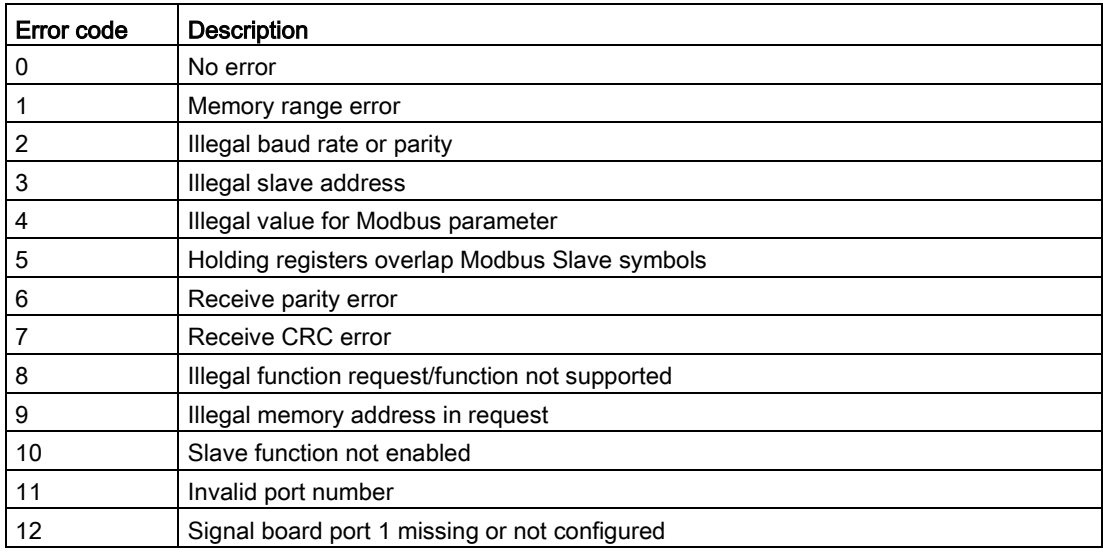

## 9.3.4 Modbus RTU master example program

This example program shows how to use the Modbus Master instructions to write and read four holding registers to and from a Modbus slave each time input I0.0 turns on.

The CPU writes four words starting at VW100 to the holding registers of the Modbus slave starting at address 40001.

The CPU then reads four holding registers from 40010 to 40013 from the Modbus slave and places the data into the V memory of the CPU starting at VW200.

This example uses a single master and the MBUS\_CTRL and MBUS\_MSG instructions. The same concepts apply to examples with a second master and the MB\_CTRL2 and MB\_MSG2 instructions.

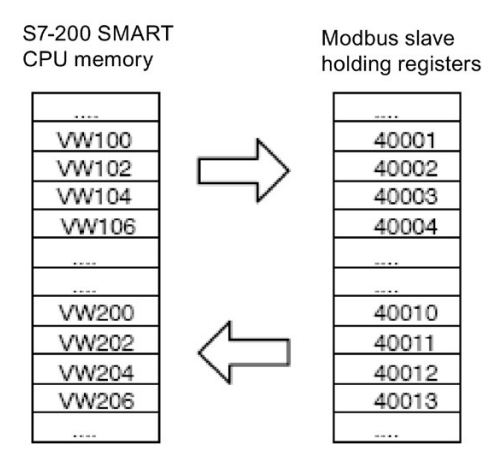

Figure 9-1 Example Program Data Transfers

The following program turns on outputs Q0.1 and Q0.2 if the MBUS\_MSG instruction returns an error.

Table 9- 13 Example Modbus master program

| <b>LAD</b>                                                                                                    | <b>Description</b>                                                                                                    |
|----------------------------------------------------------------------------------------------------|----------------------------------------------------------------------------------------------------|
| MBUS CTRL<br><b>SM0.0</b><br>ΕN<br>SM0.0<br>Mode<br>9600 Baud<br>Donel M0.0<br>0-Parity<br>Error <sup>L</sup> MB1<br>0-Port<br>1000 Timeout | Network 1<br>Initialize and monitor the Modbus master by calling<br>MBUS_CTRL on every scan. The Modbus master is set for<br>9.6 Kbps and no parity. The slave device is allowed 1000<br>milliseconds (1 second) to respond. |
| <b>SM0.1</b><br>M2.0<br>B.                                                                                                    | Network 2<br>On the first scan, reset the enable flags (M2.0 and M2.1)<br>used for the two MBUS MSG instructions.                                                                                                    |

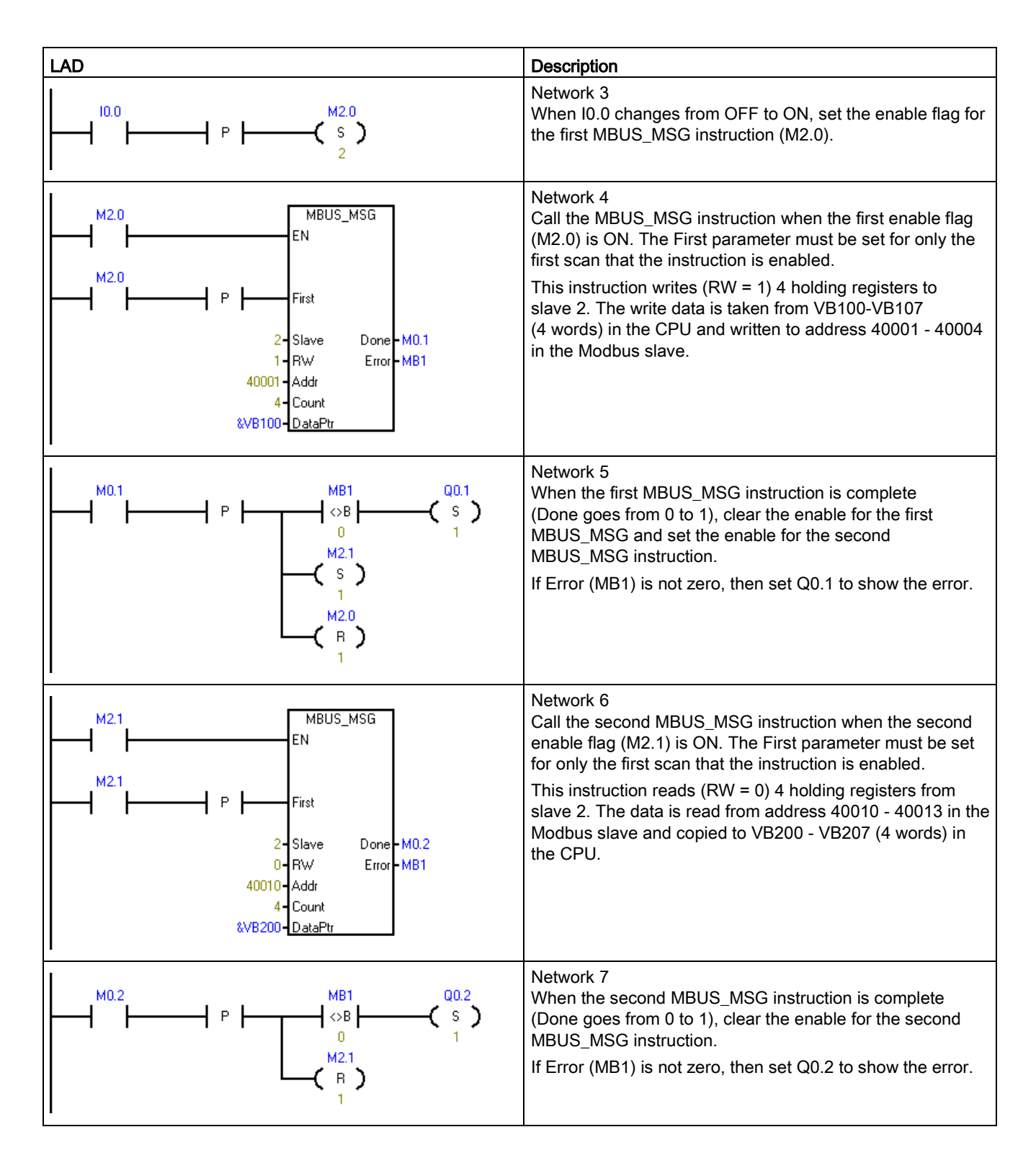

## 9.3.5 Modbus RTU advanced user information

#### **Overview**

This topic contains information for advanced users of the Modbus RTU master library. Most users do not need this information and will not need to modify the default operation of the Modbus RTU master library.

#### Retries

The Modbus master instructions automatically resend the request to the slave device if one of the following errors is detected:

- There is no response within the response timeout time (parameter Timeout on the MBUS\_CTRL / MB\_CTRL2) instruction (Error code 3).
- The time between characters of the response exceeded the allowed value (Error code 3).
- There is a parity error in the response from the slave (Error code 1).
- There is a CRC error in the response from the slave (Error code 8).
- The returned function did not match the request (Error code 7).

The Modbus Master resends the request two additional times before setting the Done and Error output parameters.

You can change the number of retries by finding the symbol mModbusRetries in the Modbus master symbol table and changing this value after the program executes MBUS\_CTRL / MB CTRL2. The mModbusRetries value is a BYTE with a range of 0 to 255 retries.

#### Inter-character timeout

Modbus master execution aborts a response from a slave device if the time between characters in the response exceeds an assigned time limit. The default time is set to 100 milliseconds which should allow the Modbus master instructions to work with most slave devices over wire or telephone modems. If the CPU detects this error, the MBUS CTRL / MB CTRL2 instruction returns error code 3 in the Error parameter.

Communication might possibly require a longer time between characters, either because of the transmission medium (for example, telephone modem) or because the slave device itself requires more time. You can lengthen this timeout by finding the symbol mModbusCharTimeout in the Modbus master symbol table and changing this value after MBUS\_CTRL / MB\_CTRL2 has been executed. The mModbusCharTimeout value is an INT with a range of 1 to 30000 milliseconds.

### Single vs. multiple bit / word write functions

Some Modbus slave devices do not support the Modbus functions to write a single discrete output bit (Modbus function 5) or to write a single holding register (Modbus function 6). These devices only support the multiple bit write (Modbus function 15) or multiple register write (Modbus function 16) instead. The MBUS\_MSG / MB\_MSG2 instruction returns an error code 101 if the slave device does not support the single bit/word Modbus functions.

The Modbus master protocol allows you to force the MBUS\_MSG / MB\_MSG2 instruction to use the multiple bit/word Modbus functions instead of the single bit/word Modbus functions. You can force the multiple bit/word instructions by finding the symbol *mModbusForceMulti* in the Modbus master symbol table and changing this value after the program executes MBUS\_CTRL / MB\_CTRL2. Set mModbusForceMulti to TRUE to force the use of the multiple bit/word functions when writing a single bit or register.

#### Accumulator usage

The Modbus master instructions use accumulators (AC0, AC1, AC2, AC3), which appear in the Cross Reference listing. The Modbus master instructions save and restore the values in the accumulators. All CPU preserves all user data in the accumulators while executing the instructions.

#### Holding register addresses greater than 49999

Modbus holding addresses are within the range of 40001 to 49999. This range is adequate for most applications but there are some Modbus slave devices with data mapped into holding registers at a higher address range.

The MBUS MSG / MB MSG2 instruction allows an additional range for the parameter Addr to support an extended range of holding register addresses at addresses 400001 to 465536.

For example: to access holding register 16768, the **Addr** parameter of MBUS\_MSG / MB\_MSG2 should be set to 416768.

The extended addressing allows access to the full range of 65536 possible addresses supported by the Modbus protocol. This extended addressing is only applicable for holding registers.

# 9.4 Modbus TCP library

## 9.4.1 Modbus TCP library features

Modbus TCP is Modbus communication transmitted over an Industrial Ethernet TCP/IP network. The S7-200 SMART uses a client-server approach, in which a Modbus client device initiates a TCP/IP connection with a Modbus server device. With a connection established, a client makes a request to a server, which responds to the client's requests. The client can request to read a section of memory from the server device or to write a quantity of data to the memory of the server device. The server replies to the request with a response if the request is valid or an error message if the request is invalid.

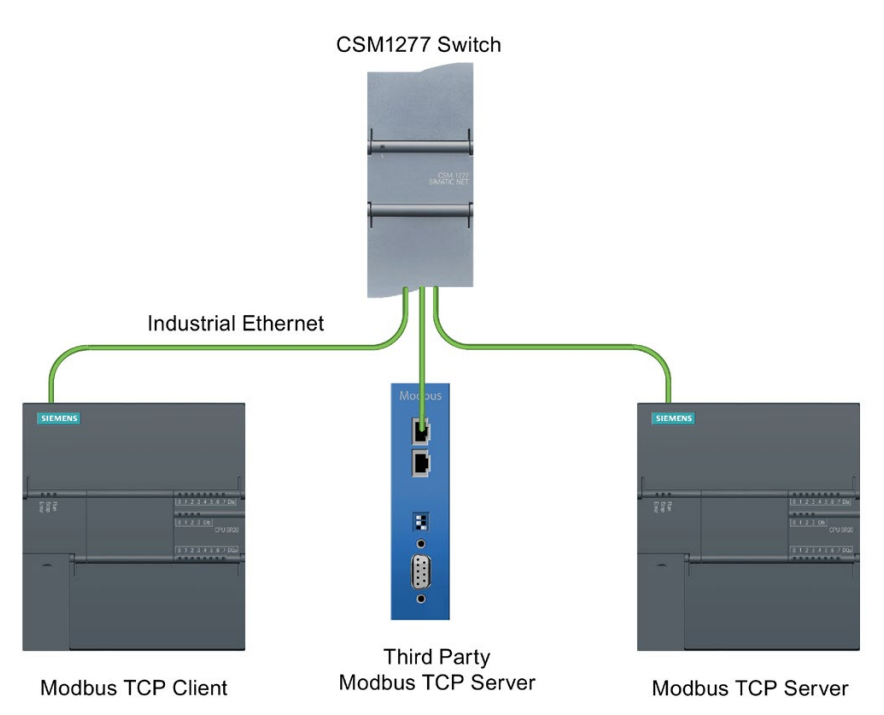

STEP 7-Micro/WIN SMART provides two Modbus TCP library instructions, which are available from the Libraries folder of the Instructions folder in the STEP 7-Micro/WIN SMART project tree:

- MBUS CLIENT (Page [480\)](#page-479-0)
- [MBUS\\_SERVER](#page-483-0) (Page [484\)](#page-483-0)

### Modbus TCP client protocol

The Modbus client instruction (MBUS\_CLIENT) uses the following resources from the CPU:

- One active connection resource for every connection to a Modbus server. MBUS\_CLIENT automatically generates the connection ID.
- The Modbus client uses the following program entities:
	- 1 subroutine
	- 2849 bytes of program space
	- A 638-byte block of V memory for the instruction symbols You must assign the starting address for this block from the Library Memory command in STEP 7-Micro/WIN SMART. The Library Memory command is accessible from the Program Block or Program Block > Library folder in the project tree after you have placed an MBUS\_CLIENT instruction in the program.

#### Modbus TCP server protocol

The Modbus server instruction (MBUS\_SERVER) uses the following resources from the CPU:

- One passive connection resource for every connection to a Modbus server. MBUS\_SERVER automatically generates the connection ID.
- The Modbus server uses the following program entities:
	- 1 subroutine
	- 2969 bytes of program space
	- A 445-byte block of V memory for the instruction symbols You must assign the starting address for this block from the Library Memory command in STEP 7-Micro/WIN SMART. The Library Memory command is accessible from the Program Block or Program Block > Library folder in the project tree after you have placed an MBUS\_SERVER instruction in the program.

## 9.4.2 Modbus TCP client

### <span id="page-479-0"></span>9.4.2.1 MBUS\_CLIENT instruction

| LAD / FBD                                                                                                    | <b>STL</b>                                                      | <b>Description</b>                                                                                                    |  |
|----------------------------------------------------------------------------------------------------|-----------------------------------------------------------------|----------------------------------------------------------------------------------------------------|--|
| MBUS CLIENT<br>1EN.                                                                                               | Call MBUS CLIENT Req,<br>Connect, IPAddr1,<br>IPAddr2, IPAddr3, | MBUS CLIENT communicates as a Modbus TCP<br>client through the Ethernet port on the S7-200<br>SMART CPU.                                                                       |  |
| ┫Req                                                                                                    | IPAddr4, IP Port, RW,<br>Addr, Count, DataPtr,<br>Done, Error   | MBUS CLIENT can make a client-server connec-<br>tion, send a Modbus function request, receive a<br>client response, and connect to and disconnect<br>from a Modbus TCP server. |  |
| ┫Connect                                                                                                    |                                                                 |                                                                                                    |  |
| HIPAddr1<br>Done<br>HIPAddr2<br>Error<br>HIPAddr3<br>IIPAddr4<br>¶IP_Port<br>¶Rw.<br>-lAddr<br>¶Count<br>¶DataPtr |                                                                 |                                                                                                    |  |

Table 9- 14 MBUS\_CLIENT instruction

The program execution cycle must call MBUS\_CLIENT every scan until the Done output is TRUE. In each cycle, MBUS\_CLIENT exits so that the program can continue to run. MBUS\_CLIENT sets Done to TRUE when the client completes the request.

Table 9- 15 Data types for the parameters

| Parameter and type | Data type<br><b>Description</b> |             |                                                                                                    |  |
|--------------------|---------------------------------|-------------|----------------------------------------------------------------------------------------------------|--|
| Req                | IN                              | <b>BOOL</b> | The Req parameter allows your program to send a Modbus request to the server.                                                                                                    |  |
|                    |                                 |             | FALSE: No Modbus communication request<br>TRUE: Request to communicate with a Modbus TCP server                                                                                                    |  |
| Connect            | IN                              | <b>BOOL</b> | The Connect parameter allows your program to connect to and disconnect from a<br>Modbus server device.                                                                                                    |  |
|                    |                                 |             | If Connect = TRUE and a connection does not exist, then MBUS CLIENT attempts<br>to make a connection to the assigned IP address and port number.                                                                                                    |  |
|                    |                                 |             | If Connect = FALSE and a connection exists, then MBUS_CLIENT attempts a<br>disconnect operation. When Connect = FALSE, the CPU ignores any further re-<br>quests. This means if the program calls MBUS_CLIENT with Req = TRUE but<br>Connect = FALSE, the CPU ignores the request. |  |
| IPAddr1            | IN                              | <b>BYTE</b> | First octet of the IP address of the server to which the client attempts to connect<br>and subsequently communication using the Modbus application protocol.                                                                                                    |  |
| IPAddr2            | IN                              | <b>BYTF</b> | Second octet of the IP address of the server to which the client attempts to connect<br>and subsequently communicate using the Modbus application protocol.                                                                                                    |  |
| IPAddr3            | IN                              | <b>BYTE</b> | Third octet of the IP address of the server to which the client attempts to connect<br>and subsequently communicate using the Modbus application protocol.                                                                                                    |  |

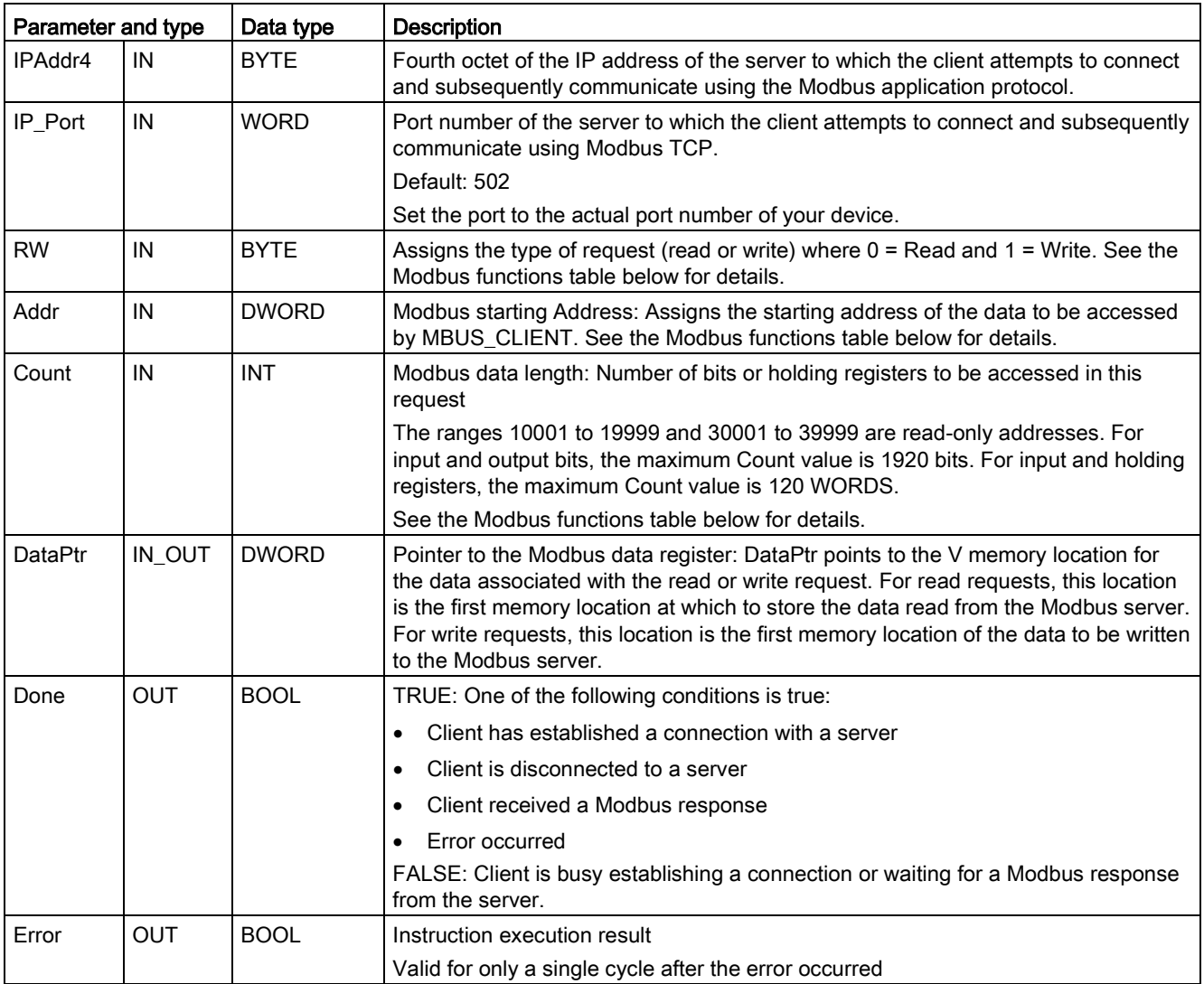

### RW and Addr parameters select the Modbus communication function

The MBUS\_CLIENT instruction uses the RW input to indicate either a read or write function and the Addr input to define what type of date to read or write.

The following table shows the Modbus functions that the MBUS\_CLIENT instruction provides based on the RW and Addr input parameters:

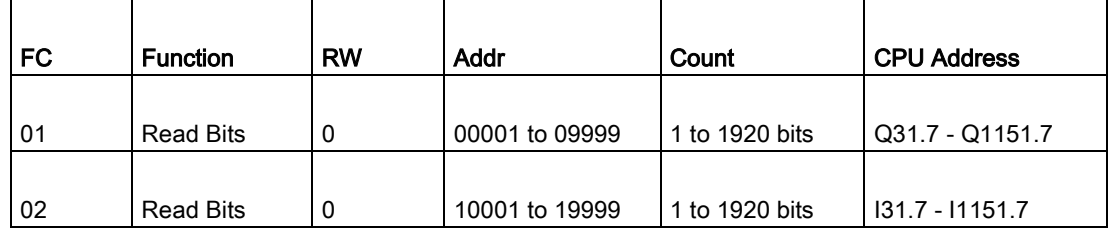

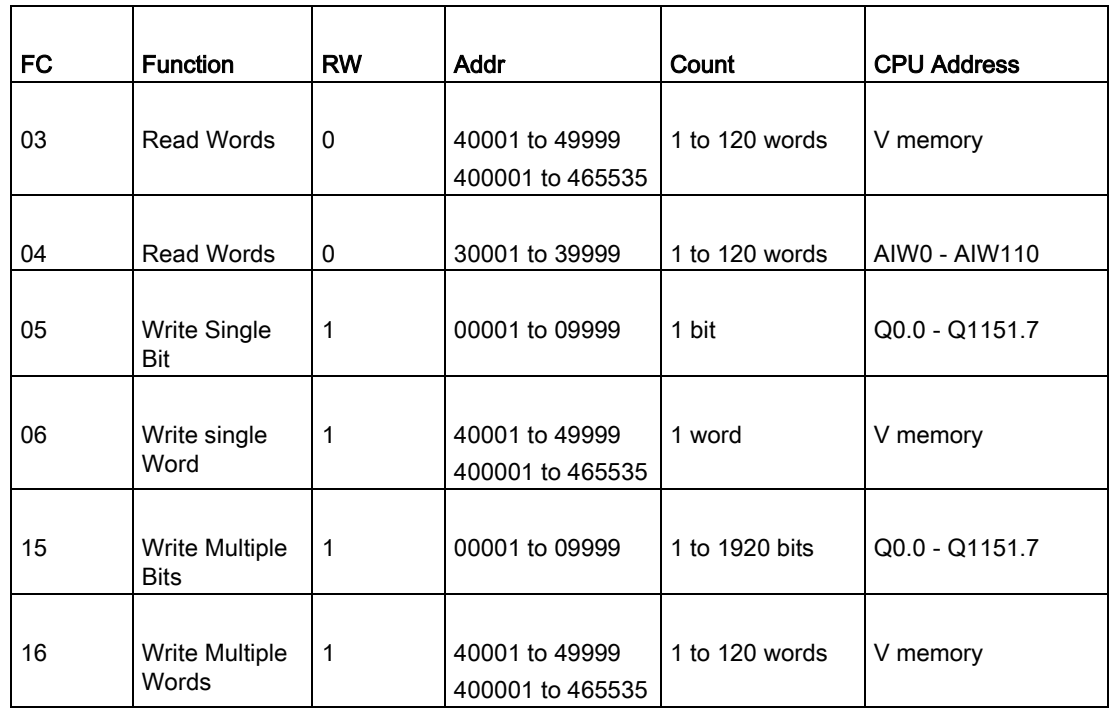

#### Multiple client connections

A Modbus TCP client can support multiple connections up to the maximum number of Open User Communications connections that the PLC allows. The total number of connections for a PLC, including Modbus TCP clients and servers, must not exceed the [maximum number of](#page-374-0)  [supported Open User Communications connections](#page-374-0) (Page [375\)](#page-374-0). Multiple client connections must have different IPAddr or IP Port input parameters.

#### Establishing a connection

When the Connect input is TRUE, the client attempts to establish a connection with the server device at the provided IP address and IP Port. If the server device is unreachable, the connection request eventually times out, which can take several seconds. While a connection request is in progress, no other operation can interrupt or abort it. If the server is unavailable, it immediately refuses the client's connection request. If the server is available, the client establishes a connection and can send a request to the server. The MBUS\_CLIENT instruction returns an error if there are no connections resources available for the Modbus client.

#### Processing a request

The client only processes requests when Connect = TRUE. Once the client has established a connection with the server, the program makes a new request by calling MBUS\_CLIENT with Req = TRUE when no Modbus request is active. When the Modbus client executes the request, it captures all of the input values. Pulse the Req input through an edge detection element (for example, Positive Edge), which causes the instruction to transmit the request one time. Any subsequent changes to the input values while the request is active result in MBUS CLIENT returning an error code.

Once the client has sent a request to the server, the client waits for a response up to the mReceiveTimeout period of time. While the client is waiting for a response, it is not available for other Modbus operations. If the client does not receive a response within the mReceiveTimeout period of time, MBUS\_CLIENT returns an error.

If the client receives a valid response from the server, it processes any further actions depending on the response. The client then returns to a ready state and is available for additional requests from the program.

#### Disconnecting an established connection

If the Connect input is FALSE, the client attempts to disconnect from the server, if there is an active connection between the client and server. If there is a connect or send operation in progress the disconnect operation returns an error. A disconnect request cannot interrupt an operation. If no operation is in progress, the CPU terminates the active connection and the client returns to an idle state. The connection resource is then available to other operations in the CPU.

### 9.4.2.2 Modbus TCP client execution error codes

The MBUS CLIENT instruction (Page [480\)](#page-479-0) can return the following error codes:

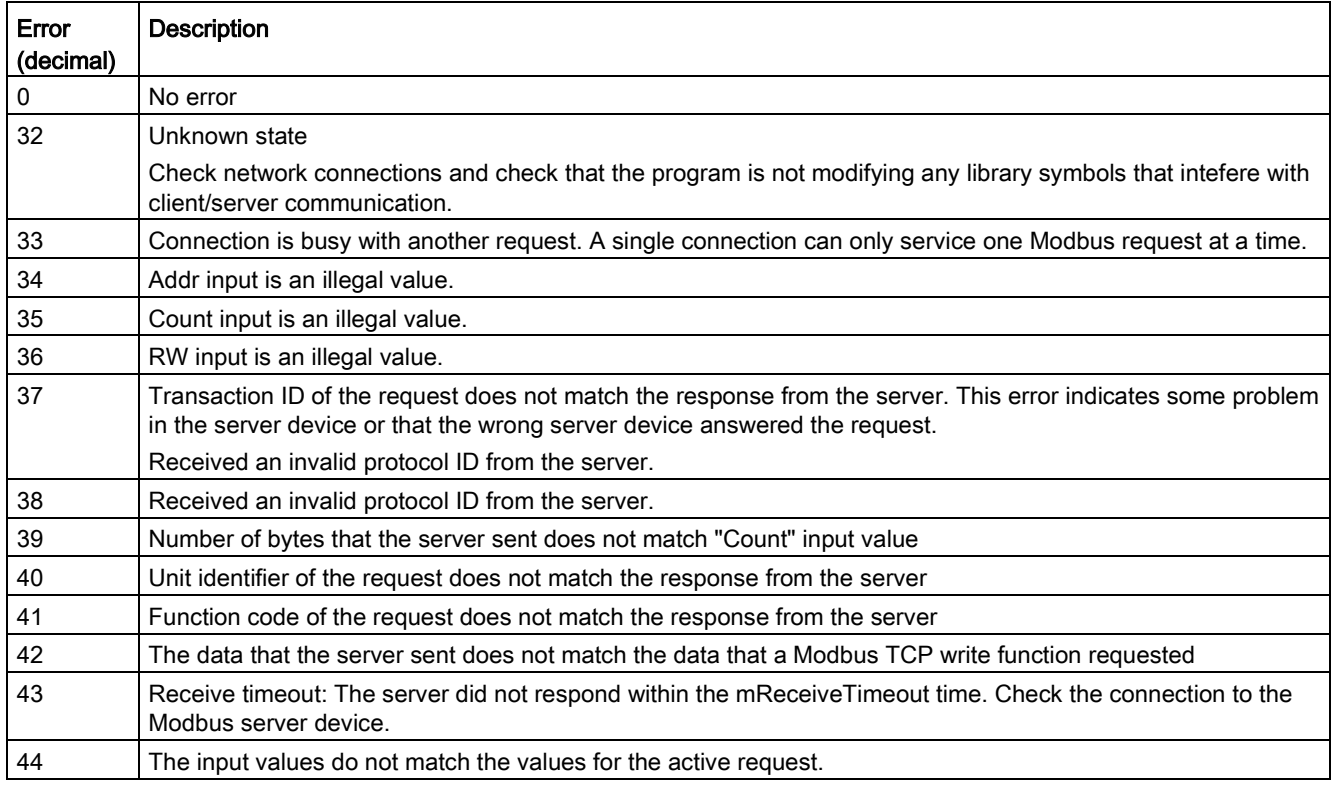

In addition to the MBUS\_CLIENT errors listed above, refer also to the [Modbus TCP general](#page-493-0)  [exception codes](#page-493-0) (Page [494\)](#page-493-0) and [Open User Communication error codes](#page-516-0) (Page [517\)](#page-516-0)

## 9.4.3 Modbus TCP server

### <span id="page-483-0"></span>9.4.3.1 MBUS\_SERVER instruction

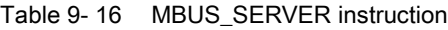

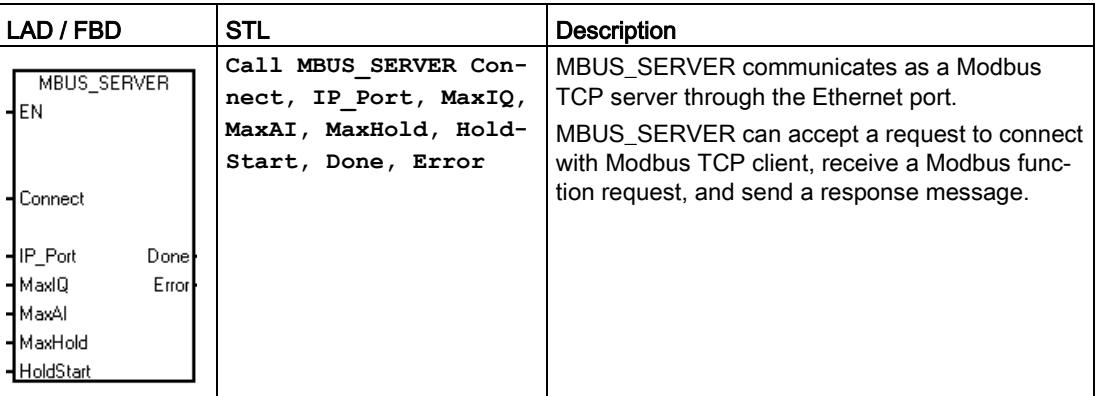

Execute the MBUS\_SERVER instruction in every scan in order for the Modbus server to respond to requests from Modbus clients in a reasonable amount of time. The MBUS\_SERVER instruction handles establishing connections, receiving requests, and sending responses. The Modbus server cannot operate correctly unless the program calls MBUS\_SERVER on every scan.

Table 9- 17 Data types for the parameters

| Parameter and type<br>Data type<br><b>Description</b> |    |             |                                                                                                    |  |
|-------------------------------------------------------|----|-------------|----------------------------------------------------------------------------------------------------|--|
| Connect                                               | IN | <b>BOOL</b> | You use the Connect parameter to connect to or disconnect from a client device.<br>The Modbus server attempts to create a "passive" connection, which means that the<br>server will accept a connection request from any requesting IP address.                           |  |
|                                                       |    |             | If Connect = TRUE, and the client has not established a connection to the server,<br>the server will passively listen for a TCP connection request.                                                                                                    |  |
|                                                       |    |             | If Connect = FALSE and a connection does exist, the server initiates a disconnect<br>operation. The program can thus use the Connect parameter to control when the<br>server can accept a connection. When Connect = FALSE, MBUS_SERVER per-<br>forms no other operation. |  |
|                                                       |    |             | Note that MBUS SERVER can automatically initiate a disconnect operation when<br>specific TCP errors occur.                                                                                                    |  |
| IP Port                                               | IN | <b>WORD</b> | Port number of the server to which the client will attempt to connect and communi-<br>cate using the Modbus application protocol.<br>Default: 502                                                                                                    |  |
|                                                       |    |             | Set the port to the actual port number of your device                                                                                                    |  |
| MaxIQ                                                 | IN | <b>WORD</b> | Parameter MaxIQ sets the number of I and Q points available to Modbus addresses<br>0xxxx and 1xxxx at values of 0 to 256. A value of 0 disables all reads and writes to<br>the inputs and outputs. The suggested value for MaxIQ is 256.                                  |  |

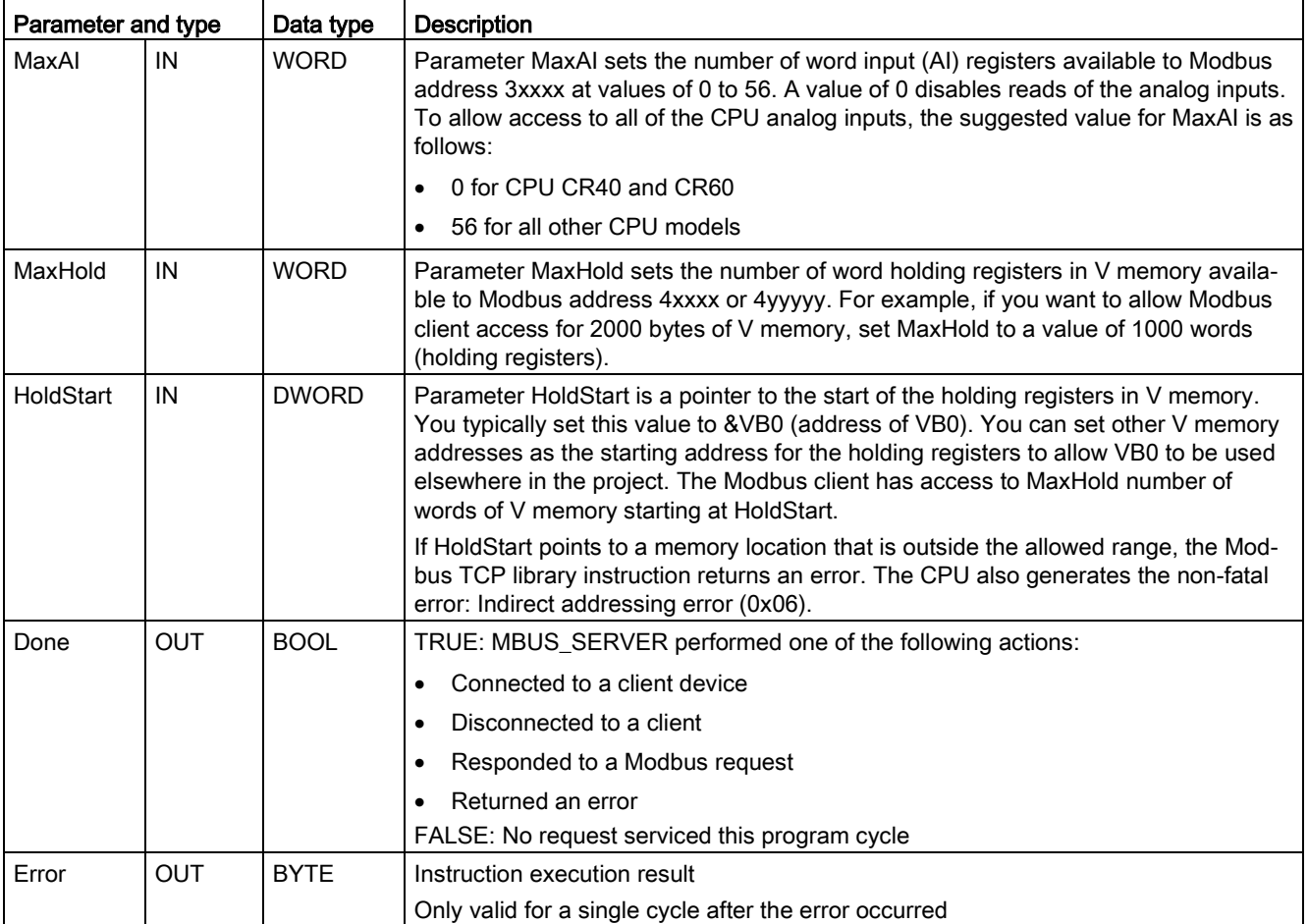

### Opening a connection

When Connect = TRUE, the CPU uses a single passive connection resource from the Open User Communications available connections. Leave the Connect input TRUE while the program is expecting Modbus operations. You can set Connect to FALSE to free up a connection resource. The CPU captures the values of the input parameters when the Modbus server requests a connection. If the input values change while Connect = TRUE, MBUS\_SERVER returns an error.

### 9.4.3.2 Modbus TCP server execution error codes

The [MBUS\\_SERVER instruction](#page-483-0) (Page [484\)](#page-483-0) can return the following error codes:

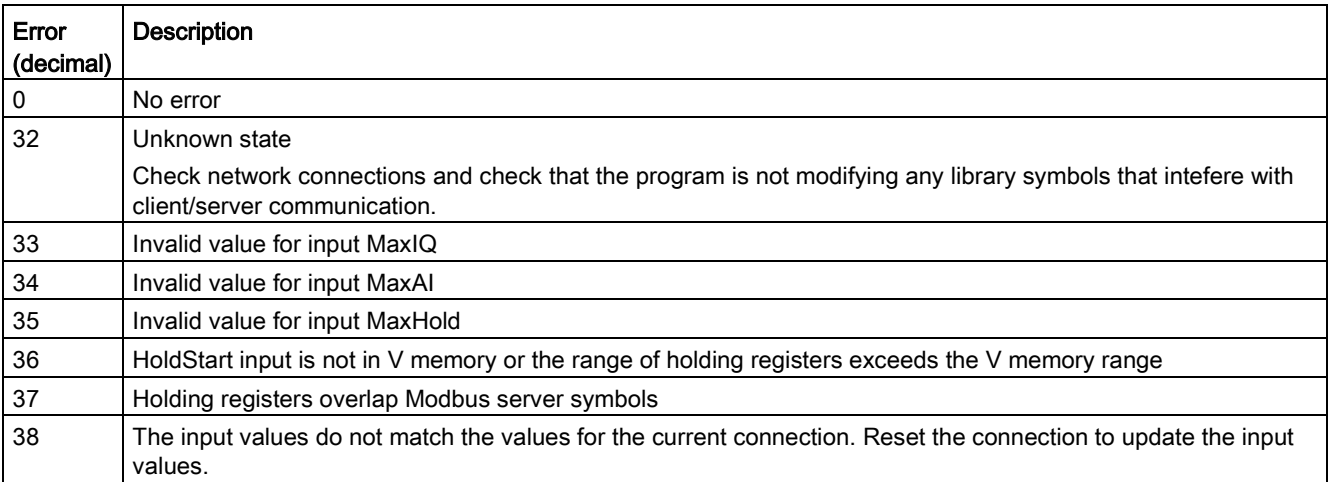

In addition to the MBUS SERVER errors listed above, refer also to the Modbus TCP general [exception codes](#page-493-0) (Page [494\)](#page-493-0) and [Open User Communication error codes](#page-516-0) (Page [517\)](#page-516-0)

### 9.4.4 Example: Modbus TCP application

The following example consists of a project with two Modbus TCP clients communication with two Modbus TCP servers. A unique IP Address identifies each server. The program logic monitors the Done outputs of the MBUS\_CLIENT instructions to ensure that the program does not interrupt a communication request that is in progress. This example program performs the following functions:

- Write output bits
- Read output bits
- Write holding registers
- Read holding registers

The program, network, and symbol comments describe the functionality of the Modbus TCP example program in the following table.

The basic description for this example:

Two Modbus clients establish connections with two Modbus server devices.

Modbus server 01: IP Address 192.168.2.10, Port 502

Modbus server 02: IP Address 192.168.2.66, Port 502

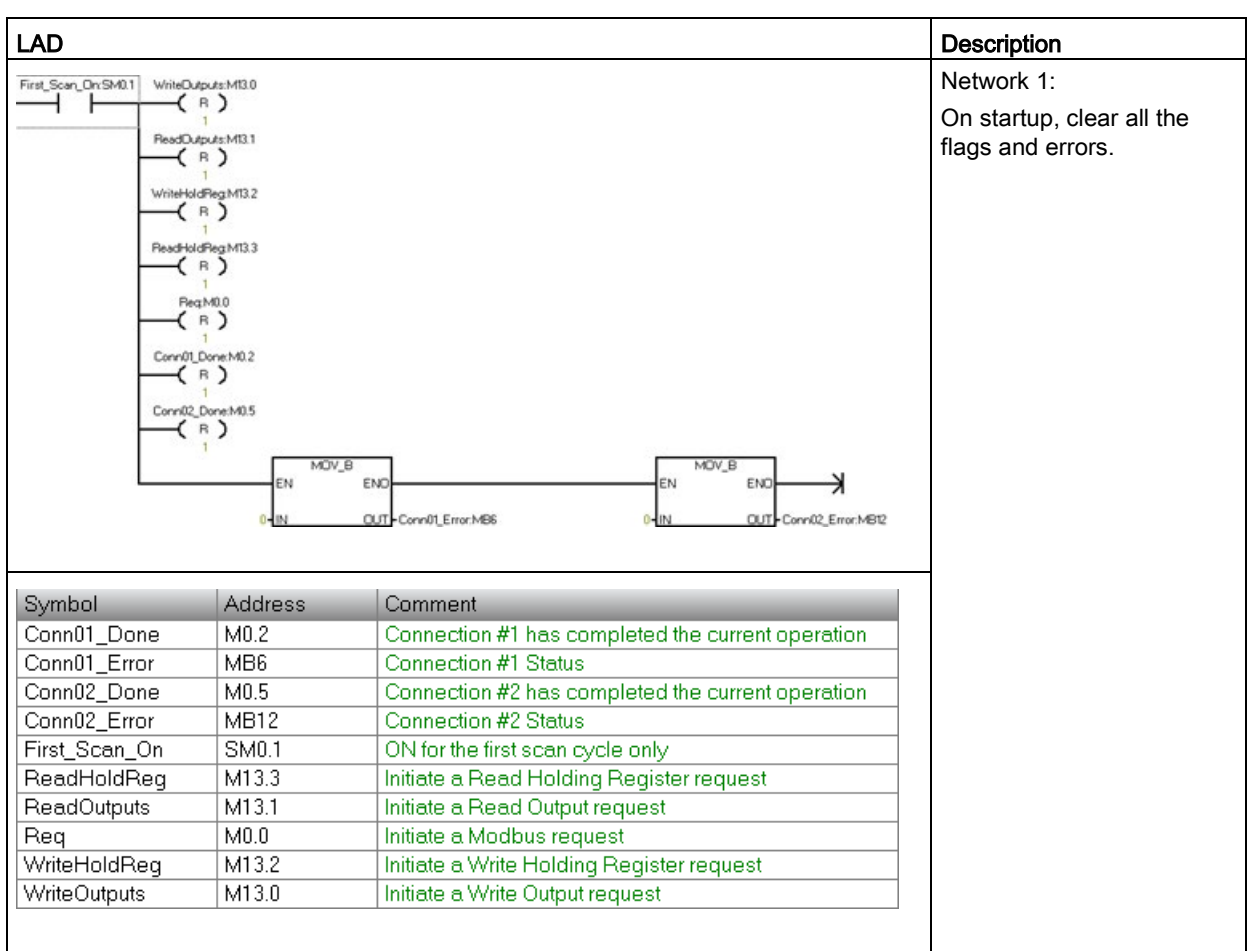

When CPU Input 0 transitions to TRUE, a sequence starts in which the Modbus client sends write and read requests to both Modbus servers CPU Input 0 set False turns off the sequence.

### Libraries

9.4 Modbus TCP library

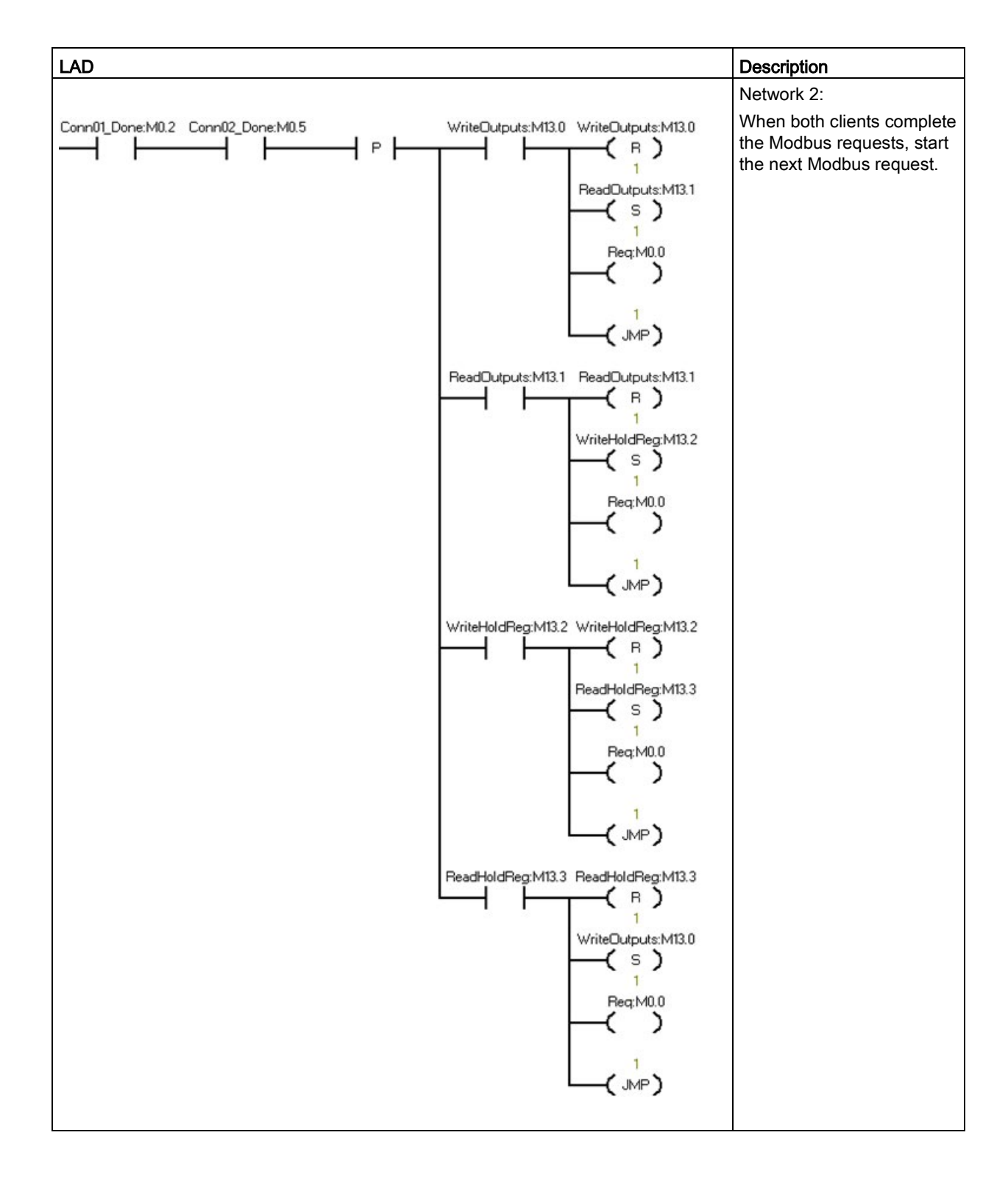

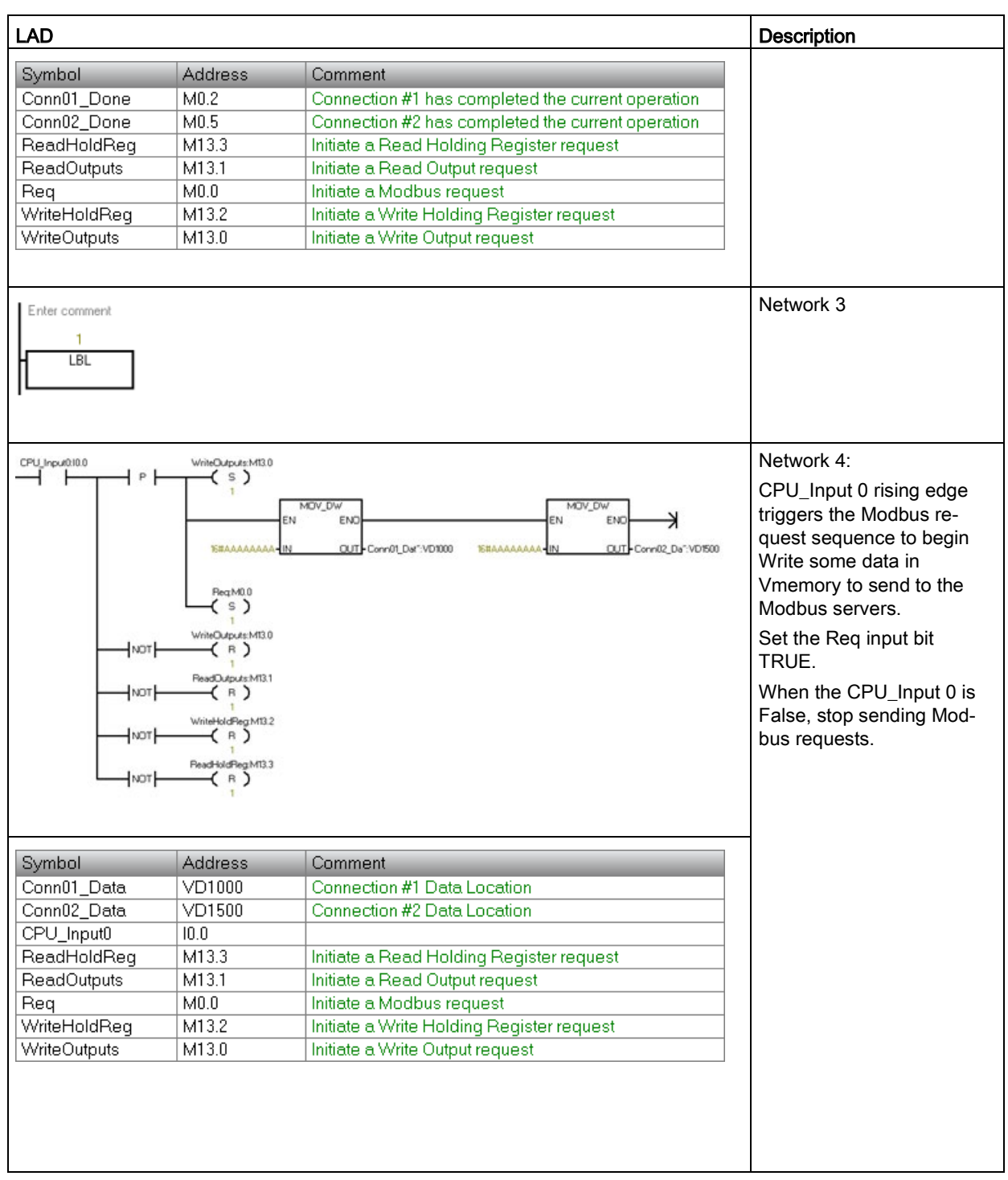

### Libraries

## 9.4 Modbus TCP library

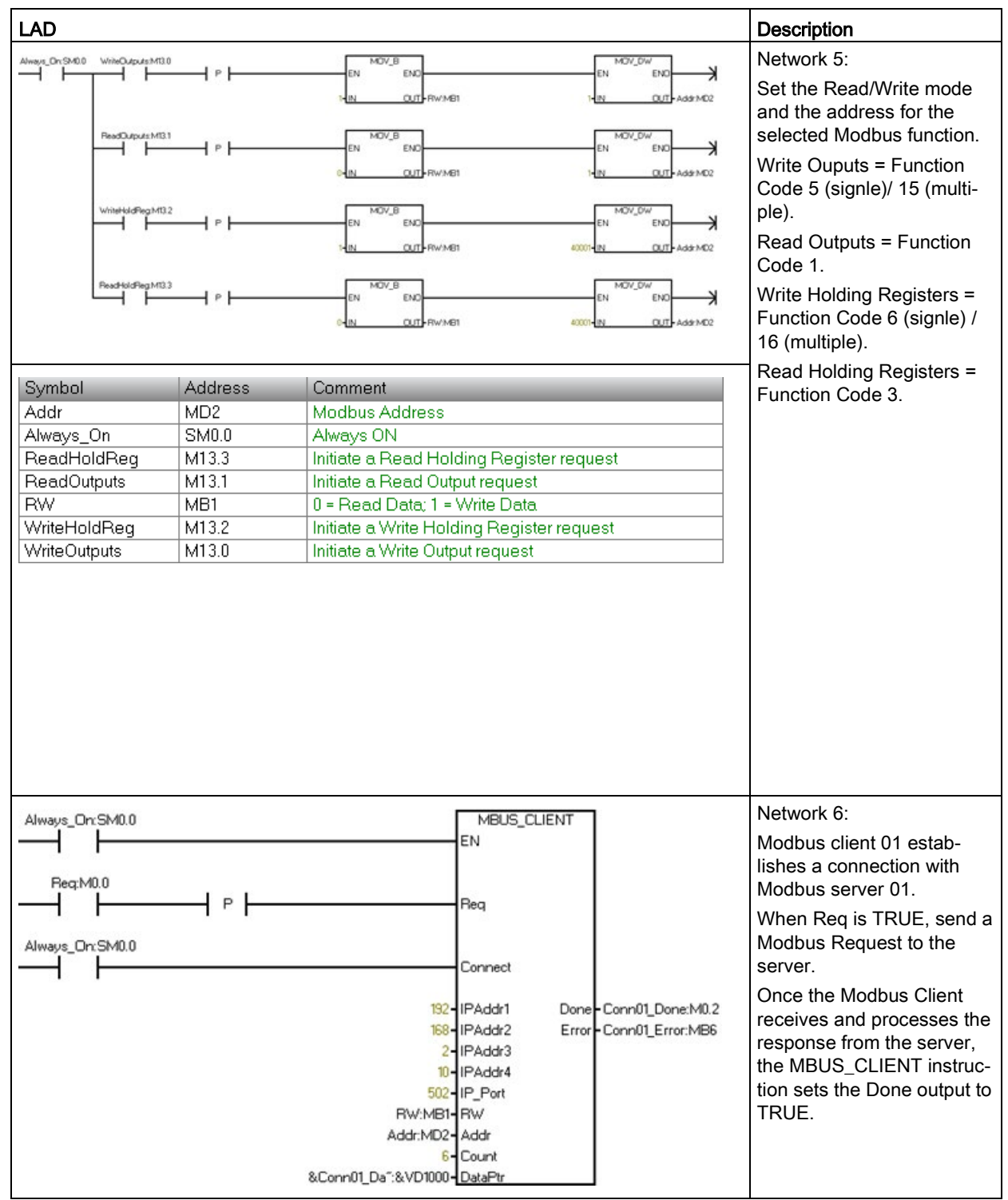

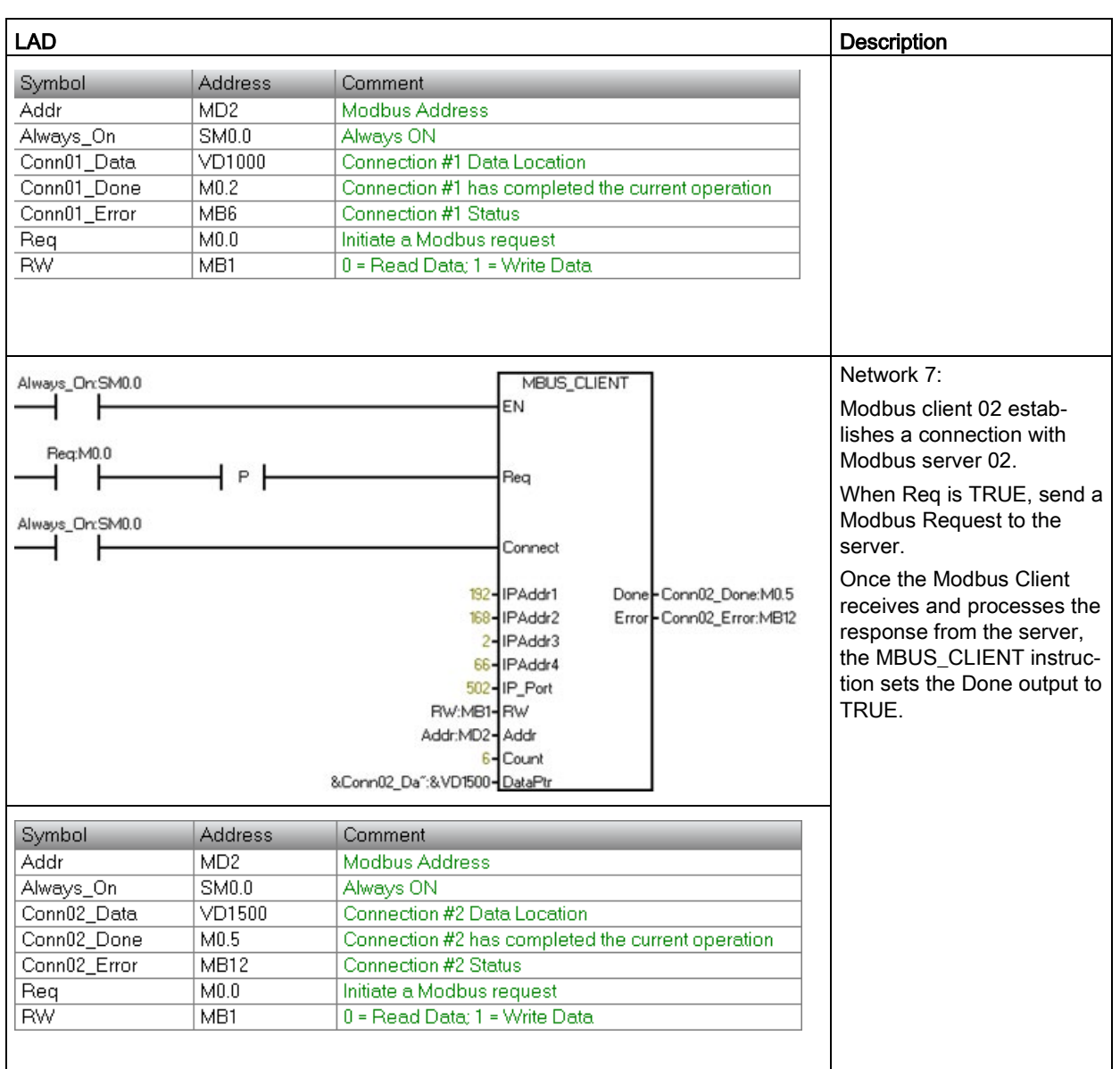

## 9.4.5 Modbus TCP advanced user information

#### **Overview**

This topic contains information for advanced users of the Modbus TCP library. Most users do not need this information and will not need to modify the default operation of the Modbus TCP library.

### MBUS\_CLIENT variables

The table below shows some Modbus client variables that you can modify in your program to adjust the operation of the Modbus client if the default value is not suitable for your application:

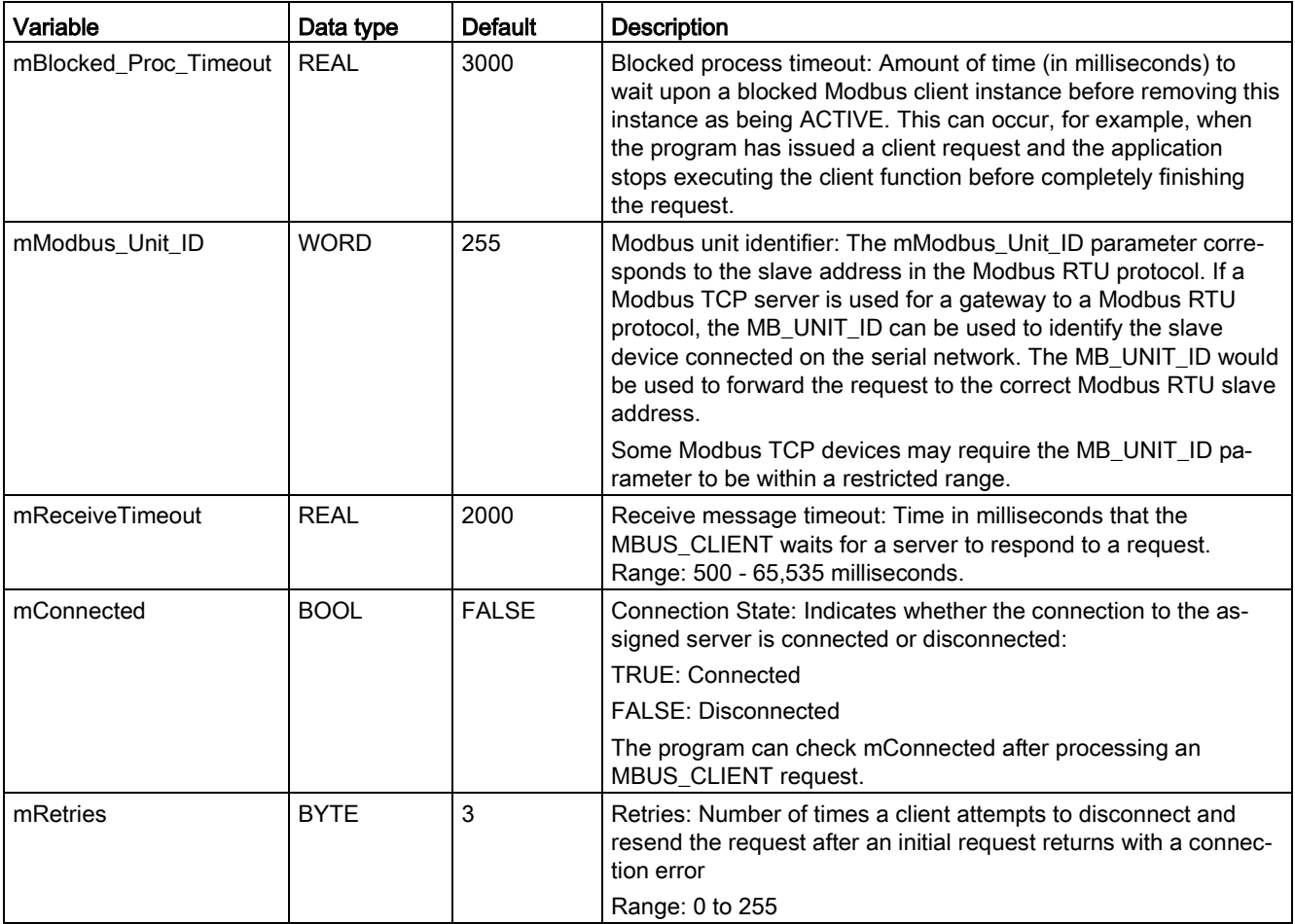

### Retries

The Modbus client instruction automatically restarts the connection and resends the request to the server device if there is a connection-related error:

The Modbus client resends the request two additional times before setting the Done and Error output parameters.

You can change the number of retries by finding the symbol mModbusRetries in the Modbus client symbol table and changing the value before the program executes MBUS\_CLIENT. The mRetries value is a BYTE with a range of 0 to 255 retries.

#### Single vs. multiple bit / word write functions

Some Modbus server devices do not support the Modbus functions to write a single discrete output bit (Modbus function 5) or to write a single holding register (Modbus function 6). These devices only support the multiple bit write (Modbus function 15) or multiple register write (Modbus function 16) instead. The MBUS\_CLIENT instruction returns an error code 1 if the server device does not support the single bit/word Modbus functions.

The Modbus client protocol allows you to force the MBUS\_CLIENT instruction to use the multiple bit/word Modbus functions instead of the single bit/word Modbus functions. You can force the multiple bit/word instructions by finding the symbol mModbusForceMulti in the Modbus client symbol table and changing this value before the program executes MBUS\_CLIENT. Set mModbusForceMulti to TRUE to force the use of the multiple bit/word functions when writing a single bit or register.

#### Holding register addresses greater than 49999

Modbus holding addresses are within the range of 40001 to 49999. This range is adequate for most applications but there are some Modbus slave devices with data mapped into holding registers at a higher address range.

The MBUS CLIENT instruction allows an additional range for the parameter **Addr** to support an extended range of holding register addresses at addresses 400001 to 465536.

For example, to access holding register 16768, set the Addr parameter of MBUS\_CLIENT to 416768.

The extended addressing allows access to the full range of 65536 possible addresses supported by the Modbus protocol. This extended addressing is only applicable for holding registers.

### MBUS\_SERVER variables

The table below shows some Modbus server variables that you can modify in your program to adjust the operation of the Modbus server if the default value is not suitable for your application:

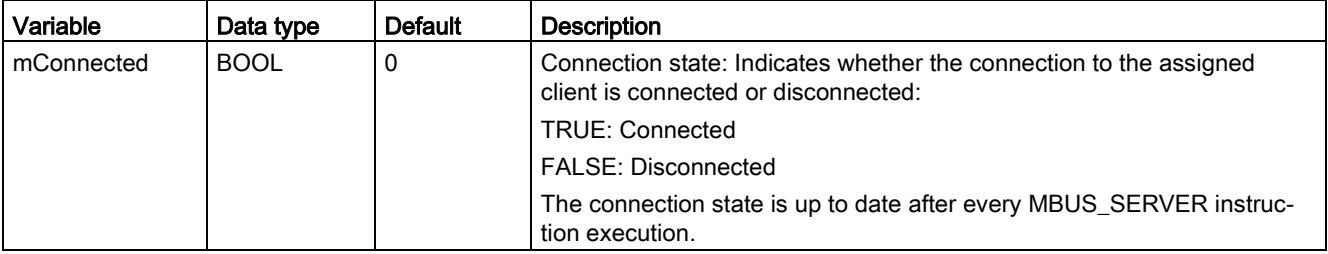

## <span id="page-493-0"></span>9.4.6 Modbus TCP general exception codes

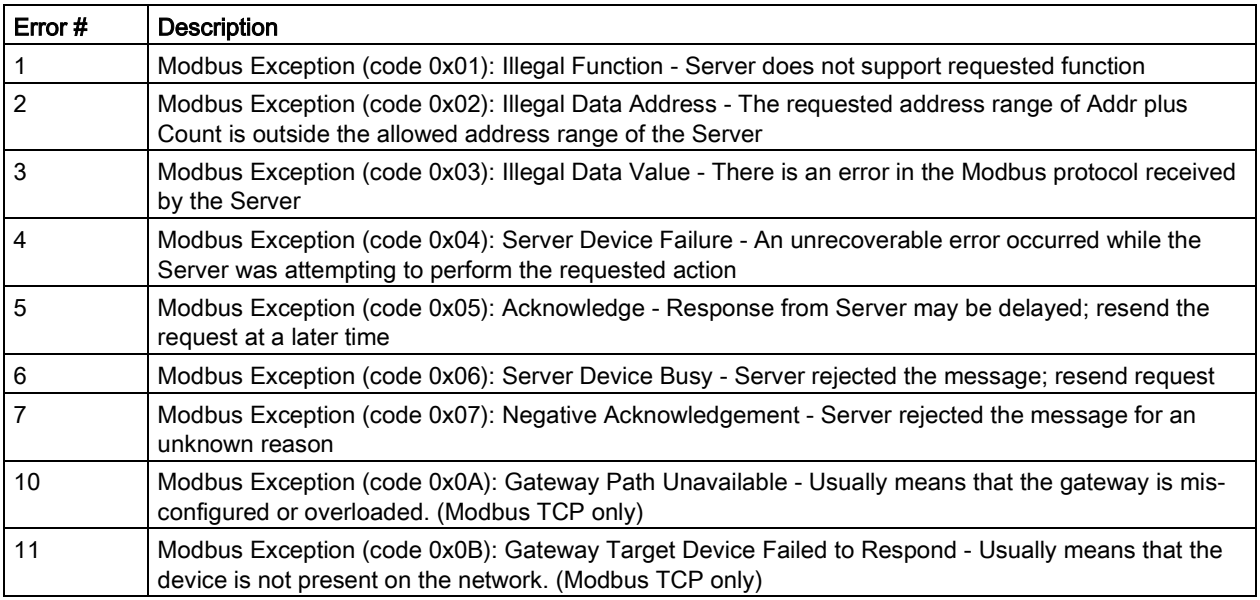

## 9.4.7 Modbus TCP general communication exception codes

The Modbus TCP communication exception codes are as follows:

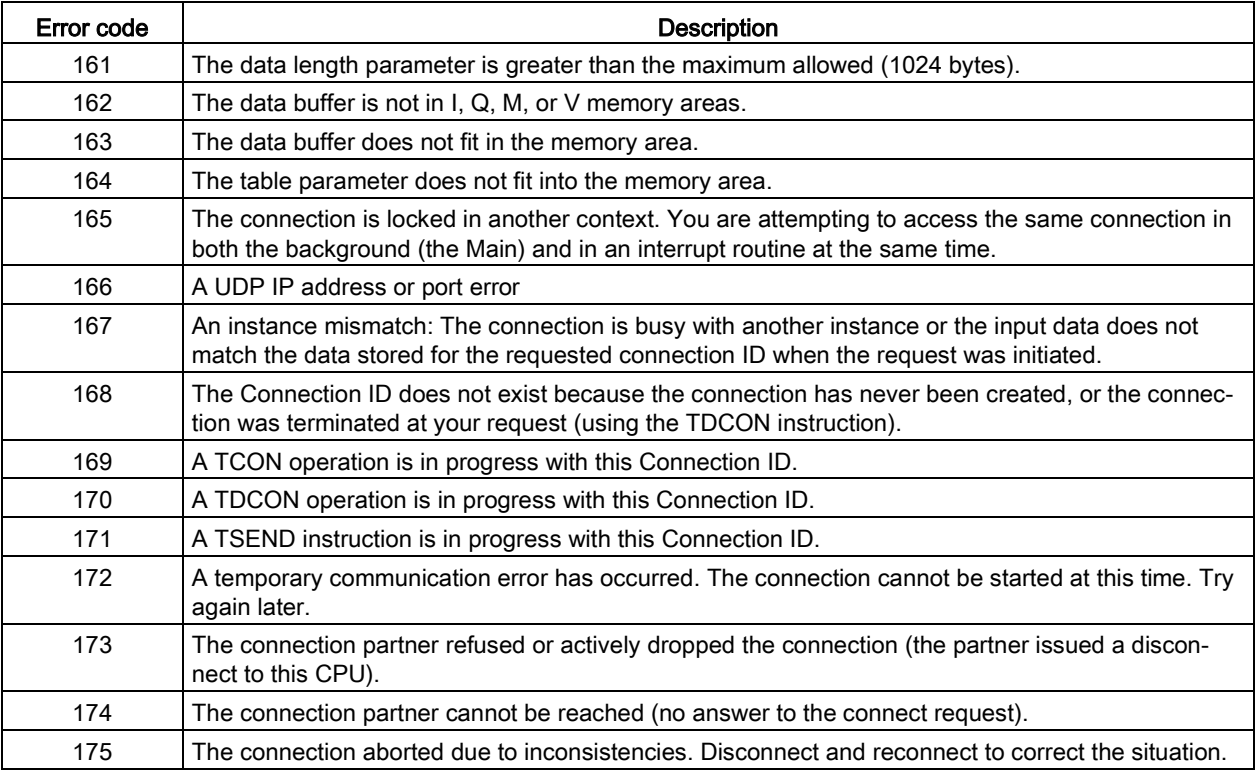

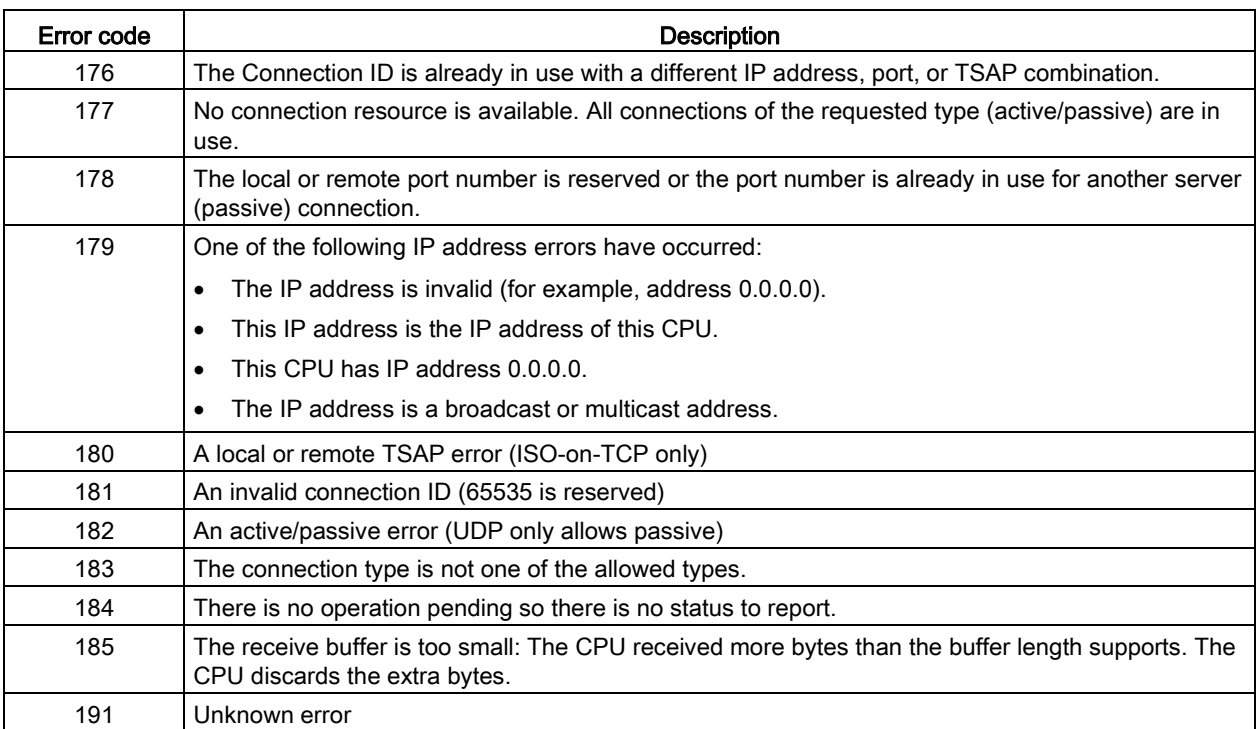

## 9.5 Open user communication library

The STEP 7-Micro/WIN SMART Open User Communication (OUC) library instructions create the tables required by the [OUC instructions](#page-203-0) (Page [204\)](#page-203-0) (TCON, TSEND, TRECV, and TDCON). The library instructions build the table as needed, call the OUC instruction, and then present you the status values on the outputs of the library instruction. The CPU uses library memory to create a table to pass to the OUC instructions. The Open User Communication library requires 50 bytes of V memory.

The library instructions are as follows:

- TCP CONNECT: Create a TCP connection.
- ISO\_CONNECT: Create an ISO-on-TCP connection.
- UDP\_CONNECT: Create a UDP connection.
- TCP\_SEND: Send data instruction for TCP and ISO-on-TCP connections.
- TCP\_RECV: Receive data instruction for TCP and ISO-on-TCP connections.
- UDP SEND: Send data instruction for UDP connections.
- UDP\_RECV: Receive data instruction for UDP connections.
- DISCONNECT: Terminate the connection for all protocols.

9.5 Open user communication library

#### Note

The CPU models CPU CR20s, CPU CR30s, CPU CR40s, and CPU CR60s have no Ethernet port and do not support any functions related to the use of Ethernet communications.

#### Note

Only call the library functions from either the main program or from interrupt routines, but not both.

### <span id="page-495-0"></span>9.5.1 Parameters common to the OUC library instructions

The following parameters are common to the OUC library instructions:

- EN: You set the EN input to TRUE to call the instruction. You must set the EN input to TRUE until the instruction completes (until either Done or Error is set). The CPU only updates the outputs when your program sets EN and calls the instruction.
- Req: You use the Req (Request) input to initiate the operation. The Req input bit is leveltriggered. You should connect the Req input to the library instruction with a positive edge instruction so that the action is initiated only one time. The program ignores the Req input while the instruction is Busy.
- Active: The Active input commands the connect instructions whether to create an active client connection (Active = TRUE) or a passive server connection (Active = FALSE). An active connection is one in which the local CPU initiates communications to the remote device. A passive connection is one in which the local CPU waits for the remote device to initiate communications.

The S7-200 SMART CPUs support eight active connections and eight passive connections for Open User Communication. UDP connections are counted as passive connections since there is no active communication establishment.

- Done: The OUC instruction sets the Done output when the operation is complete and there are no errors. If the instruction sets the Done output, Busy, Error, and Status outputs are zero. Other outputs (for example, the number of received bytes) are valid only when the Done output is set.
- Busy: The Busy output indicates that the operation is in progress. The OUC instruction sets the Busy output when you initiate an operation with Req set to TRUE. The Busy output remains set for all subsequent calls to the instruction until the operation is complete.
- Error: The Error output indicates that the operation completed with an error. If the OUC instruction sets the Error output, then the Done and Busy outputs are set to FALSE. If the OUC instruction sets the Error output, the Status output indicates the reason for the error. All other outputs are not valid if the Error output is set.
- ConnID: The ConnID number is the identifier for the connection. You establish the ConnID when you create the connection with TCP\_CONNECT, ISO\_CONNECT, or UDP CONNECT. You can pick any value in the range 0 to 65534 for the ConnID. Each

connection must have a unique ConnID. The program uses the ConnID to specify the desired connection for subsequent send, receive, and disconnect operations.

- IPaddr1, IPaddr2, IPaddr3 and IPaddr4: These are the four IP address octets of the remote device. IPaddr1 is the most significant byte of the IP address, and IPaddr4 is the least significant byte of the IP address. For example: For the IP address 192.168.2.15, set these values:
	- $-$  IPaddr1 = 192
	- $-$  IPaddr $2 = 168$
	- $-$  IPaddr $3 = 2$
	- $-$  IPaddr4 = 15

The IP address cannot be any of the following values:

- 0.0.0.0 (for an active connection)
- Any broadcast IP address (for example, 255.255.255.255)
- Any multicast address
- The IP address of the local CPU

You can use the IP address of 0.0.0.0 for a passive connection. By selecting the IP address of 0.0.0.0, the S7-200 SMART CPU accepts a connection from any remote IP address. Selecting a non-zero IP address for a passive connection causes the CPU to only accept a connection from the specified address.

RemPort: The RemPort is the port number on the remote device. You use port numbers for TCP and UDP protocols to route the message within the device.

The rules for remote port numbers are as follows:

- The valid port number range is 1 to 49151.
- The suggested range for port numbers is 2000 to 5000.
- The CPU ignores the remote port number for passive connections (You can set it to zero).
- LocPort: The LocPort parameter is the port number on the local CPU. You use port numbers for TCP and UDP protocols to route the message within the device. The local port number must be unique for all passive connections.

The rules for local port numbers are as follows:

- The valid port number range is 1 to 49151.
- You cannot use port numbers 20, 21, 25, 80, 102, 135, 161, 162, 443, and 34962 to 34964. These ports have specific assignments.
- The suggested range for port numbers is 2000 to 5000.
- The local port numbers must be unique for passive connections (no duplicates).

9.5 Open user communication library

● RemTsap: The RemTsap (remote Transport Service Access Point (TSAP)) parameter is a pointer to an S7-200 SMART string data type. You can only use the RemTsap parameter for the ISO-on-TCP protocol. The remote TSAP string serves the same purpose as a port number in routing the message to the proper connection.

The rules for the RemTsap are as follows:

- The TSAP is an S7-200 SMART string data type (a length byte followed by the characters).
- The TSAP string must be at least 2 characters and no more than 16 characters.
- LocTsap: The LocTsap (local Transport Service Access Point (TSAP)) parameter is a pointer to an S7-200 SMART string data type. You can only use the local TSAP parameter for the ISO-on-TCP protocol. The local TSAP string serves the same purpose as a port number in routing the message to the proper connection.

The rules for the LocTsap are as follows:

- The TSAP is an S7-200 SMART string data type (a length byte followed by the characters).
- The TSAP string must be at least 2 characters and no more than 16 characters.
- If the TSAP is 2 characters, the first character must be a hexadecimal "E0".
- The TSAP cannot start with the string "SIMATIC-".

### 9.5.2 Open user communication library instructions

#### 9.5.2.1 TCP\_CONNECT instruction

The TCP\_CONNECT instruction creates a connection to another device using the TCP protocol.

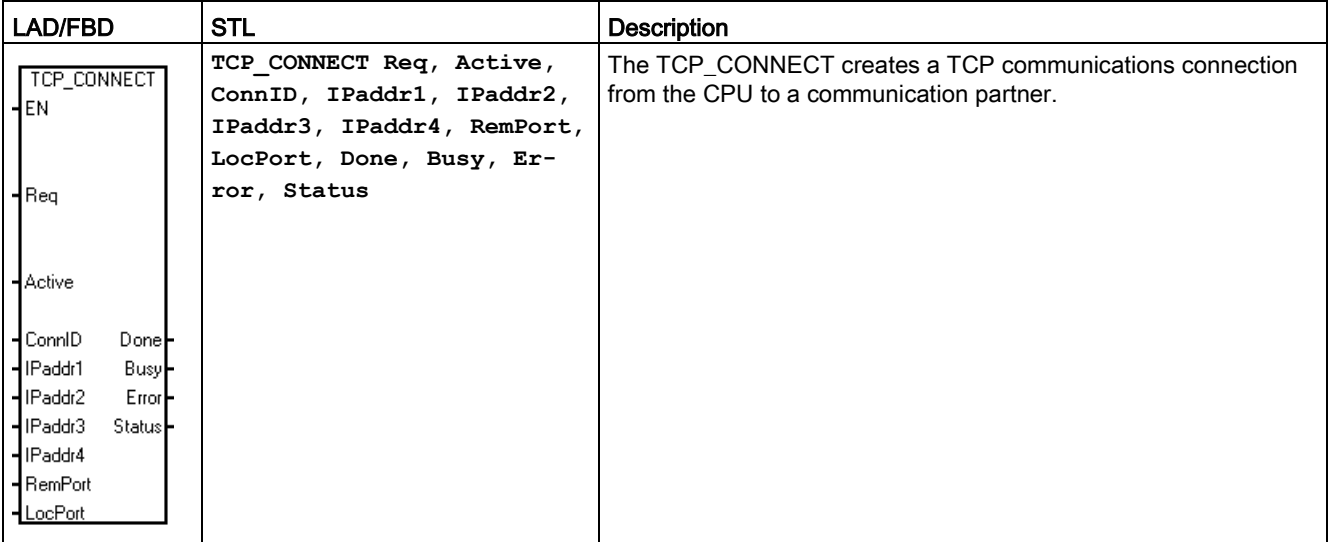

The connect operation is asynchronous and can take several scans to complete. The Busy output has a value of TRUE while the connect operation is pending. When the CPU completes the operation, the instruction sets either the Done or Error output. If there is an error, the Status output contains the error code.

You must not change the input parameters of the TCP\_CONNECT while the instruction is busy. The CPU requires this so that it knows that this is a continuation of the call that started the connection process.

You assign the connection ID (ConnID) input to the connection and then use this ConnID to reference this connection when sending, receiving, or disconnecting.

The Active input bit determines whether this is an active connection (Active set to TRUE) or a passive connection (Active set to FALSE).

If this is an active connection (a client), then the S7-200 SMART CPU attempts to contact and create a connection to the specified IP address and remote port number (RemPort). The CPU opens a local port (LocPort) to receive messages from the remote device.

When the Active input is set to FALSE, the S7-200 SMART CPU creates a passive (server) connection. In this case, the CPU opens the requested local port (LocPort) and accepts connection requests from a remote device. You should set the IP address to 0.0.0.0 if you wish to accept a connection request from any remote IP address. If the IP address is nonzero, the CPU accepts a connection request only from the specified IP address. The CPU ignores the remote port number (RemPort) for a passive connection, and RemPort can be set to zero.

You can call the TCP\_CONNECT instruction anytime to determine the current status of a connection. Set the Req input to FALSE and provide a valid connection ID (ConnID), and TCP\_CONNECT returns the following:

- Busy if the connect process is still progressing.
- Done if the connection is active and ready to send or receive.
- Error if the connection is not usable. Status contains one of the error codes to specify the problem.

Note that active connections can require up to 30 seconds to determine if the remote device will allow the connection or not. Passive connections show a Busy status until a remote device attempts to connect to the CPU.

Note that the S7-200 SMART does not automatically attempt to reconnect to a device after the connection has been closed. If the remote device breaks the device connection, your program must execute another TCP\_CONNECT instruction to reconnect the device. This is true for both active and passive connections.

| Parameter | <b>Declaration</b> | Data type   | <b>Description</b>                                                                                                    |
|-----------|--------------------|-------------|----------------------------------------------------------------------------------------------------|
| EN        | IN                 | <b>BOOL</b> | Enable input                                                                                                    |
| Reg       | IN                 | <b>BOOL</b> | The CPU starts the connect operation if Req =<br>TRUE. If Req = FALSE, then the outputs show<br>the current status of the connection. |
| Active    | IN                 | <b>BOOL</b> | TRUE = active connection<br>FALSE = passive connection                                                                                |

Table 9- 18 Parameters of the TCP\_CONNECT instruction

#### **Libraries**

9.5 Open user communication library

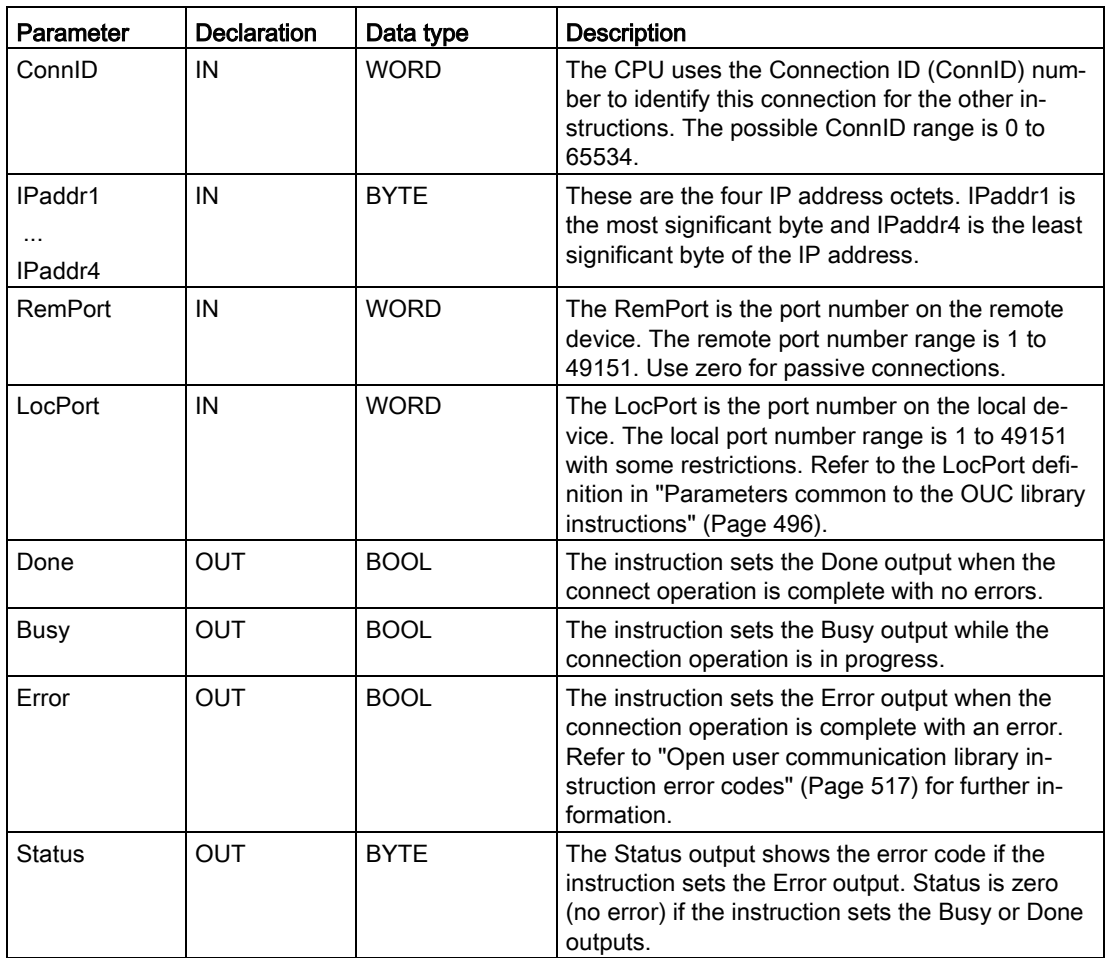

### Example

This is an example usage of the TCP\_CONNECT instruction:

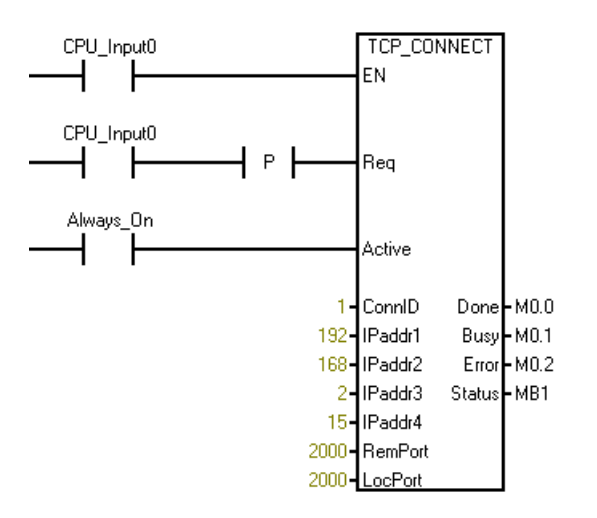

### 9.5.2.2 ISO\_CONNECT instruction

The ISO\_CONNECT instruction creates a connection to another device using the ISO-on-TCP protocol. This protocol uses RFC1006 in addition to the TCP protocol to better delineate messages. The advantage of ISO-on-TCP is that every sent message results in a different received message. The ISO-on-TCP protocol never combines multiple received messages into one message, as can happen with TCP protocol. The ISO-on-TCP protocol uses TSAPs (Transport Services Access Point) to route the message in the device instead of ports.

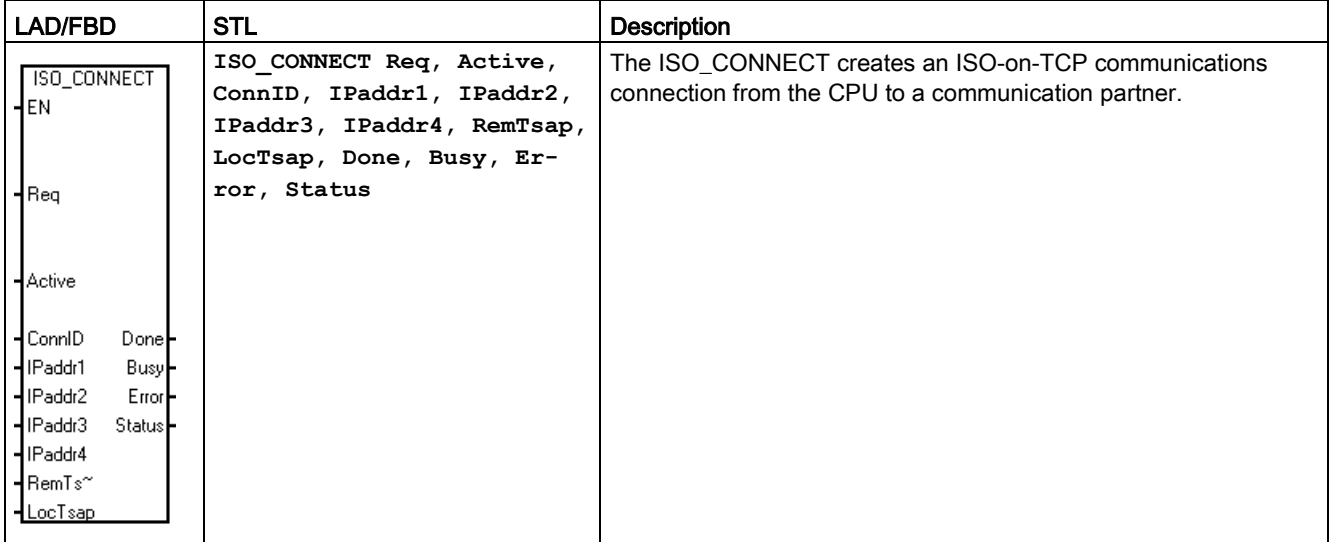

The connect operation is asynchronous and can take several scans to complete. The instruction sets the Busy output while the connect operation is pending. When the CPU completes the operation, the instruction sets either the Done or Error output. If there is an error, the Status output contains the error code.

You must not change the input parameters of the ISO\_CONNECT while the instruction is busy. The CPU requires this so that it knows that this is a continuation of the call that started the connection process.

You assign the connection ID (ConnID) input to the connection and then use this ConnID to reference this connection when sending, receiving, or disconnecting.

The Active input bit determines whether this is an active connection (Active set to TRUE) or a passive connection (Active set to FALSE).

If this is an active connection (a client), then the S7-200 SMART CPU attempts to contact and create a connection to the specified IP address and remote TSAP (RemTsap). The CPU opens a local TSAP (LocTsap) to receive messages from the remote device.

When the Active input is FALSE, the S7-200 SMART CPU creates a passive (server) connection. In this case, the CPU opens the requested local TSAP (LocTsap) and accepts connection requests from a remote device. You should set the IP address to 0.0.0.0 if you wish to accept a connection request from any remote IP address. If the IP address is nonzero, the CPU accepts a connection request only from the specified IP address. The CPU ignores the remote TSAP string (RemTsap) for passive connections, and the RemTsap can be set to an empty string (for example, "").

#### 9.5 Open user communication library

You can call the ISO\_CONNECT instruction anytime to determine the current status of a connection. Set the Req input to FALSE and provide a valid connection ID (ConnID), and ISO\_CONNECT returns the following:

- Busy if the connect process is still progressing.
- Done if the connection is active and ready to send or receive.
- Error if the connection is not usable. Status contains one of the error codes to specify the problem.

Note that active connections can require up to 30 seconds to determine if the remote device will allow the connection or not. Passive connections show a Busy status until a remote device attempts to connect to the CPU.

Note that the S7-200 SMART does not automatically attempt to reconnect to a device after the connection has been closed. If the remote device breaks the device connection, your program must execute another ISO\_CONNECT instruction to reconnect the device. This is true for both active and passive connections.

| Parameter          | <b>Declaration</b> | Data type    | <b>Description</b>                                                                                                    |
|--------------------|--------------------|--------------|----------------------------------------------------------------------------------------------------|
| EN                 | IN                 | <b>BOOL</b>  | Enable input                                                                                                    |
| Reg                | IN                 | <b>BOOL</b>  | The CPU starts the connect operation if Req = TRUE. If<br>Reg = FALSE, then the outputs show the current status<br>of the connection.                                                                            |
| Active             | IN                 | <b>BOOL</b>  | $\bullet$<br>TRUE = active connection                                                                                                    |
|                    |                    |              | $\bullet$<br>FALSE = passive connection                                                                                                    |
| ConnID             | IN                 | <b>WORD</b>  | The CPU uses the Connection ID (ConnID) number to<br>identify this connection for the other instructions. The<br>possible ConnID range is 0 to 65534.                                                            |
| IPaddr1<br>IPaddr4 | IN                 | <b>BYTE</b>  | These are the four IP address octets. IPaddr1 is the<br>most significant byte and IPaddr4 is the least significant<br>byte of the IP address.                                                                    |
| RemTsap            | IN                 | <b>DWORD</b> | The RemPort is the remote TSAP string. The program<br>uses a pointer to pass the string. (Refer to the example<br>following this table for more information.)                                                    |
| LocTsap            | IN                 | <b>DWORD</b> | The LocPort is the local TSAP string. The program uses<br>a pointer to pass the string. (Refer to the example fol-<br>lowing this table for more information.)                                                   |
| Done               | <b>OUT</b>         | <b>BOOL</b>  | The instruction sets the Done output when the connect<br>operation is complete with no errors.                                                                                                    |
| <b>Busy</b>        | <b>OUT</b>         | <b>BOOL</b>  | The instruction sets the Busy output while the connec-<br>tion operation is in progress.                                                                                                    |
| Error              | <b>OUT</b>         | <b>BOOL</b>  | The instruction sets the Error output when the connec-<br>tion operation is complete with an error. Refer to "Open<br>user communication library instruction error codes"<br>(Page 517) for further information. |
| <b>Status</b>      | <b>OUT</b>         | <b>BYTE</b>  | The Status output shows the error code if the instruction<br>sets the Error output. Status is zero (no error) if the<br>instruction sets the Busy or Done outputs.                                               |

Table 9- 19 Parameters of the ISO\_CONNECT instruction

### Example

This is an example usage of the ISO\_CONNECT instruction:

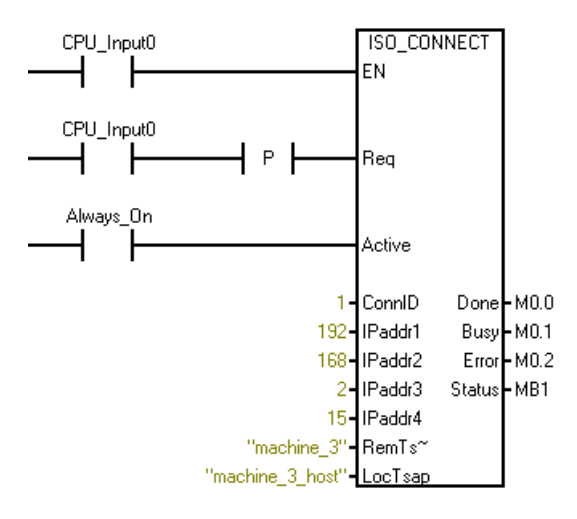

STEP7-Micro/WIN SMART always uses pointers to pass a string to the ISO\_CONNECT instruction for the RemTsap and the LocTsap. If you use a constant string (as in the example above), STEP7-Micro/WIN SMART automatically creates the string and the pointer. If you wish to create strings in a Data Block and then pass a pointer to one of these strings, you would follow these steps:

- 1. In the Data Block, create the strings:
	- VB100 "machine\_1"
	- VB120 "machine\_2"
- 2. Use "&VB100" or "&VB120" (without the quote marks) for the TSAP parameters on the ISO\_CONNECT instruction.

### 9.5.2.3 UDP\_CONNECT instruction

The UDP\_CONNECT instruction creates a passive connection using UDP protocol. UDP is a connectionless protocol so there is no actual connection created between this CPU and the remote device. The UDP connection opens the selected local port to use with UDP protocol.

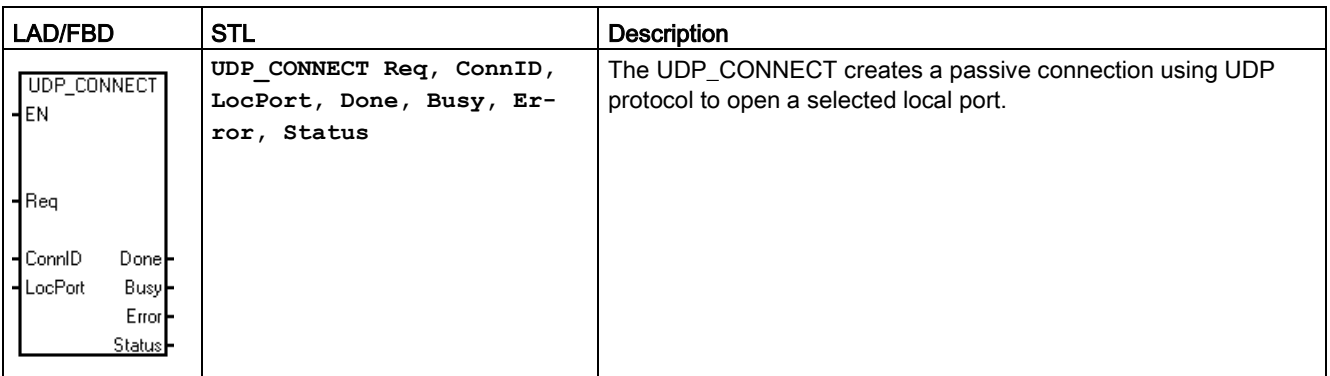

9.5 Open user communication library

The UDP\_CONNECT instruction only requires a connection ID and a local port number to create the connection. One UDP connection can send messages to any number of other devices since the IP address and remote port are supplied with each UDP\_SEND instruction. You will need multiple UDP connections only if you require multiple local ports. You cannot use the same local port number for multiple UDP connections. All local port numbers must be unique.

The connect operation is asynchronous and can take several scans to complete. There is no active connection establishment with the remote device, nor are we waiting for another device to connect to this CPU. The Busy output is set while the connect operation is pending. When the connect operation is complete, the program sets the Done output. The program sets the Error output only if there is a problem with the input parameters or there is no passive connection available. The Status output byte contains the error code if the program sets the Error bit.

You must not change the parameters of the UDP\_CONNECT while the instruction is busy so that the CPU knows this is a continuation of the call that started the connection process.

You can call the UDP\_CONNECT instruction to determine the current status of a connection. Set the Req input FALSE and provide a valid connection ID (ConnID), and the UDP\_CONNECT instruction returns the following:

- The instruction sets the Done output if the connection is active and ready to send or receive. This only means that you can use the connection. This is not an indication that there is any remote device present.
- The instruction sets the Busy output if the connect is still processing.
- The instruction sets the Error output if the connection is not usable. The Status output byte contains one of the error codes to specify the problem.

| Parameter | <b>Declaration</b> | Data type   | <b>Description</b>                                                                                                    |
|-----------|--------------------|-------------|----------------------------------------------------------------------------------------------------|
| EN        | IN                 | <b>BOOL</b> | Enable input                                                                                                    |
| Req       | IN                 | <b>BOOL</b> | The CPU starts the connect operation if Req = TRUE. If<br>Reg = FALSE, then the outputs show the current status<br>of the connection.                                                                                                |
| ConnID    | IN                 | WORD        | The CPU uses the Connection ID (ConnID) number to<br>identify this connection for the other instructions. The<br>possible ConnID range is 0 to 65534.                                                                                |
| LocPort   | IN                 | <b>WORD</b> | The LocPort is the port number on the local device. The<br>local port number range is 1 to 49151 with some re-<br>strictions. Refer to the LocPort definition in "Parameters"<br>common to the OUC library instructions" (Page 496). |
| Done      | <b>OUT</b>         | <b>BOOL</b> | The instruction sets the Done output when the connect<br>operation is complete with no errors.                                                                                                    |
| Busy      | OUT                | <b>BOOL</b> | The instruction sets the Busy output while the connection<br>operation is in progress.                                                                                                    |

Table 9- 20 Parameters of the UDP\_CONNECT instruction
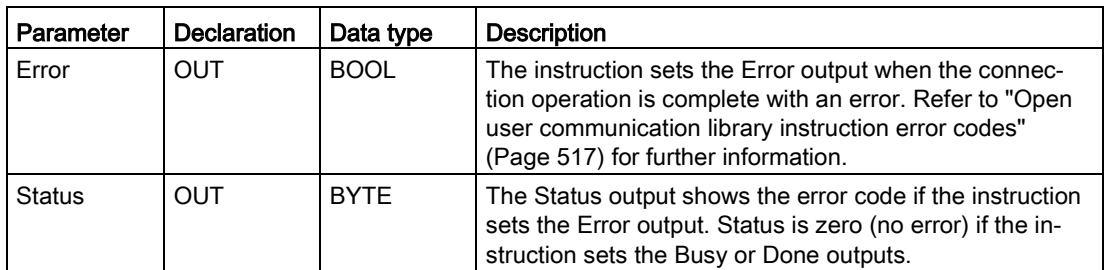

#### Example

This is an example usage of the UDP\_CONNECT instruction:

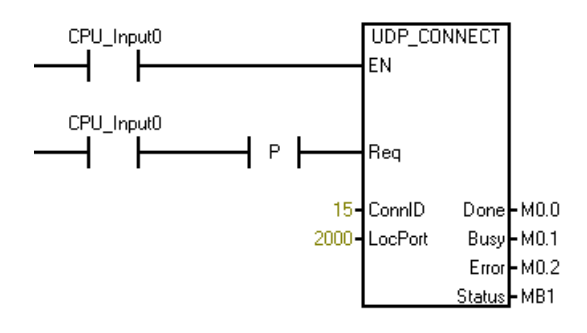

## 9.5.2.4 TCP\_SEND instruction

The TCP\_SEND instruction transmits the requested number of bytes (DataLen) from the requested buffer location (DataPtr) over the existing connection (ConnID). You use the instruction for both TCP protocol and for ISO-on-TCP protocol.

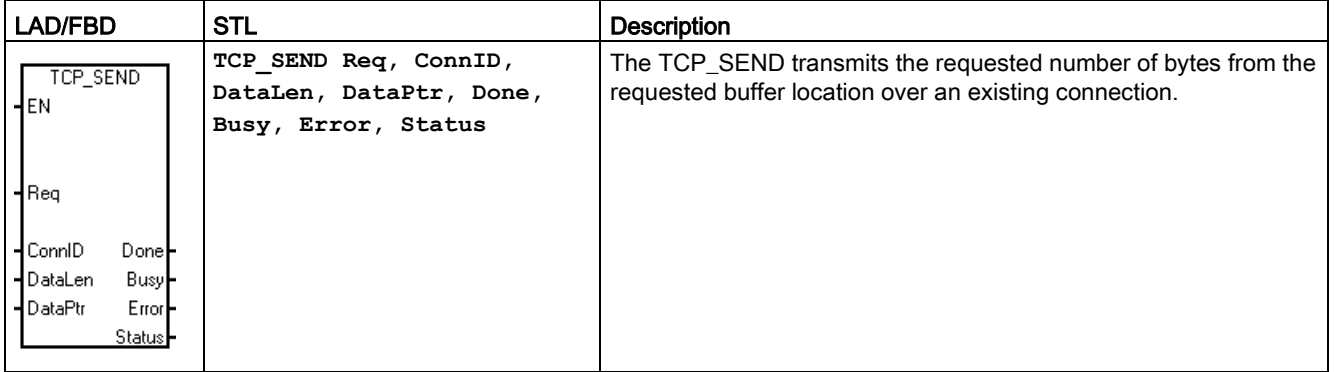

The TCP\_SEND instruction initiates sending the specified number of bytes when the following occur:

- The program calls the instruction with the Req input set to TRUE.
- The connection is not currently busy with another send operation.

The Req input is level-triggered. It is recommended that you put a positive edge trigger on the Req input so that the instruction does not initiate unintended send operations. The

program ignores the Req input while the TCP\_SEND is busy. The Done, Busy, and Error outputs and the Status output byte show the status of the TCP\_SEND for each call.

The instruction displays the Done or Error status for one call of TCP\_SEND after the send operation is complete. After that, the TCP\_SEND responds with error code 24, which means no operation pending, if called with the Req input set to FALSE. If the Req input is left set to TRUE, the program initiates another send operation. The figure below shows the relationship of the input and output parameters.

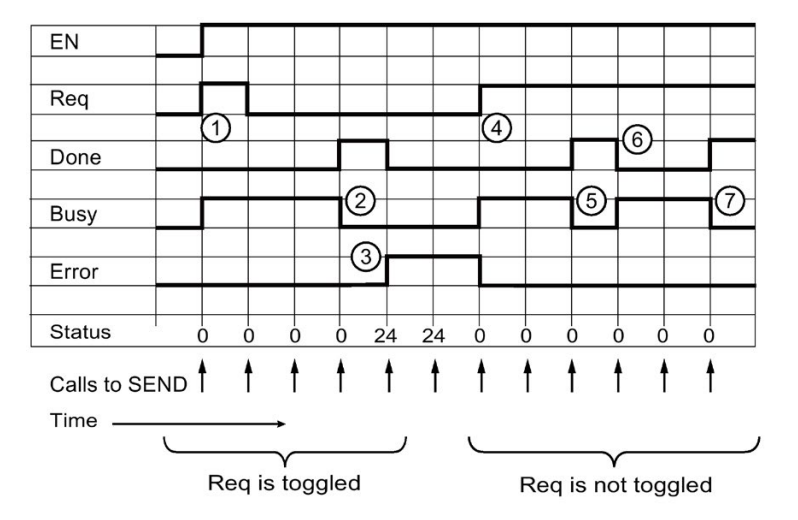

- ① Req is set TRUE so that the message send begins. Busy is set TRUE.
- ② The message send is complete. Done is set, and Busy is cleared.
- ③ EN is TRUE, and Req is FALSE, but no message send is in progress. So, Error is set with error code 24.
- ④ Req is set TRUE again, so another message send begins. Busy is set TRUE.
- ⑤ The message send is complete. Done is set, and Busy is cleared for one scan.
- ⑥ Req remains TRUE, so another message send begins.
- ⑦ The message send is complete.

The maximum amount of data that you can send in one send operation is 1024 bytes. The program copies the data from the send buffer in user memory to an internal buffer when the TCP\_SEND executes with the Req input set TRUE. You can change the program send buffer after the TCP\_SEND executes and the instruction sets the Busy output.

| Parameter | <b>Declaration</b> | Data type   | <b>Description</b>                                                                                                    |
|-----------|--------------------|-------------|----------------------------------------------------------------------------------------------------|
| EN        | IN                 | <b>BOOL</b> | Enable input                                                                                                    |
| Reg       | IN                 | <b>BOOL</b> | The CPU starts the send operation if Req = TRUE. If<br>Req = FALSE, then the outputs show the current sta-<br>tus of the send operation.                  |
| ConnID    | IN                 | <b>WORD</b> | The Connection ID (ConnID) is the number of the<br>connection for this send operation. Use the ConnID<br>that you selected for the TCP_CONNECT operation. |
| DataLen   | IN                 | <b>WORD</b> | The DataLen is the number of bytes to transmit<br>(1 to 1024).                                                                                            |

Table 9- 21 Parameters of the TCP\_SEND instruction

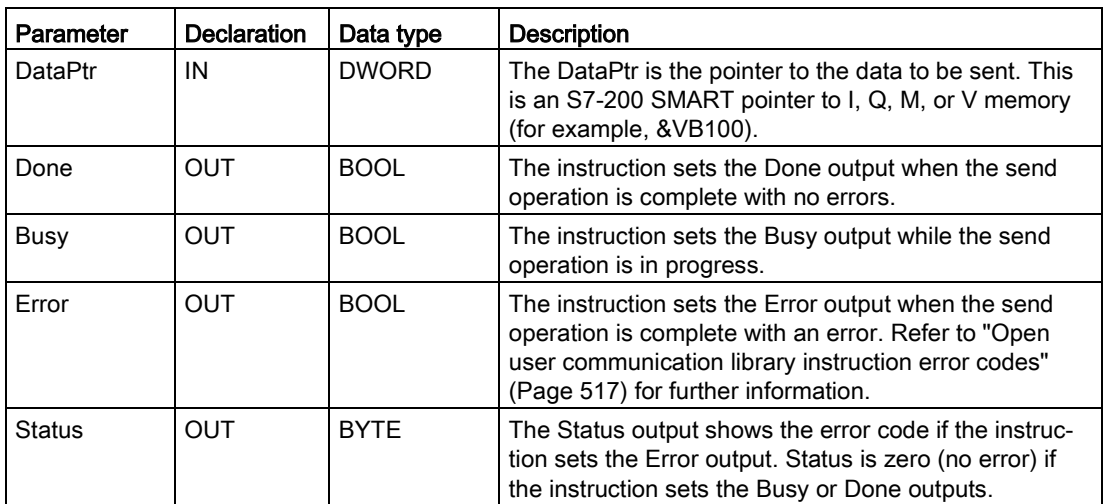

#### Example

This is an example usage of the TCP\_SEND instruction:

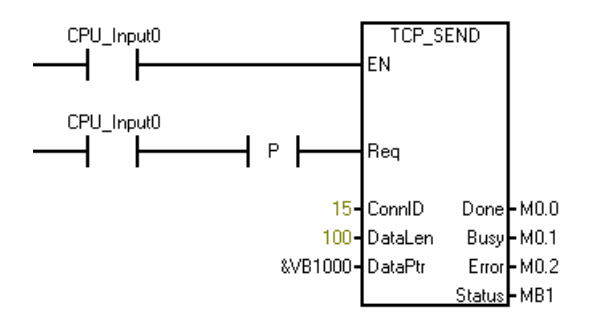

### 9.5.2.5 TCP\_RECV instruction

The TCP\_RECV instruction retrieves data over an existing connection. You use this instruction for both TCP protocol and ISO-on-TCP protocol.

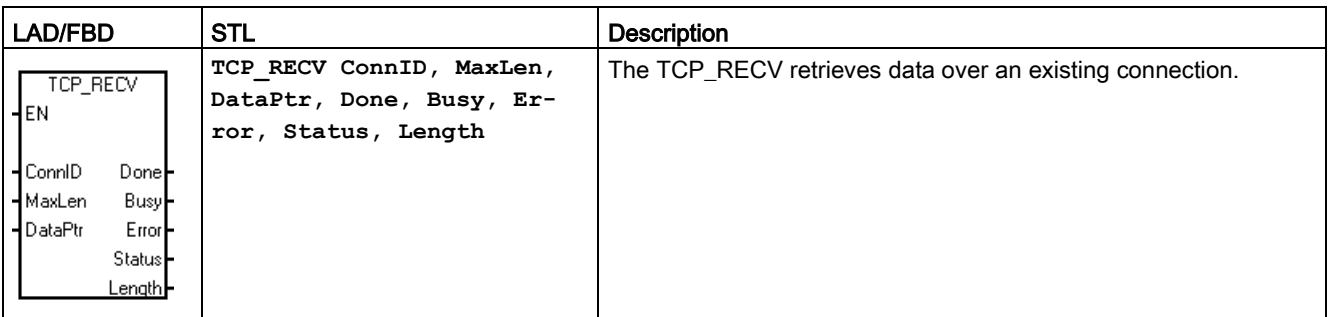

The TCP\_RECV instruction only has an EN (Enable) input. The TCP\_RECV instruction has no Req (Request) input. After the first execution of the TCP\_RECV instruction, the status bits

show the instruction is busy. Subsequent calls to TCP\_RECV show a busy status until the CPU receives data on the specified connection.

After the CPU receives a message on the specified connection, the next execution of the TCP\_RECV instruction performs the following tasks:

- Copies the message data to your program's data area (DataPtr)
- Sets the Length output to the number of bytes received
- Sets the Done output, clears the Busy and Error outputs, and sets the Status output byte value to zero (no error)

You should assign the receive area/buffer (DataPtr) and the maximum length of the receive buffer (MaxLen) so there is no possibility of a buffer overrun. If the CPU receives more bytes than can fit into your program's buffer (as specified by MaxLen), the TCP\_RECV instruction copies MaxLen bytes to your program's data area and discards the rest of the received bytes. In this situation, the instruction sets the Error output and the Status output byte displays error code 25, which means the receive buffer is too small.

The maximum amount of data that you can receive in one message is 1024 bytes. The TCP\_RECV instruction always operates in a mode that allows receipt of messages of varying lengths.

The TCP\_RECV instruction operates differently depending on the protocol used. You selected the protocol for the connection when you called either TCP\_CONNECT (TCP protocol) or ISO\_CONNECT (ISO-on-TCP protocol) to create the connection.

Using TCP protocol, the TCP\_RECV instruction returns all the bytes received by the S7-200 SMART CPU on the specified connection since the last time your program called the TCP\_RECV instruction. Your program must call the TCP\_RECV instruction often enough to delineate the messages properly because TCP acts as a "streaming" protocol. There is no delineation of the messages (no begin or end markers) in TCP protocol. Therefore, the CPU does not know when messages start or end.

For example, let us suppose that there is a TCP client that sends four 20-byte messages to the CPU in rapid succession, and your program does not call the TCP\_RECV instruction during this time. When the program does call the TCP\_RECV instruction after all four messages have been accepted by the CPU, the TCP\_RECV instruction returns this as one receive message of 80 bytes. Your program is responsible for calling the TCP\_RECV instruction often enough to receive each message as it is sent.

When you create a connection using the ISO-on-TCP protocol, the protocol itself delineates the messages. The TCP\_RECV instruction receives and holds all messages sent from the remote device as separate messages in the CPU, no matter when or how often the program calls the TCP\_RECV instruction.

For example, let us suppose this time there is an ISO-on-TCP client that sends four 20-byte messages to the CPU in rapid succession. Assume also that your program does not call the TCP\_RECV instruction during this time. The ISO-on-TCP protocol delivers the four messages during four subsequent calls to the TCP\_RECV instruction (one message per call). This happens because ISO-on-TCP has start and end markers in the protocol to delineate the messages and separate them in the receiving device.

| Parameter     | <b>Declaration</b> | Data type   | <b>Description</b>                                                                                                    |
|---------------|--------------------|-------------|----------------------------------------------------------------------------------------------------|
| EN            | IN                 | <b>BOOL</b> | Enable input                                                                                                    |
| ConnID        | IN                 | <b>WORD</b> | The Connection ID (ConnID) is the number of the connec-<br>tion for this receive operation (defined during the connect<br>process).                                                                                                    |
| MaxLen        | IN                 | <b>WORD</b> | The MaxLen is the maximum number of bytes to accept<br>(for example, the size of the buffer at DataPtr (1 to 1024)).                                                                                                    |
| DataPtr       | IN                 | <b>WORD</b> | The DataPtr is the pointer to where the receive data should<br>be stored. This is an S7-200 SMART pointer to I, Q, M, or<br>V memory (for example, &VB100).                                                                                                    |
| Done          | <b>OUT</b>         | <b>BOOL</b> | The instruction sets the Done output when the receive<br>operation is complete with no errors. When the instruction<br>sets the Done output, the Length output is valid.                                                                                                    |
| <b>Busy</b>   | <b>OUT</b>         | <b>BOOL</b> | The instruction sets the Busy output while the receive op-<br>eration is in progress.                                                                                                    |
| Error         | <b>OUT</b>         | <b>BOOL</b> | The instruction sets the Error output when the receive<br>operation is complete with an error. Refer to "Open user<br>communication library instruction error codes" (Page 517)<br>for further information.                                                                                                    |
| <b>Status</b> | <b>OUT</b>         | <b>BYTE</b> | The Status output shows the error code if the instruction<br>sets the Error output. Status is zero (no error) if the instruc-<br>tion sets the Busy or Done outputs.                                                                                                    |
| Length        | <b>OUT</b>         | <b>WORD</b> | The Length is the actual number of bytes received. Only<br>when the instruction sets the Done or Error outputs is the<br>Length valid. If the instruction sets the Done output, then<br>the instruction received the entire message. If the instruc-<br>tion sets the Error output, the message was greater than<br>the buffer size (MaxLen) and has been truncated. |

Table 9- 22 Parameters of the TCP\_RECV instruction

### Example

This is an example usage of the TCP\_RECV instruction:

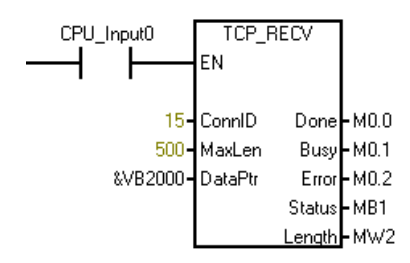

### 9.5.2.6 UDP\_SEND instruction

The UDP\_SEND instruction transmits the requested number of bytes (DataLen) from the requested buffer location (DataPtr) to the device specified by the IP address (IPaddr1 – IPaddr4) and port (RemPort). This instruction is used only for UDP protocol and connections created with UDP\_CONNECT.

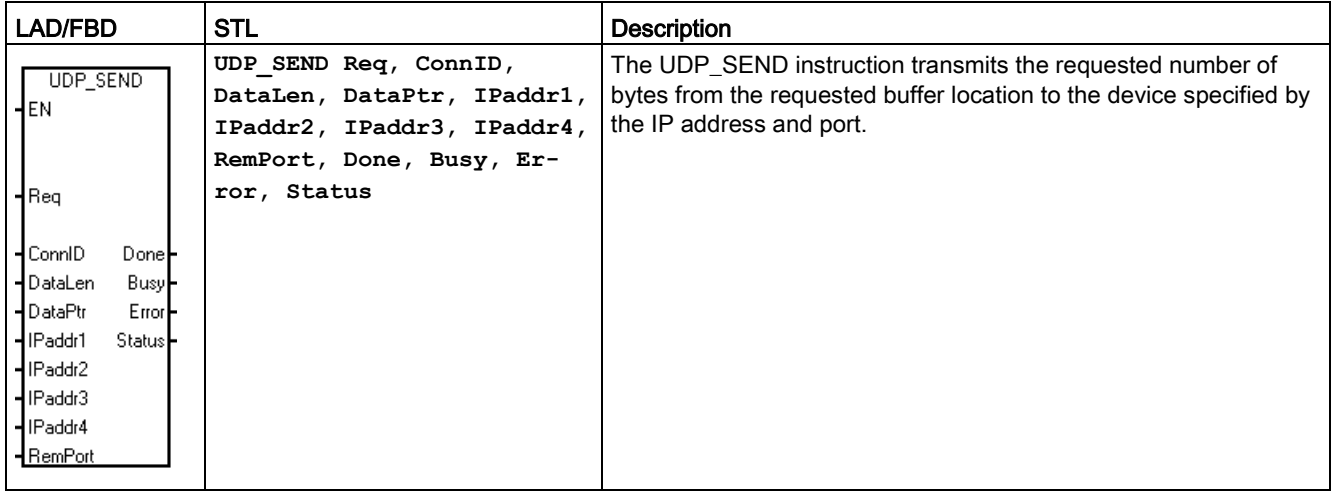

The UDP SEND instruction initiates sending the specified number of bytes when the following occur:

- The program calls the instruction with the Req input set to TRUE.
- The connection is not currently busy with another send operation.

The Req input is level-triggered. It is recommended that you put a positive edge trigger on the Req input so that the instruction does not initiate unintended send operations. The program ignores the Req input while the UDP\_SEND is busy. The Done, Busy, and Error outputs and the Status output byte show the status of the UDP\_SEND for each call.

The instruction displays the Done or Error status for one call of UDP\_SEND after the send operation is complete. After that, the UDP\_SEND responds with error code 24, which means no operation pending, if called with the Req input set FALSE. If the Req input is left set to TRUE, the program initiates another send operation. The figure below shows the relationship of the input and output parameters.

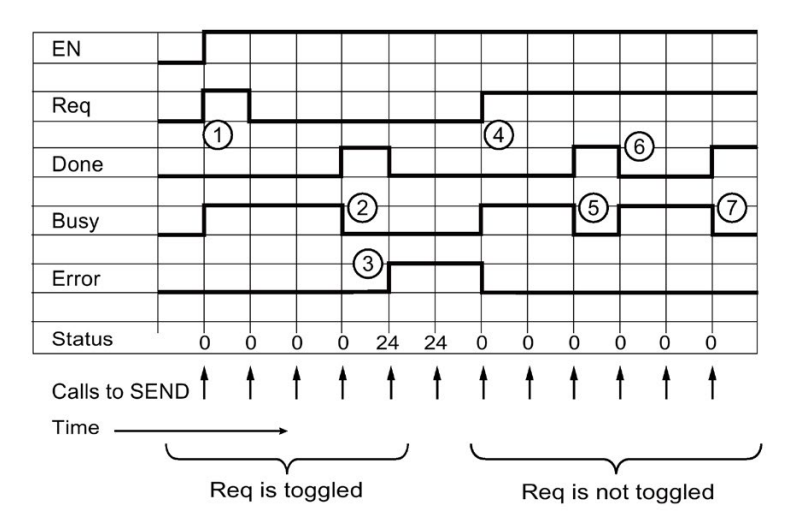

- ① Req is set TRUE so that the message send begins. Busy is set TRUE.
- ② The message send is complete. Done is set, and Busy is cleared.
- ③ EN is TRUE, and Req is FALSE, but no message send is in progress. So, Error is set with error code 24.
- ④ Req is set TRUE again, so another message send begins. Busy is set TRUE.
- ⑤ The message send is complete. Done is set, and Busy is cleared for one scan.
- ⑥ Req remains TRUE, so another message send begins.
- ⑦ The message send is complete.

The maximum amount of data that you can send in one send operation is 1024 bytes. The program copies the data from the send buffer in user memory to an internal buffer when the UDP\_SEND executes with the Req input set to TRUE. You can change the program send buffer after the UDP\_SEND executes and the instruction sets the Busy output.

The UDP\_SEND instruction requires the IP address and port number on the remote device. When the UDP\_CONNECT created the connection, the local port was set. The IP address (IPaddrx) and the remote port number (RemPort) are subject to the same rules and restrictions as described earlier. (Refer to ["Parameters common to the OUC library](#page-495-0)  [instructions"](#page-495-0) (Page [496\)](#page-495-0) for these rules.)

Note that UDP messages are not guaranteed to be delivered. There is no error returned if the remote device is not present.

| Parameter | <b>Declaration</b> | Data type   | <b>Description</b>                                                                                                    |
|-----------|--------------------|-------------|----------------------------------------------------------------------------------------------------|
| EN        | IN                 | <b>BOOL</b> | Enable input                                                                                                    |
| Req       | IN                 | <b>BOOL</b> | The CPU starts the send operation if Req = TRUE. If<br>Req = FALSE, then the outputs show the current status of<br>the send operation.            |
| ConnID    | IN                 | <b>WORD</b> | The Connection ID (ConnID) is the number of the connec-<br>tion for this send operation (defined during the connect<br>process with UDP_CONNECT). |
| DataLen   | IN                 | <b>WORD</b> | The DataLen is the number of bytes to transmit (1 to<br>1024).                                                                                    |

Table 9- 23 Parameters of the UDP\_SEND instruction

#### **Libraries**

9.5 Open user communication library

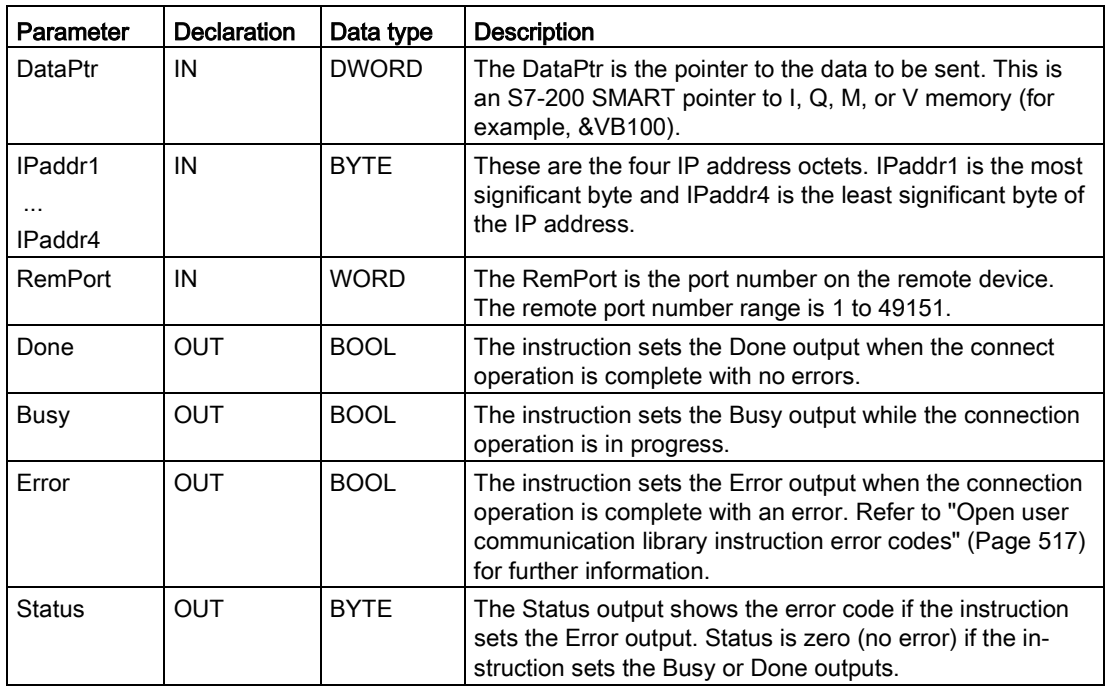

## Example

This is an example usage of the UDP\_SEND instruction:

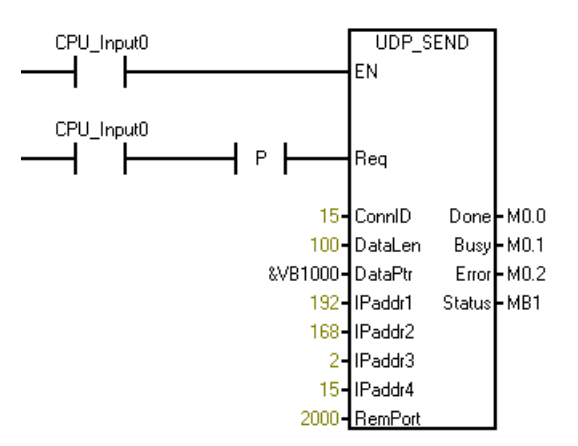

## 9.5.2.7 UDP\_RECV instruction

The UDP\_RECV instruction retrieves data over an existing connection. This instruction is used only for UDP protocol on connections created with UDP\_CONNECT.

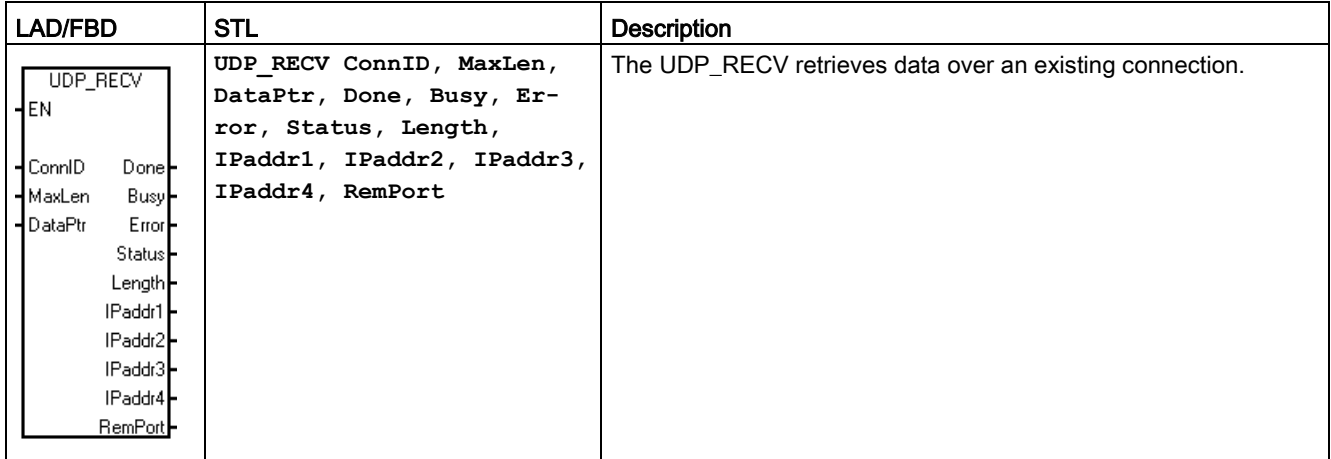

The UDP\_RECV instruction only has an EN (Enable) input. The UDP\_RECV instruction has no Req (Request) input. After the first execution of the UDP\_RECV instruction, the status outputs show the instruction is busy. Subsequent calls to UDP\_RECV show a busy status until the CPU receives data on the specified connection.

After the CPU receives a message on the specified connection, the next execution of the UDP\_RECV instruction performs the following tasks:

- Copies the message data to your program's data area (DataPtr)
- Sets the returned Length to the number of bytes received
- Sets the IP address to the remote device that sent the message
- Set the remote port number (RemPort) to the remote device's port
- Sets the Done output, clears the Busy and Error outputs, and sets the Status output byte value to zero (no error)

You should assign the receive area/buffer (DataPtr) and the maximum length of the receive buffer (MaxLen) so there is no possibility of a buffer overrun. If the CPU receives more bytes than can fit into your program's buffer (as specified by MaxLen), the UDP\_RECV instruction copies MaxLen bytes to your program's data area and discards the rest of the received bytes. In this situation, the instruction sets the Error output and the Status output byte displays error code 25, which means the receive buffer is too small.

The maximum amount of data that you can receive in one message is 1024 bytes. The UDP\_RECV instruction always operates in a mode that allows receipt of messages of varying lengths. Each message from a remote device is delineated as a separate message in the S7-200 SMART CPU. The UDP\_RECV instruction only returns one received message for each call of the instruction.

The UDP\_RECV instruction also returns the IP address and port number of the remote device. This allows your program to respond to the remote device with a UDP\_SEND where the remote IP address and port are required parameters.

| Parameter          | <b>Declaration</b> | Data type    | <b>Description</b>                                                                                                    |
|--------------------|--------------------|--------------|----------------------------------------------------------------------------------------------------|
| EN                 | IN                 | <b>BOOL</b>  | Enable input                                                                                                    |
| ConnID             | IN                 | <b>WORD</b>  | The CPU uses the Connection ID (ConnID) number for<br>this receive operation (defined during the connect pro-<br>cess).                                                                                                    |
| MaxLen             | IN                 | <b>WORD</b>  | The MaxLen is the maximum number of bytes to accept<br>(for example, the size of the buffer at DataPt<br>$(1 to 1024)$ ).                                                                                                    |
| <b>DataPtr</b>     | IN                 | <b>DWORD</b> | The DataPtr is the pointer to where the receive data<br>should be stored. This is an S7-200 SMART pointer to I,<br>Q, M, or V memory (for example, &VB100).                                                                                                    |
| Done               | <b>OUT</b>         | <b>BOOL</b>  | The instruction sets the Done output when the receive<br>operation is complete with no errors. When the instruc-<br>tion sets the Done output, the Length output is valid.                                                                                                    |
| Busy               | <b>OUT</b>         | <b>BOOL</b>  | The instruction sets the Busy output while the receive<br>operation is in progress.                                                                                                    |
| Error              | <b>OUT</b>         | <b>BOOL</b>  | The instruction sets the Error output when the receive<br>operation is complete with an error. Refer to "Open user<br>communication library instruction error codes"<br>(Page 517) for further information.                                                                                                    |
| <b>Status</b>      | <b>OUT</b>         | <b>BYTE</b>  | The Status output shows the error code if the instruction<br>sets the Error output. Status is zero (no error) if the<br>instruction sets the Busy or Done outputs.                                                                                                    |
| Length             | <b>OUT</b>         | <b>WORD</b>  | The Length is the actual number of bytes received. Only<br>when the instruction sets the Done or Error outputs is<br>the Length valid. If the instruction sets the Done output,<br>then the instruction received the entire message. If the<br>instruction sets the Error output, the message was<br>greater than the buffer size (MaxLen) and has been<br>truncated. |
| IPaddr1<br>IPaddr4 | <b>OUT</b>         | <b>BYTE</b>  | These are the four IP address octets of the remote<br>device that sent the message. IPaddr1 is the most sig-<br>nificant byte and IPaddr4 is the least significant byte of<br>the IP address.                                                                                                    |
| RemPort            | <b>OUT</b>         | <b>WORD</b>  | The RemPort is the port number of the remote device<br>that sent the message.                                                                                                    |

Table 9- 24 Parameters of the UDP\_RECV instruction

### Example

This is an example usage of the UDP\_RECV instruction:

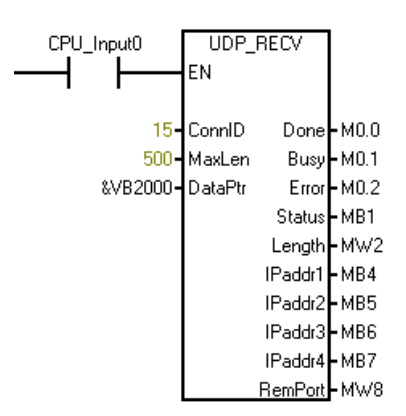

## 9.5.2.8 DISCONNECT instruction

The DISCONNECT instruction terminates an existing communication connection. The DISCONNECT instruction is used for all protocols.

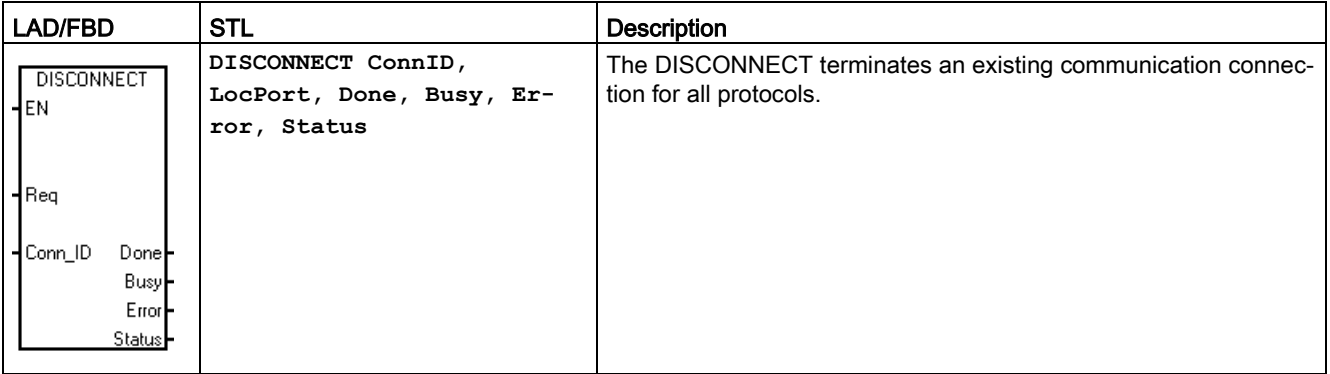

The DISCONNECT instruction initiates the connection termination when the program calls the DISCONNECT instruction with the Req input set TRUE. The Req input is level-triggered. It is recommended that you put a positive edge trigger on the Req input.

If the requested connection (ConnID) is currently busy connecting, disconnecting, or cannot be found because the connection has been reused, the DISCONNECT instruction returns an error.

The DISCONNECT instruction displays the Done or Error output status for at least one call of the instruction after the disconnect operation is complete. The instruction may return the status of the DISCONNECT instruction for the specified connection for subsequent calls until the CPU reuses the connection for another connect operation.

After the DISCONNECT instruction completes a disconnect, if the program calls the DISCONNECT instruction with Req set FALSE, the instruction returns error code 24, which means no operation pending.

| Parameter | <b>Declaration</b> | Data type   | <b>Description</b>                                                                                                    |
|-----------|--------------------|-------------|----------------------------------------------------------------------------------------------------|
| EN        | IN                 | <b>BOOL</b> | Enable input                                                                                                    |
| Req       | IN                 | <b>BOOL</b> | The CPU starts the disconnect operation if Req =<br>TRUE.                                                                                                    |
| ConnID    | IN                 | <b>WORD</b> | The CPU uses the Connection ID (ConnID) number<br>to identify the connection to be terminated (defined<br>during the connect process).                                                                           |
| Done      | OUT                | <b>BOOL</b> | The instruction sets the Done output when the dis-<br>connect operation is complete with no errors.                                                                                                    |
| Busy      | OUT                | <b>BOOL</b> | The instruction sets the Busy output while the dis-<br>connect operation is in progress.                                                                                                    |
| Error     | <b>OUT</b>         | <b>BOOL</b> | The instruction sets the Error output when the dis-<br>connect operation is complete with an error. Refer to<br>"Open user communication library instruction error<br>codes" (Page 517) for further information. |
| Status    | OUT                | <b>BYTE</b> | The Status output shows the error code if the instruc-<br>tion sets the Error output. Status is zero (no error) if<br>the instruction sets the Busy or Done outputs.                                             |

Table 9- 25 Parameters of the DISCONNECT instruction

#### Exampled

This is an example usage of the DISCONNECT instruction:

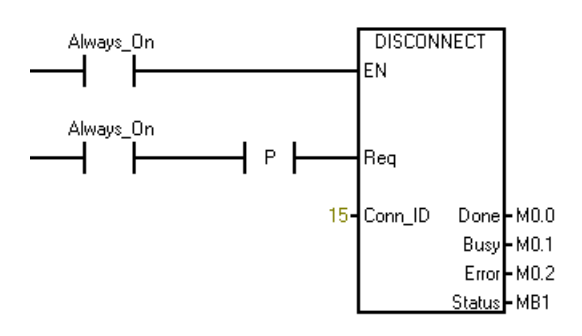

# <span id="page-516-0"></span>9.5.3 Open user communication library instruction error codes

The following table lists the [Open User Communication \(OUC\) library](#page-494-0) (Page [495\)](#page-494-0) instruction error codes:

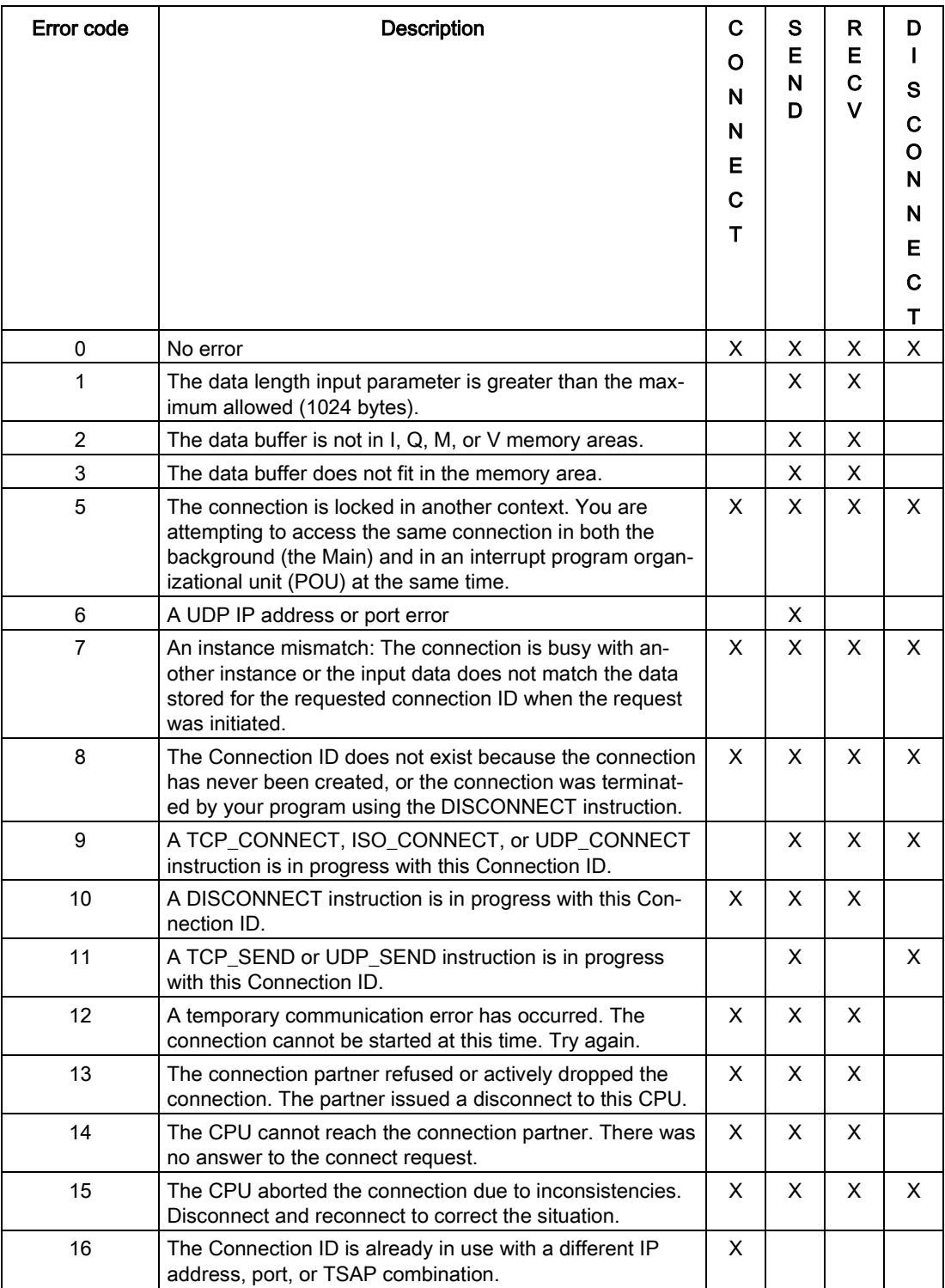

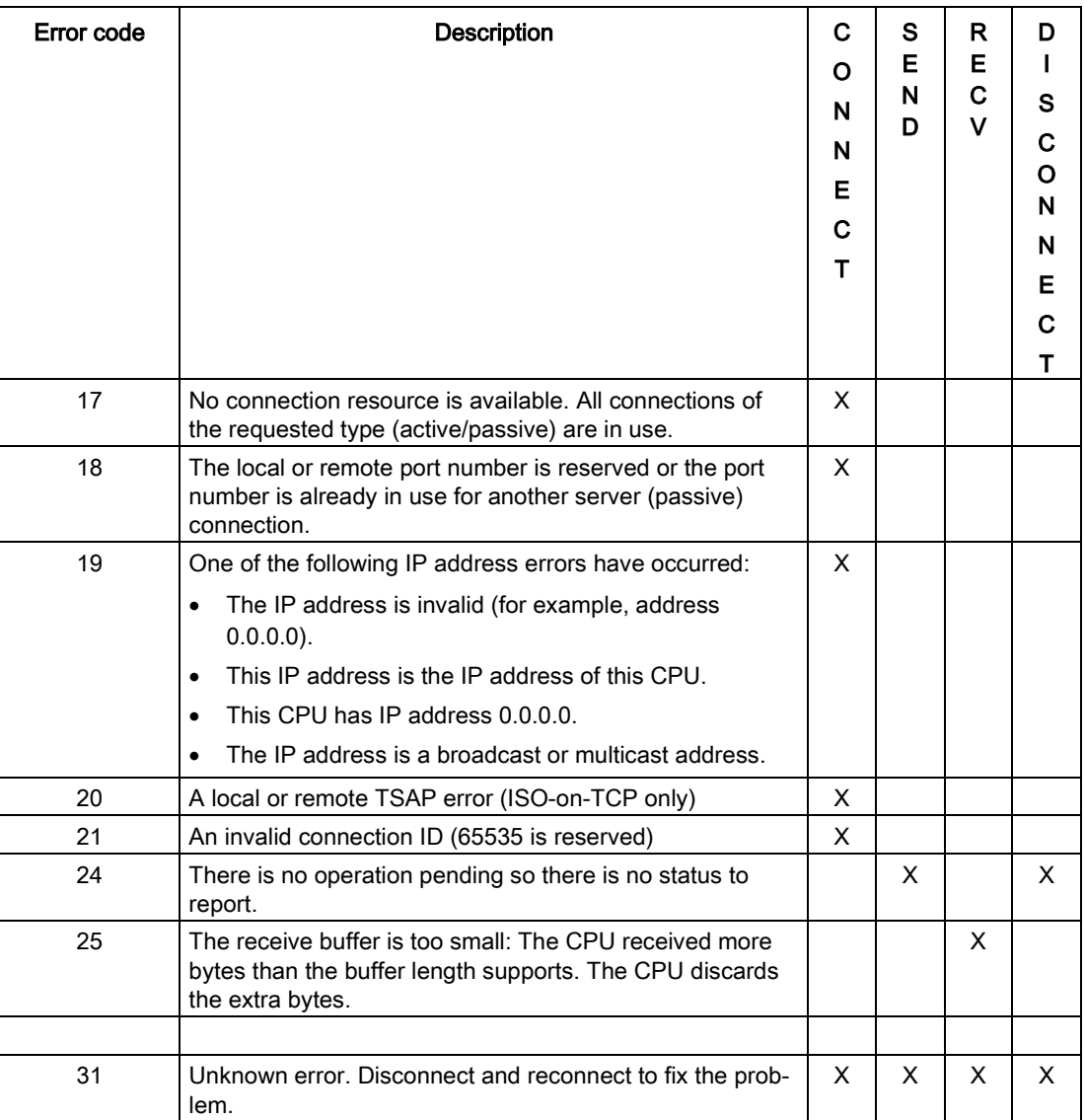

# 9.5.4 Open user communication library example

#### Note

The CPU models CPU CR20s, CPU CR30s, CPU CR40s, and CPU CR60s have no Ethernet port and do not support any functions related to the use of Ethernet communications.

# 9.5.4.1 Active partner (client)

This program implements a simple state machine to manage the creating of a connection, cyclically sending/receiving a message, and handling errors.

The flow of this state machine is to connect, then repeatedly send and receive a message. If the connection is dropped, the state machine tries to reconnect.

Refer to the ["Active partner symbol table"](#page-527-0) (Page [528\)](#page-527-0) to see the symbol table for this program.

Network 1: On the first scan....

Initialize the State variable to initiate a connection. Clear the good and bad receive counts, and initialize some data to send.

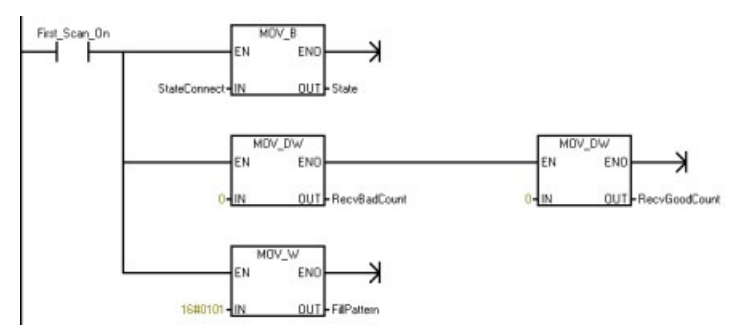

Network 2: Process the state machine...

Determine the current state of the state machine and jump to the label for the state handler. If the state is ever illegal, the CPU goes to the STOP mode.

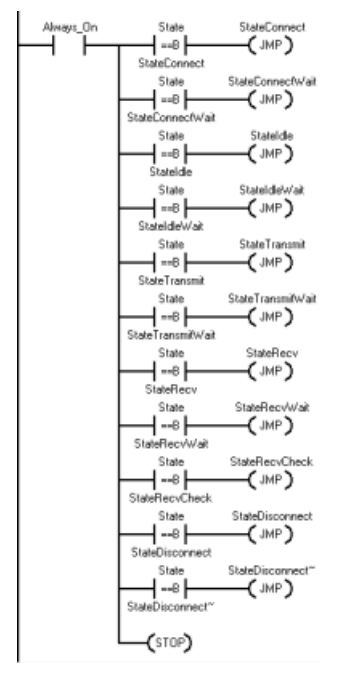

Network 3: State "Connect"... Start the connection process.

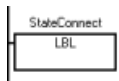

Network 4: Create an active connection to the passive device.

The program only calls the TCP\_CONNECT instruction one time in this state. Set the Req input to TRUE to start the connection process. Since this is the active side of the connection, the instruction sets the Active input to TRUE.

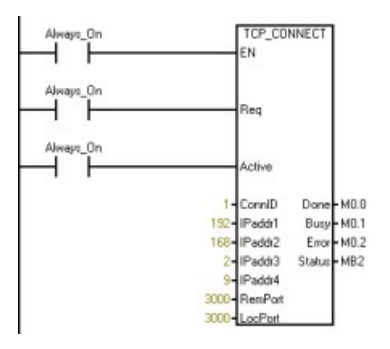

Network 5: If Done is TRUE, the CPU established the connection to go to the "Idle" state.

If Busy is TRUE, go to the "Connect Wait" state to wait for the connection to be established.

If Error is TRUE, there is probably an error with the input parameters, so check to see what state to go to next.

In all cases, exit the state machine for this scan. The program continues to the next state on the next scan.

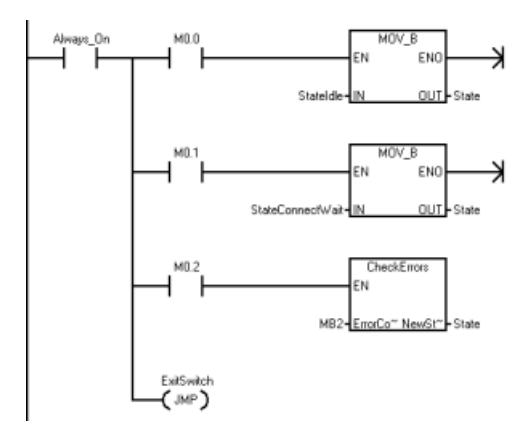

Network 6: State "Connect Wait"...

Wait in this state until there is a connection created to the passive device.

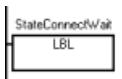

Network 7: Call the TCP\_CONNECT instruction with Req = FALSE and the same Connection ID (ConnID) as above. Do this to check the connection status and ensure that the CPU established the connection.

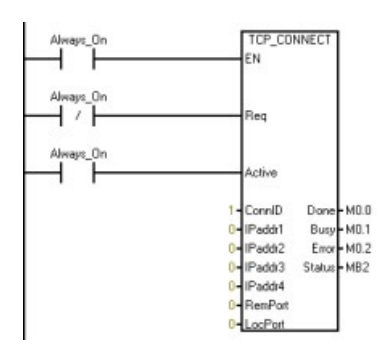

Network 8: If Done is TRUE, this means that the CPU established the connection, so continue in the "Idle" state.

If Busy is TRUE, stay in the "Connect Wait" state. The TCP\_CONNECT instruction eventually times out and returns an error if the other device is not present, so you do not need to have a time out mechanism for the connect process.

If Error is TRUE, there is a problem connecting to the passive device. In this case, just try again by going back to the "Connect" state. Note that if the passive device is present but it rejects the connection request, the connection errors very quickly and utilizes a great amount of bandwidth as the CPU continues to attempt to create a connection.

In all cases, exit the state machine for this scan. The program continues to the next state on the next scan.

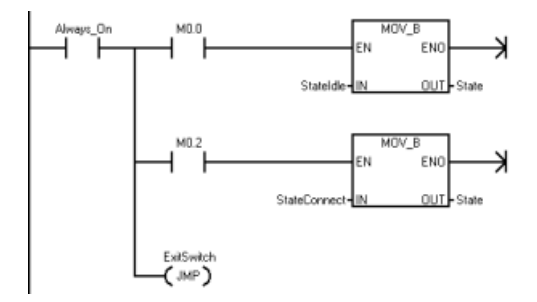

Network 9: State "Idle"...

This state puts a time delay between messages so that you do not flood the network. The symbol "IdleTimeDelay" specifies the delay time.

Stateldle **LBL** 

Network 10: Capture the interval timer and then change to the "Idle Wait" state to delay until it is time to transmit again.

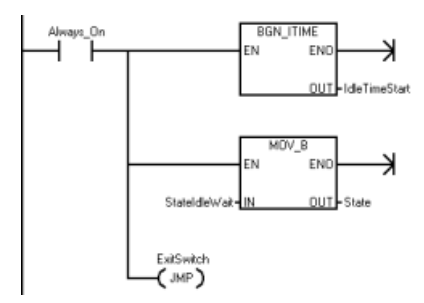

Network 11: State "Idle Wait"...

Stay in this state for the number of milliseconds specified (IdleTimeDelay).

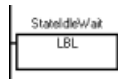

Network 12: Calculate the time since you entered the "Idle" state and, if this is greater than the "IdleTimeDelay" value, change the state to the "Transmit" state.

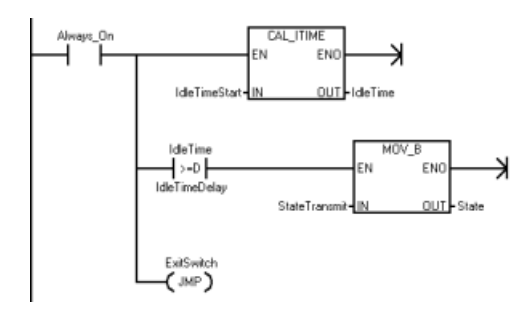

Network 13: State 'Transmit"...

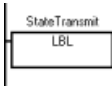

Network 14: Create the message to send to the passive device.

For the test program, fill the send buffer with 40 bytes (20 words). Write the number of bytes to send into a variable so that you can use the same value in the "TransmitWait" state.

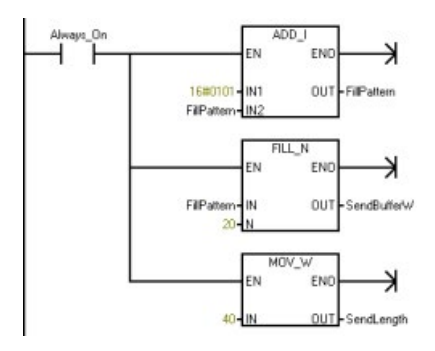

Network 15: Send the new message to the passive device. Set Req to TRUE to initiate the new send operation.

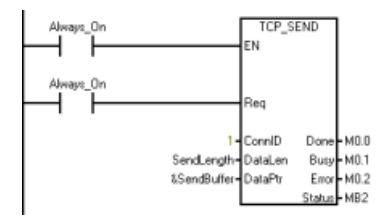

Network 16: If Done is TRUE, the send is complete (probably will never happen this quickly), so go to the "Receive" state on the next scan.

If Busy is TRUE (this is the normal situation), go to the "Transmit Wait" state to wait for the transmit to finish.

If Error is TRUE, check the reason, and you may need to change state if there is a connection issue.

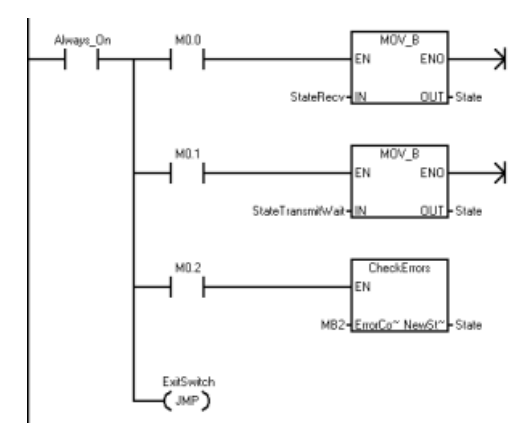

Network 17: State "Transmit Wait"...

Wait in this state until the transmit is complete.

StateTransmitWail  $|B|$ 

Network 18: Call the TCP\_SEND instruction with Req = FALSE to determine if the send is complete. Be sure to use the same send length and buffer pointer that you used to initialize the send request.

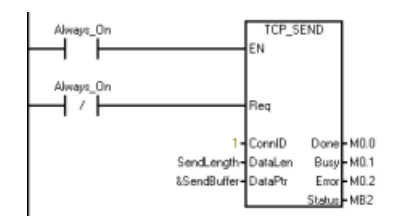

Network 19: If Done is TRUE, the send is complete, so go to the "Receive" state.

If Busy is TRUE, stay in the "Transmit Wait" state.

If Error is TRUE, check the reason for the error and change the state if there is a connection issue.

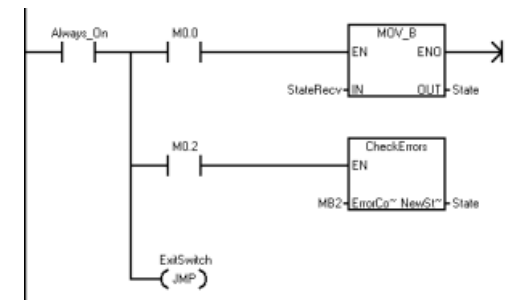

Network 20: State "Receive"...

Clean up the receive data area and prepare to receive the response.

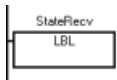

Network 21: Clear the receive buffer and the "RecvLength" so that there is no data left from the last received message.

Capture the current interval time value (in "RecvStartTime") to support a receive timeout and then go to the "Receive Wait" state.

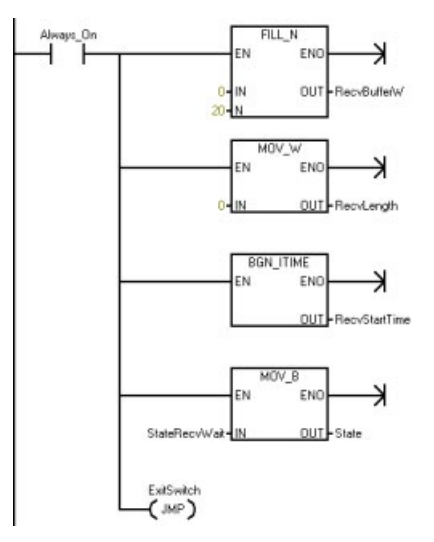

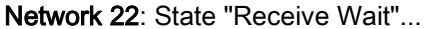

Stay in this state until you either receive some data or time out.

StateRecvWa **TRI** 

Network 23: Call the TCP\_RECV instruction to get any messages that the CPU has received.

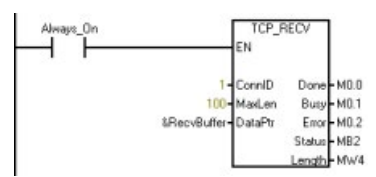

Network 24: If Done is TRUE, the instruction received new data, so go to the "Receive Check" state.

If Busy is TRUE, stay in the "Receive" state until you reach the receive timeout value. If you time out in this state, disconnect the device and then reconnect it.

If Error is TRUE, check the error code to determine what to do next.

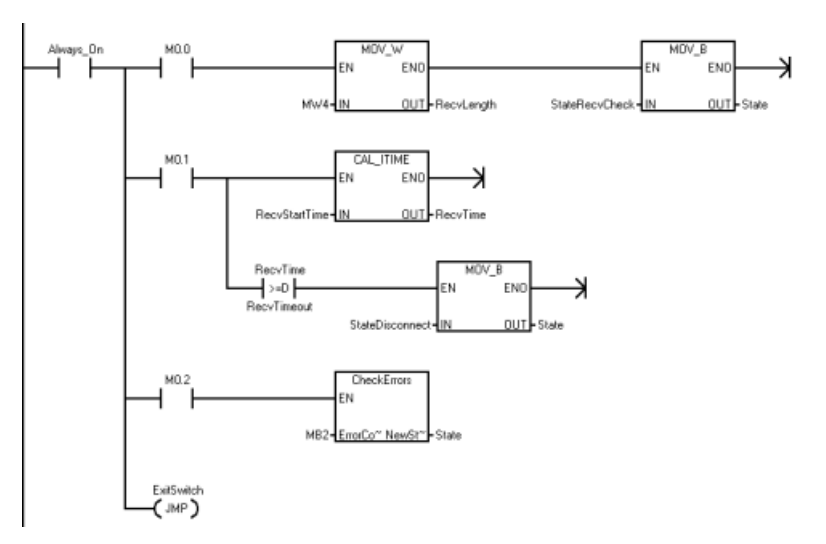

Network 25: State "RecvCheck"...

Process the data returned from the passive device.

StateRecyCheck  $B$ 

Network 26: This program only checks the returned data to ensure that you received the same amount of data as was sent and that the first word matches the "Fill Pattern". Log whether the response was good or bad, and then go to the "Idle" state to wait to send the next message.

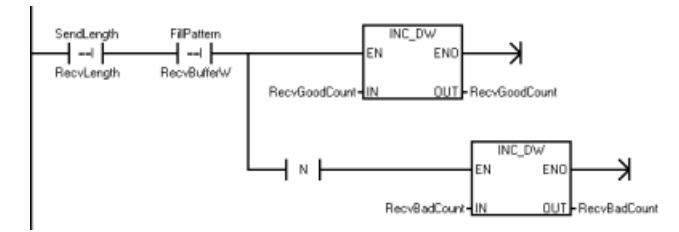

Network 27: Go to the "Idle" state in all situations.

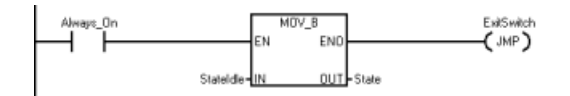

Network 28: State "Disconnect"...

Initiate a disconnect.

StateDisconnect  $LBL$ 

Network 29: Initiate the disconnect with the ConnID by calling the DISCONNECT instruction with Req = TRUE.

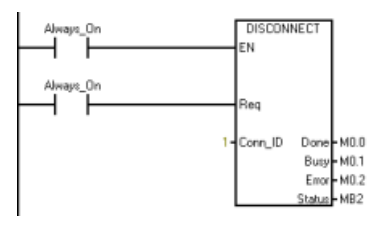

Network 30: If Done is TRUE, this means that the disconnect is complete (probably will never happen), so go try to reconnect.

If Busy is TRUE (this would be normal), go to the "Disconnect Wait" state.

If Error is TRUE, check the reason, and you may need to change state if there is a connection issue.

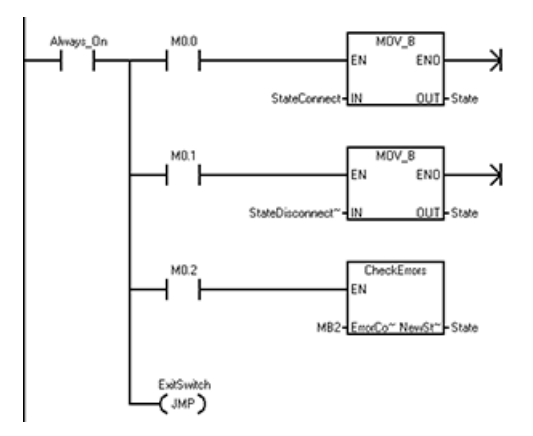

Network 31: State "Disconnect Wait"...

Wait in this state for the disconnect operation to complete.

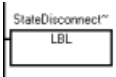

Network 32: Call the DISCONNECT instruction with Req = FALSE to check the status of the disconnect operation.

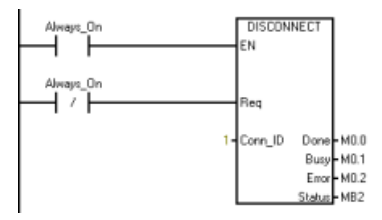

Network 33: If Done is TRUE, this means that the disconnect is complete, so try to reconnect on the next scan.

If Busy is TRUE (this would be normal), stay in the "Disconnect Wait" state.

If there is an error, check the reason, and you may need to change state based upon the error code.

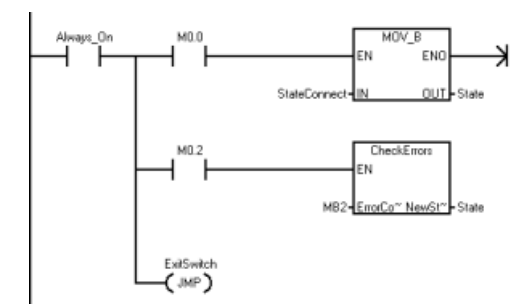

Network 34: Exit Switch.

ExitSwitch **TRI** 

### <span id="page-526-0"></span>9.5.4.2 CheckErrors subroutine

The CheckErrors subroutine checks the Open User Communication error codes and determines if the program requires a state change. You use the same CheckErrors subroutine for both the Active partner (client) and Passive partner (server).

Network 1: The program malfunctioned if there is no error code. Disconnect and then reconnect to correct this problem.

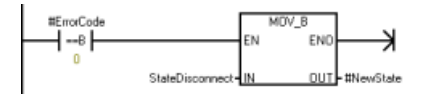

Network 2: If one of the partners drops the connection, the program displays error codes 8, 12, 13, and 14. The partners are currently disconnected.

In all these cases, reconnect to the partner. Set the state to "Connect".

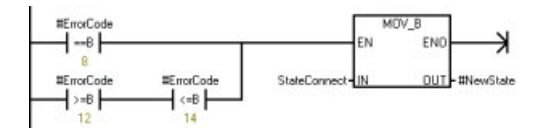

Network 3: If the error is a parameter error (error codes 1 - 7), stop the program because there is a configuration error with one of inputs to the function. Correct this in the program.

If the error code is 9 (connect in progress), 10 (disconnect in progress), or 11 (send in progress), stop because the state machine is broken. The state machine is programmed to stay in the associated waiting state until the operation is complete, and these errors should never occur.

If the error code is between 16 and 21, these constitute connect parameter errors and should not appear here. If these errors occur, there is a malfunction, so stop program execution.

If the SEND and DISCONNECT instructions return error 24, there is no operation currently pending. This probably means that the operation is complete; however, error 24 should never appear based upon the state machine. Consider this an error, and go to stop.

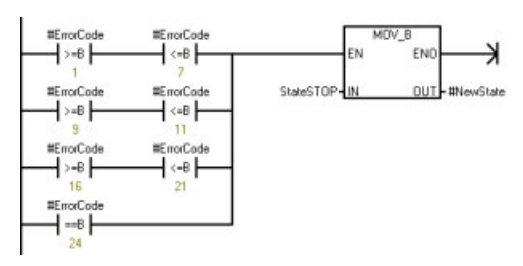

Network 4: The program returns errors 15 and 31 if there are problems with the connection. Disconnect and then reconnect to correct this problem.

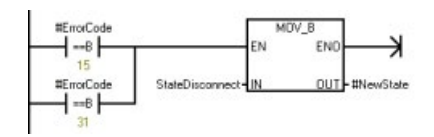

Network 5: The program returns error 25 when the RECV function receives more data than the buffer can support. In our case, continue as if nothing happened.

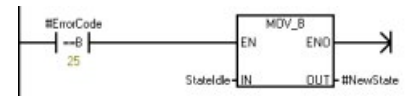

#### <span id="page-527-0"></span>9.5.4.3 Active partner symbol table

The table below lists the Symbol names, addresses, and comments for the Active partner (client) program.

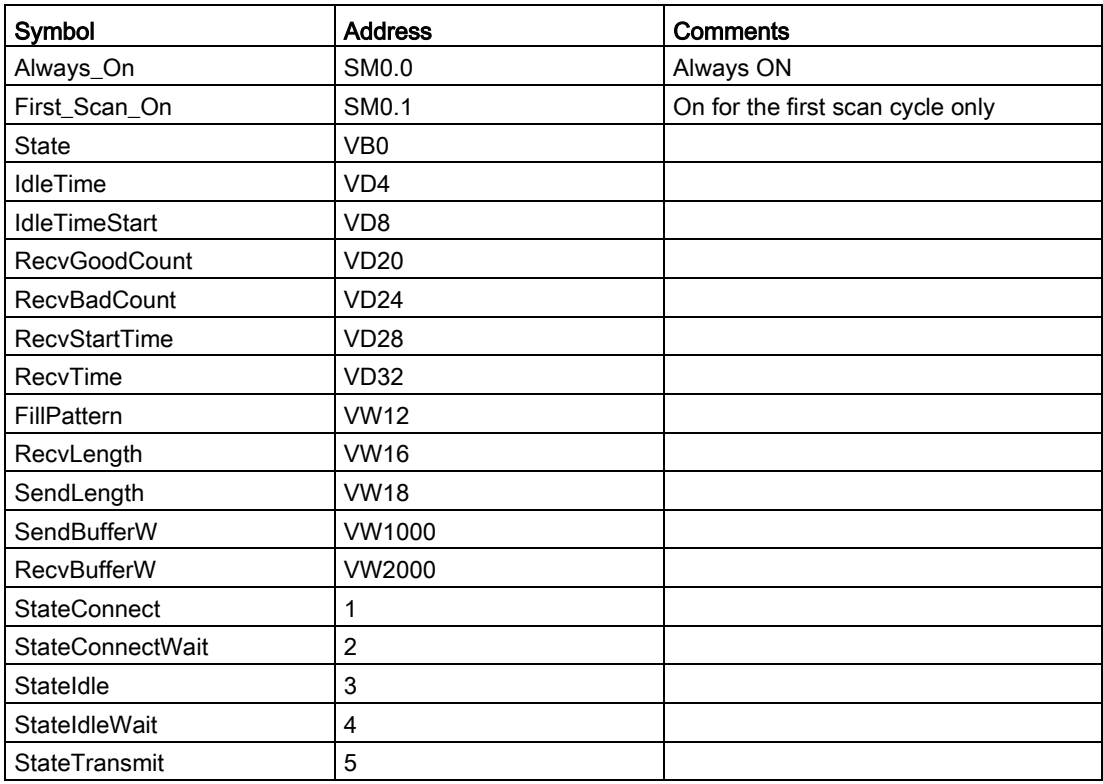

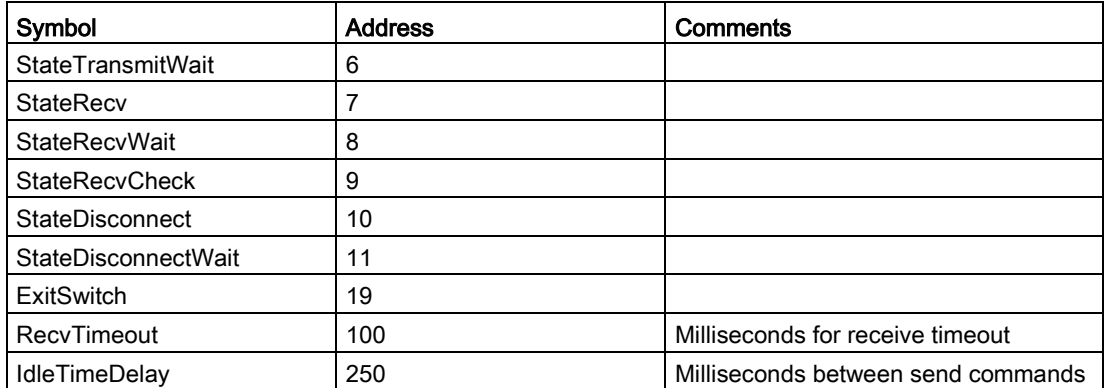

## 9.5.4.4 Passive partner (server)

This program implements a simple state machine to manage the opening of a connection, receiving a message, sending a response, and handling errors.

The flow of this state machine is to connect, then repeatedly receive a message and send a response. If the connection is dropped, the state machine reopens the passive connection.

Refer to the ["Passive partner symbol table"](#page-535-0) (Page [536\)](#page-535-0) to see the symbol table for this program.

Network 1: On the first scan....

Initialize the State variable to initiate a connection.

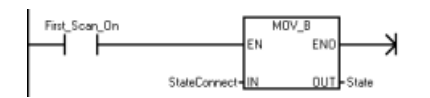

Network 2: Process the state machine...

Determine the current state of the state machine and jump to the label for the state handler. If the state is ever illegal, the CPU goes to the STOP mode.

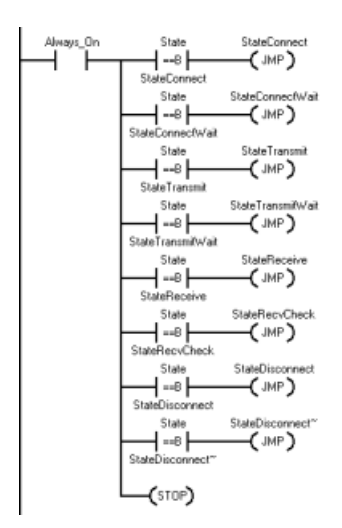

Network 3: State Connect...

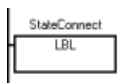

Network 4: Start the connection process. This is a server so set the Active input FALSE. Set the IPaddr inputs to zero so that the server accepts a connection from any address. Set the RemPort to zero because you do not need it for a server connection. Call the TCP\_CONNECT instruction with the Req input TRUE to start the connection process.

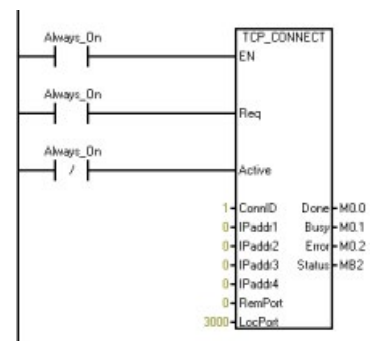

Network 5: If Done is TRUE, the CPU established the connection so go to the "Idle" state.

If Busy is TRUE, go to the "Connect Wait" state to wait for the connection to be established.

If Error is TRUE, there is probably an error with the input parameters, so check to see what state to go to next.

In all cases, exit the state machine for this scan. The program continues to the next state on the next scan.

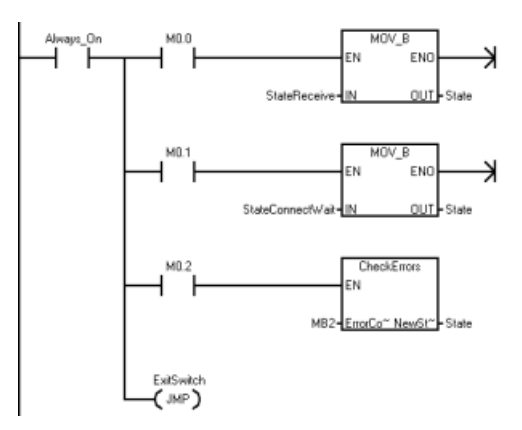

Network 6: State "Connect Wait"...

Wait in this state until the active partner creates a connection to this CPU.

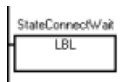

Network 7: Call the TCP\_CONNECT instruction with Req = FALSE and the same Connection ID (ConnID) as above. Do this to check the connection status.

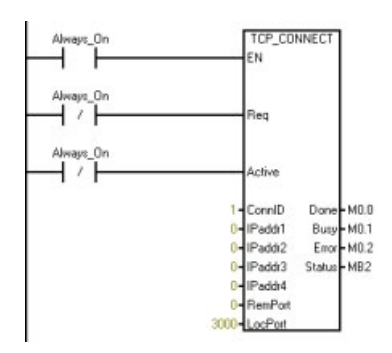

Network 8: If Done is TRUE, this means that the CPU established the connection so continue in the "Idle" state.

If Busy is TRUE, stay in the "Connect Wait" state. Since this is a passive connection, stay in the "Busy" state until the active partner connects to the CPU. There is no timeout for a passive connection.

If Error is TRUE, a problem occurred so go back and try again to connect on the next scan.

In all cases, exit the state machine for this scan. The program continues to the next state on the next scan.

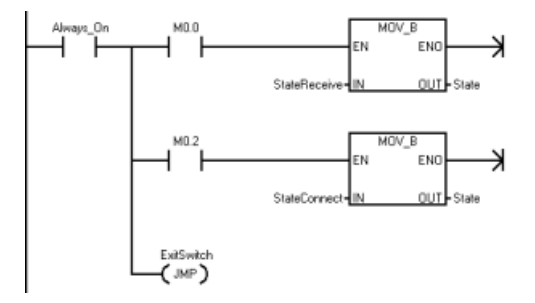

Network 9: State Receive...

Stay in this state until the server receives some data.

StateReg LBL

Network 10: Call the TCP\_RECV instruction to get any messages that the CPU has received.

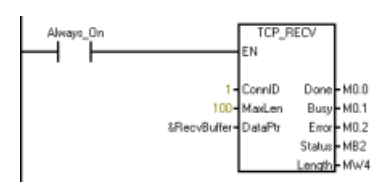

Network 11: If Done is TRUE, the CPU received new data so go to the "Receive Check" state.

If Busy is TRUE, stay in the "Receive" state until you receive some data.

If Error is TRUE, check the error code to determine what to do next.

#### Libraries

9.5 Open user communication library

In all cases, exit the state machine for this scan. The program continues to the next state on the next scan.

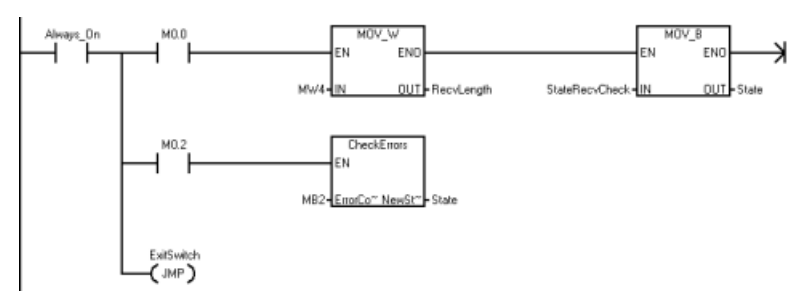

Network 12: State "Receive Check"...

Check and process the received data.

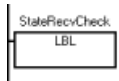

Network 13: In this program, you echo the data back to the partner. Copy all of the received bytes to the send buffer.

Change the state to "Transmit", and exit until the next scan.

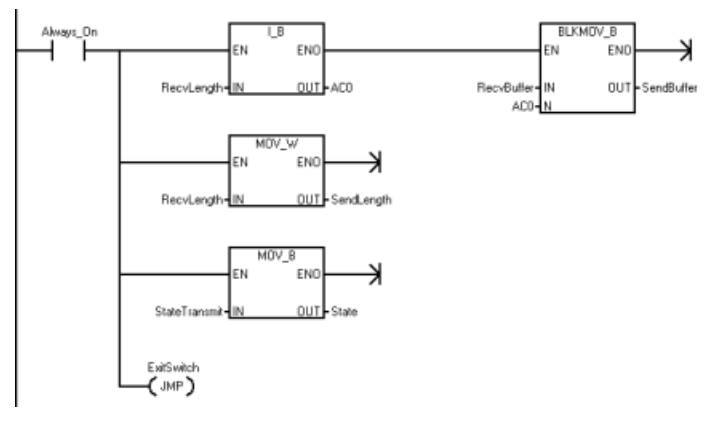

Network 14: State "Transmit"...

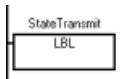

Network 15: Send the data back to the partner.

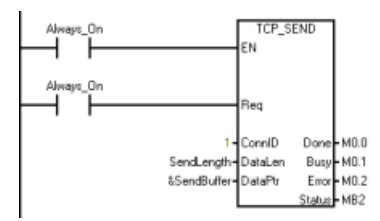

Network 16: If Done is TRUE, the send is complete (probably never happen this quickly), so go to the "Receive" state on the next scan.

If Busy is TRUE (this is the normal situation), go to the "Transmit Wait" state to wait for the transmit to finish.

If Error is TRUE, check the reason, and you may need to change state if there is a connection issue.

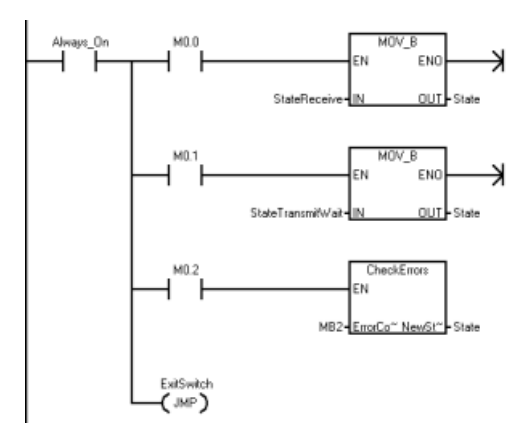

Network 17: State "Transmit Wait"...

Wait in this state until the transmit is complete.

StateTransmitWait LBL

Network 18: Call the TCP\_SEND instruction with Req = FALSE to determine when the send is complete. Be sure to use the same send length and buffer pointer that you used to initialize the send request.

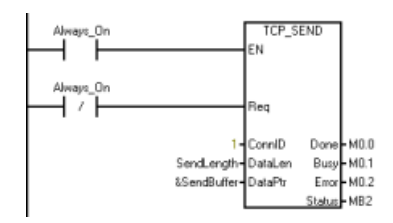

Network 19: If Done is TRUE, the send is complete so go to the "Receive" state.

If Busy is TRUE, stay in the "Transmit Wait" state.

If Error is TRUE, check the reason for the error and change the state if there is a connection issue.

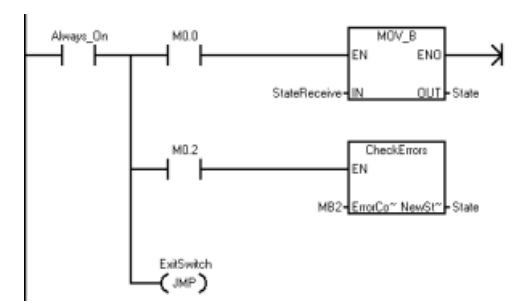

Network 20: State "Disconnect"...

Initiate a disconnect.

s<br>bateDisconnect  $\overline{LBI}$ 

Network 21: Initiate the disconnect with the ConnID by calling the DISCONNECT instruction with Req = TRUE.

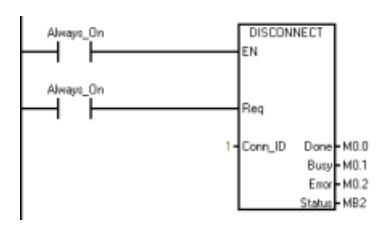

Network 22: If Done is TRUE, this means that the disconnect is complete (probably will never happen), so try to reconnect.

If Busy is TRUE (this would be normal), go to the "Disconnect Wait" state.

If Error is TRUE, check the reason, and you may need to change state if there is a connection issue.

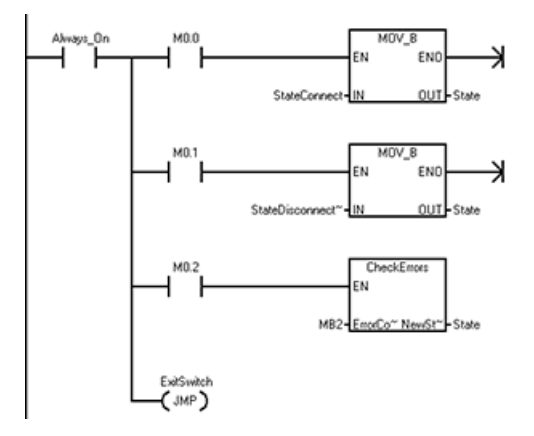

Network 23: State "Disconnect Wait"...

Wait in this state for the disconnect operation to complete.

s<br>HateDisconnect^ LBL

Network 24: Call the DISCONNECT instruction with Req = FALSE to check the status of the disconnect operation.

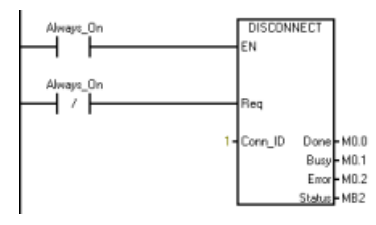

Network 25: If Done is TRUE, this means that the disconnect is complete, so try to reconnect on the next scan.

If Busy is TRUE (this would be normal), stay in the "Disconnect Wait" state.

If there is an error, check the reason, and you may need to change state based upon the error code.

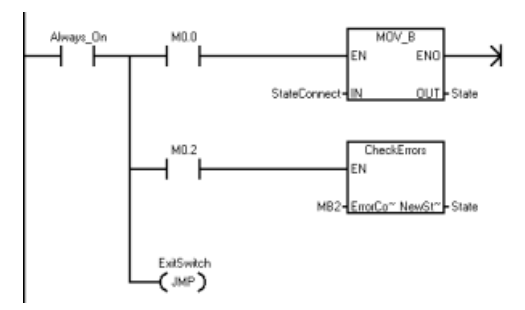

Network 26: Exit Switch.

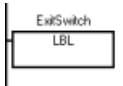

## 9.5.4.5 CheckErrors subroutine

The [CheckErrors subroutine](#page-526-0) (Page [527\)](#page-526-0) checks the Open User Communication error codes and determines if the program requires a state change. You use the same CheckErrors subroutine for both the Active partner (client) and Passive partner (server).

Libraries

9.6 PN Read Write Record library

## <span id="page-535-0"></span>9.5.4.6 Passive partner symbol table

The table below lists the Symbol names, addresses, and comments for the Passive partner (server) program.

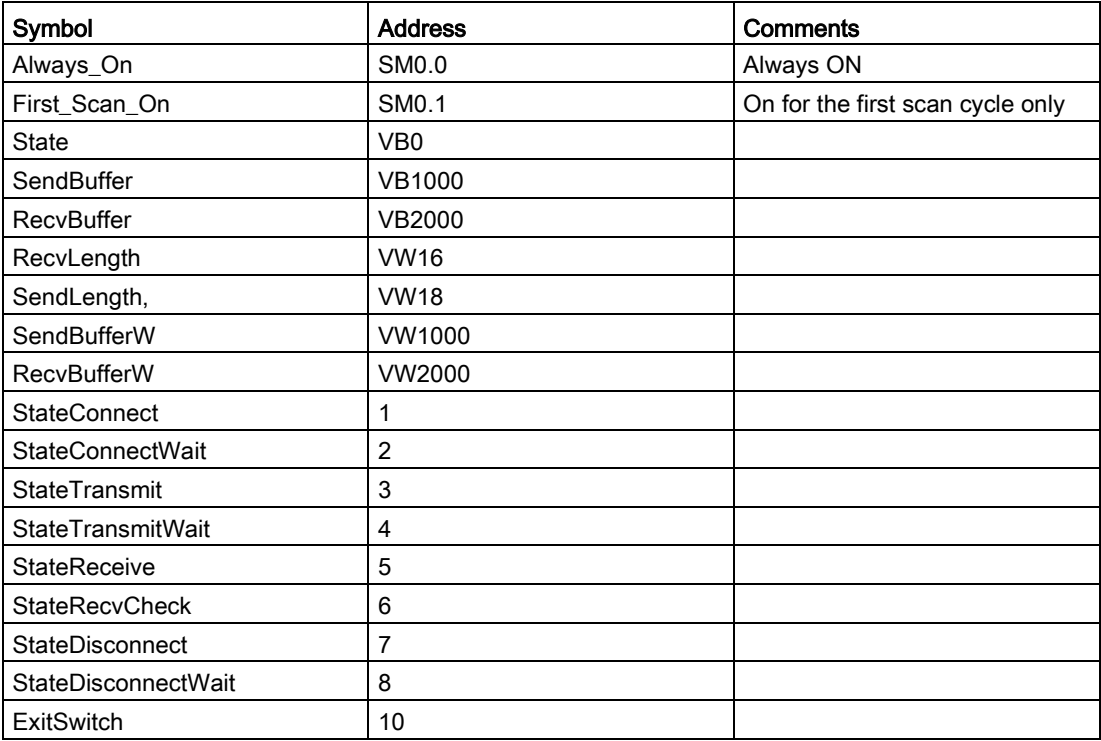

# 9.6 PN Read Write Record library

## 9.6.1 PN Read Write Record features

PN Read Write Record library includes the following two instructions:

- PN\_RD\_REC: Read a data record from any connected PROFINET device
- PN\_WR\_REC: Write a data record to any connected PROFINET device.

# 9.6.2 Input and output interface of PN Read Write Record library

The PN\_RD\_REC and PN\_WR\_REC instructions are as follows:

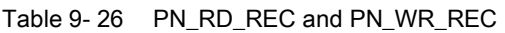

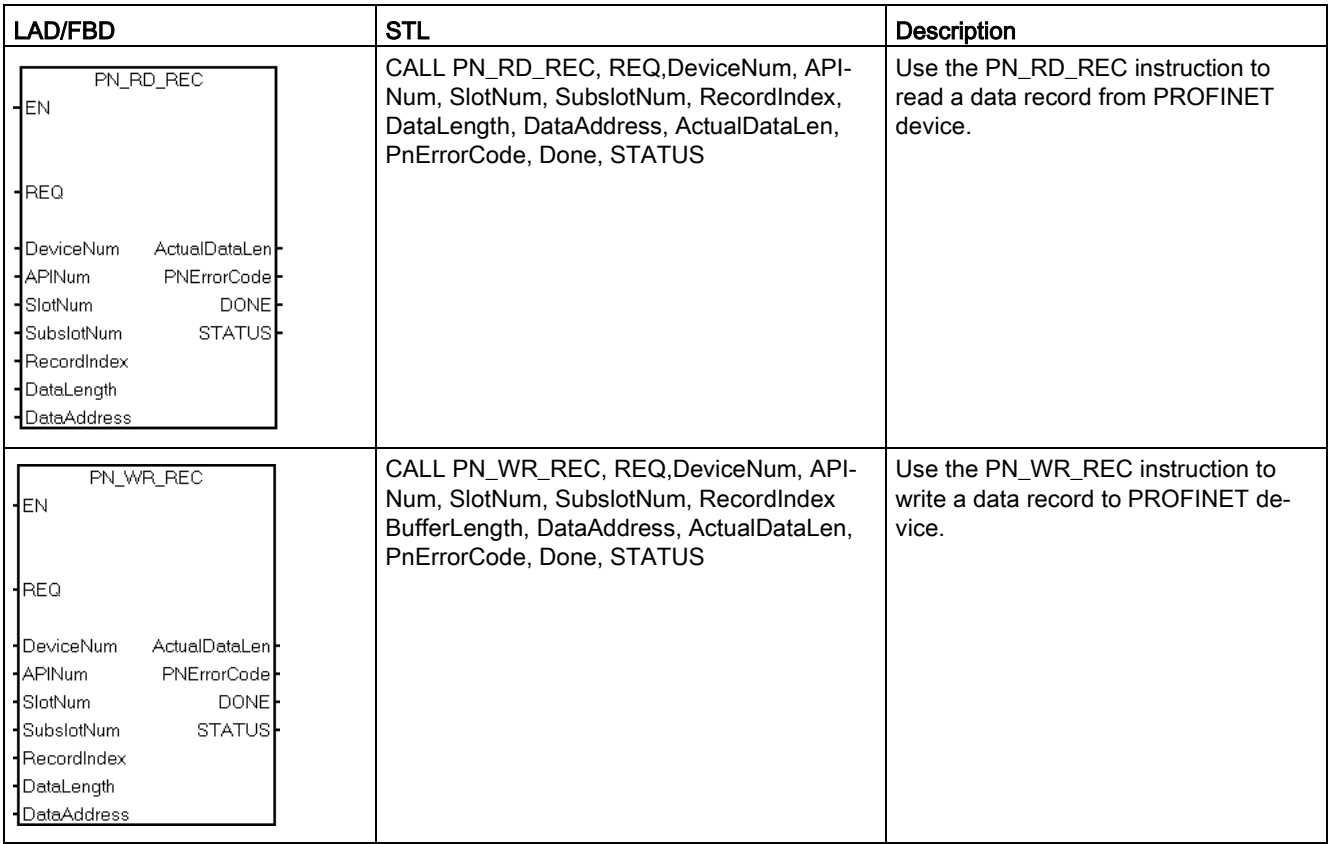

The parameters of the PN\_RD\_REC and PN\_WR\_REC instructions are as follows:

Table 9- 27 Parameters of PN\_RD\_REC and PN\_WR\_REC instructions

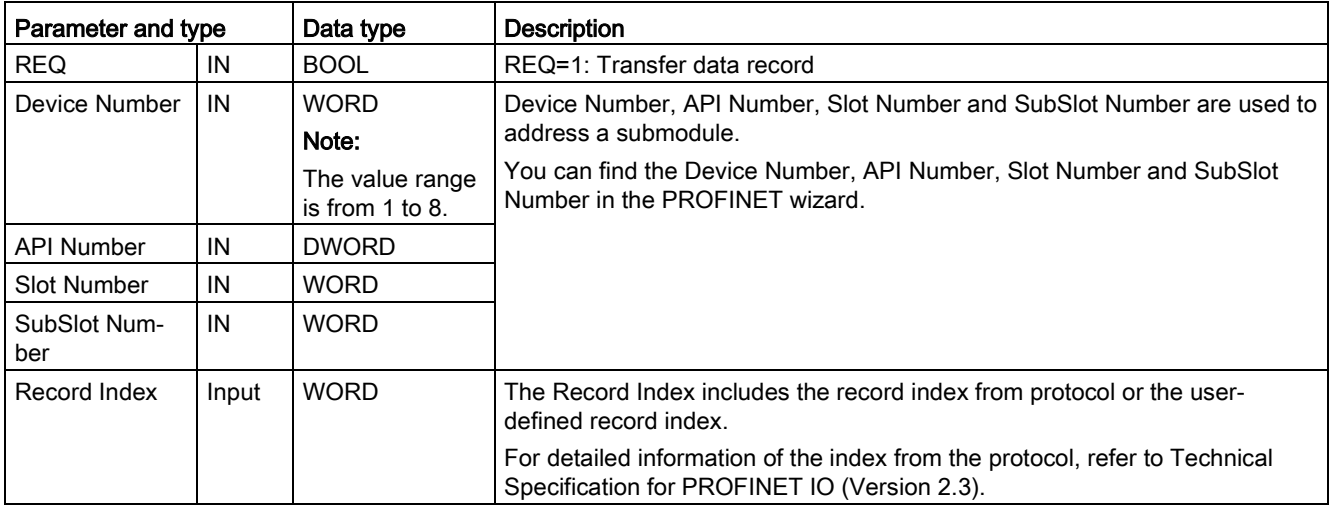

9.6 PN Read Write Record library

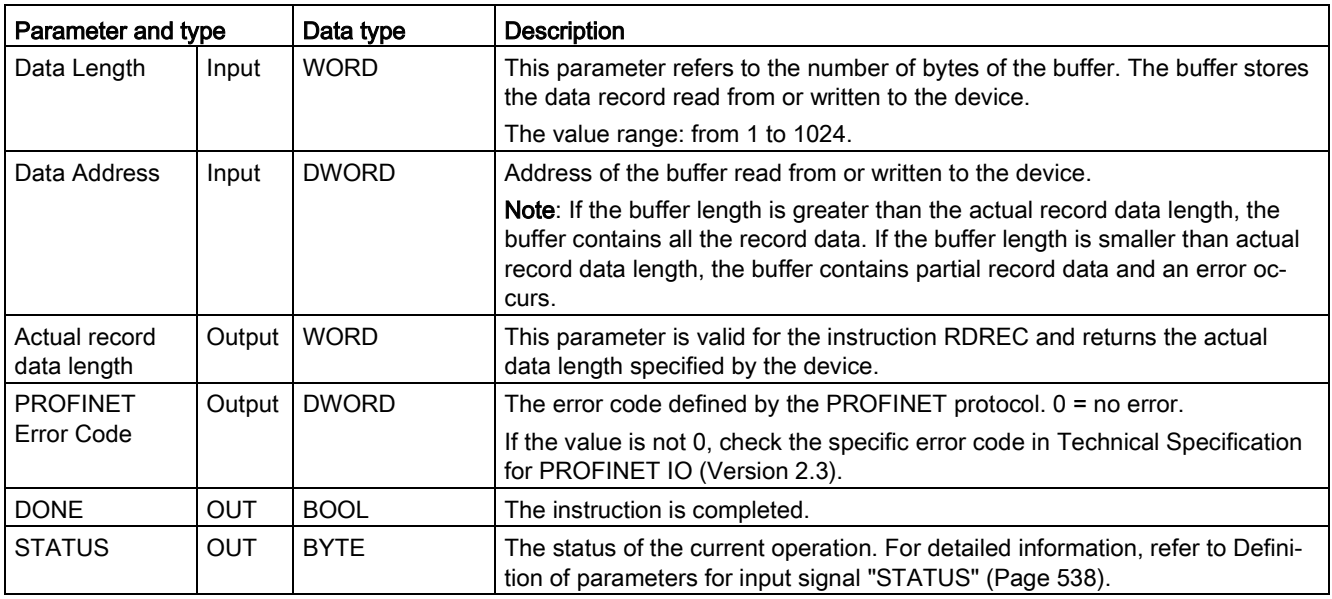

## <span id="page-537-0"></span>9.6.3 Definition of parameters for input signal "STATUS"

The following table lists the parameter information of "STATUS":

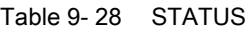

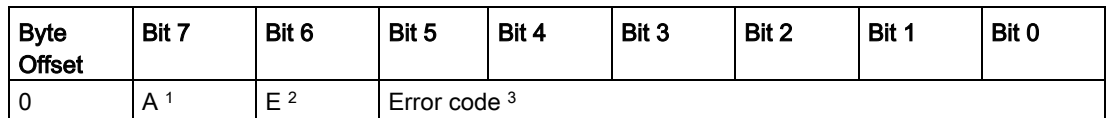

 $1$  A : 1 = a request is in process

 $2 E$ : 1= an error occurs

<sup>3</sup> Error code: The system error code. For detailed information, refer to System\_defined error [code of the library PN Read Write Record](#page-537-1) (Page [538\)](#page-537-1).

## <span id="page-537-1"></span>9.6.4 System\_defined error code of the library PN Read Write Record

The error codes are as follows:

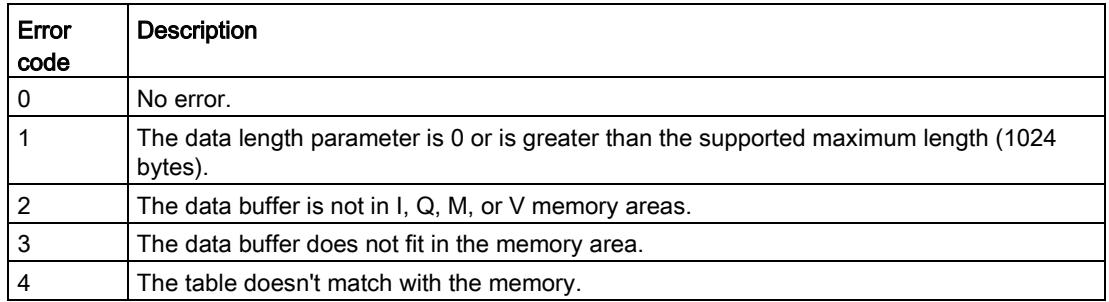

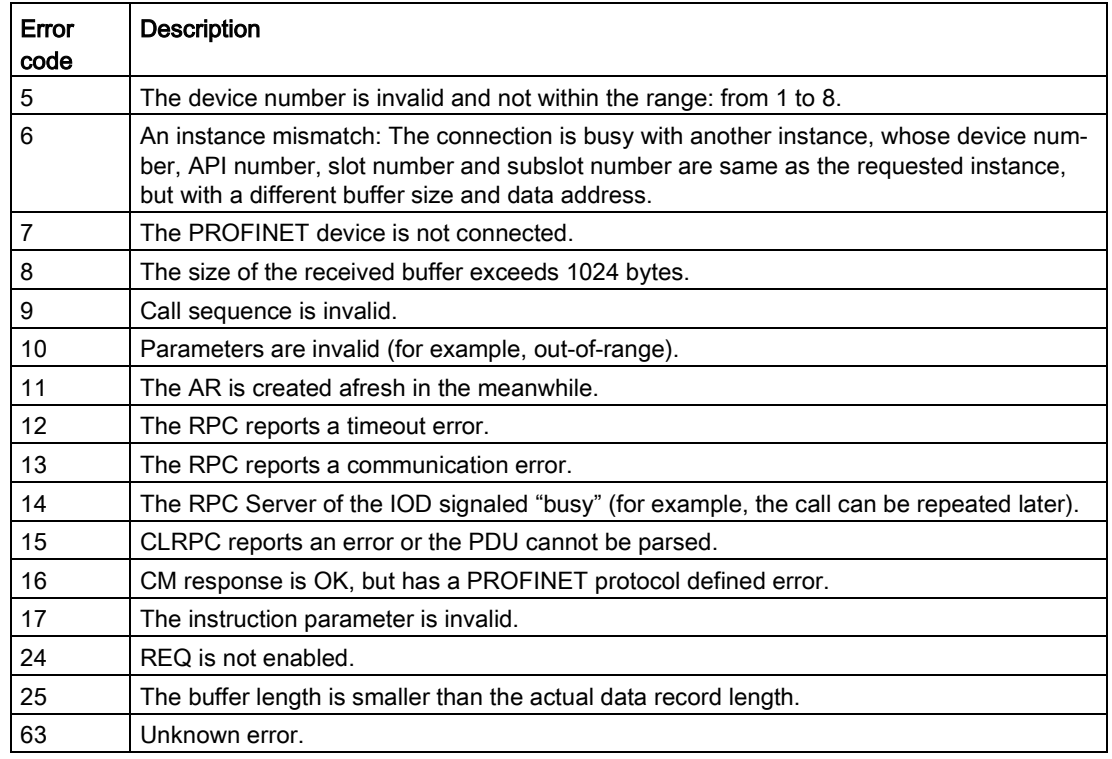

# 9.7 USS library

# 9.7.1 USS communication overview

#### 9.7.1.1 USS protocol overview

STEP 7-Micro/WIN SMART instruction libraries make controlling Siemens drives easier by including pre-configured subroutines and interrupt routines that are specifically designed for using the USS protocol to communicate with a motor drive. You can control the physical drive and the read/write drive parameters with the USS instructions.

Siemens designed the USS communications library for use with Siemens general purpose drives such as the Siemens Micromaster series. Siemens does not intend for the USS communications library to be used with special purpose drives such as the V90 servo drive. The control interface of the V90 servo drive is different from that of a general purpose drive. For this reason, do not use the USS communications library with the V90 servo drive.

You find these instructions in the "Libraries" folder of the STEP 7-Micro/WIN SMART instruction tree. When you select a USS instruction, one or more associated subroutines and interrupts are added automatically.

The USS protocol library overview discusses the following subjects:

- [Requirements for using the USS protocol](#page-539-0) (Page [540\)](#page-539-0)
- [Calculating the time required for communicating with the drive](#page-540-0) (Page [541\)](#page-540-0)

Refer to "Using the [USS protocol instructions](#page-541-0) (Page [542\)](#page-541-0)" for a listing of USS protocol instructions, error codes, and example programs.

#### Note

Only call the library functions from either the main program or from interrupt routines, but not both.

#### **Note**

For the compact CPU models CPU CR20s, CPU CR30s, CPU CR40s, and CPU CR60s, do not connect pin 9 of the RS485 cable used for USS communication. The CRs CPU uses pin 9 to disable Freeport mode.

#### <span id="page-539-0"></span>9.7.1.2 Requirements for using the USS protocol

The STEP 7-Micro/WIN SMART instruction libraries provide subroutines, interrupt routines, and instructions to support the USS protocol. The USS instructions use the following resources in the S7-200 SMART CPU:

- The USS protocol is an interrupt driven application. In the worst case, the receive message interrupt routine requires up to 2.5 ms to execute. During this time, all other interrupt events are queued for service after the receive message interrupt routine has been executed. If your application cannot tolerate this worst case delay, then you may want to consider other solutions for controlling drives.
- Initializing the USS protocol dedicates an S7-200 SMART CPU port for USS communications.

You use the USS\_INIT instruction to select either USS or PPI for port 0 or port 1. (USS refers to the USS protocol for Siemens drives.) When a port is set to use the USS protocol for communicating with drives, you cannot use the port for any other purpose, including communicating with an HMI. The second communications port allows STEP 7-Micro/WIN SMART to monitor the control program while USS protocol is running.

- The USS instructions affect all of the SM locations that are associated with Freeport communication on the assigned port.
- The USS subroutines and interrupt routines are stored in your program. The USS instructions increase the amount of memory required for your program by up to 3050 bytes. Depending on the specific USS instructions used, the support routines for these instructions can increase the overhead for the control program by at least 2150 bytes and up to 3050 bytes.
- The variables for the USS instructions require a 400-byte block of V memory. The starting address for this block is assigned by the user and is reserved for USS variables.
- Some of the USS instructions also require a 16-byte communications buffer. As a parameter for the instruction, you provide a starting address in V memory for this buffer. It is recommended that a unique buffer be assigned for each instance of USS instructions.
- When performing calculations, the USS instructions use accumulators AC0 to AC3. You can also use the accumulators in your program; however, the values in the accumulators will be changed by the USS instructions.
- The USS instructions cannot be used in an interrupt routine.

## 9.7.1.3 Calculating the time required for communicating with the drive

Communications with the drive are asynchronous to the S7-200 SMART CPU scan. The CPU typically completes several scans before one drive communications transaction is completed. The following factors help determine the amount of time required:

- Number of drives present
- Baud rate
- Scan time of the CPU

Some drives require longer delays when using the parameter access instructions. The amount of time required for a parameter access is dependent on the drive type and the parameter being accessed.

After a USS\_INIT instruction assigns Port 0 to use the USS Protocol (or USS\_INIT\_P1 for port 1), the CPU regularly polls all active drives at the intervals shown in the following table. You must set the time-out parameter of each drive to allow for this task:

| <b>Baud rate</b> | Time between polls of active drives            |
|------------------|------------------------------------------------|
|                  | (with no parameter access instructions active) |
| 1200             | 240 ms (maximum) times the number of drives    |
| 2400             | 130 ms (maximum) times the number of drives    |
| 4800             | 75 ms (maximum) times the number of drives     |
| 9600             | 50 ms (maximum) times the number of drives     |
| 19200            | 35 ms (maximum) times the number of drives     |
| 38400            | 30 ms (maximum) times the number of drives     |
| 57600            | 25 ms (maximum) times the number of drives     |
| 115200           | 25 ms (maximum) times the number of drives     |

Table 9- 29 Communications times

# 9.7.2 USS program instructions

# <span id="page-541-0"></span>9.7.2.1 Using the USS protocol instructions

### Procedure

To use the USS protocol instructions in your S7-200 SMART program, follow these steps:

1. Insert the USS\_INIT instruction in your program and execute the USS\_INIT instruction for one scan only. You can use the USS\_INIT instruction either to initiate or to change the USS protocol communication parameters.

When you insert the USS\_INIT instruction, several hidden subroutines and interrupt routines are automatically added to your program.

2. Place only one USS CTRL instruction in your program for each active drive.

You can add as many USS\_RPM\_x and USS\_WPM\_x instructions as required, but only one of these can be active at a time.

- 3. Click the Memory button  $\ddot{r}$  Memory from the Libraries area of the File menu ribbon strip to assign a starting address for the V Memory that the USS library requires. Alternatively, you can right-click the Program Block node in the project tree and select "Library Memory" from the context menu.
- 4. Configure the drive parameters to match the baud rate and address used in the program.
- 5. Connect the communications cable between the S7-200 SMART CPU and the drives.

Ensure that all of the control equipment, such as the S7-200 SMART CPU, that is connected to the drive be connected by a short, thick cable to the same ground or star point as the drive.

# **CAUTION**

### Avoiding unwanted current flow

Interconnecting equipment with different reference potentials can cause unwanted currents to flow through the interconnecting cable. These unwanted currents can cause communications errors or damage equipment.

Ensure that all equipment that is connected with a communications cable either shares a common circuit reference or is isolated to prevent unwanted current flows.

The shield must be tied to chassis ground or pin 1 on the 9-pin connector. It is recommended that you tie terminal 2-0V on the drive to chassis ground.

The USS protocol instructions consist of the following:

- [USS\\_INIT](#page-542-0) (Page [543\)](#page-542-0)
- [USS\\_CTRL](#page-544-0) (Page [545\)](#page-544-0)
- [USS\\_RPM\\_X](#page-547-0) (Page [548\)](#page-547-0)
- USS WPM x (Page [550\)](#page-549-0)

[USS protocol program examples](#page-553-0) (Page [554\)](#page-553-0) and a listing of [USS protocol error codes](#page-552-0) (Page [553\)](#page-552-0) are also discussed in this section.

# <span id="page-542-0"></span>9.7.2.2 USS\_INIT instruction

Table 9- 30 USS\_INIT instruction

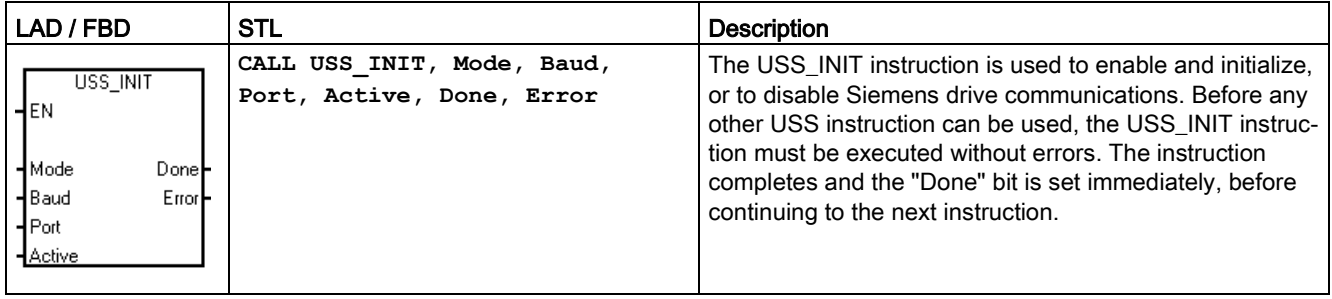

The instruction is executed on each scan when the "EN" input is on.

Execute the USS\_INIT instruction only once for each change in communications state. Use an edge detection instruction to pulse the "EN" input on. To change the initialization parameters, execute a new USS\_INIT instruction.

Table 9- 31 Parameters for the USS\_INIT instruction

| Inputs/outputs | Data type    | <b>Operands</b>                                          |
|----------------|--------------|----------------------------------------------------------|
| Mode, Port     | <b>BYTE</b>  | VB, IB, QB, MB, SB, SMB, LB, AC, Constant, *VD, *AC, *LD |
| Baud, Active   | <b>DWORD</b> | VD, ID, QD, MD, SD, SMD, LD, Constant, AC *VD, *AC, *LD  |
| Done           | <b>BOOL</b>  | I I, Q, M, S, SM, T, C, V, L                             |
| Error          | <b>BYTE</b>  | VB, IB, QB, MB, SB, SMB, LB, AC, *VD, *AC, *LD           |

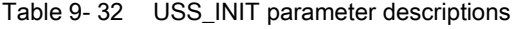

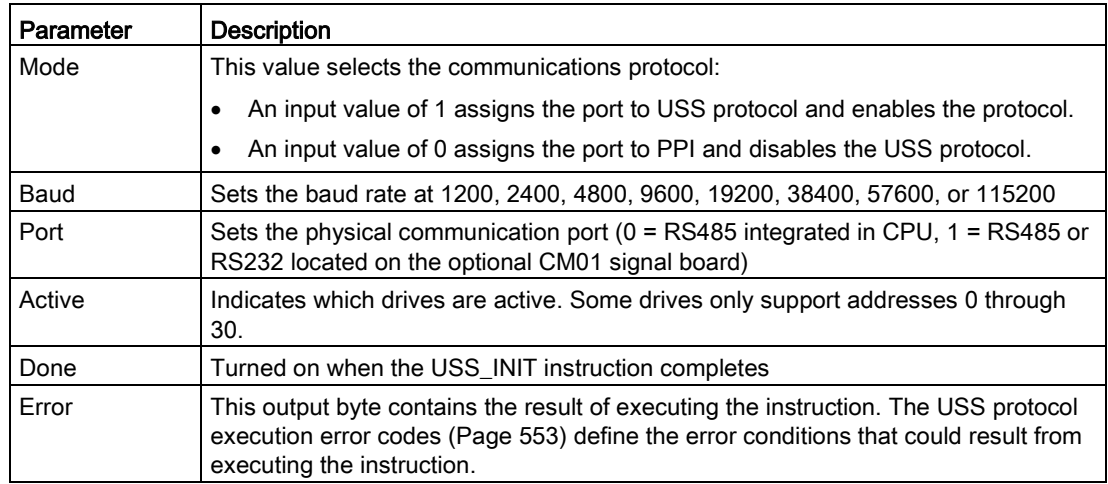

This figure shows the description and format of **MSB** LSB the active drive input. Any drive that is marked as  $31$  $30$  $\mathfrak{p}$  $\Omega$  $29$ 28  $\mathbf{3}$  $\overline{1}$ "Active" is automatically polled in the background  $\overline{D31}$  $\overline{D29}$  $\overline{D0}$ D<sub>30</sub>  $D2$  $D1$ to control the drive, collect status, and prevent serial link time-outs in the drive. • D0 (Drive 0 active bit): – 0 - drive not active – 1 - drive active D1 (Drive 1 active bit): – 0 - drive not active – 1 - drive active • ...

Table 9- 33 Format for the Active drive parameter

Refer to the [USS protocol execution error codes](#page-552-0) (Page [553\)](#page-552-0) to compute the time between status polls and the error conditions that could result from executing the instruction.

Table 9- 34 USS\_INIT example program

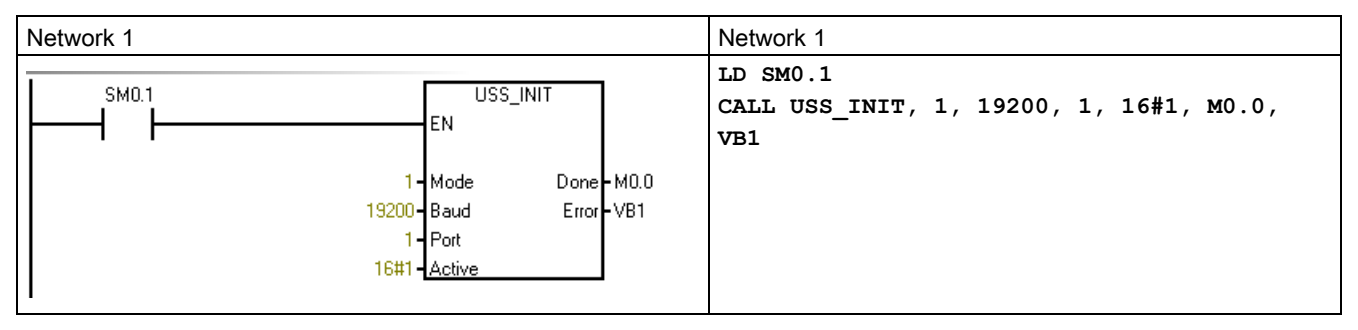

Refer to ["Using the USS protocol instructions"](#page-541-0) (Page [542\)](#page-541-0) for and a listing of USS protocol instructions and error codes and example programs.

# <span id="page-544-0"></span>9.7.2.3 USS\_CTRL instruction

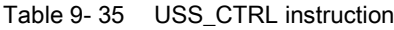

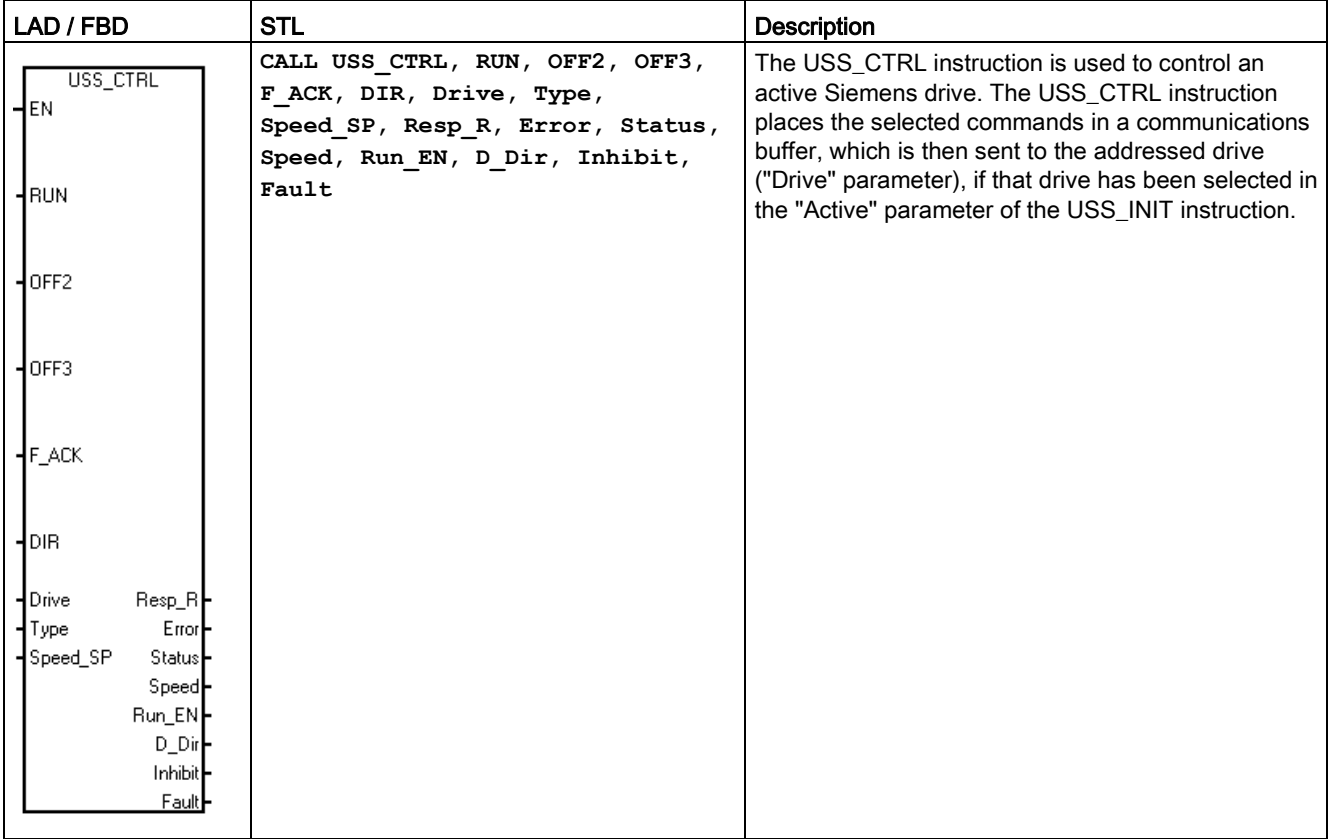

Only one USS\_CTRL instruction should be assigned to each drive.

Some drives report speed only as a positive value. If the speed is negative, the drive reports the speed as positive, but reverses the "D\_Dir" (direction) bit.

The "EN" bit must be on to enable the USS\_CTRL instruction. This instruction should always be enabled.

Table 9- 36 Parameters of the USS\_CTRL instruction

| Inputs/outputs                        | Data types  | <b>Operands</b>                                              |
|---------------------------------------|-------------|--------------------------------------------------------------|
| RUN, OFF 2, OFF 3, F_ACK, DIR         | <b>BOOL</b> | I, Q, M, S, SM, T, C, V, L, Power Flow                       |
| Resp_R, Run_EN, D_Dir, Inhibit, Fault | I BOOL      | I, Q, M, S, SM, T, C, V, L                                   |
| Drive, Type                           | <b>BYTE</b> | VB, IB, QB, MB, SB, SMB, LB, AC, *VD, *AC, *LD, Constant     |
| Error                                 | <b>BYTE</b> | VB, IB, QB, MB, SB, SMB, LB, AC, *VD, *AC, *LD               |
| <b>Status</b>                         | <b>WORD</b> | VW, T, C, IW, QW, SW, MW, SMW, LW, AC, AQW, *VD, *AC,<br>*LD |
| Speed SP                              | REAL        | VD, ID, QD, MD, SD, SMD, LD, AC, *VD, *AC, *LD, Constant     |
| Speed                                 | REAL        | VD, ID, QD, MD, SD, SMD, LD, AC, *VD, *AC, *LD               |

# RUN parameter

RUN (RUN/STOP) indicates whether the drive is on (1) or off (0). When the "RUN" bit is on, the drive receives a command to start running at the specified speed and direction. In order for the drive to run, the following must be true:

- Drive must be selected as "Active" in USS\_INIT.
- "OFF2" and "OFF3" must be set to 0.
- "Fault" and "Inhibit" must be 0.

When "RUN" is off, a command is sent to the drive to ramp the speed down until the motor comes to a stop:

- The "OFF2" bit is used to allow the drive to coast to a stop.
- The "OFF3" bit is used to command the drive to stop quickly.

### Resp\_R parameter

The "Resp\_R" (response received) bit acknowledges a response from the drive. All the Active drives are polled for the latest drive status information. Each time the CPU receives a response from the drive, the "Resp\_R" bit is turned on for one scan and all the following values are updated:

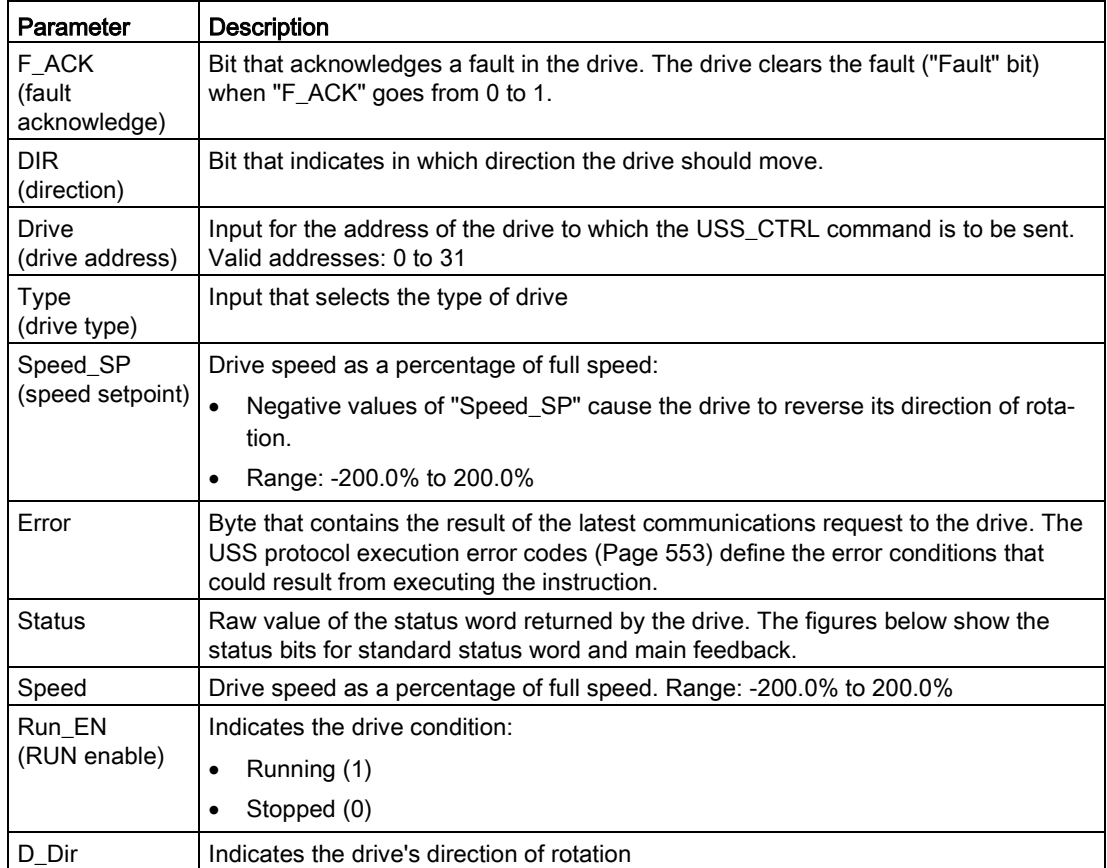

| Parameter | <b>Description</b>                                                                                                    |
|-----------|----------------------------------------------------------------------------------------------------|
| Inhibit   | Indicates the state of the "Inhibit" bit on the drive:                                                                                                    |
|           | 0: not inhibited                                                                                                    |
|           | 1: inhibited                                                                                                    |
|           | To clear the "Inhibit" bit, the following bits must be OFF:                                                                                                    |
|           | "Fault"                                                                                                    |
|           | "RUN"                                                                                                    |
|           | "OFF2"                                                                                                    |
|           | "OFF3"                                                                                                    |
| Fault     | Indicates the state of the "Fault" bit:                                                                                                    |
|           | $0:$ no fault                                                                                                    |
|           | $1:$ fault<br>$\bullet$                                                                                                    |
|           | The drive displays the fault code. (Refer to the manual for your drive). To clear the<br>"Fault" bit, correct the cause of the fault and turn on the "F_ACK" bit. |

Table 9- 37 USS\_CTRL example program

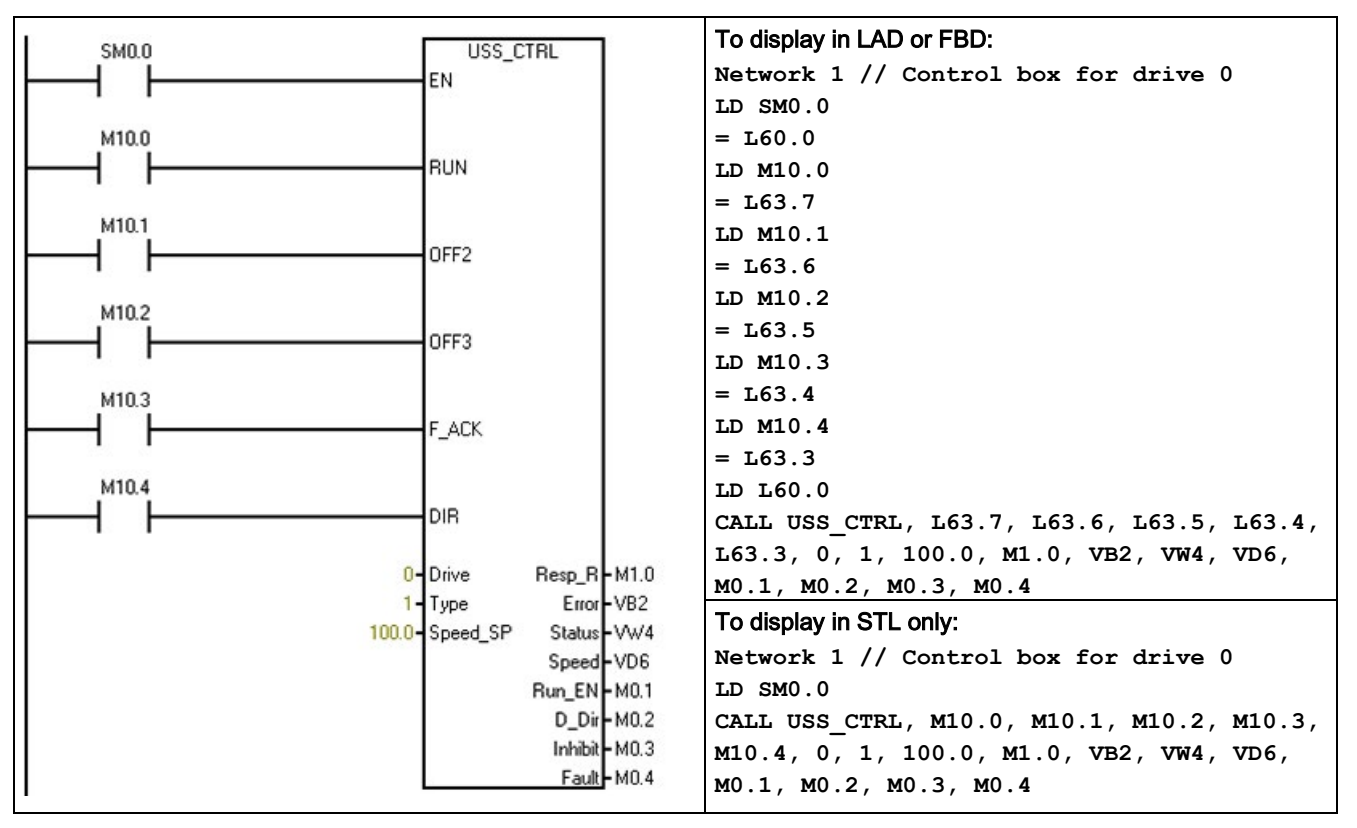

Refer to ["Using the USS protocol instructions"](#page-541-0) (Page [542\)](#page-541-0) for a listing of USS protocol instructions and error codes and example programs.

# <span id="page-547-0"></span>9.7.2.4 USS\_RPM\_x instruction

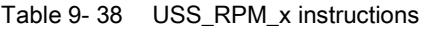

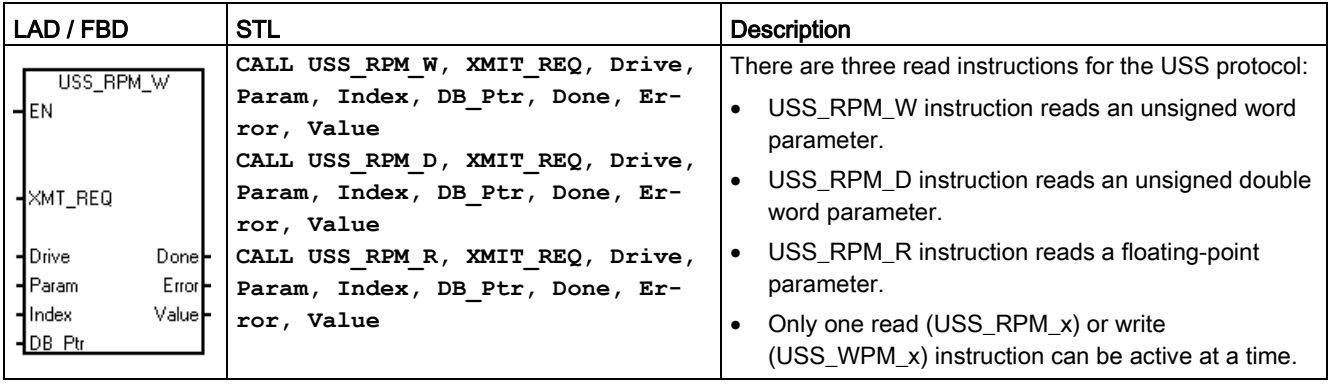

The USS\_RPM\_x transactions complete when the drive acknowledges receipt of the command or when an error condition is posted. The logic scan continues to execute while this process awaits a response.

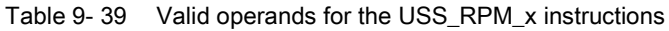

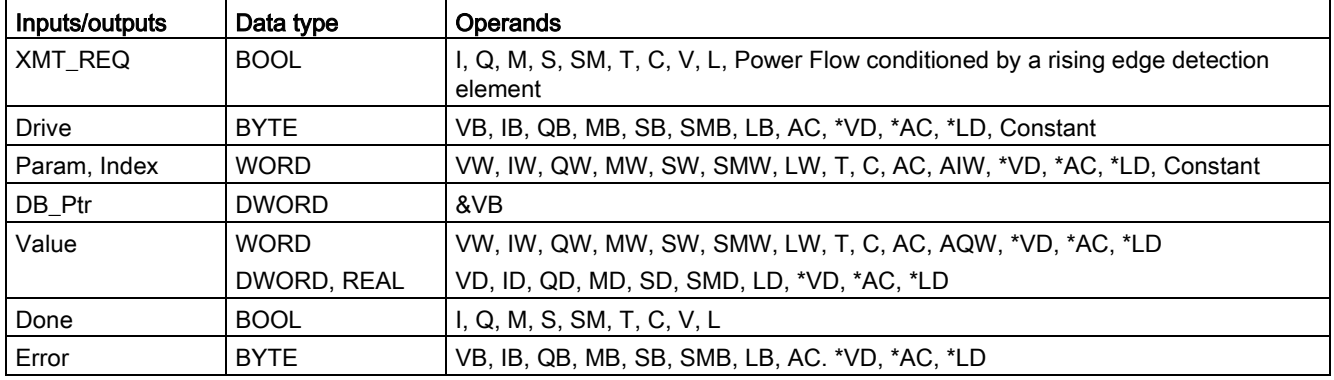

The "EN" bit must be on to enable transmission of a request, and should remain on until the "Done" bit is set, signaling completion of the process. For example, a USS\_RPM\_x request is transmitted to the drive on each scan when the "XMT\_REQ" input is on. Therefore, the "XMT\_REQ" input should be pulsed on through an edge detection element which causes one request to be transmitted for each positive transition of the "EN" input.

Table 9- 40 USS\_RPM\_x parameter descriptions

| Parameter                          | <b>Description</b>                                                                                                    |
|------------------------------------|----------------------------------------------------------------------------------------------------|
| XMT REQ<br>(transmit re-<br>quest) | When ON, a USS RPM x request is transmitted to the drive on every scan.                                                   |
| <b>Drive</b>                       | Address of the drive to which the USS RPM x command is to be sent. Valid ad-<br>dresses of individual drives are 0 to 31. |
| Param                              | Parameter number                                                                                                    |
| Index                              | Index value of the parameter that is to be read                                                                           |

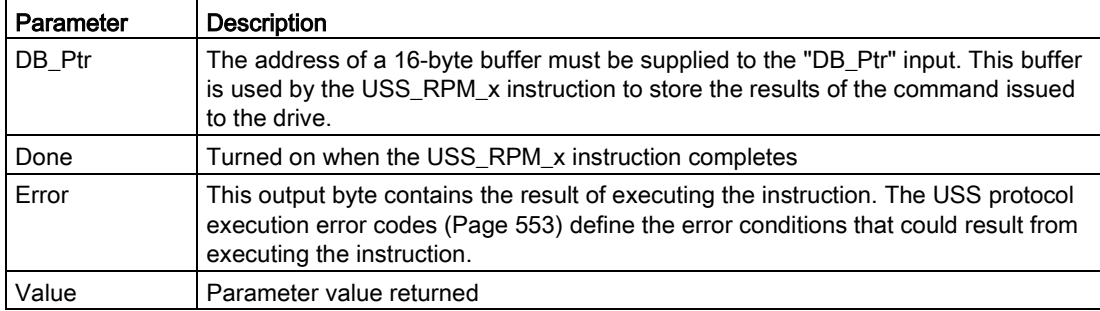

When the USS\_RPM\_x instruction completes, the "Done" output is turned on and the "Error" output byte and the "Value" output contain the results of executing the instruction. The "Error" and "Value" outputs are not valid until the "Done" output turns on.

# USS\_RPM\_x and USS\_WPM\_x example program

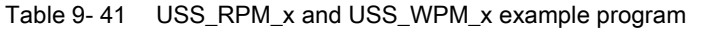

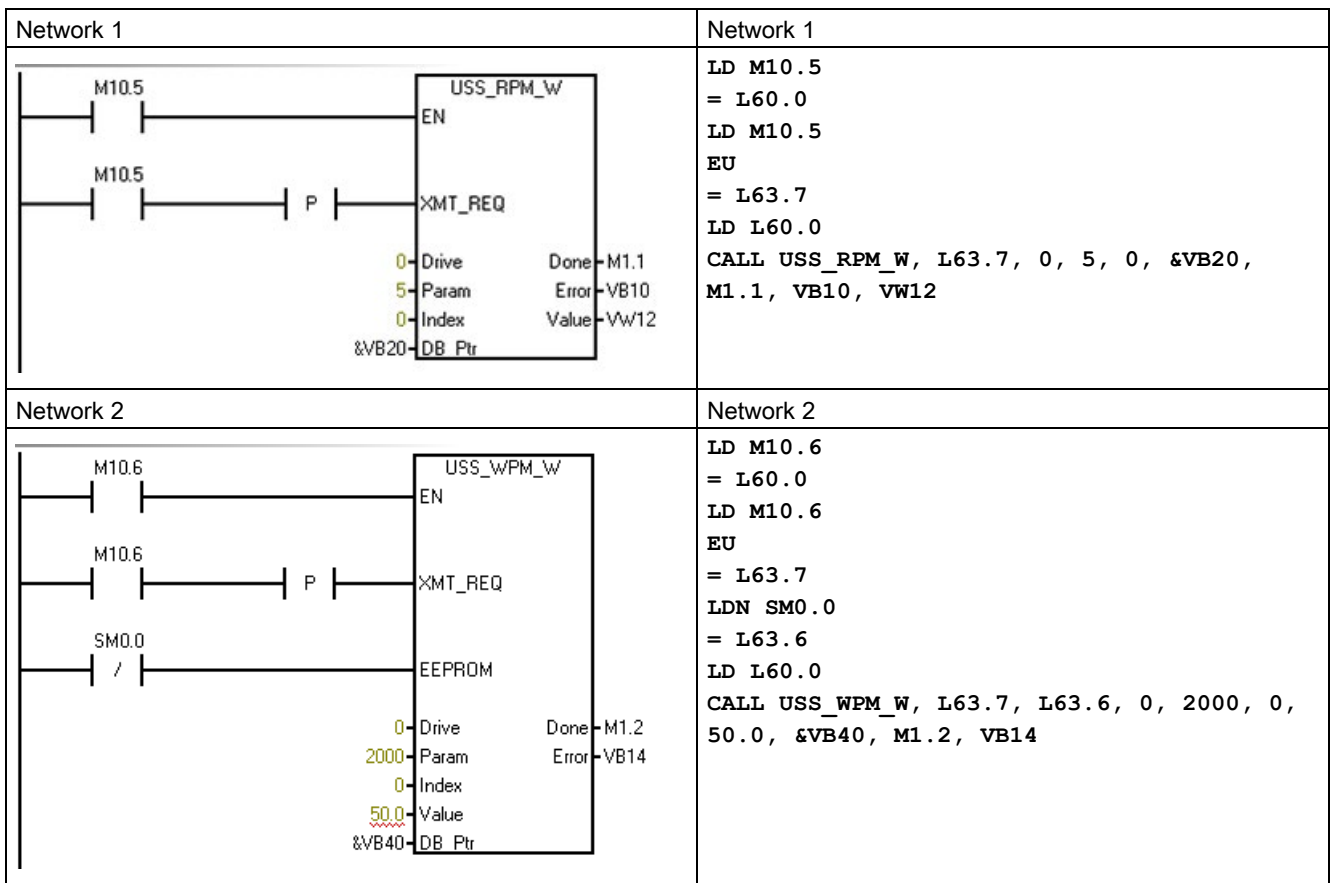

Refer to ["Using the USS protocol instructions"](#page-541-0) (Page [542\)](#page-541-0) for and a listing of USS protocol instructions and error codes and example programs.

# <span id="page-549-0"></span>9.7.2.5 USS\_WPM\_x instruction

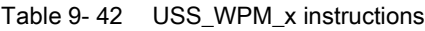

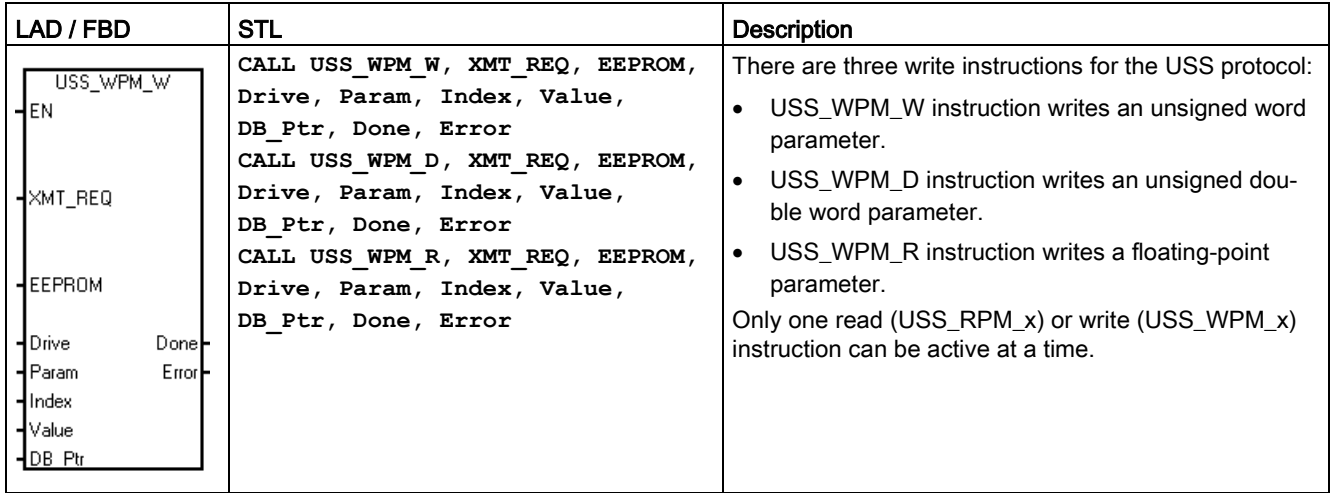

The USS WPM x transactions complete when the drive acknowledges receipt of the command or when an error condition is posted. The logic scan continues to execute while this process awaits a response.

Table 9- 43 Valid operands for the USS\_WPM\_x instructions

| Inputs/outputs | Data type    | <b>Operands</b>                                                                       |
|----------------|--------------|---------------------------------------------------------------------------------------|
| XMT REQ        | <b>BOOL</b>  | I, Q, M, S, SM, T, C, V, L, Power Flow conditioned by a rising edge detection element |
| <b>EEPROM</b>  | <b>BOOL</b>  | I, Q, M, S, SM, T, C, V, L, Power Flow                                                |
| Drive          | <b>BYTE</b>  | VB, IB, QB, MB, SB, SMB, LB, AC, *VD, *AC, *LD, Constant                              |
| Param, Index   | <b>WORD</b>  | VW, IW, QW, MW, SW, SMW, LW, T, C, AC, AIW, *VD, *AC, *LD, Constant                   |
| DB Ptr         | <b>DWORD</b> | &VB                                                                                   |
| Value          | <b>WORD</b>  | VW, IW, QW, MW, SW, SMW, LW, T, C, AC, AQW, *VD, *AC, *LD                             |
|                | DWORD, REAL  | VD, ID, QD, MD, SD, SMD, LD, *VD, *AC, *LD                                            |
| Done           | <b>BOOL</b>  | I, Q, M, S, SM, T, C, V, L                                                            |
| Error          | <b>BYTE</b>  | VB, IB, QB, MB, SB, SMB, LB, AC. *VD, *AC, *LD                                        |

The "EN" bit must be on to enable transmission of a request, and should remain on until the "Done" bit is set, signaling completion of the process. For example, a USS\_WPM\_x request is transmitted to the drive on each scan when "XMT\_REQ" input is on. Therefore, the "XMT\_REQ" input should be pulsed on through an edge detection element which causes one request to be transmitted for each positive transition of the "EN" input.

| Parameter                          | <b>Description</b>                                                                                                    |
|------------------------------------|----------------------------------------------------------------------------------------------------|
| XMT REQ<br>(transmit re-<br>quest) | When ON, a USS WPM x request is transmitted to the drive on every scan.                                                                                                    |
| <b>EEPROM</b>                      | This input enables writing to both RAM and EEPROM of the drive when it is on and<br>only to the RAM when it is off.                                                                                      |
| Drive                              | Address of the drive to which the USS WPM x command is to be sent. Valid ad-<br>dresses of individual drives are 0 to 31.                                                                                |
| Param                              | Parameter number                                                                                                    |
| Index                              | Index value of the parameter that is to be written                                                                                                    |
| Value                              | Parameter value to be written to the RAM in the drive.                                                                                                    |
| DB Ptr                             | The address of a 16-byte buffer must be supplied to the "DB Ptr" input. This buffer<br>is used by the USS_RPM_x instruction to store the results of the command issued<br>to the drive.                  |
| Done                               | Turned on when the USS_RPM_x instruction completes                                                                                                    |
| Error                              | This output byte contains the result of executing the instruction. The USS protocol<br>execution error codes (Page 553) define the error conditions that could result from<br>executing the instruction. |

Table 9-44 USS\_WPM\_x parameter descriptions

When the USS\_WPM\_x instruction completes, the "Done" output is turned on and the "Error" output byte contains the result of executing the instruction. The "Error" output is not valid until the "Done" output turns on.

# EEPROM

When the "EEPROM" input is turned on, the instruction writes to both the RAM and the EEPROM of the drive. When the input is turned off, the instruction writes only to the RAM of the drive.

# **NOTICE**

#### Do not exceed the maximum number of write cycles to the EEPROM

When you use an USS\_WPM\_x instruction to update the parameter set stored in drive EEPROM, you must ensure that the maximum number of write cycles (approximately 50,000) to the EEPROM is not exceeded.

Exceeding the maximum number of write cycles will result in corruption of the stored data and subsequent data loss, and possible property damage. The number of read cycles is unlimited.

Do not exceed the maximum number of write cycles to the EEPROM.

# USS\_RPM\_x and USS\_WPM\_x example program

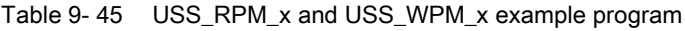

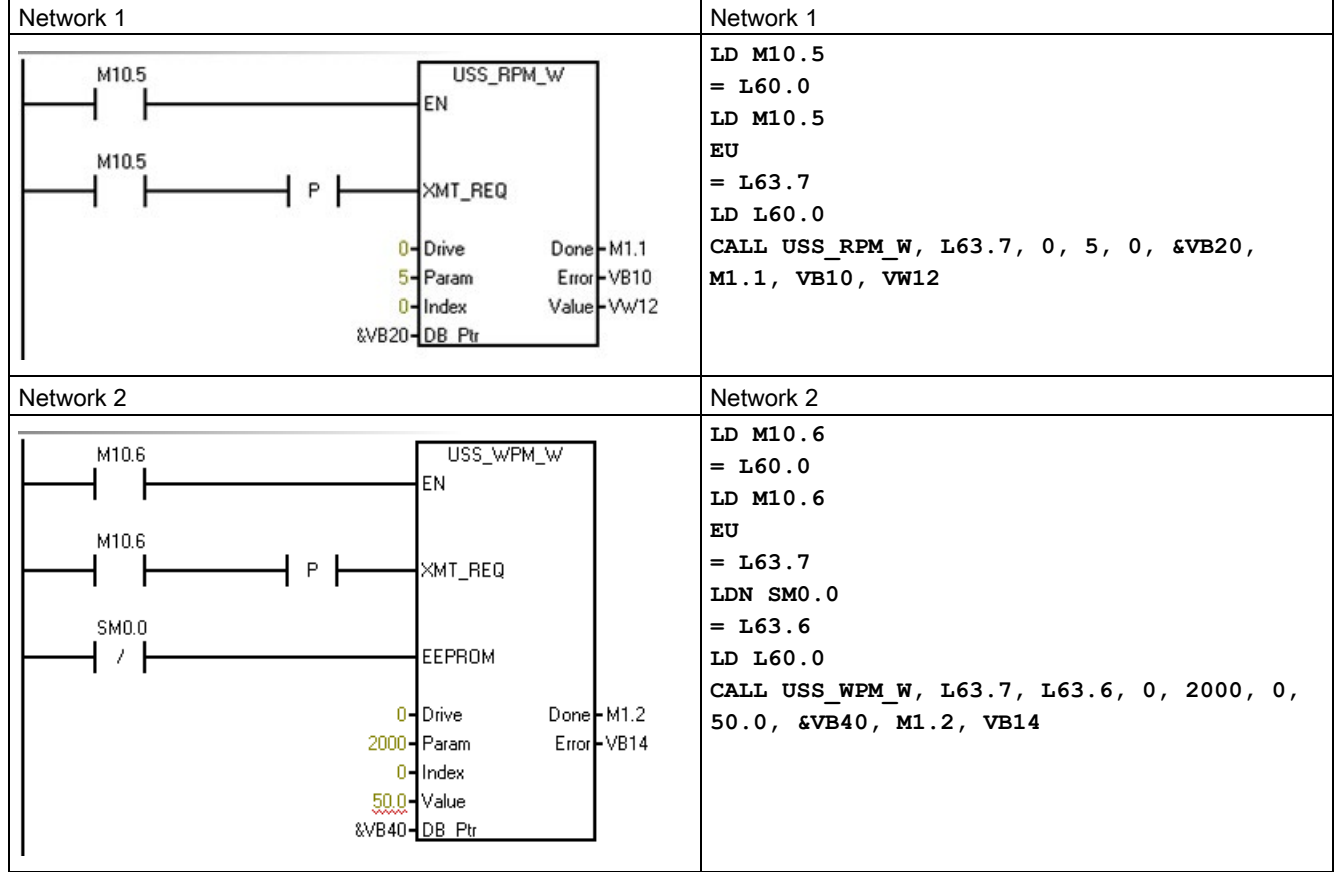

Refer to ["Using the USS protocol instructions"](#page-541-0) (Page [542\)](#page-541-0) for and a listing of USS protocol instructions and error codes and example programs.

# <span id="page-552-0"></span>9.7.2.6 USS protocol execution error codes

| Error code     | <b>Description</b>                                                                   |
|----------------|--------------------------------------------------------------------------------------|
| 0              | No error                                                                             |
| 1              | Drive did not respond.                                                               |
| $\overline{2}$ | A checksum error in the response from the drive was detected.                        |
| 3              | A parity error in the response from the drive was detected.                          |
| 4              | An error was caused by interference from the user program.                           |
| 5              | An illegal command was attempted.                                                    |
| 6              | An illegal drive address was supplied.                                               |
| $\overline{7}$ | The communications port was not set up for USS protocol.                             |
| 8              | The communications port is busy processing an instruction.                           |
| 9              | The drive speed input is out-of-range.                                               |
| 10             | The length of the drive response is incorrect.                                       |
| 11             | The first character of the drive response is incorrect.                              |
| 12             | The length character in the drive response is not supported by USS instructions.     |
| 13             | The wrong drive responded.                                                           |
| 14             | The DB_Ptr address supplied is incorrect.                                            |
| 15             | The parameter number supplied is incorrect.                                          |
| 16             | An invalid protocol was selected.                                                    |
| 17             | USS is active; change is not allowed.                                                |
| 18             | An illegal baud rate was specified.                                                  |
| 19             | No communications: the drive is not ACTIVE.                                          |
| 20             | The parameter or value in the drive response is incorrect or contains an error code. |
| 21             | A double word value was returned instead of the word value requested.                |
| 22             | A word value was returned instead of the double word value requested.                |
| 23             | Invalid port number                                                                  |
| 24             | Signal board (SB) port 1 is missing or not configured.                               |

Table 9- 46 USS protocol execution error codes

Refer to ["Using the USS protocol instructions"](#page-541-0) (Page [542\)](#page-541-0) for and a listing of USS protocol instructions and error codes and example programs.

<span id="page-553-0"></span>9.7.2.7 USS protocol example program

Table 9- 47 Sample USS program

Network 1 Network 1:

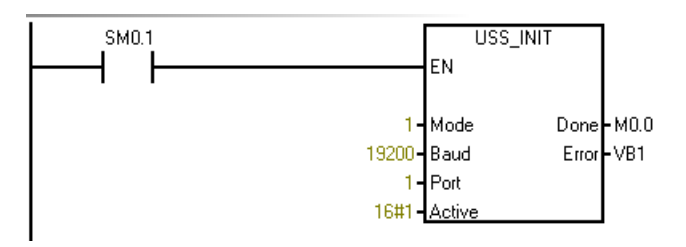

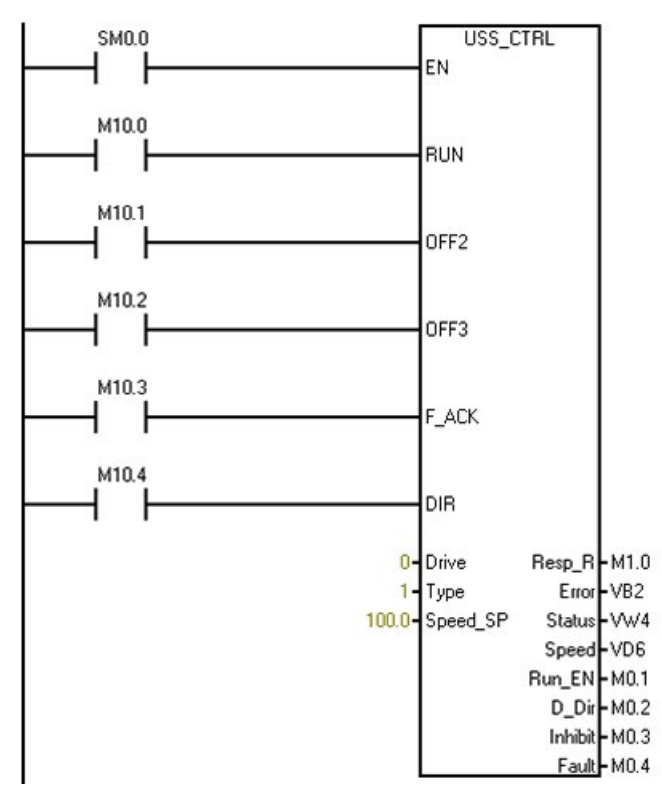

Network 3: Network 3:

Initialize USS protocol: On the first scan, enable USS protocol for port 1 at 19200 with drive address "0" active.

**LD SM0.1 CALL USS\_INIT, 1, 19200, 16#00000001, Q0.0, VB1**

Network 2 Network 2: Control parameters for Drive 0 **LD SM0.0 CALL USS\_CTRL, M10.0, M10.1, M10.2, M10.3, M10.4, 0, 1, 100.0, M1.0, VB2, VW4, VD6, M0.1, M0.2, M0.3, M0.4**

Read a Word parameter from Drive 0.

Read parameter 5, index 0:

- 1. Save the state of M10.5 to a temporary location so that this network displays in LAD.
- 2. Save the rising edge pulse of I0.5 to a temporary L location so that it can be passed to the subroutine.

### Libraries 9.7 USS library

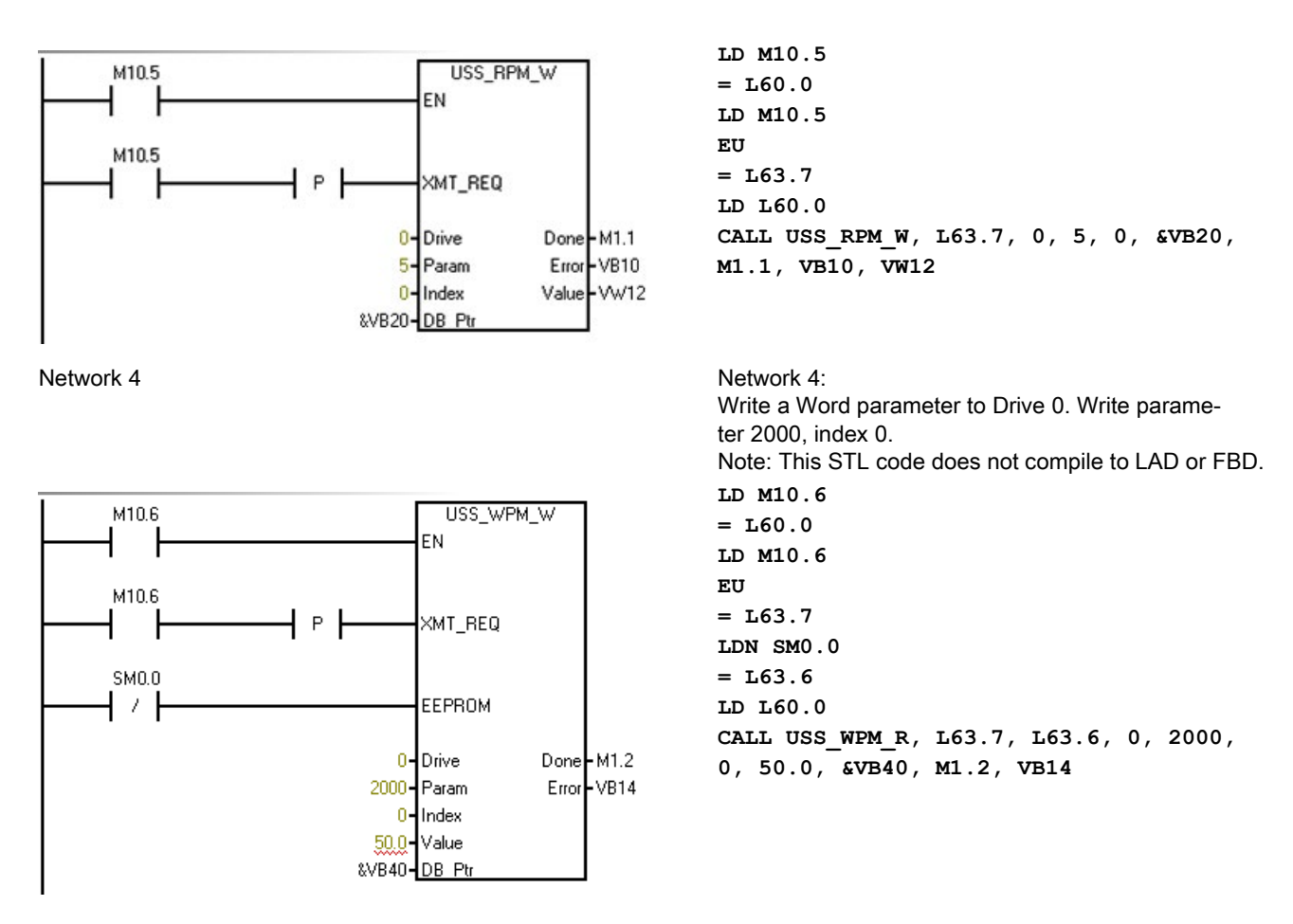

Refer to ["Using the USS protocol instructions"](#page-541-0) (Page [542\)](#page-541-0) for and a listing of USS protocol instructions and error codes and example programs.

# 9.8 SINAMICS Library

The SINAMICS library includes pre-configured subroutines that make controlling the drives easier. You can control the position and speed of physical drive, and read or modify the drive parameters with the SINAMICS library.

STEP 7-Micro/WIN SMART provides the following two groups of SINAMICS library instructions:

- SINAMICS Control:
	- [SINA\\_POS](#page-556-0) (Page [557\)](#page-556-0): Control the drive position with 8 different operating modes
	- [SINA\\_SPEED](#page-592-0) (Page [593\)](#page-592-0): Control the drive speed
- SINAMICS Parameter:

[SINA\\_PARA\\_S](#page-599-0) (Page [600\)](#page-599-0): Read the parameters from the drive or modify the parameters to the drive

Open the Libraries folder in the Instruction folder of the project tree for access to the SINAMICS library instructions. When you place a SINAMICS library instruction in your program, STEP 7-Micro/WIN SMART places one or more associated subroutines in your project.

# SINAMICS\_Control

SINAMICS\_Control uses the following program entities:

- 2 subroutines:
	- SINA\_POS
	- SINA\_SPEED
- 3867 bytes of program space
- A 188-byte block of V memory for the instruction symbols

# SINAMICS\_Parameter

SINAMICS Parameter uses the following program entities:

- 4 subroutines:
	- PN\_RD\_REC\_PARA\_S
	- PN\_WR\_REC\_PARA\_S
	- SINA\_PARA\_S
	- ERROR\_HANDLER
- 5050 bytes of program space
- A 1314-byte block of V memory for the instruction symbols

#### **Note**

For the SINAMICS\_Parameter instruction, if the program is large, you need to use the CPU ST30, ST40 and ST60.

# <span id="page-556-0"></span>9.8.1 SINA\_POS instruction

## 9.8.1.1 Prerequisite of using the SINA\_POS instruction

The prerequisite for using the SINA\_POS instruction is as follows:

- The SINAMICS V90 PN drive and the servo motor are ready.
- The PROFINET network is connected between the drive and the S7-200 SMART CPU.
- The software V-assistant is connected with SINAMICS V90 PN. For the detailed information, refer to SINAMICS V-ASSISTANT Online Help [\(https://support.industry.siemens.com/cs/ww/en/view/109738316\)](https://support.industry.siemens.com/cs/ww/en/view/109738316). You can download the SINAMICS V-ASSISTANT software [\(https://support.industry.siemens.com/cs/ww/en/view/109738387\)](https://support.industry.siemens.com/cs/ww/en/view/109738387) and the SINAMICS V90: PROFINET GSD file [\(https://support.industry.siemens.com/cs/ww/en/view/109737269\)](https://support.industry.siemens.com/cs/ww/en/view/109737269) in the SIEMENS Industry Online Support Website.

## Procedure for configuring SINAMICS V90 PN parameters with the V-assistant

Configure the SINAMICS V90 PN parameters with the V-assistant as follows:

- 1. Start the V-assistant software.
- 2. Click "Online" to select the working mode.
- 3. Click the connected drive and click the "OK" button.
- 4. Click "Select drive" from the navigation tree, and select "Basic positioner control (EPOS)" in the "Control Mode" field.

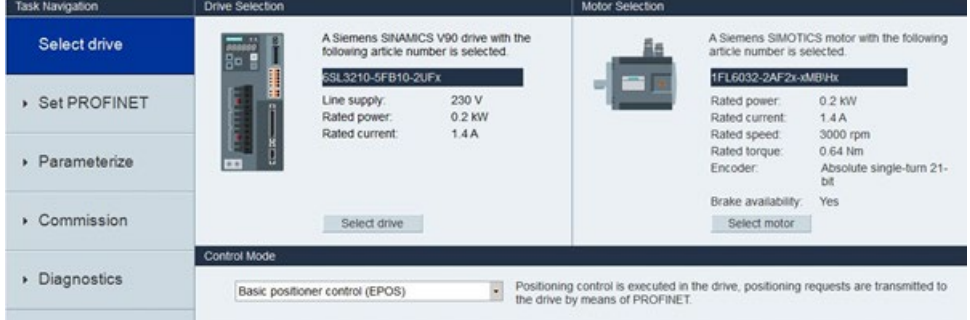

5. Click "Set PROFINET" from the navigation tree and click "Select telegram".

6. In the "Selection of telegram" field, select "SIEMENS telegram 111" as the current telegram. The SINA\_POS instruction only supports SIEMENS telegram 111.

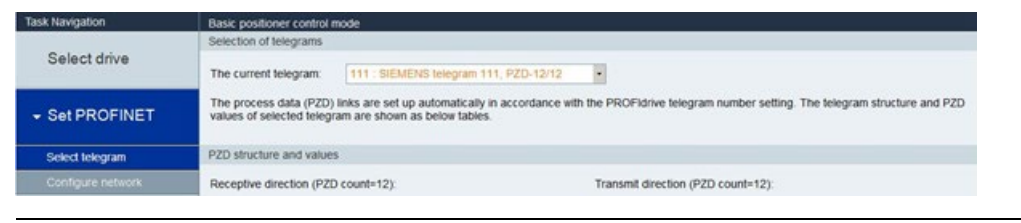

### **Note**

When you configure the PROFINET network in PROFINET wizard, keep the telegram consistent with that in this step.

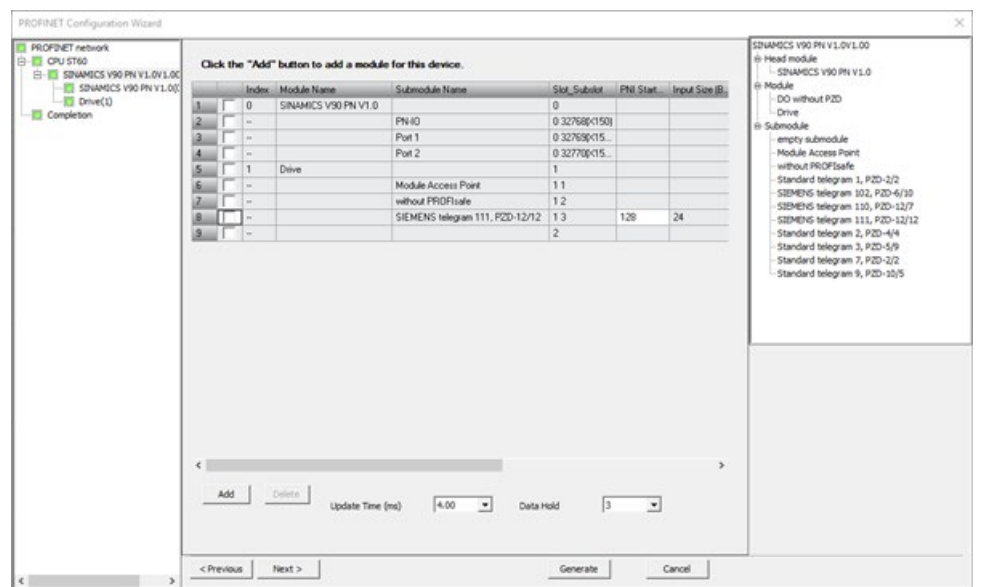

7. Click "Configure network" from the navigation tree.

8. Define the PN station name in the "Name of PN station" field.

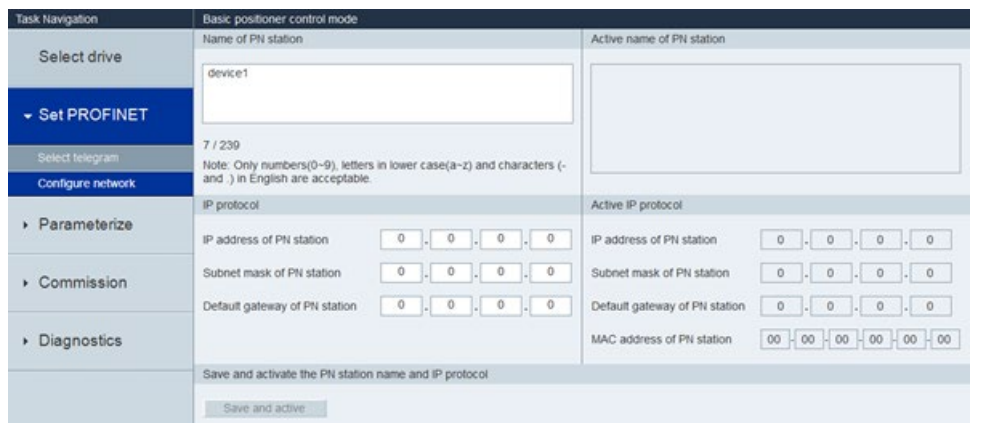

### Note

When you configure the PROFINET network in PROFINET wizard, keep the device name consistent with the PN station name in this step.

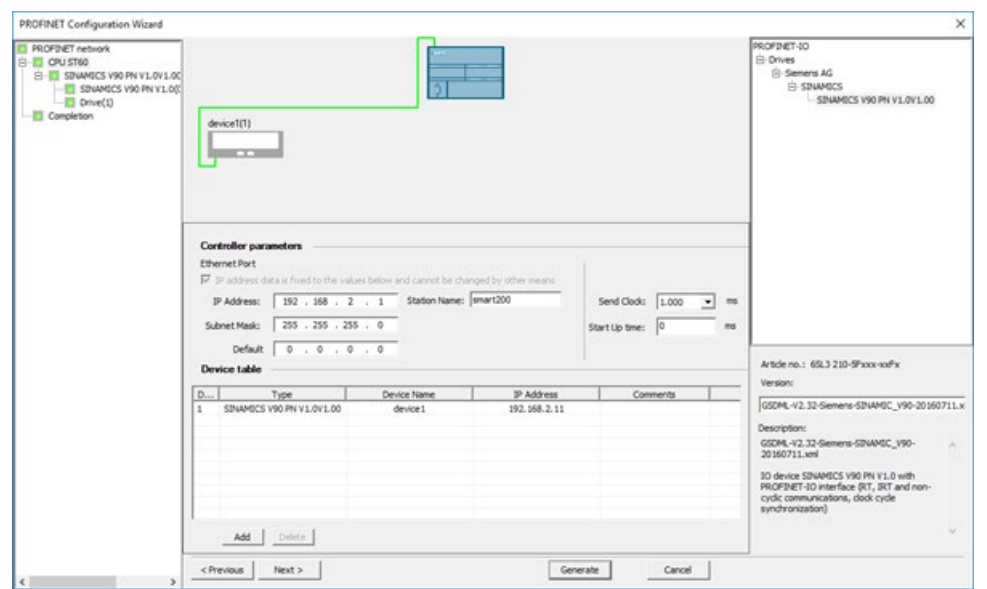

9. Click the "Save and active" button.

Result: The drive automatically restarts and the configured parameters take effect.

# 9.8.1.2 Input and output interface of SINA\_POS instruction

The SINA\_POS instruction can control and set the position for drives.

Table 9- 48 SINA\_POS instruction

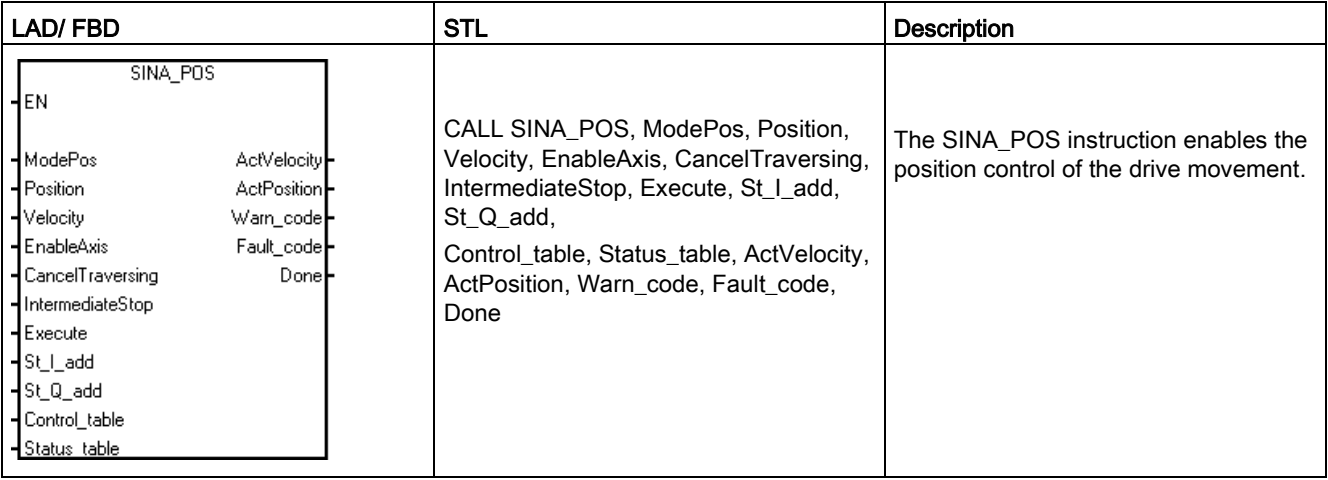

### **Note**

For the four inputs "St\_I\_add", "St\_Q\_add", "Control\_table", and "Status\_table", the mode of addressing instruction operands is the indirect addressing.

You must enter an ampersand (&) at the beginning of the input operand and keep the offset consistent with that in the PROFINET wizard.

You can take the Relative positioning for example:

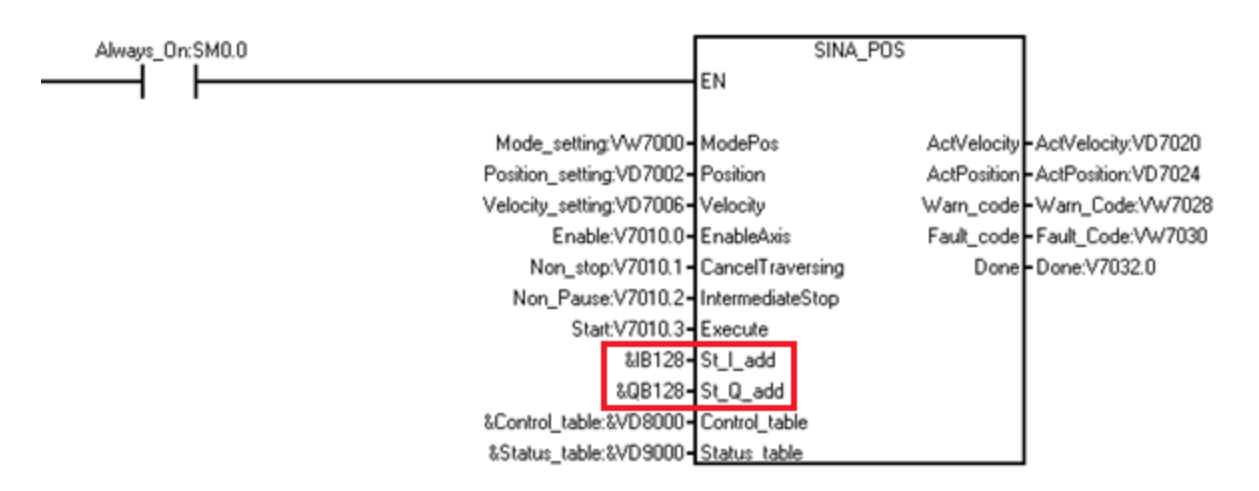

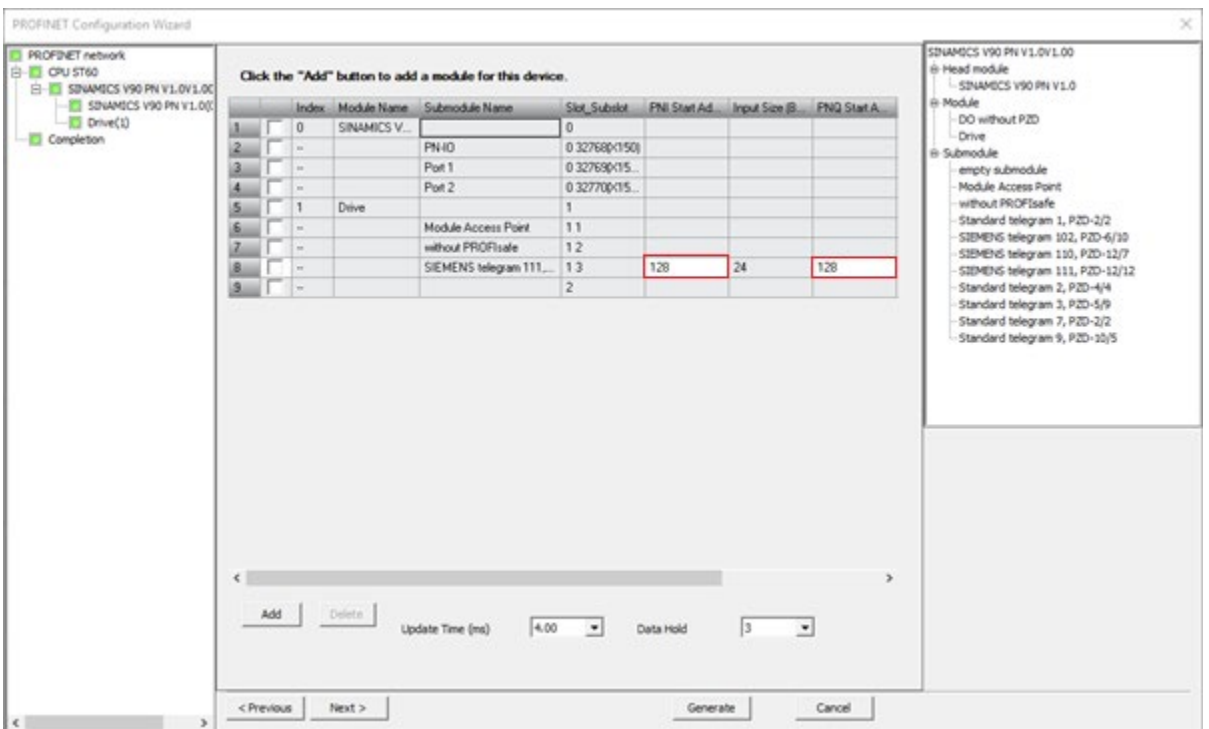

Table 9- 49 Parameters of SINA\_POS instruction

| Parameter and type |    | Data type    | <b>Description</b>                                                                                                    |
|--------------------|----|--------------|----------------------------------------------------------------------------------------------------|
| <b>ModePos</b>     | IN | <b>INT</b>   | Operating mode:                                                                                                    |
|                    |    |              | $1$ = relative positioning                                                                                                    |
|                    |    |              | $2$ = absolute positioning                                                                                                    |
|                    |    |              | $3 =$ positioning as setup                                                                                                    |
|                    |    |              | $4 = referenceing (active homing)$                                                                                                    |
|                    |    |              | 5 = referencing (set reference point)                                                                                                 |
|                    |    |              | $6$ = traversing block $0 - 15$                                                                                                    |
|                    |    |              | $7 = jog mode$                                                                                                    |
|                    |    |              | $8 =$ incremental jog                                                                                                    |
| Position           | IN | <b>DINT</b>  | Position setpoint in [LU] for direct setpoint input / MDI mode or traversing<br>block number for traversing block mode. (Default = 0) |
| Velocity           | IN | <b>DINT</b>  | Velocity in [LU/min] for MDI mode.                                                                                                    |
|                    |    |              | (Default value = 0 [1000LU/min])                                                                                                    |
| EnableAxis         | IN | <b>BOOL</b>  | Switching command: $0 =$ OFF, $1 =$ ON                                                                                                |
| CancelTraversing   | IN | <b>BOOL</b>  | $0 =$ reject active traversing task                                                                                                   |
|                    |    |              | $1 =$ do not reject (Default)                                                                                                    |
| IntermediateStop   | IN | <b>BOOL</b>  | $0 =$ active traversing command is interrupted                                                                                        |
|                    |    |              | 1 = no intermediate stop (Default)                                                                                                    |
| Execute            | IN | <b>BOOL</b>  | Activate traversing task/setpoint acceptance/ activate reference function.                                                            |
| St I add           | IN | <b>DWORD</b> | Pointer of I memory area start address for PROFINET IO. For example,<br>&IB128.                                                       |

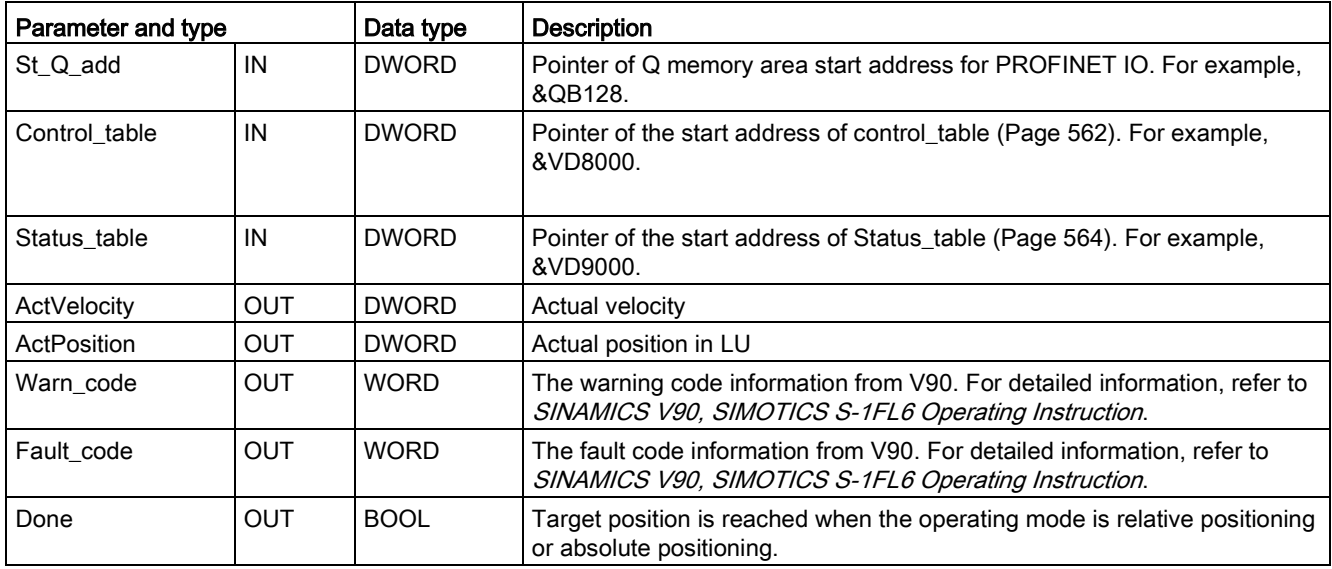

# <span id="page-561-0"></span>Definition of "Control\_table" parameters

The parameters of "Control\_table" are as follows:

Table 9- 50 Control\_table parameter

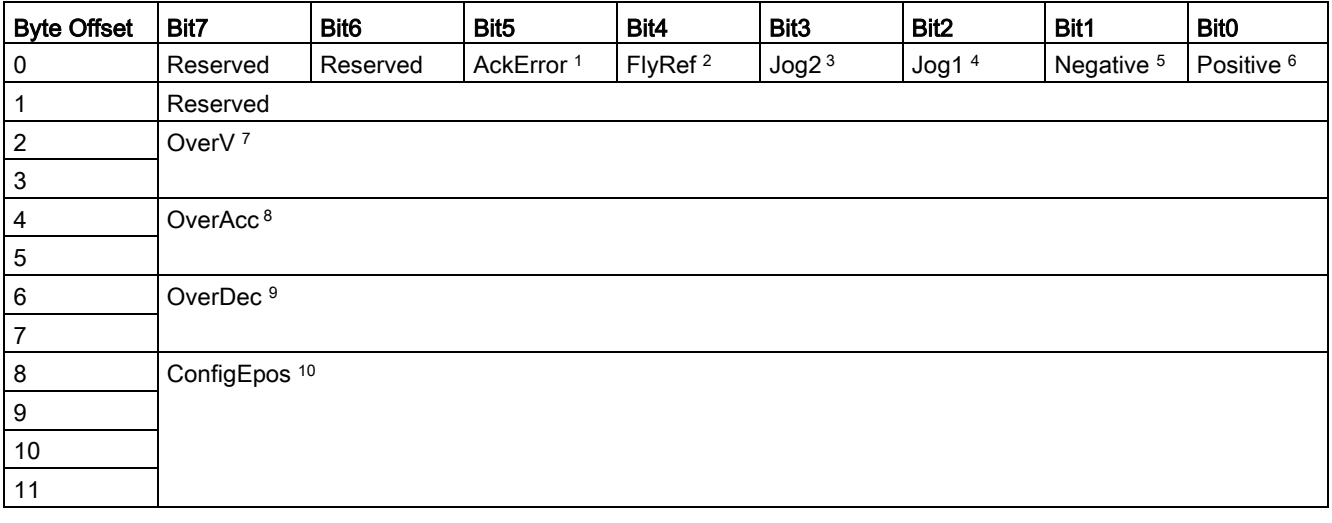

1 AckError: Acknowledging errors. (1= Acknowledging errors is valid, 0 =Acknowledging errors is invalid)

<sup>2</sup> FlyRef: flying reference selection (1 = Reference point setting is activated,  $0 =$  Reference point setting is not activated)

 $3$  Jog2: Jog signal source 2 (1= positive jog is activated,  $0$  = positive jog is not activated)

4 Jog1: Jog signal source 1 (1= negative jog is activated, 0 = negative jog is not activated)

 $5$  Negative: Negative direction (1 = negative rotation is activated, 0 = negative rotation is not activated)

 $6$  Positive: Positive direction (1 = positive rotation is activated, 0 = positive rotation is not activated)

<sup>7</sup> OverV: Velocity override is active for all modes. The value range is 0%- 199% and the default value is 100%. For example, you can set OverV as 60%.

<sup>8</sup> OverAcc: Acceleration override is active. The value range is 0%-100% and the default value is 100%. For example, you can set OverAcc as 70%.

9 OverDec: Deceleration override is active. The value range is 0%-100% and the default value is 100%. For example, you can set OverAcc as 50%.

<sup>10</sup> ConfigEpos: One input to control the EPos functions that are not directly specified at the block. For the detailed information, refer to [Description of the configuration input](#page-562-0)  ["ConfigEPos"](#page-562-0) (Page [563\)](#page-562-0).

### <span id="page-562-0"></span>Description of the configuration input "ConfigEPos"

The following table lists the bit mapping between "ConfigEpos" and "Telegram 111":

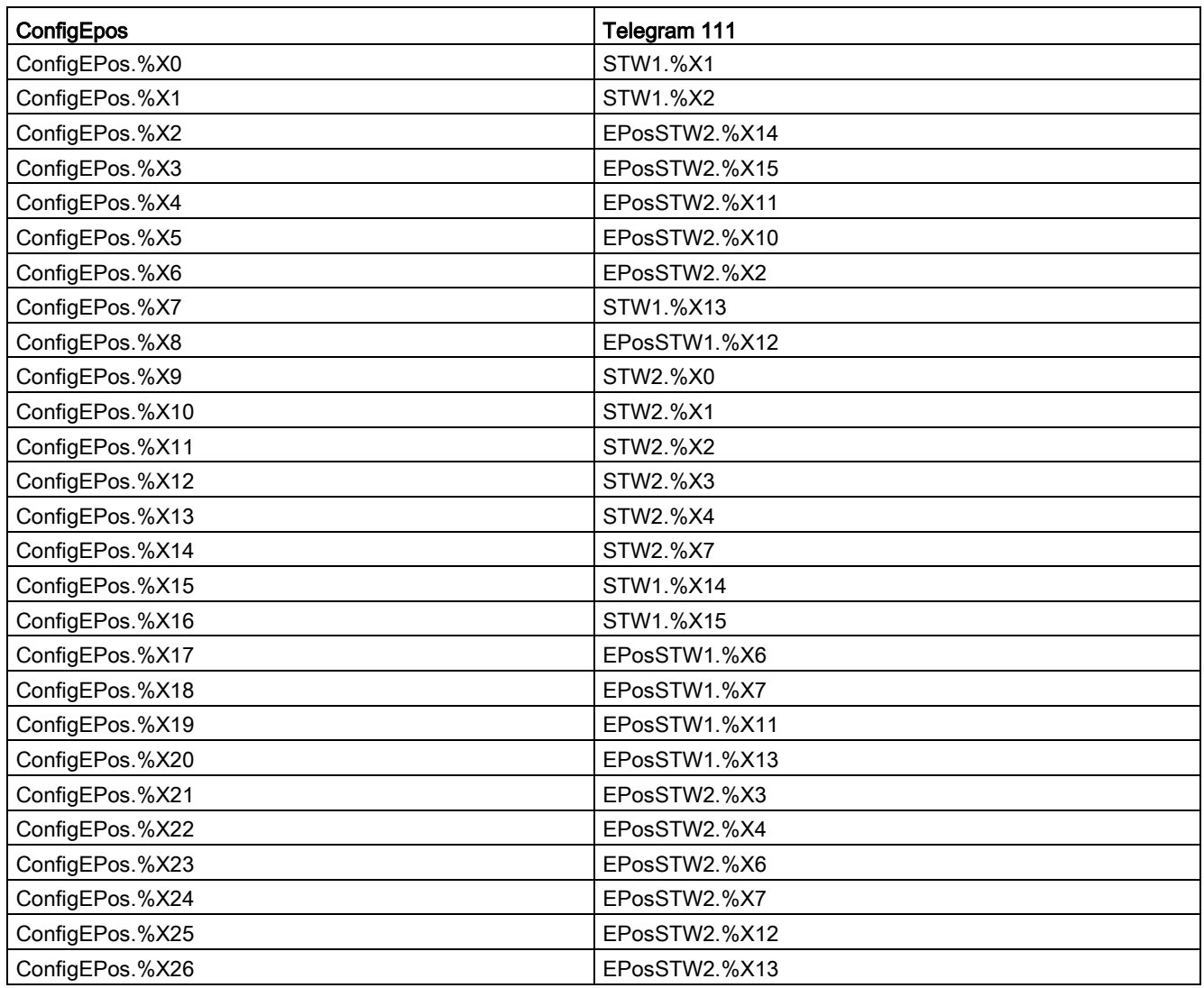

### Libraries 9.8 SINAMICS Library

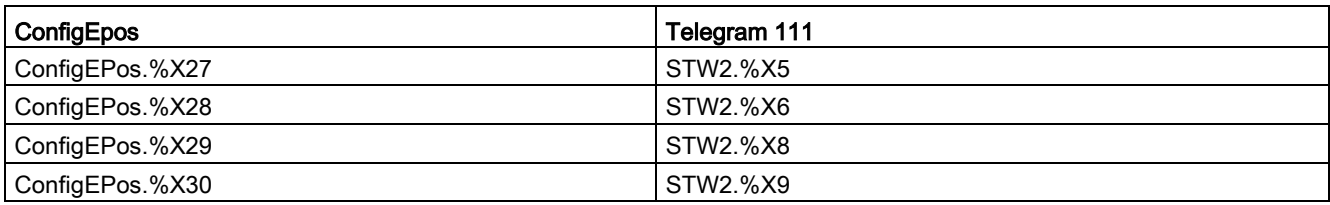

# <span id="page-563-0"></span>Definition of "Status\_table" parameters

The definition of the "Status table" bits is as follows:

Table 9-51 Status table

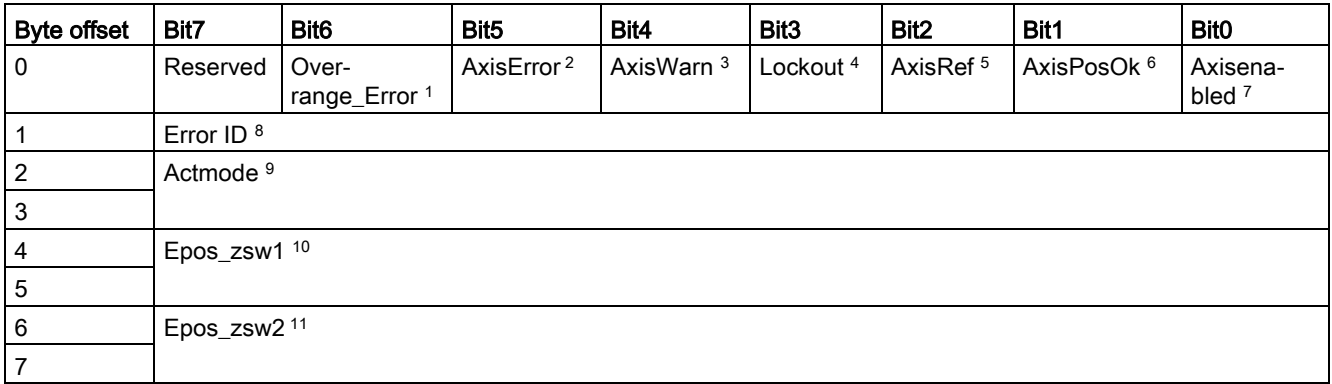

<sup>1</sup> Overrange\_Error: The data you enter is out of the range. For detailed information, refer to [Error code 3, 4, 5](#page-564-0) (Page [565\)](#page-564-0).

<sup>2</sup> AxisError: The drive has an error. (Default =  $0$ )

<sup>3</sup> AxisWarn: Drive alarm is active. (Default = 0)

4 Lockout: Switching-on inhibit. (Default = 0)

<sup>5</sup> AxisRef: Reference point set. (Default = 0)

 $6$  AxisPosOk: Target position of the axis is reached. (Default = 0)

<sup>7</sup> Axisenabled: Drive is ready and switched on. (Default =  $0$ )

<sup>8</sup> Error ID: Identify the error type. For the detailed information, refer to [Error codes for the](#page-564-0)  ["Status\\_table" parameter](#page-564-0) (Page [565\)](#page-564-0).

 $9$  Actmode: Currently active mode. (Default = 0)

<sup>10</sup> Epos\_zsw1: Status of EPos\_zsw1 (bit-granular). For the detailed information, refer to [Assignment of "Epos\\_zsw1"](#page-564-1) (Page [565\)](#page-564-1).(Default = 0)

11 Epos\_zsw2: Status of EPos\_zsw2 (bit-granular). For the detailed information, refer to [Assignment of "Epos\\_zsw2"](#page-565-0) (Page [566\)](#page-565-0).(Default = 0)

# <span id="page-564-0"></span>Error codes for the "Status\_table" parameter

The following table lists the error code of the "Status\_table" parameter:

Table 9- 52 Error codes for the "Status\_table" parameter

| <b>Error Code</b> | <b>Description</b>                                                                   |
|-------------------|--------------------------------------------------------------------------------------|
|                   | No error.                                                                            |
|                   | An error from the drive is detected.                                                 |
|                   | The drive is disabled.                                                               |
|                   | The selected mode is not supported.                                                  |
|                   | The rate of parameters OverV, OverAcc and OverDec exceeds the supported value range. |
|                   | The selected block is out of range under the motion mode "traversing block".         |

# <span id="page-564-1"></span>Assignment of "Epos\_zsw1"

The following table lists the assignment information of "Epos\_zsw1":

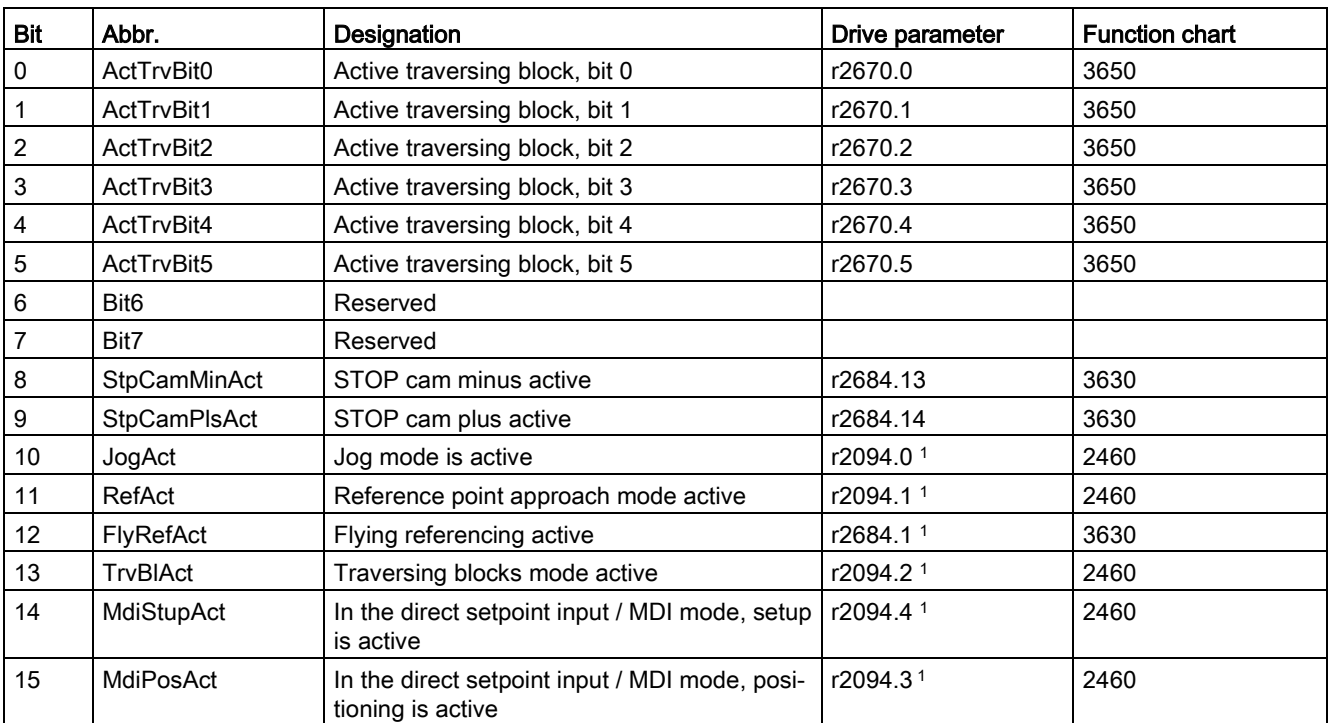

Table 9- 53 Epos\_zsw1

<sup>1</sup> r2669 (function diagram 3630) displays bit-granular. P2099[0] = r2699 is interconnected at the input of the connector-bivector converter for this purpose.

# <span id="page-565-0"></span>Assignment of "Epos\_zsw2"

The following table lists the assignment information of "Epos\_zsw2":

#### Table 9- 54 Epos\_zsw2

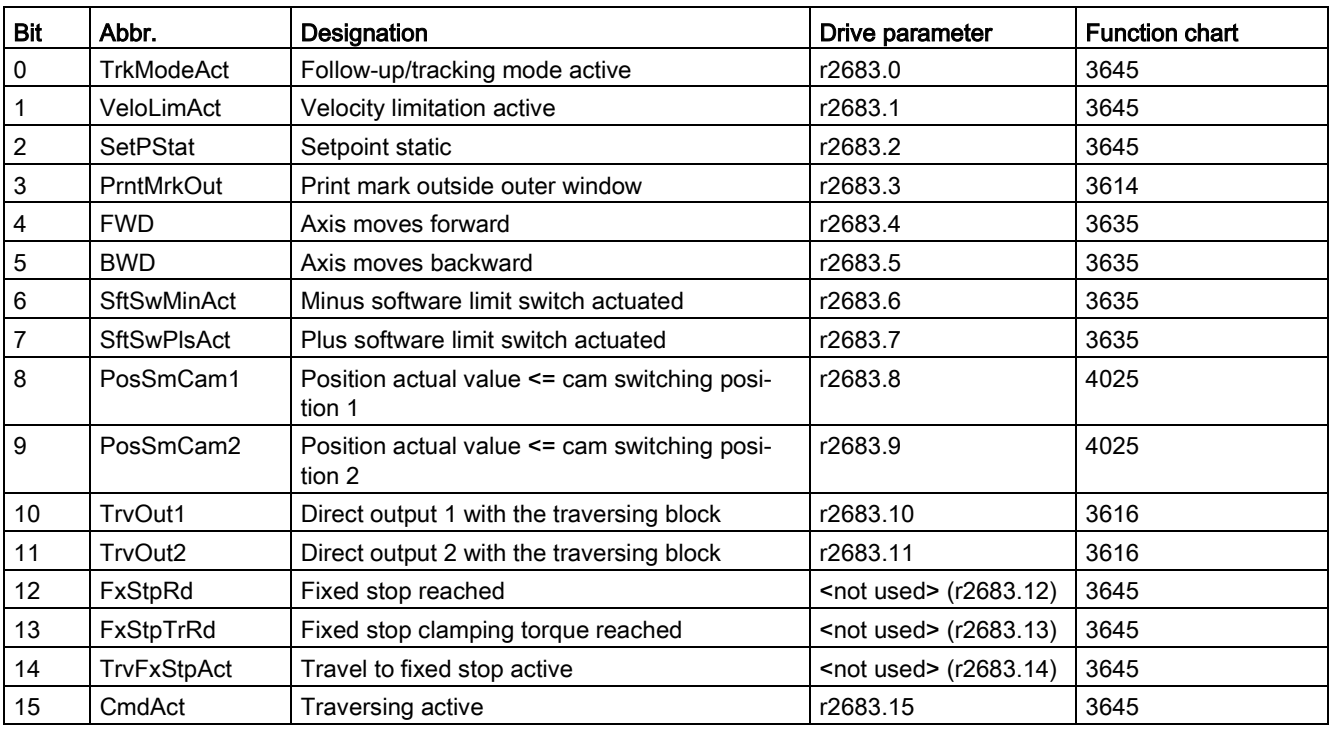

# 9.8.1.3 Mode selection of SINAMICS with the SINA\_POS instruction

The "ModePos" input is used for the operating mode selection. There are eight operating modes:

- Relative positioning
- Absolute positioning
- Setup mode
- Referencing (active referencing)
- Referencing (set reference point)
- Traversing blocks
- Jog
- Incremental jog

### Basic requirements

The input operands "CancelTraversing" and "IntermediateStop" are relevant for all modes except for jog and must be set to "1" when using SINAMICS.

In each operating mode, follow these steps to enable the drive:

- Set the input operand "CancelTraversing" to 1.
- Set the input operand "Intermediatestop" to 1.
- In the Control table, set "ConfigEpos" to 3 according to Decimal numeral system.

To enable the axis, set the input operand "EnableAxis" to 1.

You can use the input operand "ModePos" to set or change the operating mode.

# 9.8.1.4 Relative positioning

Relative positioning mode enables the motor axis start the positioning motion relative to the start position. The distance is incremental in each movement.

The Relative positioning mode is implemented with the "MDI relative positioning" function of SINAMICS V90 PN. It enables the position-controlled traversing of traversing paths using the integrated position controller of the SINAMICS V90 PN.

### **Requirements**

- The mode is selected with ModePos=1.
- The device is switched on with "EnableAxis".
- The axis does not have to be referenced or the encoder adjusted.
- The axis is at standstill if selected by an operating mode greater than 3. A change within the MDI operating modes (1,2,3) is possible at any time.

#### Sequence

You configure the traversing path and dynamic responses with the following inputs:

- "Position"
- "Velocity"
- "OverV" (velocity override)
- "OverAcc" (acceleration override)
- "OverDec" (deceleration override)

The velocity override refers to the "Velocity". For example, the velocity that takes effect is 500LU/min and the OverV is 120%, the velocity in SINAMICS V90 is 600LU/min.

You must set the signal inputs "CancelTraversing" and "IntermediateStop" to "1". "Jog1" and "Jog2" have no effect and you must set them to "0" (false).

The direction of travel in relative positioning always results from the sign of the traversing path. For example, if the position is -1000, the direction is negative. If the position is 1000, the direction is positive.

Traversing motion is started with a positive edge at "Execute". You can track the current state of the active command with "EPos\_zsw1 / EPos\_zsw2".

If the target position is reached, the value of bit "AxisPosOK" in the output signal "Status\_table" is 1. If an error occurs during the traversing motion, the bit "AxisError" in the output signal "Status table" is issued.

#### Note

The current command can be replaced on the fly by a new command with "ExecuteMode". This is only possible for the "ModePos" 1, 2 or 3 modes.

### Example of the Relative positioning mode

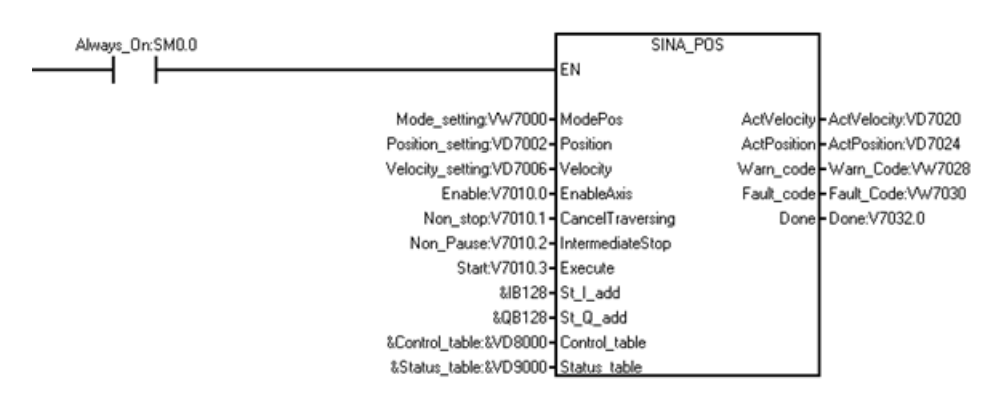

Set the Relative positioning mode as follows:

1. Create the following variables and write the variables to the corresponding input operands.

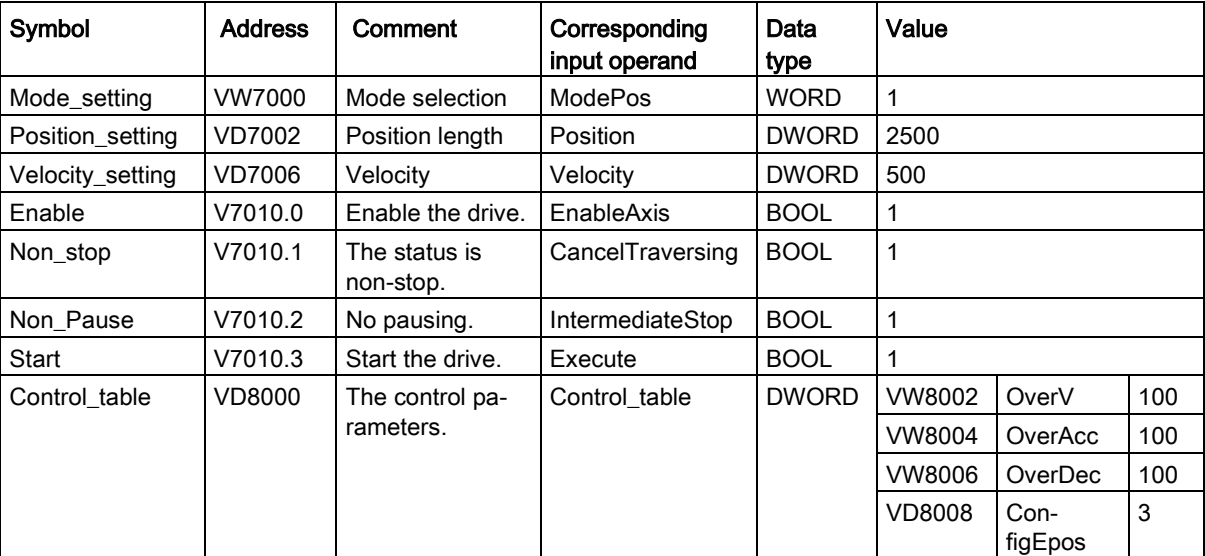

#### Note

The variable value in this example is for your reference, and you need to create the variable according to your actual situation.

2. Enter the data in the inputs "St I add" and "St Q add".

#### Note

For the four inputs "St\_I\_add", "St\_Q\_add", "Control\_table", and "Status\_table", the mode of addressing instruction operands is the indirect addressing. You must enter an ampersand (&) at the beginning of the input operand.

For the input operand "St\_I\_add" and "St\_Q\_add", keep the offset consistent with that in the PROFINET wizard.

Result: The drive moves 2500 LU on the basis of the previous position distance. For example, if the previous distance is 5000 LU, the drive stays at the distance of 7500 LU.

The following illustration displays the movement trajectory and dynamic parameters:

### Libraries

9.8 SINAMICS Library

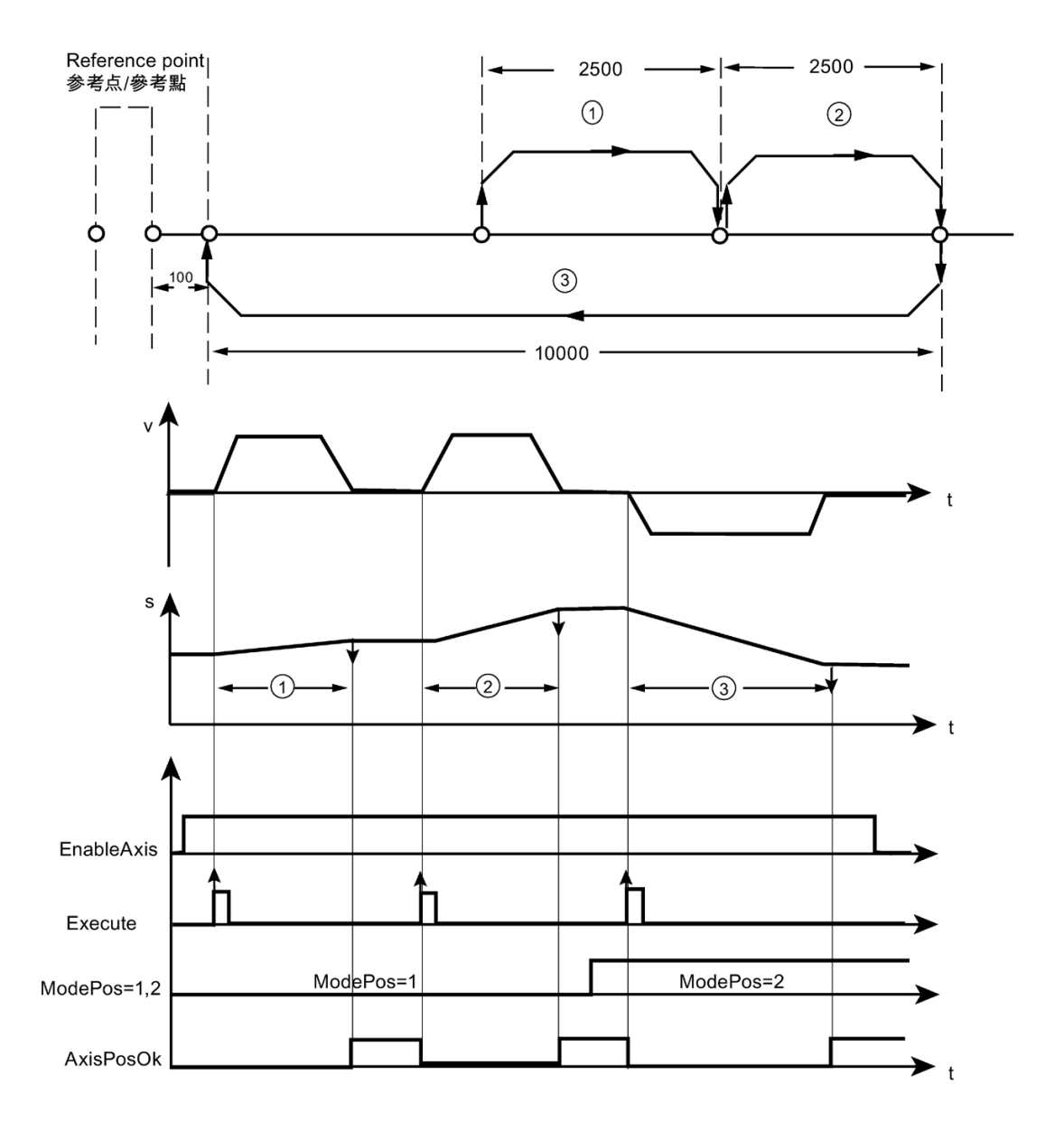

- ① Relative positioning
- ② Relative positioning
- ③ Absolute positioning

In this illustration, "v" refers to velocity, "s" refers to position, and "t" refers to time.

### 9.8.1.5 Absolute positioning

The Absolute positioning mode enables the motor axis start the positioning motion to an absolute position.

The Absolute positioning mode is implemented with the "MDI absolute positioning" function of SINAMICS V90 PN. It enables the absolute movement using the integrated position controller of the SINAMICS V90 PN.

# **Requirements**

- The mode is selected with "ModePos"=2.
- The device is switched on with "EnableAxis".
- The axis must be referenced or the encoder adjusted.
- The axis is at a standstill if selected by an operating mode greater than 3. A change within the MDI operating modes (1.2 or 3) is possible at any time.

### **Sequence**

The traversing path and dynamic responses are specified with the following inputs:

- "Position"
- "Velocity"
- "OverV" (velocity override)
- "OverAcc" (acceleration override)
- "OverDec" (deceleration override)

The velocity override refers to the "Velocity". For example, the velocity that takes effect is 500LU/min and the OverV is 120%, the velocity in SINAMICS V90 is 600LU/min.

You must set the input signal "CancelTraversing" and "IntermediateStop" to "1". "Jog1" and "Jog2" have no effect and you must set them to "0".

The direction of travel in Absolute positioning always results from the shortest distance to the target position. The inputs "Positive " and "Negative" are "0".

#### **Note**

You can use the parameters "Positive" or "Negative" to specify a preferred direction to approach the target position for an axis.

### **Note**

You can select the absolute positioning direction with the following positioning control words:

- POS\_STW1.9:
- POS\_STW1.10:
	- 1 = Absolute positioning/MDI direction selectionpositive
	- 2 = Absolute positioning/MDI direction selectionnegative
	- 3 = Absolute positioning through the shortest distance

Traversing motion is started with a positive edge at "Execute". You can track the current state of the active command with "EPoszsw1 / EPoszsw2".

If the target position is reached, the value of bit "AxisPosOK" in the output signal "Status\_table" is 1. If an error occurs during the traversing motion, the bit "AxisError" in the output signal "Status table" is issued.

#### Note

The current command can be replaced on-the-fly by a new command via "Execute". This is only possible for the "ModePos" 1, 2, 3 modes.

# Example of the Absolute positioning mode

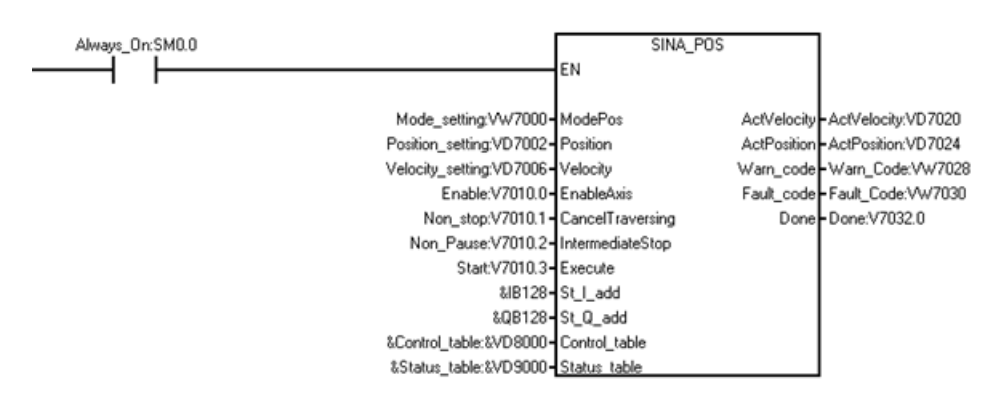

Set the Absolute positioning mode as follows:

1. Create the following variables and write the variables to the corresponding input operands.

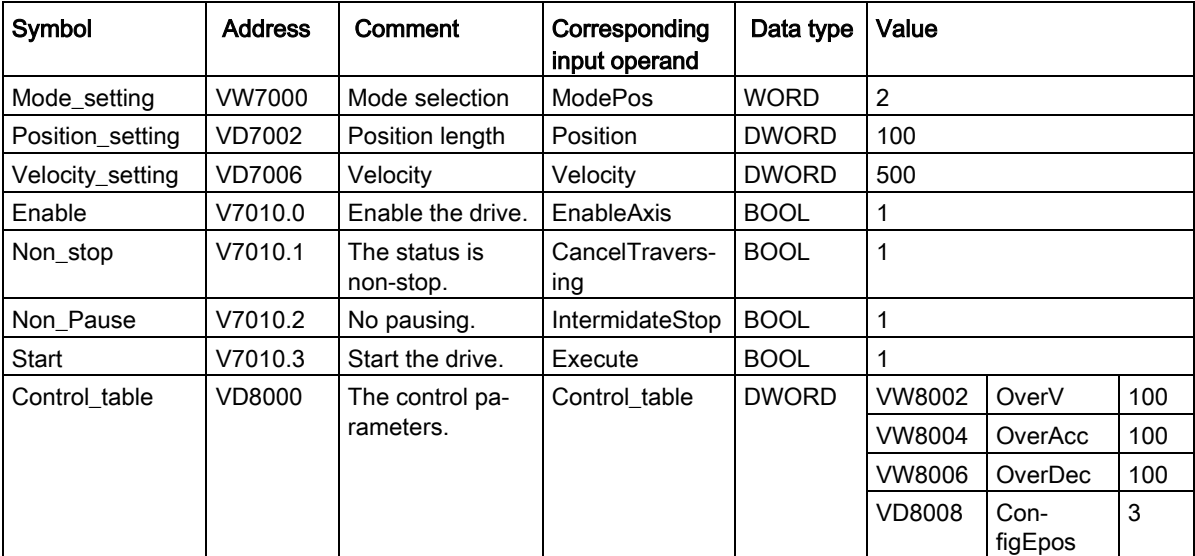

#### **Note**

The variable value in this example is for your reference, and you need to create the variable according to your actual situation.

2. Enter the data in the input "St\_I\_add" and "St\_Q\_add".

#### Note

For the four inputs "St\_I\_add", "St\_Q\_add", "Control\_table", and "Status\_table", the mode of addressing instruction operands is the indirect addressing. You must enter an ampersand (&) at the beginning of the input operand.

For the input operand "St\_I\_add" and "St\_Q\_add", keep the offset consistent with that in PROFINET wizard.

Result: Then the drive stays at the position of 100.

### **Note**

For the operating mode "absolute positioning", you must set a valid reference position by configuring it in the mode "Referencing (active referencing)" or the "Referencing (set reference point)".

The following illustration displays the movement trajectory and dynamic parameters:

### Libraries

9.8 SINAMICS Library

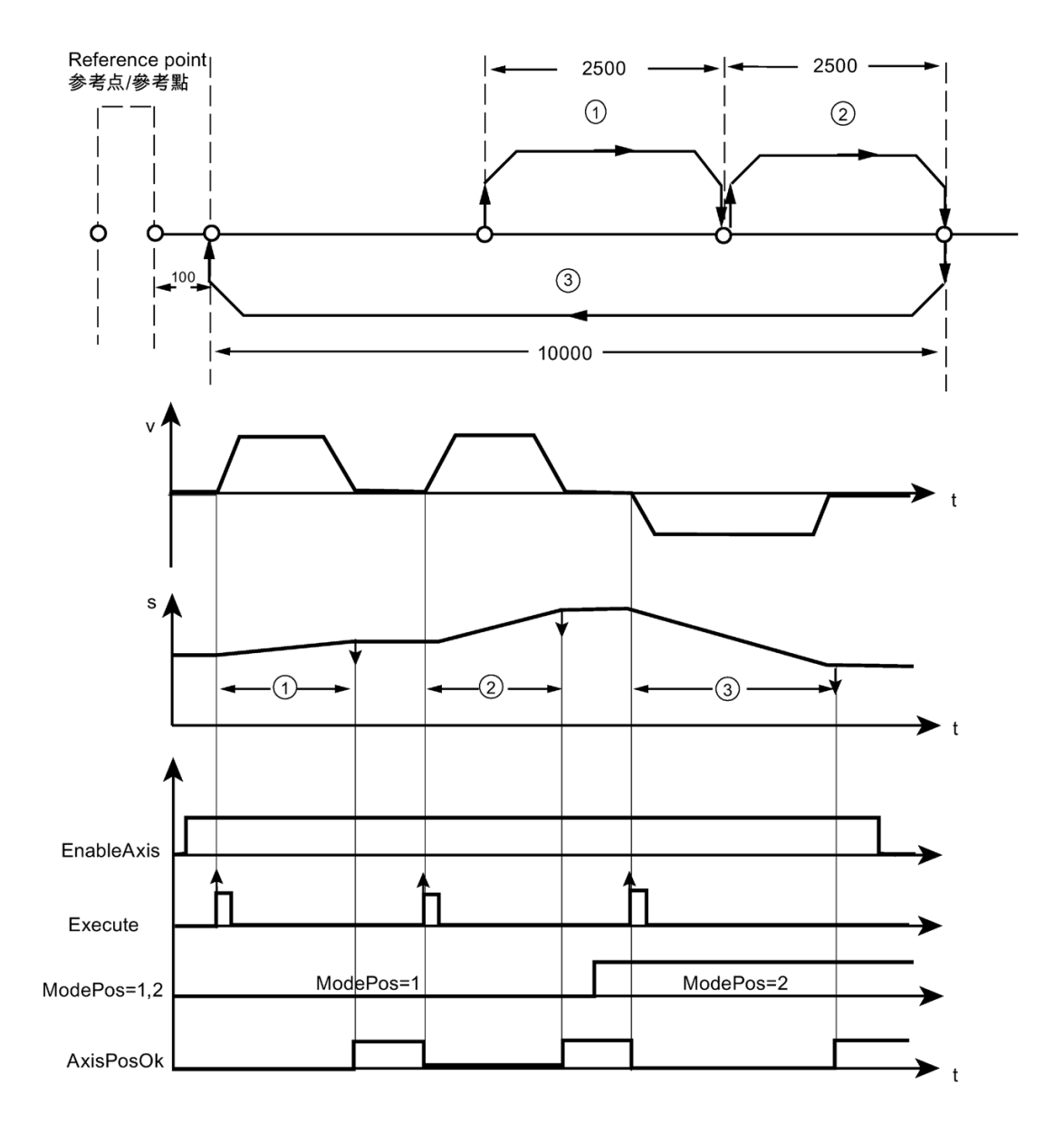

- ① Relative positioning
- ② Relative positioning
- ③ Absolute positioning

In this illustration, "v" refers to velocity, "s" refers to position, and "t" refers to time.

# 9.8.1.6 Setup mode

The Setup mode enables the position-controlled traversing of the axis in the positive or negative direction with constant velocity without specification of a target position with the "MDI set up" function of SINAMICS V90 PN.

## **Requirements**

- The mode is selected with "ModePos" = 3.
- The device is switched on using "EnableAxis".
- The axis does not have to be referenced or the encoder adjusted.
- The axis is at a standstill if the operating mode is greater than 3. A change within the MDI operating modes (1, 2 or 3) is possible at any time.

# **Sequence**

The traversing path and dynamic responses are specified with the following inputs:

- "Positive" or "Negative"
- "Velocity"
- "OverV" (velocity override)
- "OverAcc" (acceleration override)
- "OverDec" (deceleration override)

You must set the input signal "CancelTraversing" and "IntermediateStop" to "1". "Jog1" and "Jog2" have no effect and you must set them to "0".

The travel direction is determined via "Positive" and "Negative". Simultaneous selection stops the axis without further alarms or faults.

Traversing motion is started with a positive edge at "Execute". You can track the current state of the active command with "EPos\_zsw1 / EPos\_zsw2".

The output signal "AxisPosOk" is set when the setup mode is terminated with reject traversing task and the axis has stopped.

If an error occurs during the traversing motion, the bit "AxisError" in the output signal "Status table" is issued.

#### **Note**

The current command can be replaced on-the-fly by a new command via "Execute". This is only possible for the "ModePos" 1, 2, 3 modes.

# Example of the Setup mode

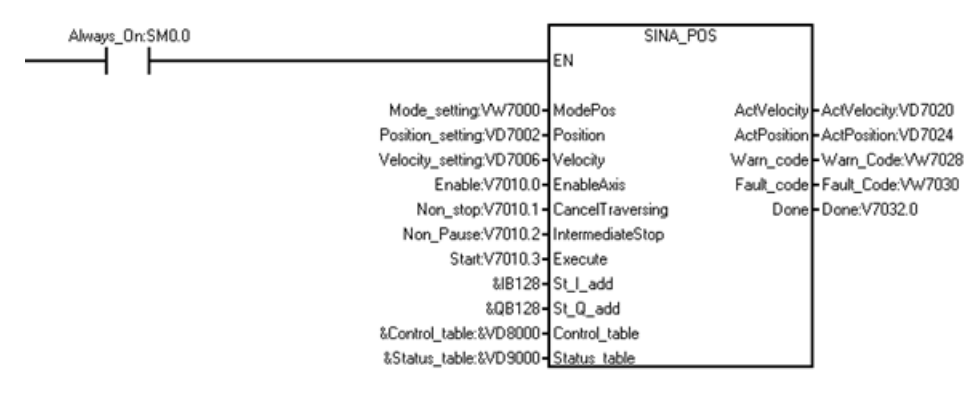

Set the Setup mode as follows:

1. Create the following variables and write the variables to the corresponding input operands.

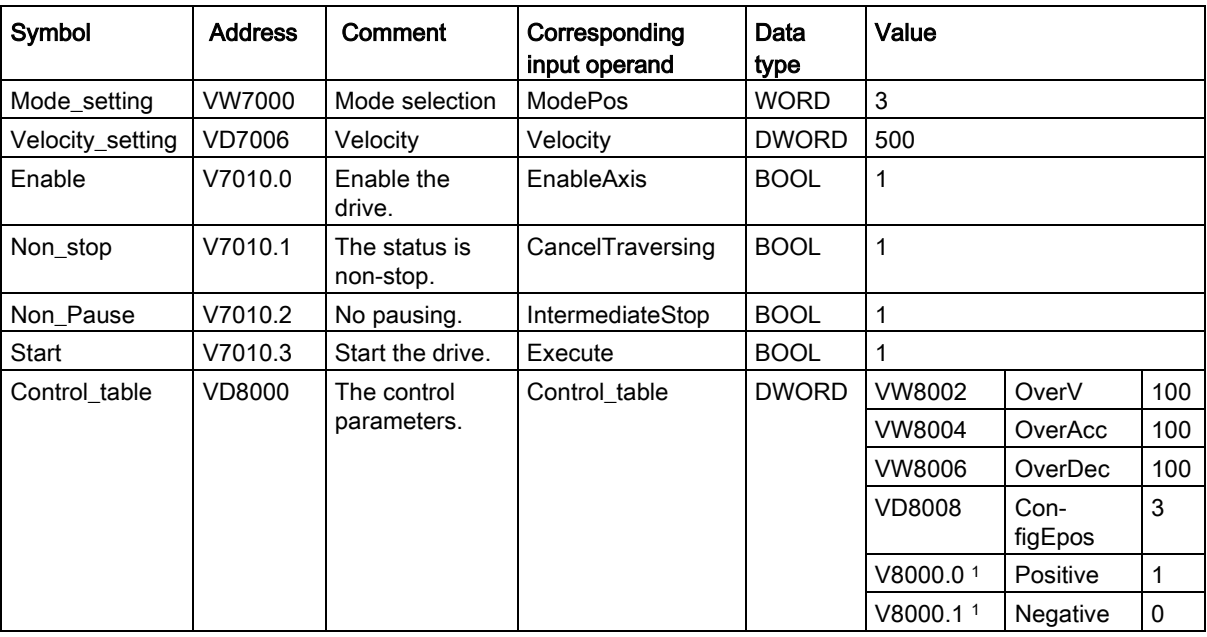
1 The value of V8000.0 and V8000.1 cannot be 1 or 0 at the same time.

#### **Note**

The variable value in this example is for your reference, and you need to create the variable according to your actual situation.

2. Enter the data in the input "St\_I\_add" and "St\_Q\_add".

#### Note

For the four inputs "St\_I\_add", "St\_Q\_add", "Control\_table", and "Status\_table", the mode of addressing instruction operands is the indirect addressing. You must enter an ampersand (&) at the beginning of the input operand.

For the input operands "St\_I\_add" and "St\_Q\_add", keep the offset consistent with that in the PROFINET wizard.

You have the following options for the variables:

- In the input signal "Control\_table" :
	- To make the drive move toward the positive direction, set V8000.0 as 1 and V8000.1 as 0.
	- To make the drive moves toward the negative direction, set V8000.1 as 1 and V8000.0 as 0.
- To stop the drive, set the variable "Non\_stop" to 0.
- To pause the drive, set the variable "Non\_Pause" to 0.

The following picture displays the movement trajectory and dynamic parameters:

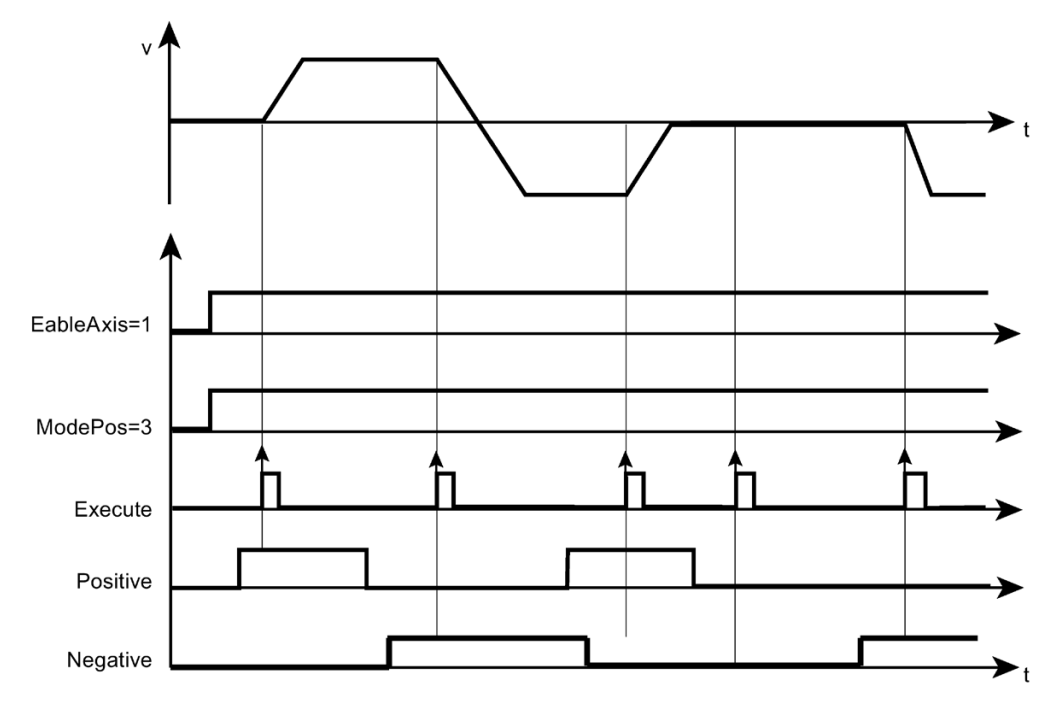

In this illustration, "v" refers to velocity and "t" refers to time.

# 9.8.1.7 Referencing (active referencing)

The Referencing (active referencing) mode enables the reference point approach of the axis in the positive or negative direction with predefined velocity and reference mode with the "Active referencing" function of SINAMICS V90 PN.

# **Requirements**

- The mode is selected with "ModePos"=4.
- The device is switched on using "EnableAxis".
- The axis is at a standstill.

# Sequence

The required velocity is saved as a velocity profile in the SINAMICS V90. Further, the preset acceleration and deceleration values are active in the traversing profile of the axis. The "OverV" velocity override affects the preconfigured traversing velocity. For example, the velocity that takes effect is 500LU/min and the OverV is 120%, the velocity in SINAMICS V90 is 600LU/min.

You must set the input signal "CancelTraversing" and "IntermediateStop" to "1". "Jog1" and "Jog2" have no effect and you must set them to "0".

The travel direction is determined via "Positive" and "Negative". Simultaneous selection is not permitted and results in a fault.

The reference point approach is started with a positive edge at "Execute".

Traversing motion is started with a positive edge at "Execute". You can track the current state of the active command with "EPos\_zsw1 / EPos\_zsw2".

The bit "AxisRef" in the output signal "Status\_table" is set if the reference cam is appropriately found and evaluated.

If an error occurs during traversing motion, the bit "AxisError" in the output signal "Status table" is issued.

# Example of the Referencing (active referencing) mode

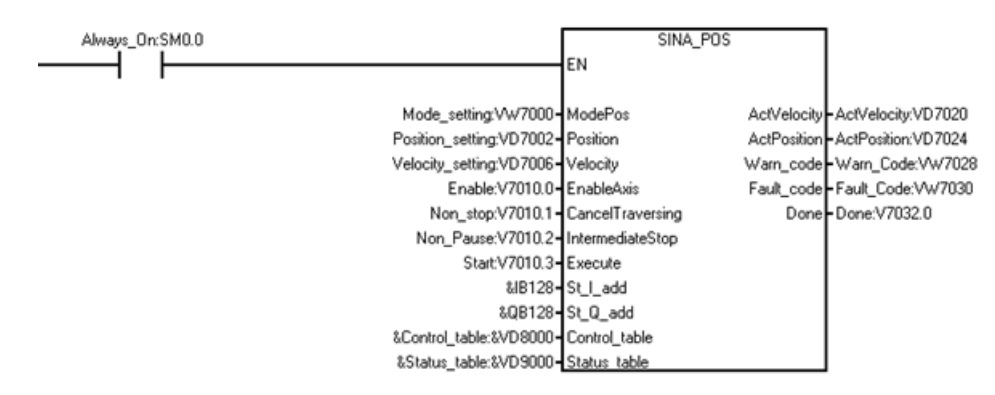

Set the operating mode "Referencing (active referencing)" as follows:

- Symbol Address Comment Corresponding input operand Data type Value
- 1. Create the following variables and write the variables to the corresponding input operands.

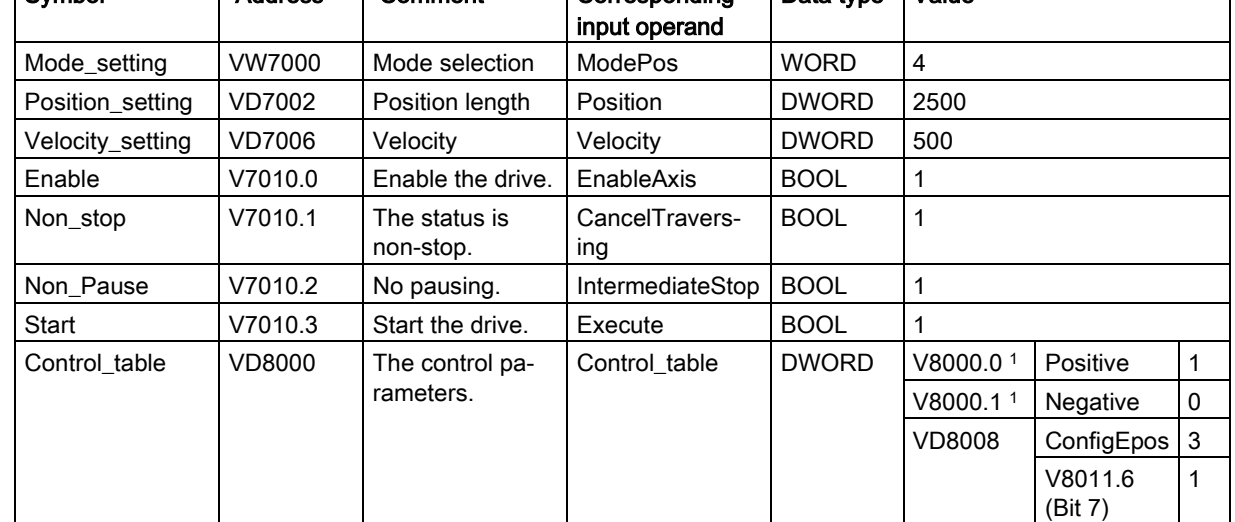

<sup>1</sup> The value of V8000.0 and V8000.1 cannot be 1 or 0 at the same time.

#### **Note**

The variable value in this example is for your reference, and you need to create the variable according to your actual situation.

2. Enter the data in the input "St\_I\_add" and "St\_Q\_add".

#### Note

For the four inputs "St\_I\_add", "St\_Q\_add", "Control\_table", and "Status\_table", the mode of addressing instruction operands is the indirect addressing. You must enter an ampersand (&) at the beginning of the input operand.

For the input operands "St\_I\_add" and "St\_Q\_add", keep the offset consistent with that in the PROFINET wizard.

3. In the variable "Control\_table", if you set V8000.0 as 1 and V8000.1 as 0, the drive moves toward the positive direction to find the reference point. If you set V8000.1 as 1 and V8000.0 as 0, the drive moves toward the negative direction to find the reference point.

#### **Note**

When the external reference signal connects to PLC directly, you can set V8011.6 as 1 through digital inputs. The drive stops and you set the reference point successfully.

The following picture displays the movement trajectory and dynamic parameters:

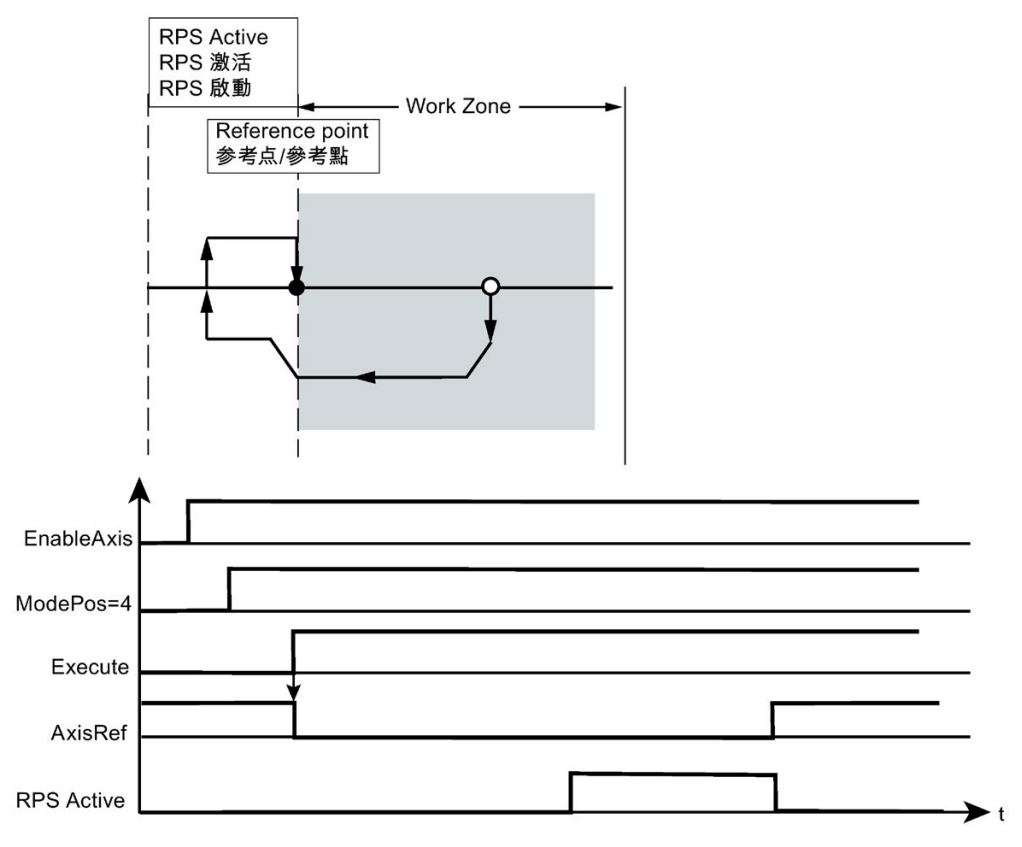

In this illustration, "t" refers to time.

# 9.8.1.8 Referencing (set reference point)

The Referencing (set reference point) mode enables the referencing of the axis at an arbitrary position and is performed through the "Set reference point" function of SINAMICS V90 PN.

# **Requirements**

- The mode is selected with "ModePos"=5.
- The axis can be in closed-loop control, but must be at a standstill.

# **Sequence**

The axis is at a standstill and the reference point is set with a positive edge at "Execute".

If an error occurs while setting the reference point, the bit "AxisError" in the output signal "Status\_table" is issued.

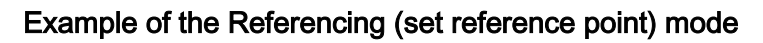

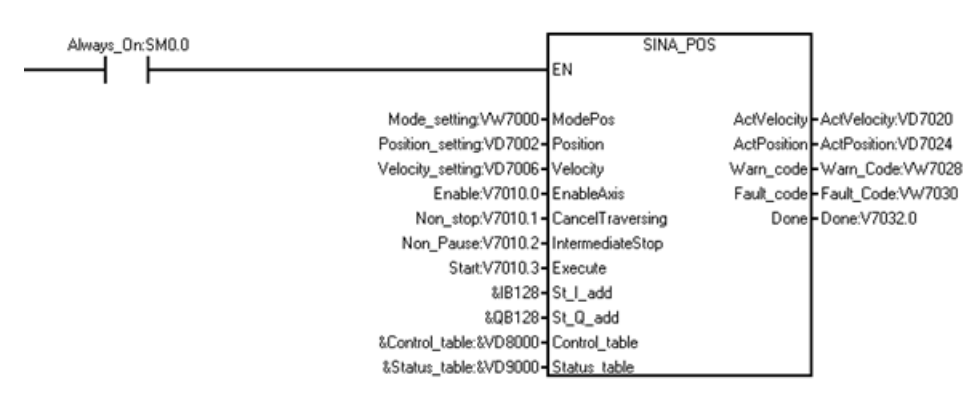

Set the operating mode as "Referencing (set reference point)" as follows:

1. Create the following variables and write the variables to the corresponding input operands.

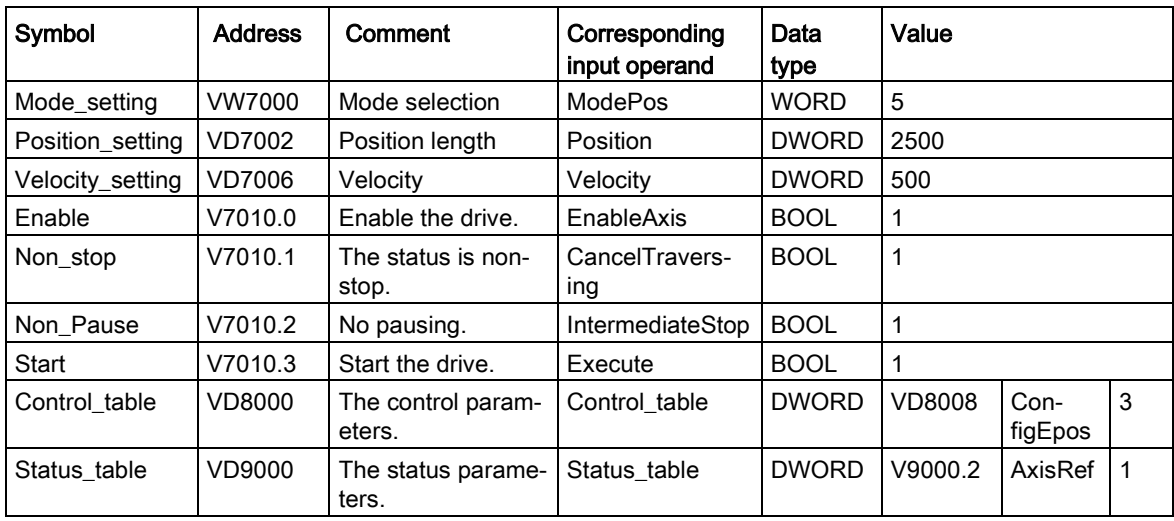

2. Enter the data in the input "St\_I\_add" and "St\_Q\_add".

# Note

For the four inputs "St\_I\_add", "St\_Q\_add", "Control\_table", and "Status\_table", the mode of addressing instruction operands is the indirect addressing. You must enter an ampersand (&) at the beginning of the input operand.

For the input operands "St\_I\_add" and "St\_Q\_add", keep the offset consistent with that in PROFINET wizard.

The following picture displays the movement trajectory and dynamic parameters:

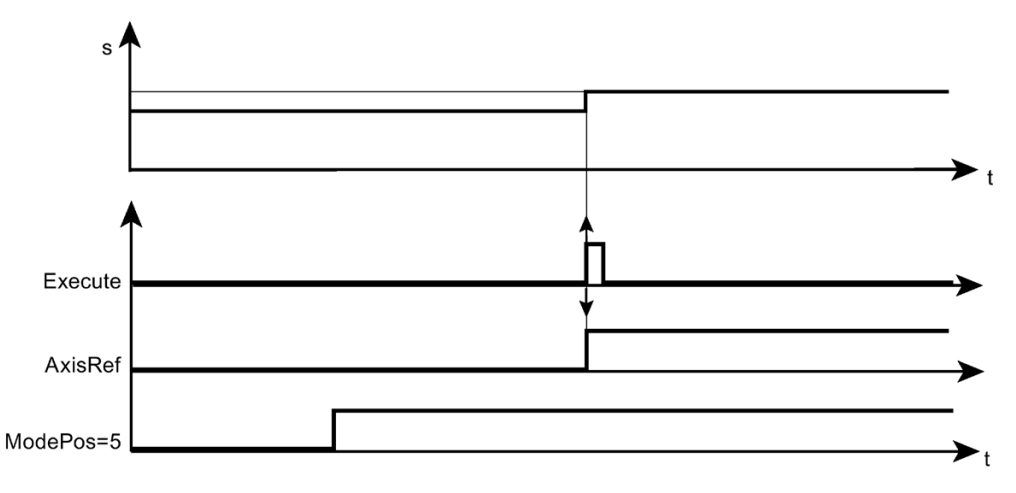

In this illustration, "s" refers to position, and "t" refers to time.

# 9.8.1.9 Traversing blocks

The Traversing blocks mode is implemented through the "Traversing blocks" function of SINAMICS V90 PN.

# **Requirements**

- The mode is selected with "ModePos"=6.
- The device is switched on using "EnableAxis".
- The axis is at a standstill.
- The axis must be referenced or the encoder adjusted.

#### **Sequence**

#### **Note**

You can use the "Position" input to select the traversing task to start. The value is from 0 to 15.

If the value is out of the range, the [error code 5](#page-564-0) (Page [565\)](#page-564-0)displays in the "Status\_table" bit "Overrange\_Error".

The traversing block parameters in the SINAMICS V90 specify the task modes, the target positions and dynamic responses. The velocity override "OverV" refers to the velocity setpoint stored in the traversing block. You must set the operating conditions "CancelTraversing" and "IntermediateStop" to "1". "Jog1" and "Jog2" have no effect and you must set them to "0".

The travel direction results from the task mode and the set position setpoint. The "Positive" and "Negative" are not relevant in this case and you must set them to "0".

#### **Note**

You can use the parameters "Positive" or "Negative" to specify a preferred direction to approach the target position for an axis.

Traversing motion is started with a positive edge at "ExecuteMode". You can track the current state of the active command with "EPos\_zsw1 / EPos\_zsw2".

The SINA\_POS instruction acknowledges when the end of the traversing path is reached successfully with "AxisPosOk". If an error occurs during the traversing motion, the bit "AxisError" in the output signal "Status\_table" is issued.

#### Note

The current command can be replaced on-the-fly by a new command via "Execute". This is only possible for the same operating mode.

# Example of the Traversing blocks mode

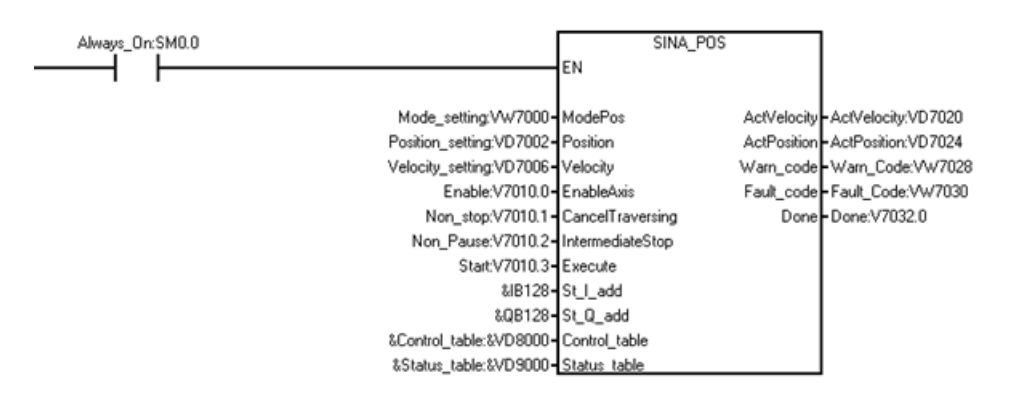

Set the operating mode as "Traversing blocks" as follows:

1. Create the following variables and write the variables to the corresponding input operands.

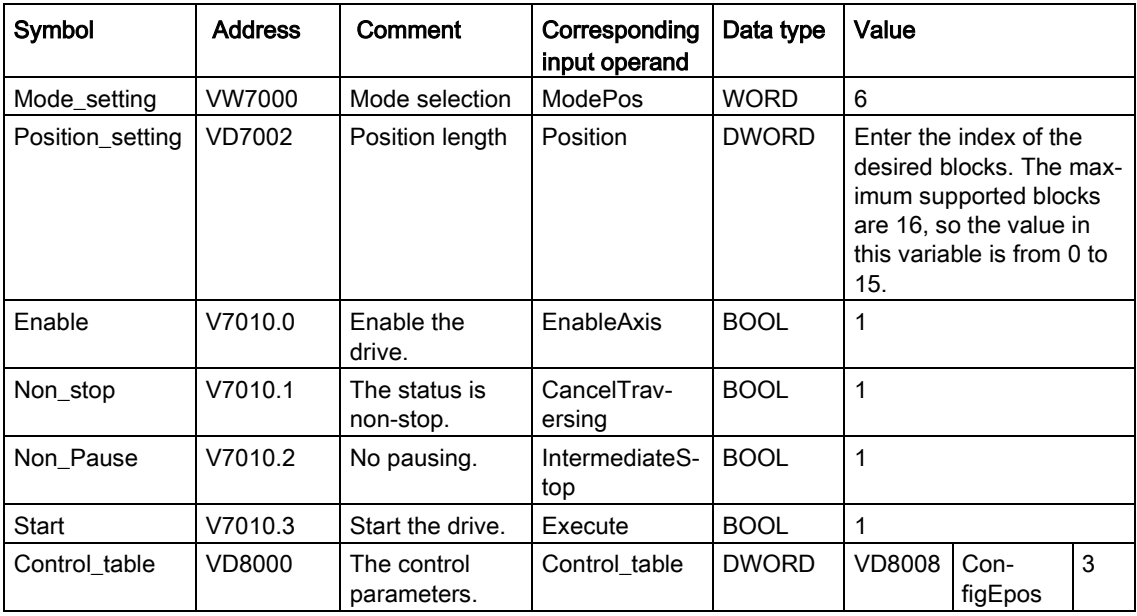

# Note

The variable value in this example is for your reference, and you need to create the variable according to your actual situation.

2. Enter the data in the input "St\_I\_add" and "St\_Q\_add".

#### Note

For the four inputs "St\_I\_add", "St\_Q\_add", "Control\_table", and "Status\_table", the mode of addressing instruction operands is the indirect addressing. You must enter an ampersand (&) at the beginning of the input operand.

For the input operands "St\_I\_add" and "St\_Q\_add", keep the offset consistent with that in the PROFINET wizard.

The following picture displays the movement trajectory and dynamic parameters:

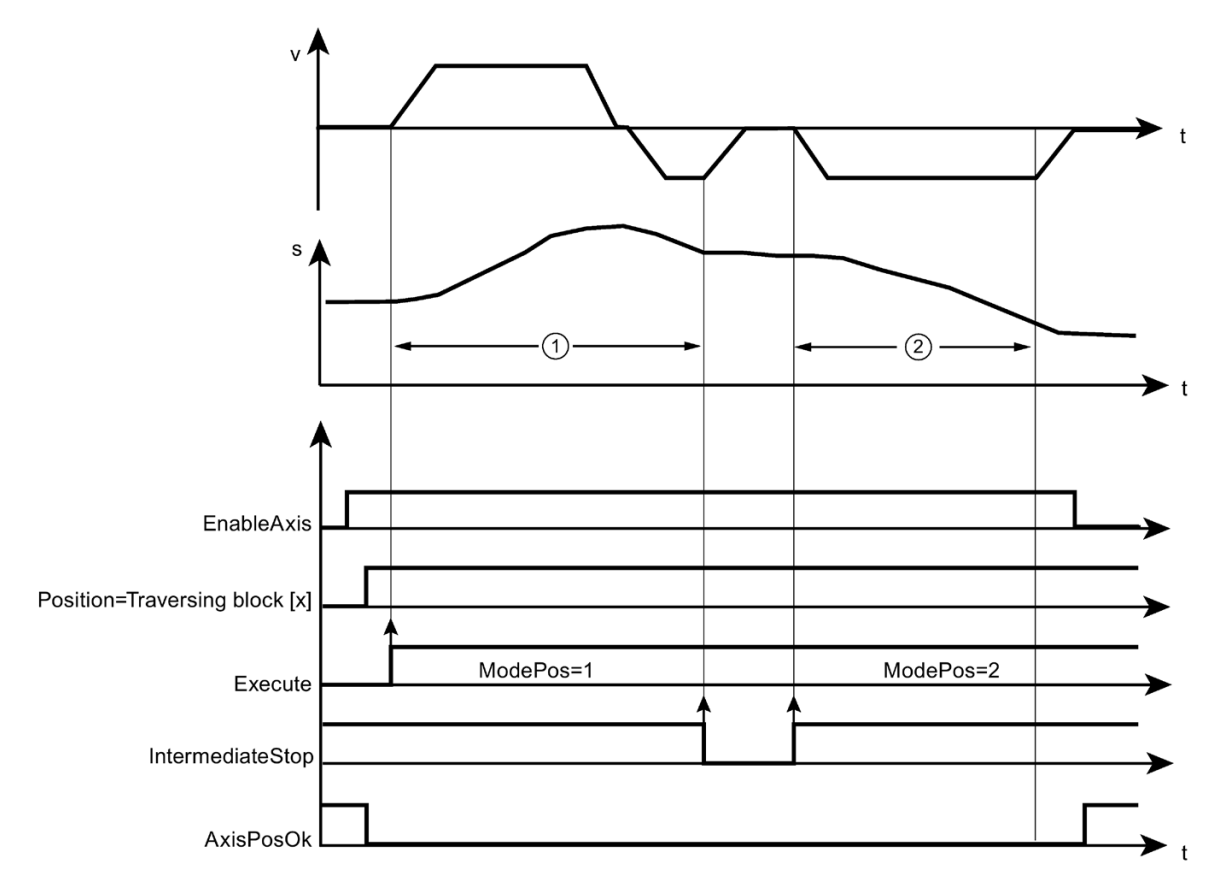

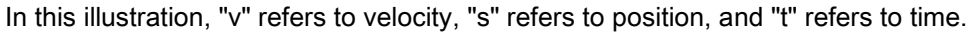

# 9.8.1.10 Jog

The Jog mode is implemented using the "Jog" function of SINAMICS V90 PN. It enables the position-controlled, velocity-dependent traversing of axes using the integrated position controller of the SINAMICS V90 PN.

#### **Requirements**

- The mode is selected with "ModePos" = 7.
- The device is switched on using "EnableAxis".
- The axis is at standstill.
- The axis does not have to be referenced or adjusted.

#### Sequence

The specification of the jog velocity is performed via the V-assistant form or the SINA\_PARA\_S instruction for the configuration of the operating mode in the SINAMICS V90. The SINAMICS V90 uses the acceleration and deceleration for the dynamic responses of the axis.

The velocity override also applies in this operating mode and is set through "OverV". For example, the velocity that takes effect is 500LU/min and the OverV is 120%, the velocity in SINAMICS V90 is 600LU/min.

The input signal "CancelTraversing" and "IntermediateStop" are not relevant for the operating mode and you must set them to "1".

#### **Note**

"Jog1" and "Jog2" are the signal sources for the jog mode in SINA\_POS. "Jog1" is the signal source for negative, and "Jog2" is the signal source for positive.

You can configure the distance of traversing motion in the SINAMICS V90 PN.

The velocity setpoint sets the travel direction for jogging.

The inputs "Positive" and "Negative" are not relevant for the operating mode and you can set them to "0".

You can track the current state of the active command with "EPos\_zsw1 / EPos\_zsw2".

The SINA\_POS instruction displays the current command processing with "AxisEnabled" and acknowledges the termination of the jog function ("Jog1" or "Jog2" = 0) when the axis is at standstill with "AxisPosOk". If an error occurs during the traversing motion, the bit "AxisError" in the output signal "Status\_table" is issued.

#### **Note**

The current command can be replaced on-the-fly by a new command via "Jog1" or "Jog2". This is only possible for the "ModePos" 1, 2 or 3 mode.

# Example of the Jog mode

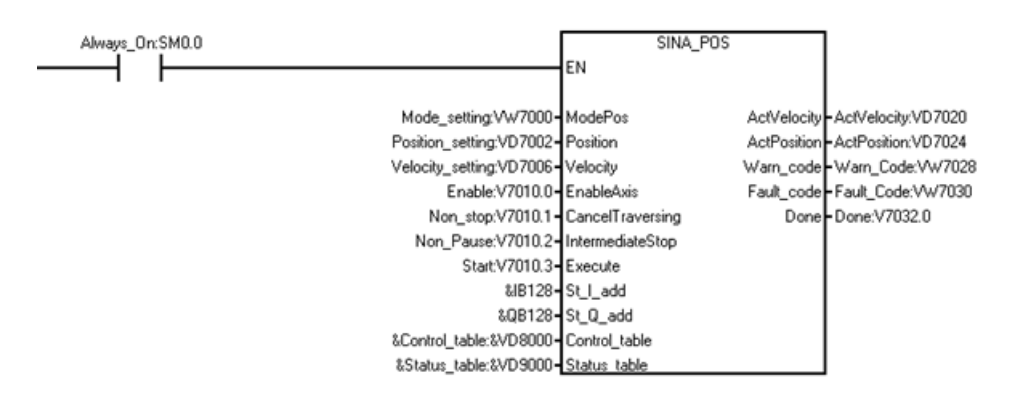

Set the Jog mode as follows:

1. Create the following variables and write the variables to the corresponding input operands.

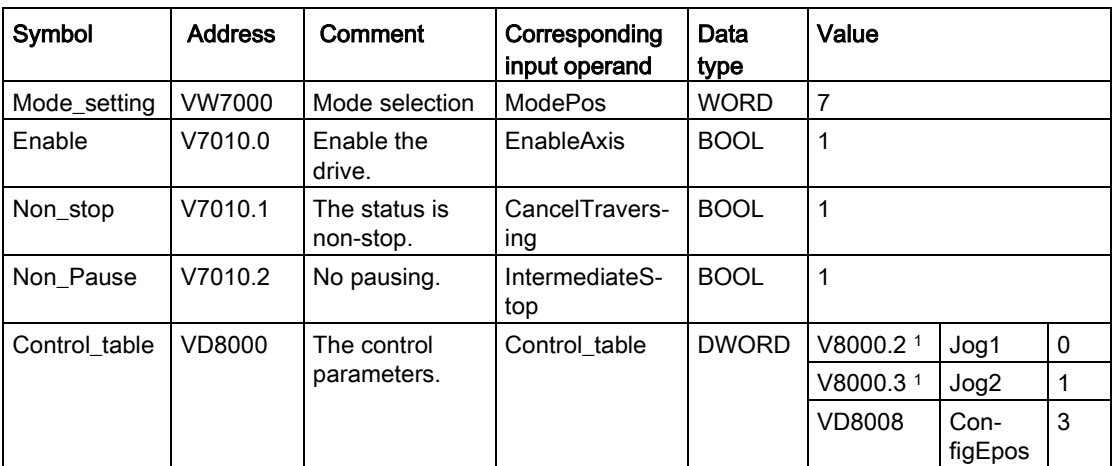

<sup>1</sup> The value of V8000.2 and V8000.3 cannot be 1 or 0 at the same time.

#### Note

The variable value in this example is for your reference, and you need to create the variable according to your actual situation.

2. Enter the data in the input "St\_I\_add" and "St\_Q\_add".

# **Note**

For the four inputs "St\_I\_add", "St\_Q\_add", "Control\_table", and "Status\_table", the mode of addressing instruction operands is the indirect addressing. You must enter an ampersand (&) at the beginning of the input operand.

For the input operands "St\_I\_add" and "St\_Q\_add", keep the offset consistent with that in the PROFINET wizard.

- 3. In the variable "Control\_table", if you set V8000.2 as 1 and V8000.3 as 0, the drive moves toward the negative direction. If you set V8000.3 as 1 and V8000.2 as 0 , the drive moves toward the positive direction.
- 4. To pause the drive, set the variable V8000.2 or V8000.3 as 0.

The following illustration displays the movement trajectory and dynamic parameters:

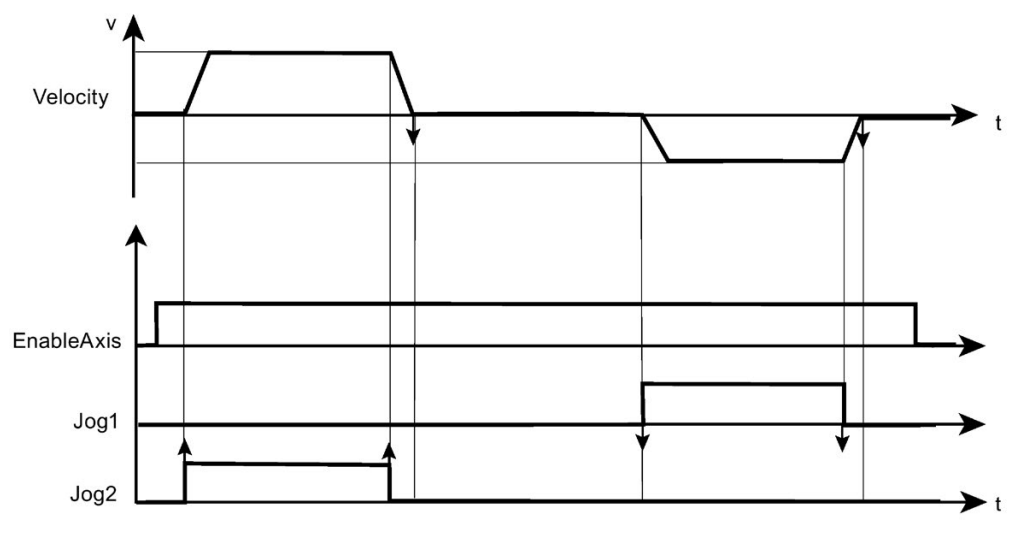

In this illustration, "v" refers to velocity and "t" refers to time.

# 9.8.1.11 Incremental jog

The Incremental jog mode is implemented through the "Jog" function of SINAMICS V90 PN. It enables the position-controlled, distance-dependent traversing of axes using the integrated position controller of the SINAMICS V90 PN.

# **Requirements**

- $\bullet$  The mode is selected with "ModePos" = 8.
- The device is switched on via "EnableAxis".
- The axis is at standstill.
- The axis does not have to be referenced or adjusted.

# **Sequence**

The specification of the jog velocity is performed via the V-assistant or the SINA\_PARA\_S instruction for the configuration of the operating mode in the SINAMICS V90. The SINAMICS V90 uses the acceleration and deceleration for the dynamic responses of the axis.

The velocity override also applies in this operating mode and is set through "OverV". For example, the velocity that takes effect is 500LU/min and the OverV is 120%, the velocity in SINAMICS V90 is 600LU/min.

The operating conditions "CancelTraversing" and "IntermediateStop" are not relevant for the operating mode and can be set to "1".

#### **Note**

"Jog1" and "Jog2" are the signal sources for the jog mode in SINA\_POS. Jog 1 is the signal source for negative, and Jog 2 is the signal source for positive.

You can configure the distance of incremental traversing motion in the SINAMICS V90 PN.

The travel direction when jogging results from the set velocity setpoint. The inputs "Positive" and "Negative" are not relevant for the operating mode and can be set to "0" as standard.

The current state of the active command can be tracked via "EPosZSW1 / EPosZSW2".

The block displays the current command processing with "AxisEnabled" and acknowledges the termination of the jog function ("Jog1" or "Jog2" = 0) when the axis is at standstill with bit "AxisPosOk". If an error occurs during the traversing motion, the bit "AxisError" in the output signal "Status\_table" is issued.

#### Note

The current command can be replaced on-the-fly by a new command via "Jog1" or "Jog2". This is only possible when you remain in one of the jog modes.

# Example of the Incremental jog mode

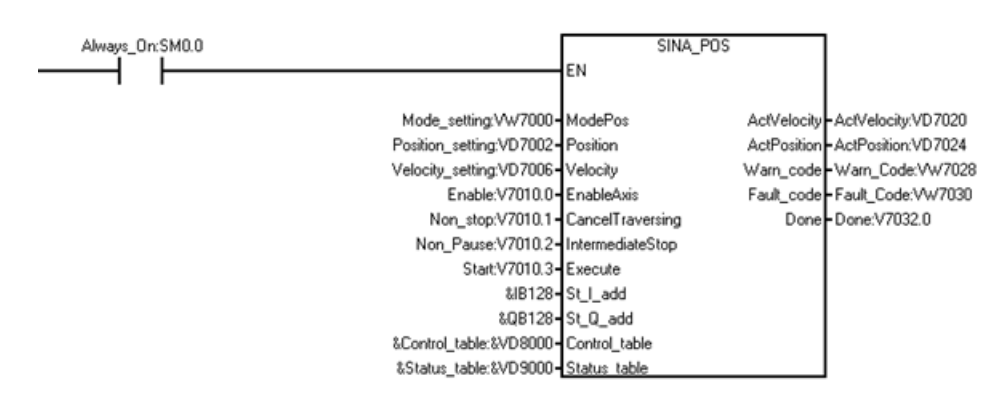

Set the operating mode as "Incremental Jog" as follows:

1. Create the following variables and write the variables to the corresponding input operands.

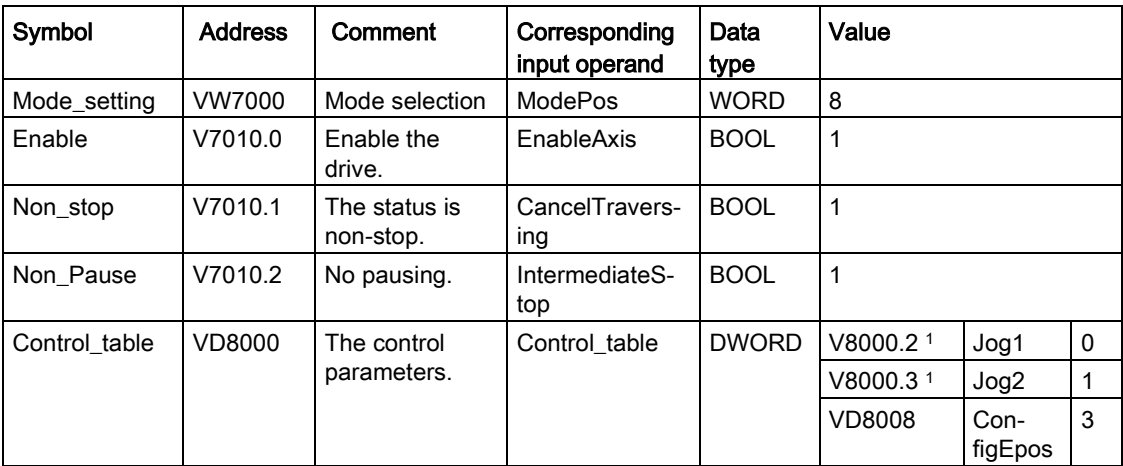

1 The value of V8000.2 and V8000.3 cannot be 1 or 0 at the same time.

#### Note

The variable value in this example is for your reference, and you need to create the variable according to your actual situation.

2. Enter the data in the input "St\_I\_add" and "St\_Q\_add".

#### Note

For the four inputs "St\_I\_add", "St\_Q\_add", "Control\_table", and "Status\_table", the mode of addressing instruction operands is the indirect addressing. You must enter an ampersand (&) at the beginning of the input operand.

For the input operand "St I add" and "St Q add", keep the offset consistent with that in PROFINET wizard.

You have the following options for the variable:

- To make the drive rotate in the negative position, set V8000.2 as 1, V8000.3 as 0.
- To make the drive rotate in the positive position, set V8000.3 as 1, V8000.2 as 0.

Result: The drive runs at the incremental jog speed set in V-assistant. When the incremental distance is reached, the motor stops, no matter whether "Jog1" or "Jog2" is set as 1.

The following picture displays the movement trajectory and dynamic parameters:

Libraries

9.8 SINAMICS Library

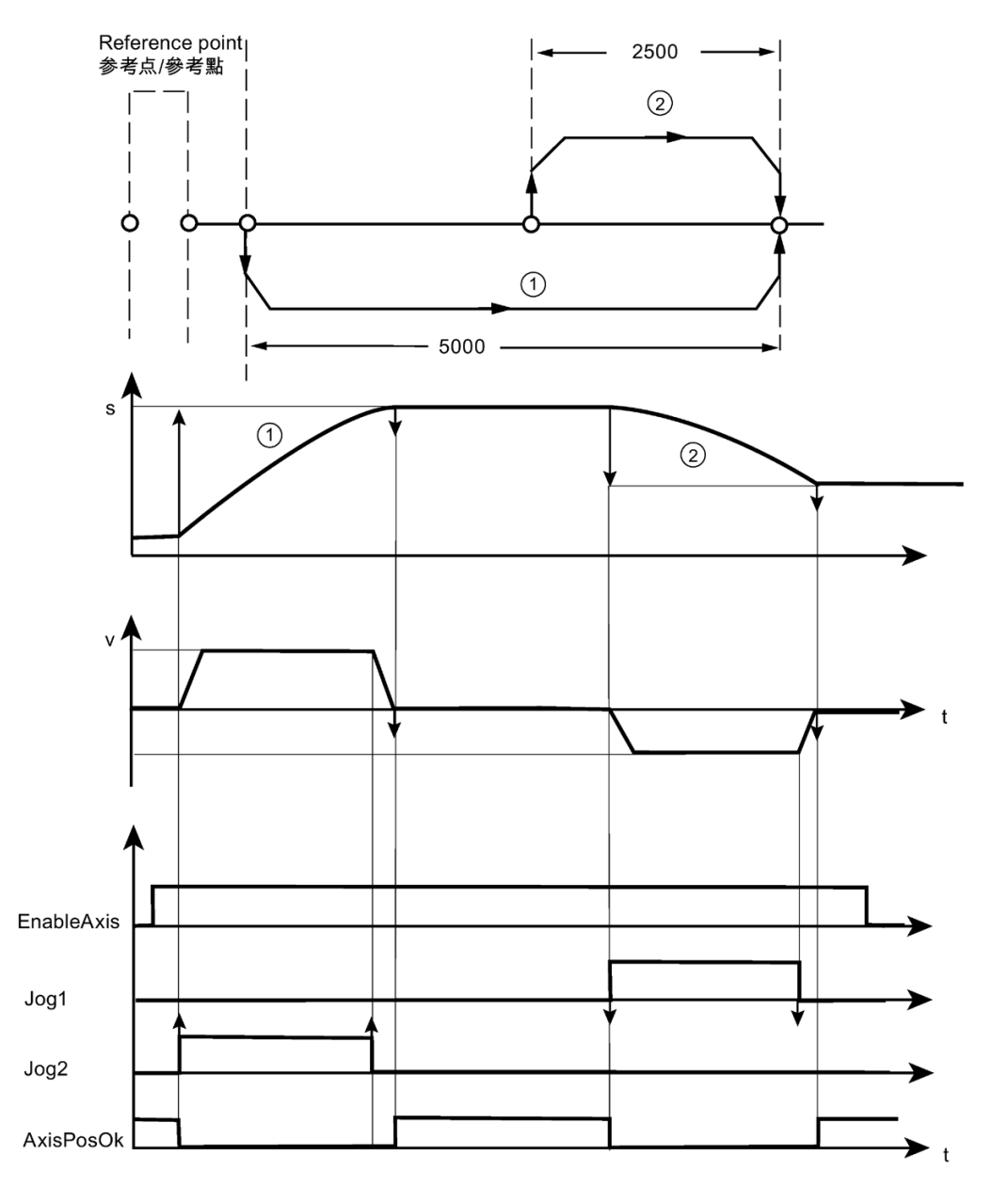

In this illustration, "v" refers to velocity, "s" refers to position, and "t" refers to time.

# 9.8.2 SINA\_SPEED instruction

# 9.8.2.1 Prerequisite of using the SINA\_SPEED instruction

The prerequisite for using the Speed\_control instruction is as follows:

- The SINAMICS V90 PN drive and the servo motor are ready.
- The PROFINET network is connected between the drive and the S7-200 Smart CPU.
- The software V-assistant is connected with V90 PN. For the detailed information, refer to SINAMICS V-ASSISTANT Online Help [\(https://support.industry.siemens.com/cs/ww/en/view/109738316\)](https://support.industry.siemens.com/cs/ww/en/view/109738316). You can download the SINAMICS V-ASSISTANT software [\(https://support.industry.siemens.com/cs/ww/en/view/109738387\)](https://support.industry.siemens.com/cs/ww/en/view/109738387) and the SINAMICS V90: PROFINET GSD file [\(https://support.industry.siemens.com/cs/ww/en/view/109737269\)](https://support.industry.siemens.com/cs/ww/en/view/109737269) in the SIEMENS Industry Online Support Website.

# Procedure of configuring SINAMICS V90 PN parameters with V-assistant

Configure the SINAMICS V90 PN parameters as follows:

- 1. Start the software V-assistant.
- 2. Click "Online" to select the working mode.
- 3. Click the connected drive and click the "OK" button.
- 4. Click "Select drive" from the navigation tree and select "Speed control (s)" in the "Control Mode" field.

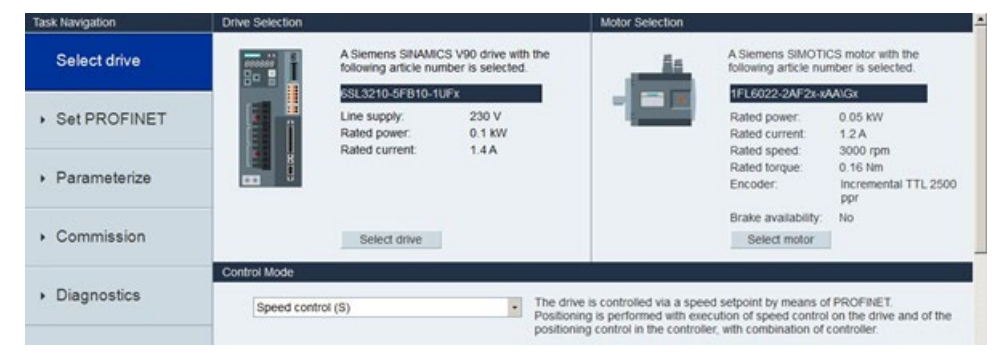

5. Click "Set PROFINET" from the navigation tree and click "Select telegram".

6. In the "Selection of telegram" field, select "Standard telegram 1" as the current telegram. The SINA\_SPEED instruction only supports Standard telegram 1.

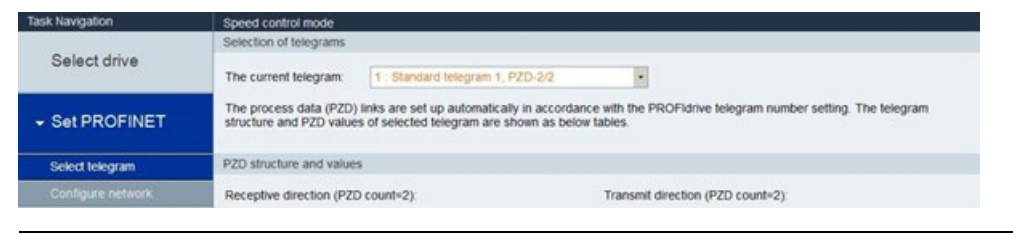

#### Note

When you configure the PROFINET network in PROFINET wizard, keep the telegram consistent with that in this step.

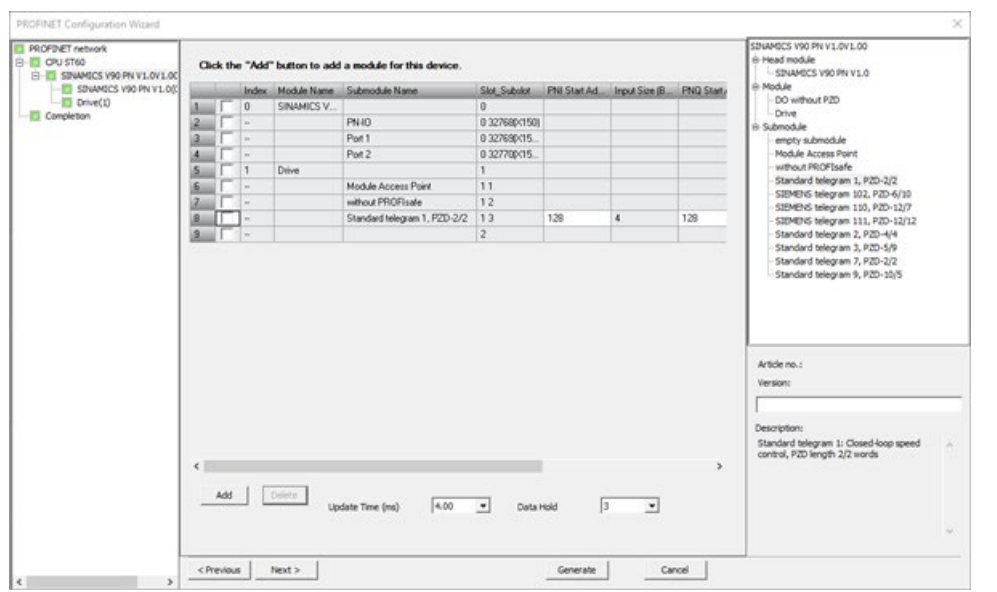

7. Click "Configure network" from the navigation tree.

8. Define the PN station name in the "Name of PN station".

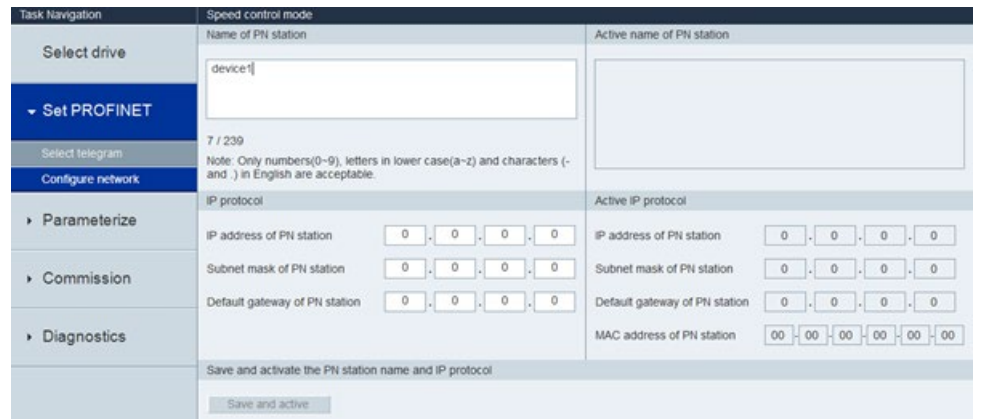

# **Note**

When you configure the PROFINET network in PROFINET wizard, keep the device name consistent with the PN station name in this step.

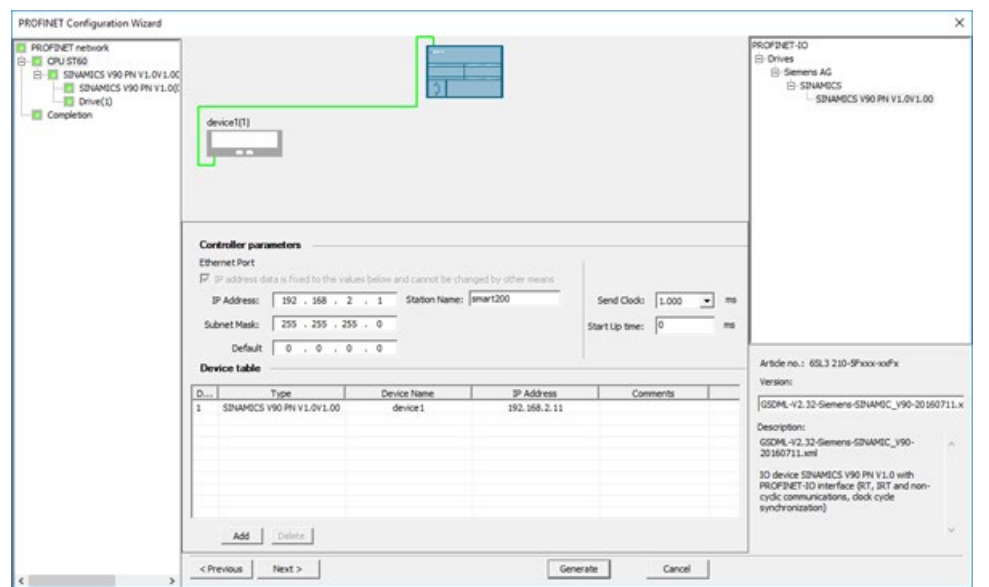

9. Click the "Save and active" button.

Result: The drive restarts and the configured parameters take effect.

# 9.8.2.2 Input and output interface of SINA\_SPEED instruction

The SINA\_SPEED instruction is used for setting the drive speed.

Table 9- 55 SINA\_SPEED instruction

| <b>LAD/FBD</b>                                                                                                    | <b>STL</b>                                                                                                    | <b>Description</b>                                                         |
|----------------------------------------------------------------------------------------------------|----------------------------------------------------------------------------------------------------|----------------------------------------------------------------------------|
| SINA SPEED<br>HEN<br>- EnableAxis<br><b>HAckError</b>                                                                           | CALL SINA SPEED, EnableAxis,<br>AckError, SpeedSp, Ref-<br>Speed, ConfigAxis Start-<br>ing I add, Starting Q add,<br>AxisEnabled, Lockout,<br>ActVelocity, Error | The SINA SPEED instruction enables<br>the speed control of drive movement. |
| AxisEnabled<br>$-$ SpeedSp<br>-RefSpeed<br>Lockout<br>- ConfigAxis<br>ActVelocity-<br>Error<br>Starting   add<br>Starting Q add |                                                                                                    |                                                                            |

### Note

For the two inputs "St\_I\_add" and "St\_Q\_add", the mode of addressing instruction operands is indirect addressing.

You must enter an ampersand (&) at the beginning of the input operand and keep the offset consistent with that in the PROFINET wizard.

You can take the following pictures for reference:

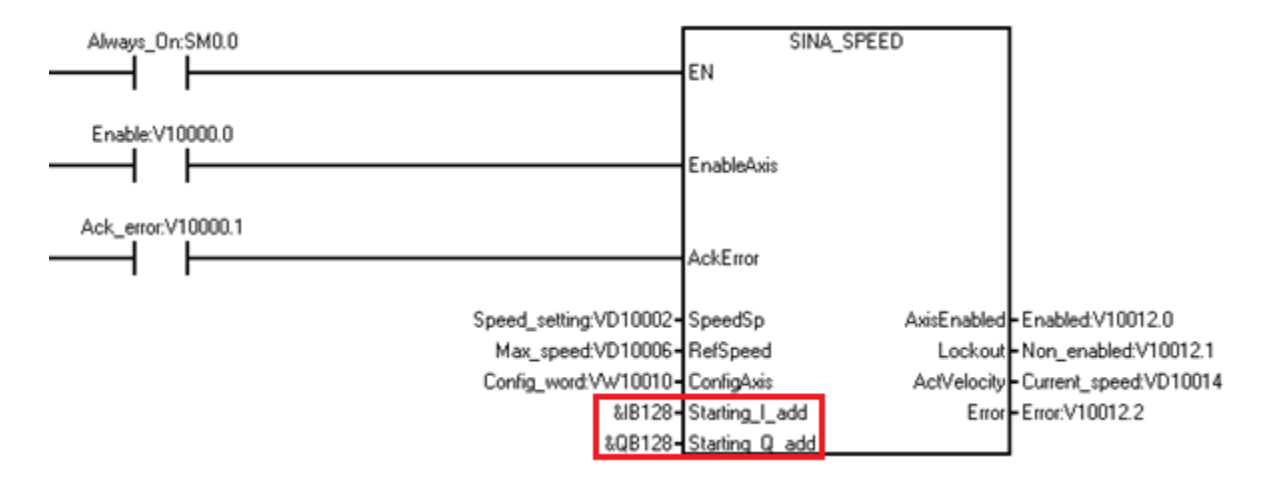

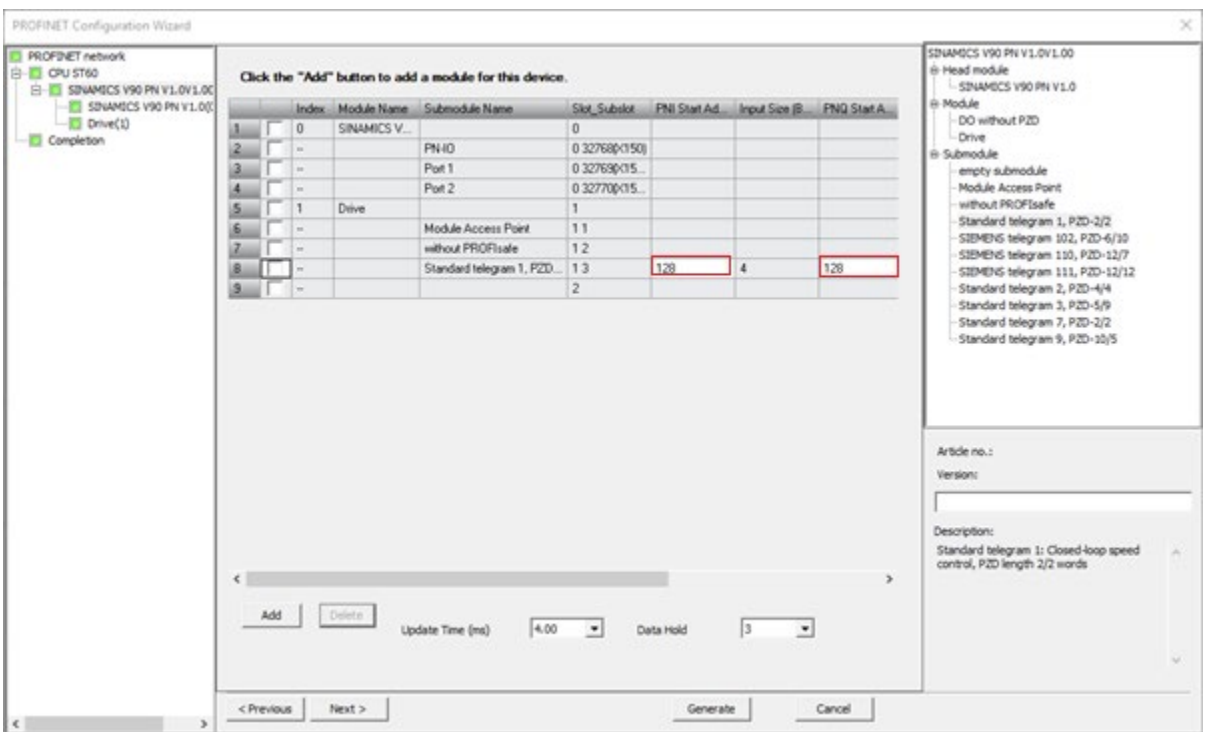

The parameters of SINA\_SPEED instruction are as follows:

|  | Table 9-56 Parameters of SINA SPEED instruction |  |
|--|-------------------------------------------------|--|
|--|-------------------------------------------------|--|

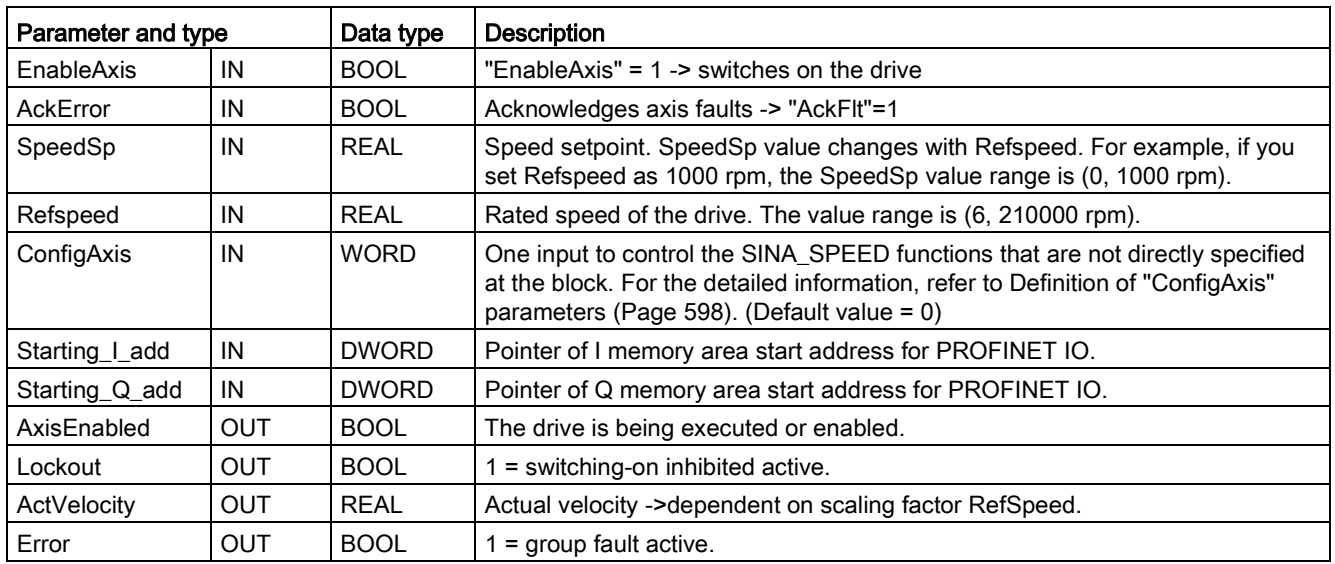

# <span id="page-597-0"></span>9.8.2.3 Definition of "ConfigAxis" parameters

The following table lists the definition of "ConfigAxis" parameters:

#### Table 9- 57 ConfigAxis

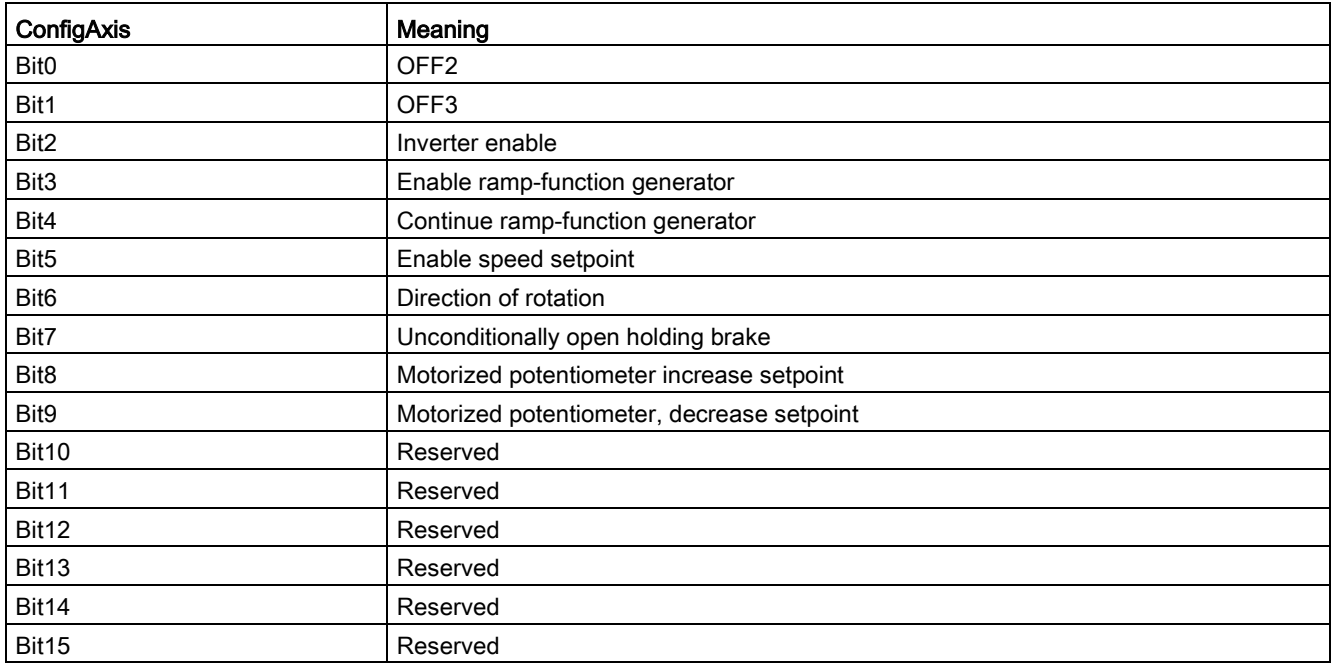

# 9.8.2.4 Example of SINA\_SPEED instruction

The SINA\_Speed instruction is used for controlling the drive cyclically with standard telegram 1.

# Example

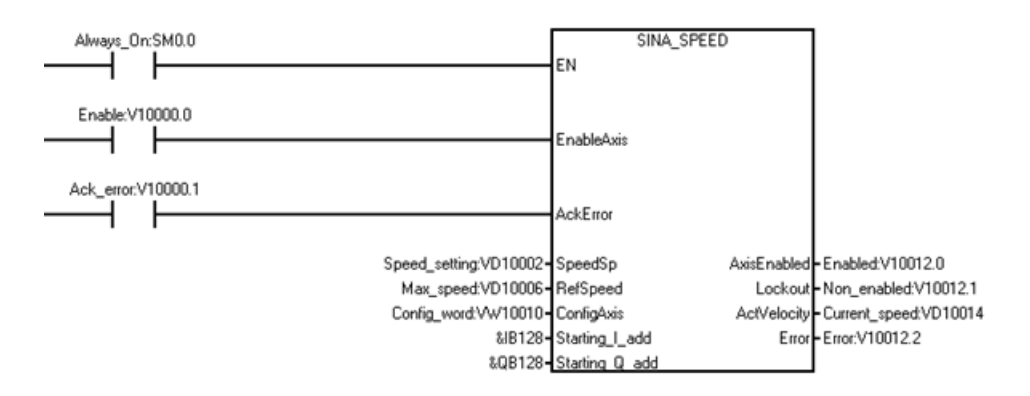

Insert and configure the SINA\_Speed instruction as follows:

1. Create the following variables and write the variables to the corresponding input operands.

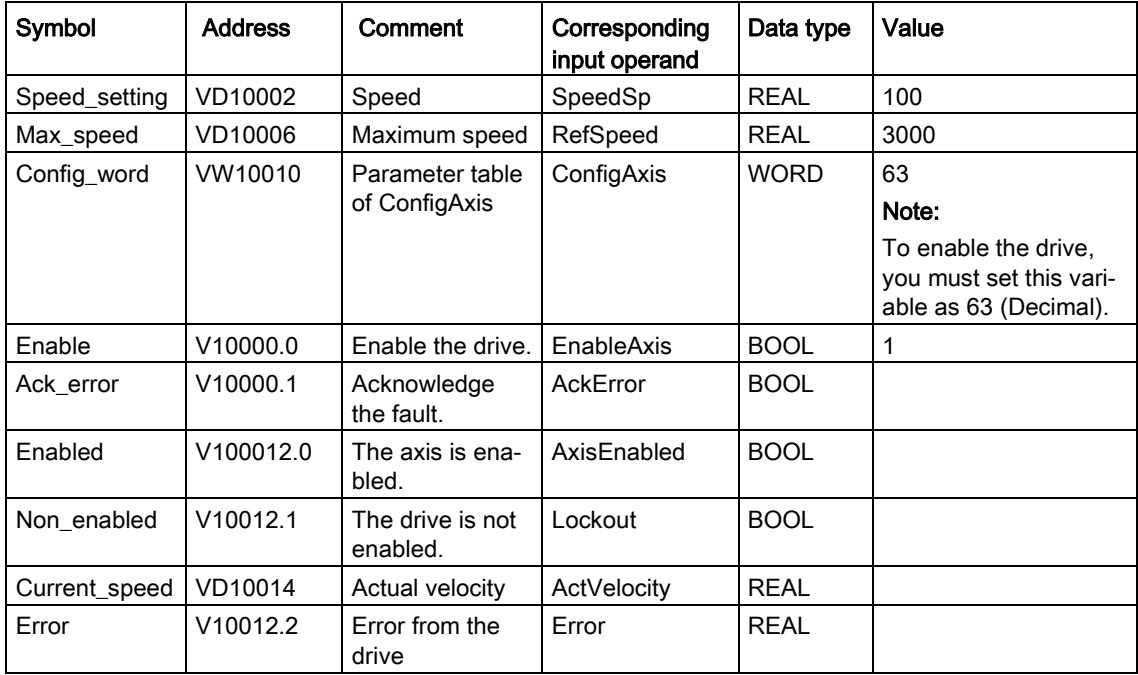

2. Enter the data in the input "St\_I\_add" and "St\_Q\_add".

# Note

For the inputs "St\_I\_add" and "St\_Q\_add", the mode of addressing instruction operands is indirect addressing. You must enter an ampersand (&) at the beginning of the input operand.

For the input operands "St\_I\_add" and "St\_Q\_add", keep the offset consistent with that in the PROFINET wizard.

# 9.8.3 SINA\_PARA\_S instruction

# 9.8.3.1 Prerequisite of using the SINA\_PARA\_S instruction

The prerequisite for using the SINA\_PARA\_S instruction is as follows:

- The SINAMICS V90 PN drive and the servo motor are ready.
- The PROFINET network is connected between the drive and the S7-200 Smart CPU.
- The software V-assistant is connected with SINAMICS V90 PN. For the detailed information, refer to SINAMICS V-ASSISTANT Online Help [\(https://support.industry.siemens.com/cs/ww/en/view/109738316\)](https://support.industry.siemens.com/cs/ww/en/view/109738316). You can download the SINAMICS V-ASSISTANT software [\(https://support.industry.siemens.com/cs/ww/en/view/109738387\)](https://support.industry.siemens.com/cs/ww/en/view/109738387) and the SINAMICS V90: PROFINET GSD file [\(https://support.industry.siemens.com/cs/ww/en/view/109737269\)](https://support.industry.siemens.com/cs/ww/en/view/109737269) in the SIEMENS Industry Online Support Website.

# Procedure of configuring SINAMICS V90 PN parameters with V-assistant

Configure the V90 PN parameters with V-assistant as follows:

- 1. Start the software V-assistant.
- 2. Click "Online" to select the working mode.
- 3. Click the connected drive and click the "OK" button.
- 4. Click "Select drive" from the navigation tree, and select "Speed control (s)" or "Basic positioner control (EPOS)" in the "Control Mode" field.

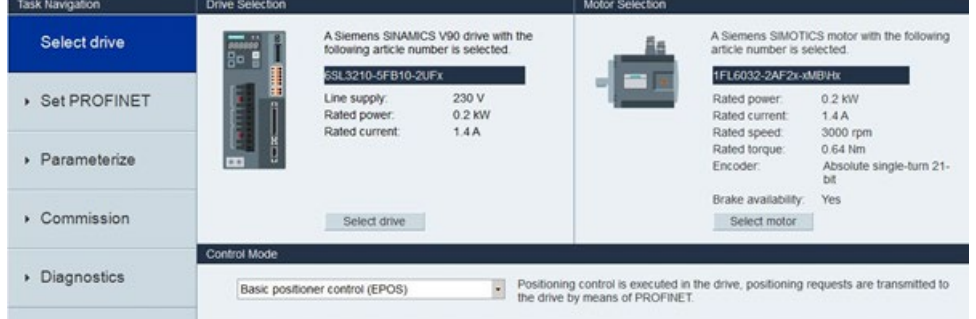

5. Click "Set PROFINET" from the navigation tree and click "Select telegram".

6. In the "Selection of telegram" field, select your desired telegram as the current telegram. The SINA\_PARA\_S instruction only supports SIEMENS telegram 111 or Standard telegram 1.

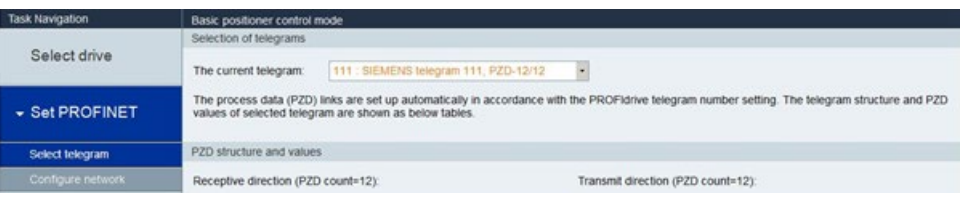

#### **Note**

When you configure the PROFINET network in PROFINET wizard, keep the telegram consistent with that in this step.

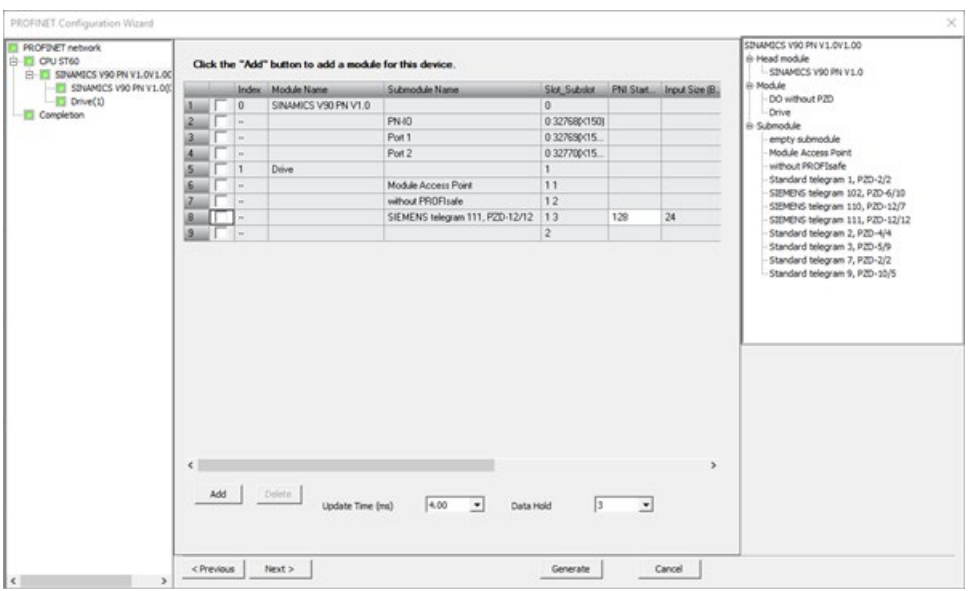

7. Click "Configure network" from the navigation tree.

8. Define the PN station name in the "Name of PN station".

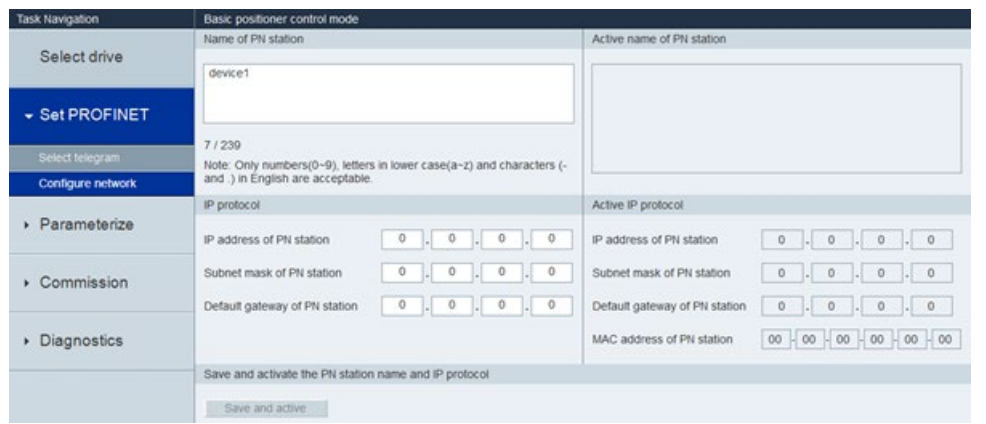

#### Note

When you configure the PROFINET network in PROFINET wizard, keep the device name consistent with the PN station name that in this step.

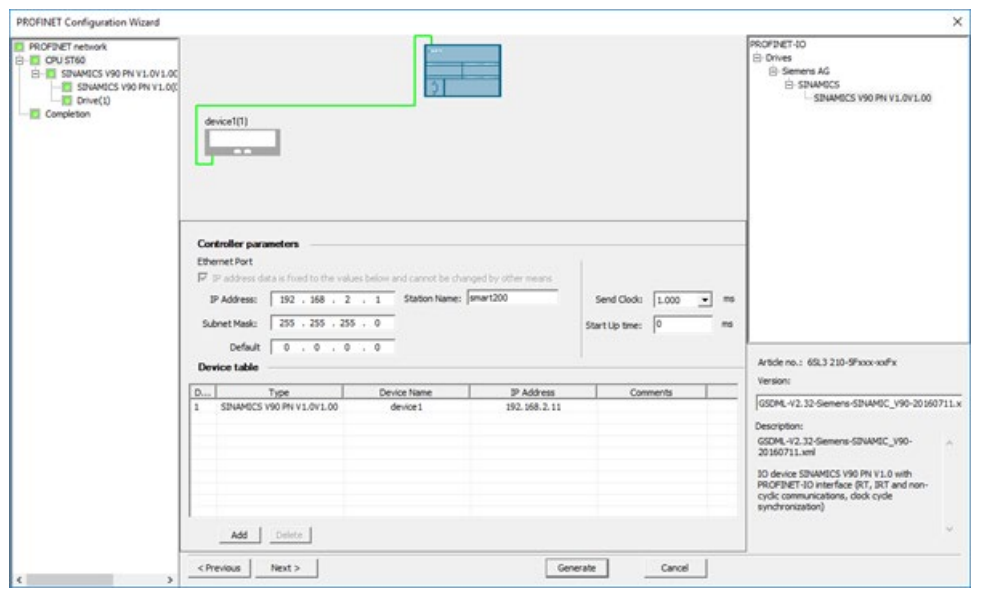

9. Click the "Save and active" button.

Result: The drive restarts and the configured parameters take effect.

# 9.8.3.2 Input and output interface of SINA\_PARA\_S instruction

The SINA\_PARA\_S instruction is used for managing the acyclic parameters.

# The SINA\_PARA\_S instruction is as follows:

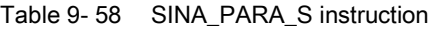

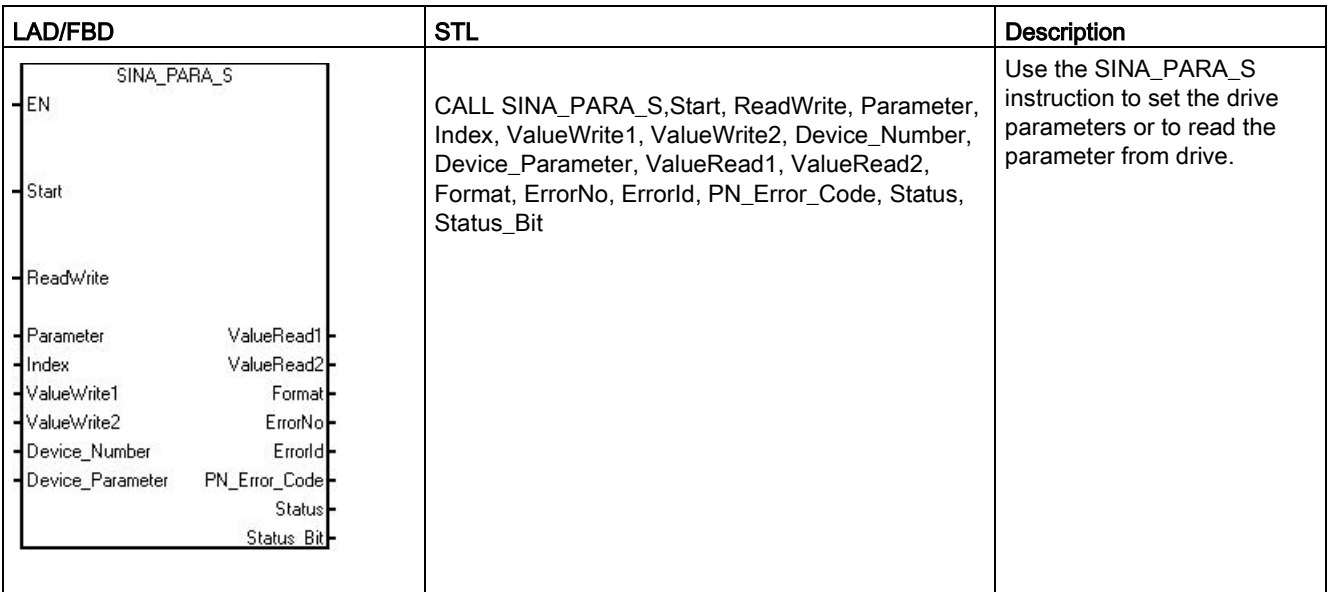

# The following table lists the input and output signals of SINA\_PARA\_S insrtruction:

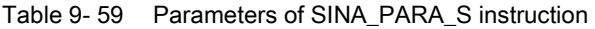

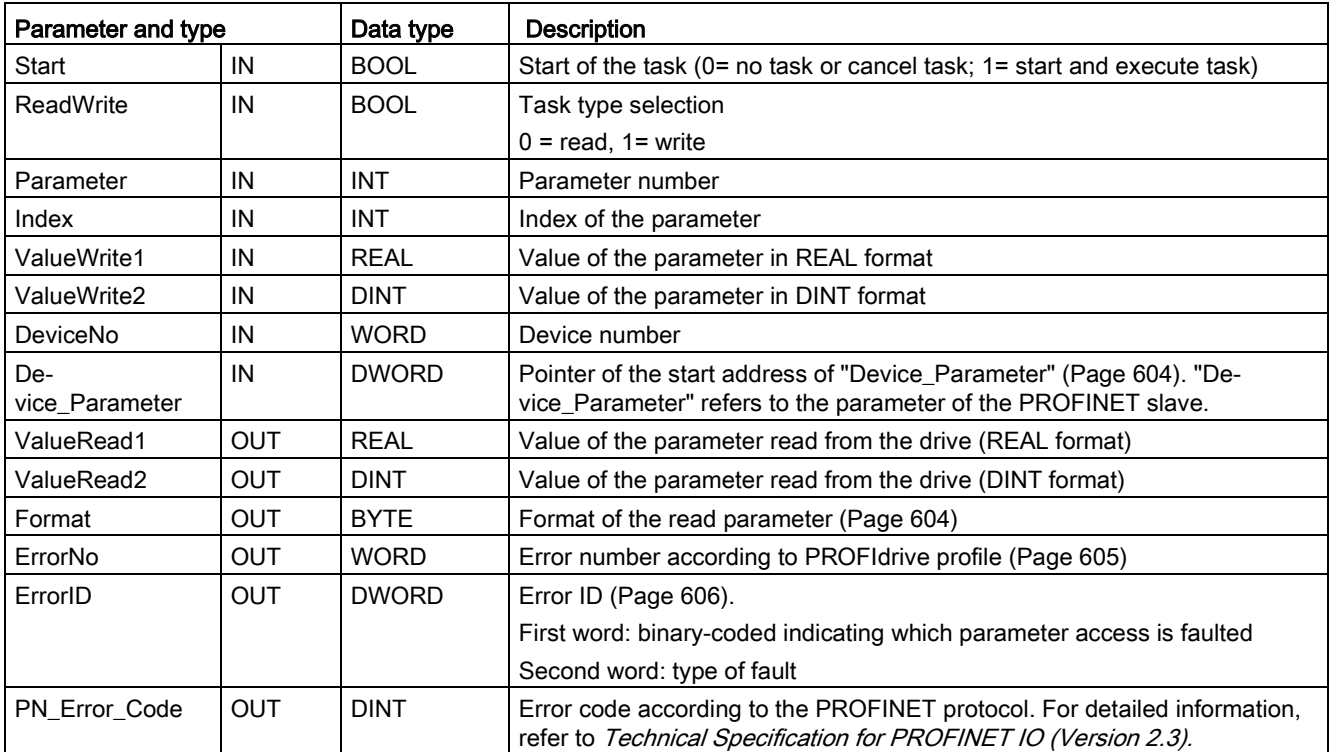

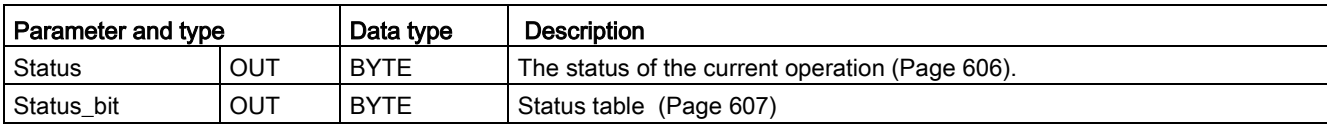

# <span id="page-603-0"></span>Definition of "Device\_parameter"

The following table list the bit definitions of Device\_parameters:

Table 9- 60 Device\_parameters

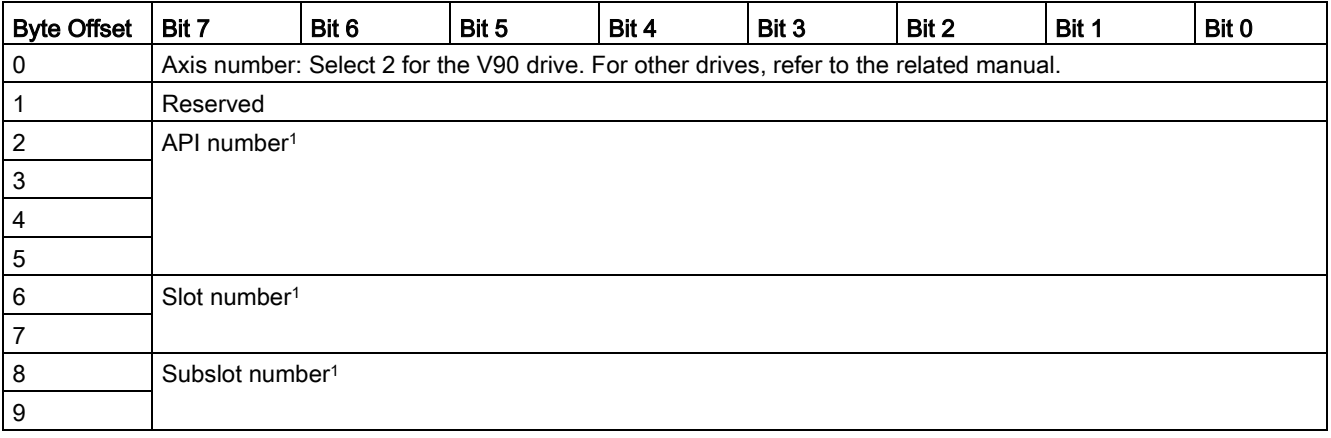

# Note

<sup>1</sup> For the API number, Slot number and Subslot number, move to the [PROFINET wizard](#page-403-0)  (Page [404\)](#page-403-0)to check the information.

# <span id="page-603-1"></span>Definition of "Format" parameters

The format of parameter read from the drive is as follows:

Table 9- 61 Format

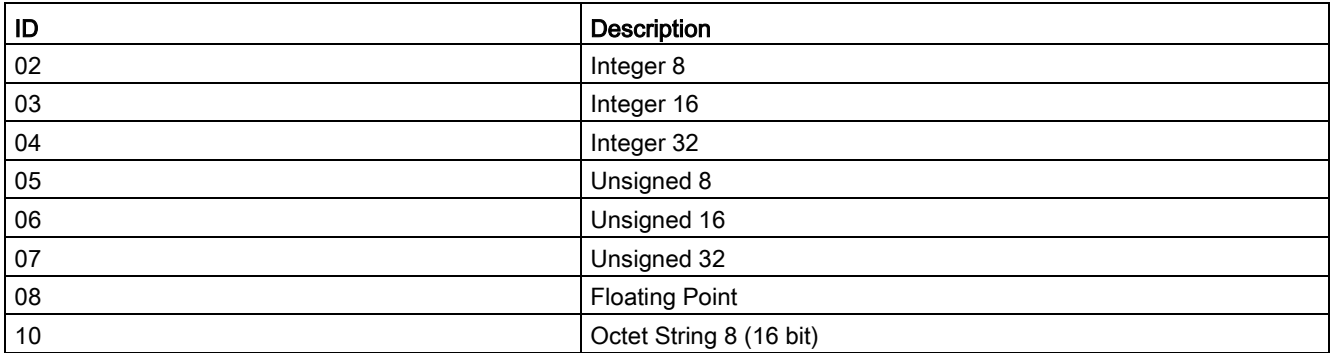

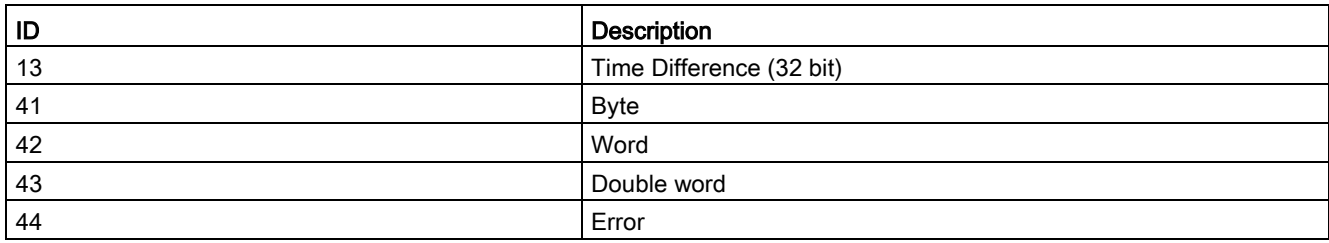

# <span id="page-604-0"></span>Definition of "ErrorNo" parameters

ErrorNo refers to the error code defined by the PROFIdrive protocol.

Table 9- 62 ErrorNo

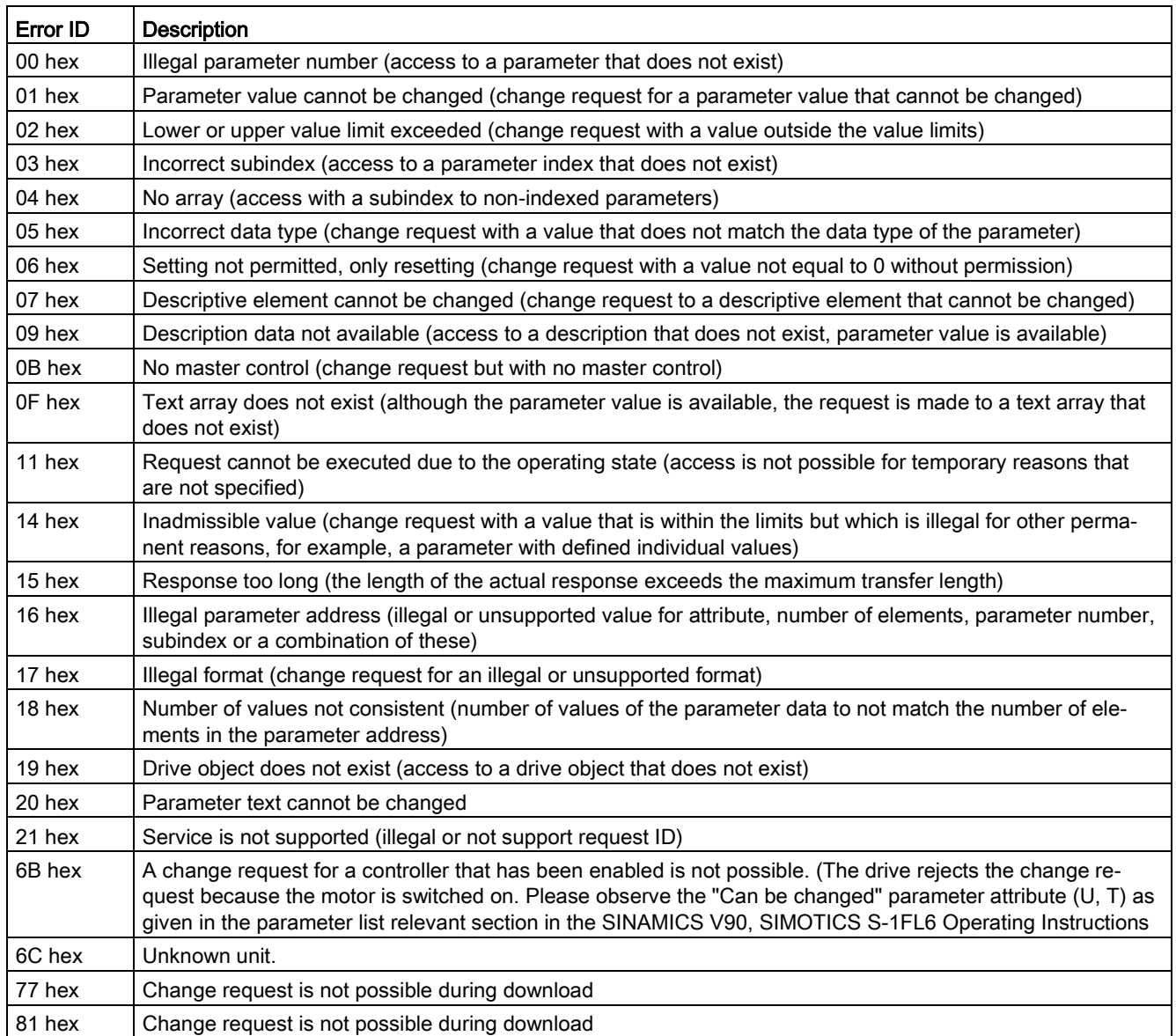

# Libraries 9.8 SINAMICS Library

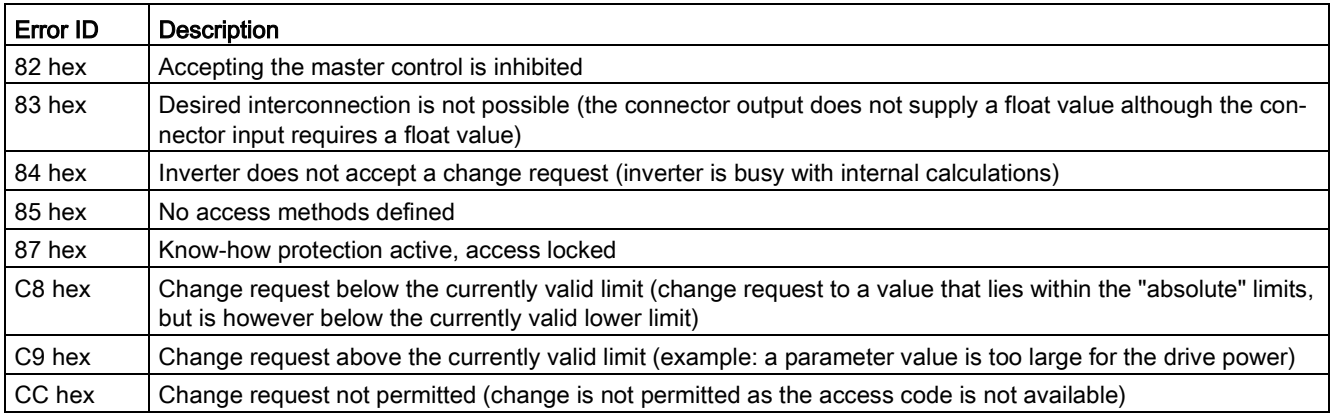

# <span id="page-605-0"></span>Definition of "ErrorID" parameters

There are two types of error:

- ErrorID[1]
- ErrorID[2]

# Table 9- 63 ErrorID[1]

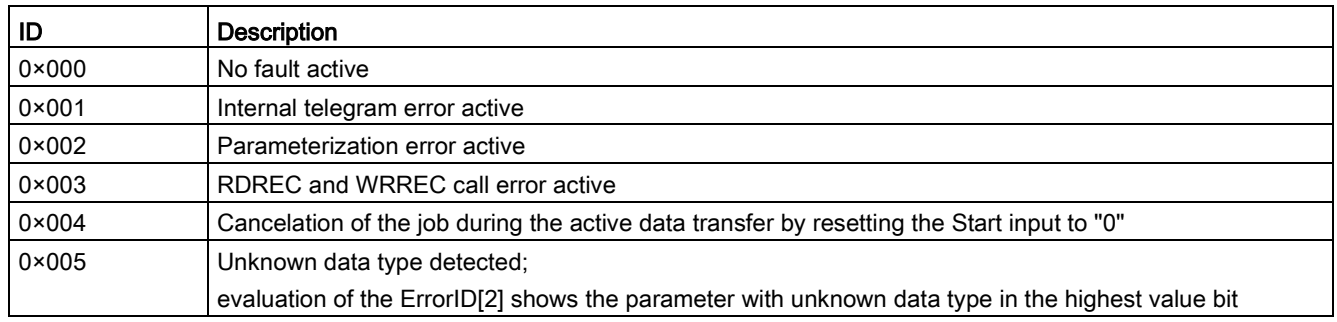

#### Table 9- 64 ErrorID[2]

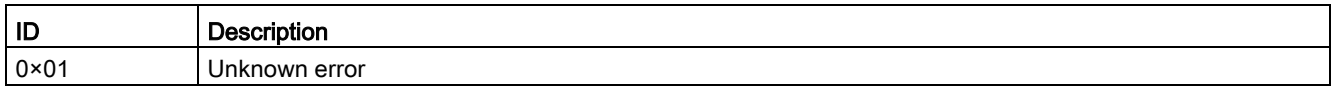

# <span id="page-605-1"></span>Definition of "STATUS" parameter

The parameters of STATUS are as follows:

Table 9- 65 STATUS

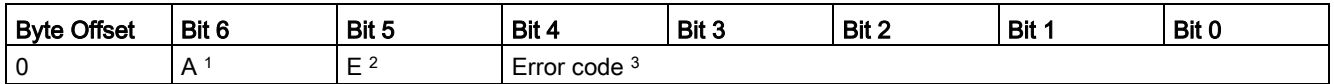

 $1$  A:  $1$  = a request is in process

#### $2$  E: 1= an error occurs

3 Error code: The system error code. For detailed information, refer to [System-defined error](#page-371-0)  [code of the instructions RDREC and WRREC](#page-371-0) (Page [372\)](#page-371-0).

### <span id="page-606-0"></span>Definition of "Status\_bit" parameters

Table 9- 66 Status\_bit

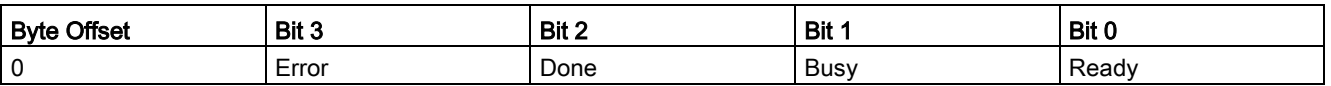

# 9.8.3.3 Example of the SINA\_PARA\_S instruction

The SINA\_PARA\_S instruction can read and write the drive parameters in acyclic communication.

#### Example

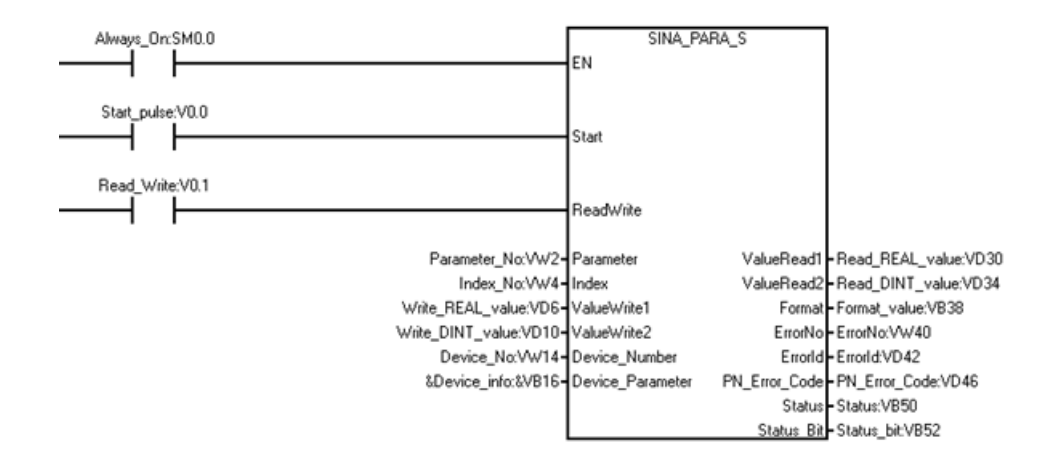

Modify the drive parameters with SINA\_PARA\_S instruction as follows:

1. Create the following variables and write the variables to the corresponding input operands.

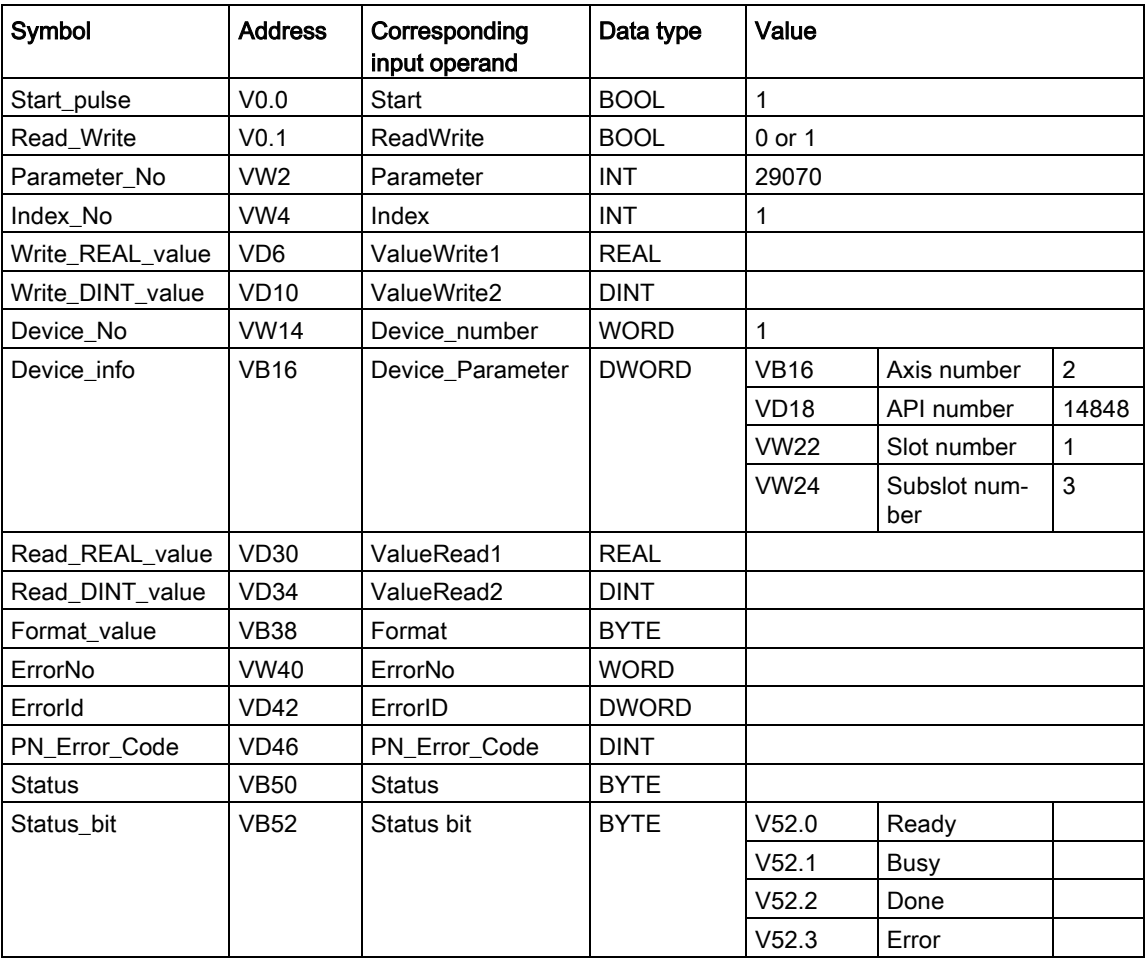

- 2. Read the parameters from the drive to get the parameter data type information.
	- Set the variable "Read\_Write" to 0 to initiate a task of reading drive parameters.
	- Enter the device parameter information in the variable "Device\_info".
	- Enter the axis number in VB16 "Axis number".
	- Enter the parameter number in the variable "Parameter\_No". Enter the index in the variable "Index\_No".
	- Set the variable "Start\_pulse" to 1 to start the task.

#### Result:

If the parameter data type is REAL, the variable "Read\_REAL\_value" displays the value. If the parameter data type is DINT, the variable "Read\_DINT\_value" displays the value.

3. Set the variable "Read\_Write" to 1 to initiate a task of writing the parameters to the drive.

4. Modify the parameter in the variable "Write\_REAL\_value" or "Write\_DINT\_value":

If in step 2, the variable "Format value" shows the following data: 16#02, 16#05, 16#41, 16#42, 16#03, 16#06, 16#0A or 16#08, you modify the parameter in the varaible "Write\_REAL\_value" .

If in step 2, the variable "Format value" shows the following data: 16#43, 16#04, 16#07 or 16#0D, you modify the parameter in the varaible "Write\_DINT\_value" .

5. Set the variable "Start\_pulse" to 1.

#### Result:

In the software V-assistant, check whether you modify the parameter successfully.

# 9.9 Creating a user-defined library of instructions

STEP 7-Micro/WIN SMART allows you either to create a custom library of instructions, or to use a library created by someone else.

# Creating a library

To create a user-defined library of instructions, you create standard STEP 7-Micro/WIN SMART subroutines and group them together. By grouping these subroutines into a library, you can hide the code. Putting code into a library helps prevent unwanted changes and provides a higher degree of protection for the technology (knowhow) of the author.

To create a user-defined library, perform the following tasks:

- 1. Write the program as a standard project and put the function to be included in the library into subroutines.
- 2. Ensure that you have assigned a symbolic name to all V memory addresses in the subroutines or interrupt routines. To minimize the amount of V memory that the library requires, use sequential V memory addresses.
- 3. Rename the subroutines to the names that you want to appear in the instruction library.
- 4. Select the subroutines that you want to include in the library.
- 5. Click the Create button  $\mathbb{I}^{\text{Create}}$  from the Libraries area of the File menu ribbon strip to compile and create the new library. If the subroutine references interrupts, STEP 7- Micro/WIN SMART also includes the interrupt routines in the library.

The libraries that you create are available for new or existing projects. They are not available for the project from which you created them.

9.9 Creating a user-defined library of instructions

# Further information

See the STEP 7-Micro/WIN SMART online help library topics for library programming tips and a user-defined library example.

#### Note

#### Using custom libraries

You must be responsible for testing any libraries that you add to your project. Siemens bears no responsibility for custom libraries.

If the CPU in your project does not support the instructions in your library, you will get errors when you compile.

# Debugging and troubleshooting

STEP 7-Micro/WIN SMART provides software tools to help you debug and test your program. These features include viewing the status of the program as it is executed by the CPU, selecting to run the CPU for a specified number of scans, and forcing values.

Use the [hardware troubleshooting guide](#page-621-0) (Page [622\)](#page-621-0) as a guide for determining the cause and possible solution when troubleshooting problems with the hardware.

# 10.1 Debugging your program

# 10.1.1 Bookmark functions

You can set bookmarks  $\Box$  in your program to make it easy to move back and forth between designated networks in a long program:

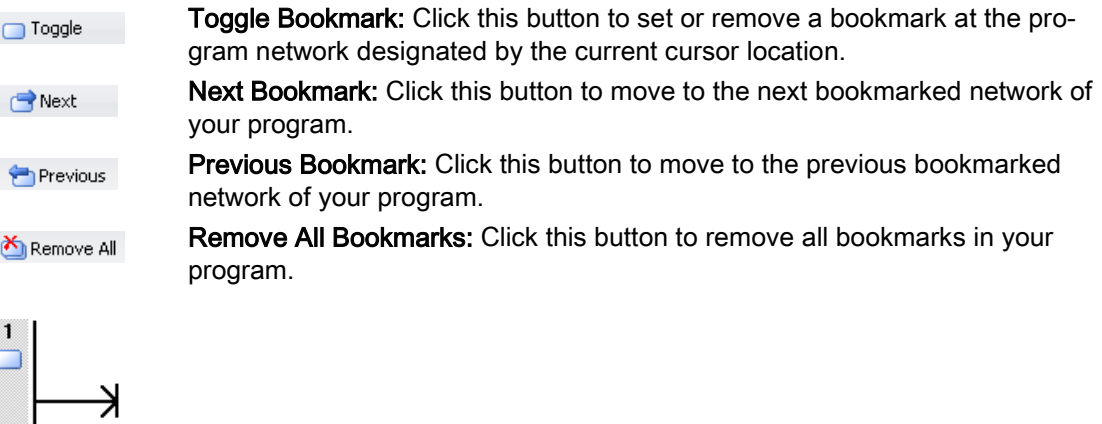

# 10.1.2 Cross reference table

#### **Note**

You must compile your program in order to view the cross reference table.

Use the cross reference table when you want to know whether a symbolic name or memory assignment is already in use in your program, and where it is used. The cross reference table identifies all operands used in the program, and identifies the POU, network or line

10.1 Debugging your program

location, and instruction context of the operand each time it is used. Double-clicking an element in the cross-reference table displays that part of your POU.

Element refers to the operands used in your program. You can use the toggle button  $\Box$  to toggle between symbolic and absolute addressing to change the representation of all operands.

- Block refers to the POU where the operand is used.
- Location refers to the line or network where the operand is used.
- Context refers to the program instruction where the operand is used.

# Examples

The following examples show the cross-reference table for a simple program in all three languages: LAD, FBD, and STL.

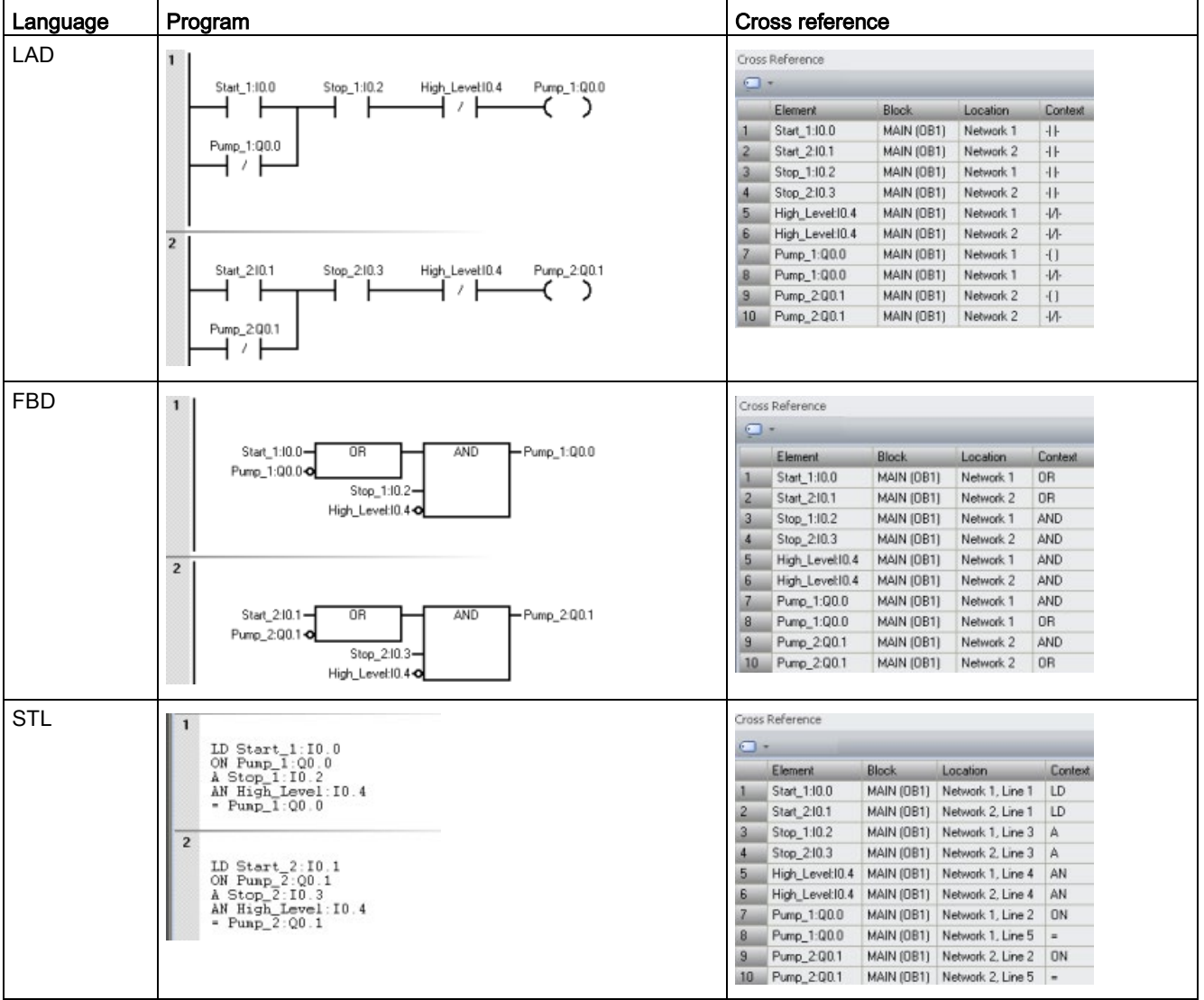
# <span id="page-612-0"></span>10.2 Displaying program status

### 10.2.1 Displaying status in the program editor

To display current data values and I/O status in the program editor, click the Program Status ON/OFF button from either the program editor toolbar  $\mathbb{E}$  or from the Debug menu ribbon strip **.3** Program Status.

Status data collection begins and shows the results of all logic operations during the execution of the program. You can also pause and resume program status collection with the Pause Status ON/OFF button from either the program editor toolbar  $\frac{1}{12}$  or from the Debug menu ribbon strip <mark>沟</mark>Pause Status.

A [status chart](#page-615-0) (Page [616\)](#page-615-0) displays values at the end of scan.

### Execution status coloring

- The power rail (LAD) is colored when the program is being scanned.
- Power flow or logic flow in the diagrams is indicated by coloring.
- Contacts and coils (LAD) that have power or are logically true are colored blue.

You can assign your own color choice from the Options settings of the Tool menu ribbon strip and selecting the Colors tab.

- Box instructions The box instructions are colored when the instruction has power and the instruction successfully executes without an error.
- Green timers and counters indicate that the Timer or Counter has valid data.
- Red indicates an instruction executed with an error.
- Jump and Label instructions display in the powerflow color when active. If not active, they display in gray.
- Gray color (default assignment) indicates no power flow the instruction not scanned (jumped over or not called), or the PLC is in STOP mode.
- Blue color for Boolean Powerflow bits (FBD only).
- LAD, FBD, and STL program editors display the value of operands and indicate powerflow as each instruction executes during the execute program phase of a scan cycle. Execution status can display intermediate data values that may be overwritten by executing subsequent program instructions. All displayed PLC data values are collected from a single program scan cycle.

### 10.2 Displaying program status

### Example program status in an STL program

 $\mathbf{1}$ 

When you start program status in STL, the program editor window is divided into a code region and a status region. You can customize the status region according to the types of values that you want to monitor.

There are three categories of values that you can monitor in STL Status:

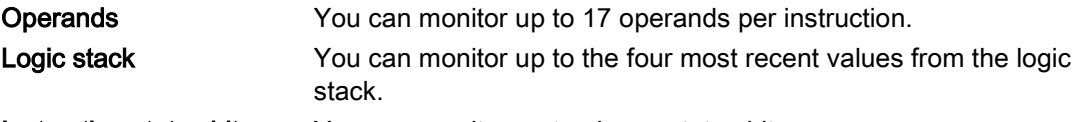

Instruction status bits You can monitor up to eleven status bits.

The [STL Status tab of the Program Editor options](#page-615-1) (Page [616\)](#page-615-1) in the Options settings of the Tools menu ribbon strip allows you to select or deselect any of these categories of values. If you deselect an item, it does not appear in the status display.

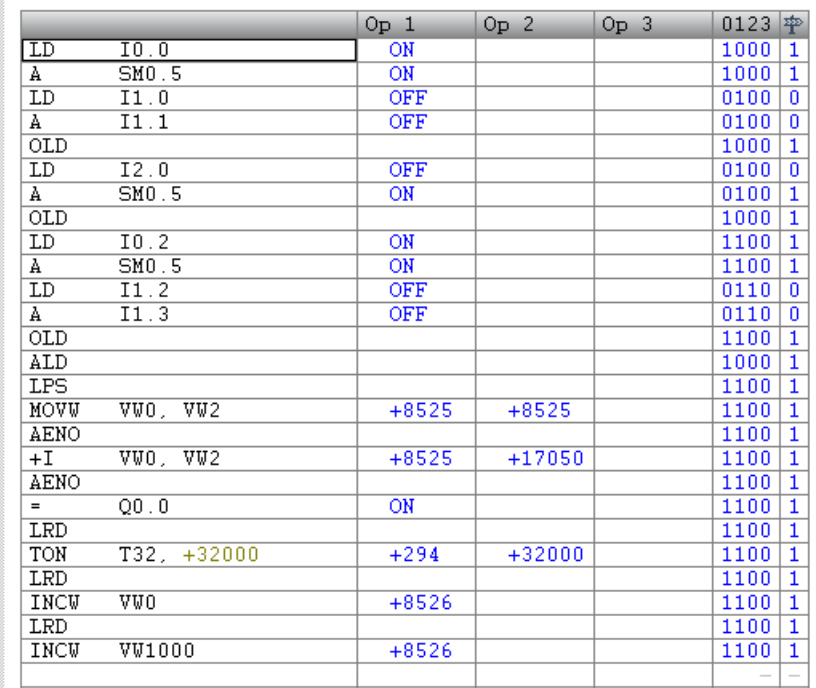

# Example program status in the LAD program editor

The example below shows status in the LAD program editor. The program editor displays the values of operands and indicates powerflow as each instruction executes during the execute program phase of a scan cycle.

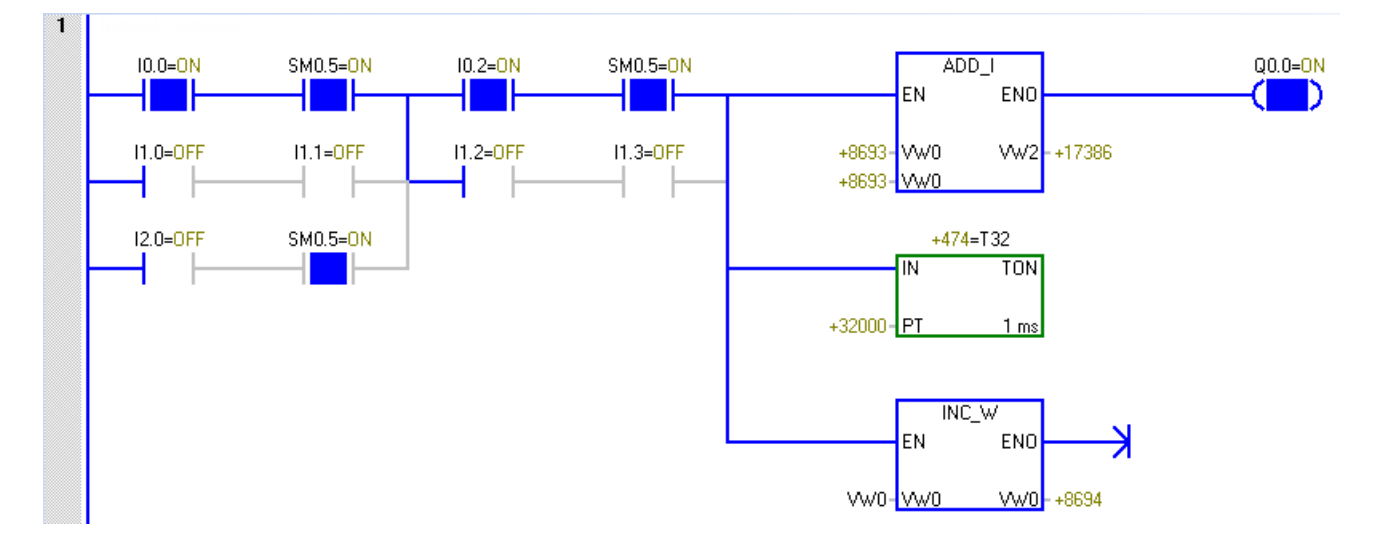

### Example program status in the FBD program editor

The example below shows status in the FBD program editor. The red color of the ADD\_I instruction box indicates errors in the operands.

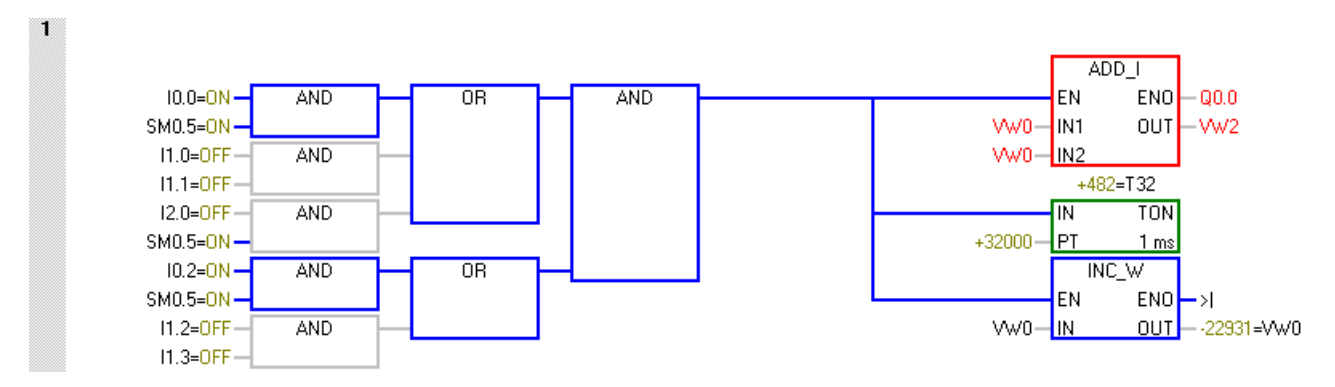

10.3 Using a status chart to monitor your program

# <span id="page-615-1"></span>10.2.2 Configuring the STL status options

To configure the STL program status display options, follow these steps:

1. Click the Options button from the Settings area of the Tools menu ribbon strip.

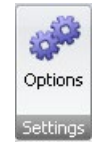

- 2. Under Options, click Program Editor > STL > Status.
- 3. Configure the following STL program status options:

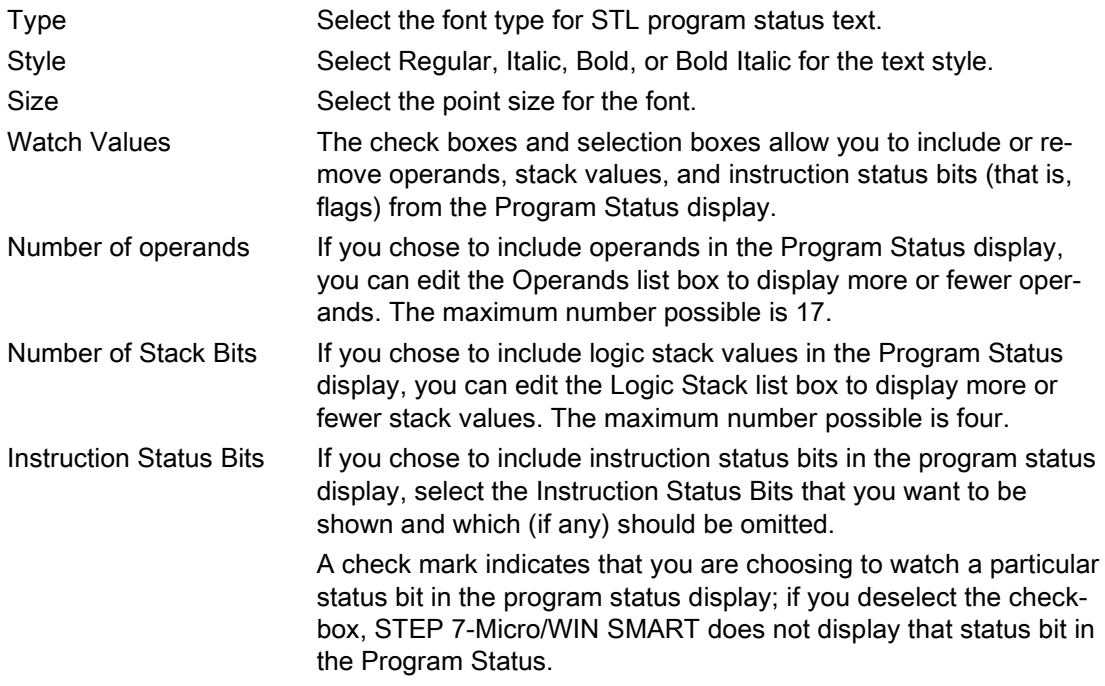

### See also

[How to display status in the program editor](#page-612-0) (Page [613\)](#page-612-0)

# <span id="page-615-0"></span>10.3 Using a status chart to monitor your program

In a status chart, you can enter addresses or defined symbol names to monitor or modify the status of program inputs, outputs, or variables by displaying the current values. The status chart also allows you to force or change the values of the process variables. You can create multiple status charts in order to view elements from different portions of your program.

You can display timer and counter values as either bits or words. If you display a timer or counter value as a bit, you see the output status of the instruction (0 or 1). If you display a timer or counter value as a word, you see the current value of the timer or counter.

Creating a new chart

To create a new status chart, make sure that Chart Status and Program Status is off and use one of these methods to create a new chart:

- From the project tree, right-click the Status Chart folder and select the context menu command Insert > Chart.
- From the Insert area of the Edit menu ribbon strip, click the down arrow beneath "Object" and select "Chart" from the drop-down menu.
- From a status chart tab in the status chart editor, or from any cell in an existing status chart, right-click and select the context menu command Insert > Chart.
- From the status chart toolbar, click the insert button and select "Chart".

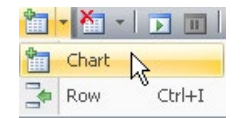

After you successfully insert a new status chart, the new chart appears under "Status Chart" in the project tree and a new tab appears at the bottom of the Status Chart window.

### Opening an existing chart

If the status chart editor is not open, you can open an existing status chart from the project tree, navigation bar, or from the Component drop-down list in the Windows area of the View menu. If the status chart editor is open, you can click a status chart tab in the editor to switch to that status chart.

### Building a status chart

To build a status chart, follow these steps:

- 1. Enter the address (or symbol name) for each desired value in the Address field. Symbol names must be names that you have already defined in the symbol table.
- 2. If the element is a bit (I, Q, or M, for example), the format is set as bit in the Format column. If the element is a byte, word, or double word, select the drop-down list in the Format column and select the valid format from the available options.
- 3. To insert an additional row, use one of the following methods:
	- Click the insert button on the status chart toolbar and select "Row".

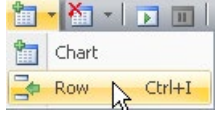

- From the Insert area of the Edit menu ribbon strip, click the "Row" button.
- Right-click a cell in the status chart to bring up a context menu, and select the menu command Insert > Row.

The new row is inserted above the current location of the cursor in the status chart. You can also place the cursor in the last cell of the last row and press the DOWN ARROW key to insert a row at the bottom of the status chart.

10.4 Forcing specific values

### Building a status chart from a section of program code

Highlight a selection of networks in the program editor, right-click, and select "Create Status Chart" from the context menu. The new chart contains an entry for each unique operand in the selected region for which status can be gathered. STEP 7-Micro/WIN SMART places the entries in the order of their occurrence in the program, gives the chart a default name, and adds this chart after the last tab in the status chart editor.

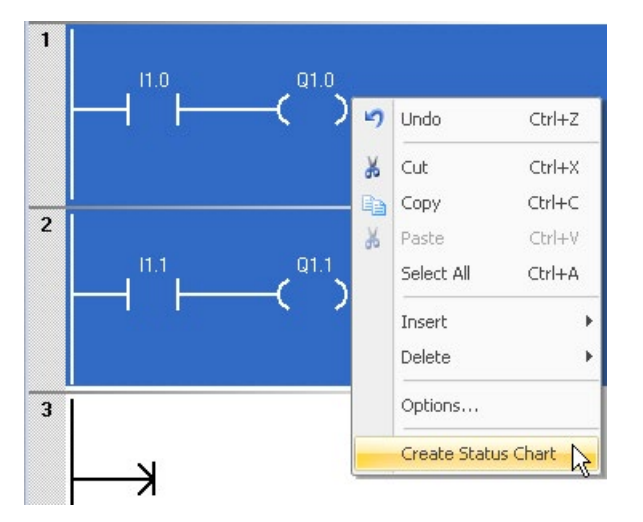

When creating a chart from the program editor, note that only the first 150 addresses can be added each time you select "Create Status Chart". After STEP 7-Micro/WIN SMART creates the status chart, you can edit the chart entries.

You can also add an entry to a status chart by pressing the Ctrl key and dragging an operand from the LAD or FBD program editor to the status chart. From STL, you can select an address and drag it to a status chart.

Additionally, you can also copy and paste data from a Microsoft Excel spreadsheet.

### Note

A project can store a maximum of 32 status charts.

### Copying symbols from the symbol table to a status chart

You can copy addresses or symbol names from the symbol table and paste them into the status chart to build your chart more quickly.

# <span id="page-617-0"></span>10.4 Forcing specific values

The rule of forcing specific values is as follows:

- The CPU allows you to force any or all of the I/O points (I and Q bits).
- You can force up to 16 memory values (V or M) or analog I/O values (AI or AQ).
- You can force up to 100 bytes for PROFINET I/O values.

10.5 Writing and forcing outputs in STOP mode

- V memory, M memory or PROFINET I/O values can be forced in bytes, words, or double words.
- Analog values are forced as words only, on even-numbered byte boundaries, such as AIW6 or AQW14. All forced values are stored in the non-volatile memory of the CPU.

#### **Note**

You cannot transfer force information for PROFINET ports with a SD card.

Because the forced data might be changed during the scan cycle (either by the program, by the I/O update cycle, or by the communication-processing cycle), the CPU reapplies the forced values at various times in the scan cycle.

- Reading the inputs: The CPU applies the forced values to the inputs as they are read.
- Executing the control logic in the program: The CPU applies the forced values to all immediate I/O accesses. Forced values are applied for up to 16 memory values after the program has been executed.
- *Processing any communications requests:* The CPU applies the forced values to all read/write communications accesses.
- *Writing to the outputs:* The CPU applies the forced values to the outputs as they are written.

#### **Note**

The Force function overrides a Read Immediate or Write Immediate instruction. The Force function also overrides the STOP mode values that you configured in the [system](#page-125-0)  [block](#page-125-0) (Page [126\)](#page-125-0). If the CPU goes to STOP mode, the output reflects the forced value and not the STOP mode value that you configured for the output in the system block.

You can use the status chart to force values.

- 1. To force a new value, enter the value in the New Value column of the Status Chart, then click the Force button  $\mathbb{C}$  on the status chart toolbar, or right-click in the New Value column and select "Force" from the context menu.
- 2. To force an existing value, select the value in the Current Value column and click the Force button  $\mathbb{R}$  on the status chart toolbar, or right-click the value in the Current Value column and select "Force" from the context menu.

The [status LEDs](#page-89-0) (Page [90\)](#page-89-0) indicate whether the CPU has any forced data.

# <span id="page-618-0"></span>10.5 Writing and forcing outputs in STOP mode

To enable Write and Force functions while in STOP mode, click the "Force in Stop" button from the Settings area of the Debug menu ribbon strip.

#### **Q**<sub>B</sub> Force in STOP

10.6 How to execute a limited number of scans

The S7-200 SMART PLCs support writing and forcing outputs (both analog and digital) while the PLC is in STOP mode. However, as a safety precaution, you must specifically enable this functionality in STEP 7-Micro/WIN SMART with the "Force in Stop" setting.

# WARNING

### Effect on process equipment of writing or forcing outputs

If you have connected the S7-200 SMART PLC to process equipment when you write or force an output, the PLC can transmit these changes to the equipment. This could result in unanticipated activity in the equipment, which could cause death or serious injury to personnel, and/ or property damage.

Only write or force outputs when your process equipment can safely accept those changes.

By default, STEP 7-Micro/WIN SMART does not enable "Force in STOP". STEP 7- Micro/WIN SMART prevents you from writing or forcing outputs while the PLC is in STOP mode. Clicking the "Force in STOP" button from the Debug menu enables writing and forcing for the current editing session with the current project. When you open a different project, "Force in STOP" returns to its default state and STEP 7-Micro/WIN SMART prevents you from either writing or forcing output addresses while the PLC is in STOP mode.

The [status LEDs](#page-89-0) (Page [90\)](#page-89-0) indicate whether the CPU has any forced data in STOP mode.

# 10.6 How to execute a limited number of scans

You can specify that the PLC execute your program for a limited number of scans (from 1 scan to 65,535 scans). By selecting the number of scans for the PLC to run, you can monitor the program as it changes the process variables.

On the first scan, the value of SM0.1 is one (ON).

Before executing a single scan or multiple scans, [change the PLC to STOP mode](#page-40-0) (Page [41\)](#page-40-0) if the PLC is not already in STOP mode.

### Executing a single scan

To execute a single scan, click the "Execute Single" button from the Scan area of the Debug menu ribbon strip.

Execute Single

### Executing multiple scans

To execute multiple scans, follow these steps:

1. Click the "Execute Multiple" button from the Scan area of the Debug menu ribbon strip.

N<sub>LO</sub> Execute Multiple

The Execute Scans dialog box appears.

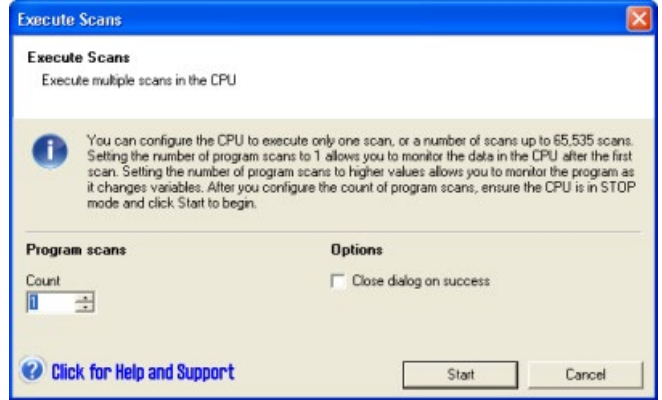

2. Enter a value for the desired number of scans, and click "Start" to execute the number of scans you entered.

#### **Note**

When you are ready to resume normal program operation, change the PLC back to [RUN](#page-40-0)  [mode](#page-40-0) (Page [41\)](#page-40-0).

### See also

[Overview of debugging and monitoring features](#page-610-0) (Page [611\)](#page-610-0)

[How to display status in the editor windows](#page-612-0) (Page [613\)](#page-612-0)

[How to display status in a status chart](#page-615-0) (Page [616\)](#page-615-0)

[How to download a program](#page-77-0) (Page [78\)](#page-77-0)

[Timestamp mismatch error](#page-821-0) (Page [822\)](#page-821-0) (ensuring that project in programming device matches project in PLC)

[Cross reference and element usage](#page-610-1) (Page [611\)](#page-610-1) (ensuring that program edits do not cause duplicate assignments)

[Forcing values](#page-617-0) (Page [618\)](#page-617-0)

[Forcing outputs in STOP mode](#page-618-0) (Page [619\)](#page-618-0)

10.7 Hardware troubleshooting guide

# 10.7 Hardware troubleshooting guide

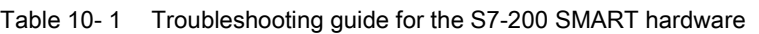

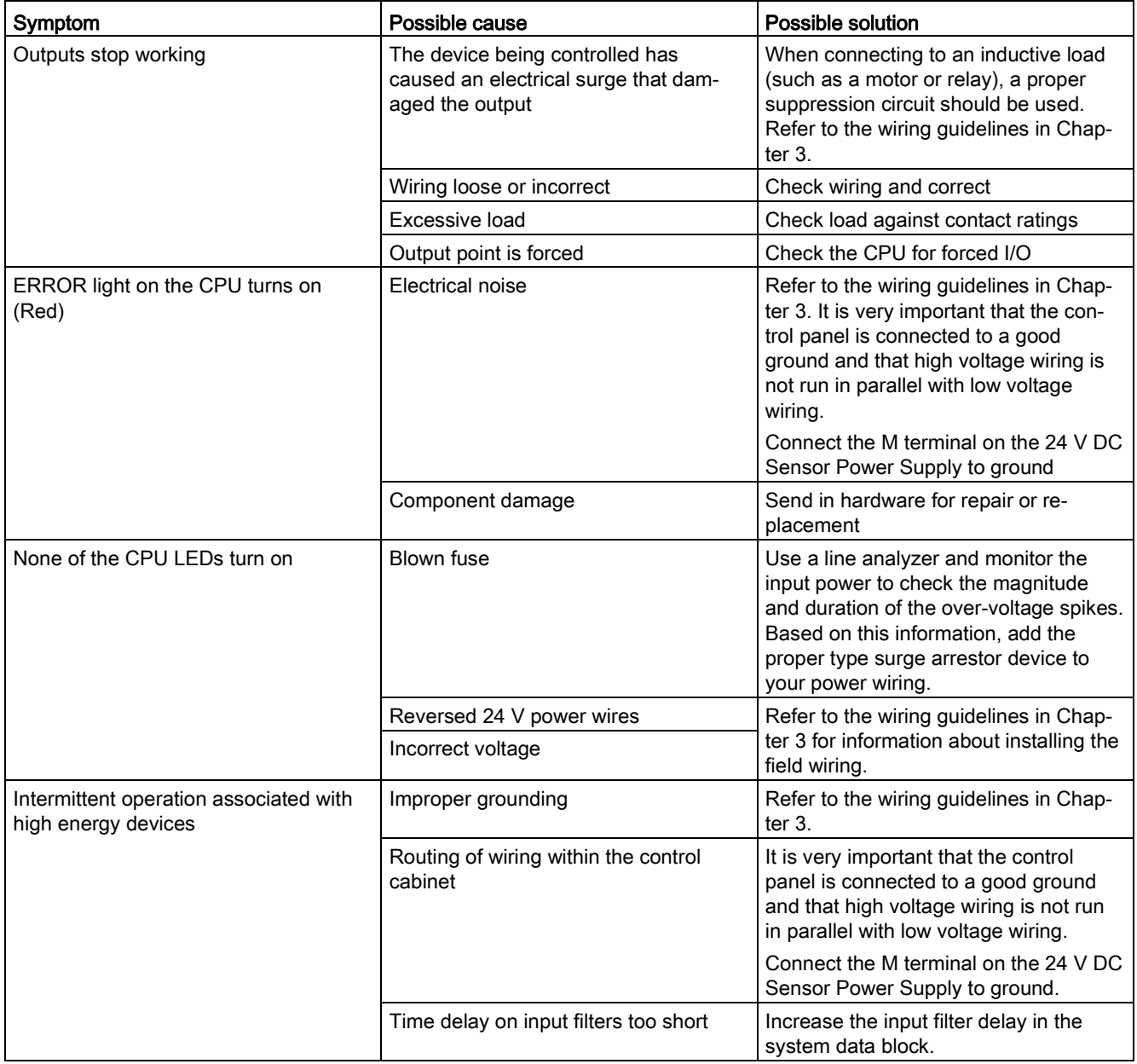

10.7 Hardware troubleshooting guide

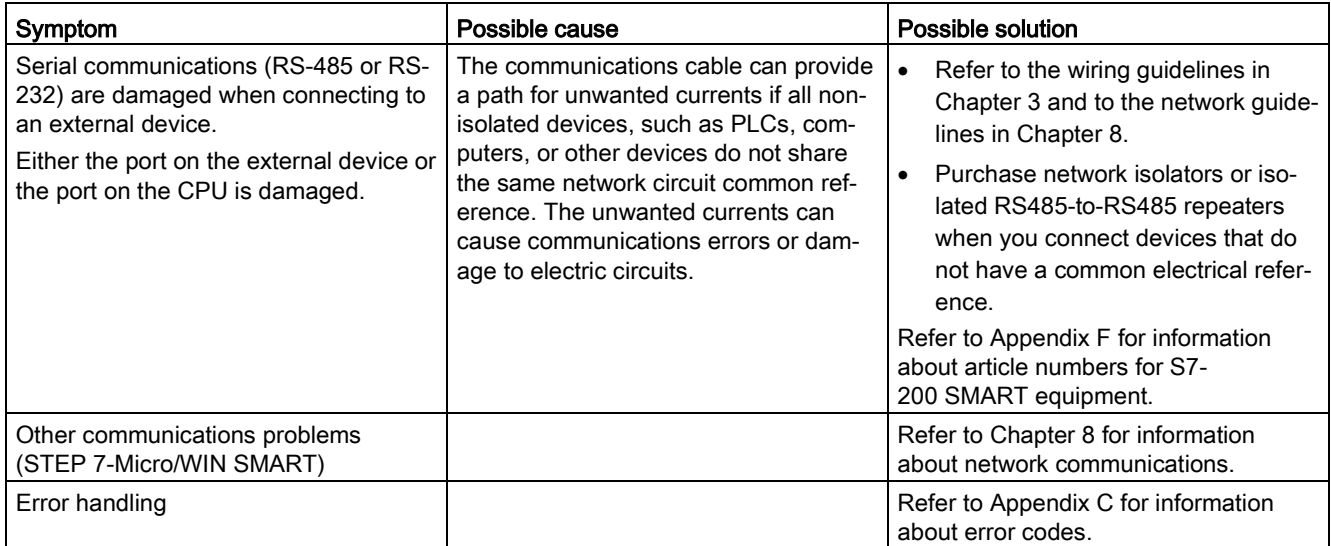

# PID loops and tuning the state of the state of the state of the state of the state of the state of the state of the state of the state of the state of the state of the state of the state of the state of the state of the st

PID auto-tune capability is incorporated into the CPU, and STEP 7-Micro/WIN SMART adds a PID Tune control panel. Together, these two features greatly enhance the utility and easeof-use of the PID function provided.

You can initiate auto-tune in the user program, from an operator panel, or by the PID Tune control panel. The PID Auto-Tuner computes suggested (near optimum) values for the gain, integral time (reset), and derivative time (rate) tuning values. You can select tuning for fast, medium, slow, or very slow response of your loop.

With the PID Tune control panel, you can initiate the auto-tuning process, abort the autotuning process, and monitor the results in a graphical form. The control panel displays any error conditions or warnings that might be generated. You can apply the gain, reset, and rate values computed by auto-tune.

The purpose of the PID Auto-Tuner is to determine a set of tuning parameters that provide a reasonable approximation to the optimum values for your loop. Starting with the suggested tuning values will allow you to make fine tuning adjustments and truly optimize your process. The auto-tuning algorithm used in the CPU is based upon a technique called relay feedback suggested by K. J. Åström and T. Hägglund in 1984. Over the past twenty years, relay feedback has been used across a wide variety of industries.

The relay feedback concept produces a small, but sustained oscillation in an otherwise stable process. Based upon the period of the oscillations and the amplitude changes observed in the process variable, the ultimate frequency and the ultimate gain of the process are determined. Then, using the ultimate gain and ultimate frequency values, the PID Autotuner suggests a value for the gain, reset, and rate tuning values.

The values suggested depend upon your selection for speed of response of the loop for your process. You can select fast, medium, slow, or very slow response. Depending upon your process, a fast response can overshoot and corresponds to an underdamped tuning condition. A medium speed response can be on the verge of overshoot and corresponds to a critically-damped tuning condition. A slow response cannot have any overshoot and corresponds to an overdamped tuning condition. A very slow response cannot have overshoot and corresponds to a heavily overdamped tuning condition.

In addition to suggesting tuning values, the PID Auto-tuner can automatically determine the values for hysteresis and peak PV deviation. You use these parameters to reduce the effect of the process noise, while limiting the amplitude of the sustained oscillations set up by the PID Auto-Tuner.

The PID Auto-Tuner can determine suggested tuning values for both direct-acting and reverse-acting P, PI, PD, and PID loops.

# 11.1 PID loop definition table

Eighty (80) bytes are allocated for the loop table from the starting address you enter for Table (TBL) in the PID instruction box. The PID instruction for the S7-200 SMART CPU references this loop table that contains the loop parameters.

If you use the PID Tune control panel, all interaction with the PID loop table is handled for you by the control panel. If you need to provide auto-tuning capability from an operator panel, your program must provide the interaction between the operator and the PID loop table to initiate and monitor the auto-tuning process, and then apply the suggested tuning values.

| <b>Offset</b> | Field                                       | Format       | <b>Type</b> | <b>Description</b>                                                                                                    |
|---------------|---------------------------------------------|--------------|-------------|----------------------------------------------------------------------------------------------------|
| 0             | Process variable (PV <sub>n</sub> )         | <b>REAL</b>  | In.         | Contains the process variable, which must be scaled<br>between 0.0 and 1.0.                                                                                                    |
| 4             | Setpoint (SP <sub>n</sub> )                 | <b>REAL</b>  | In          | Contains the setpoint, which must be scaled between<br>$0.0$ and $1.0$ .                                                                                                    |
| 8             | Output (M <sub>n</sub> )                    | <b>REAL</b>  | In/Out      | Contains the calculated output, scaled between 0.0 and<br>1.0.                                                                                                    |
| 12            | Gain (Kc)                                   | <b>REAL</b>  | In.         | Contains the gain, which is a proportional constant. Can<br>be a positive or negative number.                                                                                                    |
| 16            | Sample time $(T_s)$                         | <b>REAL</b>  | In          | Contains the sample time, in seconds. Must be a posi-<br>tive number.                                                                                                    |
| 20            | Integral time or reset (T <sub>I</sub> )    | <b>REAL</b>  | In          | Contains the integral time or reset, in minutes.                                                                                                    |
| 24            | Derivative time or rate<br>$(T_D)$          | <b>REAL</b>  | In          | Contains the derivative time or rate, in minutes.                                                                                                    |
| 28            | Bias (MX)                                   | <b>REAL</b>  | In/Out      | Contains the bias or integral sum value between 0.0 and<br>1.0.                                                                                                    |
| 32            | Previous process varia-<br>ble $(PV_{n-1})$ | <b>REAL</b>  | In/Out      | Contains the value of the process variable stored from<br>the last execution of the PID instruction.                                                                                              |
| 36            | <b>PID Extended Table ID</b>                | <b>ASCII</b> | Constant    | 'PIDA' (PID Extended Table, Version A): ASCII constant                                                                                                    |
| 40            | AT Control (ACNTL)                          | <b>BYTE</b>  | In          | See the following table                                                                                                    |
| 41            | AT Status (ASTAT)                           | <b>BYTE</b>  | Out         | See the following table                                                                                                    |
| 42            | AT Result (ARES)                            | <b>BYTE</b>  | In/Out      | See the following table                                                                                                    |
| 43            | AT Config (ACNFG)                           | <b>BYTE</b>  | In          | See the following table                                                                                                    |
| 44            | Deviation (DEV)                             | <b>REAL</b>  | In          | Normalized value of the maximum PV oscillation ampli-<br>tude (range: 0.025 to 0.25).                                                                                                    |
| 48            | Hysteresis (HYS)                            | <b>REAL</b>  | In          | Normalized value of the PV hysteresis used to deter-<br>mine zero crossings (range: 0.005 to 0.1). If the ratio of<br>DEV to HYS is less than 4, a warning will be indicated<br>during auto-tune. |
| 52            | Initial Output Step<br>(STEP)               | <b>REAL</b>  | In          | Normalized size of the step change in the output value<br>used to induce oscillations in the PV (range: 0.05 to<br>$0.4$ ).                                                                       |
| 56            | Watchdog Time (WDOG)                        | <b>REAL</b>  | In          | Maximum time allowed between zero crossings in sec-<br>onds (range: 60 to 7200).                                                                                                    |
| 60            | Suggested Gain (AT_Kc)                      | <b>REAL</b>  | Out         | Suggested loop gain as determined by the auto-tune<br>process.                                                                                                    |

Table 11- 1 Loop table

### PID loops and tuning

11.1 PID loop definition table

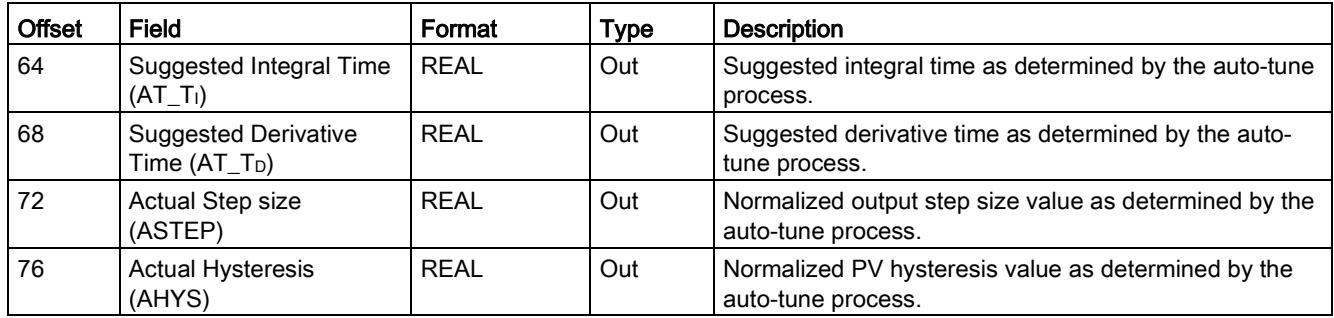

| Field               | Description                                                                        |                                                                                                    |  |  |  |
|---------------------|------------------------------------------------------------------------------------|----------------------------------------------------------------------------------------------------|--|--|--|
| AT Control (ACNTL)  | MSB                                                                                | <b>LSB</b>                                                                                                    |  |  |  |
| Input - Byte        | 0<br>7<br>$\mathbf{0}$<br>$\mathbf 0$<br>$\mathbf 0$<br>$\mathbf 0$<br>0<br>0<br>0 |                                                                                                    |  |  |  |
|                     | EN                                                                                 |                                                                                                    |  |  |  |
|                     | EN                                                                                 | Set to 1 to start auto-tune; set to 0 to abort auto-tune                                                                                                    |  |  |  |
| AT Status (ASTAT)   | MSB                                                                                | <b>LSB</b>                                                                                                    |  |  |  |
| Output - Byte       | 7<br>W <sub>0</sub>                                                                | 0<br>W <sub>1</sub><br>W <sub>2</sub><br>$\mathbf 0$<br>AH<br>$\mathbf 0$<br>$\mathbf 0$<br>IP                                                                                |  |  |  |
|                     |                                                                                    |                                                                                                    |  |  |  |
|                     | W <sub>0</sub>                                                                     | Warning: The deviation setting is not four times greater than the hysteresis set-<br>ting.                                                                                    |  |  |  |
|                     | W <sub>1</sub>                                                                     | Warning: Inconsistent process deviations may result in incorrect adjustment of the<br>output step value.                                                                      |  |  |  |
|                     | W <sub>2</sub>                                                                     | Warning: Actual average deviation is not four times greater than the hysteresis<br>setting.                                                                                   |  |  |  |
|                     | AH                                                                                 | Auto-hysteresis calculation in progress:                                                                                                    |  |  |  |
|                     |                                                                                    | 0 - not in progress                                                                                                    |  |  |  |
|                     |                                                                                    | 1 - in progress                                                                                                    |  |  |  |
|                     | IP                                                                                 | Auto-tune in progress:                                                                                                    |  |  |  |
|                     |                                                                                    | 0 - not in progress                                                                                                    |  |  |  |
|                     |                                                                                    | 1 - in progress                                                                                                    |  |  |  |
|                     |                                                                                    | Each time an auto-tune sequence is started the CPU clears the warning bits and sets the in<br>progress bit. Upon completion of auto-tune, the CPU clears the in progress bit. |  |  |  |
| AT Result (ARES)    |                                                                                    |                                                                                                    |  |  |  |
| Input/Output - Byte | <b>MSB</b><br>7                                                                    | 1<br><b>LSB</b><br>0                                                                                                    |  |  |  |
|                     | D                                                                                  |                                                                                                    |  |  |  |
|                     | 1 Result code                                                                      |                                                                                                    |  |  |  |
|                     | D                                                                                  | Done bit:                                                                                                    |  |  |  |
|                     |                                                                                    | 0 - auto-tune not complete                                                                                                    |  |  |  |
|                     |                                                                                    | 1 - auto-tune complete                                                                                                    |  |  |  |
|                     |                                                                                    | Must be set to 0 before auto-tune can start                                                                                                    |  |  |  |
|                     | Result                                                                             | 00 - completed normally (suggested tuning values available)                                                                                                    |  |  |  |
|                     | Code                                                                               | 01 - aborted by the user                                                                                                    |  |  |  |
|                     |                                                                                    | 02 - aborted, watchdog timed out waiting for a zero crossing                                                                                                    |  |  |  |
|                     |                                                                                    | 03 - aborted, process (PV) out-of-range                                                                                                    |  |  |  |
|                     |                                                                                    | 04 - aborted, maximum hysteresis value exceeded                                                                                                    |  |  |  |
|                     |                                                                                    | 05 - aborted, illegal configuration value detected                                                                                                    |  |  |  |
|                     |                                                                                    | 06 - aborted, numeric error detected                                                                                                    |  |  |  |
|                     |                                                                                    | 07 - aborted, PID instruction executed without having power flow (loop in manual<br>mode)                                                                                     |  |  |  |
|                     |                                                                                    | 08 - aborted, auto-tuning allowed only for P, PI, PD, or PID loops                                                                                                    |  |  |  |
|                     |                                                                                    | 09 to 7F - reserved                                                                                                    |  |  |  |

Table 11- 2 Expanded description of control and status fields

11.2 Prerequisites

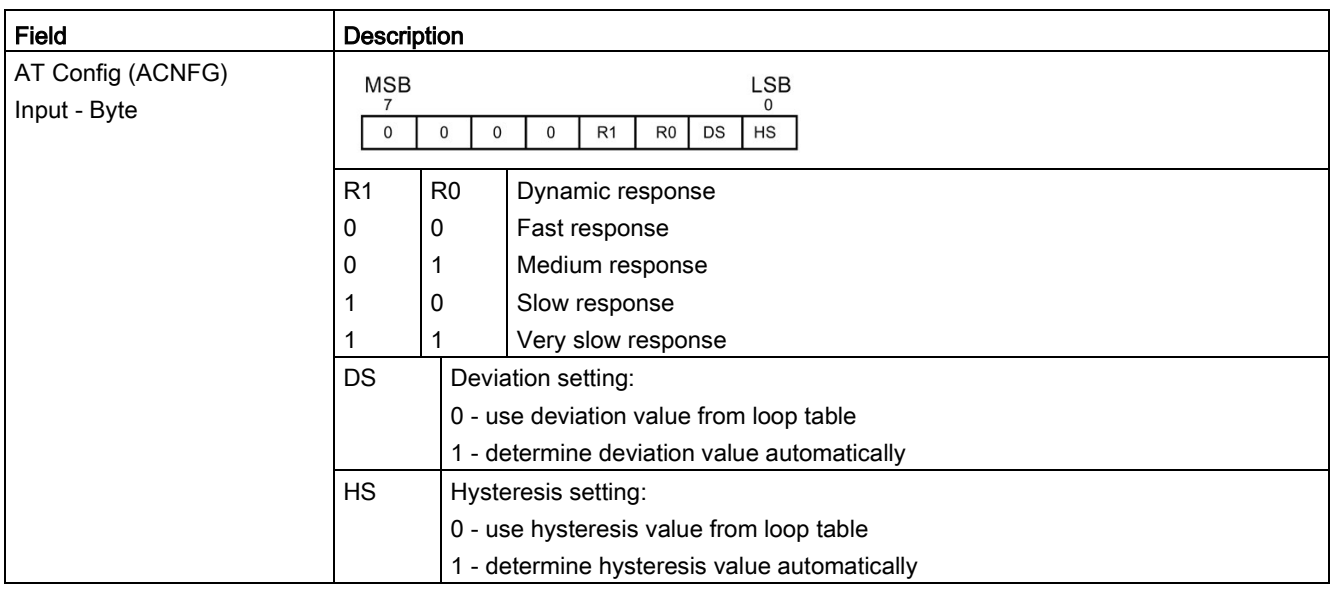

### **Note**

The [standard PID instruction](#page-287-0) (Page [288\)](#page-287-0) is not used directly by projects with PID wizard configurations. If you use a PID wizard configuration, then your program must use "PIDx\_CTRL", to activate the PID wizard subroutine.

To simplify the use of PID loop control in your application, STEP 7-Micro/WIN SMART provides a [PID wizard](#page-289-0) (Page [290\)](#page-289-0) to configure your PID loops.

# 11.2 Prerequisites

The loop that you want to auto-tune must be in automatic mode. The loop output must be controlled by the execution of the PID instruction. Auto-tune will fail if the loop is in manual mode.

Before initiating an auto-tune operation, your process must be brought to a stable state which means that the PV has reached setpoint (or for a P-type loop, a constant difference between PV and setpoint) and the output is not changing erratically.

Ideally, the loop output value needs to be near the center of the control range when autotuning is started. The auto-tune procedure sets up an oscillation in the process by making small step changes in the loop output. If the loop output is close to either extreme of its control range, the step changes introduced in the auto-tune procedure can cause the output value to attempt to exceed the minimum or the maximum range limit.

If this happens, the generation of an auto-tune error condition results, and the determination of less than near optimal suggested values certainly results.

# 11.3 Auto-hysteresis and auto-deviation

### Hysteresis parameter

The hysteresis parameter specifies the excursion (plus or minus) from setpoint that the PV (process variable) is allowed to make without causing the relay controller to change the output. This value is used to minimize the effect of noise in the PV signal to more accurately determine the natural oscillation frequency of the process.

If you select to automatically determine the hysteresis value, the PID Auto-Tuner will enter a hysteresis determination sequence. This sequence involves sampling the process variable for a period of time and then performing a standard deviation calculation on the sample results.

In order to have a statistically meaningful sample, a set of at least 100 samples must be acquired. For a loop with a sample time of 200 msec, acquiring 100 samples takes 20 seconds. For loops with a longer sample time it will take longer. Even though 100 samples can be acquired in less than 20 seconds for loops with sample times less than 200 msec, the hysteresis determination sequence always acquires samples for at least 20 seconds.

Once all the samples have been acquired, the standard deviation for the sample set is calculated. The hysteresis value is defined to be two times the standard deviation. The calculated hysteresis value is written into the actual hysteresis field (AHYS) of the loop table.

### Note

While the auto-hysteresis sequence is in progress, the normal PID calculation is not performed. Therefore, it is imperative that the process be in a stable state prior to initiating an auto-tune sequence. This will yield a better result for the hysteresis value and it will ensure that the process does not go out of control during the auto-hysteresis determination sequence.

### Deviation parameter

The deviation parameter specifies the desired peak-to-peak swing of the PV around the setpoint. If you select to automatically determine this value, the desired deviation of the PV is computed by multiplying the hysteresis value by 4.5. The output will be driven proportionally to induce this magnitude of oscillation in the process during auto-tuning.

# 11.4 Auto-tune sequence

The auto-tuning sequence begins after the hysteresis and deviation values have been determined. The tuning process begins when the initial output step is applied to the loop output.

This change in output value causes a corresponding change in the value of the process variable. When the output change drives the PV away from setpoint far enough to exceed the hysteresis boundary, a zero-crossing event is detected by the auto-tuner. Upon each zero-crossing event, the auto-tuner drives the output in the opposite direction.

The tuner continues to sample the PV and waits for the next zero-crossing event. The tuner requires a total of twelve zero-crossings to complete the sequence. The magnitude of the observed peak-to-peak PV values (peak error) and the rate at which zero-crossings occur are directly related to the dynamics of the process.

Early in the auto-tuning process, the output step value is proportionally adjusted once to induce subsequent peak-to-peak swings of the PV to more closely match the desired deviation amount. Once the adjustment is made, the new output step amount is written into the Actual Step Size field (ASTEP) of the loop table.

If the time between zero-crossings exceeds the zero-crossing watchdog interval time, the auto-tuning sequence is terminated with an error. The default value for the zero-crossing watchdog interval time is two hours.

The following figure shows the output and process variable behaviors during an auto-tuning sequence on a direct acting loop. You use the PID Tune control panel to initiate and monitor the tuning sequence.

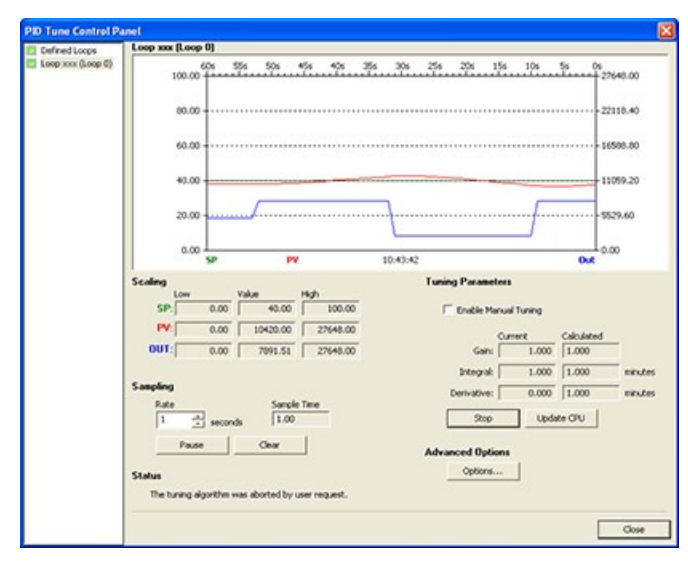

Notice how the auto-tuner switches the output to cause the process (as evidenced by the PV value) to undergo small oscillations. The frequency and the amplitude of the PV oscillations are indicative of the process gain and natural frequency.

Based upon the information collected about the frequency and gain of the process during the auto-tune process, the ultimate gain and ultimate frequency values are calculated. From these values, the suggested values for gain (loop gain), reset (integral time), and rate (derivative time) are calculated.

### Note

Your loop type determines which tuning values are calculated by the auto-tuner. For example, for a PI loop, the auto-tuner will calculate gain and integral time values, but the suggested derivative time will be 0.0 (no derivative action).

Once the auto-tune sequence has completed, the output of the loop is returned to its initial value. The next time the loop is executed, the normal PID calculation will be performed.

# 11.5 Exception conditions

### Warning conditions

Tuning execution can generate three warning conditions. Tuning execution reports these warnings in three bits of the ASTAT field of the loop table, and, once set, these bits remain set until the next auto-tune sequence is initiated:

- Warning 0: Generated if the deviation value is not at least 4X greater than the hysteresis value. This check is performed when the hysteresis value is actually known, which depends upon the auto-hysteresis setting.
- Warning 1: Generated if there is more than an 8X difference between the two peak error values gathered during the first 2.5 cycles of the auto-tune procedure
- Warning 2: Generated if the measured average peak error is not at least 4X greater than the hysteresis value

### Error conditions

In addition to the warning conditions, several error conditions are possible. The following table lists the error conditions, along with a description of the cause of each error.

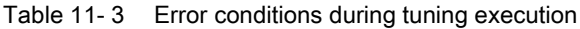

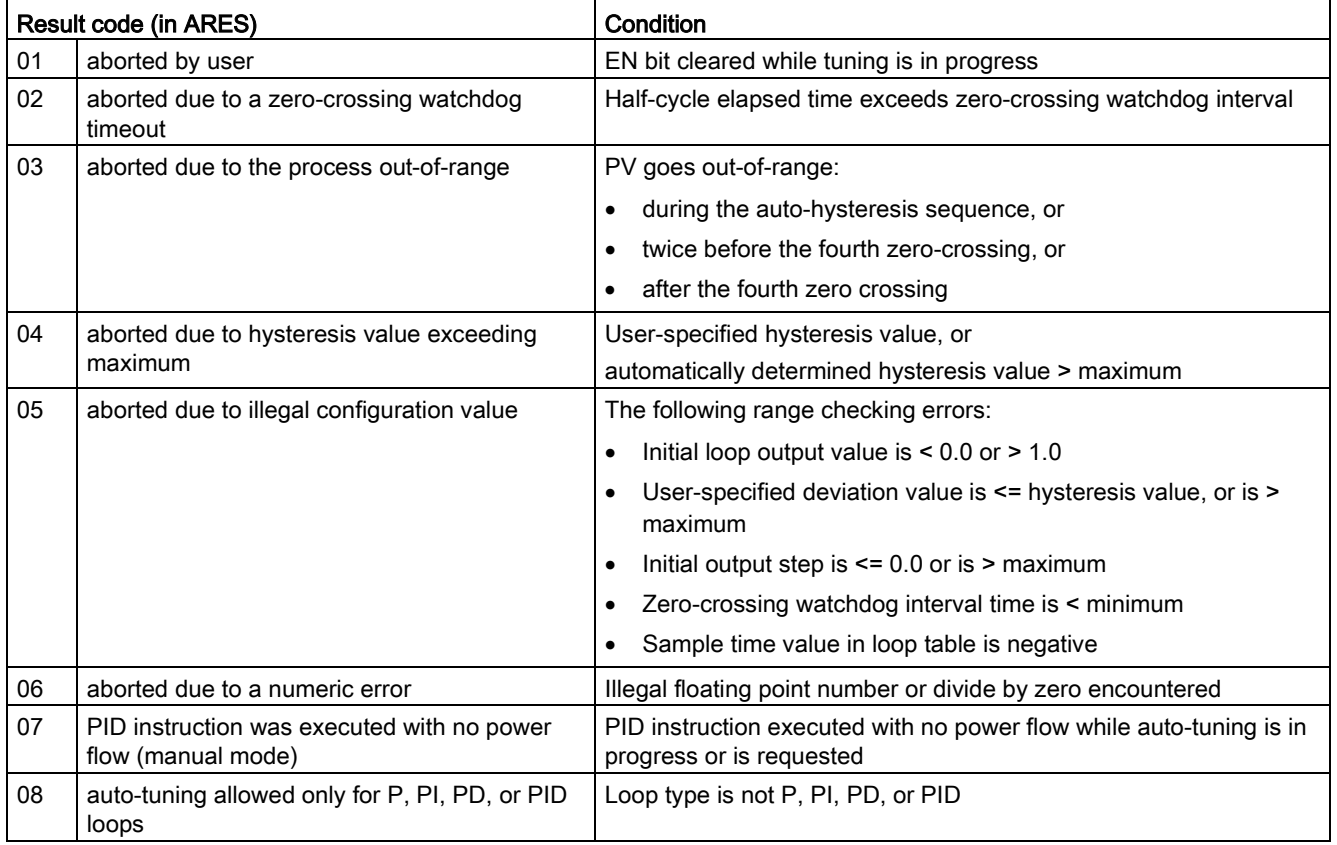

# 11.6 Notes concerning PV out-of-range (result code 3)

The process variable is considered to be in-range by the auto-tuner if its value is greater than 0.0 and less than 1.0.

If the PV is detected to be out-of-range during the auto-hysteresis sequence, then the tuning is immediately aborted with a process out-of-range error result.

If the PV is detected to be out-of-range between the starting point of the tuning sequence and the fourth zero-crossing, then the output step value is cut in half and the tuning sequence is restarted from the beginning. If a second PV out-of-range event is detected after the first zero-crossing following the restart, then the tuning is aborted with a process out-ofrange error result.

Any PV out-of-range event occurring after the fourth zero-crossing results in an immediate abort of the tuning and a generation of a process out-of-range error result.

# 11.7 PID Tune control panel

STEP 7-Micro/WIN SMART includes a PID Tune control panel that allows you to graphically monitor the behavior of your PID loops. In addition, the control panel allows you to initiate the auto-tune sequence, abort the sequence, and apply the suggested tuning values or your own tuning values.

To use the control panel, you must be communicating with the CPU and a wizard-generated configuration for a PID loop must exist in the CPU. The CPU must be in RUN mode for the control panel to display the operation of a PID loop.

To open the PID control panel, use one of the following methods:

● Click the "PID Control Panel" button from the Tools area of the Tools menu ribbon strip.

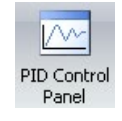

● Open the Tools folder in the project tree, select the "PID Tune Control Panel" node and press Enter; or double-click the "PID Tune Control Panel" node.

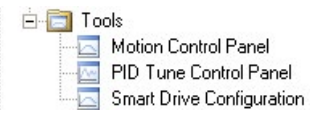

STEP 7-Micro/WIN SMART opens the PID control panel if the connected CPU is in RUN mode:

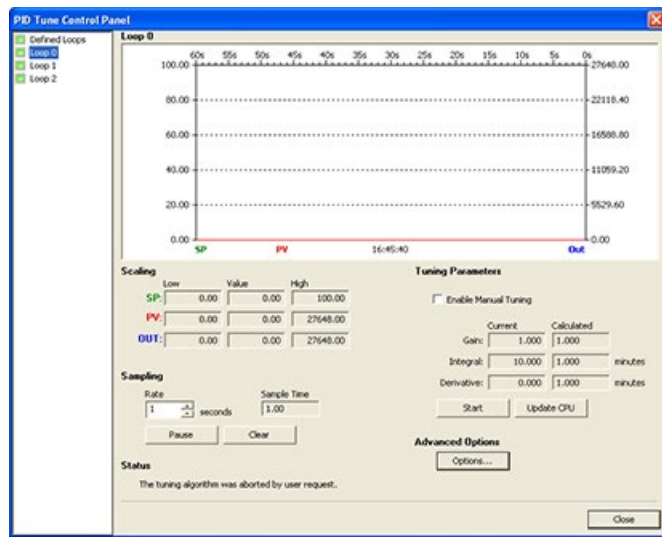

The PID control panel includes the following fields:

- Current values: The values of the SP (Setpoint), PV (Process Variable), OUT (Output), Sample Time, Gain, Integral time, and Derivative time are displayed. The SP, PV, OUT are shown in green, red, and blue, respectively; the same color legend is used to plot the PV, SP, and OUT values.
- Graphical display: The graphical display shows color-coded plots of the PV, SP, and Output as a function of time. The PV and SP share the same vertical scale which is located at the left hand side of the graph while the vertical scale for the output is located on the right hand side of the graph.
- Tuning Parameters: At the bottom left-hand side of the screen are the Tuning Parameters (Minutes). Here, the Gain, Integral Time, and Derivative Time values are displayed. You click in the "Calculated" column to modify any one of the three sources for these values.
- "Update CPU" button: You can use the" Update CPU" button to transfer the displayed Gain, Integral Time, and Derivative Time values to the CPU for the PID loop that is being monitored. You can use the "Start" button to initiate an auto-tuning sequence. Once an auto-tuning sequence has started, the "Start" button becomes a "Stop" button.

● Sampling: In the "Sampling" area, you can select the graphical display sampling rate from 1 to 480 seconds per sample.

You can freeze the graph by clicking the "Pause" button. Click the "Resume" button to resume sampling data at the selected rate. To clear the graph, select "Clear" from the right-mouse button within the graph.

● Advanced Options: You can use the "Options" button to further configure parameters for the auto-tuning process. (See the figure below.)

From the advanced screen, you can check the box that causes the auto-tuner to automatically determine the values for the Hysteresis and Deviation (default setting), or you can enter the values for these fields that minimize the disturbance to your process during the auto-tune procedure.

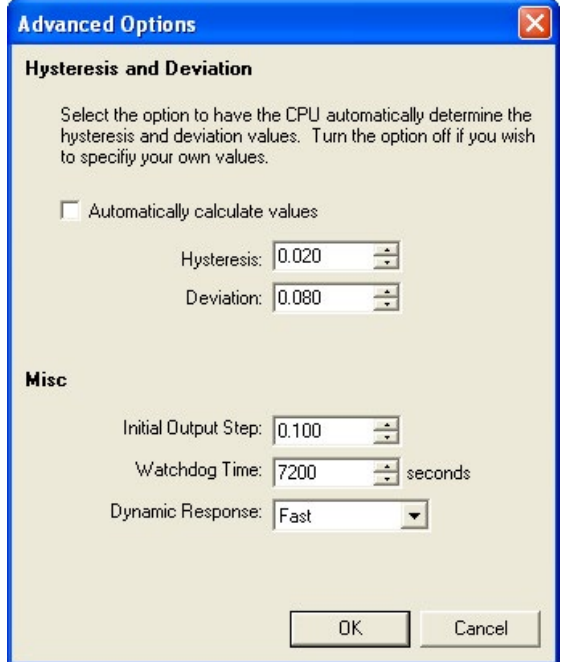

In the "Dynamic Response" field, use the dropdown button to select the type of loop response (Fast, Medium, Slow, or Very Slow) that you wish to have for your process. Depending upon your process, a fast response may have overshoot and would correspond to an underdamped tuning condition. A medium speed response may be on the verge of having overshoot and would correspond to a critically damped tuning condition. A slow response may not have any overshoot and would correspond to an overdamped tuning condition. A very slow response may not have overshoot and would correspond to a heavily overdamped tuning condition.

Once you have made the desired selections, click OK to return to the main screen of the PID Tune Control Panel.

### Loop monitoring

After you have completed the auto-tune sequence and have transferred the suggested tuning parameters to the CPU, you can use the control panel to monitor your loop's response to a step change in the setpoint.

In the figure below, the loop responds to a setpoint change with the original tuning parameters (before running auto-tune). Notice the overshoot and the long, damped ringing behavior of the process using the original tuning parameters.

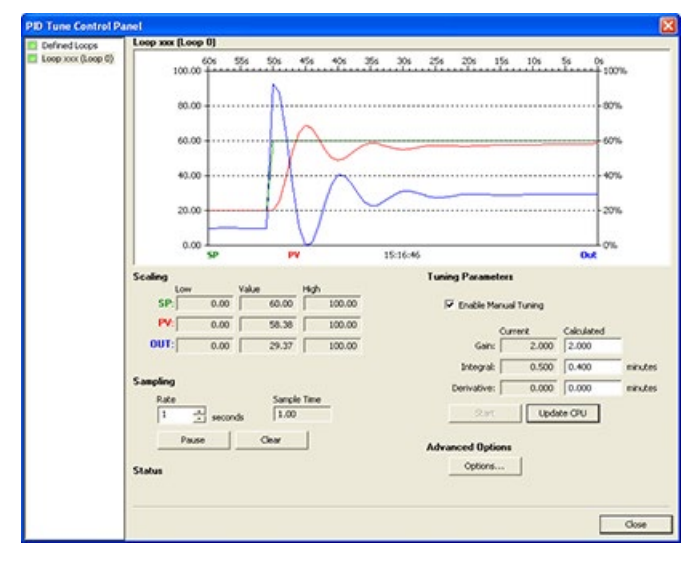

The loop responds to the same setpoint change after applying the values determined by the auto-tune process using the selection for a fast response. Notice that for this process there is no overshoot, but there is just a little bit of ringing.

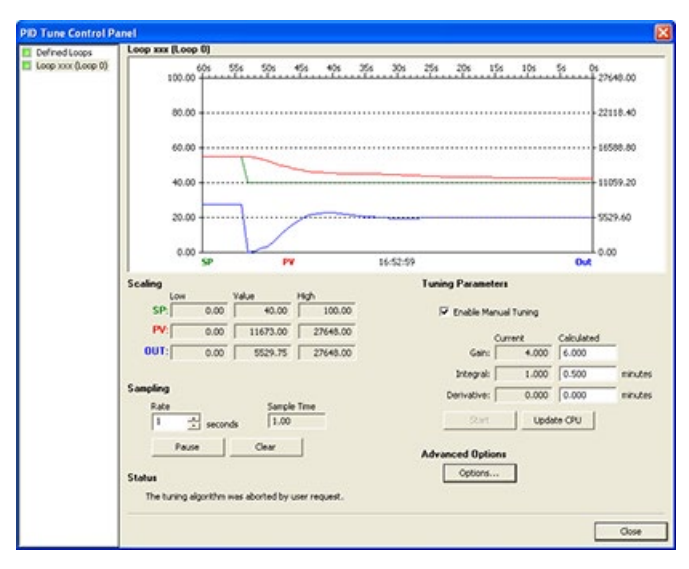

To eliminate the ringing at the expense of the speed of response, select a medium or a slow response and re-run the auto-tuning process.

After you have a good starting point for the tuning parameters for your loop, you can use the control panel to tweak the parameters. Then you can monitor the loop's response to a setpoint change. In this way, you can fine tune your process for an optimum response in your application.

To simplify the use of PID loop control in your application, STEP 7-Micro/WIN SMART provides a [PID wizard](#page-289-0) (Page [290\)](#page-289-0) to configure your PID loops.

# Open loop motion control and the control of  $\overline{2}$

The S7-200 SMART CPU provides three methods of open loop motion control:

- Pulse Train Output (PTO): Built into the CPU for speed and position control. See Pulse Output instruction. (Note: There is no PTO wizard available. Use the Motion wizard instead.)
- Pulse Width Modulation (PWM): Built into the CPU for speed, position, or duty cycle control. See Pulse Output instruction.
- Axis of Motion: Built into the CPU for speed and position control

The CPU provides three digital outputs (Q0.0, Q0.1, and Q0.3) that you can configure as PTO or PWM outputs by the PLS Instruction, PWM outputs by the PWM wizard, or as motion control outputs by the Motion wizard.

#### **Note**

The CPU models CPU CR20s, CPU CR30s, CPU CR40s, and CPU CR60s do not support motion control.

When you configure an output for PTO operation, the CPU generates a 50% duty cycle pulse train for open loop control of the speed and position for either stepper motors or servo motors. The built-in PTO function only provides the pulse train output. Your application program must supply direction and limit controls using I/O built into the PLC or provided by expansion modules.

When you configure an output for PWM operation, the CPU fixes the cycle time of the output, and your program controls the pulse width or duty cycle of the pulse. You can use the variations in pulse width to control the speed or position in your application.

The Axis of Motion provides a single pulse train output with integrated direction control and disable outputs. It also includes programmable inputs which allow the CPU to be configured for several modes of operation, including automatic reference point seek. The Axis of Motion provides a unified solution for open loop control of the speed and position for either stepper motors or servo motors.

To simplify the use of motion control in your application, STEP 7-Micro/WIN SMART provides a Motion wizard to configure Axis of Motion and a PWM wizard to configure PWM. The wizards generate motion instructions that you can use to provide dynamic control of speed and motion in your application. For the Axis of Motion, STEP 7-Micro/WIN SMART also provides a control panel that allows you to control, monitor, and test your motion operations.

# 12.1 Using the PWM output

PWM provides a fixed cycle time output with a variable duty cycle. The PWM output runs continuously after being started at the specified frequency (cycle time). The pulse width is varied as required to affect the desired control. Duty cycle can be expressed as a percentage of the cycle time or as a time value corresponding to pulse width. The pulse width can vary from 0% (no pulse, always off) to 100% (no pulse, always on). See the following figure.

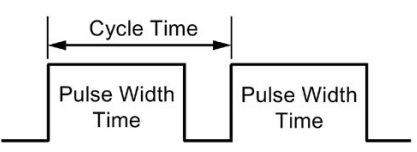

Since the PWM output can be varied from 0% to 100%, it provides a digital output that in many ways is analogous to an analog output. For example the PWM output can be used to control the speed of a motor from stop to full speed or it can be used to control the position of a valve from closed to full open.

# <span id="page-636-0"></span>12.1.1 Configuring the PWM output

To configure one of the built-in outputs for PWM control, use the PWM wizard.

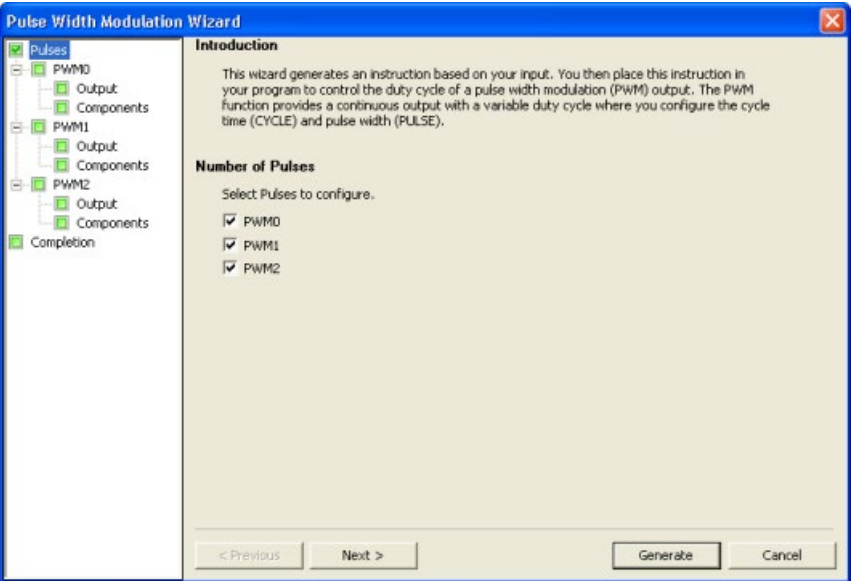

Use one of the following methods to open the PWM wizard:

● Click the "PWM" button from the Wizards area of the Tools menu.

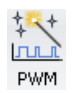

● Open the Wizards folder in the project tree and double-click "PWM", or select "PWM" and press the Enter key.

12.1 Using the PWM output

- 1. Select a pulse generator.
- 2. Change the name of a PWM channel, if required.
- 3. Configure the PWM channel output time base.
- 4. Generate project components.
- 5. Use the PWMx\_RUN subroutine to control the duty cycle of your PWM output.

### Note

PWM channels are hard-coded to specific outputs:

- PWM0 is assigned to Q0.0.
- PWM1 is assigned to Q0.1.
- PWM2 is assigned to Q0.3.

## 12.1.2 PWMx\_RUN subroutine

To simplify the use of Pulse Width Modulation (PWM) control in your application, STEP 7-Micro/WIN SMART provides a [PWM wizard](#page-636-0) (Page [637\)](#page-636-0) to configure your on-board PWM generators and control the duty cycle of a PWM output.

The PWMx\_RUN subroutine is used to execute PWM under program control.

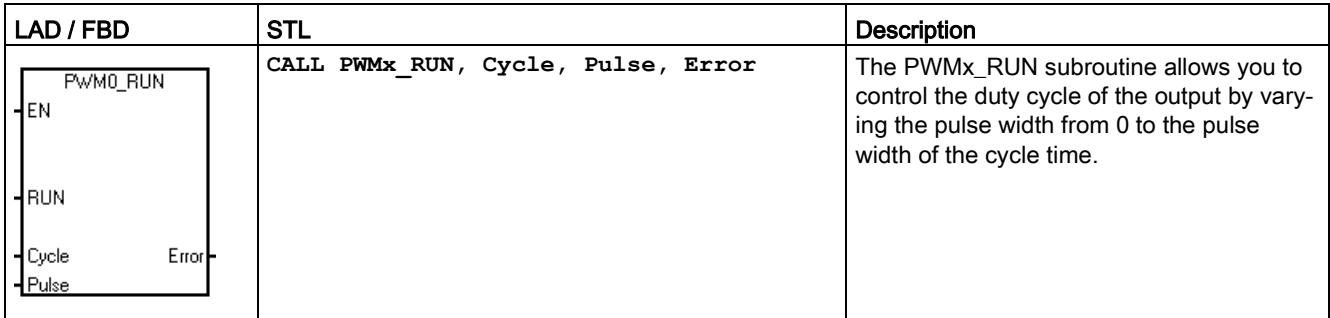

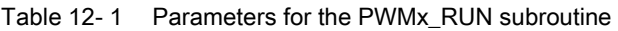

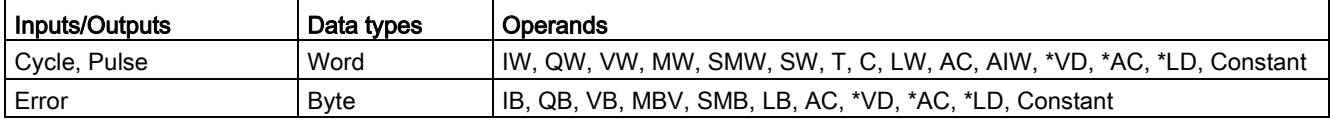

The Cycle input is a word value that defines the cycle time for the pulse width modulation (PWM) output. The allowed range is from 2 to 65535 when milliseconds is the time base and 10 to 65535 when microseconds is the time base.

The Pulse input is a word value that defines the pulse width (Duty Cycle) for the PWM output. The allowed range of values is from 0 to 65535 units of the time base (microseconds or milliseconds) that was specified within the PWM wizard.

The Error is a byte value returned by the PWMx\_RUN subroutine that indicates the result of execution. See the following table for a description of the possible error codes.

Table 12- 2 PWMx\_RUN instruction error codes

| Error code | <b>Description</b>                                                                             |
|------------|------------------------------------------------------------------------------------------------|
|            | No error, normal completion                                                                    |
| ∣ 131      | Pulse generator already in use by another PWM or by a motion axis, or illegal time base change |

# 12.2 Using motion control

The motion control built into the CPU uses an Axis of Motion to control both the speed and motion of a stepper motor or a servo motor.

Using the Axis of Motion requires expertise in the field of motion control. This chapter is not meant to educate the novice in this subject. However, it provides fundamental information that will help as you use the Motion wizard to configure the Axis of Motion for your application.

### 12.2.1 Maximum and start/stop speeds

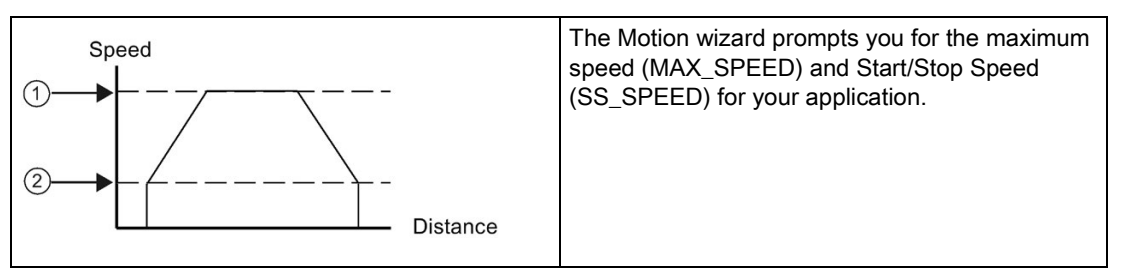

① MAX\_SPEED

② SS\_SPEED

- MAX\_SPEED: Enter the value for the optimum operating speed of your application within the torque capability of your motor. The torque required to drive the load is determined by friction, inertia, and the acceleration/deceleration times.
- The Motion wizard calculates and displays the minimum speed that can be controlled by the Axis of Motion based upon the MAX\_SPEED that you specify.
- SS\_SPEED: Enter a value within the capability of your motor to drive your load at low speeds. If the SS\_SPEED value is too low, the motor and load could vibrate or move in short jumps at the beginning and end of travel. If the SS\_SPEED value is too high, the motor could lose pulses on start up, and the load could overdrive the motor when attempting to stop.

Motor data sheets have different ways of specifying the start/stop (or pull-in/pull-out) speed for a motor and given load. Typically, a useful SS\_SPEED value is 5% to 15% of the MAX\_SPEED value. To help you select the correct speeds for your application, refer to the data sheet for your motor. The following figure shows a typical motor torque/speed curve.

12.2 Using motion control

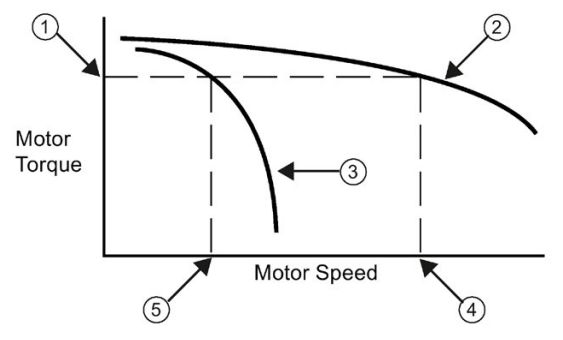

- ① Torque required to drive the load
- ② Motor torque versus speed characteristic
- ③ Start/Stop speed versus torque: This curve moves towards lower speed as the load inertia increases.
- ④ Maximum speed that the motor can drive the load: MAX\_SPEED should not exceed this value.
- ⑤ Start/Stop speed (SS\_SPEED) for this load

### 12.2.2 Entering the acceleration and deceleration times

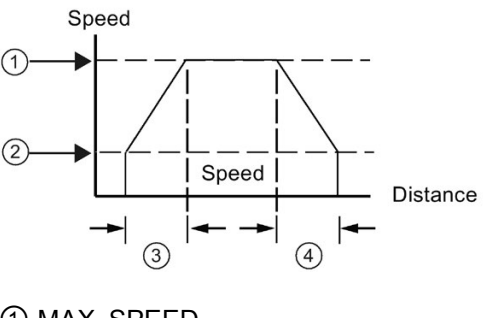

As part of the configuration, you set the acceleration and deceleration times. The default setting for both the acceleration time and the deceleration time is 1 second. Typically, motors can work with less than 1 second. See the following figure.

- ① MAX\_SPEED
- ② SS\_SPEED
- ③ ACCEL\_TIME
- ④ DECEL\_TIME

### Note

Motor acceleration and deceleration times are determined by trial and error. You should start by entering a large value. Optimize these settings for the application by gradually reducing the times until the motor starts to stall.

Specify the following times in milliseconds:

- ACCEL\_TIME: Time required for the motor to accelerate from SS\_SPEED to MAX SPEED. Default = 1000 ms
- DECEL TIME: Time required for the motor to decelerate from MAX\_SPEED to SS\_SPEED. Default = 1000 ms

# 12.2.3 Configuring the motion profiles

A profile is a pre-defined motion description consisting of one or more speeds of movement that effect a change in position from a starting point to an ending point. You do not have to define a profile in order to use the Axis of Motion. The Motion wizard provides instructions for you to use to control moves without running a profile.

A profile is programmed in steps consisting of an acceleration/deceleration to a target speed followed by a fixed number of pulses at the target speed. In the case of single step moves or the last step in a move, there is also a deceleration from the target speed (last target speed) to stop.

The Axis of Motion supports a maximum of 32 profiles.

### Defining the motion profile

The Motion wizard guides you through a motion profile definition, where you define each motion profile for your application. For each profile, you select the operating mode and define the specifics of each individual step for the profile. The Motion wizard also allows you to define a symbolic name for each profile by simply entering the symbol name as you define the profile.

12.2 Using motion control

### Selecting the mode of operation for the profile

You configure the profile according to the mode of operation desired. The Axis of Motion supports absolute position, relative position, single-speed continuous rotation, and twospeed continuous rotation. The following figure shows the different modes of operation.

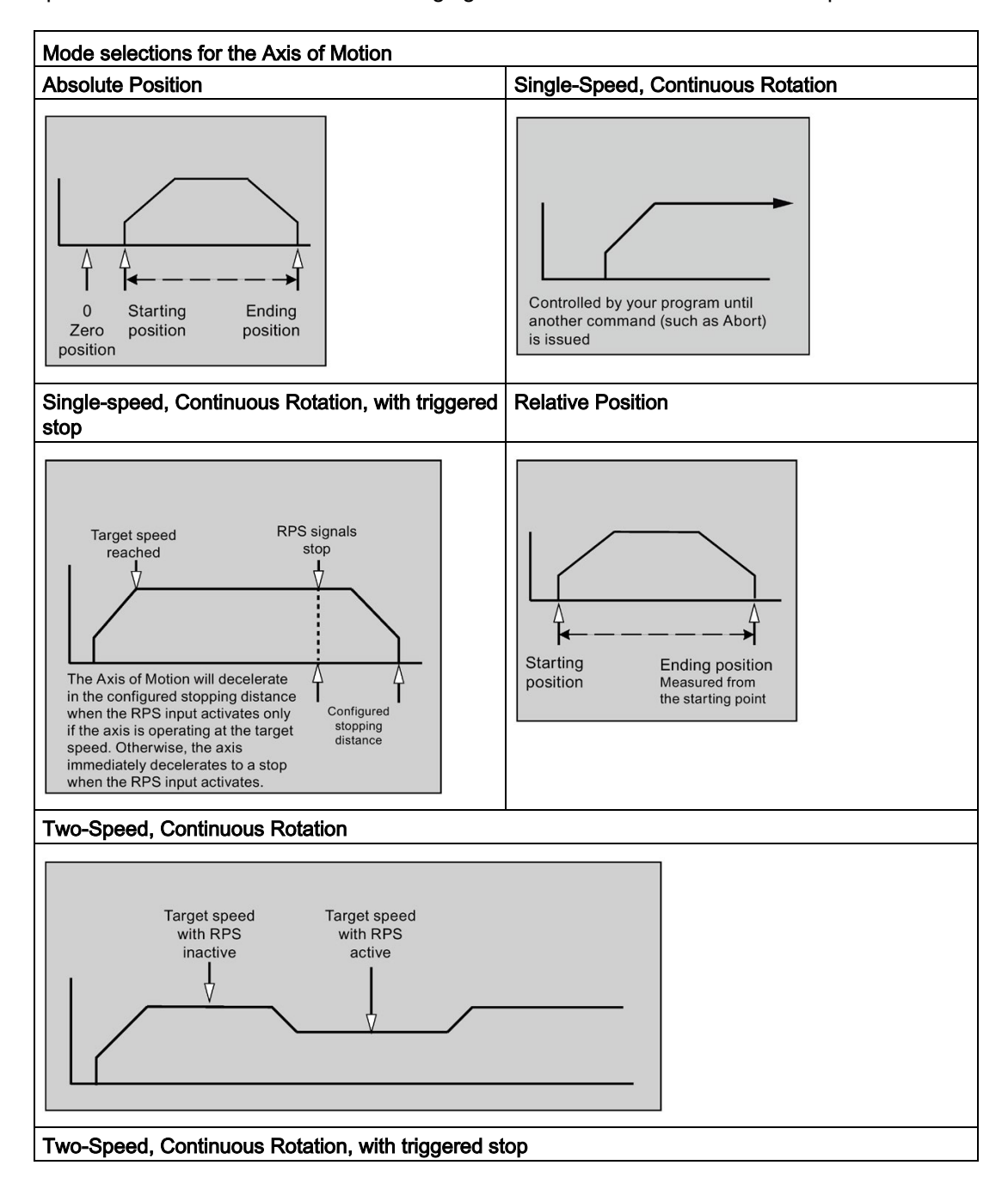

12.3 Features of motion control

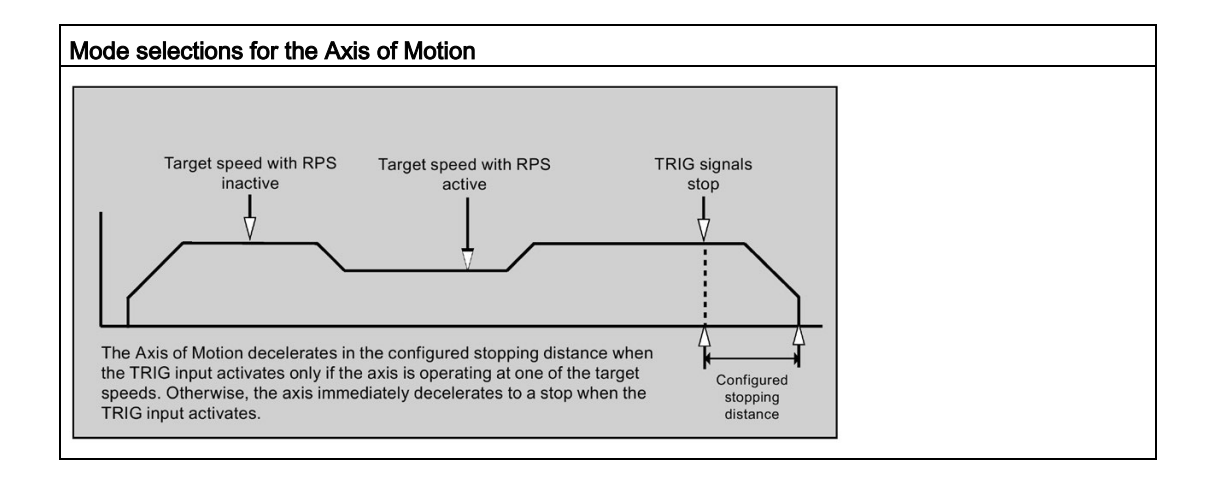

### Creating the steps of the profile

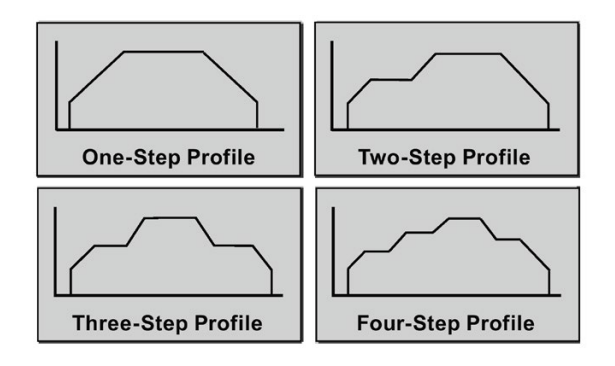

A step is a fixed distance that a tool moves, including the distance covered during acceleration and deceleration times. The Axis of Motion supports a maximum of 16 steps in each profile.

You specify the target speed and ending position or number of pulses for each step. Additional steps are entered one at a time. The figure illustrates a one-step, two-step, threestep, and a four-step profile.

Notice that a one-step profile has one constant speed segment, a two-step profile has two constant speed segments, and so on. The number of steps in the profile matches the number of constant speed segments of the profile.

# 12.3 Features of motion control

Motion control provides the functionality and performance that you need for open-loop position control in up to three Axes of Motion:

- Provides high-speed control, with a range from 20 pulses per second up to 100,000 pulses per second
- Supports both jerk (S curve) or linear acceleration and deceleration
- Provides a configurable measuring system that allows you to enter data either as engineering units (such as inches or centimeters) or as a number of pulses
- Provides configurable backlash compensation
- Supports absolute, relative, and manual methods of position control

### 12.3 Features of motion control

- Provides continuous operation
- Provides up to 32 motion profiles, with up to 16 speed changes per profile
- Provides four different reference-point seek modes, with a choice of the starting seek direction and the final approach direction for each sequence
- Provides support for SINAMICS V90 drives

You use STEP 7-Micro/WIN SMART to create all of the configuration and profile information used by the Axis of Motion. This information is downloaded to the CPU with your program blocks.

Motion control provides six digital inputs and four digital outputs that provide the interface to your motion application. See the following table. These inputs and outputs are local to the CPU. [The CPU technical specifications](#page-718-0) (Page [719\)](#page-718-0) provide detailed information for the CPUs and include wiring diagrams for connecting each CPU to some of the more common motor driver/amplifier units.

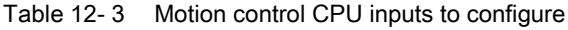

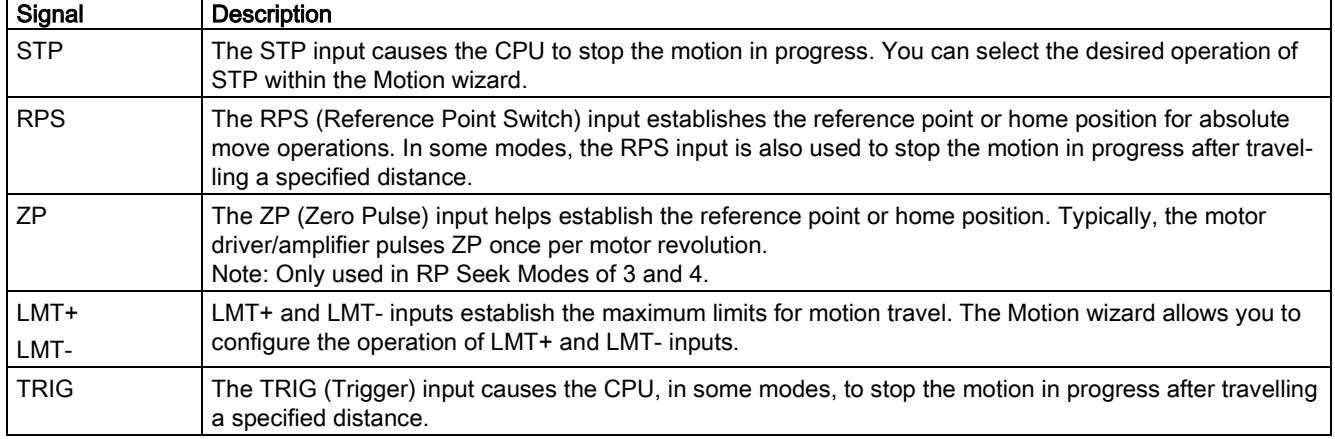

### WARNING

### Risks with changes to filter time for digital input channel

If the filter time for a digital input channel is changed from a previous setting, a new "0" level input value may need to be presented for up to 12.8 ms accumulated duration before the filter becomes fully responsive to new inputs. During this time, short "0" pulse events of duration less than 12.8 ms may not be detected or counted.

This changing of filter times can result in unexpected machine or process operation, which may cause death or serious injury to personnel, and/or damage to equipment.

To ensure that a new filter time goes immediately into effect, cycle the power of the CPU.

12.4 Programming an Axis of Motion

### Table 12- 4 Motion control CPU hard-coded outputs

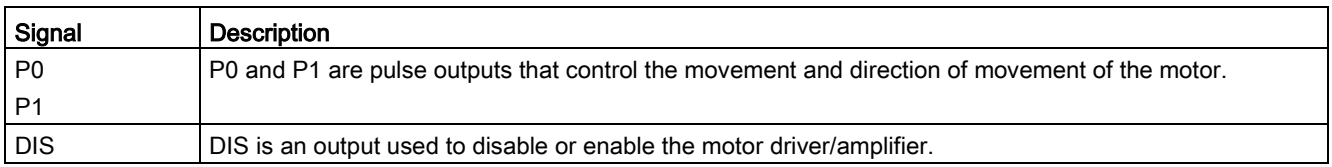

# 12.4 Programming an Axis of Motion

STEP 7-Micro/WIN SMART provides easy-to-use tools for configuring and programming the Axis of Motion. Simply follow these steps:

- 1. Configure the Axis of Motion: STEP 7-Micro/WIN SMART provides a Motion wizard for creating the configuration/profile table and the position instructions. See "Configuring the Axis of Motion" for information about configuring the Axis of Motion.
- 2. Test the operation of the Axis of Motion: STEP 7-Micro/WIN SMART provides a Motion control panel for testing the wiring of the inputs and outputs, the configuration of the Axis of Motion, and the operation of the motion profiles. See "Monitoring the Axis of Motion with the Motion control panel" for information about the Motion control panel.
- 3. Create the program to be executed by the CPU: The Motion wizard automatically creates the motion instructions that you insert into your program. See "Instructions created by the Motion wizard for the Axis of Motion" for information about the motion instructions. Insert the following instructions into your program:
	- To enable the Axis of Motion, insert an AXISx\_CTRL instruction. Use SM0.0 (Always On) to ensure that this instruction is executed every scan.
	- To move the motor to a specific location, use an AXISx\_GOTO or an AXISx\_RUN instruction. The AXISx\_GOTO instruction moves to a location specified by the inputs from your program. The AXISx\_RUN instruction executes the motion profiles you configured with the Motion wizard.
	- To use absolute coordinates for your motion, you must establish the zero position for your application. Use an AXISx\_RSEEK or an AXISx\_LDPOS instruction to establish the zero position.
	- The other instructions that are created by the Motion wizard provide functionality for typical applications and are optional for your specific application.
- 4. Compile your program and download the system block, data block, and program block to the CPU.

### Note

Make sure to match the measurement system configuration to the pulses/revolution and distance/revolution specifications of your stepper/servo motor controller system.

# 12.5 Configuring an Axis of Motion

### Configuration/profile table

You must create a configuration/profile table for the Axis of Motion in order for the CPU to control your motion application. The Motion wizard makes the configuration process quick and easy by leading you step-by-step through the configuration process. Refer to the "Advanced Topics" section of this chapter for detailed information about the configuration/profile table.

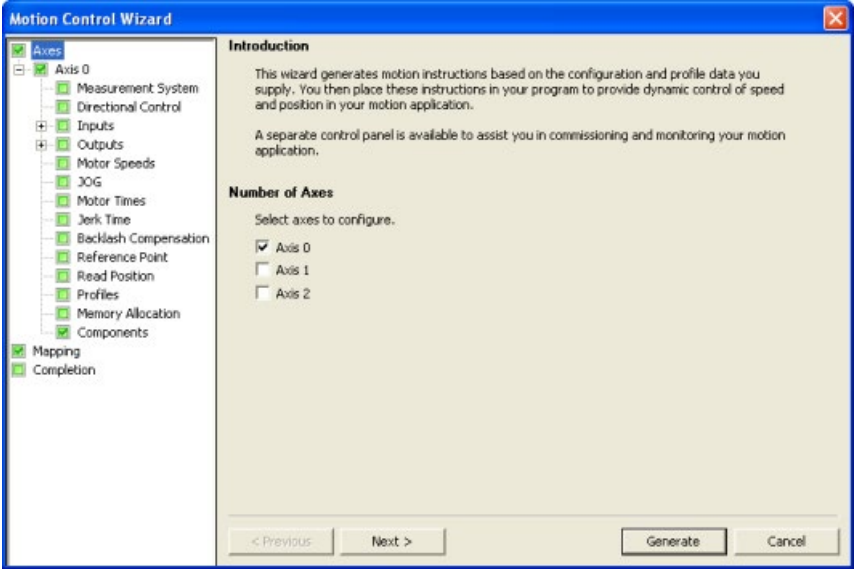

The Motion wizard also allows you to create the configuration/profile table offline. You can create the configuration without being connected to a CPU.

### Starting the Motion wizard

To start the Motion wizard, either click the Tools icon in the navigation bar and then doubleclick the Motion wizard icon, or select the Tools > Motion wizard menu command.

### Selecting type of measurement

Select the measurement system: You can select either engineering units or pulses:

- If you select pulses, no other information is required.
- If you select engineering units, enter the number of pulses required to produce one revolution of the motor (refer to the data sheet for your motor or drive), the base unit of measurement (such as inch, foot, millimeter, or centimeter), and the distance traveled in one revolution of the motor.

If you change the measurement system later, you must delete the entire configuration including any instructions generated by the Motion wizard. You must then enter your selections consistent with the new measurement system.

### Configuring the input pin locations

You can program inputs related to motion control, to include STP, LMT-, LMT+, RPS, TRIG, and ZP, with a configuration in SDB0.

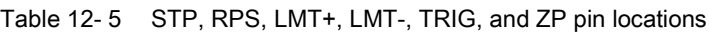

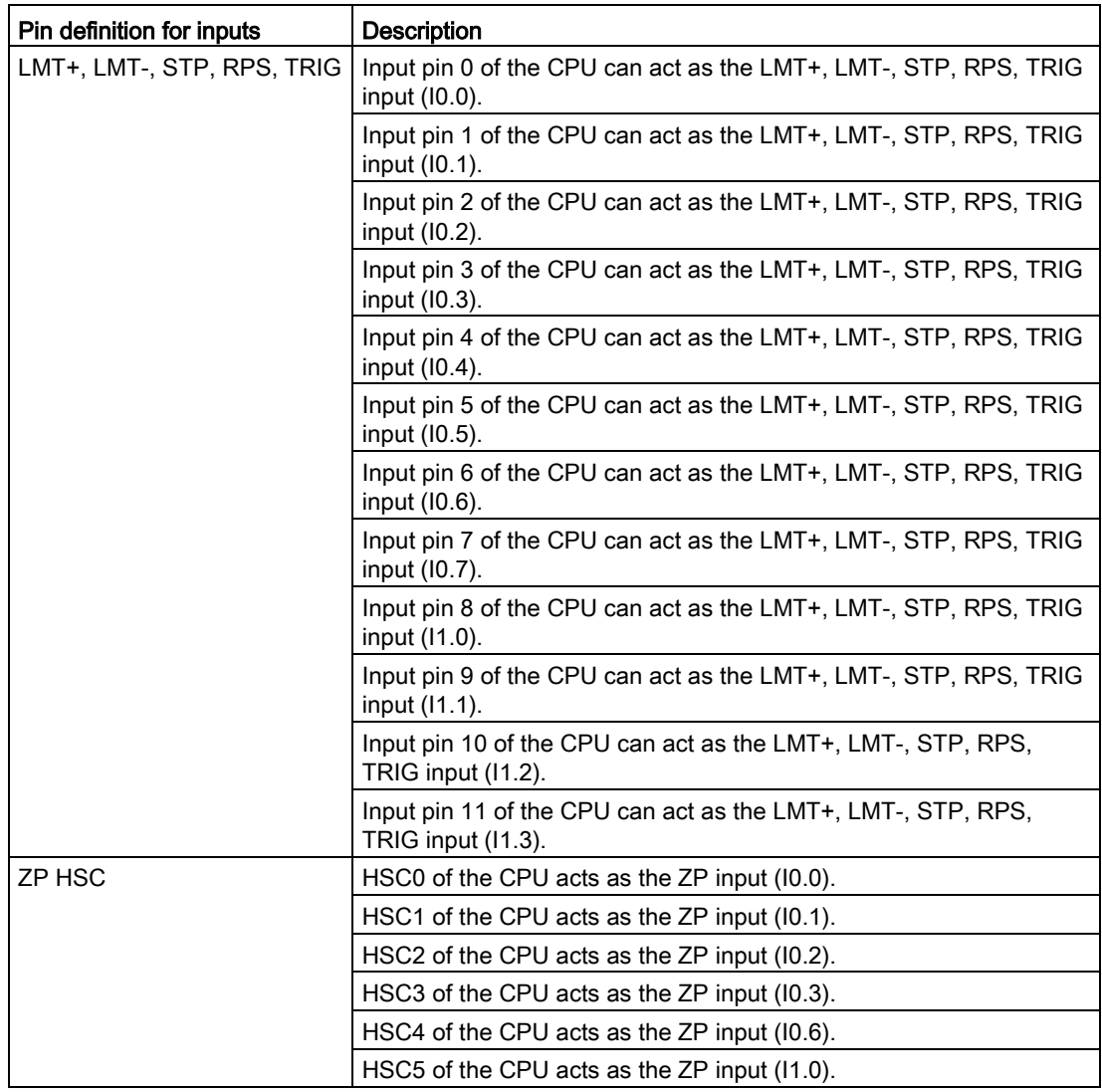

### Note

After you configure an input to a specific function (for example, RPS) for a particular Axis of Motion, you cannot use that input for any other Axis of Motion or for any other input, counter, or interrupt function.

12.5 Configuring an Axis of Motion

### Note

### High-speed input wiring must use shielded cables

Use shielded cable with a maximum length of 50 m, when connecting HSC input channels I0.0, I0.1, I0.2, and I0.3.

### Mapping the I/O

STEP 7-Micro/WIN SMART enforces a fixed output assignment for PWM and Axis of Motion.

### P0 and P1 outputs

At a minimum, any axis that is enabled has a P0 output pin configured for it. It may also have P1 output if its "Phase" configuration is anything other than "Single-phase (1 output)". Refer to the "Editing default input and output configuration" section for more information. These output pins are hard-coded to a specific output, depending on the following criteria:

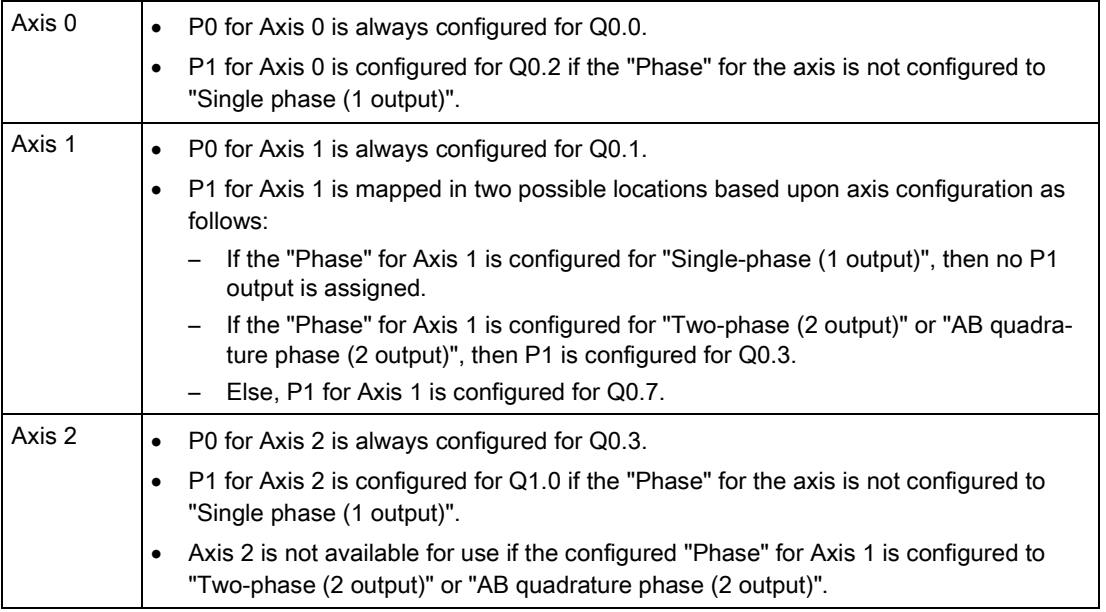

### DIS outputs

If an axis has a DIS output configured, then an entry is present in the mapping table for that output. The DIS output is also hard-coded to specific outputs based upon the following rules:

- DIS for Axis 0 is always configured for Q0.4.
- DIS for Axis 1 is always configured for Q0.5.
- DIS for Axis 2 is always configured for Q0.6.

Pulse output units are connected to standard 24V outputs.
### Editing default input and output configuration

To change or view the default configuration of the integrated inputs/outputs select the required input/output node:

- In the "Active level" field, use the dropdown list to select the active level (High or Low). When the level is set to High, a logic 1 is read when current is flowing in the input. When the level is set to Low, a logic 1 is read when there is no current flow in the input. A logic 1 level is always interpreted as meaning the condition is active. The LEDs are illuminated when current flows in the input, regardless of activation level. (Default = active high)
- In the "System Block", "Digital Inputs" node, you can select the filter time constant (0.20 ms to 12.80 ms) for the STP, RPS, LMT+, LMT-, and TRIG inputs. Increasing the filter time constant eliminates more noise, but it also slows down the response time to a signal state change. (Default = 6.4 ms)

# WARNING

### Risks with changes to filter time for digital input channel

If the filter time for a digital input channel is changed from a previous setting, a new "0" level input value may need to be presented for up to 12.8 ms accumulated duration before the filter becomes fully responsive to new inputs. During this time, short "0" pulse events of duration less than 12.8 ms may not be detected or counted.

This changing of filter times can result in unexpected machine or process operation, which may cause death or serious injury to personnel, and/or damage to equipment.

To ensure that a new filter time goes immediately into effect, a power cycle of the CPU must be applied.

- In the "Directional Control" node, you can select the following "Phasing" modes:
	- Single phase (2 output)
	- Two-phase (2 output)
	- AB quadrature phase (2 output)
	- Single phase (1 output)

You can also select the "Polarity" (positive or negative) of the outputs.

12.5 Configuring an Axis of Motion

### Phasing

You have four options for the "Phasing" interface to the stepper/servo drive. These options are as follows:

● Single phase (2 output): If you select the single phase (2 output) option, then one output (P0) controls the pulsing, and one output (P1) controls the direction. P1 is high (active) if pulsing is in the positive direction. P1 is low (inactive) if pulsing is in the negative direction. Single phase (2 output) is shown in the figure below (assuming positive polarity):

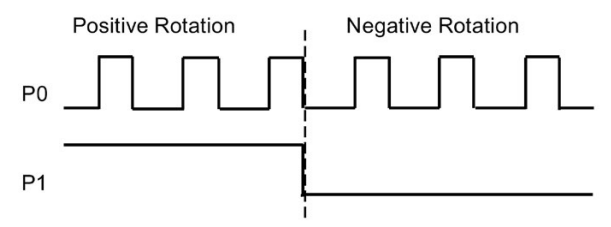

Two-phase (2 output): If you select the Two-phase (2 output) option, then one output (P0) pulses for positive directions, and a different output (P1) pulses for negative directions. Two-phase (2 output) is shown in the figure below (assuming positive polarity):

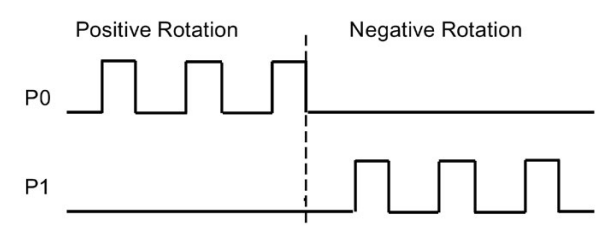

AB quadrature phase (2 output): If you select the AB quadrature phase (2 output) option, then both outputs pulse at the speed specified, but 90 degrees out-of-phase. The AB quadrature phase (2 output) is a 1X configuration, meaning a generated pulse is measured from one positive transition of the output to the next positive transition of the same output. In this case, the direction is determined by which output transitions high first. P0 leads P1 for the positive direction. P1 leads P0 for the negative direction. AB quadrature phase (2 output) is shown in the figures below (assuming positive polarity):

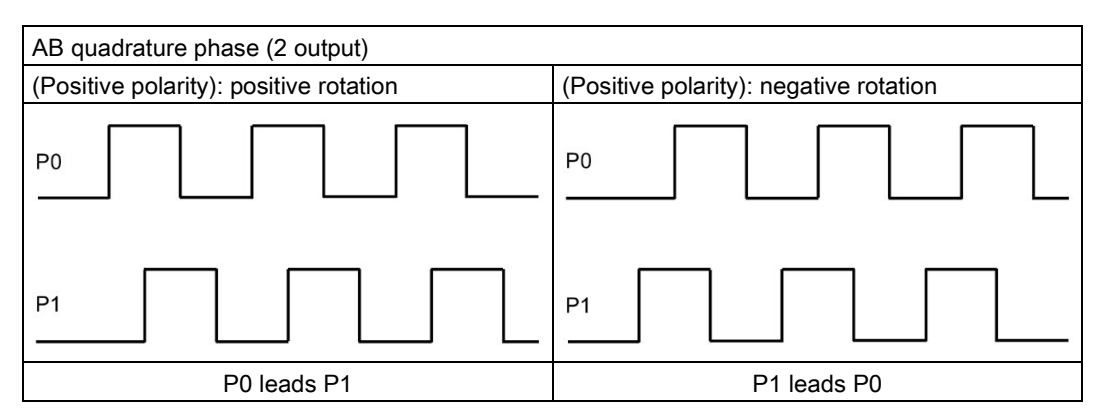

● Single phase (1 output): If you select the single phase (1 output) option, then the output (P0) controls the pulsing. Only positive motion commands are accepted by the CPU in this mode. The Motion wizard restricts you from making illegal negative configurations when you select this mode. You can save an output if your motion application is in one

direction only. Single phase (1 output) is shown in the figure below (assuming positive polarity):

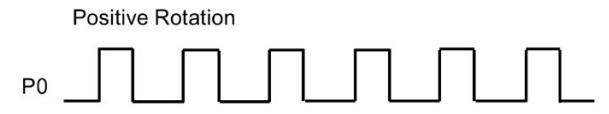

### Polarity

You can switch positive and negative directions with the "Polarity" parameter. If the motor is wired in the wrong direction, this is typically done. You can avoid re-wiring the hardware by setting this parameter to negative. The negative setting changes the output operation as follows:

● Single phase (2 output): P1 is low (inactive) if pulsing is in the positive direction. P1 is high (active) if pulsing is in the negative direction. This is shown in the figure below:

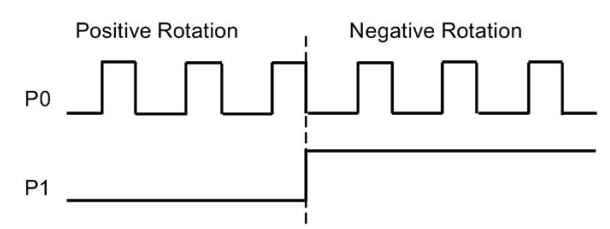

Two-phase (2 output): P0 pulses for negative directions. P1 pulses for positive directions. This is shown in the figure below:

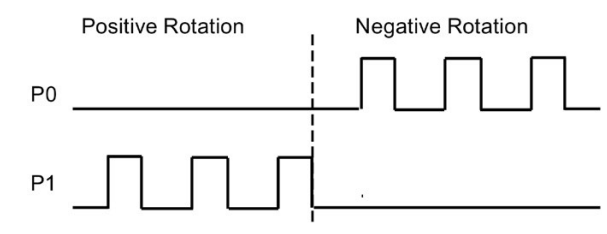

AB quadrature phase (2 output): P0 leads P1 for a negative direction. P1 leads P0 for a positive direction. This is shown in the figure below:

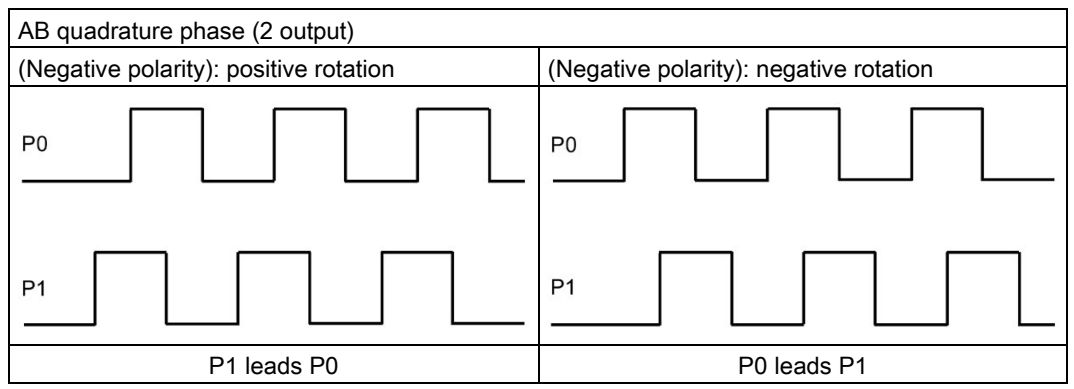

● Single phase (1 output): Negative polarity is not allowed in this phasing mode.

12.5 Configuring an Axis of Motion

The default setting for the "Directional Control" dialog is "Single phase (2 output)" and "Positive polarity".

#### **Note**

You cannot choose to which pins P0 and P1 are configured; this is hardcoded to a specific pin. Refer to the Mapping I/O section (preceding this section) for the pin mapping list.

## WARNING

#### Safety precautions when using an Axis of Motion

The limit and stop functions in the Axis of Motion are electronic logic implementations that do not provide the level of protection provided by electromechanical controls.

Control devices and Axis of Motion functions can fail in unsafe conditions, which can result in unpredictable operation of controlled equipment. Such unpredictable operations could result in death or serious personal injury, and/or property damage.

Consider using an emergency stop function, electromechanical overrides, or redundant safeguards that are independent of the Axis of Motion and the CPU.

### Configure response to physical inputs

- 1. Select the response to the LMT+, the LMT-, and the STP inputs.
- 2. Use the dropdown list to select: decelerate to a stop (default) or immediate stop.

### Entering maximum start and stop speed

Enter the maximum speed (MAX\_SPEED) and Start/Stop Speed (SS\_SPEED) for your application.

### Entering jog parameters

Enter the JOG\_SPEED and the JOG\_INCREMENT values:

- JOG\_SPEED: The JOG\_SPEED (Jog speed for the motor) is the maximum speed that can be obtained while the JOG command remains active.
- JOG\_INCREMENT: Distance that the tool is moved by a momentary JOG command.

The following figure shows the operation of the Jog command. When the Axis of Motion receives a Jog command, it starts a timer. If the Jog command is terminated before 0.5 seconds has elapsed, the Axis of Motion moves the tool the amount specified in the JOG\_INCREMENT at the speed defined by JOG\_SPEED. If the Jog command is still active when the 0.5 seconds have elapsed, the Axis of Motion accelerates to the JOG\_SPEED. Motion continues until the Jog command is terminated. The Axis of Motion then performs a decelerated stop. You can enable the Jog command either from the Motion Control Panel or with a motion instruction. A representation of a JOG operation is shown in the figure below.

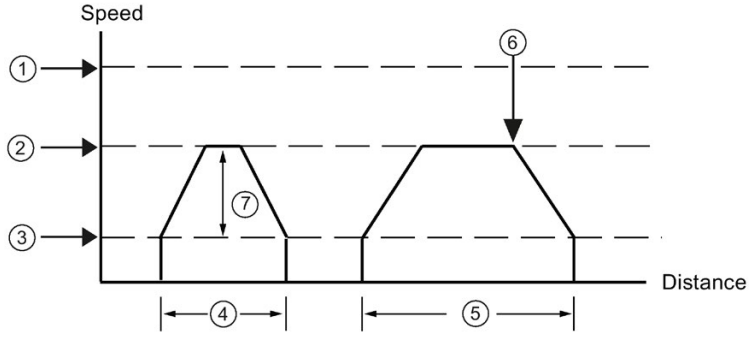

- ① MAX\_SPEED
- ② JOG\_SPEED
- ③ SS\_SPEED
- ④ JOG\_INCREMENT: JOG command is active for less than 0.5 seconds.
- ⑤ JOG command is active for more than 0.5 seconds.
- ⑥ JOG command is terminated (Starts ramp from JOG\_SPEED to SS\_SPEED).
- ⑦ The speed reached can be anywhere from the SS\_SPEED to the JOG\_SPEED, depending on the length of the JOG\_INCREMENT.

### Entering acceleration time

Enter the acceleration and deceleration times in the edit boxes.

12.5 Configuring an Axis of Motion

### Entering jerk time

Available on certain types of moves, jerk compensation provides smoother position control by reducing the jerk (rate of change) in the acceleration and deceleration parts of the motion profile. See the following figure:

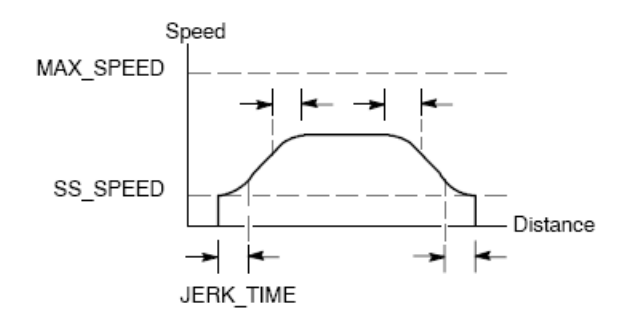

Jerk compensation is also known as "S curve profiling". This compensation is applied equally to the beginning and ending portions of both the acceleration and deceleration curve. Jerk compensation is not applied to the initial and final step between zero speed and SS\_SPEED.

Specify the jerk compensation by entering a time value (JERK\_TIME). This is the time required for acceleration to change from zero to the maximum acceleration rate. A longer jerk time yields smoother operation with a smaller increase in total cycle time than would be obtained by decreasing the ACCEL\_TIME and DECEL\_TIME. A value of 0 ms (the default value) indicates that no compensation is to be applied.

#### **Note**

A good first value for JERK\_TIME is 40% of ACCEL\_TIME.

#### Note

Jerk compensation is not available for two speed moves, manual speed change moves, aborted moves, and automatic deceleration reactions upon reaching a limit or STP input.

#### Configuring the Backlash compensation

Backlash compensation: Distance that the motor must move to eliminate the backlash (slack) in the system on a direction change. Backlash compensation is always a positive value:

- $\bullet$  Default = 0
- Choose a Reference Point search sequence to use backlash.

### Configuring reference point and seek parameters

- 1. Select using a reference point or not using a reference point for your application:
	- If your application requires that movements start from or be referenced to an absolute position, you must establish a reference point (RP) or zero position that fixes the position measurements to a known point on the physical system.
	- If a reference point is used, you will want to define a way to automatically relocate the reference point. The process of automatically locating the reference point is called Reference Point Seek. Defining the Reference Point Seek process requires two steps in the wizard.
- 2. Enter the Reference Point seek speeds (a fast seek speed and a slow seek speed):
	- RP\_FAST is the initial speed the module uses when performing an RP seek command. Typically, the RP\_FAST value is approximately 2/3 of the MAX\_SPEED value.
	- RP\_SLOW is the speed of the final approach to the RP. A slower speed is used on approach to the RP, so as not to miss it. Typically, the RP\_SLOW value is the SS SPEED value.
- 3. Define the initial seek direction and the final reference point approach direction:
	- RP\_SEEK\_DIR is the initial direction for the RP seek operation. Typically, this is the direction from the work zone to the vicinity of the RP. Limit switches play an important role in defining the region that is searched for the RP. When performing a RP seek operation, encountering a limit switch can result in a reversal of the direction, which allows the search to continue. (Default = Negative)
	- RP\_APPR\_DIR is the direction of the final approach to the RP. To reduce backlash and provide more accuracy, the reference point should be approached in the same direction used to move from the RP to the work zone. (Default = Positive)
- 4. The Motion wizard provides advanced reference point options that allow you to specify an RP offset (RP\_OFFSET), which is the distance from the RP to the zero position. See the following figure:
	- RP\_OFFSET: Distance from the RP to the zero position of the physical measuring system.
	- Default =  $0$

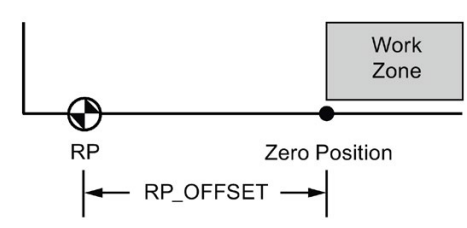

#### 12.5 Configuring an Axis of Motion

- 5. The Axis of Motion provides a reference point switch (RPS) input that is used when seeking the RP. The RP is identified by a method of locating an exact position with respect to the RPS. The RP can be centered in the RPS Active zone, the RP can be located on the edge of the RPS Active zone, or the RP can be located a specified number of zero pulse (ZP) input transitions from the edge of the RPS Active zone.
- 6. You can configure the sequence that the Axis of Motion uses to search for the reference point. The following figure shows a simplified diagram of the default RP search sequence. Select one of the following options for the RP search sequence:
	- RP Seek mode 0: Does not perform a RP seek sequence
	- RP Seek mode 1: The RP is where the RPS input goes active on the approach from the work zone side. (Default)
	- $-$  RP Seek mode 2: The RP is centered within the active region of the RPS input.
	- RP Seek mode 3: The RP is located outside the active region of the RPS input. RP\_Z\_CNT specifies how many ZP (Zero Pulse) input counts should be received after the RPS becomes inactive.
	- RP Seek mode 4: The RP is generally within the active region of the RPS input. RP\_Z\_CNT specifies how many ZP (Zero Pulse) input counts should be received after the RPS becomes active.

### RP seek mode 1

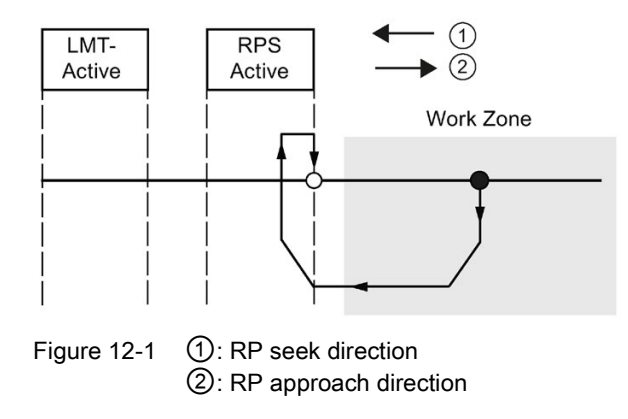

#### **Note**

The RPS Active region (which is the distance that the RPS input remains active) must be greater than the distance required to decelerate from the RP\_FAST speed to the RP\_SLOW speed. If the distance is too short, the Axis of Motion generates an error.

### Defining the motion profile

- 1. In the motion profile definition screen, click the new profile button to enable defining the profile.
- 2. Choose the desired mode of operation:
	- For an absolute position profile:

Fill in the target speed and the ending position.

If more than one step is needed, click the new step button and fill in the step information as required.

– For a relative position profile:

Fill in the target speed and the ending position.

If more than one step is needed, click the new step button and fill in the step information as required.

– For a single-speed, continuous rotation:

Enter the target speed value in the edit box.

Select the direction of rotation.

If you wish to terminate the single speed, continuous rotation move using the RPS input, click the checkbox.

Fill in the distance to move after the RPS input goes active (RPS input must be enabled).

– For a two-speed, continuous rotation (RPS input must be enabled):

Enter the target speed value when RPS is inactive in the edit box.

Enter the target speed value when RPS is active in the edit box.

Select the direction of rotation.

If you wish to terminate the two speed, continuous rotation move using the TRIG input, click the checkbox. (TRIG input must be enabled.)

Fill in the distance to move after the TRIG input goes active.

3. Define as many profiles and steps as you need to perform the desired movement.

### Finishing the configuration

1. After you have configured the operation of the Axis of Motion, you simply click "Generate".

The Motion wizard performs the following tasks:

- Inserts the axis configuration and profile table into the system block and data block for your CPU program
- Creates a global symbol table for the motion parameters
- Adds the motion instruction subroutines into the project program block for you to use in your application
- 2. You can run the Motion wizard again in order to modify any configuration or profile information.

#### Note

Because the Motion wizard makes changes to the program block, the data block, and the system block, you must download all three blocks to the CPU. Otherwise, the Axis of Motion will not have all the program components that it needs for proper operation.

# 12.6 Subroutines created by the Motion wizard for the Axis of Motion

You must ensure for each motion action that only one motion subroutine is active at a time in addition to the AXISx\_CTRL, which must be active every scan. Each motion subroutine is prefixed with an "AXISx\_" where "x" is the axis number channel. There are 13 motion subroutines.

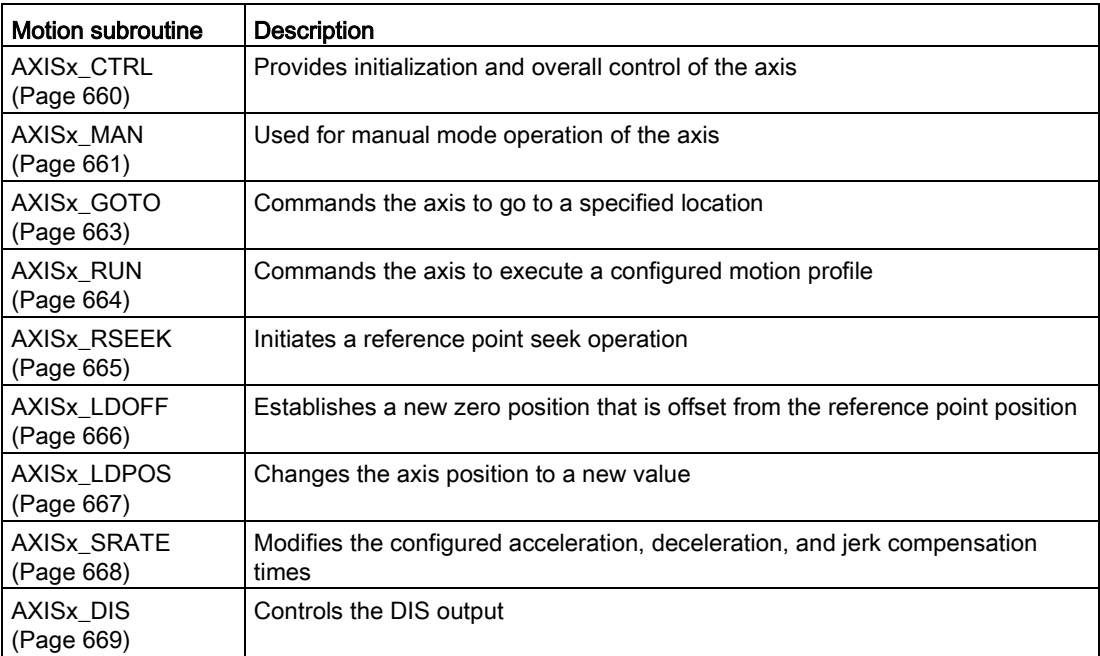

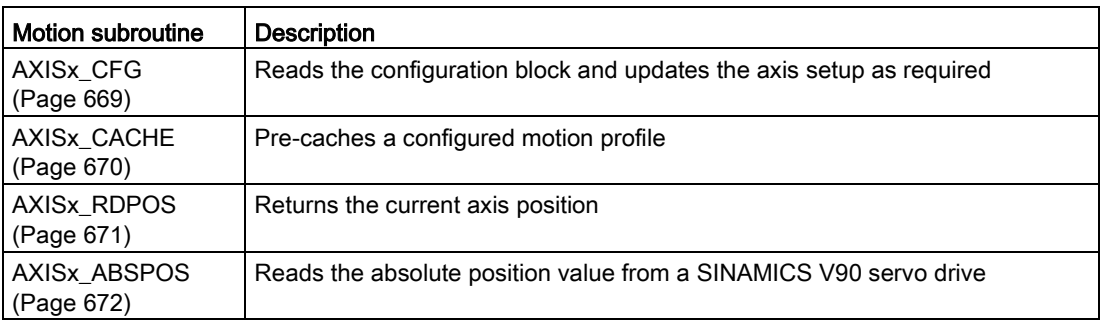

#### **Note**

The motion subroutines increase the amount of memory required for your program by up to 1700 bytes. You can delete unused motion subroutines to reduce the amount of memory required. To prevent the generation of unneeded motion subroutines, uncheck the "Generate" box for each unneeded subroutine in the "Components" node of the Motion wizard. To restore generation of a particular motion subroutine, start the Motion wizard again, navigate to the "Components" node, and check the "Generate" box for the subroutine. Click the "Generate" button to rebuild the wizard-generated subroutines.

### See also

[Using the Motion wizard](#page-635-0) (Page [636\)](#page-635-0)

### 12.6.1 Guidelines for using the Motion subroutines

You must ensure that only one motion subroutine is active at a time.

You can execute the AXISx\_RUN and AXISx\_GOTO from an interrupt routine as long as the interrupt is called cyclically. However, it is very important that you do not attempt to start a motion subroutine in an interrupt routine if the Axis of Motion is busy processing another command. If you start a subroutine in an interrupt routine, then you can use the outputs of the AXISx\_CTRL subroutine to monitor when the Axis of Motion has completed the movement.

The Motion wizard automatically configures the values for the speed parameters (Speed and C\_Speed) and the position parameters (Pos or C\_Pos) according to the measurement system that you selected. For pulses, these parameters are DINT values. For engineering units, the parameters are REAL values for the type of unit that you selected. For example: selecting centimeters (cm) stores the position parameters as REAL values in centimeters and stores the speed parameters as REAL values in centimeters per second (cm/sec).

Some "generate" guidelines when using motion subroutines are as follows:

- Insert the AXISx\_CTRL subroutine in your program, and use the SM0.0 contact to execute it every scan.
- To specify motion to an absolute position, you must first use either an AXISx RSEEK or an AXISx\_LDPOS subroutine to establish the zero position.

- To move to a specific location, based upon inputs from your program, use the AXISx\_GOTO subroutine.
- To run the motion profiles you configured with the Motion wizard, use the AXISx RUN subroutine.

# <span id="page-659-0"></span>12.6.2 AXISx\_CTRL subroutine

Table 12- 6 AXISx\_CTRL

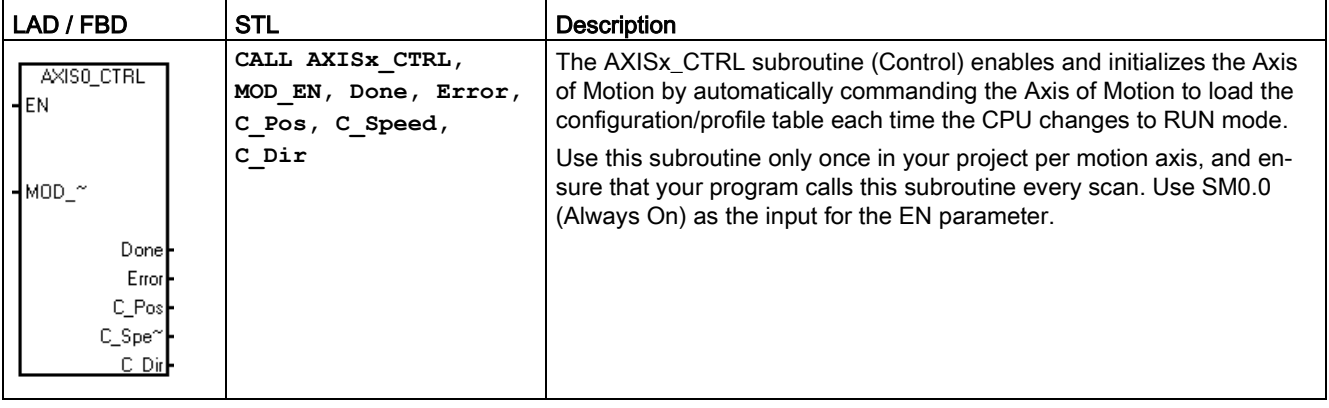

Table 12- 7 Parameters for the AXISx\_CTRL subroutine

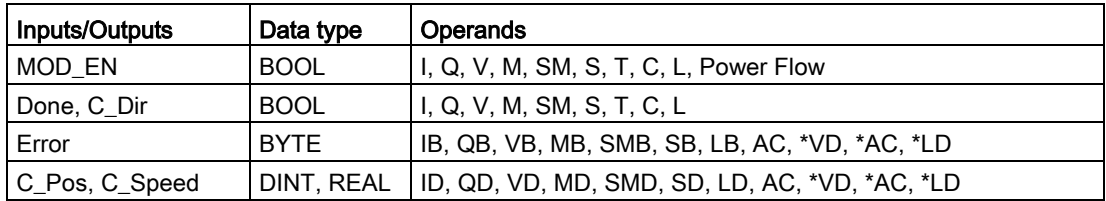

The MOD EN parameter must be on to enable the other motion subroutines to send commands to the Axis of Motion. If the MOD\_EN parameter turns off, then the Axis of Motion aborts any command that is in progress and performs a decelerated stop.

The output parameters of the AXISx\_CTRL subroutine provide the current status of the Axis of Motion.

The Done parameter turns on when the Axis of Motion completes any subroutine.

The [Error parameter](#page-694-0) (Page [695\)](#page-694-0) contains the result of this subroutine.

The C\_Pos parameter is the current position of the Axis of Motion. Based upon the units of measurement, the value is either a number of pulses (DINT) or the number of engineering units (REAL).

The C\_Speed parameter provides the current speed of the Axis of Motion. If you configured the measurement system for the Axis of Motion for pulses, C\_Speed is a DINT value containing the number of pulses/second. If you configured the measurement system for engineering units, C\_Speed is a REAL value containing the selected engineering units/second (REAL).

The C\_Dir parameter indicates the current direction of the motor:

- Signal state of  $0 =$  positive
- Signal state of  $1$  = negative

#### **Note**

The Axis of Motion reads the configuration/profile table only at power-up or when commanded to load the configuration.

- If you use the Motion wizard to modify the configuration, then the AXISx\_CTRL subroutine automatically commands the Axis of Motion to load the configuration/profile table every time the CPU changes to RUN mode.
- If you use the Motion control panel to modify the configuration, clicking the Update Configuration button commands the Axis of Motion to load the new configuration/profile table.
- If you use another method to modify the configuration, then you must also issue an AXISx\_CFG command to the Axis of Motion to load the configuration/profile table. Otherwise, the Axis of Motion continues to use the old configuration/profile table.

# <span id="page-660-0"></span>12.6.3 AXISx\_MAN subroutine

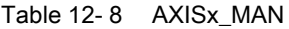

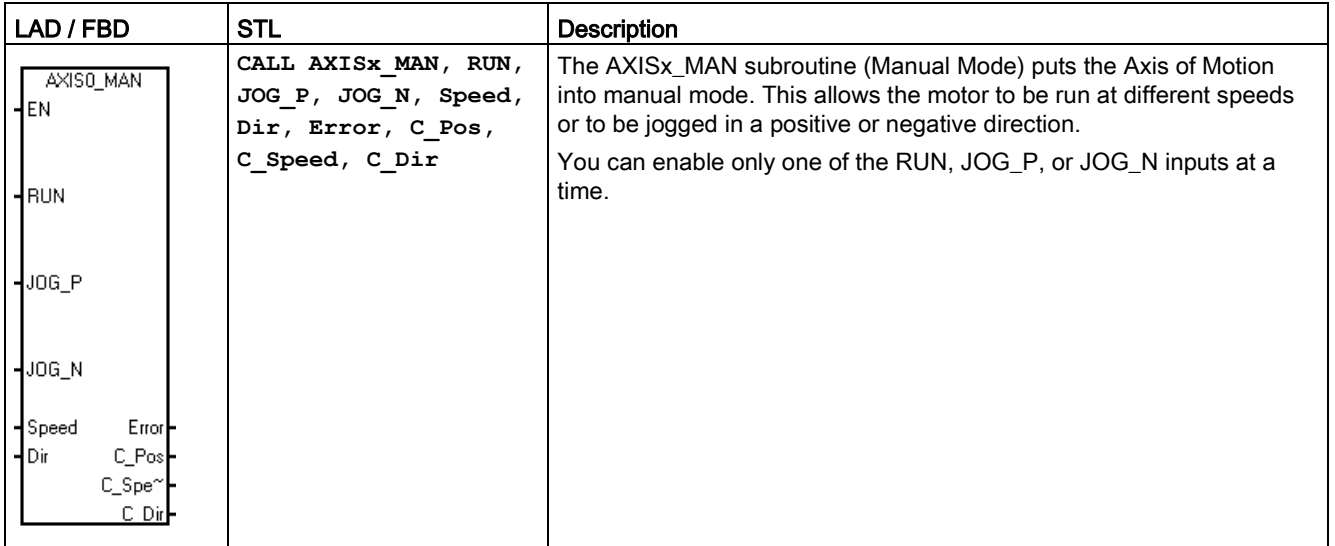

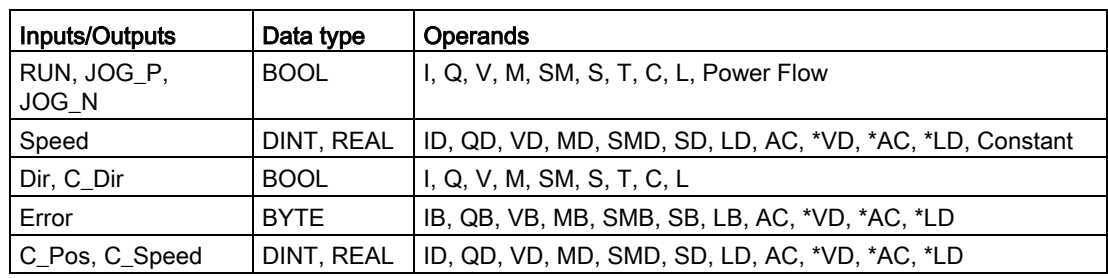

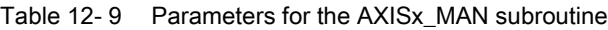

Enable the RUN (Run/Stop) parameter to command the Axis of Motion to accelerate to the specified speed (Speed parameter) and direction (Dir parameter). You can change the value of the Speed parameter while the motor is running, but the Dir parameter must remain constant. Disabling the RUN parameter commands the Axis of Motion to decelerate until the motor comes to a stop.

Enable the JOG\_P (Jog Positive Rotation) or the JOG\_N (Jog Negative Rotation) parameter to command the Axis of Motion to jog in either a positive or negative direction. If the JOG\_P or JOG\_N parameter remains enabled for less than 0.5 seconds, the Axis of Motion issues pulses to travel the distance specified in JOG\_INCREMENT. If the JOG\_P or JOG\_N parameter remains enabled for 0.5 seconds or longer, the Axis of Motion begins to accelerate to the specified JOG\_SPEED.

The Speed parameter determines the speed when RUN is enabled. If you configured the measuring system of the Axis of Motion for pulses, the speed is a DINT value for pulses/second. If you configured the measuring system of the Axis of Motion for engineering units, the speed is a REAL value for units/second. You can change this parameter while the motor is running.

#### Note

The Axis of Motion may not react to small changes in the Speed parameter, especially if the configured acceleration or deceleration time is short and the difference between the configured maximum speed and start/stop speed is large.

The Dir parameter determines the direction to move when RUN is enabled. You cannot change this value when the RUN parameter is enabled.

The [Error parameter](#page-694-0) (Page [695\)](#page-694-0) contains the result of this subroutine.

The C\_Pos parameter contains the current position of the Axis of Motion. Based upon the units of measurement selected, the value is either a number of pulses (DINT) or the number of engineering units (REAL).

The C\_Speed parameter contains the current speed of the Axis of Motion. Based upon the units of measurement selected, the value is either the number of pulses/second (DINT) or the engineering units/second (REAL).

The C\_Dir parameter indicates the current direction of the motor:

- Signal state of  $0 =$  positive
- Signal state of  $1$  = negative

# <span id="page-662-0"></span>12.6.4 AXISx\_GOTO subroutine

Table 12- 10 AXISx\_GOTO

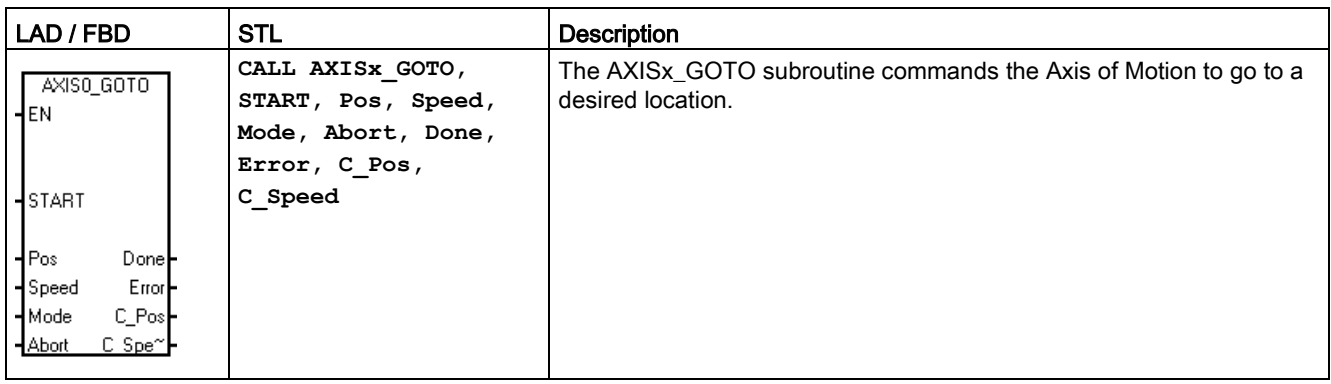

Table 12- 11 Parameters for the AXISx\_GOTO subroutine

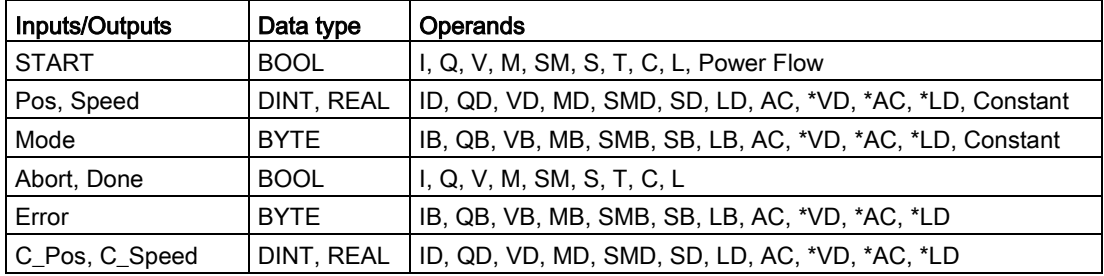

Turn on the EN bit to enable the subroutine. Ensure that the EN bit stays on until the DONE bit signals that the execution of the subroutine has completed.

Turn on the START parameter to send a GOTO command to the Axis of Motion. For each scan when the START parameter is on and the Axis of Motion is not currently busy, the subroutine sends a GOTO command to the Axis of Motion. To ensure that only one GOTO command is sent, use an edge detection element to pulse the START parameter on.

The Pos parameter contains a value that signifies either the location to move (for an absolute move) or the distance to move (for a relative move). Based upon the units of measurement selected, the value is either a number of pulses (DINT) or the engineering units (REAL).

The Speed parameter determines the maximum speed for this movement. Based upon the units of measurement, the value is either a number of pulses/second (DINT) or the engineering units/second (REAL).

The Mode parameter selects the type of move:

- 0: Absolute position
- 1: Relative position
- 2: Single-speed, continuous positive rotation
- 3: Single-speed, continuous negative rotation

The Done parameter turns on when the Axis of Motion completes this subroutine.

Turn on the Abort parameter to command the Axis of Motion to stop execution of this command and decelerate until the motor comes to a stop.

The [Error parameter](#page-694-0) (Page [695\)](#page-694-0) contains the result of this subroutine.

The C\_Pos parameter contains current position of the Axis of Motion. Based upon the units of measurement, the value is either a number of pulses (DINT) or the number of engineering units (REAL).

The C\_Speed parameter contains the current speed of the Axis of Motion. Based upon the units of measurement, the value is either a number of pulses/second (DINT) or the engineering units/second (REAL).

# <span id="page-663-0"></span>12.6.5 AXISx\_RUN subroutine

Table 12- 12 AXISx\_RUN

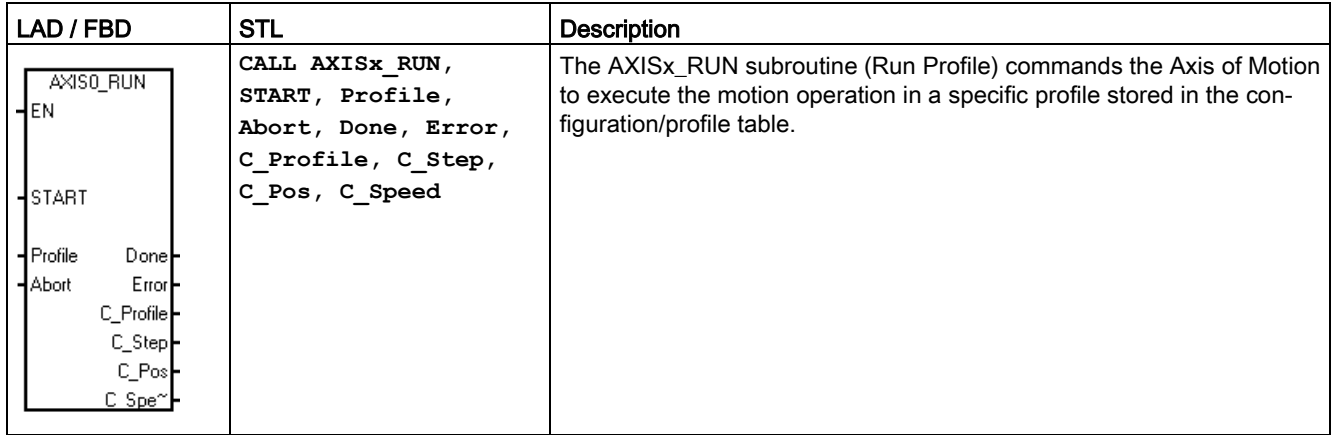

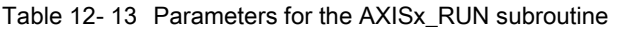

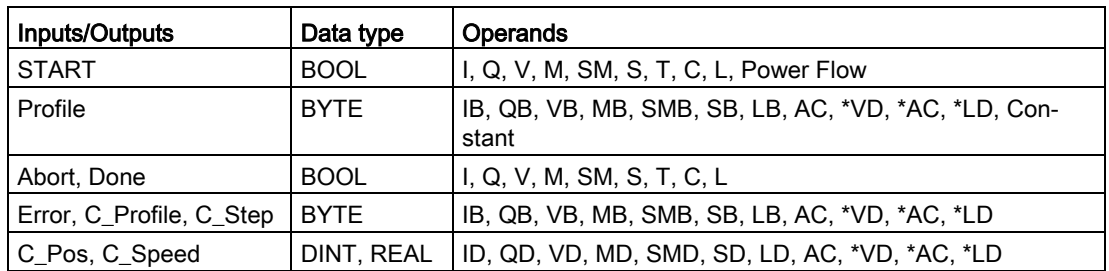

Turn on the EN bit to enable the subroutine. Ensure that the EN bit stays on until the Done bit signals that the execution of the subroutine has completed.

Turn on the START parameter to send a RUN command to the Axis of Motion. For each scan when the START parameter is on and the Axis of Motion is not currently busy, the subroutine sends a RUN command to the Axis of Motion. To ensure that only one command is sent, use an edge detection element to pulse the START parameter on.

The Profile parameter contains the number or the symbolic name for the motion profile. The "Profile" input must be between 0 - 31. If not, the subroutine will return an error.

Turn on the Abort parameter to command the Axis of Motion to stop the current profile and decelerate until the motor comes to a stop.

The Done parameter turns on when the Axis of Motion completes this subroutine.

The [Error parameter](#page-694-0) (Page [695\)](#page-694-0) contains the result of this subroutine.

The C\_Profile parameter contains the profile currently being executed by the Axis of Motion.

The C\_Step parameter contains the step of the profile currently being executed.

The C\_Pos parameter contains the current position of the Axis of Motion. Based upon the units of measurement, the value is either a number of pulses (DINT) or the number of engineering units (REAL).

The C\_Speed parameter contains the current speed of the Axis of Motion. Based upon the units of measurement, the value is either a number of pulses/second (DINT) or the engineering units/second (REAL).

# <span id="page-664-0"></span>12.6.6 AXISx\_RSEEK subroutine

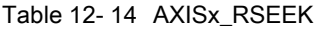

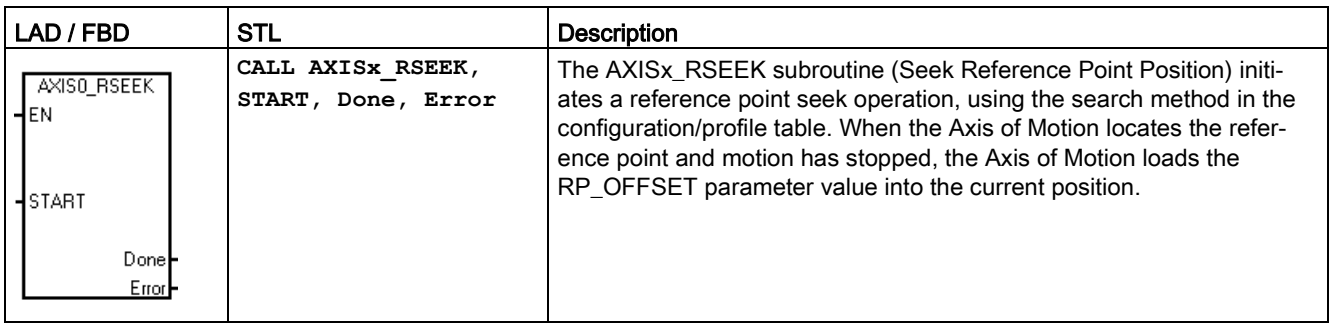

Table 12- 15 Parameters for the AXISx\_RSEEK subroutine

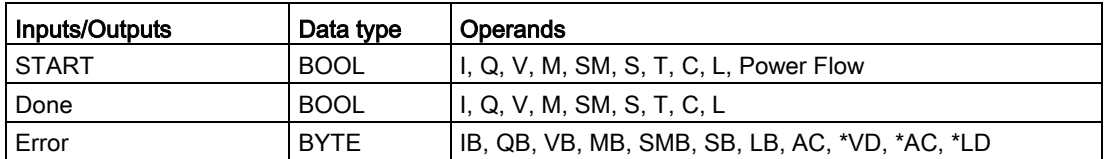

The default value for RP\_OFFSET is 0. You can use the Motion wizard, the Motion Control Panel, or the AXISx\_LDOFF (Load Offset) subroutine to change the RP\_OFFSET value.

Turn on the EN bit to enable the subroutine. Ensure that the EN bit stays on until the Done bit signals that the execution of the subroutine has completed.

Turn on the START parameter to send a RSEEK command to the Axis of Motion. For each scan when the START parameter is on and the Axis of Motion is not currently busy, the

subroutine sends a RSEEK command to the Axis of Motion. To ensure that only one command is sent, use an edge detection element to pulse the START parameter on.

The Done parameter turns on when the Axis of Motion completes this subroutine.

The [Error parameter](#page-694-0) (Page [695\)](#page-694-0) contains the result of this subroutine.

# <span id="page-665-0"></span>12.6.7 AXISx\_LDOFF subroutine

Table 12- 16 AXISx\_LDOFF

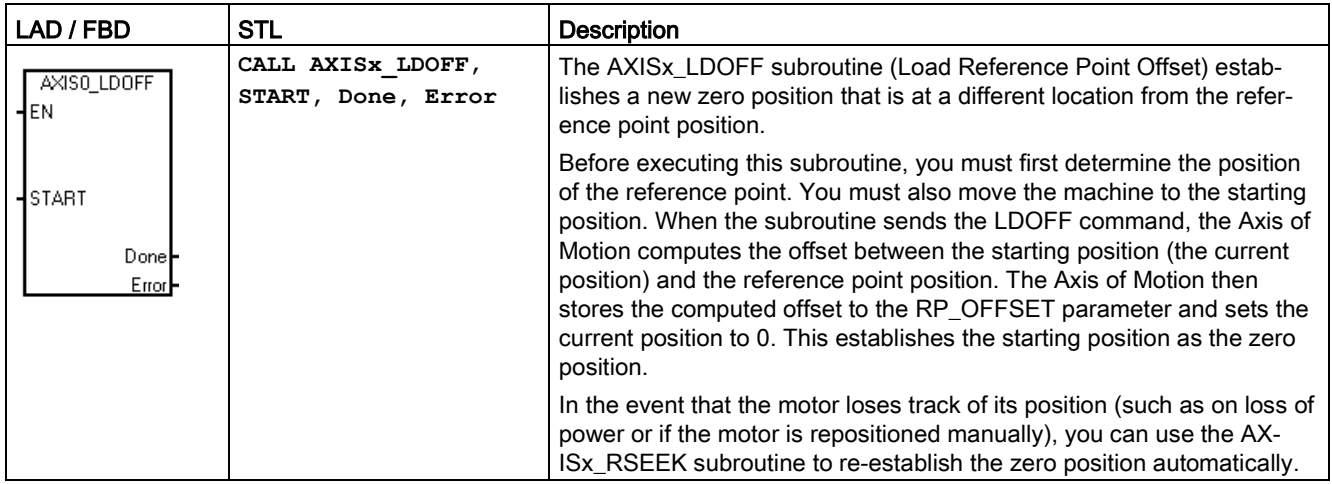

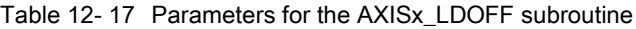

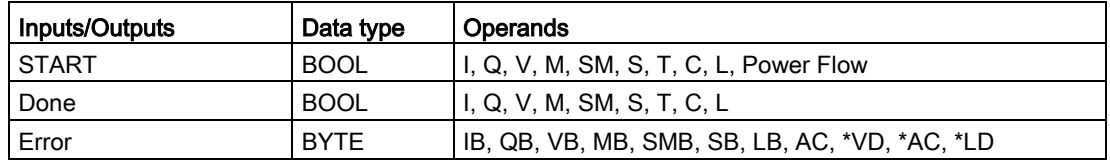

Turn on the EN bit to enable the subroutine. Ensure that the EN bit stays on until the Done bit signals that the execution of the subroutine has completed.

Turn on the START parameter to send a LDOFF command to the Axis of Motion. For each scan when the START parameter is on and the Axis of Motion is not currently busy, the subroutine sends a LDOFF command to the Axis of Motion. To ensure that only one command is sent, use an edge detection element to pulse the START parameter on.

The Done parameter turns on when the Axis of Motion completes this subroutine.

The [Error parameter](#page-694-0) (Page [695\)](#page-694-0) contains the result of this subroutine.

# <span id="page-666-0"></span>12.6.8 AXISx\_LDPOS subroutine

Table 12- 18 AXISx\_LDPOS

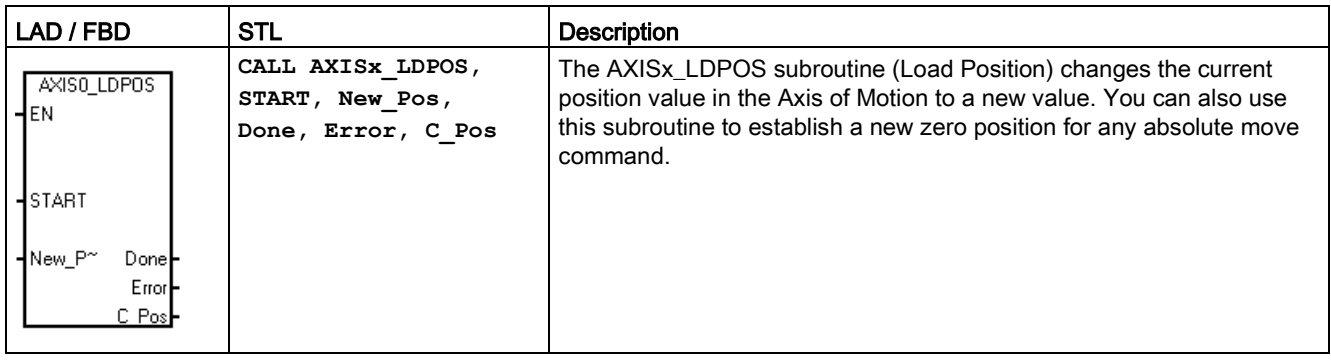

Table 12- 19 Parameters for the AXISx\_LDPOS subroutine

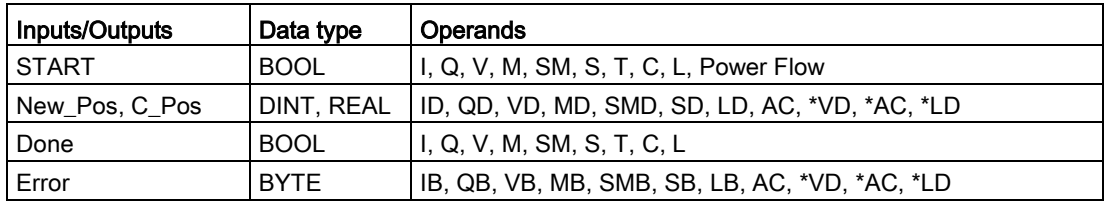

Turn on the EN bit to enable the subroutine. Ensure that the EN bit stays on until the Done bit signals that the execution of the subroutine has completed.

Turn on the START parameter to send a LDPOS command to the Axis of Motion. For each scan when the START parameter is on and the Axis of Motion is not currently busy, the subroutine sends a LDPOS command to the Axis of Motion. To ensure that only one command is sent, use an edge detection element to pulse the START parameter on.

The New Pos parameter provides the new value to replace the current position value that the Axis of Motion reports and uses for absolute moves. Based upon the units of measurement, the value is either a number of pulses (DINT) or the engineering units (REAL).

The Done parameter turns on when the Axis of Motion completes this subroutine.

The [Error parameter](#page-694-0) (Page [695\)](#page-694-0) contains the result of this subroutine.

The C\_Pos parameter contains the current position of the Axis of Motion. Based upon the units of measurement, the value is either a number of pulses (DINT) or the number of engineering units (REAL).

# <span id="page-667-0"></span>12.6.9 AXISx\_SRATE subroutine

Table 12- 20 AXISx\_SRATE

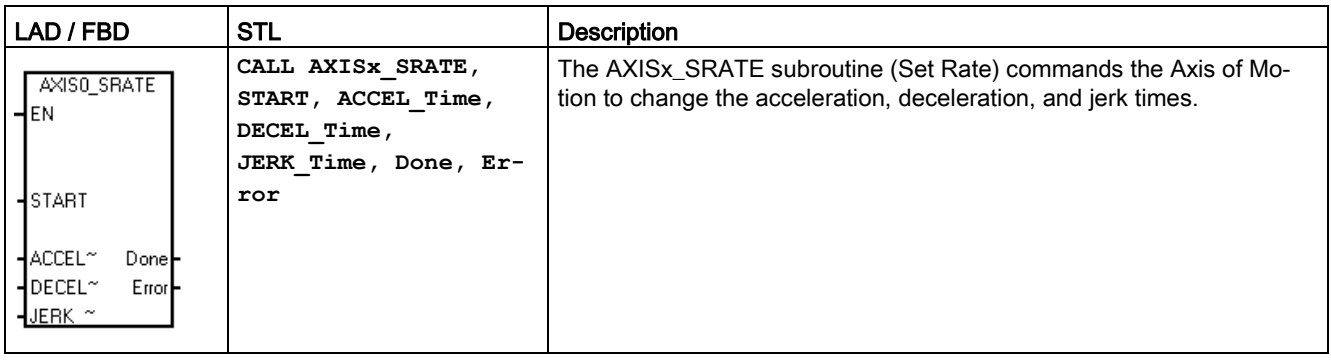

Table 12- 21 Parameters for the AXISx\_SRATE subroutine

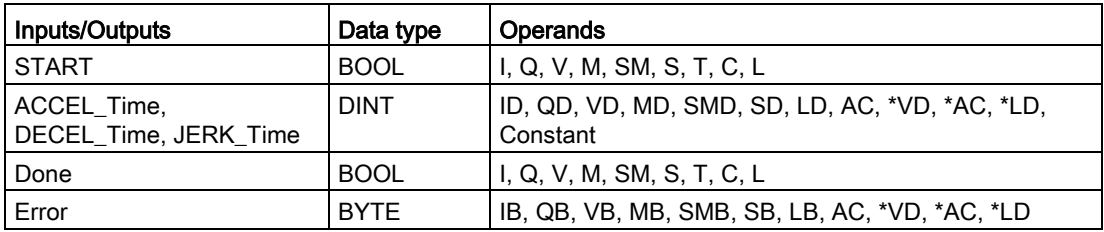

Turn on the EN bit to enable the subroutine. Ensure that the EN bit stays on until the Done bit signals that the execution of the subroutine has completed.

Turn on the START parameter to copy the new time values to the configuration/profile table and sends a SRATE command to the Axis of Motion. For each scan when the START parameter is on and the Axis of Motion is not currently busy, the subroutine sends an SRATE command to the Axis of Motion. To ensure that only one command is sent, use an edge detection element to pulse the START parameter on.

The ACCEL\_Time, DECEL\_Time, and JERK\_Time parameters determine the new acceleration time, deceleration time, and jerk time in milliseconds (ms).

The Done parameter turns on when the Axis of Motion completes this subroutine.

The [Error parameter](#page-694-0) (Page [695\)](#page-694-0) contains the result of this subroutine.

# <span id="page-668-0"></span>12.6.10 AXISx\_DIS subroutine

Table 12- 22 AXISx\_DIS

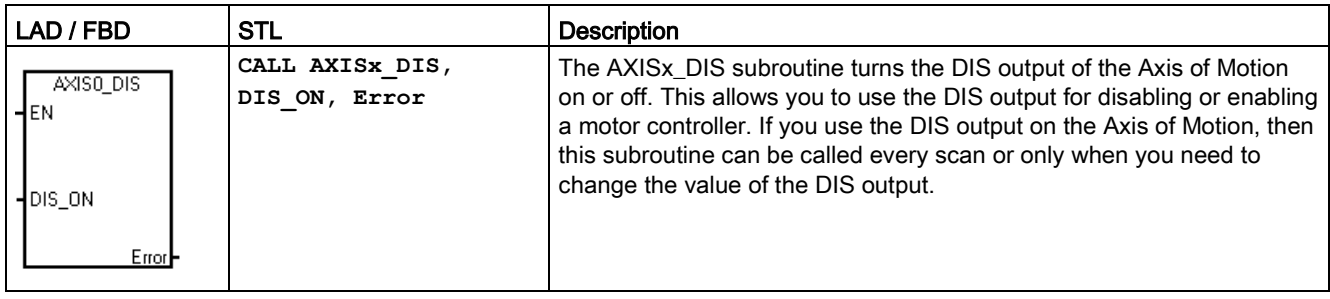

Table 12- 23 Parameters for the AXISx\_DIS subroutine

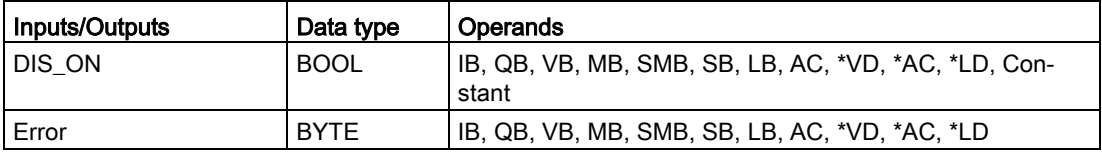

When the EN bit turns on to enable the subroutine, the DIS\_ON parameter controls the DIS output of the Axis of Motion.

#### Note

If you have not defined a "DIS" output in the Motion wizard, the AXISx\_DIS subroutine will return an error.

The [Error parameter](#page-694-0) (Page [695\)](#page-694-0) contains the result of this subroutine.

# <span id="page-668-1"></span>12.6.11 AXISx\_CFG subroutine

Table 12- 24 AXISx\_CFG

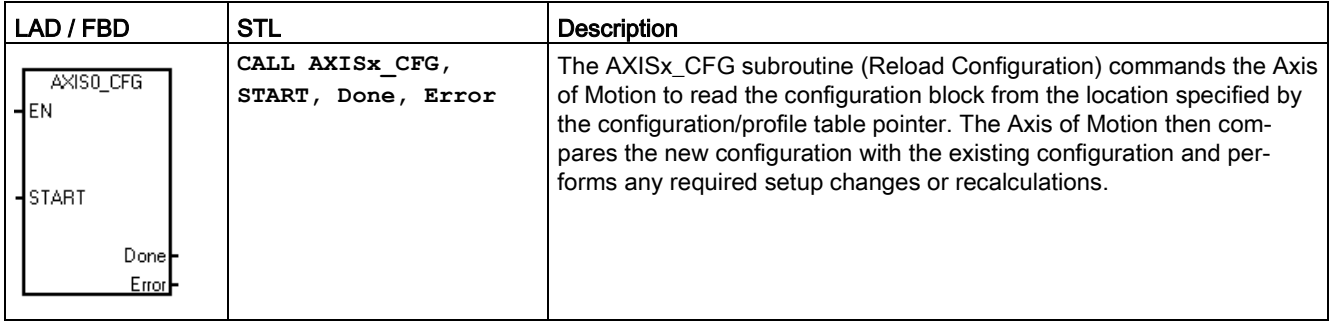

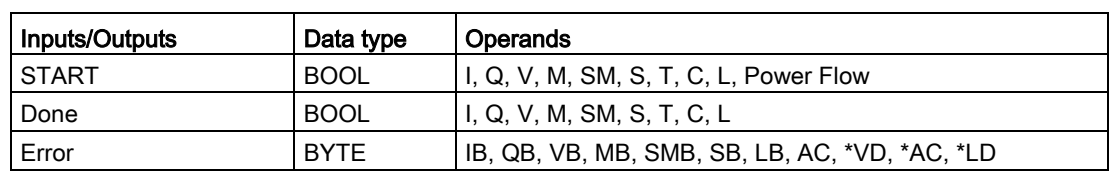

Table 12- 25 Parameters for the AXISx\_CFG subroutine

Turn on the EN bit to enable the subroutine. Ensure that the EN bit stays on until the Done bit signals that the execution of the subroutine has completed.

Turn on the START parameter to send a CFG command to the Axis of Motion. For each scan when the START parameter is on and the Axis of Motion is not currently busy, the subroutine sends a CFG command to the Axis of Motion. To ensure that only one command is sent, use an edge detection element to pulse the START parameter on.

The Done parameter turns on when the Axis of Motion completes this subroutine.

The [Error parameter](#page-694-0) (Page [695\)](#page-694-0) contains the result of this subroutine.

# <span id="page-669-0"></span>12.6.12 AXISx\_CACHE subroutine

Table 12- 26 AXISx\_CACHE

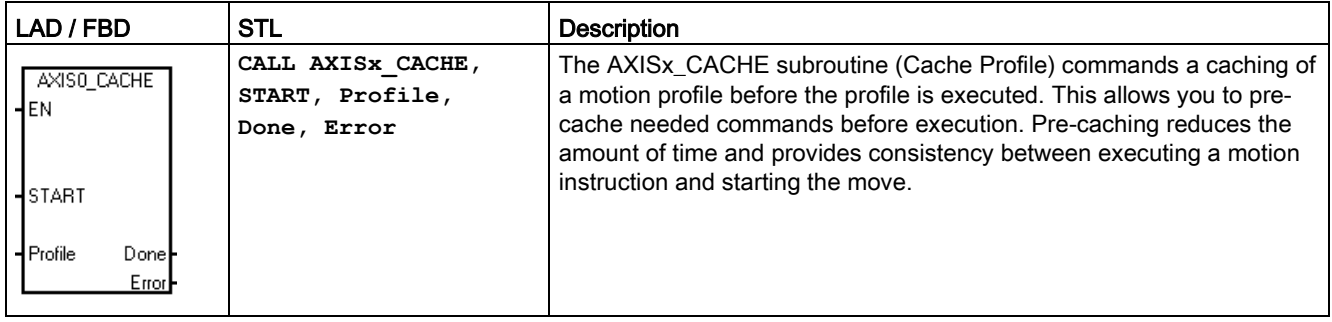

Table 12- 27 Parameters for the AXISx\_CACHE subroutine

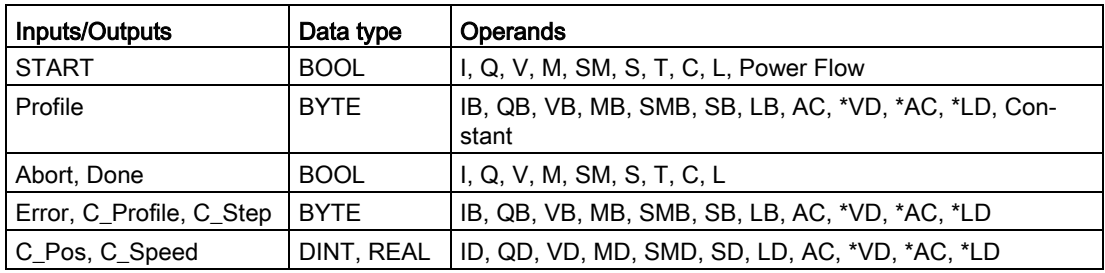

Turn on the EN bit to enable the subroutine. Ensure that the EN bit stays on until the Done bit signals that the execution of the subroutine has completed.

Turn on the START parameter to send a CACHE command to the Axis of Motion. For each scan when the START parameter is on and the Axis of Motion is not currently busy, the

subroutine sends a CACHE command to the Axis of Motion. To ensure that only one command is sent, use an edge detection element to pulse the START parameter on.

The Profile parameter contains the number or the symbolic name for the motion profile. The "Profile" input must be between 0 - 31. If not, the subroutine will return an error.

The Done parameter turns on when the Axis of Motion completes this subroutine.

The [Error parameter](#page-694-0) (Page [695\)](#page-694-0) contains the result of this subroutine.

# <span id="page-670-0"></span>12.6.13 AXISx\_RDPOS subroutine

Table 12- 28 AXISx\_RDPOS

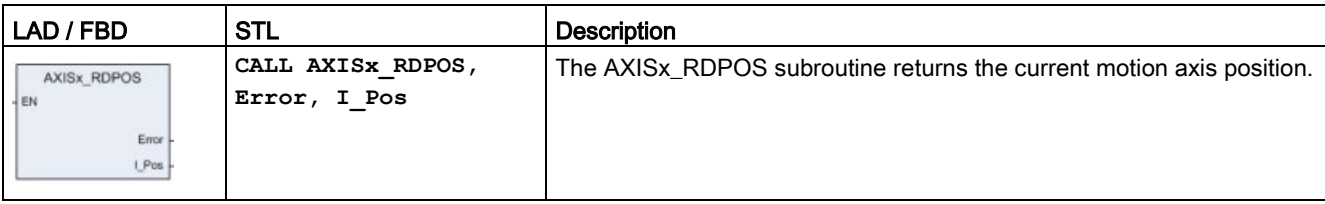

Table 12- 29 Parameters for the AXISx\_RDPOS subroutine

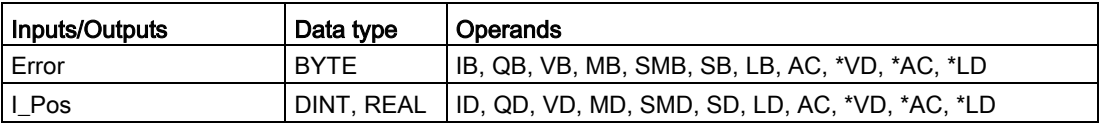

Turn on the EN bit to enable the subroutine.

The [Error parameter](#page-694-0) (Page [695\)](#page-694-0) contains the result of this subroutine.

The I\_Pos parameter contains the current motion axis position.

#### **Note**

Execution of this command returns the actual current position of the axis. Position status values provided in other motion subroutines, such as AXISx\_CTRL, AXISx\_GOTO, and so forth, are updated periodically. Therefore, the position values reported by those commands and the position value reported by this command may differ somewhat as a result and is normal.

# <span id="page-671-0"></span>12.6.14 AXISx\_ABSPOS subroutine

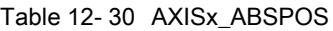

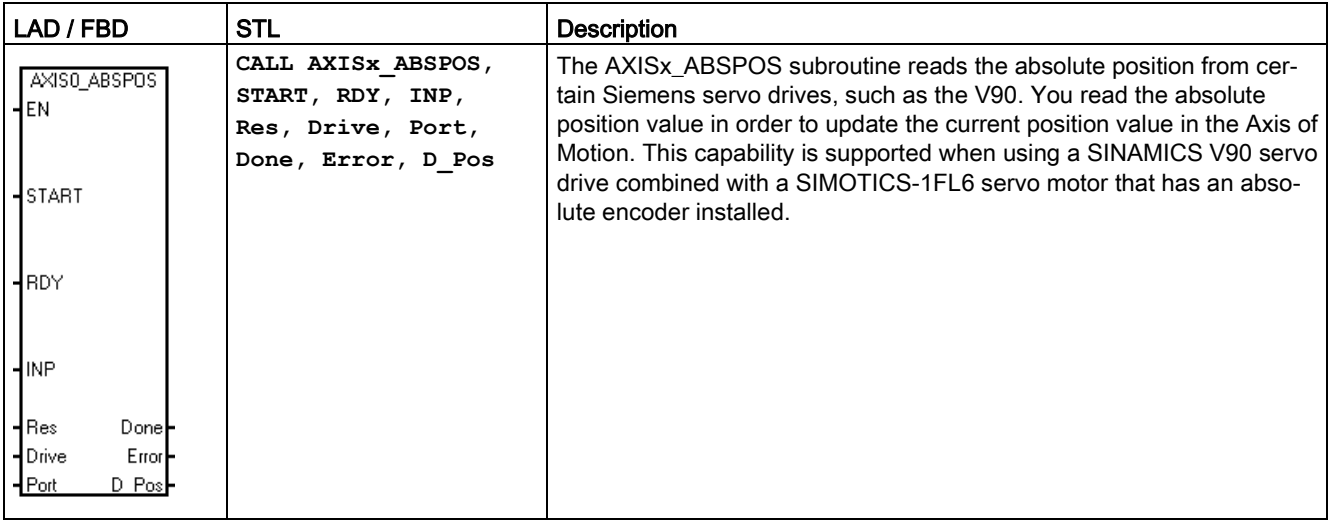

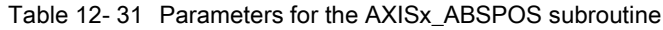

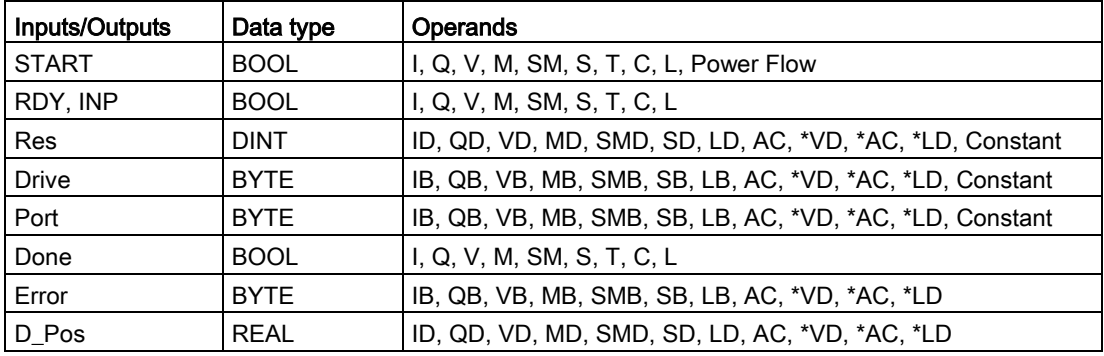

Turn on the EN bit to enable the subroutine. Ensure that the EN bit stays on until the DONE bit signals that the execution of the subroutine has completed.

Turn on the START parameter to obtain the current absolute position from the specified drive. To ensure that only one operation to read the current position is performed, use an edge detection element to pulse the START parameter on.

The RDY parameter indicates the readiness state of the servo drive, which is typically provided by a digital output signal from the drive. This subroutine will read the absolute position from the drive only if this parameter is on.

The INP parameter indicates the standstill state of the motor, which is typically provided by a digital output signal from the drive. This subroutine will read the absolute position from the drive only if this parameter is on.

The Res parameter must be set to the resolution of the absolute encoder connected to your servo motor. For example, the single turn resolution of a SIMOTICS S-1FL6 servo motor with absolute encoder is 20 bits or 1048576.

Set the Drive parameter to match the RS485 address of the servo drive to be accessed by this subroutine. Valid addresses of individual drives are 0 to 31.

Set the Port parameter to designate the CPU port to be used to communicate with the servo drive:

- 0: Onboard RS485 port (Port 0)
- 1: RS485/RS232 signal board (if present, Port 1)

The Done parameter turns on when the subroutine's work is complete.

The [Error parameter](#page-694-0) (Page [695\)](#page-694-0) contains the result of this subroutine.

The D\_Pos parameter contains the current absolute position returned by the servo drive.

#### Note

To use this subroutine, you must configure the measurement system setting for this Axis of Motion to Engineering Units.

### **Note**

### Additional subroutines

The Motion wizard also creates the subroutines ABSPOS\_SBR and ABSPOS\_INT when you enable read position in the wizard configuration to read an absolute position from a drive.

# 12.7 Using the AXISx\_ABSPOS subroutine to read the absolute position from a SINAMICS servo drive

The following sections provide information about how to use the AXISx\_ABSPOS subroutine in your project to read the absolute position from a SINAMICS V90 servo drive.

# 12.7.1 AXISx\_ABSPOS and AXISx\_LDPOS subroutines usage examples

The absolute position is valid only after successful completion of the AXISx\_ABSPOS subroutine (Done parameter = ON and Error parameter = "no error") when executed with the START parameter on. Since the Error and D\_Pos parameters revert to default values when the subroutine is executed with the START input off, you must include instructions in your program to capture the valid absolute position value after completion of the subroutine.

Table 12- 32 Example: Using the AXISx\_ABSPOS subroutine to read the absolute position from a SINAMICS V90 servo drive

| LAD/FBD                                                                                                    | <b>Description</b>                         | <b>STL</b>                                                                                             |
|----------------------------------------------------------------------------------------------------|--------------------------------------------|----------------------------------------------------------------------------------------------------|
| Network 1:                                                                                                    | Read the servo position from<br>the drive. | LD SM0.0                                                                                               |
| AXISO_ABSPOS<br>SM0.0<br>EN<br>M <sub>0.0</sub><br>P<br>START<br>10.0<br>RDY<br>10.1<br>INP<br>1048576-Res<br>Done - V600.0<br>Error-VB601<br>$\n  Div$<br>D Pos-VD602<br>- Port |                                            | $=$ L60.0                                                                                              |
|                                                                                                    |                                            | LD MO.0                                                                                                |
|                                                                                                    |                                            | EU                                                                                                    |
|                                                                                                    |                                            | $= L63.7$                                                                                              |
|                                                                                                    |                                            | LD 10.0                                                                                                |
|                                                                                                    |                                            | $=$ L63.6                                                                                              |
|                                                                                                    |                                            | LD 10.1                                                                                                |
|                                                                                                    |                                            | $=$ L63.5                                                                                              |
|                                                                                                    |                                            | LD L60.0                                                                                               |
|                                                                                                    |                                            | <b>CALL</b><br>AXIS0_ABSPOS,<br>L63.7, L63.6, L63.5,<br>1048576,1,0,<br>V600.0,<br><b>VB601, VD602</b> |

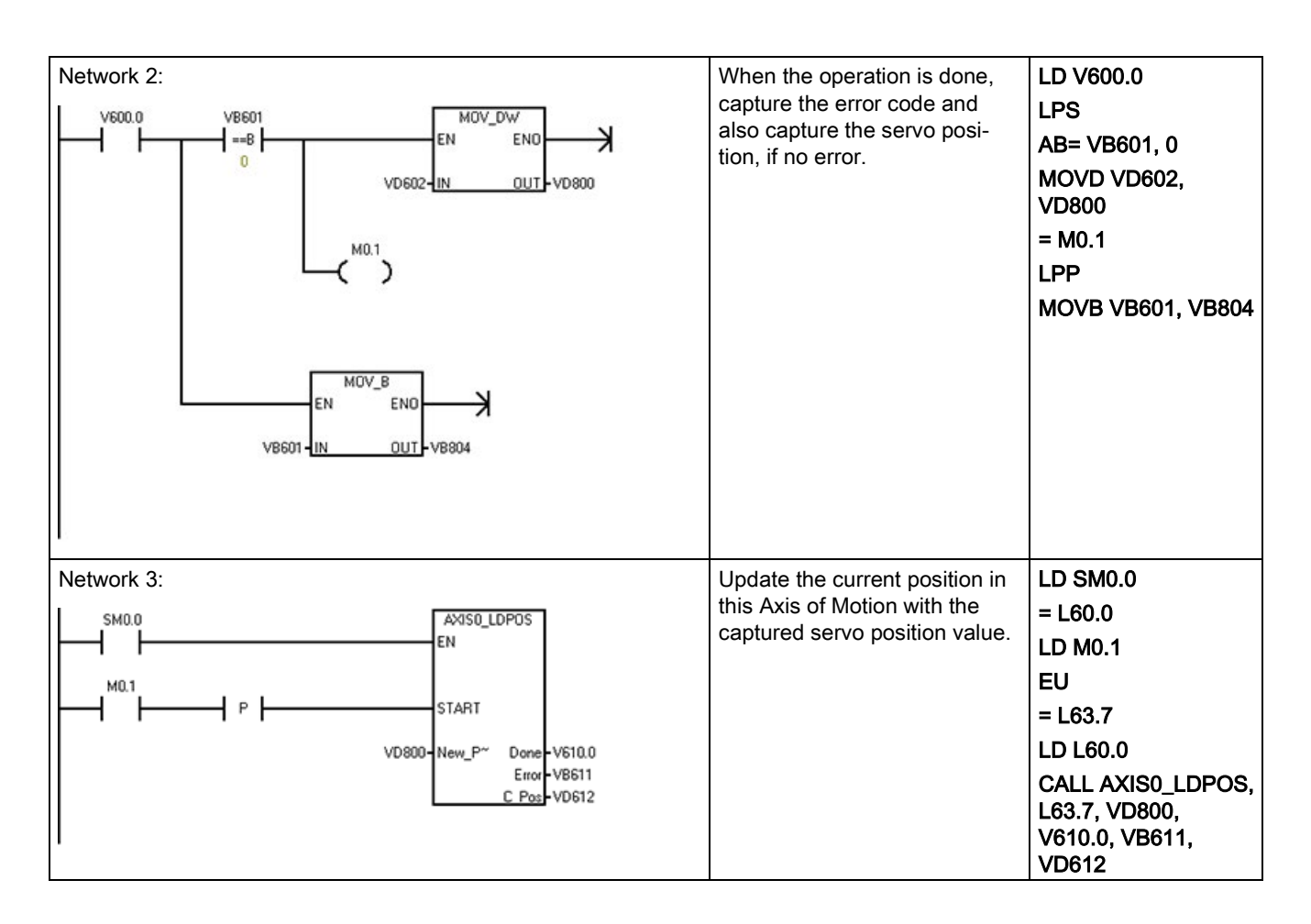

### 12.7.2 Interconnections

### Digital I/O

Refer to the section "Connection examples with PLCs" in the SINAMICS V90/ SIMOTICS S-1FL6 Operating Instructions document to find wiring diagrams for connection of the suggested digital control signals between an S7-200 SMART CPU and a V90 servo drive.

### Communications

The AXISx\_ABSPOS subroutine obtains the position data from the drive using serial communications on the RS485 link between the two devices. Therefore, connect a cable between the RS485 port on the S7-200 SMART CPU (or optionally the S7-200 SMART CM01 signal board, if your CPU model supports it) and the RS485 port on the V90 servo drive.

Refer to the appropriate sections of the S7-200 SMART System Manual and the SINAMICS V90 / SIMOTICS S-1FL6 Operating Instructions documents for descriptions of the RS485 ports on the S7-200 SMART CPU and V90 servo drive.

# 12.7.3 Commissioning

### 12.7.3.1 Control mode

"PTI" mode is the drive control mode setting that allows movement speed and distance to be controlled from an external pulse train. The default control mode in the V90 servo drive is basic "PTI" mode, but you can check the mode setting by reading the value of parameter "p29003" and verifying that the value = "0". It is possible to use compound control modes (PTI/S and PTI/T) with the pulse train output from the S7-200 SMART CPU. These are advanced features and are not within the scope of this document. For assistance with these features, refer to the SINAMICS V90 / SIMOTICS S-1FL6 Operating Instructions document.

### 12.7.3.2 Setpoint pulse input channel

For correct operation with the digital outputs of the S7-200 SMART CPU, you must select the "24 V DC single end pulse train input" setting for the setpoint pulse input channel parameter (parameter " $p29014" = 1$ ) in the V90 servo drive.

### 12.7.3.3 Setpoint pulse train input format

Ensure that the CPU's Axis of Motion output phasing and polarity settings (established in the "Directional Control" dialog of the STEP 7-Micro/WIN SMART Motion wizard) are consistent with the V90 servo drive's setpoint pulse train input format setting (parameter "p29010").

### 12.7.3.4 Common engineering units basis

When using a motion axis on the S7-200 SMART CPU to control the movement speed and distance of a servo motor, you must establish a common definition of the engineering units between the Axis of Motion (CPU) and the drive.

The following diagram shows the elements of a motion system:

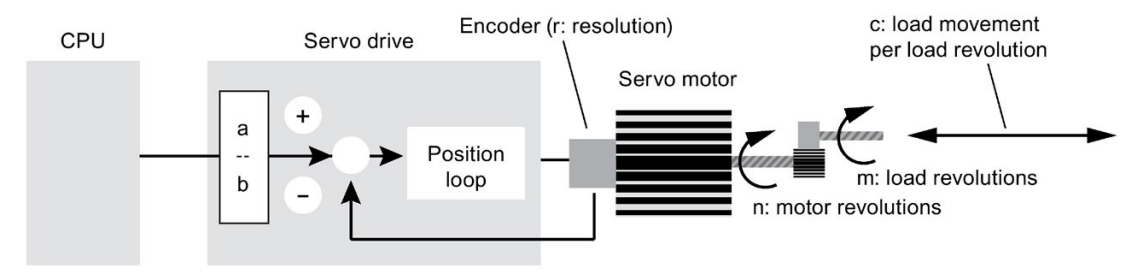

To establish a common engineering unit definition between the CPU and the servo drive, you must consider the following motion system variables when commissioning your system:

### Electronic gearing

In the V90 servo drive, the "a" and "b" values determine the drive's electronic gear ratio, a feature that allows a frequency conversion on the pulse train issued from the CPU. Since the maximum pulse frequency issued from an Axis of Motion in the S7-200 SMART CPU is 100 kHz, while the encoder resolution of SIMOTICS S-1FL6 servo motors installed with absolute encoders is 2^20 pulses per revolution, use of the drive's electronic gear feature is likely, in many applications, to achieve higher motor speeds. For example, to achieve a 10x increase in the setpoint pulse frequency within the servo drive compared to the frequency of the CPU pulse train supplied to the drive, then you must set the electronic gear ratio to "10:1".

In the V90 servo drive, setting parameter "p29012[0]" establishes the numerator of the electronic gearing ratio ("a"), while setting parameter "p29013" establishes the denominator of the ratio ("b"). Also, when using electronic gearing, set the parameter "p29011" value to "0". The valid range for the electronic gear ratio (a / b) in the V90 servo drive is between "0.02" and "200".

Refer to the "Electronic Gear Ratio" section of the SINAMICS V90 / SIMOTICS S-1FL6 Operating Instructions document for more information.

### Mechanical factors

The "m" and "n" values establish the mechanical relationship between a load revolution and a motor revolution, applicable when a gearing mechanism is used. When the V90 servo drive is in "PTI" control mode, its internal mechanical gearing ratio parameters are fixed at "1:1", but the physical "m" and "n" values are important in establishing the correct engineering unit conversion factors for the Axis of Motion, as shown below.

The "c' value establishes the relationship between load movement in the specified engineering unit, and load revolutions. "20 cm of load movement per load revolution" and "360 degrees of load movement per load revolution" are examples of this conversion factor.

### Encoder resolution

The "r" value is the resolution of the absolute encoder in your servo motor. As stated above, the encoder resolution of SIMOTICS S-1FL6 servo motors installed with absolute encoders is 2^20 pulses per revolution or "1048576". When the V90 servo drive is paired with a motor containing an absolute encoder, the drive automatically detects the encoder type and obtains its resolution. However, in your program, you must specify this resolution value in the AXISx\_ABSPOS subroutine's "Res" input parameter and also in one of the engineering unit conversion factor calculations shown below.

### Measurement system settings in the Motion wizard

When using the STEP 7-Micro/WIN SMART Motion wizard to configure the measurement system for a CPU Axis of Motion, you must assign the three conversion settings:

- First setting: Relates CPU pulses to motor revolutions
- Second setting: Establishes the base engineering unit name
- Third setting: Relates motor revolutions to load movement

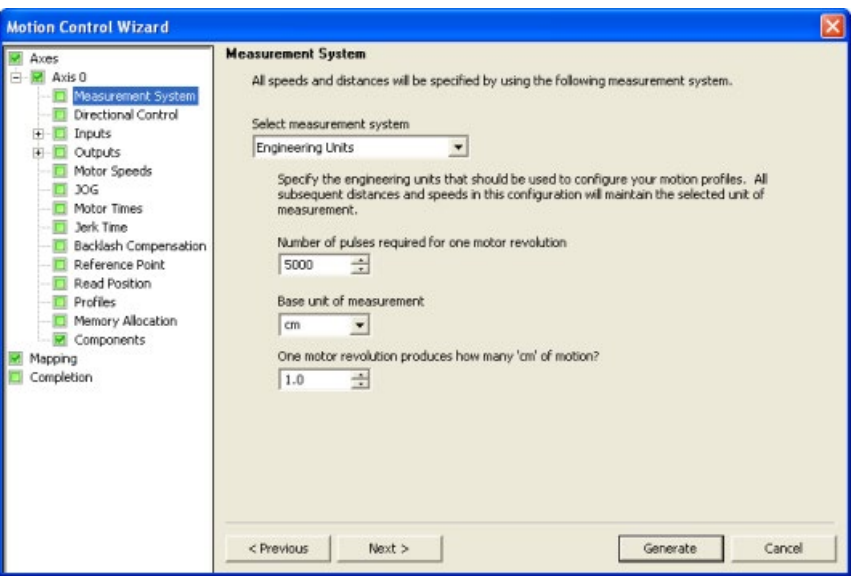

#### Setting 1: "Number of pulses required for one motor revolution"

This setting defines the relationship between CPU pulses and motor revolutions. The relevant equation that yields the correct value for this setting follows:

#### (1) Number of pulses required for one motor revolution =  $r * (b / a)$

where, "r" = encoder resolution, expressed as encoder pulses per motor revolution, "a" and "b" = electronic gearing (E-gear) ratio parameters ("a" = value of V90 parameter "p29012[0]" and "b" = value of V90 parameter "p29013")

For example, if the desired E-gear ratio is "128:1" and the motor's absolute encoder resolution is 2^20 or "1048576", then:

"Number of pulses required for one motor revolution" =  $1048576$  \* (1 / 128) = 8192

#### Setting 2: "Base unit of measurement"

This setting establishes the base engineering unit name for speed and distance settings throughout the Motion wizard. To avoid confusion, the selection should match the engineering unit relevant at the load. For example, if load movement and speed is to be expressed in "cm" and "cm / second", then the "cm" selection should be chosen for this setting.

#### Setting 3: "One motor revolution produces how many "xxx" of motion?"

This setting defines the relationship between motor revolutions and load movement in the defined engineering unit (for example, cm and degrees). The relevant equation that yields the correct value for this setting is as follows:

#### (2) One motor revolution produces how many "xxx" of motion =  $c * (m / n)$

where, "c" = load movement (in the defined engineering unit) per load revolution, "m/n" = external gearing ratio expressed as load revolutions per motor revolution

For example, if the mechanical gear ratio is "1:2" and the load movement per load revolution is 10 cm, then:

"One motor revolution produces how many cm of motion" =  $10 * (1 / 2) = 5$ 

### 12.7.4 Important facts to know

- Do not call the AXISx\_ABSPOS subroutine from within an interrupt routine or from a subroutine called within an interrupt routine.
- If you have configured multiple Axes of Motion in your CPU project, ensure that the AXIS<sub>x</sub> CTRL subroutines for all axes are executed prior to executing the first AXISx\_ABSPOS subroutine for any axis. The AXISx\_CTRL subroutine contains code to initialize the V memory area used commonly by all instances of the AXISx\_ABSPOS subroutine in your program to manage the communications with the servo drive.

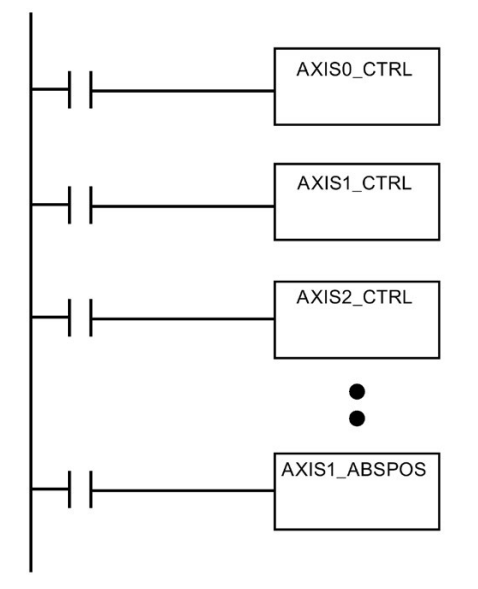

● If you configure your motion axis measurement system to the "relative pulses" setting instead of the "engineering units" setting, you can still use the AXISx\_ABSPOS subroutine to return position information from the V90 servo drive. Note, however, that the position value returned in the "D\_pos" parameter of the subroutine will then be of type DINT and is the actual position value reported by the servo drive (there are no engineering unit conversions performed on the value).

# 12.8 Axis of Motion example programs

# 12.8.1 Axis of Motion simple relative move (cut-to-length application) example

The example program shows a simple relative move that uses the AXISx\_CTRL and AXISx\_GOTO subroutines to perform a cut-to-length operation. This program does not require an RP seek mode or a motion profile, and the length can be measured in either pulses or engineering units. Enter the length (VD500) and target speed (VD504). When I0.0 (Start) turns on, the machine starts. When I0.1 (Stop) turns on, the machine finishes the current operation and stops. When I0.2 (E\_Stop) turns on, the machine aborts any motion and immediately stops.

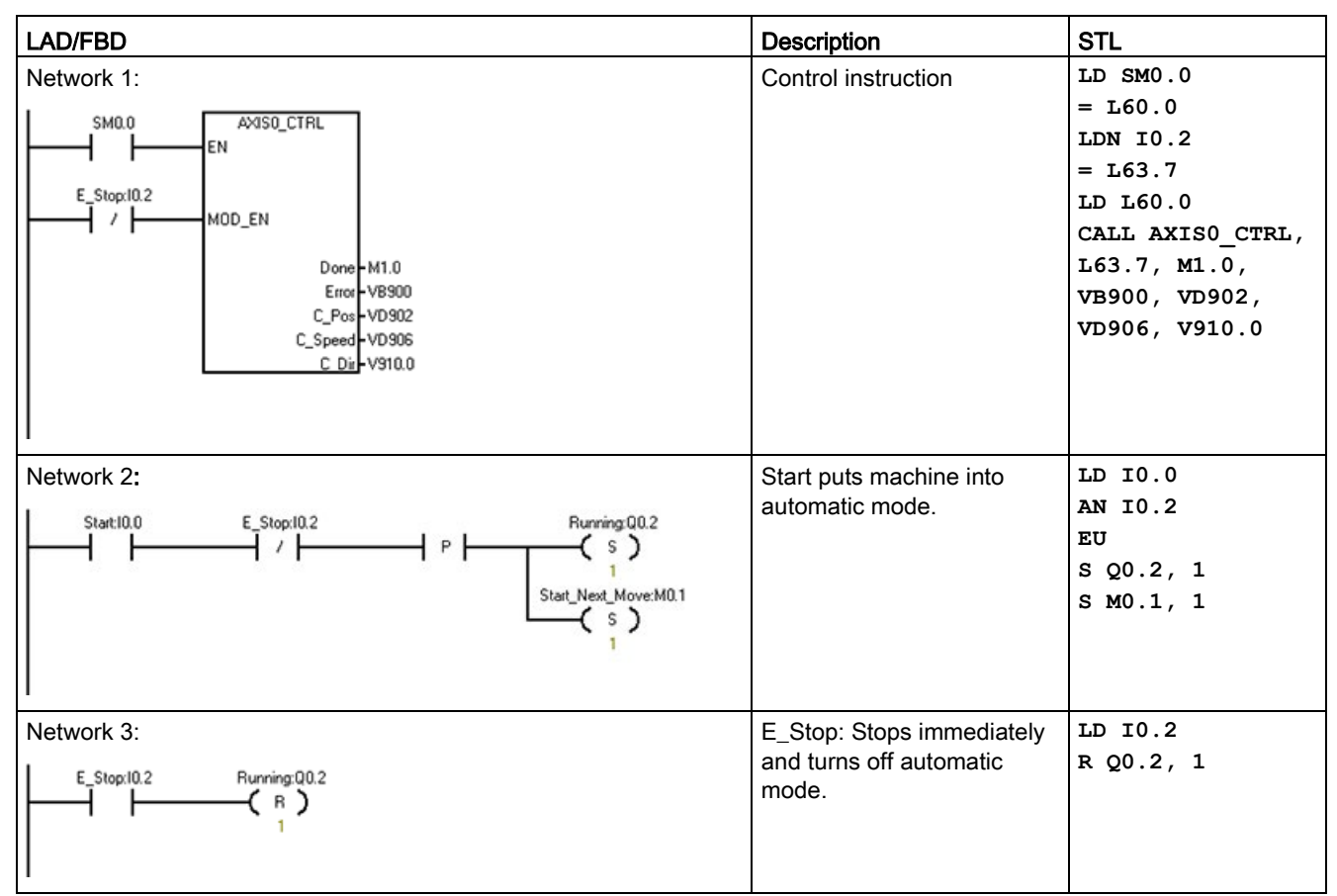

Table 12- 33 Example: Axis of Motion simple relative move (cut-to-length application)

# 12.8 Axis of Motion example programs

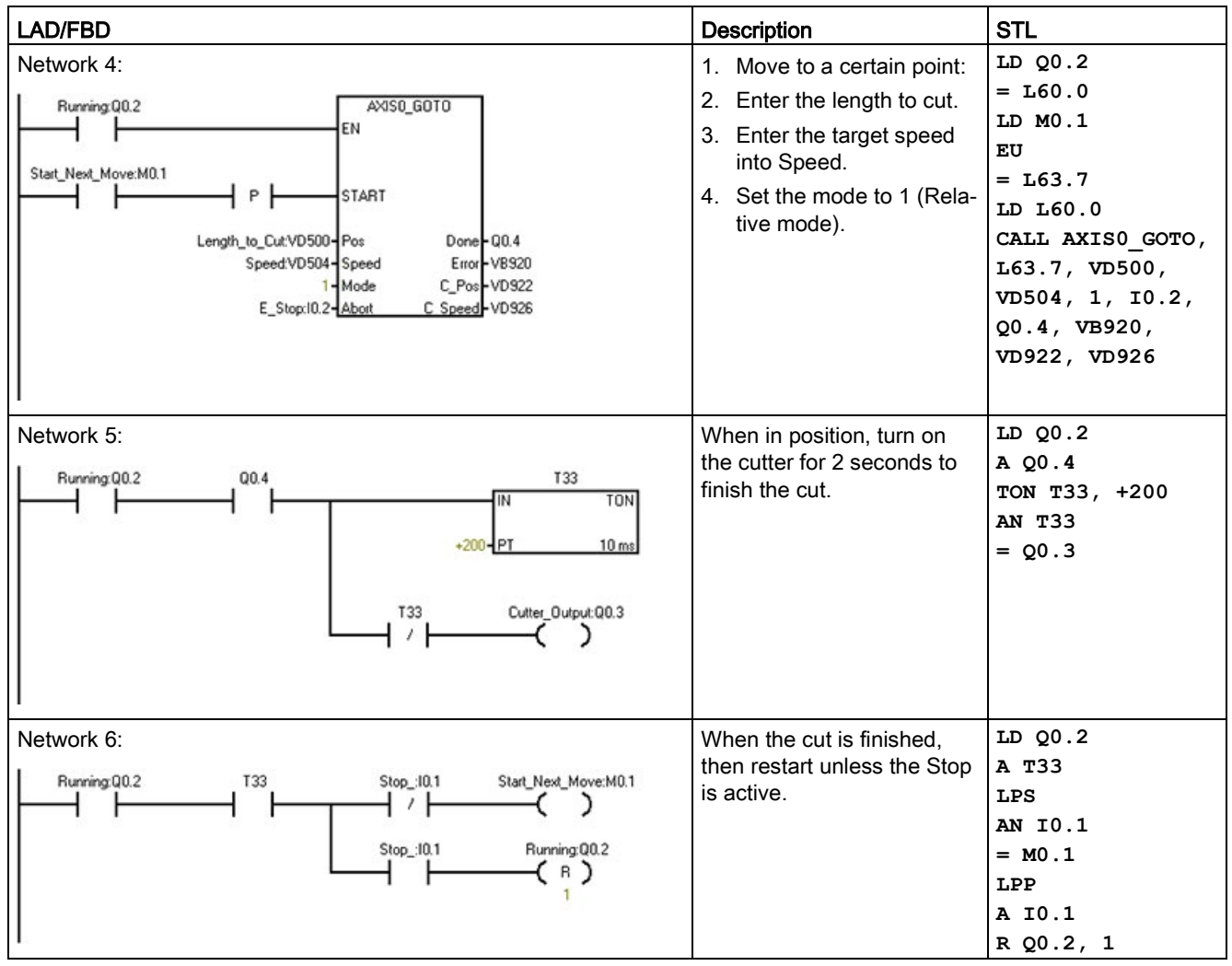

# 12.8.2 Axis of Motion AXISx\_CTRL, AXISx\_RUN, AXISx\_SEEK, and AXISx\_MAN example

This program provides an example of the AXISx\_CTRL, AXISx\_RUN, AXISx\_RSEEK, and AXISx MAN subroutines. You must configure the RP seek mode and a motion profile.

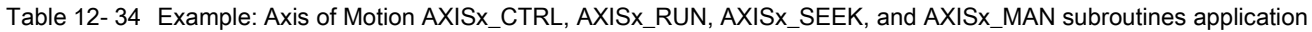

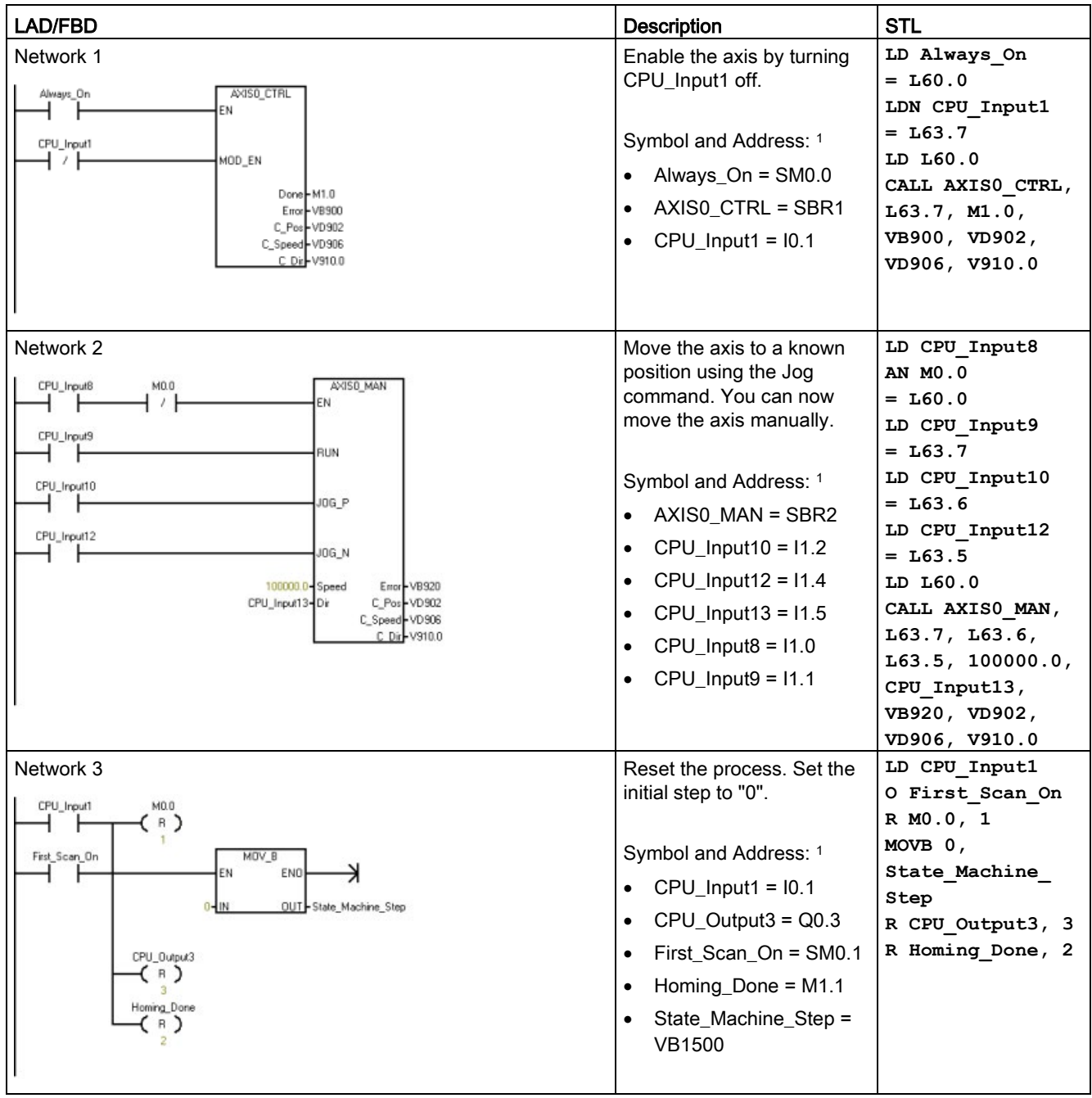

12.8 Axis of Motion example programs

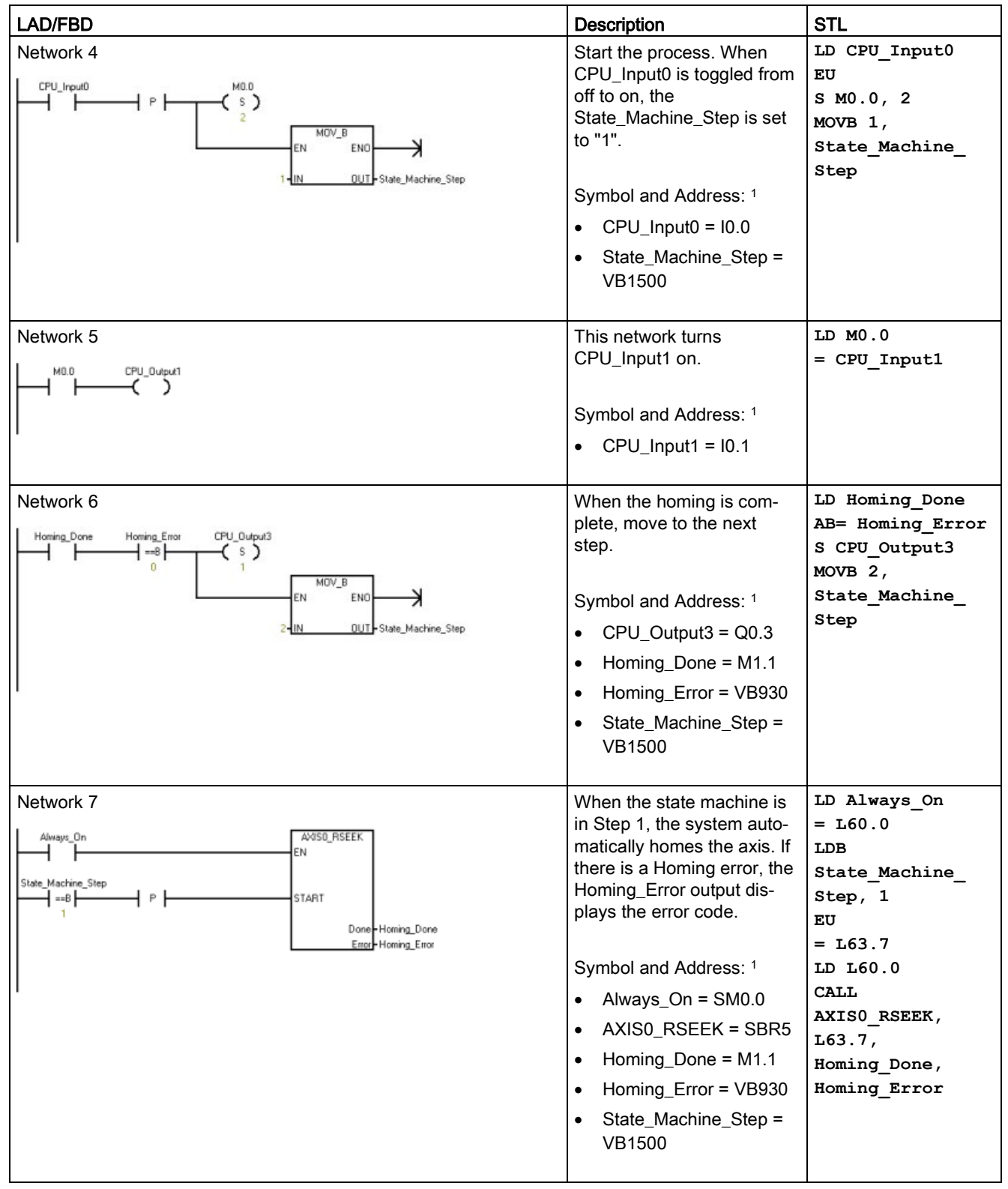

# 12.8 Axis of Motion example programs

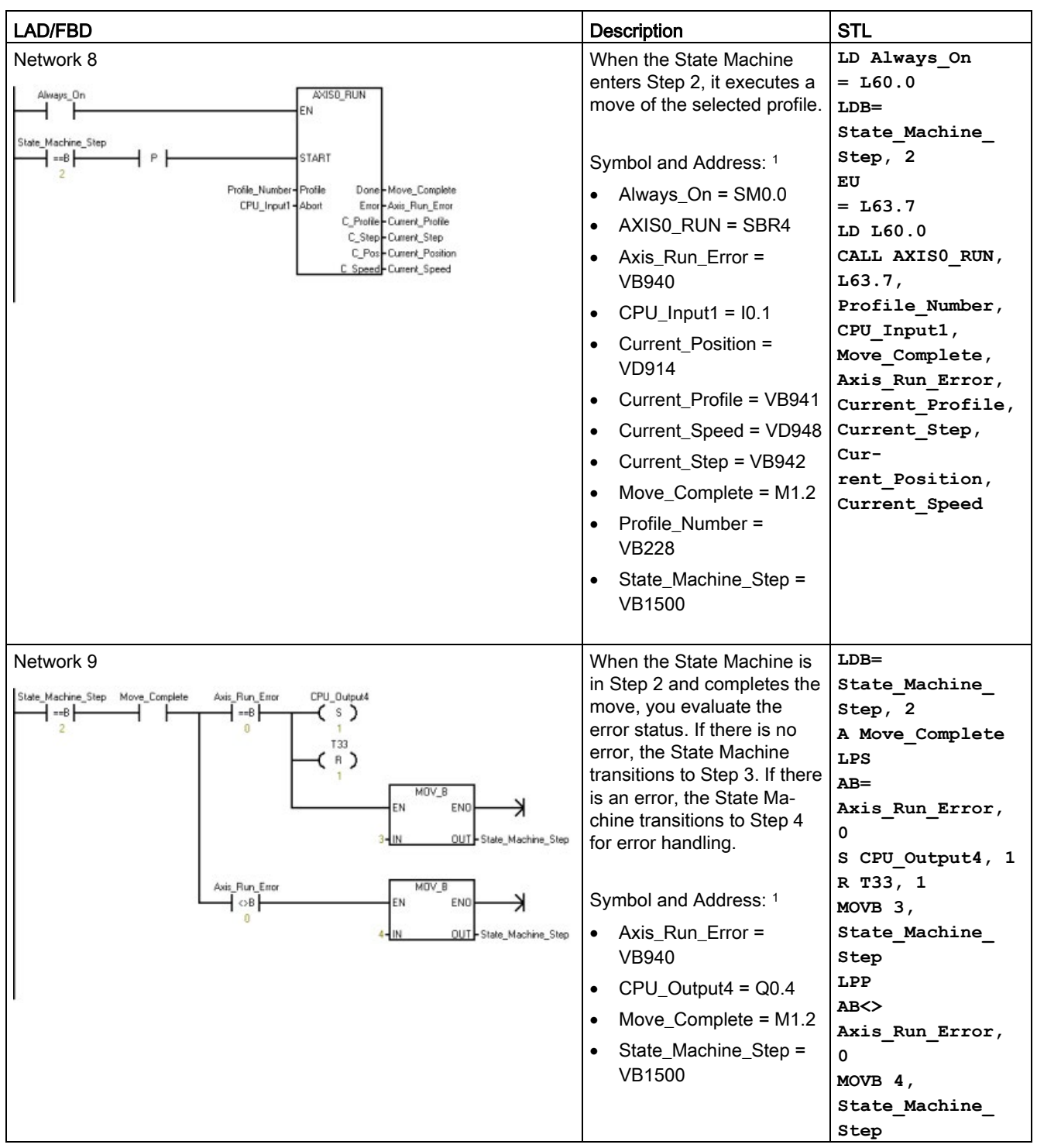
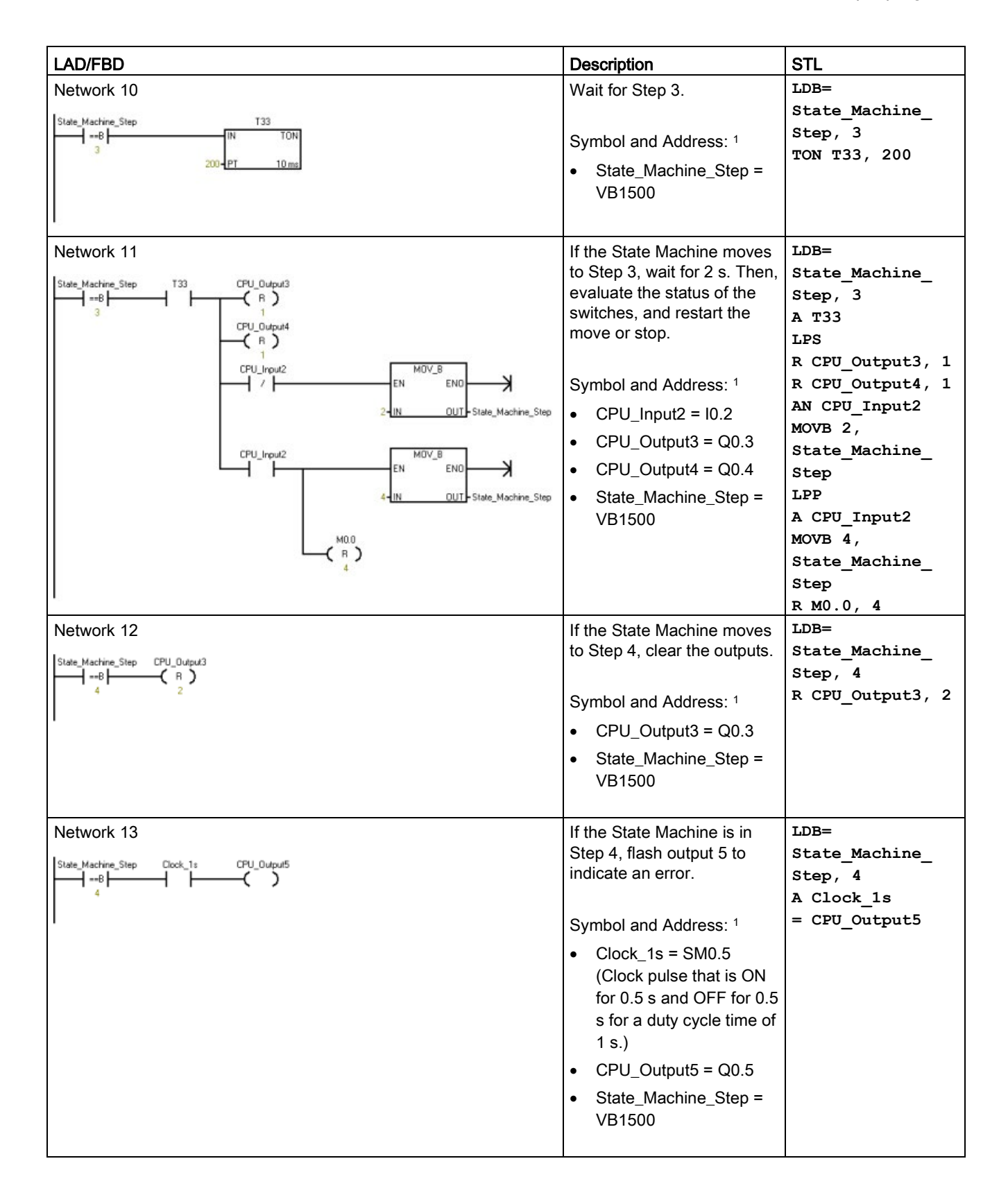

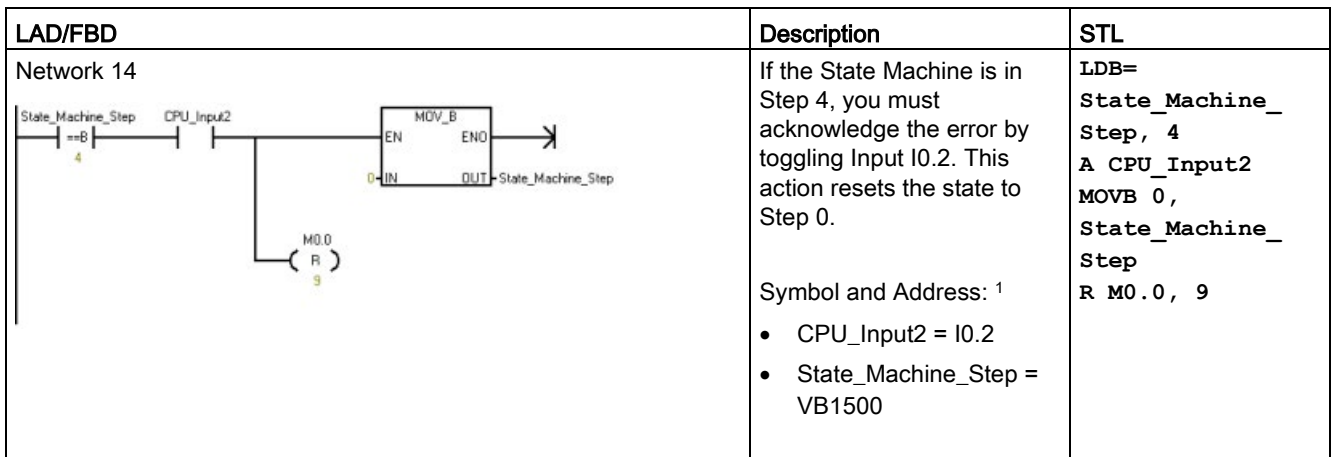

<sup>1</sup> The program addresses shown are example addresses. Your program addresses could vary.

# 12.9 Monitoring the Axis of Motion

To aid you in the development of your motion control solution, STEP 7-Micro/WIN SMART provides the Motion control panel.

#### Opening the Motion control panel

To open the Motion control panel, use one of the following methods:

● Click the "Motion Control Panel" button from the Tools area of the Tools menu ribbon strip.

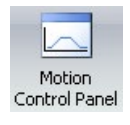

● Open the Tools folder in the project tree, select the "Motion Control Panel" node and press Enter; or double-click the "Motion Control Panel" node.

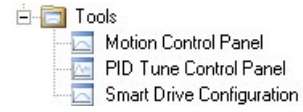

At this point, a comparison between the CPU and STEP 7-Micro/WIN SMART is executed to ensure that the configurations are the same. (See the figure below.)

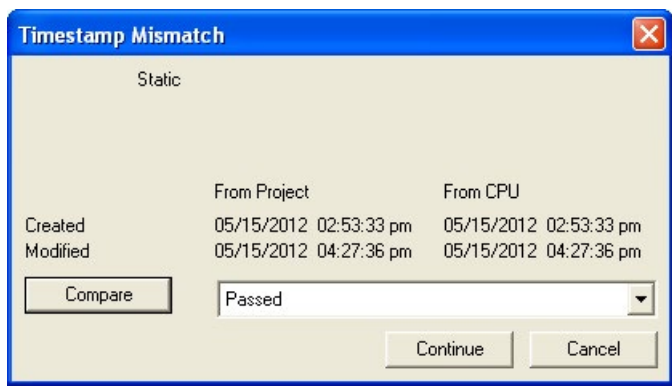

The Axis of Motion [Operation](#page-686-0) (Page [687\)](#page-686-0), [Configuration](#page-692-0) (Page [693\)](#page-692-0), and [Profile](#page-692-1)  [Configuration](#page-692-1) (Page [693\)](#page-692-1) settings make it easy for you to monitor and control the operation of the Axis of Motion during the startup and test phases of your development process.

Use the Motion control panel to verify that the Axis of Motion is wired correctly, to adjust the configuration data, and to test each movement profile.

If additional changes need to be made in the Axis of Motion, refer to the [Motion wizard](#page-645-0) (Page [646\)](#page-645-0).

For error code listings, refer to the [Axis of Motion error codes](#page-693-0) (Page [694\)](#page-693-0) and the [Motion](#page-694-0)  [instruction error codes](#page-694-0) (Page [695\)](#page-694-0).

## <span id="page-686-0"></span>12.9.1 Displaying and controlling the operation of the Axis of Motion

In the Operation node, you can interact with the operations of the Axis of Motion. The control panel displays the current speed, the current position, and the current direction of the Axis of Motion. You can also see the status of the input and output LEDs (excluding the Pulse LEDs).

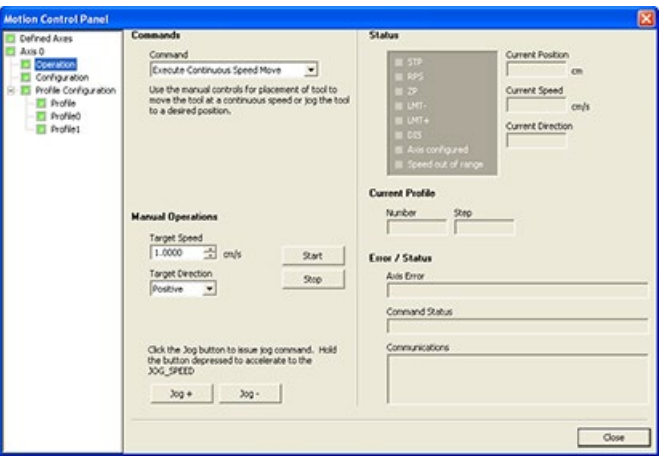

The control panel allows you to interact with the Axis of Motion by changing the speed and direction, by stopping and starting the motion, and by jogging the tool (if the CPU is stopped).

#### Note

You cannot execute a motion command while the CPU is running. The CPU must be in STOP mode in order to change the speed and direction, stop and start the motion, and use the jog tool.

#### Note

Exiting the Motion control panel or a loss of communications while a motion command is active causes the axis to stop its motion after a 5 second timeout.

## Motion commands

You can also generate the following motion commands:

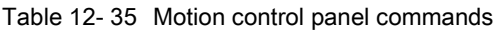

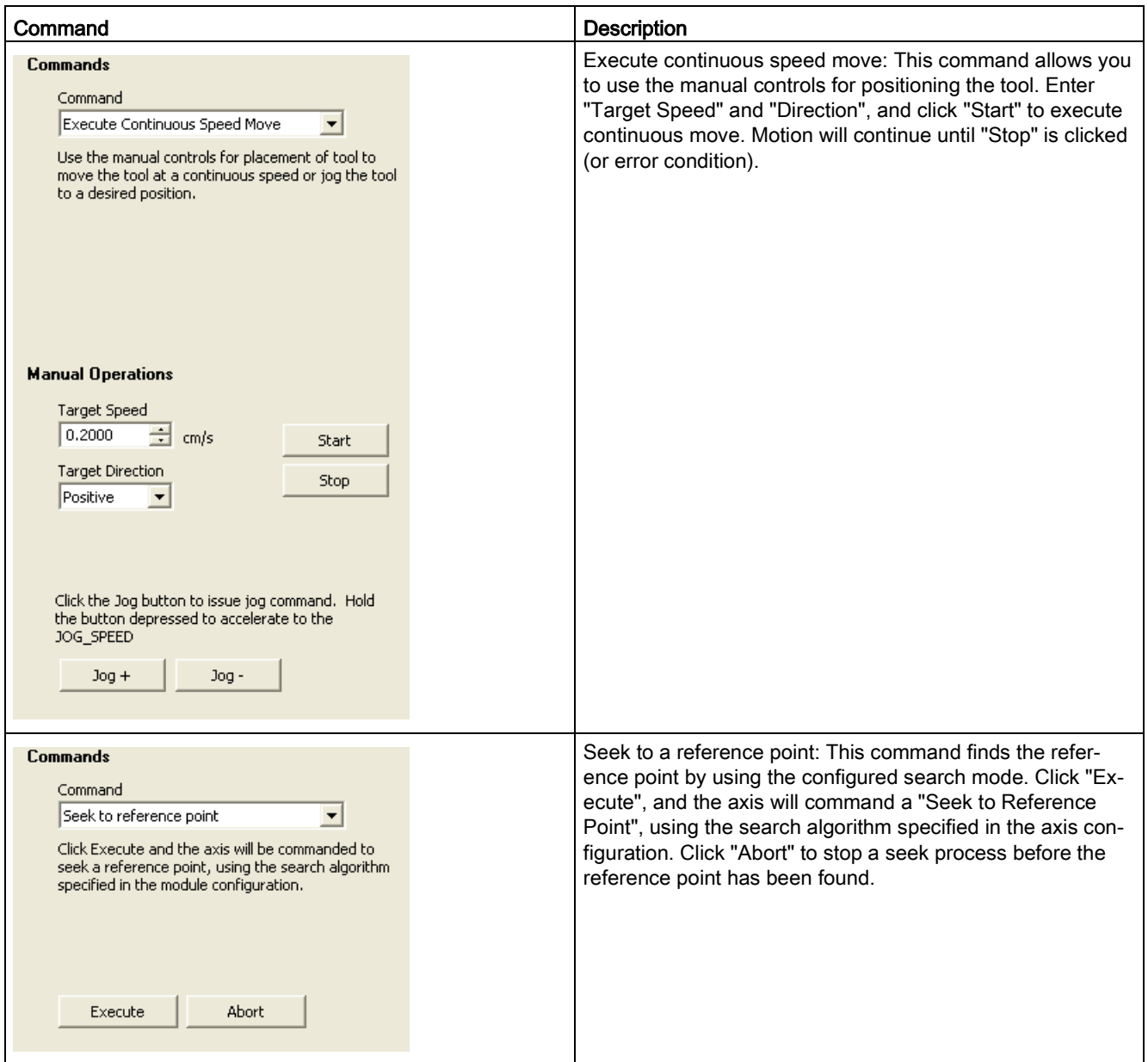

### Open loop motion control

### 12.9 Monitoring the Axis of Motion

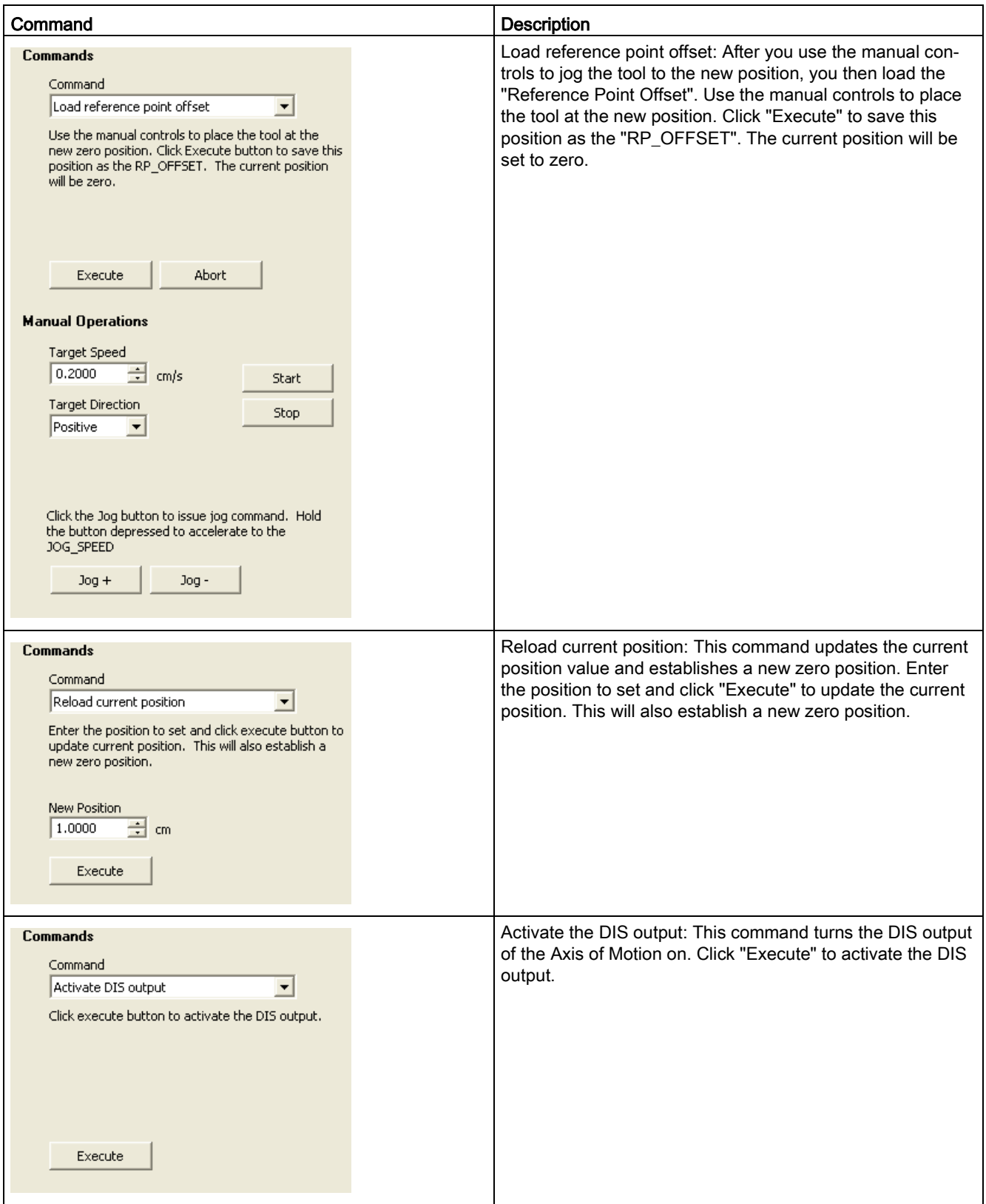

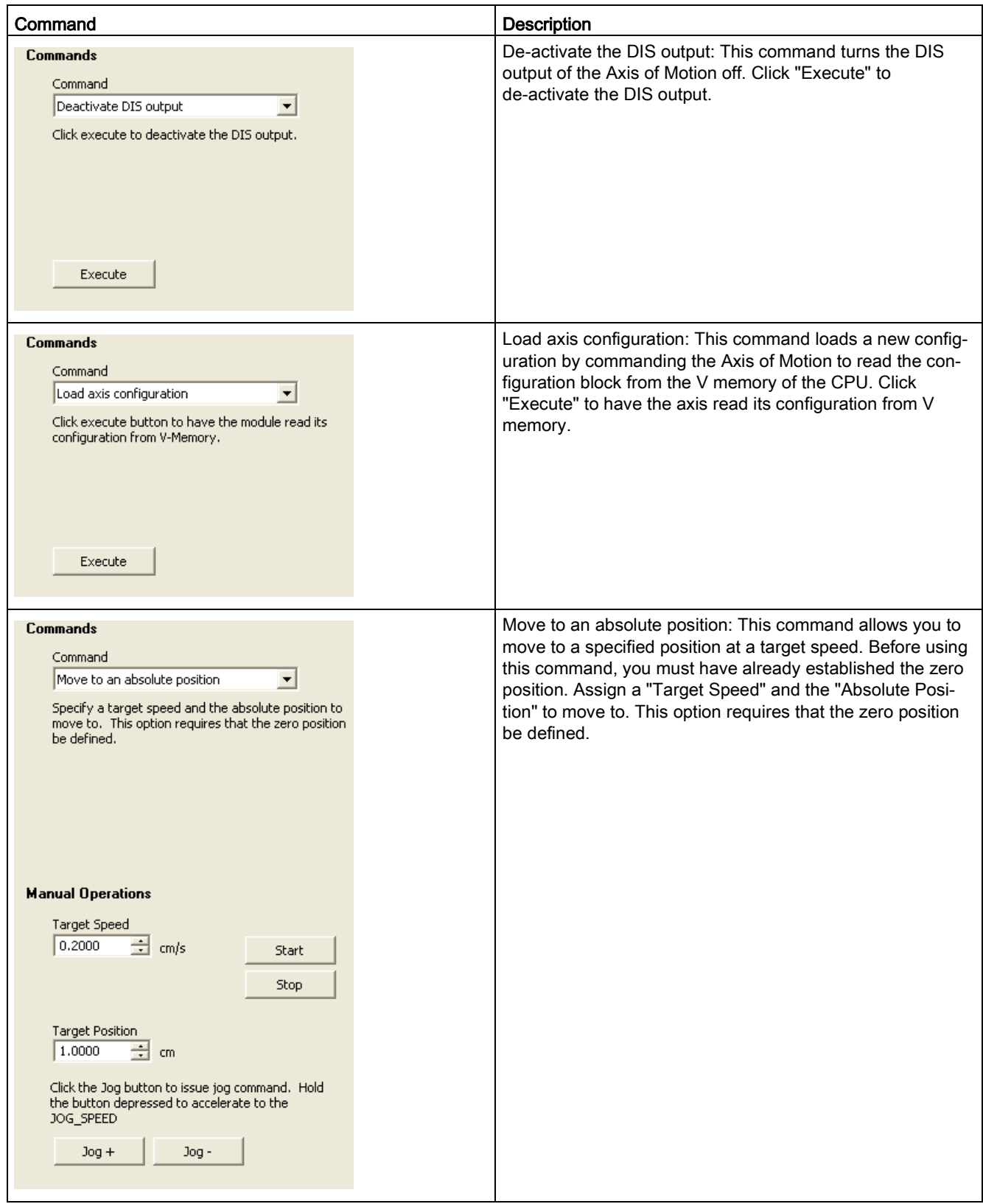

### Open loop motion control

### 12.9 Monitoring the Axis of Motion

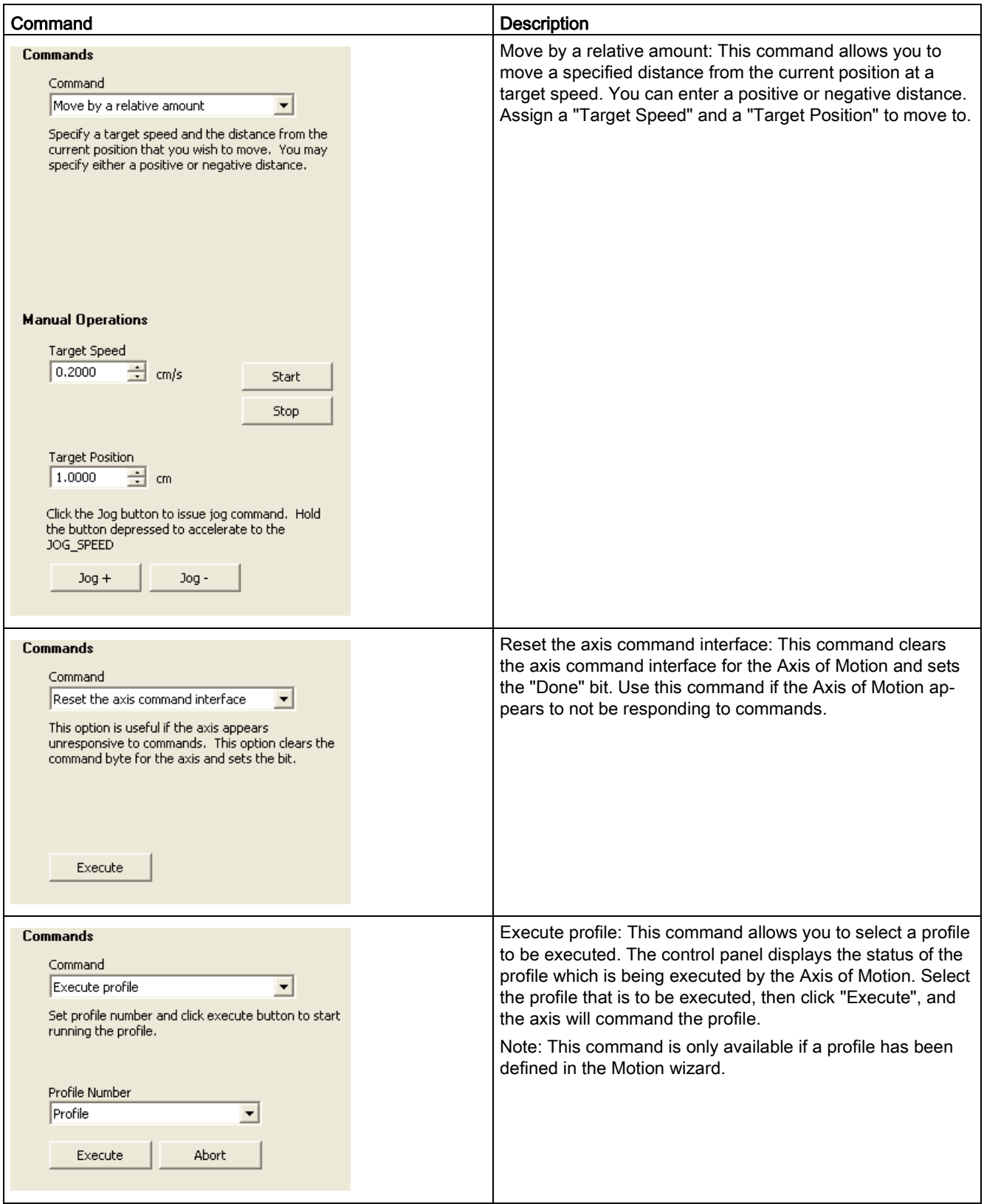

## <span id="page-692-0"></span>12.9.2 Displaying and modifying the configuration of the Axis of Motion

In the Configuration node, you can view and modify the configuration settings for the Axis of Motion that is stored in the data block of the CPU.

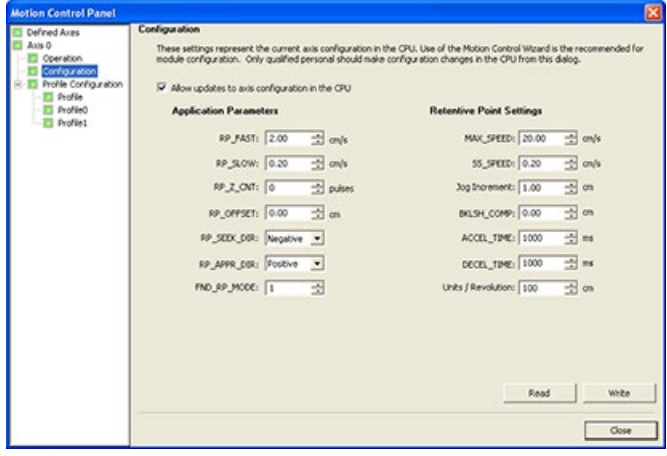

After you modify the configuration settings, you simply click the write button to send the data values to the CPU. These data values are not saved in your STEP 7-Micro/WIN SMART project. You must manually make changes to your project that reflects the final values of these fields.

## <span id="page-692-1"></span>12.9.3 Displaying the profile configuration for the Axis of Motion

In the Profile Configuration node, you can view the configuration of each profile for the Axis of Motion.

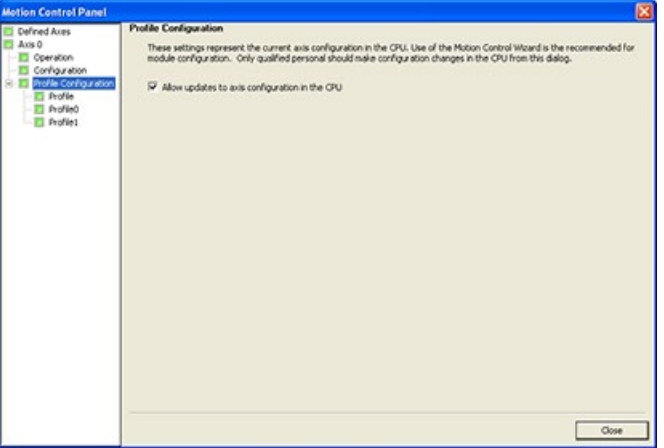

Click each profile to view its mode of operation and data values.

Some data values of the profile can be modified in this dialog. After you modify the configuration settings, you simply click the write button to send the data values to the CPU. These data values are not saved in your STEP 7-Micro/WIN SMART project. You must manually make changes to your project that reflects the final values of these fields.

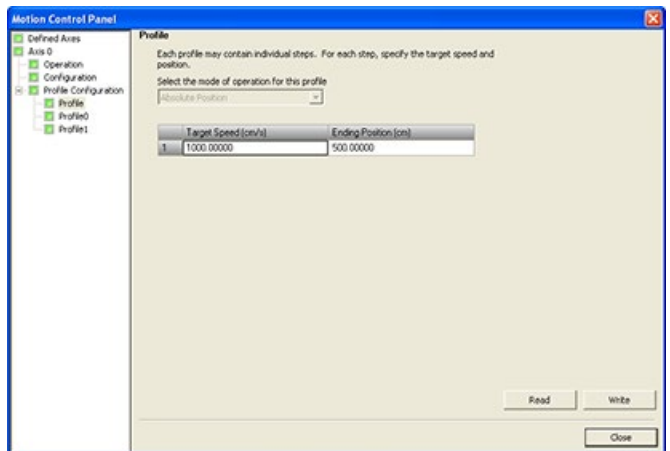

# <span id="page-693-0"></span>12.9.4 Error codes for the Axis of Motion (WORD at SMW620, SMW670, or SMW720)

#### Table 12- 36 Axis of Motion error codes

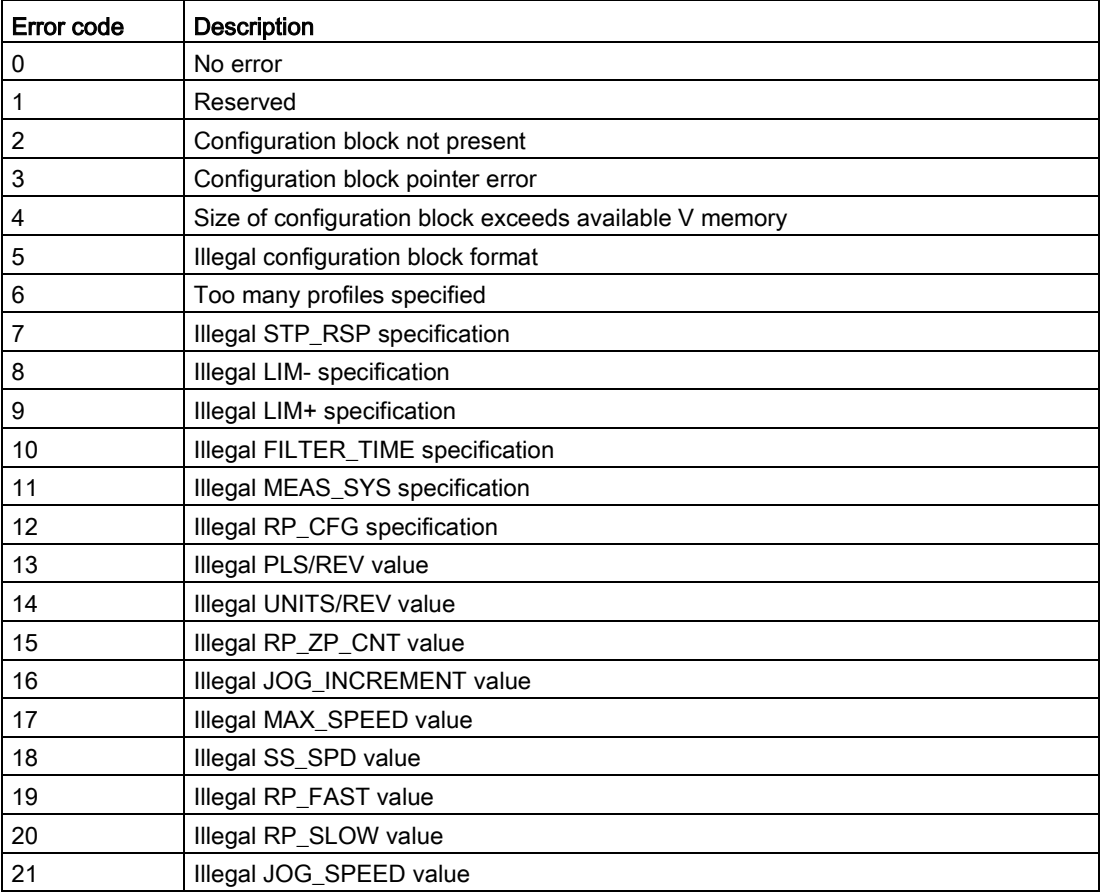

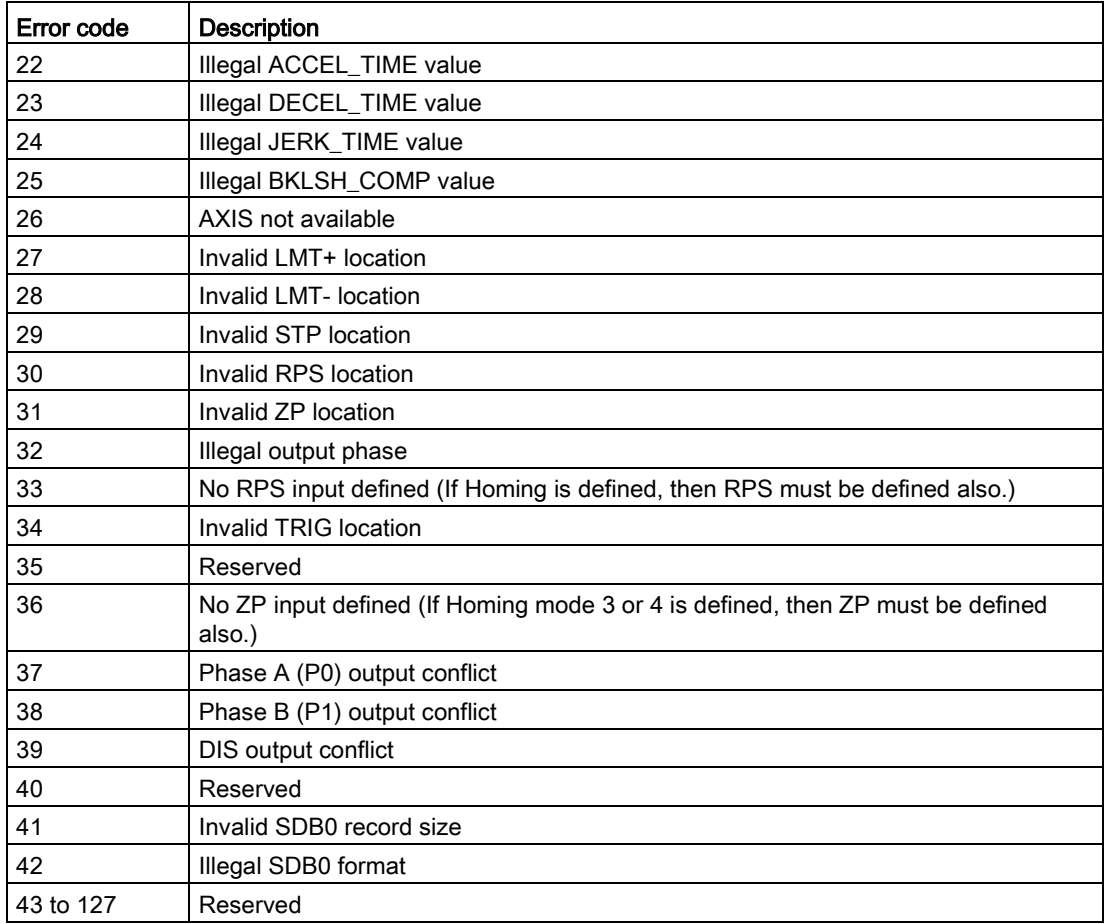

To verify that the Axis of Motion is wired correctly, to adjust the configuration data, and to test each movement profile, use the Motion control panel.

If additional changes need to be made in the Axis of Motion, go to the Motion wizard.

## <span id="page-694-0"></span>12.9.5 Error codes for the Motion instruction (seven LS bits of SMB634, SMB684, or SMB734)

In the SM table for each axis there is a byte reserved to display the result of the motion instruction (Offset 34). This byte indicates when an instruction is complete and if there was an error in the instruction.

| Error code | <b>Description</b>                                                                         |
|------------|--------------------------------------------------------------------------------------------|
|            | No error                                                                                   |
|            | Aborted by user                                                                            |
|            | Configuration error<br>(This error occurs if there is an error in the SDB0 configuration.) |

Table 12- 37 Motion instruction error codes

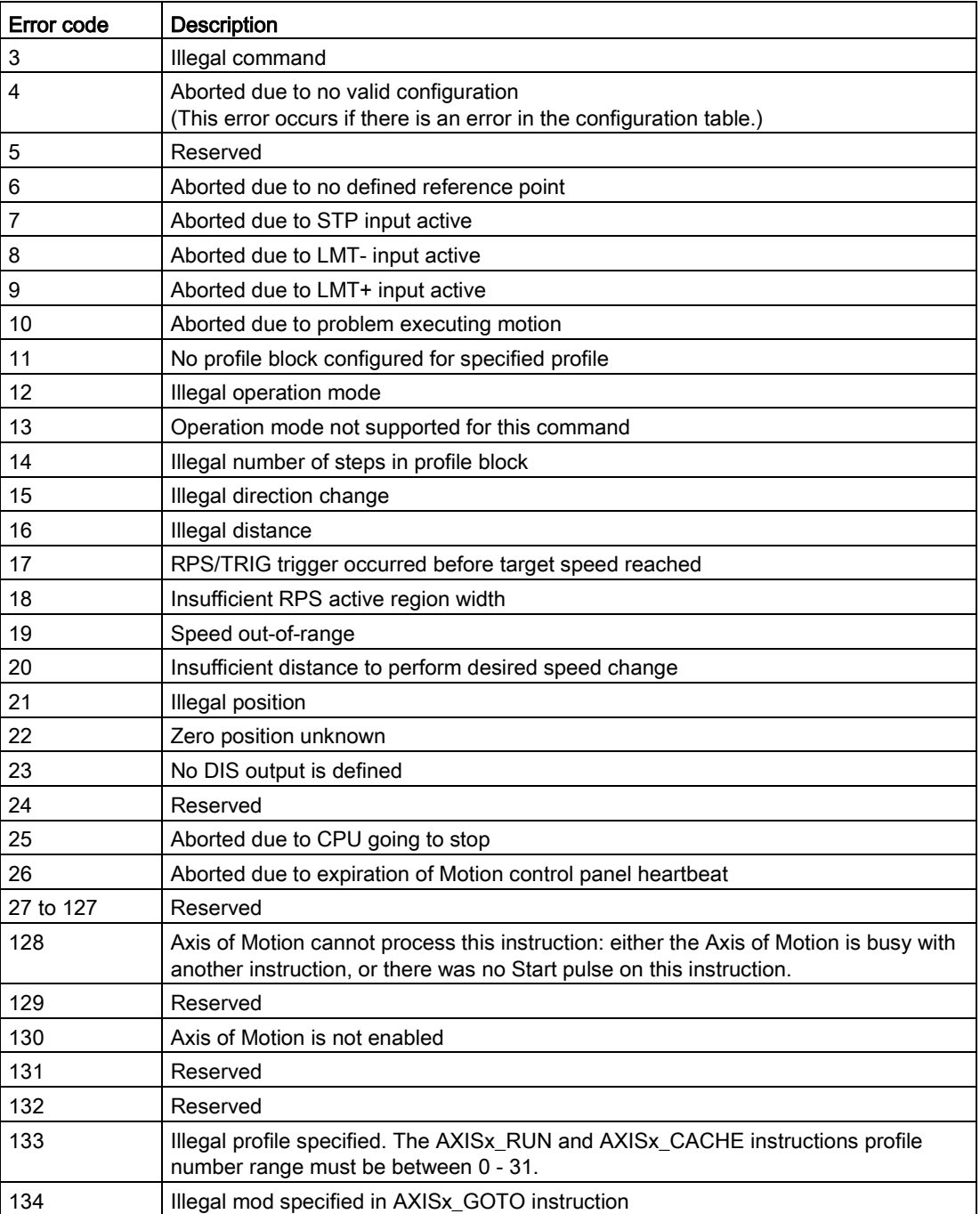

To verify that the Axis of Motion is wired correctly, to adjust the configuration data, and to test each movement profile, use the Motion control panel.

If additional changes need to be made in the Axis of Motion, go to the Motion wizard.

# 12.10 Advanced topics

## 12.10.1 Understanding the configuration/profile table for the Axis of Motion

#### **Overview**

The Motion wizard has been developed to make motion applications easy by automatically generating the configuration and profile information based upon the answers you give about your motion control system. Configuration/profile table information is provided for advanced users who want to create their own motion control routines.

The configuration/profile table is located in the V memory area of the S7-200 SMART CPU. As shown in the table below, the configuration settings are stored in the following types of information:

- Configuration block: Contains information used to setup the Axis of Motion in preparation for executing position commands
- **Interactive block:** Supports direct setup of position parameters by the user program
- Profile block: Describes a pre-defined move operation to be performed by the Axis of Motion. You can configure up to 32 profile blocks.

#### Note

The profile block of the configuration/profile table can contain up to 32 motion profiles. To create more than 32 move profiles, you can exchange configuration/profile tables by changing the value stored in the configuration/profile table pointer.

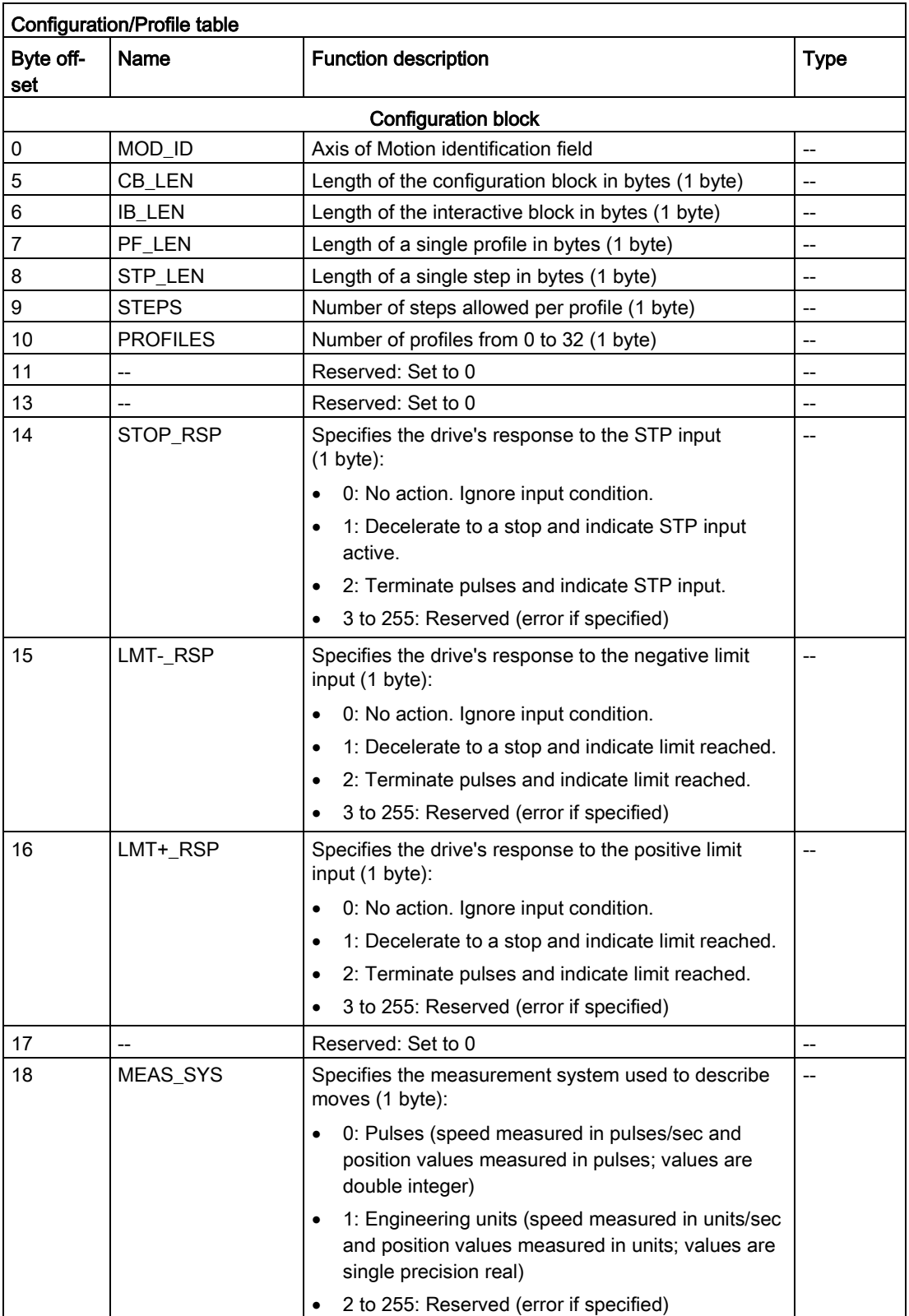

Table 12- 38 Configuration/Profile table: Configuration block

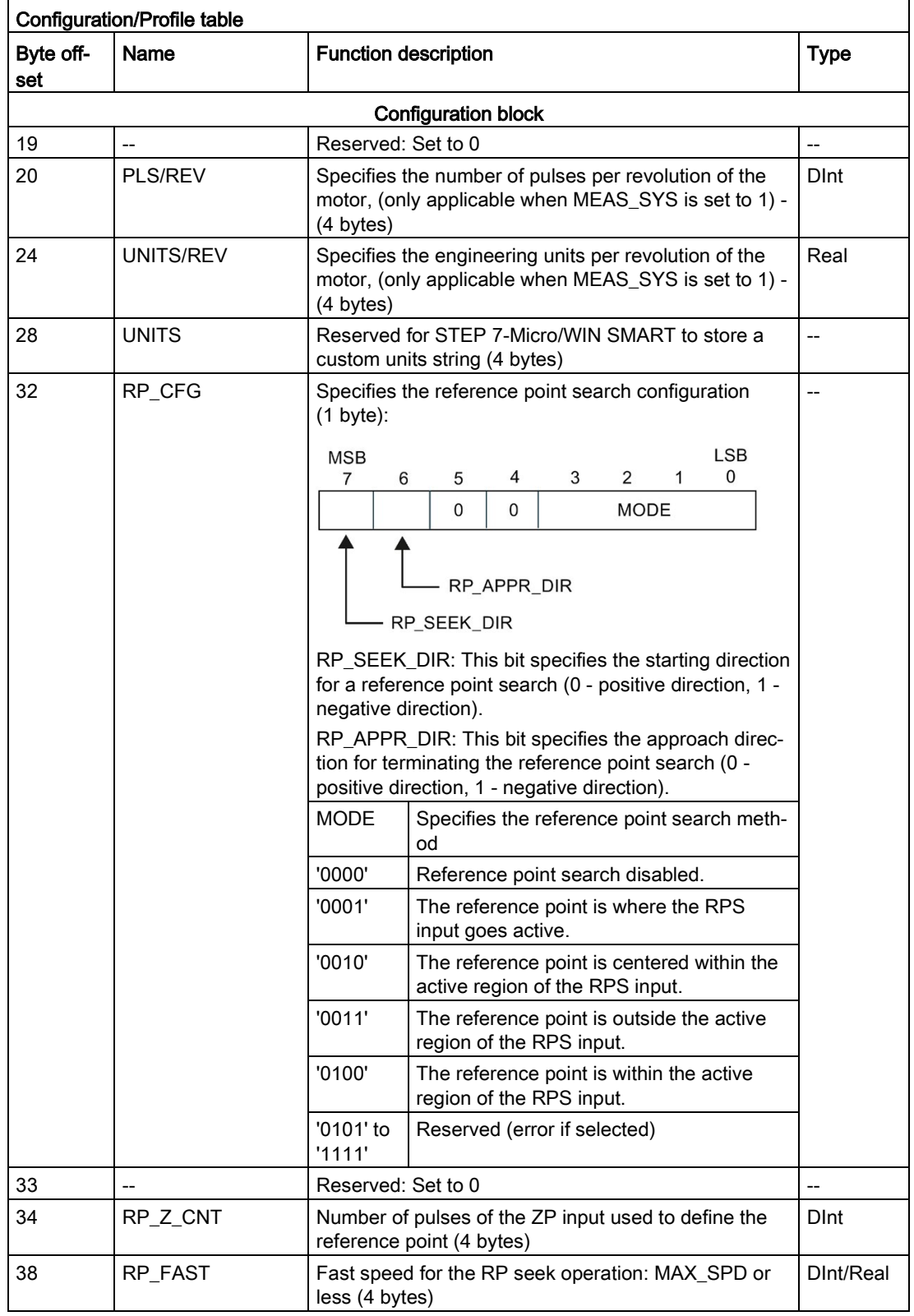

12.10 Advanced topics

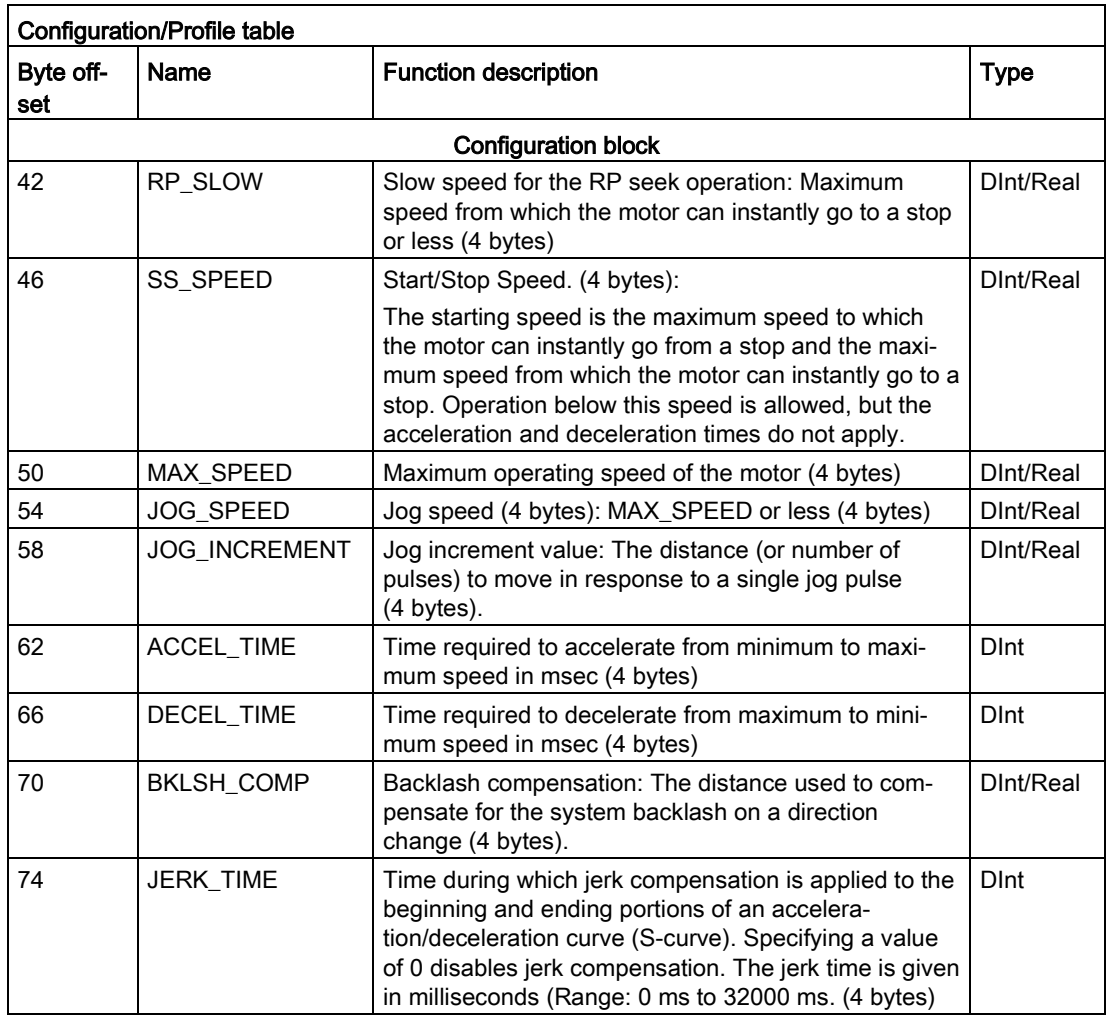

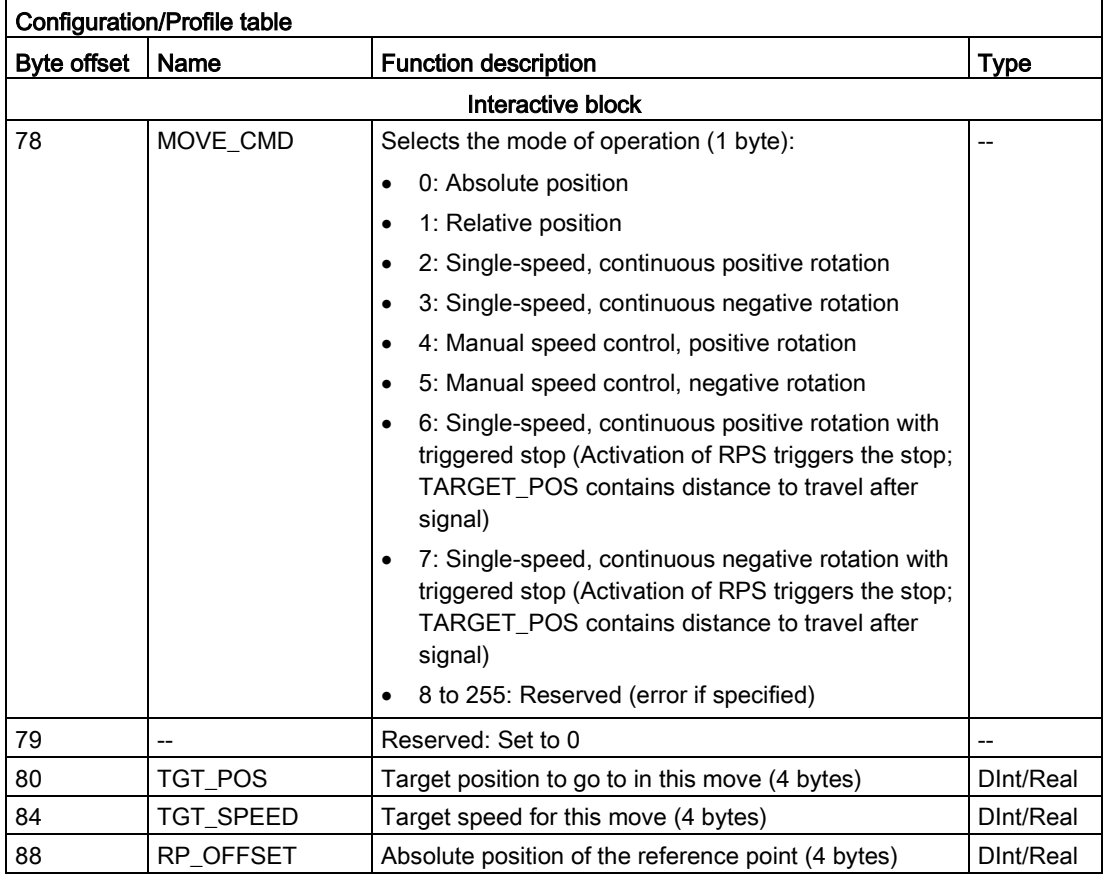

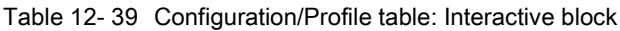

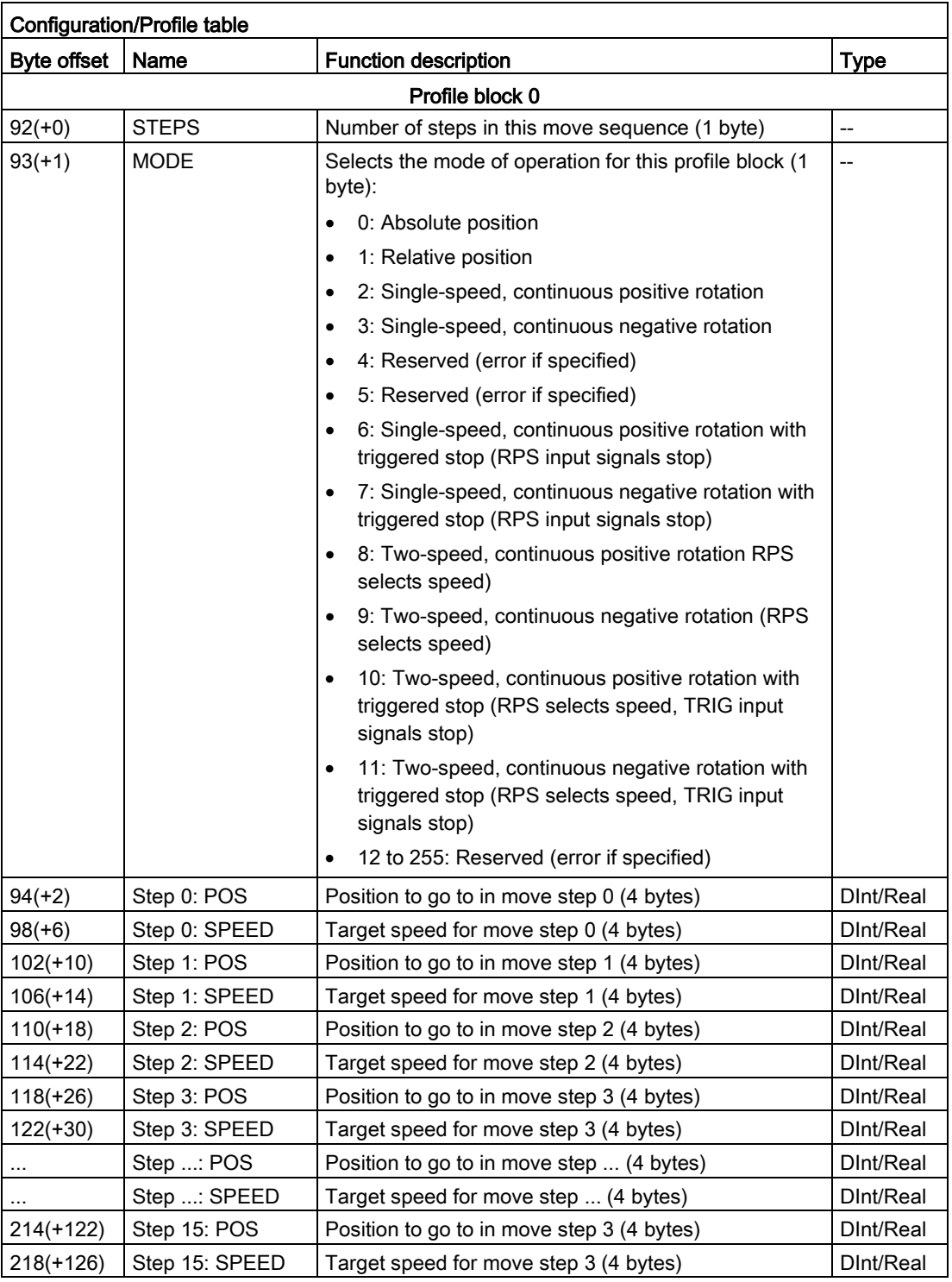

Table 12- 40 Configuration/Profile table: Profile block 0

#### **Note**

You can have between 1 and 16 steps in the Configuration/Profile table, Profile block 0.

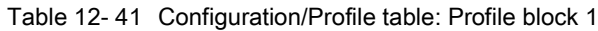

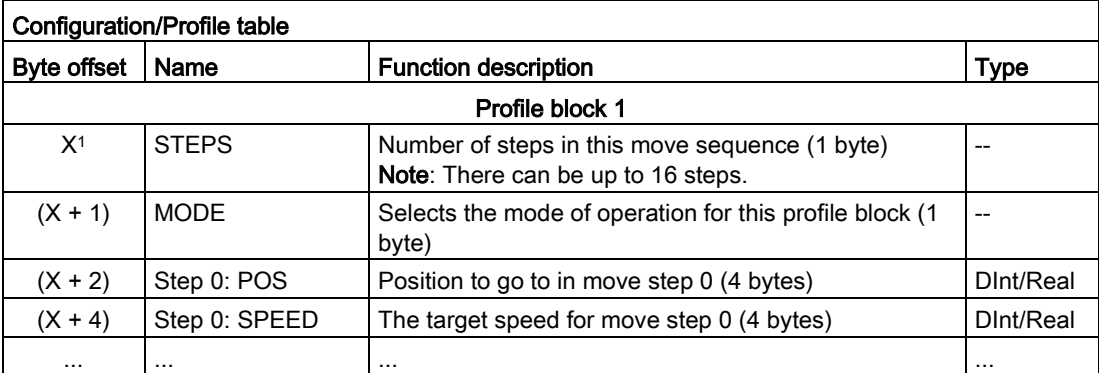

<sup>1</sup> The offset of Profile block 1 and subsequent blocks is variable and dependent upon the number of steps configured in the largest profile. The offset is determined by the following formula: Offset of Profile block x = CB\_LEN + IB\_LEN + (x \* PF\_LEN)

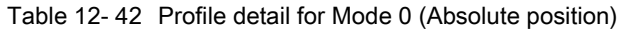

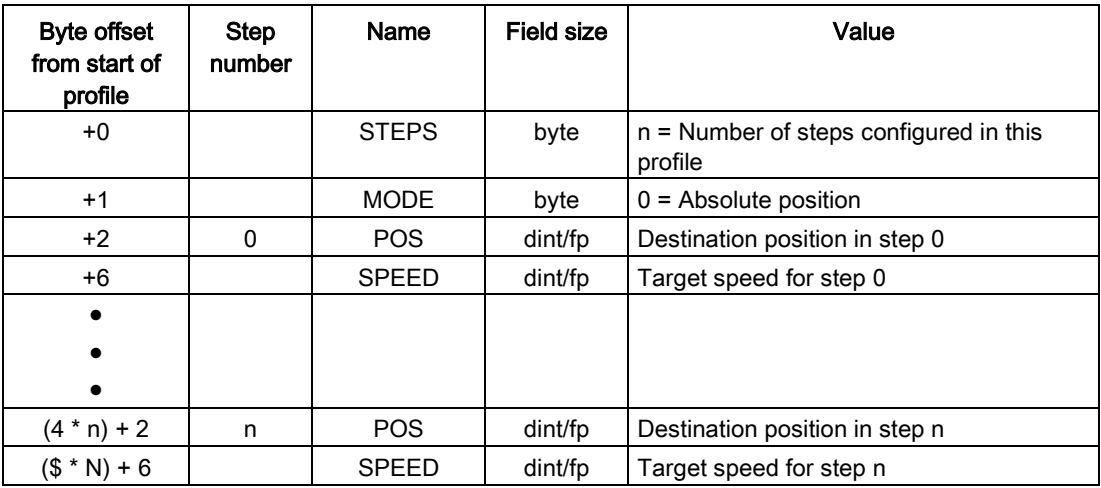

| Byte offset<br>from start of<br>profile | Step<br>number | Name         | <b>Field size</b> | Value                                               |
|-----------------------------------------|----------------|--------------|-------------------|-----------------------------------------------------|
| $+0$                                    |                | <b>STEPS</b> | byte              | $n =$ Number of steps configured in this<br>profile |
| $+1$                                    |                | <b>MODE</b>  | byte              | $0$ = Relative position                             |
| $+2$                                    | 0              | <b>POS</b>   | dint/fp           | Distance to travel in step 0                        |
| $+6$                                    |                | <b>SPEED</b> | dint/fp           | Target speed for step 0                             |
| $\bullet$                               |                |              |                   |                                                     |
| $\bullet$                               |                |              |                   |                                                     |
| $\bullet$                               |                |              |                   |                                                     |
| $(4 * n) + 2$                           | n              | <b>POS</b>   | dint/fp           | Distance to travel in step n                        |
| $(S * N) + 6$                           |                | <b>SPEED</b> | dint/fp           | Target speed for step n                             |

Table 12- 43 Profile detail for Mode 1 (Relative position)

Table 12- 44 Profile detail for Mode 2 (Single-speed, continuous positive rotation) and Mode 3 (Singlespeed, continuous negative rotation)

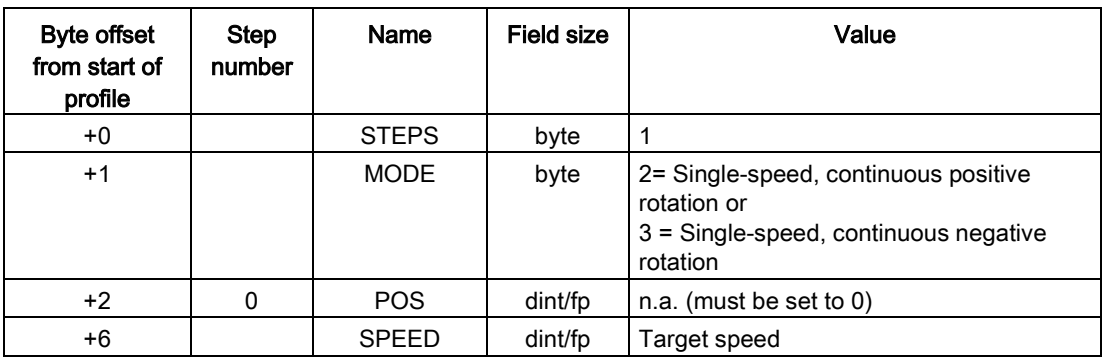

Table 12- 45 Profile detail for Mode 6 (Single-speed, continuous positive rotation with triggered stop) and Mode 7 (Single-speed, continuous negative rotation with triggered stop)

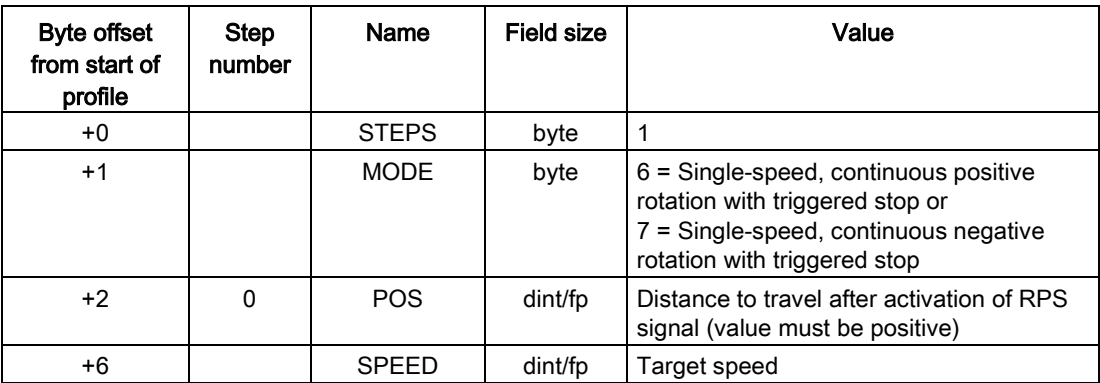

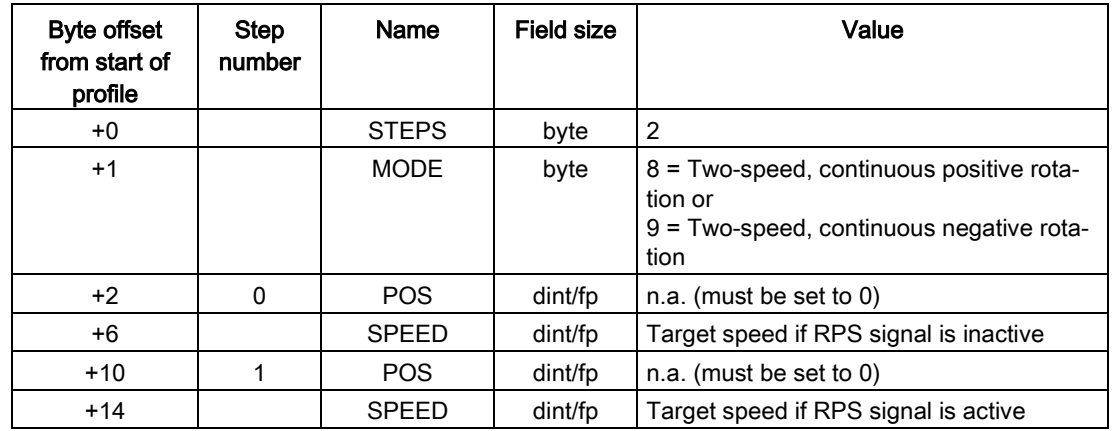

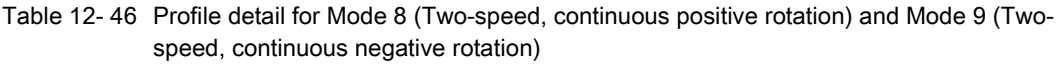

Table 12- 47 Profile detail for Mode 10 (Two-speed, continuous positive rotation with triggered stop) and Mode 11 (Two-speed, continuous negative rotation with triggered stop)

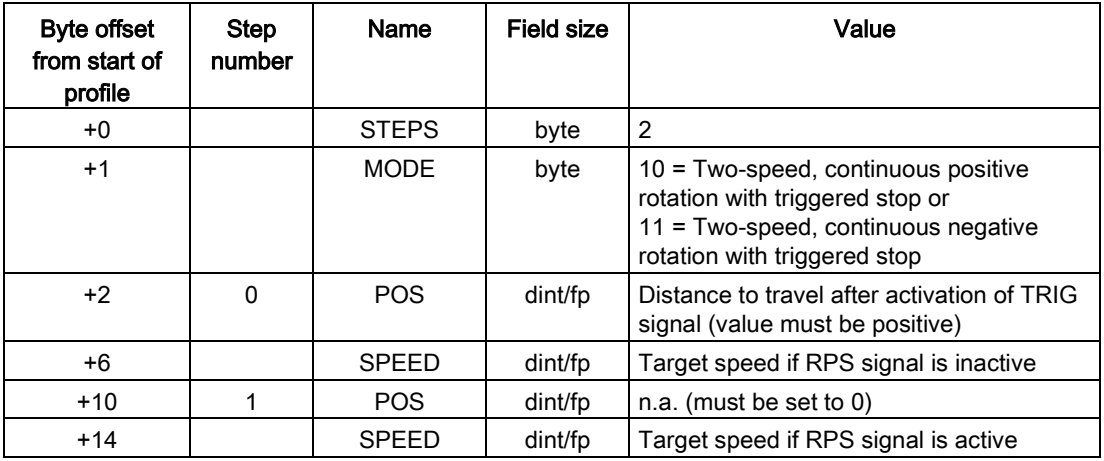

### 12.10.2 Special memory (SM) locations for the Axis of Motion

The CPU allocates 50 bytes of special memory (SM) to each Axis of Motion. (See the following table.) When the Axis of Motion detects an error condition or a change in status of the data, the Axis of Motion updates these SM locations. The first Axis of Motion updates SMB600 through SMB649 as required to report the error condition, the second Axis of Motion updates SMB650 through SMB699, and so on.

Table 12- 48 Special memory bytes SMB600 to SMB749

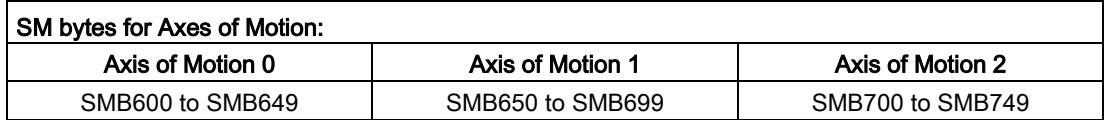

The following table shows the structure of the SM data area allocated for an Axis of Motion. The definition uses Axis 0 as an example.

| <b>SM</b> address | <b>Description</b>                                                                                                    |  |  |  |  |
|-------------------|----------------------------------------------------------------------------------------------------|--|--|--|--|
| SMB600 to SMB615  | Axis name (16 ASCII characters). SMB600 is the first character: "Axis 0"                                                                                                    |  |  |  |  |
| SMB616 to SMB619  | Reserved                                                                                                    |  |  |  |  |
| <b>SMW620</b>     | Axis 0: Error code (See "Axis of Motion error codes" (Page 694) list.)                                                                                                    |  |  |  |  |
| <b>SMB622</b>     | Axis 0: Input/output status: Reflects the status of the inputs and outputs<br><b>MSB</b><br>LSB<br>7<br>6<br>5<br>4<br>3<br>2<br>0<br>1<br><b>TRIG</b><br><b>STP</b><br><b>DIS</b><br>0<br>LMT-<br>LMT+<br><b>RPS</b><br>ZP<br>DIS (Disable outputs):<br>$0 = No$ current flow<br>$1 =$ Current flow<br>TRIG (Stop input):<br>$0 = No$ current flow<br>$1 =$ Current flow<br>STP (Stop input):<br>$0 = No$ current flow<br>$1 =$ Current flow<br>LMT- (Negative travel limit input):<br>$0 = No$ current flow<br>$1 =$ Current flow<br>LMT+ (Positive travel limit input):<br>$0 = No$ current flow<br>$1 =$ Current flow<br>RPS (Reference point switch input):<br>$0 = No$ current flow<br>$1 =$ Current flow<br>ZP (Zero pulse input):<br>$0 = No$ current flow<br>$1 =$ Current flow |  |  |  |  |

Table 12- 49 Special memory area definition for the Axis of Motion 0

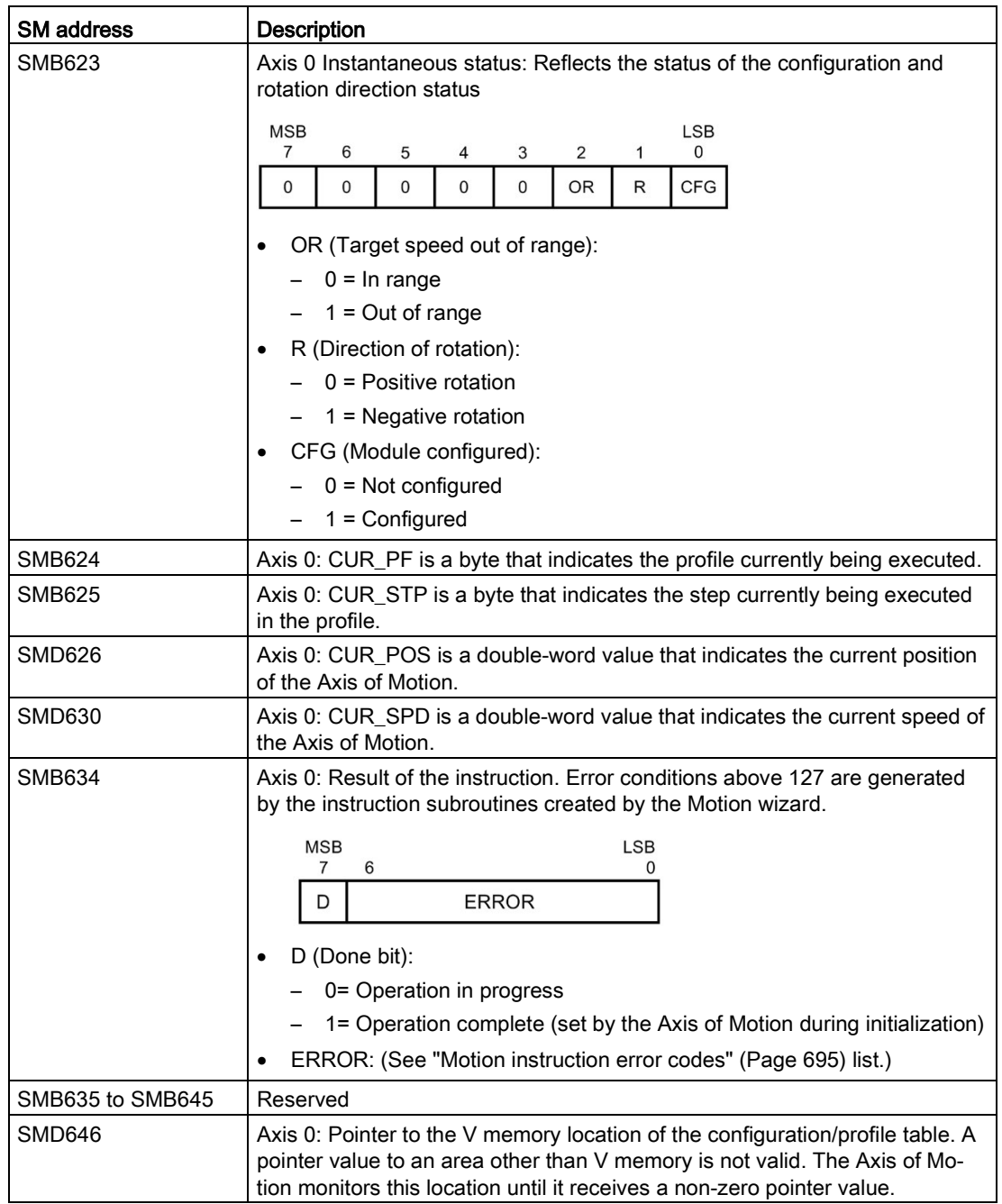

The following figures provide diagrams of the different options for each RP Seek mode:

- RP Seek: Mode 1 shows two of the options for RP Seek mode 1. This mode locates the RP where the RPS input goes active on the approach from the work zone side.
- RP Seek: Mode 2 shows two of the options for RP Seek mode 2. This mode locates the RP in the center within the active region of the RPS input.
- RP Seek: Mode 3 shows two of the options for RP Seek mode 3. This mode locates the RP a specified number of zero pulses (ZP) outside the active region of the RPS input.
- RP Seek: Mode 4 shows two of the options for RP Seek mode 4. This mode locates the RP a specified number of zero pulses (ZP) within the active region of the RPS input.

For each mode, there are four combinations of RP Seek direction and RP Approach direction. (Only two of the combinations are shown.) These combinations determine the pattern for the RP Seek operation. For each of the combinations, there are also four different starting points:

The work zones for each diagram have been located so that moving from the reference point to the work zone requires movement in the same direction as the RP Approach Direction. By selecting the location of the work zone in this way, all the backlash of the mechanical gearing system is removed for the first move to the work zone after a reference point seek.

#### Note

The RPS input must be enabled to use the RP Seek functionality. The ZP input must also be enabled if RP Seek modes 3 or 4 are to be used, unless you configure the number of ZP pulses to be received after entering the RPS active region to a value of "0".

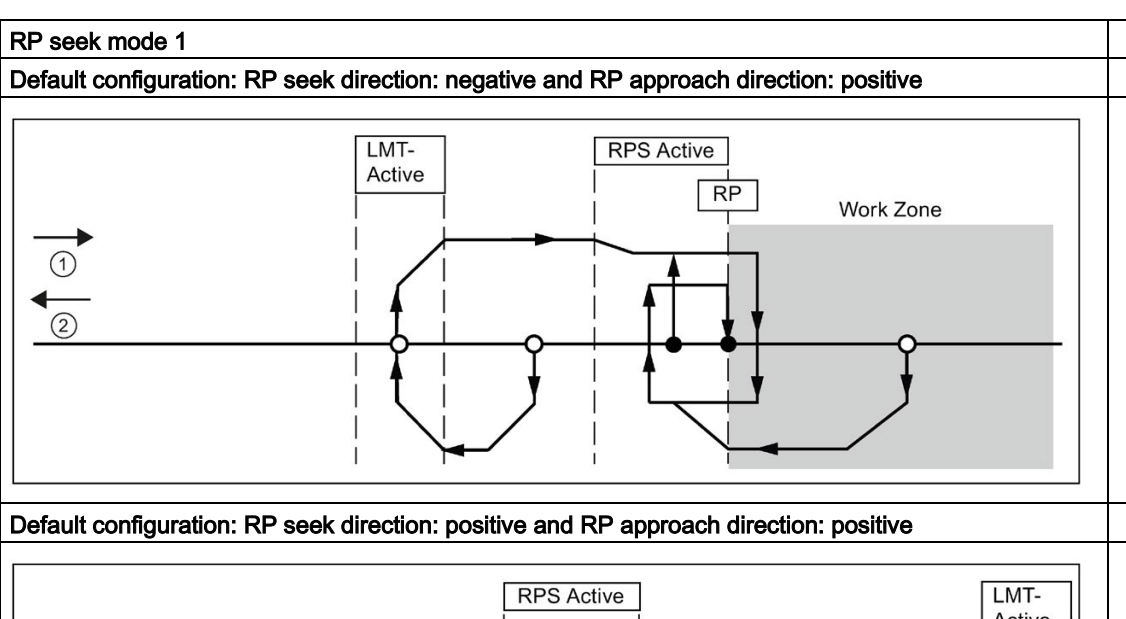

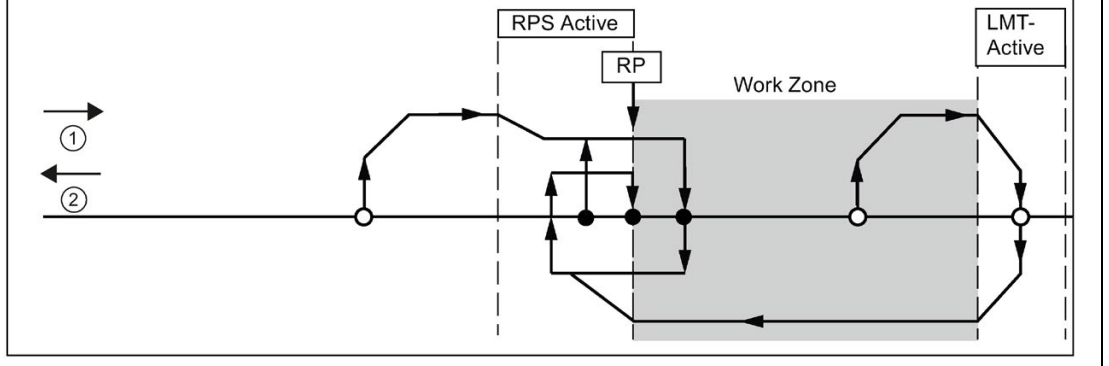

- ①: Positive motion
- ②: Negative motion

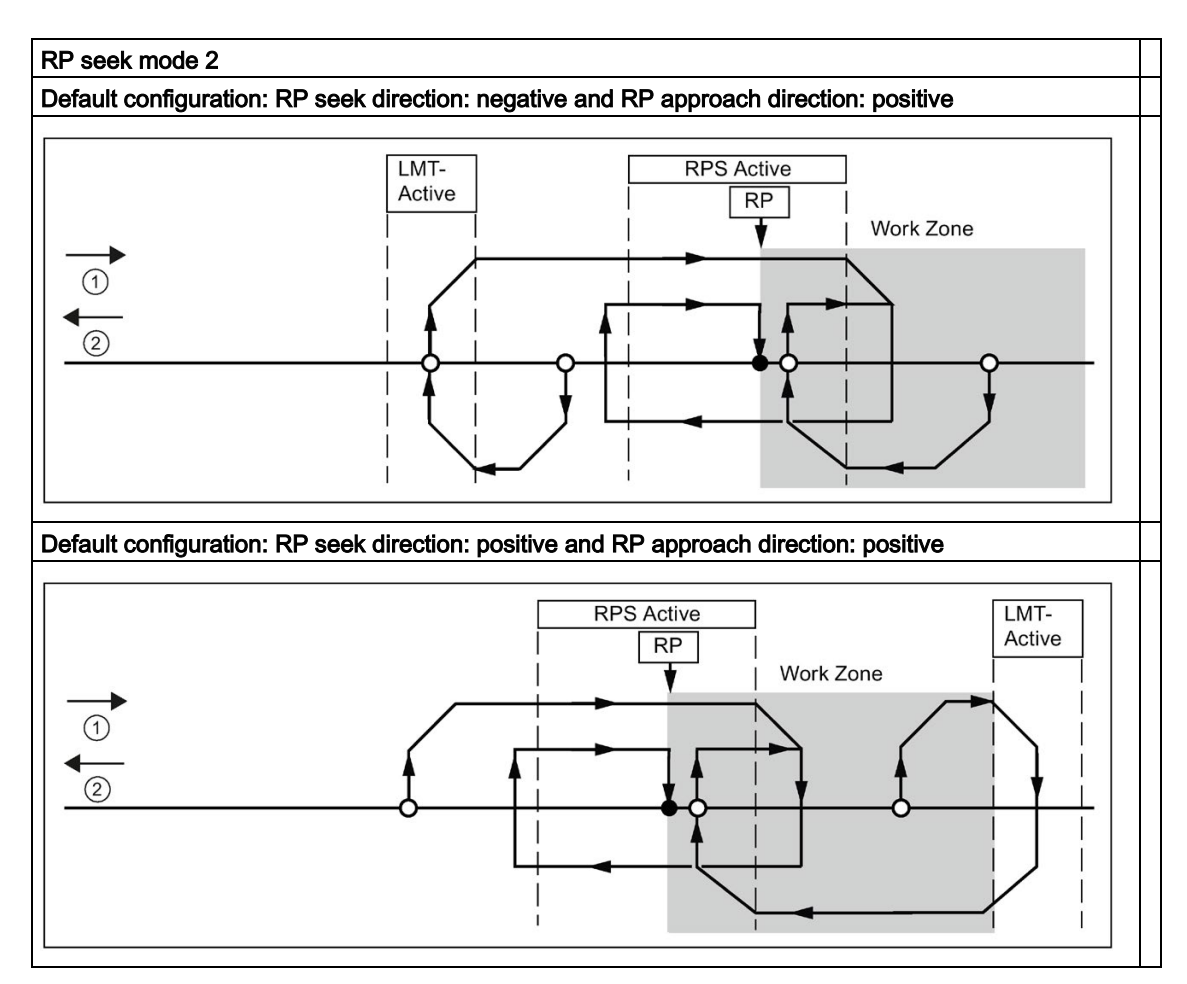

- ①: Positive motion
- ②: Negative motion

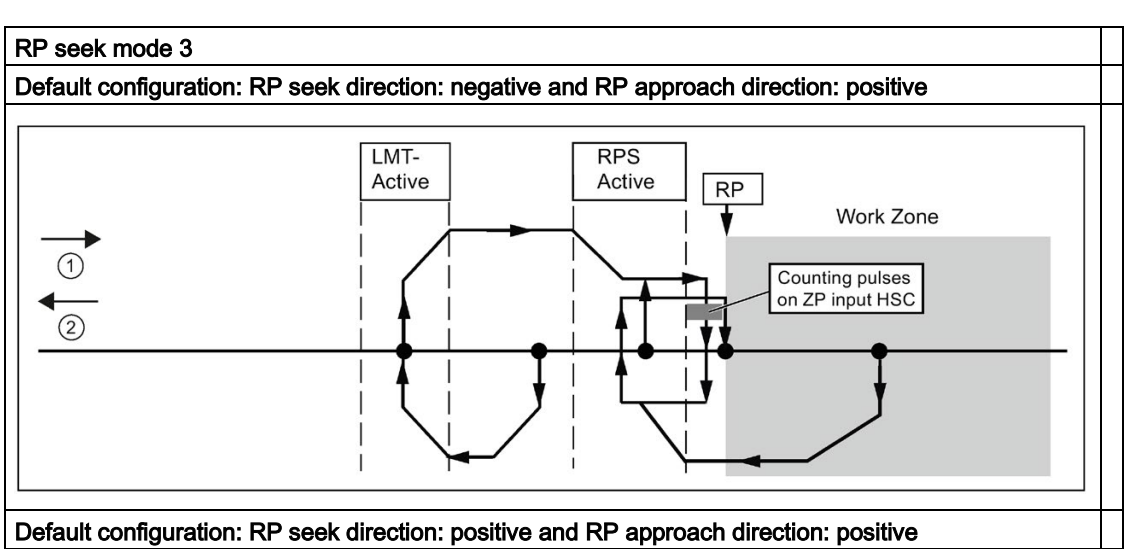

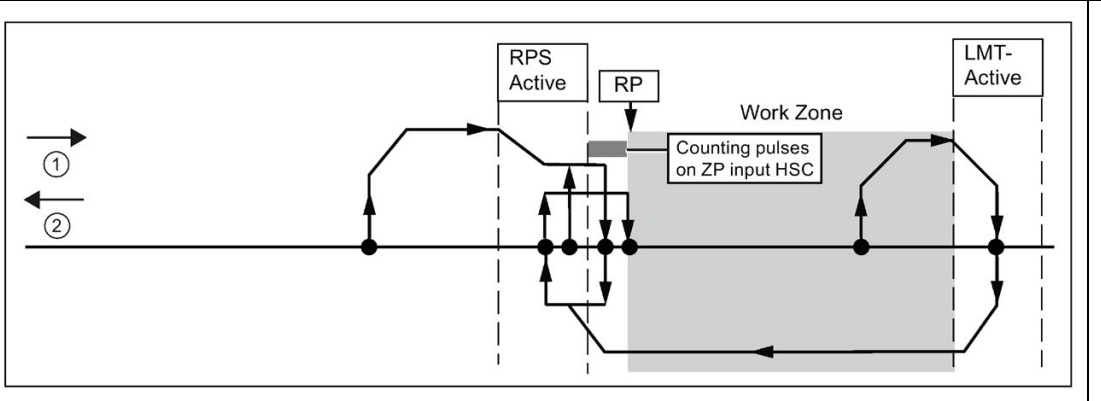

- ①: Positive motion
- ②: Negative motion

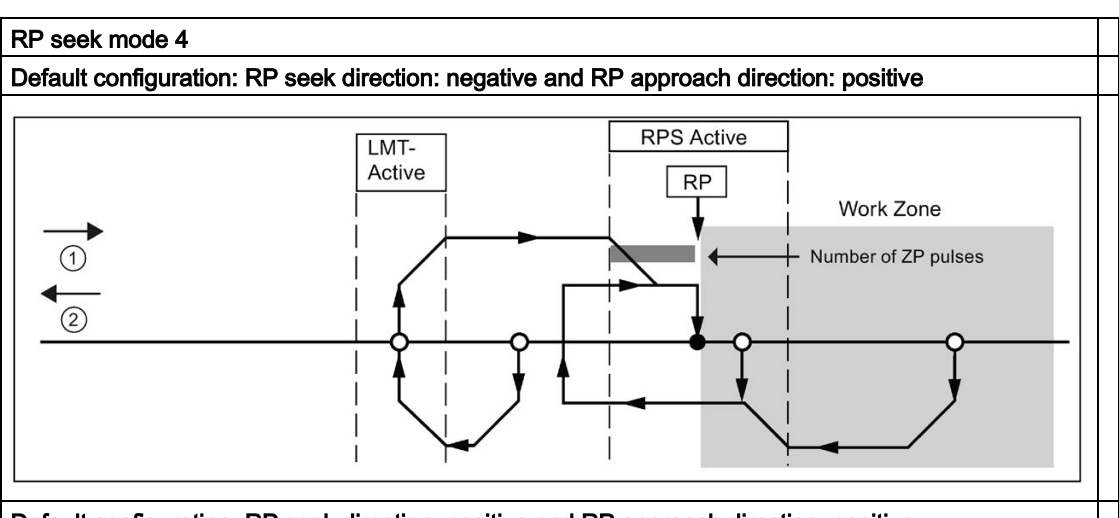

Default configuration: RP seek direction: positive and RP approach direction: positive

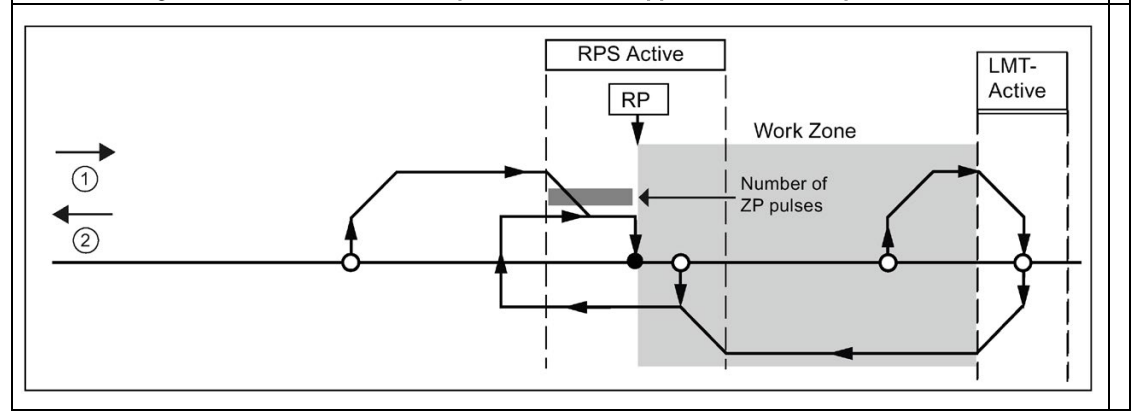

①: Positive motion

②: Negative motion

# 12.11.1 Selecting the work zone location to eliminate backlash

The following figure shows the work zone in relationship to the reference point (RP), the RPS Active zone, and the limit switches (LMT+ and LMT-) for an approach direction that eliminates the backlash. The second part of the illustration places the work zone so that the backlash is not eliminated. The following figure shows RP seek mode 3. A similar placement of the work zone is possible, although not recommended, for each of the search sequences for each of the other RP seek modes.

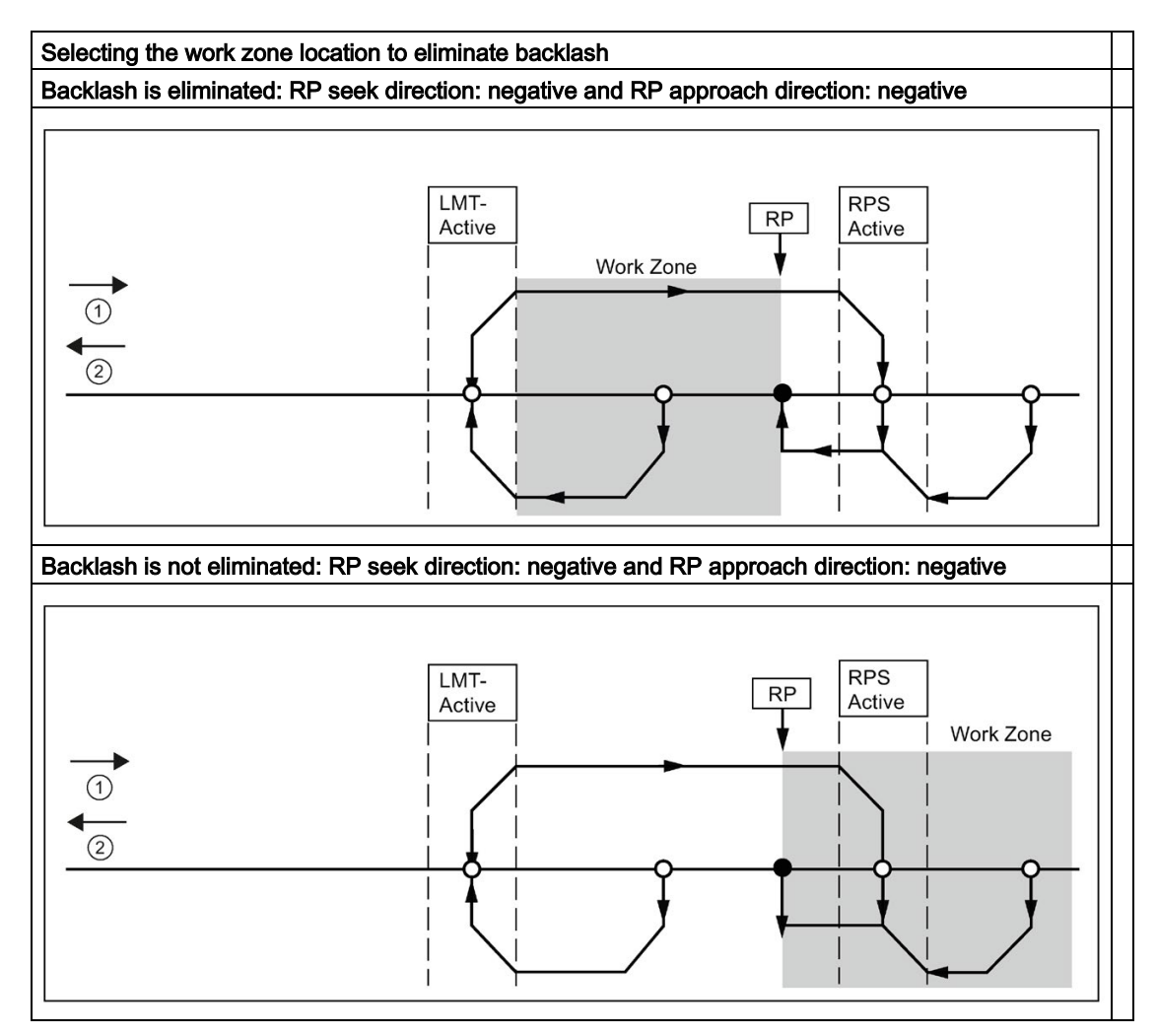

- ①: Positive motion
- ② Negative motion

# **Technical specifications**

# A.1 General specifications

### A.1.1 General technical specifications

#### Standards compliance

The S7-200 SMART automation system complies with the following standards and test specifications. The test criteria for the S7-200 SMART automation system are based on these standards and test specifications.

### CE approval

The S7-200 SMART Automation System satisfies requirements and safety related objectives according to the EC directives listed below, and conforms to the harmonized European standards (EN) for the programmable controllers listed in the Official Journals of the European Community.

- EC Directive 2006/95/EC (Low Voltage Directive) "Electrical Equipment Designed for Use within Certain Voltage Limits"
	- EN 61131-2: Programmable controllers Equipment requirements and tests
- EC Directive 2004/108/EC (EMC Directive) "Electromagnetic Compatibility"
	- Emission standard EN 61000-6-4: AI: Industrial Environment
	- Immunity standard EN 61000-6-2: Industrial Environment

The CE Declaration of Conformity is held on file available to competent authorities at:

Siemens AG Sector Industry DF FA AS DH AMB Postfach 1963 D-92209 Amberg Germany

### Industrial environments

The S7-200 SMART automation system is designed for use in industrial environments.

Table A-1 Industrial environments

| <b>Application field</b> | Noise emission requirements | Noise immunity requirements |
|--------------------------|-----------------------------|-----------------------------|
| Industrial               | 61000-6-4<br>ΗN             | . 61000-6-2:<br>FN.         |

### Electromagnetic compatibility

Electromagnetic Compatibility (EMC) is the ability of an electrical device to operate as intended in an electromagnetic environment and to operate without emitting levels of electromagnetic interference (EMI) that may disturb other electrical devices in the vicinity.

Table A- 2 Immunity per EN 61000-6-2

| Electromagnetic compatibility - Immunity per EN 61000-6-2 |                                                                                                    |  |  |  |
|-----------------------------------------------------------|----------------------------------------------------------------------------------------------------|--|--|--|
| EN 61000-4-2                                              | ±8 kV air discharge to all surfaces                                                                                                    |  |  |  |
| Electrostatic discharge                                   | ±4 kV contact discharge to exposed conductive surfaces                                                                                                    |  |  |  |
| EN 61000-4-3                                              | 80 to 1000 MHz, 10 V/m, 80% AM at 1 kHz                                                                                                    |  |  |  |
| Radiated, radio-frequency, electromagnet-                 | 1.4 to 2.0 GHz, 3 V/m, 80% AM a 1 kHz                                                                                                    |  |  |  |
| ic field immunity test                                    | 2.0 to 2.7 GHz, 1 V/m, 80% AM at 1 kHz                                                                                                    |  |  |  |
| EN 61000-4-4                                              | 2 kV, 5 kHz with coupling network to AC and DC system power                                                                                                    |  |  |  |
| <b>Fast transient bursts</b>                              | 2 kV, 5 kHz with coupling clamp to I/O                                                                                                    |  |  |  |
| EN 6100-4-5<br>Surge immunity                             | AC systems - 2 kV common mode, 1kV differential mode<br>DC systems - 2 kV common mode, 1kV differential mode<br>For DC systems (I/O signals, DC power systems) external protection is re-<br>quired. |  |  |  |
| EN 61000-4-6<br>Immunity to conducted disturbances        | 150 kHz to 80 MHz, 10 V RMS, 80% AM at 1 kHz                                                                                                    |  |  |  |
| EN 61000-4-11                                             | AC systems                                                                                                    |  |  |  |
| Voltage dips                                              | 0% for 1 cycle, 40% for 12 cycles and 70% for 30 cycles at 60 Hz                                                                                                    |  |  |  |

Table A- 3 Conducted and radiated emissions per EN 61000-6-4

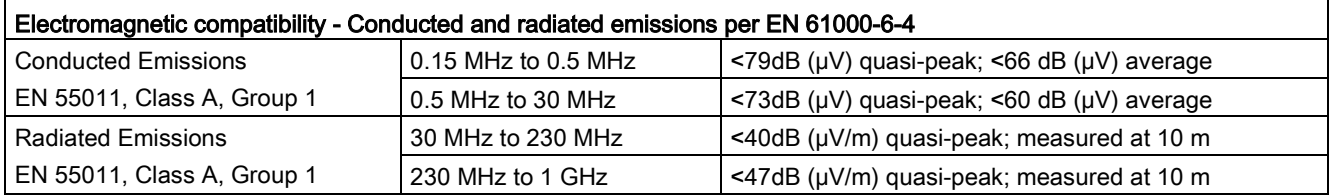

A.1 General specifications

### Environmental conditions

Table A- 4 Transport and storage

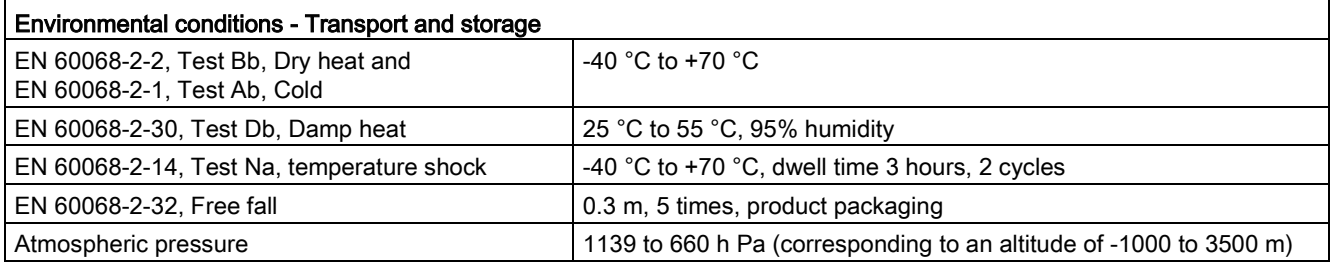

#### Table A- 5 Operating conditions

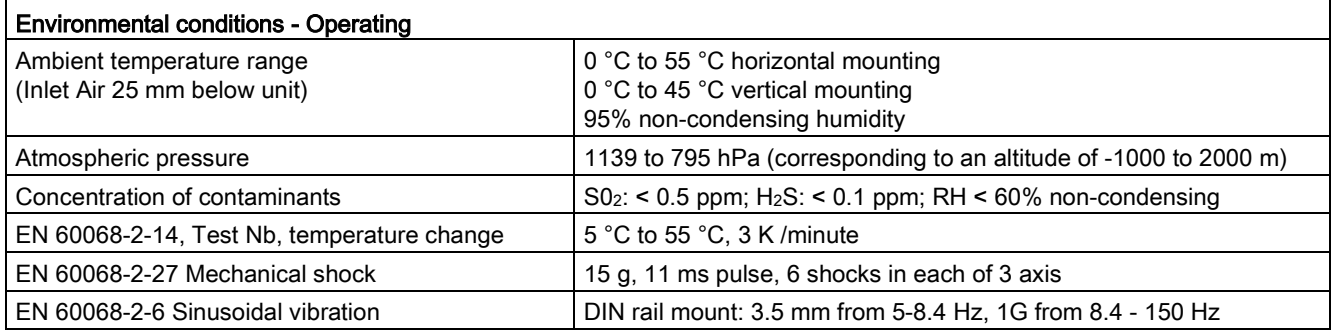

#### Table A- 6 High potential isolation test

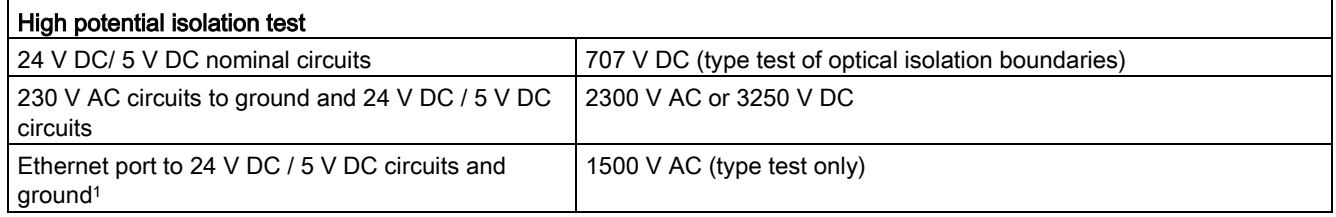

<sup>1</sup> Ethernet port isolation is designed to limit hazard during short term network faults to hazardous voltages. It does not conform to safety requirements for routine AC line voltage isolation.

#### Note

The CPU models CPU CR20s, CPU CR30s, CPU CR40s, and CPU CR60s have no Ethernet port and do not support any functions related to the use of Ethernet communications.

#### Insulation

The insulation is designed in accordance with the requirements of EN 61131-2.

#### Note

For modules with 24 V DC supply voltage, the electrical isolation is designed for max. 60 V AC / 75 V DC and basic insulation is designed according to EN 61131-2.

### Contamination level/overvoltage category according to IEC 61131-2

- Pollution degree 2
- Overvoltage category: II

### Protection class in accordance with IEC 61131-2

● Protection Class II according to EN 61131-2 (Protective conductor not required)

#### Degree of protection IP20

- IP20 Mechanical Protection, EN 60529
- Protects against finger contact with high voltage as tested by standard probe. External protection required for dust, dirt, water and foreign objects of < 12.5mm in diameter.

### Rated voltages

Table A-7 Rated voltages

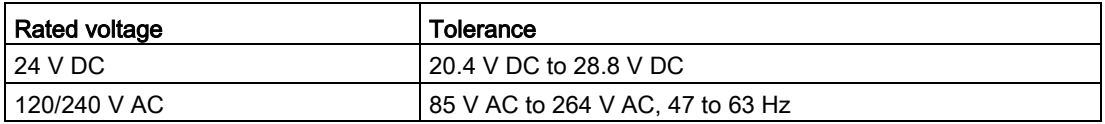

#### Note

When a mechanical contact turns on output power to the S7-200 SMART CPU, or any digital expansion module, it sends a "1" signal to the digital outputs for approximately 150 microseconds. This could cause unexpected machine or process operation which could result in death or serious injury to personnel and/or damage to equipment. You must plan for this, especially if you are using devices which respond to short duration pulses.

A.1 General specifications

# WARNING

#### Time duration for a mechanical contact to turn on output power

When a mechanical contact turns on output power to the S7-200 SMART CPU, or any digital expansion module, it sends a "1" signal to the digital outputs for approximately 150 microseconds.

This can cause unexpected machine or process operation which can result in death or serious injury to personnel and/or damage to equipment.

You must plan for this situation, especially, if you use devices which respond to short duration pulses.

### Relay electrical service life

The typical performance data supplied by relay vendors is shown below. Actual performance may vary depending upon your specific application. An external protection circuit that is adapted to the load will enhance the service life of the contacts.

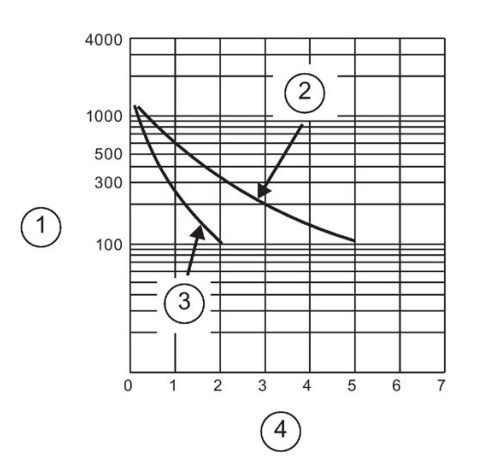

- $(1)$  Service life (x 10<sup>3</sup> operations)
- ② 250 V AC resistive load 30 V DC resistive load
- ③ 250 V AC inductive load (p.f=0.4) 30 V DC inductive load (L/R=7ms)
- ④ Rated Operating Current (A)

# A.2 S7-200 SMART CPUs

A.2.1 CPU ST20, CPU SR20, and CPU CR20s

### A.2.1.1 General specifications and features

### General specifications and features of the CPU ST20, CPU SR20, and CPU CR20s

| Technical data                                     | CPU ST20 DC/DC/DC          | CPU SR20 AC/DC/Relay       | CPU CR20s AC/DC/Relay      |
|----------------------------------------------------|----------------------------|----------------------------|----------------------------|
| Article number                                     | 6ES7288-1ST20-0AA0         | 6ES7288-1SR20-0AA0         | 6ES7288-1CR20-0AA1         |
| Dimensions W x H x D<br>(mm)                       | $90 \times 100 \times 81$  | $90 \times 100 \times 81$  | $90 \times 100 \times 81$  |
| Weight                                             | 320 grams                  | 367.3 grams                | 363 grams                  |
| Power dissipation                                  | 20 W                       | 14 W                       | 6 W                        |
| Current available (EM<br>bus)                      | 1400 mA max. (5 V DC)      | 1400 mA max. (5 V DC)      | Not available              |
| Current available<br>(24 VDC)                      | 300 mA max. (sensor power) | 300 mA max. (sensor power) | 300 mA max. (sensor power) |
| Digital input current con-<br>sumption<br>(24 VDC) | 4 mA/input used            | 4 mA/input used            | 4 mA/ input used           |

Table A- 8 General specifications

#### Table A- 9 CPU features

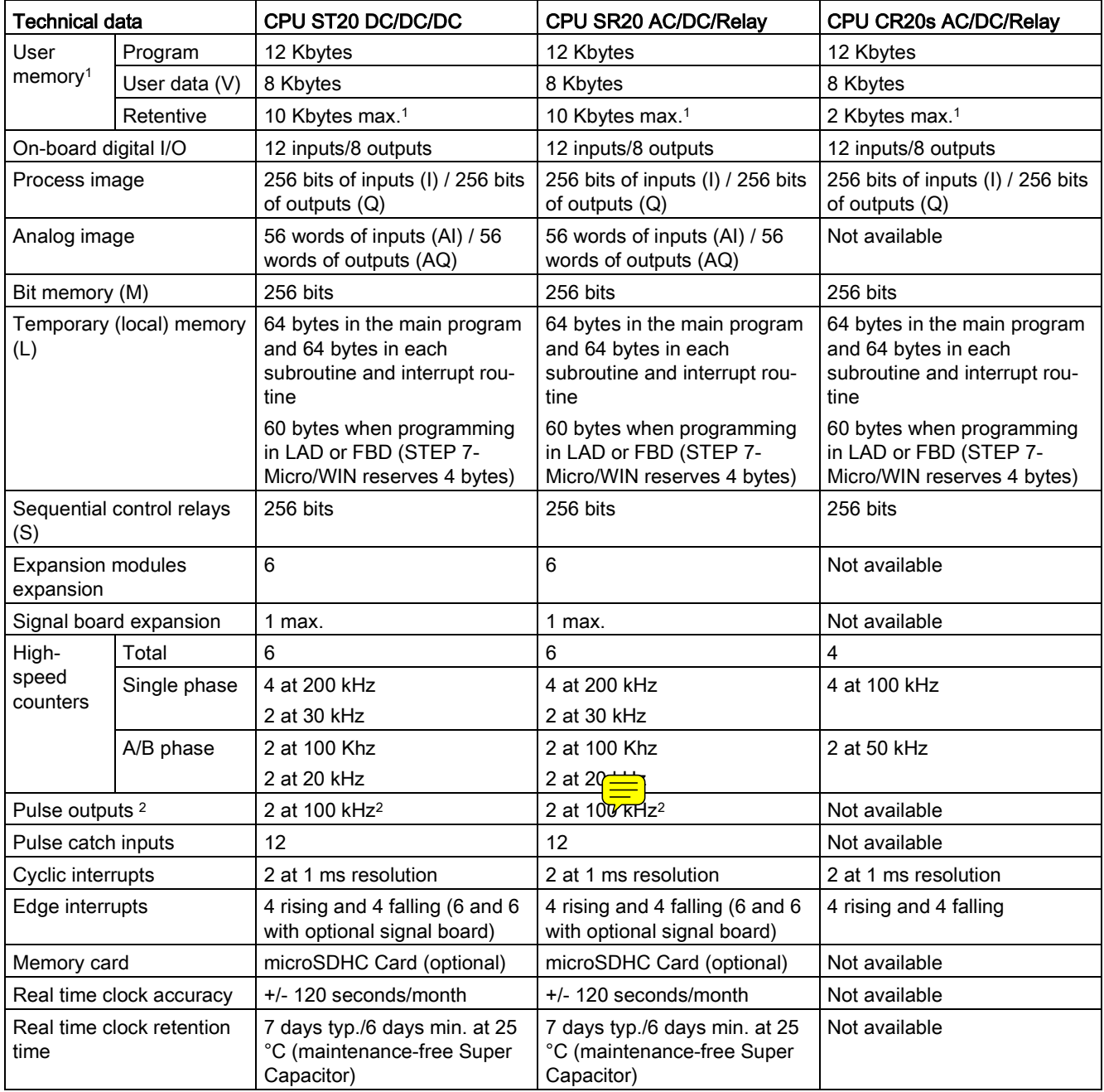

<sup>1</sup> You can configure areas of V memory, M memory, C memory (current values), and portions of T memory (current values on retentive times) to be retentive, up to the specified maximum amount.

<sup>2</sup> The specified maximum pulse frequency is possible only for CPU models with transistor outputs. Pulse output operation is not recommended for CPU models with relay outputs.
Table A- 10 PROFINET features

| Description                                                              | CPU ST20 DC/DC/DC<br>CPU SR20 AC/DC/Relay          |                                                                                                    |  |
|--------------------------------------------------------------------------|----------------------------------------------------|----------------------------------------------------------------------------------------------------|--|
| Maximum number of PROFINET device                                        | 8                                                  |                                                                                                    |  |
| Device Number of PROFINET device                                         | 1 to 8                                             |                                                                                                    |  |
| Maximum input size of each PROFINET device                               |                                                    | 128 Bytes                                                                                                    |  |
| Maximum output size of each PROFINET device                              |                                                    | 128 Bytes                                                                                                    |  |
| Maximum number of modules                                                |                                                    | 64                                                                                                    |  |
| Minimum cyclic update time of PROFINET device                            | devices, and the quantity of configured user data. | The minimum value of the update time also depends on the communi-<br>cation component set for PROFINET, on the number of PROFINET |  |
| CPU address range of PROFINET process im-<br>age input register          |                                                    | 1128.0 to 11151.7                                                                                                    |  |
| CPU address range of PROFINET process im-<br>age output register         |                                                    | Q128.0 to Q1151.7                                                                                                    |  |
| CPU address of PROFINET process image input<br>register for device #1    |                                                    | 1128.0 to 1255.7                                                                                                    |  |
| CPU address of PROFINET process image input<br>register for device #2    |                                                    | 1256.0 to 1383.7                                                                                                    |  |
| CPU address of PROFINET process image input<br>register for device #3    | 1384.0 to 1511.7                                   |                                                                                                    |  |
| CPU address of PROFINET process image input<br>register for device #4    | 1512.0 to 1639.7                                   |                                                                                                    |  |
| CPU address of PROFINET process image input<br>register for device #5    | 1640.0 to 1767.7                                   |                                                                                                    |  |
| CPU address of PROFINET process image input<br>register for device #6    | 1768.0 to 1895.7                                   |                                                                                                    |  |
| CPU address of PROFINET process image input<br>register for device #7    |                                                    | 1896.0 to 11023.7                                                                                                    |  |
| CPU address of PROFINET process image input<br>register for device #8    |                                                    | 11024.0 to 11151.7                                                                                                    |  |
| CPU address of PROFINET process image out-<br>put register for device #1 |                                                    | Q128.0 to Q255.7                                                                                                    |  |
| CPU address of PROFINET process image out-<br>put register for device #2 |                                                    | Q256.0 to Q383.7                                                                                                    |  |
| CPU address of PROFINET process image out-<br>put register for device #3 | Q384.0 to Q511.7                                   |                                                                                                    |  |
| CPU address of PROFINET process image out-<br>put register for device #4 | Q512.0 to Q639.7                                   |                                                                                                    |  |
| CPU address of PROFINET process image out-<br>put register for device #5 | Q640.0 to Q767.7                                   |                                                                                                    |  |
| CPU address of PROFINET process image out-<br>put register for device #6 | Q768.0 to Q895.7                                   |                                                                                                    |  |
| CPU address of PROFINET process image out-<br>put register for device #7 |                                                    | Q896.0 to Q1023.7                                                                                                    |  |
| CPU address of PROFINET process image out-<br>put register for device #8 | Q1024.0 to Q1151.7                                 |                                                                                                    |  |

### Table A- 11 Performance

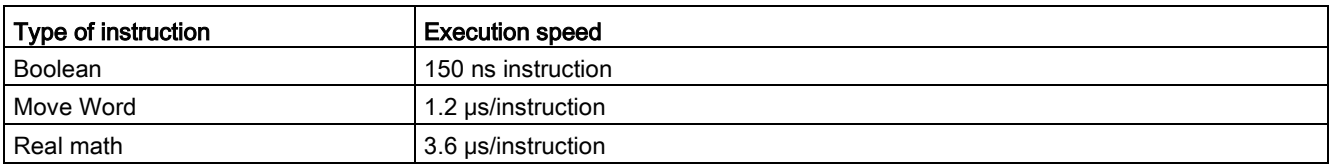

### Table A- 12 User program elements supported

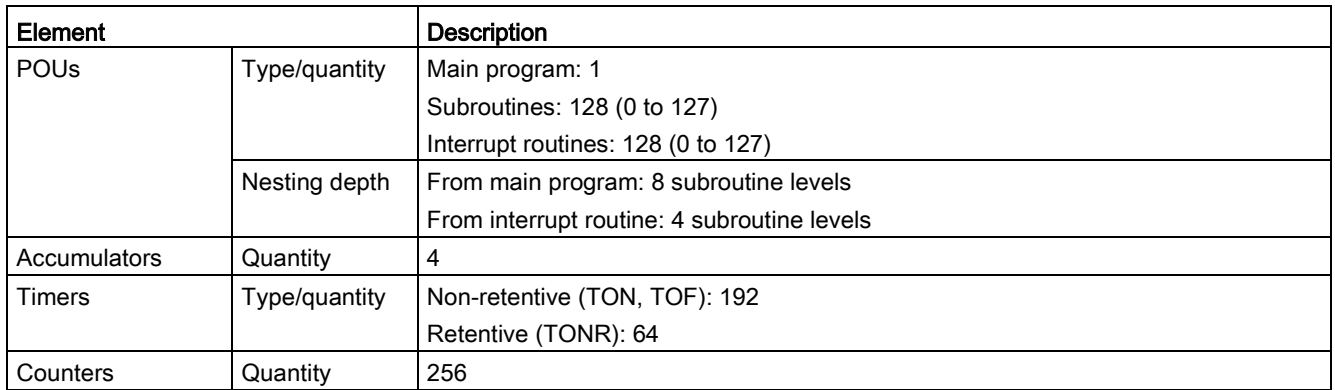

### Table A- 13 Communication

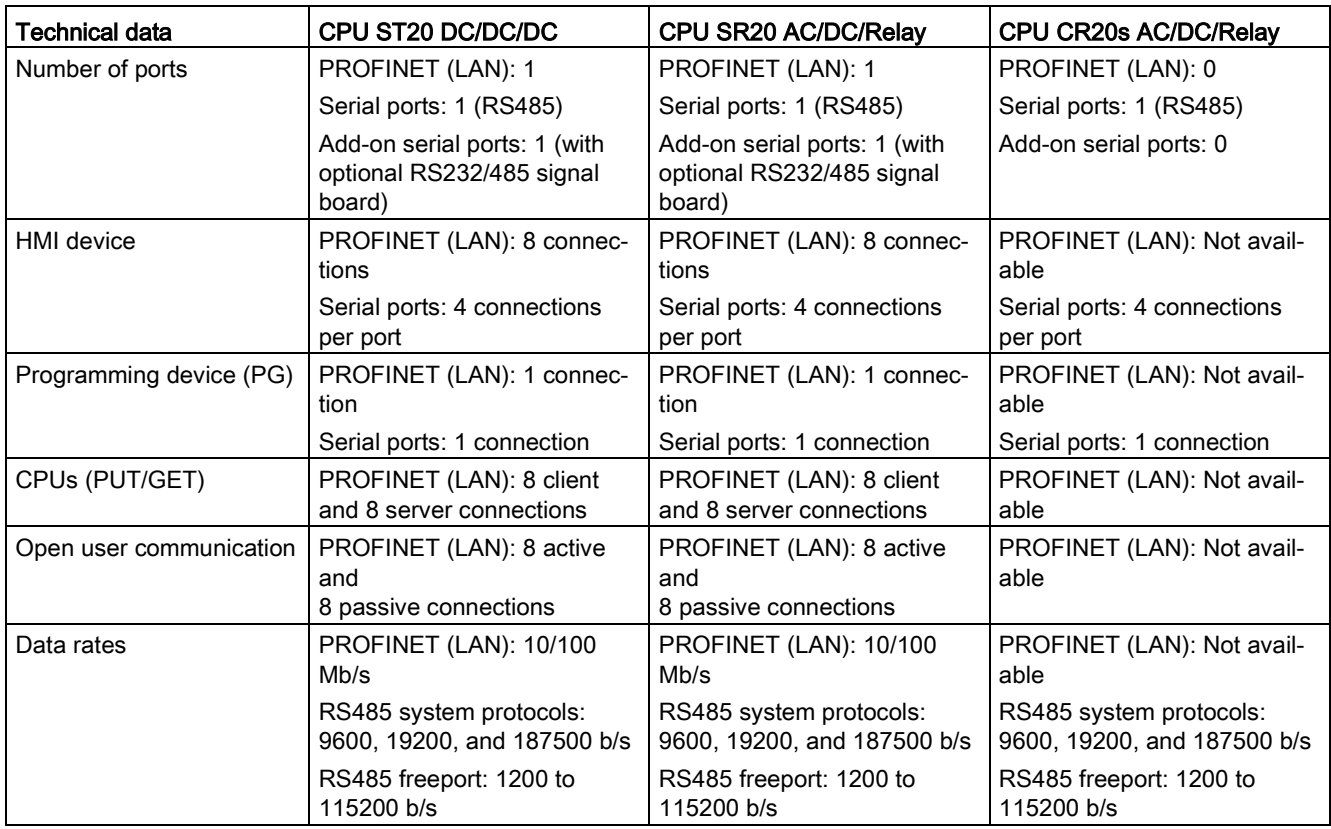

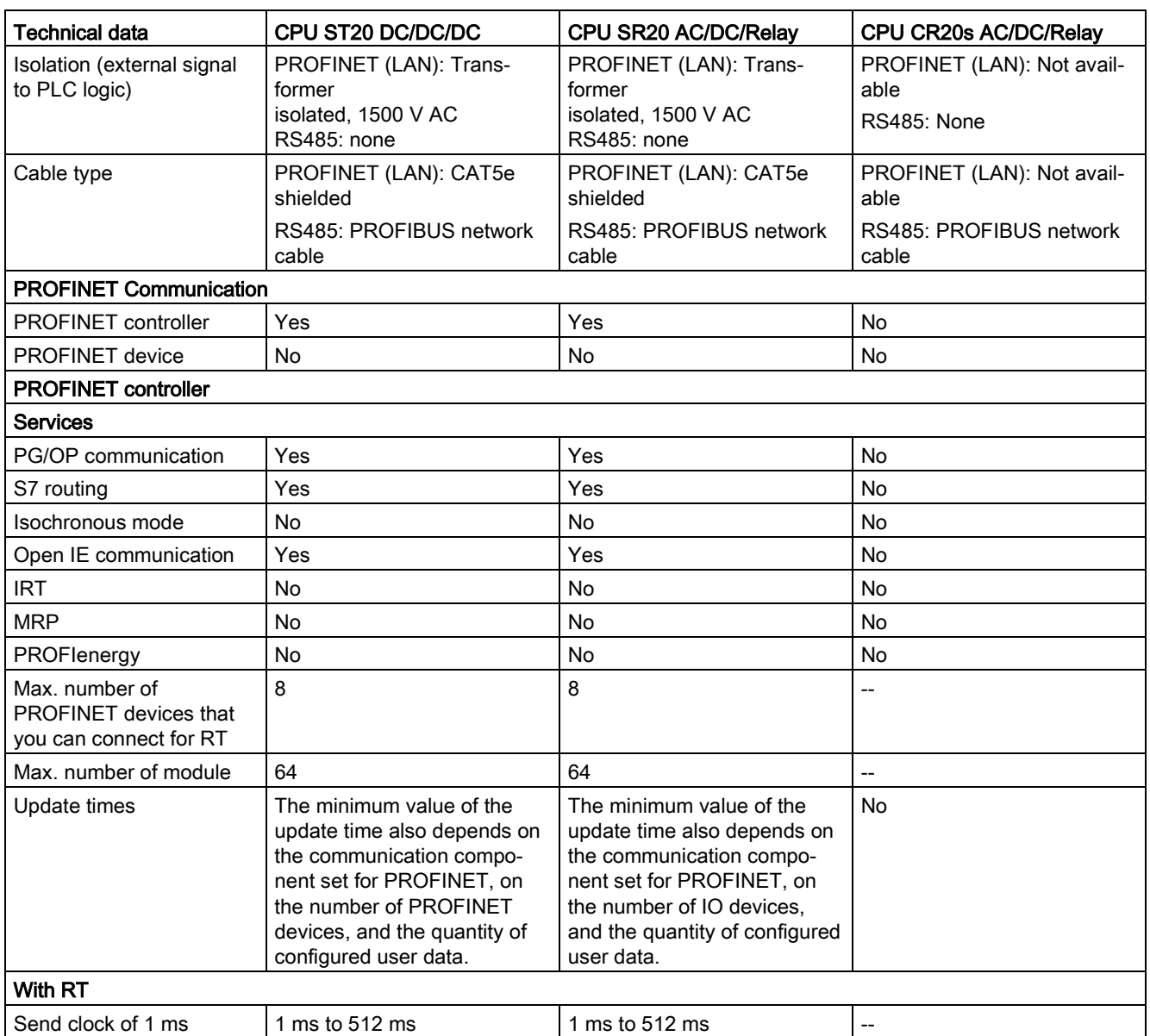

### Table A- 14 Power supply

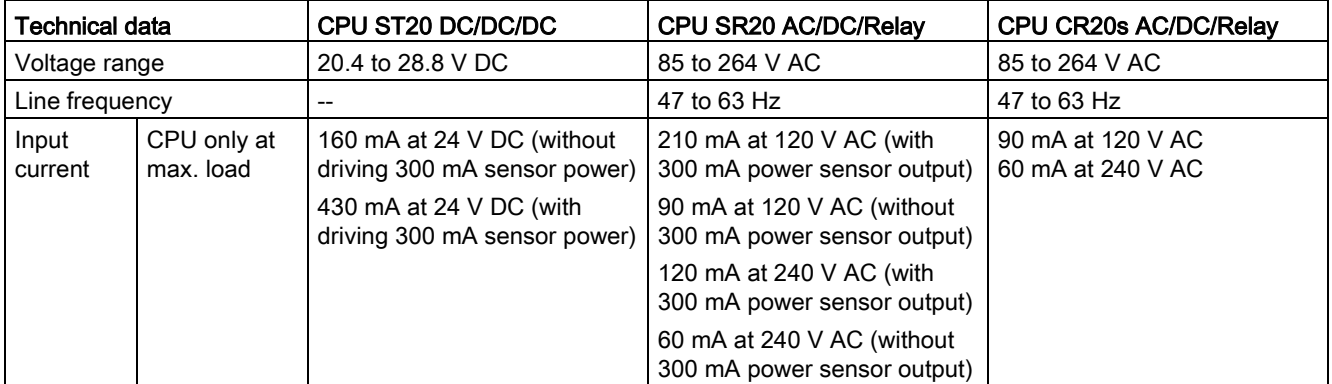

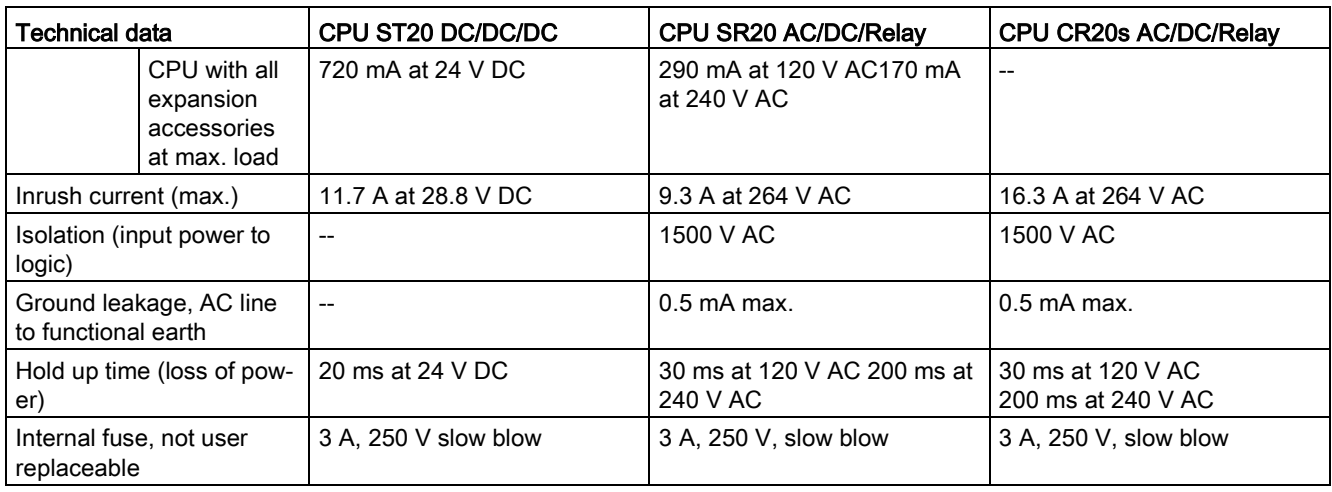

#### Table A- 15 Sensor power

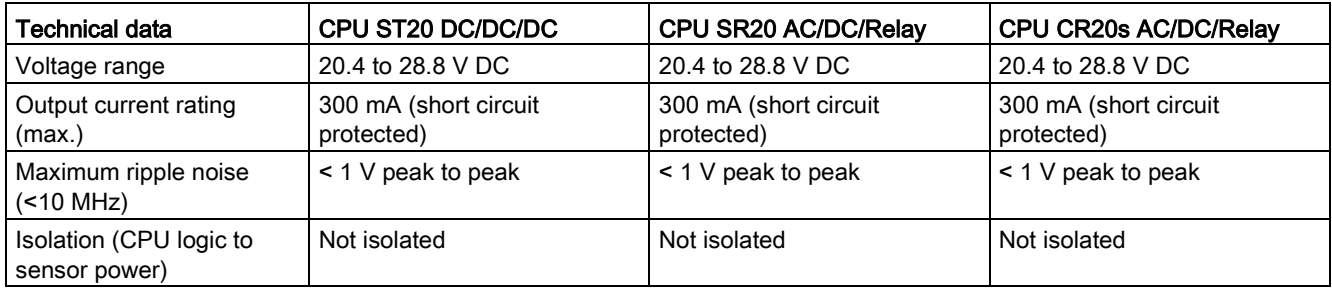

## A.2.1.2 Digital inputs and outputs

Table A- 16 Digital inputs

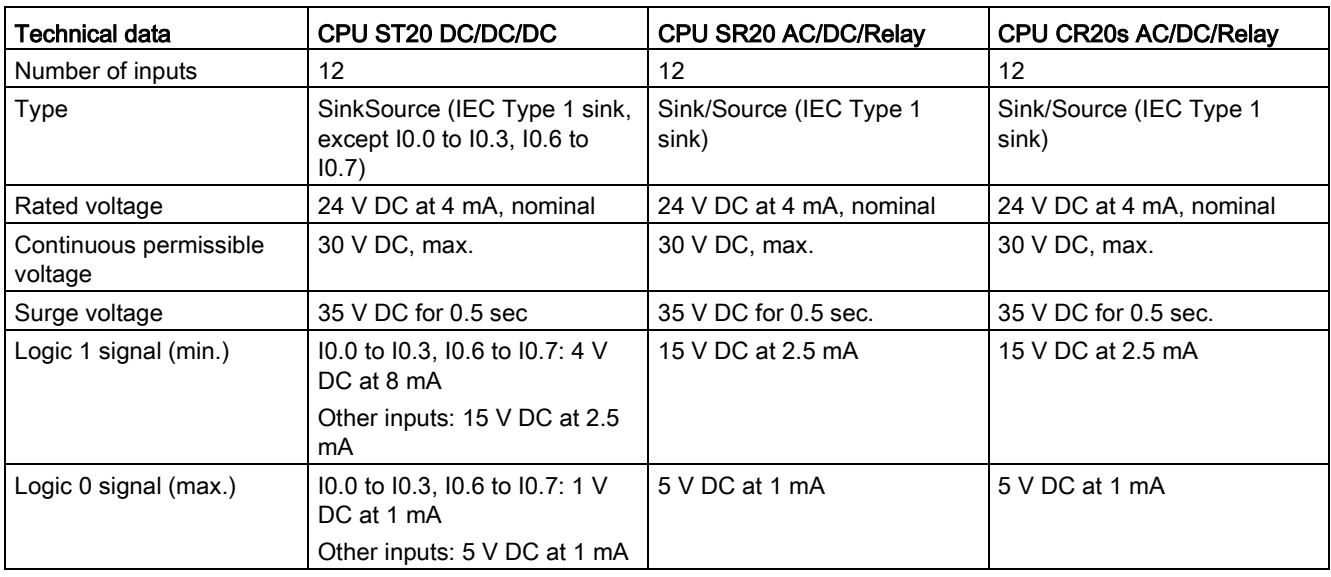

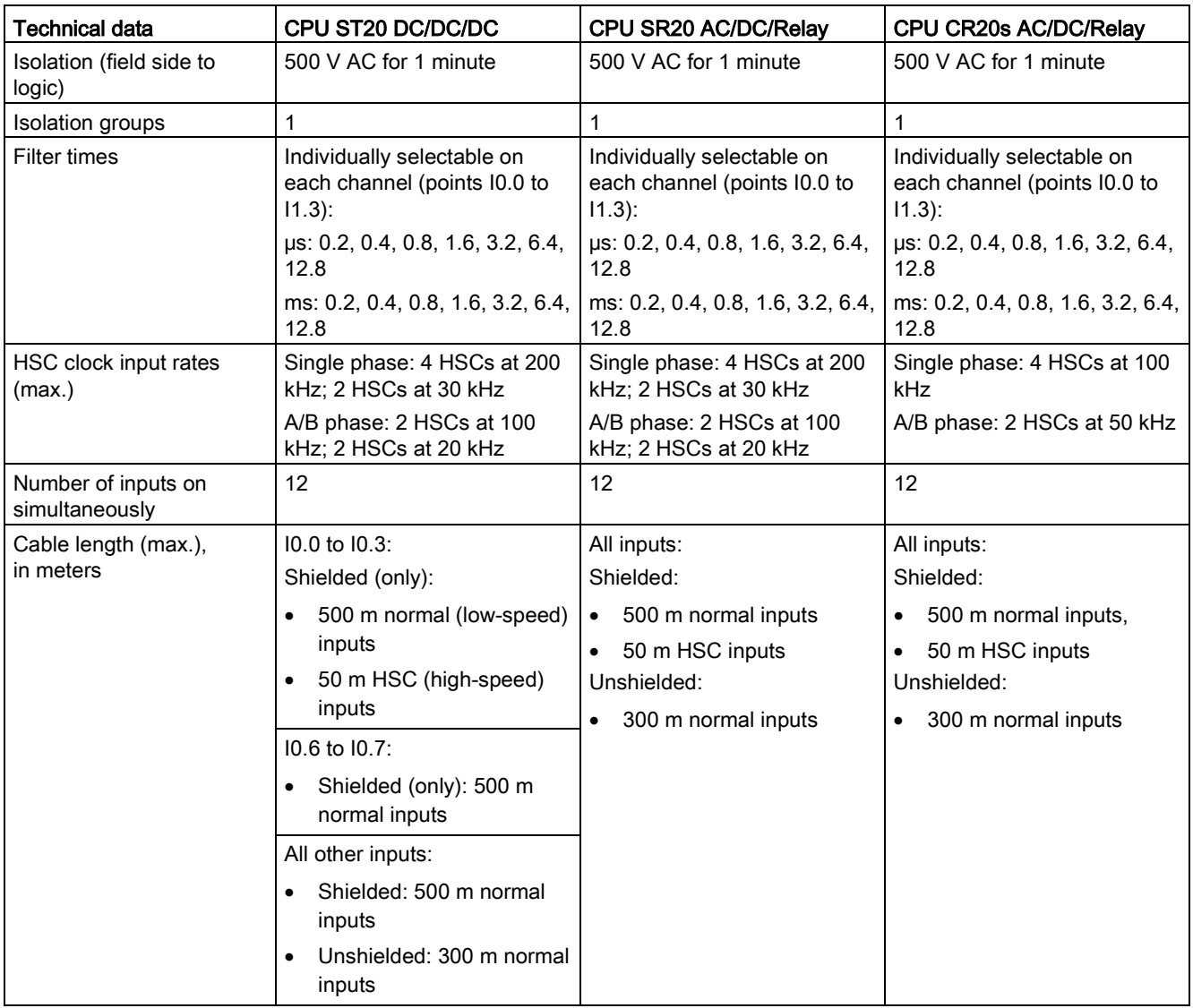

### Table A- 17 Digital outputs

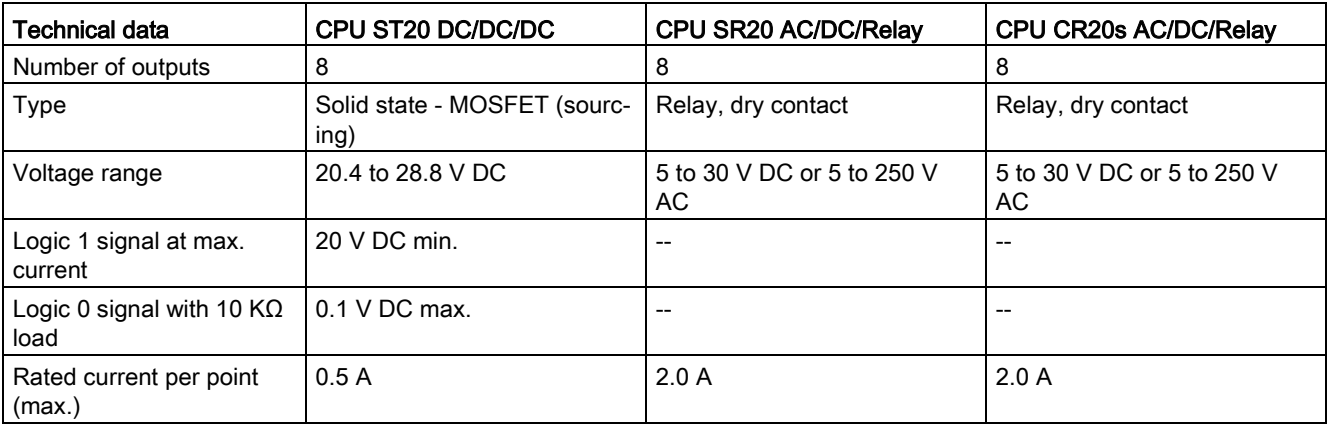

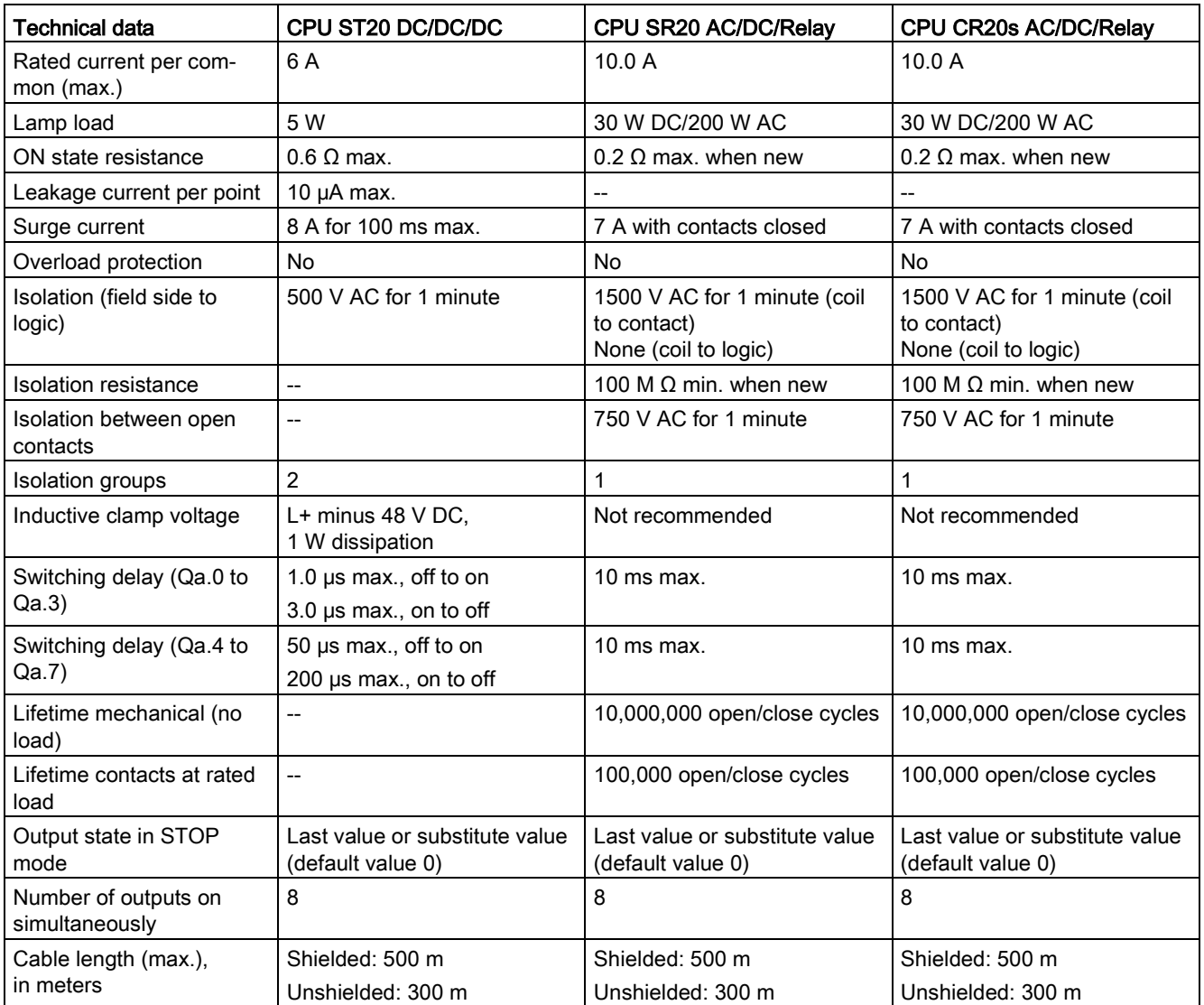

## A.2.1.3 Wiring diagrams

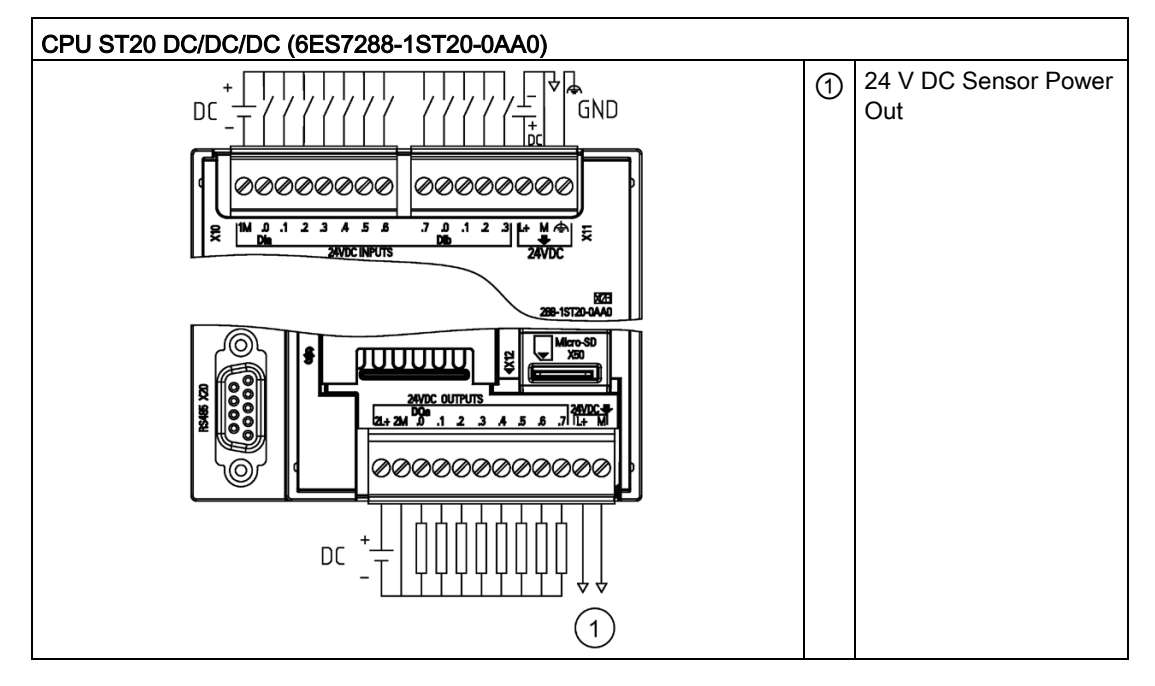

Table A- 18 Wiring diagram for the CPU ST20 DC/DC/DC (6ES7288-1ST20-0AA0)

Table A- 19 Connector pin locations for CPU ST20 DC/DC/DC (6ES7288-1ST20-0AA0)

| Pin            | <b>X10</b>                            | X11                     | <b>X12</b>     |
|----------------|---------------------------------------|-------------------------|----------------|
| $\overline{1}$ | 1M                                    | DIa.7                   | $2L+$          |
| $\overline{2}$ | $DI$ a.0                              | DI b.0                  | 2M             |
| $\mathbf{3}$   | $DI$ a.1                              | DI b.1                  | DQ a.0         |
| $\overline{4}$ | DIa.2                                 | DI b.2                  | DQ a.1         |
| $\overline{5}$ | DIa.3                                 | DI b.3                  | DQ a.2         |
| $\,6\,$        | DIa.4                                 | $L+$ / 24 V DC          | DQ a.3         |
| $\overline{7}$ | DI a.5                                | $M/24$ V DC             | DQ a.4         |
| $\bf 8$        | DIa.6                                 | <b>Functional Earth</b> | DQ a.5         |
| $\mathsf g$    |                                       | --                      | DQ a.6         |
| 10             | $\hspace{0.05cm}$ – $\hspace{0.05cm}$ | --                      | DQ a.7         |
| 11             | --                                    | --                      | $L+$ / 24 V DC |
| 12             | --                                    | --                      | M/24 VDC       |

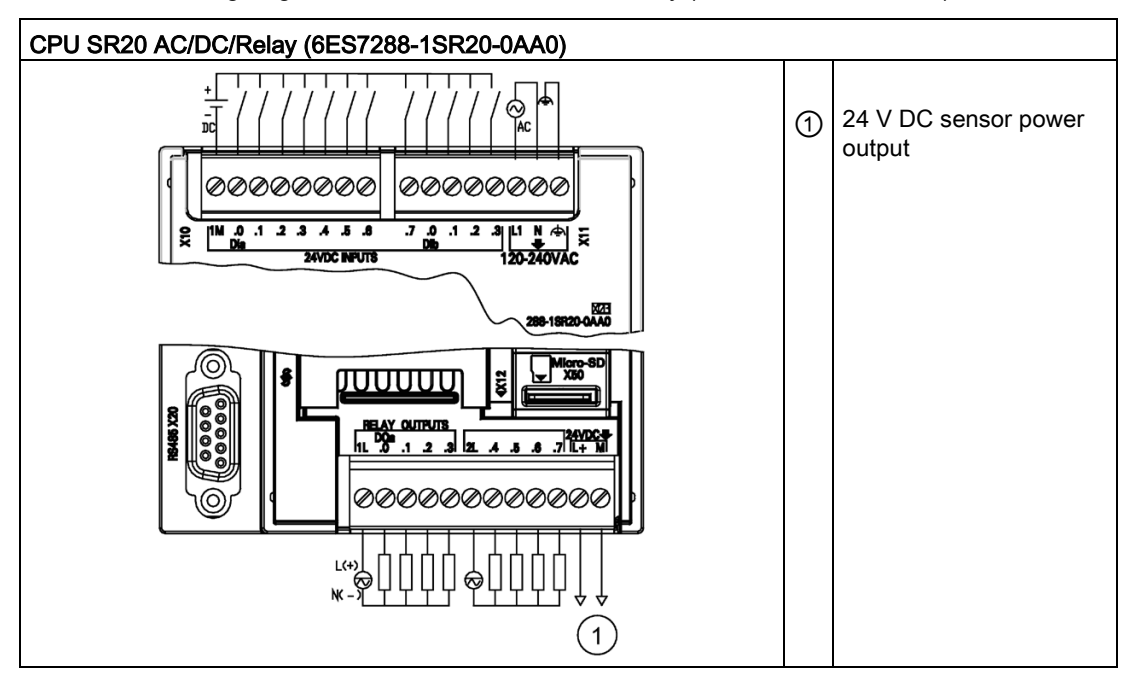

Table A- 20 Wiring diagram for the CPU SR20 AC/DC/Relay (6ES7288-1SR20-0AA0)

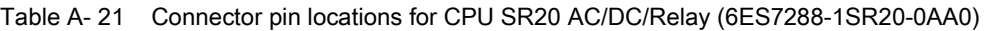

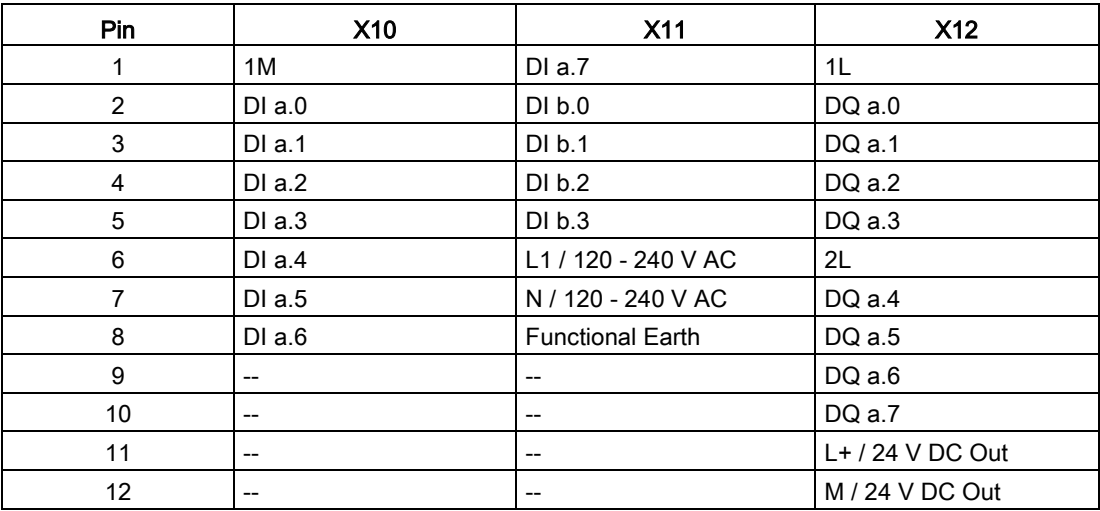

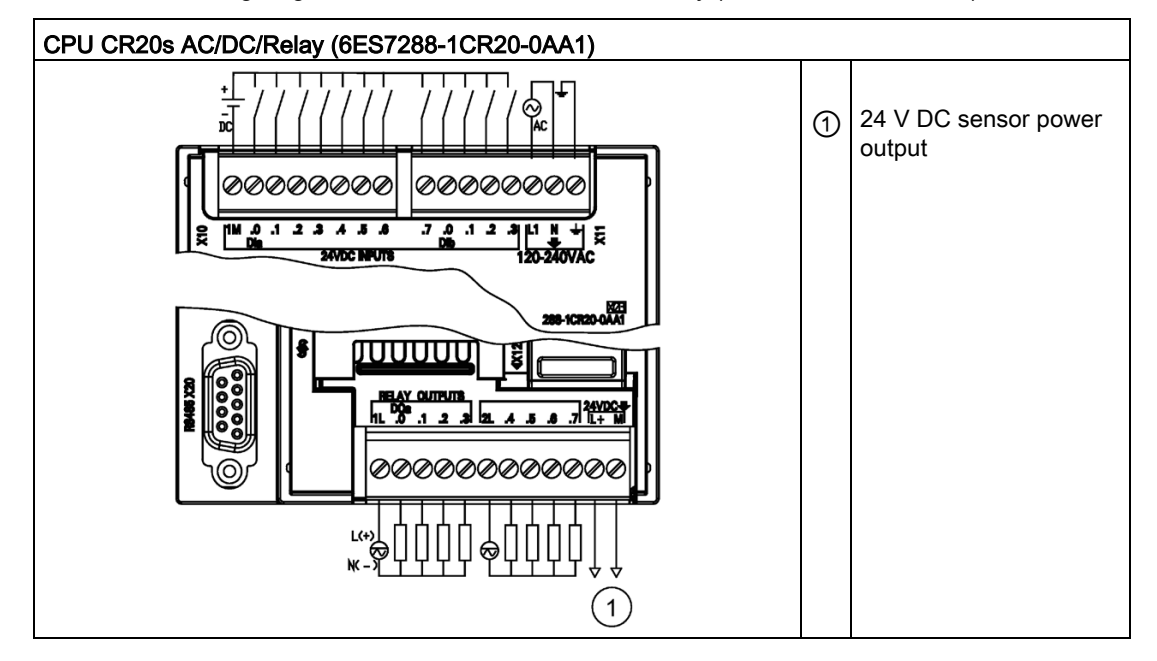

#### Table A- 22 Wiring diagram for the CPU CR20s AC/DC/Relay (6ES7288-1CR20-0AA1)

Table A- 23 Connector pin locations for CPU CR20s AC/DC/Relay (6ES7288-1CR20-0AA1)

| Pin             | <b>X10</b> | <b>X11</b>              | <b>X12</b>         |
|-----------------|------------|-------------------------|--------------------|
| 1               | 1M         | DIa.7                   | 1 <sub>L</sub>     |
| 2               | $DI$ a.0   | DI b.0                  | DQ a.0             |
| 3               | DIa.1      | DI b.1                  | DQ a.1             |
| 4               | DIa.2      | DI b.2                  | DQ a.2             |
| 5               | DIa.3      | DI b.3                  | $DQ$ a.3           |
| 6               | $DI$ a.4   | L1 / 120 - 240 V AC     | 2L                 |
| 7               | DIa.5      | N / 120 - 240 V AC      | DQ a.4             |
| 8               | DIa.6      | <b>Functional Earth</b> | $DQ$ a.5           |
| 9               | $- -$      | --                      | DQ a.6             |
| 10              | --         | --                      | DQ a.7             |
| 11              | $- -$      | --                      | $L+$ / 24 V DC Out |
| 12 <sup>2</sup> | --         | --                      | $M/24$ V DC Out    |
|                 |            |                         |                    |

# A.2.2 CPU ST30, CPU SR30, and CPU CR30s

## A.2.2.1 General specifications and features

## General specifications and features of the CPU ST30, CPU SR30 and CPU CR30s

Table A- 24 General specifications

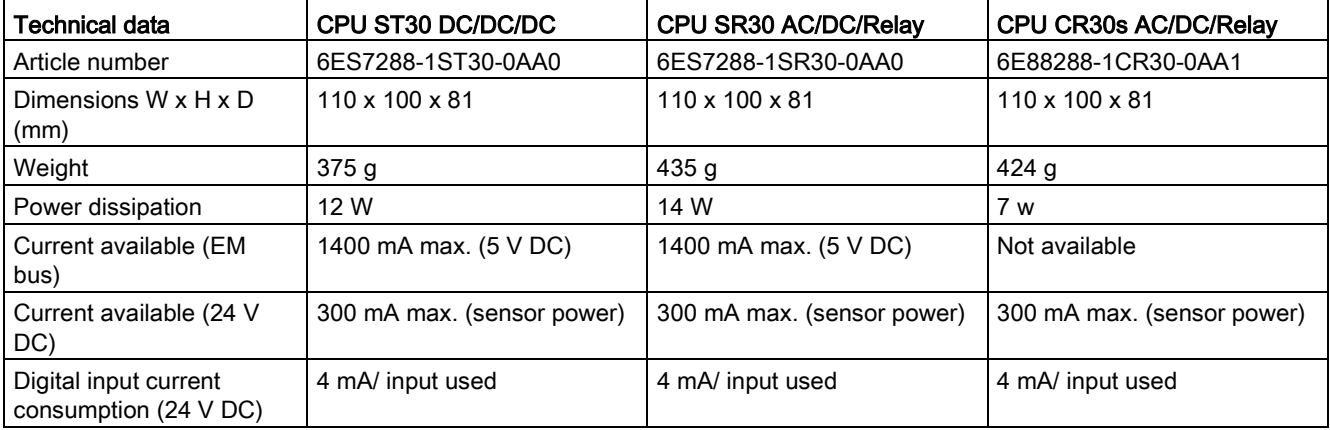

#### Table A- 25 CPU features

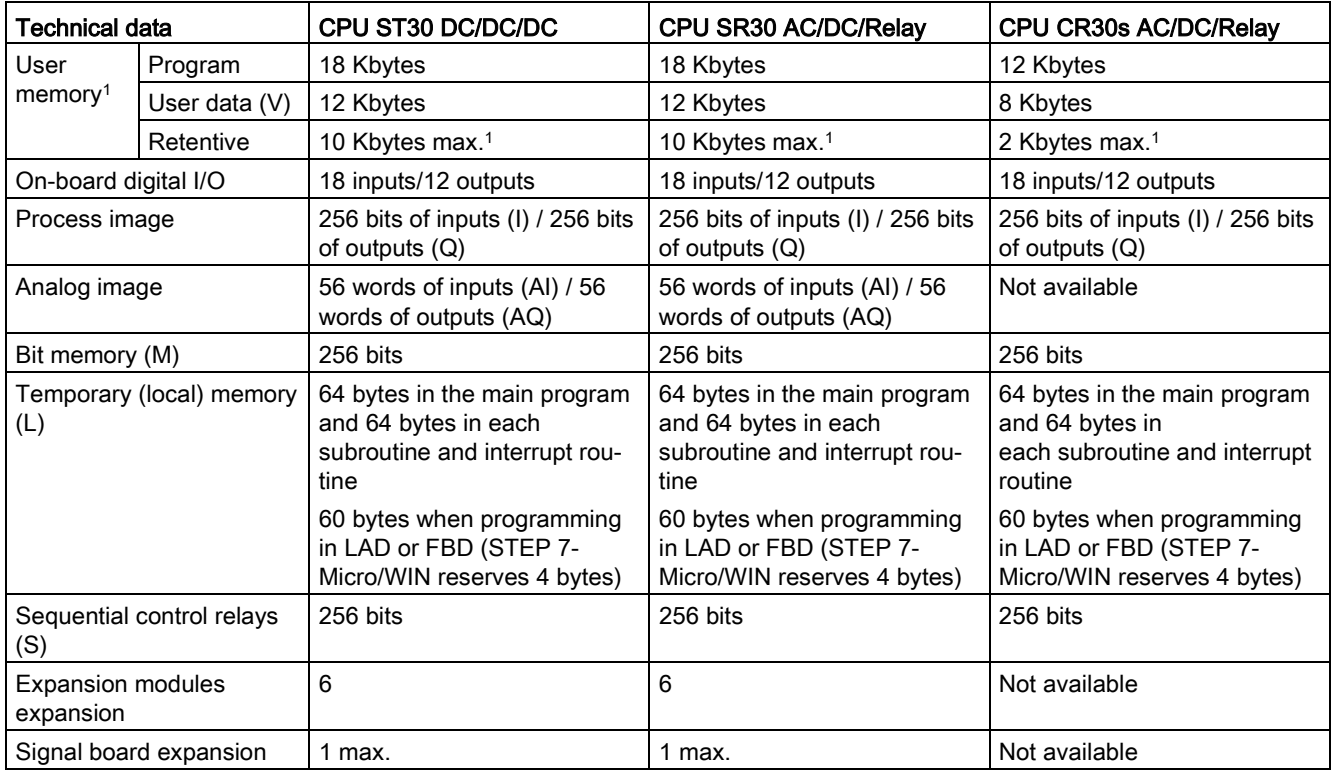

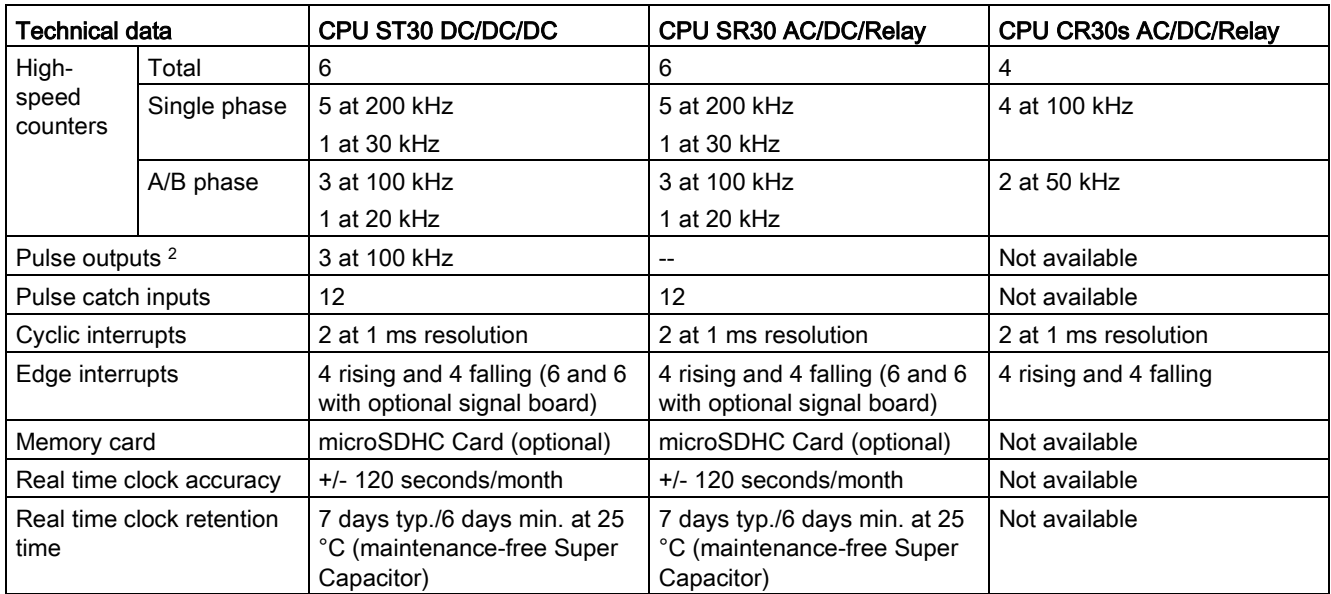

<sup>1</sup> You can configure areas of V memory, M memory, C memory (current values), and portions of T memory (current values on retentive times) to be retentive, up to the specified maximum amount.

<sup>2</sup> The specified maximum pulse frequency is possible only for CPU models with transistor outputs. Pulse output operation is not recommended for CPU models with relay outputs.

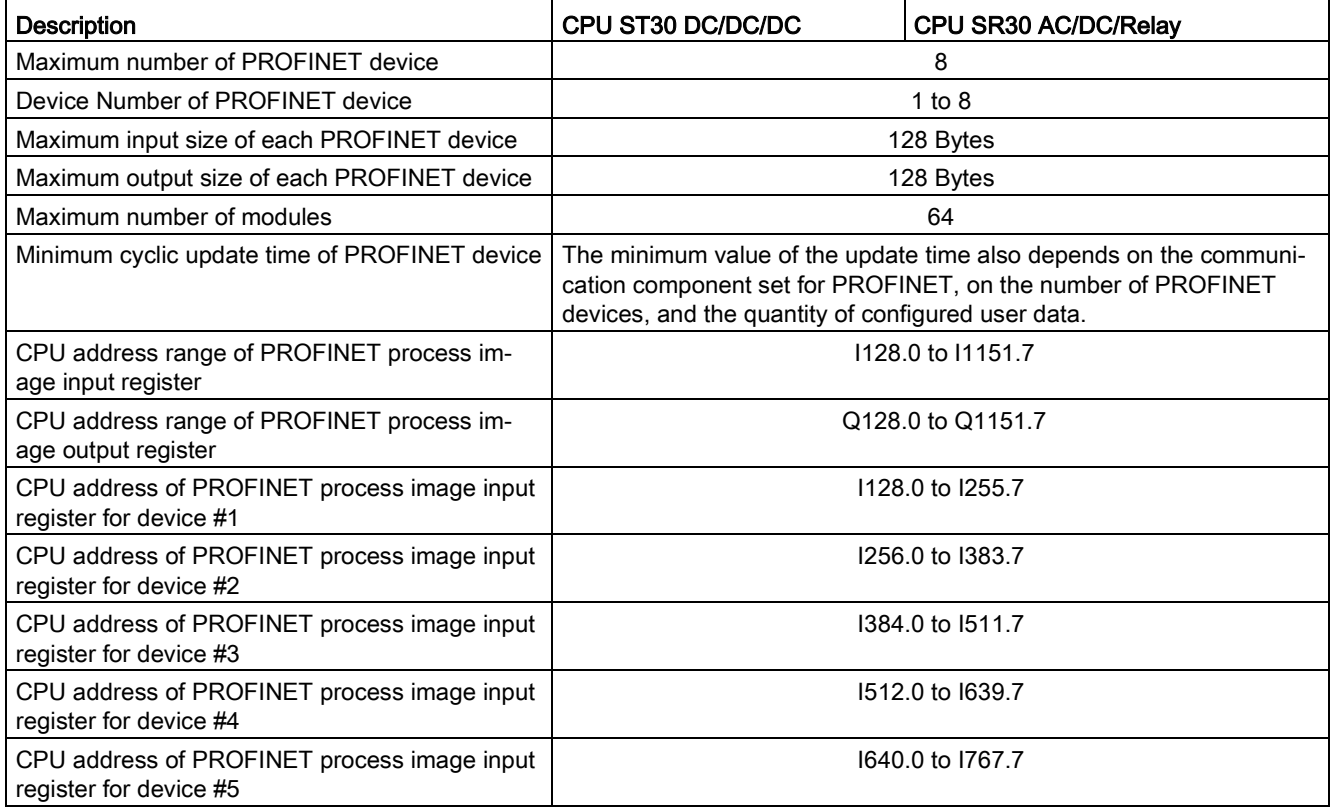

### Table A- 26 PROFINET features

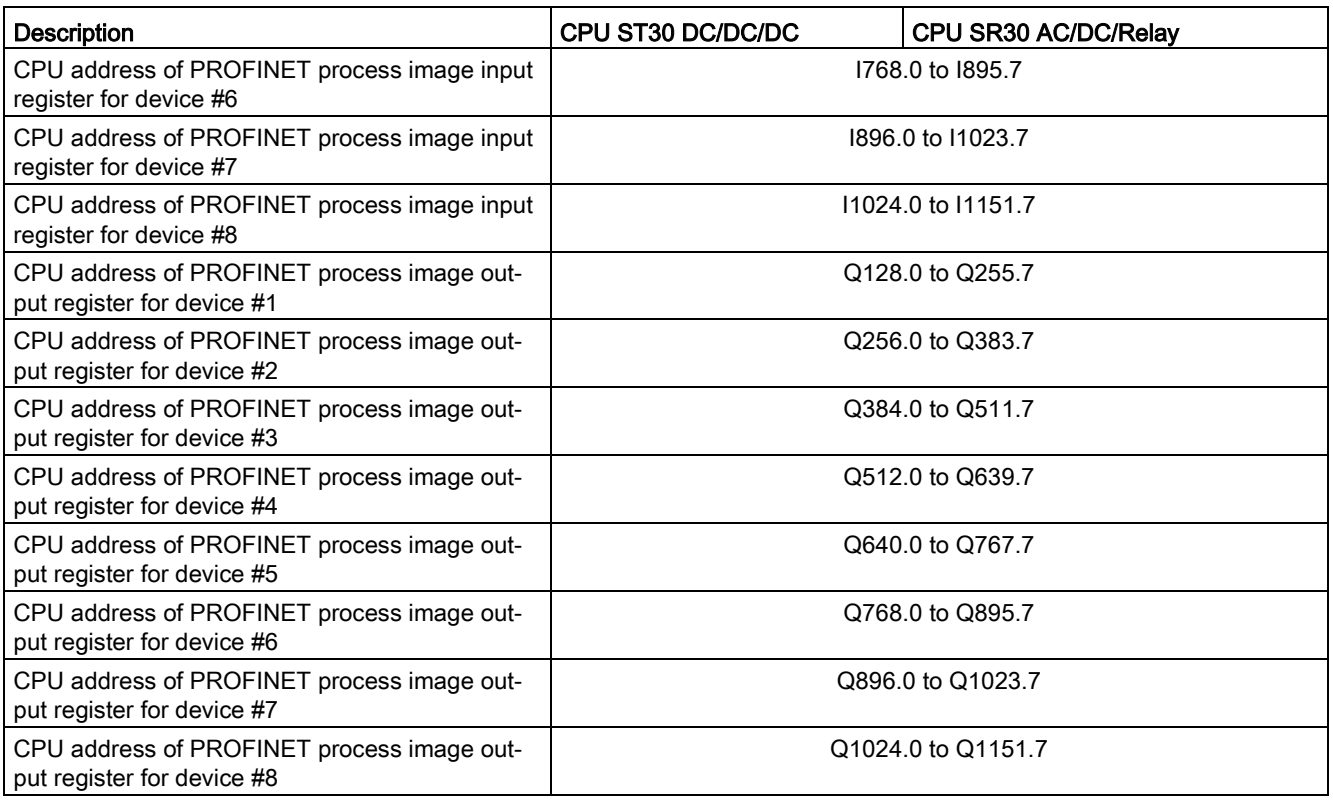

### Table A- 27 Performance

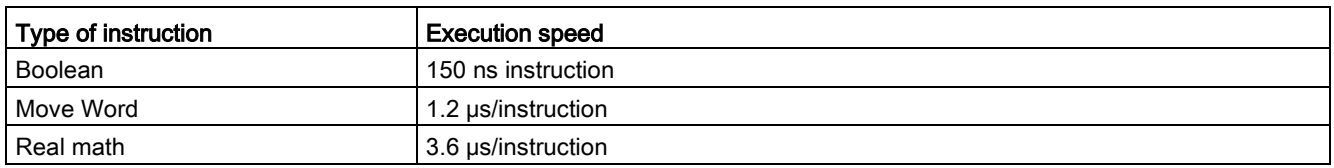

Table A- 28 User program elements supported

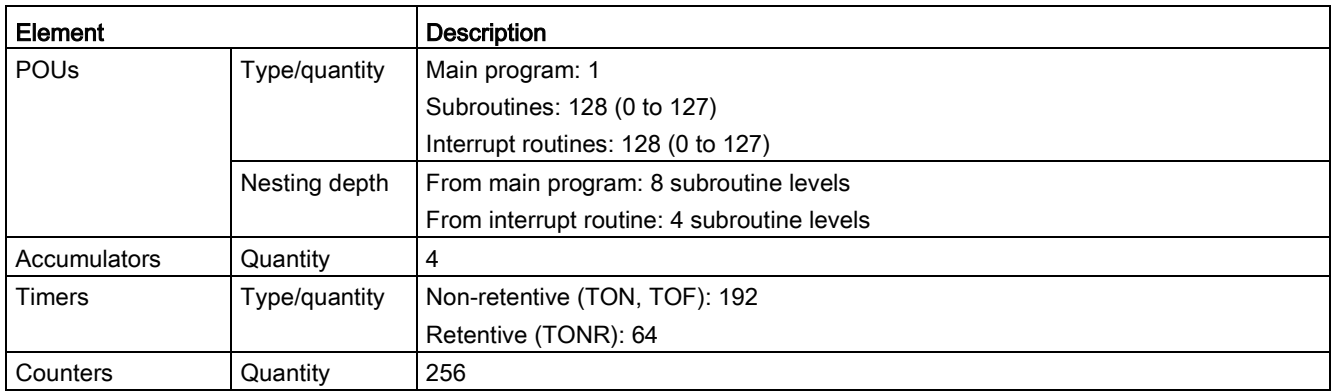

### Table A- 29 Communication

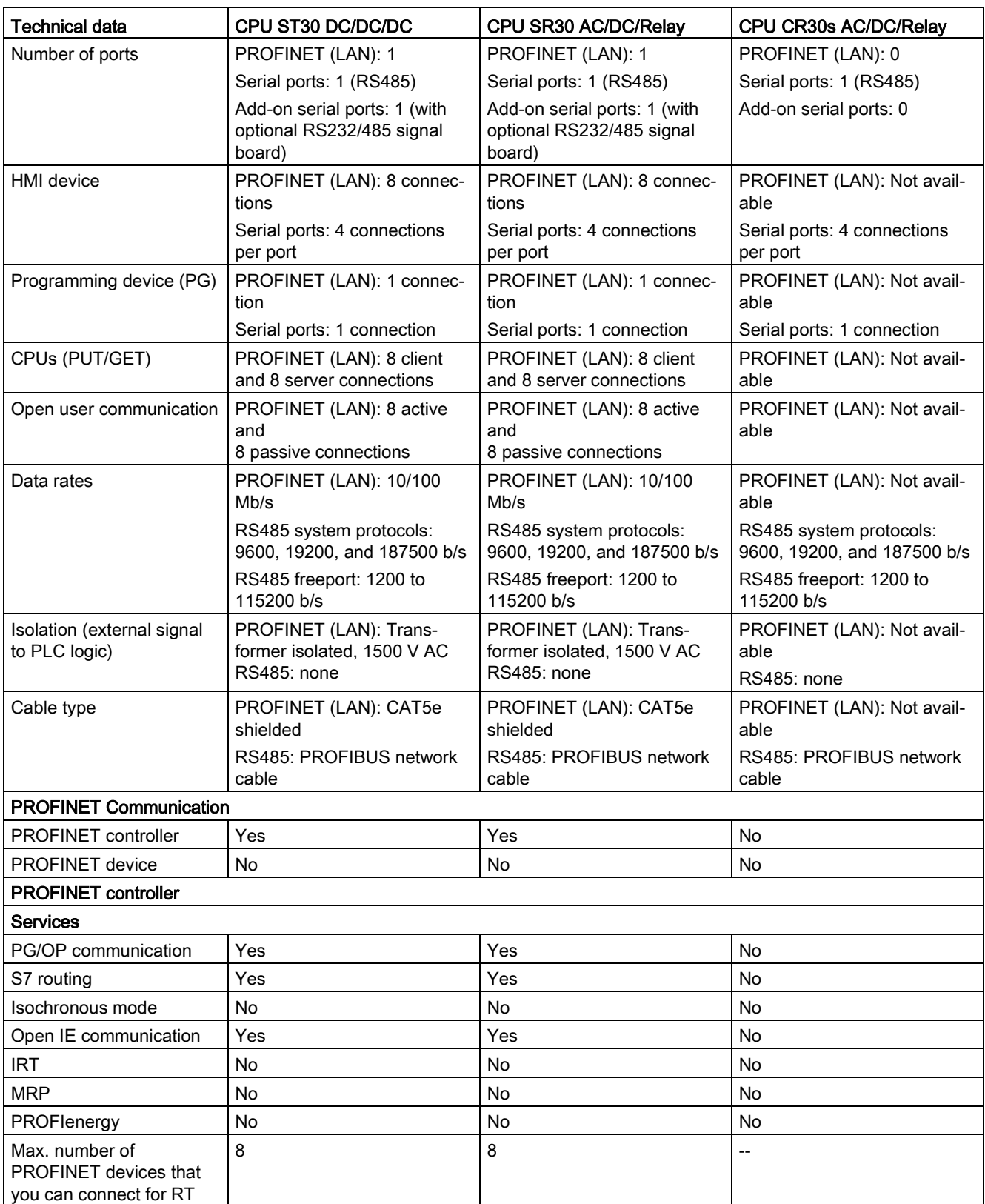

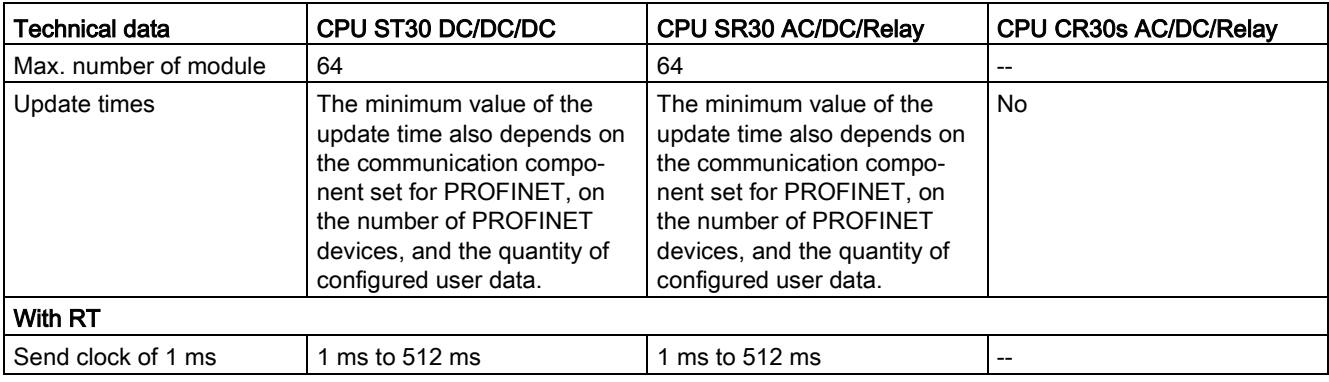

### Table A- 30 Power supply

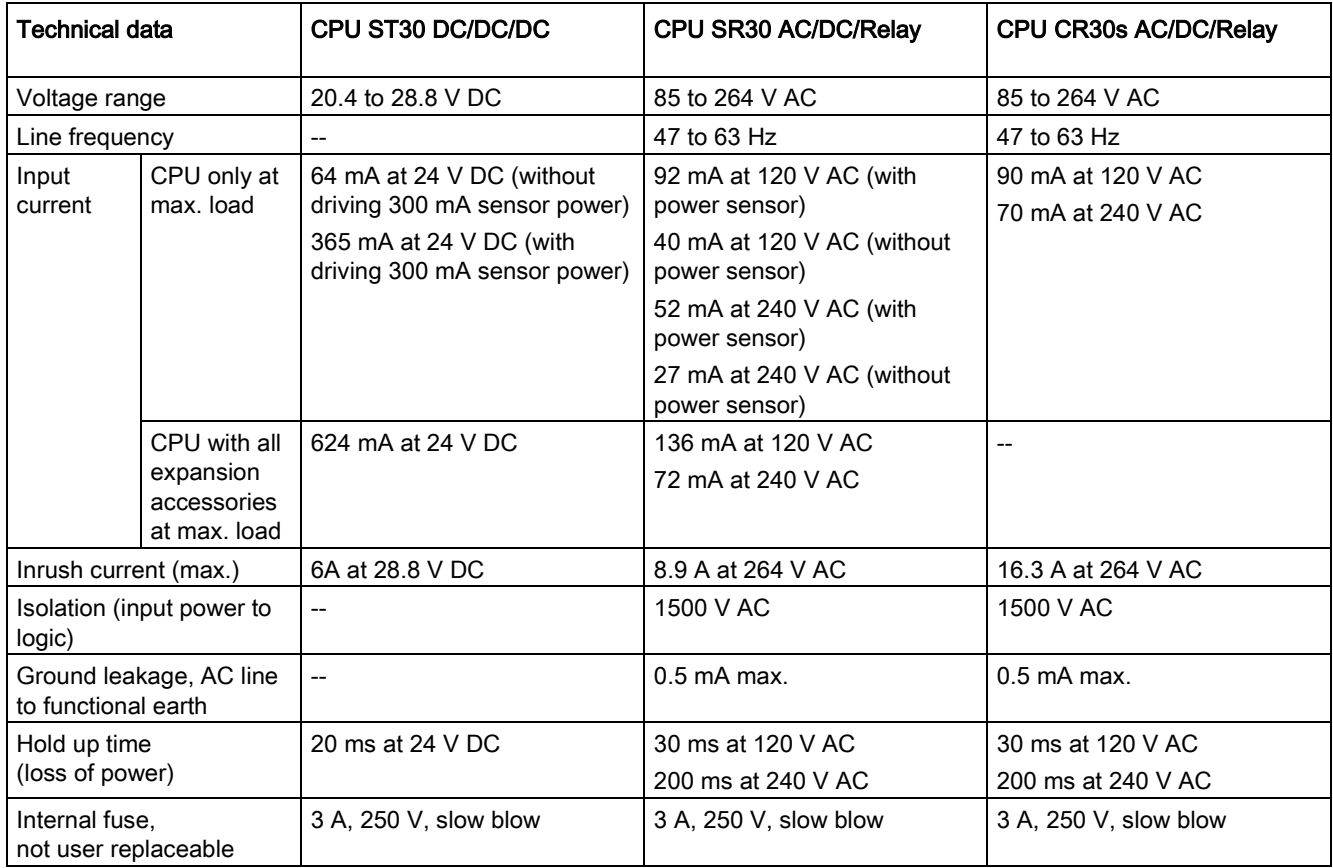

### Table A- 31 Sensor power

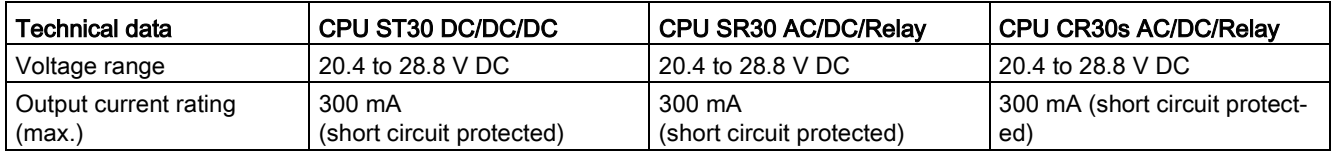

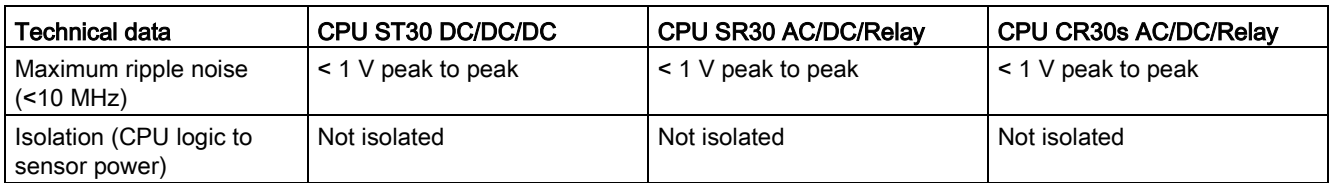

## A.2.2.2 Digital inputs and outputs

Table A- 32 Digital inputs

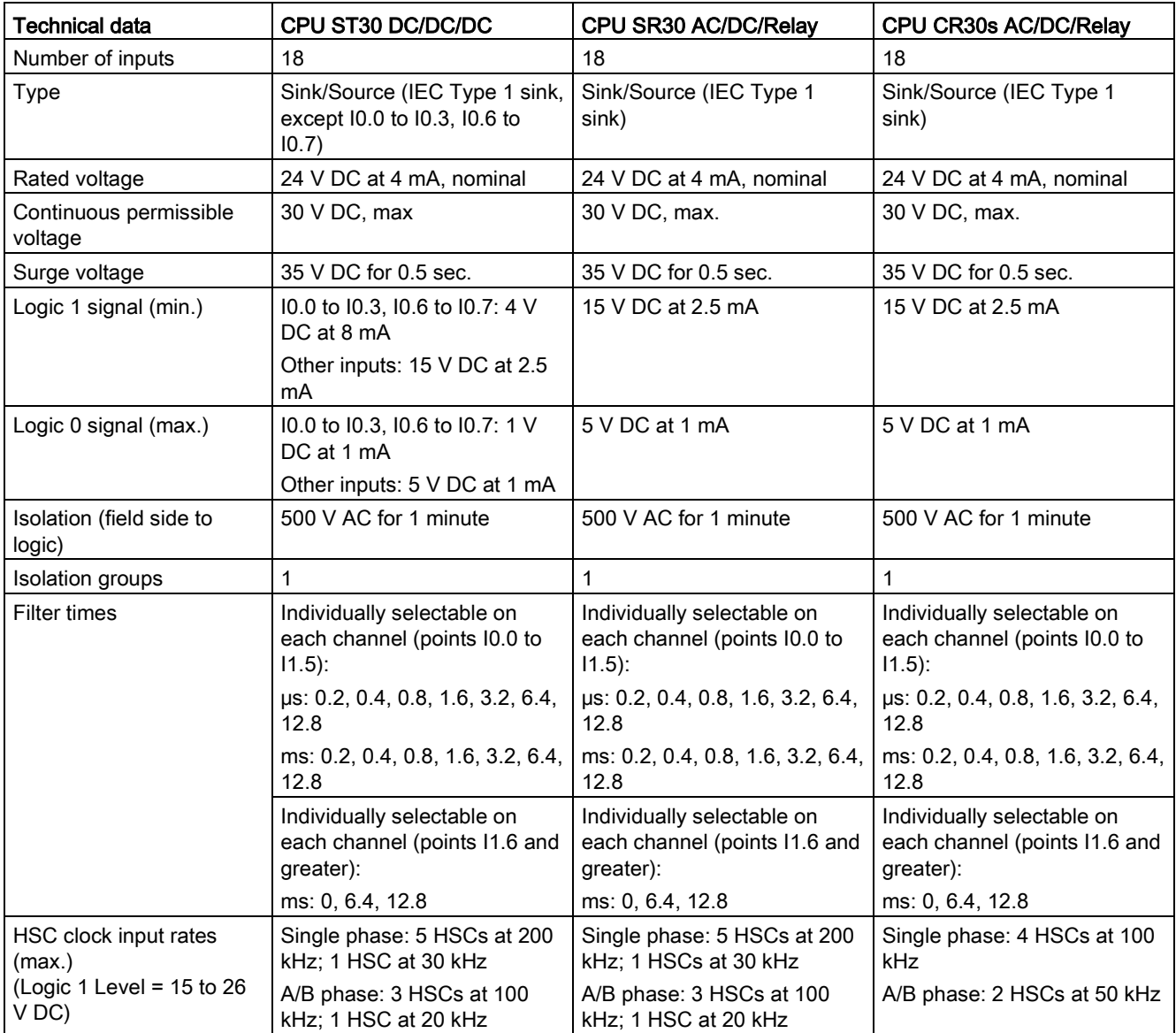

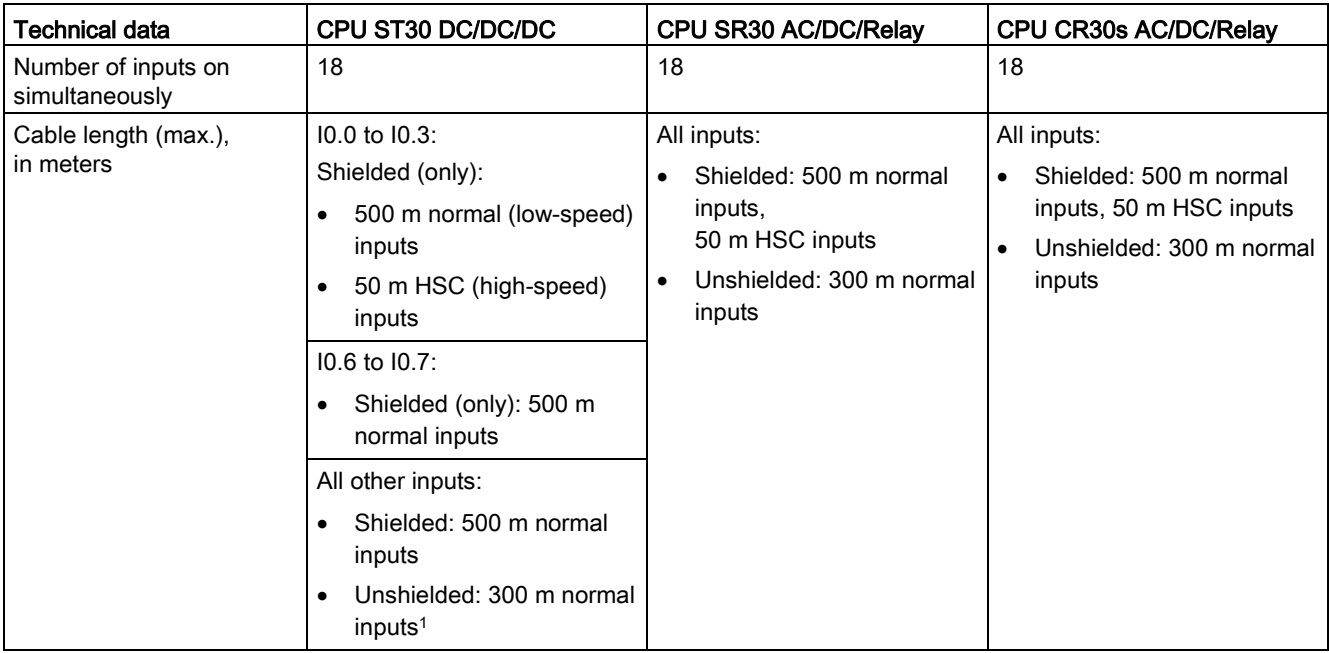

<sup>1</sup> When I0.0 to I0.3 are used at high-speed counter inputs, all other inputs must use shielded cable.

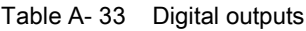

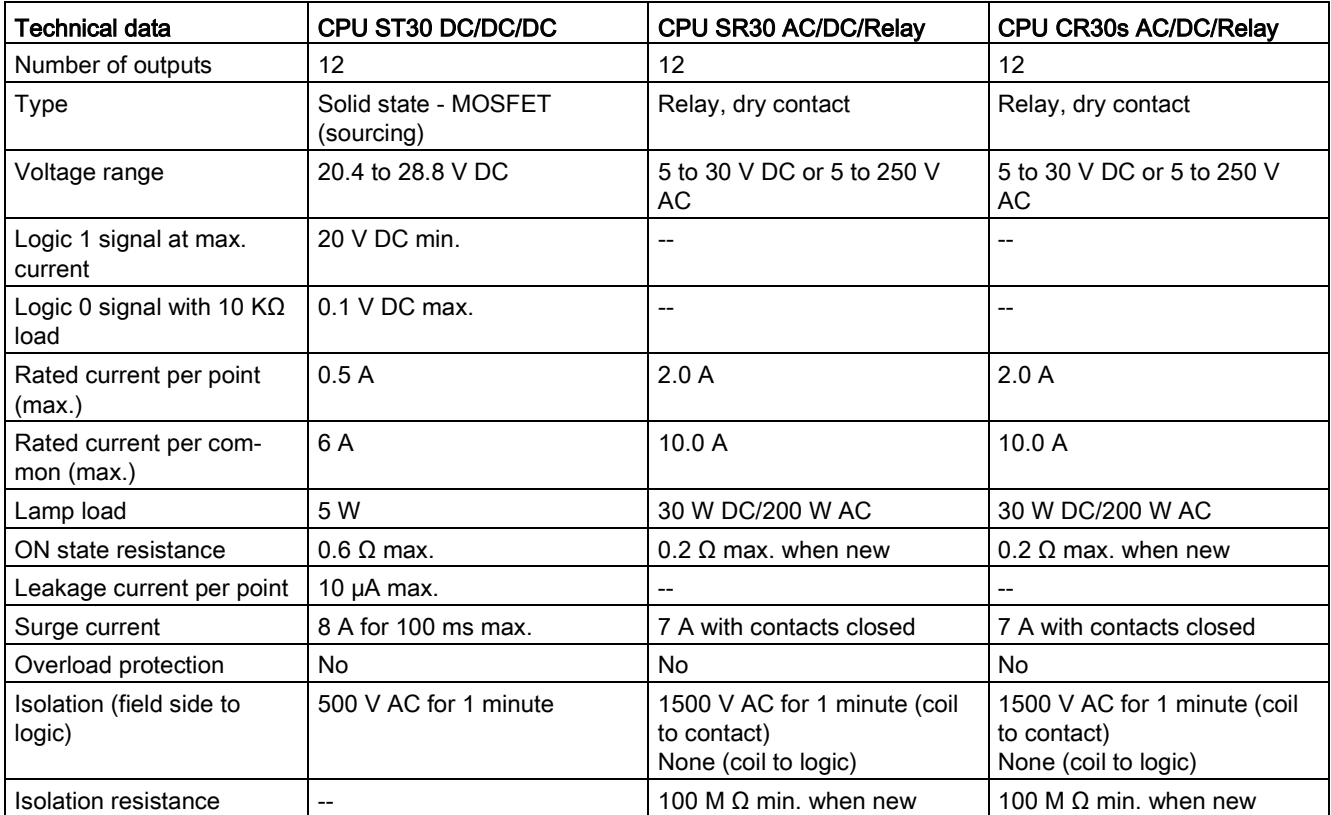

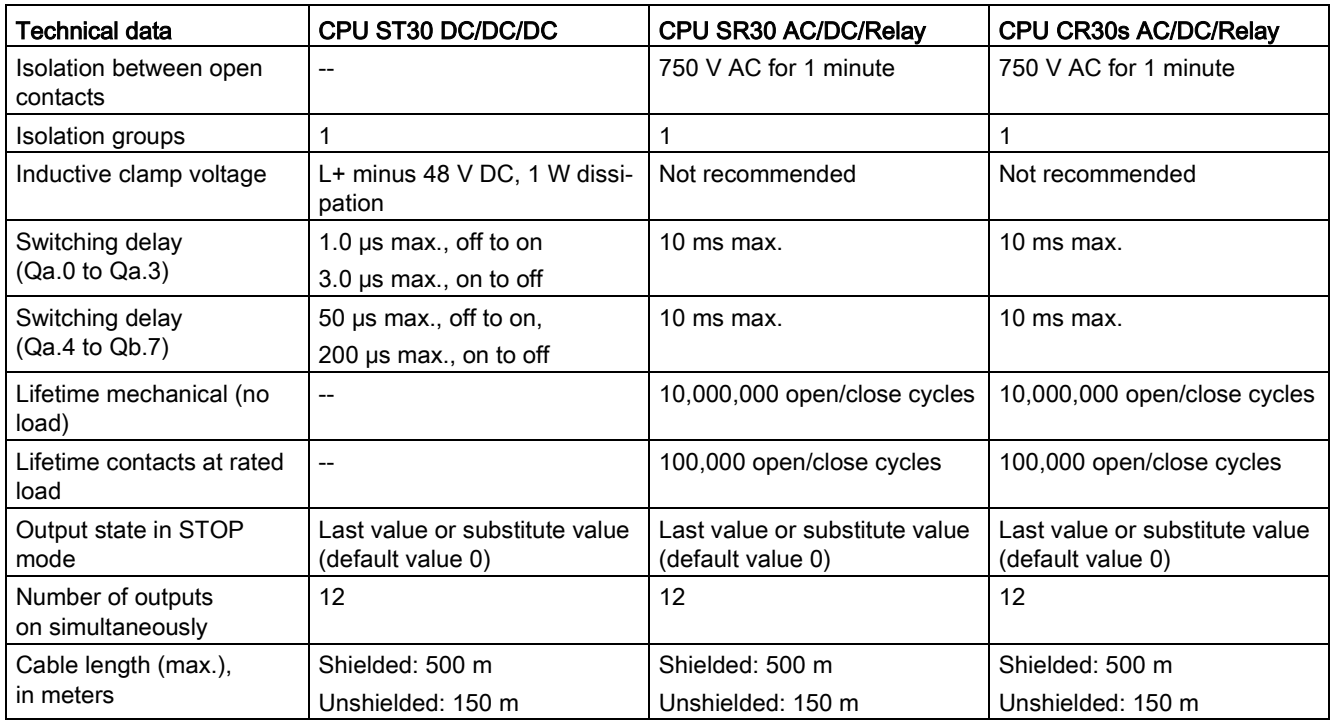

## A.2.2.3 Wiring diagrams

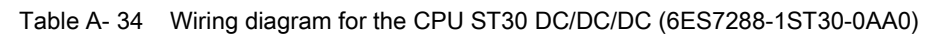

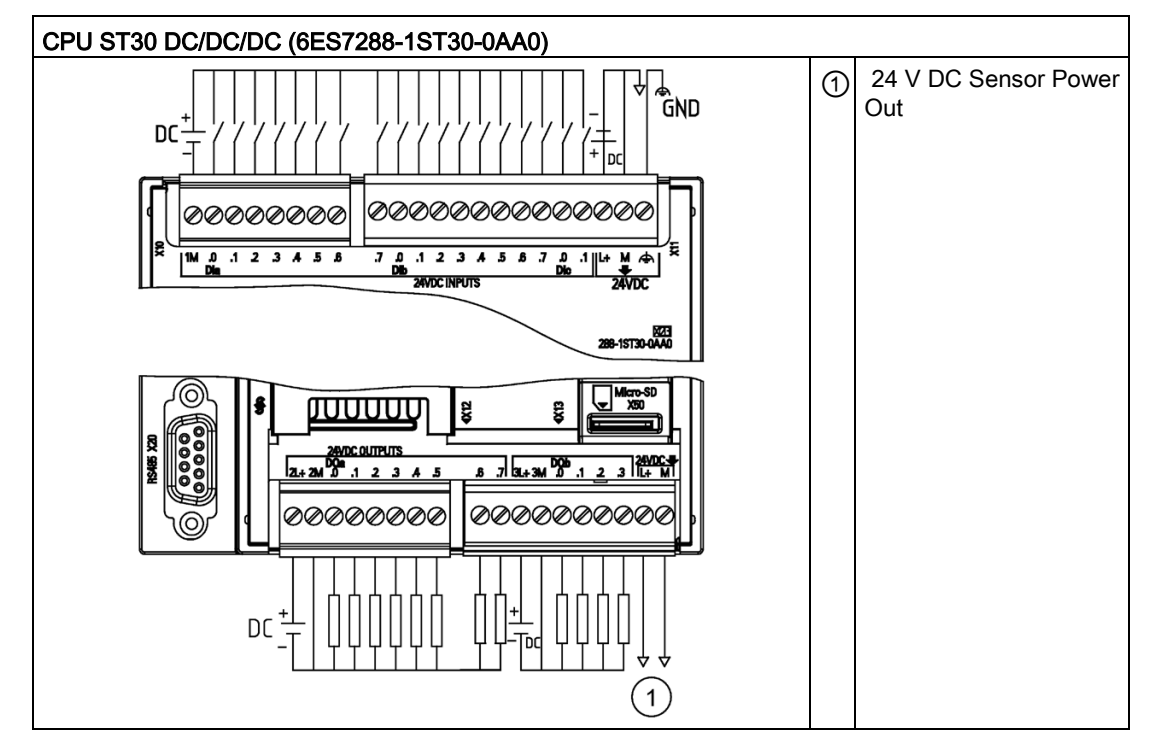

| Pin            | <b>X10</b>                                          | <b>X11</b>              | <b>X12</b>        | X13            |
|----------------|-----------------------------------------------------|-------------------------|-------------------|----------------|
| 1              | 1M                                                  | DI a.7                  | $2L+$             | DQ a.6         |
| $\overline{2}$ | $DI$ a.0                                            | DI b.0                  | 2M                | DQ a.7         |
| 3              | DI a.1                                              | DI b.1                  | DQ a.0            | $3L+$          |
| 4              | DI a.2                                              | DI b.2                  | DQ a.1            | ЗM             |
| 5              | DIa.3                                               | DI b.3                  | DQ a.2            | DQb.0          |
| 6              | $DI$ a.4                                            | Dlb.4                   | DQa.3             | DQb.1          |
| $\overline{7}$ | DIa.5                                               | Dlb.5                   | DQ a.4            | DQb.2          |
| 8              | $DI$ a.6                                            | DIb.6                   | DQ a.5            | DQb.3          |
| 9              | $\overline{\phantom{a}}$                            | Dlb.7                   | --                | $L+$ / 24 V DC |
| 10             | $\hspace{0.05cm} -\hspace{0.05cm} -\hspace{0.05cm}$ | DIc.0                   | --                | M / 24 V DC    |
| 11             | $\hspace{0.05cm} -\hspace{0.05cm} -\hspace{0.05cm}$ | DIc.1                   | --                |                |
| 12             | $\hspace{0.05cm} -\hspace{0.05cm} -\hspace{0.05cm}$ | $L+24$ V DC             | $\hspace{0.05cm}$ | $-$            |
| 13             | $\hspace{0.05cm}$ – $\hspace{0.05cm}$               | M / 24 V DC             | $-$               | --             |
| 14             | $\hspace{0.05cm}$ – $\hspace{0.05cm}$               | <b>Functional Earth</b> | --                | $-$            |

Table A- 35 Connector pin locations for CPU ST30 DC/DC/DC (6ES7288-1ST30-0AA0)

Table A- 36 Wiring diagram for the CPU SR30 AC/DC/Relay (6ES7288-1SR30-0AA0)

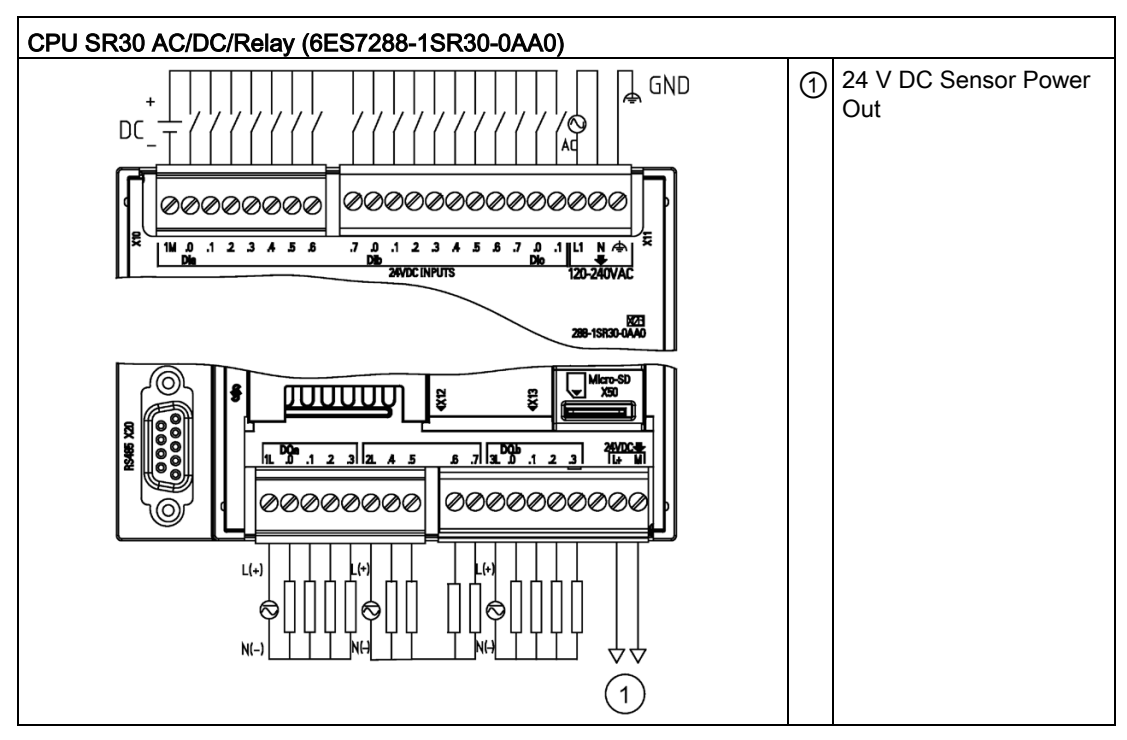

| Pin             | <b>X10</b> | <b>X11</b>              | <b>X12</b> | X <sub>13</sub>  |
|-----------------|------------|-------------------------|------------|------------------|
| 1               | 1M         | DI a.7                  | 1L         | DQ a.6           |
| 2               | $DI$ a.0   | DI b.0                  | DQ a.0     | DQ a.7           |
| 3               | DIa.1      | DI b.1                  | DQ a.1     | 3L               |
| 4               | DIa.2      | DI b.2                  | DQ a.2     | DQ b.0           |
| 5               | DIa.3      | DI b.3                  | DQ a.3     | DQ b.1           |
| 6               | $DI$ a.4   | DIb.4                   | 2L         | DQ b.2           |
| $\overline{7}$  | DIa.5      | DIb.5                   | DQ a.4     | DQ b.3           |
| 8               | DIa.6      | DIb.6                   | DQ a.5     |                  |
| 9               | $-$        | Dlb.7                   | --         | L+ / 24 V DC Out |
| 10 <sup>°</sup> | $-$        | Dlc.0                   | $- -$      | M / 24 V DC Out  |
| 11              | $-$        | DIc.1                   | $- -$      |                  |
| 12 <sup>2</sup> | --         | L1 / 120 - 240 V AC     | --         | --               |
| 13              | --         | N / 120 - 240 V AC      | $-$        | --               |
| 14              | --         | <b>Functional Earth</b> | $-$        | --               |

Table A- 37 Connector pin locations for CPU SR30 AC/DC/Relay (6ES7288-1SR30-0AA0)

Table A- 38 Wiring diagram for the CPU CR30s AC/DC/Relay (6ES7288-1CR30-0AA1)

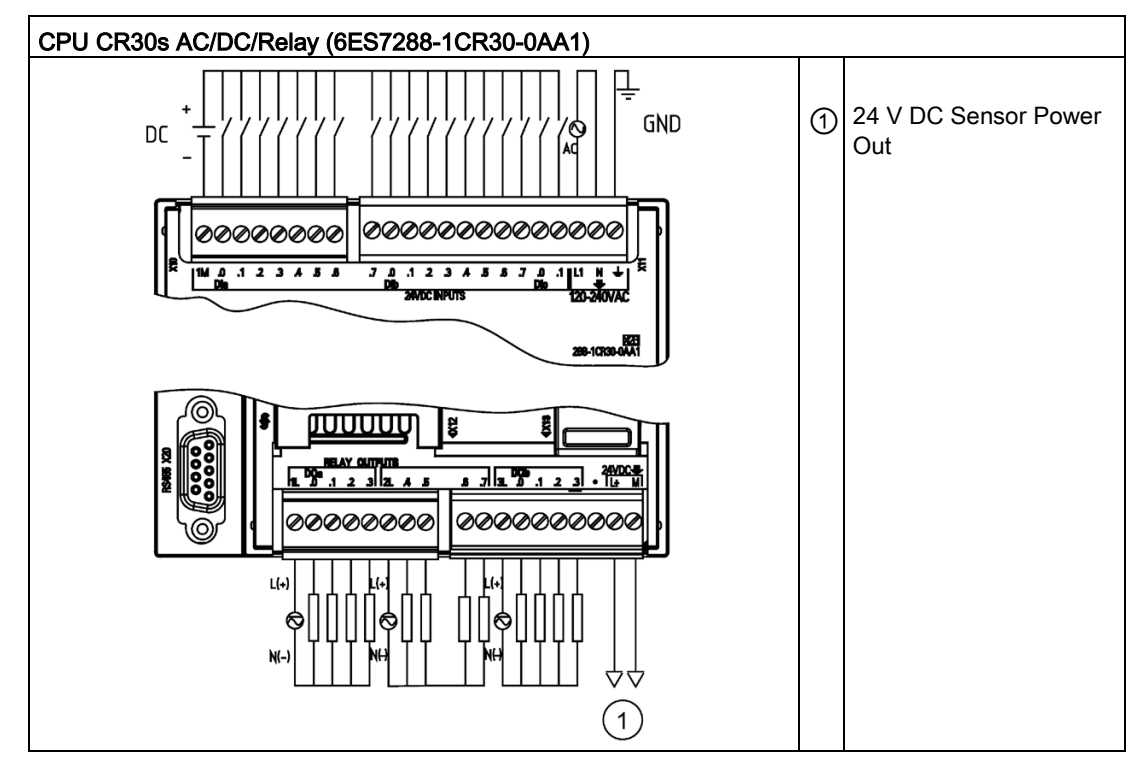

| Pin            | <b>X10</b> | <b>X11</b>              | <b>X12</b>                                          | X13                |
|----------------|------------|-------------------------|-----------------------------------------------------|--------------------|
| 1              | 1M         | DI a.7                  | 1L                                                  | DQ a.6             |
| 2              | $DI$ a.0   | DI b.0                  | $DQ$ a.0                                            | DQ a.7             |
| 3              | DIa.1      | DI b.1                  | DQ a.1                                              | 3L                 |
| $\overline{4}$ | DIa.2      | DI b.2                  | DQ a.2                                              | DQ b.0             |
| 5              | DIa.3      | DI b.3                  | DQ a.3                                              | DQ b.1             |
| 6              | DIa.4      | Dlb.4                   | 2L                                                  | DQ b.2             |
| $\overline{7}$ | DIa.5      | DI <sub>b.5</sub>       | DQ a.4                                              | DQ b.3             |
| 8              | DIa.6      | DIb.6                   | DQ a.5                                              |                    |
| 9              | --         | DIb.7                   | $- -$                                               | $L+$ / 24 V DC Out |
| 10             | --         | DIc.0                   | $- -$                                               | $M/24$ V DC Out    |
| 11             | $-$        | DIc.1                   | $\qquad \qquad -$                                   |                    |
| 12             | $-$        | L1 / 120 - 240 V AC     | $\qquad \qquad -$                                   | $\hspace{0.05cm}$  |
| 13             | $- -$      | N / 120 - 240 V AC      | $\qquad \qquad -$                                   | $-$                |
| 14             | --         | <b>Functional Earth</b> | $\hspace{0.05cm} -\hspace{0.05cm} -\hspace{0.05cm}$ | $- -$              |

Table A- 39 Connector pin locations for CPU CR30s AC/DC/Relay (6ES7288-1CR30-0AA1)

## A.2.3 CPU ST40, CPU SR40, CPU CR40s, and CPU CR40

### A.2.3.1 General specifications and features

### General specifications and features of the CPU ST40, CPU SR40, and CPU CR40s

Table A- 40 General specifications

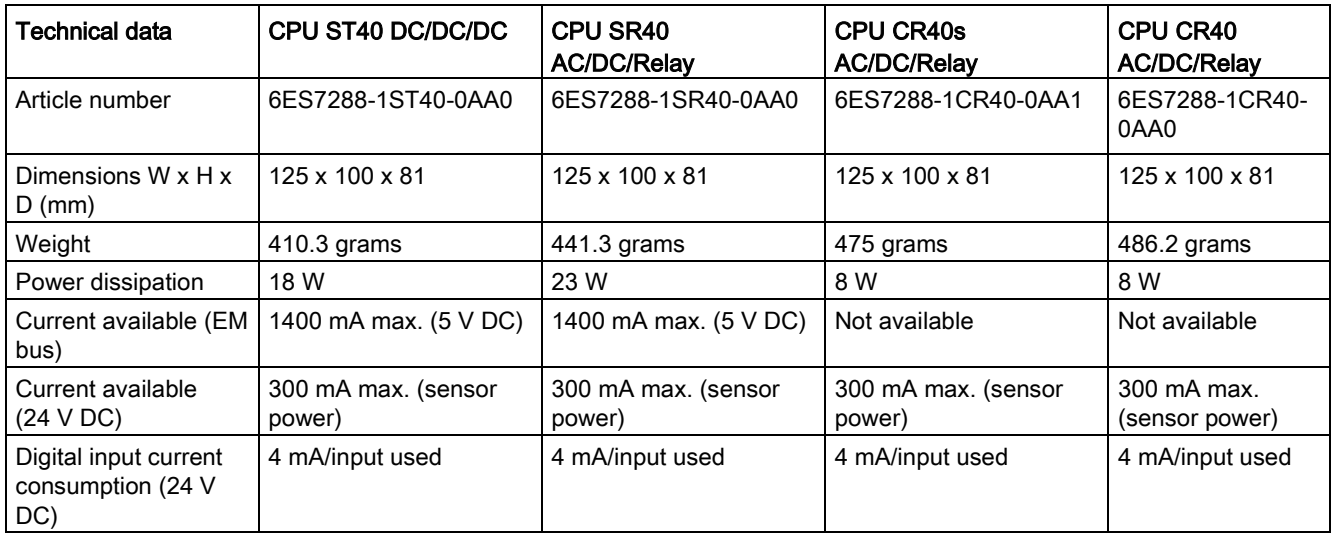

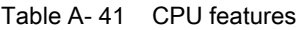

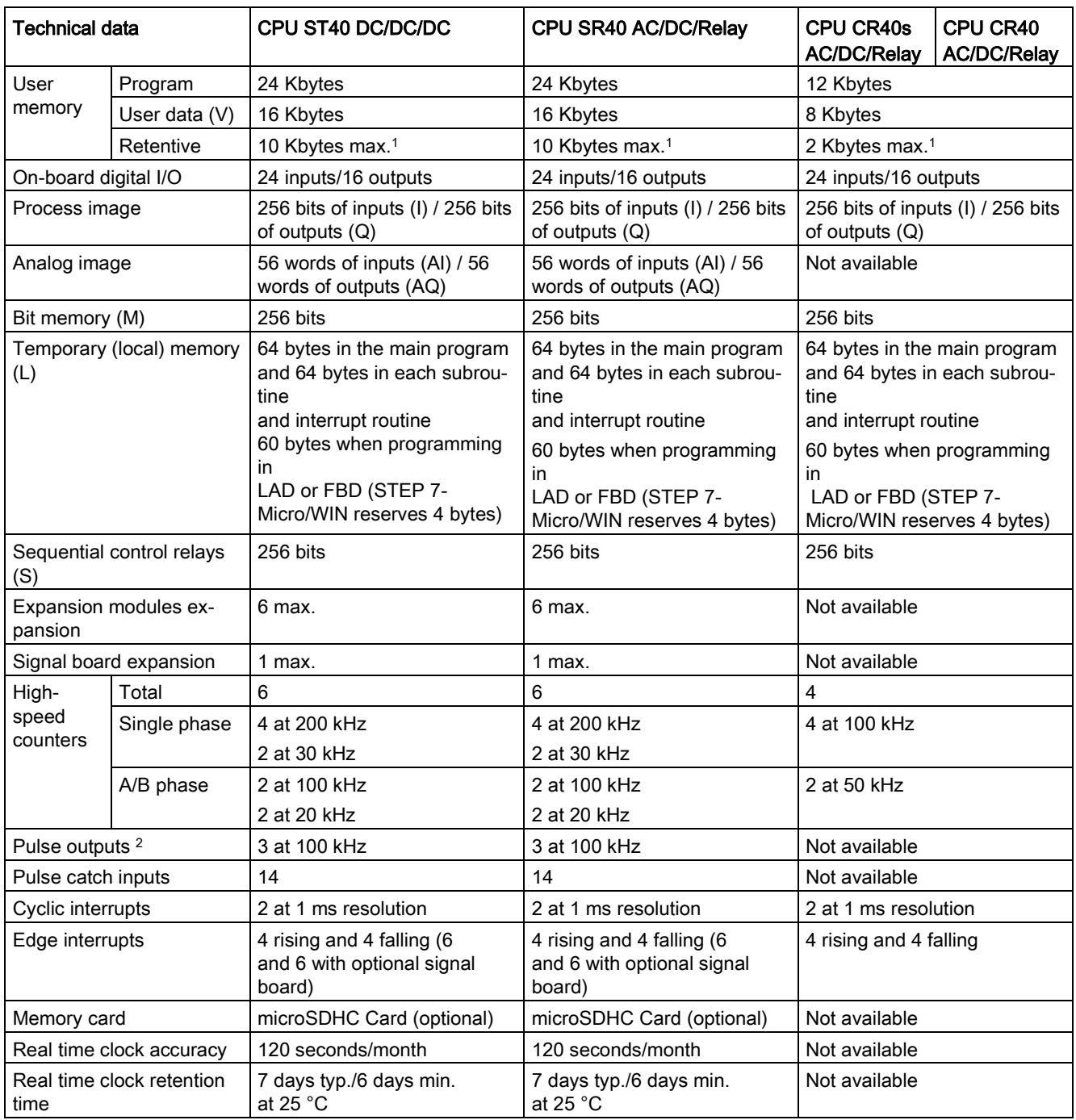

1 You can configure areas of V memory, M memory, C memory (current values), and portions of T memory (current values) on retentive, up to the specified maximum amount.

<sup>2</sup> The specified maximum pulse frequency is possible only for CPU models with transistor outputs. Pulse output operation is not recommended for CPU models with relay outputs.

### Table A- 42 PROFINET features

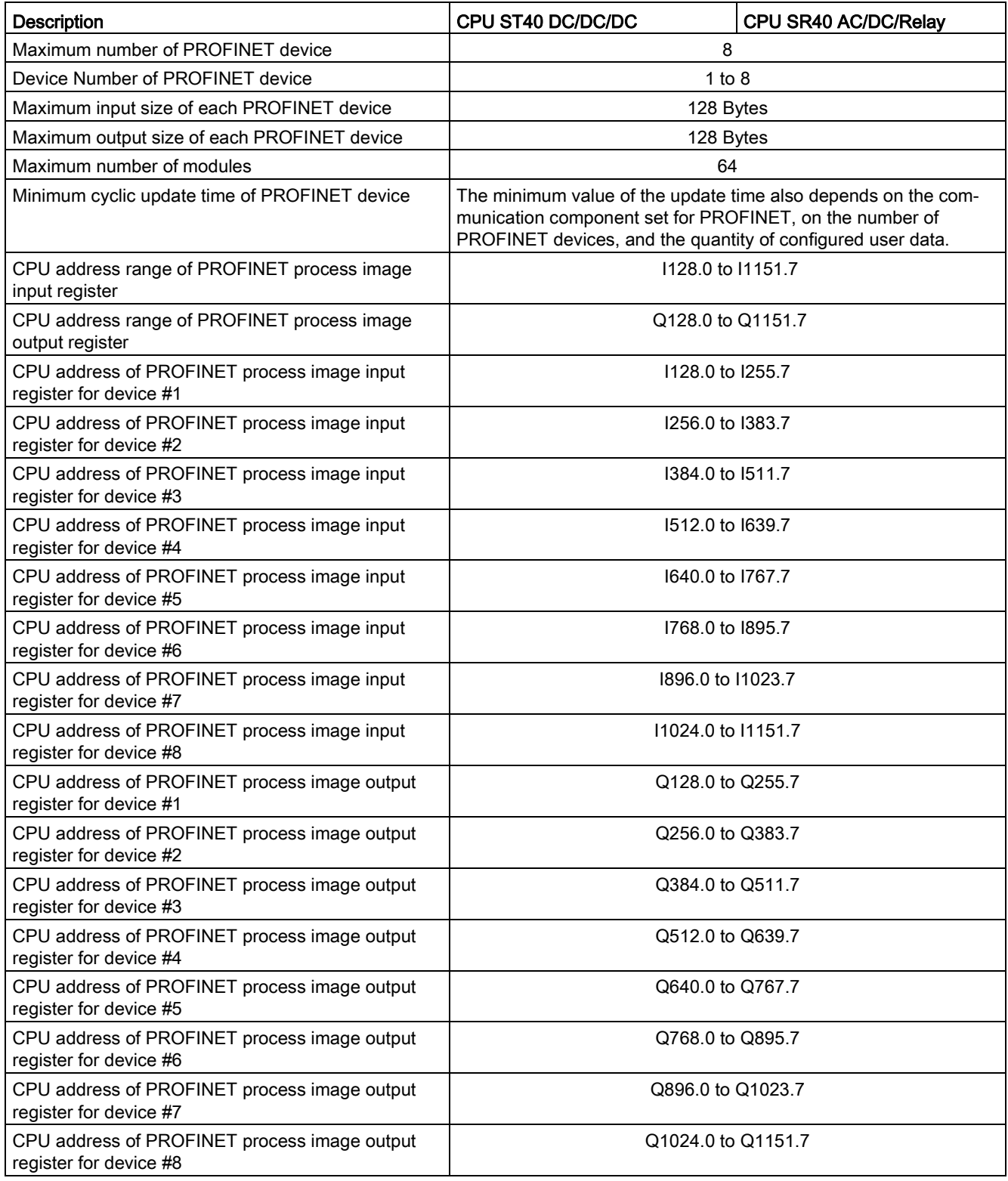

### Table A- 43 Performance

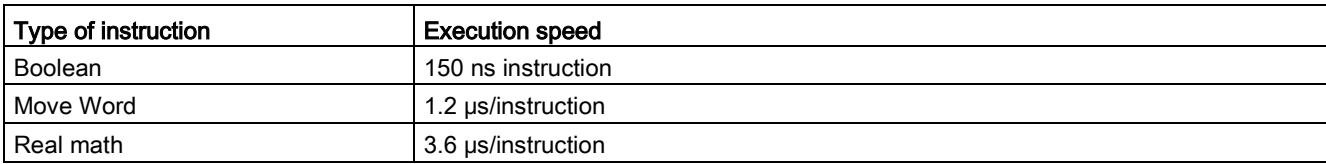

### Table A- 44 User program elements supported

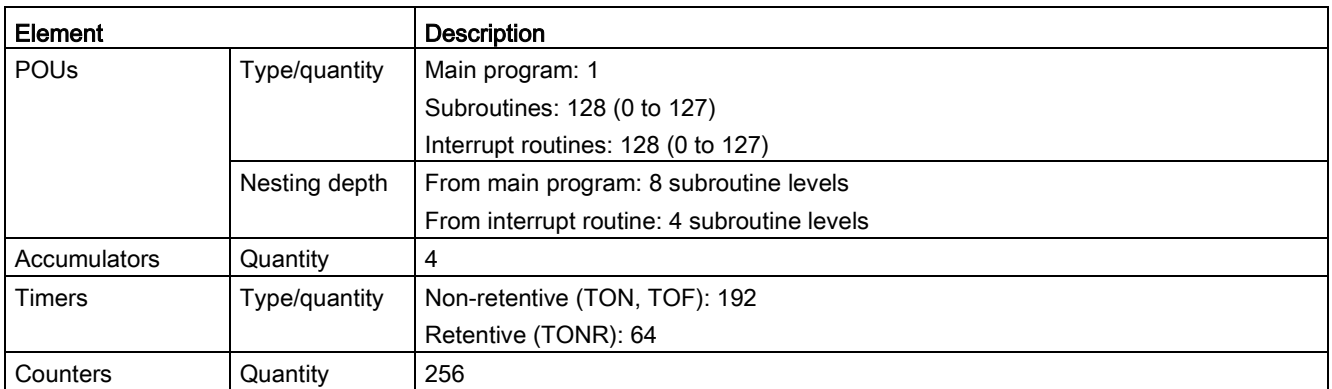

### Table A- 45 Communication

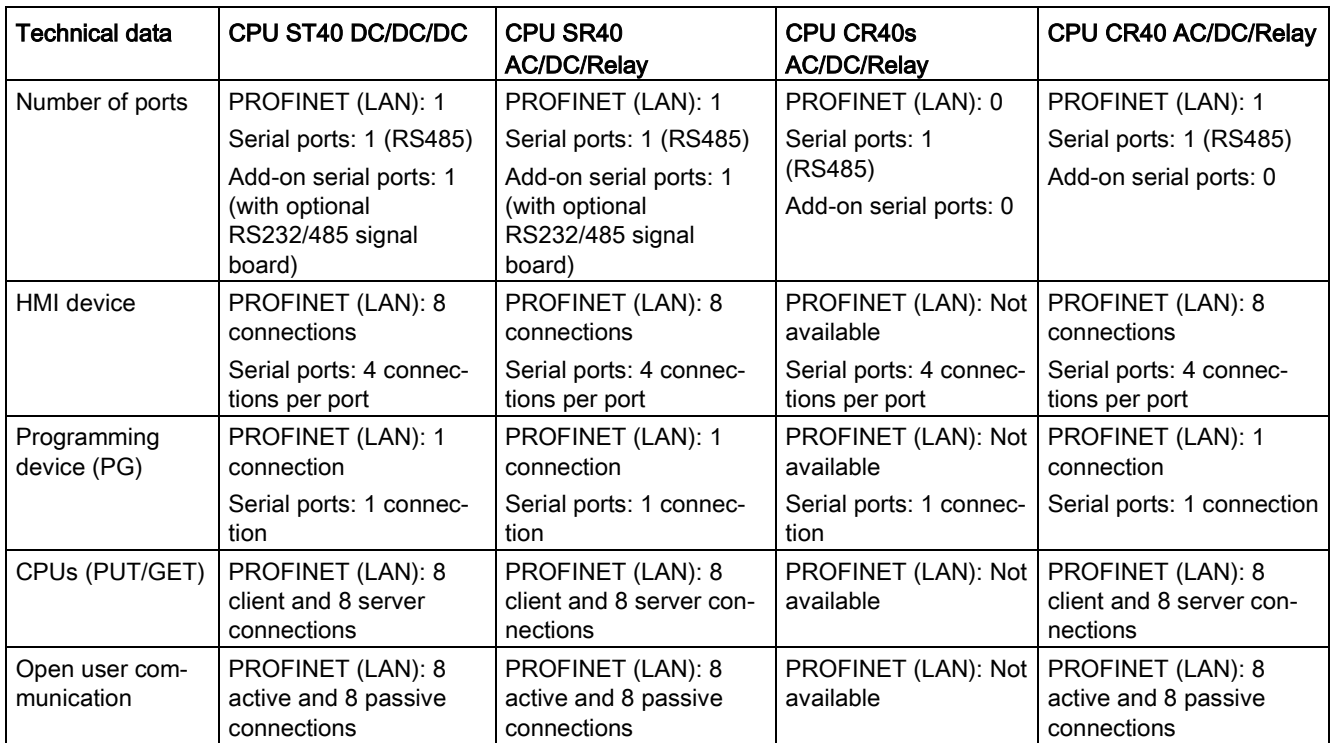

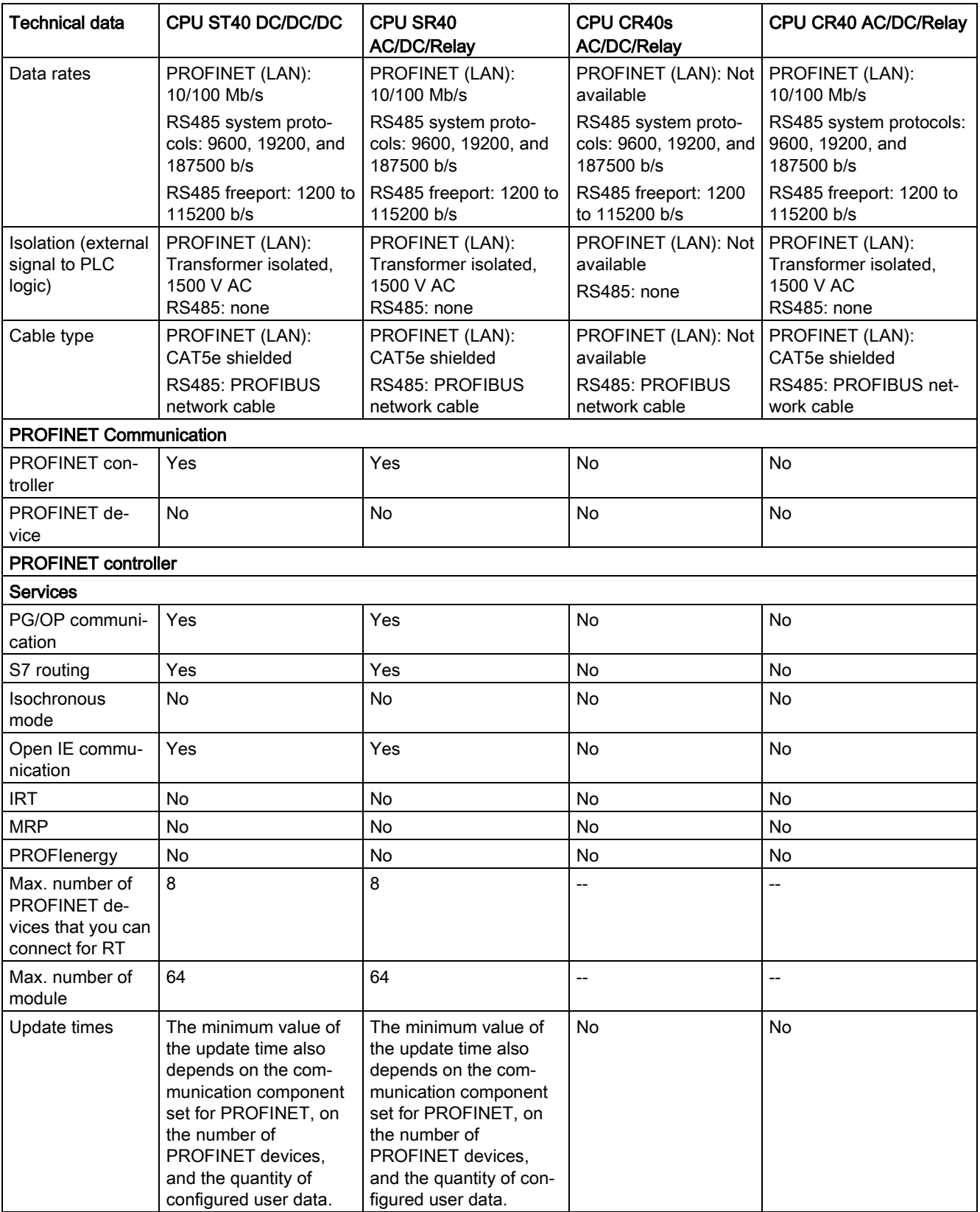

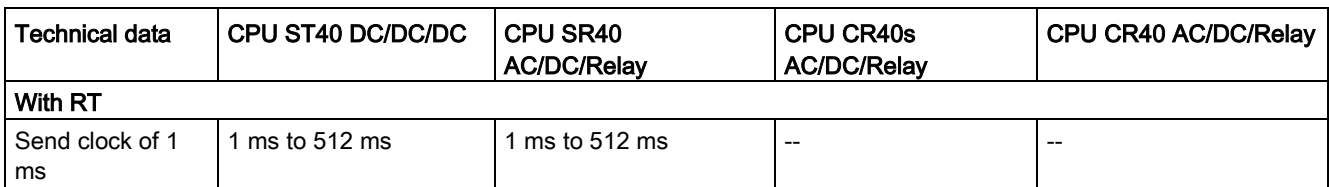

### Table A- 46 Power supply

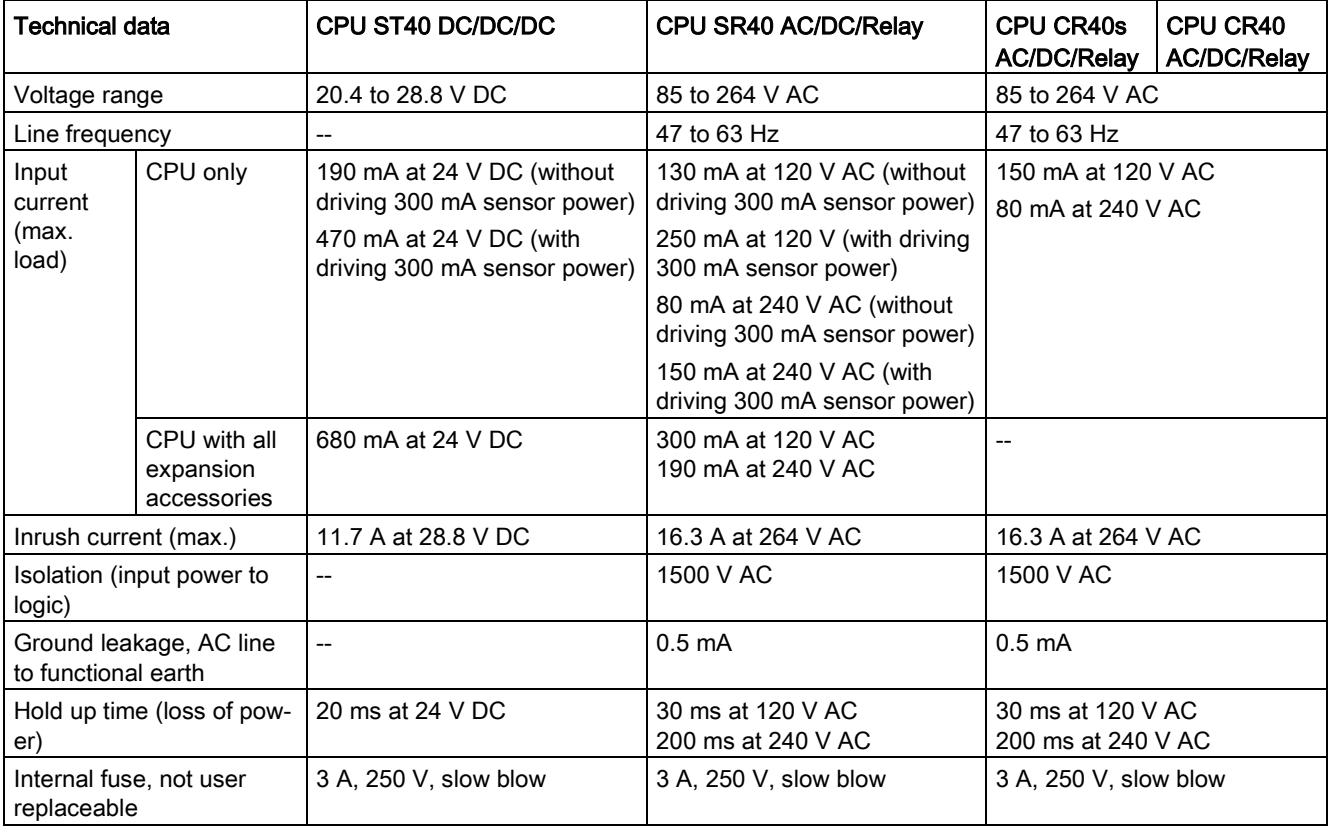

#### Table A- 47 Sensor power

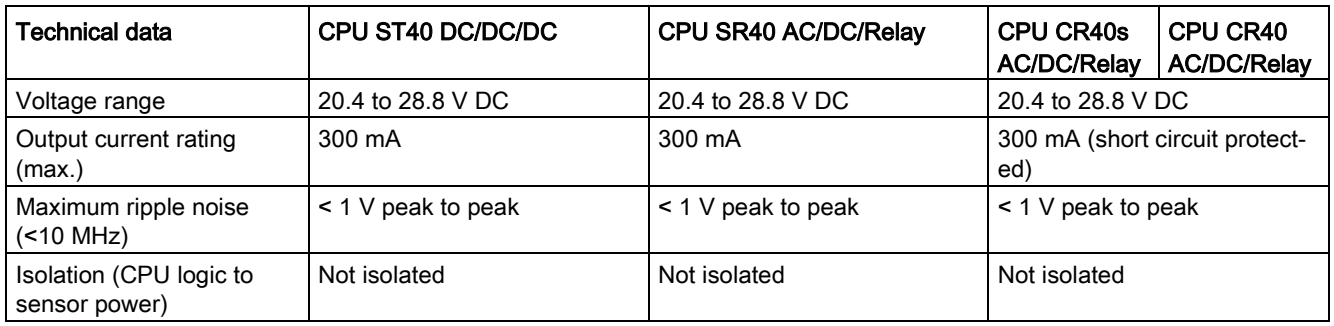

## A.2.3.2 Digital inputs and outputs

### Table A- 48 Digital inputs

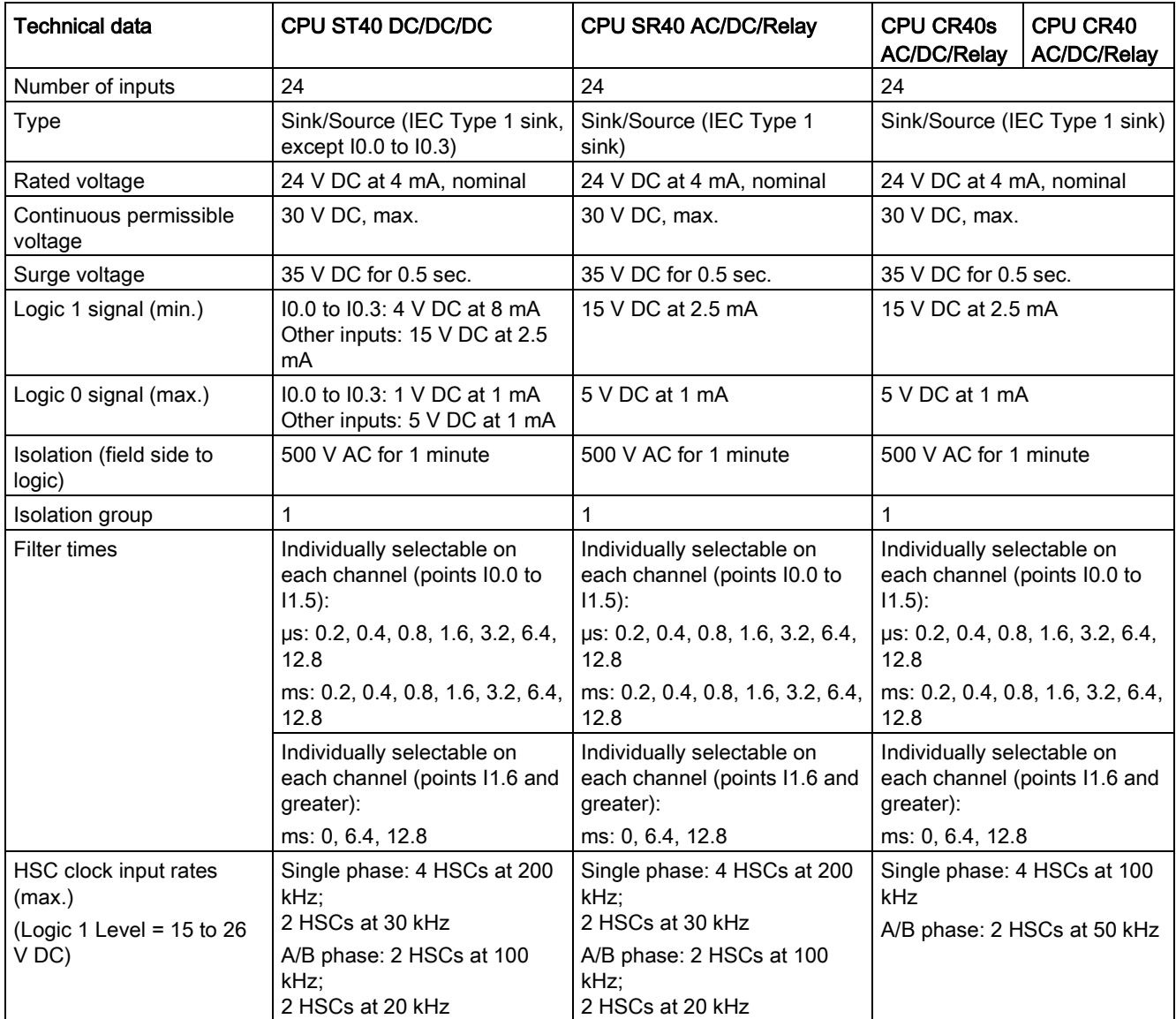

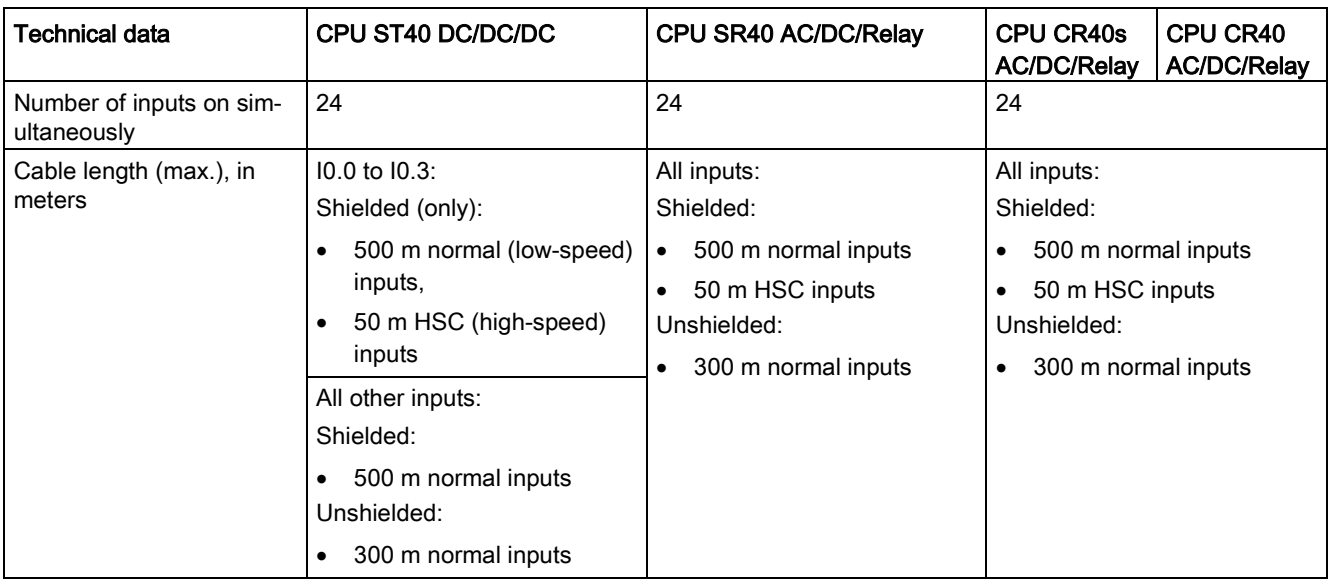

### Table A- 49 Digital outputs

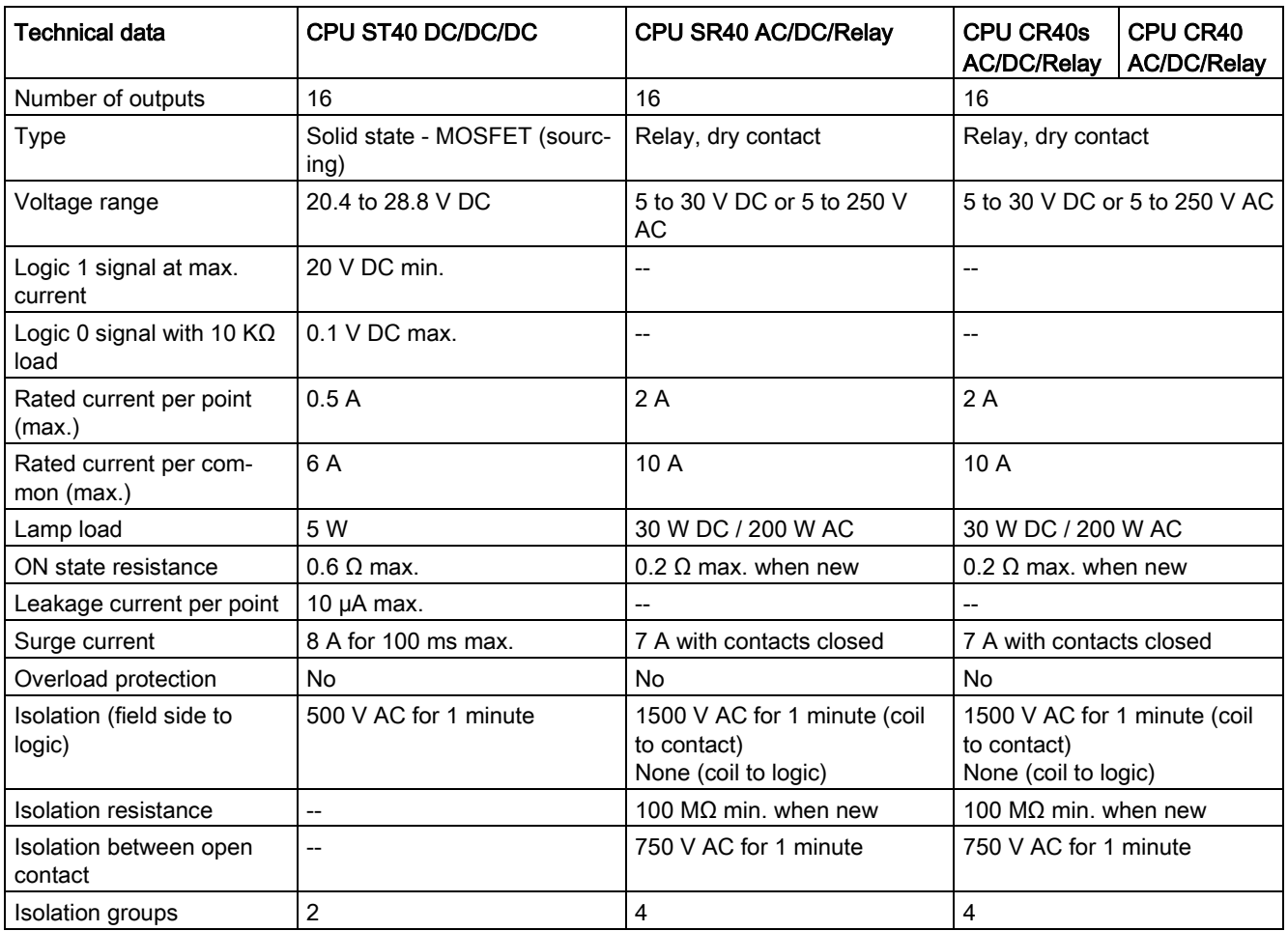

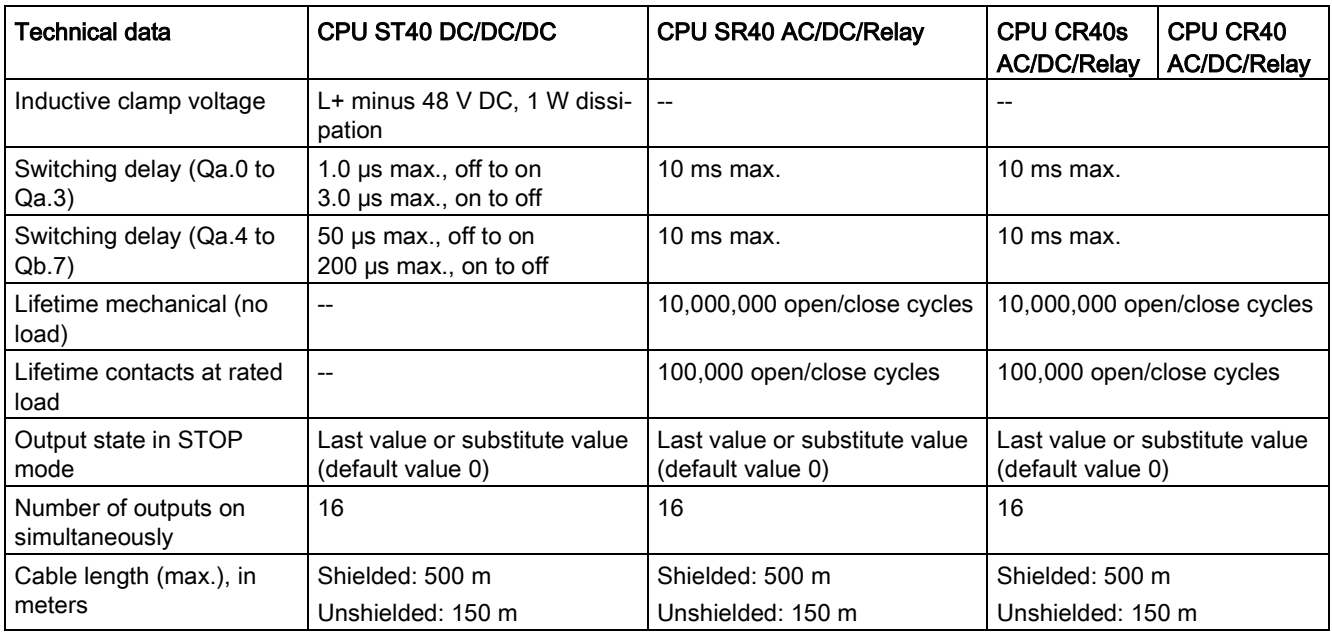

## A.2.3.3 Wiring diagrams

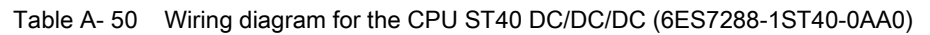

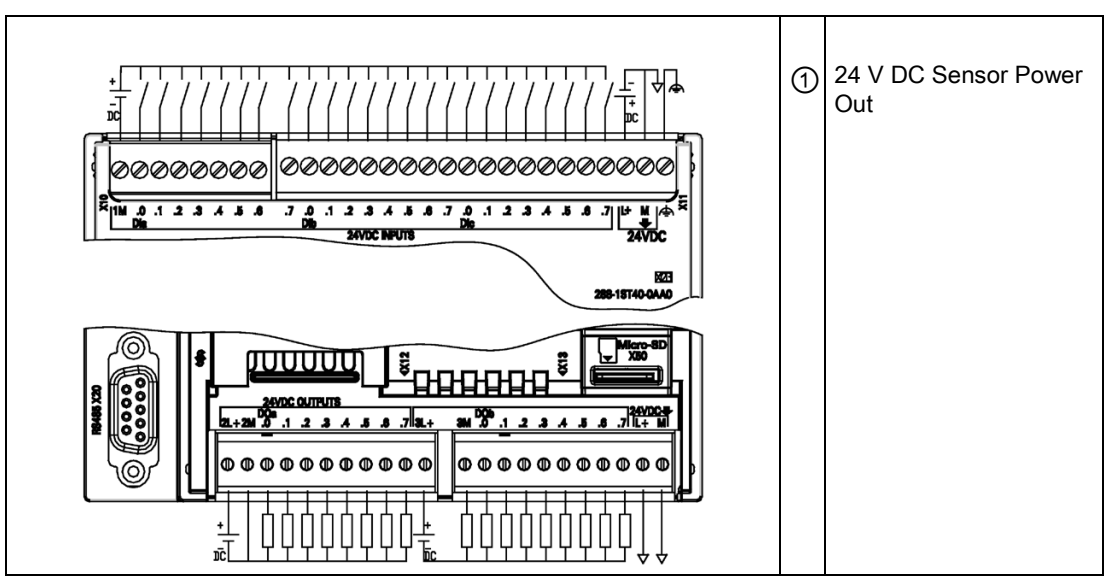

Table A- 51 Connector pin locations for CPU ST40 DC/DC/DC (6ES7288-1ST40-0AA0)

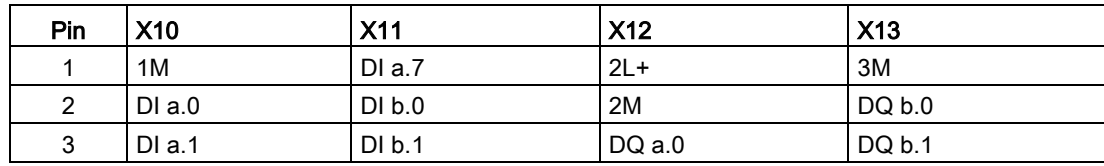

| Pin            | X10                      | <b>X11</b>              | X12                                 | X13                |
|----------------|--------------------------|-------------------------|-------------------------------------|--------------------|
| 4              | DI a.2                   | DI b.2                  | DQ a.1                              | DQ b.2             |
| 5              | DIa.3                    | DI b.3                  | DQ a.2                              | DQ b.3             |
| 6              | DI a.4                   | DI b.4                  | DQ a.3                              | DQ b.4             |
| $\overline{7}$ | DI a.5                   | DI b.5                  | DQ a.4                              | DQ b.5             |
| 8              | DIa.6                    | DI b.6                  | DQ a.5                              | DQ b.6             |
| 9              | $\overline{\phantom{a}}$ | DI b.7                  | DQ a.6                              | DQ b.7             |
| 10             | --                       | $DI$ $c.0$              | DQ a.7                              | $L+$ / 24 V DC Out |
| 11             | --                       | $DI$ c.1                | $3L+$                               | M / 24 V DC Out    |
| 12             | --                       | DIc.2                   | $\hspace{0.05cm}$ $\hspace{0.05cm}$ | --                 |
| 13             | --                       | DIc.3                   | $\overline{\phantom{a}}$            | --                 |
| 14             | --                       | DI <sub>c.4</sub>       | $\overline{\phantom{a}}$            | --                 |
| 15             | --                       | DI <sub>c.5</sub>       | $\overline{\phantom{a}}$            | --                 |
| 16             | --                       | $DI$ $c.6$              | $- -$                               | --                 |
| 17             | --                       | DI c.7                  | --                                  | --                 |
| 18             | --                       | $L+$ / 24 V DC          | --                                  | --                 |
| 19             | --                       | M / 24 V DC             | --                                  | --                 |
| 20             | --                       | <b>Functional Earth</b> | $\overline{\phantom{a}}$            | --                 |

Table A- 52 Wiring diagram for the CPU SR40 AC/DC/Relay (6ES7288-1SR40-0AA0)

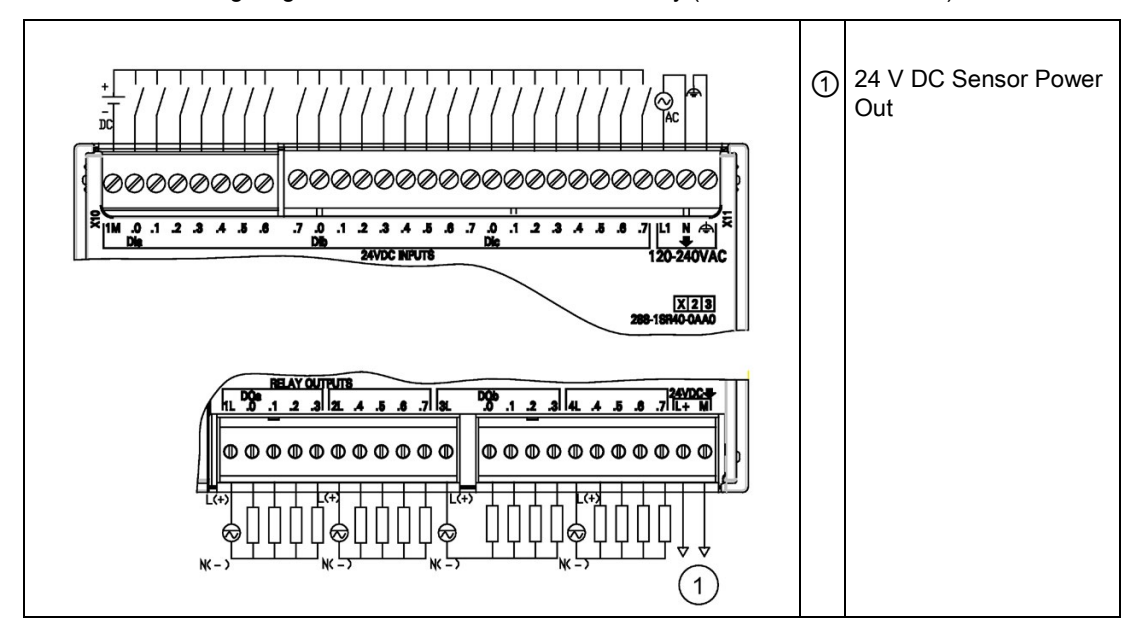

| Pin            | <b>X10</b>               | X11                     | <b>X12</b>               | X13              |
|----------------|--------------------------|-------------------------|--------------------------|------------------|
| 1              | 1M                       | DI a.7                  | 1L                       | DQ b.0           |
| $\overline{2}$ | $DI$ a.0                 | DI b.0                  | DQ a.0                   | DQ b.1           |
| 3              | DI a.1                   | DI b.1                  | DQ a.1                   | DQ b.2           |
| $\overline{4}$ | DI a.2                   | DI b.2                  | DQ a.2                   | DQ b.3           |
| 5              | DIa.3                    | DI b.3                  | DQ a.3                   | 4L               |
| 6              | DI a.4                   | DI b.4                  | 2L                       | DQ b.4           |
| $\overline{7}$ | DI a.5                   | DI b.5                  | DQ a.4                   | DQ b.5           |
| 8              | DIa.6                    | DI b.6                  | DQ a.5                   | DQ b.6           |
| 9              | $\overline{\phantom{a}}$ | DI b.7                  | DQ a.6                   | DQ b.7           |
| 10             | $\overline{\phantom{a}}$ | $DI$ $c.0$              | DQ a.7                   | L+ / 24 V DC Out |
| 11             | $-$                      | $DI$ c.1                | 3L                       | M / 24 V DC Out  |
| 12             | $\overline{\phantom{a}}$ | DIc.2                   | --                       | --               |
| 13             | $-$                      | DIc.3                   | --                       | $-$              |
| 14             | $\overline{\phantom{a}}$ | DIc.4                   | --                       | --               |
| 15             | $-$                      | DIc.5                   | --                       | --               |
| 16             | $\qquad \qquad \qquad -$ | $DI$ $c.6$              | $\overline{\phantom{a}}$ | --               |
| 17             | $\qquad \qquad \qquad -$ | DI c.7                  | --                       | --               |
| 18             | $-$                      | L1 / 120 - 240 V AC     | $\overline{a}$           | --               |
| 19             | $\qquad \qquad \qquad -$ | N / 120 - 240 V AC      | $- -$                    | --               |
| 20             | $-$                      | <b>Functional Earth</b> | $- -$                    | $-$              |

Table A- 53 Connector pin locations for CPU SR40 AC/DC/Relay (6ES7288-1SR40-0AA0)

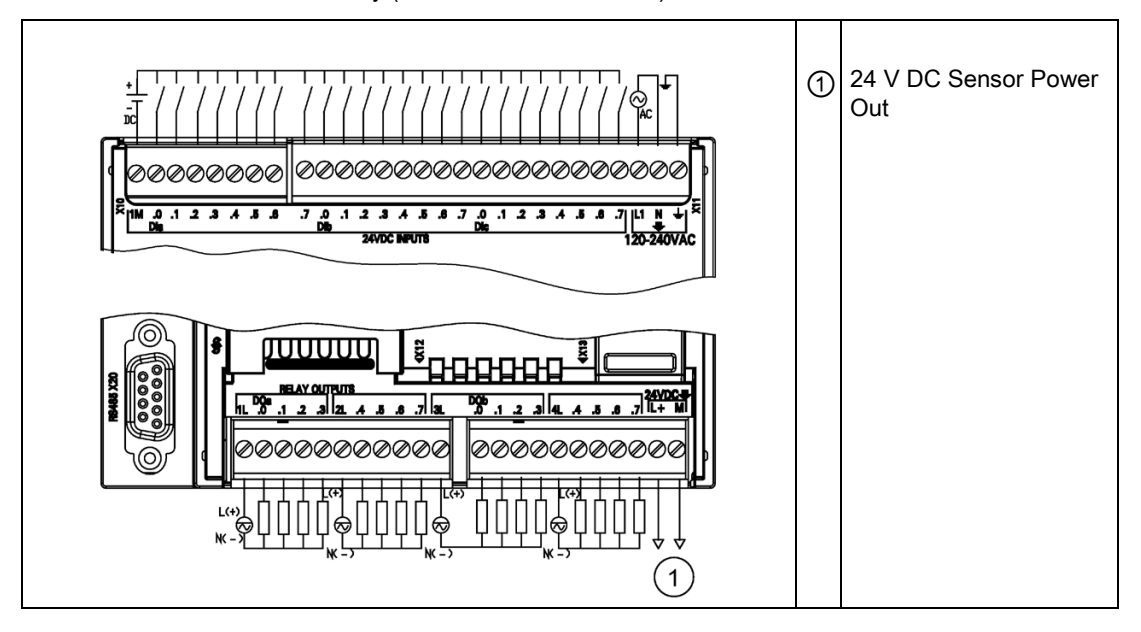

### Table A- 54 Wiring diagram for the CPU CR40s AC/DC/Relay (6ES7288-1CR40s-0AA1) and CPU CR40 AC/DC/Relay (6ES7288-1CR40s-0AA0)

Table A- 55 Connector pin locations for CPU CR40s AC/DC/Relay (6ES7288-1CR40-0AA1) and CPU CR40 AC/DC/Relay (6ES7288-1CR40s-0AA0)

| Pin            | <b>X10</b>                          | <b>X11</b>        | <b>X12</b> | X13                      |
|----------------|-------------------------------------|-------------------|------------|--------------------------|
| $\mathbf{1}$   | 1M                                  | DI a.7            | 1L         | DQ b.0                   |
| $\overline{2}$ | DIa.0                               | DI b.0            | DQ a.0     | DQ b.1                   |
| 3              | DIa.1                               | DI b.1            | DQ a.1     | DQ b.2                   |
| 4              | DIa.2                               | DI b.2            | DQ a.2     | DQ b.3                   |
| 5              | DIa.3                               | DI b.3            | DQ a.3     | 4L                       |
| 6              | DI a.4                              | DI b.4            | 2L         | DQ b.4                   |
| $\overline{7}$ | DIa.5                               | DI b.5            | DQ a.4     | DQ b.5                   |
| 8              | DIa.6                               | DI b.6            | DQ a.5     | DQ b.6                   |
| 9              | $\overline{\phantom{a}}$            | DI b.7            | DQ a.6     | DQ b.7                   |
| 10             | $\overline{\phantom{a}}$            | $DI$ $c.0$        | DQ a.7     | $L+$ / 24 V DC Out       |
| 11             | $\overline{\phantom{a}}$            | $DI$ c.1          | $3L +$     | M / 24 V DC Out          |
| 12             | --                                  | $DI$ $c.2$        | --         | --                       |
| 13             | $\overline{\phantom{a}}$            | DIc.3             | $-$        | $-$                      |
| 14             | --                                  | DI <sub>c.4</sub> | --         | $\overline{\phantom{a}}$ |
| 15             | $\hspace{0.05cm}$ $\hspace{0.05cm}$ | DI <sub>c.5</sub> | --         | --                       |
| 16             | --                                  | $DI$ $C.6$        | --         | --                       |
| 17             | --                                  | DI c.7            | --         | --                       |
| 18             | --                                  | $L+$ / 24 V DC    | --         | --                       |

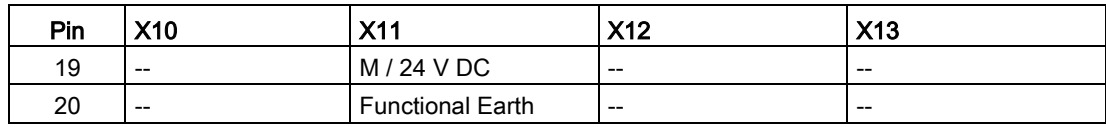

# A.2.4 CPU ST60, CPU SR60, CPU CR60s, and CPU CR60

## A.2.4.1 General specifications and features

Table A- 56 General specifications

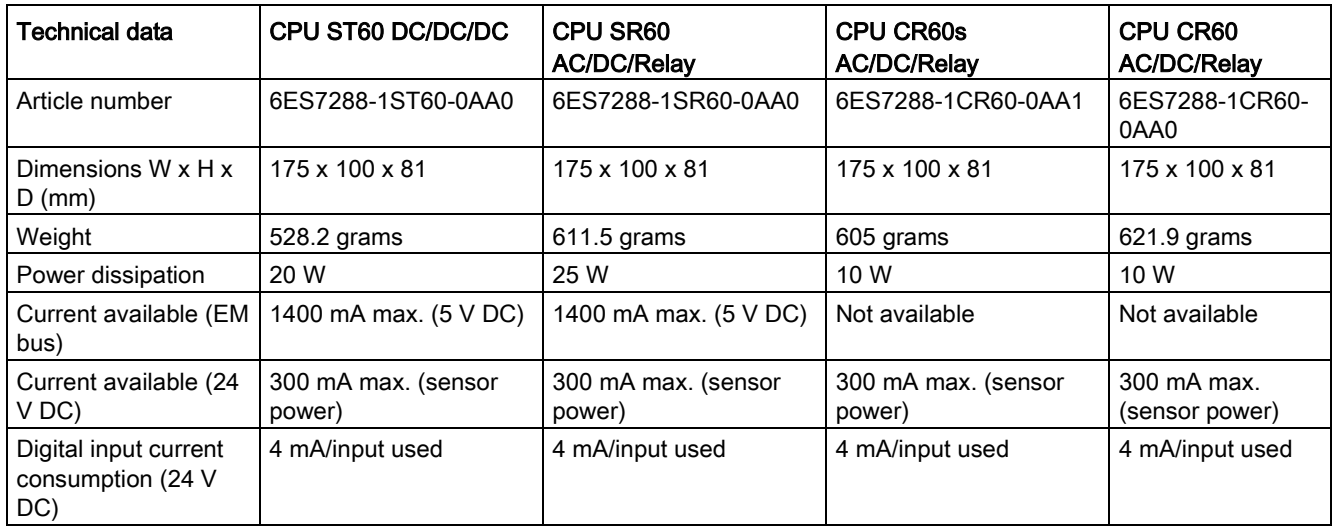

### Table A- 57 CPU features

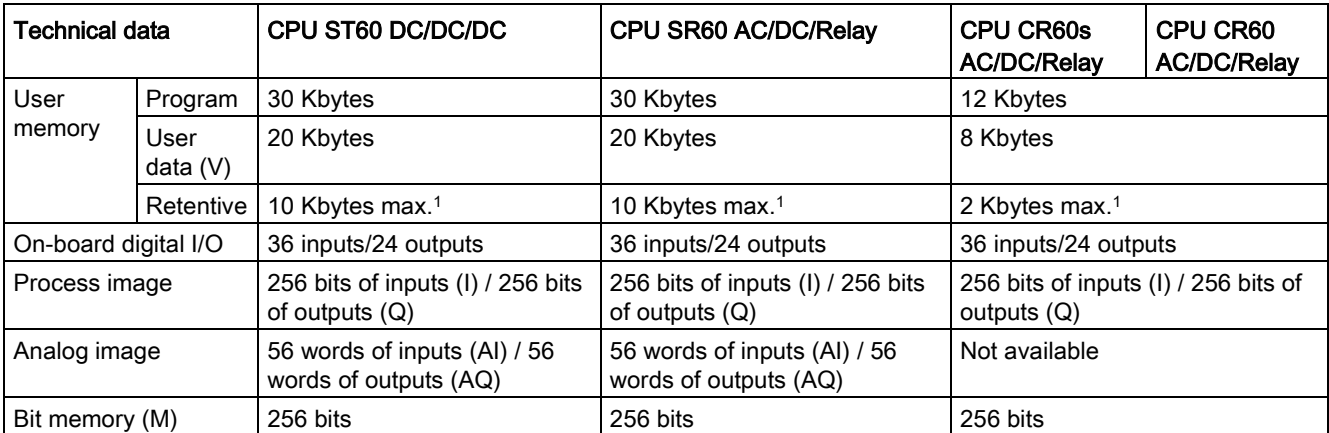

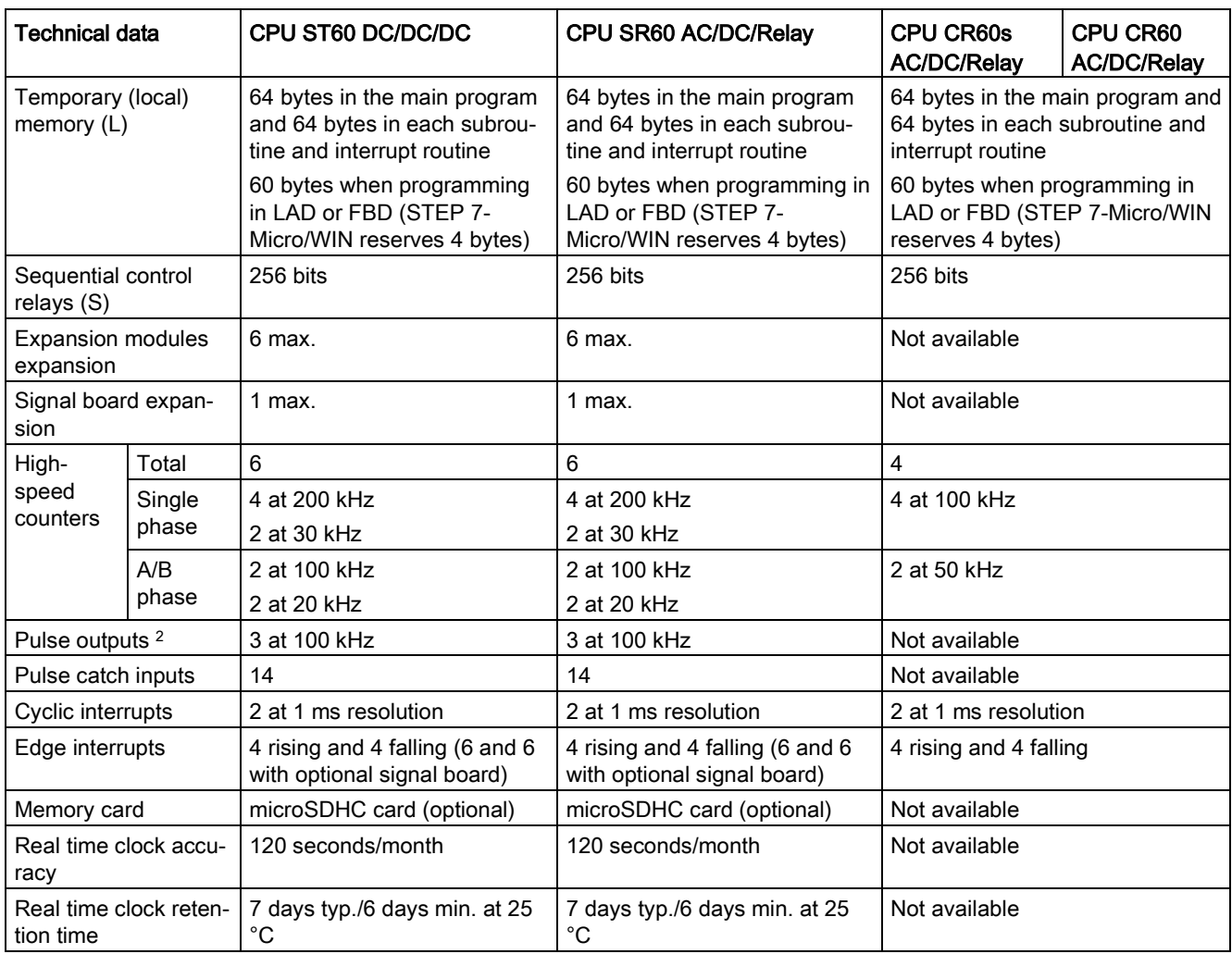

1 You can configure areas of V memory, M memory, C memory (current values) and portions of T memory (current values on retentive timers) to be retentive, up to the specified maximum amount.

<sup>2</sup> The specified maximum pulse frequency is possible only for CPU models with transistor outputs. Pulse output operation is not recommended for CPU models with relay outputs.

| <b>Description</b>                            | CPU ST60 DC/DC/DC                                                                                                    | CPU SR60 AC/DC/Relay                                       |
|-----------------------------------------------|----------------------------------------------------------------------------------------------------|------------------------------------------------------------|
| Maximum number of PROFINET device             | 8                                                                                                    |                                                            |
| Device Number of PROFINET device              | 1 to $8$                                                                                                    |                                                            |
| Maximum input size of each PROFINET device    | 128 Bytes                                                                                                    |                                                            |
| Maximum output size of each PROFINET device   | 128 Bytes                                                                                                    |                                                            |
| Maximum number of modules                     | 64                                                                                                    |                                                            |
| Minimum cyclic update time of PROFINET device | The minimum value of the update time also depends on the<br>PROFINET devices, and the quantity of configured user data. | communication component set for PROFINET, on the number of |

Table A- 58 PROFINET features

## Technical specifications

## A.2 S7-200 SMART CPUs

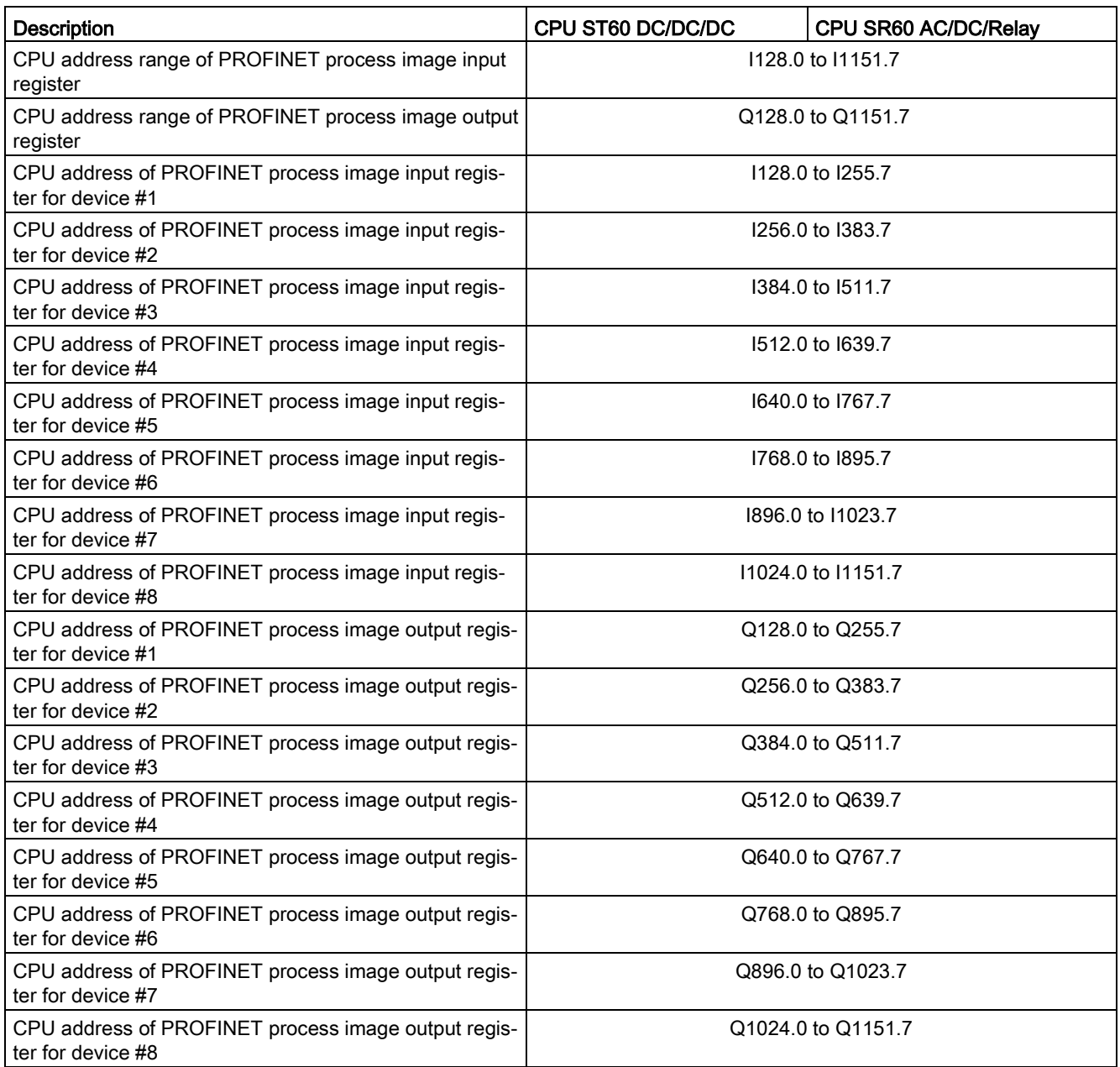

### Table A- 59 Performance

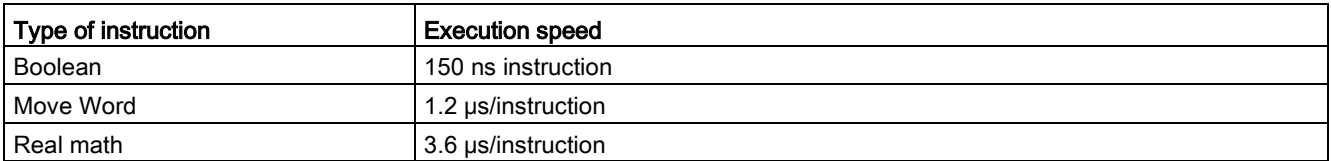

| Element                |                                  | <b>Description</b>                          |
|------------------------|----------------------------------|---------------------------------------------|
| <b>POU<sub>s</sub></b> | Main program: 1<br>Type/quantity |                                             |
|                        |                                  | Subroutines: 128 (0 to 127)                 |
|                        |                                  | Interrupt routines: 128 (0 to 127)          |
|                        | Nesting depth                    | From main program: 8 subroutine levels      |
|                        |                                  | From interrupt routine: 4 subroutine levels |
| Accumulators           | Quantity                         | 4                                           |
| <b>Timers</b>          | Type/quantity                    | Non-retentive (TON, TOF): 192               |
|                        |                                  | Retentive (TONR): 64                        |
| Counters               | Quantity                         | 256                                         |

Table A- 60 User program elements supported

### Table A- 61 Communication

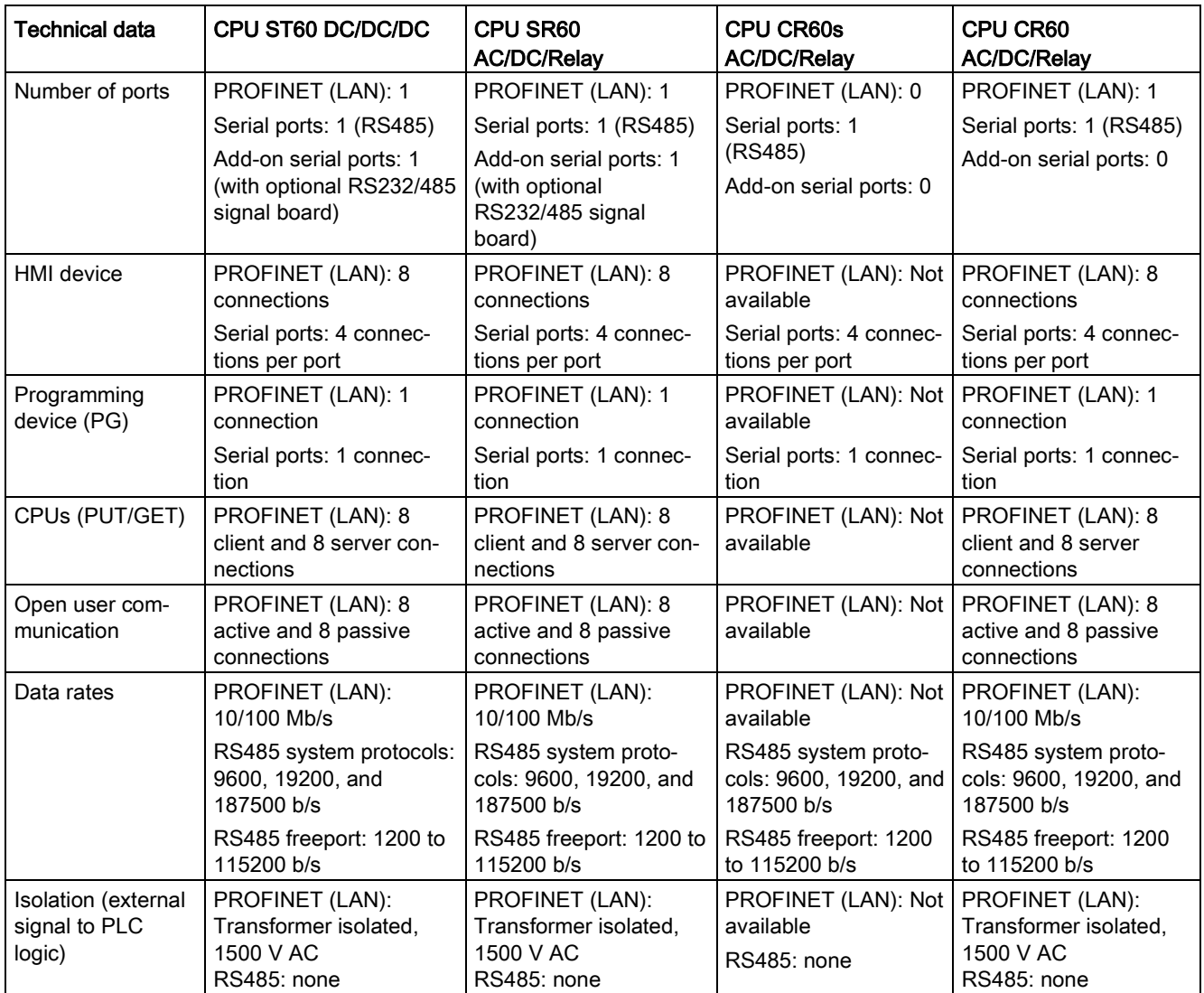

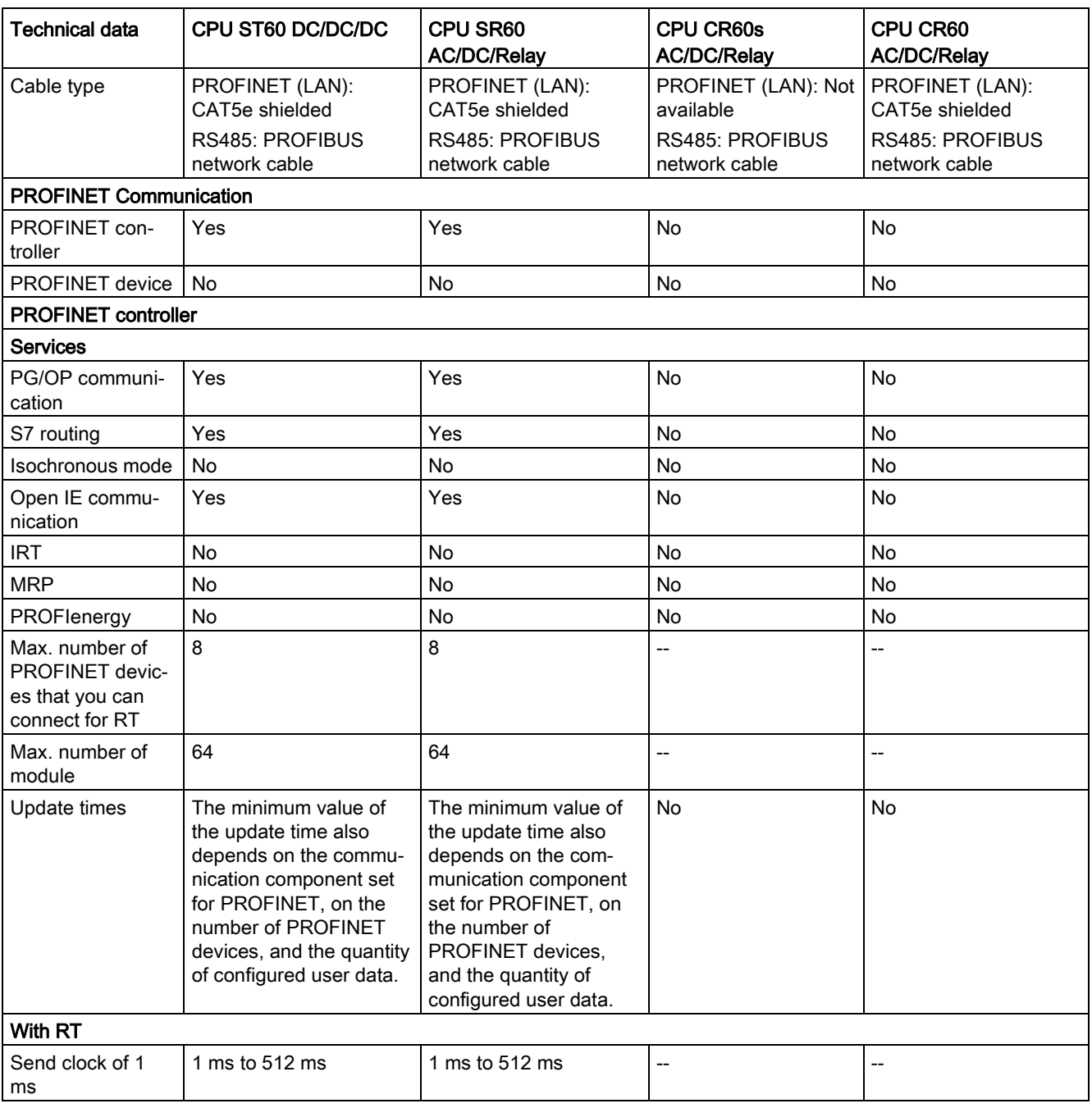

### Table A- 62 Power supply

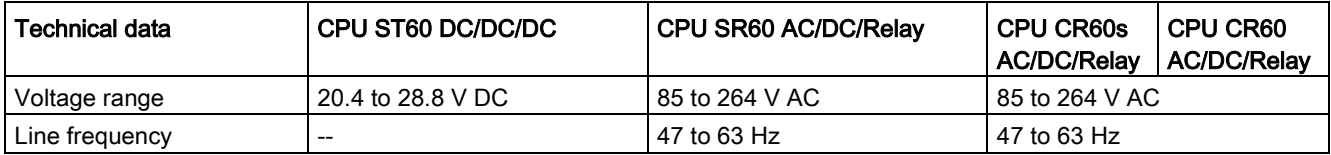
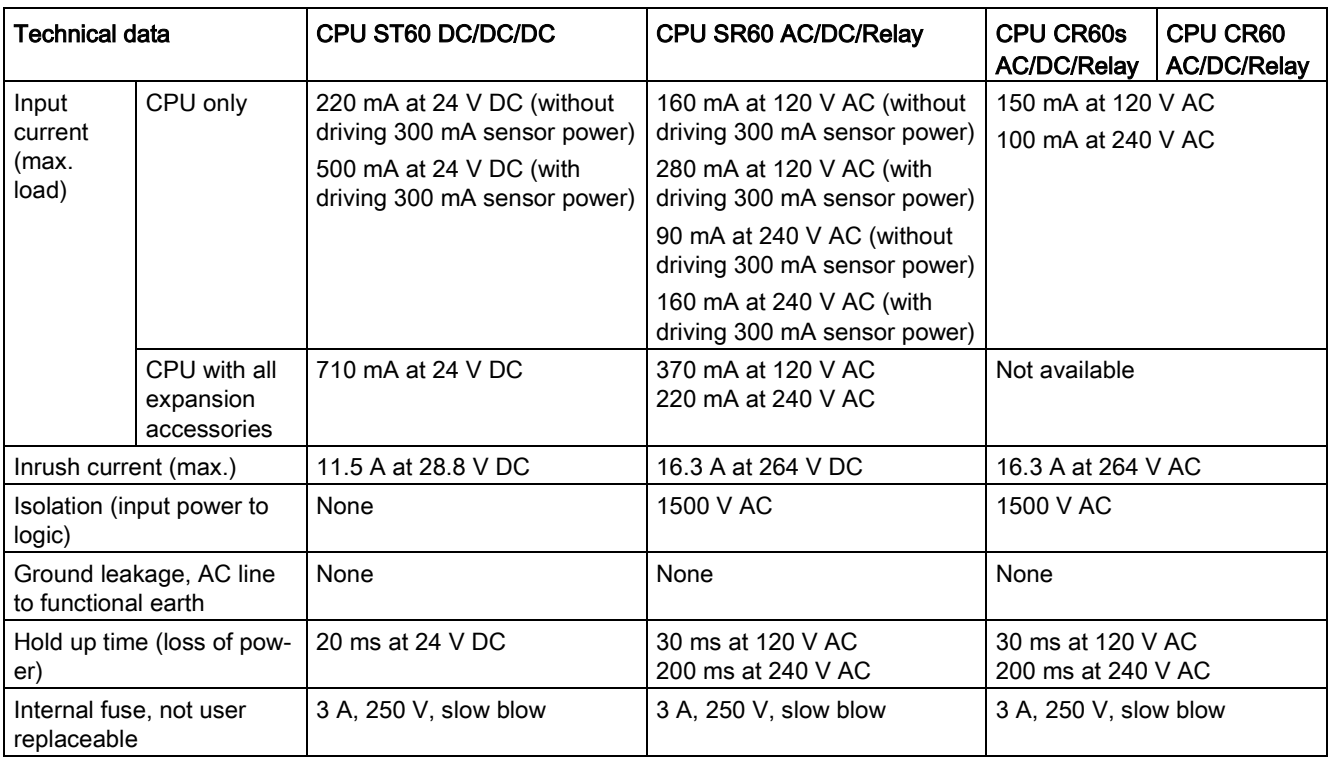

### Table A- 63 Sensor power

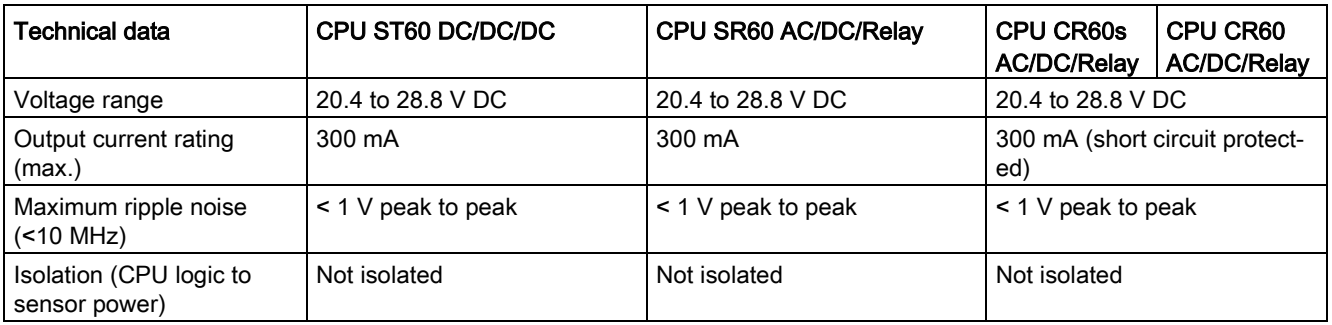

## A.2.4.2 Digital inputs and outputs

Table A- 64 Digital inputs

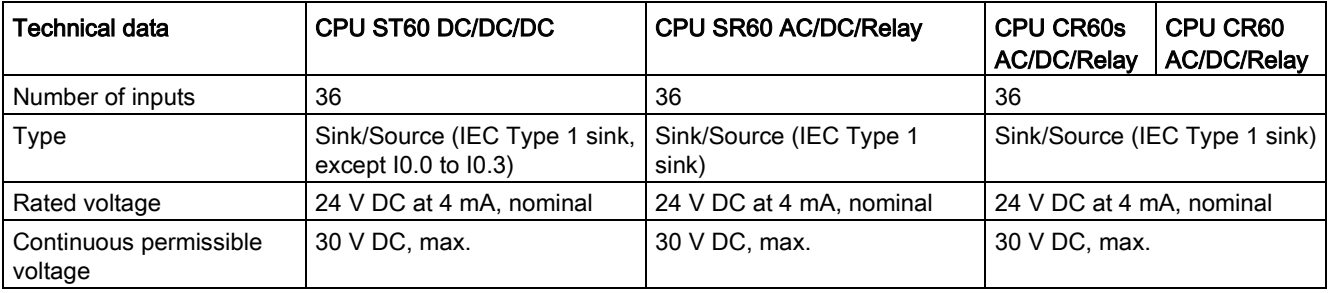

### A.2 S7-200 SMART CPUs

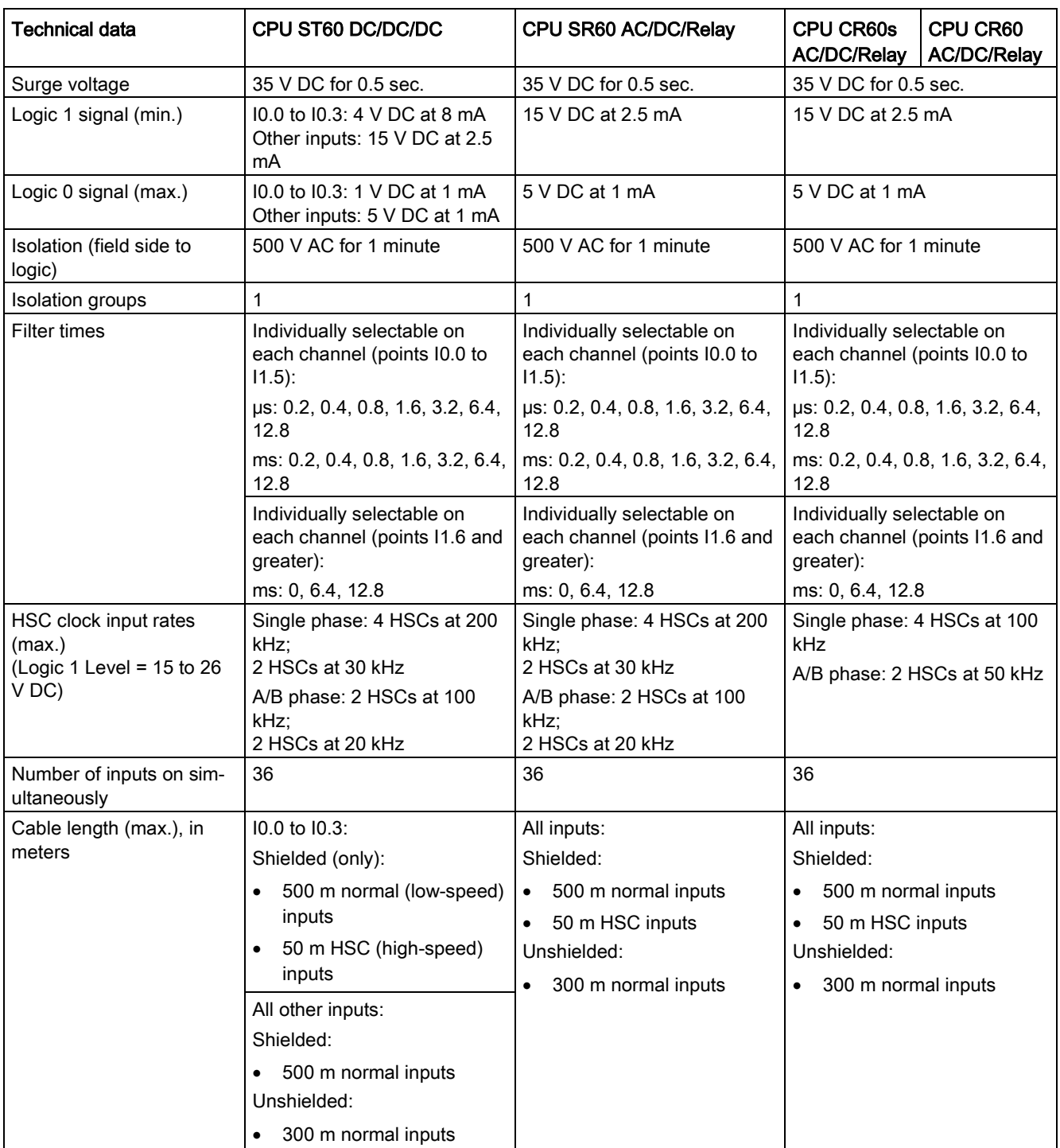

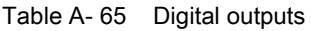

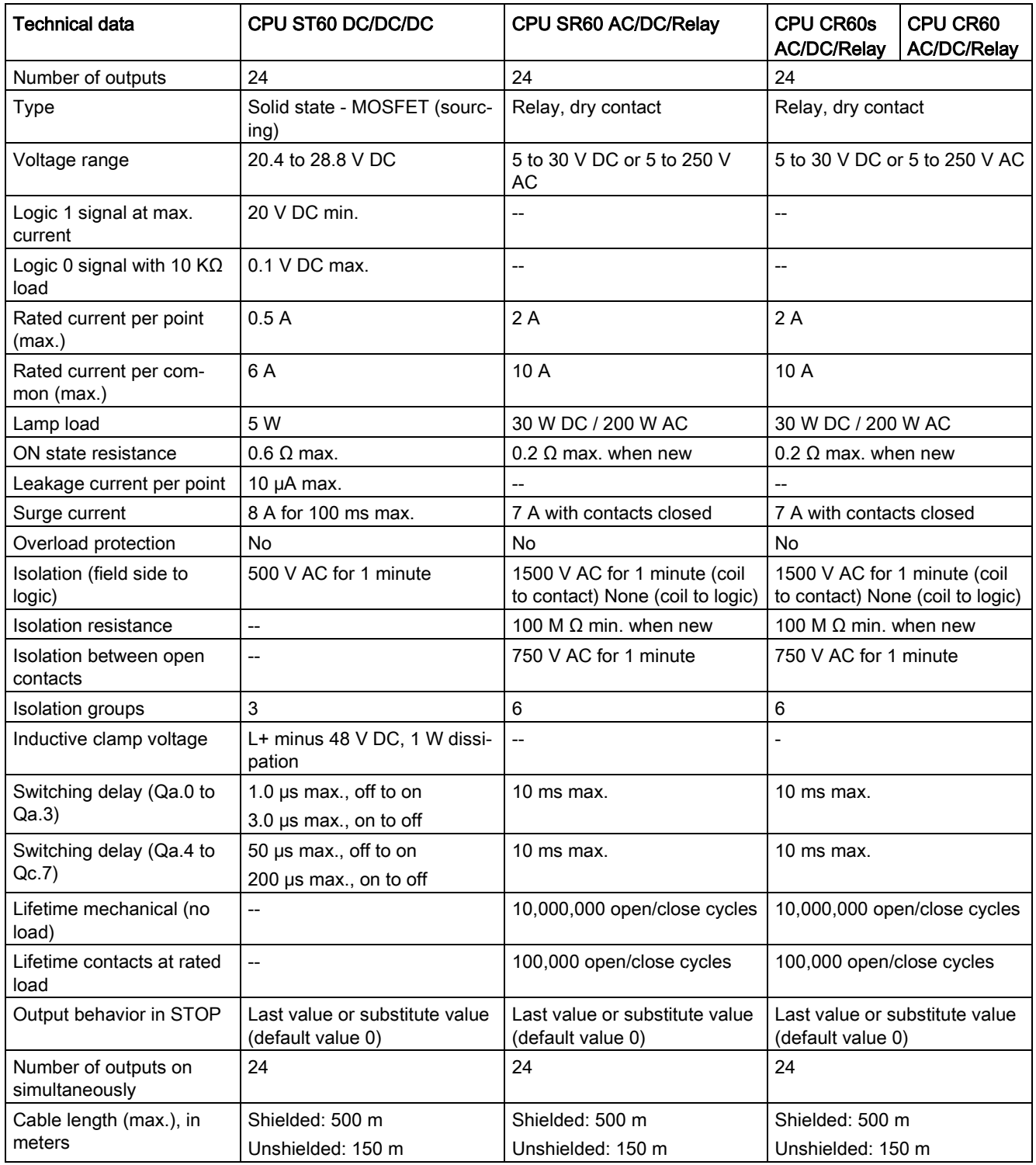

A.2 S7-200 SMART CPUs

# A.2.4.3 Wiring diagrams

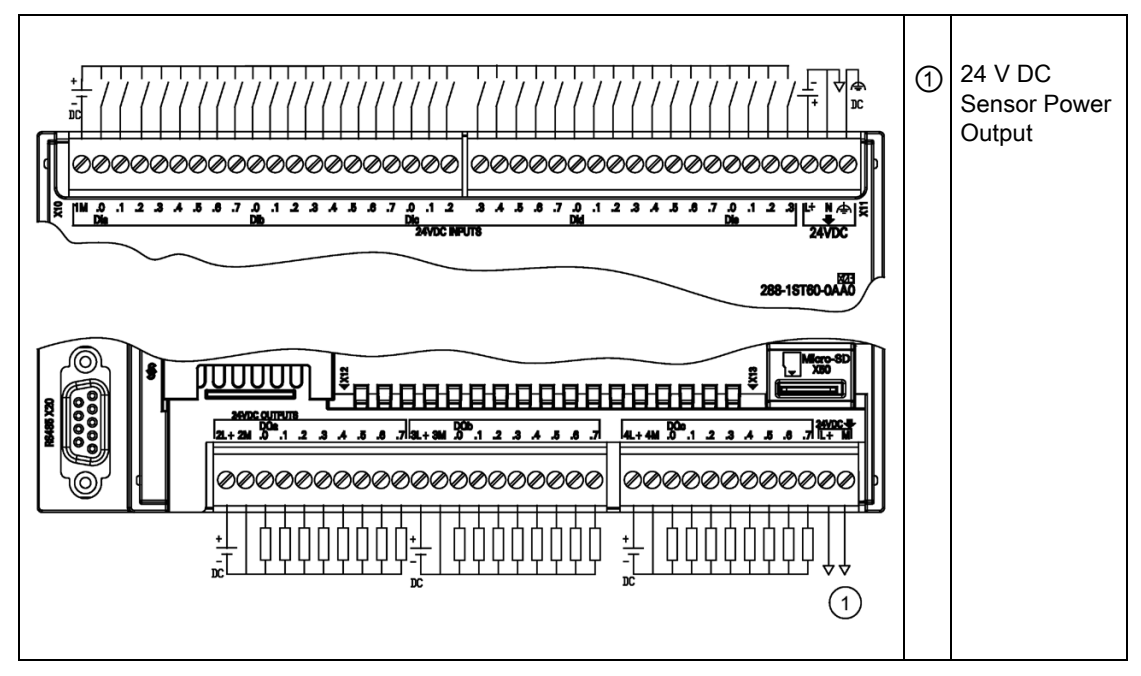

Table A- 66 Wiring diagram for the CPU ST60 DC/DC/DC (6ES7288-1ST60-0AA0)

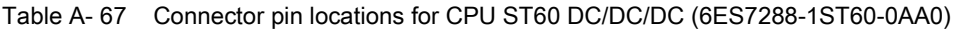

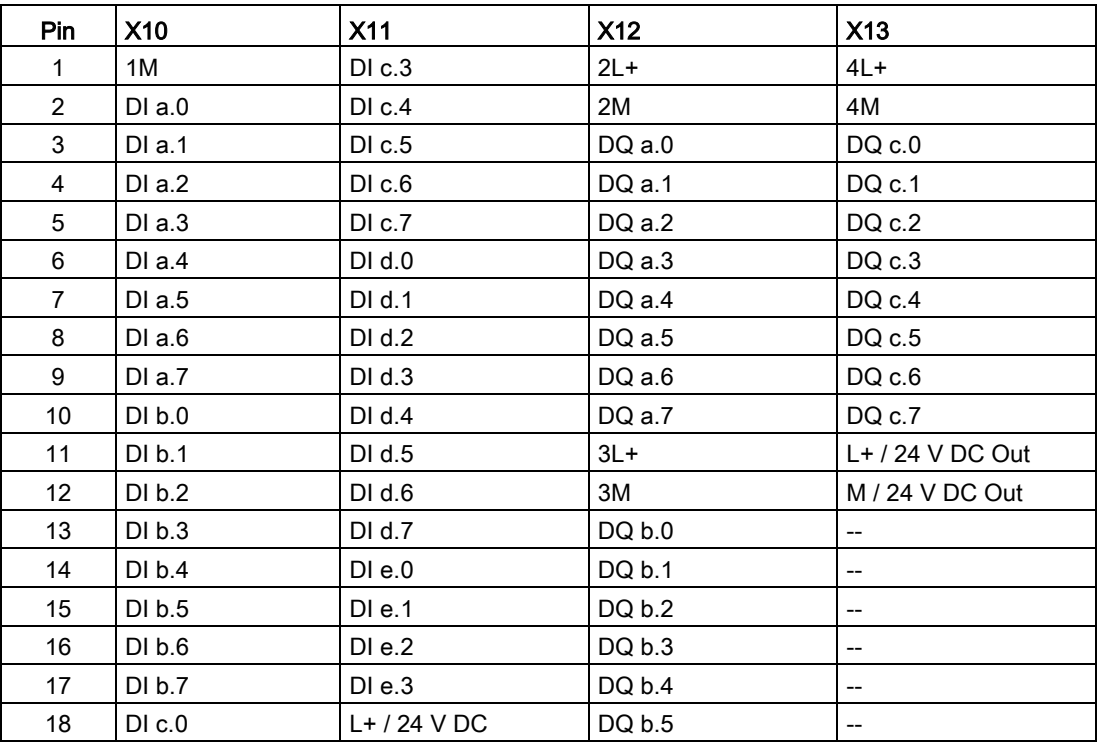

| Pin | <b>X10</b>        | X <sub>11</sub>         | <b>X12</b> | X <sub>13</sub> |
|-----|-------------------|-------------------------|------------|-----------------|
| 19  | DI <sub>c.1</sub> | $M/24$ V DC             | DQ b.6     | $- -$           |
| 20  | DI <sub>c.2</sub> | <b>Functional Earth</b> | DQ b.7     | $- -$           |

Table A- 68 Wiring diagram for the CPU SR60 AC/DC/Relay (6ES7288-1SR60-0AA0)

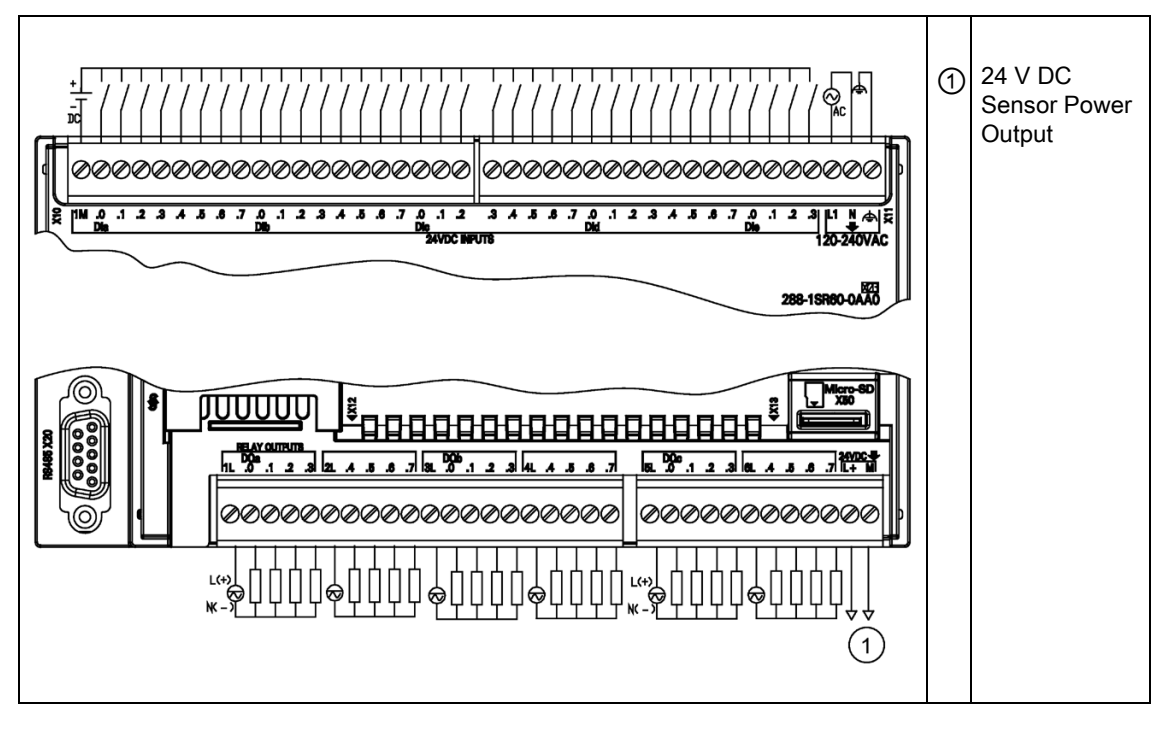

Table A- 69 Connector pin locations for CPU SR60 AC/DC/Relay (6ES7288-1SR60-0AA0)

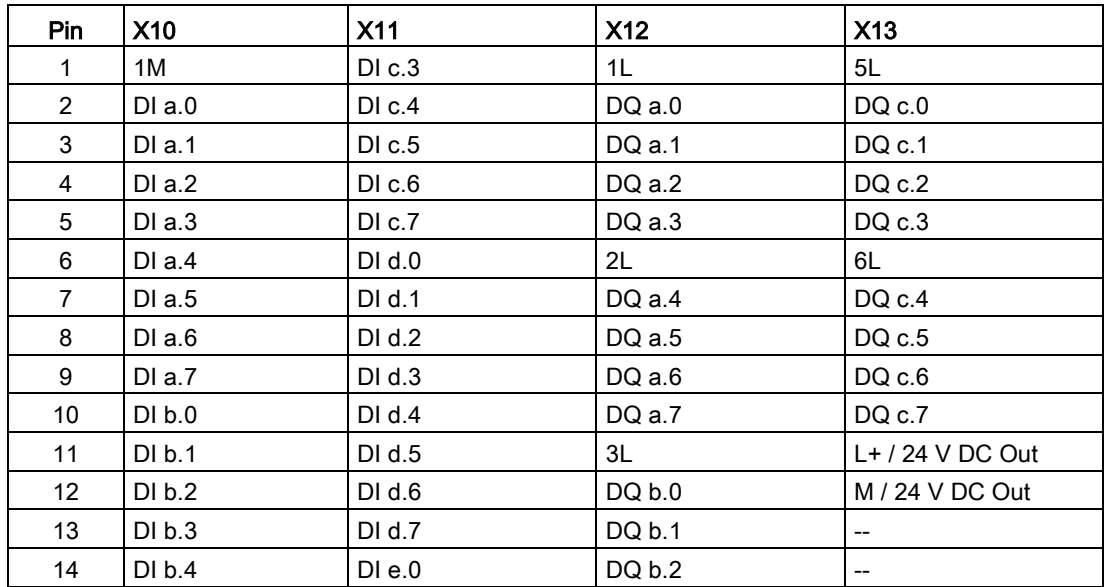

### A.2 S7-200 SMART CPUs

| Pin | <b>X10</b>        | X <sub>11</sub>         | <b>X12</b> | X <sub>13</sub> |
|-----|-------------------|-------------------------|------------|-----------------|
| 15  | DI b.5            | DIe.1                   | DQ b.3     | $- -$           |
| 16  | DI b.6            | DIe.2                   | 4L         | $- -$           |
| 17  | DI b.7            | DIe.3                   | DQ b.4     | $- -$           |
| 18  | DI C.0            | L1 / 120 - 240 V AC     | DQ b.5     | $-$             |
| 19  | DI <sub>c.1</sub> | N / 120 - 240 V AC      | DQ b.6     | $- -$           |
| 20  | DI <sub>c.2</sub> | <b>Functional Earth</b> | DQ b.7     | $- -$           |

Table A- 70 Wiring diagram for the CPU CR60s AC/DC/Relay (6ES7288-1CR60-0AA1) and CPU CR60 AC/DC/Relay (6ES7288-1CR60-0AA0)

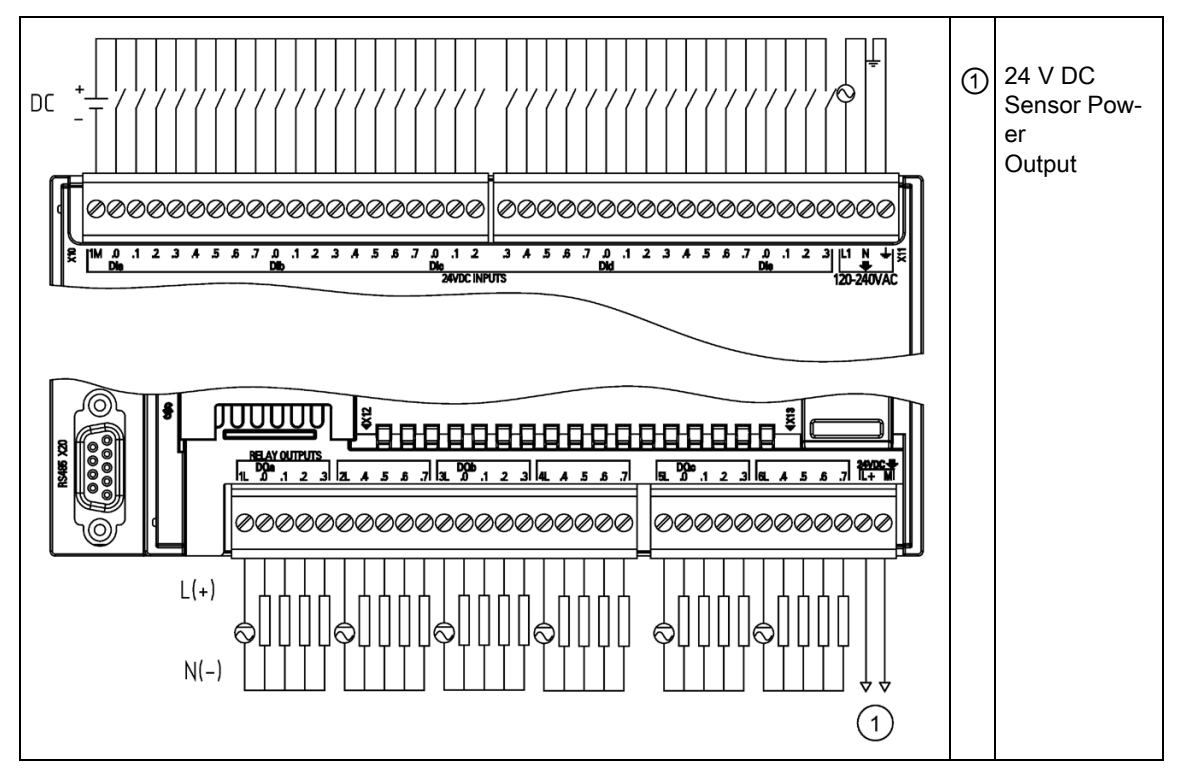

Table A- 71 Connector pin locations for CPU CR60s AC/DC/Relay (6ES7288-1CR60-0AA1) and CPU CR60 AC/DC/Relay (6ES7288-1CR60-0AA0)

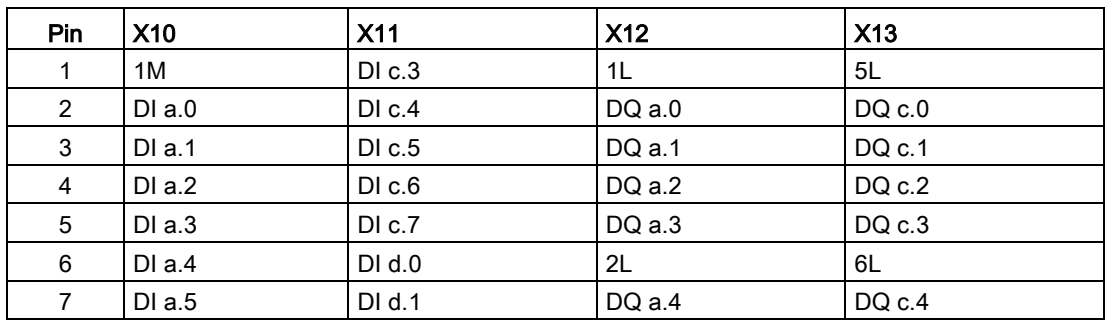

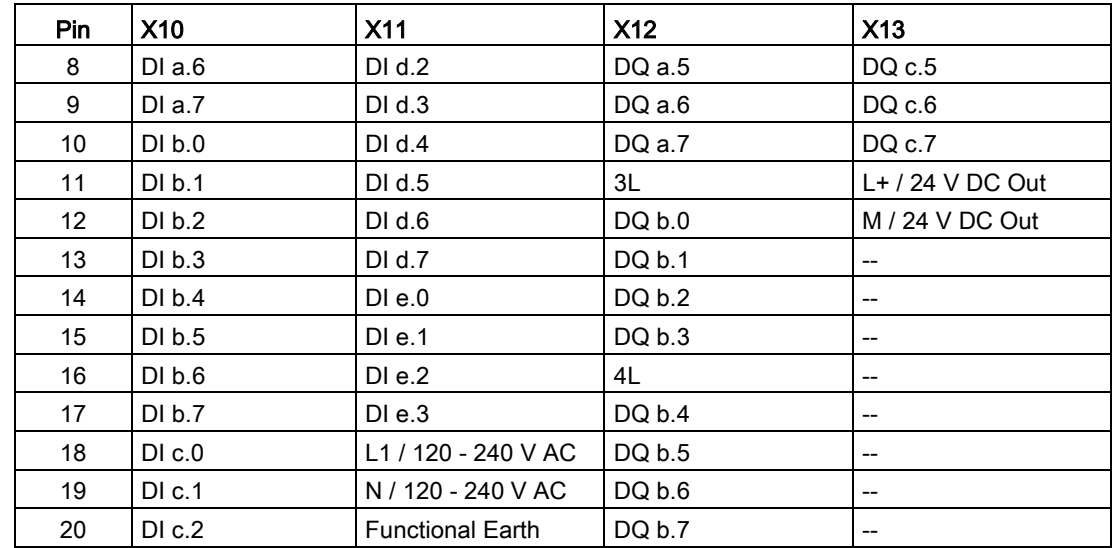

## A.2.5 Wiring diagrams for sink and source input, and relay output

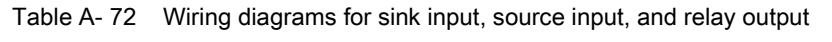

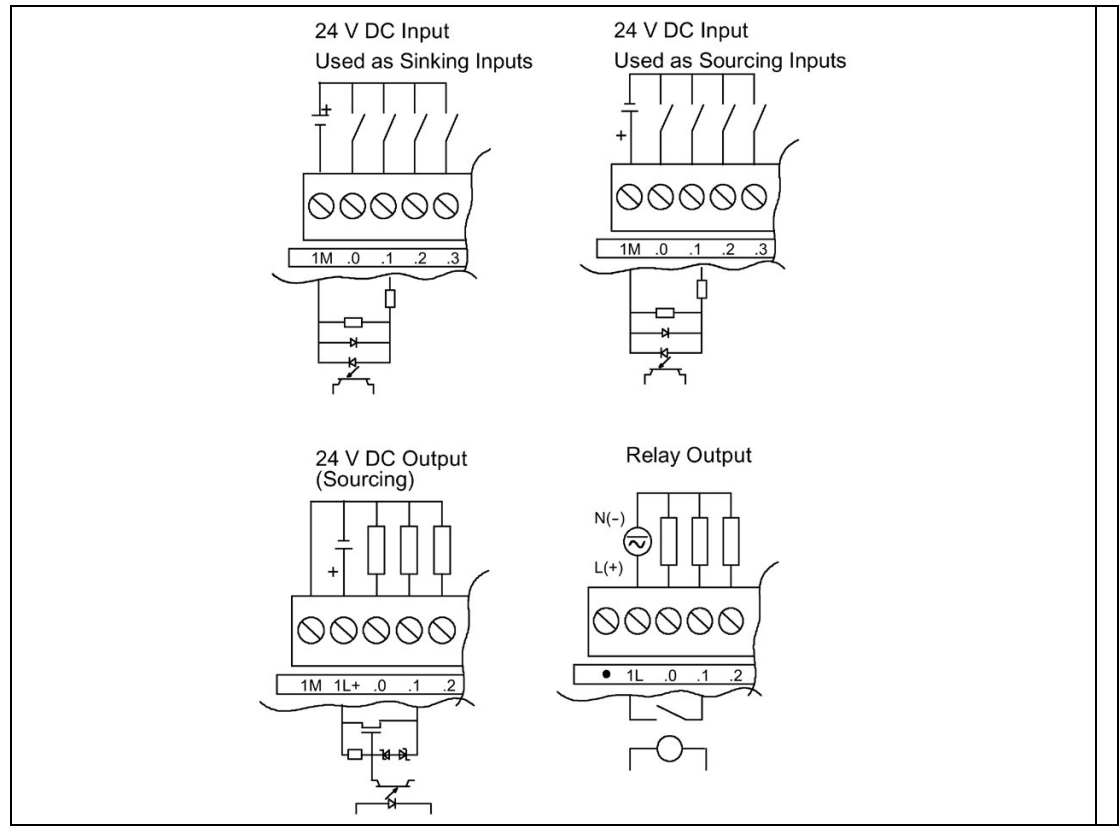

# A.3 Digital inputs and outputs expansion modules (EMs)

# A.3.1 EM DE08 and EM DE16 digital input specifications

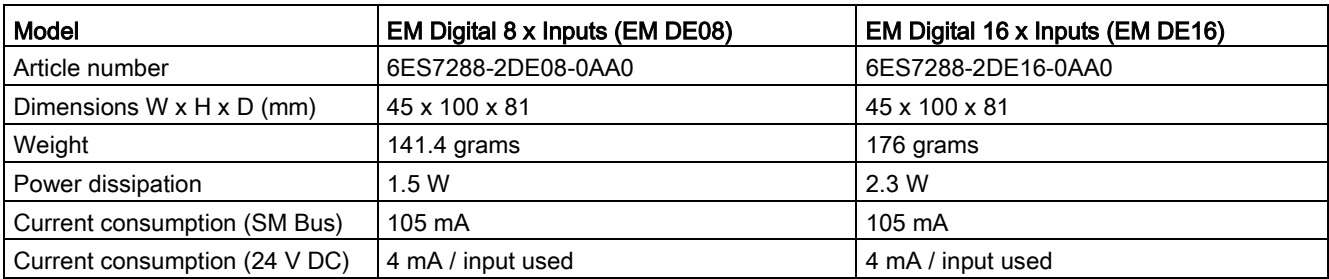

### Table A- 73 General specifications

#### Table A- 74 Digital inputs

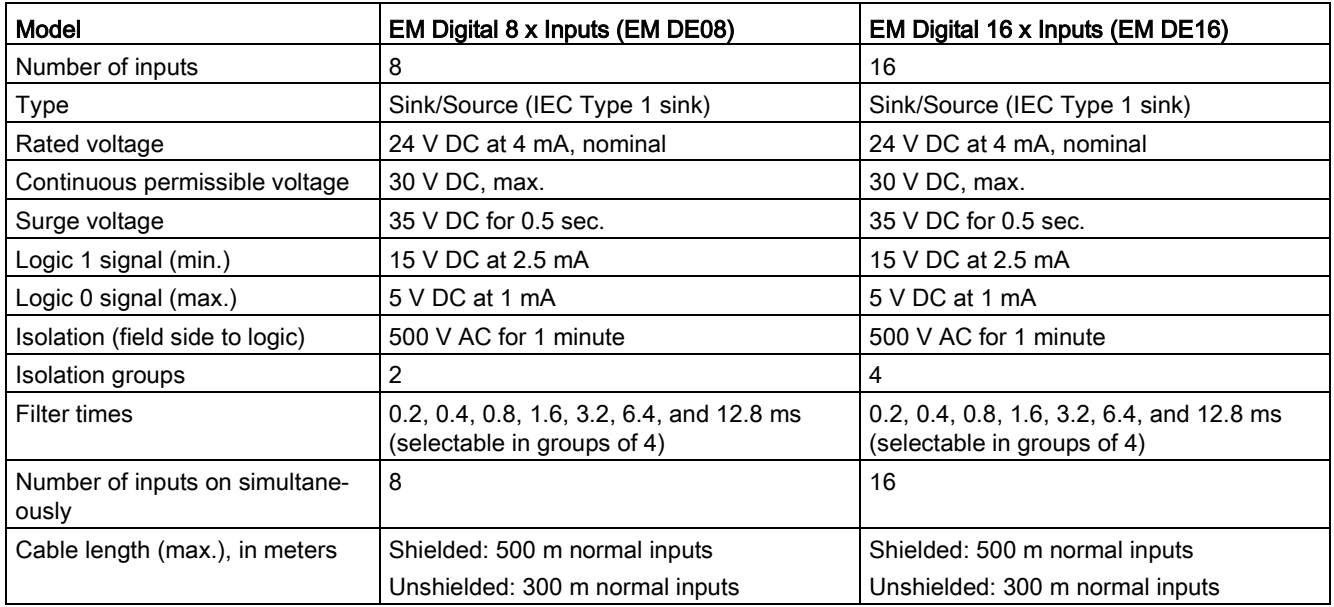

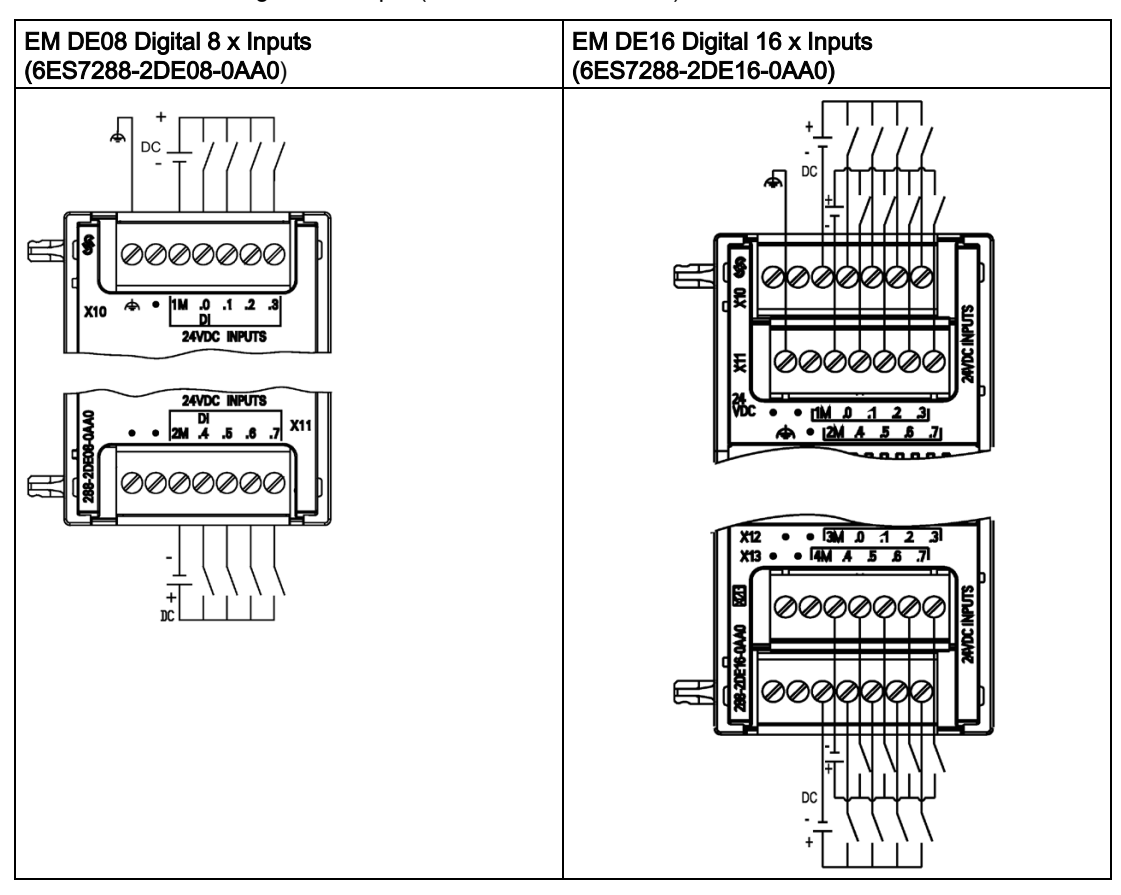

### Table A- 75 Wiring diagram for the EM DE08 Digital 8 x Inputs (6ES7288-2DE08-0AA0) and EM DE16 Digital 16 x Input (6ES7288-2DE16-0AA0)

Table A- 76 Connector pin locations for EM DE08 Digital 8 x Input (6ES7288-2DE08-0AA0)

| Pin | <b>X10</b>              | <b>X11</b>    |
|-----|-------------------------|---------------|
|     | <b>Functional Earth</b> | No connection |
| 2   | No connection           | No connection |
| 3   | 1M                      | 2M            |
| 4   | $DI$ a.0                | DIa.4         |
| 5   | $DI$ a.1                | DIa.5         |
| 6   | DIa.2                   | DIa.6         |
|     | DIa.3                   | DI a.7        |

| Pin | X10           | X <sub>11</sub>         | X <sub>12</sub> | X <sub>13</sub> |
|-----|---------------|-------------------------|-----------------|-----------------|
|     | No connection | <b>Functional Earth</b> | No connection   | No connection   |
| 2   | No connection | No connection           | No connection   | No connection   |
| 3   | 1M            | 2M                      | 3M              | 4M              |
| 4   | $DI$ a.0      | DIa.4                   | DI b.0          | DI b.4          |
| 5   | DIa.1         | DIa.5                   | DI b.1          | DI b.5          |
| 6   | DIa.2         | DIa.6                   | DI b.2          | DI b.6          |
|     | DIa.3         | DIa.7                   | DI b.3          | DI b.7          |

Table A- 77 Connector pin locations for EM DE16 Digital 16 x Input (6ES7288-2DE16-0AA0)

## A.3.2 EM DT08, EM DR08, EM QR16, and EM QT16 digital output specifications

Table A- 78 General specifications

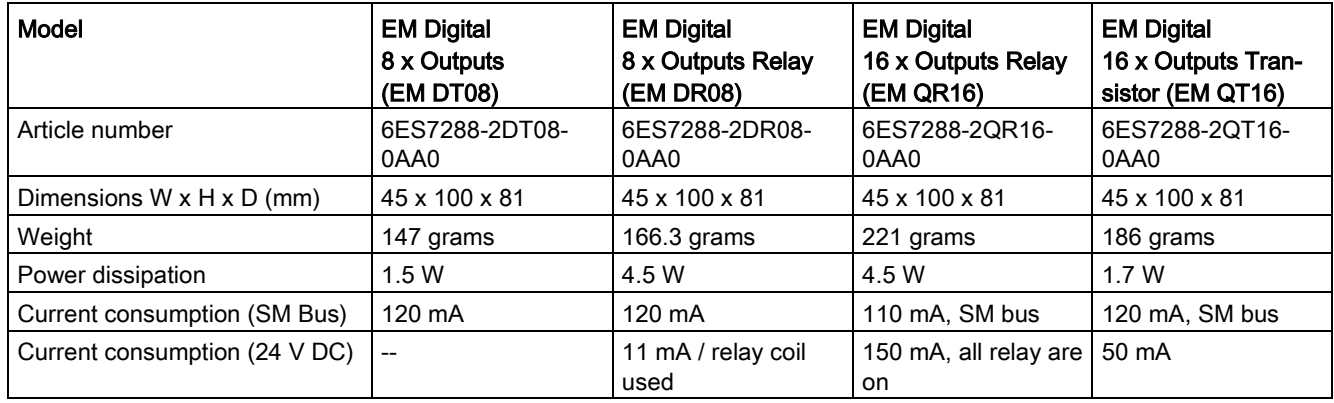

Table A- 79 Digital outputs

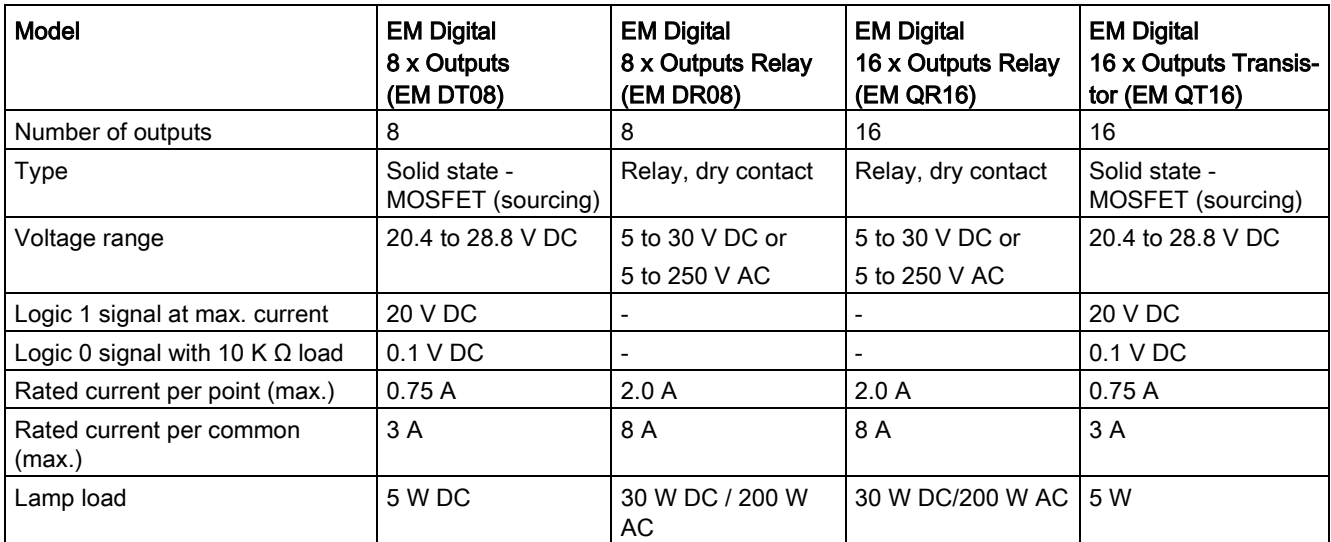

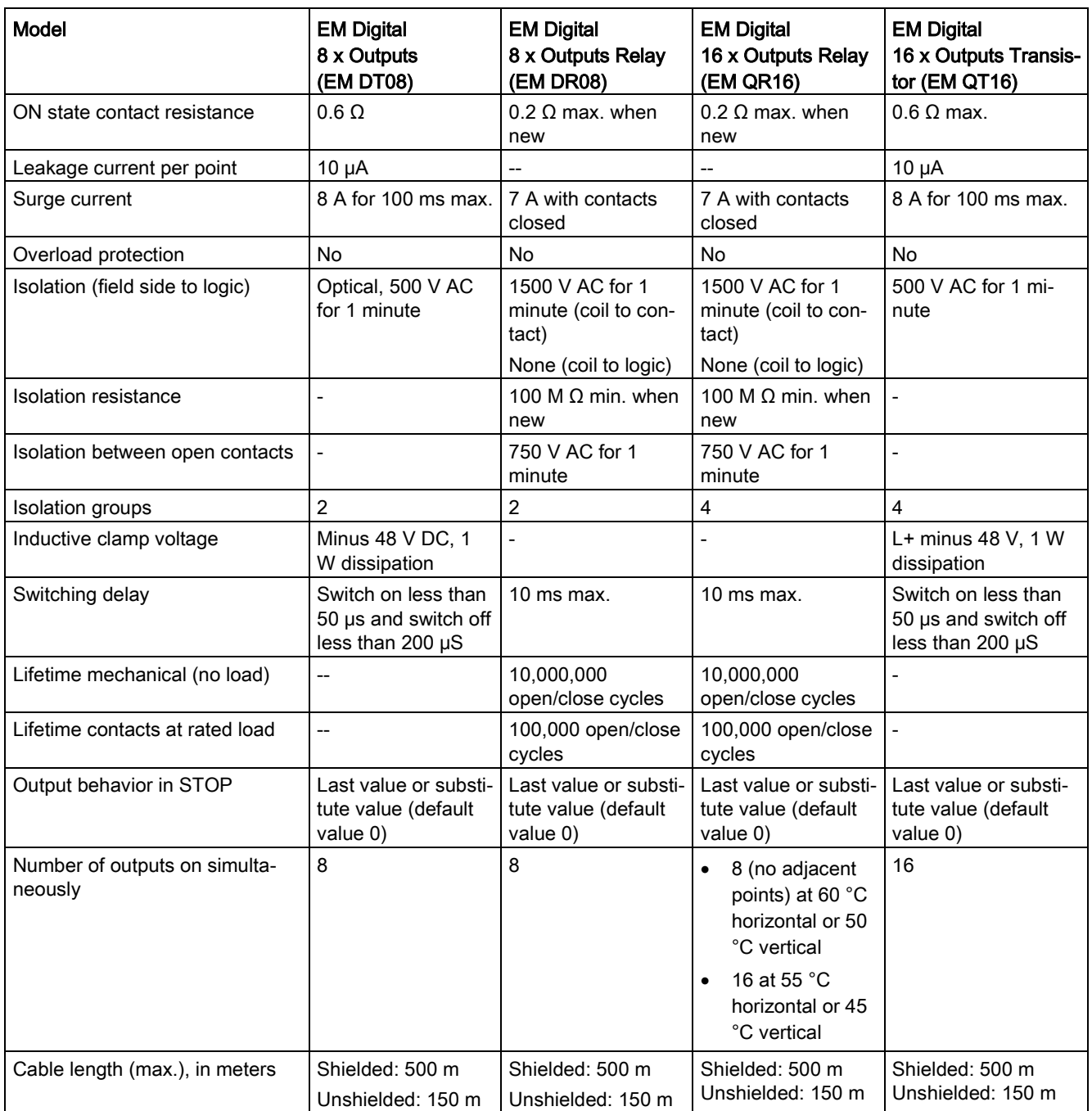

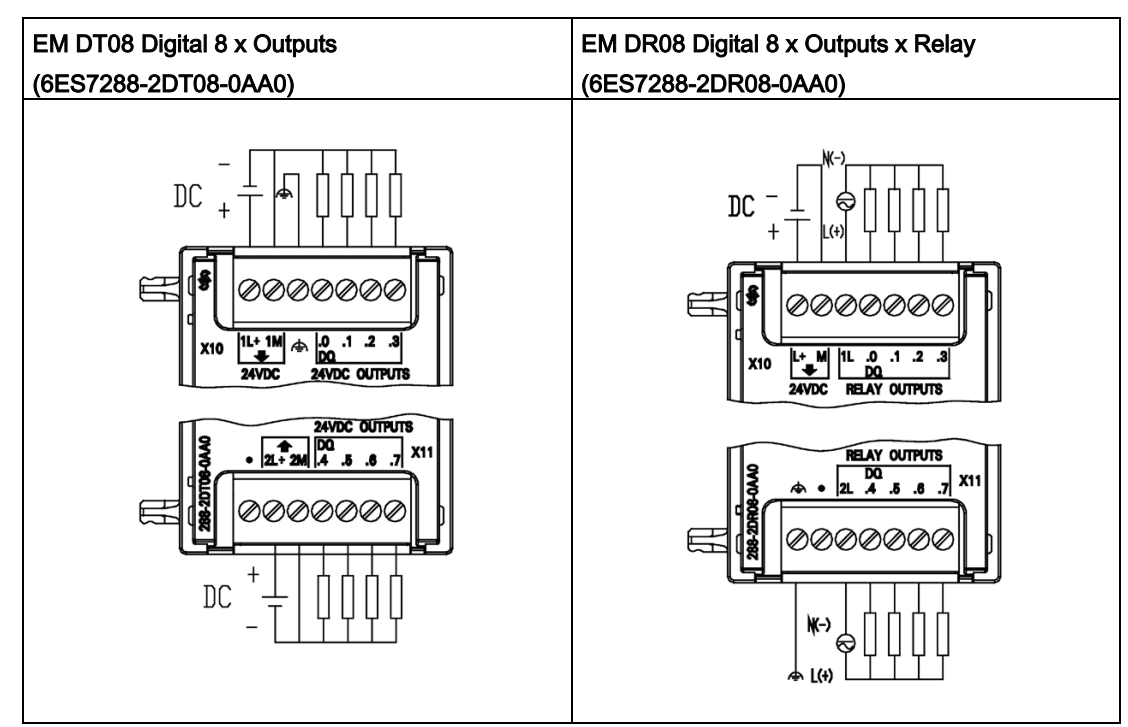

Table A- 80 Wiring diagrams for the EM DT08 Digital 8 x Outputs (6ES7288-2DT08-0AA0) and EM DR08 Digital 8 x Outputs x Relay (6ES7288-2DR08-0AA0)

Table A- 81 Connector pin locations for EM DT08 Digital 8 x Outputs (6ES7288-2DT08-0AA0

| Pin | <b>X10</b>              | <b>X11</b>     |  |
|-----|-------------------------|----------------|--|
|     | $1L+ / 24 VDC$          | No connection  |  |
| 2   | 1M / 24 V DC            | $2L+ / 24 VDC$ |  |
| 3   | <b>Functional Earth</b> | 2M / 24 V DC   |  |
| 4   | DQ a.0                  | DQ a.4         |  |
| 5   | DQ a.1                  | DQ a.5         |  |
| 6   | DQ a.2                  | DQ a.6         |  |
|     | DQ a.3                  | DQ a.7         |  |

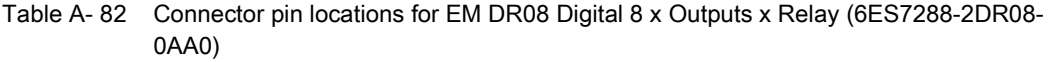

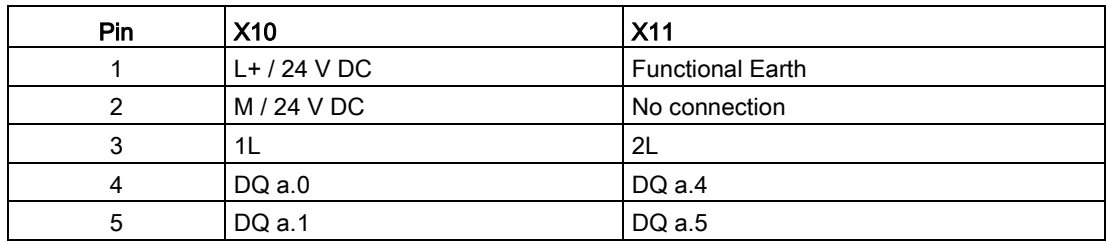

| Pin | <b>X10</b> | X <sub>1</sub> |
|-----|------------|----------------|
|     | DQ a.2     | DQ a.6         |
|     | DQ a.3     | DQ a.7         |

Table A- 83 Wiring diagrams for the EM QR16 Digital 16 x Outputs Relay (6ES7288-2QR16-0AA0) and EM QT16 Digital 16 x Outputs Transition (6ES7288-2QT16-0AA0)

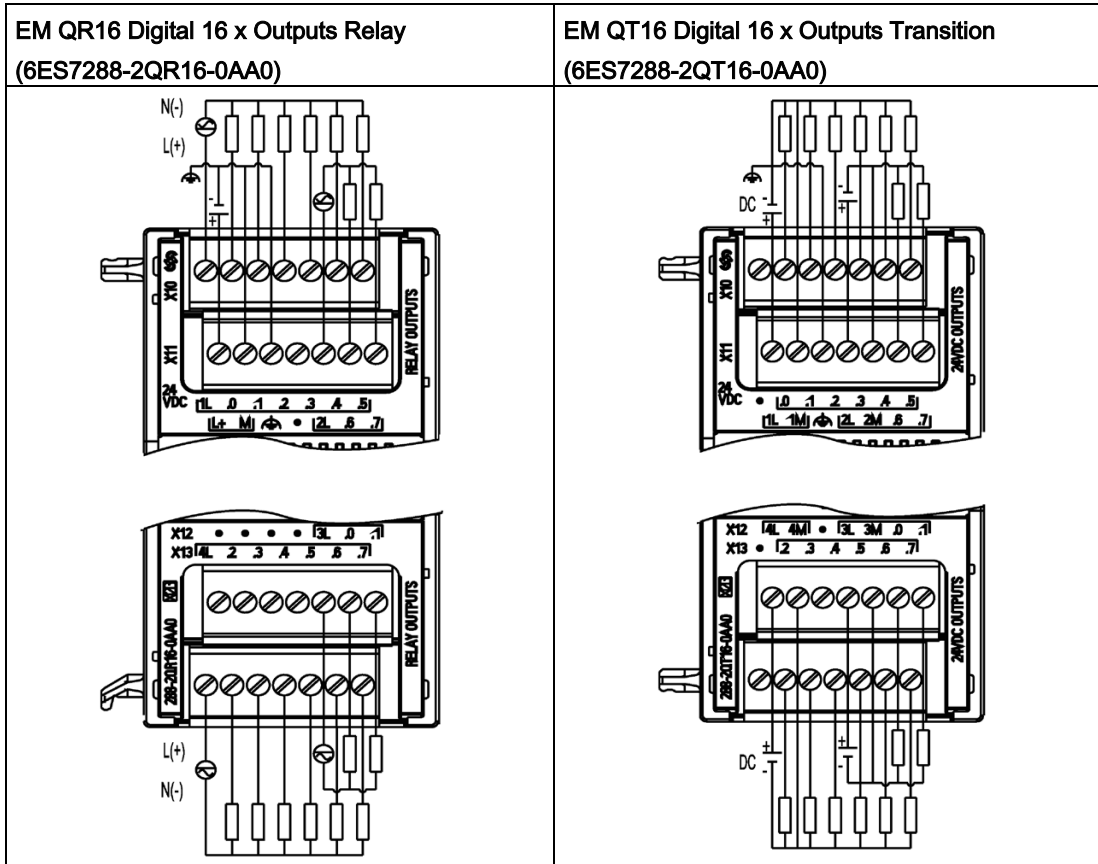

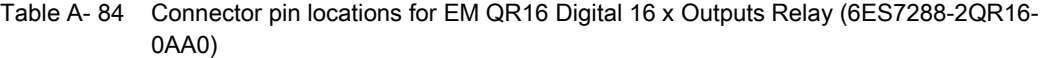

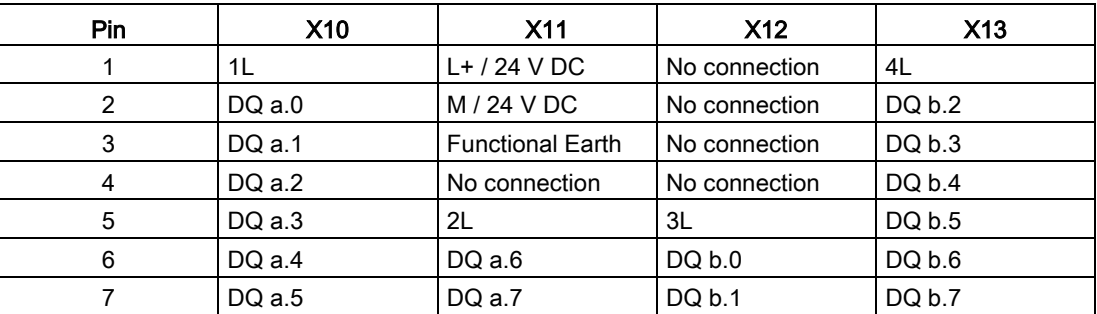

| Pin | <b>X10</b>    | <b>X11</b>              | <b>X12</b>    | X <sub>13</sub> |
|-----|---------------|-------------------------|---------------|-----------------|
|     | No connection | 1L / 24 V DC            | 4L / 24 V DC  | No connection   |
| 2   | DQ a.0        | 1M / 24 V DC            | 4M / 24 V DC  | DQ b.2          |
| 3   | DQ a.1        | <b>Functional Earth</b> | No connection | DQ b.3          |
| 4   | DQ a.2        | 2L / 24 V DC            | 3L / 24 V DC  | DQ b.4          |
| 5   | $DQ$ a.3      | 2M / 24 V DC            | 3M / 24 V DC  | DQ b.5          |
| 6   | DQ a.4        | DQ a.6                  | DQ b.0        | DQ b.6          |
|     | DQ a.5        | DQ a.7                  | DQ b.1        | DQ b.7          |

Table A- 85 Connector pin locations for EM QT16 Digital 16 x Outputs Transition (6ES7288-2QT16- 0AA0)

### A.3.3 EM DT16, EM DR16, EM DT32, and EM DR32 digital input/output specifications

Table A- 86 General specifications

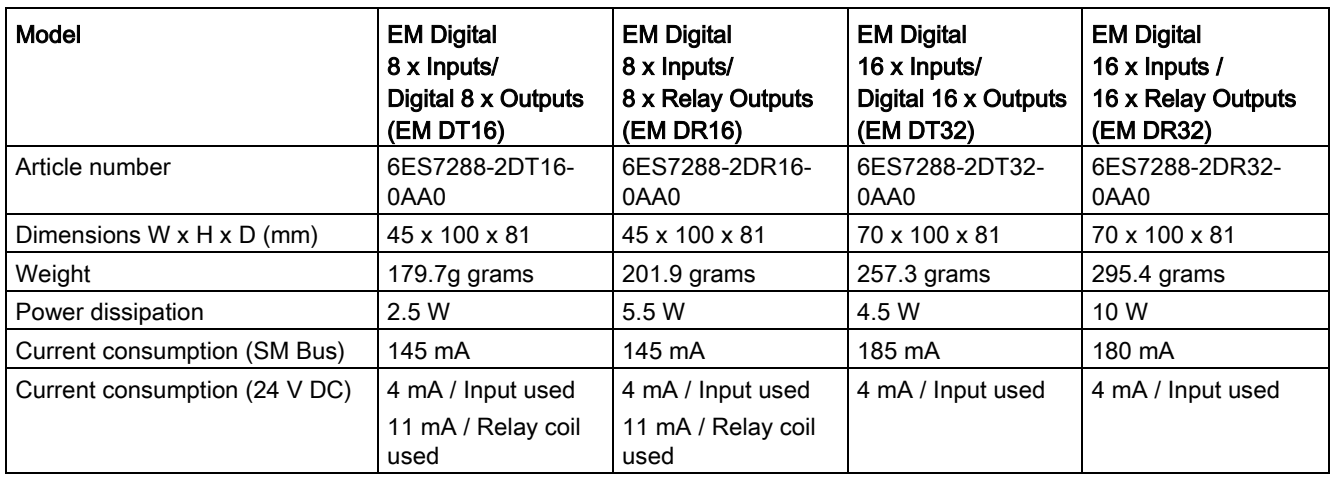

Table A- 87 Digital inputs

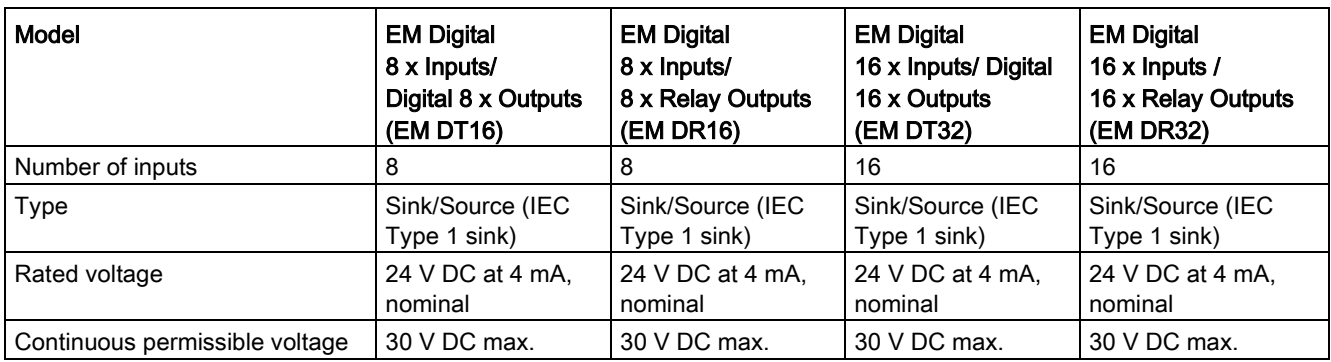

| Model                                   | <b>EM Digital</b><br>8 x Inputs/<br>Digital 8 x Outputs<br>(EM DT16)             | <b>EM Digital</b><br>8 x Inputs/<br>8 x Relay Outputs<br>(EM DR16)               | <b>EM Digital</b><br>16 x Inputs/ Digital<br>16 x Outputs<br>(EM DT32)           | <b>EM Digital</b><br>16 x Inputs $/$<br>16 x Relay Outputs<br>(EM DR32)       |
|-----------------------------------------|----------------------------------------------------------------------------------|----------------------------------------------------------------------------------|----------------------------------------------------------------------------------|-------------------------------------------------------------------------------|
| Surge voltage                           | 35 V DC for 0.5<br>sec.                                                          | 35 V DC for 0.5<br>sec.                                                          | 35 V DC for 0.5<br>sec.                                                          | 35 V DC for 0.5 sec.                                                          |
| Logic 1 signal (min.)                   | 15 V DC                                                                          | 15 V DC                                                                          | 15 V DC                                                                          | 15 V DC                                                                       |
| Logic 0 signal (max.)                   | 5 V DC                                                                           | 5 V DC                                                                           | 5 V DC                                                                           | 5 V DC                                                                        |
| Isolation (field side to logic)         | 500 V AC for 1<br>minute                                                         | 500 V AC for 1<br>minute                                                         | 500 V AC for 1<br>minute                                                         | 500 V AC for 1 mi-<br>nute                                                    |
| Isolation groups                        | 2                                                                                | 2                                                                                | 2                                                                                | 2                                                                             |
| Filter times                            | 0.2, 0.4, 0.8, 1.6,<br>3.2, 6.4, and 12.8<br>ms, selectable in<br>groups of 4    | 0.2, 0.4, 0.8, 1.6,<br>3.2, 6.4, and 12.8<br>ms, selectable in<br>groups of 4    | 0.2, 0.4, 0.8, 1.6,<br>3.2, 6.4, and 12.8<br>ms, selectable in<br>groups of 4    | 0.2, 0.4, 0.8, 1.6, 3.2,<br>6.4, and 12.8 ms,<br>selectable in groups<br>of 4 |
| Number of inputs on simultane-<br>ously | 8                                                                                | 8                                                                                | 16                                                                               | 16                                                                            |
| Cable length (max.), in meters          | Shielded:<br>500 m normal in-<br>puts<br>Unshielded:<br>300 m normal in-<br>puts | Shielded:<br>500 m normal in-<br>puts<br>Unshielded:<br>300 m normal in-<br>puts | Shielded:<br>500 m normal in-<br>puts<br>Unshielded:<br>300 m normal in-<br>puts | Shielded:<br>500 m normal inputs<br>Unshielded:<br>300 m normal inputs        |

Table A- 88 Digital outputs

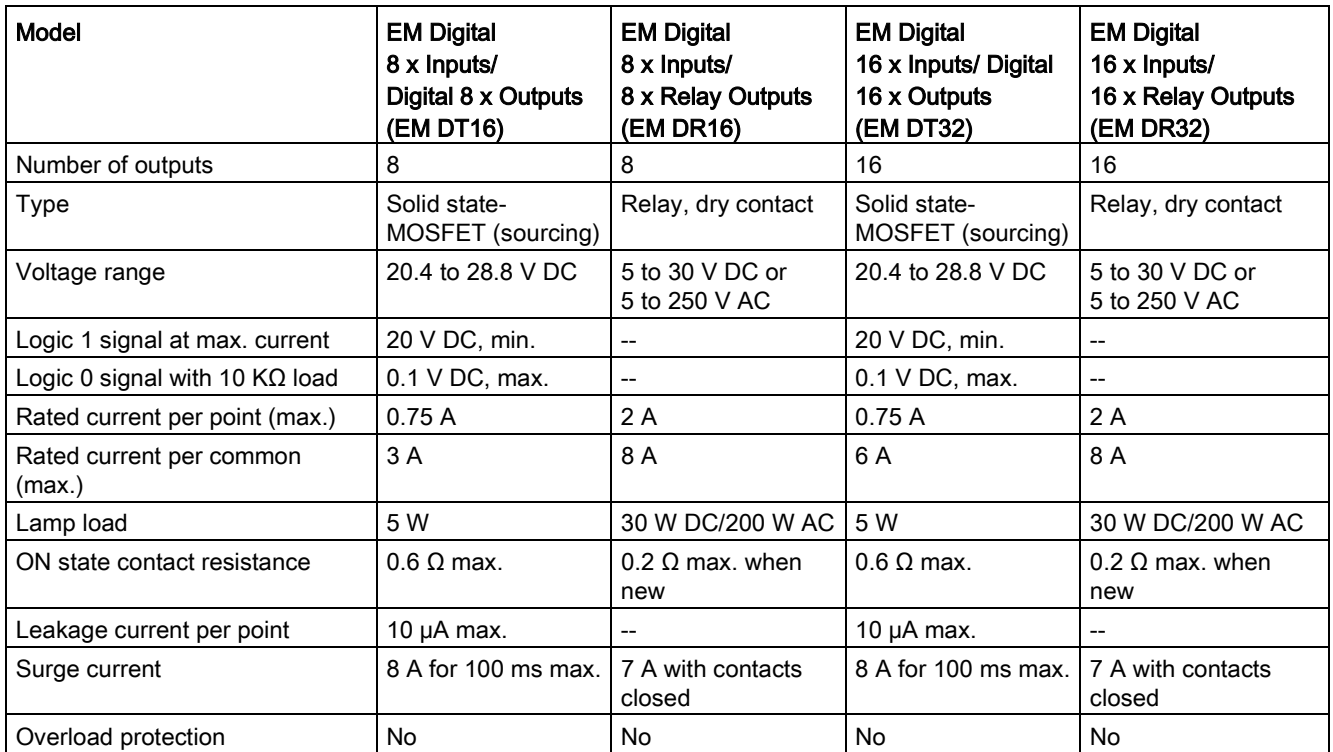

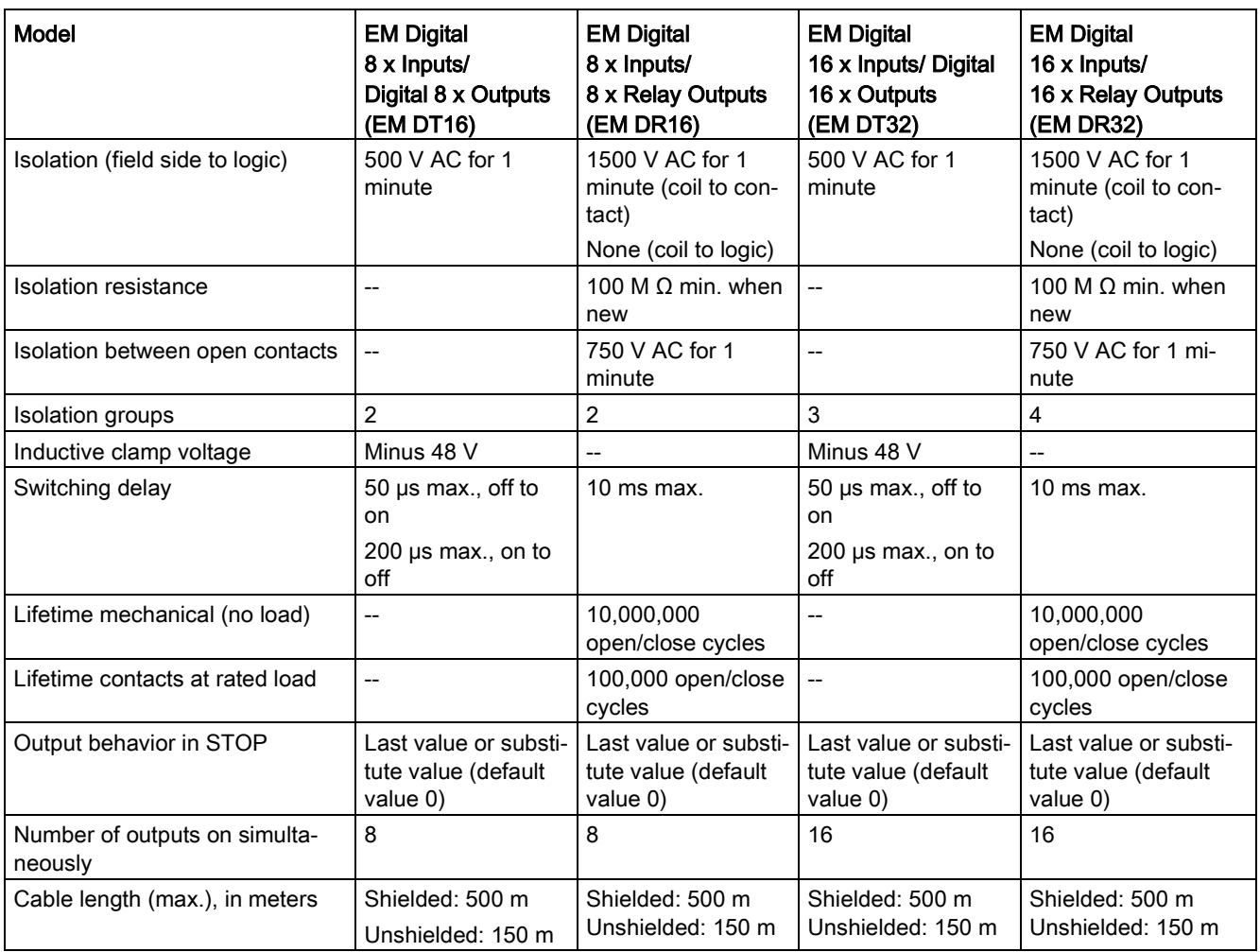

Table A- 89 Wiring diagrams for the EM DT16 Digital 8 x Inputs / Digital 8 x Outputs (6ES7288-2DT16-0AA0) and EM DR16 Digital 8 x Inputs / 8 x Relay Outputs (6ES7288- 2DR16-0AA0)

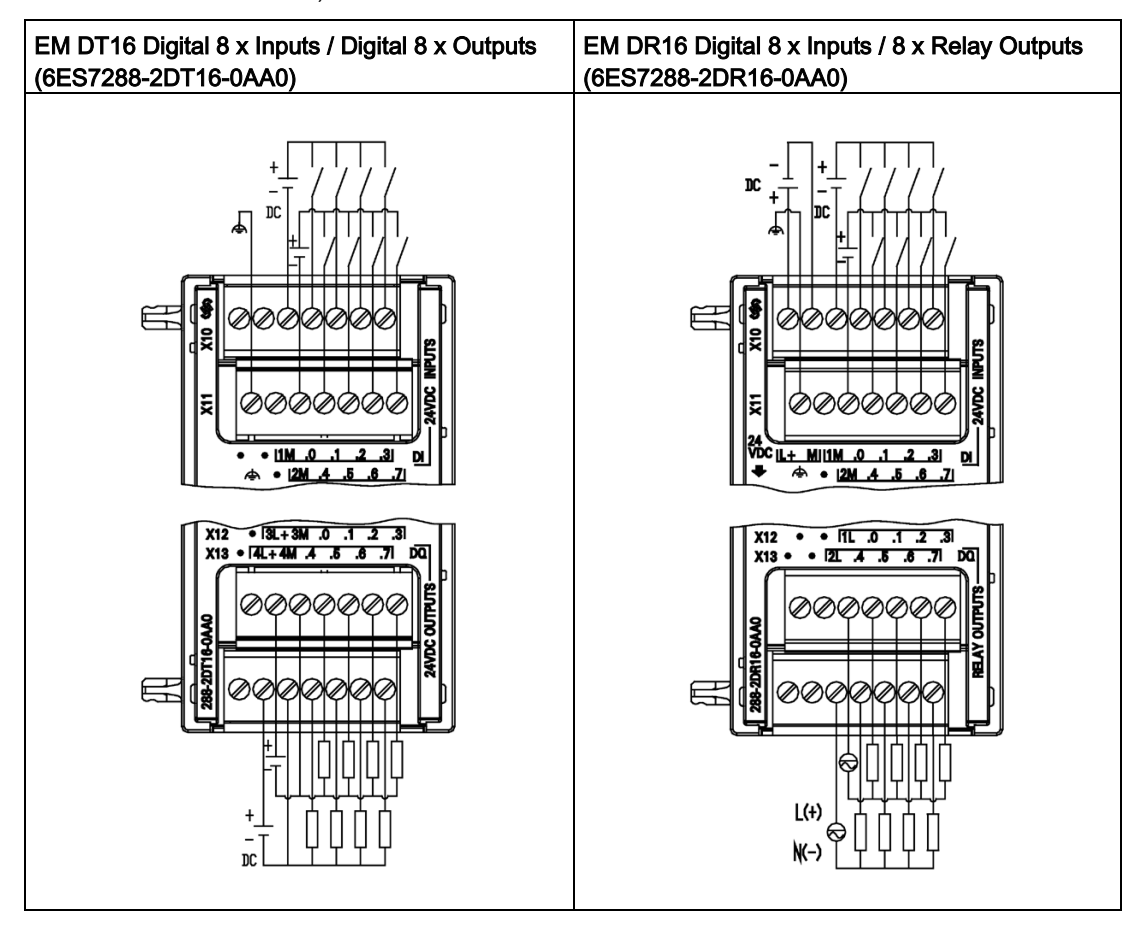

Table A- 90 Connector pin locations for EM DT16 Digital 8 x Inputs / Digital 8 x Outputs (6ES7288-2DT16-0AA0)

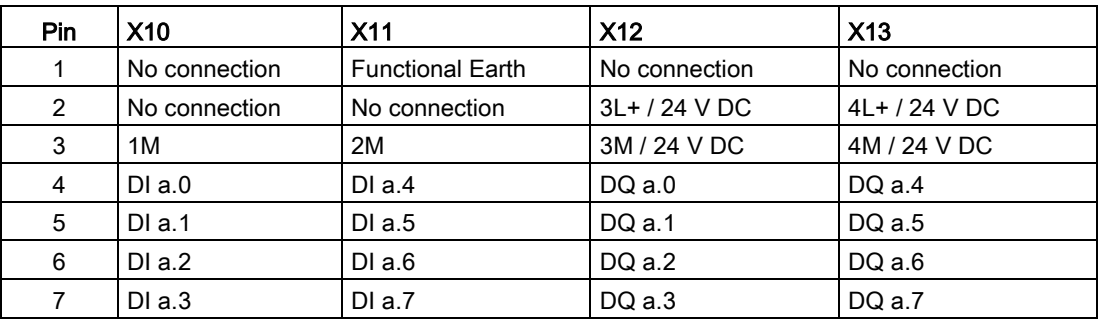

| Pin            | X10            | X <sub>11</sub>         | X <sub>12</sub> | <b>X13</b>    |
|----------------|----------------|-------------------------|-----------------|---------------|
|                | $L+$ / 24 V DC | <b>Functional Earth</b> | No connection   | No connection |
| $\overline{2}$ | $M/24$ V DC    | No connection           | No connection   | No connection |
| 3              | 1M             | 2M                      | 1L              | 2L            |
| 4              | DIa.0          | DIa.4                   | DQ a.0          | DQ a.4        |
| 5              | DIa.1          | DIa.5                   | $DQ$ a.1        | DQ a.5        |
| 6              | DIa.2          | DIa.6                   | DQ a.2          | DQ a.6        |
|                | DIa.3          | DIa.7                   | $DQ$ a.3        | DQ a.7        |

Table A- 91 Connector pin locations for EM DR16 Digital 8 x Inputs / 8 x Relay Outputs (6ES7288-2DR16-0AA0)

Table A- 92 Wiring diagrams for the EM DT32 Digital 16 x Inputs / Digital 16 x Outputs (6ES7288-2DT32-0AA0 and EM DR32 Digital 16 x Inputs / 16 x Relay (6ES7288-2DR32-0AA0)

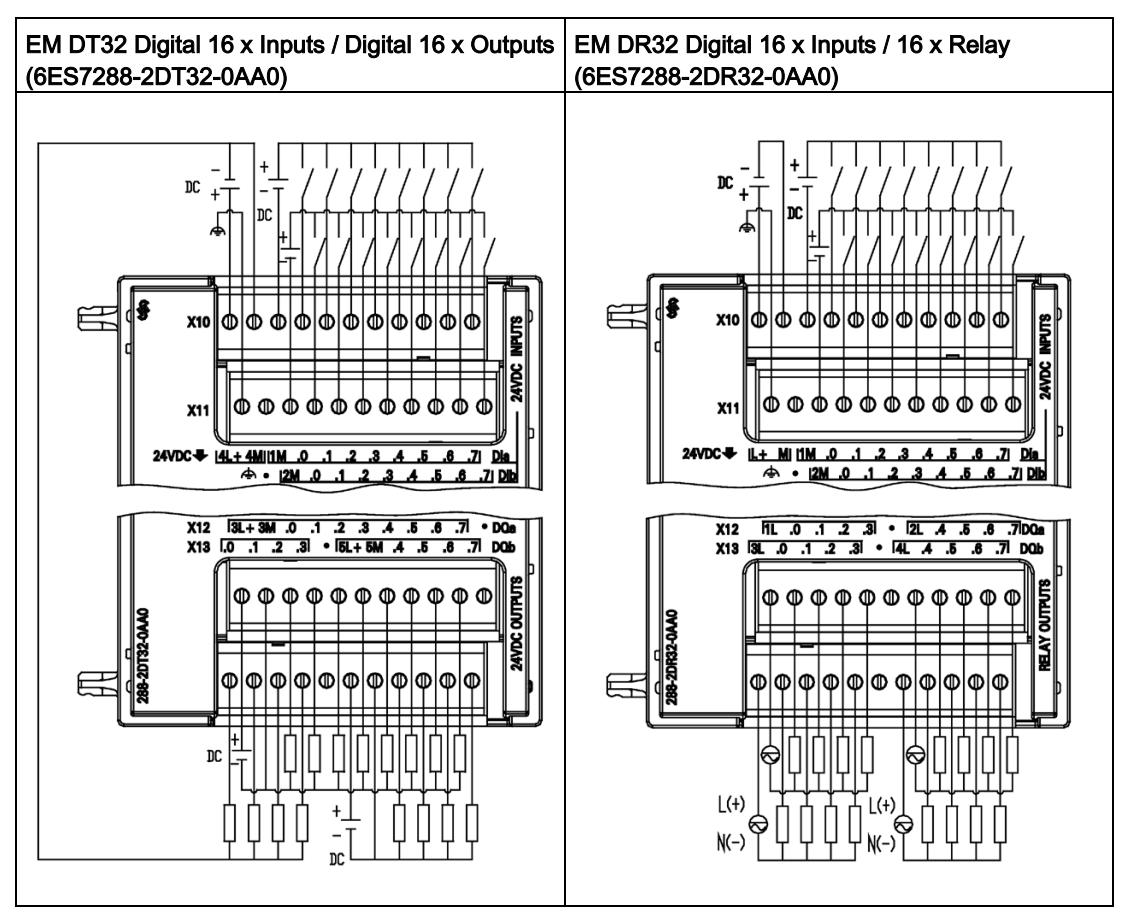

| Pin            | <b>X10</b>                   | <b>X11</b>              | X <sub>12</sub> | X <sub>13</sub>     |
|----------------|------------------------------|-------------------------|-----------------|---------------------|
| 1              | $4L+$ / 24 V DC <sup>1</sup> | <b>Functional Earth</b> | $3L+124$ V DC   | DQ b.01             |
| $\overline{2}$ | 4M / 24 V DC <sup>1</sup>    | No connection           | 3M / 24 V DC    | DQ $b.11$           |
| 3              | 1M                           | 2M                      | $DQ$ a.0        | DQ $b.21$           |
| 4              | DIa.0                        | DI b.0                  | $DQ$ a.1        | DQ b.3 <sup>1</sup> |
| 5              | DIa.1                        | DI b.1                  | DQ a.2          | No connection       |
| 6              | DIa.2                        | DI b.2                  | $DQ$ a.3        | 5L+ / 24 V DC       |
| $\overline{7}$ | DIa.3                        | DI b.3                  | DQ a.4          | 5M / 24 V DC        |
| 8              | DIa.4                        | DI b.4                  | $DQ$ a.5        | DQ $b.4$            |
| 9              | DIa.5                        | DI b.5                  | $DQ$ a.6        | DQ b.5              |
| 10             | DIa.6                        | DI b.6                  | $DQ$ a.7        | DQ b.6              |
| 11             | DIa.7                        | DI b.7                  | No connection   | DQ b.7              |

Table A- 93 Connector pin locations for EM DT32 Digital 16 x Inputs / Digital 16 x Outputs (6ES7288- 2DT32-0AA0)

<sup>1</sup> In same isolation group.

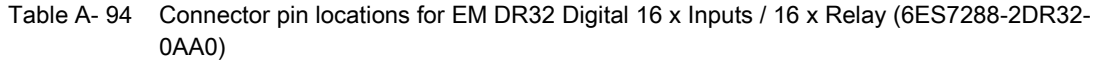

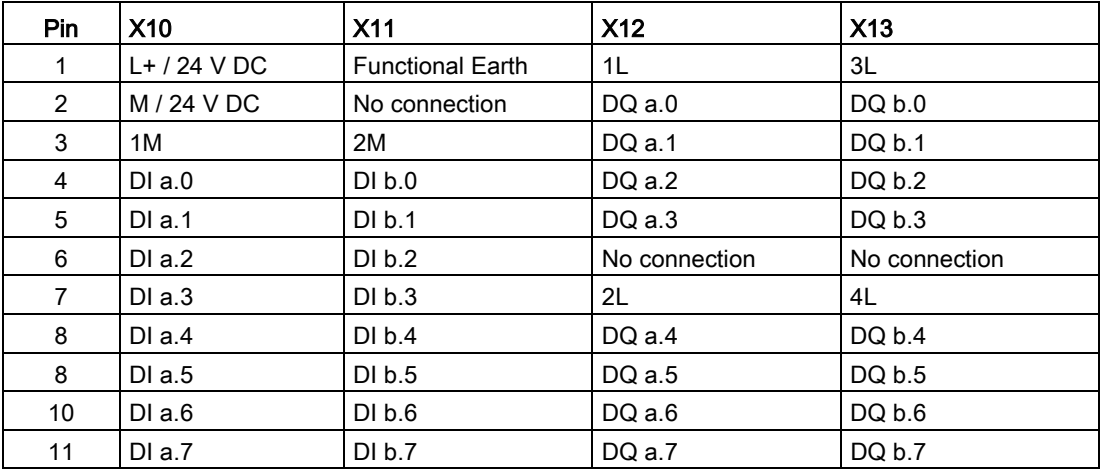

# A.4 Analog inputs and outputs expansion modules (EMs)

# A.4.1 EM AE04 and EM AE08 analog input specifications

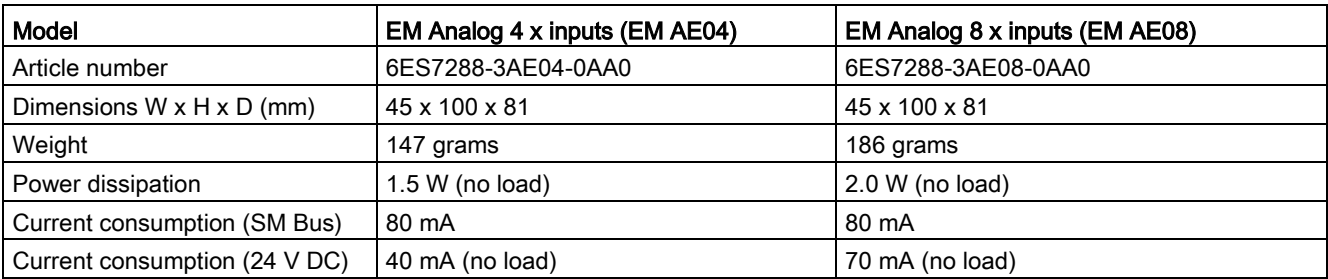

#### Table A- 95 General specifications

#### Table A- 96 Analog inputs

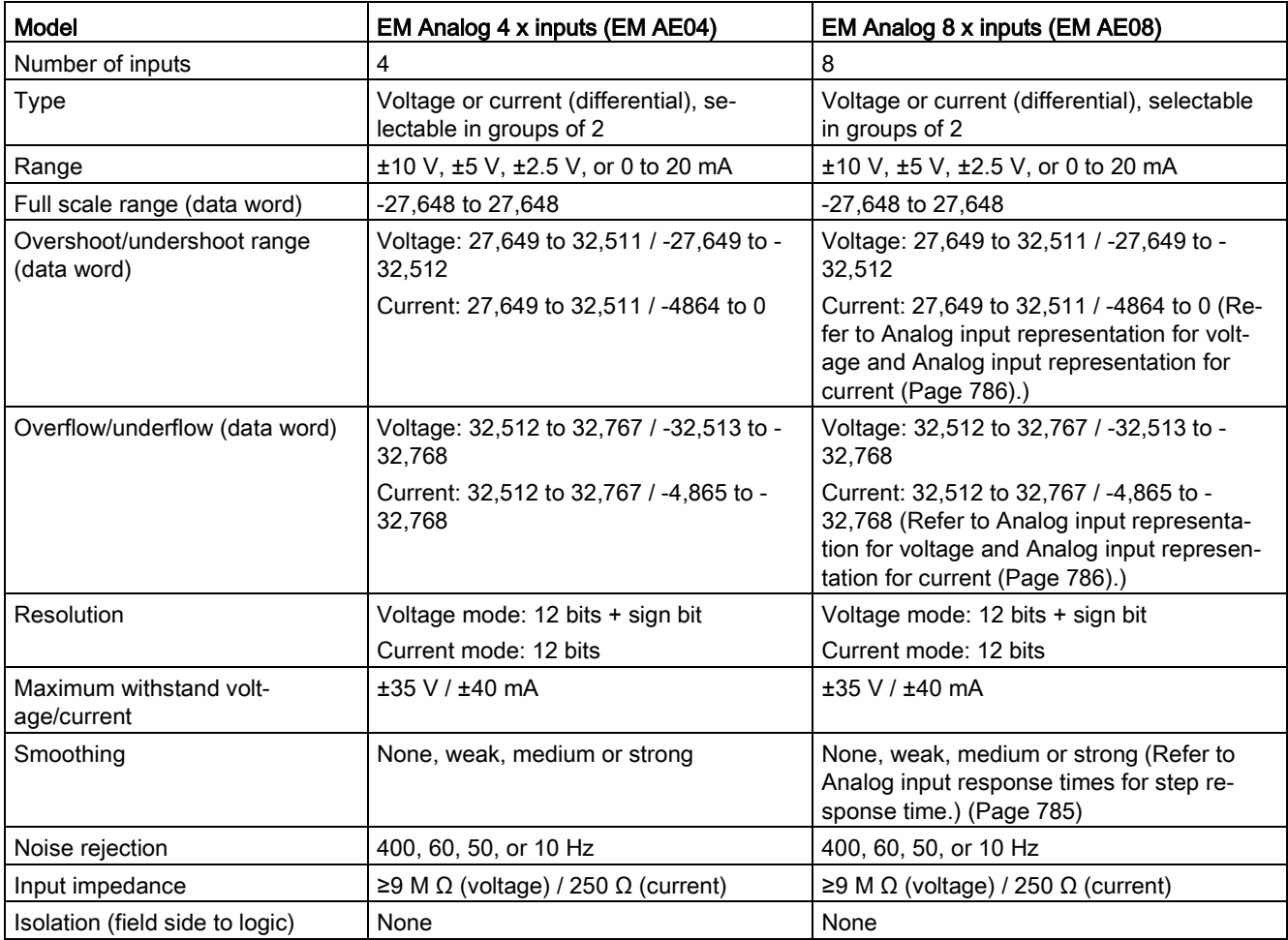

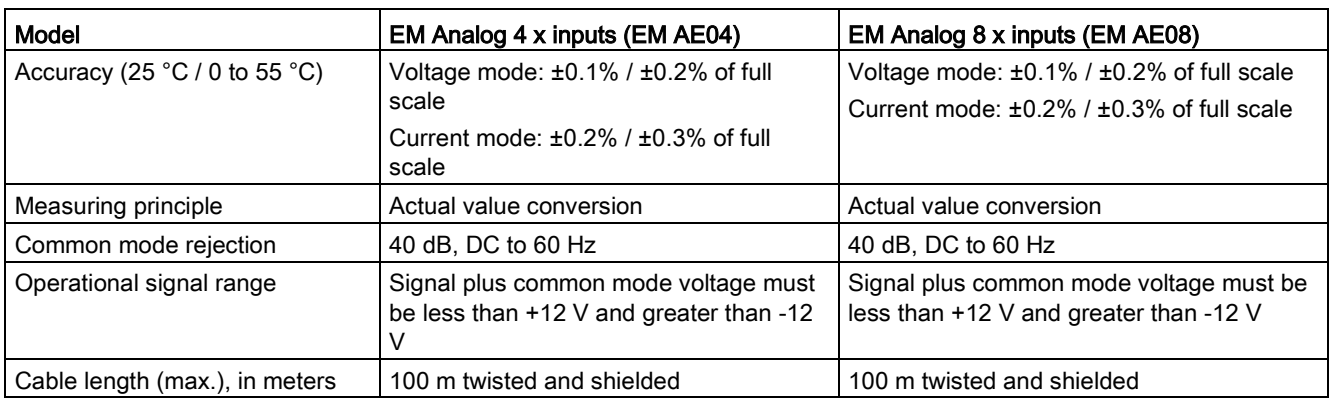

### Table A- 97 Diagnostics

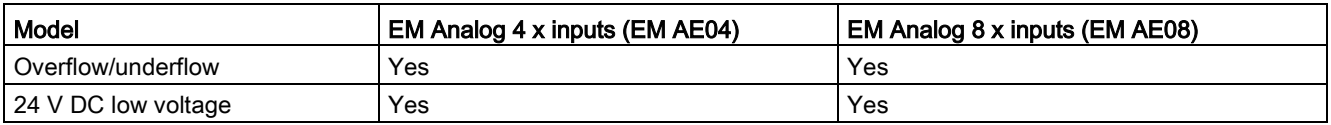

### EM AE04 and EM AE08 wiring current transducers

Wiring current transducers are available as 2-wire transducers and 4-wire transducers as shown below.

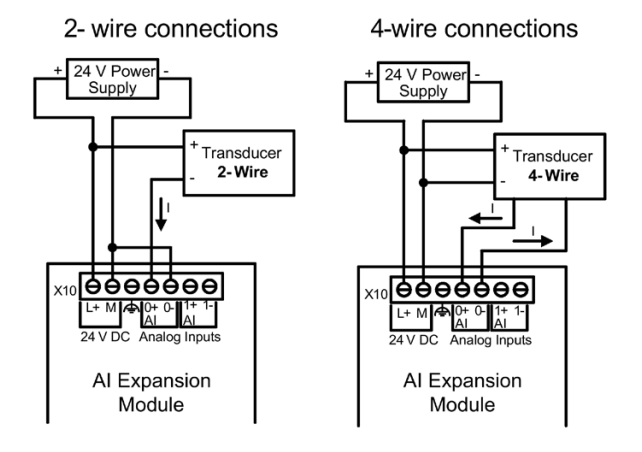

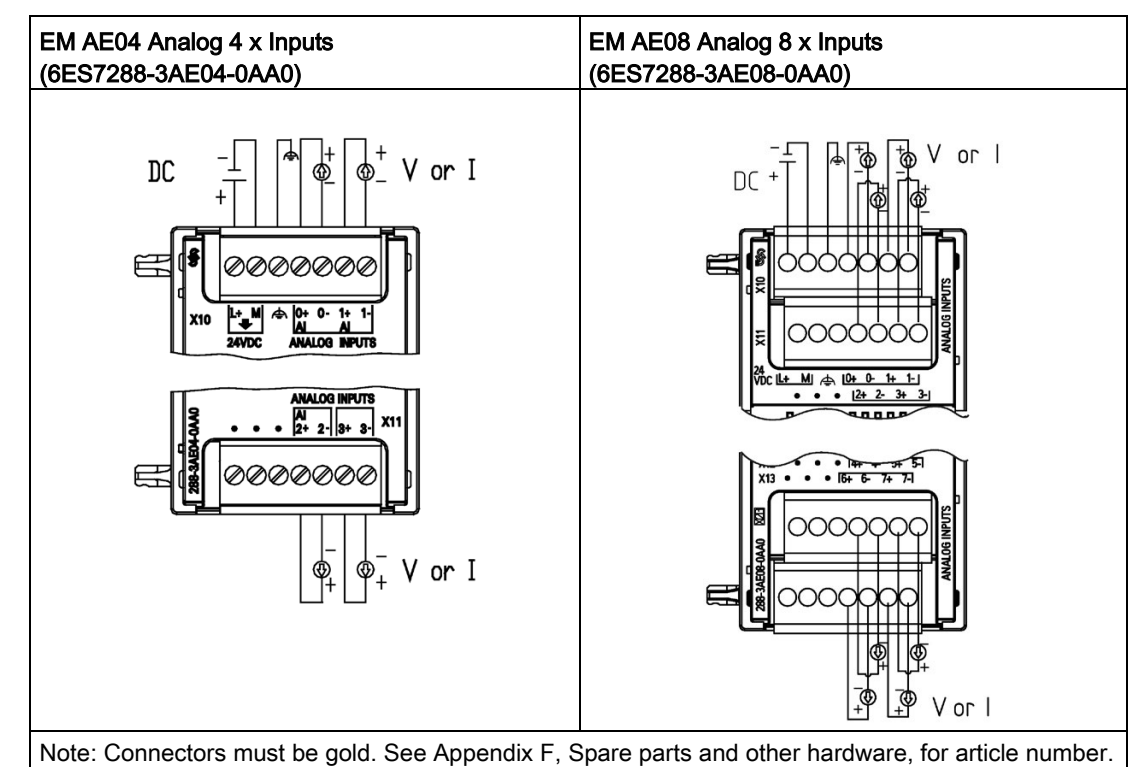

Table A- 98 Wiring diagram EM AE04 Analog 4 x Inputs (6ES7288-3AE04-0AA0) and EM AE08 Analog 8 x Inputs (6ES7288-3AE08-0AA0

Table A- 99 Connector pin locations for EM AE04 Analog 4 x Inputs (6ES7288-3AE04-0AA0)

| <b>Pin</b> | $X10$ (gold)            | $X11$ (gold)  |
|------------|-------------------------|---------------|
|            | $L+$ / 24 V DC          | No connection |
| 2          | M / 24 V DC             | No connection |
| 3          | <b>Functional Earth</b> | No connection |
| 4          | AI $0+$                 | Al $2+$       |
| 5          | AI 0-                   | AI $2-$       |
| 6          | Al $1+$                 | Al $3+$       |
|            | AI 1-                   | $AI$ 3-       |

Table A- 100 Connector pin locations for EM AE08 Analog 8 x Inputs (6ES7288-3AE08-0AA0)

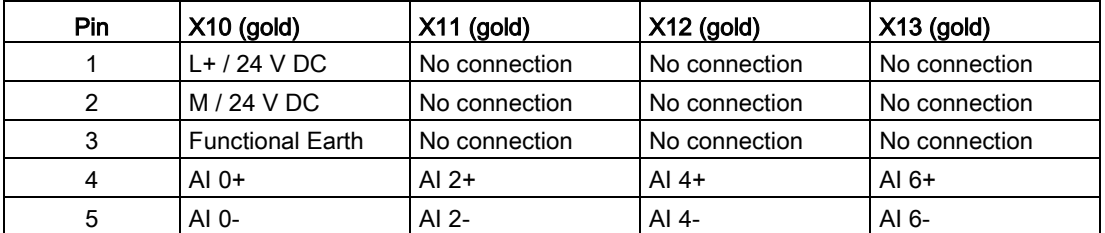

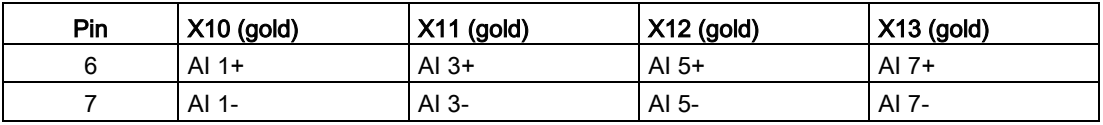

# A.4.2 EM AQ02 and EM AQ04 analog output module specifications

Table A- 101 General specifications

| Technical data                        | EM Analog 2 x outputs (EM AQ02) | EM Analog 4 x outputs (EM AQ04) |
|---------------------------------------|---------------------------------|---------------------------------|
| Article number                        | 6ES7288-3AQ02-0AA0              | 6ES7288-3AQ04-0AA0              |
| Dimensions $W \times H \times D$ (mm) | 45 x 100 x 81                   | 45 x 100 x 81                   |
| Weight                                | 147.1 grams                     | $170.5$ grams                   |
| Power dissipation                     | $1.5 W$ (no load)               | $2.1 W$ (no load)               |
| Current consumption (SM Bus)          | 60 mA                           | 60 mA                           |
| Current consumption (24 V DC)         | 50 mA (no load)                 | 75 mA (no load)                 |
|                                       | 90 mA (20 mA load per channel)  | 155 mA (20 mA load per channel) |

Table A- 102 Analog outputs

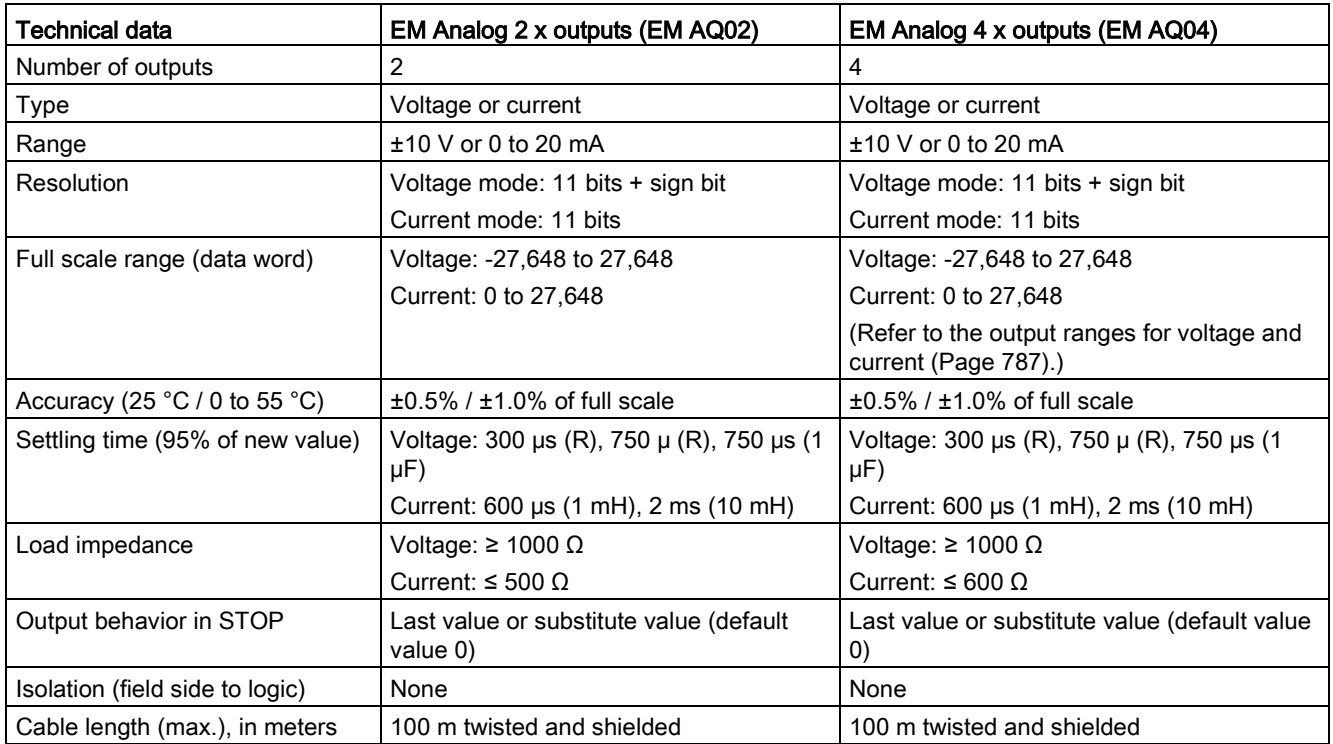

Table A- 103 Diagnostics

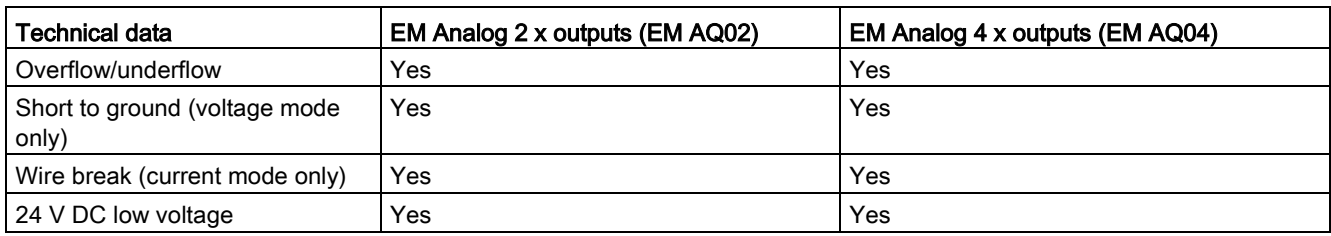

#### Table A- 104 Wiring diagram for the EM AQ02 Analog 2 x Outputs (6ES7288-3AQ02-0AA0) and EM AQ04 Analog 4 x Outputs (6ES7288-3AQ04-0AA0)

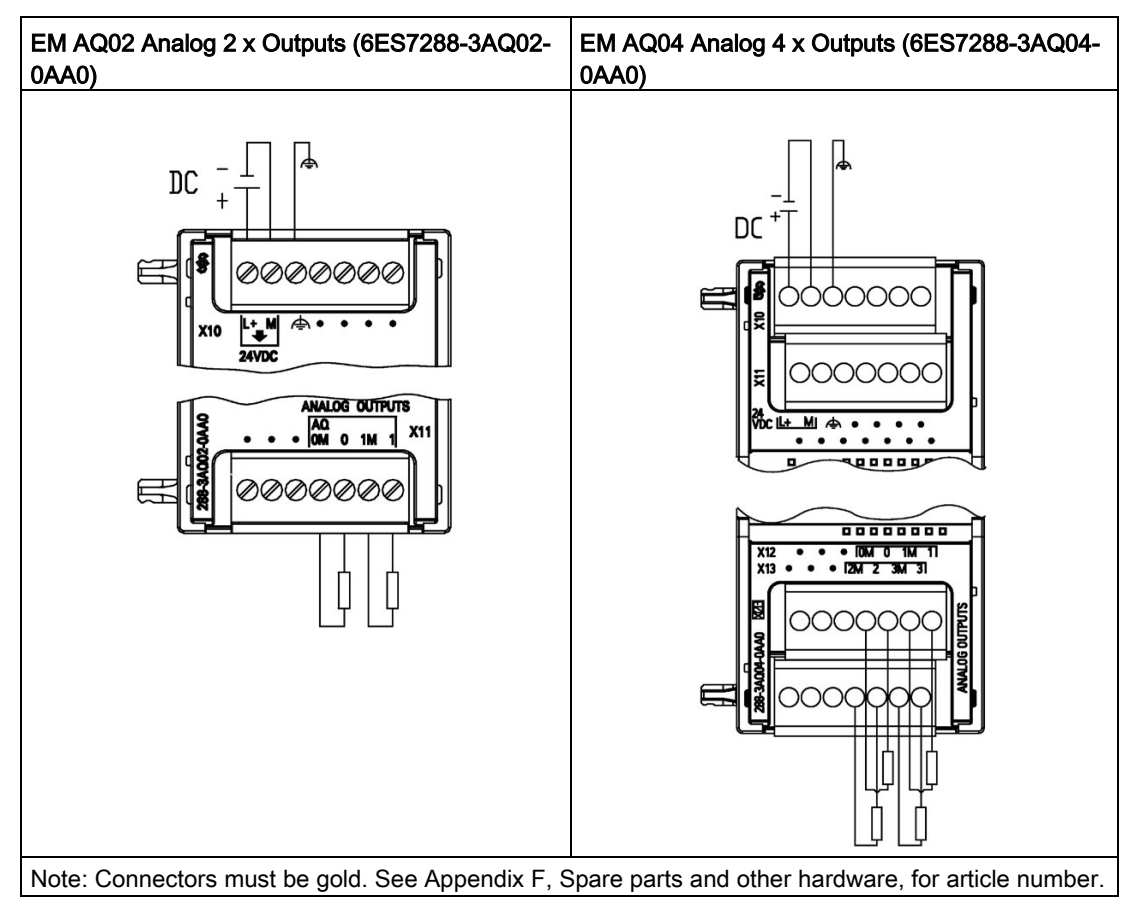

Table A- 105 Connector pin locations for EM AQ02 Analog 2 x Outputs (6ES7288-3AQ02-0AA0)

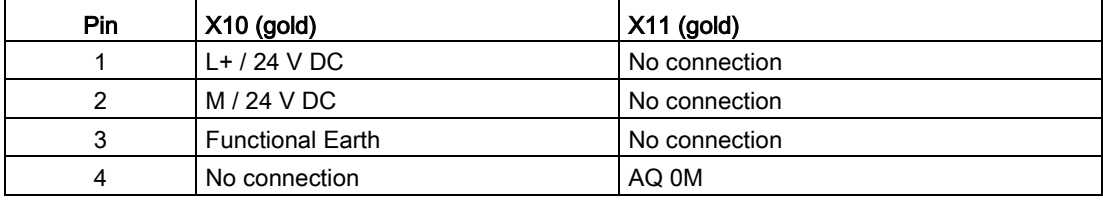

| Pin | $X10$ (gold)  | $ X11$ (gold)   |  |
|-----|---------------|-----------------|--|
| 5   | No connection | AQ 0            |  |
| 6   | No connection | AQ 1M           |  |
|     | No connection | AQ <sub>1</sub> |  |

Table A- 106 Connector pin locations for EM AQ04 Analog 4 x Outputs (6ES7288-3AQ04-0AA0)

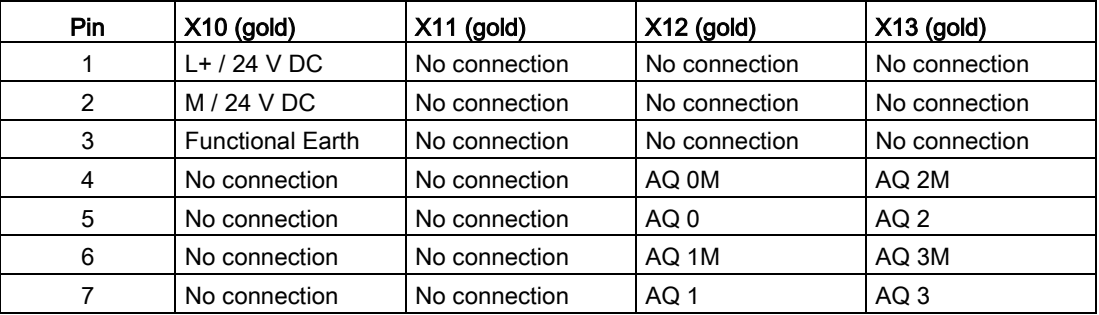

### A.4.3 EM AM03 and EM AM06 analog input/output module specifications

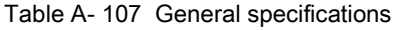

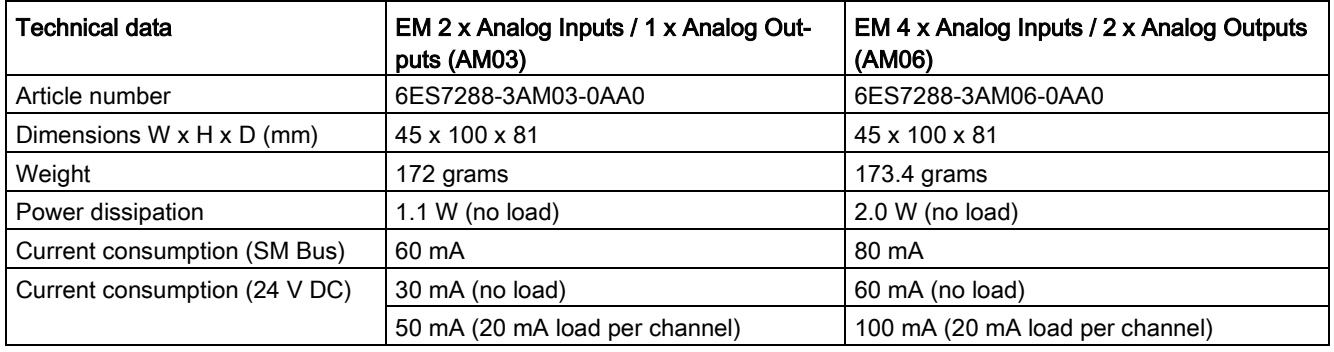

#### Table A- 108 Analog inputs

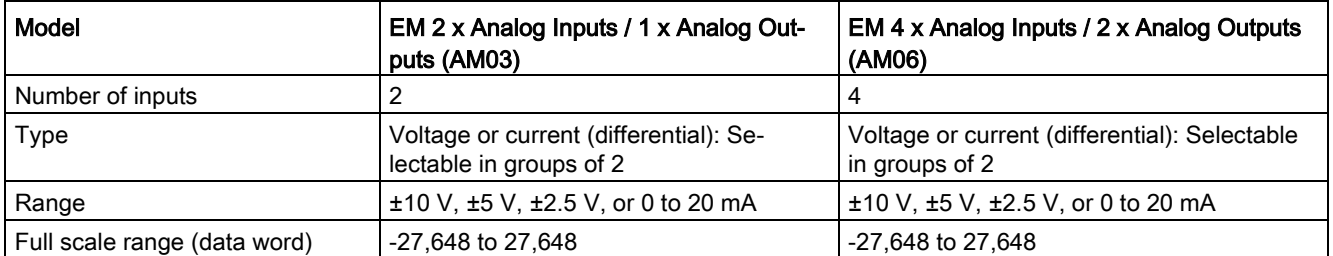

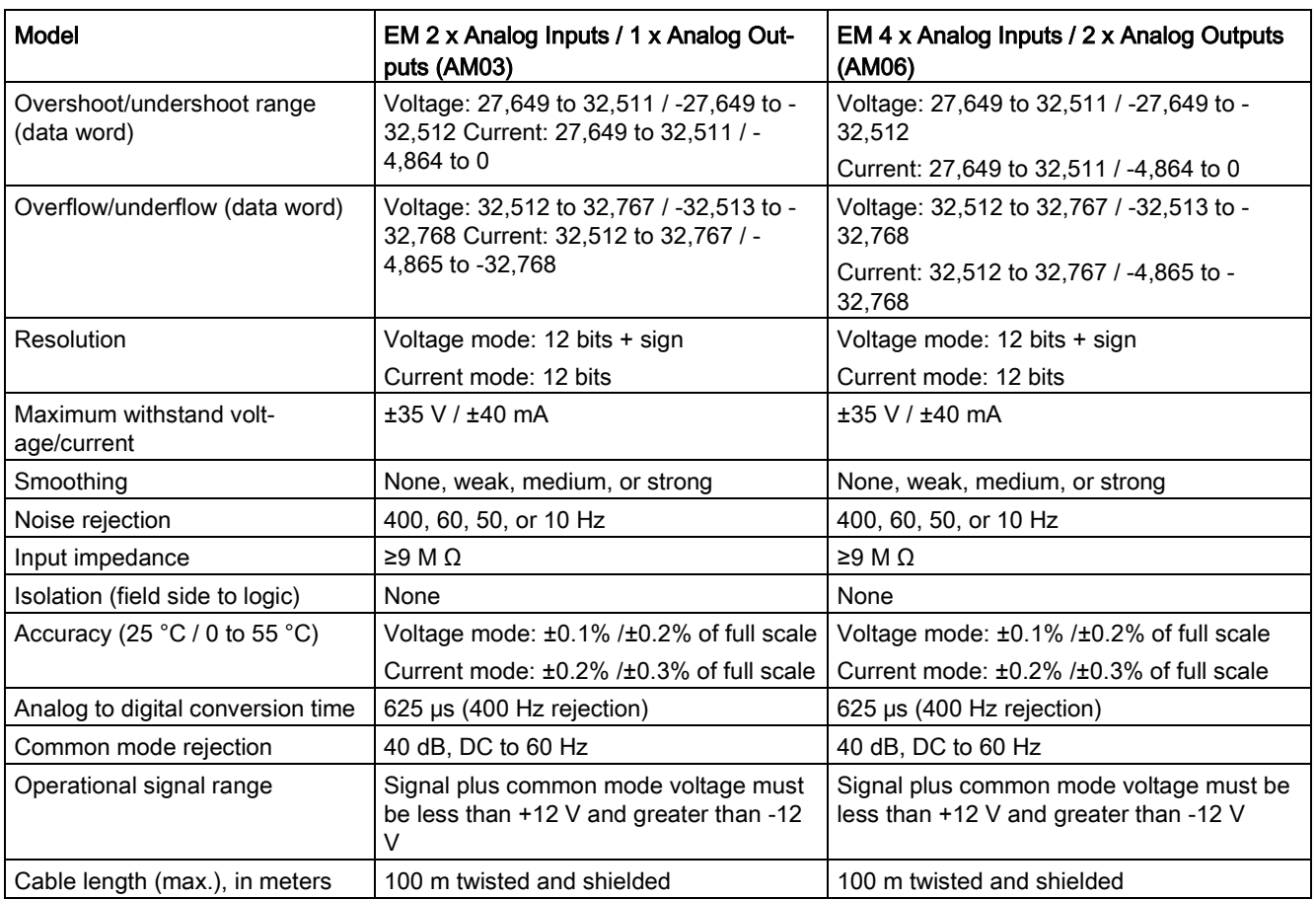

### Table A- 109 Analog outputs

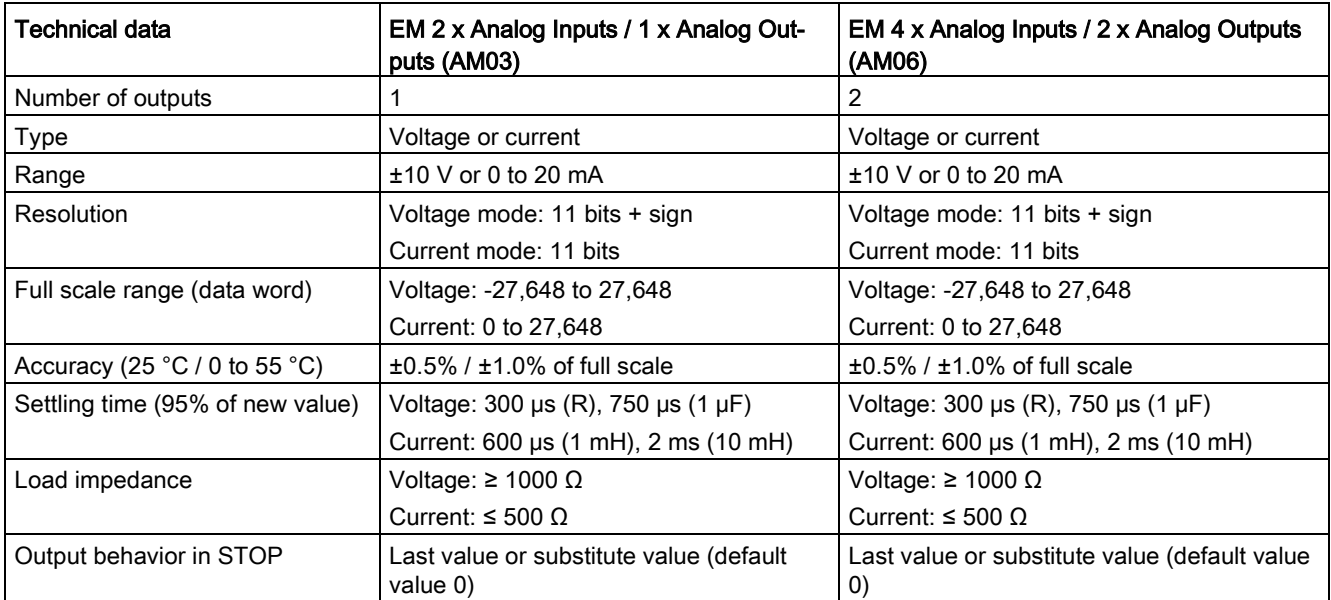

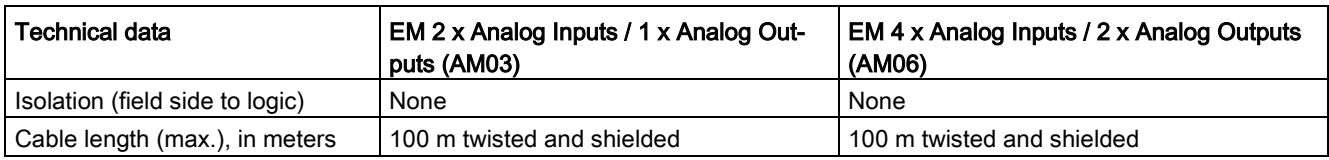

### Table A- 110 Diagnostics

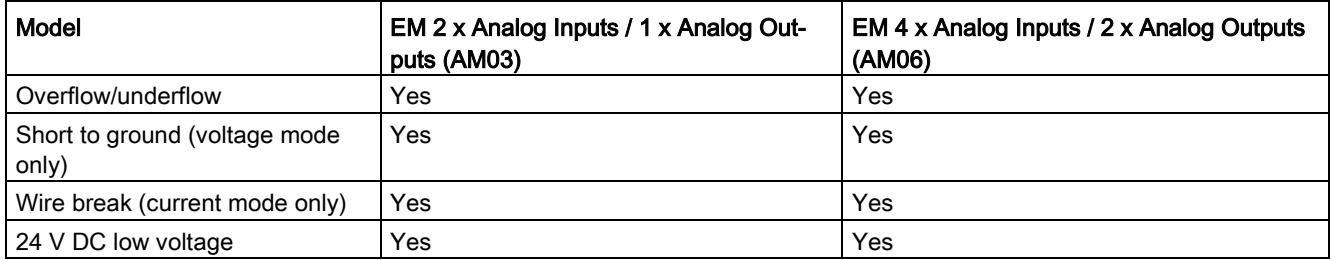

### EM AM03 wiring current transducers

Wiring current transducers are available as 2-wire transducers and 4-wire transducers as shown below.

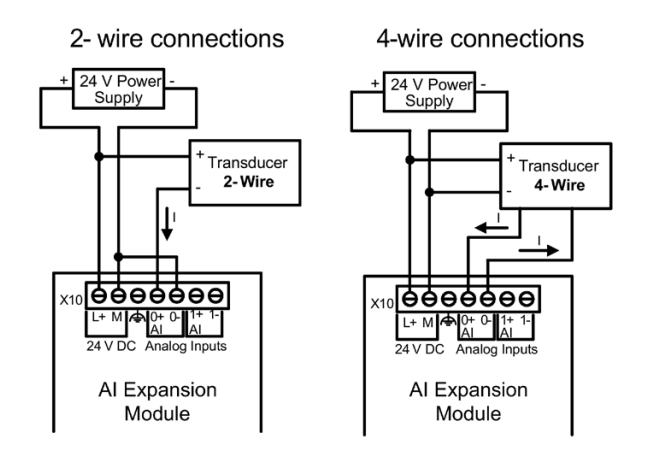

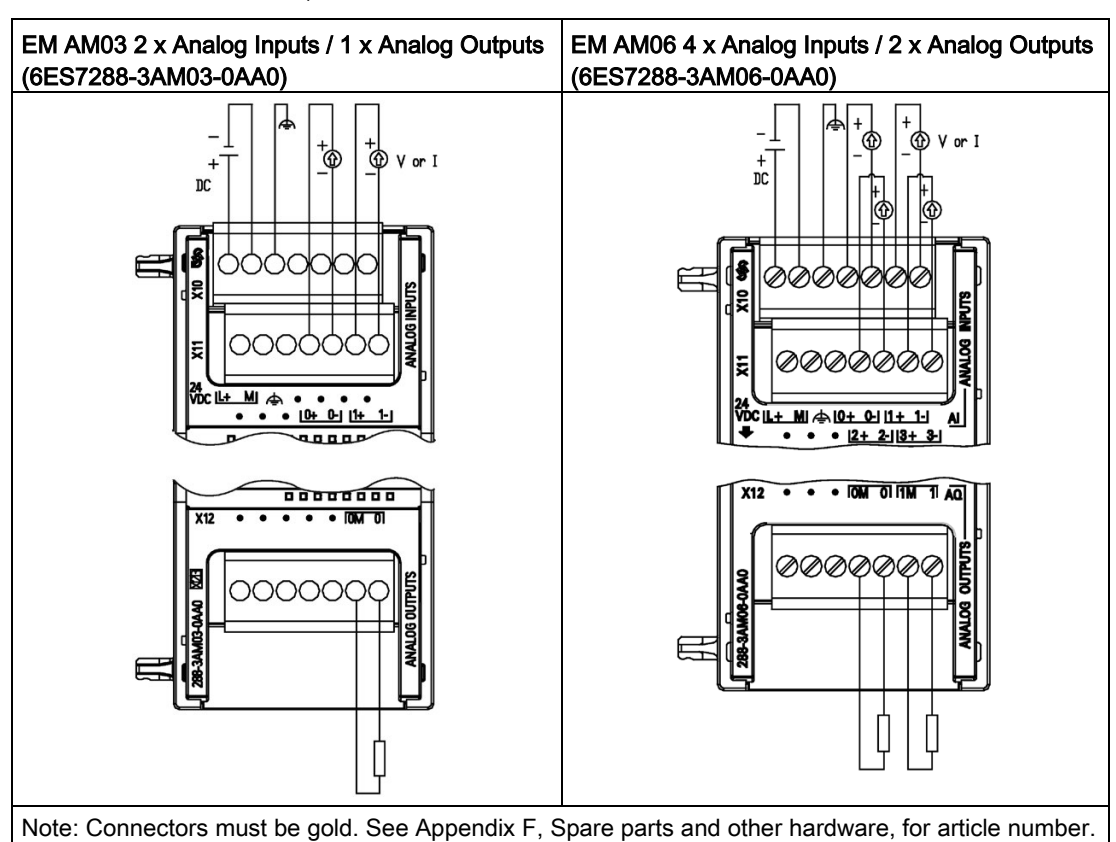

Table A- 111 Wiring diagrams for the EM AM03 2 x Analog Inputs / 1 x Analog Outputs (6ES7288- 3AM03-0AA and the EM AM06 4 x Analog Inputs / 2 x Analog Outputs (6ES7288- 3AM06-0AA0)

Table A- 112 Connector pin locations for AM03 2 x Analog Inputs / 1 x Analog Outputs (6ES7288- 3AM03-0AA0)

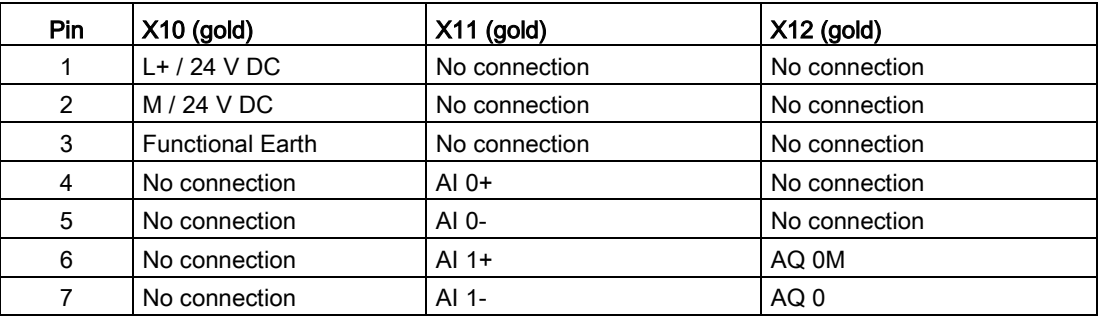

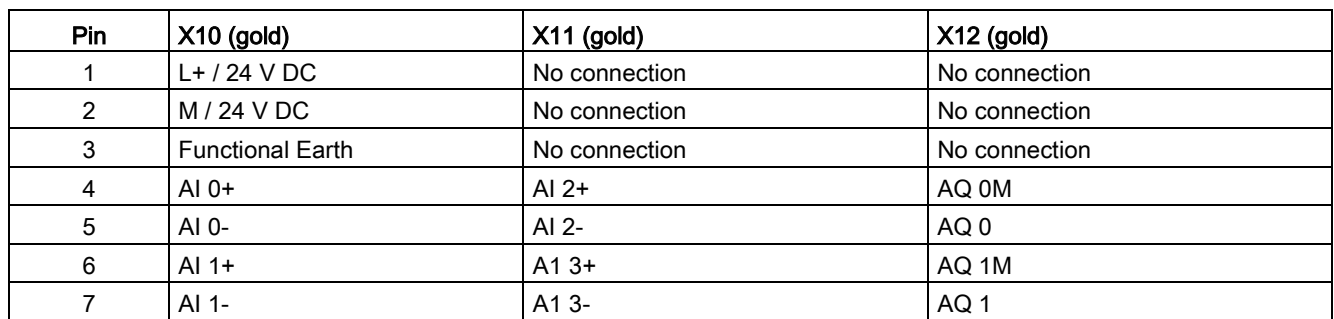

Table A- 113 Connector pin locations for AM06 4 x Analog Inputs / 2 x Analog Outputs (6ES7288-3AM06-0AA0)

# <span id="page-784-0"></span>A.4.4 Step response of the analog inputs

Table A- 114 Step response (ms), 0 to full-scale measured at 95%

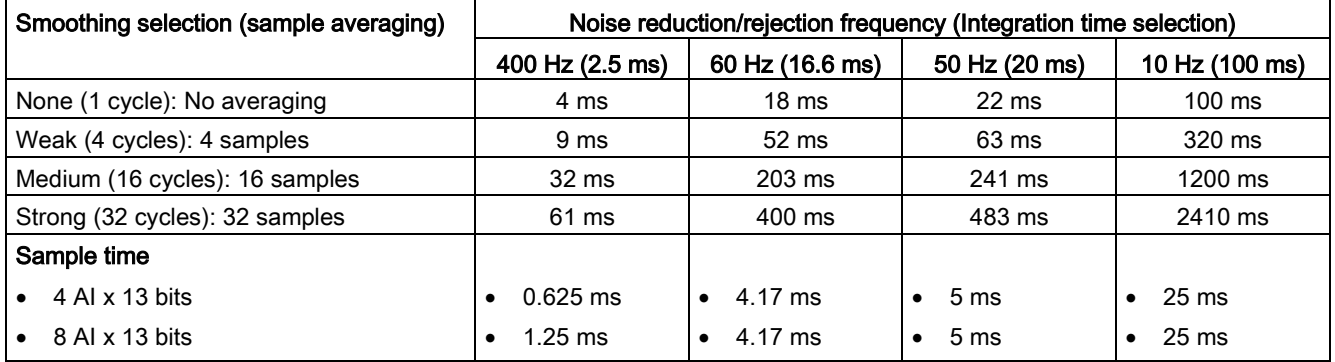

### A.4.5 Sample time and update times for the analog inputs

Table A- 115 Sample time and update time

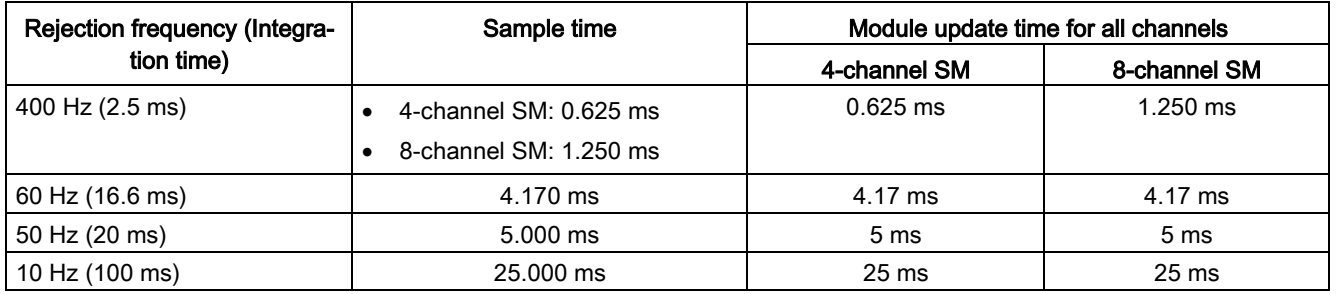

# <span id="page-785-0"></span>A.4.6 Measurement ranges of the analog inputs for voltage and current (SB and EM)

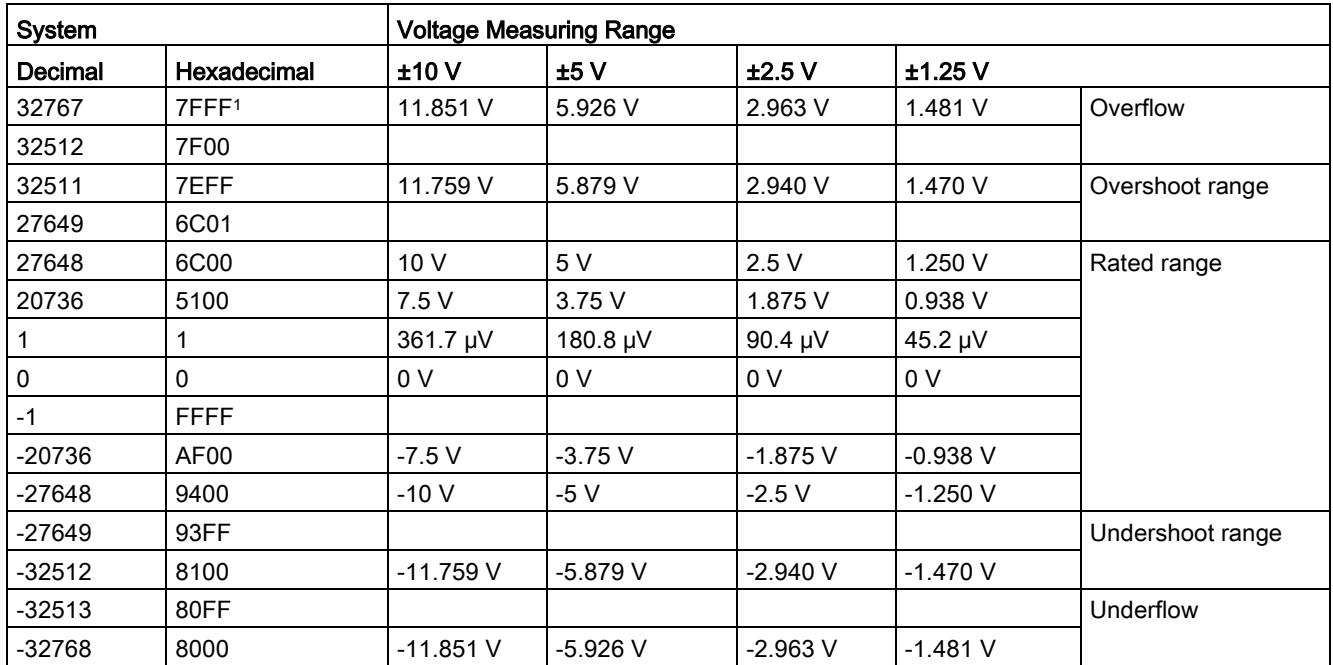

Table A- 116 Analog input representation for voltage (SB and EM)

<sup>1</sup> 7FFF can be returned for one of the following reasons: overflow (as noted in this table), before valid values are available (for example immediately upon a power up), or if a wire break is detected.

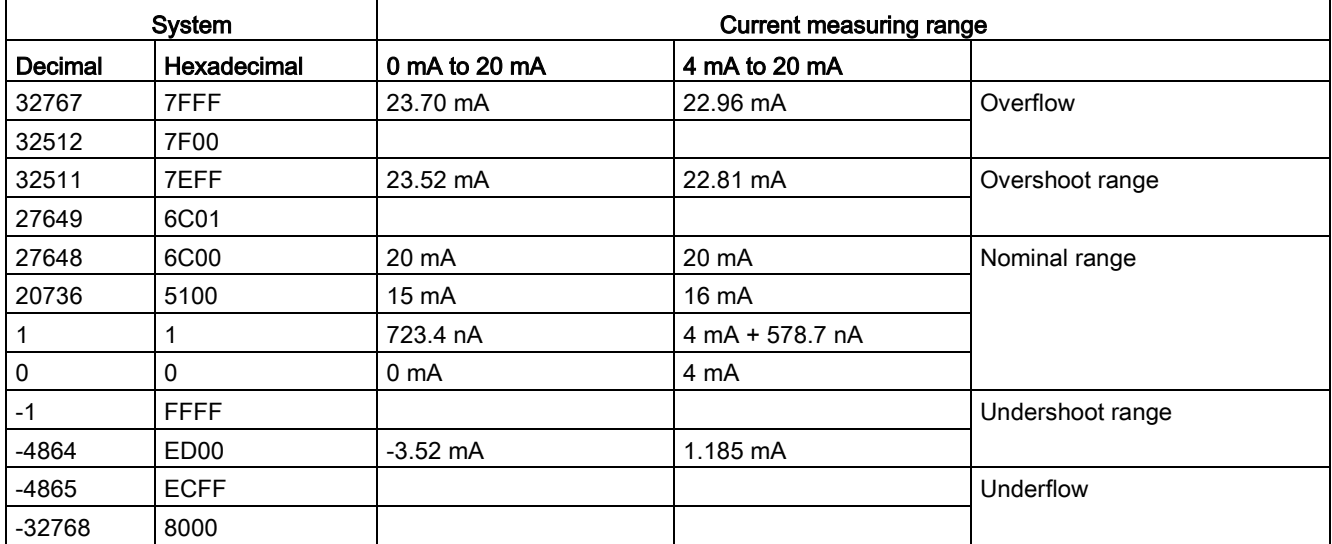

Table A- 117 Analog input representation for current (SB and EM)

## <span id="page-786-0"></span>A.4.7 Measurement ranges of the analog outputs for voltage and current (SB and EM)

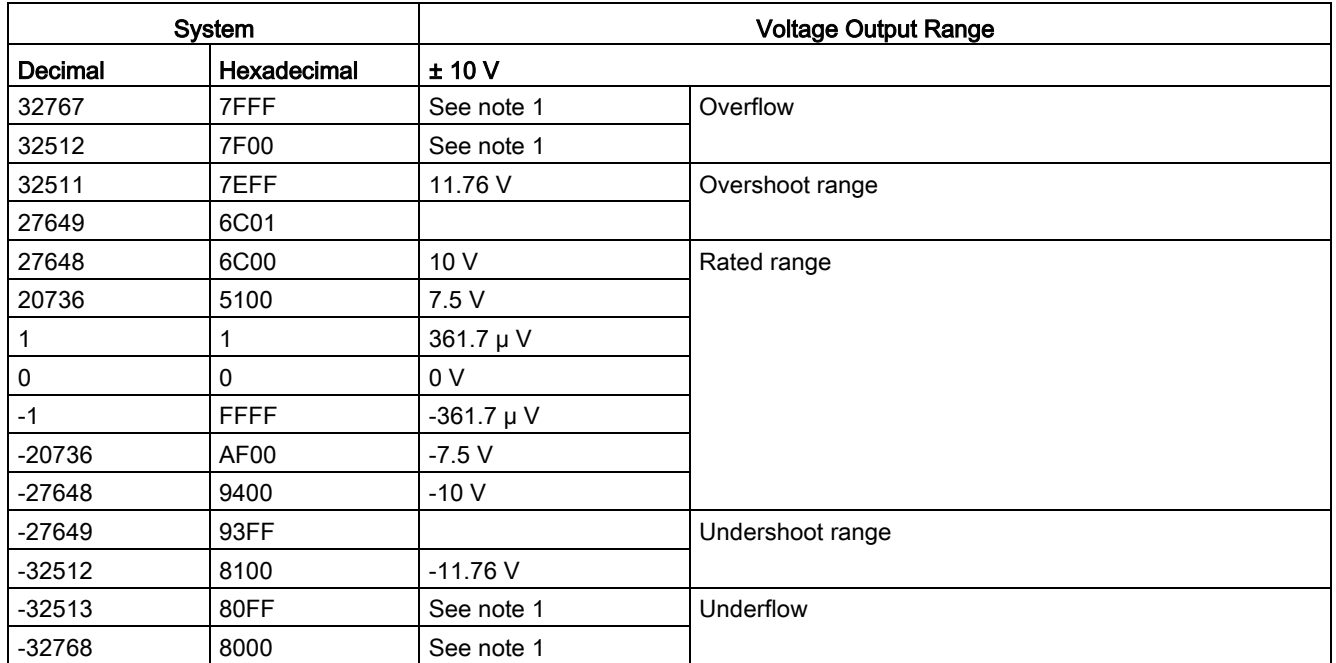

Table A- 118 Analog output representation for voltage (SB and EM)

<sup>1</sup> In an overflow or underflow condition, analog outputs will take on the substitute value of the STOP mode.

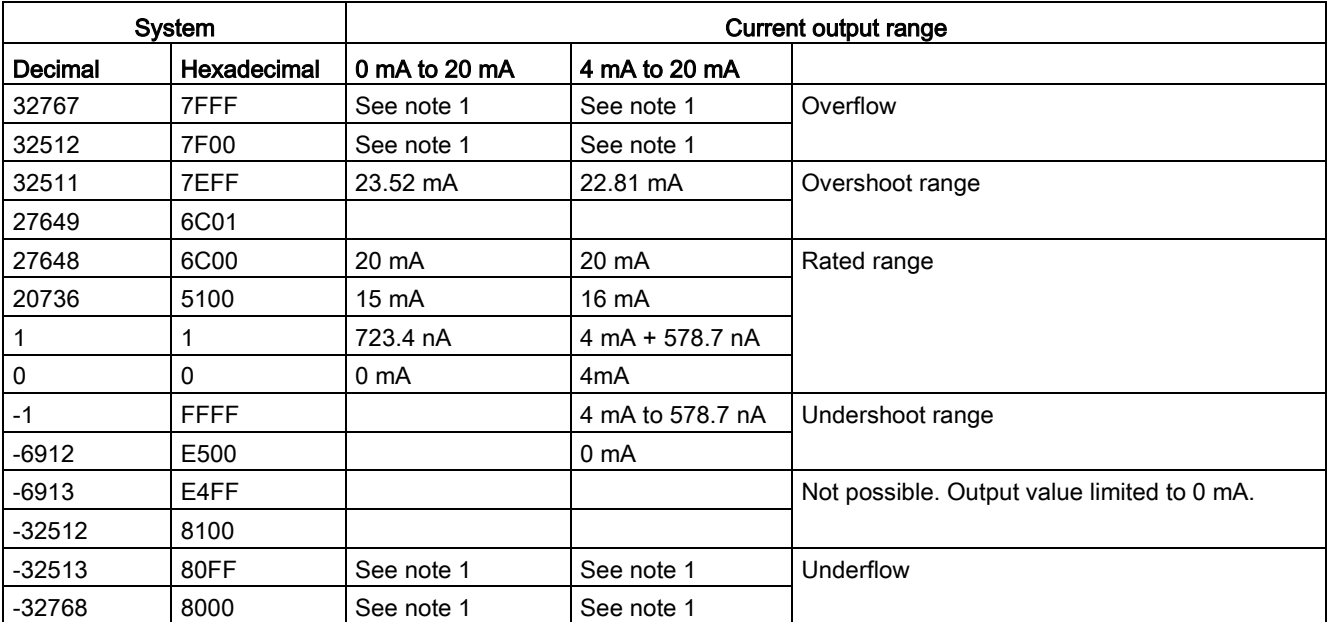

Table A- 119 Analog output representation for current (SB and EM)

<sup>1</sup> In an overflow or underflow condition, analog outputs will take on the substitute value of the STOP mode.

# A.5 Thermocouple and RTD expansion modules (EMs)

# A.5.1 Thermocouple expansion modules (EMs)

### A.5.1.1 EM AT04 thermocouple specifications

Table A- 120 General specifications

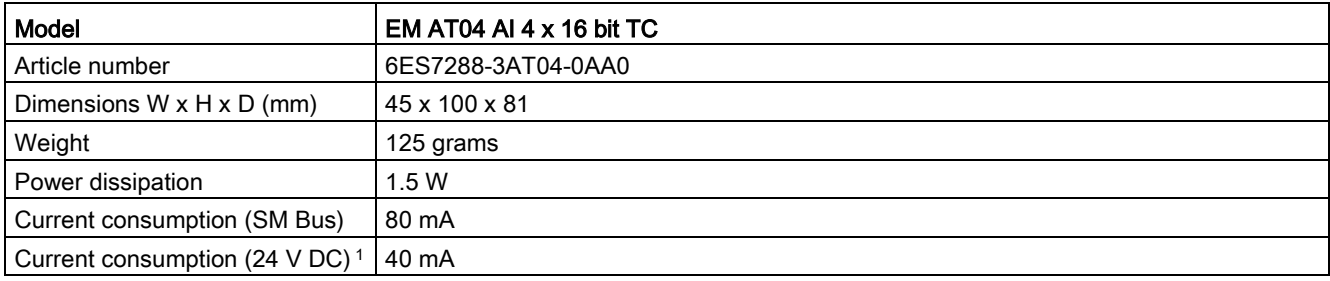

<sup>1</sup> 20.4 to 28.8 V DC (Class 2, Limited Power, or sensor power from PLC)

### Table A- 121 Analog inputs

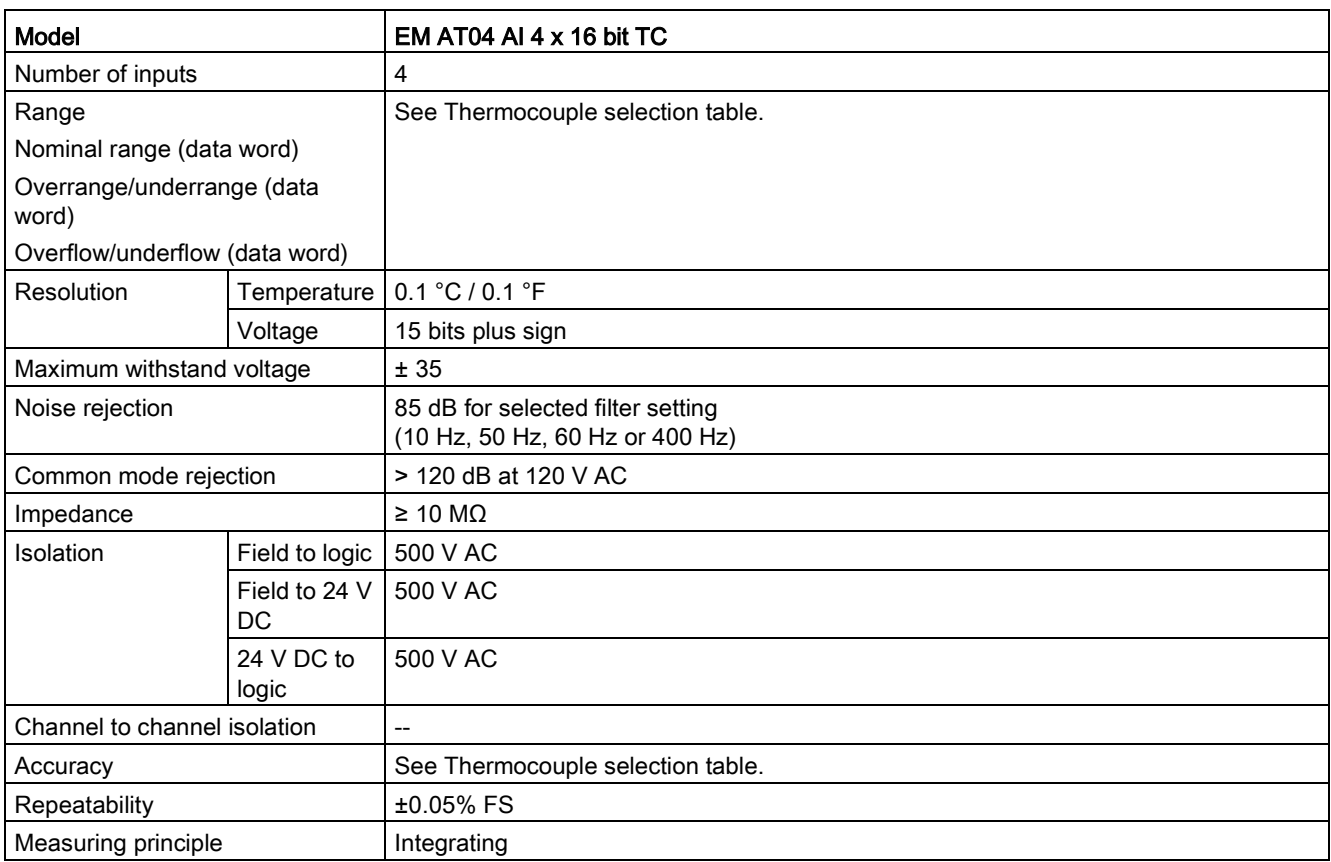

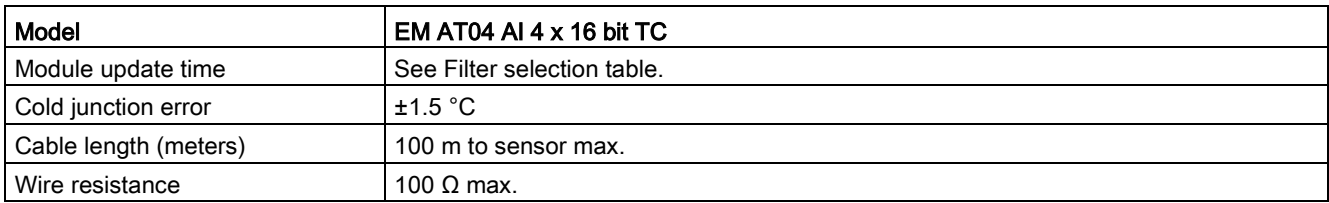

#### Table A- 122 Diagnostics

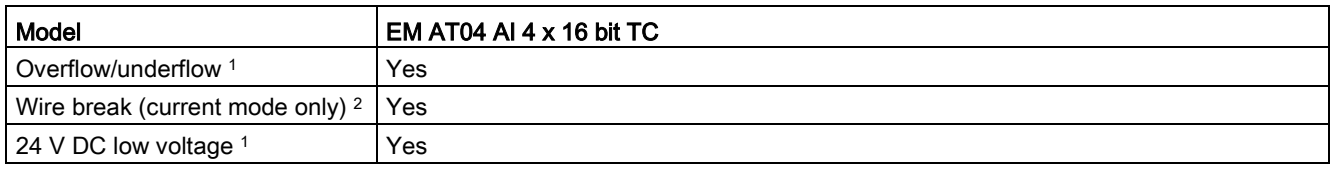

<sup>1</sup> The overflow, underflow and low voltage diagnostic alarm information will be reported in the analog data values even if the alarms are disabled in the module configuration.

<sup>2</sup> When wire break alarm is disabled and an open wire condition exists in the sensor wiring, the module may report random values.

> The EM AT04 Thermocouple (TC) analog expansion module measures the value of voltage connected to the module inputs. The temperature measurement type can be either "Thermocouple" or "Voltage".

> ● "Thermocouple": The value will be reported in degrees multiplied by ten (for example, 25.3 degrees will be reported as decimal 253).

● "Voltage": The nominal range full scale value will be decimal 27648.

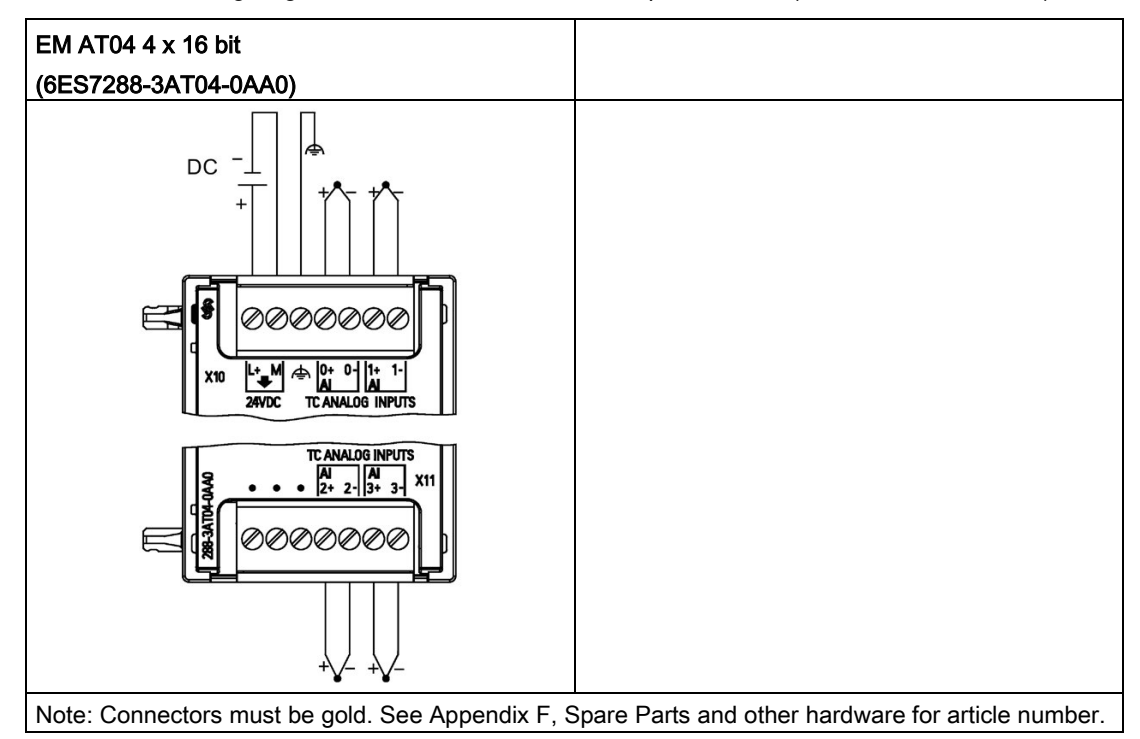

Table A- 123 Wiring diagram for the EM AT04 Thermocouple 4 x 16 bit (6ES7288-3AT04-0AA0)

① TC 2, 3, 4, and 5 not shown connected for clarity.

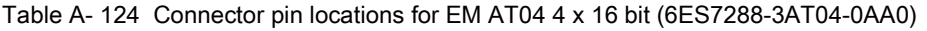

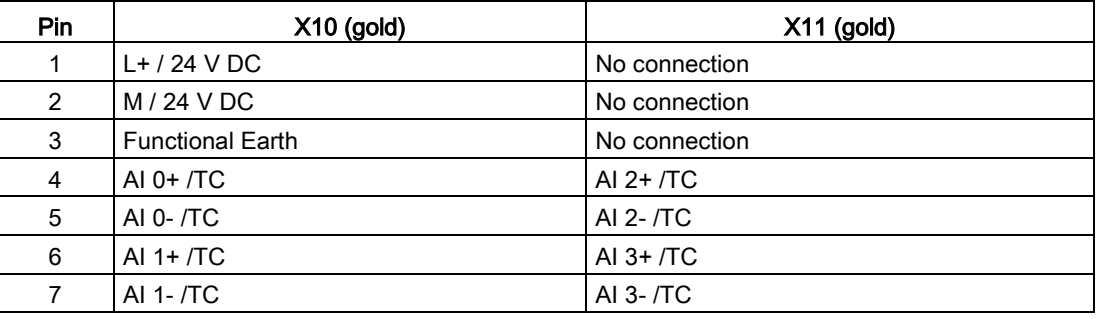

### Note

Unused analog inputs should be shorted.

The thermocouple unused channels can be deactivated. No error will occur if an unused channel is deactivated.

Thermocouples are formed whenever two dissimilar metals are electrically bonded to each other. A voltage is generated that is proportional to the junction temperature. This voltage is small; one microvolt could represent many degrees. Measuring the voltage from a thermocouple, compensating for extra junctions, and then linearizing the result forms the basis of temperature measurement using thermocouples.

When you connect a thermocouple to the EM AT04 Thermocouple module, the two dissimilar metal wires are attached to the module at the module signal connector. The place where the two dissimilar wires are attached to each other forms the sensor thermocouple.

Two more thermocouples are formed where the two dissimilar wires are attached to the signal connector. The connector temperature causes a voltage that adds to the voltage from the sensor thermocouple. If this voltage is not corrected, then the temperature reported will deviate from the sensor temperature.

Cold junction compensation is used to compensate for the connector thermocouple. Thermocouple tables are based on a reference junction temperature, usually zero degrees Celsius. The cold junction compensation compensates the connector to zero degrees Celsius. The cold junction compensation restores the voltage added by the connector thermocouples. The temperature of the module is measured internally, and then converted to a value to be added to the sensor conversion. The corrected sensor conversion is then linearized using the thermocouple tables.

For optimum operation of the cold junction compensation, the thermocouple module must be located in a thermally stable environment. Slow variation (less than 0.1 °C/minute) in ambient module temperature is correctly compensated within the module specifications. Air movement across the module will also cause cold junction compensation errors.

If better cold junction error compensation is needed, an external iso-thermal terminal block may be used. The thermocouple module provides for use of a 0 °C referenced or 50 °C referenced terminal block.

The ranges and accuracy for the different thermocouple types supported by the EM AT04 Thermocouple expansion module are shown in the table below.

| Type         | Under-range<br>minimum <sup>1</sup> | Nominal range<br>low limit | Nominal range<br>high limit | Over-range<br>maximum <sup>2</sup> | Normal range $3, 4$<br>accuracy @ 25 °C | Normal range 1, 2<br>accuracy -20<br>$^{\circ}$ C to 55 $^{\circ}$ C |
|--------------|-------------------------------------|----------------------------|-----------------------------|------------------------------------|-----------------------------------------|----------------------------------------------------------------------|
| J            | $-210.0 °C$                         | $-150.0 °C$                | 1200.0 $^{\circ}$ C         | 1450.0 °C                          | $\pm 0.3$ °C                            | $\pm 0.6$ °C                                                         |
| K            | $-270.0 °C$                         | $-200.0 °C$                | 1372.0 °C                   | 1622.0 °C                          | $\pm 0.4$ °C                            | ±1.0 °C                                                              |
| T            | $-270.0 °C$                         | $-200.0 °C$                | 400.0 $^{\circ}$ C          | 540.0 °C                           | $\pm 0.5$ °C                            | ±1.0 °C                                                              |
| $\mathsf E$  | $-270.0 °C$                         | $-200.0 °C$                | 1000.0 °C                   | 1200.0 °C                          | $\pm 0.3$ °C                            | ±0.6 °C                                                              |
| R&S          | -50.0 $°C$                          | 100.0 $^{\circ}$ C         | 1768.0 °C                   | 2019.0 °C                          | ±1.0 °C                                 | $\pm 2.5$ °C                                                         |
| B            | 0.0 °C                              | 200.0 °C                   | 800.0 °C                    | $-$                                | ±2.0 °C                                 | ±2.5 °C                                                              |
|              | $- -$                               | 800.0 °C                   | 1820.0 °C                   | 1820 °C                            | ±1.0 °C                                 | $\pm 2.3$ °C                                                         |
| N            | $-270.0 °C$                         | $-200.0 °C$                | 1300.0 °C                   | 1550.0 $^{\circ}$ C                | ±1.0 °C                                 | ±1.6 °C                                                              |
| $\mathsf{C}$ | 0.0 °C                              | 100.0 $^{\circ}$ C         | 2315.0 °C                   | 2500.0 °C                          | ±0.7 °C                                 | ±2.7 °C                                                              |

Table A- 125 EM AT04 Thermocouple selection table

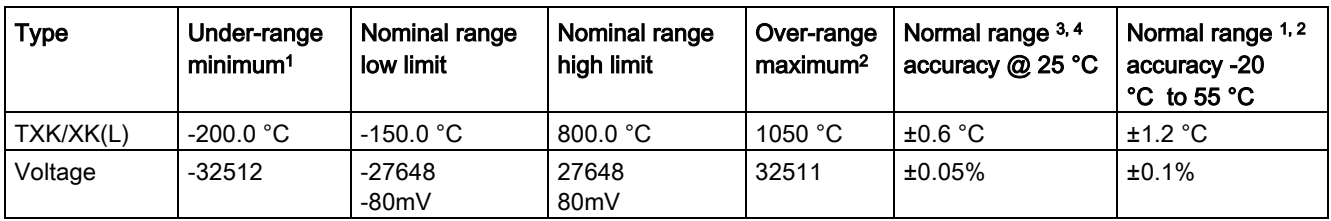

<sup>1</sup> Thermocouple values below the under-range minimum value are reported as -32768.

- <sup>2</sup> Thermocouple values above the over-range maximum value are reported as 32767.
- <sup>3</sup> Internal cold junction error is ±1.5 °C for all ranges. This adds to the error in this table. The module requires at least 30 minutes of warm-up time to meet this specification.
- <sup>4</sup> In the presence of radiated radio frequency of 970 MHz to 990 MHz, the accuracy of the EM AT04 AI 4 x 16 bit TC may be degraded.

### Note

### Thermocouple channel

Each channel on the Thermocouple expansion module can be configured with a different thermocouple type (selectable in the software during configuration of the module).

Table A- 126 Noise reduction and update times for the EM AT04 Thermocouple

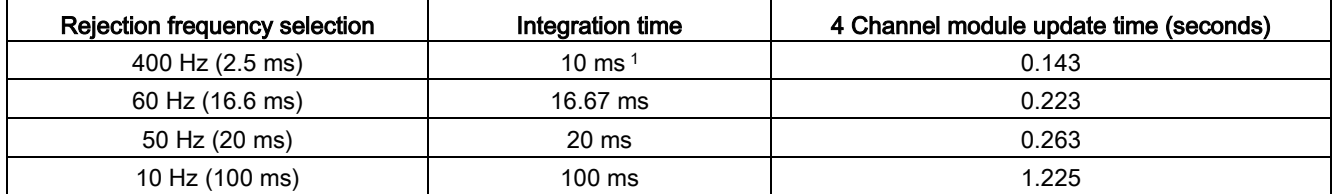

<sup>1</sup> To maintain module resolution and accuracy when 400 Hz rejection is selected, the integration time is 10 ms. This selection also rejects 100 Hz and 200 Hz noise.

> It is recommended for measuring thermocouples that a 100 ms integration time be used. The use of smaller integration times will increase the repeatability error of the temperature readings.

### Note

After power is applied, the module performs internal calibration for the analog-to-digital converter. During this time the module reports a value of 32767 on each channel until valid data is available on that channel. Your user program may need to allow for this initialization time. Because the configuration of the module can vary the length of the initialization time, you should verify the behavior of the module in your configuration. If required, you can include logic in your user program to accommodate the initialization time of the module.
### Representation of analog values for Thermocouple Type J

A representation of the analog values of thermocouples type J is shown in the table below.

| Type J in °C | <b>Units</b> |             | Type J in °F | <b>Units</b> |             |                        |
|--------------|--------------|-------------|--------------|--------------|-------------|------------------------|
|              | Decimal      | Hexadecimal |              | Decimal      | Hexadecimal | Range                  |
| >1450.0      | 32767        | 7FFF        | > 2642.0     | 32767        | 7FFF        | Overflow               |
| 1450.0       | 14500        | 38A4        | 2642.0       | 26420        | 6734        | Overrange              |
|              |              |             |              |              |             |                        |
| 1200.1       | 12001        | <b>2EE1</b> | 2192.2       | 21922        | 55A2        |                        |
| 1200.0       | 12000        | 2EE0        | 2192.0       | 21920        | 55A0        | Rated range            |
|              |              |             |              |              |             |                        |
| $-150.0$     | $-1500$      | <b>FA24</b> | $-238.0$     | $-2380$      | F6B4        |                        |
| $-150.1$     | -1501        | <b>FA23</b> | $-238.2$     | $-2382$      | F6B2        | Underrange             |
|              |              |             |              |              |             |                        |
| $-210.0$     | $-2100$      | F7CC        | $-346.0$     | $-3460$      | <b>F27C</b> |                        |
| $< -210.0$   | $-32768$     | 8000        | $< -346.0$   | $-32768$     | 8000        | Underflow <sup>1</sup> |

Table A- 127 Representation of analog values of thermocouples type J

<sup>1</sup> Faulty wiring (for example, polarity reversal, or open inputs) or sensor error in the negative range (for example, wrong type of thermocouple) may cause the thermocouple module to signal underflow.

### A.5.2 RTD expansion modules (EMs)

#### EM RTD specifications

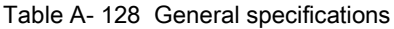

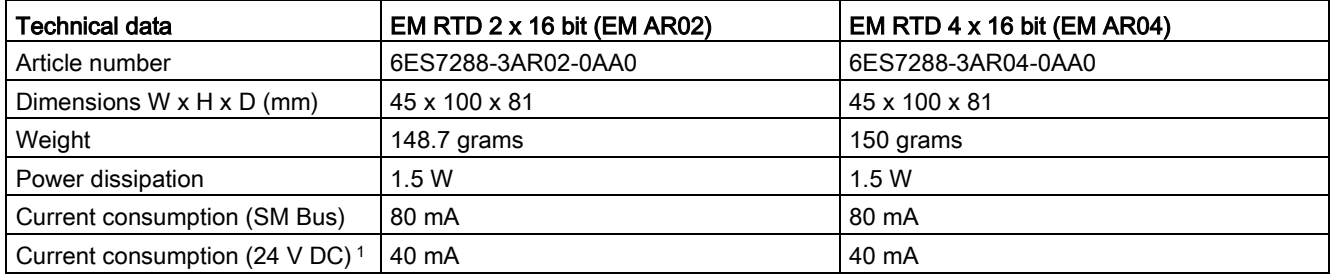

#### Table A- 129 Analog inputs

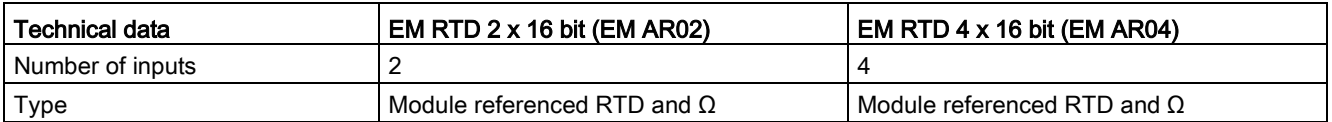

A.5 Thermocouple and RTD expansion modules (EMs)

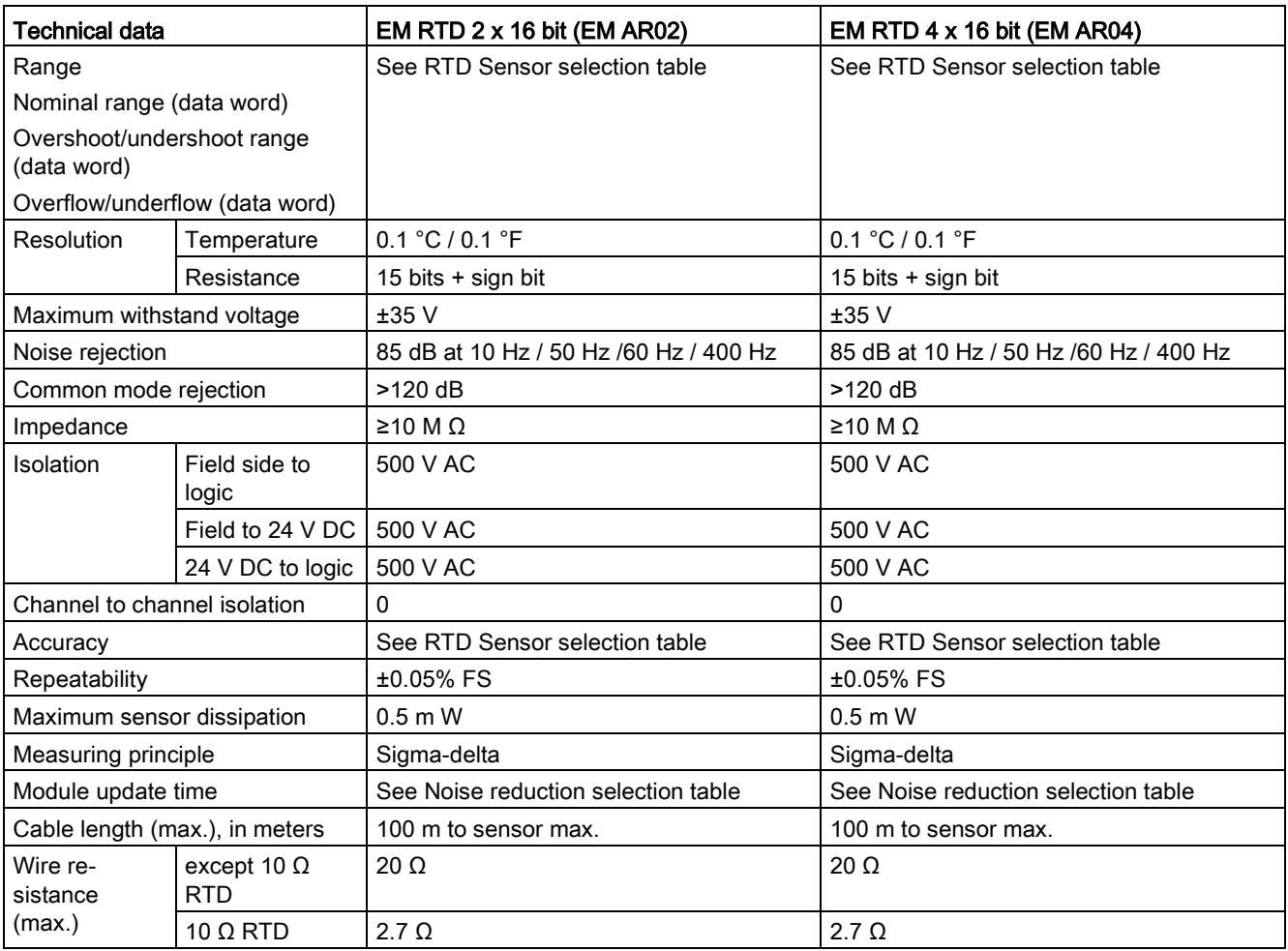

#### Table A- 130 Diagnostics

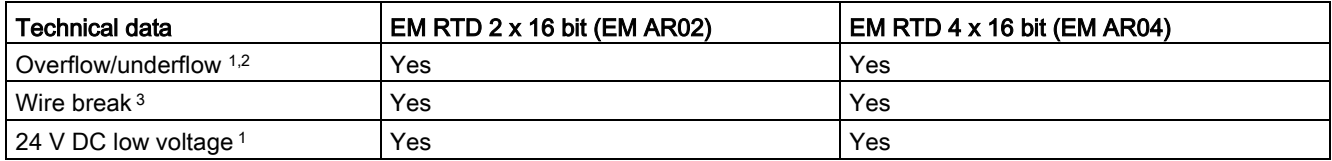

<sup>1</sup> The overflow, underflow and low voltage diagnostic alarm information will be reported in the analog data values even if the alarms are disabled in the module configuration.

<sup>2</sup> For resistance ranges underflow detection is never enabled.

<sup>3</sup> When wire break alarm is disabled and an open wire condition exists in the sensor wiring, the module may report random values.

The EM RTD analog expansion module measures the value of resistance connected to the module inputs. The measurement type can be selected as either "Resistor" or "Thermal resistor".

- "Resistor": The nominal range full scale value will be decimal 27648.
- "Thermal resistor": The value will be reported in degrees multiplied by ten (for example, 25.3 degrees will be reported as decimal 253).

The EM RTD module supports measurements with 2-wire, 3-wire and 4-wire connections to the sensor resistor.

Table A- 131 Ranges and accuracy for the different sensors supported by the RTD expansion module

| Temperature coef-<br>ficient | <b>RTD type</b> | Under range<br>minimum <sup>1</sup> | Nominal<br>range low limit | Nominal<br>range high<br>limit | Over range<br>maximum <sup>2</sup> | <b>Normal</b><br>range accu-<br>racy<br>@ 25 °C | Normal<br>range accu-<br>racy -20 °C<br>to 60 °C |
|------------------------------|-----------------|-------------------------------------|----------------------------|--------------------------------|------------------------------------|-------------------------------------------------|--------------------------------------------------|
| Pt 0.003850                  | Pt 10           | $-243.0 °C$                         | -200.0 °C                  | 850.0 °C                       | 1000.0 °C                          | ±1.0 °C                                         | ±2.0 °C                                          |
| <b>ITS90</b>                 | Pt 50           | $-243.0 °C$                         | $-200.0 °C$                | 850.0 °C                       | 1000.0 °C                          | ±0.5 °C                                         | ±1.0 °C                                          |
| <b>DIN EN 60751</b>          | Pt 100          |                                     |                            |                                |                                    |                                                 |                                                  |
|                              | Pt 200          |                                     |                            |                                |                                    |                                                 |                                                  |
|                              | Pt 500          |                                     |                            |                                |                                    |                                                 |                                                  |
|                              | Pt 1000         |                                     |                            |                                |                                    |                                                 |                                                  |
| Pt 0.003902                  | Pt 100          | -243.0 °C                           | $-200.0 °C$                | 850.0 °C                       | 1000.0 °C                          | $\pm$ 0.5 °C                                    | ±1.0 °C                                          |
| Pt 0.003916                  | Pt 200          | $-243.0 °C$                         | $-200.0 °C$                | 850.0°C                        | $1000.0^{\circ}$ C                 | $\pm$ 0.5 °C                                    | ±1.0 °C                                          |
| Pt 0.003920                  | Pt 500          |                                     |                            |                                |                                    |                                                 |                                                  |
|                              | Pt 1000         |                                     |                            |                                |                                    |                                                 |                                                  |
| Pt 0.003910                  | Pt 10           | $-273.2 °C$                         | -240.0 °C                  | 1100.0°C                       | 1295 °C                            | ±1.0 °C                                         | ±2.0 °C                                          |
|                              | Pt 50           | $-273.2 °C$                         | $-240.0 °C$                | 1100.0 °C                      | 1295 °C                            | ±0.8 °C                                         | ±1.6 °C                                          |
|                              | Pt 100          |                                     |                            |                                |                                    |                                                 |                                                  |
|                              | Pt 500          |                                     |                            |                                |                                    |                                                 |                                                  |
| Ni 0.006720                  | Ni 100          | $-105.0 °C$                         | $-60.0 °C$                 | 250.0 °C                       | 295.0 °C                           | ±0.5 °C                                         | ±1.0 °C                                          |
| Ni 0.006180                  | Ni 120          |                                     |                            |                                |                                    |                                                 |                                                  |
|                              | Ni 200          |                                     |                            |                                |                                    |                                                 |                                                  |
|                              | Ni 500          |                                     |                            |                                |                                    |                                                 |                                                  |
|                              | Ni 1000         |                                     |                            |                                |                                    |                                                 |                                                  |
| LG-Ni 0.005000               | LG-Ni 1000      | $-105.0 °C$                         | $-60.0 °C$                 | 250.0 °C                       | 295.0 °C                           | ±0.5 °C                                         | ±1.0 °C                                          |
| Ni 0.006170                  | Ni 100          | $-105.0 °C$                         | $-60.0 °C$                 | 180.0 °C                       | 212.4 °C                           | ±0.5 °C                                         | ±1.0 °C                                          |
| Cu 0.004270                  | <b>Cu 10</b>    | $-240.0 °C$                         | $-200.0 °C$                | 260.0 °C                       | 312.0 °C                           | ±1.0 °C                                         | ±2.0 °C                                          |
| Cu 0.004260                  | <b>Cu 10</b>    | -60.0 $\degree$ C                   | -50.0 °C                   | 200.0 °C                       | 240.0 °C                           | ±1.0 °C                                         | ±2.0 °C                                          |
|                              | <b>Cu 50</b>    | $-60.0 °C$                          | $-50.0 °C$                 | 200.0 °C                       | 240.0 °C                           | ±0.6 °C                                         | ±1.2 °C                                          |
|                              | Cu 100          |                                     |                            |                                |                                    |                                                 |                                                  |
| Cu 0.004280                  | <b>Cu 10</b>    | -240.0 °C                           | -200.0 °C                  | 200.0 °C                       | 240.0 °C                           | ±1.0 °C                                         | ±2.0 °C                                          |
|                              | Cu 50           | $-240.0 °C$                         | $-200.0 °C$                | 200.0 °C                       | 240.0 °C                           | ±0.7 °C                                         | ±1.4 °C                                          |
|                              | Cu 100          |                                     |                            |                                |                                    |                                                 |                                                  |

A.5 Thermocouple and RTD expansion modules (EMs)

- <sup>1</sup> RTD values below the under-range minimum value report -32768.
- <sup>2</sup> RTD values above the over-range maximum value report +32767.

#### Table A- 132 Resistance

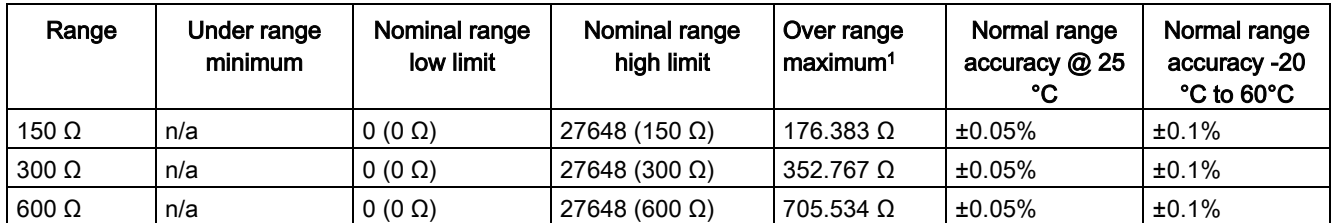

<sup>1</sup> Resistance values above the over-range minimum value are reported as +32767.

#### **Note**

The module reports 32767 on any activated channel with no sensor connected. If open wire detection is also enabled, the module flashes the appropriate red LEDs.

When 500  $Ω$  and 1000  $Ω$  RTD ranges are used with other lower value resistors, the error may increase to two times the specified error.

Best accuracy will be achieved for the 10  $\Omega$  RTD ranges if 4 wire connections are used.

The resistance of the connection wires in 2 wire mode will cause an error in the sensor reading and therefore accuracy is not guaranteed.

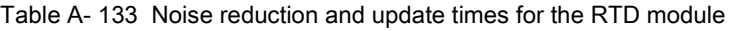

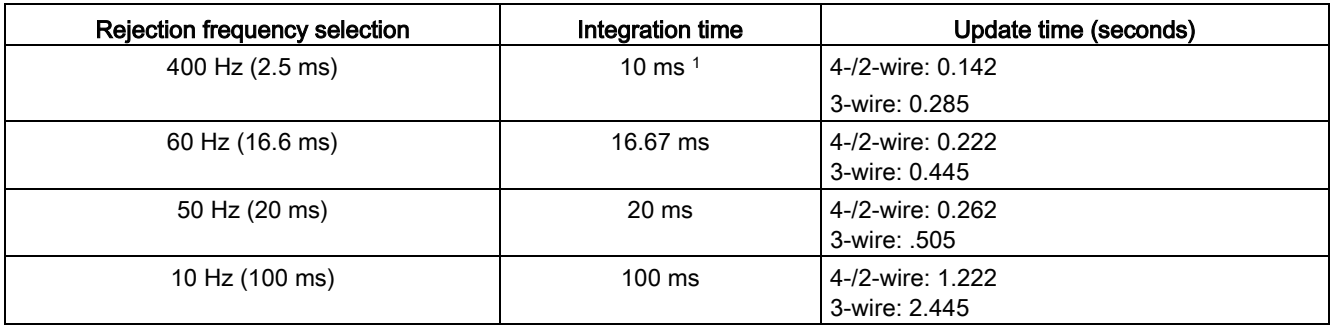

<sup>1</sup> To maintain module resolution and accuracy when the 400 Hz filter is selected, the integration time is 10 ms. This selection also rejects 100 Hz and 200 Hz noise.

#### **Note**

After power is applied, the module performs internal calibration for the analog-to-digital converter. During this time the module reports a value of 32767 on each channel until valid data is available on that channel. Your user program may need to allow for this initialization time. Because the configuration of the module can vary the length of the initialization time, you should verify the behavior or the module in your configuration. If required, you can include logic in your user program to accommodate the initialization time of the module.

EM AR02 RTD 2 x 16 bit EM AR04 RTD 4 x 16 bit (6ES7288-3AR02-0AA0) (6ES7288-3AR04-0AA0) ᠒ DC M+<br>AK **¥10** ANALOG INPUTS  $+$  IM+ M- I+ I-IAI  $IM+M-$ ,,,,,,,, ego **FI AL**  $\bullet$  M+ M- I+ **Y13**  $\Box$  Al' **RTD ANALOG INPUTS**  $\begin{vmatrix} Al1 & & & \\ M^+ & M^- & I^+ & I^- \end{vmatrix}$  $x_1$  $\odot$  $(2)$ 

Table A- 134 Wiring diagrams for the EM AR02 RTD 2 x 16 bit (6ES7288-3AR02-0AA0) and EM AR04 RTD 4 x 16 bit (6ES7288-3AR04-0AA0)

Note: Connectors must be gold. See Appendix F, Spare parts and other hardware, for article number.

① Loop-back unused RTD inputs

② 2-wire RTD ③ 3-wire RTD ④ 4-wire RTD

Note: Connectors must be gold. See Appendix F, Spare parts and other hardware for article number.

| Pin           | $X10$ (gold)            | $X11$ (gold)  |  |
|---------------|-------------------------|---------------|--|
|               | $L+$ / 24 V DC          | No connection |  |
| $\mathcal{P}$ | $M/24$ V DC             | No connection |  |
| 3             | <b>Functional Earth</b> | No connection |  |
| 4             | AI 0 M+/RTD             | AI 1 M+/RTD   |  |
| 5             | AI 0 M-/RTD             | AI 1 M-/RTD   |  |
| 6             | AI 0 I+/RTD             | AI 1 I+/RTD   |  |
|               | AI 0 I-/RTD             | AI 1 I-/RTD   |  |

Table A- 135 Connector pin locations for EM AR02 RTD 2 x 16 bit (6ES7288-3AR02-0AA0)

Table A- 136 Connector pin locations for EM AR04 RTD 4 x 16 bit (6ES7288-3AR04-0AA0)

| Pin | $X10$ (gold)            | $X11$ (gold)  | $X12$ (gold)  | $X13$ (gold)  |
|-----|-------------------------|---------------|---------------|---------------|
|     | $L+$ / 24 V DC          | No connection | No connection | No connection |
| 2   | $M/24$ V DC             | No connection | No connection | No connection |
| 3   | <b>Functional Earth</b> | No connection | No connection | No connection |
| 4   | AI 0 M+/RTD             | AI 1 M+/RTD   | AI 2 M+/RTD   | AI 3 M+/RTD   |
| 5   | AI 0 M-/RTD             | AI 1 M-/RTD   | AI 2 M-/RTD   | AI 3 M-/RTD   |
| 6   | AI 0 I+/RTD             | AI 1 I+/RTD   | AI $2 H. RTD$ | $AI 3 I+/RTD$ |
|     | AI 0 I-/RTD             | AI 1 I-/RTD   | AI 2 I-/RTD   | AI 3 I/-/RTD  |

### A.6 Digital signal boards

### A.6.1 SB DT04 digital input/output specifications

Table A- 137 General specifications

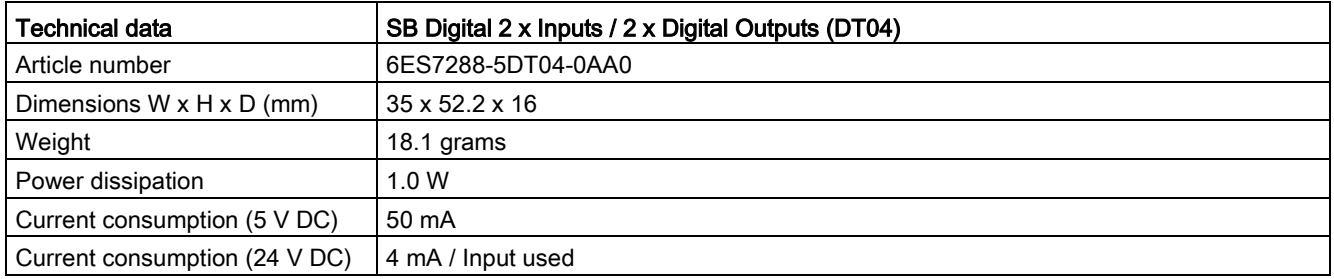

#### Table A- 138 Digital inputs

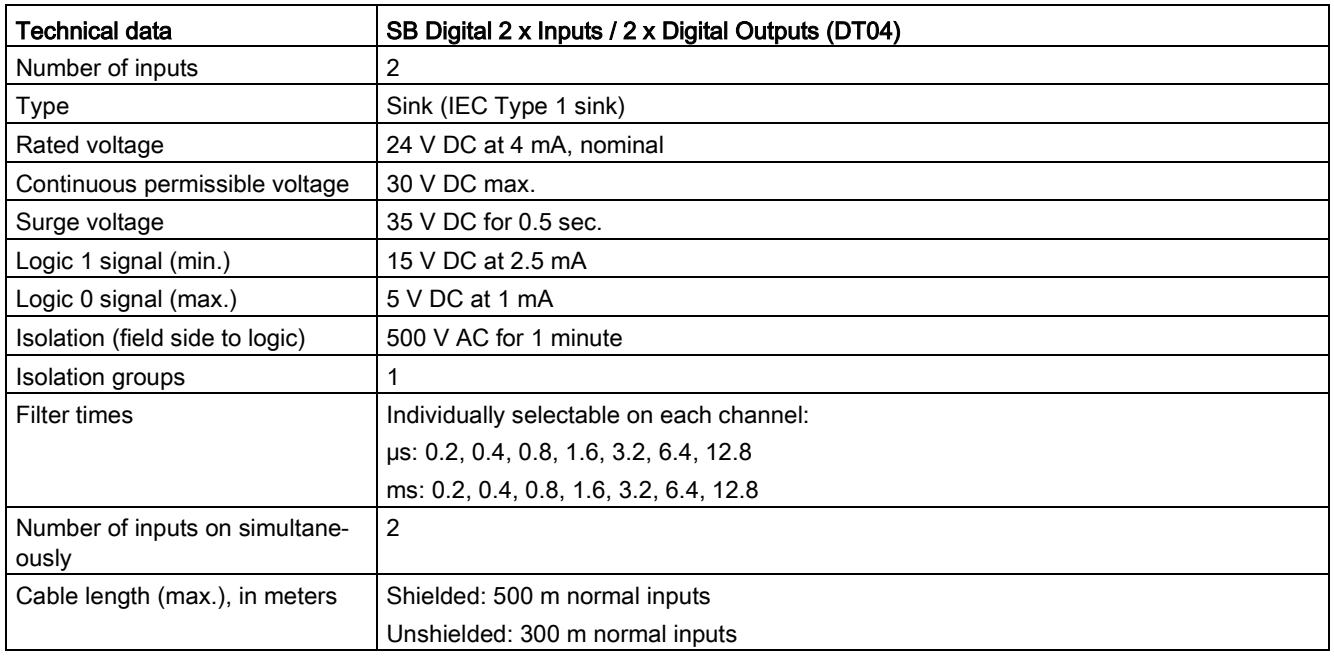

#### Table A- 139 Digital outputs

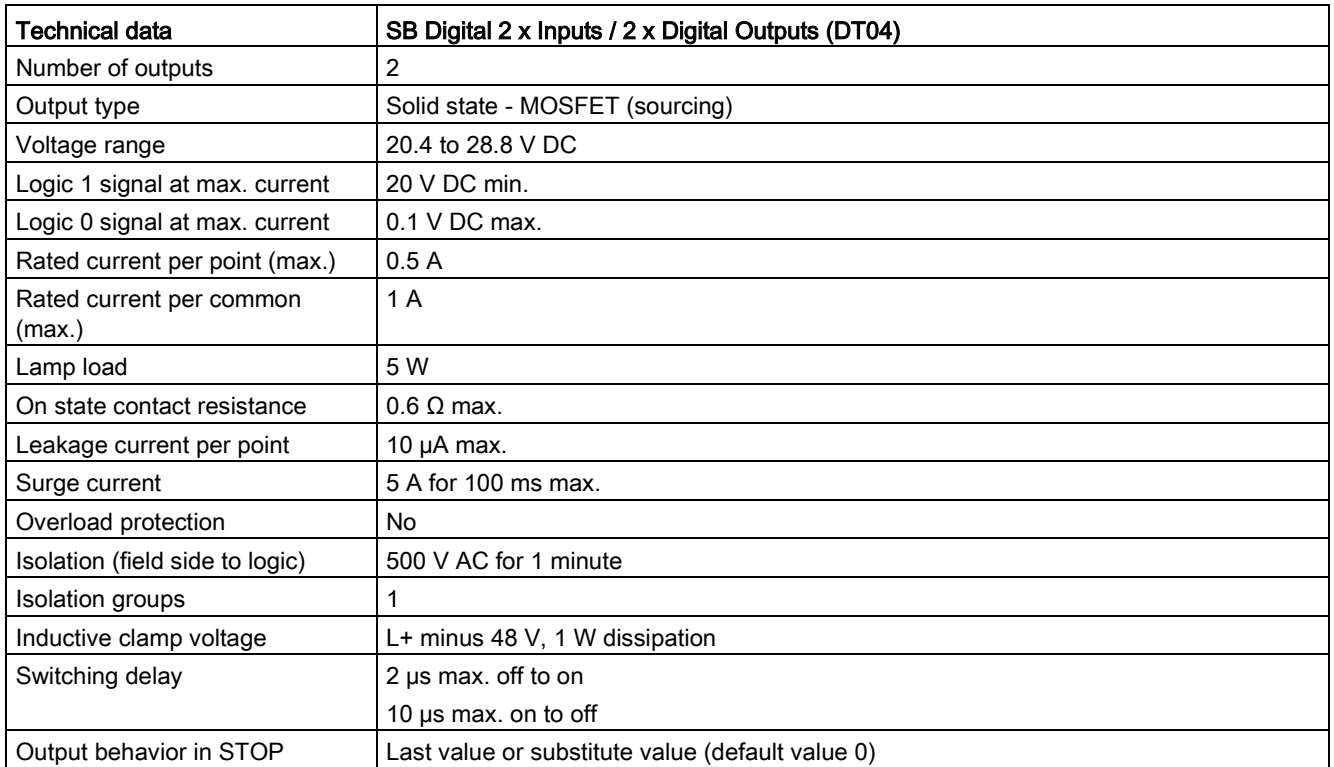

A.6 Digital signal boards

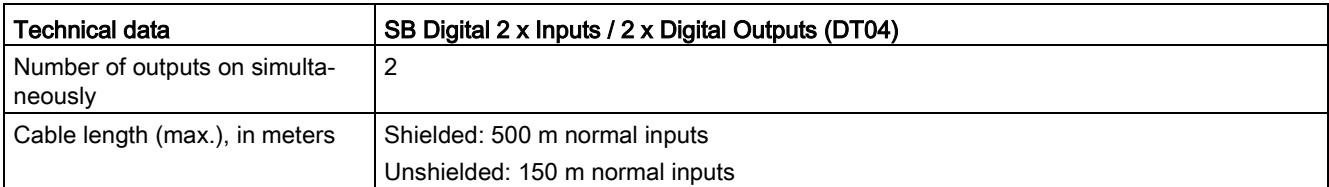

Table A- 140 Wiring diagram for the SB DT04 2 Digital Input/2 Digital Output (6ES7288-5DT04-0AA0)

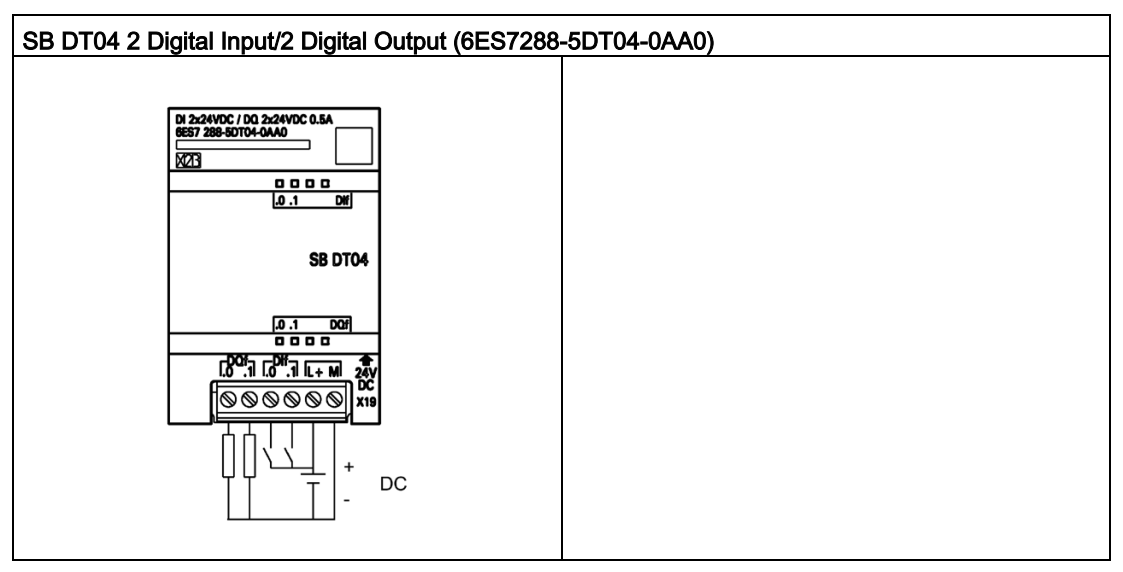

Table A- 141 Connector pin locations for SB DT04 2 Digital Input/2 Digital Output (6ES7288-5DT04- 0AA0)

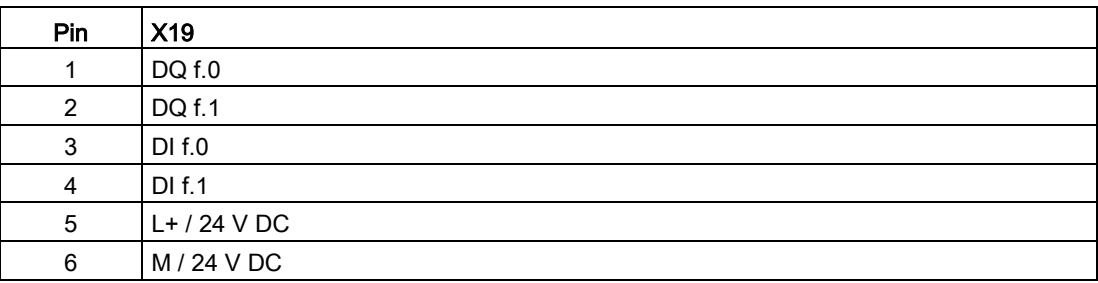

### A.7 Analog signal boards

### A.7.1 SB AE01 analog input specifications

Table A- 142 General specifications

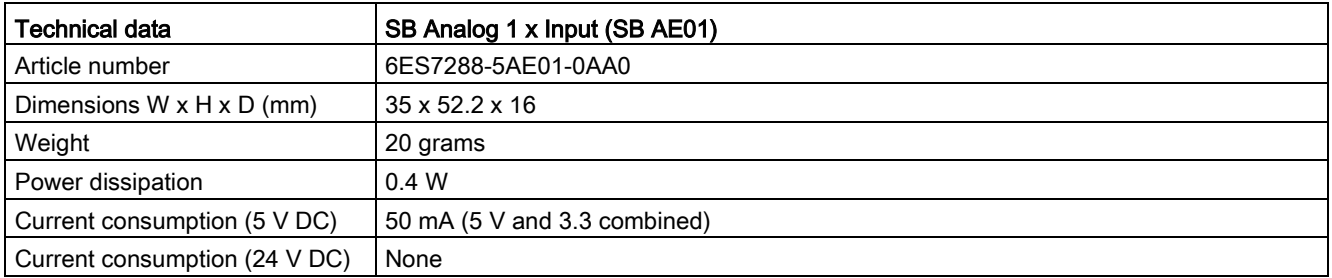

#### Table A- 143 Analog inputs

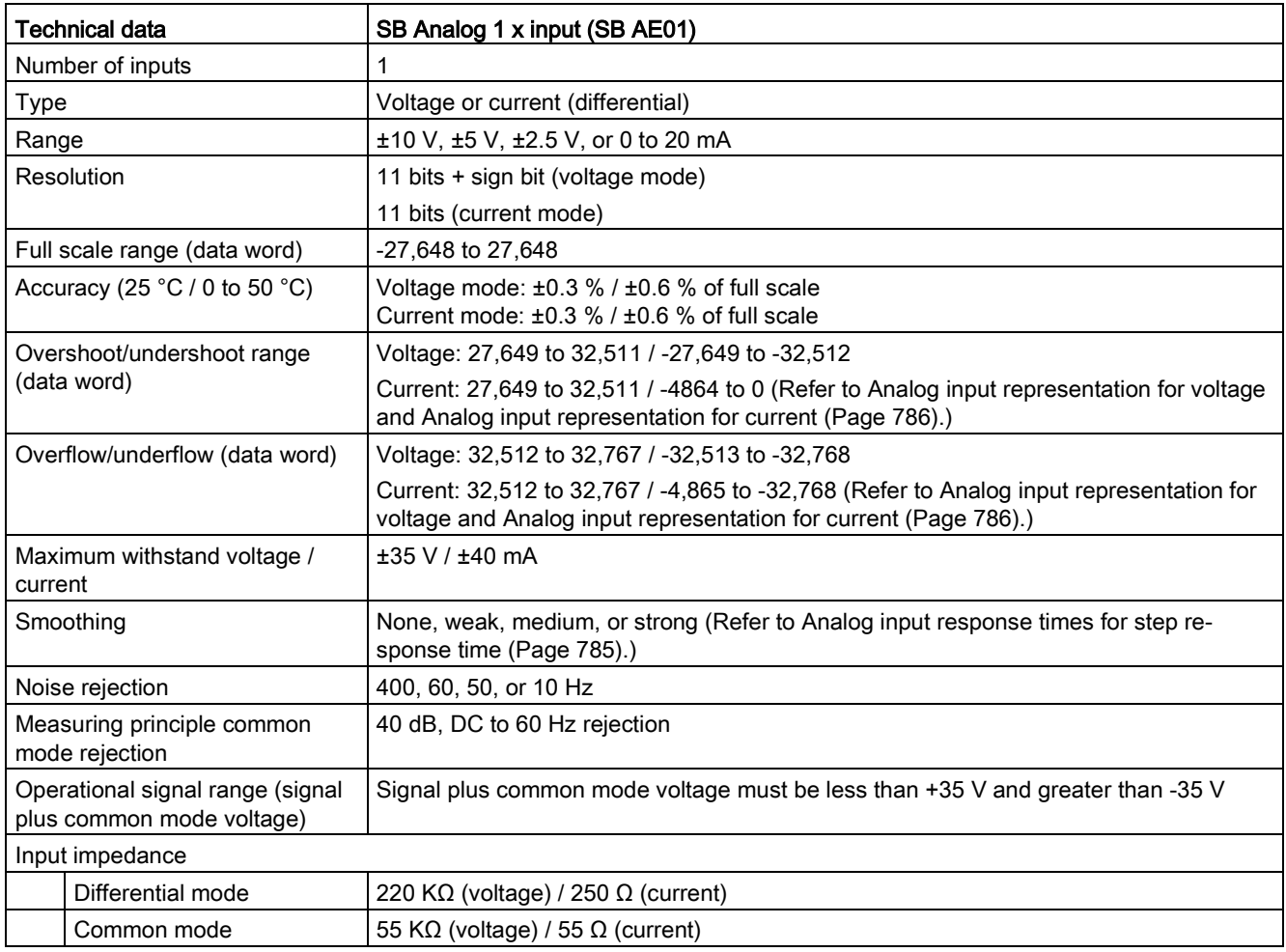

A.7 Analog signal boards

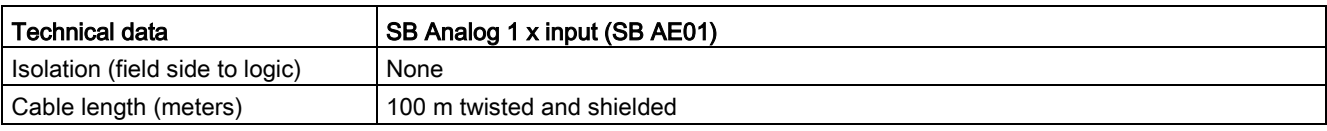

#### Table A- 144 Diagnostics

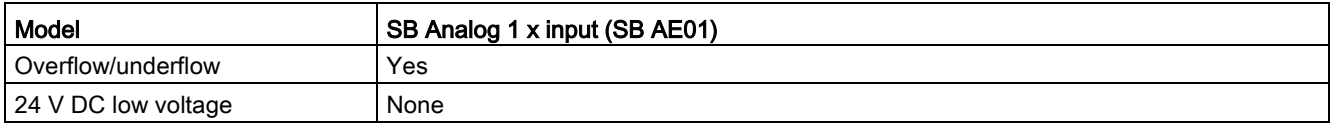

#### SB AE01 wiring current transducers

Wiring current transducers are available as 2-wire transducers and 4-wire transducers as shown below.

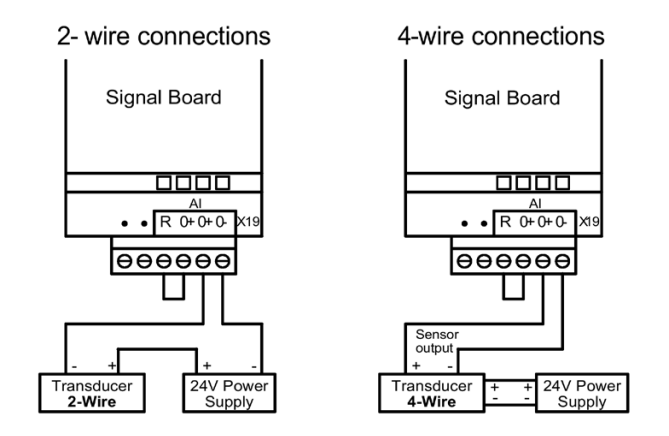

Table A- 145 Wiring diagram for the SB AE01 Analog 1 x Input (6ES7288-5AE01-0AA0)

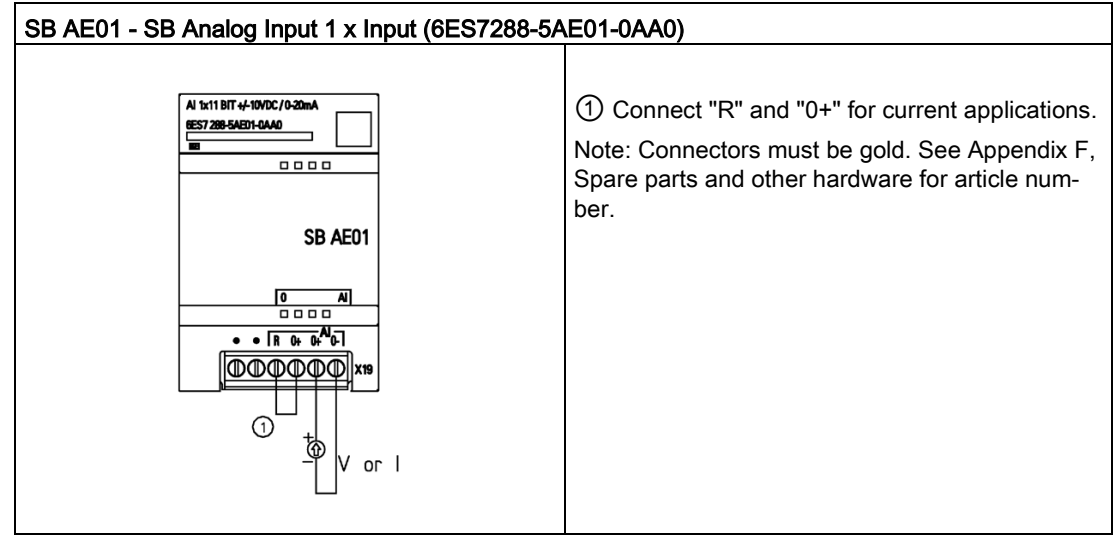

| Pin | X19           |
|-----|---------------|
|     | No connection |
| 2   | No connection |
| 3   | AIR           |
| 4   | AI $0+$       |
| 5   | Al $0+$       |
| 6   | AI 0-         |

Table A- 146 Connector pin locations for SB AE01 Analog Input 1 x Input (6ES7288-5AE01-0AA0)

### A.7.2 SB AQ01 analog output specifications

#### Table A- 147 General specifications

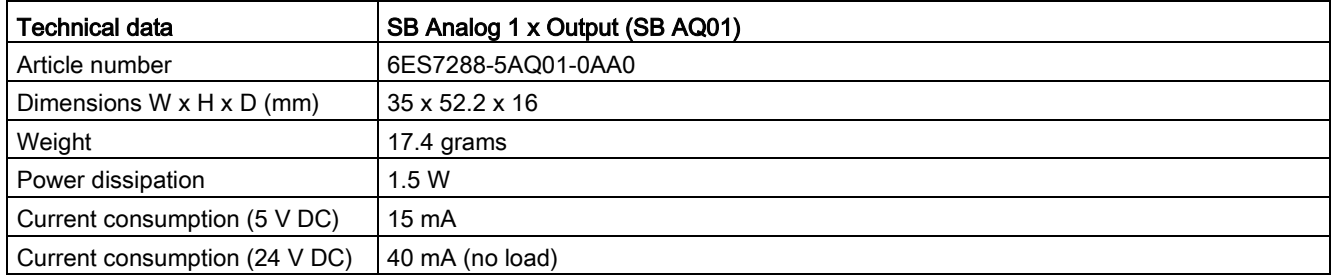

#### Table A- 148 Analog outputs

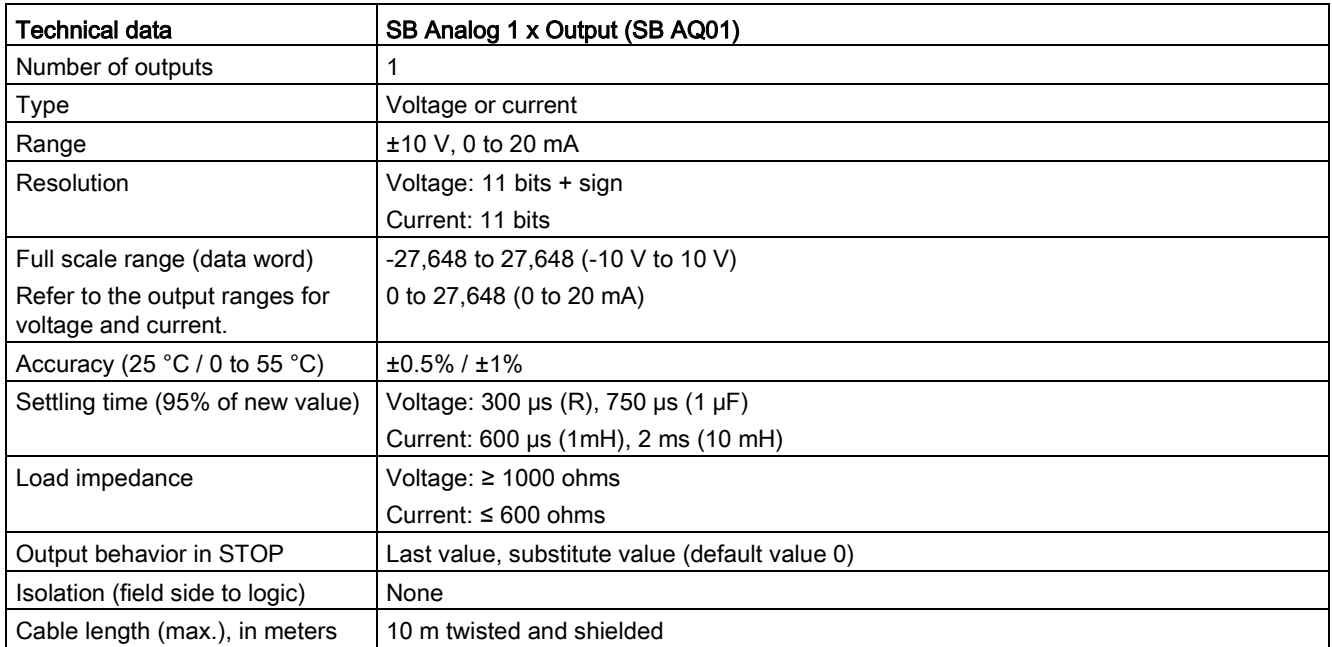

A.7 Analog signal boards

#### Table A- 149 Diagnostics

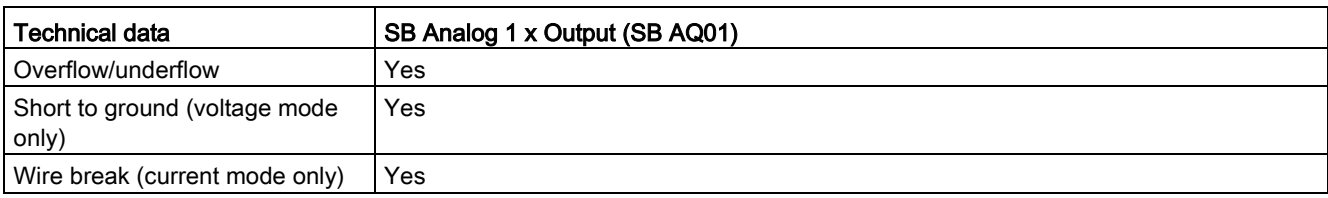

Table A- 150 Wiring diagram for the SB AQ01 Analog 1 x Output (6ES7288-5AQ01-0AA0)

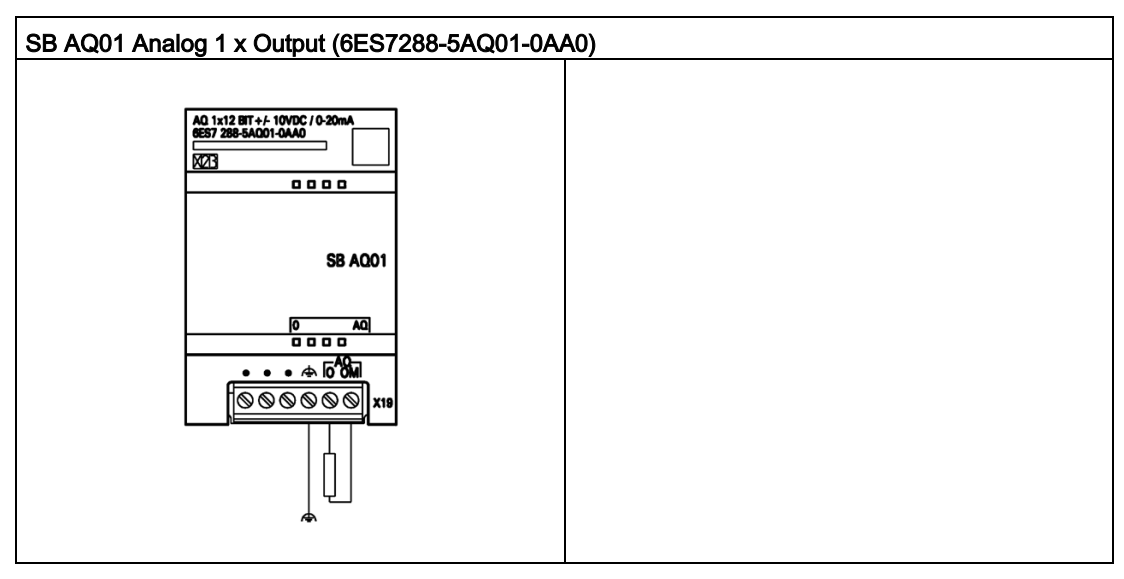

Table A- 151 Connector pin locations for SB AQ01 Analog 1 x Output (6ES7288-5AQ01-0AA0)

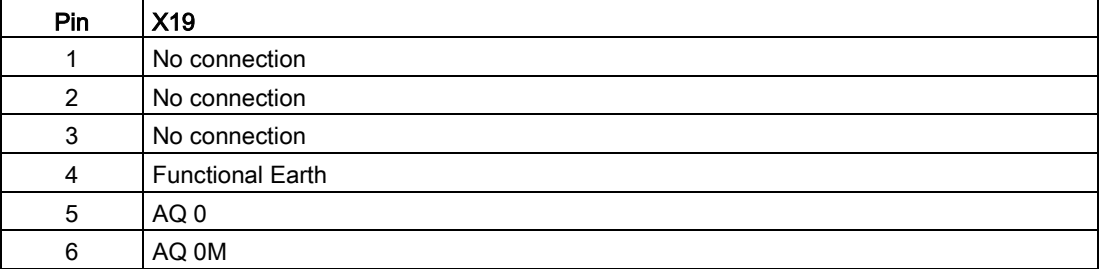

### A.8 RS485/RS232 signal boards

### A.8.1 SB RS485/RS232 specifications

Table A- 152 General specifications

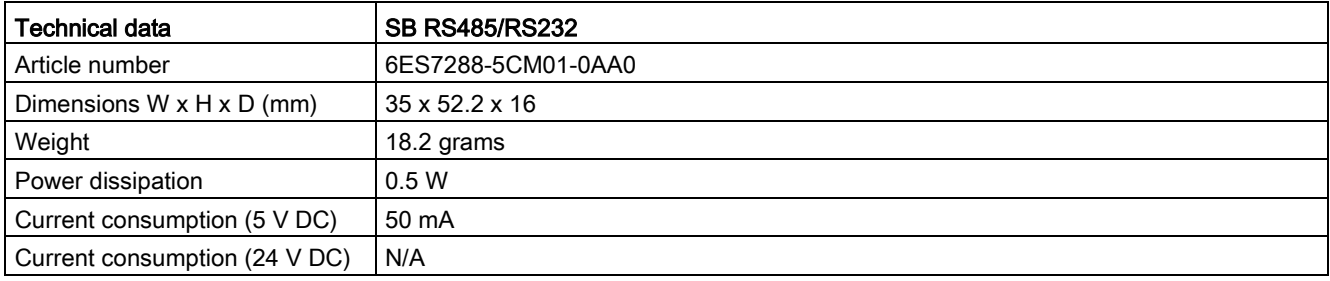

Table A- 153 RS485 Transmitter and receiver

| Technical data                  | <b>SB RS485/RS232</b>                           |  |  |
|---------------------------------|-------------------------------------------------|--|--|
| Common mode voltage range       | -7 V to +12 V, 1 second, 3 VRMS continuous      |  |  |
| Transmitter differential output | 2 V min. at RL = 100 $\Omega$                   |  |  |
| voltage                         | 1.5 V min. at RL = 54 $\Omega$                  |  |  |
| Termination and bias            | 4.7 K $\Omega$ to +5 V on TXD                   |  |  |
|                                 | 4.7 K $\Omega$ to GND on RXD                    |  |  |
| Receiver input impedance        | 12 K $\Omega$ min.                              |  |  |
| Receiver threshold/sensitivity  | +/- 0.2 V min. 60 mV typical hysteresis         |  |  |
| <b>Isolation</b>                | None                                            |  |  |
| RS 485 signal to chassis ground |                                                 |  |  |
| RS485 signal to CPU logic       |                                                 |  |  |
| common                          |                                                 |  |  |
| Cable length, shielded          | With isolated repeater: 1000 m up to 187.5 Kbps |  |  |
|                                 | Without isolated repeater: 50 m                 |  |  |

Table A- 154 RS232 Transmitter and receiver

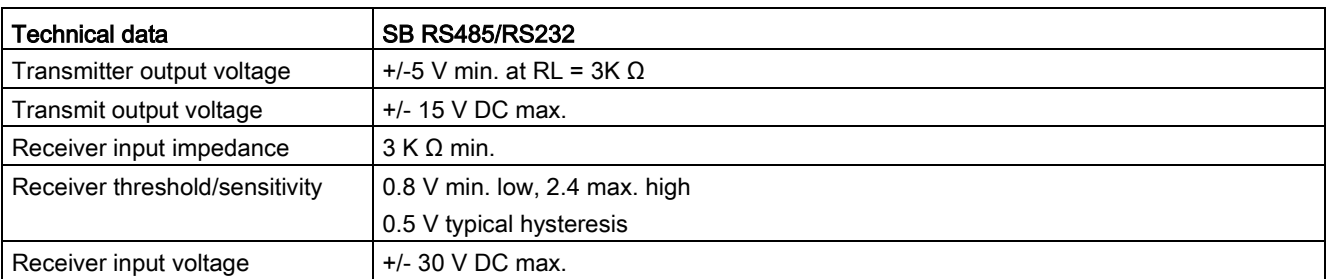

#### A.8 RS485/RS232 signal boards

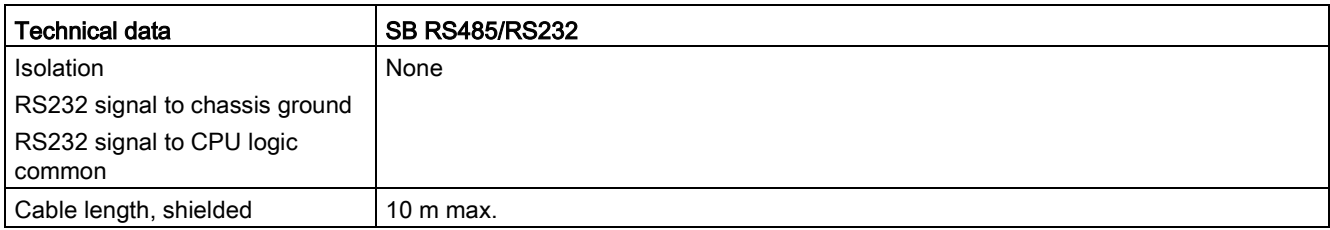

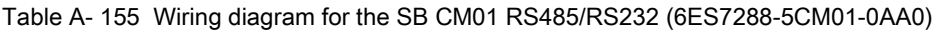

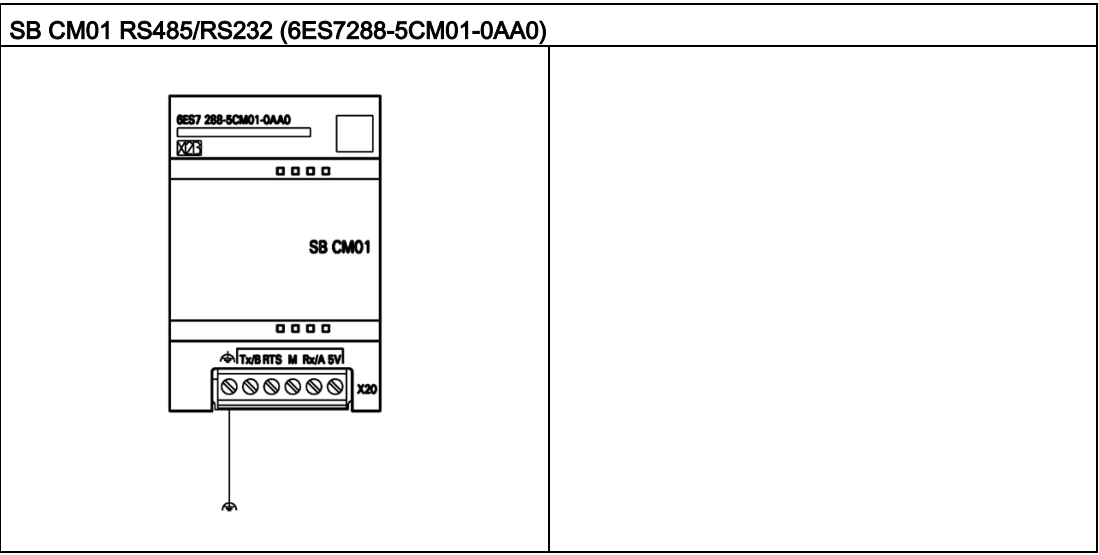

Table A- 156 Connector pin locations for SB CM01 RS485/RS232 (6ES7288-5CM01-0AA0)

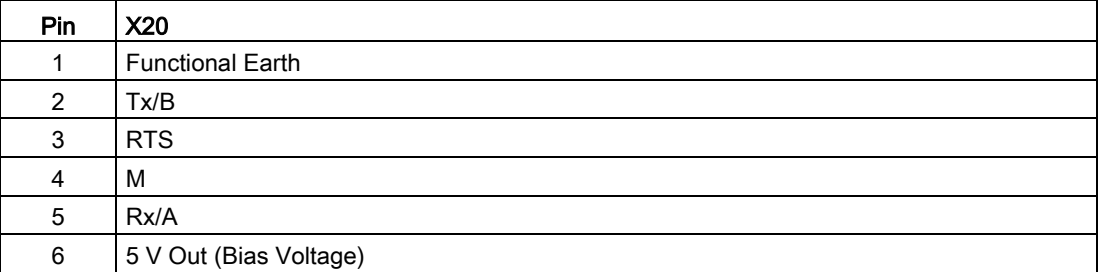

### A.9 Battery board signal boards (SBs)

### A.9.1 SB BA01 Battery board

#### SB BA01 Battery board

The S7-200 SMART SB BA01 battery board provides for long-term backup of the real-time clock. The battery board plugs into the signal board slot of the S7-200 SMART CPU (firmware V2.0 and later versions). You must add the SB BA01 to the device configuration and download the hardware configuration to the CPU for the SB BA01 to gain access to the additional battery health reporting options.

When you purchase the SB BA01 battery board, it does not include the battery (type CR1025). You must purchase the battery separately.

#### **Note**

The SB BA01 is mechanically designed to fit the CPUs with the firmware V2.0 and later versions.

Table A- 157 General specifications

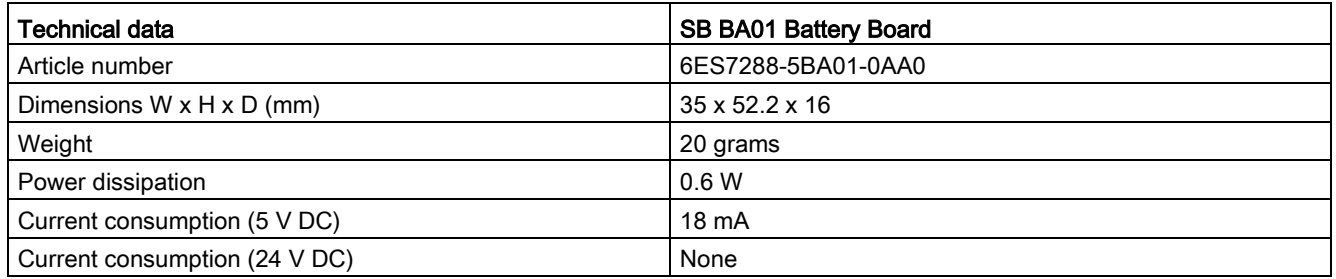

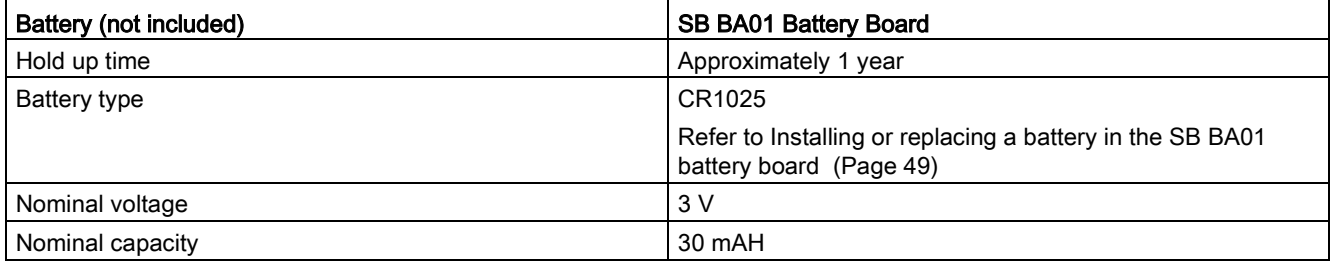

A.10 EM DP01 PROFIBUS DP module

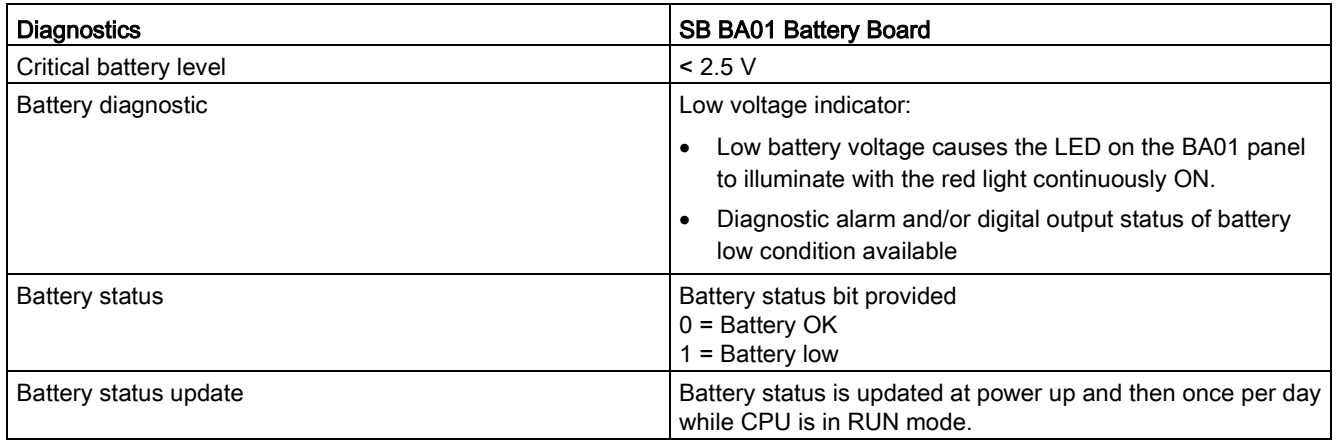

Table A- 158 Wiring diagram for the SB BA01 Battery board (6ES7288-5BA01-0AA0)

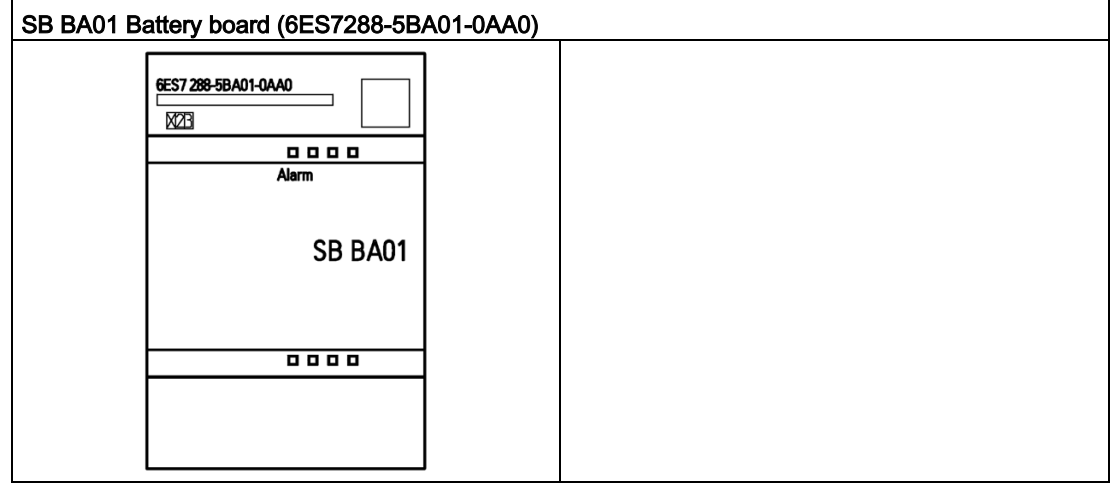

### A.10 EM DP01 PROFIBUS DP module

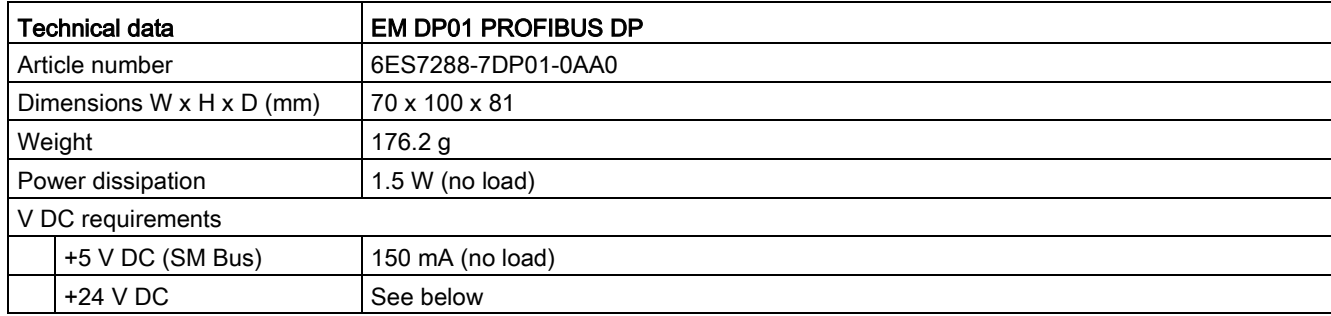

Table A- 159 General specifications

#### Table A- 160 EM features

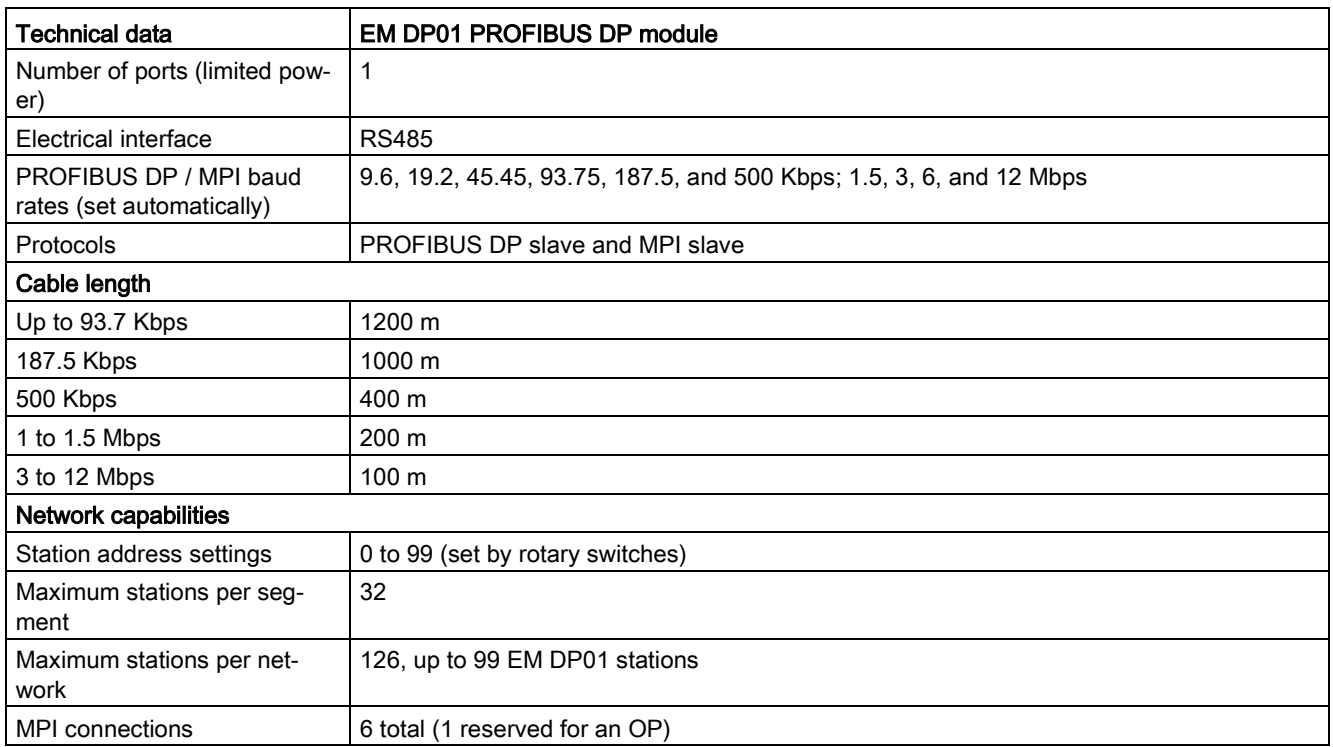

#### Table A- 161 Power supply

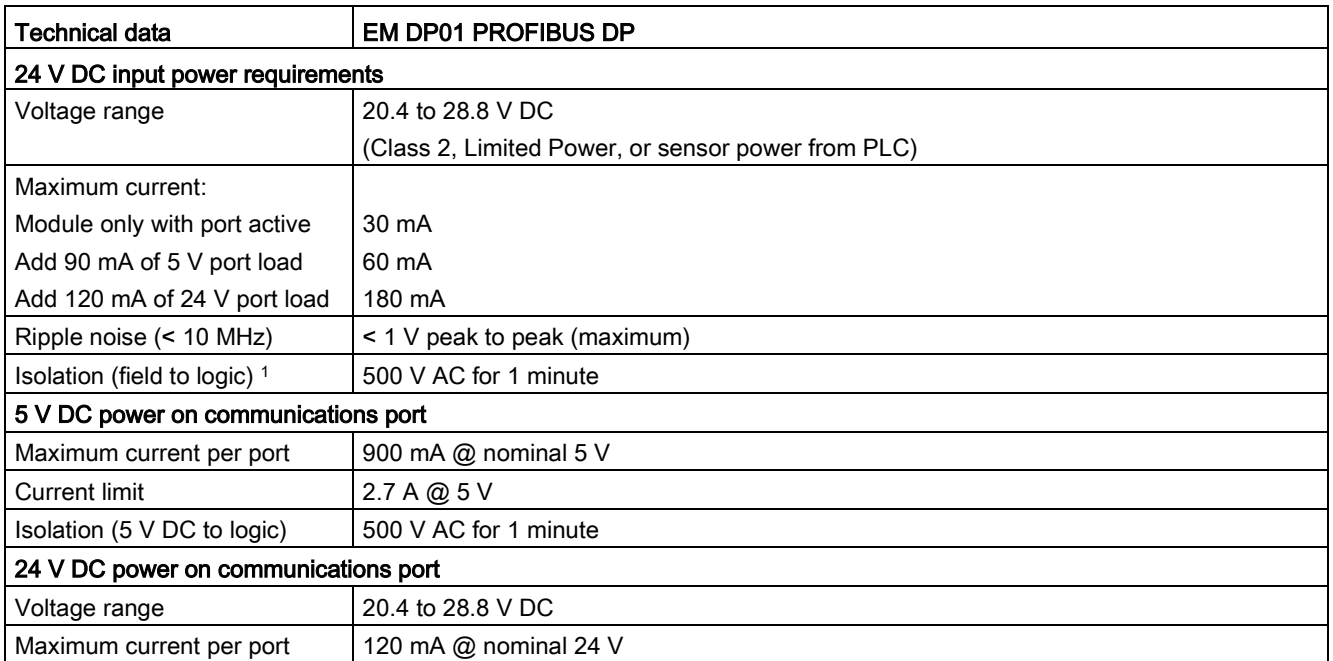

A.10 EM DP01 PROFIBUS DP module

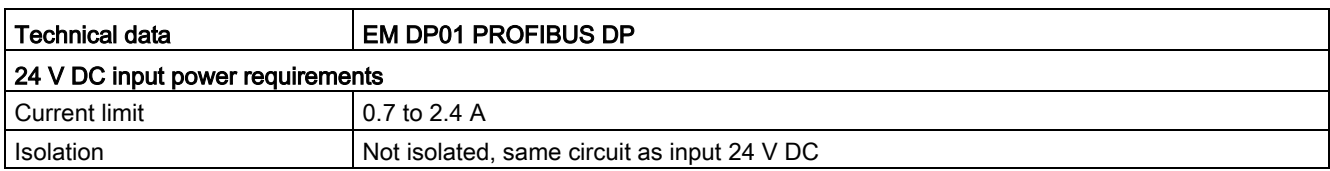

<sup>1</sup> No power is supplied to module logic by the 24 V DC supply. 24 V DC supplies power for the communications port.

### A.10.1 S7-200 SMART CPUs that support the EM DP01 PROFIBUS DP module

The S7-200 SMART EM DP01 PROFIBUS DP module is an intelligent expansion module designed to work with the S7-200 SMART CPUs, firmware version 2.1 or later, shown in the following table.

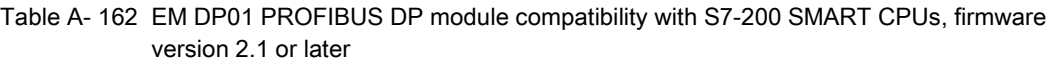

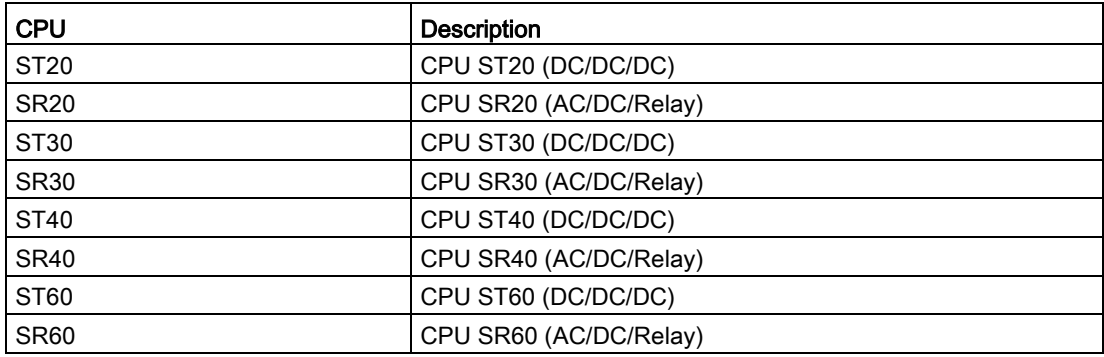

#### A.10.2 Connector pin assignments for EM DP01

The RS485 communication serial port on the EM DP01 is RS485-compatible on a nine-pin subminiature D female connector, in accordance with the PROFIBUS standard as defined in the European Standard EN 50170. The following table shows the connector that provides physical connection for the communication port and describes the communication port pin assignments.

| <b>Pin Number</b> | Connector        |  |       | <b>PROFIBUS</b> |
|-------------------|------------------|--|-------|-----------------|
|                   |                  |  |       | Shield          |
| $\overline{2}$    |                  |  |       | 24 V Return     |
| 3                 | Pin 9            |  | Pin 5 | RS485 Signal B  |
| 4                 |                  |  |       | Request-to-Send |
| 5                 |                  |  |       | 5 V Return      |
| 6                 |                  |  |       | +5 V (isolated) |
|                   | Pin <sub>6</sub> |  | Pin 1 | $+24V$          |
| 8                 |                  |  |       | RS485 Signal A  |
| 9                 |                  |  |       | <b>NC</b>       |

Table A- 163 Pin assignments for the S7-200 SMART EM DP01

### A.10.3 EM DP01 PROFIBUS DP module wiring diagram

Table A- 164 Wiring diagram for the EM DP01 PROFIBUS DP module (6ES7288-7DP01-0AA0

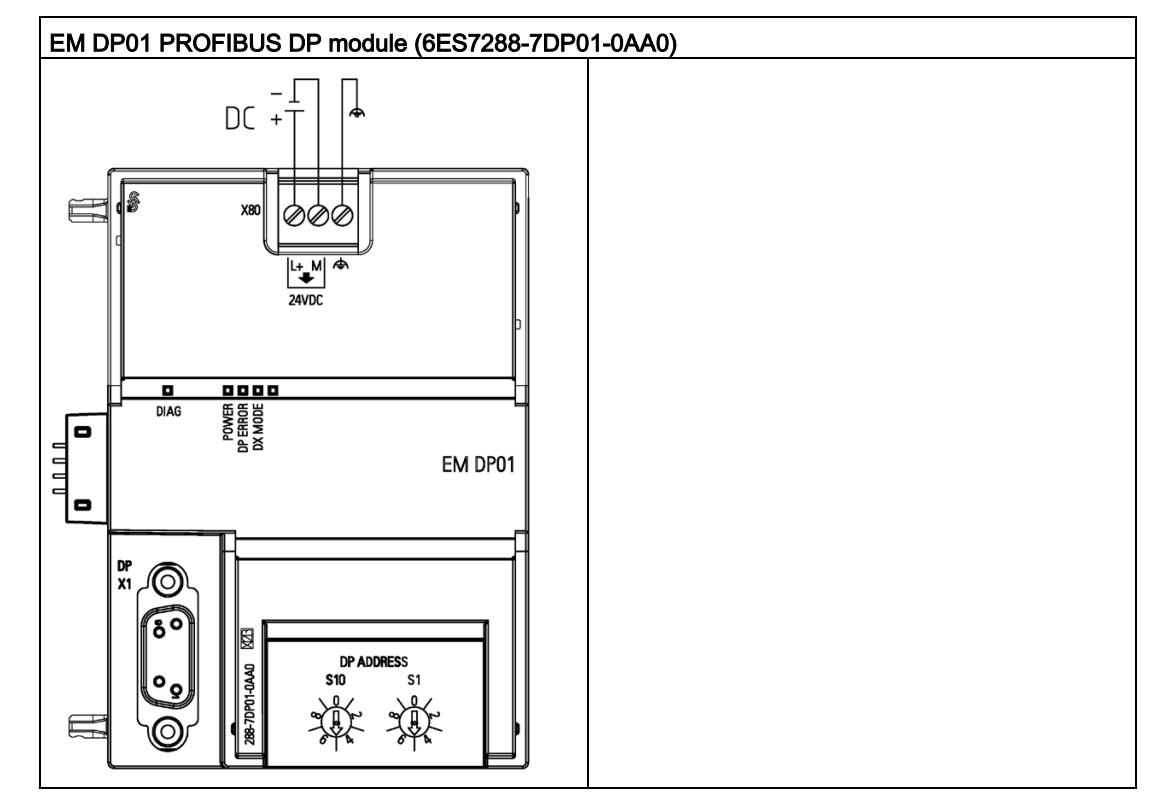

Table A- 165 Connector pin locations for EM DP01 PROFIBUS DP module (6ES7288-7DP01-0AA0)

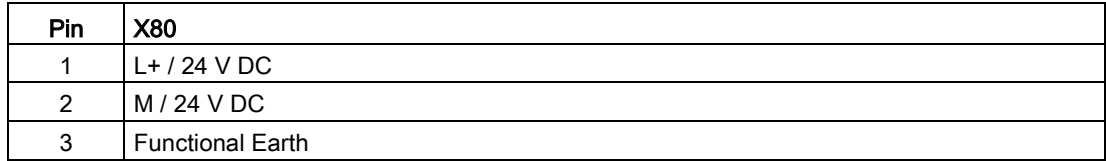

### A.11 S7-200 SMART cables

### A.11.1 S7-200 SMART I/O expansion cable

Table A- 166 S7-200 SMART Expansion cable

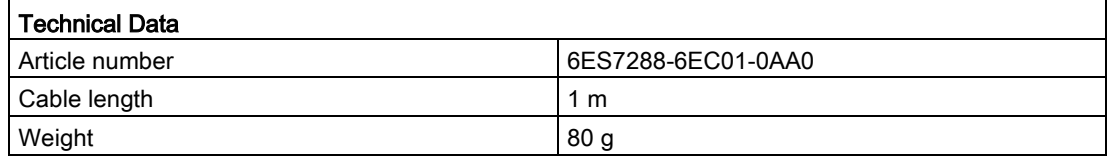

Refer to the installation section for information about installing and removing the S7-200 SMART expansion cable.

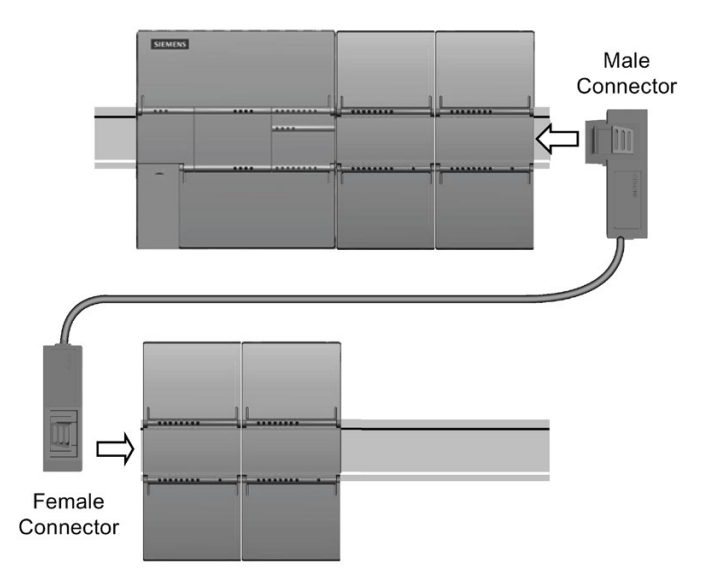

### A.11.2 RS-232/PPI Multi-Master Cable and USB/PPI Multi-Master Cable

#### A.11.2.1 Overview

Table A- 167 General Specifications

RS-232/PPI Multi-Master Cable and USB/PPI Multi-Master Cable Specifications

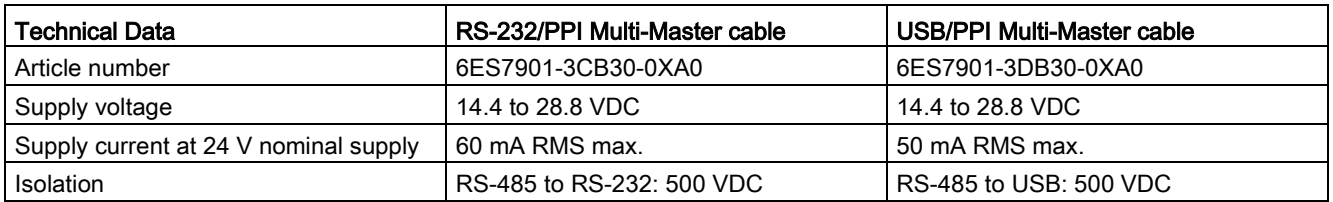

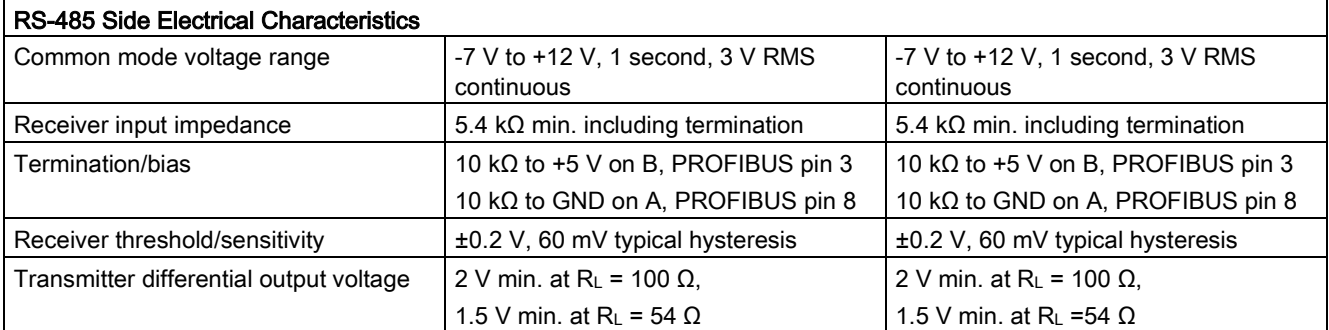

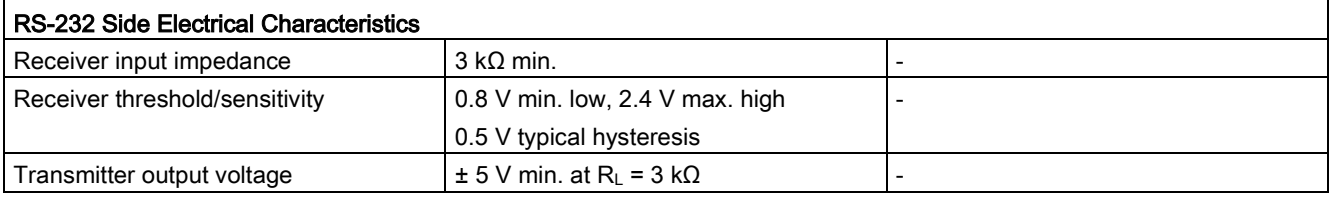

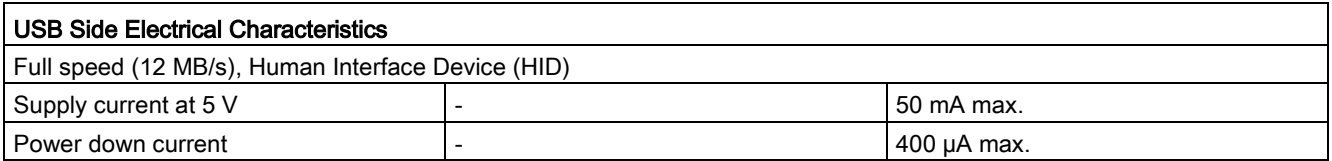

#### Features

You can use the RS232/PPI Multi-Master cable with the S7-200 SMART CPUs in Freeport mode. See the Freeport mode for more information.

The USB cable requires the STEP 7-Micro/WIN SMART V2.3 (or later) programming software for operation.

#### A.11.2.2 RS-232/PPI Multi-Master Cable

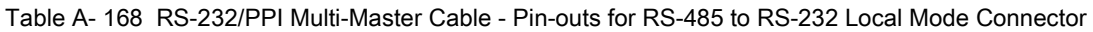

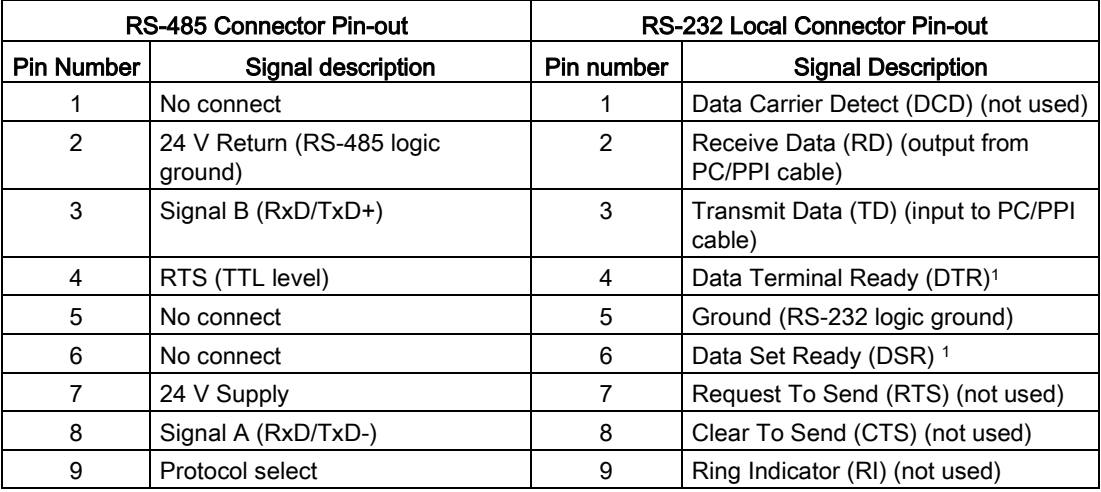

<sup>1</sup> Pins 4 and 6 are connected internally.

|                   | RS-485 Connector Pin-out             | RS-232 Remote Connector Pin-out 1 |                                                     |  |
|-------------------|--------------------------------------|-----------------------------------|-----------------------------------------------------|--|
| <b>Pin Number</b> | <b>Signal Description</b>            | Pin Num-<br>ber                   | <b>Signal Description</b>                           |  |
| 1                 | No connect                           | 1                                 | Data Carrier Detect (DCD) (not used)                |  |
| $\mathcal{P}$     | 24 V Return (RS-485 logic<br>ground) | $\mathcal{P}$                     | Receive Data (RD) (input to<br>PC/PPI cable)        |  |
| 3                 | Signal B (RxD/TxD+)                  | 3                                 | Transmit Data (TD) (output from<br>PC/PPI cable)    |  |
| 4                 | RTS (TTL level)                      | 4                                 | Data Terminal Ready (DTR) <sup>2</sup>              |  |
| 5                 | No connect                           | 5                                 | Ground (RS-232 logic ground)                        |  |
| 6                 | No connect                           | 6                                 | Data Set Ready (DSR) <sup>2</sup>                   |  |
| 7                 | 24 V Supply                          | 7                                 | Request To Send (RTS) (output from<br>PC/PPI cable) |  |
| 8                 | Signal A (RxD/TxD-)                  | 8                                 | Clear To Send (CTS) (not used)                      |  |
| 9                 | Protocol select                      | 9                                 | Ring Indicator (RI) (not used)                      |  |

Table A- 169 RS-232/PPI Multi-Master Cable - Pin-outs for RS-485 to RS-232 Remote Mode Connector

<sup>1</sup> A conversion from female to male, and a conversion from 9-pin to 25-pin is required for modems.

<sup>2</sup> Pins 4 and 6 are connected internally.

#### Use the RS-232/PPI Multi-Master Cable for Freeport operation

For connection directly to your personal computer:

- Set the PPI/Freeport mode (Switch 5=0)
- Set the baud rate (Switches 1, 2, and 3)
- Set Local (Switch 6=0). The Local setting is the same as setting the PC/PPI cable to DCE.
- Set the Protocol select to 10 Bit (Switch 7=1). See Note below.

For connection to a modem:

- Set the PPI/Freeport mode (Switch 5=0)
- Set the baud rate (Switches 1, 2, and 3)
- Set Remote (Switch 6=1). The Remote setting is the same as setting the PC/PPI cable to DTE.
- Set the Protocol select to 10 Bit (Switch  $7 = 1$ ). See Note below.

#### Note

The CRxxs CPUs require the protocol select switch 7 to be set to 1 to allow Freeport mode. Setting switch 7 to 0 disables Freeport mode in the CRxxs CPUs.

The SR and ST CPUs ignore the select switch 7 setting.

A.11 S7-200 SMART cables

#### RS-232/PPI Multi-Master cable dimensions, label and LEDs

The following figure shows the RS-232/PPI Multi-Master Cable dimensions, label and LEDs.

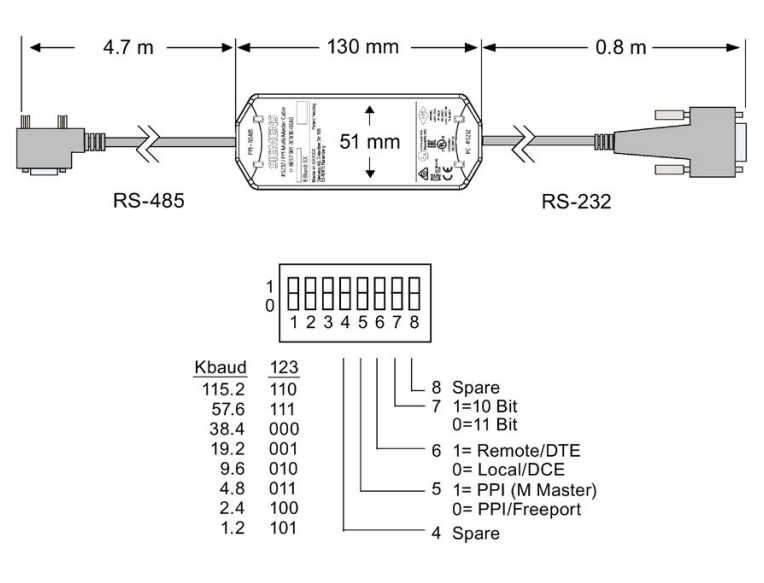

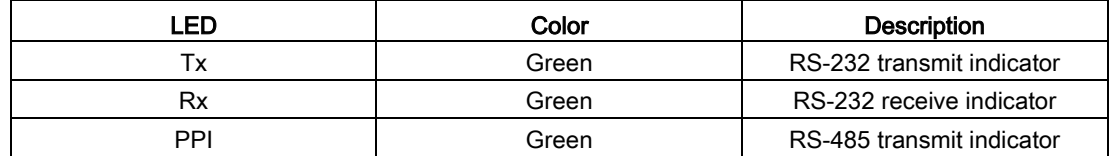

#### A.11.2.3 USB/PPI Multi-Master Cable

To use the USB cable, you must have STEP 7-Micro/WIN SMART V2.3 (or later) installed. It is recommended that you use the USB cable only with S7-200 SMART CPUs firmware version V2.3 (or later).

The USB cable does not support Freeport communications.

#### Note

If you use this cable with S7-200 SMART CPU versions prior to V2.3, certain operations are not possible (for example, downloading the user program).

#### Note

Attaching a USB-PPI cable to the CPU's RS485 port forces the CPU to exit Freeport mode and enable PPI mode. This allows STEP 7-Micro/WIN SMART V2.3 to regain control of the the CPU.

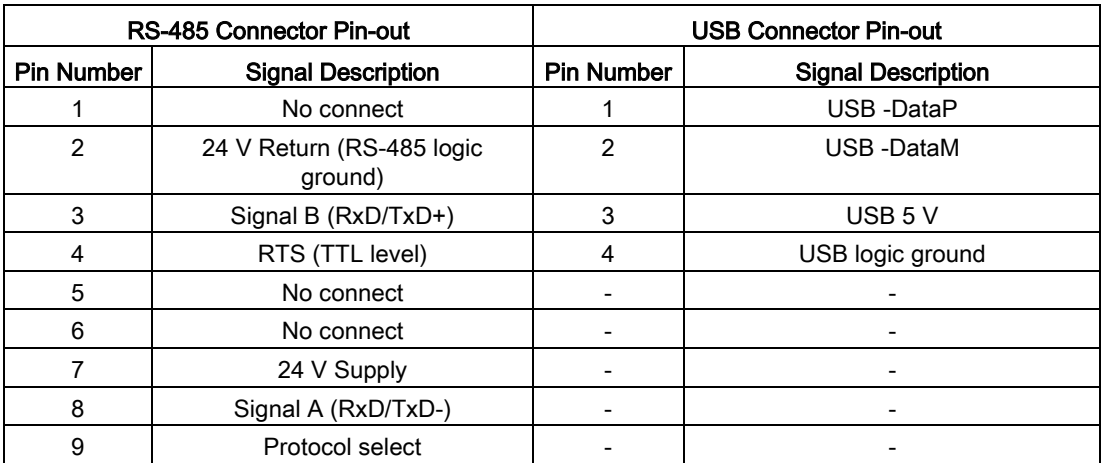

Table A- 170 USB/PPI Multi-Master cable - Pin-outs for the RS-485 to USB Series "A" Connector

The following figure shows theUSB/PPI Multi-Master Cable dimensions and LEDs.

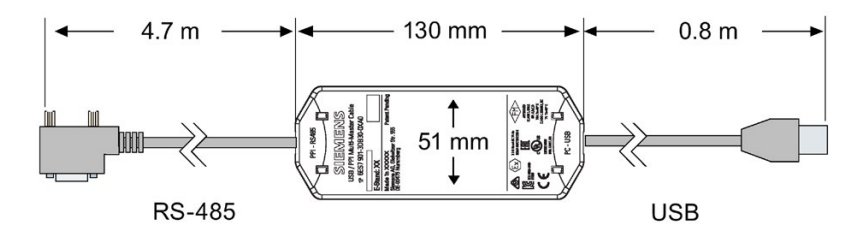

Figure A-1 USB/PPI Multi-Master Cable Dimensions and LEDs

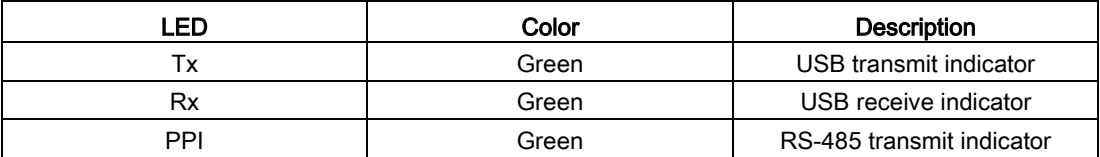

# Calculating a power budget

### B.1 Power budget

Your CPU has an internal power supply that provides power for the CPU, the expansion modules, signal boards, and other 24 V DC user power requirements. Use the following information as a guide for determining how much power (or current) the CPU can provide for your configuration. The new compact CPUs (CRs) do not support expansion modules or signal boards.

Refer to the technical specifications for your particular CPU to determine the 24 V DC sensor supply power budget, the 5 V DC logic budget supplied by your CPU and the 5 V DC power requirements of the expansion modules and signal boards. Refer to the Calculating a power budget to determine how much power (or current) the CPU can provide for your configuration.

The standard CPU provides the 5 V DC logic power needed for any expansion in your system. Pay careful attention to your system configuration to ensure that the CPU can supply the 5 V DC power required by your selected expansion modules. If your configuration requires more power than the CPU can supply, you must remove a module.

#### Note

If the CPU power budget is exceeded, you may not be able to connect the maximum number of modules allowed for your CPU.

The standard CPU also provides a 24 V DC sensor supply that can supply 24 V DC for input points, for relay coil power on the expansion modules, or for other requirements. If your power requirements exceed the budget of the sensor supply, then you must add an external 24 V DC power supply to your system. You must manually connect the 24 V DC supply to the input points or relay coils.

If you require an external 24 V DC power supply, ensure that the power supply is not connected in parallel with the sensor supply of the CPU. For improved electrical noise protection, it is recommended that the commons (M) of the different power supplies be connected.

# **WARNING**

#### Connecting power supplies safely

Connecting an external 24 V DC power supply in parallel with the 24 V DC sensor supply of the CPU can result in a conflict between the two supplies as each seeks to establish its own preferred output voltage level.

The result of this conflict can be shortened lifetime or immediate failure of one or both power supplies, with consequent unpredictable operation of the PLC system. Unpredictable operation could result in death or serious injury to personnel, and/or damage to equipment.

The DC sensor supply of the CPU and any external power supply should provide power to different points. A single connection of the commons is allowed.

Some of the 24 V DC power input ports in the S7-200 SMART system are interconnected, with a common logic circuit connecting multiple M terminals. For example, the following circuits are interconnected when designated as "not isolated" in the data sheets: the 24 V DC power supply of the CPU, the power input for the relay coil of an EM, or the power supply for a non-isolated analog input. All non-isolated M terminals must connect to the same external reference potential.

### WARNING

#### Avoiding unwanted current flow

Connecting non-isolated M terminals to different reference potentials will cause unintended current flows that may cause damage or unpredictable operation in the PLC and any connected equipment.

Failure to comply with these guidelines could cause damage or unpredictable operation which could result in death or severe personal injury and/or property damage.

Always ensure that all non-isolated M terminals in an S7-200 SMART system are connected to the same reference potential.

Refer to the technical specifications for your particular [CPU](#page-718-0) (Page [719\)](#page-718-0) to determine the 24 V DC sensor supply power budget, the 5 V DC logic budget supplied by your CPU and the 5 V DC power requirements of the expansion modules and signal boards.

B.2 Calculating a sample power requirement

## B.2 Calculating a sample power requirement

### Calculating a sample power requirement

The following table shows a sample calculation of the power requirements for a CPU that includes the following:

- CPU SR40 AC/DC/Relay
- 3 each EM Digital Output 8 x Relay (EM DR08)
- 1 each EM Digital 8 x Inputs (EM DE08)

This installation has a total of 32 inputs and 40 outputs.

#### **Note**

The CPU has already allocated the power required to drive the CPUs internal relay coils. You do not need to include the internal relay coil power requirements in a power budget calculation.

The CPU in this example provides sufficient 5 V DC current, but does not provide enough 24 V DC current from the sensor supply for all of the inputs and expansion relay coils. The I/O requires 392 mA and the CPU provides 300 mA. This installation requires an additional source of at least 92 mA of 24 V DC power to operate all the included 24 V DC inputs and outputs.

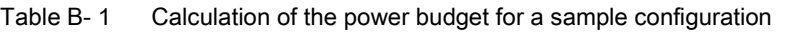

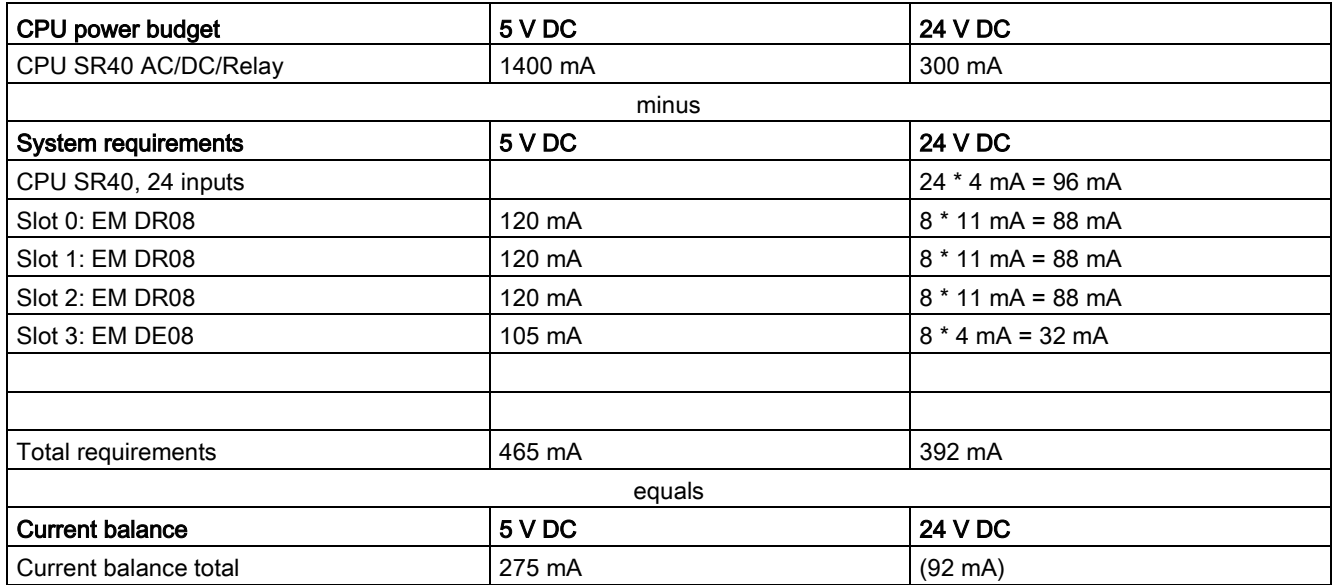

### B.3 Calculating your power requirement

#### Calculating your power requirement

Use the table below to determine how much power (or current) the CPU can provide for your configuration. Refer to the [technical specifications](#page-713-0) (Page [714\)](#page-713-0) for the power budgets of your CPU model and the power requirements of your digital modules, analog modules or signal boards.

| Power budget                 | 5 V DC | <b>24 V DC</b> |  |  |  |
|------------------------------|--------|----------------|--|--|--|
|                              |        |                |  |  |  |
|                              | minus  |                |  |  |  |
| System requirements          | 5 V DC | <b>24 V DC</b> |  |  |  |
|                              |        |                |  |  |  |
|                              |        |                |  |  |  |
|                              |        |                |  |  |  |
|                              |        |                |  |  |  |
|                              |        |                |  |  |  |
|                              |        |                |  |  |  |
|                              |        |                |  |  |  |
|                              |        |                |  |  |  |
| Total requirements           |        |                |  |  |  |
| equals                       |        |                |  |  |  |
| <b>Current balance</b>       | 5 V DC | <b>24 V DC</b> |  |  |  |
| <b>Current balance total</b> |        |                |  |  |  |

Table B- 2 Power budget

### C.1 Timestamp mismatch

This warning message indicates that the timestamps for the project do not match the timestamps for the program in the PLC. This may indicate that the programs are different, in which case it would be dangerous to continue the current operation. However, the programs might be functionally identical and still have different timestamps.

#### What actions modify the program timestamps?

Each program contains two distinct timestamps; the "Created" timestamp and the "Last Modified" timestamp. The created timestamp is set when the project is created by the New Project option. The Created timestamp is not affected by any user edits or program compilation.

The Last Modified timestamp is used to indicate when the user last modified the program. There are many conditions that cause the Last Modified timestamp to be set:

- 1. An edit of instructions or operands in the program block editor.
- 2. Adding, deleting, or modifying a variable or global symbol.
- 3. Adding or deleting a POU.
- 4. Compiling the program block.
- 5. Downloading the program block (this automatically compiles the program block and therefore sets the last modified timestamp).

Note that although all of these actions will cause the last modified timestamp to be set, this does not necessarily mean that the programs are different. For this reason, STEP 7- Micro/WIN SMART provides the "Compare" option, to allow you to determine whether the programs are really different

#### How do I tell if the programs are really different?

You can choose to compare the program block in the PLC with the project's program block by clicking the "Compare" button. The results of this comparison allow you to determine whether to continue the status operation.

#### How do I synchronize timestamps?

Downloading a new project to the PLC synchronizes the timestamps, which allows you to run status.

### C.2 PLC non-fatal error codes

PLC compiler and run-time errors are non-fatal errors. Non-fatal errors can degrade some aspect of the performance of your PLC, but do not render the PLC incapable of executing the user program or updating the I/O.

**Run-time programming errors** are non-fatal error conditions created by your program while the program is being executed. An example of this is an indirect-address pointer, which was valid when the program compiled, and then modified by program execution to point to an out-of-range address. Access the PLC Information from the PLC menu ribbon strip to determine what type of error has occurred.

You can correct run-time programming errors only by modifying the user program. The CPU clears the run-time programming errors at the next transition from STOP to RUN mode.

● PLC compiler errors (or program-compile errors) prevent you from downloading the program to the PLC. STEP 7-Micro/WIN SMART detects compile errors when you compile or [download](#page-39-0) (Page [40\)](#page-39-0) the program, and shows errors in the output window. If there is a compile error, the PLC retains the current program that is resident in the PLC.

I/O errors are also non-fatal errors. When problems occur with the I/O of the CPU, signal board, and expansion modules, the PLC records the error information in special memory (SM) bits that your program can monitor and evaluate.

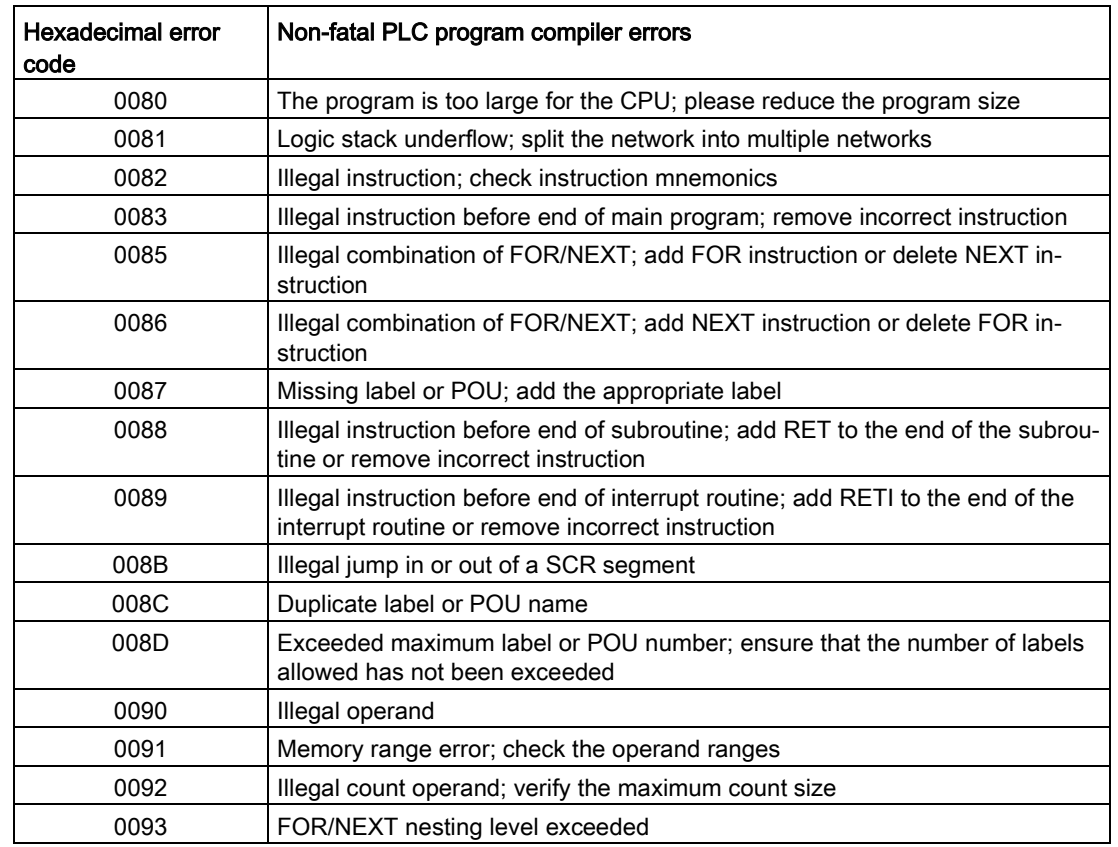

#### Non-fatal error codes

#### Error codes C.2 PLC non-fatal error codes

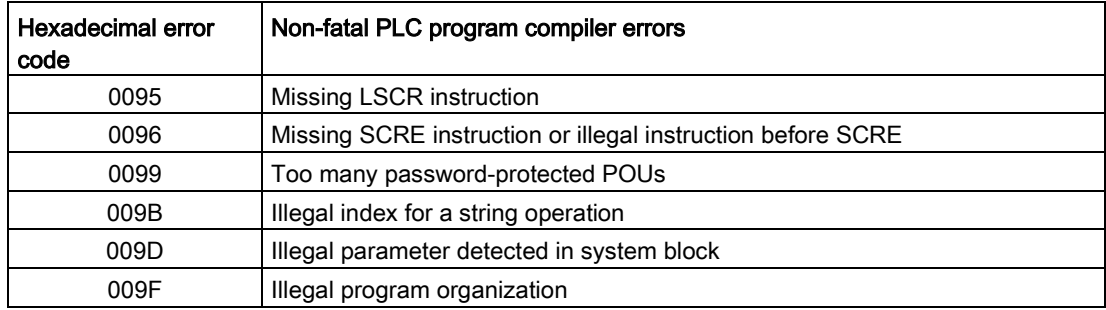

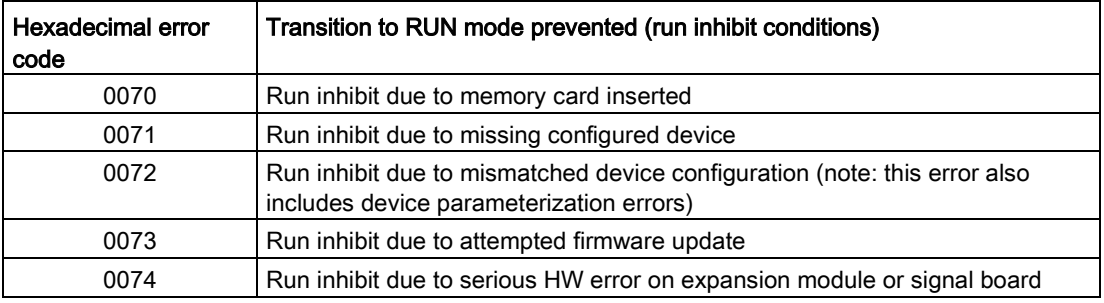

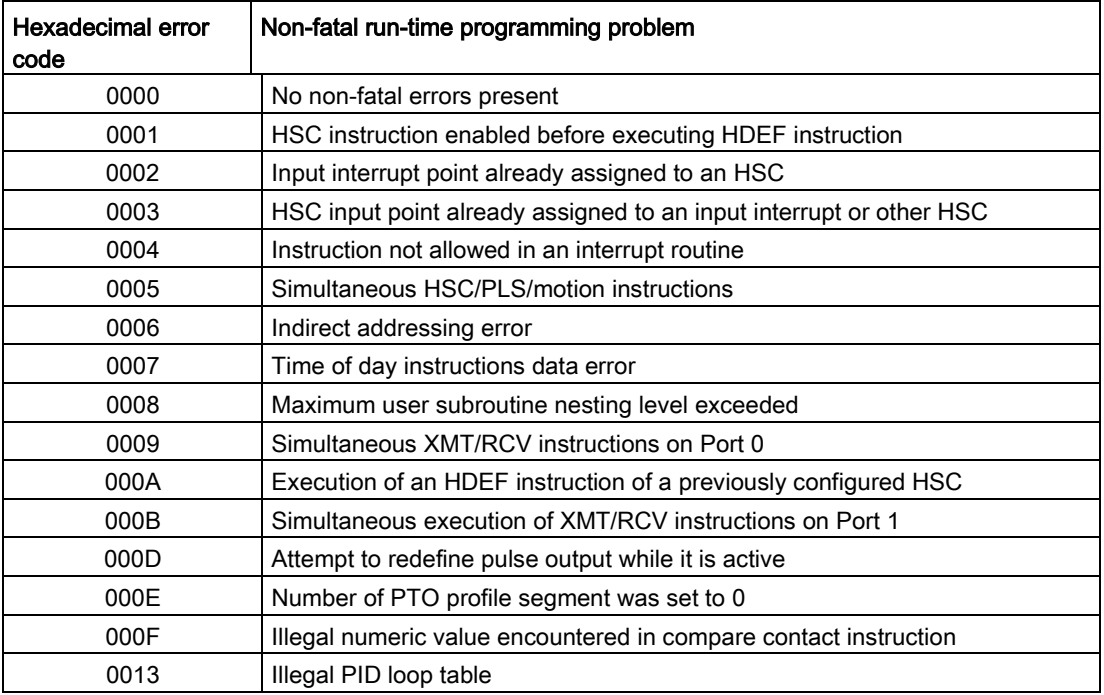

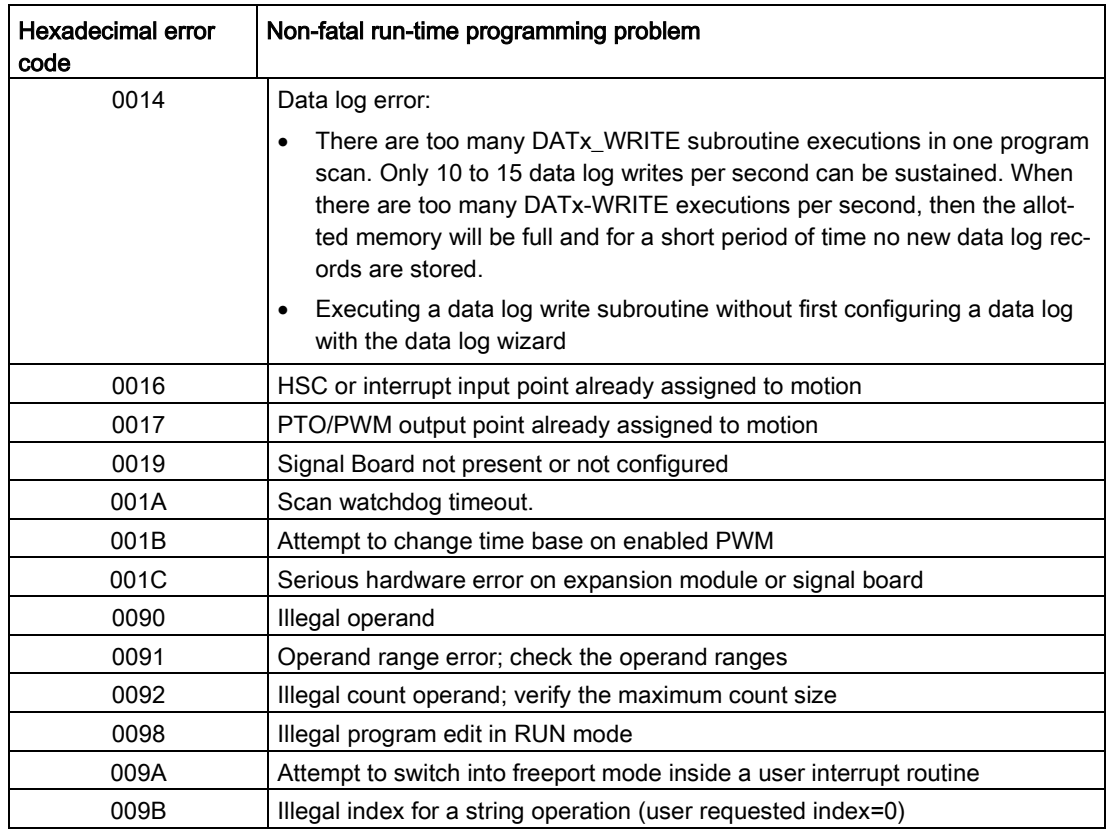

#### See also

[Special memory \(SM\) and system symbol names](#page-827-0) (Page [828\)](#page-827-0)

### C.3 PLC non-fatal error SM flags

#### **Overview**

Non-fatal errors are those that may degrade some aspect of PLC performance, but do not render the PLC incapable of executing the user program and updating I/O. To help you in debugging your program, information associated with error conditions is stored in [Special](#page-827-0)  [Memory \(SM\) locations](#page-827-0) (Page [828\)](#page-827-0), which can be accessed by the user program. For example, if you do not want to continue in RUN mode with certain non-fatal error conditions, you can have the user program force a transition to STOP mode when the undesirable condition occurs.

The following table lists and describes the Special Memory non-fatal error information.

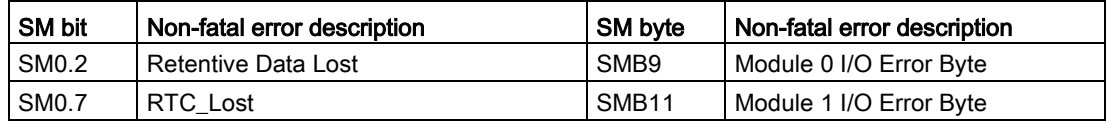

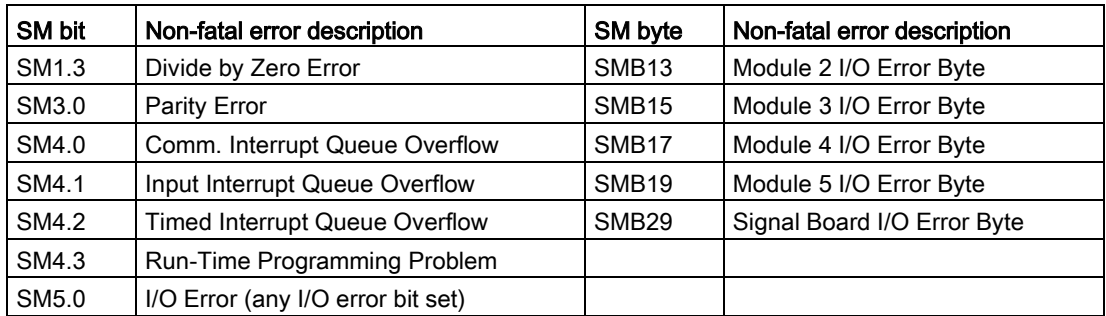

### C.4 PLC fatal error codes

#### **Overview**

Fatal errors cause the PLC to stop the execution of your program. Depending on the severity of the error, a fatal error can render the PLC incapable of performing any or all functions. The objective for handling fatal errors is to bring the PLC to a safe state from which the PLC can respond to interrogations about the existing error conditions.

The PLC performs the following tasks when a fatal error is detected.

- Changes to STOP mode
- Turns on both the System Fault LED and the STOP LED
- Turns off the outputs

The PLC remains in this condition until the fatal error is corrected. The table shown below provides a list with descriptions for the fatal error codes that can be read from the PLC.

STEP 7-Micro/WIN SMART displays the error codes generated by the PLC, along with a brief description, in the PLC Information dialog. To access PLC information, click the PLC button **P**ipuc from the Information area of the PLC menu ribbon strip.

Once you have corrected the conditions that caused the fatal error, power-cycle the PLC or perform a warm restart from STEP 7-Micro/WIN SMART. To perform a warm start, click the Warm Start button  $\mathbb{C}$  Warm Start in the Modify area of the PLC menu ribbon strip.

Restarting the PLC clears the fatal error condition and causes power-up diagnostic testing. If another fatal error condition occurs, the PLC sets the System Fault LED again; otherwise, the PLC begins normal operation.

There are several possible error conditions that can render the PLC incapable of communication, in which case you cannot view the PLC error code. This type of error indicates a hardware failure requiring the PLC module to be repaired; it cannot be fixed by changes to the program or by clearing the PLC memory.

### Fatal error codes

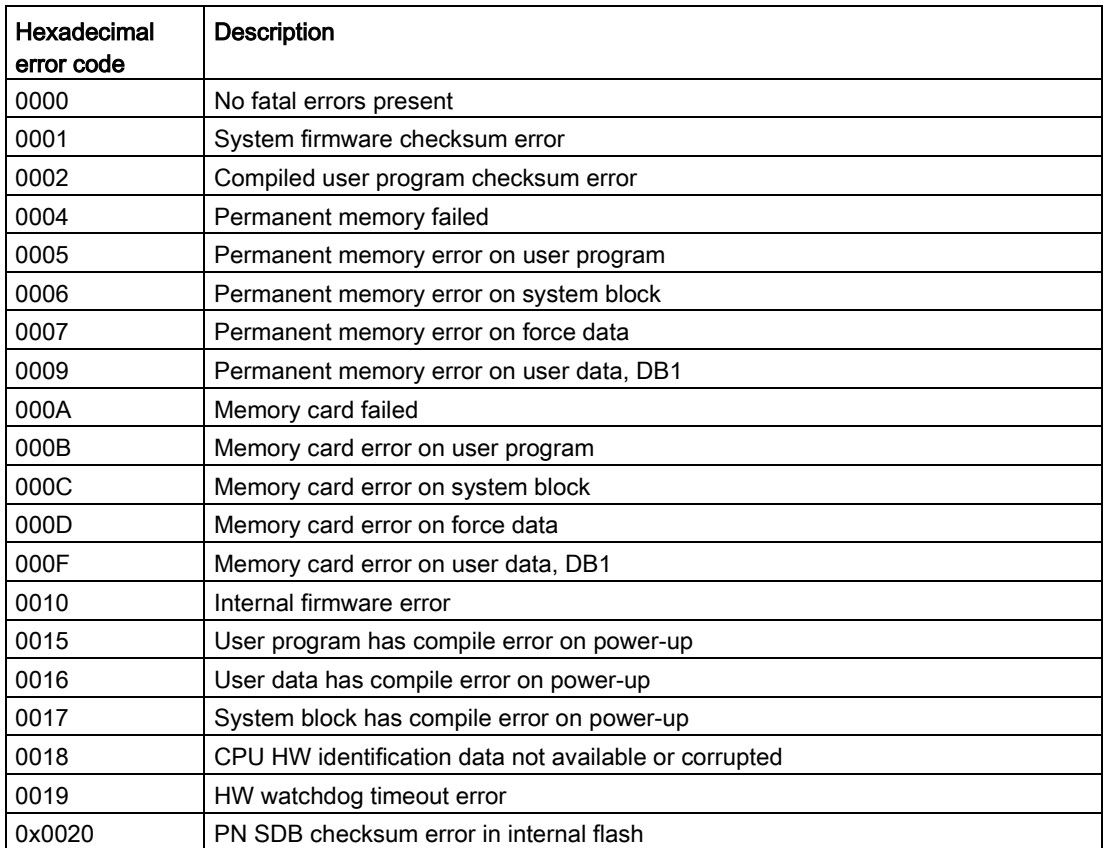

# <span id="page-827-0"></span>Special memory (SM) and system symbol names

# D.1 SM (Special Memory) overview

The S7-200 SMART CPU provides special memory that contains system data. SMW is the prefix that indicates a special memory word. SMB is the prefix that indicates a special memory byte. You address individual bits as SM<br/>store number>.<br/>shit number>. The System Symbol table in STEP 7-Micro/WIN SMART displays the special memory.

#### SMB0 to SMB29, SMB480 to SMB515, SMB1000 to SMB1699, and SMB1800 to SMB1999 (S7-200 SMART read-only special memory)

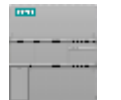

The S7-200 SMART CPU writes new changes to the system data stored in special memory.

SMB0 to SMB29, SMB480 to SMB515, SMB1000 to SMB1699, and

# from the CPU

Read system status SMB1800 to SMB1999 are read-only from your program. If a program includes logic to write to a read-only SM address, STEP 7-Micro/WIN SMART compiles the program without error. The CPU program compiler, however, will reject the program and display "Operand range error, Download failed".

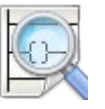

Your program can read data stored in special memory addresses, evaluate the current system status, and use conditional logic to decide how to respond. In run mode, the continuous scanning of your program logic provides continuous monitoring of system data.

- [SMB0](#page-829-0) (Page [830\)](#page-829-0) System status bits
- [SMB1](#page-830-0) (Page [831\)](#page-830-0) Instruction execution status bits
- [SMB2](#page-831-0) (Page [832\)](#page-831-0) Freeport receive character
- [SMB3](#page-832-0) (Page [833\)](#page-832-0) Freeport parity error
- [SMB4](#page-832-1) (Page [833\)](#page-832-1) Interrupt queue overflow, run-time program error, interrupts enabled, freeport transmitter idle, and forced value
- [SMB5](#page-833-0) (Page [834\)](#page-833-0) I/O error status bits
- [SMB6-SMB7](#page-833-1) (Page [834\)](#page-833-1) CPU ID, error status, and digital I/O points
- [SMB8-SMB19](#page-834-0) (Page [835\)](#page-834-0) I/O module ID and errors
- [SMW22-SMW26](#page-835-0) (Page [836\)](#page-835-0) Scan times
- [SMB28-SMB29](#page-835-1) (Page [836\)](#page-835-1) Signal board ID and errors
- [SMB480-SMB515](#page-849-0) (Page [850\)](#page-849-0) Data log status (read only)
- [SMB1000-SMB1049](#page-851-0) (Page [852\)](#page-851-0) CPU hardware/firmware ID
- [SMB1050-SMB1099](#page-852-0) (Page [853\)](#page-852-0) SB (signal board) hardware/firmware ID
- [SMB1100-SMB1399](#page-852-0) (Page [853\)](#page-852-0) EM (expansion module) hardware/firmware ID
- [SMB1400-SMB1699](#page-855-0) (Page [856\)](#page-855-0) EM (expansion module) module-specific data
- [SMB1800-SMB1999](#page-855-1) (Page [856\)](#page-855-1): PROFINET device status

#### **Note**

If your program used the range SMB1800 to SMB1999 and created in STEP 7-Micro/WIN SMART V2.3 or previous versions, the program will be cleared in V2.4, then you must reedit your program to use the other read/write SM addresses.

#### SMB30 to SMB194 and SMB566 to SMB749 (S7-200 SMART read/write special memory)

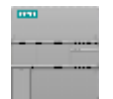

- The S7-200 SMART CPU performs these actions:
- Reads configuration/control data from special memory
- Writes new changes to the system data in special memory.

Read system status Your program can read and write all SM addresses in this range. The from CPU normal usage of SM data varies according to the function of each ad-

Write (send) control <sup>dress.</sup> commands to the

**CPU** 

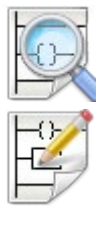

SM addresses provide a means to access system status data, configure system options, and control system functions. In run mode, continuous scanning of your program provides for continuous access to special system features.

- [SMB30 \(Port 0\) and SMB130 \(Port 1\)](#page-835-0) (Page [836\)](#page-835-0) Port configuration for the integrated RS485 port (Port 0) and the CM01 Signal Board (SB) RS232/RS485 port (Port 1)
- [SMB34-SMB35](#page-836-0) (Page [837\)](#page-836-0) Time intervals for timed interrupts
- [SMB36-45 \(HSC0\), SMB46-55 \(HSC1\), SMB56-65 \(HSC2\), SMB136-145 \(HSC3\),](#page-837-0)  [SMB146-SMB155 \(HSC4\), SMB156-SMB165 \(HSC5\)](#page-837-0) (Page [838\)](#page-837-0) High-speed counter configuration and operation
- [SMB66-SMB85](#page-842-0) (Page [843\)](#page-842-0) PLS0 and PLS1 high-speed outputs
- [SMB86-SMB94 and SMB186-SMB194](#page-845-0) (Page [846\)](#page-845-0) Receive message control
- [SMW98](#page-847-0) (Page [848\)](#page-847-0) I/O expansion bus communication errors
- [SMW100-SMW114](#page-848-0) (Page [849\)](#page-848-0) System alarms
- [SMB130](#page-835-0) (Page [836\)](#page-835-0) Port configuration for the CM01 Signal Board (SB) RS232/RS485 port (Port 1) (See SMB30)
- [SMB146-SMB155 \(HSC4\) and SMB156-SMB165 \(HSC5\)](#page-849-0) (Page [850\)](#page-849-0) High-speed counter configuration and operation (See SMB36)
- [SMB166-SMB169](#page-842-0) (Page [843\)](#page-842-0) PTO0 profile definition table
- [SMB176-SMB179](#page-842-0) (Page [843\)](#page-842-0) PTO1 profile definition table
- [SMB186-SMB194](#page-845-0) (Page [846\)](#page-845-0) Receive message control (See SMB86-SMB94)
- [SMB566-SMB575](#page-842-0) (Page [843\)](#page-842-0) PLS2 high-speed output
- [SMB576-SMB579](#page-842-0) (Page [843\)](#page-842-0) PTO2 profile definition table
- [SMB600-SMB649](#page-850-0) (Page [851\)](#page-850-0) Axis 0 open loop motion control
- [SMB650-SMB699](#page-851-0) (Page [852\)](#page-851-0) Axis 1 open loop motion control
- [SMB700-SMB749](#page-851-1) (Page [852\)](#page-851-1) Axis 2 open loop motion control

# WARNING

#### Risks with STEP 7-Micro/WIN Version 4.0 or greater (.mwp files) with absolute special memory (SM) addressing

You can open a program (.mwp file) from an earlier version of STEP 7-Micro/WIN in STEP 7-Micro/WIN SMART. If that program uses symbolic special memory (SM) addressing, then insert the [System Symbol table](#page-105-0) (Page [106\)](#page-105-0) in your project. The symbols map correctly to the current SM addresses. If, however, the program uses absolute SM addressing, those absolute SM addresses might no longer exist.

Programs based on inconsistent definitions of SM addresses can result in unexpected machine or process operation. Unexpected machine or process operation can cause death or serious injury to personnel, and/or damage to equipment.

If you open an .mwp file in STEP 7-Micro/WIN SMART, delete the "S7-200 Symbols" table and insert the "System Symbols" table. The symbols in the former .mwp program map to the current SM address scheme. Convert any absolute SM addresses to use the corresponding symbol name.

## D.2 SMB0: System status

Special Memory Byte 0 (SM0.0 - SM0.7) provides eight bits the S7-200 SMART CPU updates at the end of each scan cycle.

| l S7-200 SMART<br>symbol name | <b>SM address</b> | <b>Description</b>                                                                                                    |
|-------------------------------|-------------------|----------------------------------------------------------------------------------------------------|
| Always On                     | SM <sub>0.0</sub> | This bit is always TRUE.                                                                                                    |
| First Scan On                 | SM0.1             | The CPU sets this bit to TRUE, for the first scan cycle, and sets it to FALSE thereaf-<br>ter. One use for this bit is to call an initialization subroutine. |

Table D- 1 SMB0 system status bits

D.3 SMB1: Instruction execution status

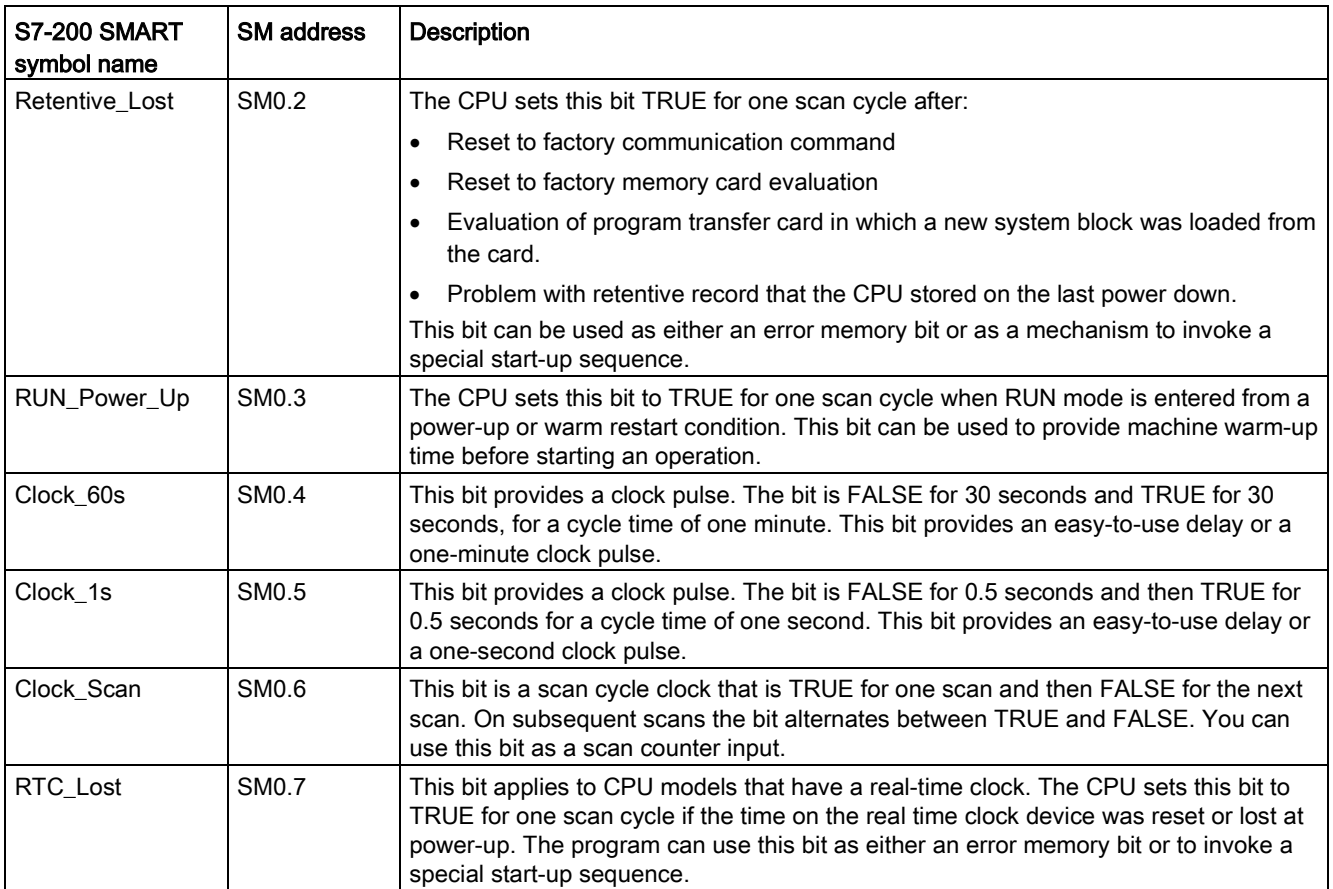

## D.3 SMB1: Instruction execution status

Special memory byte 1 (SM1.0 - SM1.7) provides execution status for various instructions, such as table and math operations. These bits are set and reset by instructions at execution time.

| <b>S7-200 SMART</b><br>symbol name | <b>SM</b> address | <b>Description</b>                                                                                                    |  |
|------------------------------------|-------------------|----------------------------------------------------------------------------------------------------|--|
| Result 0                           | SM <sub>1.0</sub> | Certain instructions set this bit to TRUE when the result of the operation is zero.                                                   |  |
| Overflow_Illegal                   | SM <sub>1.1</sub> | Certain instructions set this bit to TRUE when either an overflow results or when<br>the instruction detects an illegal number value. |  |
| Neg_Result                         | SM1.2             | Math operations set this bit TRUE when the operation produces a negative result.                                                      |  |
| Divide_By_0                        | SM1.3             | The CPU sets this bit TRUE when the program attempts a division by zero.                                                              |  |
| Table_Overflow                     | SM1.4             | The Add to Table (ATT) instruction sets this bit TRUE when the referenced data<br>table is full.                                      |  |
| Table_Empty                        | SM <sub>1.5</sub> | The CPU sets this bit TRUE when either LIFO or FIFO instructions attempt to read<br>from an empty table.                              |  |

Table D- 2 SMB1 instruction execution status bits

D.4 SMB2: Freeport receive character

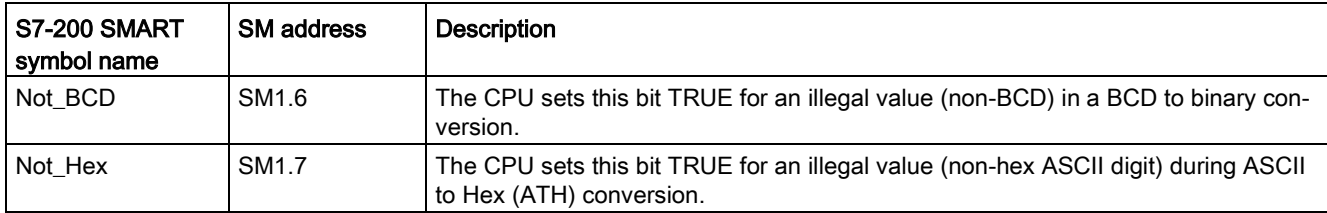

## D.4 SMB2: Freeport receive character

Special memory byte 2 is the Freeport receive character buffer. While in Freeport mode, the CPU stores each character that the CPU receives in this byte for easy access by your program.

Table D- 3 SMB2 Freeport received character

| <b>S7-200 SMART</b><br>l svmbol name | SM address       | Description                                                                                                    |
|--------------------------------------|------------------|----------------------------------------------------------------------------------------------------|
| Receive Char                         | SMB <sub>2</sub> | This byte contains each character that the CPU receives from Port 0 or Port 1 during<br>Freeport communication. |

#### **Note**

#### Port 0 and Port 1 share SMB2 and SMB3

When the CPU receives a character on Port 0, note the following:

- The CPU executes the interrupt routine attached to that event (interrupt event 8).
- SMB2 contains the character received on Port 0.
- SMB3 contains the parity status of the received character.

Likewise, when the CPU receives a character on Port 1, note the following:

- The CPU executes the interrupt routine attached to that event (interrupt event 25).
- SMB2 contains the character received on Port 1.
- SMB3 contains the parity status of the received character.

# D.5 SMB3: Freeport character error

The CPU sets SM3.0 TRUE when Freeport communication detects a parity, framing, break, or overrun error on a received character. Use this bit to discard the message.

Table D- 4 SMB3 Freeport character error

| S7-200 SMART<br>symbol name | <b>SM</b> address | <b>Description</b>                                                                                            |  |
|-----------------------------|-------------------|----------------------------------------------------------------------------------------------------|--|
| Parity_Err                  | SM3.0             | This bit indicates that the CPU received a parity, framing, break, or overrun error<br>from Port 0 or Port 1: |  |
|                             |                   | FALSE: no error<br>TRUE: error                                                                                |  |

# D.6 SMB4: Interrupt queue overflow, run-time program error, interrupts enabled, freeport transmitter idle, and value forced

Special memory byte 4 (SM4.0 - SM4.7) contains the interrupt queue overflow bits. These bits indicate either that interrupts are occurring at a rate greater than the CPU can process or that the [global interrupt disable \(DISI\) instruction](#page-301-0) (Page [302\)](#page-301-0) has disabled interrupts.

Other bits indicate:

- Enabled or disabled status of interrupts
- A run-time program error
- Freeport transmitter status
- One or more forced PLC memory values

| <b>S7-200 SMART</b><br>symbol name | <b>SM</b> address | <b>Description</b>                                                  |
|------------------------------------|-------------------|---------------------------------------------------------------------|
| Comm Int Ovr                       | ** SM4.0          | TRUE: Communication interrupt queue has overflowed.                 |
| Input_Int_Ovr                      | ** SM4.1          | TRUE: Input interrupt queue has overflowed.                         |
| Timed Int Ovr                      | ** SM4.2          | TRUE: Timed interrupt queue has overflowed.                         |
| <b>RUN Err</b>                     | SM4.3             | TRUE: CPU has detected a run-time programming non-fatal error.      |
| Int Enable                         | SM4.4             | TRUE: Enabled interrupts exists                                     |
| Xmit <sub>0</sub> Idle             | SM4.5             | TRUE: Port 0 transmitter is idle (FALSE: Transmission in progress). |
| Xmit1_Idle                         | SM4.6             | TRUE: Port 1 transmitter is idle (FALSE: Transmission in progress). |
| Force On                           | SM4.7             | TRUE: Existence of forced PLC memory                                |

Table D-5 SMB4 system status

\*\* Use status bits SM4.0, SM4.1, and SM4.2 only inside an interrupt routine. The CPU resets these status bits when the CPU empties the interrupt queue and returns control to the main program.

## D.7 SMB5: I/O error status

Special Memory Byte 5 (SM5.0 - SM5.7) contains a status bit that indicates error conditions in the I/O system.

Table D- 6 SMB5 I/O error status

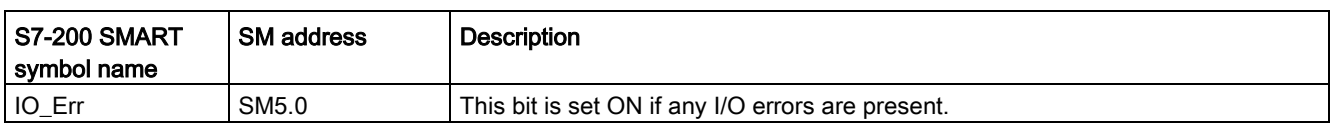

## D.8 SMB6-SMB7: CPU ID, error status, and digital I/O points

Special memory bytes 6 and 7 provide CPU information.

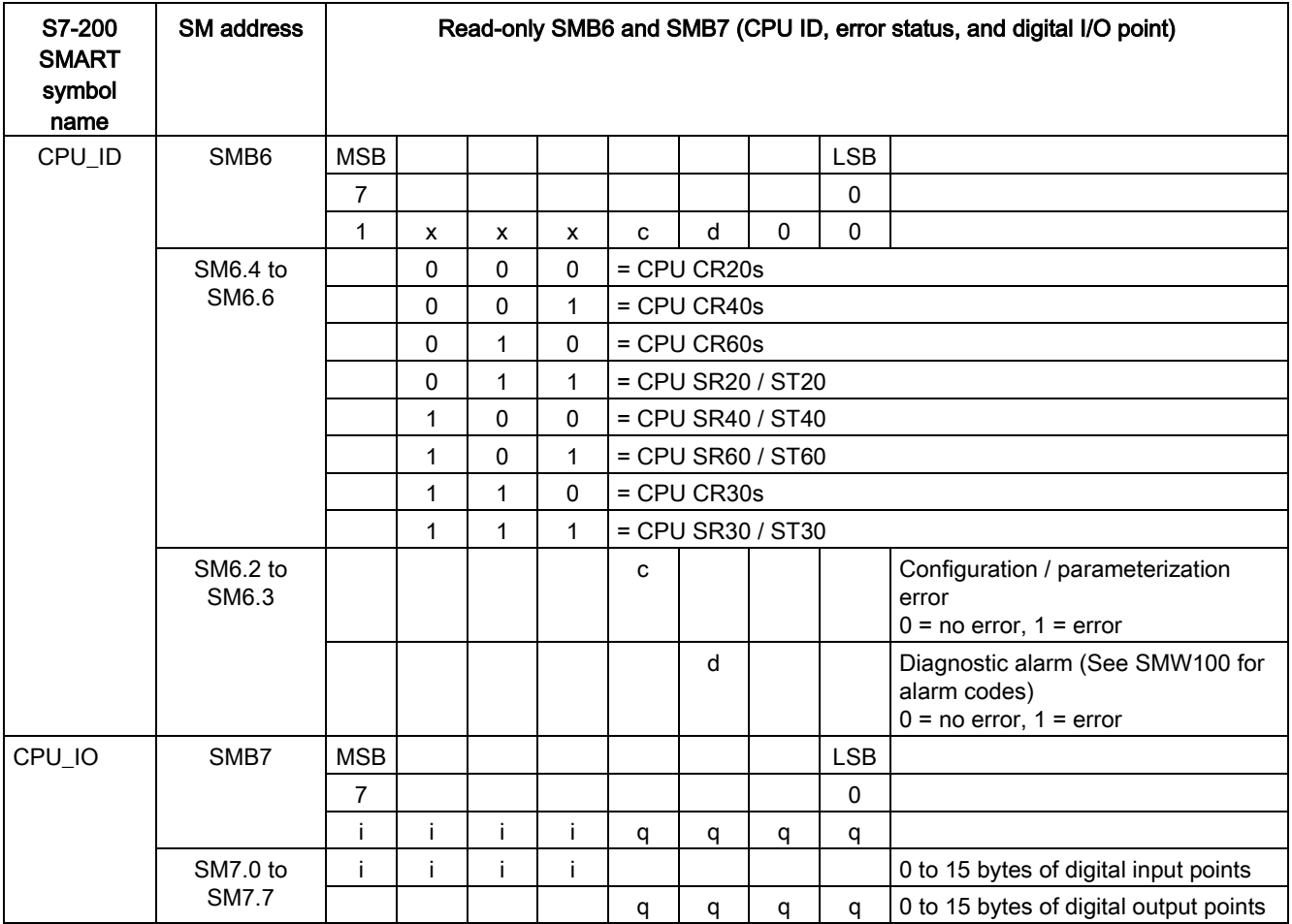

See also [SMW100-SMW114 System alarm codes](#page-848-0) (Page [849\)](#page-848-0)

# D.9 SMB8-SMB19: I/O module ID and errors

SMB8 through SMB19 are organized in byte pairs for expansion modules 0 to 5.

The even-numbered byte of each pair is the module-identification register. These bytes identify the module type, the I/O type, and the number of inputs and outputs.

The odd-numbered byte of each pair is the module error register. These bytes provide an indication of any errors detected in the I/O for that module.

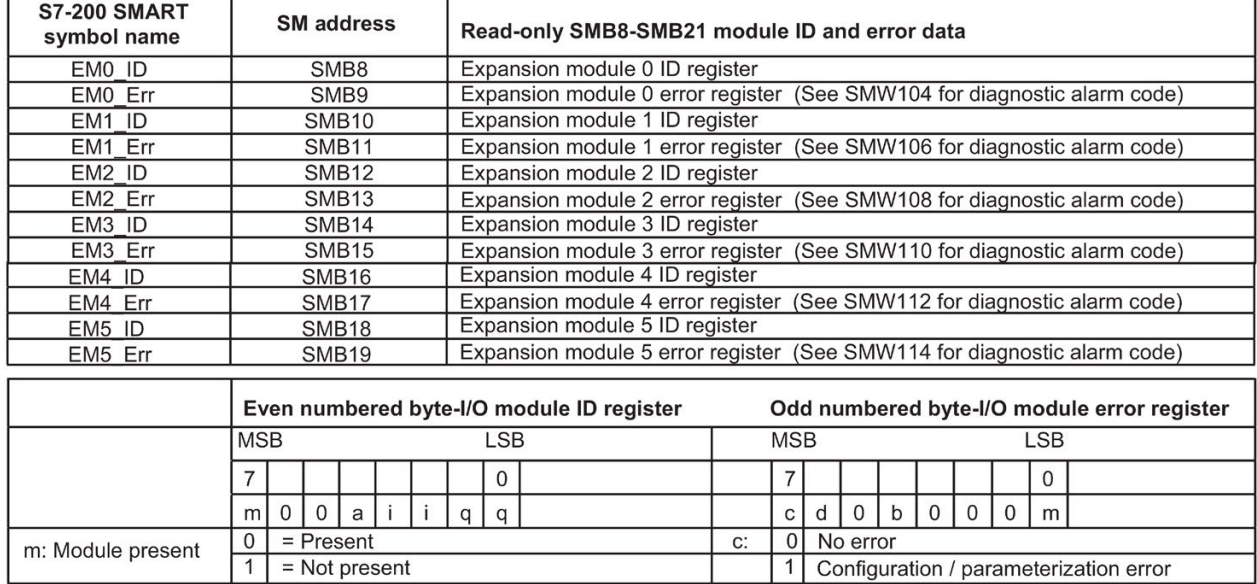

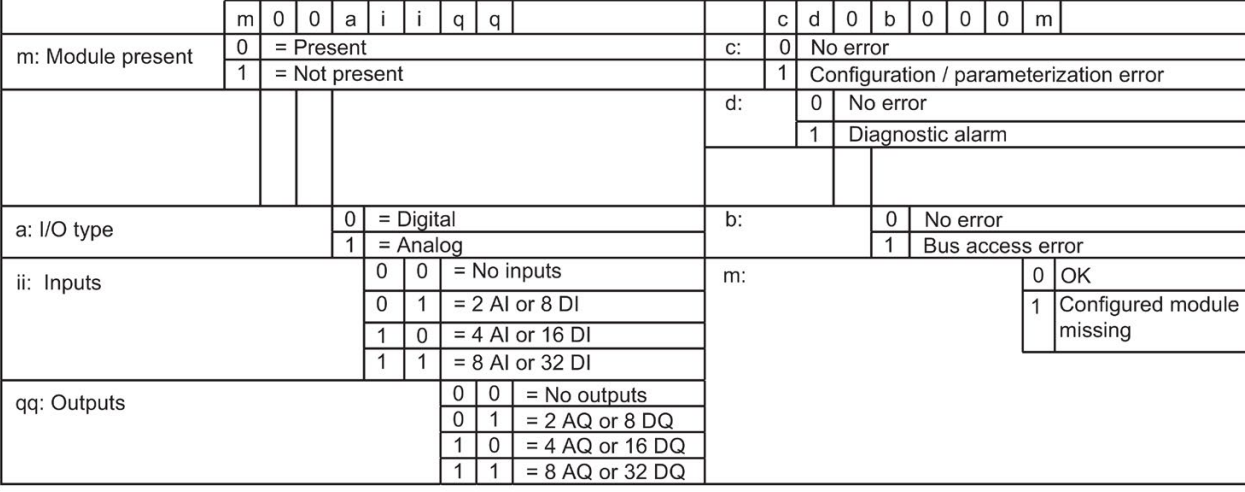

See also [SMW100-SMW114 System alarm codes](#page-848-0) (Page [849\)](#page-848-0)

# D.10 SMW22-SMW26: Scan times

SMW22, SMW24, and SMW26 contain information on the scan time. You can read the last scan time, minimum scan time, and maximum scan time (millisecond values).

| l S7-200 SMART<br>symbol name | <b>SM</b> address | <b>Description</b>                                                                                                    |
|-------------------------------|-------------------|----------------------------------------------------------------------------------------------------|
| Last Scan                     | SMW <sub>22</sub> | Scan time of the last scan.                                                                                                |
| Minimum Scan                  | SMW <sub>24</sub> | Minimum scan time recorded since entering the RUN mode or since resetting these<br>values from the PLC Information dialog. |
| Maximum Scan                  | SMW <sub>26</sub> | Maximum scan time recorded since entering the RUN mode or since resetting<br>these values from the PLC Information dialog. |

Table D- 7 SMW22-SMW26 PLC scan times

# D.11 SMB28-SMB29: Signal board ID and errors

SMB28-SMB29 byte addresses store the signal board type and error status.

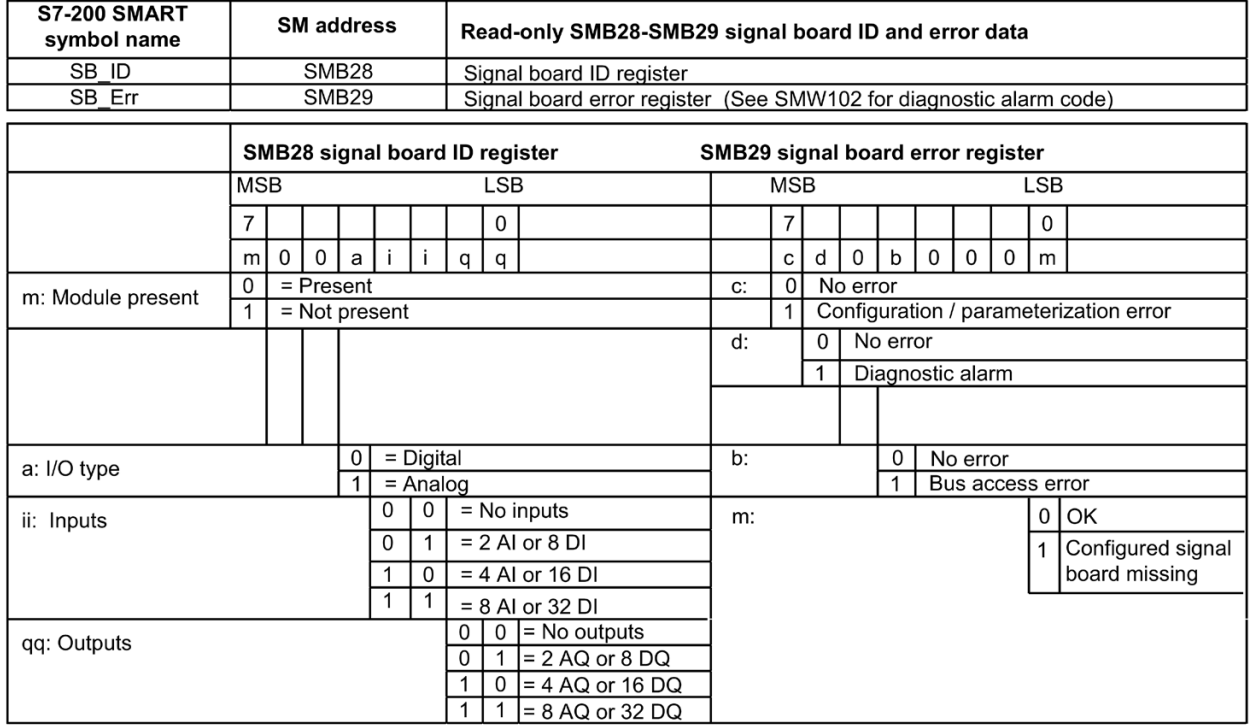

See also [SMW100-SMW110 System alarm codes](#page-848-0) (Page [849\)](#page-848-0)

# <span id="page-835-0"></span>D.12 SMB30: (Port 0) and SMB130: (Port 1)

SMB30 configures Port 0 (onboard RS485 port).

D.13 SMB34-SMB35: Time intervals for timed interrupts

SMB130 configures Port 1 (optional CM01 signal board).

You can read and write to SMB30 and SMB130. These bytes configure the respective communication port for Freeport operation and provide selection of either Freeport or system protocol support.

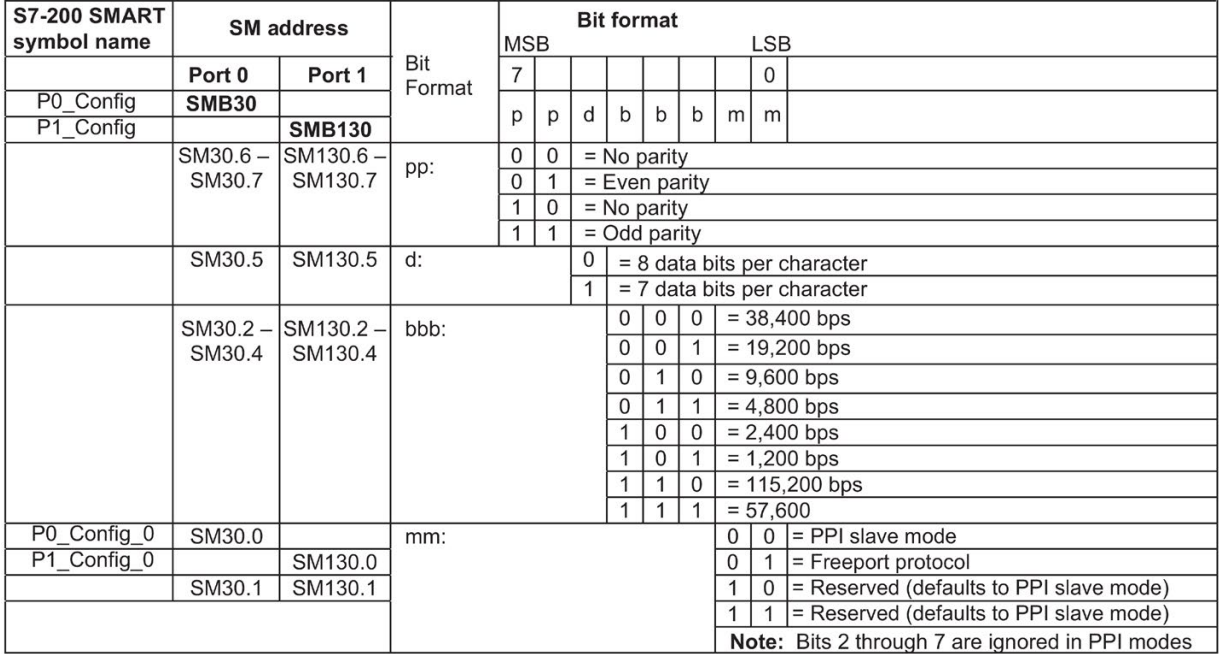

## <span id="page-836-0"></span>D.13 SMB34-SMB35: Time intervals for timed interrupts

Special memory bytes 34 and 35 control the time interval of [timed interrupts 0 and 1](#page-303-0) (Page [304\)](#page-303-0). You can assign time intervals in 1-ms increments from 1 ms to 255 ms. The CPU captures the time-interval value at the time that the CPU attaches the interrupt routine to corresponding timed interrupt event. To change the time interval, you must reattach the timed interrupt event to the same interrupt routine or to a different interrupt routine. You can terminate a timed interrupt event by detaching the event.

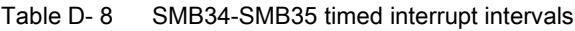

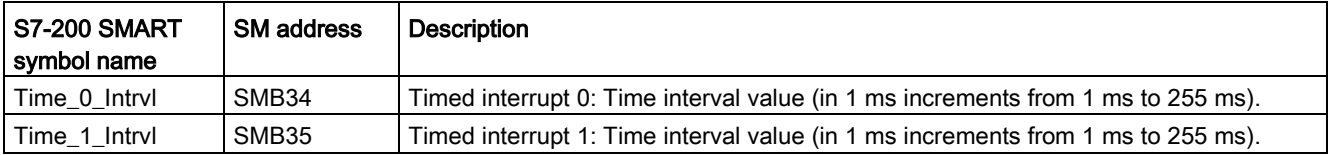

D.14 SMB36-SMB45 (HSC0), SMB46-SMB55 (HSC1), SMB56-SM65 (HSC2), SMB136-SMB145 (HSC3), SMB146-SMB155 (HSC4), SMB156-SMB165 (HSC5): high-speed counters

# <span id="page-837-0"></span>D.14 SMB36-SMB45 (HSC0), SMB46-SMB55 (HSC1), SMB56-SM65 (HSC2), SMB136-SMB145 (HSC3), SMB146-SMB155 (HSC4), SMB156-SMB165 (HSC5): high-speed counters

These bytes provide configuration and operation information for the high-speed counters:

- HSC0
- HSC1
- HSC2
- HSC3
- HSC4
- HSC5

Table D- 9 HSC0 configuration and operation

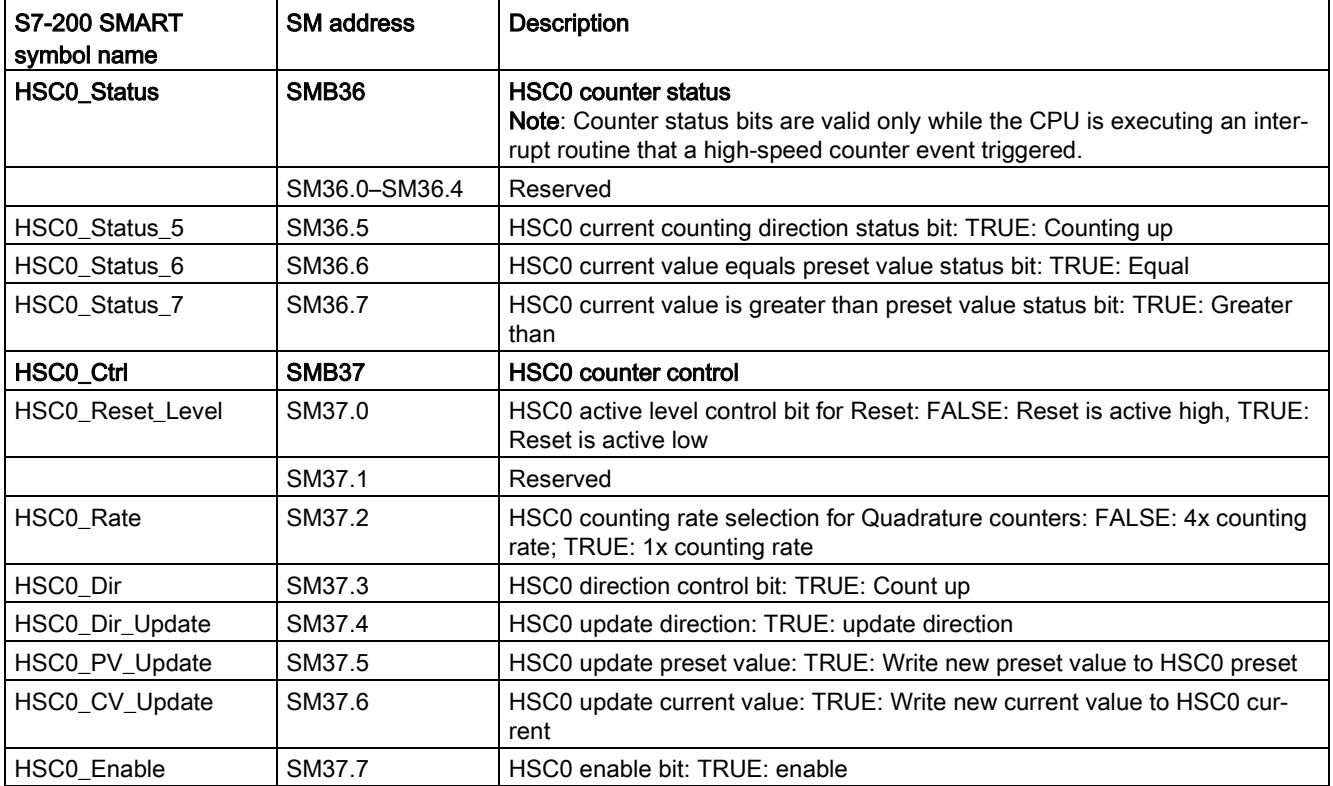

D.14 SMB36-SMB45 (HSC0), SMB46-SMB55 (HSC1), SMB56-SM65 (HSC2), SMB136-SMB145 (HSC3), SMB146-SMB1

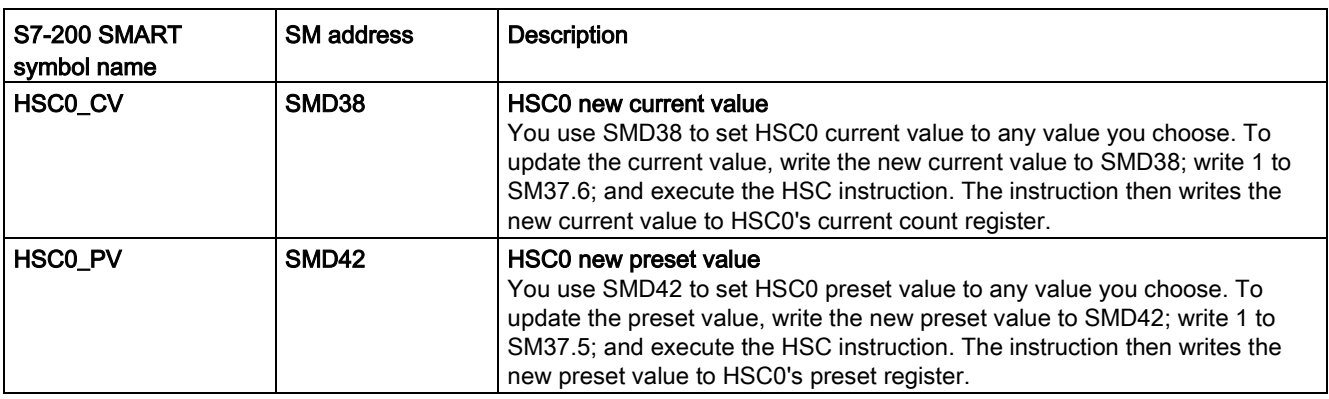

Table D- 10 HSC1 configuration and operation

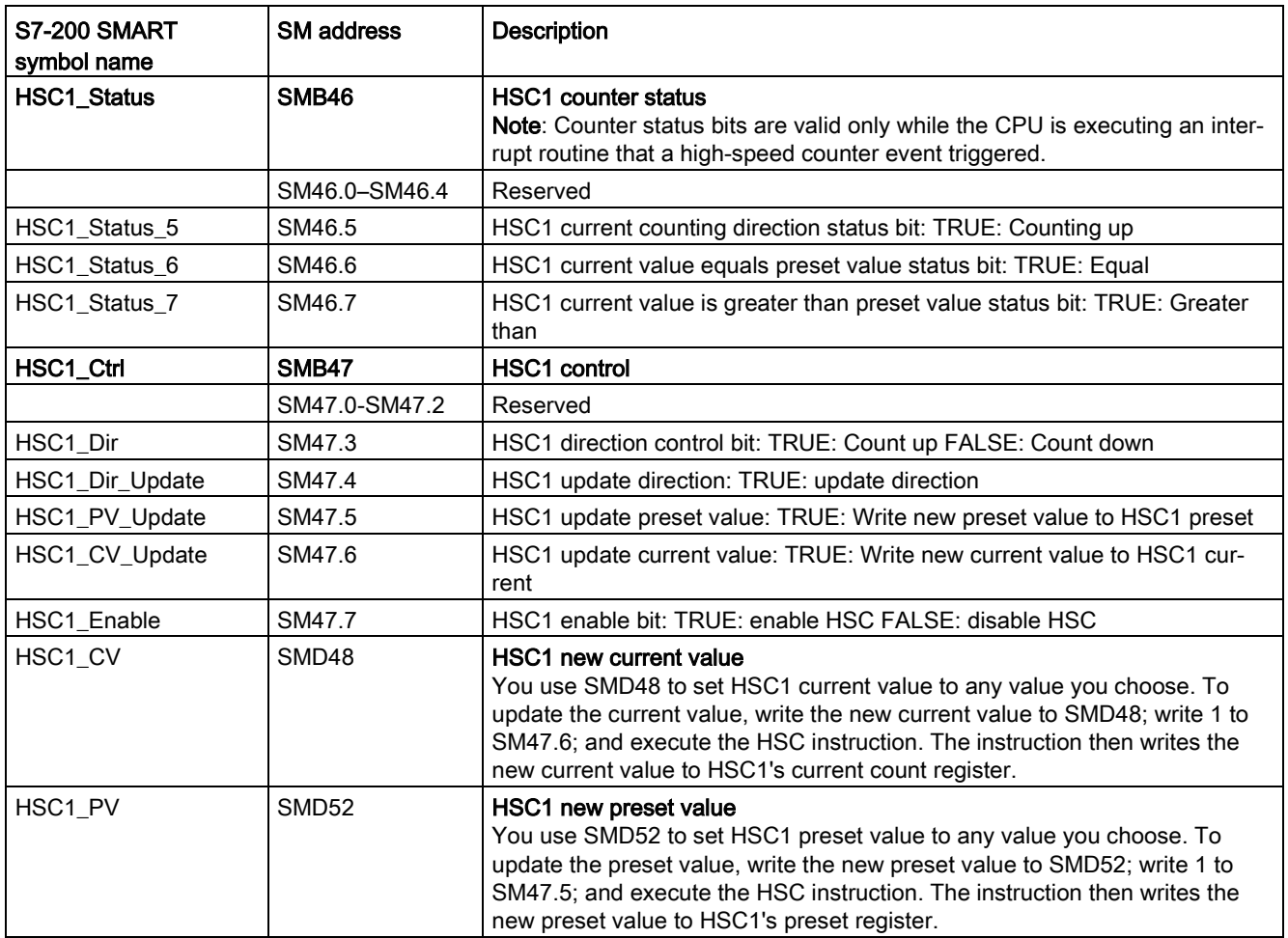

#### Special memory (SM) and system symbol names

D.14 SMB36-SMB45 (HSC0), SMB46-SMB55 (HSC1), SMB56-SM65 (HSC2), SMB136-SMB145 (HSC3), SMB146-SMB155 (HSC4), SMB156-SMB165 (HSC5): high-speed counters

#### Table D- 11 HSC2 configuration and operation

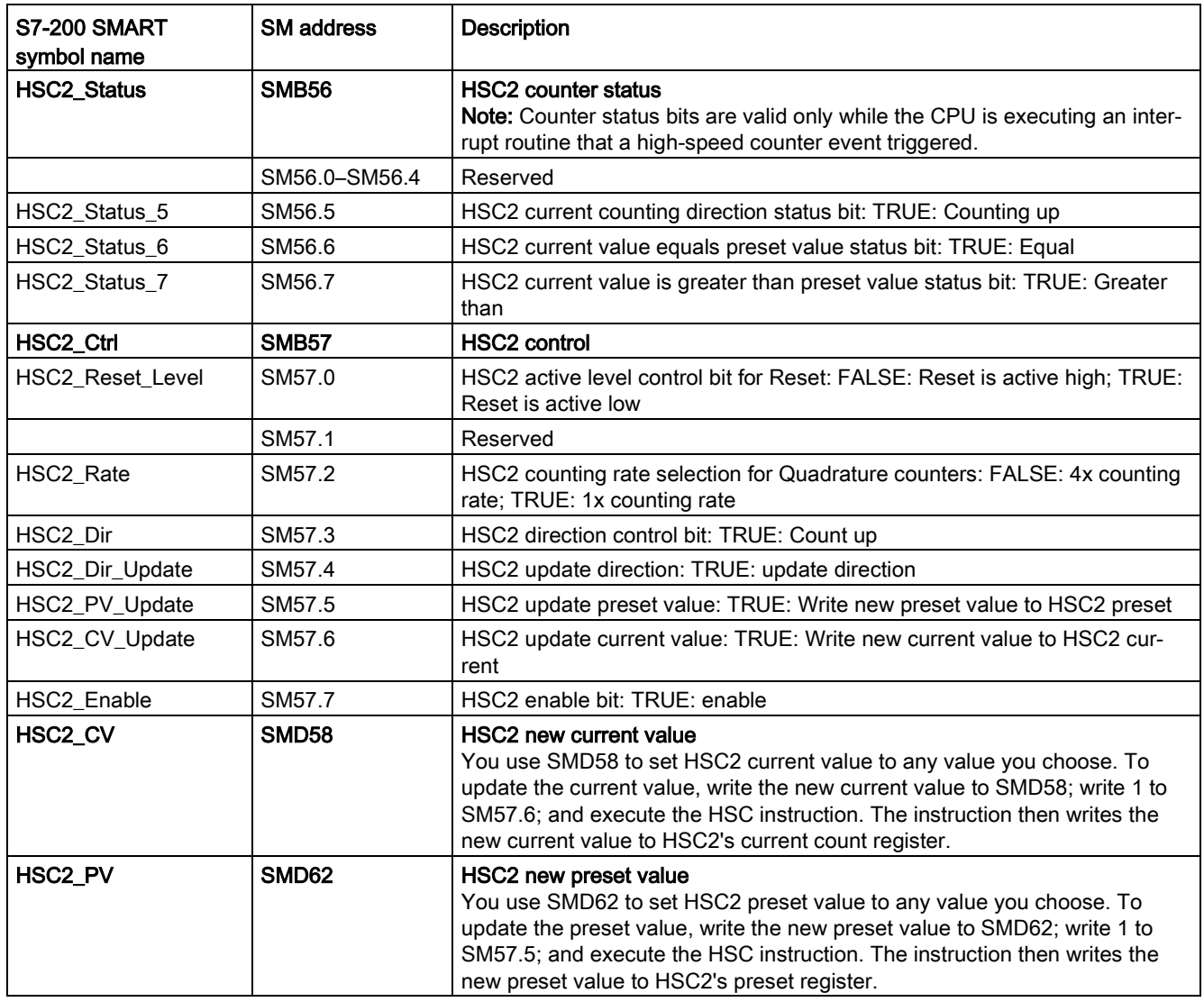

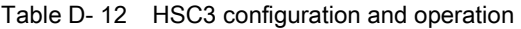

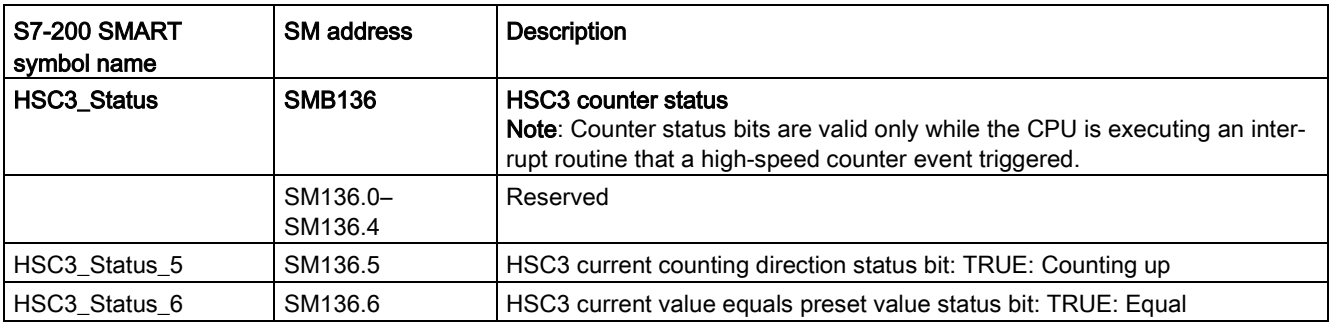

D.14 SMB36-SMB45 (HSC0), SMB46-SMB55 (HSC1), SMB56-SM65 (HSC2), SMB136-SMB145 (HSC3), SMB146-SMB1

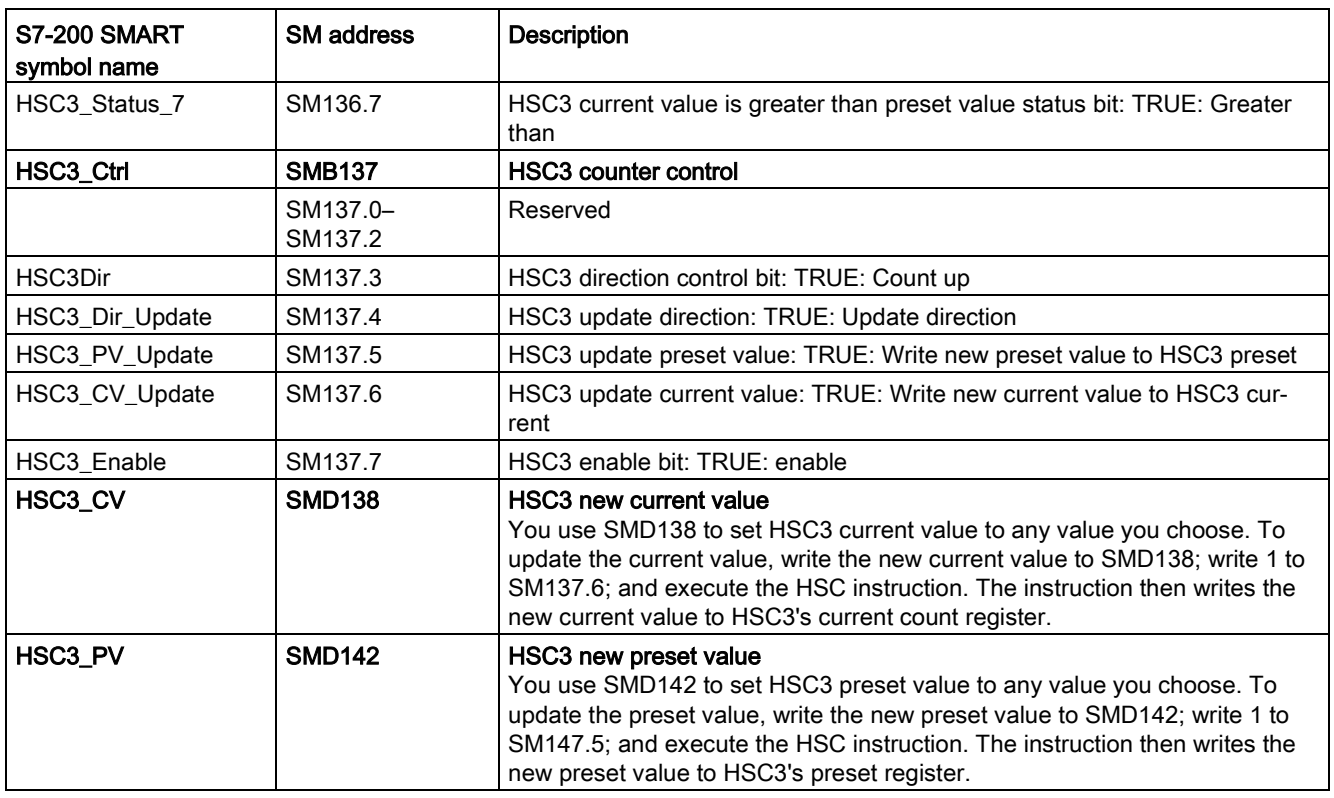

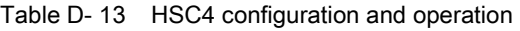

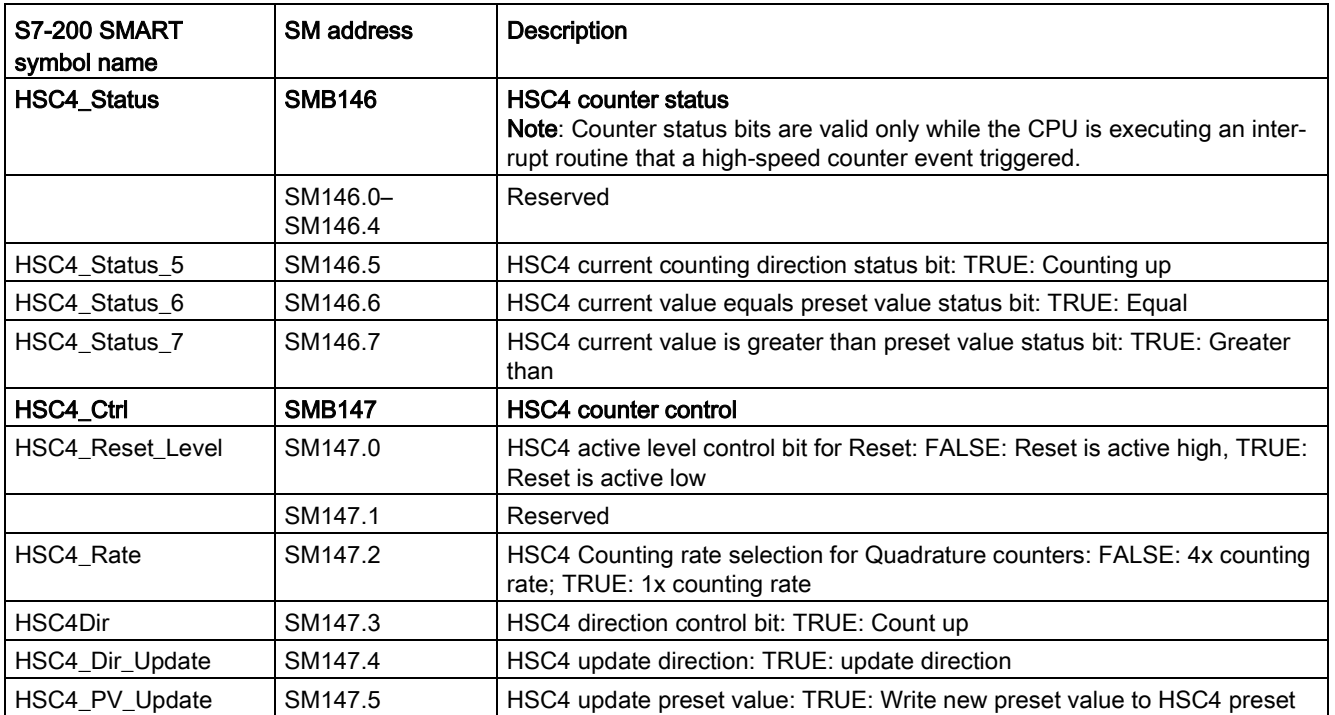

#### Special memory (SM) and system symbol names

D.14 SMB36-SMB45 (HSC0), SMB46-SMB55 (HSC1), SMB56-SM65 (HSC2), SMB136-SMB145 (HSC3), SMB146-SMB155 (HSC4), SMB156-SMB165 (HSC5): high-speed counters

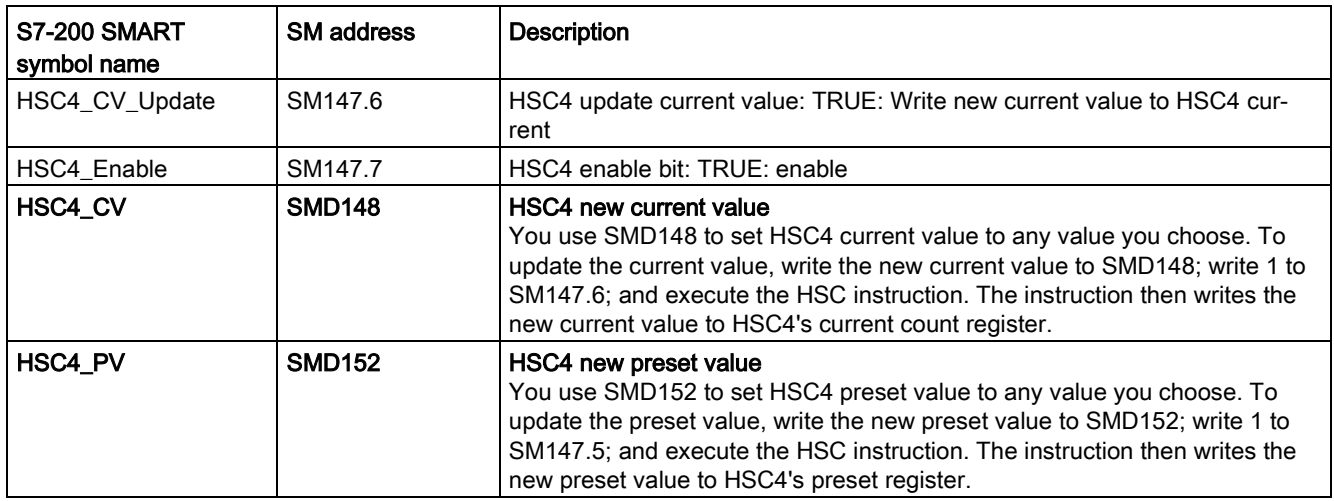

#### Table D- 14 HSC5 configuration and operation

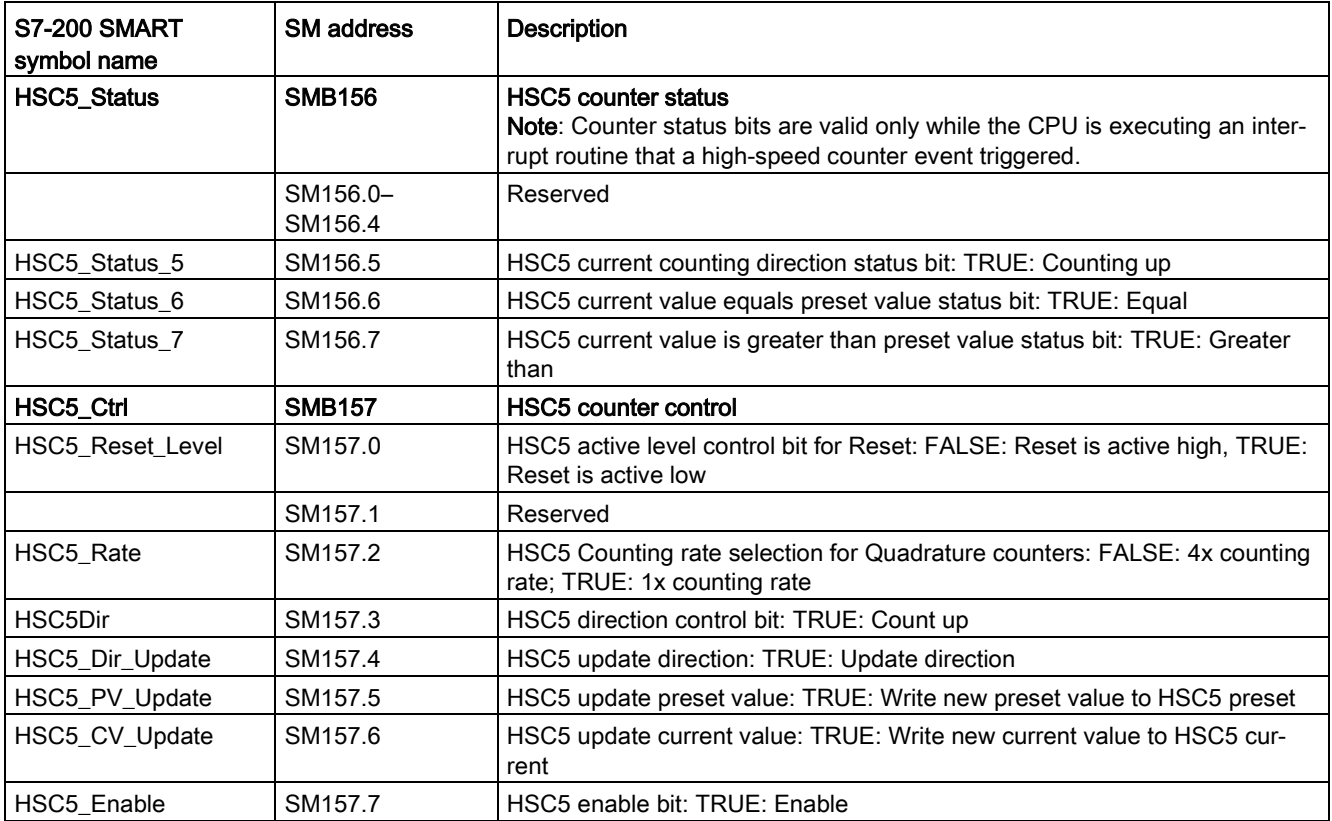

D.15 SMB66-SMB85 (PTO0/PWM0, PTO1/PWM1), SMB166-SMB169 (PTO0), SMB176-SMB179 (PTO1), and SMB566-S

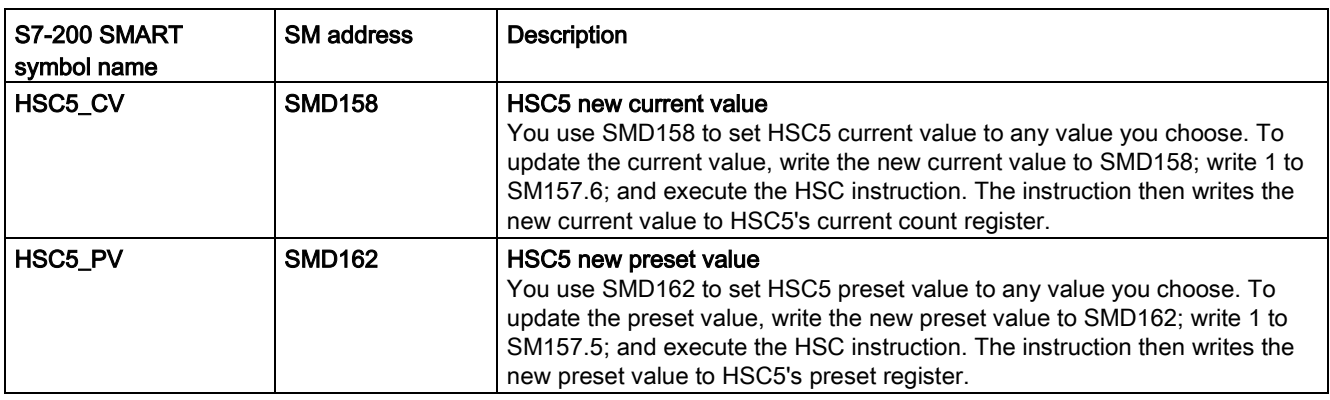

# <span id="page-842-0"></span>D.15 SMB66-SMB85 (PTO0/PWM0, PTO1/PWM1), SMB166-SMB169 (PTO0), SMB176-SMB179 (PTO1), and SMB566-SMB579 (PTO2/PWM2): high-speed outputs

The S7-200 SMART CPU uses the following special memory to monitor and control the pulse train outputs (PTO0 and PTO1) and pulse width modulation outputs (PWM0 and PWM1) for the PLS (Pulse) instruction:

- SMB66-SMB85
- SMB166-SMB169
- SMB176-SMB179

The CPU uses SMB566-SMB579 to monitor and control pulse train output PTO2 and pulse width modulation output PWM2.

| <b>S7-200 SMART</b><br>symbol name | <b>SM</b> address | <b>Function</b>                                                                                                    |
|------------------------------------|-------------------|----------------------------------------------------------------------------------------------------|
| PTO0 Status                        | SMB <sub>66</sub> | <b>PTO0 Status</b>                                                                                                    |
| PLS0 Abort AE                      | SM66.4            | PTO0 profile was aborted due to an add error: FALSE: No abort; TRUE:<br>aborted                                                                                  |
| PLS0 Disable UC                    | SM66.5            | PTO0 user manually disabled a PTO profile while it was running: FALSE:<br>Not disabled; TRUE: Manually disabled                                                  |
| PLS0 Ovr                           | SM66.6            | PTO0 pipeline overflow/underflow, loading pipeline while full or transfer-<br>ring an empty pipeline: FALSE: No overflow; TRUE: Pipeline over-<br>flow/underflow |
| PLS0_Idle                          | SM66.7            | PTO0 idle: FALSE: PTO in progress; TRUE: PTO is idle                                                                                                    |
| PLS0 Ctrl                          | SMB67             | Monitor and control PTO0 (Pulse Train Output) and PWM0 (Pulse Width<br>Modulation) for Q0.0                                                                      |
| PLS0_Cycle_Update                  | SM67.0            | PTO0/PWM0 update the cycle time or frequency value: FALSE: No up-<br>date: TRUE: Write new cycle time/frequency                                                  |
| PWM0 PW Update                     | SM67.1            | PWM0 update the pulse width value: FALSE: No update: TRUE: Write<br>new pulse width                                                                              |

Table D- 15 High-speed output 0 configuration and control

#### Special memory (SM) and system symbol names

D.15 SMB66-SMB85 (PTO0/PWM0, PTO1/PWM1), SMB166-SMB169 (PTO0), SMB176-SMB179 (PTO1), and SMB566-SMB579 (PTO2/PWM2): high-speed outputs

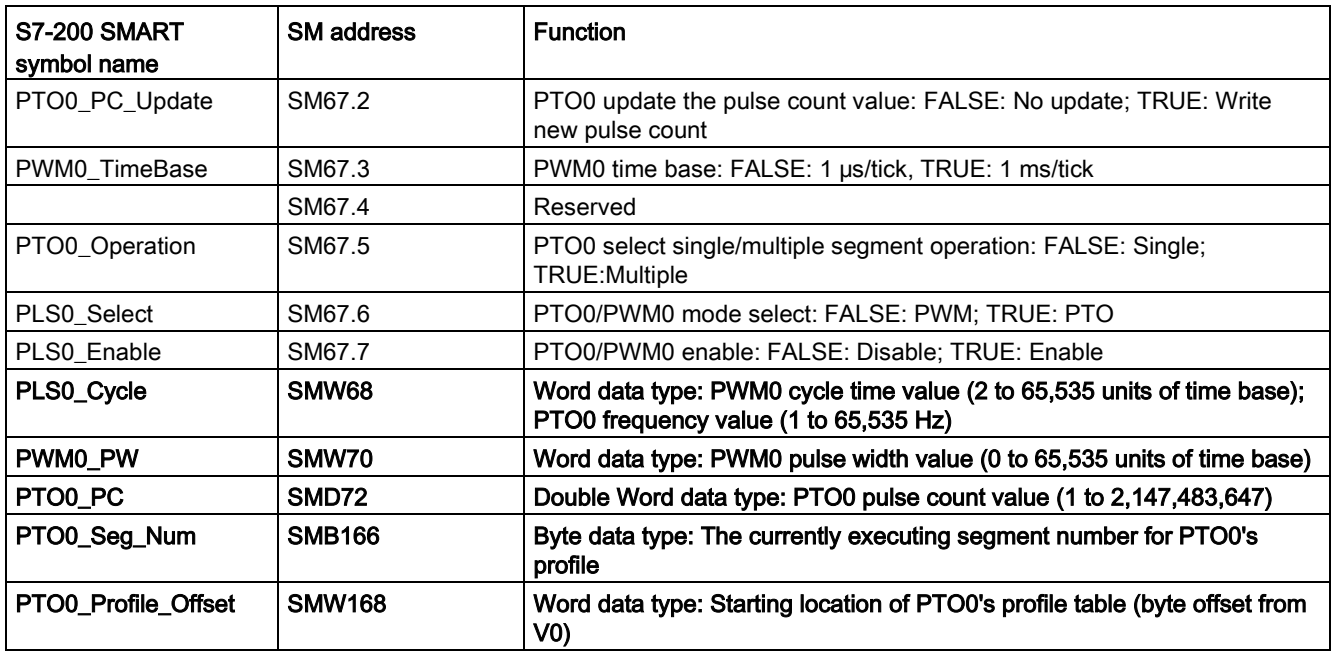

Table D- 16 High-speed output 1 configuration and control

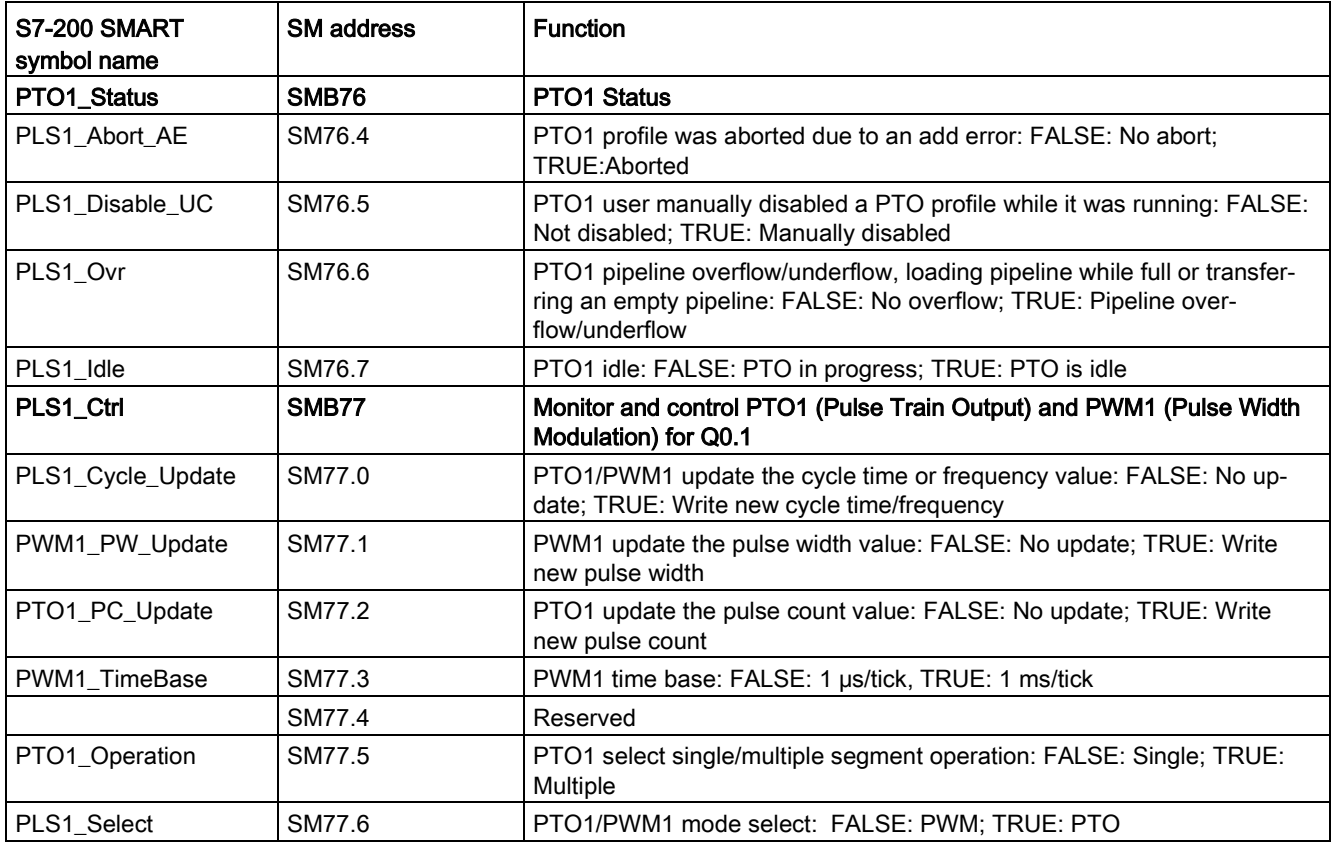

D.15 SMB66-SMB85 (PTO0/PWM0, PTO1/PWM1), SMB166-SMB169 (PTO0), SMB176-SMB179 (PTO1), and SMB566-S

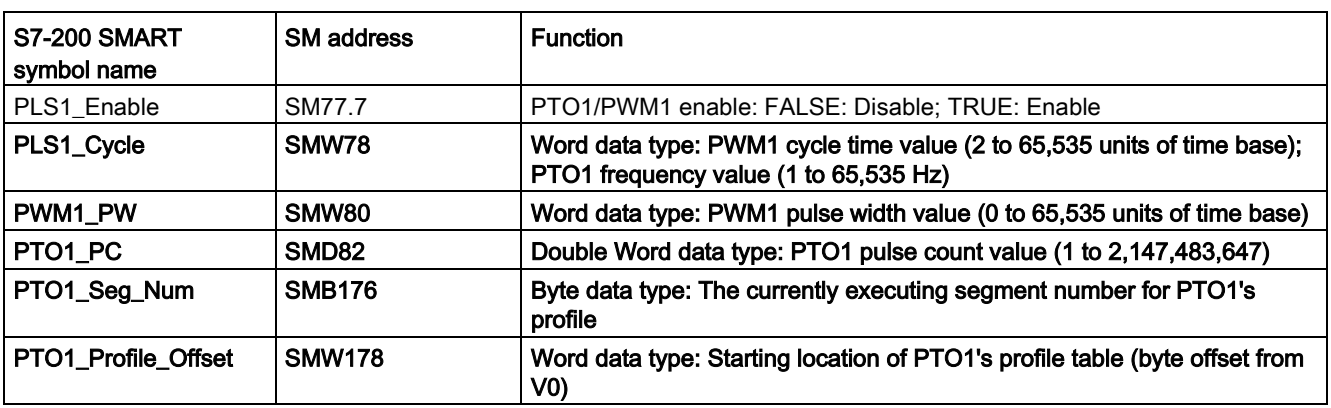

Table D- 17 High-speed output 2 configuration and control

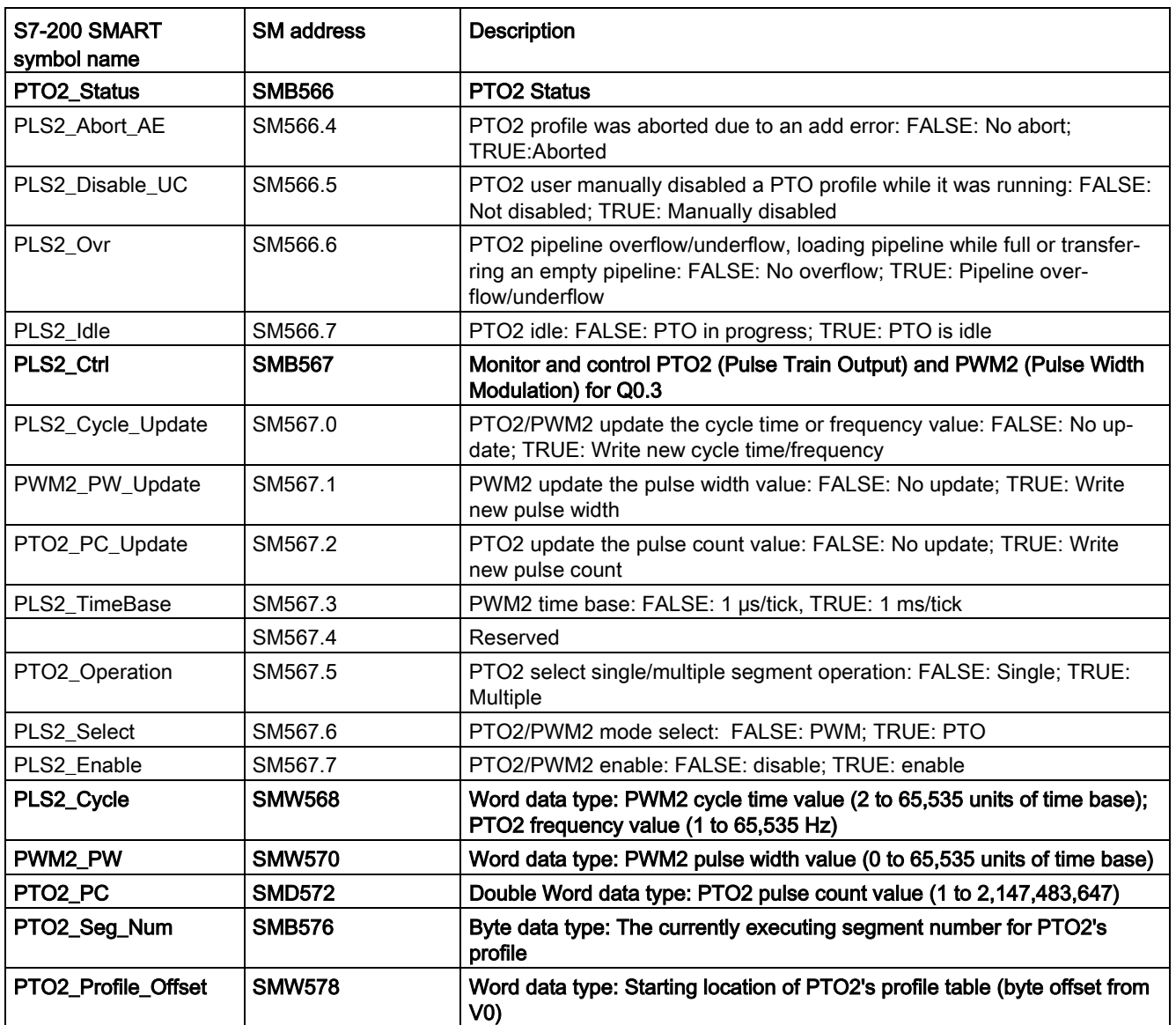

# <span id="page-845-0"></span>D.16 SMB86-SMB94 and SMB186-SMB194: Receive message control

You use SMB86-SMB94 and SMB186-SMB194 to control and read status of the [RCV](#page-187-0)  [\(Receive message\) instruction](#page-187-0) (Page [188\)](#page-187-0).

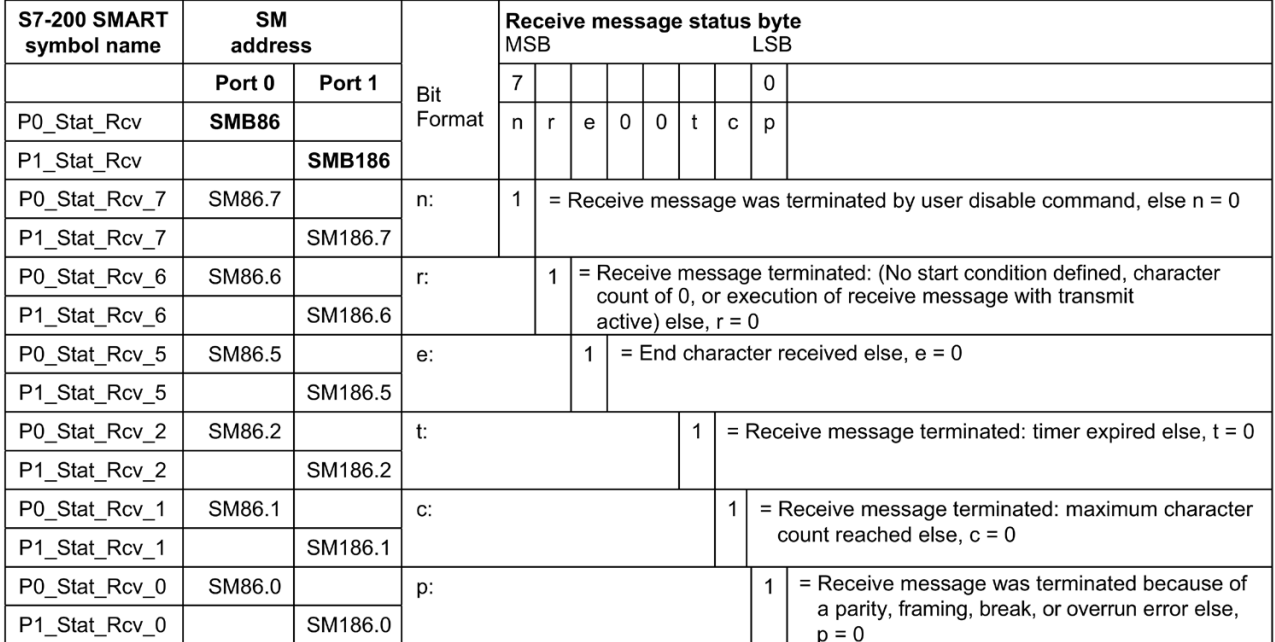

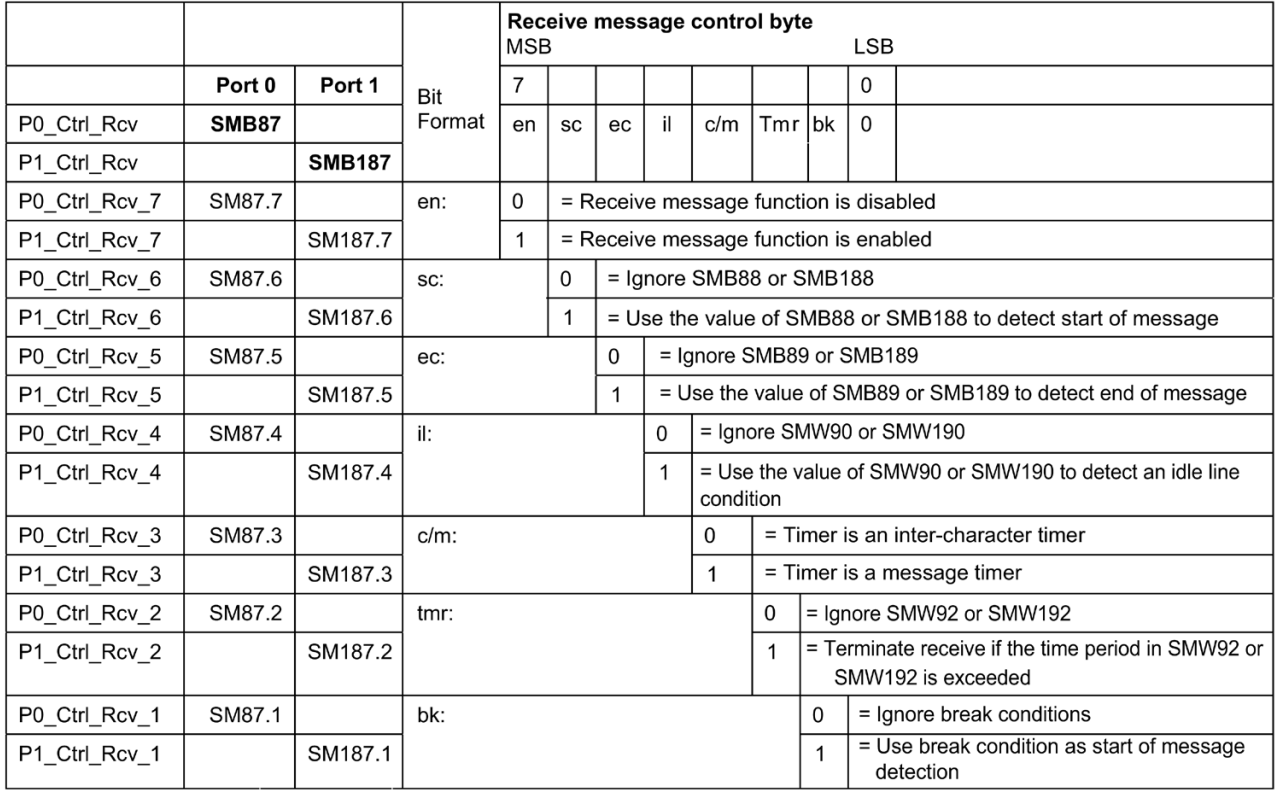

D.16 SMB86-SMB94 and SMB186-SMB194: Receive message control

You use the bits of the message control byte define the criteria for identifying the message. The message control byte also includes the start of message and end of message criteria. To determine the start of a message, either of two sets of logically ANDed start-of-message criteria must be true and must occur in sequence. "In sequence" means one of the following:

- Start character follows idle line
- Start character follows break

A logical OR of the end-of-message criteria determines the end of a message. The equations for start and end criteria are as follows:

Start of message = (il AND sc) OR (bk AND sc)

End of message = ec OR tmr OR maximum character count reached

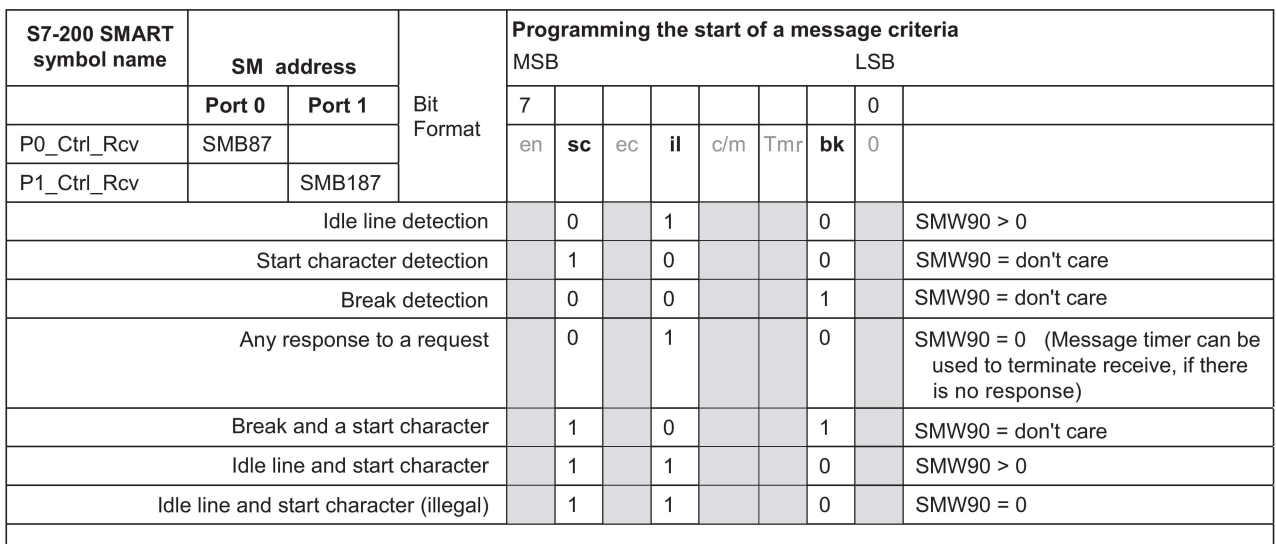

Note: Receive will automatically be terminated by a parity, framing, overrun or break error.

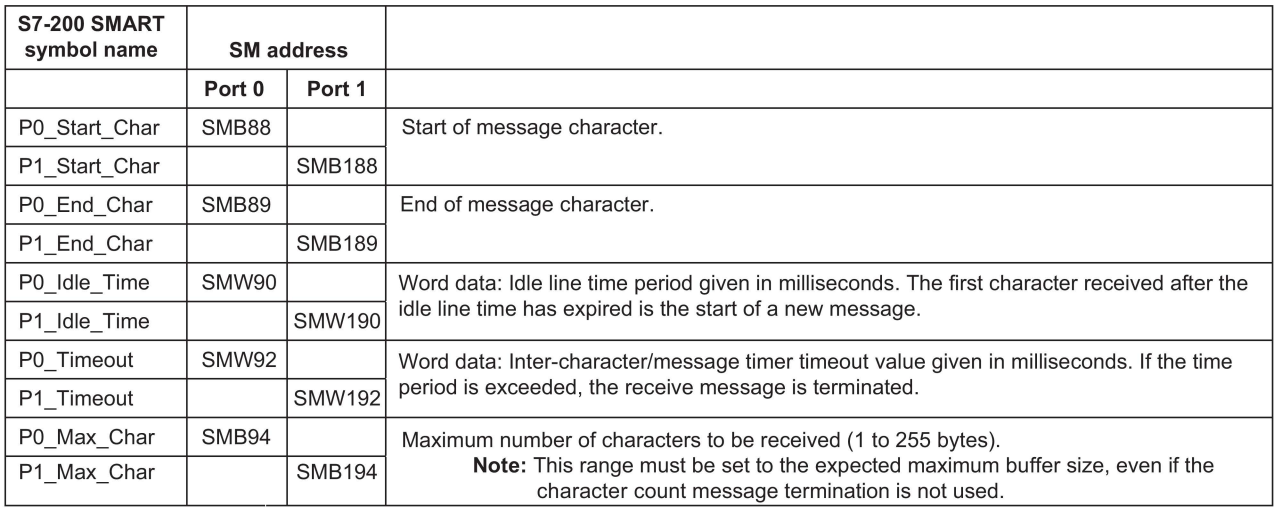

D.17 SMW98: Expansion I/O bus communication errors

# <span id="page-847-0"></span>D.17 SMW98: Expansion I/O bus communication errors

SMW98 gives you information about errors on the expansion I/O bus.

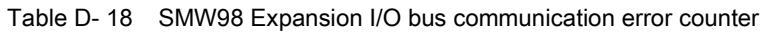

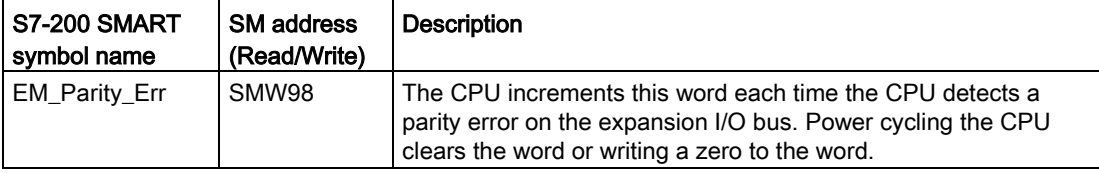

# <span id="page-848-0"></span>D.18 SMW100-SMW114 System alarms

Special memory words SMW100-SMW114 provide alarm and diagnostic error codes for CPU, SB (signal board), and EM (expansion modules).

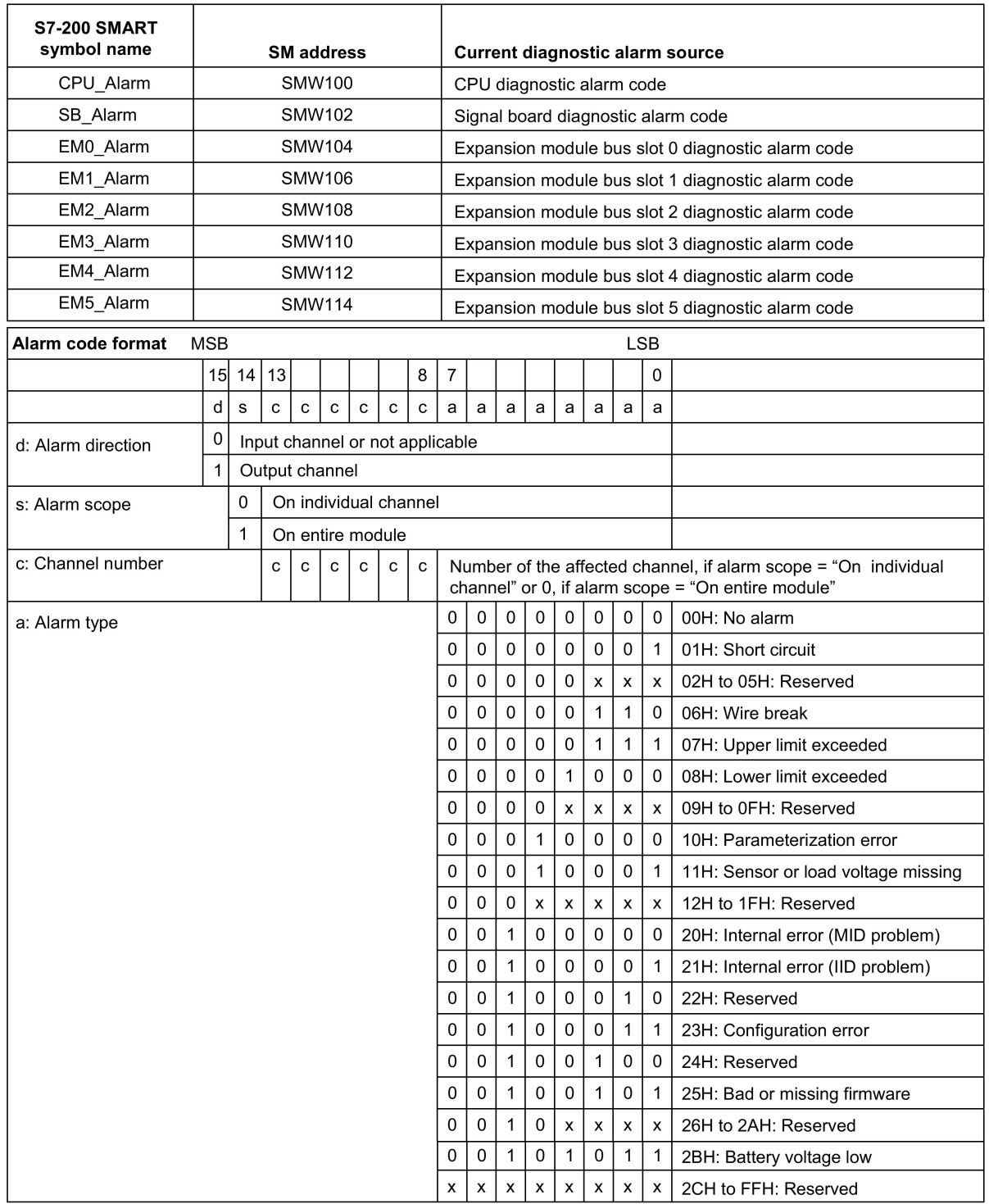

# <span id="page-849-0"></span>D.19 SMB130: Freeport control for port 1 (See SMB30)

Refer to ["SMB30: \(Port 0\) and SMB130: \(Port 1\)"](#page-835-0) (Page [836\)](#page-835-0) for details.

# D.20 SMB146-SMB155 (HSC4) and SMB156-SMB165 (HSC5)

Refer to ["SMB36-45 \(HSC0\), SMB46-55 \(HSC1\), SMB56-65 \(HSC2\), SMB136-145 \(HSC3\),](#page-837-0)  [SMB146-SMB155 \(HSC4\), SMB156-SMB165 \(HSC5\): high-speed counters"](#page-837-0) (Page [838\)](#page-837-0) for details.

## D.21 SMB186-SMB194: Receive message control (See SMB86-SMB94)

Refer to ["SMB86-SMB94 and SMB186-SMB194"](#page-845-0) (Page [846\)](#page-845-0) for details.

### D.22 SMB480-SMB515: Data log status

SMB480 through SMB515 are read-only special memory addresses that indicate the status of Data log operations.

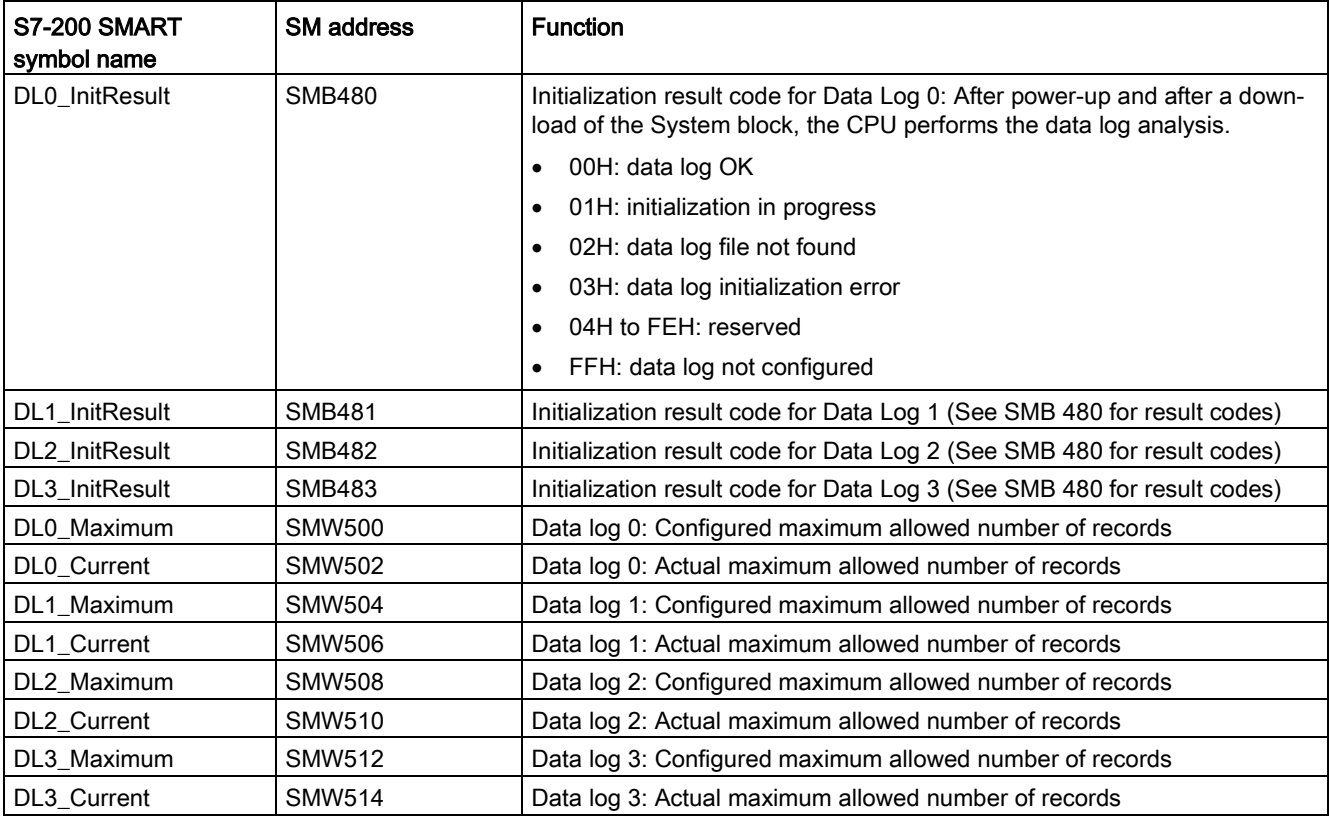

# <span id="page-850-0"></span>D.23 SMB600-SMB749: Axis (0, 1, and 2) open loop motion control

#### Axis configuration and control SM addresses

Wizard-generated program code reads and writes the axis special memory data.

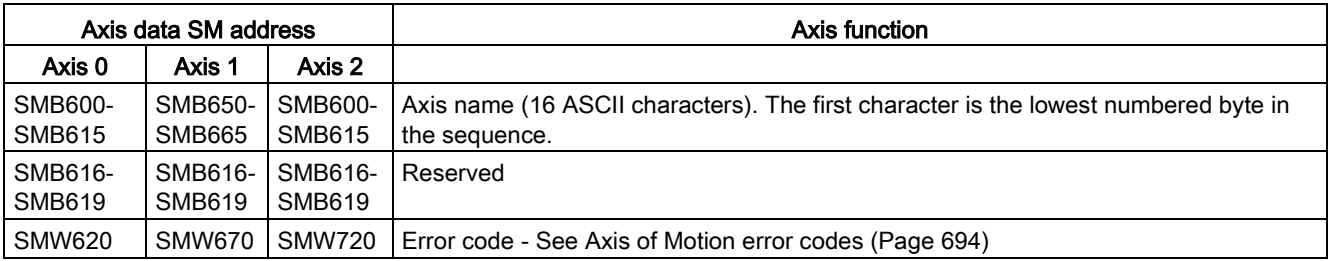

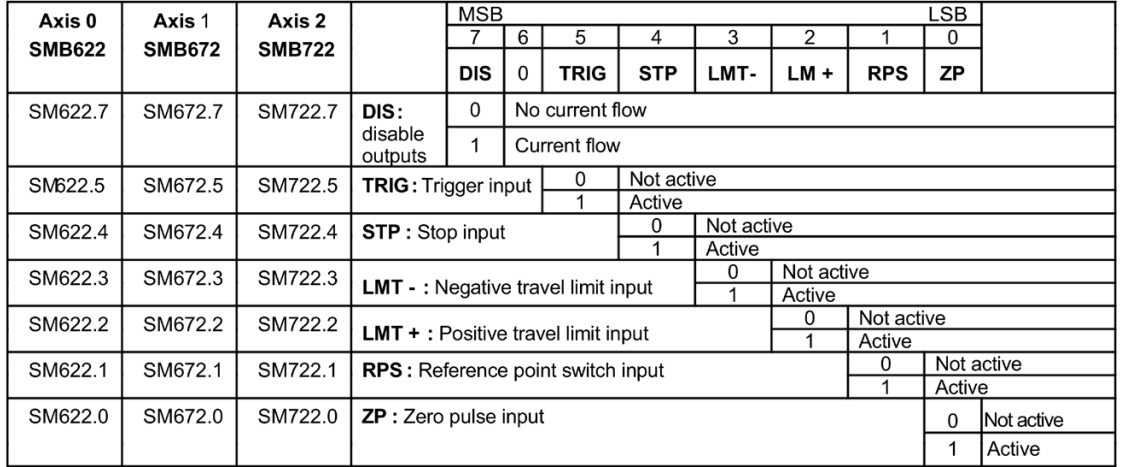

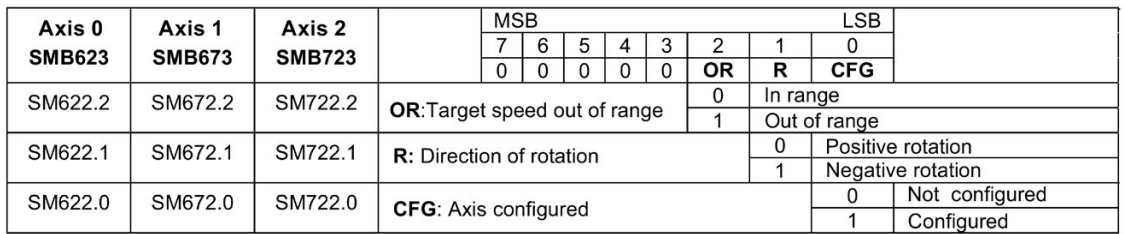

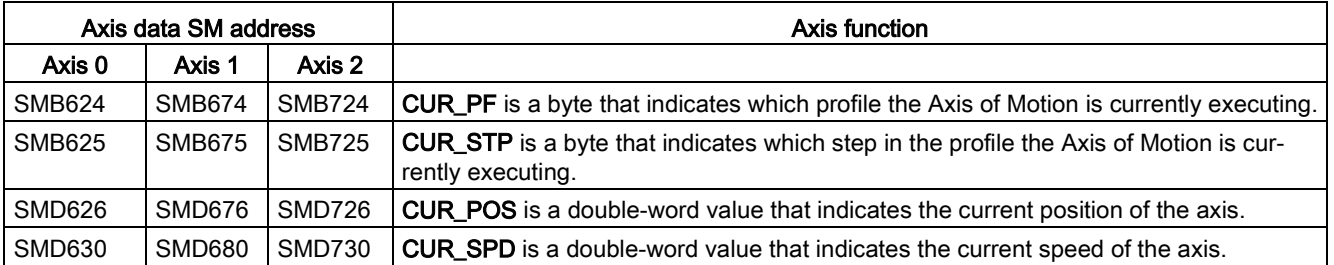

#### Special memory (SM) and system symbol names

D.24 SMB650-SMB699: Axis 1 open loop motion control (See SMB600-SMB740)

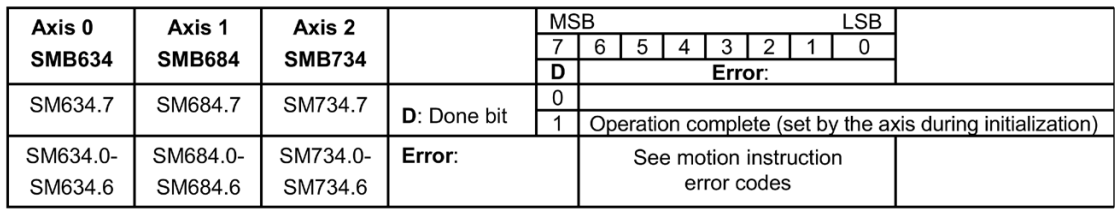

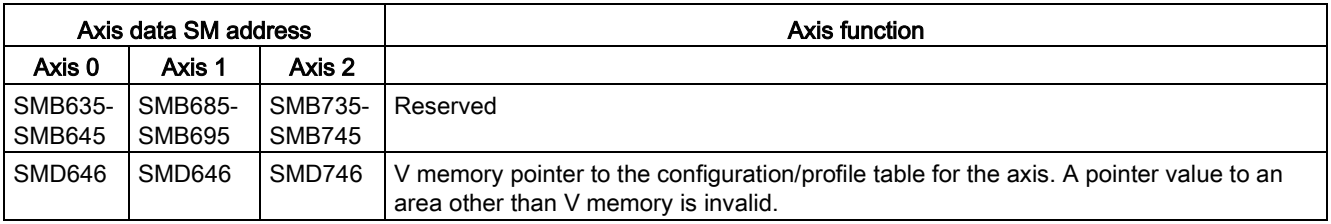

## <span id="page-851-0"></span>D.24 SMB650-SMB699: Axis 1 open loop motion control (See SMB600- SMB740)

Refer to ["SMB600-SMB749: Axis \(0, 1, and 2\) open loop motion control](#page-850-0) (Page [851\)](#page-850-0)" for details.

## <span id="page-851-1"></span>D.25 SMB700-SMB749: Axis 2 open loop motion control (See SMB600- SMB740)

Refer to ["SMB600-SMB749: Axis \(0, 1, and 2\) open loop motion control](#page-850-0) (Page [851\)](#page-850-0)" for details.

## D.26 SMB1000-SMB1049: CPU hardware/firmware ID

This CPU writes the information to special memory after a power-up or warm restart transition. The SMB1000-SMB1049 section of special memory is read-only.

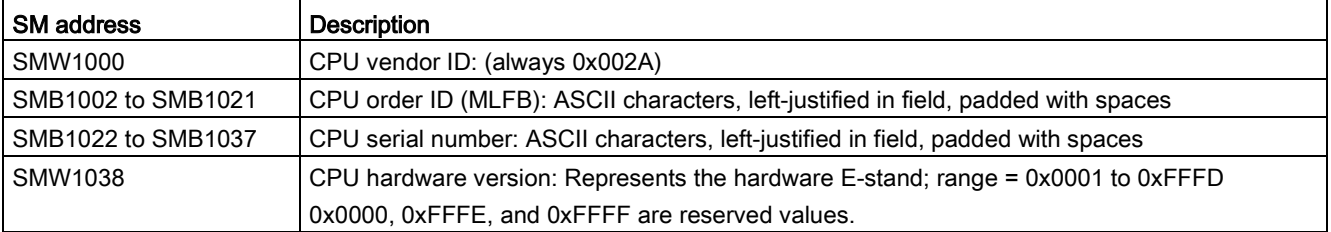

D.27 SMB1050-SMB1099: SB (signal board) hardware/firmware ID

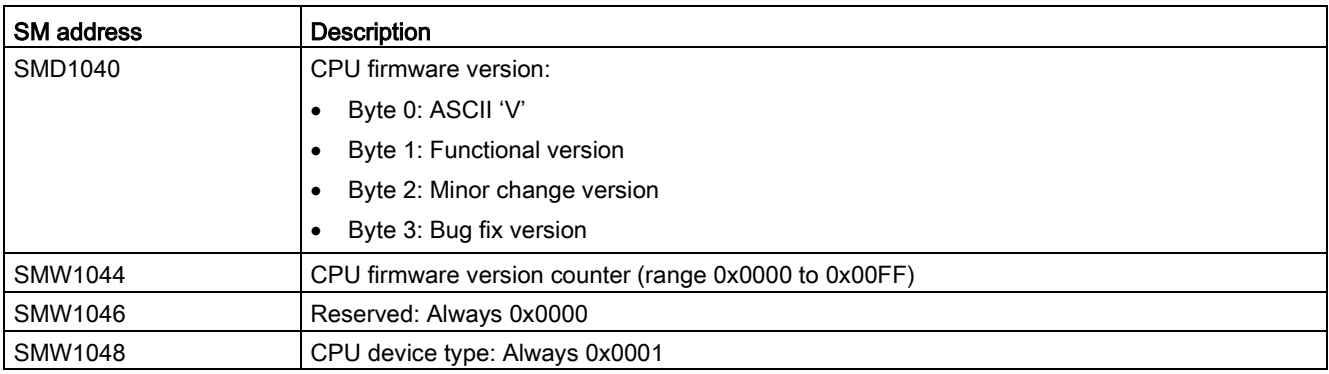

# D.27 SMB1050-SMB1099: SB (signal board) hardware/firmware ID

The CPU writes the signal board information to special memory after a power-up or warm restart transition. The SMB1050-SMB1099 section of special memory is read-only.

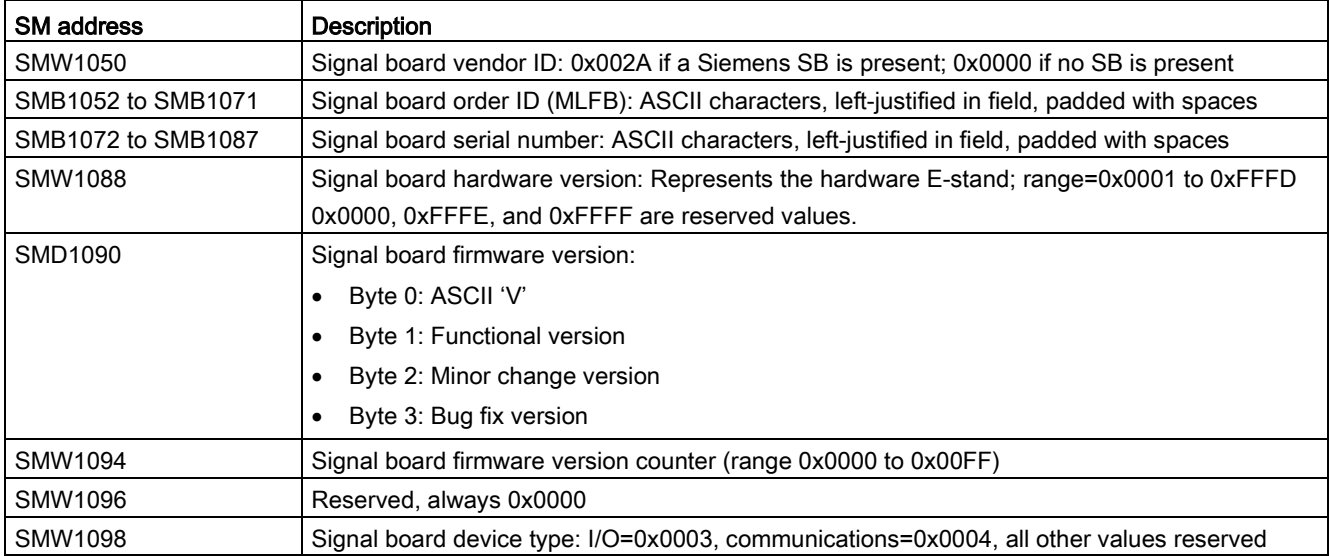

# <span id="page-852-0"></span>D.28 SMB1100-SMB1399: EM (expansion module) hardware/firmware ID

The CPU writes expansion module information to special memory after a power-up or warm restart transition. The SMB1100-SMB1399 section of special memory is read-only.

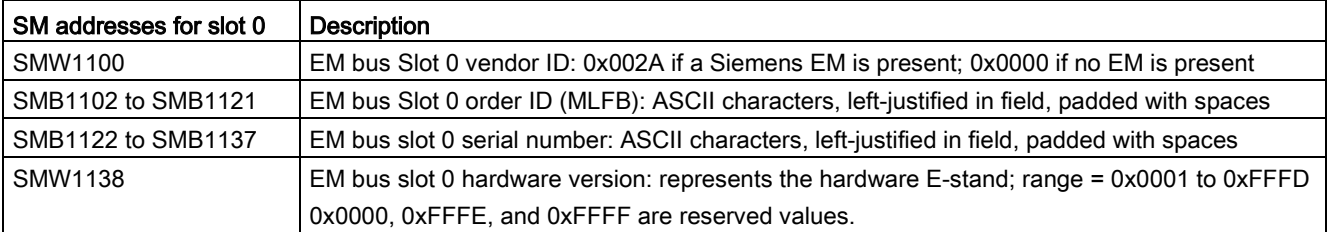

#### D.28 SMB1100-SMB1399: EM (expansion module) hardware/firmware ID

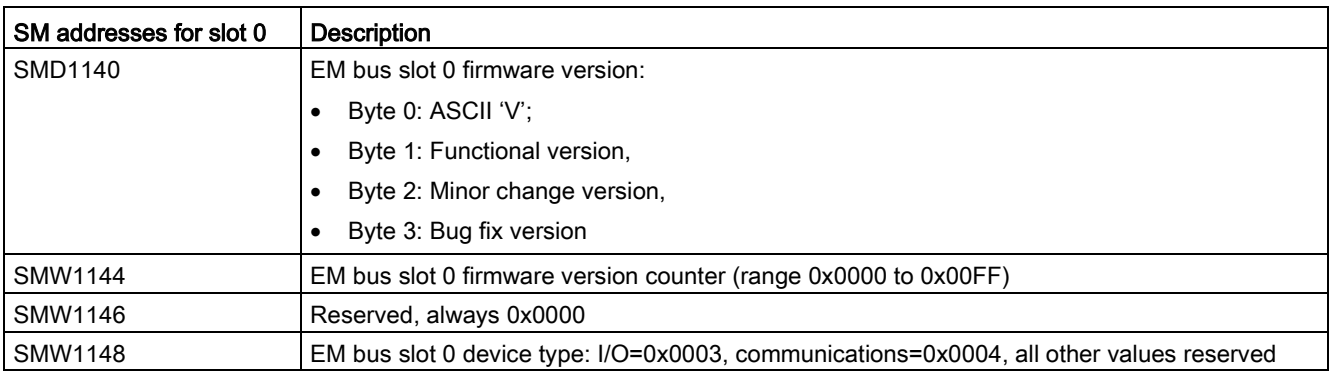

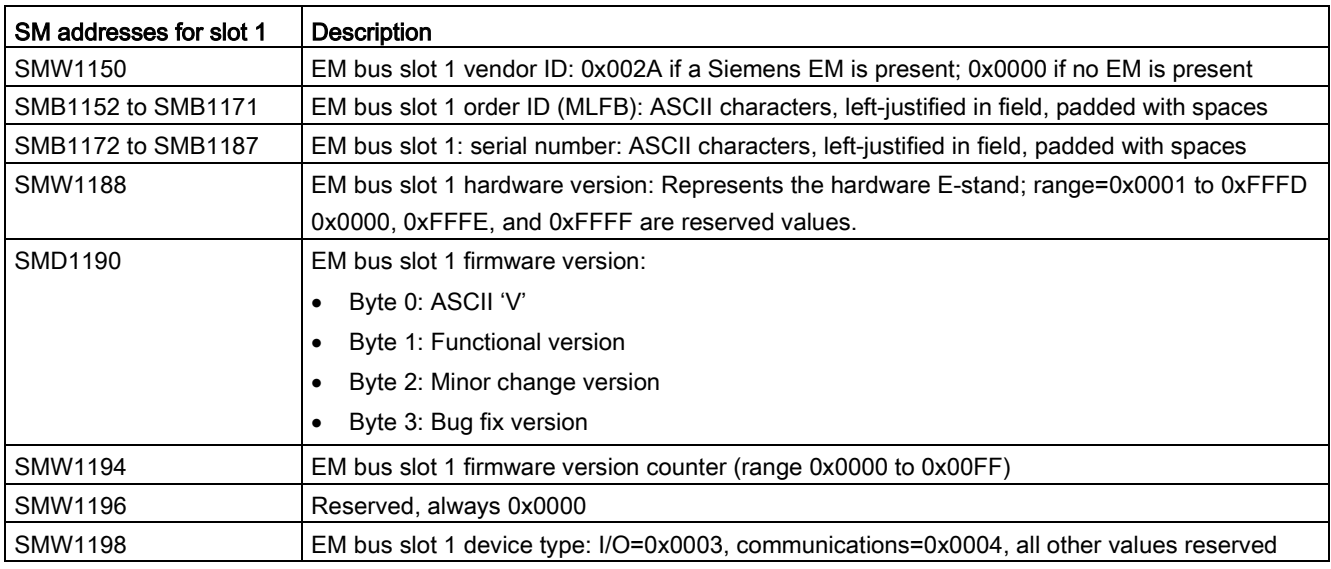

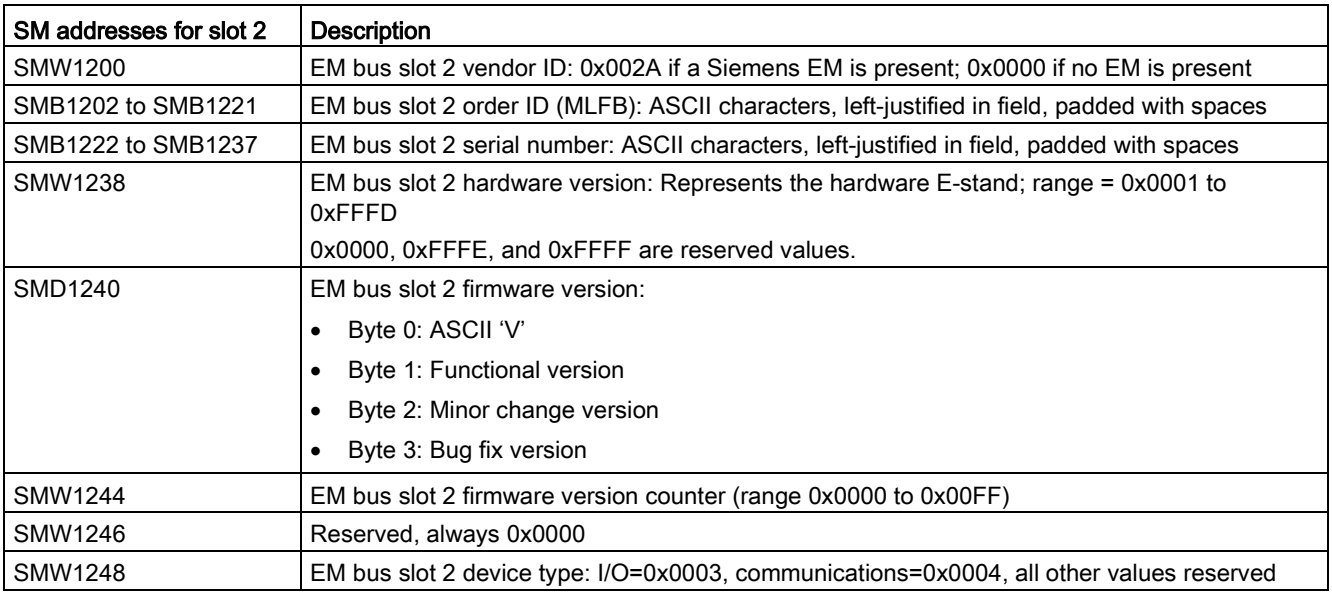

D.28 SMB1100-SMB1399: EM (expansion module) hardware/firmware ID

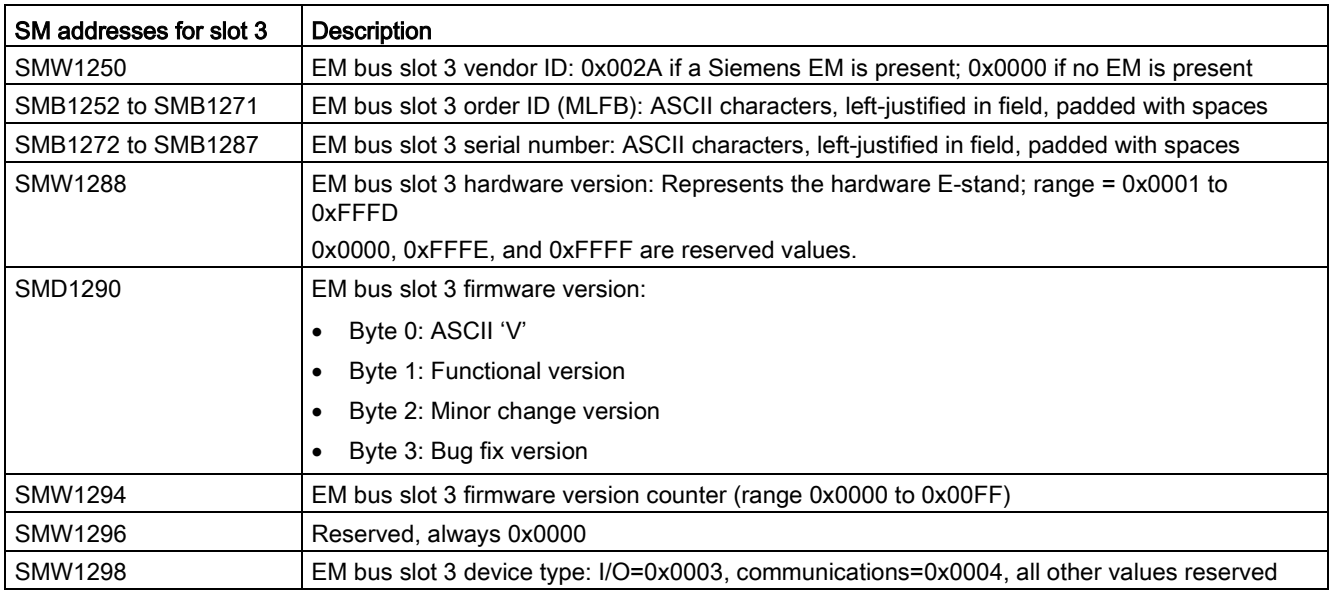

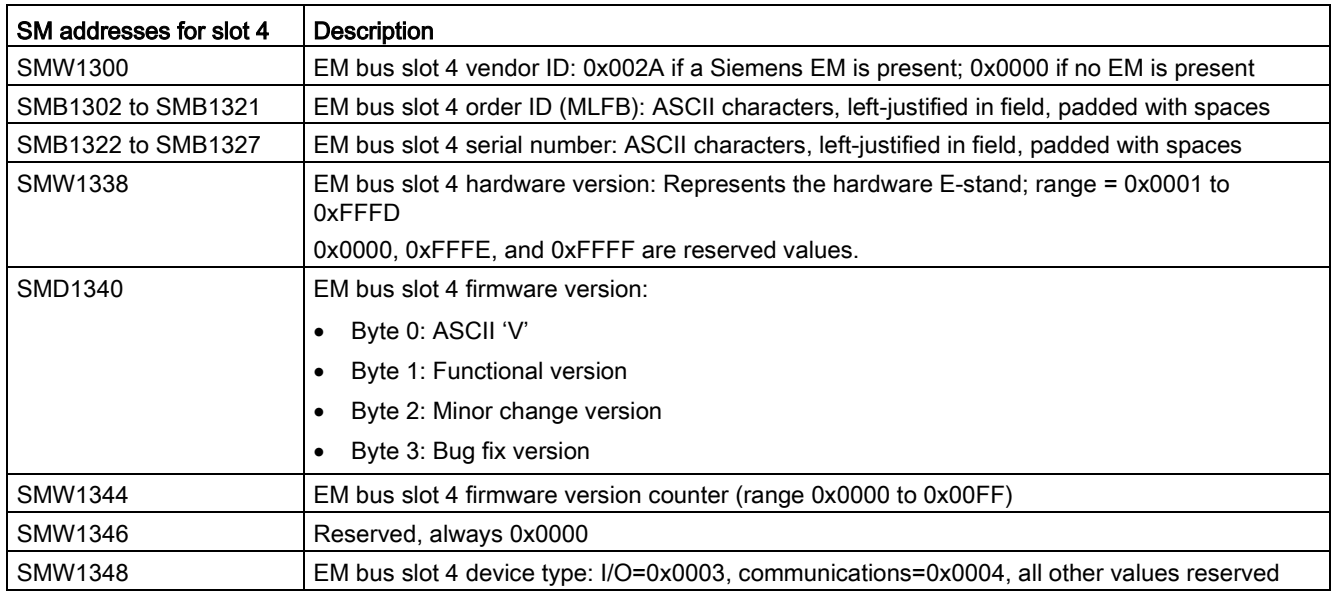

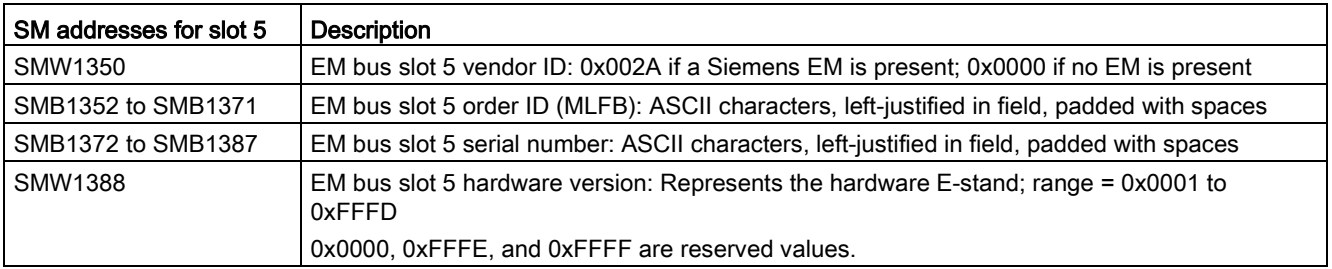

D.29 SMB1400-SMB1699: EM (expansion module) module-specific data

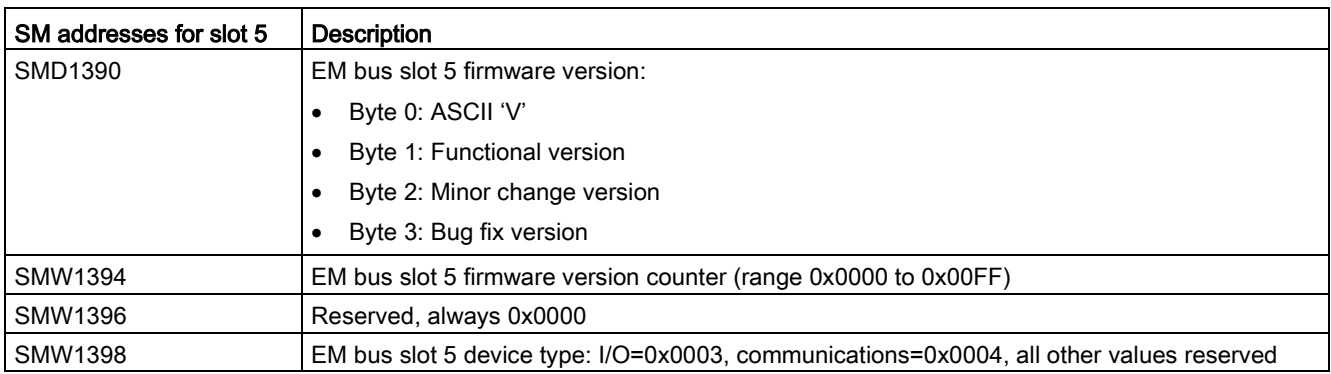

# <span id="page-855-0"></span>D.29 SMB1400-SMB1699: EM (expansion module) module-specific data

The CPU reserves an additional 50 bytes for each expansion module for read-only modulespecific data:

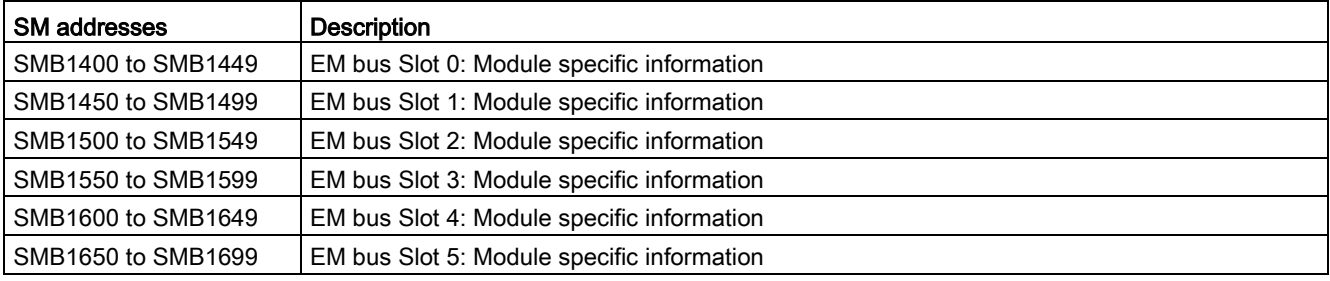

## <span id="page-855-1"></span>D.30 SMB1800-SMB1999: PROFINET device status

The SMB1800-SMB1999 section shows the status of modules or cyclic data.

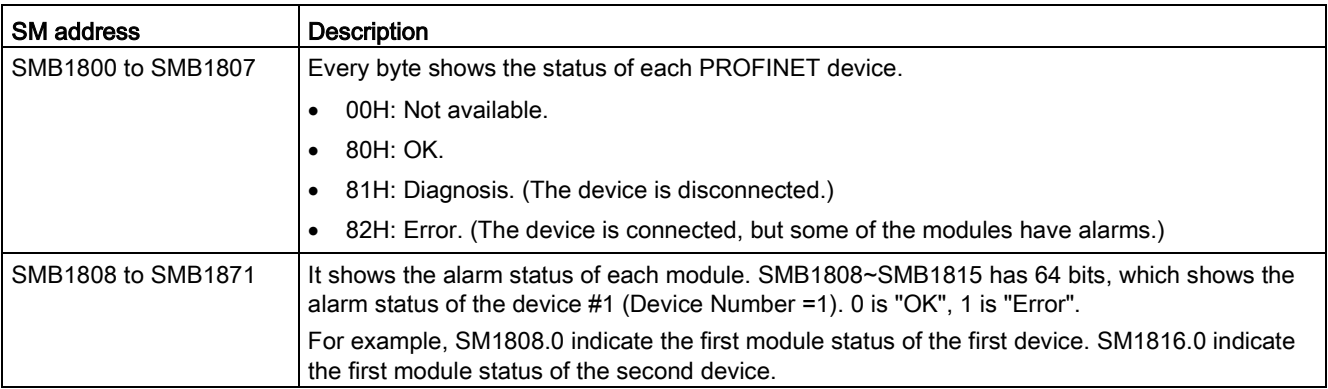

#### D.30 SMB1800-SMB1999: PROFINET device status

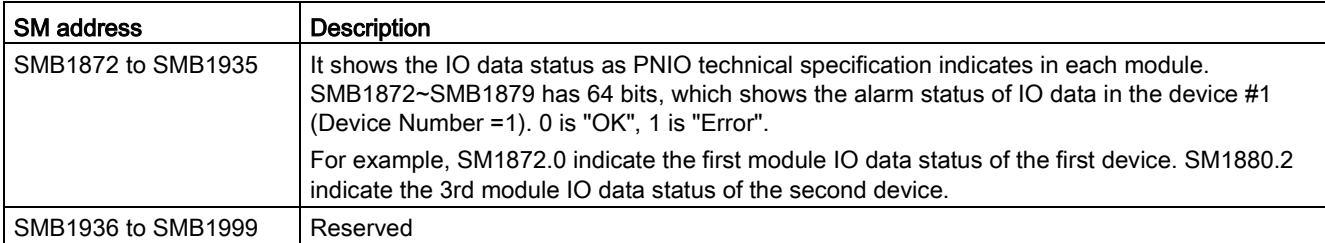

# References **Executive Contract Contract Contract Contract Contract Contract Contract Contract Contract Contract Contract Contract Contract Contract Contract Contract Contract Contract Contract Contract Contract Contract Co**

# E.1 Often-used special memory bits

The complete list of pre-defined special memory program symbols is available to your project, in the System Symbol table.

| <b>SM address</b> | System symbol name | Description                                                                                                    |  |
|-------------------|--------------------|----------------------------------------------------------------------------------------------------|--|
| SM0.0             | Always_On          | This bit is always TRUE.                                                                                                    |  |
| <b>SM0.1</b>      | First Scan On      | The CPU sets this bit to TRUE, for the first scan cycle, and sets it to FALSE<br>thereafter. One use for this bit is to call an initialization subroutine.                                                                                                    |  |
| <b>SM0.2</b>      | Retentive_Lost     | TRUE for one scan cycle if retentive data is lost                                                                                                    |  |
| SM0.3             | RUN Power Up       | TRUE for one scan cycle when RUN mode is entered from a power-up condition                                                                                                    |  |
| SM0.4             | Clock 60s          | Clock pulse that is TRUE for 30 s, OFF for 30 s, for a cycle time of 1 min.                                                                                                    |  |
| SM0.5             | Clock_1s           | Clock pulse that is TRUE for 0.5 s, OFF for 0.5 s, for a cycle time of 1 s.                                                                                                    |  |
| SM0.6             | Clock Scan         | Scan cycle clock that is TRUE for one scan cycle and OFF for the next scan<br>cycle                                                                                                    |  |
| <b>SM0.7</b>      | RTC_Lost           | For CPU models that have a real-time clock, the CPU sets this bit TRUE for one<br>scan cycle if the time on the real-time clock device was reset or lost at power up.<br>The program can use this bit as either an error memory bit or to invoke a special<br>start-up sequence. |  |
| SM1.0             | Result 0           | Set to TRUE by the execution of certain instructions when the result of the op-<br>eration = $0$                                                                                                    |  |
| SM1.1             | Overflow Illegal   | Set to TRUE by the execution of certain instructions on overflow or illegal numer-<br>ic value                                                                                                    |  |
| SM1.2             | Neg_Result         | Set to TRUE when a math operation produces a negative result                                                                                                    |  |
| SM1.3             | Divide_By_0        | Set to TRUE when an attempt is made to divide by zero                                                                                                    |  |
| SM1.4             | Table_Overflow     | Set to TRUE when the Add to Table instruction attempts to overfill the table                                                                                                    |  |
| SM1.5             | Table_Empty        | Set to TRUE when a LIFO or FIFO instruction attempts to read from an empty<br>table                                                                                                    |  |
| SM1.6             | Not BCD            | Set to TRUE when an attempt is made to convert a non-BCD value to a binary<br>value                                                                                                    |  |
| SM1.7             | Not_Hex            | Set to TRUE when an ASCII value cannot be converted to a valid hexadecimal<br>value                                                                                                    |  |

Table E- 1 Often-used special memory bits

# E.2 Interrupt events in priority order

Table E-2 Priority order for interrupt events

| Priority group          | Event          | Description                               |
|-------------------------|----------------|-------------------------------------------|
| Communications          | 8              | Port 0 Receive character                  |
| <b>Highest Priority</b> | 9              | Port 0 Transmit complete                  |
|                         | 23             | Port 0 Receive message complete           |
|                         | 24             | Port 1 Receive message complete           |
|                         | 25             | Port 1 Receive character                  |
|                         | 26             | Port 1 Transmit complete                  |
| <b>Discrete</b>         | 19             | PTO0 Pulse count complete                 |
| <b>Medium Priority</b>  | 20             | PTO1 Pulse count complete                 |
|                         | 34             | PTO2 Pulse count complete                 |
|                         | 0              | 10.0 Rising edge                          |
|                         | $\overline{c}$ | 10.1 Rising edge                          |
|                         | 4              | 10.2 Rising edge                          |
|                         | 6              | 10.3 Rising edge                          |
|                         | 35             | I7.0 Rising edge (signal board)           |
|                         | 37             | 17.1 Rising edge (signal board)           |
|                         | 1              | 10.0 Falling edge                         |
|                         | 3              | <b>10.1 Falling edge</b>                  |
|                         | 5              | I0.2 Falling edge                         |
|                         | $\overline{7}$ | 10.3 Falling edge                         |
|                         | 36             | I7.0 Falling edge (signal board)          |
|                         | 38             | 17.1 Falling edge (signal board)          |
|                         | 12             | HSC0 CV=PV (current value = preset value) |
|                         | 27             | <b>HSC0 Direction changed</b>             |
|                         | 28             | <b>HSC0 External reset</b>                |
|                         | 13             | HSC1 CV=PV (current value = preset value) |
|                         | 16             | HSC2 CV=PV (current value = preset value) |
|                         | 17             | <b>HSC2 Direction changed</b>             |
|                         | 18             | <b>HSC2 External reset</b>                |
|                         | 32             | HSC3 CV=PV (current value = preset value) |
|                         | 29             | HSC4 CV=PV                                |
|                         | 30             | HSC4 direction changed                    |
|                         | 31             | HSC4 external reset                       |
|                         | 33             | HSC5 CV=PV                                |
|                         | 43             | HSC5 direction changed                    |
|                         | 44             | HSC5 external reset                       |
| Timed                   | 10             | Timed interrupt 0 SMB34                   |
| <b>Lowest Priority</b>  | 11             | Timed interrupt 1 SMB35                   |
|                         | 21             | Timer T32 CT=PT interrupt                 |

E.3 High-speed counter summary

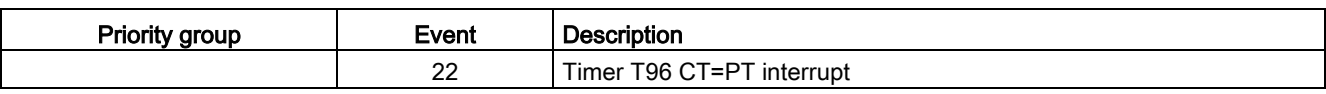

# E.3 High-speed counter summary

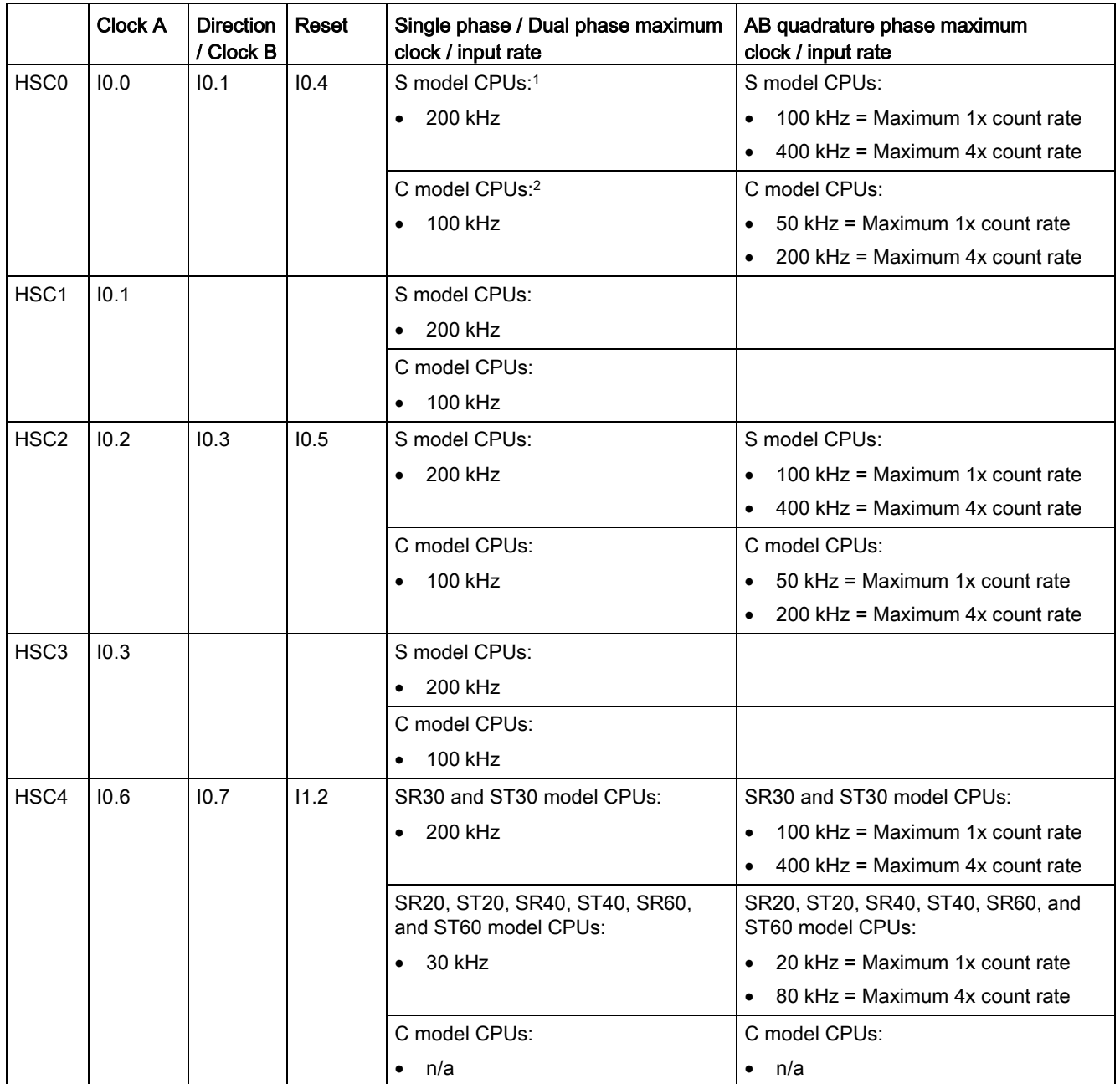

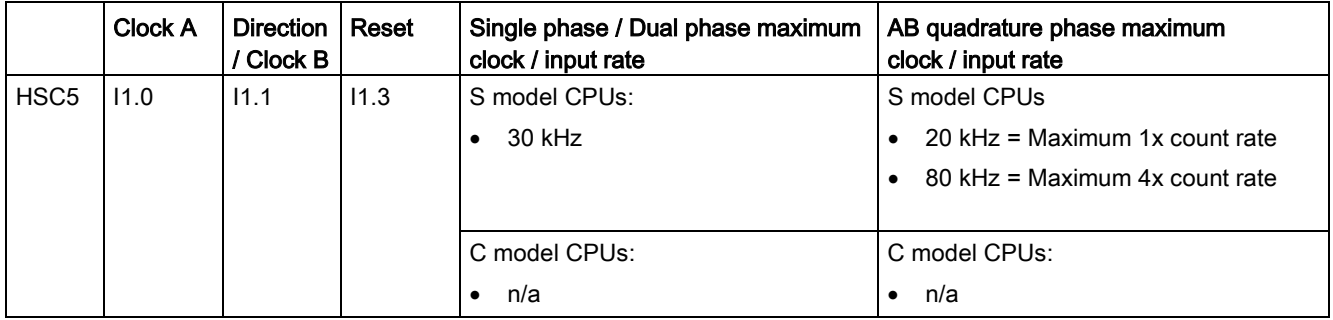

<sup>1</sup> S model CPUs: SR20, ST20, SR30, ST30, SR40, ST40, SR60, and ST60

<sup>2</sup> C model CPUs: CR20s, CR30s, CR40s, and CR60s

# E.4 STL instructions

#### **Instructions**

The STL instruction names and descriptions are shown in the tables below. See the chapter on [program instructions](#page-159-0) (Page [160\)](#page-159-0) for the LAD and FBD instructions.

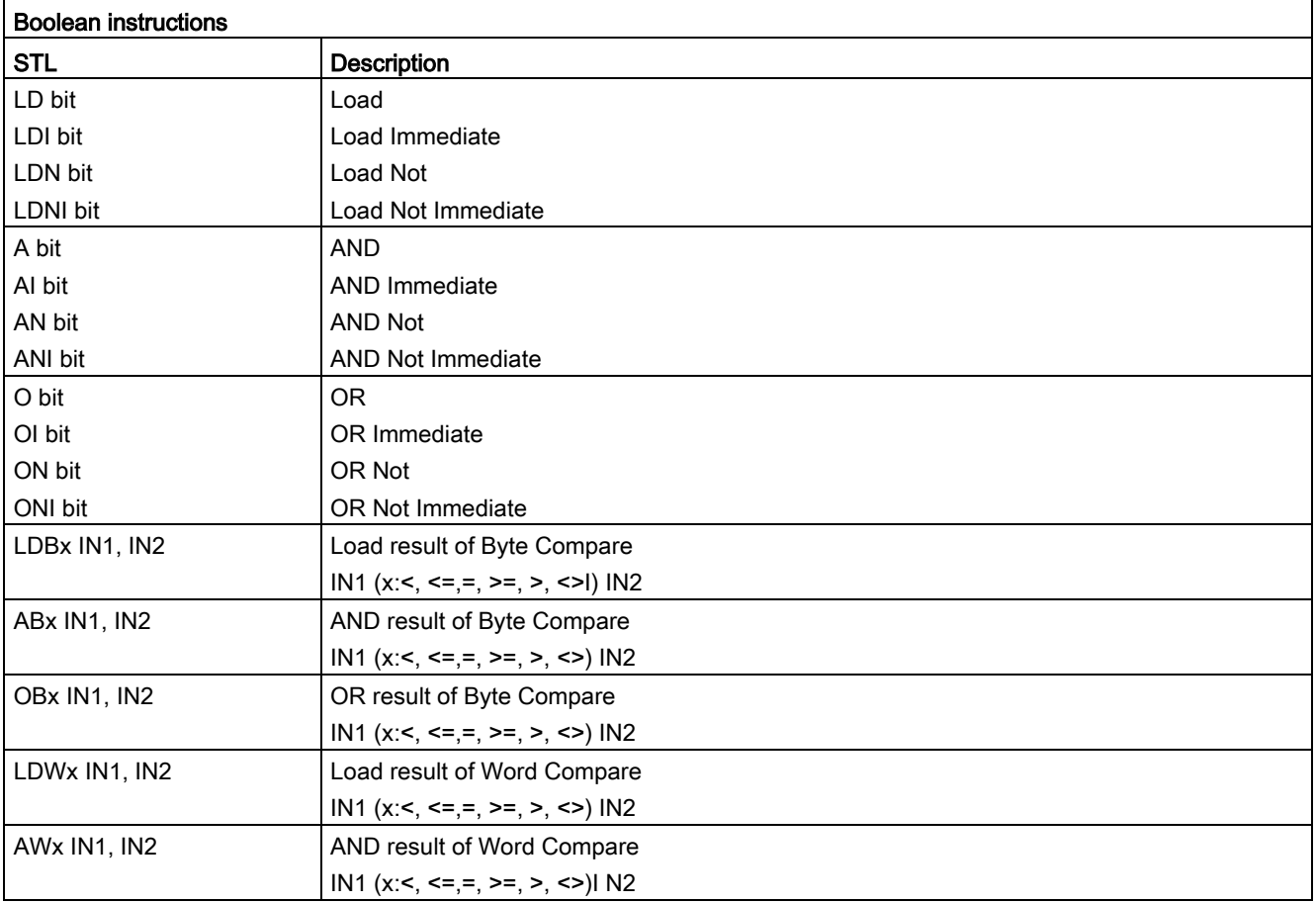

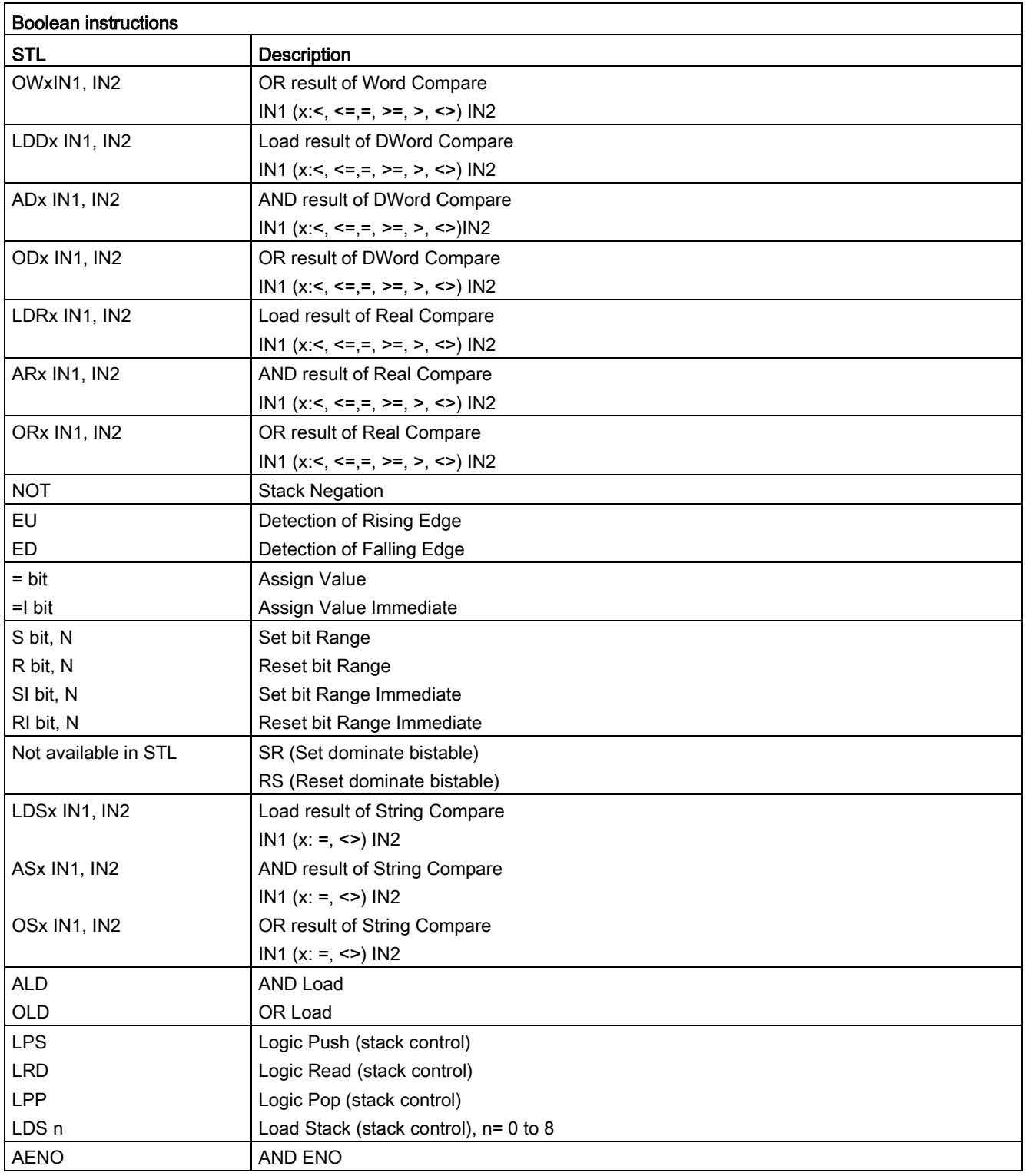

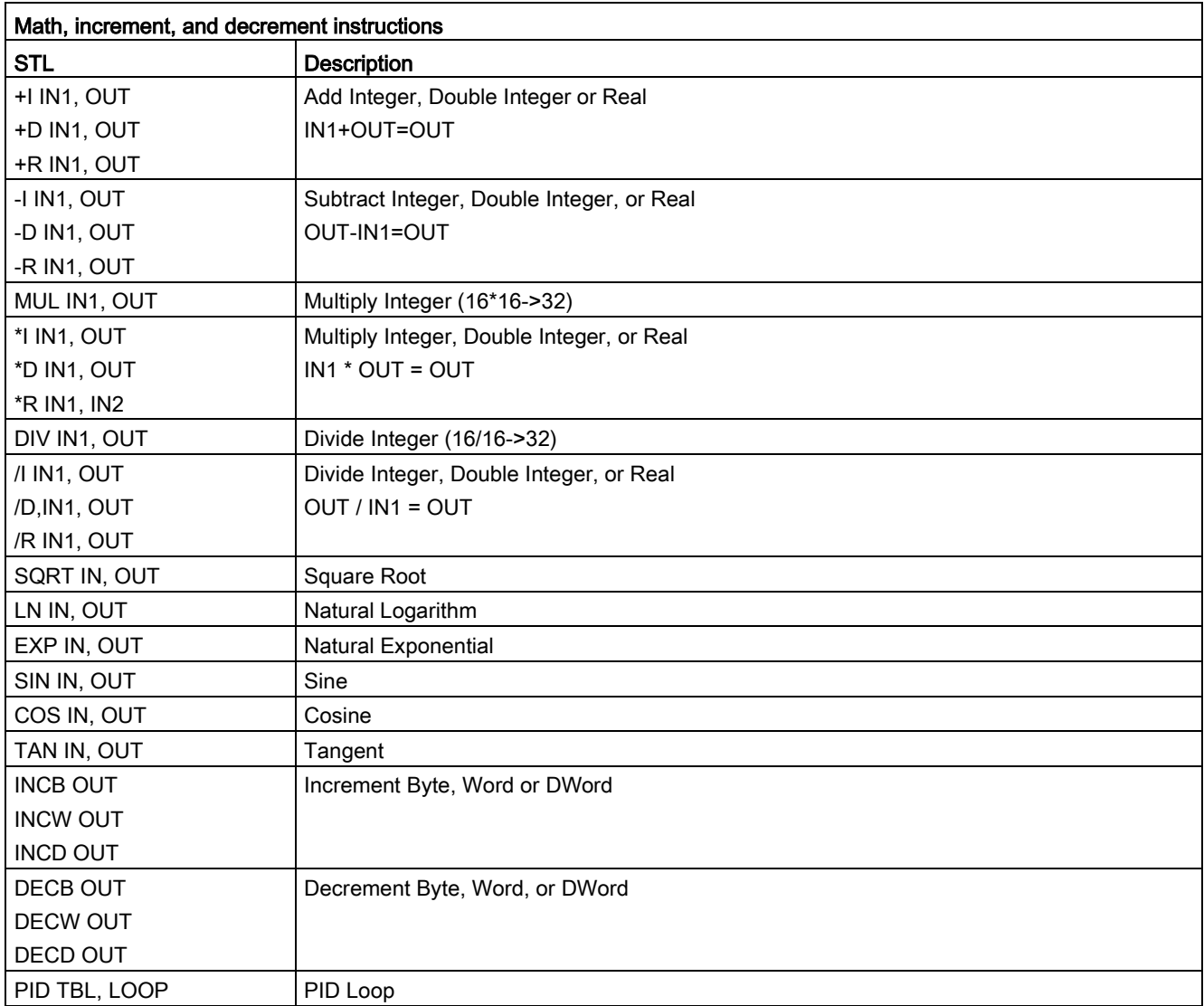

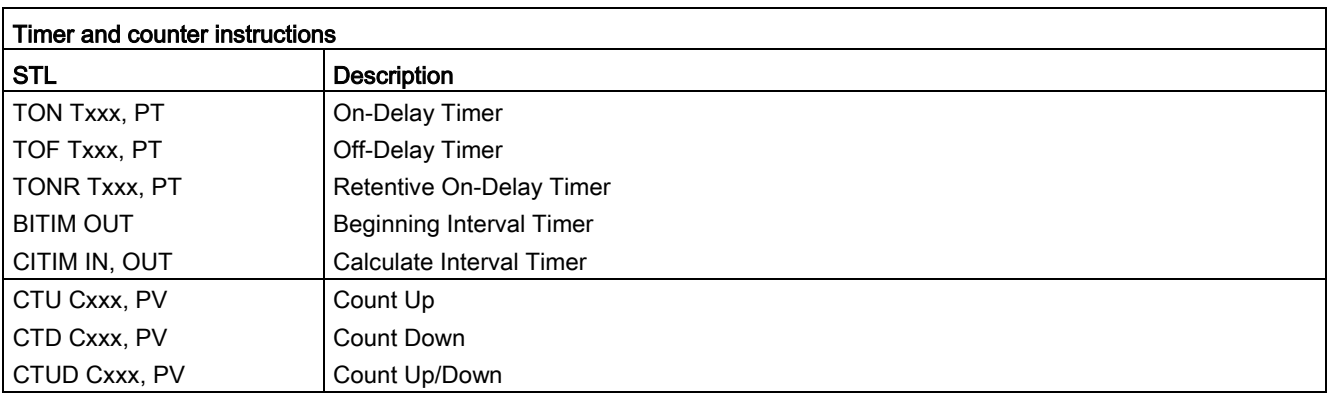

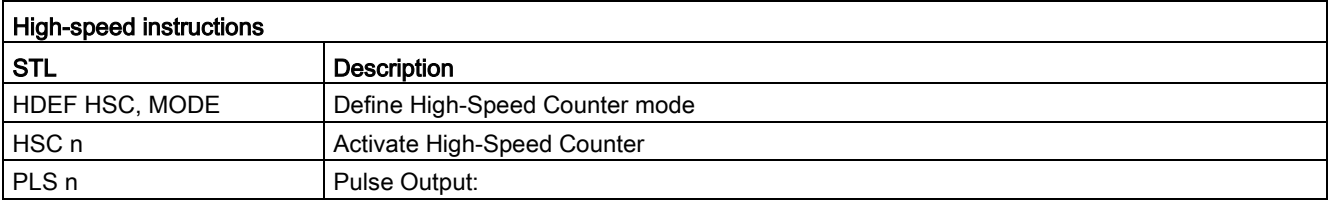

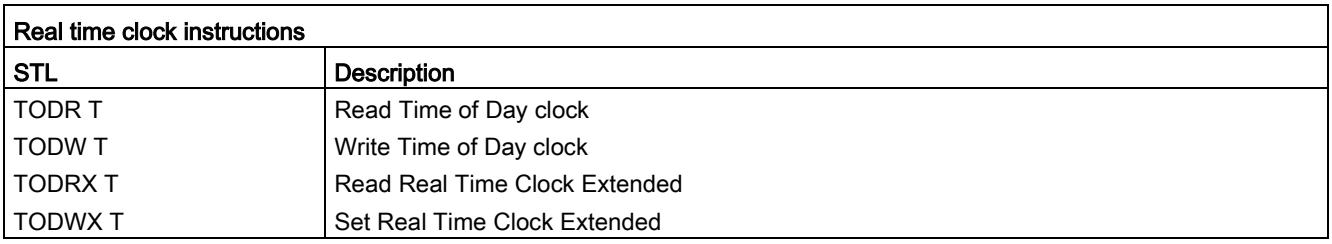

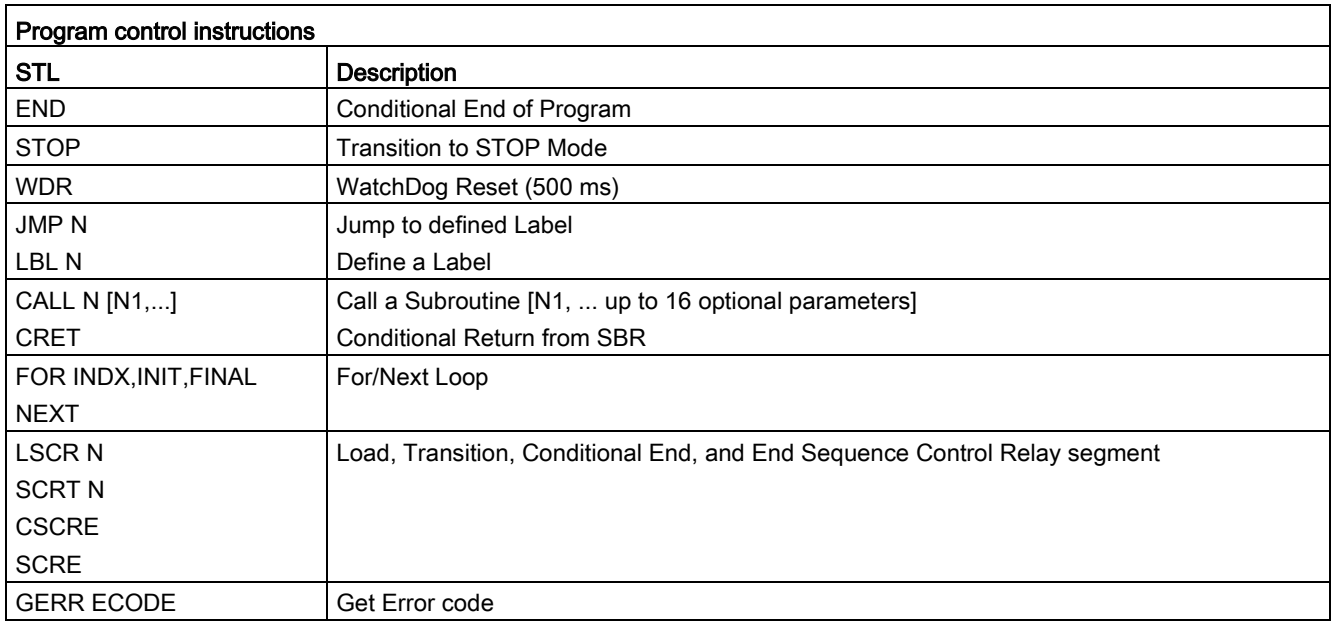

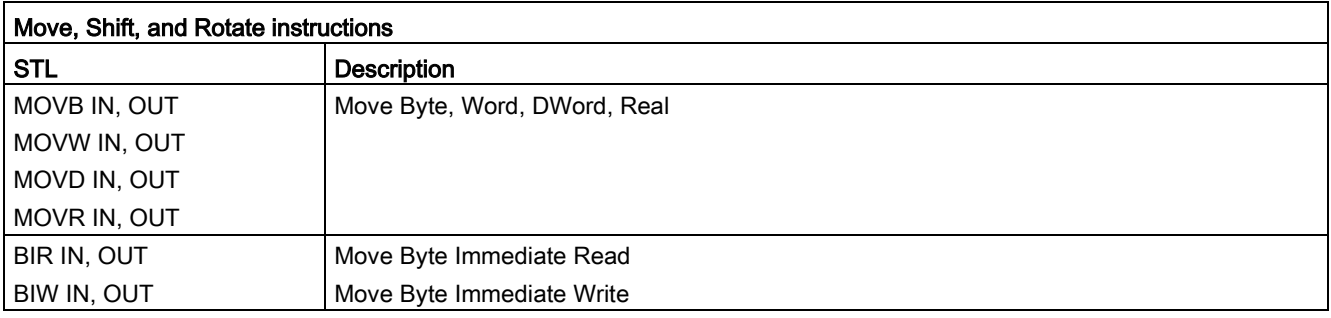
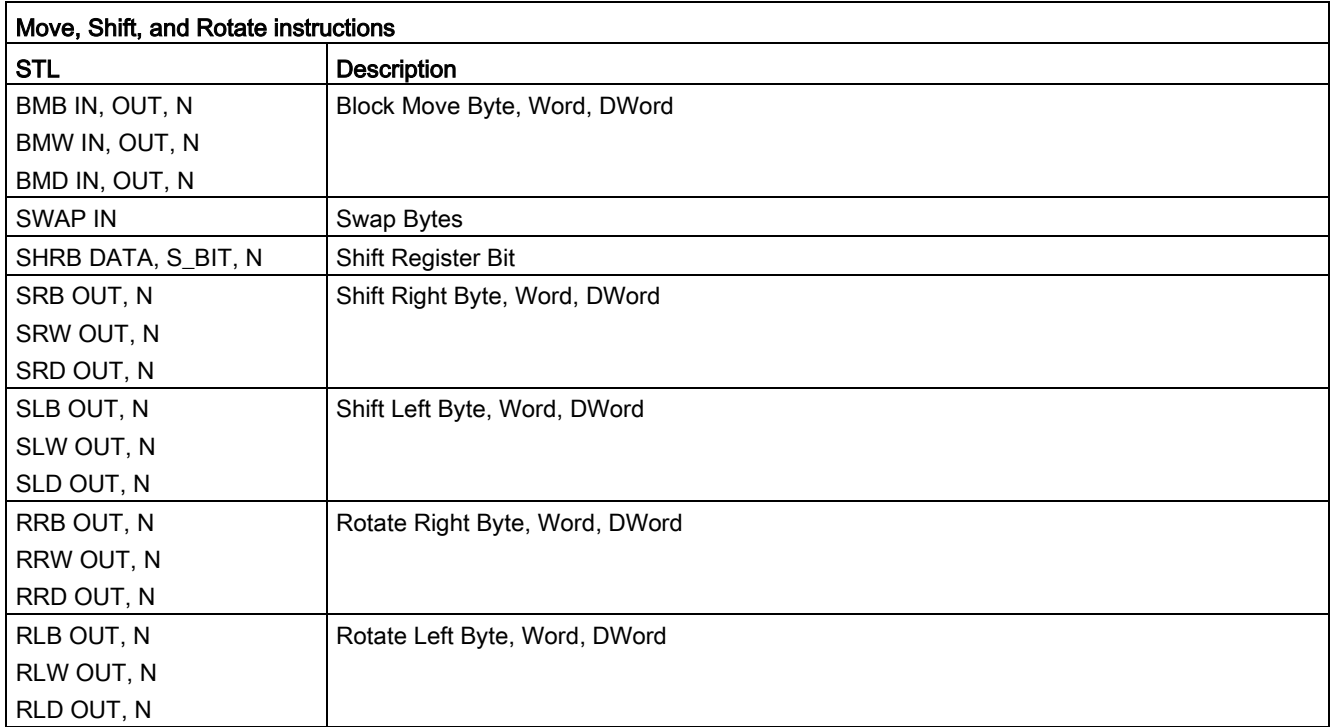

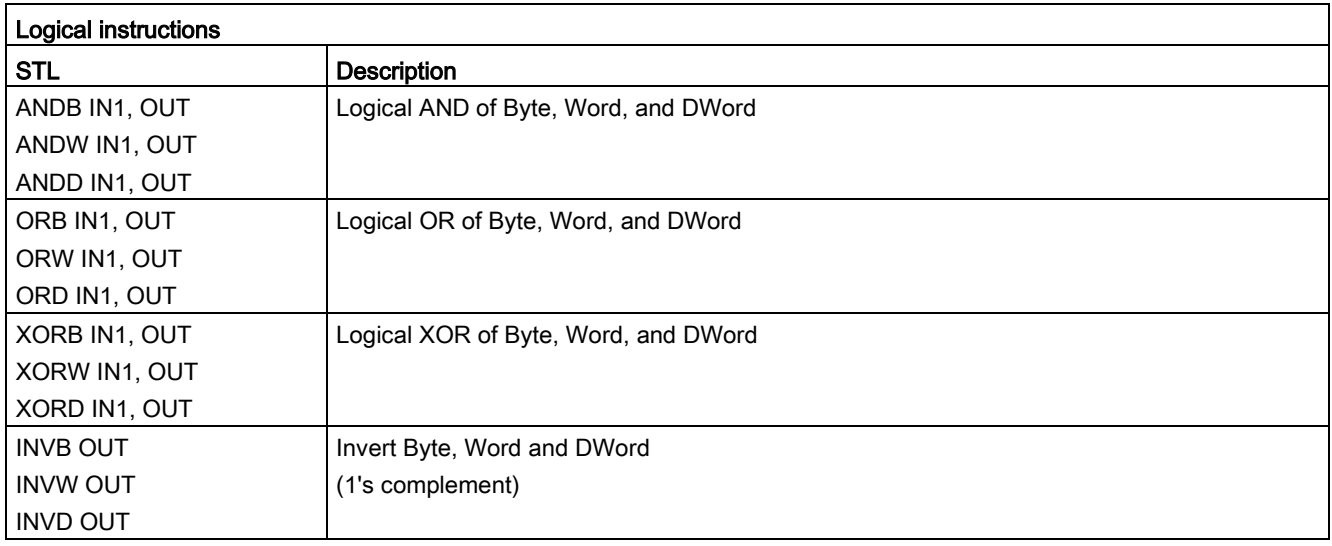

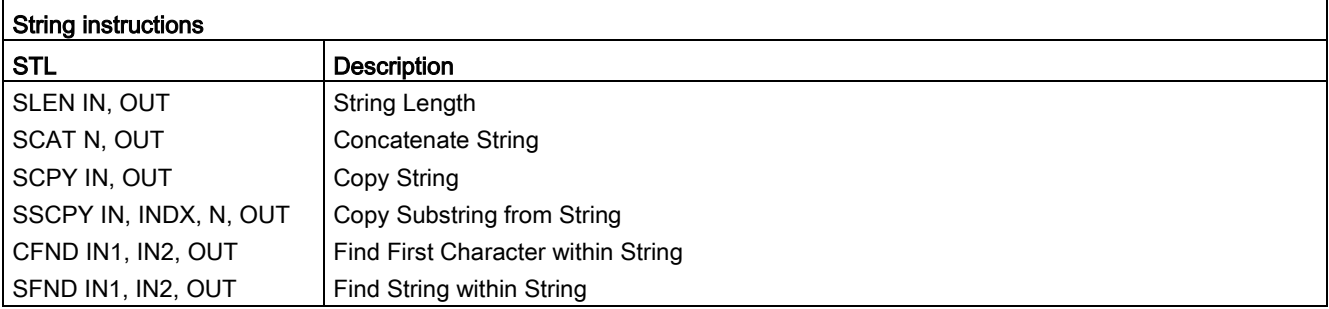

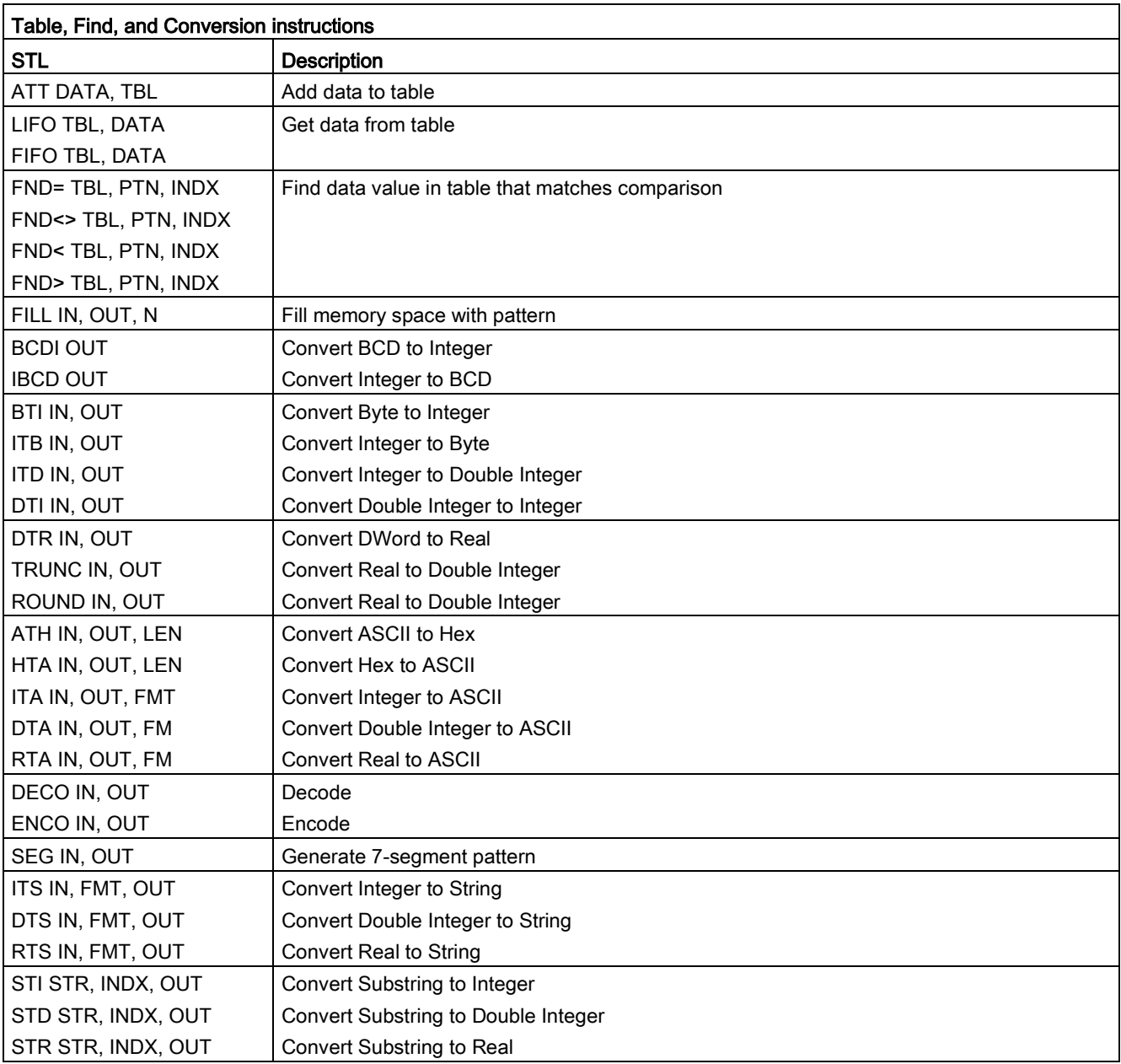

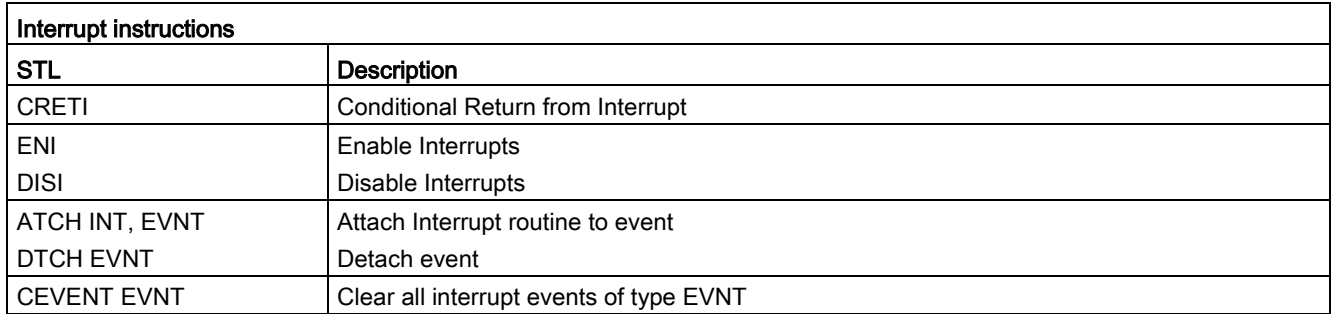

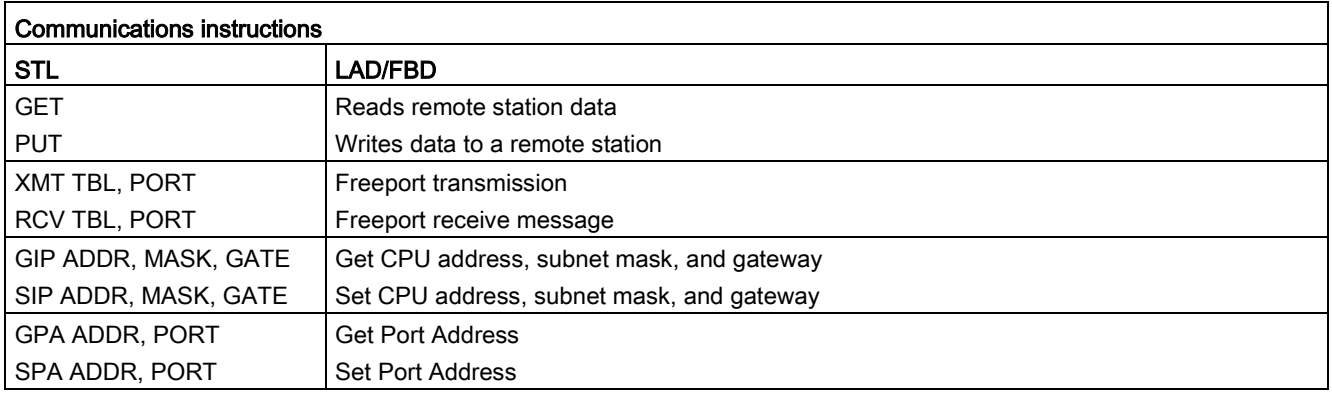

#### Note

The CPU models CPU CR20s, CPU CR30s, CPU CR40s, and CPU CR60s have no Ethernet port and do not support any functions related to the use of Ethernet communications.

# E.5 Memory ranges and features

The following table provides the memory ranges and features for V2.4 CPUs. For CPUs of firmware versions prior to V2.4, refer to the S7-200 SMART System Manual for your specific CPU model and version.

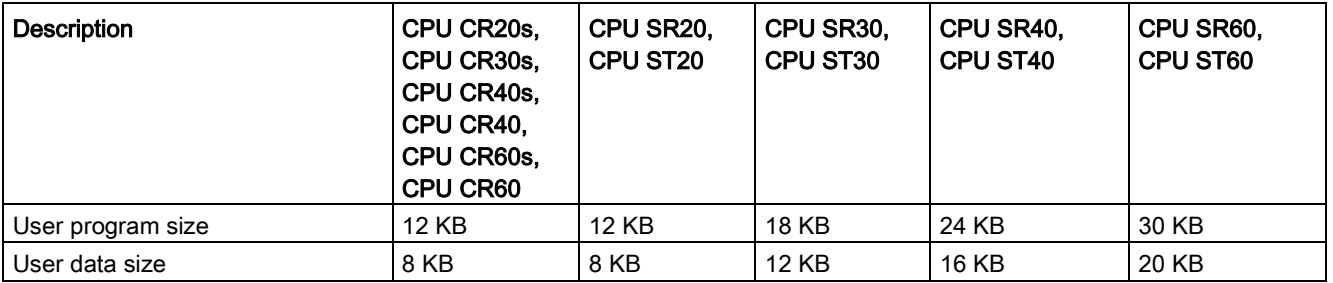

#### E.5 Memory ranges and features

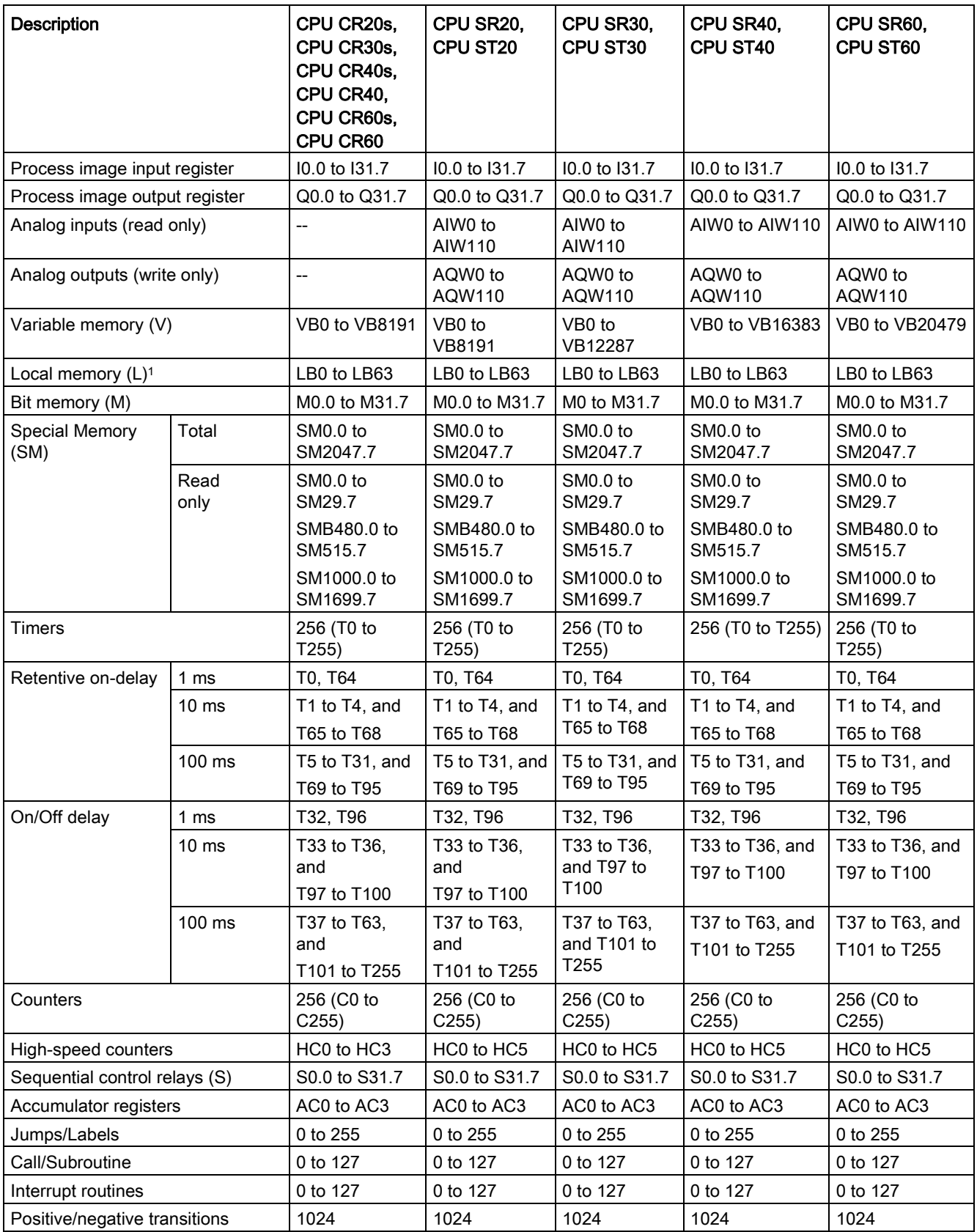

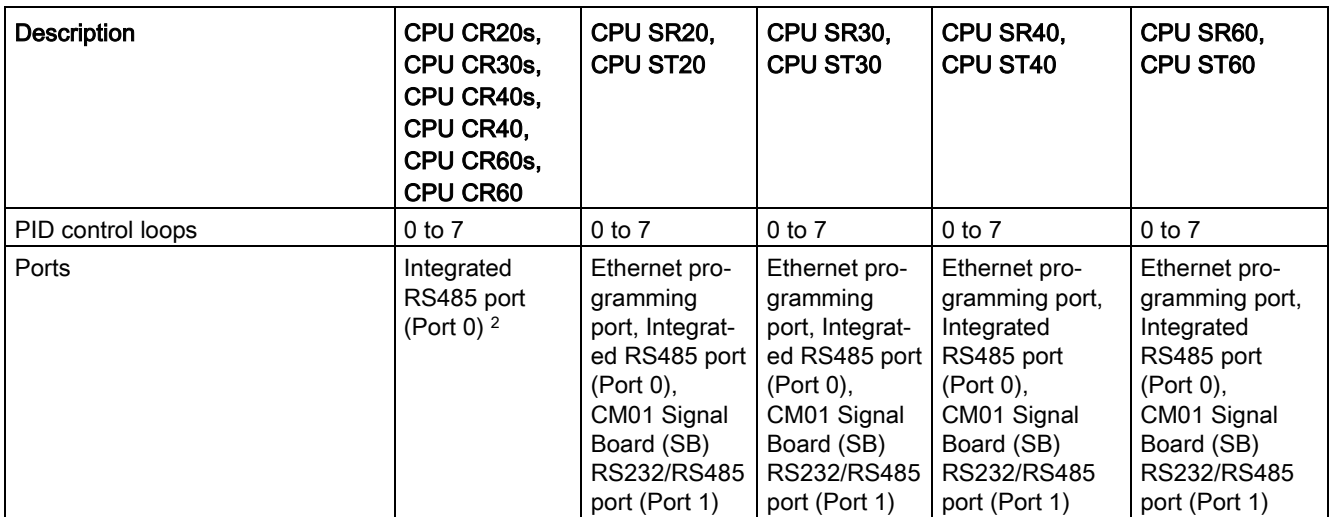

<sup>1</sup> LB60 to LB63 are reserved by STEP 7-Micro/WIN SMART when programming in LAD or FBD.

<sup>2</sup> The CPU models CPU CR20s, CPU CR30s, CPU CR40s, and CPU CR60s have no Ethernet port. These CPUs do not support any functions related to the use of Ethernet communications.

> The S7-200 SMART CPU firmware release V2.4 supports the PROFINET communication on the following eight CPU models. For the detailed parameters and PROFINET process image information, refer to the following table.

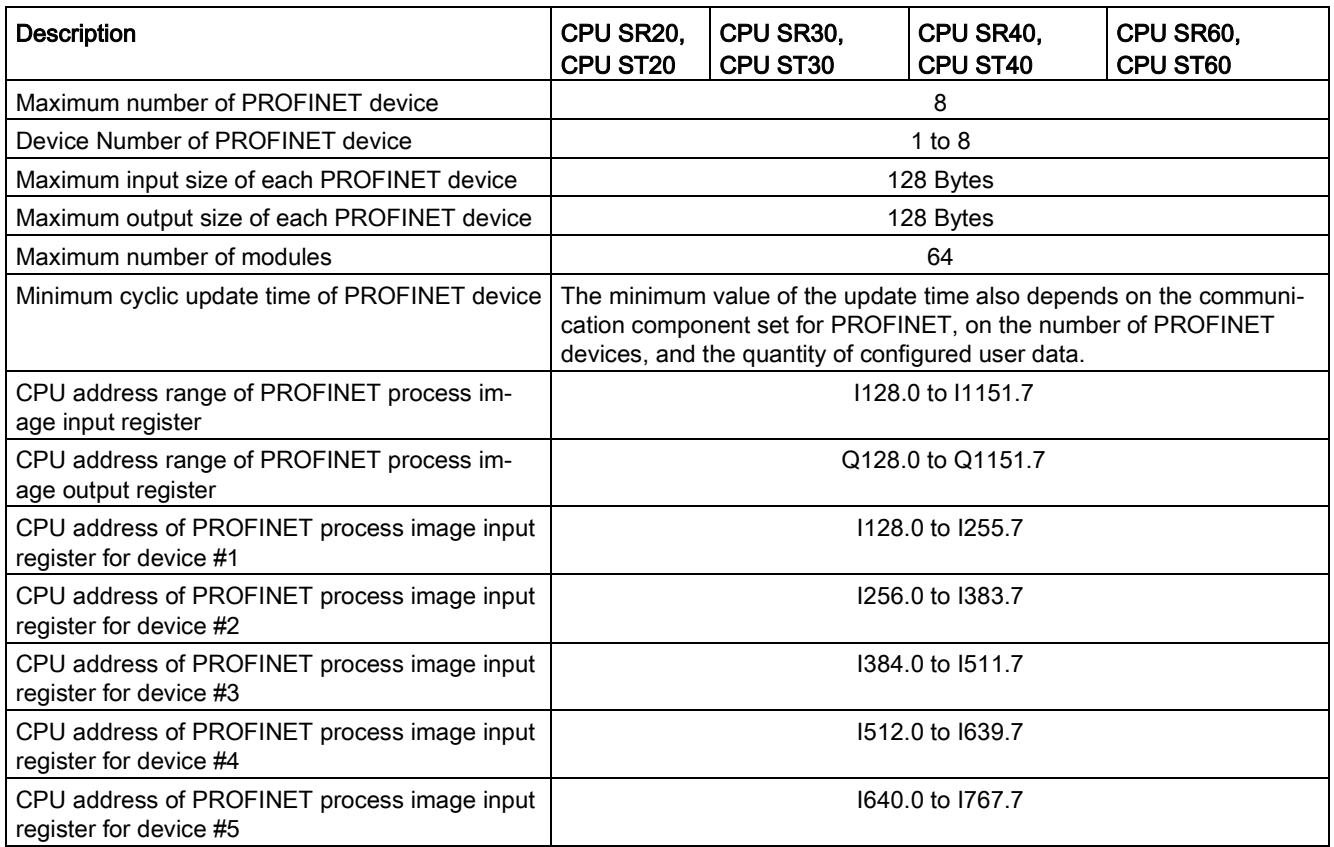

#### References

#### E.5 Memory ranges and features

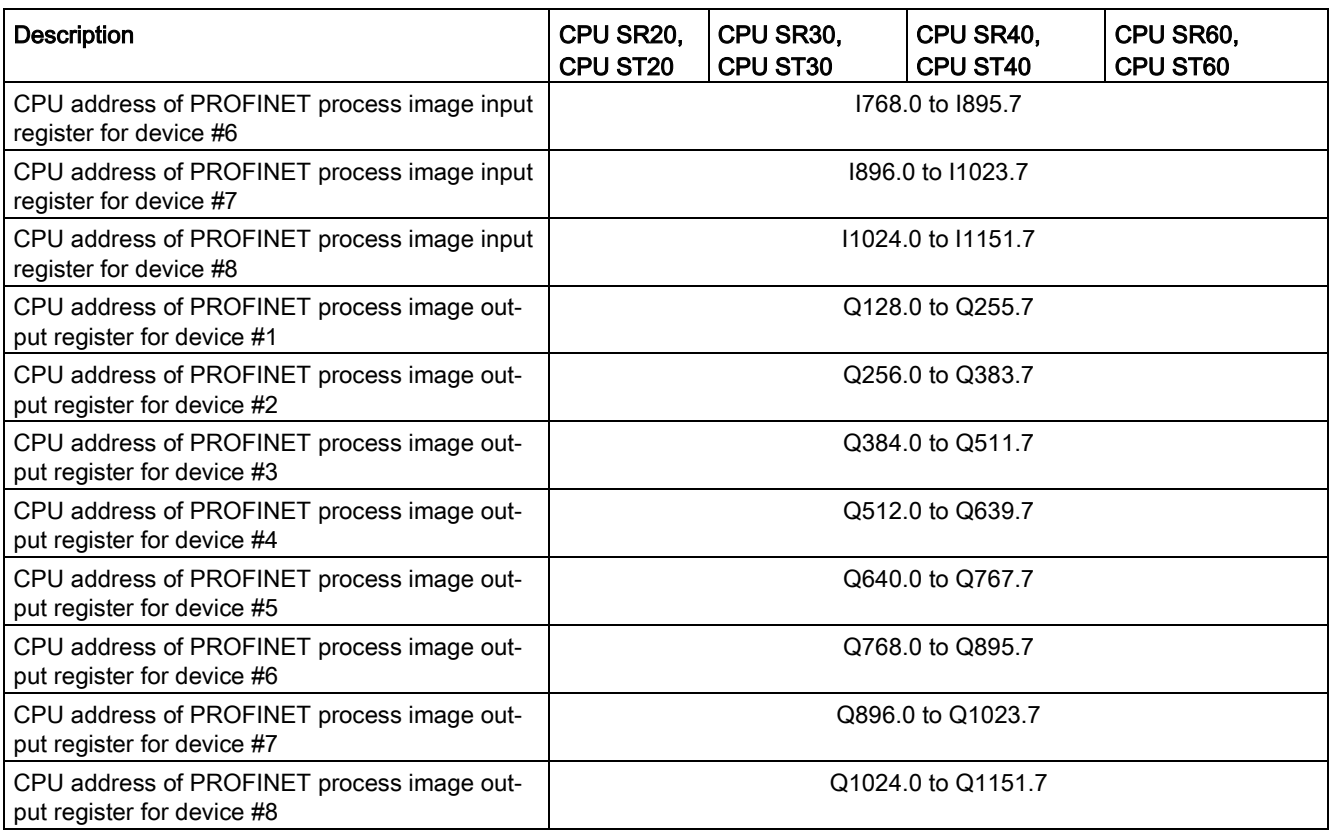

# Ordering information **F**

# <span id="page-870-0"></span>F.1 CPU modules

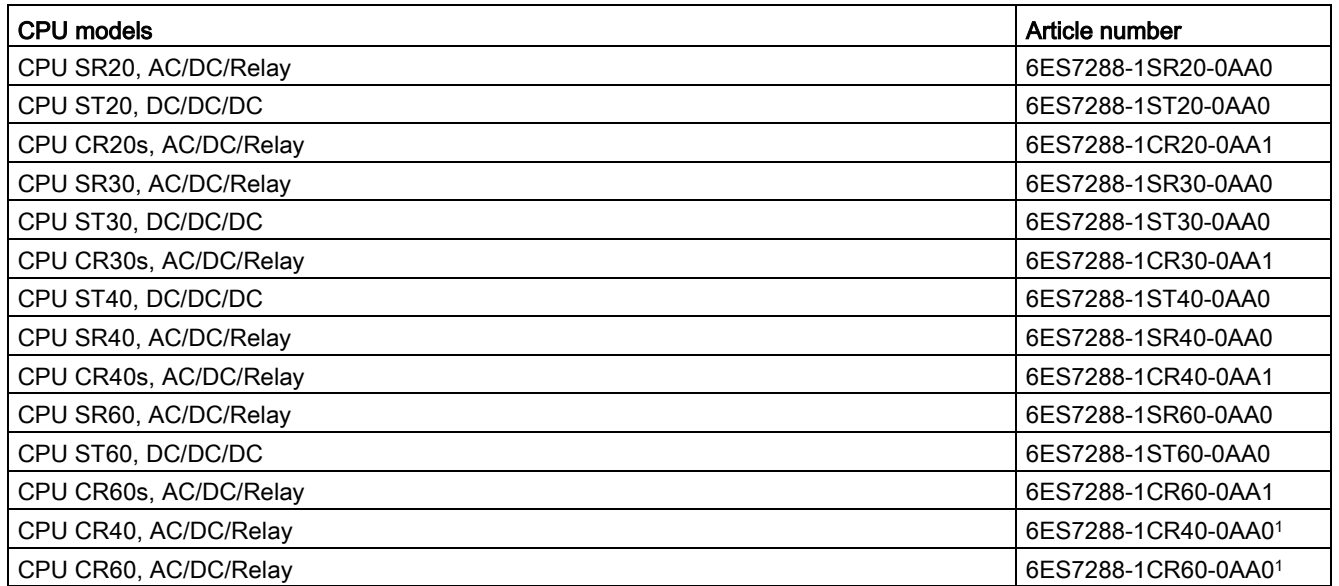

<sup>1</sup> For CPUs using firmware versions prior to V2.3, refer to the S7-200 SMART System Manual for your specific CPU model and version.

# <span id="page-870-1"></span>F.2 Expansion modules (EMs) and signal boards (SBs)

![](_page_870_Picture_172.jpeg)

F.3 Programming software

![](_page_871_Picture_148.jpeg)

# <span id="page-871-0"></span>F.3 Programming software

<span id="page-871-2"></span>![](_page_871_Picture_149.jpeg)

# F.4 Communication

<span id="page-871-1"></span>![](_page_871_Picture_150.jpeg)

# F.5 Spare parts and other hardware

![](_page_872_Picture_229.jpeg)

#### Table F- 1 Terminal block spare kits

![](_page_872_Picture_230.jpeg)

F.5 Spare parts and other hardware

![](_page_873_Picture_261.jpeg)

# F.6 Human Machine Interface devices

<span id="page-874-0"></span>![](_page_874_Picture_63.jpeg)

<sup>1</sup> : Includes one blank faceplate overlay for customization. For additional blank faceplate overlays, order the blank faceplate material for your TD device.

# Index

#### \*

\*D (STL-Multiply double integer), [279](#page-278-0) \*I (STL-Multiply integer), [279](#page-278-0) \*R (STL-Multiply real), [279](#page-278-0)

.mwp files, [97](#page-96-0) .smart files, [97](#page-96-1)

#### /

.

/D (STL-Divide double integer), [279](#page-278-0) /I (STL-Divide integer), [279](#page-278-0) /R (STL-Divide real), [279](#page-278-0)

#### +

+D (STL-Add double integer), [279](#page-278-0) +I (STL-Add integer), [279](#page-278-0) +R (STL-Add real), [279](#page-278-0)

#### $\prec$

 $< = B. 216$  $< = B. 216$  $<$ =R, [216](#page-215-0)  $\leq$  W, [216](#page-215-0) <>B, [216](#page-215-0) <>R, [216](#page-215-0) <>S, [220](#page-219-0) <>W, [216](#page-215-0) <B, [216](#page-215-0) <R, [216](#page-215-0) <W, [216](#page-215-0)

#### =

= (STL-output), [169](#page-168-0)  $=$ B. [216](#page-215-0) ==R, [216](#page-215-0)  $==S. 220$  $==S. 220$ ==W, [216](#page-215-0) =I (STL-output immediate), [169](#page-168-0)

#### >  $>=B.216$  $>=B.216$  $>=$ R, [216](#page-215-0) >=W, [216](#page-215-0) >B, [216](#page-215-0)

>R, [216](#page-215-0) >W, [216](#page-215-0)

# A

A (STL-AND), [160](#page-159-0) AB< (STL-AND compare byte less than), [216](#page-215-0) AB<= (STL-AND compare byte less than or equal), [216](#page-215-0) AB<> (STL-AND compare byte not equal), [216](#page-215-0) AB= (STL-AND compare byte equal), [216](#page-215-0) AB> (STL-AND compare byte greater than), [216](#page-215-0) AB>= (STL-AND compare byte greater than or equal), [216](#page-215-0) Absolute positioning mode, [570](#page-569-0) AC isolation guidelines, [55](#page-54-0) wiring guidelines, [56](#page-55-0) AC inductive loads, [58](#page-57-0) Access rights CPU security, [135](#page-134-0) password privilege levels, [135](#page-134-0) Active/Passive communication partners, [379](#page-378-0) AD< (STL-AND compare double word less than), [216](#page-215-0) AD<= (STL-AND compare double word less than or equal), [216](#page-215-0) AD<> (STL-AND compare double word not equal), [216](#page-215-0) AD= (STL-AND compare double word equal), [216](#page-215-0) AD> (STL-AND compare double word greater than), [216](#page-215-0) AD>= (STL-AND compare double word greater than or equal), [216](#page-215-0) ADD\_DI, [279](#page-278-0) ADD\_I, [279](#page-278-0) ADD\_R, [279](#page-278-0) Addressing accumulators, [69](#page-68-0) analog inputs, [71](#page-70-0) analog outputs, [72](#page-71-0) counter memory, [68](#page-67-0) creating pointers and using indirect address, [74](#page-73-0)

example of pointer offset to access data, [78](#page-77-0) example of pointer to access data in a table, [77](#page-76-0) flag memory, [67](#page-66-0) high-speed counters, [68](#page-67-1) local and expansion I/O, [74](#page-73-1) local memory, [70](#page-69-0) memory areas, [66](#page-65-0) process image output register, [66](#page-65-1) sequence control relay (SCR) memory, [72](#page-71-1) special memory (SM) bits, [70](#page-69-1) symbol table, [107](#page-106-0) timer memory, [67](#page-66-1) variable memory, [67](#page-66-2) AENO (STL stack-AND ENO bit) instruction, [165](#page-164-0) logic stack overview, [164](#page-163-0) AI (STL-AND immediate), [162](#page-161-0) Air flow, [43](#page-42-0) Alarms analog input configuration, [142](#page-141-0) from system (SMW100-SMW114), [849](#page-848-0) ALD (STL stack-AND Load), [165](#page-164-0) AN (STL-AND NOT), [160](#page-159-0) Analog I/O input representation (current), [786](#page-785-0) input representation (voltage), [786](#page-785-1) output representation (current), [787](#page-786-0) output representation (voltage), [787](#page-786-1) status indicators, [91](#page-90-0) step response times (SM), [785](#page-784-0) Analog inputs analog type configuration, [140](#page-139-0) rejection, [140](#page-139-0) smoothing, [140](#page-139-0) system block configuration, [140](#page-139-0) Analog outputs analog type configuration, [143](#page-142-0) states at RUN/ STOP transition, [143](#page-142-0) ANDB (STL-AND byte), [315](#page-314-0) ANDD (STL-AND dword), [315](#page-314-0) ANDW (STL-AND word), [315](#page-314-0) ANI (STL-AND NOT immediate), [162](#page-161-0) AR< (STL-AND compare real less than), [216](#page-215-0) AR<= (STL-AND compare real less than or equal), [216](#page-215-0) AR<> (STL-AND compare real not equal), [216](#page-215-0) AR= (STL-AND compare real equal), [216](#page-215-0) AR> (STL-AND compare real greater than), [216](#page-215-0) AR>= (STL-AND compare real greater than or equal), [216](#page-215-0) Article numbers, [871,](#page-870-0) [871,](#page-870-1) [872,](#page-871-0) [875](#page-874-0) AS<> (STL-AND string compare not equal), [220](#page-219-0) AS= (STL-AND string compare equal), [220](#page-219-0)

ASCII array conversion instructions, [225](#page-224-0) Assigning global symbols, [107](#page-106-0) local variables, [112](#page-111-0) variables (local), [110](#page-109-0) ATCH, [302](#page-301-0) ATH, [225](#page-224-0) ATT, [345](#page-344-0) Auto-tuning PID, [624](#page-623-0) AW< (STL-AND compare word less than), [216](#page-215-0) AW<= (STL-AND compare word less than or equal), [216](#page-215-0) AW<> (STL-AND compare word not equal), [216](#page-215-0) AW= (STL-AND compare word equal), [216](#page-215-0) AW> (STL-AND compare word greater than), [216](#page-215-0) AW>= (STL-AND compare word greater than or equal), [216](#page-215-0) Axis 0 motion control (SMB600-SMB649), [851](#page-850-0) Axis of Motion ACCEL\_TIME, [640](#page-639-0) AXISx\_ABSPOS, [672](#page-671-0) AXISx\_CACHE, [670](#page-669-0) AXISx\_CFG, [669](#page-668-0) AXISx\_CTRL, [660](#page-659-0) AXISx\_DIS, [669](#page-668-1) AXISx\_GOTO, [663](#page-662-0) AXISx\_LDOFF, [666](#page-665-0) AXISx\_LDPOS, [667](#page-666-0) AXISx\_MAN, [661](#page-660-0) AXISx\_RDPOS, [671](#page-670-0) AXISx\_RSEEK, [665](#page-664-0) AXISx\_RUN, [664](#page-663-0) AXISx\_SRATE, [668](#page-667-0) configuring, [646](#page-645-0) configuring reference point and seek parameters, [655](#page-654-0) configuring the Backlash compensation, [654](#page-653-0) configuring the input pin locations, [647](#page-646-0) defining the motion profile, [657](#page-656-0) displaying and controlling the operation of axes, [687](#page-686-0) displaying and modifying the configuration of axes, [693](#page-692-0) displaying the profile configuration for the axes, [693](#page-692-1) eliminating backlash, [713](#page-712-0) entering acceleration time, [653](#page-652-0) entering jerk time, [654](#page-653-1) entering jog parameters, [653](#page-652-1) entering maximum start and stop speed, [652](#page-651-0) error codes, [694](#page-693-0) mapping the I/O, [648](#page-647-0) Motion control panel, [687](#page-686-1) phasing, [650](#page-649-0)

polarity, [651](#page-650-0) programming, [645](#page-644-0) RP Seek modes, [708](#page-707-0) SM locations, [705](#page-704-0) subroutine guidelines, [659](#page-658-0) subroutines, [658](#page-657-0)

#### B

B\_I, [222](#page-221-0) BA01 battery signal board, [153](#page-152-0) Baud rate communications, [128](#page-127-0) setting, [434](#page-433-0) switch selections:RS232/PPI Multi-Master cable, [452](#page-451-0) BCD\_I, [222](#page-221-0) BCDI (STL-BCD to integer), [222](#page-221-0) BGN\_ITIME, [362](#page-361-0) Biasing and terminating CM01 signal board, [448](#page-447-0) network cable, [446](#page-445-0) Biasing PID loop, [289](#page-288-0) BIR (STL-byte immediate read), [320](#page-319-0) Bit logic instructions AENO (STL-AND ENO), [164](#page-163-0) contacts, [160](#page-159-0) contacts (Immediate), [162](#page-161-0) edge detectors, [168](#page-167-0) input examples, [173](#page-172-0) NOP (No operation), [172](#page-171-0) NOT, [167](#page-166-0) output coils, [169](#page-168-0) output examples, [174](#page-173-0) set and reset bits, [170](#page-169-0) set and reset dominant bistable, [171](#page-170-0) STL logic stack instructions for inputs, [164](#page-163-1) STL logic stack operations, [165](#page-164-0) BITIM (STL-Begin interval timer), [362](#page-361-0) BIW (STL-byte immediate write), [320](#page-319-0) BLKMOV\_B, [318](#page-317-0) BLKMOV\_D, [318](#page-317-0) BLKMOV\_W, [318](#page-317-0) BMB (STL-block move byte), [318](#page-317-0) BMD (STL-block move double word), [318](#page-317-0) BMW (STL- block move word), [318](#page-317-0) Bookmarks in programs, [611](#page-610-0) BTI (STL-Byte to integer), [222](#page-221-0) Buffer consistency PROFIBUS, [415](#page-414-0) Building status charts, [616](#page-615-0) Building your communication network, [443](#page-442-0)

Byte consistency PROFIBUS, [415](#page-414-0)

# $\mathsf{C}$

Cable expansion, [812](#page-811-0) Cables USB/PPI Multi-Master, [813](#page-812-0) CAL\_ITIME, [362](#page-361-0) CALL, [363](#page-362-0) Card (memory), [86,](#page-85-0) [87](#page-86-0) CE approval, [714](#page-713-0) CFND (STL-Find character), [342](#page-341-0) Character error received from Freeport (SMB3), [833](#page-832-0) **Charts** building, [616](#page-615-0) creating, [616](#page-615-0) opening, [616](#page-615-0) CHR\_FIND, [342](#page-341-0) CITIM (STL-Calculate interval time), [362](#page-361-0) Clearance for airflow and cooling, [43](#page-42-0) Cleared memory card, [157](#page-156-0) Clearing PLC memory, [155](#page-154-0) Clock instructions READ\_RTC, [175](#page-174-0) READ\_RTCX, [177](#page-176-0) SET\_RTC, [175](#page-174-0) SET\_RTCX, [177](#page-176-0) CLR\_EVNT, [302](#page-301-0) CM01 signal board biasing and terminating, [448](#page-447-0) connector pin assignments, [446](#page-445-1) Coils output, [169](#page-168-0) output (immediate), [169](#page-168-0) reset bits, [170](#page-169-0) reset bits immediate, [170](#page-169-0) set bits, [170](#page-169-0) set bits immediate, [170](#page-169-0) Cold junction compensation thermocouple, [152](#page-151-0) Thermocouple, [791](#page-790-0) Communication drivers, [377](#page-376-0) Communication ports, [376](#page-375-0) connector pin assignments, [445](#page-444-0) Freeport mode, [449](#page-448-0) system block configuration, [128](#page-127-0) **Communications** article numbers for modules, [872](#page-871-1) choices, [432](#page-431-0) dialog, [384,](#page-383-0) [438](#page-437-0)

Ethernet hardware connection, [29](#page-28-0) Ethernet, RS485, and RS232, [25,](#page-24-0) [374](#page-373-0) IP address, [384](#page-383-1) locating MAC address on CPU, [391](#page-390-0) network, [28](#page-27-0) number of connections (Ethernet), [375](#page-374-0) number of connections (RS232), [375](#page-374-0) number of connections (RS485), [375](#page-374-0) point-to-point interface (PPI) protocol, [433](#page-432-0) restricting writes, [135](#page-134-0) RS485 configuration, [432](#page-431-0) RS485 hardware connection, [32](#page-31-0) RS485 network address, [438](#page-437-1) Communications instructions receive, [188](#page-187-0) transmit, [188](#page-187-1) Communications protocol PROFIBUS, [411](#page-410-0) Compare instructions compare character strings, [220](#page-219-0) compare number value, [216](#page-215-0) **Compatibility** EM DP01 PROFIBUS DP module, [810](#page-809-0) Compiling programs downloading, [78](#page-77-1) PLC non-fatal program errors, [823](#page-822-0) Configuration CPU, system block, [126](#page-125-0) dynamic IP information, [384](#page-383-0) dynamic PROFINET device name, [402](#page-401-0) EM DP01 PROFIBUS DP, [414](#page-413-0) Ethernet, [384](#page-383-1) IP address, [384](#page-383-1) MAC address, [391](#page-390-0) profile table (Axis of Motion), [697](#page-696-0) RS485 network, [438](#page-437-1) RS485 network address, [438](#page-437-1) static IP information, [387](#page-386-0) Configuration drawings, [93](#page-92-0) **Connections** number of connections (Ethernet), [375](#page-374-0) number of connections (RS232), [375](#page-374-0) number of connections (RS485), [375](#page-374-0) types of communication, [25,](#page-24-0) [374](#page-373-0) Connector, [51](#page-50-0) Contact information, [3](#page-2-0) **Contacts** negative edge detector, [168](#page-167-0) normally closed, [160](#page-159-0) normally closed (immediate), [162](#page-161-0) normally open, [160](#page-159-0) normally open (immediate), [162](#page-161-0)

NOT, [167](#page-166-0) positive edge detector, [168](#page-167-0) Contamination level, [717](#page-716-0) Convert instructions ASCII array conversions, [225](#page-224-0) ASCII sub-string to number value, [235](#page-234-0) encode and decode, [238](#page-237-0) number value to string, [231](#page-230-0) standard conversion, [222](#page-221-0) Cooling, [43](#page-42-0) COS (cosine), [285](#page-284-0) Counter instructions high-speed counters, [243](#page-242-0) standard counters, [240](#page-239-0) CPU accessing data, [65](#page-64-0) clearing memory, [155](#page-154-0) configuring communication to HMI, [393](#page-392-0) connecting power, [28](#page-27-1) CPU CR20s specifications, [719](#page-718-0) CR20s specifications, [719](#page-718-0) CR30s specifications, [730](#page-729-0) CR30s wiring diagram, [739](#page-738-0) CR40 specifications, [740](#page-739-0) CR40 wiring diagram, [748](#page-747-0) CR40s specifications, [740](#page-739-0) CR40s wiring diagram, [751](#page-750-0) CR60 specifications, [752](#page-751-0) CR60 wiring diagram, [760](#page-759-0) CR60s specifications, [752](#page-751-0) CR60s wiring diagram, [762](#page-761-0) dimensions, [18,](#page-17-0) [45](#page-44-0) DIN rail, [48](#page-47-0) Ethernet communication, [379](#page-378-1) Ethernet port, [384](#page-383-1) expansion cable, [53](#page-52-0) expansion modules supported, [23](#page-22-0) fatal errors, [826](#page-825-0) features, [18](#page-17-0) installation, [46](#page-45-0) installation on a panel, [47](#page-46-0) IP address, [384](#page-383-1) isolation guidelines, [55](#page-54-0) LED indicators, [90](#page-89-0) LEDs, [18](#page-17-0) MAC address, [391](#page-390-0) memory card, [86](#page-85-0) non-fatal error memory locations, [825](#page-824-0) number of communication connections, [375](#page-374-0) number of PPI connections, [433](#page-432-1) process image register, [63](#page-62-0) RS485 network address, [438](#page-437-1)

RS485 network port, [438](#page-437-1) setting the type, [39](#page-38-0) SR20 specifications, [719](#page-718-0) SR20 wiring diagram, [728](#page-727-0) SR30 specifications, [730](#page-729-0) SR40 specifications, [740](#page-739-0) SR40 wiring diagram, [748](#page-747-0) SR60 specifications, [752](#page-751-0) SR60 wiring diagram, [760](#page-759-0) ST20 wiring diagram, [728](#page-727-0) ST30 specifications, [730](#page-729-0) ST30 wiring diagram, [738](#page-737-0) ST40 specifications, [740](#page-739-0) ST40 wiring diagram, [748](#page-747-0) ST60 specifications, [752](#page-751-0) ST60 wiring diagram, [760](#page-759-0) system block, [126](#page-125-0) types of communication, [25,](#page-24-0) [374](#page-373-0) wiring guidelines, [56](#page-55-0) CPU SR30 wiring diagram, [738](#page-737-0) CPU hardware/firmware ID (SMB1000-SMB1049), [852](#page-851-0) CPU hardware/firmware ID (SMB1800-SMB1935), [856](#page-855-0) CPU ID register (SMB6-SMB7), [834](#page-833-0) CRET (STL-Conditional return from subroutine), [363](#page-362-0)

Cross reference, [611](#page-610-1) CTD (count down), [240](#page-239-0) CTU (count up), [240](#page-239-0) CTUD (count up/down), [240](#page-239-0) Customer support, [3](#page-2-0)

# D

-D (STL-Subtract double integer), [279](#page-278-0) Data receiving, [191](#page-190-0) retention, [134](#page-133-0) Data block (DB), [95](#page-94-0) Data consistency PROFIBUS, [415](#page-414-0) Data log status (SMB480-SMB515), [850](#page-849-0) DC isolation guidelines, [55](#page-54-0) wiring guidelines, [56](#page-55-0) DC inductive loads, [58](#page-57-0) Debugging and monitoring forcing values, [618](#page-617-0) program editor status, [613](#page-612-0) DEC\_B, [287](#page-286-0) DEC\_DW, [287](#page-286-0) DEC\_W, [287](#page-286-0)

DECB (STL-Decrement byte), [287](#page-286-0) DECD (STL-Decrement double word), [287](#page-286-0) DECO, [238](#page-237-0) DECW (STL-Decrement word), [287](#page-286-0) Default gateway IP address, [383](#page-382-0) Defining local variables, [112](#page-111-0) Device configuration of CPU and modules, [126](#page-125-0) DI\_I, [222](#page-221-0) DI\_R, [222](#page-221-0) DI\_S, [231](#page-230-0) **Diagnostics** LED indicators, [90](#page-89-0) Differential term, PID algorithm, [297](#page-296-0) Digital input filter time, [131](#page-130-0) Digital input filters, [131](#page-130-1) Digital inputs, [131](#page-130-0) Digital outputs, [133](#page-132-0) **Dimensions** CPU, [18](#page-17-0) mounting, [45](#page-44-0) DIN rail, [46,](#page-45-0) [48](#page-47-0) DISI, [302](#page-301-0) Displaying status, [613](#page-612-0) DIV, [283](#page-282-0) DIV\_DI, [279](#page-278-0) DIV\_I, [279](#page-278-0) DIV\_R, [279](#page-278-0) Downloading programs, [78](#page-77-1) sample program, [40](#page-39-0) DP device EM DP01 PROFIBUS DP, [412](#page-411-0) Drive communication calculating time requirement, [541](#page-540-0) Drives, [644,](#page-643-0) [672,](#page-671-0) [872](#page-871-2) DTA, [225](#page-224-0) DTCH, [302](#page-301-0) DTI (STL-Double integer to integer), [222](#page-221-0) DTR (STL-Double integer to real), [222](#page-221-0) DTS (STL-Double integer to string), [231](#page-230-0) Dynamic IP information, [384](#page-383-1)

# E

ED (STL-Edge Down), [168](#page-167-0) Edge detectors, [168](#page-167-0) Electromagnetic compatibility (EMC), [715](#page-714-0) Element usage, [611](#page-610-1) EM (expansion module) hardware/firmware ID (SMB1100-SMB1299), [853](#page-852-0) EM DE16 specifications, [764](#page-763-0)

EM DP01 PROFIBUS DP module additional configuration features, [425](#page-424-0) configuration options, [416](#page-415-0) data exchange mode, [422](#page-421-0) DP protocol, [412](#page-411-1) GSD device database file, [426](#page-425-0) on PROFIBUS network, [413](#page-412-0) status LEDs, [811](#page-810-0) wiring diagram, [811](#page-810-1) ENCO, [238](#page-237-0) END, [332](#page-331-0) ENI, [302](#page-301-0) Environmental industrial environments, [715](#page-714-1) operating conditions, [716](#page-715-0) transport and storage conditions, [716](#page-715-0) Errors Axis of Motion, [694](#page-693-0) character error received from Freeport communication (SMB3), [833](#page-832-0) compile and run-time errors (PLC program), [823](#page-822-0) data retention, [134](#page-133-0) fatal (PLC), [826](#page-825-0) fatal error effect on run-time execution, [121](#page-120-0) GET\_TABLE and PUT\_TABLE instructions, [182](#page-181-0) I/O error status, [834](#page-833-1) I/O module ID and error registers (SMB8- SMB19), [835](#page-834-0) memory locations (PLC non-fatal errors), [825](#page-824-0) Modbus RTU master execution, [468](#page-467-0) Modbus RTU slave execution, [473](#page-472-0) Modbus TCP general exception codes, [494](#page-493-0) Motion instruction, [695](#page-694-0) non-fatal error effect on run-time execution, [120](#page-119-0) PID auto-tune, [631](#page-630-0) PLC error handling, [115](#page-114-0) PWMx\_RUN subroutine, [639](#page-638-0) signal board ID and error registers (SMB28- SMB29), [836](#page-835-0) timestamp mismatch (PC/PLC program difference), [822](#page-821-0) Ethernet configuring communication between CPU and HMI device, [393](#page-392-0) GET, [181](#page-180-0) IP address, [383](#page-382-1) ISO-on-TCP protocol, [394](#page-393-0) MAC address, [391](#page-390-0) networks, [378](#page-377-0) number of communication connections, [375](#page-374-0) Ports, [395](#page-394-0) TCP protocol, [394](#page-393-1)

TSAPs, [396](#page-395-0) types of communication, [25,](#page-24-0) [374](#page-373-0) UDP protocol, [394](#page-393-2) Ethernet communications STEP 7-Micro/WIN SMART settings, [30](#page-29-0) Ethernet network configuring the IP address for a CPU, [384](#page-383-1) searching for CPU, [390](#page-389-0) EU STL-Edge Up), [168](#page-167-0) Events, interrupts, [304](#page-303-0) Examples Axis of Motion AXISx\_CTRL, AXISx\_RUN, AXISx\_SEEK, and AXISx\_MAN subroutines application, [682](#page-681-0) Axis of Motion simple relative move (cut-to-length application), [680](#page-679-0) bit logic input, [173](#page-172-0) bit logic output, [174](#page-173-0) configuring the PROFIBUS DP EM DP01 I/O, [418](#page-417-0) conversion instructions, [224](#page-223-0) count up/down counter instruction, [242](#page-241-0) DISCONNECT instruction, [516](#page-515-0) GET and PUT instructions, [186](#page-185-0) high-speed counter initialization sequences, [260](#page-259-0) high-speed counter programming, [249](#page-248-0) installing the PROFIBUS DP EM DP01 GSD file, [416](#page-415-1) ISO\_CONNECT instruction, [503](#page-502-0) Modbus RTU slave protocol, programming, [473](#page-472-1) Open user communication (OUC) library, [519,](#page-518-0) [527,](#page-526-0) [529](#page-528-0) PROFIBUS DP communications to a CPU, [430](#page-429-0) Shift register bit (SHRB) instruction, [338](#page-337-0) subroutine for sampling the value of an analog input, [96](#page-95-0) Table Find (TBL\_FIND) instruction, [351](#page-350-0) tables, [351](#page-350-1) TCP\_CONNECT instruction, [500](#page-499-0) TCP\_RECV instruction, [509](#page-508-0) UDP\_CONNECT instruction, [505](#page-504-0) UDP\_RECV instruction, [515](#page-514-0) UDP\_SEND instruction, [512](#page-511-0) Using the AXISx\_ABSPOS subroutine to read the absolute position from a SINAMICS V90 servo drive, [674](#page-673-0) Executing program, [63](#page-62-1) single or multiple scans, [620](#page-619-0) EXP (natural exponential), [285](#page-284-0) Expansion and local I/O addressing, [74](#page-73-1)

Expansion cable, [812](#page-811-0) installation, [53](#page-52-0) removal, [53](#page-52-0) Expansion I/O bus - communication errors (SMW98), [848](#page-847-0) Expansion module EM QR16, [766](#page-765-0) Expansion module (EM) EM AE04 specifications, [776](#page-775-0) EM AE04 wiring diagram, [778](#page-777-0) EM AM06 specifications, [781](#page-780-0) EM AM06 wiring diagram, [784](#page-783-0) EM AQ02 specifications, [779](#page-778-0) EM AQ02, wiring diagram, [780](#page-779-0) EM AR02 (RTD) specifications, [793](#page-792-0) EM AR02 (RTD) wiring diagram, [798](#page-797-0) EM AT04 specifications, [788](#page-787-0) EM DE08 specifications, [764](#page-763-0) EM DE08 wiring diagram, [765](#page-764-0) EM DR08 specifications, [766](#page-765-0) EM DR08 wiring diagram, [768](#page-767-0) EM DR16 specifications, [770](#page-769-0) EM DR16 wiring diagram, [773](#page-772-0) EM DR32 specifications, [770](#page-769-0) EM DR32 wiring diagram, [774](#page-773-0) EM DT08 specifications, [766](#page-765-0) EM DT08 wiring diagram, [768](#page-767-0) EM DT16 specifications, [770](#page-769-0) EM DT16 wiring diagram, [773](#page-772-0) EM DT32 specifications, [770](#page-769-0) EM DT32 wiring diagram, [774](#page-773-0) installing and removing, [52](#page-51-0) wiring diagram, [788](#page-787-0) Expansion module (SB) SB AE01 specifications, [801](#page-800-0) Expansion module EM) EM Q04, wiring diagram, [780](#page-779-0) expansion modules EM DE08, [764](#page-763-0) Expansion modules, [23,](#page-22-0) [834](#page-833-1) dimensions, [45](#page-44-0) module error status (SMB5), [834](#page-833-1) module ID and error registers (SMB8-SMB19), [835](#page-834-0) Expansion modules (EM) analog input representation (current), [786](#page-785-0) analog input representation (voltage), [786](#page-785-1) analog output representation (current), [787](#page-786-0) analog output representation (voltage), [787](#page-786-1)

#### F

Factory defaults memory card, [157](#page-156-0)

Fatal error effect on run-time execution, [121](#page-120-0) Fatal errors (PLC), [826](#page-825-0) FBD editor, [103](#page-102-0) Features CPU, [18](#page-17-0) expansion modules supported, [23](#page-22-0) Features of the new version, [21](#page-20-0) FIFO, [346](#page-345-0) File menu Download, [78](#page-77-1) Upload, [81](#page-80-0) FILL (STL-table fill), [348](#page-347-0) FILL\_N, [348](#page-347-0) Filter time, [131](#page-130-0) Filters, digital input configuration, [131](#page-130-1) Find PROFINET device dialog, [402](#page-401-1) Find PROFINET Device, [402](#page-401-2) Firmware update, [84](#page-83-0) First scan flag (SMB0), [830](#page-829-0) First scan, executing, [620](#page-619-0) Flag memory, [67](#page-66-0) Floating point values, [298](#page-297-0) FND=, <>, <, > (STL-table find), [349](#page-348-0) FOR, [321](#page-320-0) Force writing and forcing outputs in STOP mode, [619](#page-618-0) Forced value indicator (SMB4), [833](#page-832-1) Forgotten password, [135,](#page-134-0) [156](#page-155-0) Freeport mode character interrupt control, [199](#page-198-0) enabling, [189](#page-188-0) example, [450](#page-449-0) Freeport character error (SMB3), [833](#page-832-0) Freeport configuration (SMB30-Port 0 and SMB130- Port 1), [837](#page-836-0) Freeport receive character (SMB2), [832](#page-831-0) Freeport transmitter idle (SMB4), [833](#page-832-1) interrupts, [307](#page-306-0) SMB86-SMB94 and SMB186-SMB194 receive message control, [846](#page-845-0) Freeze outputs analog output configuration, [143](#page-142-0) digital output configuration, [133](#page-132-0)

#### G

General technical specifications, [714](#page-713-1) GERR (STL-Get non-fatal error code), [333](#page-332-0) GET, [181](#page-180-0) GET\_ADDR, [201](#page-200-0) GET\_ERROR, [333](#page-332-0)

GIP\_ADDR, [202](#page-201-0) Global symbols, [107](#page-106-0) Grounding, [56](#page-55-1) GSD file EM DP01 PROFIBUS DP module, [426](#page-425-0) GSDML, [398](#page-397-0) Guidelines grounding and circuit, [54](#page-53-0) installation on a panel, [47](#page-46-0) installation procedures, [46](#page-45-0) isolation, [55](#page-54-0) wiring guidelines, [56](#page-55-0)

# H

Hardware troubleshooting, [622](#page-621-0) HDEF (high-speed counter definition), [243](#page-242-0) Heat, high voltage, and electrical noise, [42](#page-41-0) High-speed counter registers, [838](#page-837-0) High-speed counters, [249](#page-248-0) High-vibration environment, [48](#page-47-1) HMI configuring Ethernet communication, [393](#page-392-0) devices, [448](#page-447-1) general guidelines for networks, [448](#page-447-1) multi-master and multi-slave PPI networks, [437](#page-436-0) single-master PPI networks, [436](#page-435-0) supported devices, [24,](#page-23-0) [377](#page-376-1) Hotline, [3](#page-2-0) HSC (high-speed counter), [158,](#page-157-0) [243](#page-242-0) HSC0, HSC1, HSC2, HSC3, HSC4, and HSC5 highspeed counter registers (SMB36-65, SMB136-145, SMB146-155, SMB156-165), [838](#page-837-0) HTA, [225](#page-224-0)

# I

-I (STL-Subtract integer), [279](#page-278-0)  $I/O$ analog input representation (current), [786](#page-785-0) analog input representation (voltage), [786](#page-785-1) analog output representation (current), [787](#page-786-0) analog output representation (voltage), [787](#page-786-1) analog status indicators, [91](#page-90-0) step response times (SM), [785](#page-784-0) I/O addressing, [74](#page-73-1) I/O error status PLC non-fatal error codes, [823](#page-822-0) PLC non-fatal error SM flags, [825](#page-824-0) SMB5, [834](#page-833-1)

I/O expansion bus - communication errors (SMW98), [848](#page-847-0) I/O Module ID and error registers (SMB8-SMB19), [835](#page-834-0) I\_B, [222](#page-221-0) I\_BCD, [222](#page-221-0) I\_DI, [222](#page-221-0) I\_S, [231](#page-230-0) IBCD (STL-Integer to BCD), [222](#page-221-0) Illegal syntax symbol table, [107](#page-106-0) Immediate I/O read/writes, [63](#page-62-2) Immediate instructions LAD, FBD, and STL, [162](#page-161-1) INC\_B, [287](#page-286-0) INC\_DW, [287](#page-286-0) INC\_W, [287](#page-286-0) INCB (STL-Increment byte), [287](#page-286-0) INCD (STL-Increment double word), [287](#page-286-0) Incremental jog mode, [589](#page-588-0) INCW (STL-Increment word), [287](#page-286-0) Indirect addressing creating pointers and using indirect address, [74](#page-73-0) example of pointer offset to access data, [78](#page-77-0) example of pointer to access data in a table, [77](#page-76-0) symbol table, [109](#page-108-0) Inductive loads, [58](#page-57-0) Input filter time, [131](#page-130-0) Input process image register, [62](#page-61-0) Inputs edge detectors, [168](#page-167-0) example bit logic, [173](#page-172-0) NOT contact, [167](#page-166-0) physical and in program, [61](#page-60-0) pulse catch bits (system block), [131](#page-130-1) reading, [62](#page-61-0) standard contacts, [160,](#page-159-0) [162](#page-161-0) STL logic stack, [164](#page-163-1) Installation clearance for airflow and cooling, [43](#page-42-0) dimensions, [45](#page-44-0) DIN rail, [48](#page-47-0) expansion cable, [53](#page-52-0) expansion module (EM), [52](#page-51-0) grounding, [56](#page-55-1) grounding and circuit, [54](#page-53-0) guidelines, [42](#page-41-1) high-vibration environment, [48](#page-47-1) inductive loads, [58](#page-57-0) isolation, [55](#page-54-0) isolation guidelines, [55](#page-54-0) lamp loads, [58](#page-57-1) overview, [42,](#page-41-1) [46](#page-45-0)

panel, [47](#page-46-0) separate the devices from heat, high voltage, and electrical noise, [42](#page-41-0) signal board (SB), [50](#page-49-0) terminal block connector, [51](#page-50-0) wiring guidelines, [56](#page-55-0) Instruction execution status bits (SMB1), [831](#page-830-0) Instruction libraries, [609](#page-608-0) **Instructions** GET, [181](#page-180-0) GET\_ADDR, [201](#page-200-0) GIP\_ADDR, [202](#page-201-0) loop control (PID), [288](#page-287-0) MBUS\_CLIENT, [480](#page-479-0) MBUS\_SERVER, [484](#page-483-0) PUT, [181](#page-180-0) quick reference guide, [861](#page-860-0) SET\_ADDR, [201](#page-200-1) SIP\_ADDR, [202](#page-201-1) Insulation, [717](#page-716-1) Integral term, PID algorithm, [296](#page-295-0) Interrupt routines, [63](#page-62-3) elements of a user program, [95](#page-94-1) Interrupts attach/detach, enable/disable, conditional return, and clear event instructions, [302](#page-301-0) event support by CPU model, [304](#page-303-0) example programs, [308](#page-307-0) global interrupt enable state (SMB4), [833](#page-832-1) interrupt queue overflow (SMB4), [833](#page-832-1) overview, [304](#page-303-0) priority and queuing, [308](#page-307-0) programming guidelines, [305](#page-304-0) time interval values for timed interrupts (SMB34- SMB35), [837](#page-836-1) types of interrupt events, [307](#page-306-1) INV\_B, [314](#page-313-0) INV\_DW, [314](#page-313-0) INV\_W, [314](#page-313-0) INVB (STL-invert byte), [314](#page-313-0) INVD (STL-invert double word), [314](#page-313-0) INVW (STL-invert word), [314](#page-313-0) IP address, [383](#page-382-1) assigning, [380,](#page-379-0) [389](#page-388-0) configuring, [384](#page-383-1) MAC address, [391](#page-390-0) IP router, [384](#page-383-1) Isolation, [55](#page-54-0) Isolation guidelines, [55](#page-54-0) ITA, [225](#page-224-0) ITB (STL-Integer to byte), [222](#page-221-0) ITD (STL-Integer to double integer), [222](#page-221-0)

ITS (STL-Integer to string), [231](#page-230-0)

# J

JMP, [322](#page-321-0) Jog mode, [586](#page-585-0)

#### L

L memory, [110](#page-109-0) LAD editor, [102](#page-101-0) Lamp loads, [58](#page-57-1) LBL, [322](#page-321-0) LD (STL stack-Load NOT immediate), [164](#page-163-1) LD (STL stack-Load), [164](#page-163-1) LD (STL-Load), [160](#page-159-0) LDB< (STL-Load compare byte less than), [216](#page-215-0) LDB<= (STL-Load compare byte less than or equal), [216](#page-215-0) LDB<> (STL-Load compare byte not equal), [216](#page-215-0) LDB= (STL-Load compare byte equal), [216](#page-215-0) LDB> (STL-Load compare byte greater than), [216](#page-215-0) LDB>= (STL-Load compare byte greater than or equal), [216](#page-215-0) LDD< (STL-Load compare double word less than), [216](#page-215-0) LDD<= (STL-Load compare double word less than or equal), [216](#page-215-0) LDD<> (STL-Load compare double word not equal), [216](#page-215-0) LDD= (STL-Load compare double word equal), [216](#page-215-0) LDD> (STL-Load compare double word greater than), [216](#page-215-0) LDD>= (STL-Load compare double word greater than or equal), [216](#page-215-0) LDI (STL stack-Load immediate), [164](#page-163-1) LDI (STL-Load NOT immediate), [162](#page-161-0) LDN (STL stack-Load NOT), [164](#page-163-1) LDN (STL-Load NOT), [160](#page-159-0) LDNI (STL-Load NOT immediate), [162](#page-161-0) LDR< (STL-Load compare real less than), [216](#page-215-0) LDR<= (STL-Load compare real less than or equal), [216](#page-215-0) LDR<> (STL-Load compare real not equal), [216](#page-215-0) LDR= (STL-Load compare real equal), [216](#page-215-0) LDR> (STL-Load compare real greater than), [216](#page-215-0) LDR>= (STL-Load compare real greater than or equal), [216](#page-215-0) LDS (STL stack-Load), [165](#page-164-0) LDS<> (STL-Load string compare not equal), [220](#page-219-0) LDS= (STL-Load string compare equal), [220](#page-219-0) LDW< (STL-Load compare word less than), [216](#page-215-0)

LDW<= (STL-Load compare word less than or equal), [216](#page-215-0) LDW<> (STL-Load compare word not equal), [216](#page-215-0) LDW= (STL-Load compare word equal), [216](#page-215-0) LDW> (STL-Load compare word greater than), [216](#page-215-0) LDW>= (STL-Load compare word greater than or equal), [216](#page-215-0) LED indicators CPU status, [90](#page-89-0) Library creating, [609](#page-608-0) types, [454](#page-453-0) LIFO, [346](#page-345-0) LN (natural logarithm), [285](#page-284-0) Local and expansion I/O addressing, [74](#page-73-1) Local variables, [110](#page-109-0) Local/Partner connection, [379](#page-378-2) Logic stack STL inputs, [164](#page-163-1) STL stack operations, [165](#page-164-0) Logic, control, [61](#page-60-1) Logical operation instructions AND, OR, XOR (byte, word, and dword), [315](#page-314-0) invert, [314](#page-313-0) Loop control (PID) adjusting bias, [300](#page-299-0) converting inputs, [298](#page-297-1) converting outputs, [299](#page-298-0) error conditions, [301](#page-300-0) forward/reverse, [299](#page-298-1) loop definition table, [625](#page-624-0) modes, [300](#page-299-1) Loop table, [301](#page-300-1) Lost password, [156](#page-155-0) LPP (STL stack-Logic Pop), [165](#page-164-0) LPS (STL stack-Logic Push), [165](#page-164-0) LRD (STL stack-Logic Read), [165](#page-164-0) LSCR (STL-Load SCR), [324](#page-323-0)

# M

MAC address, [391](#page-390-0) Main entry, [765](#page-764-0) Main program, [94](#page-93-0) Math instructions add, subtract, multiply and divide, [279](#page-278-0) divide integer with remainder, [283](#page-282-0) increment and decrement, [287](#page-286-0) multiply integers to double integer and divide integer with remainder, [283](#page-282-0) numeric functions, [285](#page-284-0) MBUS\_CLIENT, [480](#page-479-0)

MBUS CTRL (initialize Modbus master communication), [463](#page-462-0) MBUS\_INIT (initialize slave communication), [471](#page-470-0) MBUS\_MSG / MB\_MSG2 (send message from Modbus master), [465](#page-464-0) MBUS\_SERVER, [484](#page-483-0) MBUS\_SLAVE (slave response to master message), [472](#page-471-0) Memory, [825](#page-824-0) addresses for non-fatal error indicators, [825](#page-824-0) clearing PLC, [155](#page-154-0) retentive range configuration, [134](#page-133-0) Memory card program transfer card, [86,](#page-85-0) [87](#page-86-0) reset to factory defaults, [157](#page-156-0) types of, [82](#page-81-0) using, [83](#page-82-0) Modbus general addressing, [457](#page-456-0) advanced user information, [476,](#page-475-0) [491](#page-490-0) initialization and execution time for Modbus protocol, [461](#page-460-0) library features, [459](#page-458-0) requirements for using Modbus instructions, [460](#page-459-0) Modbus library overview, [454](#page-453-0) Modbus RTU master example program, [474](#page-473-0) execution error codes, [468](#page-467-0) MBUS CTRL (initialize master communication), [463](#page-462-0) MBUS\_MSG / MB\_MSG2 (send message from master), [465](#page-464-0) using the instructions, [462](#page-461-0) Modbus RTU slave execution error codes, [473](#page-472-0) MBUS\_INIT (initialize slave communication), [471](#page-470-0) MBUS\_SLAVE (slave response to master message), [472](#page-471-0) using the instructions, [469](#page-468-0) Modbus TCP general exception codes, [494](#page-493-0) MODBUS TCP MBUS\_CLIENT, [480](#page-479-0) MBUS\_SERVER, [484](#page-483-0) Modules CPU CR20s, [719](#page-718-0) CPU CR30s, [730](#page-729-0) CPU CR40, [740](#page-739-0) CPU CR40s, [740](#page-739-0) CPU CR60, [752](#page-751-0) CPU CR60s, [752](#page-751-0) CPU SR20, [719](#page-718-0) CPU SR30, [730](#page-729-0)

CPU SR40, [740](#page-739-0) CPU SR60, [752](#page-751-0) CPU ST20, [719](#page-718-0) CPU ST30, [730](#page-729-0) CPU ST40, [740](#page-739-0) CPU ST60, [752](#page-751-0) dimensions, [45](#page-44-0) EM AE04, [776](#page-775-0) EM AM06, [781](#page-780-0) EM AQ02, [779](#page-778-0) EM AR02 (RTD), [793](#page-792-0) EM DE08, [764](#page-763-0) EM DE16 specifications, [764](#page-763-0) EM DP01 PROFIBUS DP, [808](#page-807-0) EM DR08, [766](#page-765-0) EM DR16, [770](#page-769-0) EM DR32, [770](#page-769-0) EM DT08, [766](#page-765-0) EM DT16, [770](#page-769-0) EM DT32, [770](#page-769-0) EM QR16, [766](#page-765-0) EM QT16, [766](#page-765-0) SB AE01, [801](#page-800-0) SB AQ01, [803,](#page-802-0) [804](#page-803-0) SB CM01, [805](#page-804-0) SB DT04, [799,](#page-798-0) [800](#page-799-0) Motion control configuring reference point and seek parameters, [655](#page-654-0) configuring the Backlash compensation, [654](#page-653-0) configuring the input pin locations, [647](#page-646-0) defining the motion profile, [657](#page-656-0) entering acceleration time, [653](#page-652-0) entering jerk time, [654](#page-653-1) entering jog parameters, [653](#page-652-1) entering maximum start and stop speed, [652](#page-651-0) mapping the I/O, [648](#page-647-0) Motion features, [643](#page-642-0) phasing, [650](#page-649-0) polarity, [651](#page-650-0) Motion control panel, [686](#page-685-0) displaying and controlling the operation of axes, [687](#page-686-0) displaying and modifying the configuration of axes, [693](#page-692-0) displaying the profile configuration for the axes, [693](#page-692-1) Motion inputs and outputs CPU, [644](#page-643-1) Motion instruction, error codes, [695](#page-694-0) Motion profile configuring, [641](#page-640-0) creating steps, [643](#page-642-1)

defining, [641](#page-640-1) mode of operation, [642](#page-641-0) Motion wizard configuration/profile table, [697](#page-696-0) maximum and start/stop speeds, [639](#page-638-1) open loop motion control, [636](#page-635-0) SM locations, [705](#page-704-0) Mounting DIN rail, [48](#page-47-0) expansion cable, [53](#page-52-0) isolation, [55](#page-54-0) overview, [46](#page-45-0) panel, [47](#page-46-0) wiring guidelines, [56](#page-55-0) MOV\_B, [317](#page-316-0) MOV\_BIR, [320](#page-319-0) MOV\_BIW, [320](#page-319-0) MOV\_DW, [317](#page-316-0) MOV\_R, [317](#page-316-0) MOV\_W, [317](#page-316-0) MOVB (STL-move byte), [317](#page-316-0) MOVD (STL-move double word), [317](#page-316-0) Move instructions block move (byte, word, dword), [318](#page-317-0) move (byte, word, dword, real), [317](#page-316-0) move byte immediate (read and write), [320](#page-319-0) SWAP (exchange byte data in a word), [319](#page-318-0) MOVR (STL-move real), [317](#page-316-0) MOVW (STL-move word), [317](#page-316-0) MUL, [283](#page-282-0) MUL\_DI, [279](#page-278-0) MUL\_I, [279](#page-278-0) MUL\_R, [279](#page-278-0) Multiple scans, [620](#page-619-0)

#### N

Network communications, [28](#page-27-0) Networks (communication) addresses, [434](#page-433-1) biasing and terminating the network cable, [446](#page-445-0) biasing cable, [447](#page-446-0) calculating network distances, [443](#page-442-1) general guidelines for building, [443](#page-442-0) network configurations, [432](#page-431-0) safety concerns, [443](#page-442-0) sample RS485 network configurations, [436](#page-435-0) selecting the network cable, [445](#page-444-1) single-master PPI, [437](#page-436-1) types of communication, [25,](#page-24-0) [374](#page-373-0) New features, [21](#page-20-0) NEXT, [321](#page-320-0)

Non-fatal error effect on run-time execution, [120](#page-119-0) Non-fatal PLC errors compile and run-time, [823](#page-822-0) Special Memory locations, [825](#page-824-0) Non-volatile memory, [82](#page-81-0) NOP, [172](#page-171-0) Normally closed contact immediate, [162](#page-161-0) standard, [160](#page-159-1) Normally open contact immediate, [162](#page-161-2) standard, [160](#page-159-1) NOT (STL), [167](#page-166-0) Number value to string conversion instructions, [231](#page-230-0)

# O

O (STL-OR), [160](#page-159-0) OB< (STL-OR compare byte less than), [216](#page-215-0) OB<= (STL-OR compare byte less than or equal), [216](#page-215-0) OB<> (STL-OR compare byte not equal), [216](#page-215-0) OB= (STL-OR compare byte equal), [216](#page-215-0) OB> (STL-OR compare byte greater than), [216](#page-215-0) OB>= (STL-OR compare byte greater than or equal), [216](#page-215-0) OB1, [94](#page-93-0) OD< (STL-OR compare double word less than), [216](#page-215-0) OD<= (STL-OR compare double word less than or equal), [216](#page-215-0) OD<> (STL-OR compare double word not equal), [216](#page-215-0) OD= (STL-OR compare double word equal), [216](#page-215-0) OD> (STL-OR compare double word greater than), [216](#page-215-0) OD>= (STL-OR compare double word greater than or equal), [216](#page-215-0) OI (STL-OR immediate), [162](#page-161-0) OLD (STL stack-OR Load), [165](#page-164-0) ON (STL-OR NOT), [160](#page-159-0) ONI (STL-OR NOT immediate), [162](#page-161-0) Open loop control, [636](#page-635-0) Open user communication (OUC) connection instructions, [395](#page-394-1) connection types, [395](#page-394-1) Open user communication (OUC) library common library instruction parameters, [496](#page-495-0) DISCONNECT instruction, [515](#page-514-1) instruction error codes, [517](#page-516-0) ISO\_CONNECT instruction, [501](#page-500-0) overview, [454](#page-453-0) TCP\_CONNECT instruction, [498](#page-497-0) TCP\_RECV instruction, [507](#page-506-0) TCP\_SEND instruction, [505](#page-504-1)

UDP\_RECV instruction, [513](#page-512-0) UDP\_SEND instruction, [510](#page-509-0) Opening earlier STEP 7-Micro/WIN projects, [97](#page-96-1) Operating mode changing to RUN, [41,](#page-40-0) [90](#page-89-1) changing to STOP, [41,](#page-40-1) [90](#page-89-2) startup options, [139](#page-138-0) Operator stations, [93](#page-92-0) **Options** STL status, [616](#page-615-1) OR< (STL-OR compare real less than), [216](#page-215-0) OR<= (STL-OR compare real less than or equal), [216](#page-215-0) OR<> (STL-OR compare real not equal), [216](#page-215-0) OR= (STL-OR compare real equal), [216](#page-215-0) OR> (STL-OR compare real greater than), [216](#page-215-0) OR>= (STL-OR compare real greater than or equal), [216](#page-215-0) ORB (STL-OR byte), [315](#page-314-0) ORD (STL-OR dword), [315](#page-314-0) Ordering information, [871](#page-870-0) ORW (STL-OR word), [315](#page-314-0) OS<> (STL-OR string compare not equal), [220](#page-219-0) OS= (STL-OR string compare equal), [220](#page-219-0) OUC library example Active partner (client) program, [519](#page-518-0) CheckErrors subroutine program, [527](#page-526-0) Passive partner (server) program, [529](#page-528-0) OUC library example Active partner (client) program symbol table, [528](#page-527-0) OUC library example Passive partner (server) program symbol table, [536](#page-535-0) Output image register, [62](#page-61-1) **Outputs** coils, [169](#page-168-0) example bit logic, [174](#page-173-0) physical and in program, [61](#page-60-0) set and reset bits, [170](#page-169-0) set and reset dominant bistable, [171](#page-170-0) writing, [63](#page-62-4) Overvoltage, [717](#page-716-0) OW< (STL-OR compare word less than), [216](#page-215-0) OW<= (STL-OR compare word less than or equal), [216](#page-215-0) OW<> (STL-OR compare word not equal), [216](#page-215-0) OW= (STL-OR compare word equal), [216](#page-215-0) OW> (STL-OR compare word greater than), [216](#page-215-0) OW>= (STL-OR compare word greater than or equal), [216](#page-215-0)

UDP\_CONNECT instruction, [503](#page-502-1)

#### P

Password lost or forgotten, [156](#page-155-0) privilege levels, [135](#page-134-0) Password protection, [135](#page-134-0) PID auto-tune auto-deviation, [629](#page-628-0) auto-hysteresis, [629](#page-628-0) exception conditions, [631](#page-630-1) prerequisites, [628](#page-627-0) PV out-of-range, [632](#page-631-0) sequence, [629](#page-628-1) PID loop control loop definition table, [625](#page-624-0) PID Tune control panel, [632](#page-631-1) PID loop instruction alarm checking, [301](#page-300-2) loop control types, [297](#page-296-1) understanding, [295](#page-294-0) PID Tune control panel, [632](#page-631-1) Pin assignments for network connector, [445](#page-444-0) Pipelining PTO pulses, [271](#page-270-0) PLC clearing memory, [155](#page-154-0) compile and run-time errors, [823](#page-822-0) expansion cable, [53](#page-52-0) fatal errors, [826](#page-825-0) information (hardware/firmware, error status, run/stop event log), [115](#page-114-0) installation, [46](#page-45-0) installation on a panel, [47](#page-46-0) memory card, [86](#page-85-0) non-fatal error memory locations, [825](#page-824-0) system block, [126](#page-125-0) PLC menu Download, [78](#page-77-1) Upload, [81](#page-80-0) PLS instruction, [268](#page-267-0) Special Memory to monitor and control PTO and PWM outputs, [843](#page-842-0) Pointer creating pointers and using indirect address, [74](#page-73-0) example of pointer offset to access data, [78](#page-77-0) example of pointer to access data in a table, [77](#page-76-0) Power interruption (PLC), [134](#page-133-0) Power requirements calculating, [821](#page-820-0) CPU, [44,](#page-43-0) [818](#page-817-0) sample, [820](#page-819-0) Power supply, [44,](#page-43-0) [818](#page-817-0)

PPI communication changing to Freeport mode, [190](#page-189-0) multi-master and multi-slave PPI networks, [437](#page-436-0) port configuration in system block, [128](#page-127-0) single-master networks, [436](#page-435-0) Previous STEP 7-Micro/WIN projects, [97](#page-96-1) **PROFIBUS** DP device, [411](#page-410-0) S7-200 SMART EM DP01 PROFIBUS DP module, [411](#page-410-1) Profile table values PTO generators, [276](#page-275-0) PROFINET device naming and addressing, [401](#page-400-0) Program block, [94](#page-93-1) Program control instructions END, STOP, and WDR, [332](#page-331-0) FOR-NEXT loop, [321](#page-320-0) GET\_ERROR, [333](#page-332-0) JMP-LBL, [322](#page-321-0) SCR (Sequence control relay), [324](#page-323-0) Program editor bookmarks, [611](#page-610-0) debugging and monitoring, [613](#page-612-0) STL status options, [616](#page-615-1) types, [101](#page-100-0) using, [36](#page-35-0) Program instructions bit logic, [160,](#page-159-0) [162,](#page-161-0) [164,](#page-163-1) [165,](#page-164-0) [167,](#page-166-0) [168,](#page-167-0) [169,](#page-168-0) [170,](#page-169-0) [171,](#page-170-0) [172,](#page-171-0) [173,](#page-172-0) [174](#page-173-0) clock, [175,](#page-174-0) [177](#page-176-0) compare, [216,](#page-215-0) [220](#page-219-0) convert, [222,](#page-221-0) [225,](#page-224-0) [231,](#page-230-0) [235,](#page-234-0) [238](#page-237-0) counters, [240,](#page-239-0) [243,](#page-242-0) [249,](#page-248-0) [260](#page-259-0) interrupts, [302](#page-301-0) logical operations, [314,](#page-313-0) [315](#page-314-0) math, [279,](#page-278-0) [283,](#page-282-0) [285,](#page-284-0) [287](#page-286-0) move, [317,](#page-316-0) [318,](#page-317-0) [319,](#page-318-0) [320](#page-319-0) program control, [321,](#page-320-0) [322,](#page-321-0) [324,](#page-323-0) [332,](#page-331-0) [333](#page-332-0) shift and rotate, [334,](#page-333-0) [337](#page-336-0) string, [341,](#page-340-0) [342](#page-341-0) subroutine, [363,](#page-362-0) [364](#page-363-0) table, [345,](#page-344-0) [346,](#page-345-0) [348](#page-347-0) table find, [349](#page-348-0) timer, [353,](#page-352-0) [362](#page-361-0) Program status building a status chart, [616](#page-615-0) displaying in program editor, [613](#page-612-0) executing a limited number of scans, [620](#page-619-0) Program transfer card, [83](#page-82-1)

Programs elements, [94](#page-93-1) executing limited scans, [620](#page-619-0) interrupt routines, [95](#page-94-1) memory card, [86,](#page-85-0) [87](#page-86-0) status charts, [616](#page-615-0) subroutines, [94](#page-93-2) **Projects** opening previous STEP 7-Micro/WIN projects, [97](#page-96-1) Proportional term, PID algorithm, [296](#page-295-1) Protection class, [717](#page-716-2) Protocols PROFIBUS DP, [412](#page-411-2) PTO0, PWM0, PTO1, PWM1, PTO2, and PWM2 highspeed outputs (SMB66-SMB85, SMB166-SMB169, SMB176-SMB179, and SMB566-SMB579), [843](#page-842-0) Pulse catch bits, digital input configuration in system block, [131](#page-130-1) Pulse train output (PTO) cycle time, [270](#page-269-0) instruction, [158](#page-157-1) pulse output instruction (PLS), [268](#page-267-0) Pulse width modulation (PWM) cycle time, [272](#page-271-0) instruction, [158](#page-157-1) output, [637,](#page-636-0) [637](#page-636-1) pulse output instruction (PLS), [268](#page-267-0) pulse outputs, [638](#page-637-0) PUT, [181](#page-180-0) PWM wizard PWMx\_RUN subroutine, [638](#page-637-0) PWMx\_RUN, [638](#page-637-0)

# Q

Queue interrupt overflow (SMB4), [833](#page-832-1) quick access toolbar, [26](#page-25-0)

# R

R (STL-Reset), [170](#page-169-0) -R (STL-Subtract real), [279](#page-278-0) R\_S, [231](#page-230-0) Rated voltages, [717](#page-716-3) RCV (receive message control SMB86-SMB94 and SMB186-SMB194), [846](#page-845-0) READ\_RTC, [175](#page-174-0) READ\_RTCX, [177](#page-176-0) Real number values, [72](#page-71-2) Receive instruction break detection, [195](#page-194-0)

end character detection, [196](#page-195-0) end conditions, [193](#page-192-0) idle line detection, [193](#page-192-1) intercharacter timer, [196](#page-195-1) maximum character count, [198](#page-197-0) message timer, [198](#page-197-1) parity errors, [198](#page-197-2) start character detection, [194](#page-193-0) user termination, [199](#page-198-1) Referencing (active homing) mode, [578](#page-577-0) Referencing (set reference point mode), [581](#page-580-0) Relative positioning mode, [567](#page-566-0) Relay electrical service life, [719](#page-718-1) Repeaters, [444](#page-443-0) Reset-to-factory-defaults memory card, [157](#page-156-0) Restoring data after power-on, [89](#page-88-0) RET, [363](#page-362-0) Retentive memory, [82](#page-81-0) Retentive ranges, system block configuration, [134](#page-133-0) RETI, [302](#page-301-0) RI (STL-Reset immediate), [170](#page-169-0) ROUND, [222](#page-221-0) RS (LAD/FBD Reset dominant bistable), [171](#page-170-0) RS232, [453](#page-452-0) Freeport mode, [452](#page-451-1) number of communication connections, [375](#page-374-0) types of communication, [25,](#page-24-0) [374](#page-373-0) RS232/PPI cable, [452](#page-451-1) RS485 communication overview, [432](#page-431-0) communication ports configuration, [128](#page-127-0) number of communication connections, [375](#page-374-0) sample network configurations, [436](#page-435-0) setting baud rate and port network address, [435](#page-434-0) types of communication, [25,](#page-24-0) [374](#page-373-0) RS485 address assigning, [439](#page-438-0) RS485 communications STEP 7-Micro/WIN SMART settings, [33](#page-32-0) RS485 network address, [438](#page-437-2) configuring the RS485 network address for a CPU, [438](#page-437-1) searching for CPU, [442](#page-441-0) RS485 network address configuring, [438](#page-437-1) RTA, [225](#page-224-0) RTD analog inputs coefficient, [145](#page-144-0) rejection, [145](#page-144-0) resistor, [145](#page-144-0) RTD type, [145](#page-144-0)

scale, [145](#page-144-0) smoothing, [145](#page-144-0) system block configuration, [145](#page-144-0) RTS (STL-Real to string), [231](#page-230-0) RUN mode, [41,](#page-40-0) [90](#page-89-1) RUN to STOP transition analog output states, [143](#page-142-0) digital output states, [133](#page-132-0) Run-time and PLC compile errors, [823](#page-822-0)

# S

S (STL-Set), [170](#page-169-0) S\_DI, [235](#page-234-0) S\_I, [235](#page-234-0) S\_R, [235](#page-234-0) S7-200 SMART as PROFIBUS slave device, [413](#page-412-1) Safety circuits, [93](#page-92-0) Sample control program, [35](#page-34-0) Sample network configurations, RS485 devices, [436](#page-435-0) Saving project, [39](#page-38-1) SB (signal board) hardware/firmware ID (SMB1050- SMB1099), [853](#page-852-1) Scan cycle executing a single scan, [620](#page-619-0) executing multiple scans, [620](#page-619-0) scan times (SMW22-SMW26), [836](#page-835-1) SCR, [324](#page-323-0) SCRE, [324](#page-323-0) SCRT, [324](#page-323-0) Security, [135](#page-134-0) SEG, [222](#page-221-0) Selecting the network cable, [445](#page-444-1) Service and support, [3](#page-2-0) Set and reset dominant bistable instructions, [171](#page-170-0) Set and reset immediate instructions, [170](#page-169-0) SET\_ADDR, [201](#page-200-1) SET\_RTC, [175](#page-174-0) SET\_RTCX, [177](#page-176-0) Setting the CPU type, [39](#page-38-0) Setup mode, [575](#page-574-0) SFND (STL-Find string), [342](#page-341-0) Shift and rotate instructions bit (SHRB), [337](#page-336-0) byte, word, dword, [334](#page-333-0) SHL\_B, [334](#page-333-0) SHL\_DW, [334](#page-333-0) SHL\_W, [334](#page-333-0) SHR\_B, [334](#page-333-0) SHR\_DW, [334](#page-333-0) SHR\_W, [334](#page-333-0)

SHRB, [337](#page-336-0) SI (STL-set immediate), [170](#page-169-0) Siemens technical support, [3](#page-2-0) Siemens-supplied libraries, [454](#page-453-0) Signal board (SB SB BA01 specifications, [807](#page-806-0) Signal board (SB) installing and removing, [50](#page-49-0) SB AQ01 specifications, [803](#page-802-0) SB AQ01 wiring diagram, [804](#page-803-0) SB BA01 wiring diagram, [807](#page-806-0) SB CM01 specifications, [805](#page-804-0) SB CM01 wiring diagram, [806](#page-805-0) SB DT04 specifications, [799](#page-798-0) SB DT04 wiring diagram, [800](#page-799-0) Signal board ID and error registers (SMB28- SMB29), [836](#page-835-0) Signal boards (SB) analog output representation (current), [787](#page-786-0) analog output representation (voltage), [787](#page-786-1) input representation (current), [786](#page-785-0) input representation (voltage), [786](#page-785-1) Signal modules (SM) step response times, [785](#page-784-0) SIN (sine), [285](#page-284-0) SIP\_ADDR, [202](#page-201-1) SLB (STL-Shift left byte), [334](#page-333-0) SLD (STL-Shift left dword), [334](#page-333-0) SLW (STL-Shift left word), [334](#page-333-0) SM (Special memory) assignments and functions, [828](#page-827-0) SM locations (Axis of Motion), [705](#page-704-0) SM memory, PTO/PWM operation, [273](#page-272-0) SMB0 system status bits, [830](#page-829-0) SMB1 instruction execution status bits, [831](#page-830-0) SMB1000-SMB1049 CPU hardware/firmware ID, [852](#page-851-0) SMB1050-SMB1099 SB (signal board) hardware/firmware ID, [853](#page-852-1) SMB1100-SMB1299 EM (expansion module) hardware/firmware ID, [853](#page-852-0) SMB130 Port 1 configuration, [837](#page-836-0) SMB136-145 (HSC3) high-speed counter 3, [838](#page-837-0) SMB146-155 (HSC4) high-speed counter 4, [838](#page-837-0) SMB156-165 (HSC5) high-speed counter 5, [838](#page-837-0) SMB1800-SMB1935 CPU hardware/firmware ID, [856](#page-855-0) SMB186-SMB194 receive message control, [846](#page-845-0) SMB2 Freeport receive character, [832](#page-831-0) SMB28-SMB29 signal board ID and error registers, [836](#page-835-0) SMB3 Freeport character error, [833](#page-832-0) SMB30 (Port 0) and SMB130 (Port 1) configuration, [837](#page-836-0)

SMB34-SMB35 time interval values for timed interrupts, [837](#page-836-1) SMB36-45 (HSC0) high-speed counter 0, [838](#page-837-0) SMB4 interrupt queue overflow, run-time program error, interrupts enabled, Freeport transmitter idle, value forced, [833](#page-832-1) SMB46-55 (HSC1) high-speed counter 1, [838](#page-837-0) SMB480-SMB515 Data log status, [850](#page-849-0) SMB5 I/O error status bit, [834](#page-833-1) SMB56-65 (HSC2) high-speed counter 2, [838](#page-837-0) SMB566-SMB579: PTO2 and PWM2 high-speed outputs, SMB600-SMB649 Axis 0 motion control, [851](#page-850-0) SMB66-SMB85, SMB166-SMB169, and SMB176- SMB179: PTO0, PWM0, PTO1, and PWM1 high-speed outputs, SMB66-SMB85, SMB166-SMB169, SMB176-SMB179, and SMB566-SMB579: PTO0, PWM0, PTO1, PWM1, PTO2, and PWM2 high-speed outputs, SMB6-SMB7 CPU ID register, [834](#page-833-0) SMB86-SMB94 and SMB186-SMB194 receive message control, [846](#page-845-0) SMB8-SMB19 I/O module ID and error registers, [835](#page-834-0) SMW100-SMW114 System alarms, [849](#page-848-0) SMW22-SMW26 scan times, [836](#page-835-1) SMW98 Expansion I/O bus - communication errors, [848](#page-847-0) Software debugging, [611](#page-610-2) Special memory assignments and functions, [828](#page-827-0) Special memory bytes EM DP01 PROFIBUS DP, [423](#page-422-0) Specifications, (SB BA01) analog input representation (current), [786](#page-785-0) analog input representation (voltage), [786](#page-785-1) analog output representation (current), [787](#page-786-0) analog output representation (voltage), [787](#page-786-1) CE approval, [714](#page-713-0) contamination level, [717](#page-716-0) CPU CR20s, [719](#page-718-0) CPU CR30s, [730](#page-729-0) CPU CR40, [740](#page-739-0) CPU CR40s, [740](#page-739-0) CPU CR60, [752](#page-751-0) CPU CR60s, [752](#page-751-0) CPU SR20, [719](#page-718-0) CPU SR30, [730](#page-729-0) CPU SR40, [740](#page-739-0) CPU SR60, [752](#page-751-0) CPU ST20, [719](#page-718-0) CPU ST30, [730](#page-729-0) CPU ST40, [740](#page-739-0) CPU ST60, [752](#page-751-0)

electromagnetic compatibility (EMC), [715](#page-714-0) EM AE04, [776](#page-775-0) EM AM06, [781](#page-780-0) EM AQ02, [779](#page-778-0) EM AR02 (RTD), [793](#page-792-0) EM AT04, [788](#page-787-0) EM DP01 PROFIBUS DP, [808](#page-807-0) EM DR08, [766](#page-765-0) EM DR16, [770](#page-769-0) EM DR32, [770](#page-769-0) EM DT08, [766](#page-765-0) EM DT16, [770](#page-769-0) EM DT32, [770](#page-769-0) EM QR16, [766](#page-765-0) EM QT16, [766](#page-765-0) environmental conditions, [716](#page-715-0) general technical specifications, [714](#page-713-1) industrial environments, [715](#page-714-1) insulation, [717](#page-716-1) overvoltage, [717](#page-716-0) protection, [717](#page-716-2) rated voltages, [717](#page-716-3) relay electrical service life, [719](#page-718-1) SB AE01, [801](#page-800-0) SB AQ01, [803,](#page-802-0) [804](#page-803-0) SB CM01, [805](#page-804-0) SB DT04, [799,](#page-798-0) [800](#page-799-0) step response times (SM), [785](#page-784-0) SQRT (square root), [285](#page-284-0) SR (LAD/FBD Set dominant bistable), [171](#page-170-0) SRB (STL-Shift right byte), [334](#page-333-0) SRD (STL-Shift right dword), [334](#page-333-0) SRW (STL-Shift right word), [334](#page-333-0) SSCPY (STL-Copy substring), [341](#page-340-0) SSTR\_CPY, [341](#page-340-0) **Starting** startup options, [139](#page-138-0) Starting Ethernet communications STEP 7-Micro/WIN SMART, [30](#page-29-0) Starting RS485 communications STEP 7-Micro/WIN SMART, [33](#page-32-0) Static IP information, [384](#page-383-1) **Status** building a status chart, [616](#page-615-0) displaying in program editor, [613](#page-612-0) executing a limited number of scans, [620](#page-619-0) Status error (timestamp mismatch), [822](#page-821-0) Status LEDs CPU, [90](#page-89-0) EM DP01 PROFIBUS DP, [410,](#page-409-0) [424](#page-423-0) Expansion modules (EMs), [90](#page-89-0) STD (STL-Sub-string to double integer), [235](#page-234-0) STEP 7-Micro/WIN (earlier versions), [97](#page-96-1) STEP 7-Micro/WIN SMART connecting with the CPU, [31,](#page-30-0) [33,](#page-32-1) [34,](#page-33-0) [385,](#page-384-0) [440](#page-439-0) equipment requirements, [26](#page-25-1) Ethernet port configuration, [384](#page-383-1) RS485 network port configuration, [438](#page-437-1) RUN and STOP mode, [41,](#page-40-2) [90](#page-89-3) Steppers in motion control, [639](#page-638-2) STI (STL-Sub-string to integer), [235](#page-234-0) **STL** logic stack operations, [165](#page-164-0) status options, [616](#page-615-1) STL editor, [103](#page-102-1) STOP (instruction), [332](#page-331-0) STOP mode, [41,](#page-40-1) [90](#page-89-2) analog output states, [143](#page-142-0) digital output states, [133](#page-132-0) writing and forcing outputs, [619](#page-618-0) STR (STL-Sub-string to real ), [235](#page-234-0) STR FIND, [342](#page-341-0) String instructions copy substring, [341](#page-340-0) Find string / character, [342](#page-341-0) **Strings** format, [73](#page-72-0) representation, [73](#page-72-1) SUB\_DI, [279](#page-278-0) SUB\_I, [279](#page-278-0) SUB\_R, [279](#page-278-0) Subroutine instructions Call parameter and return examples, [364](#page-363-0) CALL, RET, [363](#page-362-0) **Subroutines** Axis of Motion, [658](#page-657-0) element of user program, [94](#page-93-2) guidelines, [659](#page-658-0) PWMx\_RUN, [638](#page-637-0) Support, [3](#page-2-0) Suppression circuits, [58](#page-57-0) SWAP, [319](#page-318-0) Symbol table, [107](#page-106-0) Symbols (symbolic addressing) defining global symbols, [107](#page-106-0) indirect addressing, [109](#page-108-0) Synchronous updates (PWM instruction), [273](#page-272-1) System alarms (SMW100-SMW114), [849](#page-848-0) System block, [95](#page-94-2) BA01 battery signal board, [153](#page-152-0) CPU configuration, [126](#page-125-0) digital input filters, [131](#page-130-1) IP address of CPU, [387](#page-386-0) password and security, [135](#page-134-0)

RS485 network address of CPU, [438](#page-437-0) RS485/RS232 CM01 communications signal board, [152](#page-151-1) RTD analog input module, [144](#page-143-0) startup options, [139](#page-138-0) TC analog input module, [149](#page-148-0) System status bits (SMB0), [830](#page-829-0)

#### T

Table instructions ATT, [345](#page-344-0) FIFO/LIFO, [346](#page-345-0) FILL\_N, [348](#page-347-0) TBL\_FIND, [349](#page-348-0) TAN (tangent), [285](#page-284-0) TBL\_FIND, [349](#page-348-0) TC analog input module, [149](#page-148-0) TC analog inputs rejection, [149](#page-148-1) scale, [149](#page-148-1) smoothing, [149](#page-148-1) system block configuration, [149](#page-148-1) TC type, [149](#page-148-1) Technical specifications, [714](#page-713-1) Technical support, [3](#page-2-0) Terminal block connector, [51](#page-50-0) Thermal zone, [43](#page-42-0) **Thermocouple** basic operation, [152,](#page-151-0) [791](#page-790-0) cold junction compensation, [152,](#page-151-0) [791](#page-790-0) EM AT04 Thermocouple filter selection table, [791](#page-790-1) EM AT04 Thermocouple selection table, [791](#page-790-1) Timed interrupt configuration (SMB34-SMB35), [837](#page-836-1) Time-of-day clock instructions, [175](#page-174-0) extended clock instructions, [177](#page-176-0) protection for reads and writes, [135](#page-134-0) Timer instructions BITIM, CITIM, [362](#page-361-0) interrupts, [308](#page-307-1) programming tips and examples, [355](#page-354-0) TON, TONR, TOF, [353](#page-352-0) Timestamp mismatch (PC/PLC program difference), [822](#page-821-0) TODR (STL-Read time-of-day clock), [175](#page-174-0) TODRX (STL-Read time-of-day clock extended), [177](#page-176-0) TODW (STL-Write time-of-day clock), [175](#page-174-0) TODWX (STL-Write time-of-day clock extended), [177](#page-176-0) TOF (Off-delay timer), [353](#page-352-0) TON (On-delay timer), [353](#page-352-0) TONR (On-delay timer retentive), [353](#page-352-0)

Tools (options) execution status coloring, [613](#page-612-0) STL status, [616](#page-615-1) Tools menu Find PROFINET Device, [402](#page-401-2) Motion control panel, [686](#page-685-0) PID Tune control panel, [632](#page-631-1) Transfer card, [83](#page-82-1) Transmission rate, [443](#page-442-1) Transmit instruction example, [200](#page-199-0) transmitting data, [190](#page-189-1) Traversing blocks mode, [583](#page-582-0) Troubleshooting LED indicators, [90](#page-89-0) Troubleshooting S7-200 SMART hardware, [622](#page-621-0) TRUNC, [222](#page-221-0)

# $\mathbf{U}$

Uploading programs, [81](#page-80-0) User-defined libraries, [609](#page-608-0) USS protocol instructions example program, [554](#page-553-0) using, [542](#page-541-0) USS\_CTRL, [545](#page-544-0) USS\_INIT, [543](#page-542-0) USS\_RPM\_x, [548](#page-547-0) USS\_WPM\_x, [550](#page-549-0) USS protocol library calculating time for communications, [541](#page-540-1) execution errors, [553](#page-552-0) overview, [454,](#page-453-0) [540](#page-539-0) requirements, [540](#page-539-1) using the USS protocol instructions, [542](#page-541-0)

# V

V90 drives, [644,](#page-643-0) [672,](#page-671-0) [872](#page-871-2) Variable table, [110](#page-109-0) Vibration, [48](#page-47-1)

# W

WAND\_B, [315](#page-314-0) WAND\_DW, [315](#page-314-0) WAND W, [315](#page-314-0) WDR (watchdog timer reset), [332](#page-331-0) Wiring diagram EM AT04, [788](#page-787-0)

wiring diagrams EM DE16, [765](#page-764-0) Wiring diagrams CPU CR30s, [739](#page-738-0) CPU CR40, [748](#page-747-0) CPU CR40s, [751](#page-750-0) CPU CR60, [760](#page-759-0) CPU CR60s, [762](#page-761-0) CPU SR20, [728](#page-727-0) CPU SR30, [738](#page-737-0) CPU SR40, [748](#page-747-0) CPU SR60, [760](#page-759-0) CPU ST20, [728](#page-727-0) CPU ST30, [738](#page-737-0) CPU ST40, [748](#page-747-0) CPU ST60, [760](#page-759-0) EM AE04, [778](#page-777-0) EM AM06, [784](#page-783-0) EM AQ02, [780](#page-779-0) EM AQ04, [780](#page-779-0) EM AR02 (RTD), [798](#page-797-0) EM DE08, [765](#page-764-0) EM DP01 PROFIBUS DP module, [811](#page-810-1) EM DR08, [768](#page-767-0) EM DR16, [773](#page-772-0) EM DR32, [774](#page-773-0) EM DT08, [768](#page-767-0) EM DT16, [773](#page-772-0) EM DT32, [774](#page-773-0) SB AQ01, [804](#page-803-0) SB CM01, [806](#page-805-0) Wiring diagrams SB BA01, [807](#page-806-0) Wiring guidelines, [56](#page-55-0) clearance for airflow and cooling, [43](#page-42-0) DIN rail, [48](#page-47-0) grounding, [56](#page-55-1) grounding and circuit, [54](#page-53-0) inductive loads, [58](#page-57-0) installation, [42](#page-41-1) isolation, [55](#page-54-0) lamp loads, [58](#page-57-1) separate the devices from heat, high voltage, and electrical noise, [42](#page-41-0) terminal block connector, [51](#page-50-0) Wizards high-speed counter (HSC), [249](#page-248-0) Text Display, [24](#page-23-0) WOR\_B, [315](#page-314-0) WOR\_DW, [315](#page-314-0) WOR\_W, [315](#page-314-0) Word access, [66](#page-65-2)

Word consistency PROFIBUS, [415](#page-414-0) Writing values outputs, [63](#page-62-4) writing and forcing outputs in STOP mode, [619](#page-618-0) WXOR\_B, [315](#page-314-0) WXOR\_DW, [315](#page-314-0) WXOR\_W, [315](#page-314-0)

# X

XORB (STL-XOR byte), [315](#page-314-0) XORD (STL-XOR dword), [315](#page-314-0) XORW (STL-XOR word), [315](#page-314-0)